Corporate Trade Finance User Manual Oracle Banking Digital Experience Patchset Release 22.2.3.0.0

Part No. F72987-01

February 2024

## ORACLE<sup>®</sup>

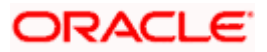

Corporate Trade Finance User Manual February 2024

Oracle Financial Services Software Limited Oracle Park Off Western Express Highway Goregaon (East) Mumbai, Maharashtra 400 063 India Worldwide Inquiries: Phone: +91 22 6718 3000 Fax:+91 22 6718 3001

[www.oracle.com/financialservices/](http://www.oracle.com/financialservices/)

Copyright © 2006, 2024, Oracle and/or its affiliates. All rights reserved.

Oracle and Java are registered trademarks of Oracle and/or its affiliates. Other names may be trademarks of their respective owners.

U.S. GOVERNMENT END USERS: Oracle programs, including any operating system, integrated software, any programs installed on the hardware, and/or documentation, delivered to U.S. Government end users are "commercial computer software" pursuant to the applicable Federal Acquisition Regulation and agency-specific supplemental regulations. As such, use, duplication, disclosure, modification, and adaptation of the programs, including any operating system, integrated software, any programs installed on the hardware, and/or documentation, shall be subject to license terms and license restrictions applicable to the programs. No other rights are granted to the U.S. Government.

This software or hardware is developed for general use in a variety of information management applications. It is not developed or intended for use in any inherently dangerous applications, including applications that may create a risk of personal injury. If you use this software or hardware in dangerous applications, then you shall be responsible to take all appropriate failsafe, backup, redundancy, and other measures to ensure its safe use. Oracle Corporation and its affiliates disclaim any liability for any damages caused by use of this software or hardware in dangerous applications.

This software and related documentation are provided under a license agreement containing restrictions on use and disclosure and are protected by intellectual property laws. Except as expressly permitted in your license agreement or allowed by law, you may not use, copy, reproduce, translate, broadcast, modify, license, transmit, distribute, exhibit, perform, publish or display any part, in any form, or by any means. Reverse engineering, disassembly, or decompilation of this software, unless required by law for interoperability, is prohibited.

The information contained herein is subject to change without notice and is not warranted to be error-free. If you find any errors, please report them to us in writing.

This software or hardware and documentation may provide access to or information on content, products and services from third parties. Oracle Corporation and its affiliates are not responsible for and expressly disclaim all warranties of any kind with respect to third-party content, products, and services. Oracle Corporation and its affiliates will not be responsible for any loss, costs, or damages incurred due to your access to or use of third-party content, products, or services.

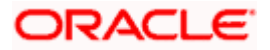

## **Table of Contents**

<span id="page-2-0"></span>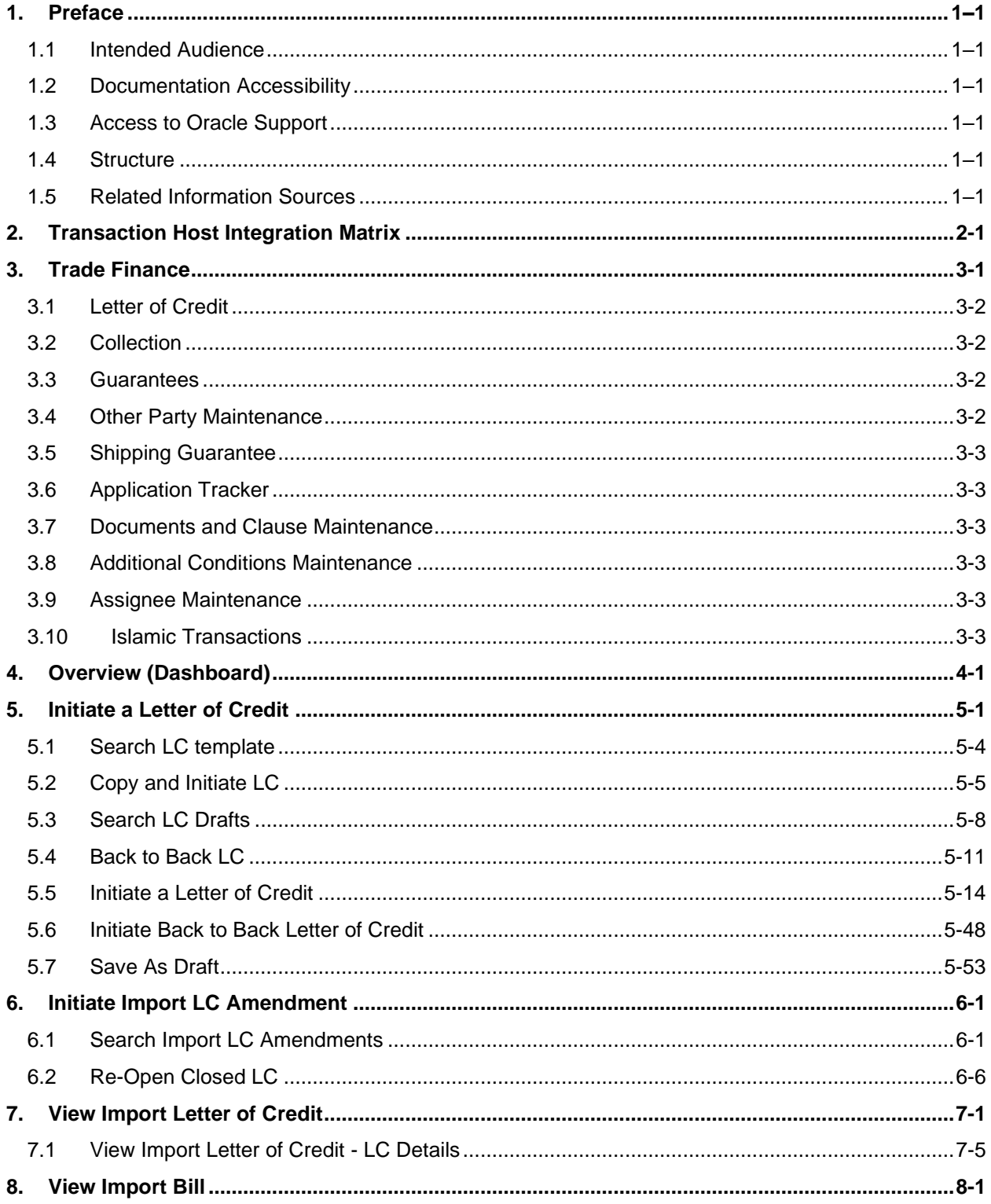

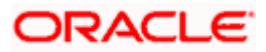

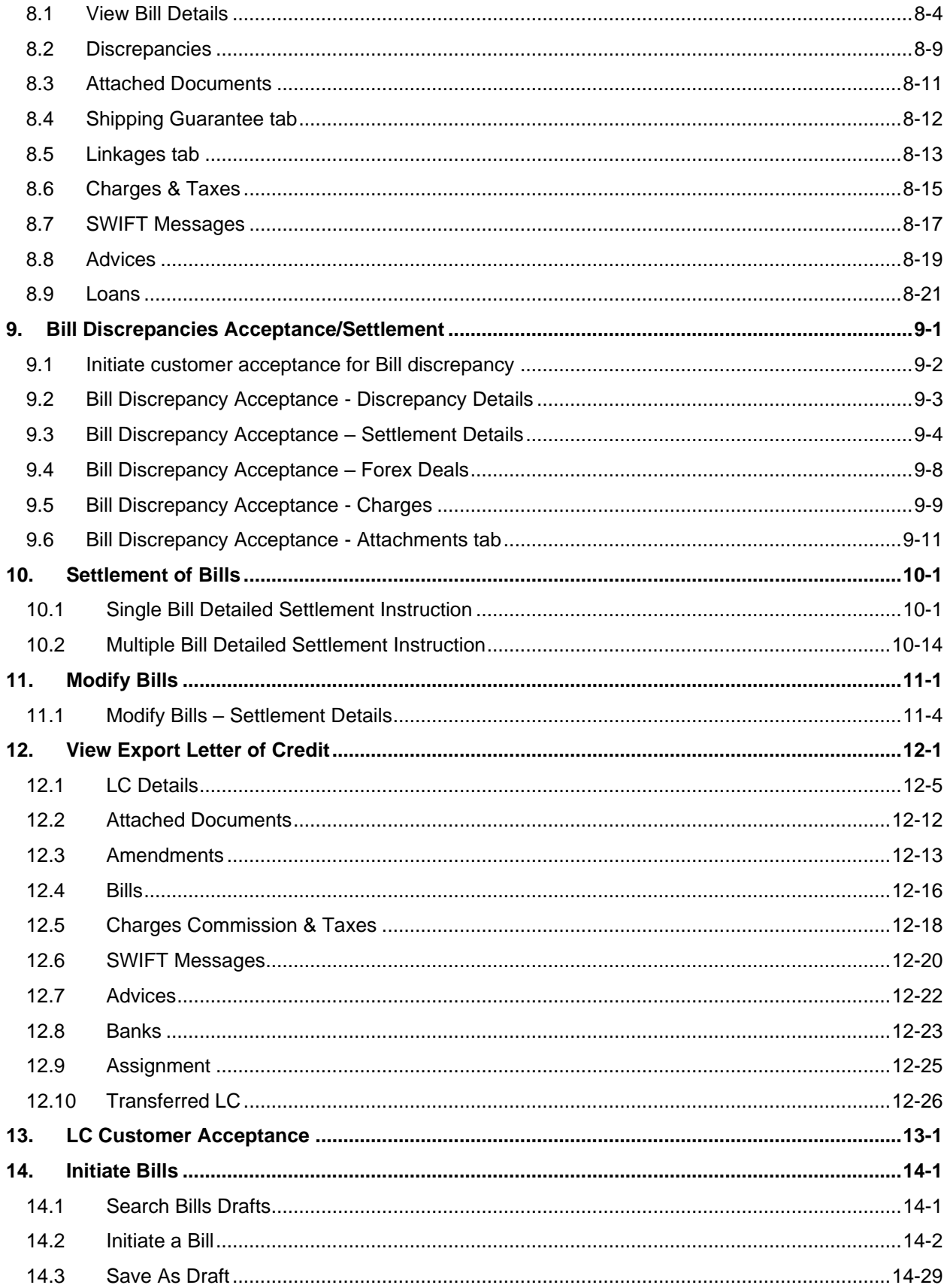

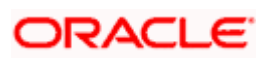

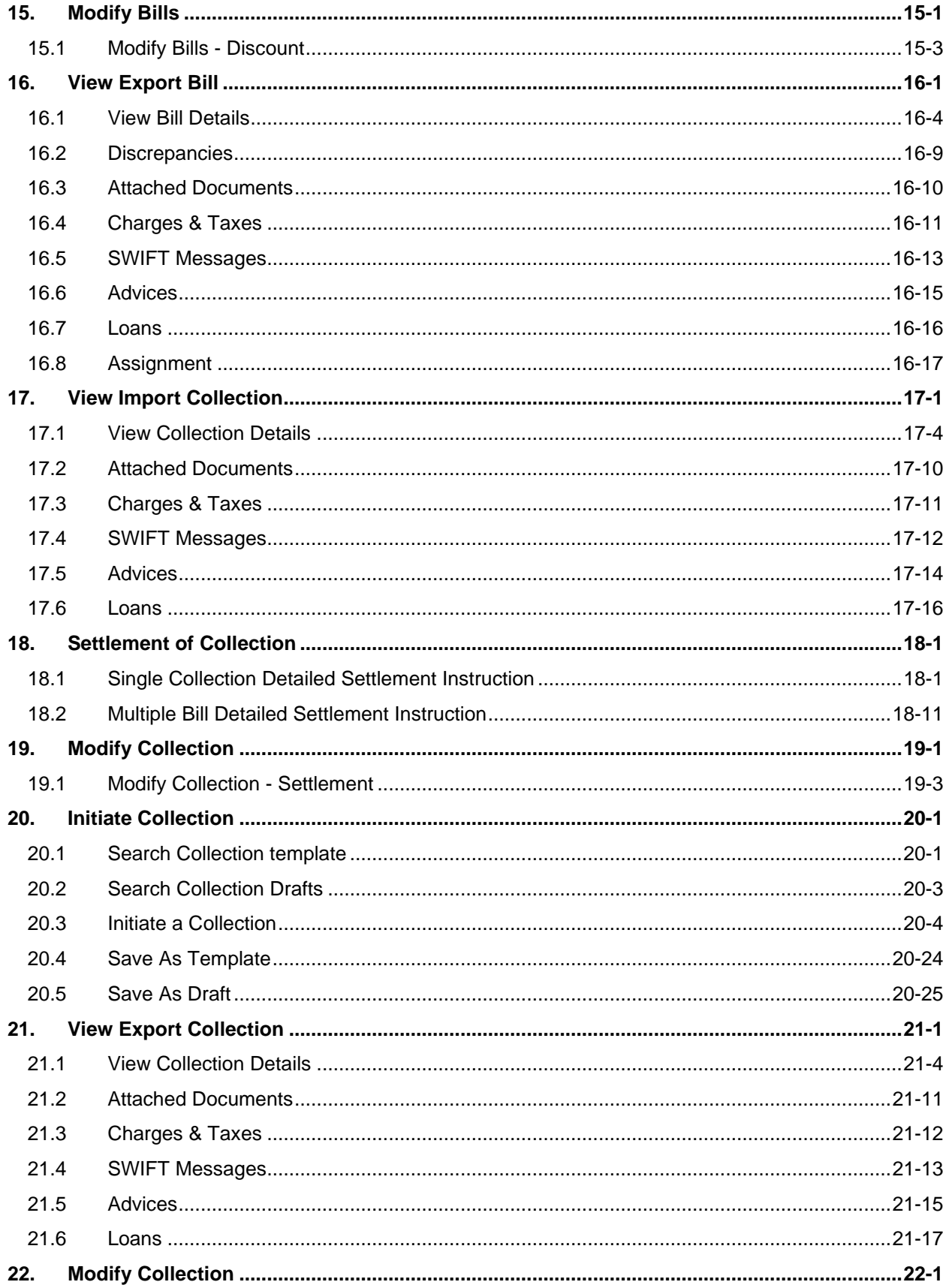

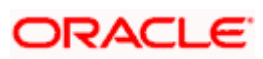

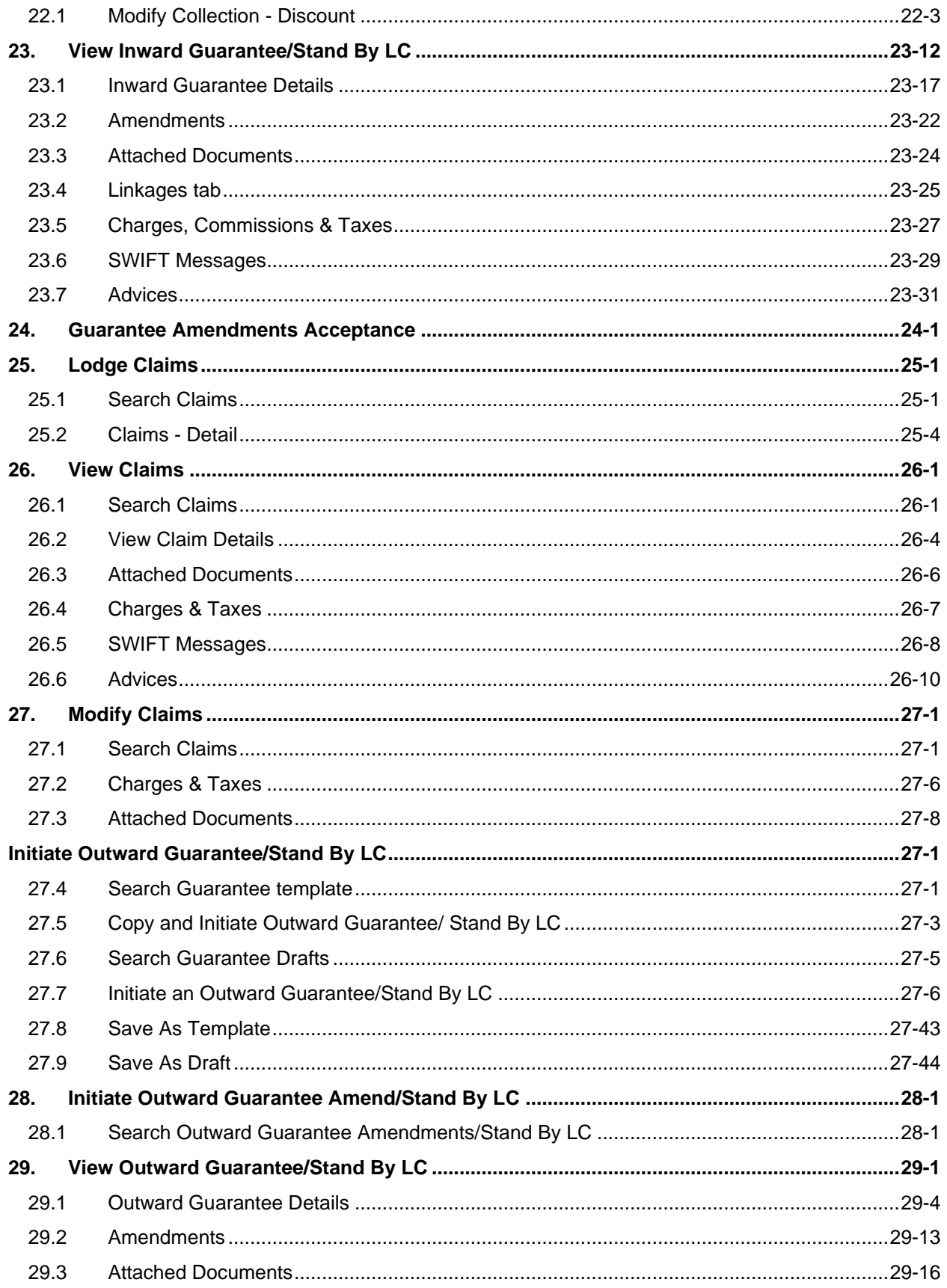

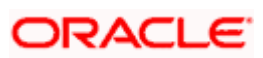

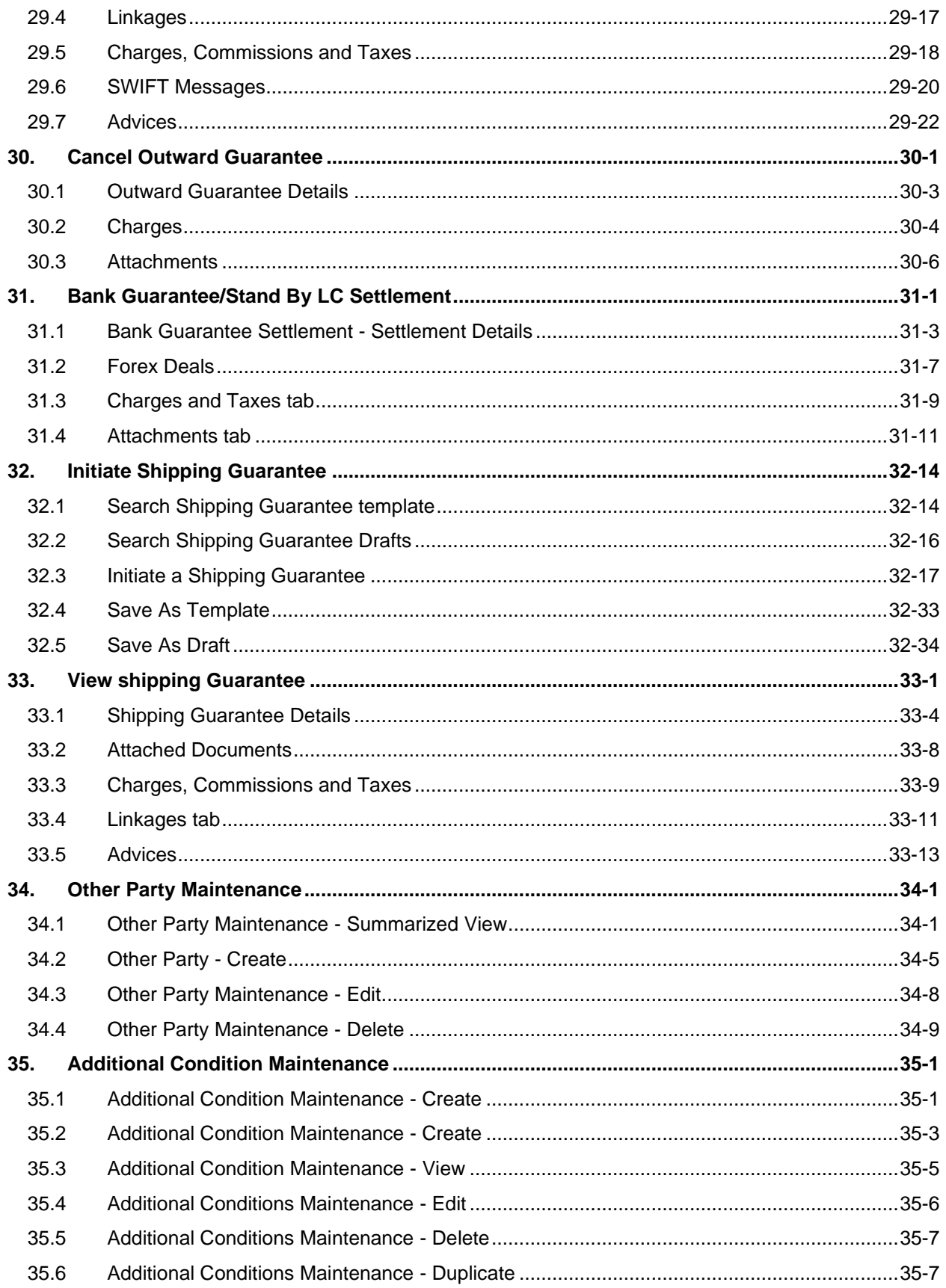

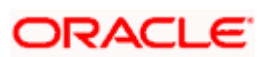

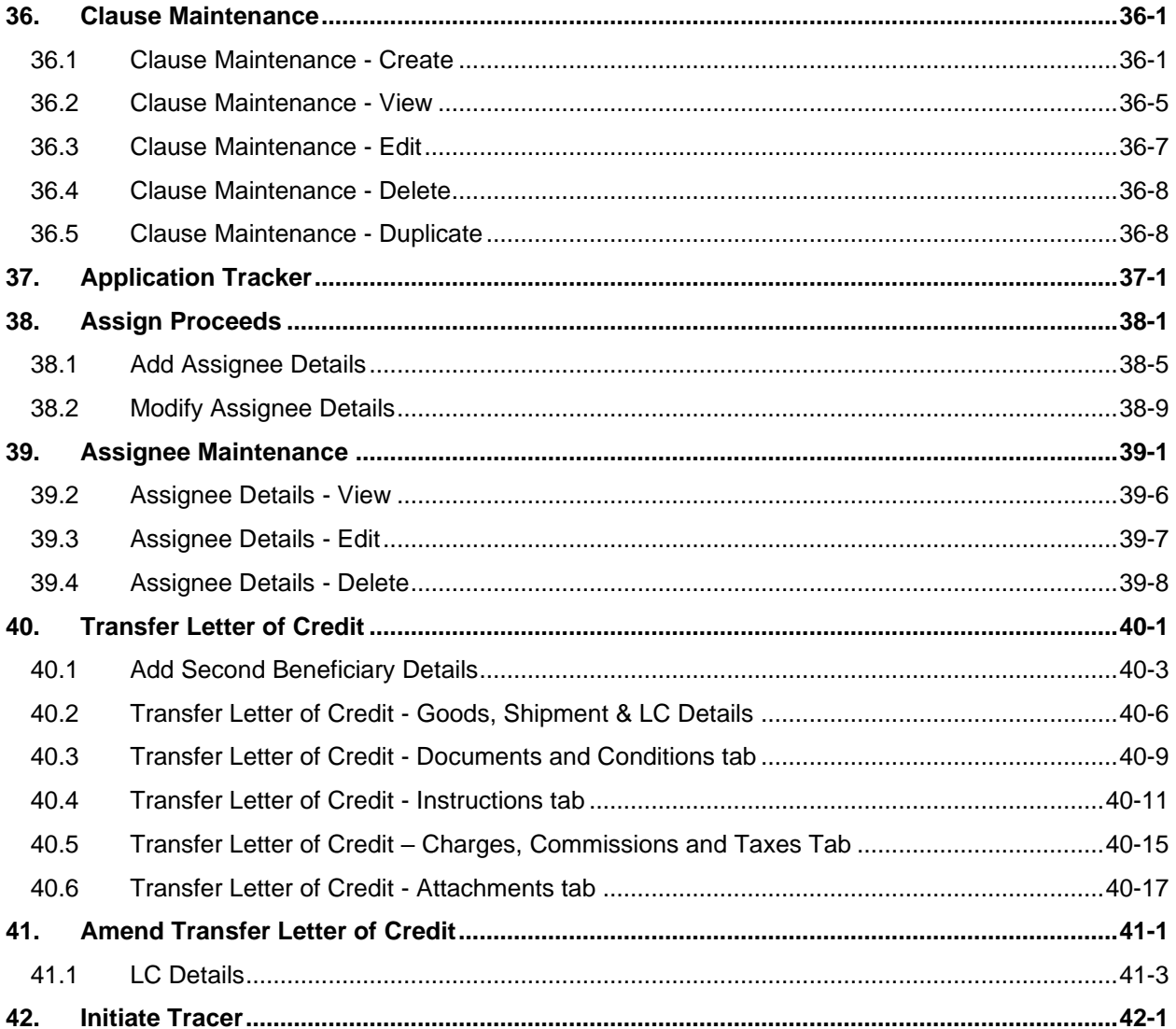

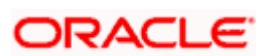

## <span id="page-8-0"></span>**1. Preface**

### <span id="page-8-1"></span>**1.1 Intended Audience**

This document is intended for the following audience*:*

- Customers
- **Partners**

## <span id="page-8-2"></span>**1.2 Documentation Accessibility**

For information about Oracle's commitment to accessibility, visit the Oracle Accessibility Program website at<http://www.oracle.com/pls/topic/lookup?ctx=acc&id=docacc>.

## <span id="page-8-3"></span>**1.3 Access to Oracle Support**

Oracle customers have access to electronic support through My Oracle Support. For information, visit

http://www.oracle.com/pls/topic/lookup?ctx=acc&id=info or visit

http://www.oracle.com/pls/topic/lookup?ctx=acc&id=trs if you are hearing impaired.

### <span id="page-8-4"></span>**1.4 Structure**

This manual is organized into the following categories:

*Preface* gives information on the intended audience. It also describes the overall structure of the User Manual.

*Introduction* provides brief information on the overall functionality covered in the User Manual.

The subsequent chapters provide information on transactions covered in the User Manual.

Each transaction is explained in the following manner:

- Introduction to the transaction
- Screenshots of the transaction
- The images of screens used in this user manual are for illustrative purpose only, to provide improved understanding of the functionality; actual screens that appear in the application may vary based on selected browser, theme, and mobile devices.
- Procedure containing steps to complete the transaction- The mandatory and conditional fields of the transaction are explained in the procedure. If a transaction contains multiple procedures, each procedure is explained. If some functionality is present in many transactions, this functionality is explained separately.

## <span id="page-8-5"></span>**1.5 Related Information Sources**

For more information on Oracle Banking Digital Experience Patchset Release 22.2.3.0.0, refer to the following documents:

- Oracle Banking Digital Experience Licensing Guide
- Oracle Banking Digital Experience Installation Manuals

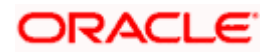

# **2. Transaction Host Integration Matrix**

### <span id="page-9-0"></span>**Legends**

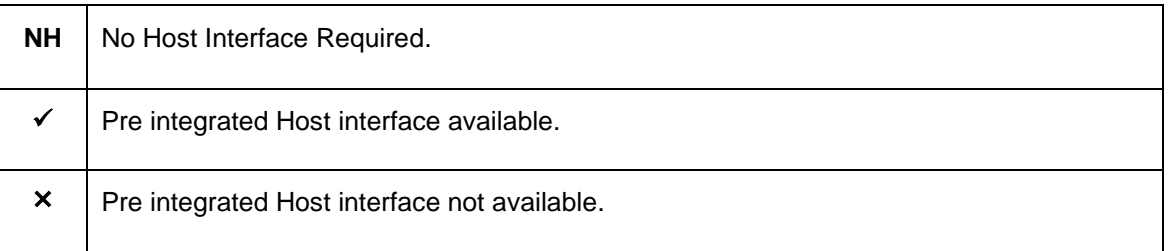

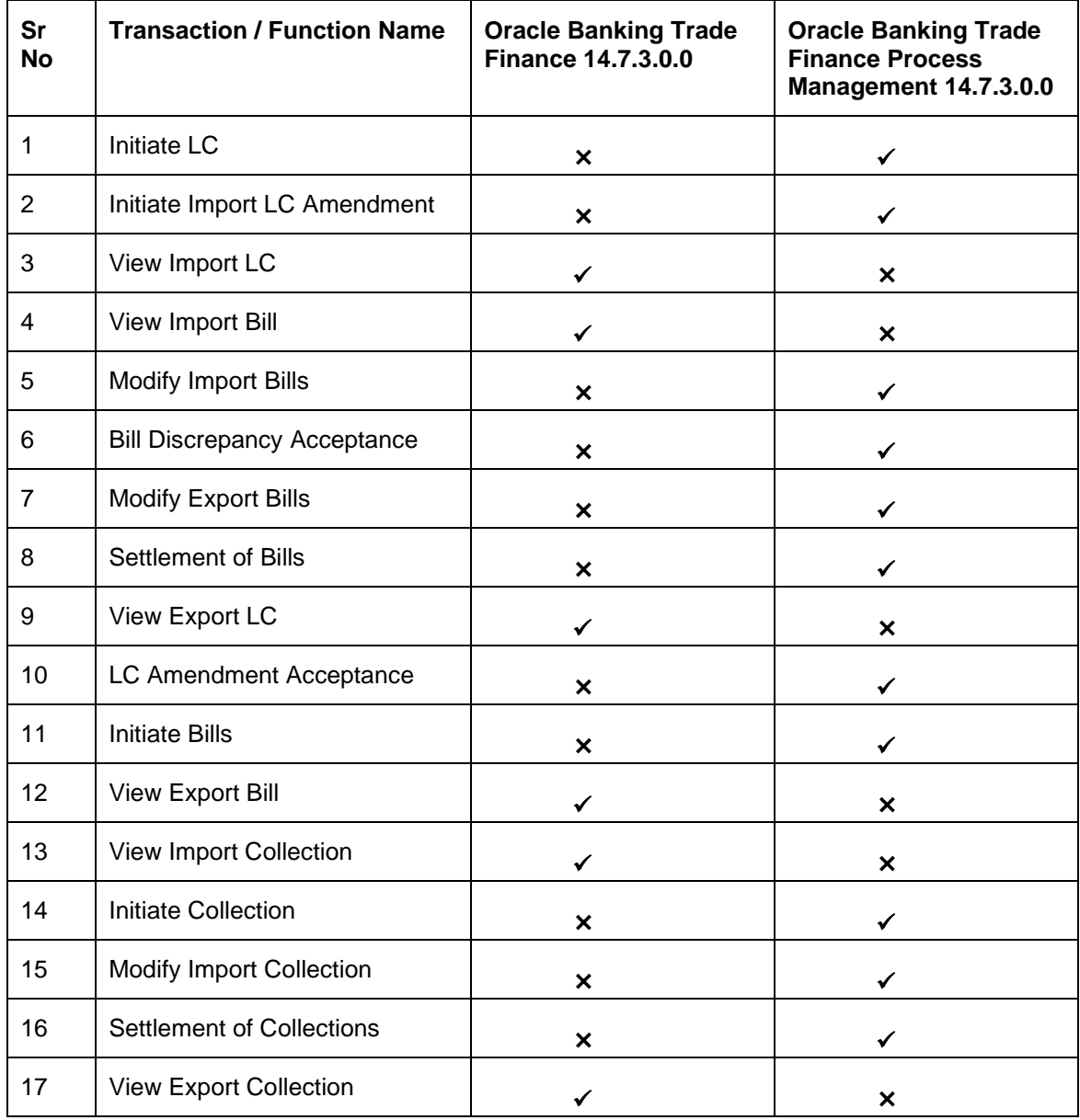

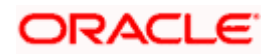

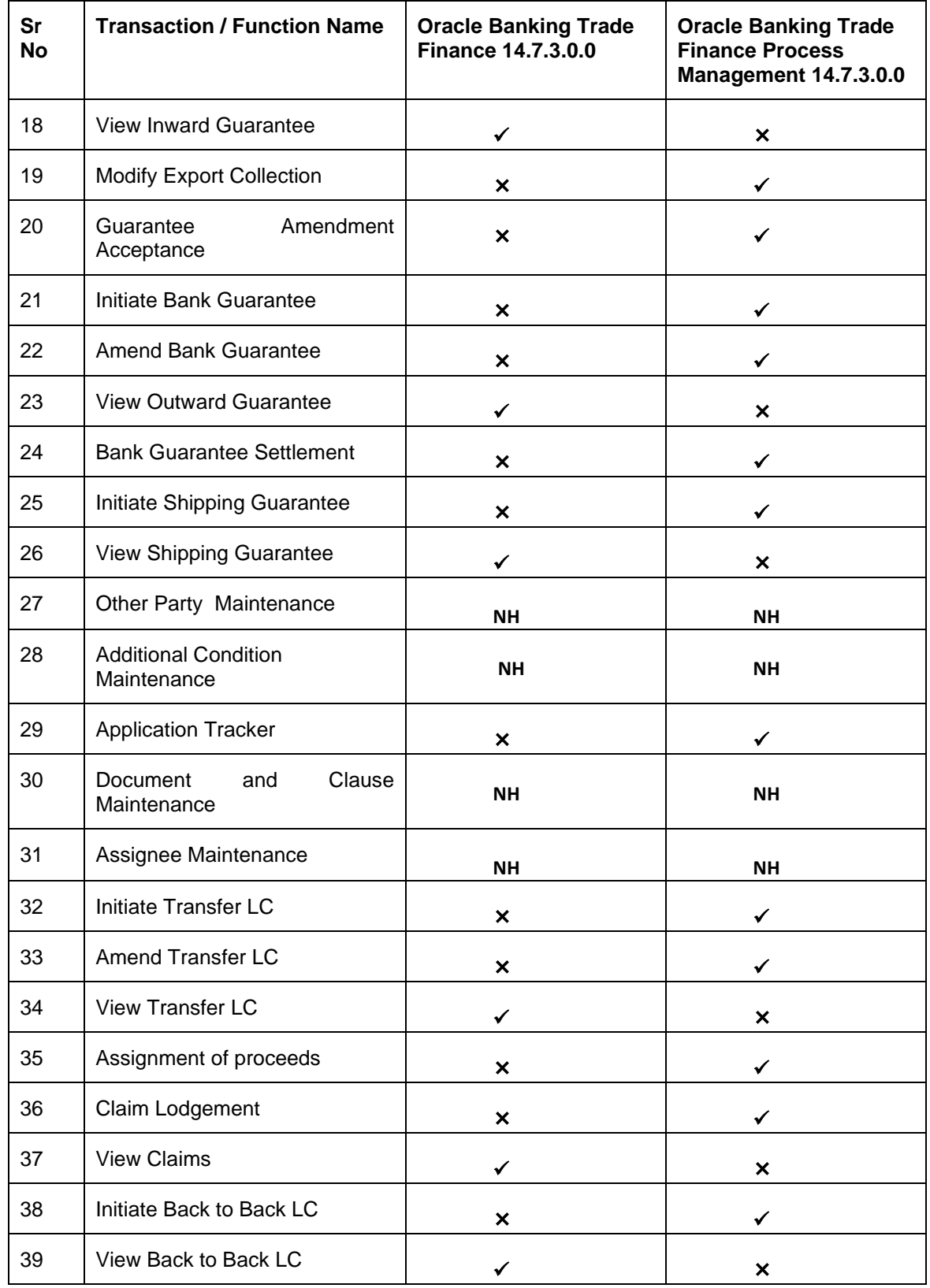

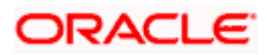

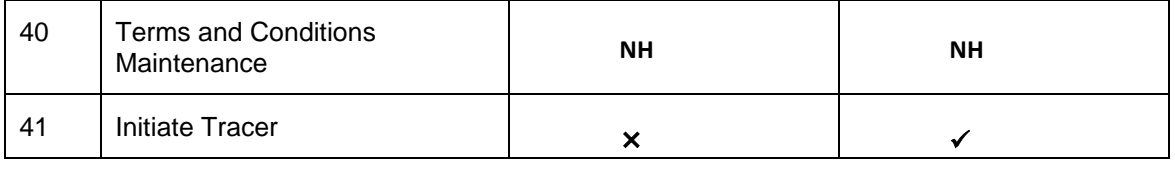

**[Home](#page-2-0)** 

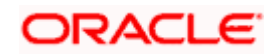

## **3. Trade Finance**

<span id="page-12-0"></span>Trade finance is process of financing commerce, i.e. both domestic and international trade based transactions. It comprises a seller, a buyer along with other service providing institutions to facilitate transactions such as banks, insurers, credit rating agencies etc. This may be considered as a tool to safeguard against the distinct risks present in doing international trade viz. fluctuations in currency conversions, political conditions, creditworthiness of the buyer etc. Some of the majorly used tools are Letter of Credits, Import and Export Bills, Outward Guarantees.

In the Trade Finance module, you can initiate, amend and view Letter of Credits (LC). You can also view details of Import and Export Bills, and Export Bills under LC, and Outward Guarantees raised. User can initiate Collection and outward Guarantees. User can initiate standalone shipping Guarantee and also Shipping Guarantee under LC.

**Note**: This module is not supported on mobile devices.

## **Workflow**

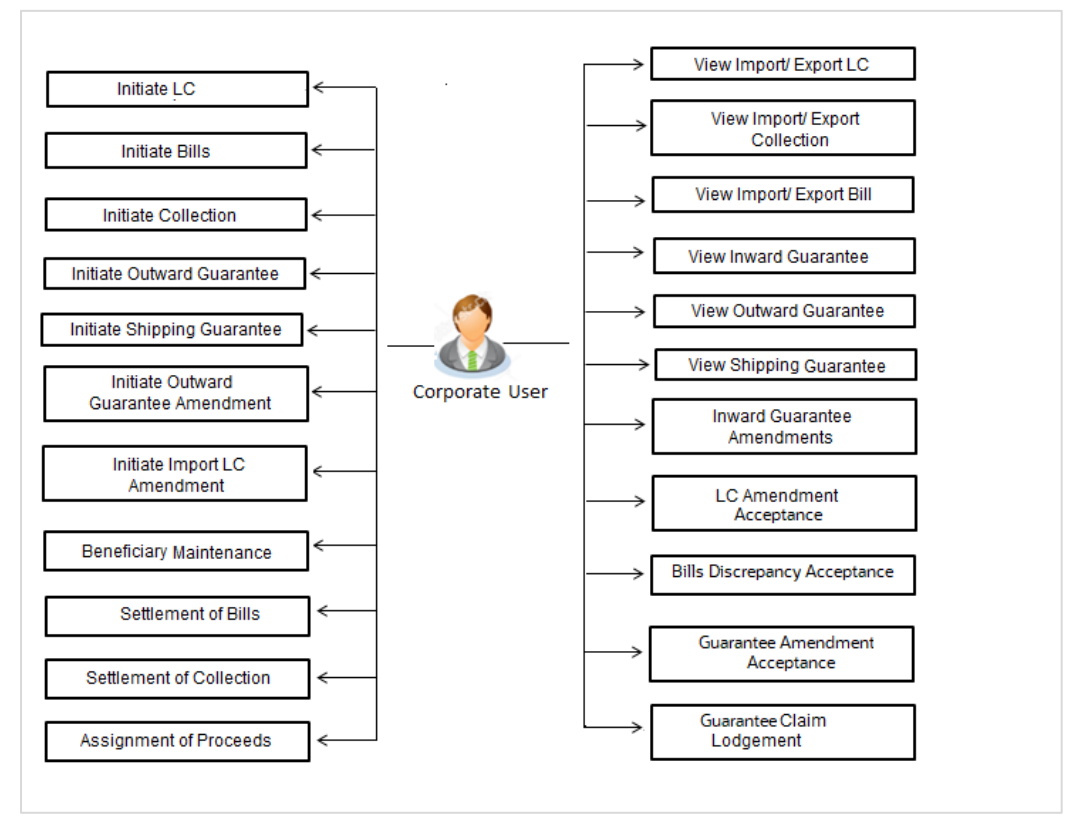

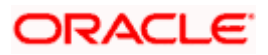

### <span id="page-13-0"></span>**3.1 Letter of Credit**

Letter of credit is a financial tool which acts as an obligation of the issuing bank to pay the agreed amount to the seller on behalf of the buyer, if buyer provides compliant documents about those goods as specifically mentioned in the sales contract or purchase agreement to the advising bank. They are governed by rules set by International Chamber of Commerce known as Uniform Customs and Practice for Documentary Credits (UCP 600).

These are of different types; most commonly used ones are irrevocable LC, transferable LC. Mostly they are used in situations where both parties i.e. seller and buyer are new to each other and are operating in different countries and seller thinks to safeguard his interests against multiple risks involved in the trade.

Bill is a trade transaction, in which the Exporter forwards the required commercial documents to the Importer's bank, against which the payment is to be done. Banks facilitates documents movement, makes the required checks and then process payments to the Exporter against the Bill.

There occurs some situations where the sales contract goes for some modification, and in order to replicate the same over Bills and Letter of Credits, acceptance from other party is also required. Using this option, user can accept or reject, the discrepancies raised in Import Bills or amendments under Export Letter of Credit. It is then forwarded for further approval from bank. A search facility is also provided to easily locate the discrepancy or amendment raised.

### <span id="page-13-1"></span>**3.2 Collection**

Import Collection offers a view about the Collection from the point of view of an Importer and Export Collection offers the same from the point of view of an Exporter.

### <span id="page-13-2"></span>**3.3 Guarantees**

It is a contract released by bank for its customer, who has signed an agreement to purchase goods from a supplier and agrees to fulfil any financial obligations to the supplier in case of default. In other words, if the debtor fails to settle a debt, the bank will cover it. Using this option, user can apply for an Outward Bank Guarantee. For the BG application, user must enter the details in the four tabs available in this option viz. Parties, Commitment Details, Bank Instructions and Guarantee. Any amendment raised by the counterparty can also be accepted or declined by customer.

### <span id="page-13-3"></span>**3.4 Other Party Maintenance**

To ease the user from filling up the details of beneficiary, a facility to maintain beneficiary is added. User can create add, edit or delete beneficiary details and also have different access type, if he wants to share the same beneficiary with other users. Also, it can be defined as in which transactions, user will be able to use the beneficiaries viz. LC, BG or Collection. This enables user to directly choose a beneficiary from the maintained list and save time of filling up the detail every time he is initiating a new transaction.

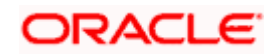

### <span id="page-14-0"></span>**3.5 Shipping Guarantee**

Shipping Guarantee refers to a written guarantee, issued by the bank which will bear joint liability, and is presented by the Importer to the goods carrier or its agent for picking up the goods in the case of arrival of cargo prior to the receipt of shipping documents. Shipping Guarantee is commonly used under L/C with full set of documents of title to goods. This helps Importer to pick up the goods in time to avoid port demurrage.

### <span id="page-14-1"></span>**3.6 Application Tracker**

User gets a simple tracking tool for all his applications which are either saved and can be fetched further for retrieval or which are submitted for further processing. He can also look for the pending clarifications received from bank, and reply to them.

### <span id="page-14-2"></span>**3.7 Documents and Clause Maintenance**

A corporate user can save the clauses under documents, so that it can use the same as and when required while initiating an LC. User also have an option to mark it to be available to other users of corporate.

### <span id="page-14-3"></span>**3.8 Additional Conditions Maintenance**

Additional Condition is required while creating Letter of Credits. A user can create (if maintenance is not already there), view and edit the additional conditions. User will have the facility to save his custom conditions and use as and when required. Each Condition is saved with the help of an identifier which is unique for the customer, and all identifiers needs to be mapped to codes of additional conditions as maintained by bank.

### <span id="page-14-4"></span>**3.9 Assignee Maintenance**

Assignee Maintenance allows the user to create (if maintenance is not already there), view and edit the assignee.

## <span id="page-14-5"></span>**3.10 Islamic Transactions**

Sharia laws also govern and guide how trade finance works, and Islamic Trade Finance caters to these needs. These transactions will be available to those users entitled for it. For details, refer *User Manual Oracle Banking Digital Experience Corporate Trade Finance - Islamic*

[Home](#page-2-0)

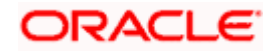

## **4. Overview (Dashboard)**

<span id="page-15-0"></span>Trade Finance dashboard provides holistic information to the corporate user about its Trade Finance business in a simplified manner. It provides an overall understanding of the current position with respect to different trade instruments.

Below mentioned widgets are available in Trade Finance Overview:

- Trade 360
- Trade Instruments
- Quick Links

#### **How to reach here:**

*Dashboard > Toggle menu > Trade Finance > Overview*

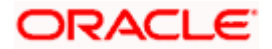

#### **Dashboard**

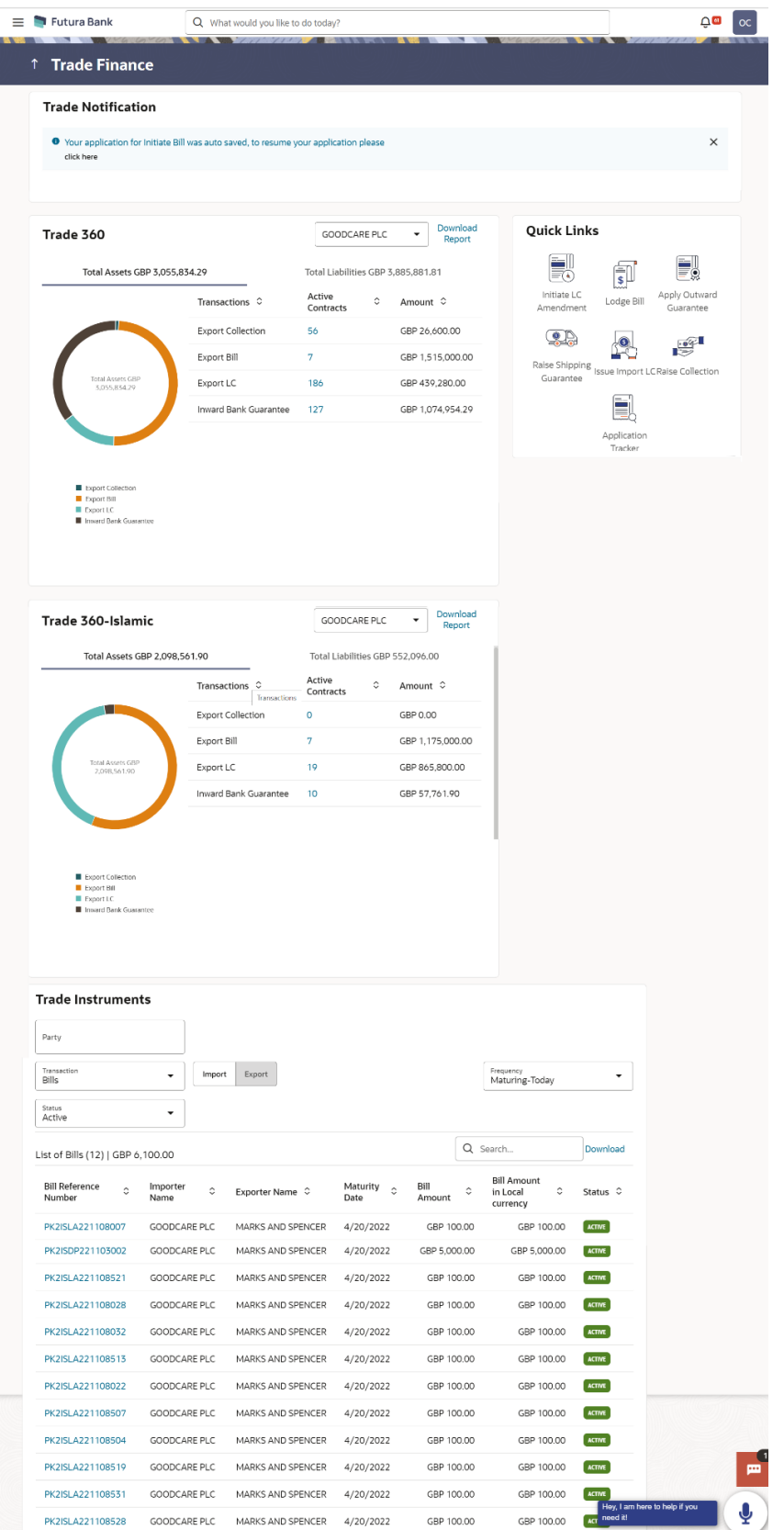

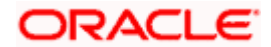

#### **Bi-Directional Flow:**

The corporate user can click the link to request for clarification. Whenever the user submits a trade finance transaction, then the bank's trade finance team sends back the transaction with their comments or reason for rejection to the user, so that he can rectify the transaction and resubmit again.

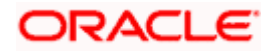

#### **Trade 360**

This widget provides a Trade 360 view of user's all trade instruments of the selected party. The various tabs of trade instruments displays the total active contracts and their sum total.

This widget provides overall status of all of the existing Trade instruments so that one can have a better understanding of Trade Finance instruments and transactions. The user can see the summary of various active records and can download the report of all the contracts in a trade instrument.

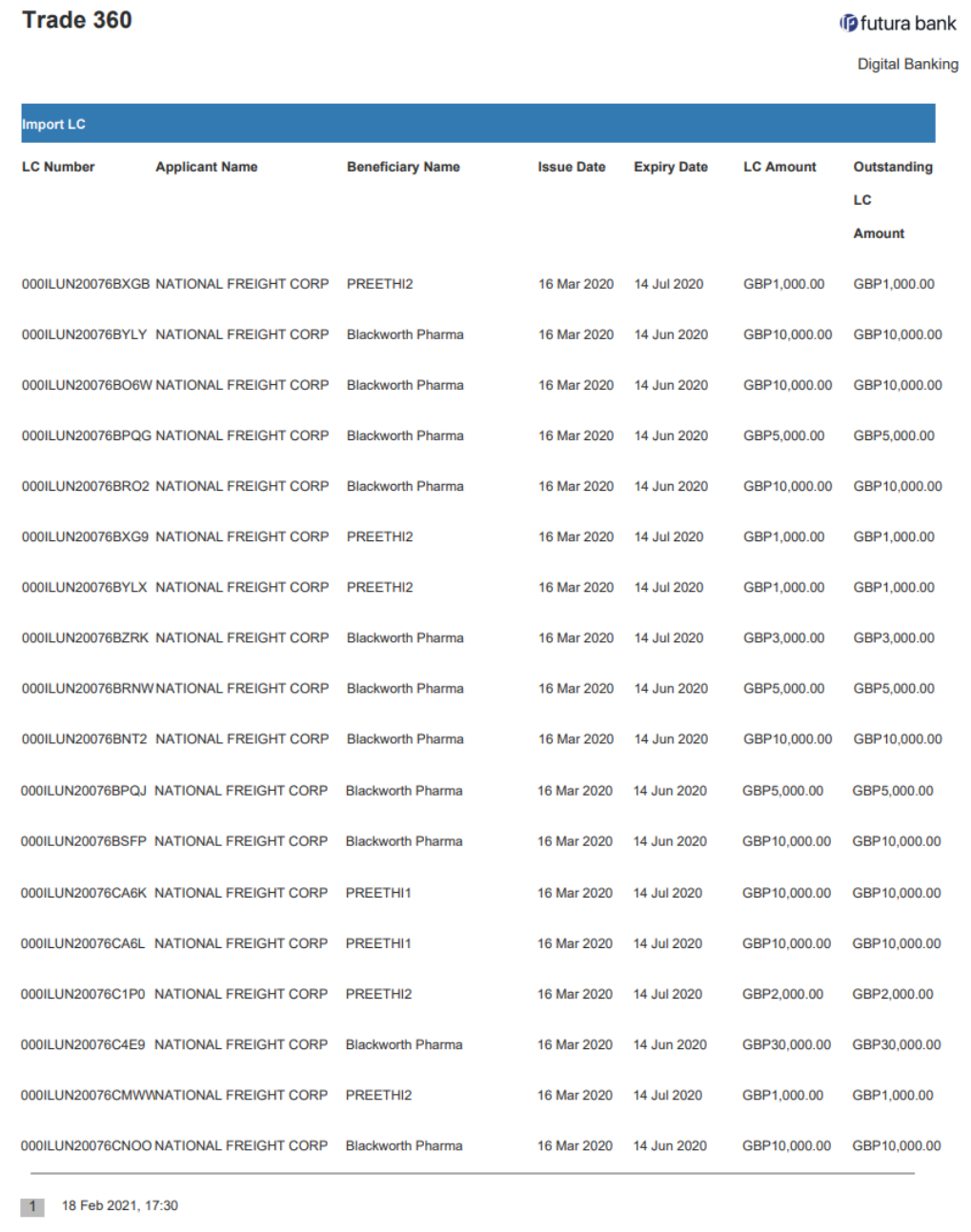

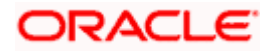

#### **Quick Links**

The most commonly used transactions are provided as quick links for quick access to the transactions. Following transactions are provided as quick links:

- Initiate LC Amendment
- Lodge Bill
- Apply Outward Guarantee
- Raise Shipping Guarantee
- Issue Import LC
- Raise Collection
- App Tracker

#### **Trade Instruments**

This widget allows the user to view the details of different transactions and filter them as per the need. The different transactions are listed in two tabs that is Import and Export. User can switch between tabs to see the transactions available under each head.

- Transactions: Following are the transactions(conventional/Islamic) that can be selected from the drop-down and can be viewed under this widget:
	- o Letter of Credit
		- **■** Import (As internal Tab)
		- Export (As internal Tab)
	- o Bills
		- Import (As internal Tab)
		- Export (As internal Tab)
	- o Bank Guarantee
		- Inward (As internal Tab)
		- Outward (As internal Tab)
	- o Shipping Guarantee
	- o Collection
		- **■** Import (As internal Tab)
		- Export (As internal Tab
- Party: There is an option to select the party from the drop-down list.
- Status: The user can filter the transactions by selecting the status from the drop-down list. The status can be: Active, Hold, Reversed, Cancelled, Closed, Liquidated (Bills)
- Frequency: There is an option to select whether the user wants to see the data for all CIFs or choose a specific CIF. There is also an option to select whether it is maturing/expiring in how many days. The values in this field to be reflected based on the value selected in the "Transactions" field. The user can also filter the transaction based on Period - From Date and To Date and clicking 'Go' icon.
	- o LC (Expiring)
		- Today
		- **Tomorrow**
		- Next 3 Days
		- Next 4 Days
		- Next 5 Days
		- Next 6 Days

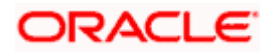

- Next 7 Days
- Custom Period
- o Bills under LC (Maturing)
	- Today
	- Tomorrow
	- Next 3 Days
	- Next 4 Days
	- Next 5 Days
	- Next 6 Days
	- Next 7 Days
	- Overdue Between 7 to 30 days
	- More than 30 days
	- Last 7 days
	- All
	- Custom Period
- o Bank Guarantee (Expiring)
	- Today
	- **Today**
	- Tomorrow
	- Next 3 Days
	- Next 4 Days
	- Next 5 Days
	- Next 7 Days
	- Custom Period
- o Collections
	- Today
	- Tomorrow
	- Next 3 Days
	- Next 4 Days
	- Next 5 Days
	- Next 6 Days
	- Next 7 Days
	- Overdue More Than 30 days
	- Overdue Between 7 to 30 days
	- Last 7 days
	- All
	- Custom Period
- o Shipping Guarantee
	- Today
	- Today
	- Tomorrow
	- Next 3 Days
	- Next 4 Days
	- Next 5 Days
	- Next 7 Days
	- Custom Period

Based on the selection, the Total Contracts and its equivalent LCY is also displayed.

The user can also see the graph which displays the sum total of transactions selected in various states as per the applicable filter such as Active/Expired/Liquidated etc.

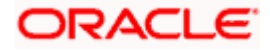

**Note**: All view/approval pages are available on mobile device.

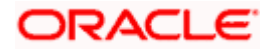

## **5. Initiate a Letter of Credit**

<span id="page-22-0"></span>Using this option, you can initiate an Import Letter of Credit (LC) in the application. A Letter of Credit is a bank document which undertakes that the seller will receive payment against the stipulated documents, provided the terms and conditions have been satisfied.

An **Import Letter of Credit** provides the credit worthiness of the Importer, with the involvement of financial institutions such as banks.

#### **Pre-Requisites**

User must be having a valid corporate login credentials to get into the system. This will be under a maker – approver system, or as per user's access. User must be having a sanctioned limit /credit available for his perusal.

#### **Workflow**

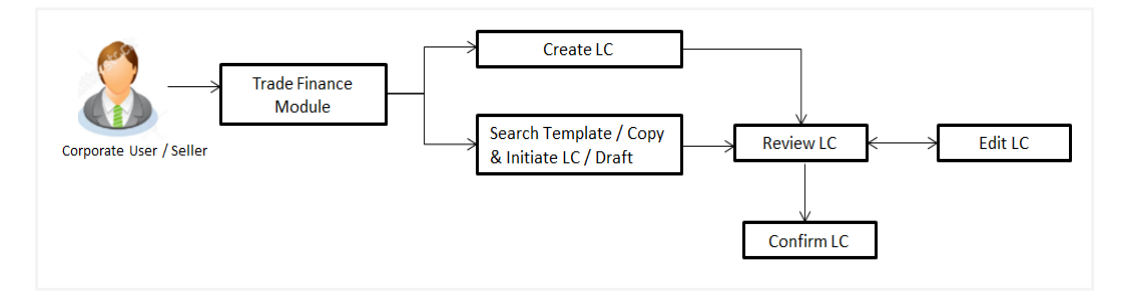

#### **How to reach here:**

*Dashboard > Toggle menu > Trade Finance > Letter of Credit > Import Letter of Credit > Initiate Letter of Credit OR*

*Dashboard > Trade Finance > Overview > Quick Links > Issue Letter of Credit* 

#### **User has four options to initiate LC**

- a. Using existing Templates
- b. Using existing Drafts
- c. Initiating LC ( New Application)
- d. Copy & Initiate (Copying the contents of existing LC transaction and initiate)

#### **Using existing Templates - Initiate LC Template Summarized View**

This is a default view; the user is landed on this screen on accessing 'Initiate Letter of Credit' menu option. The summary of all the Initiated LC template of a corporate are listed with basic information of each LC. User can choose to check the complete details of a specific template by clicking on a card.

The user has the facility to save incomplete transactions automatically as a draft, which can be resumed at a later stage. If user forgot to save those applications explicitly in draft/template or couldn't save those due to session timeout. On next login same day, system will give option to user to continue using auto saved application.

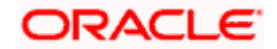

In case when the user clicks on cross of the auto saved message in the ribbon, an alert that the saved application will get deleted is displayed.

However, if the user is working from an existing Draft, it will also get automatically saved with the click of each next button. It will be saved with the old name only, and the default naming convention used for auto save will not be exercised here.

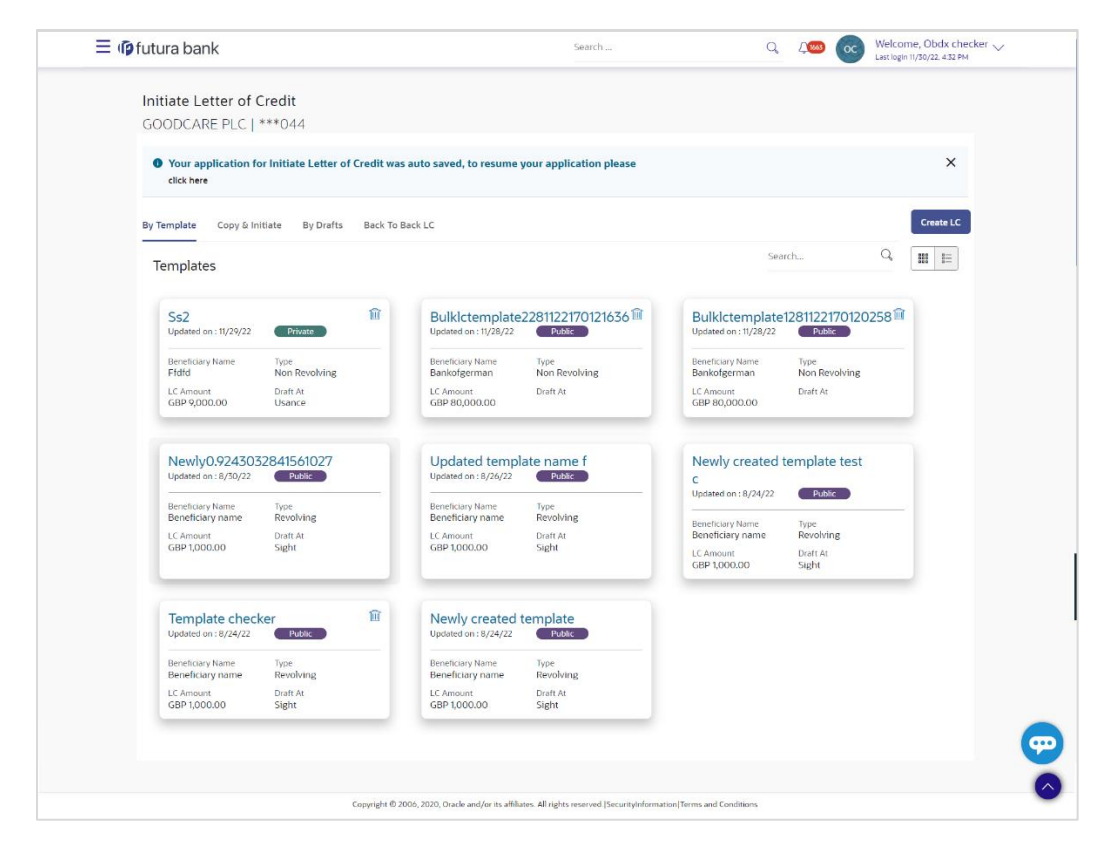

#### **Field Description**

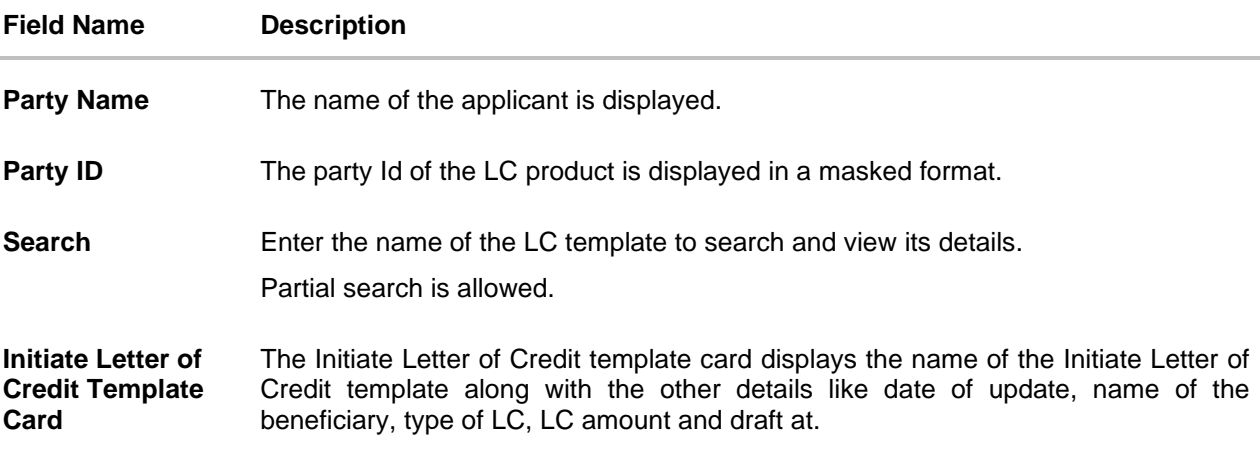

#### **Initiate Letter of Credit Template Card Details**

Following details are present on each Letter of Credit Template card.

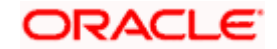

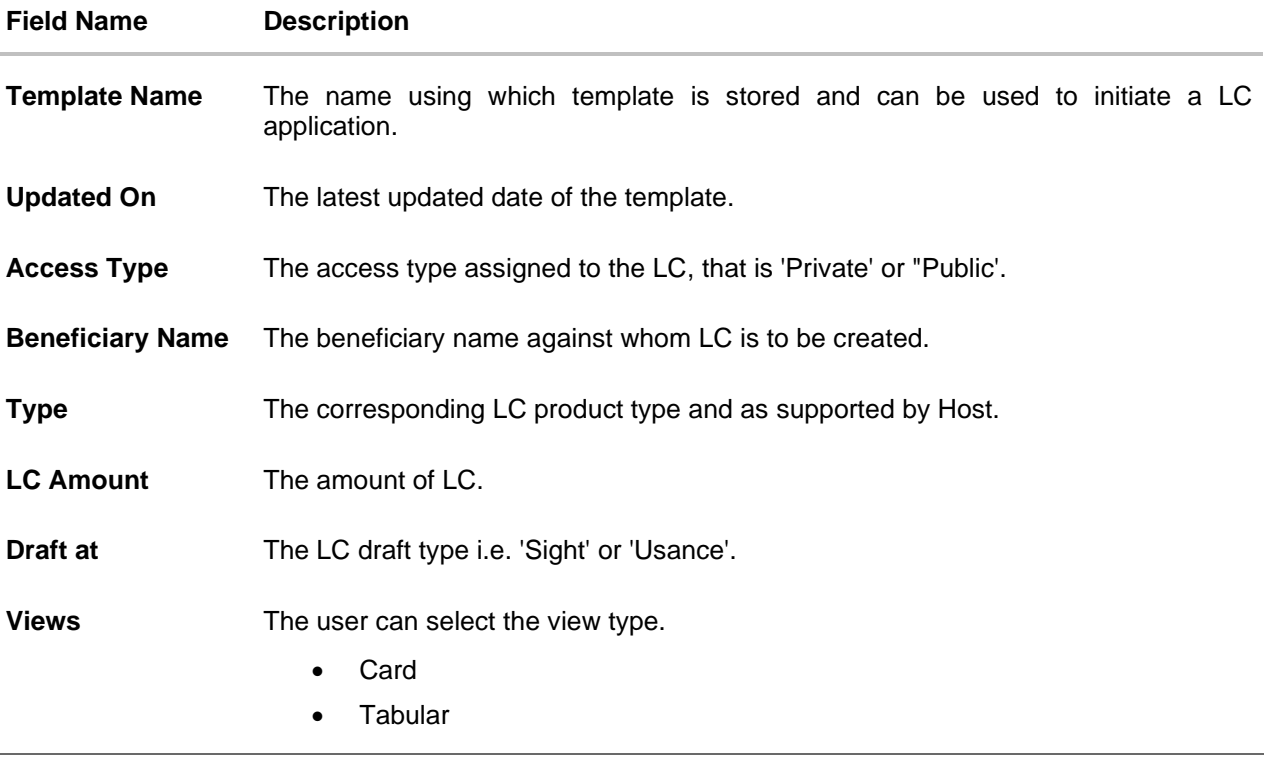

1. Select and click the Letter of Credit template card whose details you want to view. OR

In the **Search By** field, enter the name of the specific Letter of Credit Template whose details you want to view. The specific Letter of Credit Template detail record appears. OR Click **Initiate LC** to create a new Letter of Credit template. OR

Click or  $\mathbf{E}$  to view the initiate LC template as Summarized or Tabular view. OR

Click  $\overline{\mathbb{H}}$  to delete the initiated LC template card.

#### **Initiate LC Template - Tabular View**

The Initiating LC Template - Tabular View allows the corporate user to view the LC Template in table format.

#### **To view the Initiate Letter of Credit in tabular form:**

1. In the **Initiate Letter of Credit - Summary** page, click **the view the initiate LC template** as Tabular view. The **Initiate Letter of Credit** tabular view page appears.

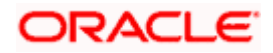

**Initiate Letter of Credit - Tabular View**

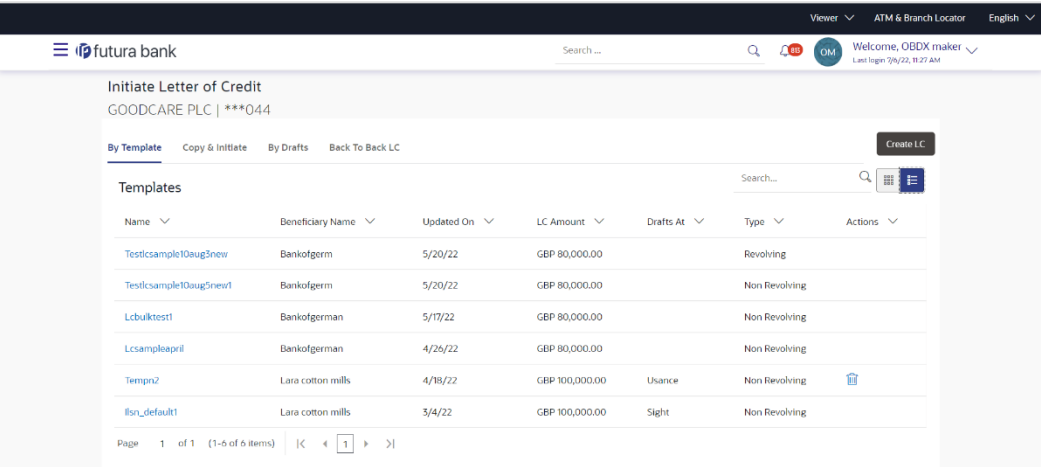

## <span id="page-25-0"></span>**5.1 Search LC template**

User can save LC application as a Template so that same can be used for creation of similar kind of LCs, if required in future. User can search the saved LC template using Template Name.

**Note**: LC Application saved as **Template** can be re-used any number of times for LC Initiation.

#### **To search the LC template:**

- 1. In the **Search** field, enter the template name/LC amount / Beneficiary Name.
- 2. Click  $\mathbb Q$ . The saved LC template appears based on search criteria.

#### **LC Template - Search Result**

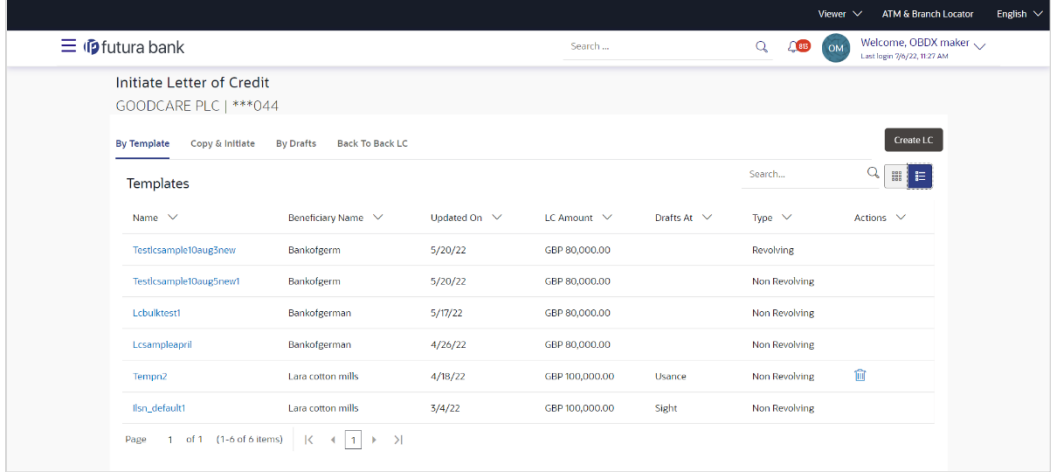

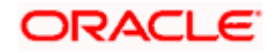

#### **Field Description**

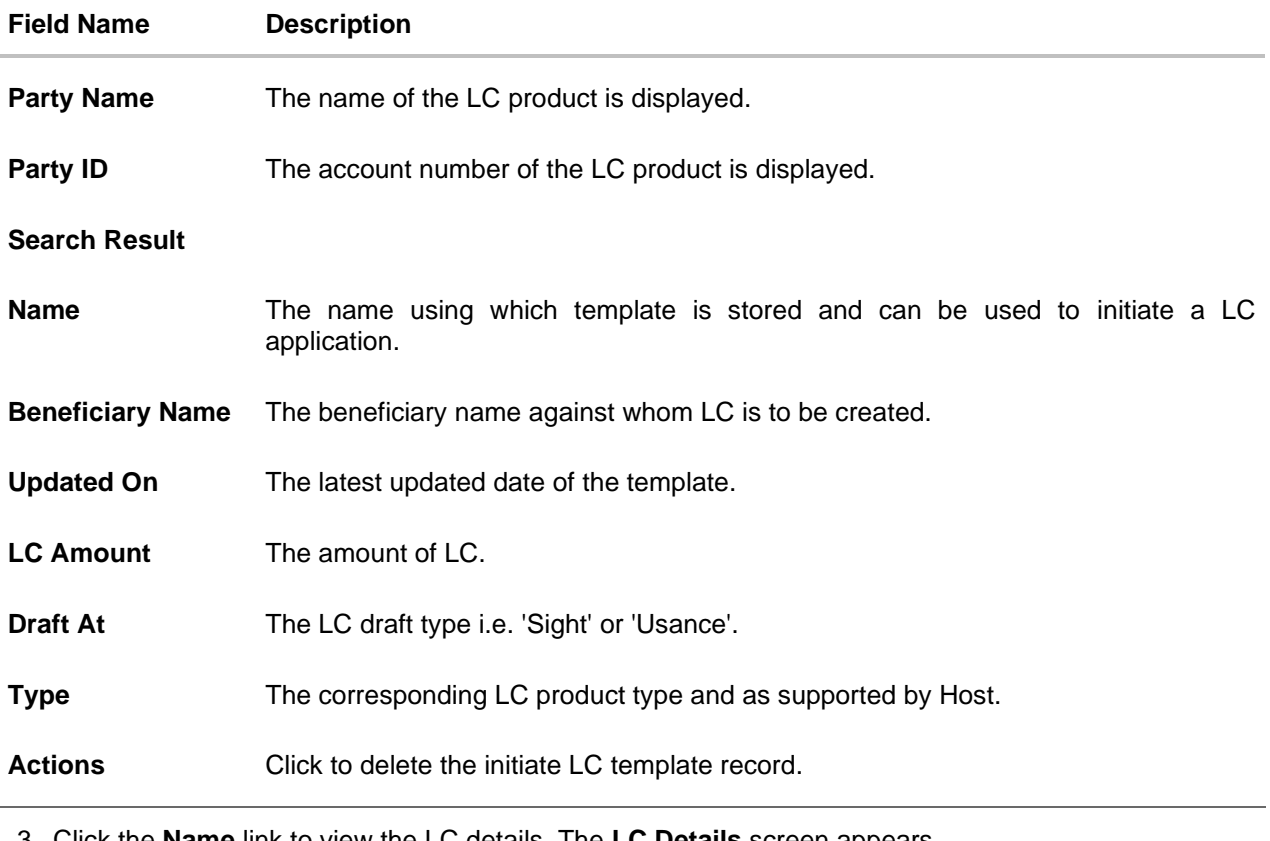

3. Click the **Name** link to view the LC details. The **LC Details** screen appears. OR

Click **Cancel** to cancel the transaction. The **Dashboard** appears.

### <span id="page-26-0"></span>**5.2 Copy and Initiate LC**

User can initiate trade transaction by copying the contents from a similar and existing trade instrument, so that he does not have to provide the details again.

#### **To search the LC:**

- 1. In the **Search** field, enter the LC with its reference number.
- 2. Click  $\mathbb Q$ . The saved LC appears based on search criteria. OR

Click **Clear** to reset the data entered. OR Click **Cancel** to cancel the transaction.

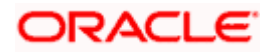

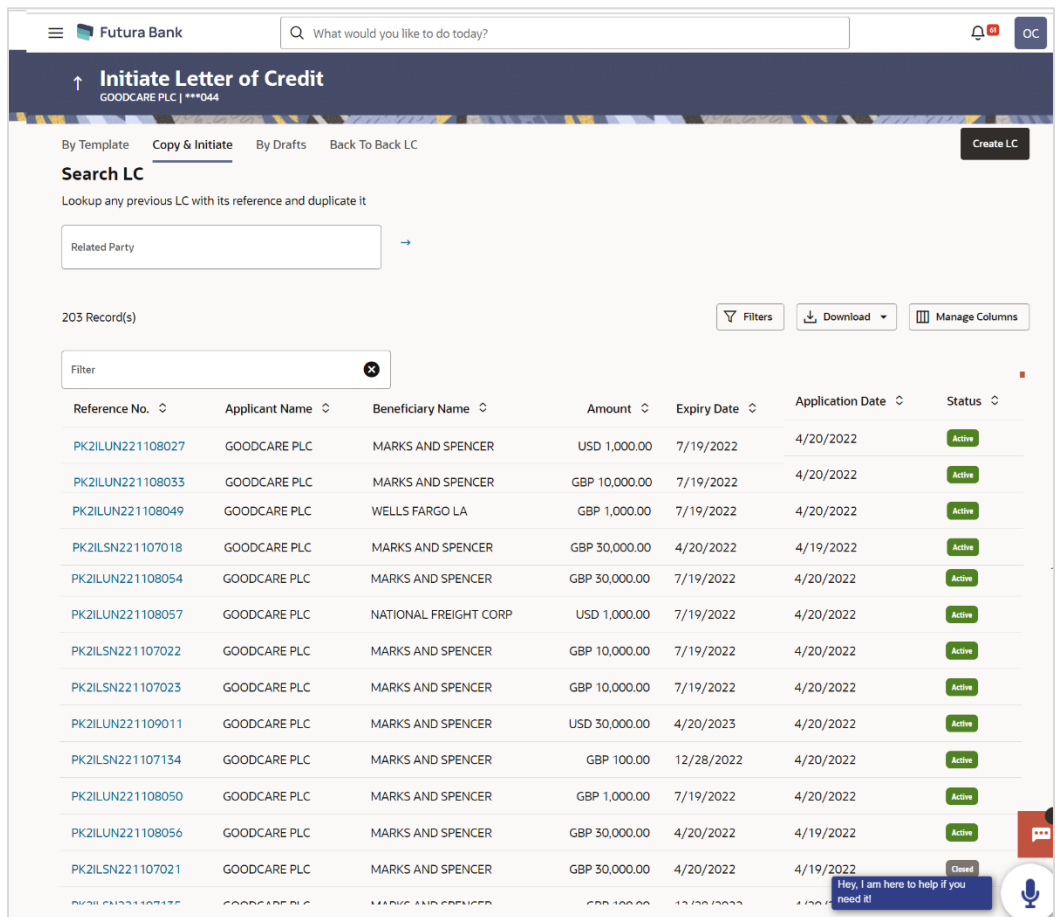

#### **Initiate LC - Search Result**

### **Field Description**

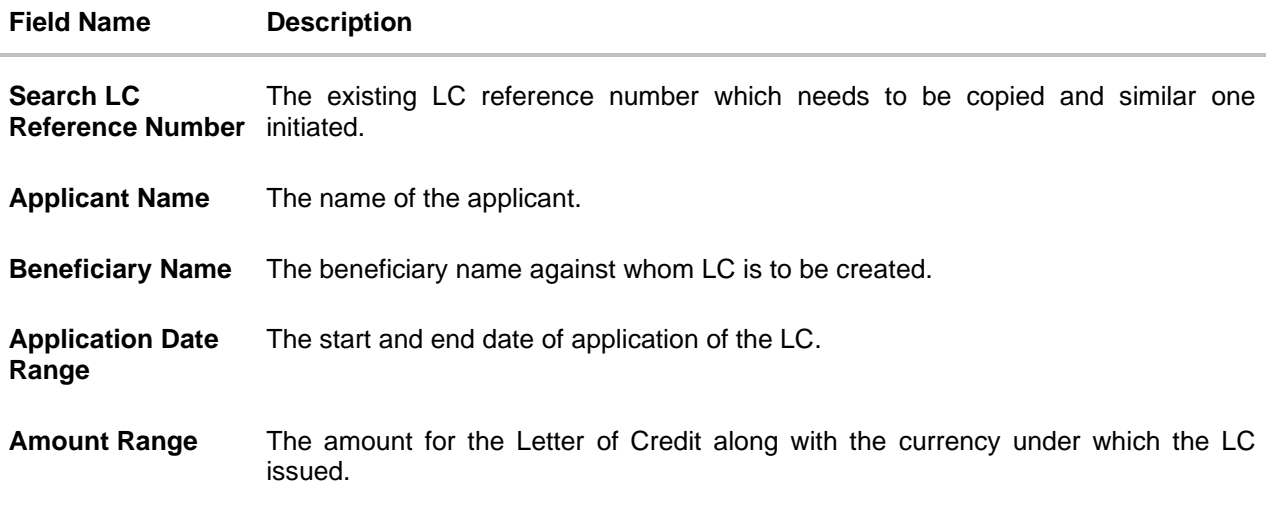

Below search fields appear if the user clicks the **More Search options** link.

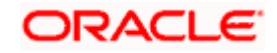

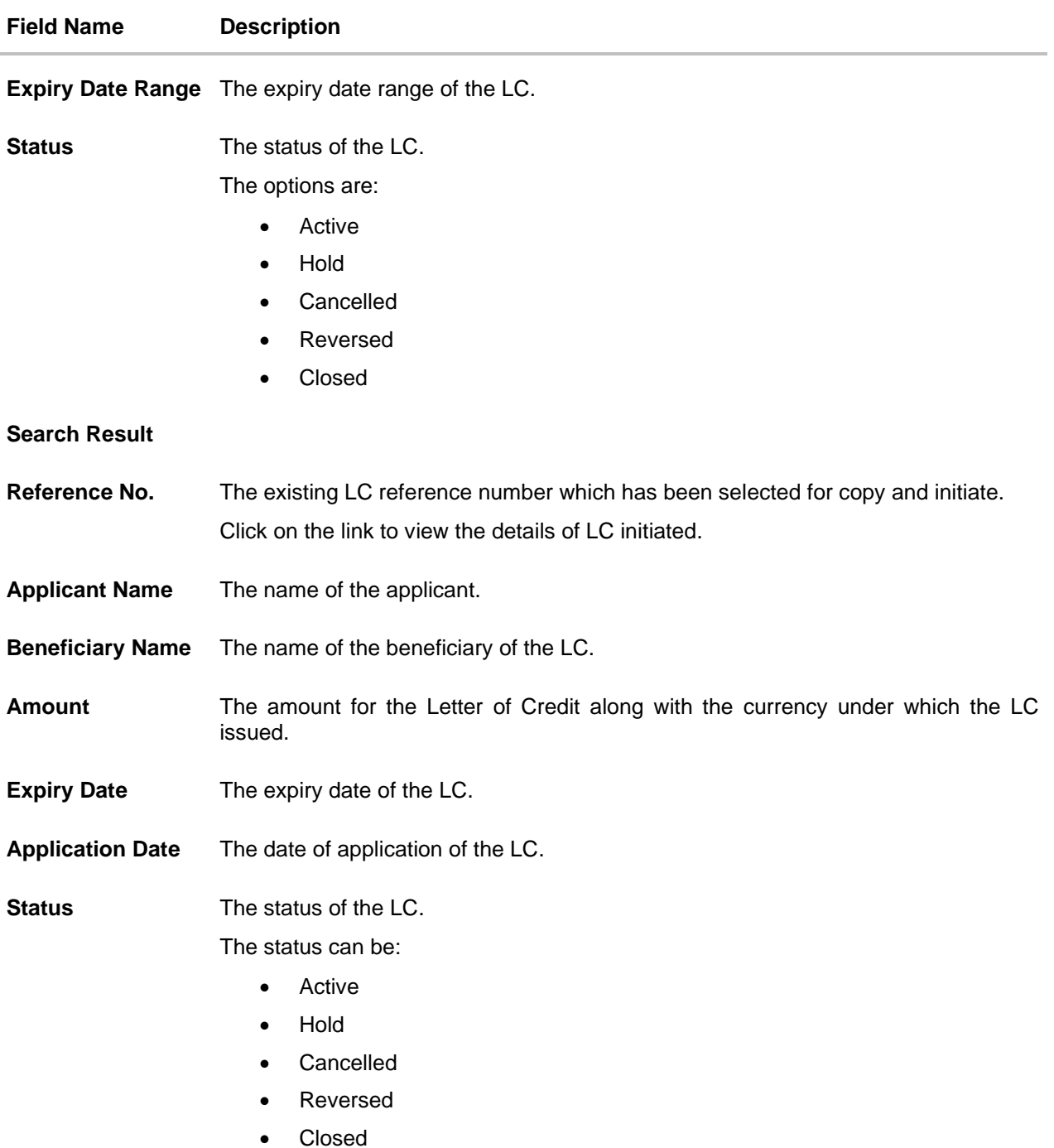

3. Click on the desired **Reference No.** link whose details to be copied. The **Initiate Letter of Credit** screen appears. OR

Click the **Download** icon to download all or selected columns in the Import LC details list. You can download the list in PDF or CSV formats.

- 4. Click on the Manage Column icon to setup a column preferences by rearranging or removing columns.
- 5. Do the desired changes and, click **Initiate LC** to create new LC.

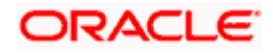

### <span id="page-29-0"></span>**5.3 Search LC Drafts**

User can save LC application as a Draft so that it can be used if required in future. User can search the saved LC draft using Draft Name.

The summary of all the Initiated LC draft of a corporate are listed with basic information of each LC in a card form. User can choose to check the complete details of a specific draft template by clicking on a card. User can click the tabular icon to view the draft in tabular form.

**Note**: LC Application saved as **Draft** can be used only once for LC Application initiation.

#### **To search the LC draft:**

- 1. In the **Search** field, enter the draft name.
- 2. Click  $\mathbb Q$ . The saved LC draft appears based on search criteria.

### **LC Draft - Summarized View - Search Result**

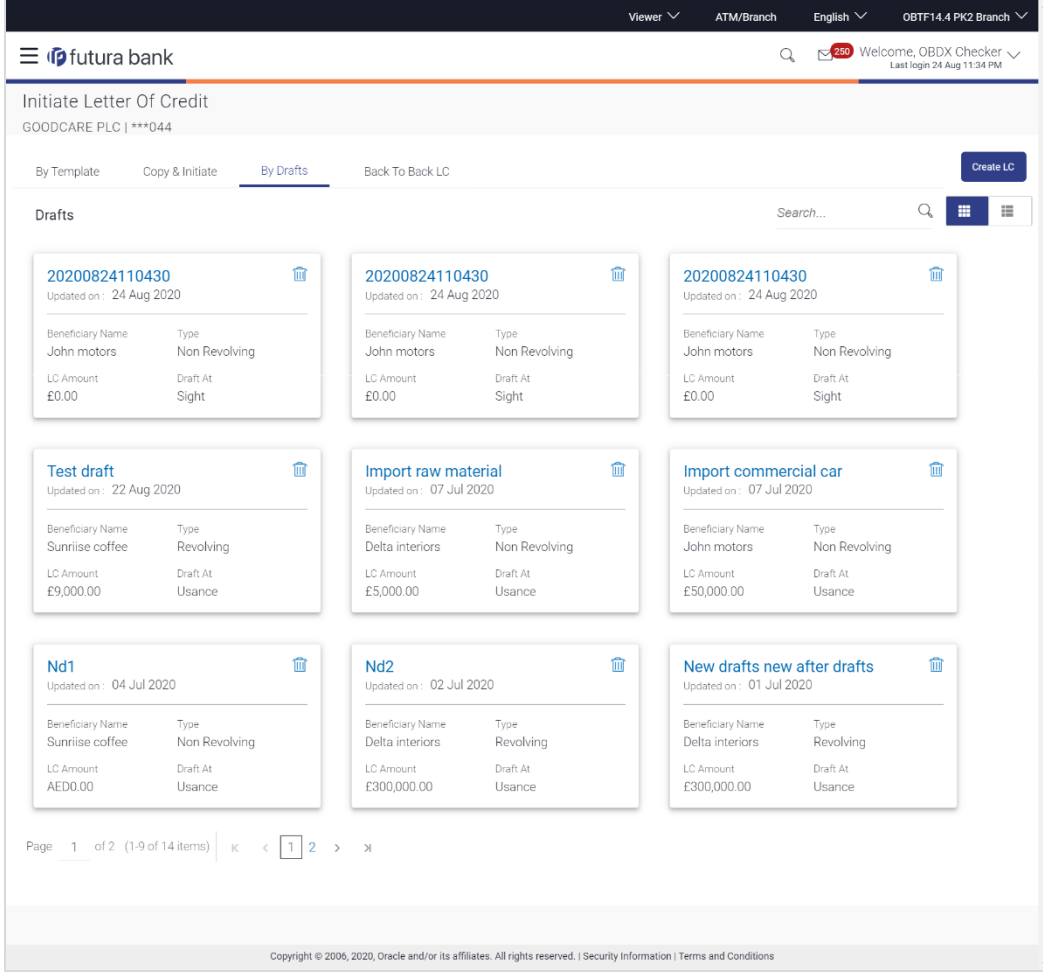

#### **Field Description**

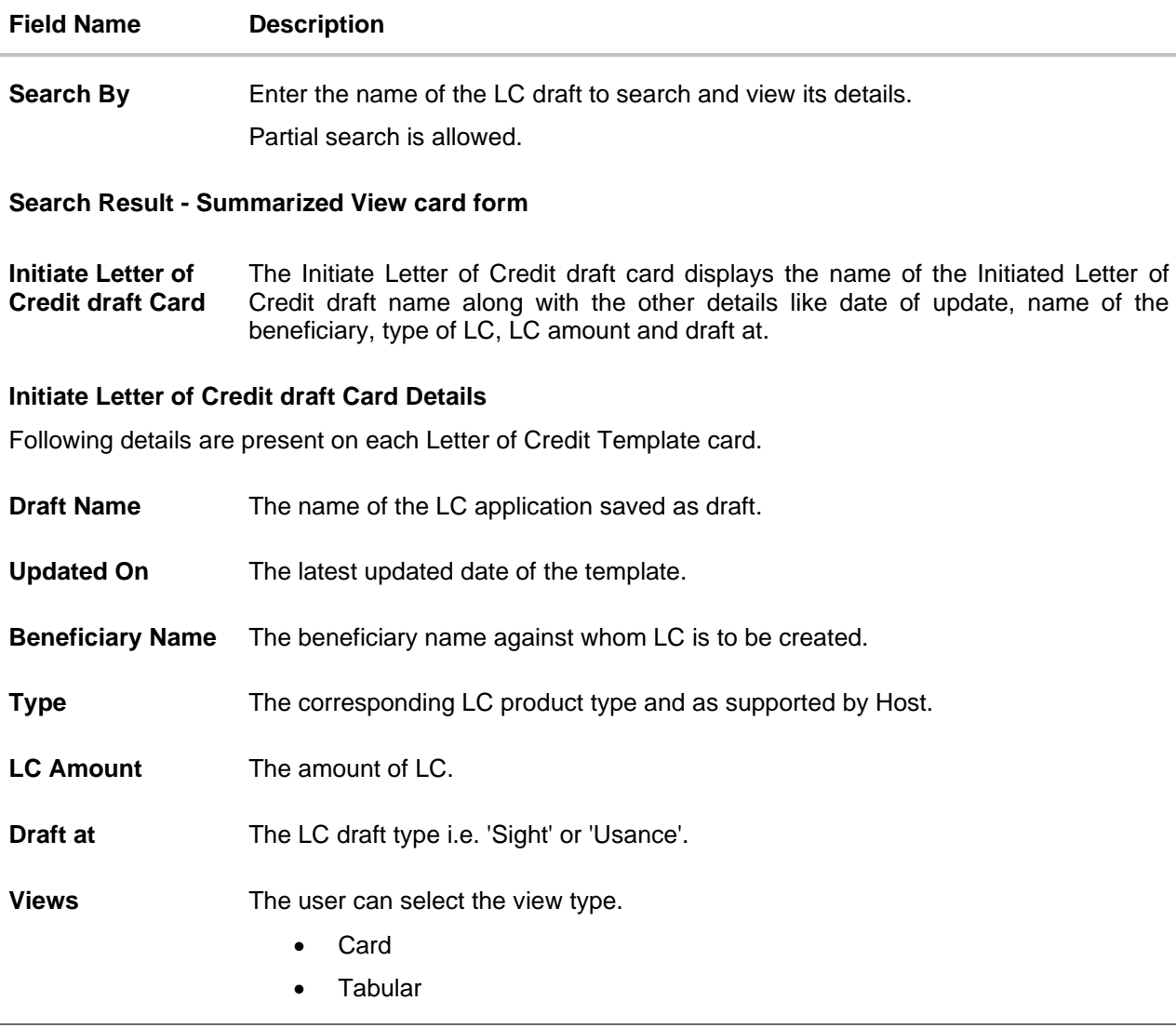

3. Select and click the Letter of Credit draft card whose details you want to view. OR

In the **Search By** field, enter the name of the specific LC draft whose details you want to view.

The specific Letter of Credit draft detail record appears. OR

Click **Initiate LC** to create a new Letter of Credit draft.

OR

Click  $\begin{array}{|c|c|c|c|}\n\hline\n\text{E} & \text{or} & \text{E} \\
\hline\n\end{array}$  to view the initiate LC draft as Card or Tabular view.

OR

Click  $\widehat{III}$  to delete the LC draft card.

### **5.3.1 Initiate LC - By Draft - Tabular View**

The Initiating LC Draft - Tabular View allows the corporate user to view the LC Draft in table format.

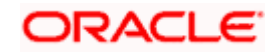

### **To view the Initiate Letter of Credit - By Draft in tabular form:**

1. In the **Initiate Letter of Credit - Summary** page, click **By Draft** tab and then click to view the initiate LC template as Tabular view. The **Initiate Letter of Credit** tabular view page appears.

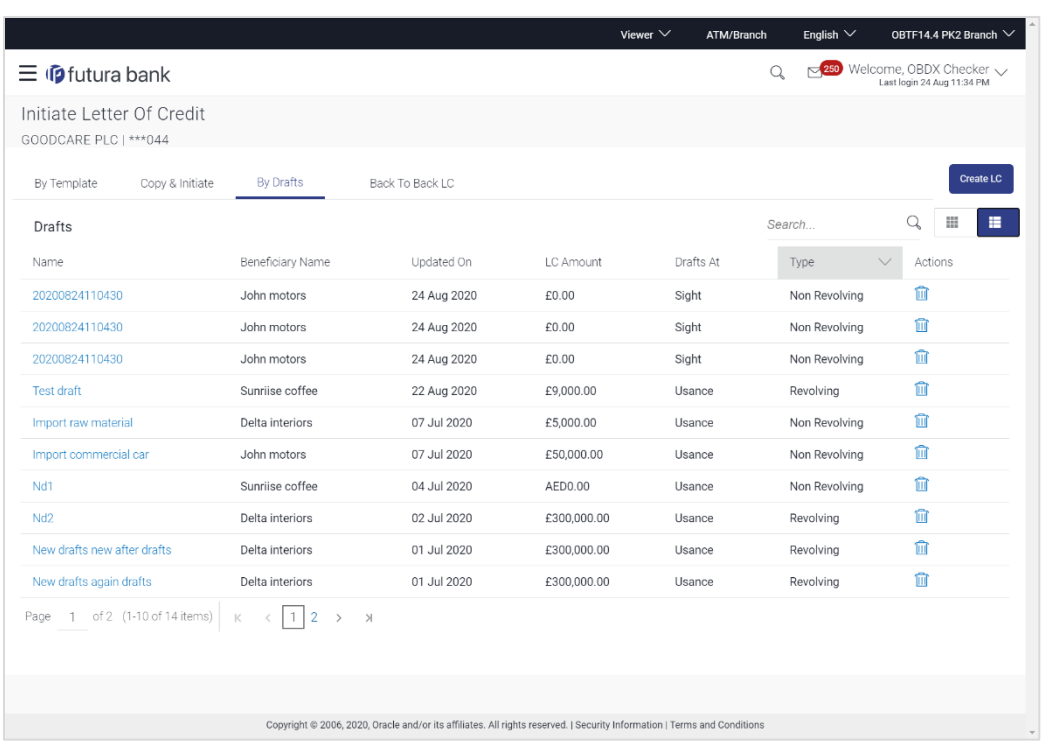

### **LC Draft - Search Result - Tabular form**

#### **Field Description**

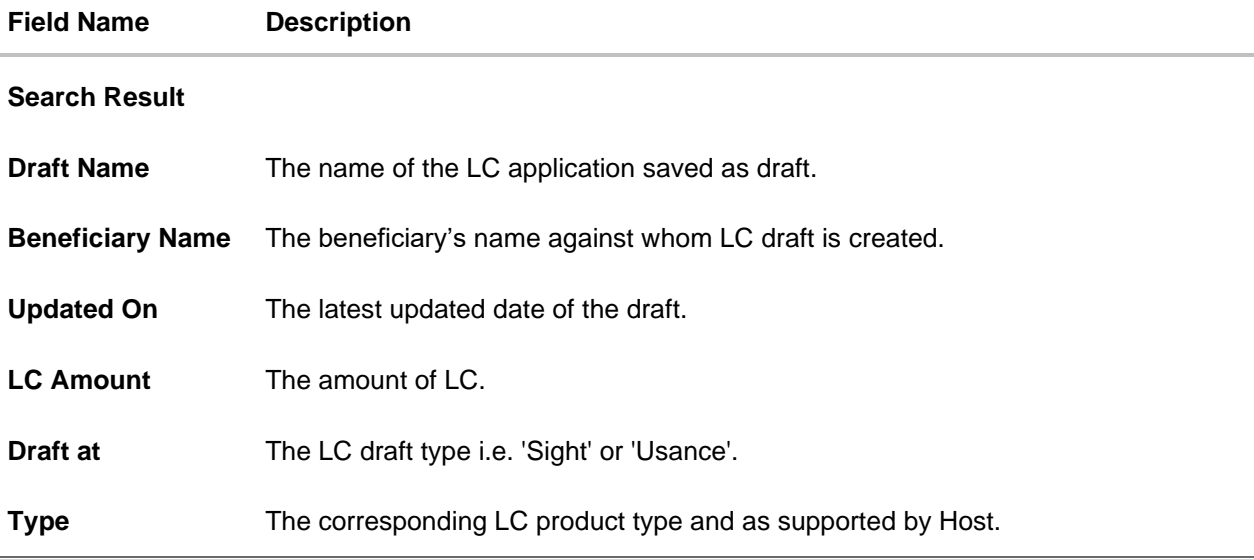

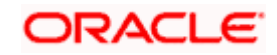

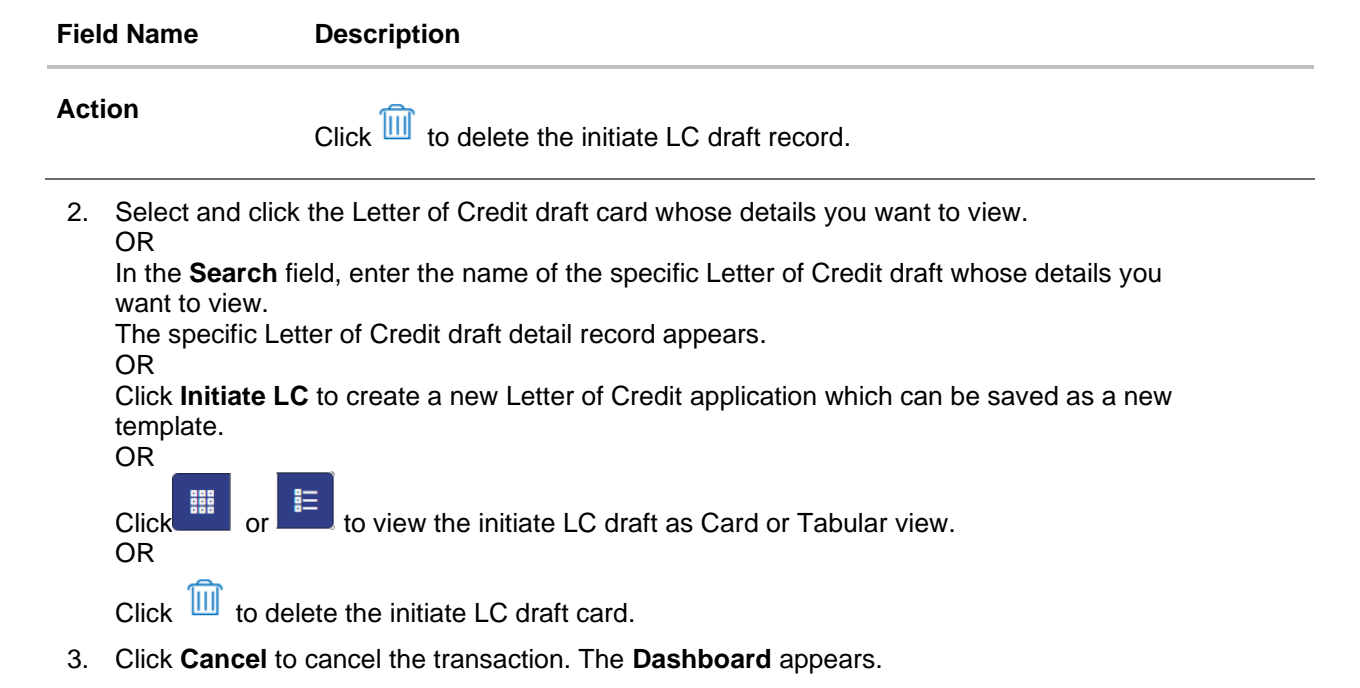

### <span id="page-32-0"></span>**5.4 Back to Back LC**

This option allows the user to initiate a Back to Back LC. User can search or lookup an Export LC under which Back to Back LC has to be initiated.

#### **To search back to back LC:**

- 1. Click **Back to Back** tab in the Initiate Letter of Credit screen. The Back to Back Search LC screen appears.
- 2. Click  $\overline{V}$  to filter the Letter of Credit based on following criteria.

#### **Back to Back LC - Search LC**

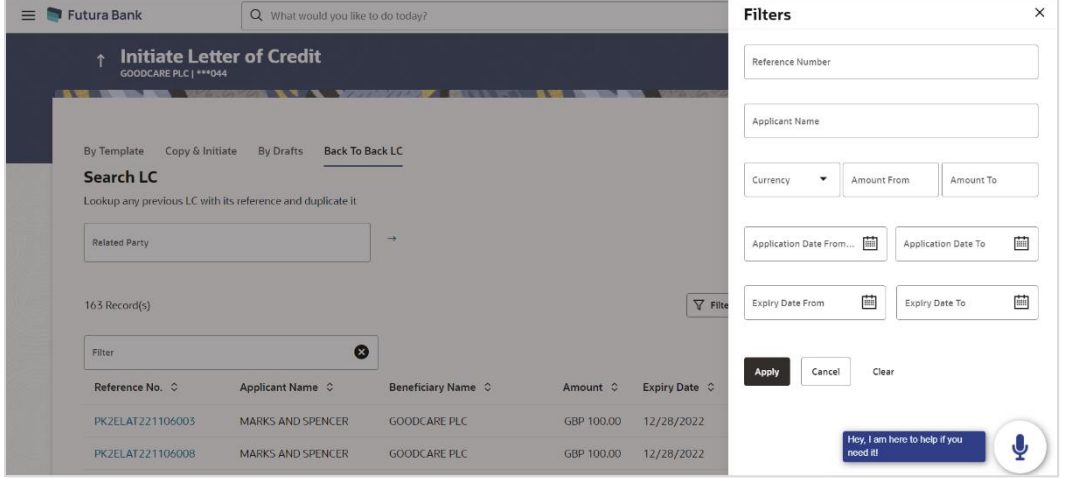

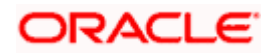

### **Field Description**

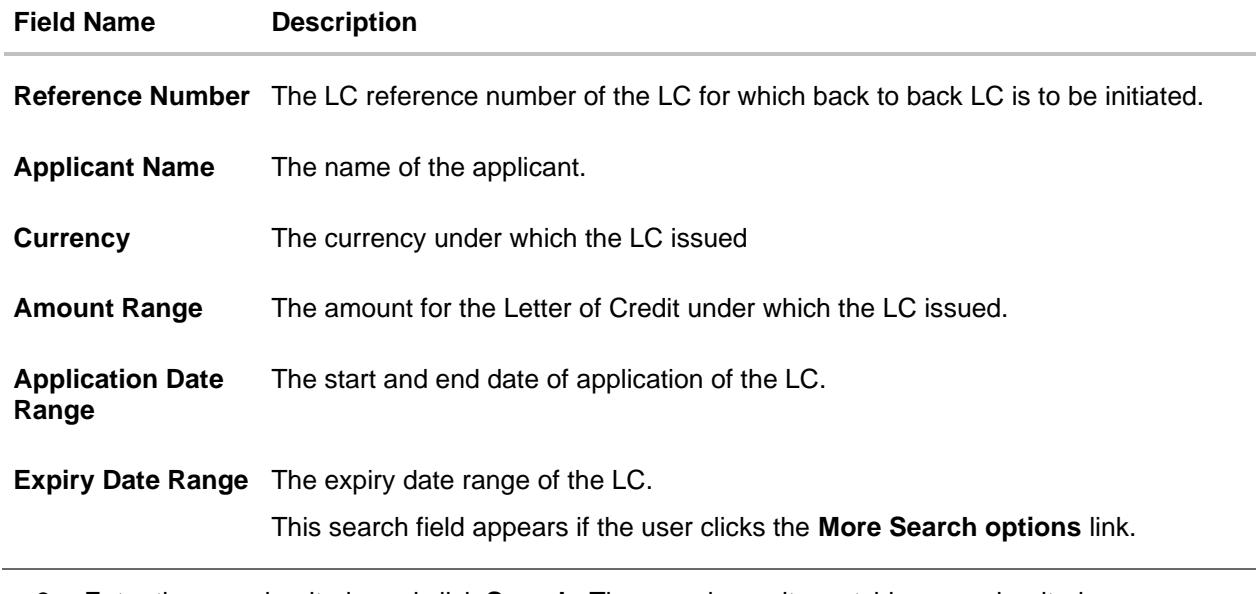

3. Enter the search criteria and click **Search**. The search results matching search criteria appears on the screen. OR Click **Clear** to reset the data entered. OR Click **Back** to go back to previous screen.

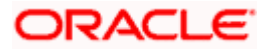

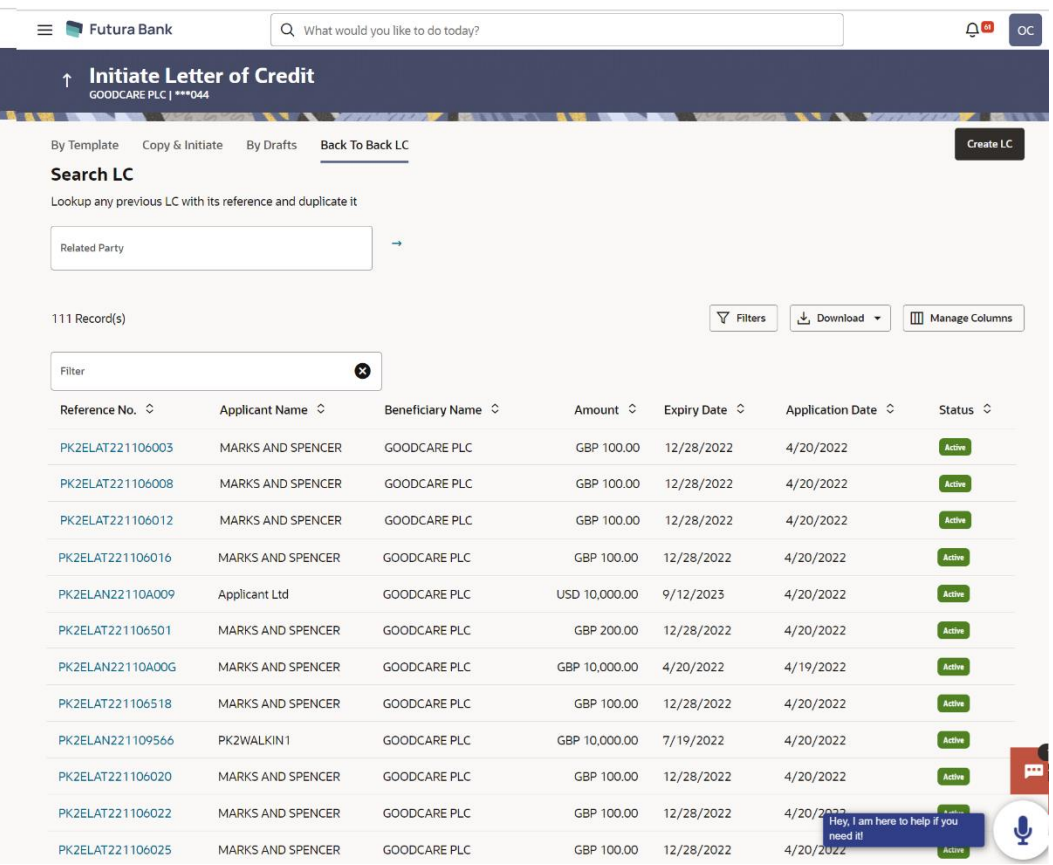

### **Back to Back LC - Search Result**

### **Field Description**

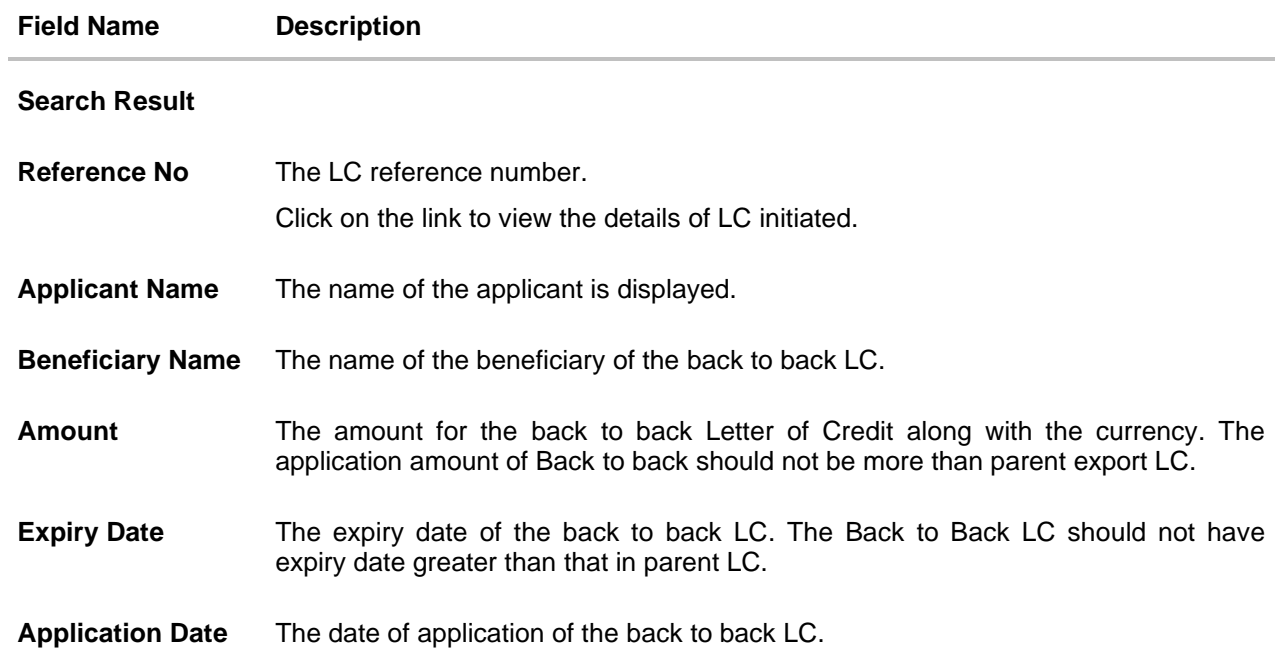

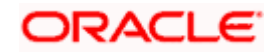

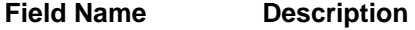

**Status** The status of the back to back LC.

4. Click the **Reference No** link to view the LC details. The LC Details screen appears. OR

Click the **Download** icon to download all or selected columns in the Import LC details list. You can download the list in PDF or CSV formats.

5. Click on the Manage Column icon to setup a column preferences by rearranging or removing columns.

6.

### <span id="page-35-0"></span>**5.5 Initiate a Letter of Credit**

Using this option, you can initiate an Import Letter of Credit (LC) in the application. To initiate an LC in the application, you must enter details such as your Customer ID, Product, shipment period, and applicable charges etc. You can also give specific instructions to bank.

### **5.5.1 Initiate Letter of Credit Details tab**

Letter of Credit Details tab this tab captures the general details of the LC application process.

#### **To initiate the LC:**

1. Click **Initiate LC** on **Initiate Letter of Credit** screen.

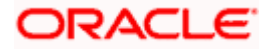
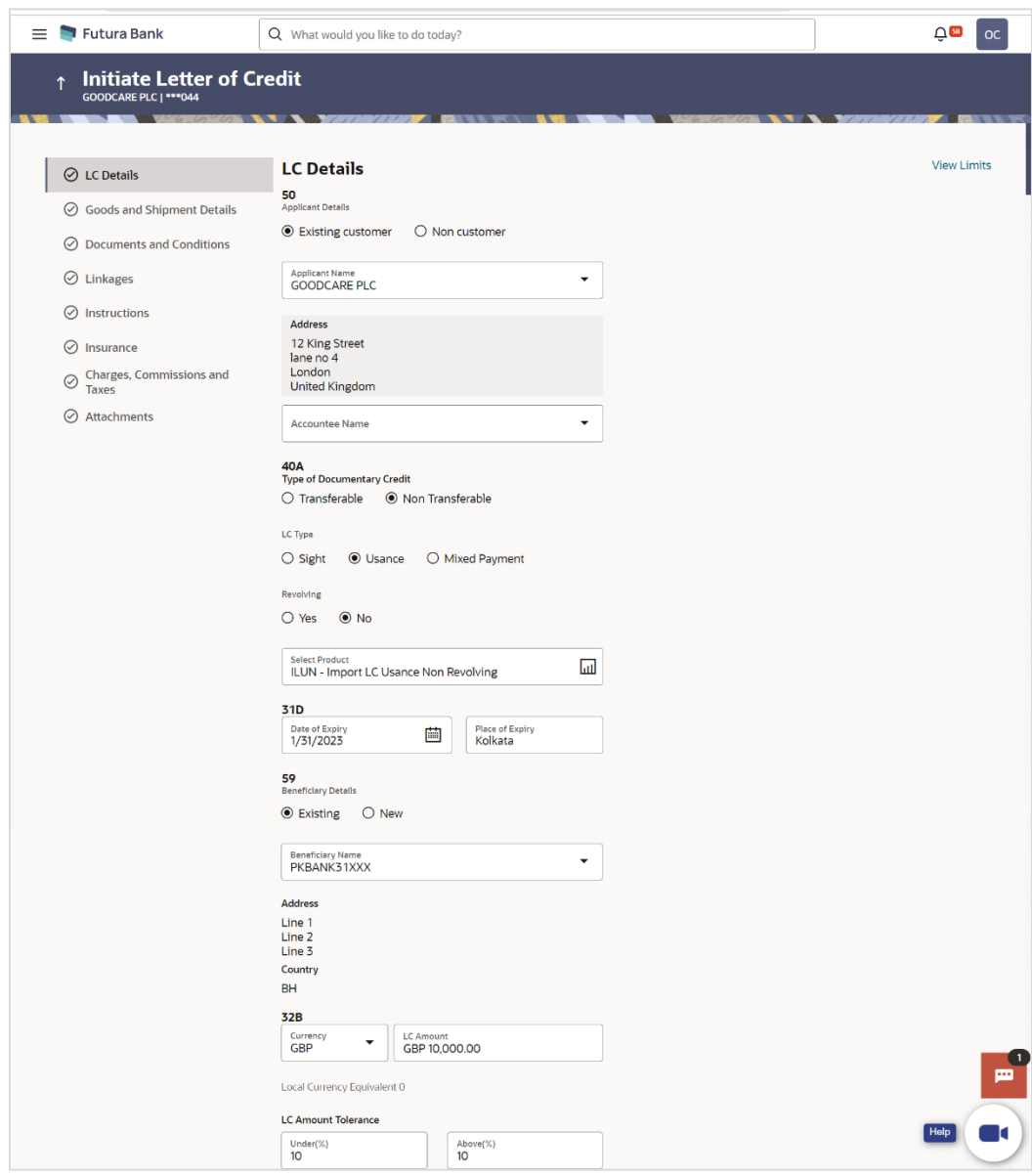

## **Letter of Credit Initiation - Initiate LC**

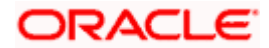

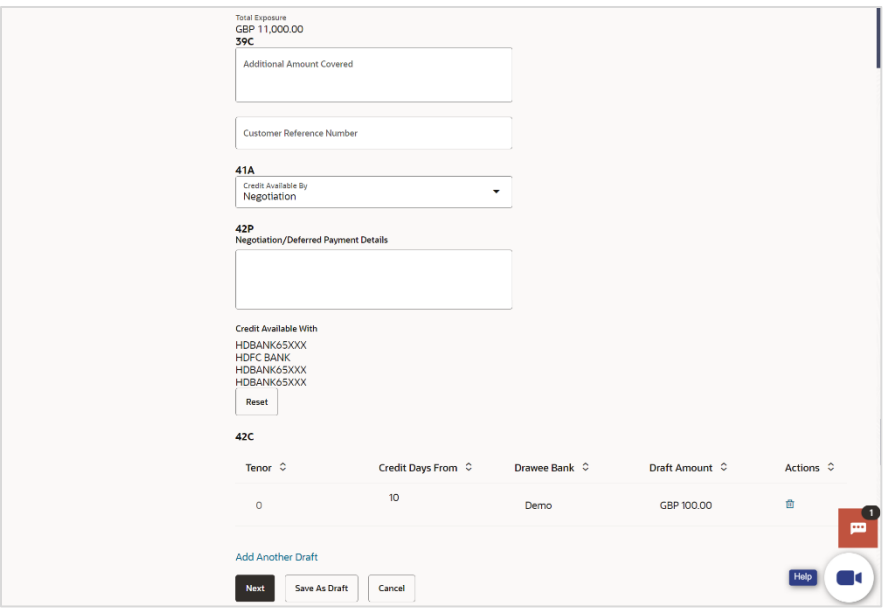

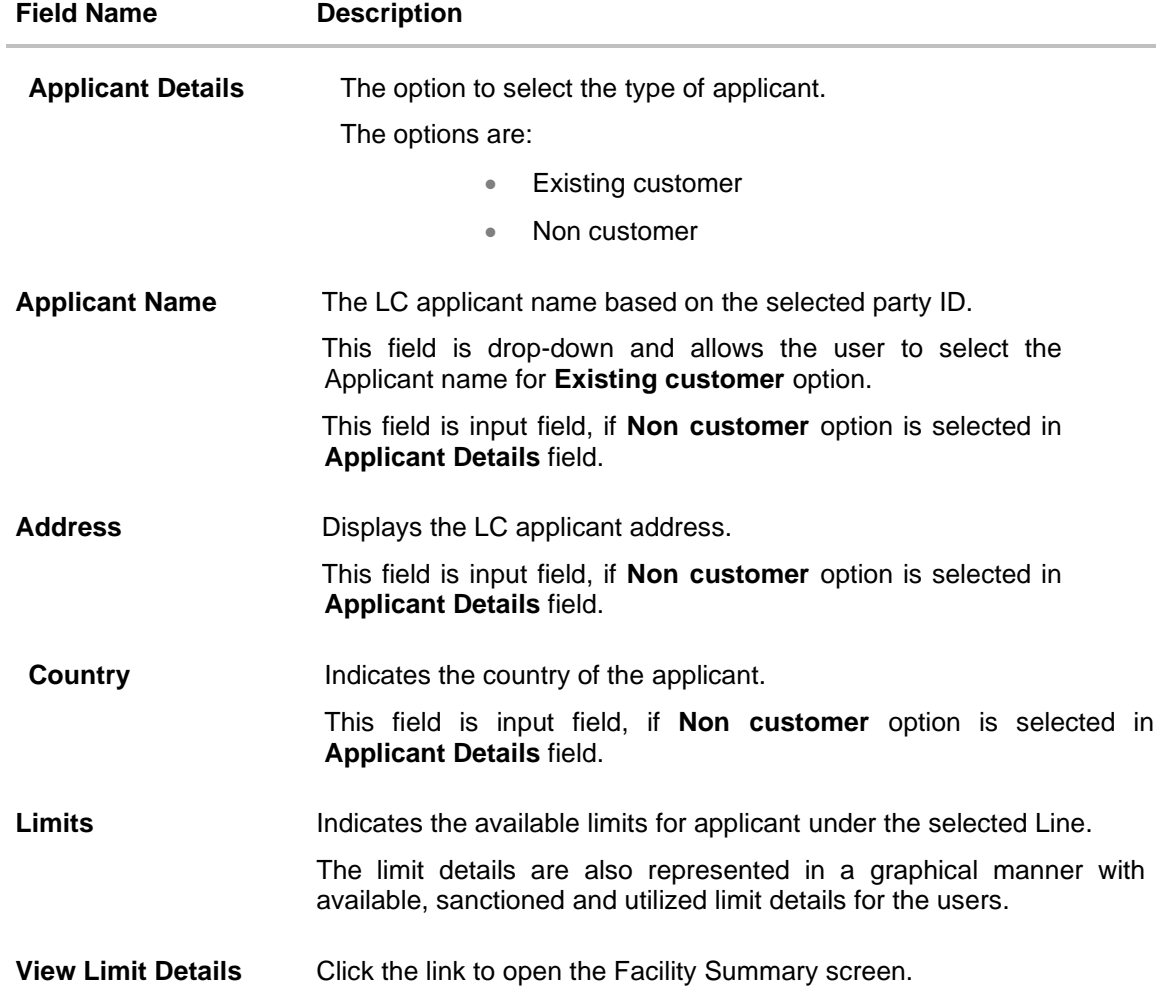

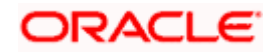

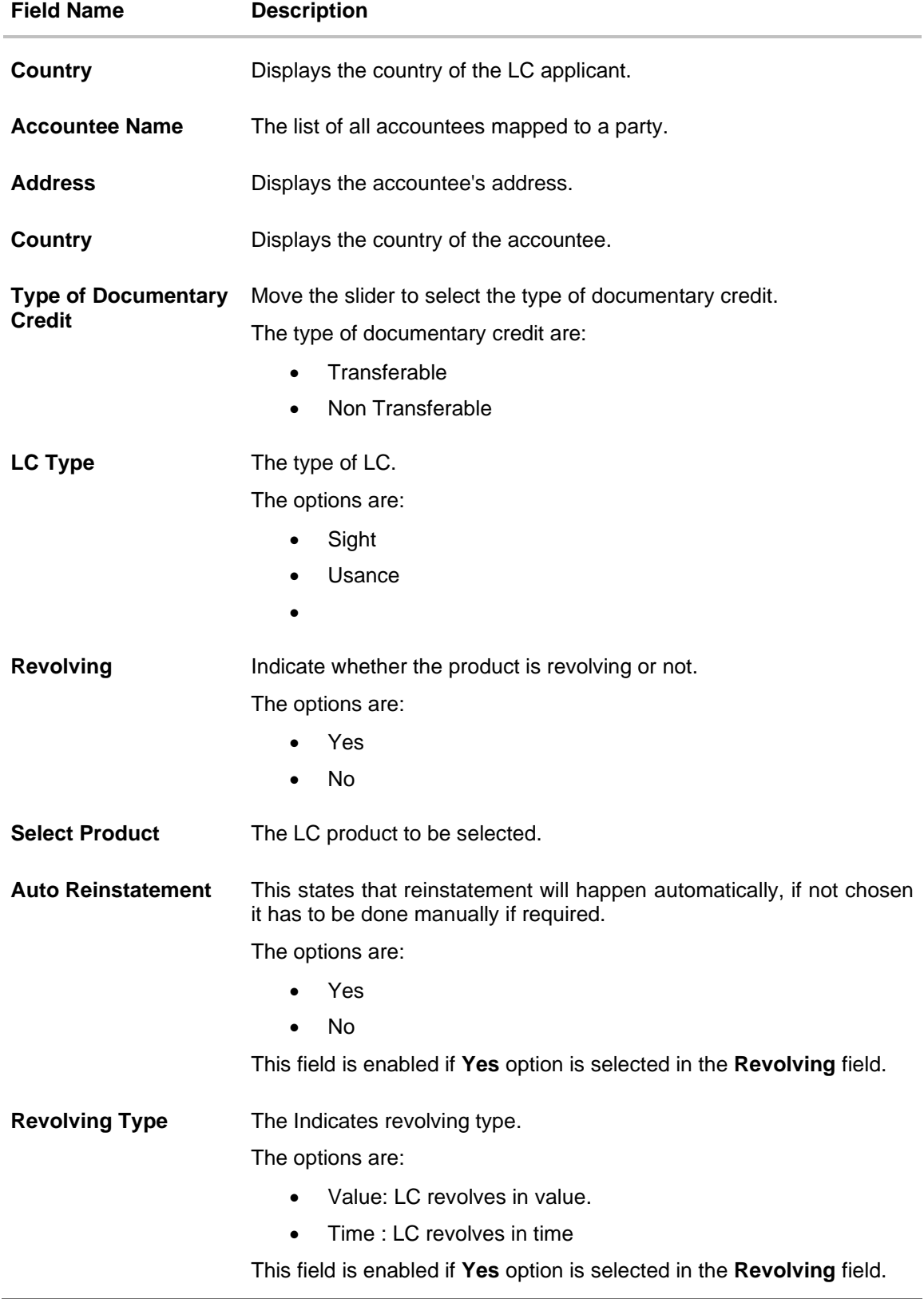

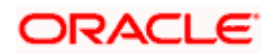

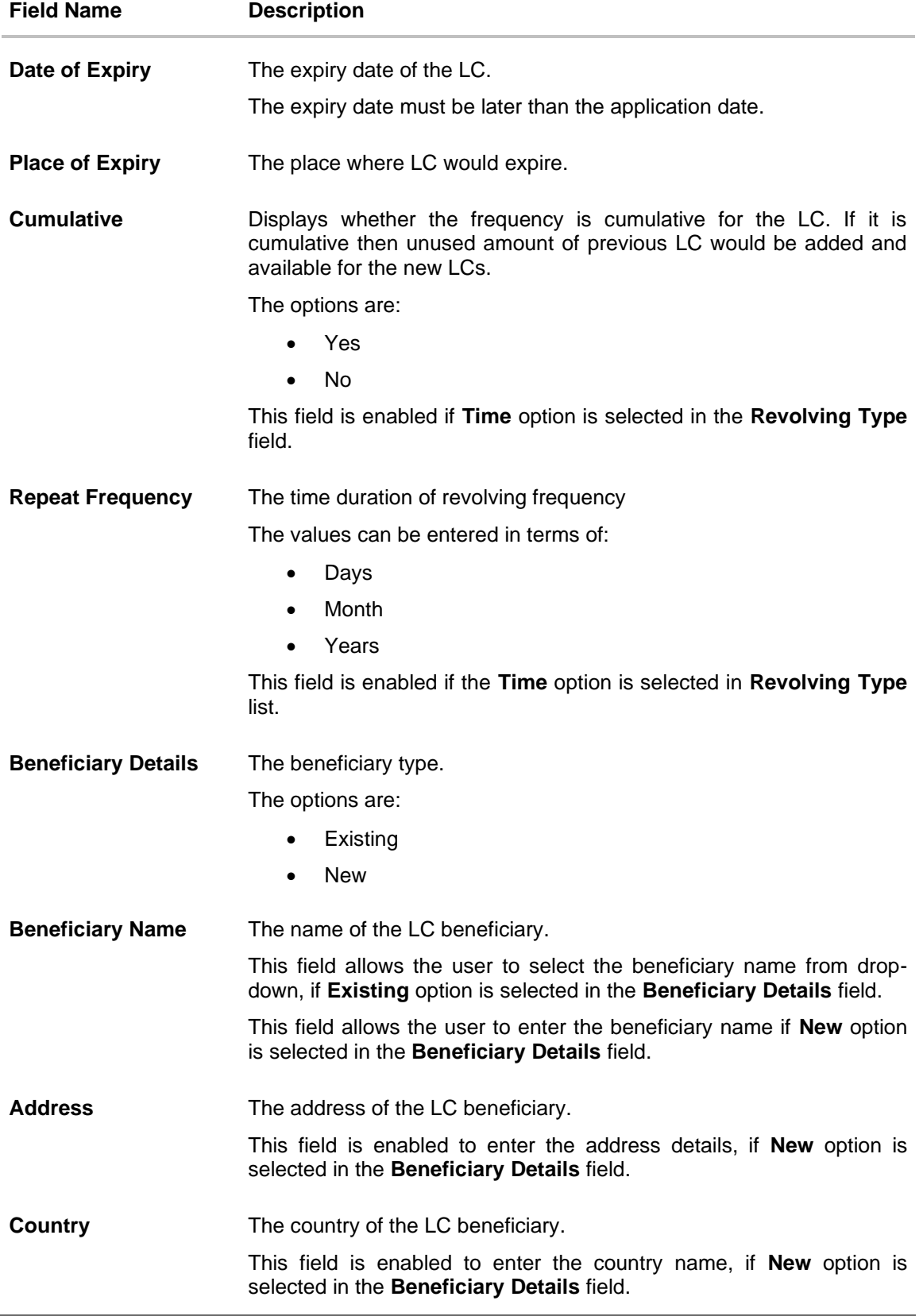

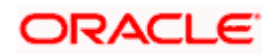

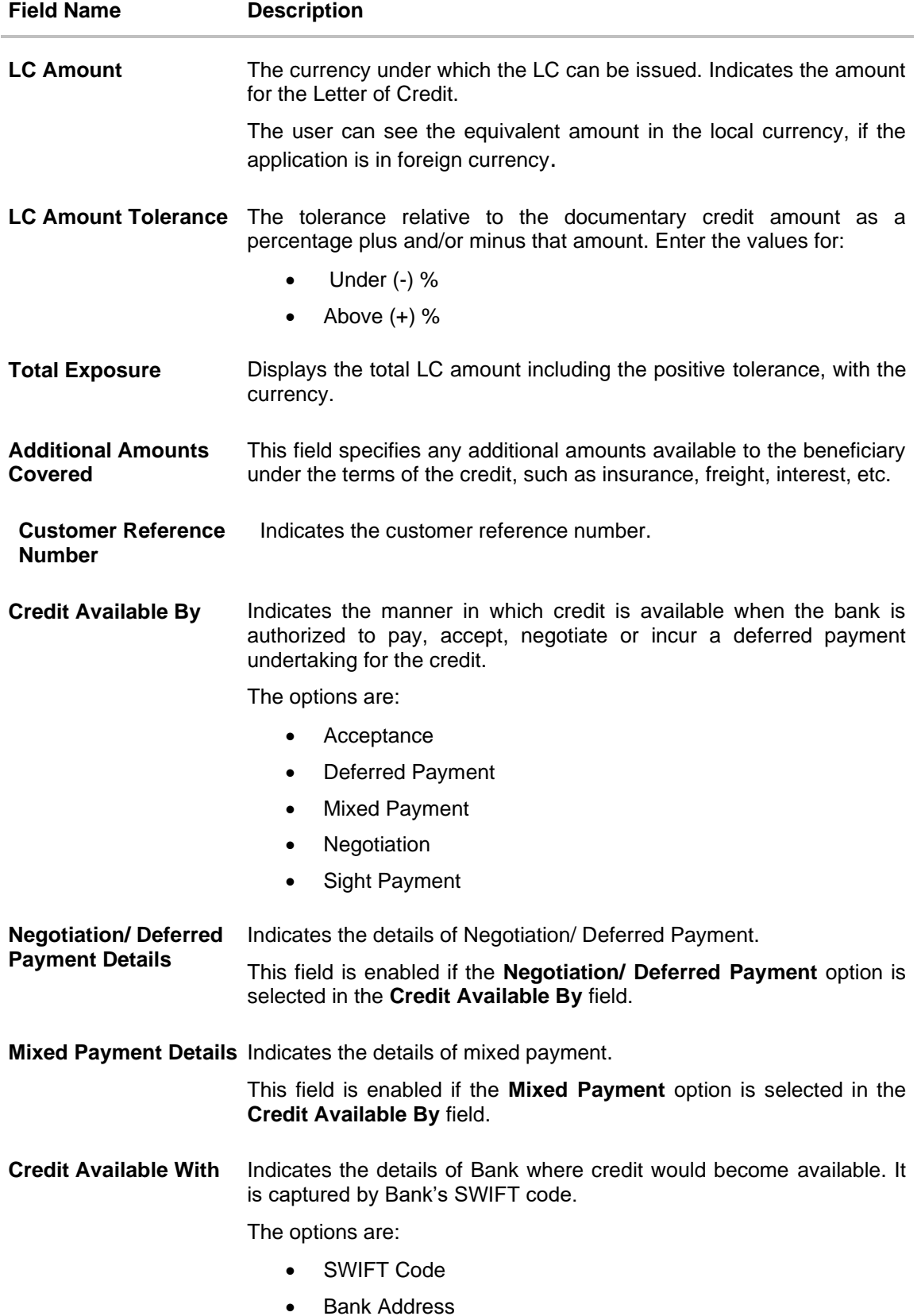

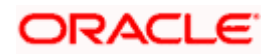

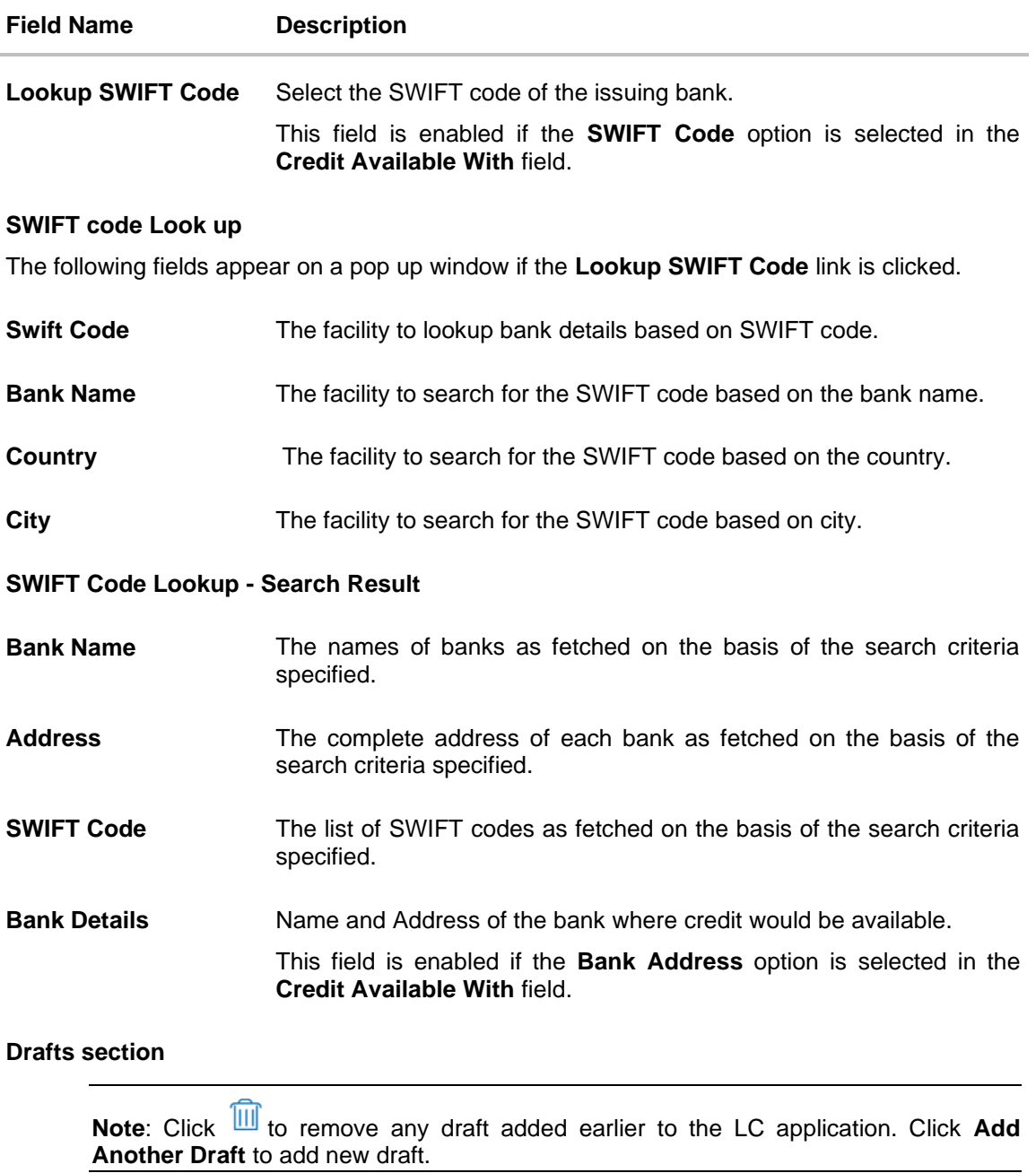

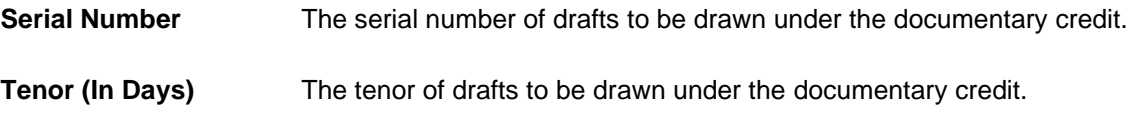

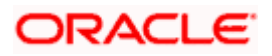

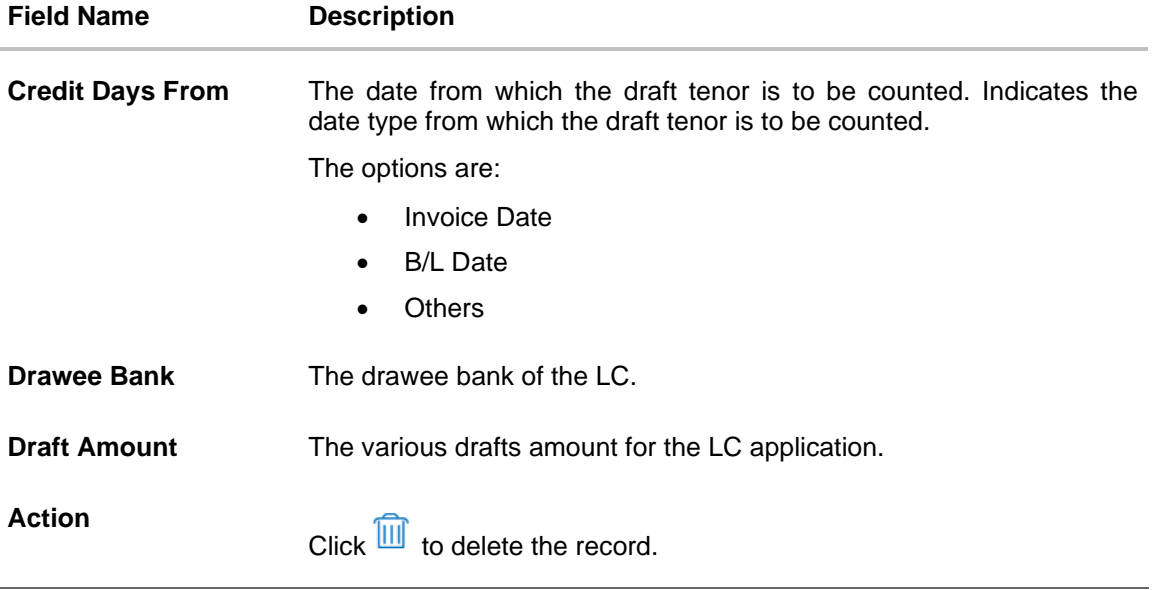

2. In the **Applicant Details** field, select the appropriate option. The applicant address and country field appears.

3. If you select **Existing customer option, select the Applicant Name from the drop-down list.**

4. If you select **Non customer** option, specify the **Applicant Name**.

- a. In the **Address** field, specify the address of the applicant.
- b. From the **Country** list, select the appropriate country.
- 5. From the **Accountee Name** list, select the appropriate option. The accountee address and country field appears.
- 6. From the **Type of Documentary Credit** field, select the appropriate option.
- 7. From the **Limits** list, select the appropriate limit. OR

Click **the View Limit Details** link to open the Facility Summary screen. OR

Click **Reset** to reset the limit details. The Reset popup appears.

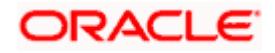

#### **Limits**

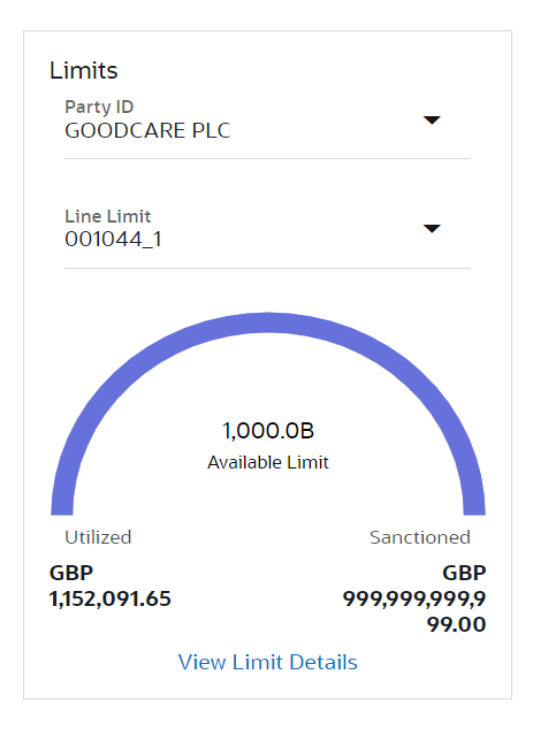

#### **Field Description**

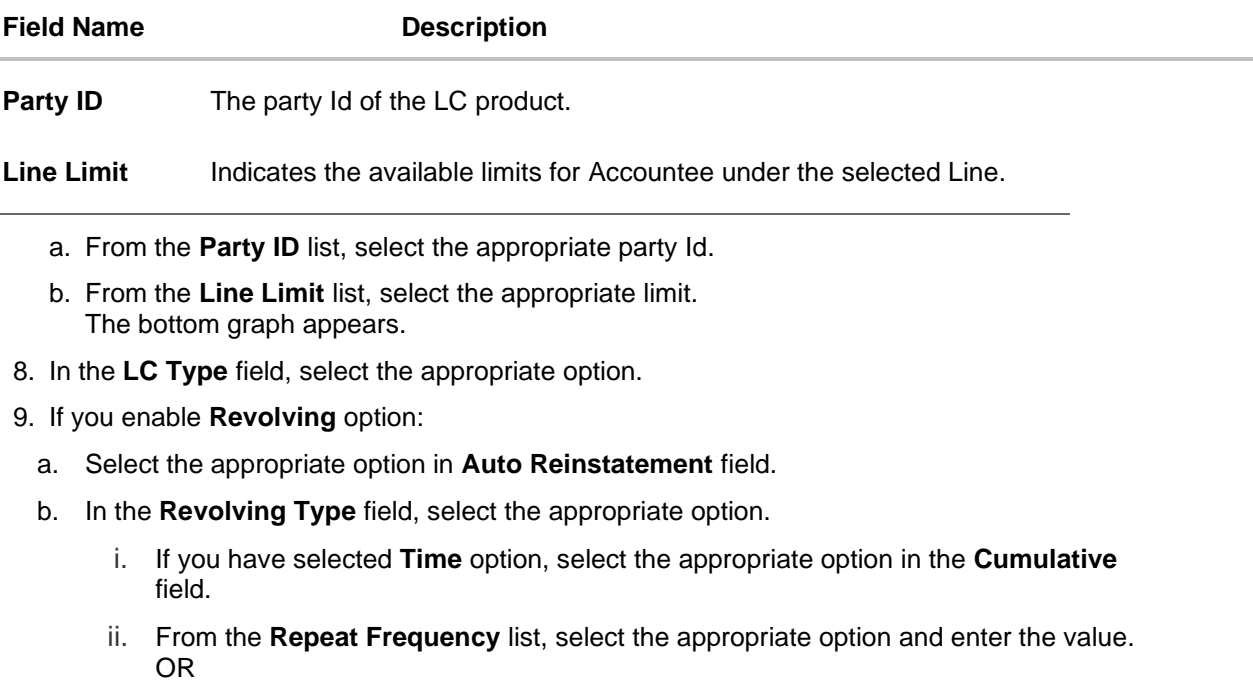

Select **Value** in the **Revolving Type** field.

- 10. From the **Select Product** list, select the appropriate product.
- 11. In the **Date of Expiry** field, select the expiry date of the LC.

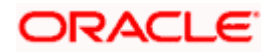

- 12. In the **Place of Expiry** field, enter the place of LC expiry.
- 13. In the **Beneficiary Details** field, select the appropriate option.
	- a. If you select **Existing** option:
		- i. From the **Beneficiary Name** list, select the appropriate option.
	- b. If you enable **New** option:
	- i. In the **Beneficiary Name**, enter the name of the LC beneficiary.
	- ii. In the **Address** field in the Beneficiary section, enter the address of the LC beneficiary.
	- iii. From the **Country** list in the Beneficiary section, select the appropriate country.
- 14. In the **LC Amount**, select the appropriate currency and, enter the amount for which the LC is needed.
- 15. In the **LC Amount Tolerance**, enter the **Under** and **Above** values in percentage by which the amount of LC can vary. In the **Total Exposure** field, the LC amount along with tolerance would be displayed automatically.
- 16. In the **Additional Amounts Covered** field, enter the amount details.
- 17. In the **Customer Reference Number** field, enter the value for customer reference number.
- 18. From the **Credit Available By** list, select the appropriate option.
- 19. In the **Credit Available With** field:
	- a. If you select **SWIFT Code** option,
	- i. In the **SWIFT code** field, enter the SWIFT code or select it from the lookup.
	- ii. Click **Verify** to fetch bank details based on Bank Code (BIC).
	- b. If you select **Bank Address** option:
	- i. In the **Bank Name** field, enter the name of the issuing bank.
	- ii. In the **Address** field, enter the address of the issuing bank.
- 20. Click **Add Another Draft** to add new draft details if required.

OR

Click **III** to remove already added draft.

OR

Click **Continue** to save the details entered and proceeds to next level of details.

- a. If you click **Add Another Draft**;
- i. In the **Tenor** field, enter the appropriate value.
- ii. From the **Credit Days From** list, select the appropriate option.
- iii. In the **Drawee Bank** field, enter the bank name.
- iv. In the **Draft Amount** field, enter the appropriate value.

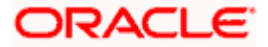

21. Click **Next** or click the **Goods and Shipment Details** tab.

The **Goods and Shipment Details** tab appears in the **Letter of Credit Initiation** screen. OR

Click **Initiate LC**. The transaction is saved and the **Letter of Credit Initiation – Verify** screen appears.

OR

Click **Save As Draft**, system allows transaction details to be saved as a template or draft. (For more details, refer **[Save As Template](#page-69-0)** or **[Save As Draft](#page-74-0)** sections.) OR Click **Back** to go back to previous screen. OR

Click **Cancel** to cancel the transaction. The **Dashboard** appears.

22. Click **Initiate Letter of Credit - Shipment Details** tab.

### **5.5.2 Initiate Letter of Credit - Goods and Shipment Details tab**

This tab captures the **Shipment** details of the LC application process.

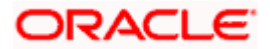

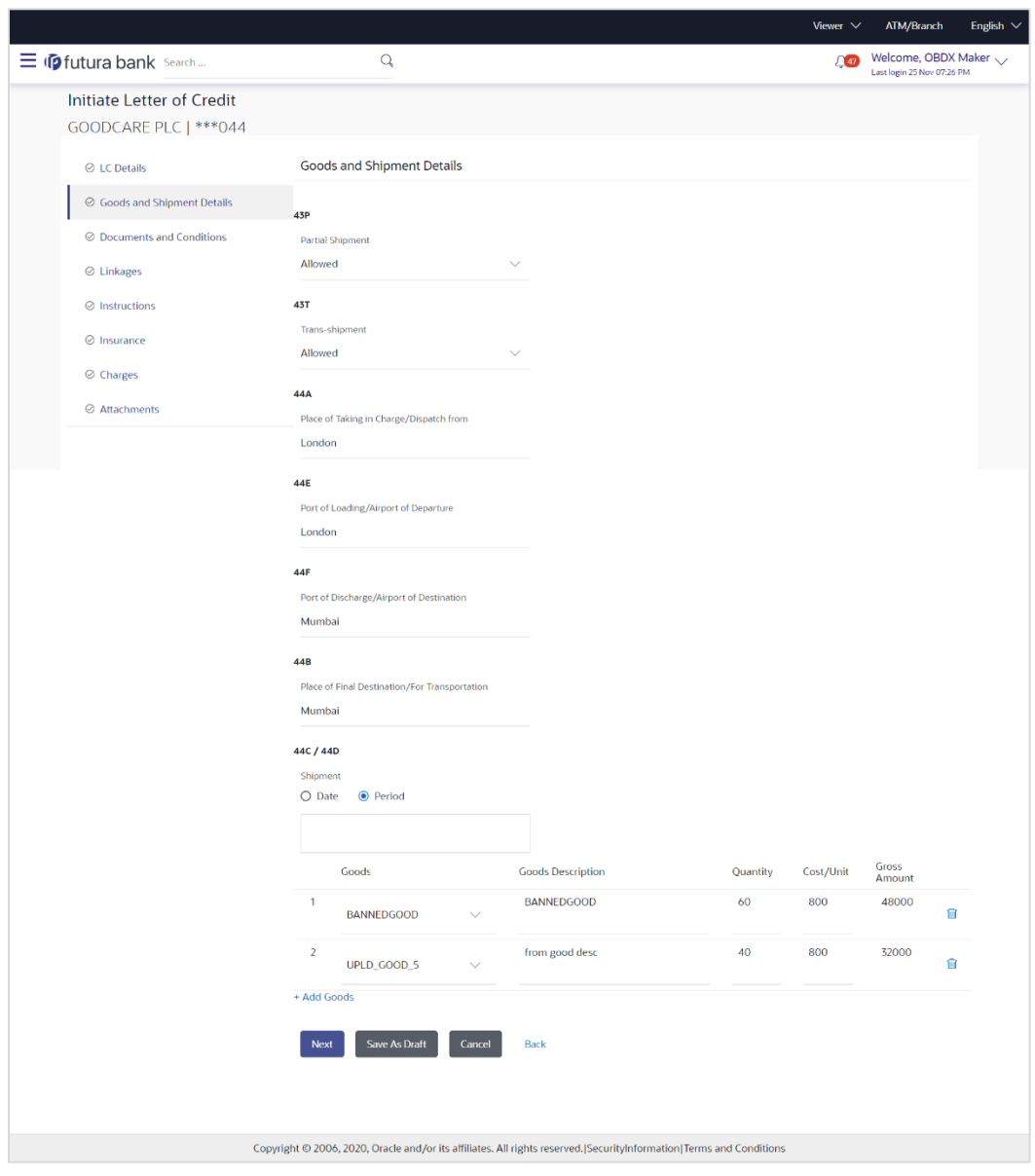

#### **Initiate Letter of Credit - Goods and Shipment Details tab**

#### **Field Description**

#### **Field Name Description**

**Partial Shipment** Indicates whether partial shipments are allowed under the LC.

The options are:

- Allowed Allowed under the documentary credit
- Not Allowed Not allowed under the documentary credit
- Conditional Conditional based on conditions specified elsewhere in the message

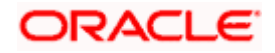

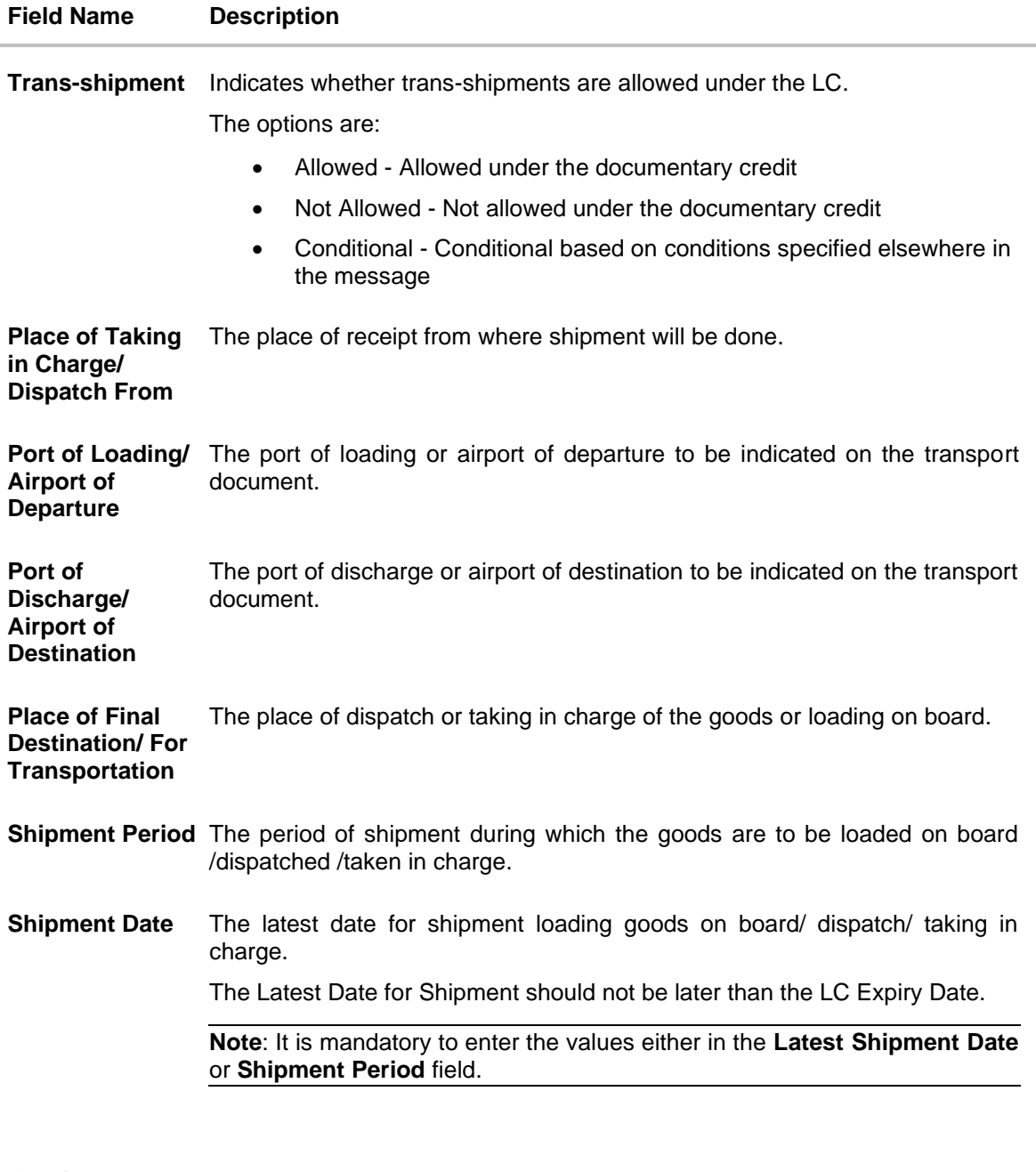

## **Goods**

Section to add or remove the goods traded under the LC.

**Sr No** Serial Number.

**Goods** The type of good being shipped has to be chosen.

**Description** The description about the goods.

**Quantity** The quantity of goods.

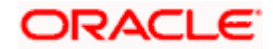

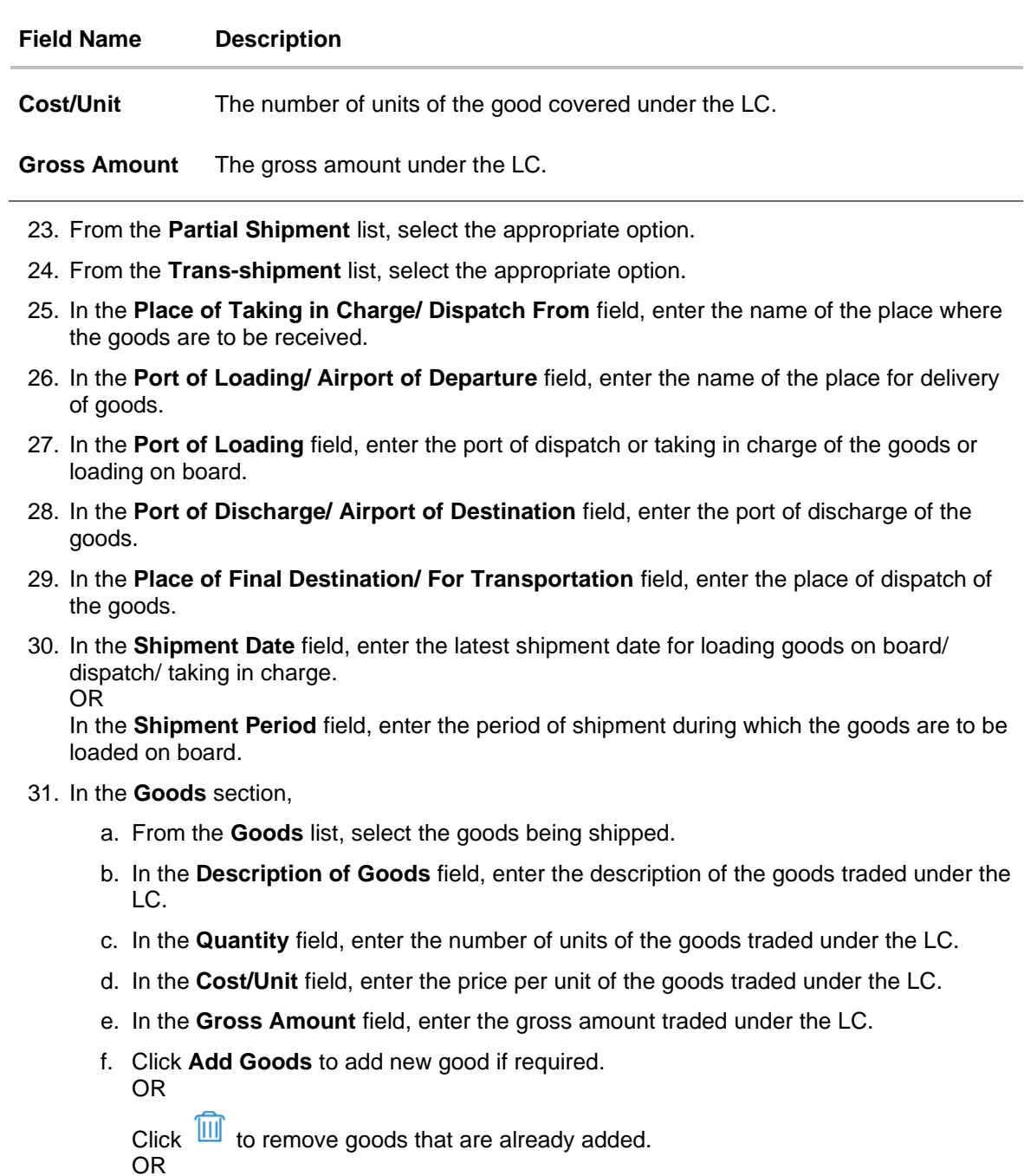

- 32. Click **Next** to save the entered details and proceed to the next level.
- OR

Click **Save As Draft**, system allows transaction details to be saved as a template or draft. (For more details, refer **[Save As Template](#page-69-0)** or **[Save As Draft](#page-74-0)** sections.)

OR

Click the **Documents and Conditions** tab.

OR Click **Back** to go back to previous screen.

OR

Click **Cancel** to cancel the transaction. The **Dashboard** appears.

33. Click **Initiate Letter of Credit - Documents and Conditions** tab.

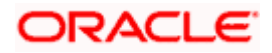

## **5.5.3 Initiate Letter of Credit - Documents and Conditions tab**

This tab includes the INCO terms (International Commercial Terms) and required document details along with the clauses list related to the documents. . The document list on this tab are populated based on the default LC product(s) mapped. It also provides an option to add a additional conditions in which corporate user can enter the details to have a clause customized to his/her requirement.

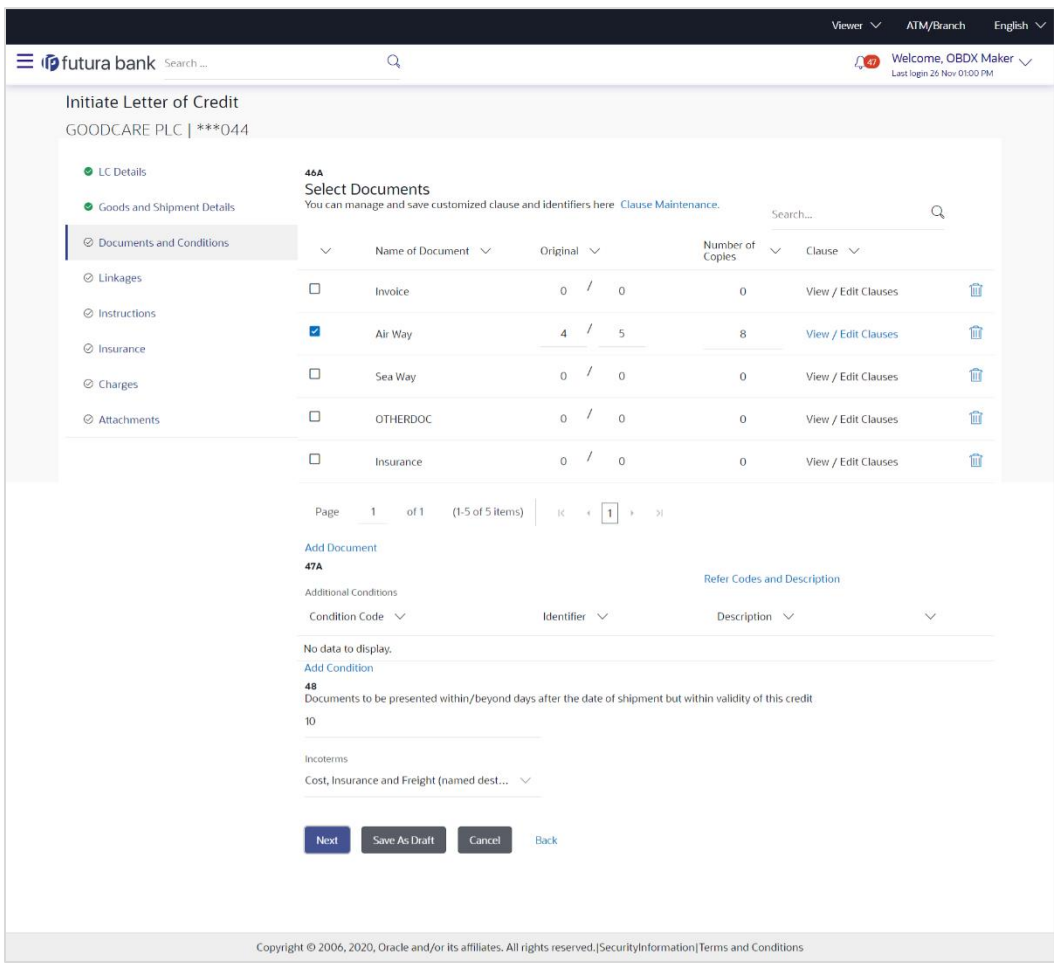

#### **Initiate Letter of Credit - Documents and Conditions tab**

#### **Field Description**

#### **Field Name Description**

#### **Select Documents**

Documents list have the list of documents with check boxes to choose along with the number of original or copies submitted and clauses they cater too.

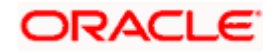

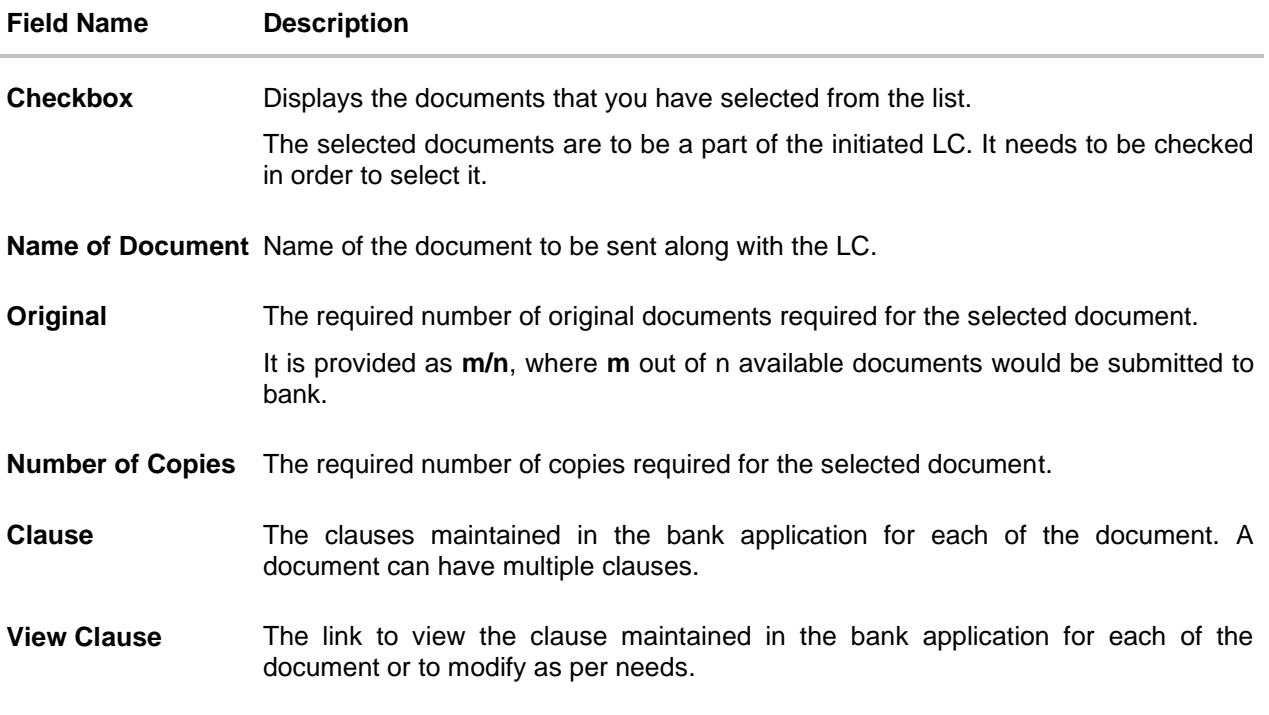

#### **View Clause**

This section appears if you select a document and click the **View Clause** link. In this section a user can view already maintained clause or can modify them as per his needs. User can select the pre-maintained clause using the identifiers under each clause.

In a blank clause, corporate user can enter the details to have a clause customized to his/her requirement.

**Selected** The clauses that you have selected from the **Clause List**.

The selected clauses related documents are to be attached to the selected document.

**Clause** The name of the clause.

**Clause Description** The description and number of the selected clause.

#### **Additional Conditions**

- **Condition Code** The additional condition code of the documentary credit.
- **Identifier** The maintained identifier of the conditions of the documentary credit.
- **Description** The description of further conditions of the documentary credit.

#### **Reference**

This section appears if you select a document and click the **Refer Codes and Description** link.

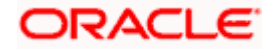

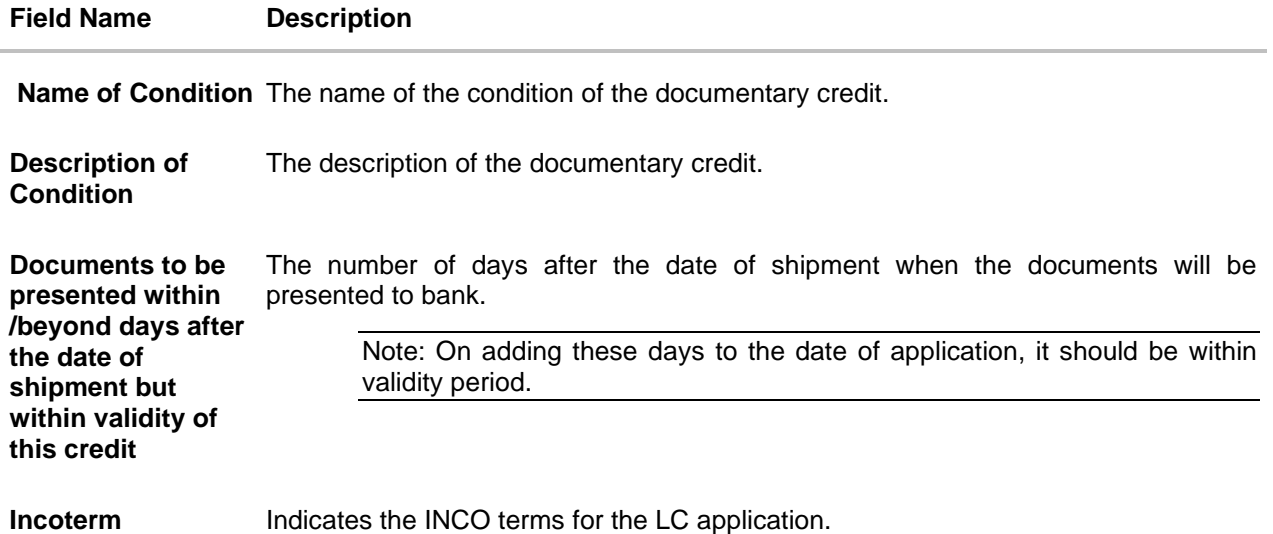

34. Select the **Document List** check box to choose the number of original or copies submitted and clauses.

In the **Document List** section, select the required document to be a part of the Initiated LC.

- 35. In the **Original** field, enter the number of originals required for the selected document.
- 36. In the **Number of Copies** field, enter the number of copies required for the selected document.
- 37. In the **Clauses** section, list of clauses for each document will be listed and a check box is available against various clauses, user can choose amongst various clauses. Select the required clauses for each selected document and click the **View/ Edit Clauses** link. The **View Clause** overlay screen appears, if the clause is already maintained. OR

Click the  $\overline{\mathbb{I}\mathbb{I}}$  icon to delete the clause.

#### **View Clause**

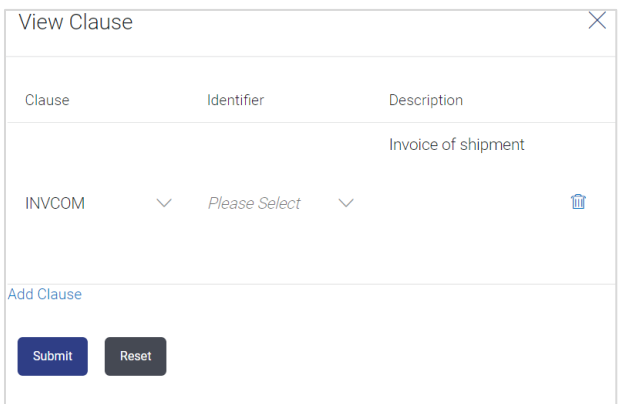

- a. From the **Clause** list, select the appropriate clause.
- b. From the **Identifier** list, select the identifiers maintained under the clause.
- c. In the **Clause Description** field, view and modify the description of the clause, if required.

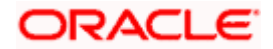

d. Click **Submit**. The clause description are saved. OR

Click **Reset** to reset and discard the changes. OR

Click the **Add Clause** link to add a new clause.

38. Click **Add Document** link to add more document details. OR

Click the  $\frac{100}{2}$  icon to delete the document details.

- 39. In the **Additional Conditions** section, select the code from the **Condition Code** list. The description mapped to the condition code appears in the Description field. You can also edit the description as required.
- 40. From the Identifier list, select the appropriate option.
- 41. Click **Refer Codes and Description** link to view the list of codes and their descriptions.
- 42. In the **Documents to be presented within/ beyond days after the date of shipment but within validity of this credit** field, enter the number of days.
- 43. From the **Incoterm** list, select the appropriate option.
- 44. Click **Next** to save the entered details and proceed to the next level.

OR

Click **Save As Draft**, system allows transaction details to be saved as a template or draft. (For more details, refer **[Save As Template](#page-69-0)** or **[Save As Draft](#page-74-0)** sections.)

OR

Click **Back** to go back to previous screen. OR

Click **Cancel** to cancel the transaction. The **Dashboard** appears.

45. Click **Linkage** tab. The **Linkage** tab appears in the **Initiate Letter of Credit** screen.

## **5.5.4 Initiate Letter of Credit - Linkages tab**

This tab allows the user to view the default percentage of collateral and the corresponding amount of cash collateral as maintained at back office and can edit the same.

The user has options to attach multiple accounts and indicate the contribution amount or percentage of the total collateral amount. This will be based on the mapped settlement accounts for user. User can add the cash collaterals in transaction currencies only, however customer account can be in any currency. He will get to see the exchange rate in cases where transaction currency and settlement account currency is different.

User will be shown the sum of all linkages for easy reference.

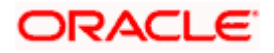

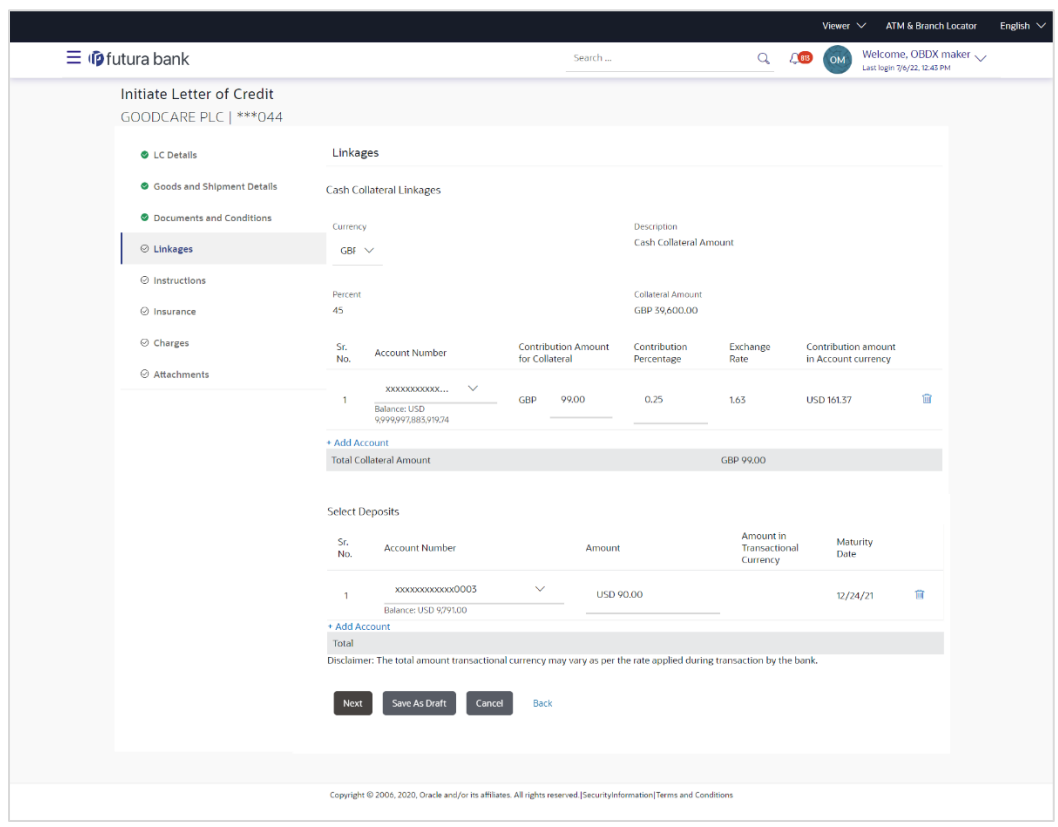

## **Initiate Letter of Credit - Linkages tab**

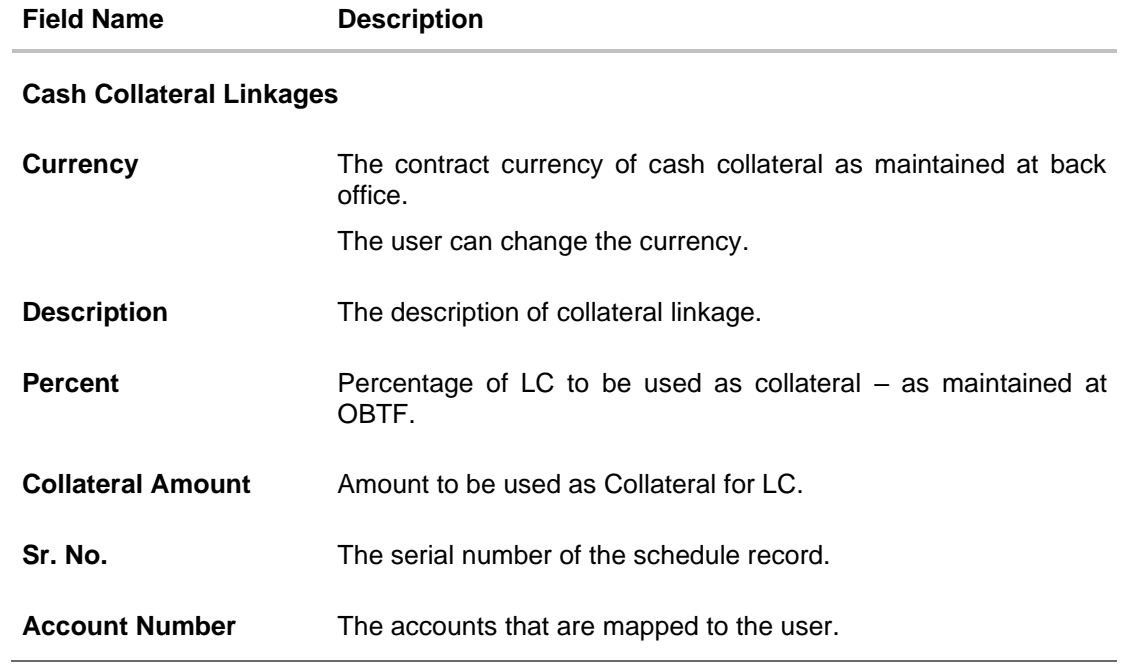

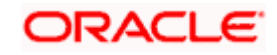

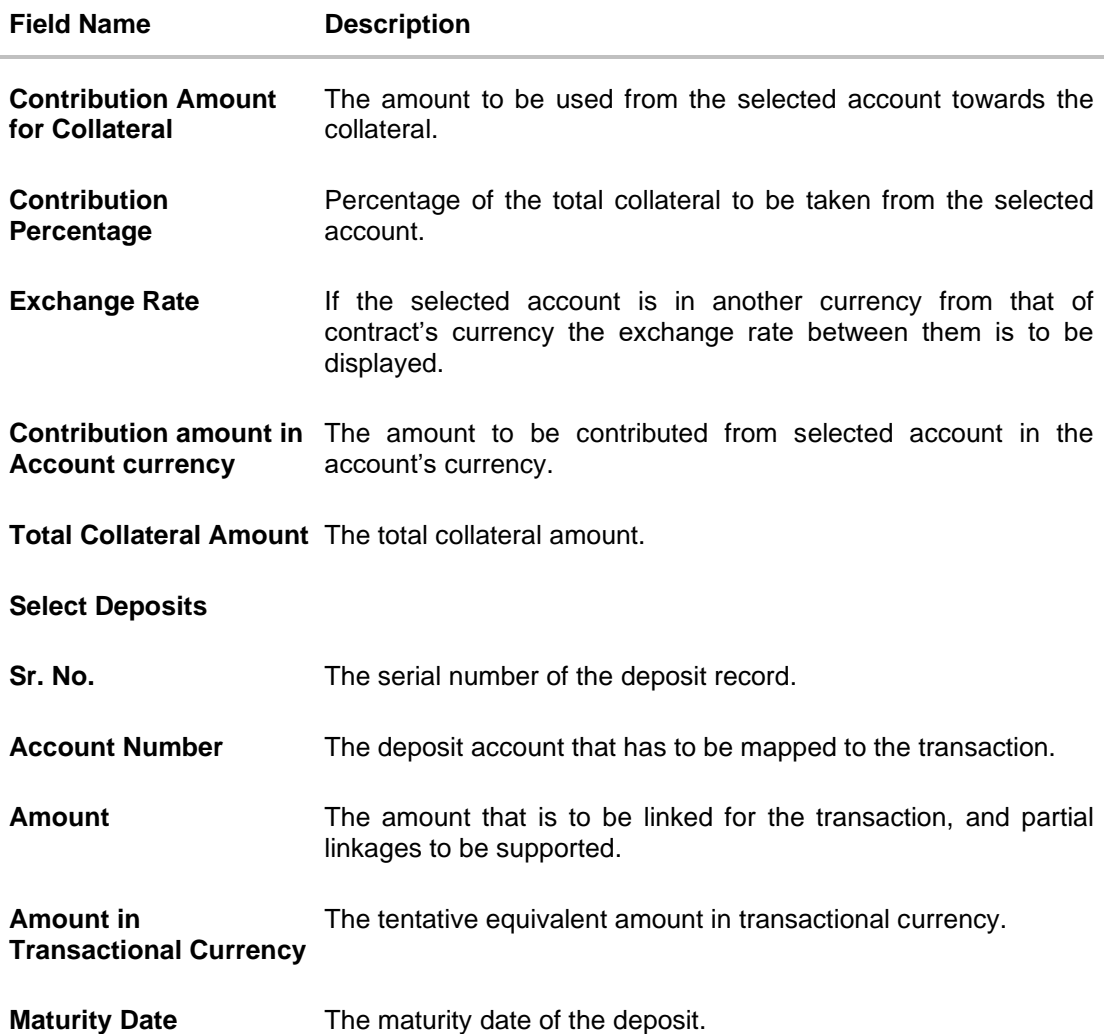

- 46. From the **Currency** list, select the contract currency, if you want to change the default currency.
- 47. From the **Account Number** list, select the appropriate account that has to be mapped to the transaction.
- 48. From the **Account Number** list, select the appropriate deposit account that has to be mapped to the transaction.
- 49. In the **Contribution Amount for Collateral** field, enter the contribution collateral amount.
- 50. Click the **Add Account** link to add multiple cash collateral linkage. OR Click Delete to delete the cash collateral linkage.
- 51. In the **Deposit Linkage** section, select the appropriate deposit account from the **Account Number** list that has to be mapped to the transaction.
- 52. In the **Amount** field, enter the amount that is to be linked for the transaction.

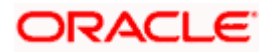

53. Click **Next** to save the entered details and proceed to the next level. OR

Click **Save As Draft**, system allows transaction details to be saved as a template or draft. (For more details, refer [Save As Template](#page-69-0) or [Save As Draft](#page-74-0) sections.) OR

Click **Back** to go back to previous screen.

OR

Click **Cancel** to cancel the transaction. The **Dashboard** appears.

54. Click the **Instructions** tab. The **Instructions** tab appears in the **Initiate Letter of Credit**  screen.

## **5.5.5 Initiate Letter of Credit - Instructions tab**

This tab includes the miscellaneous information such as Advising Bank SWIFT ID, Charges Borne By, and Instructions to the bank (not forming part of LC).

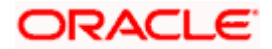

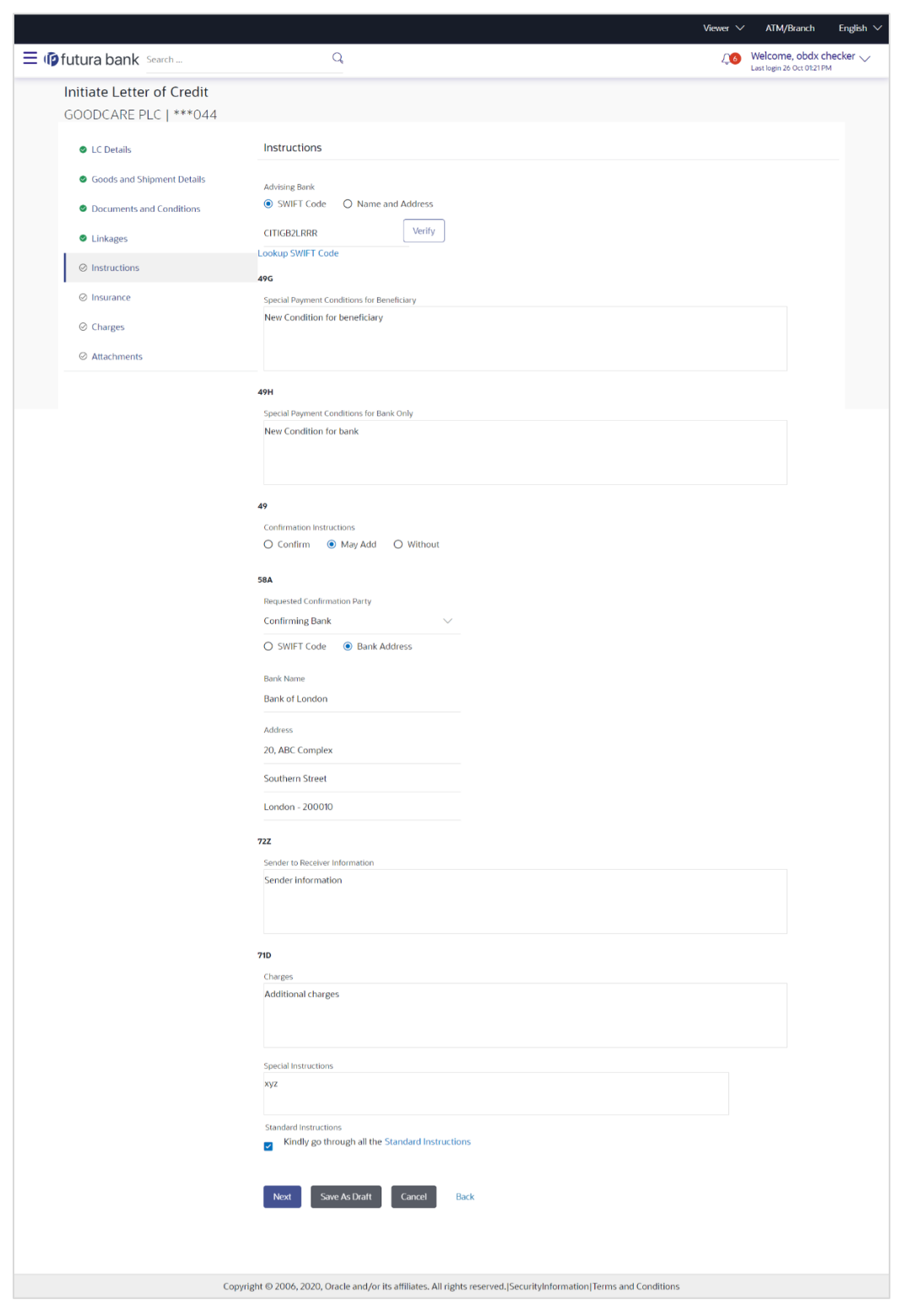

#### **Initiate Letter of Credit - Instructions tab**

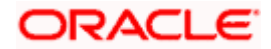

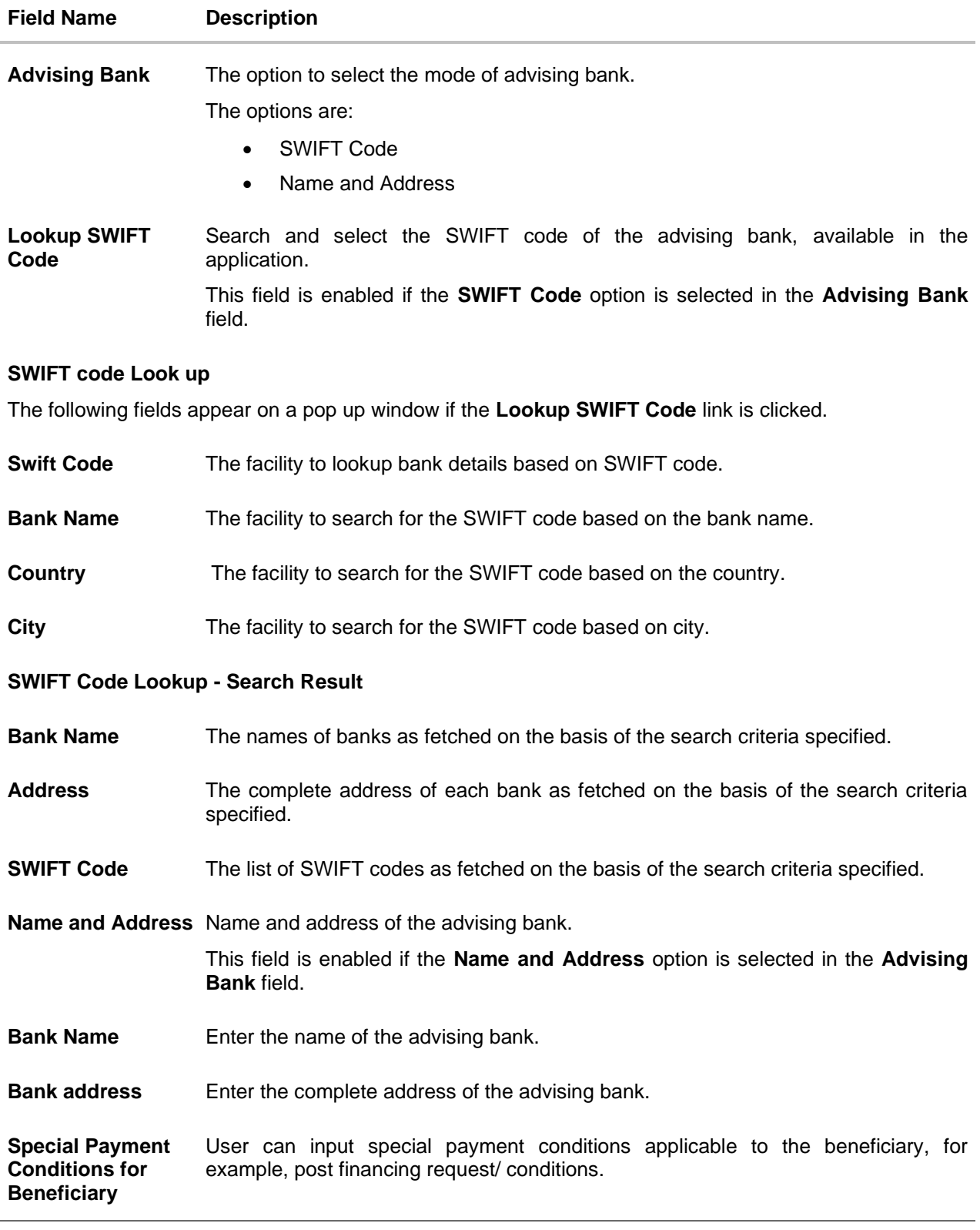

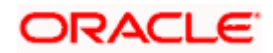

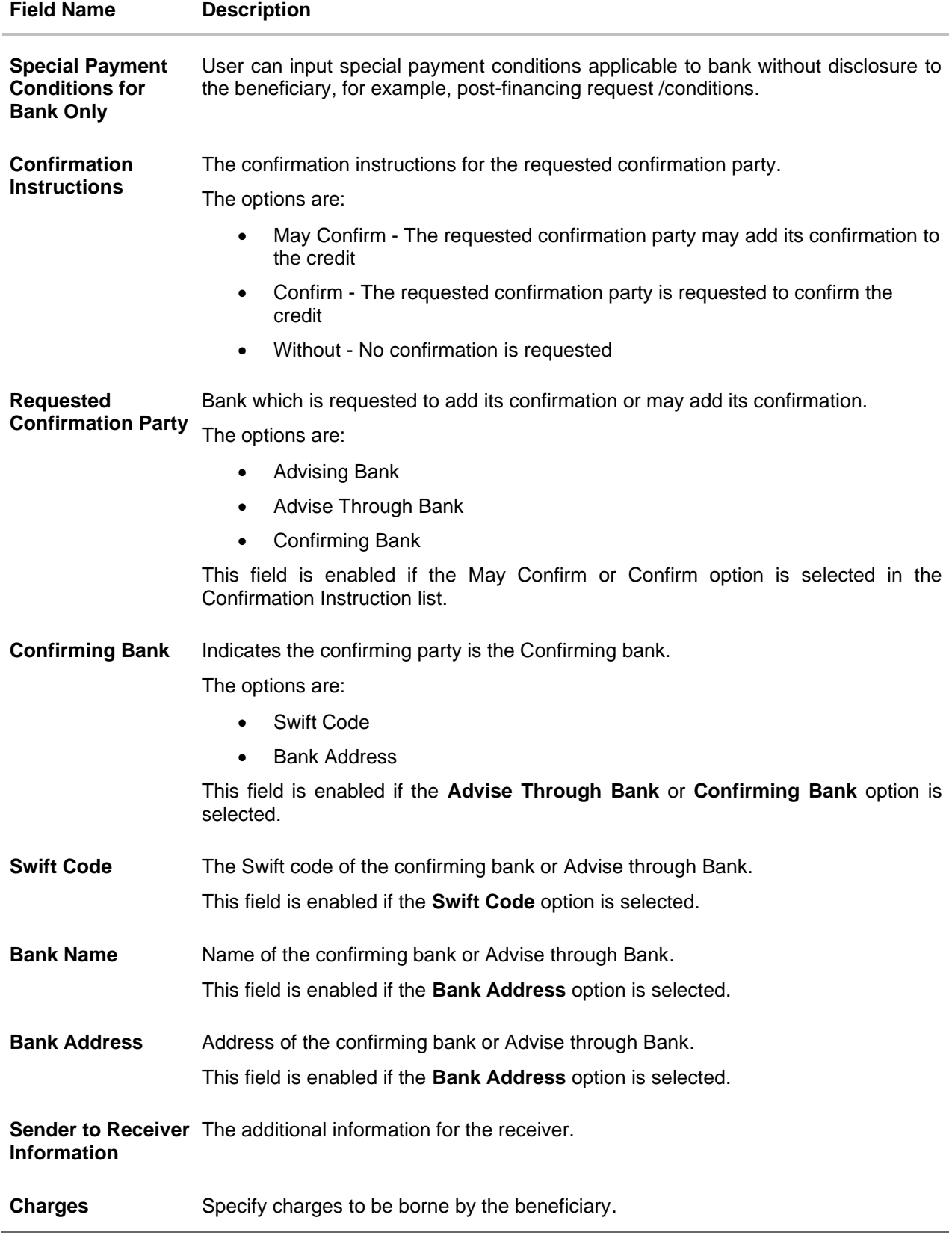

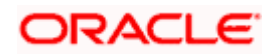

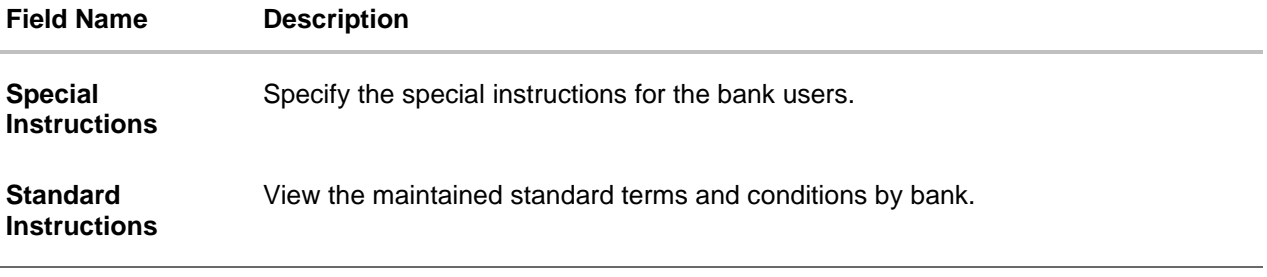

- 55. In the **Advising Bank** field, select the appropriate option.
- 56. If you select **Swift Code** option, use the lookup and select the right swift code. OR

If you select **Name and Address** option:

- i. In the **Name** field, enter the name of the advising bank.
- ii. In the **Address (1-3)** field, enter the address of the advising bank
- 57. In the **Special Payment Conditions for Beneficiary** field, enter the special payment conditions applicable to beneficiary.
- 58. In the **Special Payment Conditions for Bank Only** field, enter the special payment conditions applicable to bank.
- 59. In the **Confirmation Instructions** field, select the appropriate option.
	- a. If you select **Confirm** or **May Confirm** option; From the **Requested Confirmation Party** list, select the appropriate option.
	- i. In the **Requested Confirmation Party** list; if you select **Advise Through Bank** or **Confirming Bank** option:
	- ii. If you select **Swift Code** option, use the lookup and select the right swift code. OR

If you select **Bank Address** option, enter the bank name and address.

- 60. In the **Sender to Receiver Information** field, enter the additional information for the receiver.
- 61. In the **Charges** field, enter the charges details.
- 62. In the **Special Instructions** field, enter the special instructions, if any.
- 63. Select the **Kindly Go through all the Standard Instructions**, check box. This is a mandatory check for proceeding with the application.
- 64. Click the **Standard Instructions** link to view the customer instructions maintained by bank from back office.
- 65. Click **Next** to save the entered details and proceed to the next level. OR

Click **Save As Draft,** system allows transaction details to be saved as a template or draft. (For more details, refer Save As Template or Save As Draft sections.) OR

Click **Back** to go back to previous screen.

OR

Click **Cancel** to cancel the transaction. The **Dashboard** appears.

66. Click the **Insurance** tab. The **Insurance** tab appears in the **Initiate Letter of Credit** screen.

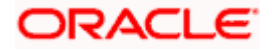

## **5.5.6 Initiate Letter of Credit - Insurance tab**

This tab provides the insurance detail to the users. User can view the name of the Insurance Company by searching one of the listed companies. Further he can search the policy number and view the details such as cover date and expiry date along with the amount covered. The policy should be shared with back office for maintenance prior to this.

As part of the initiation, he will have an option to upload any insurance related document with the application as part of general attachments.

#### **Initiate Letter of Credit - Insurance tab**

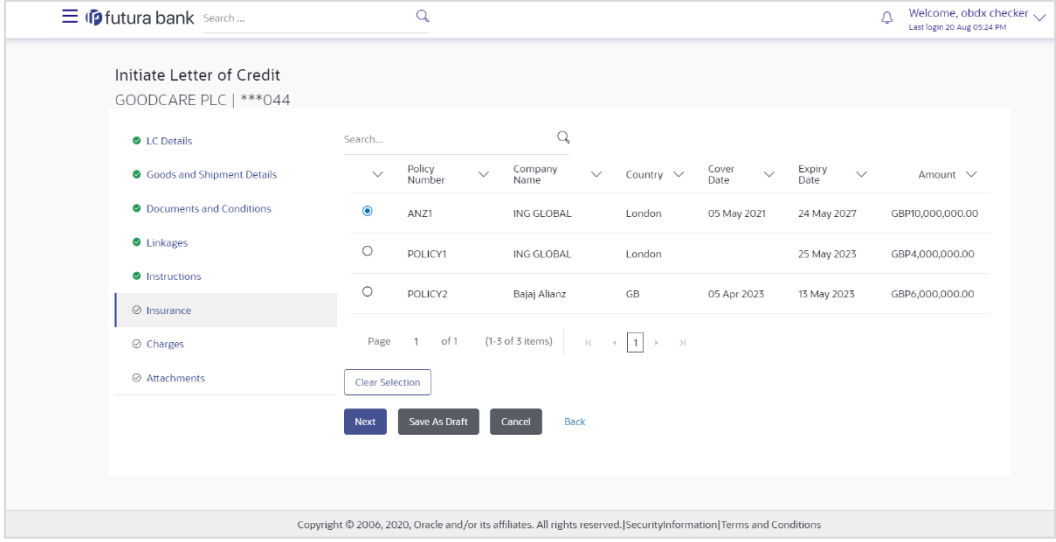

#### **Field Description**

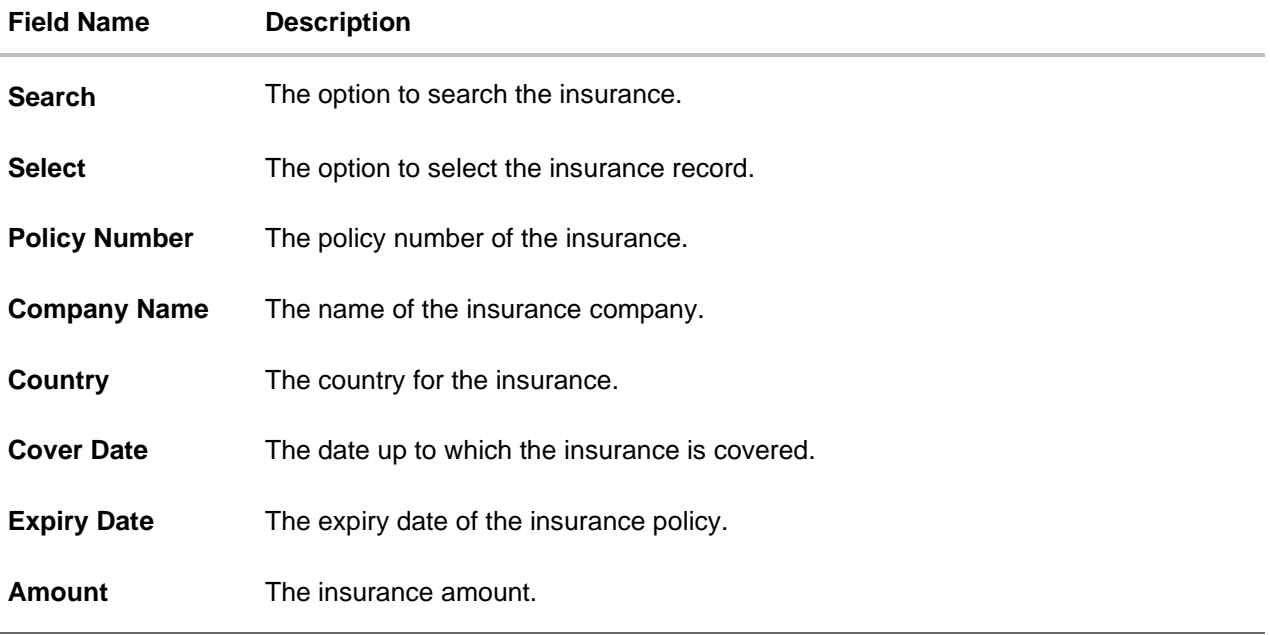

67. In the **Search** field, enter the search phrase to search the insurance policy.

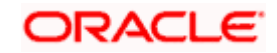

68. Click **Select** to select the desired insurance record. OR

Click **Clear Selection** to clear the selection.

- 69. Click **Next** to save the entered details and proceed to the next level.
- 70. Click the **Charges, Commissions and Taxes** tab. c

Click **Save As Draft,** system allows transaction details to be saved as a template or draft. (For more details, refer Save As Template or Save As Draft sections.)

## **5.5.7 Initiate Letter of Credit – Charges Tab**

This tab defaults the charges details, if charges, commissions and taxes are available under the product. The user can select the account number from the demand deposit and corporate deposits account list that displays the account number along with the account name, account currency and account branch.

The user can view the Split Charges & Commissions in Import LC Issuance to see how much will be borne by him and how much by the other parties.

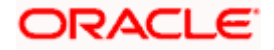

## **Charges**

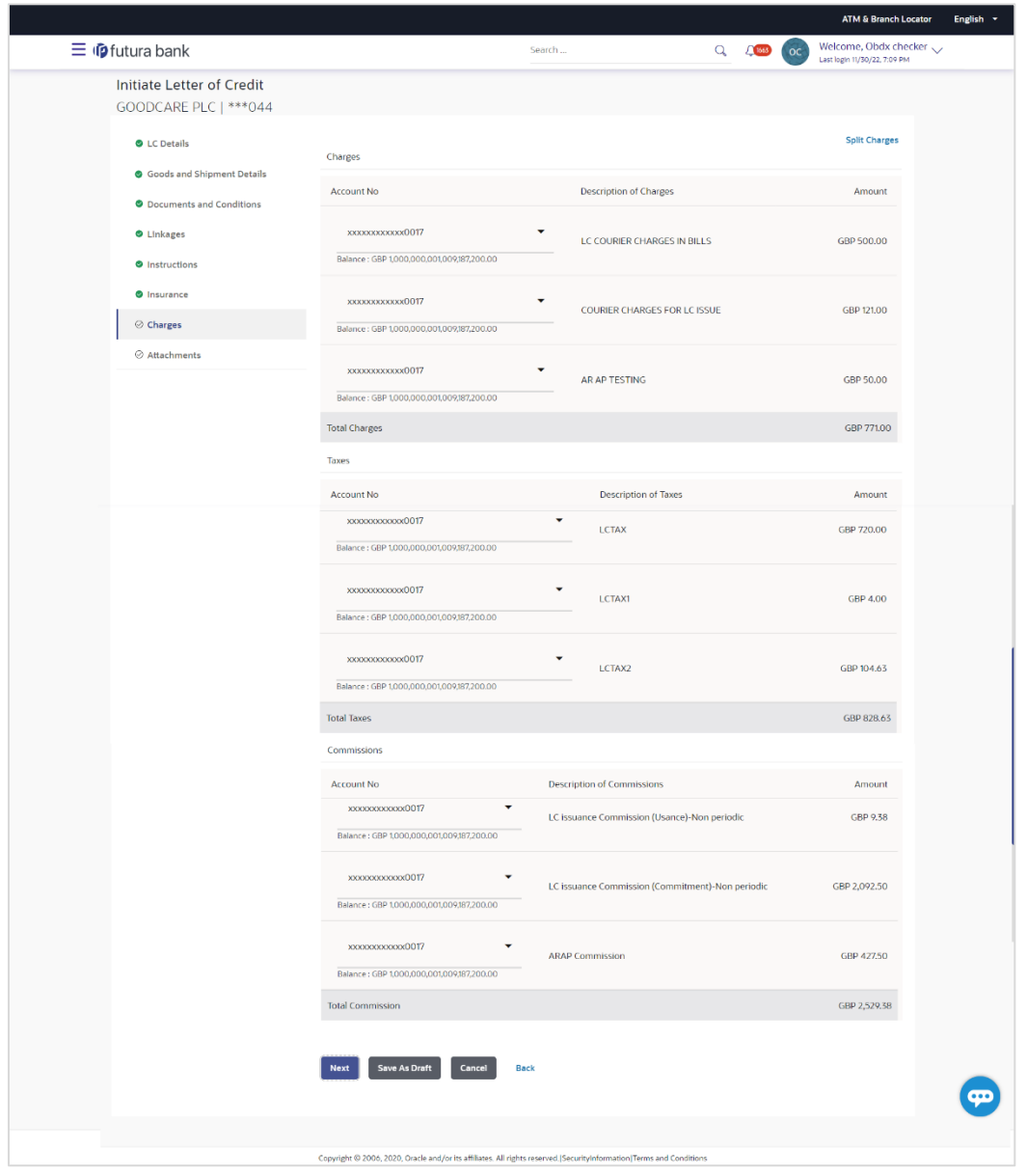

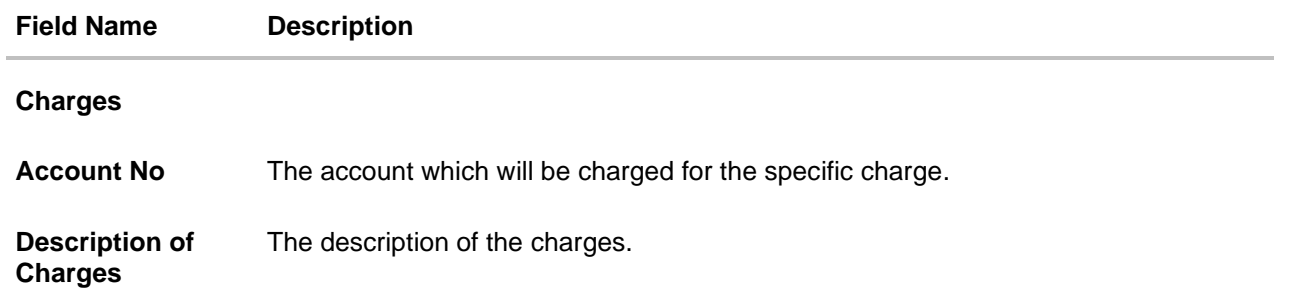

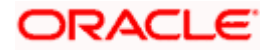

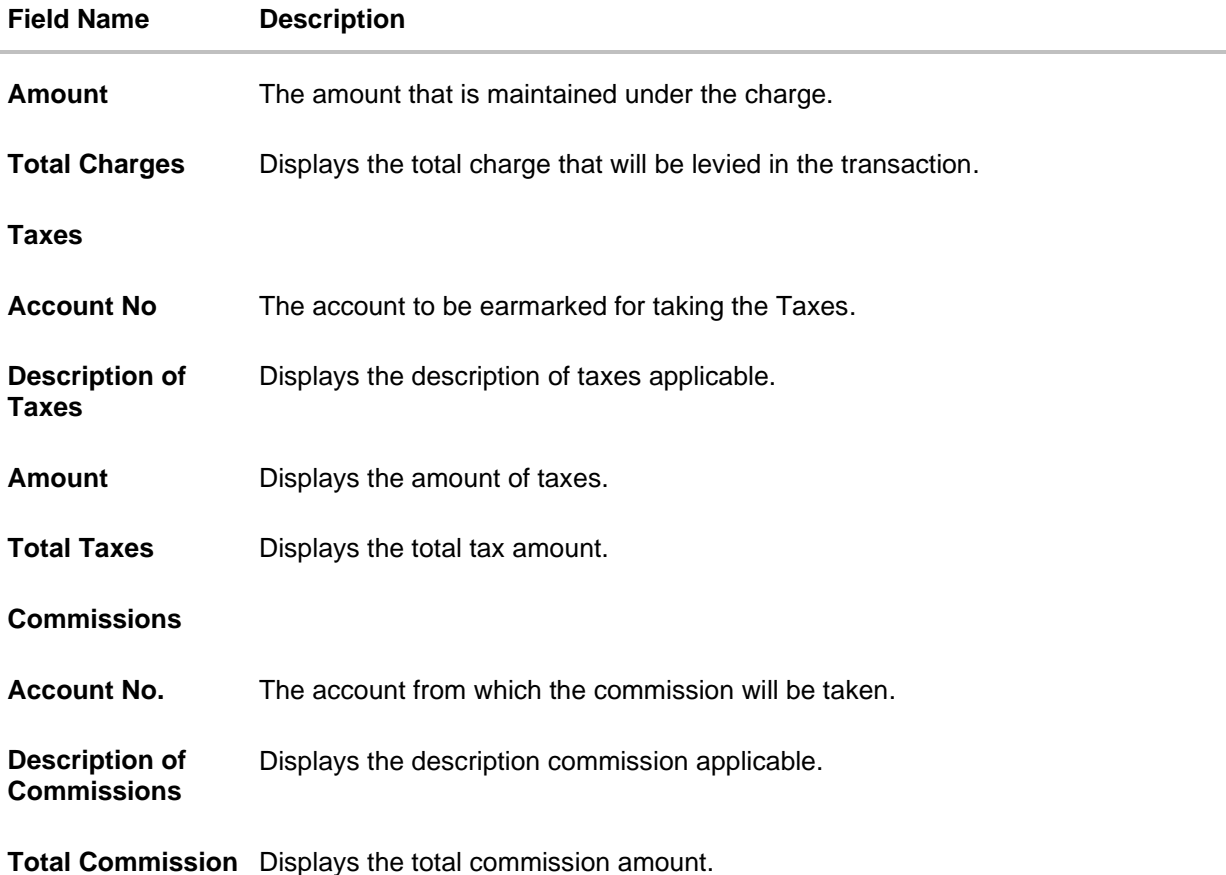

- 71. In the **Charges** section, select the appropriate account, from the **Account No**. list.
- 72. Click **Split Charges** link on the top right corner of the screen, if you want to split the charges. The **Initiate Letter of Credit** – **Charges** screen appears with split charge details.

#### **Charges – Split Charges**

The user can enter the split percentage borne by them. System defaults the split percentage as 50. The user can view the actual value that is to be paid by him in the 'Split Amount Borne by You' field.

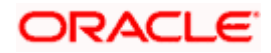

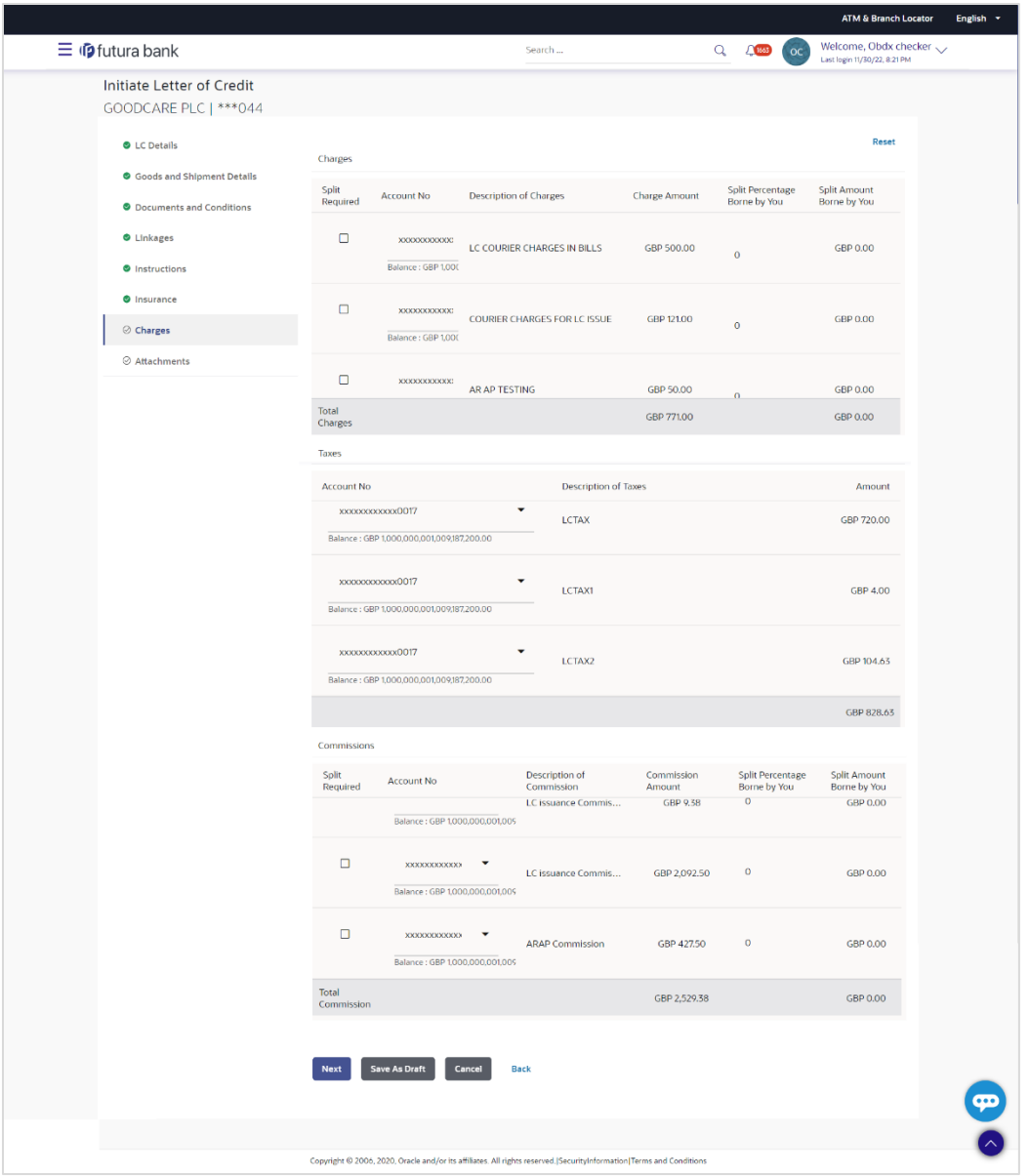

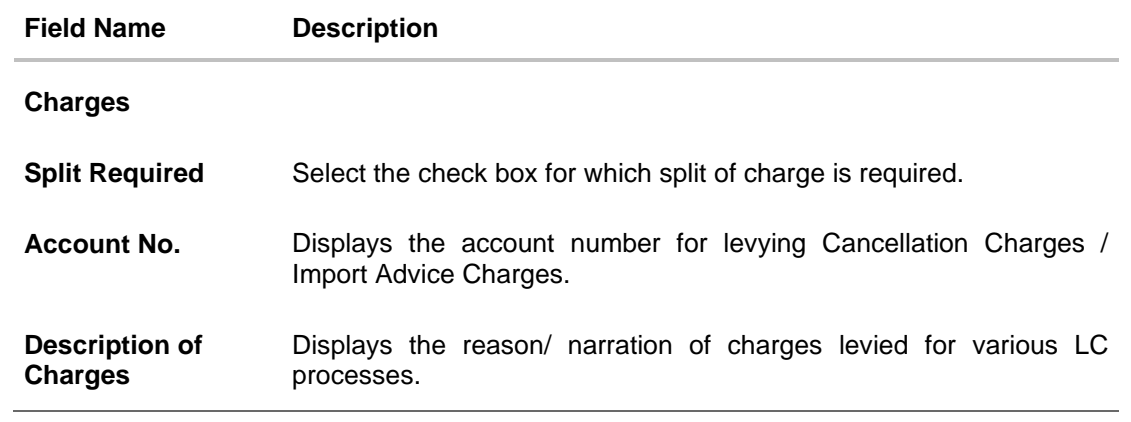

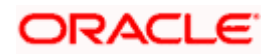

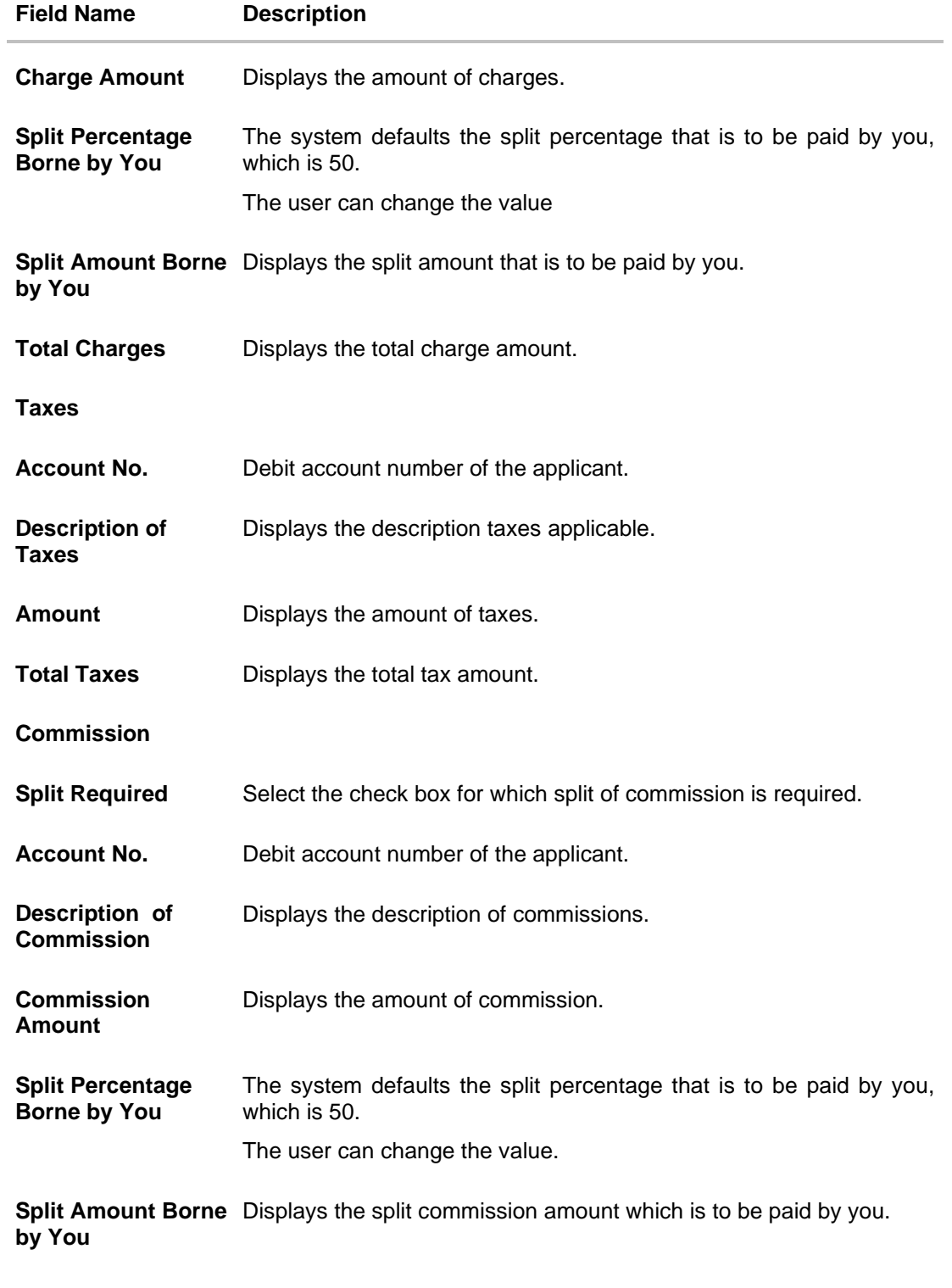

**Total Commissions** Displays the total commission amount.

73. In the **Charges** section, select the appropriate account, from the **Account No**. list.

74. In the **Split Percentage Borne by You** field**,** edit the value, if required.

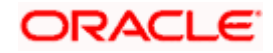

75. Click **Next** to save the entered details and proceed to the next level. OR

Click **Save As Draft**, system allows transaction details to be saved as a template or draft. (For more details, refer **Save As Template** or **Save As Draft** sections.)OR Click the **Charges** tab. OR

Click **Back** to go back to previous screen.

OR

Click **Cancel** to cancel the transaction. The **Dashboard** appears

76. Click the **Attachments** tab. The Attachments tab appears in the **Initiate Letter of Credit**  screen.

**Note**: If there is a Relationship pricing maintained for the customer, the same would be reflected in the charges instead of the standard pricing.

## **5.5.8 Initiate Letter of Credit - Attachments tab**

Displays the list of documents presented to initiate the LC. The document list on this tab are populated based on the default LC product mapped.

#### **To Attach Documents:**

#### **Attachments tab - Upload Document**

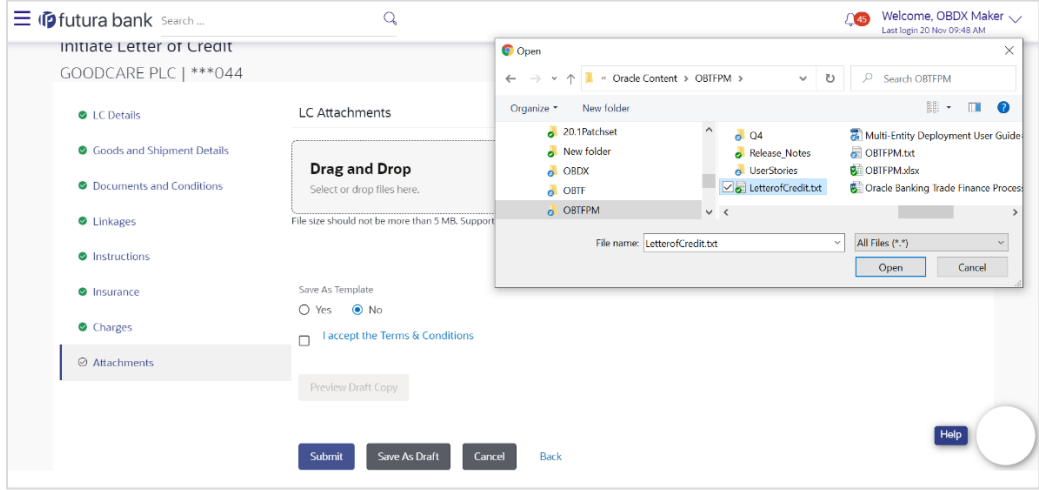

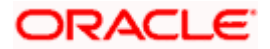

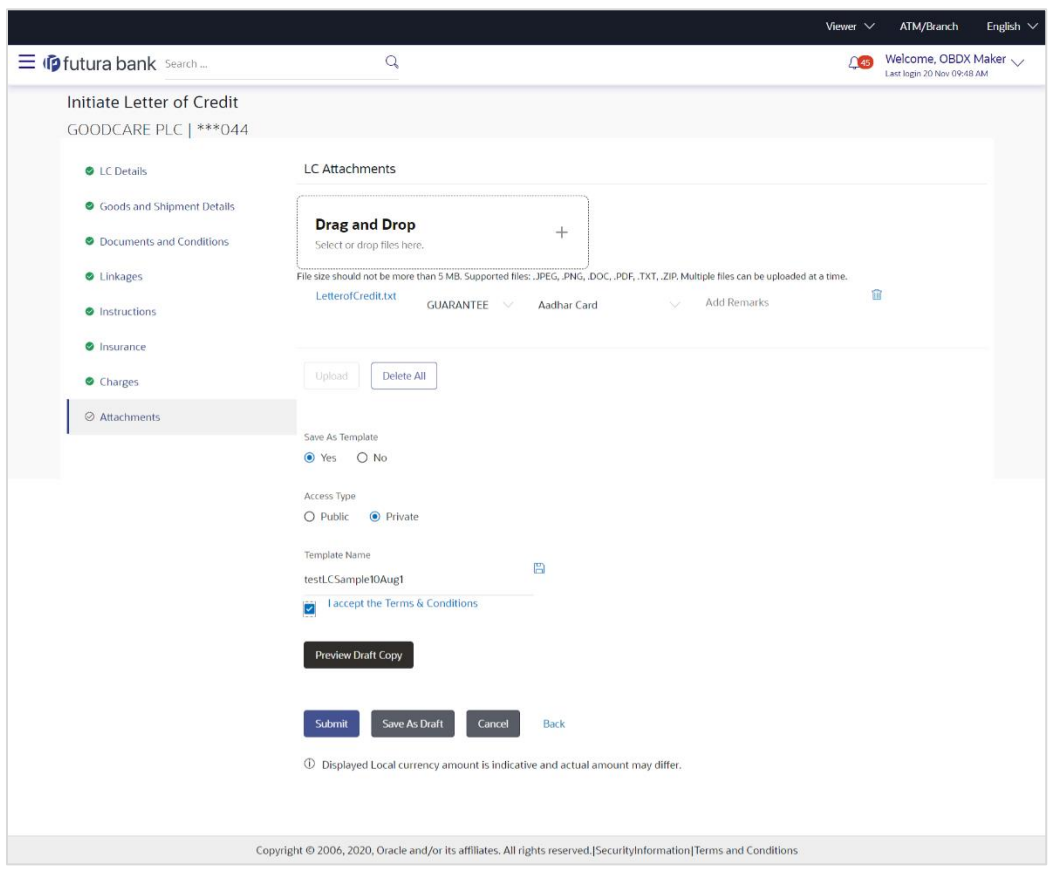

## **Attachments tab - Uploaded Document**

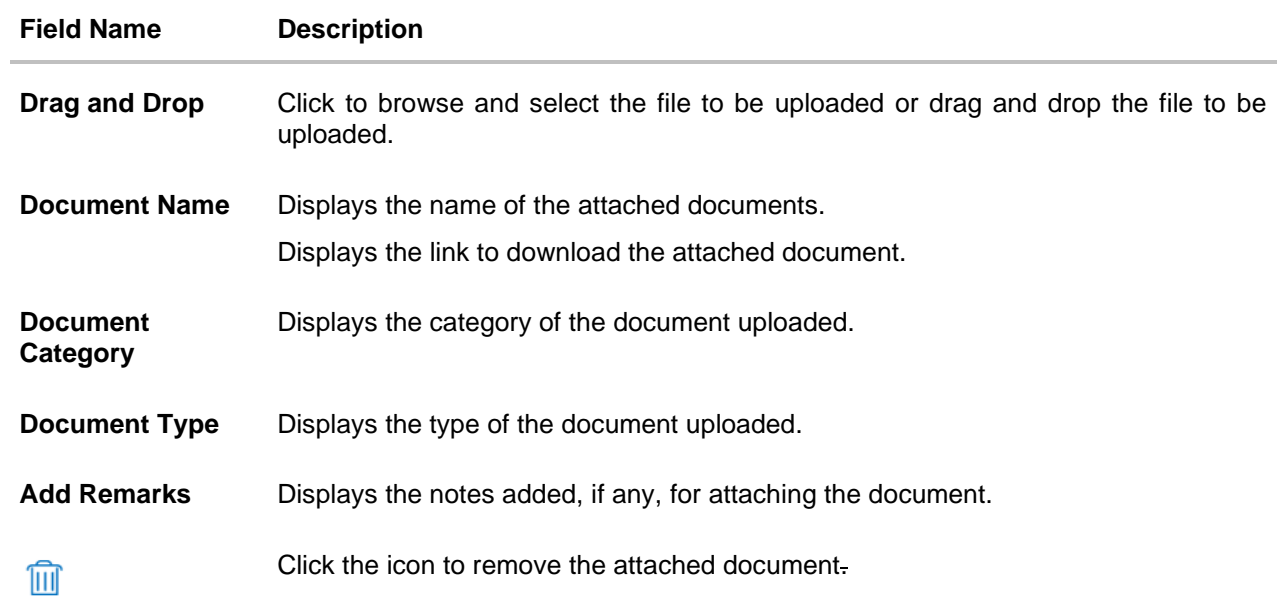

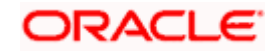

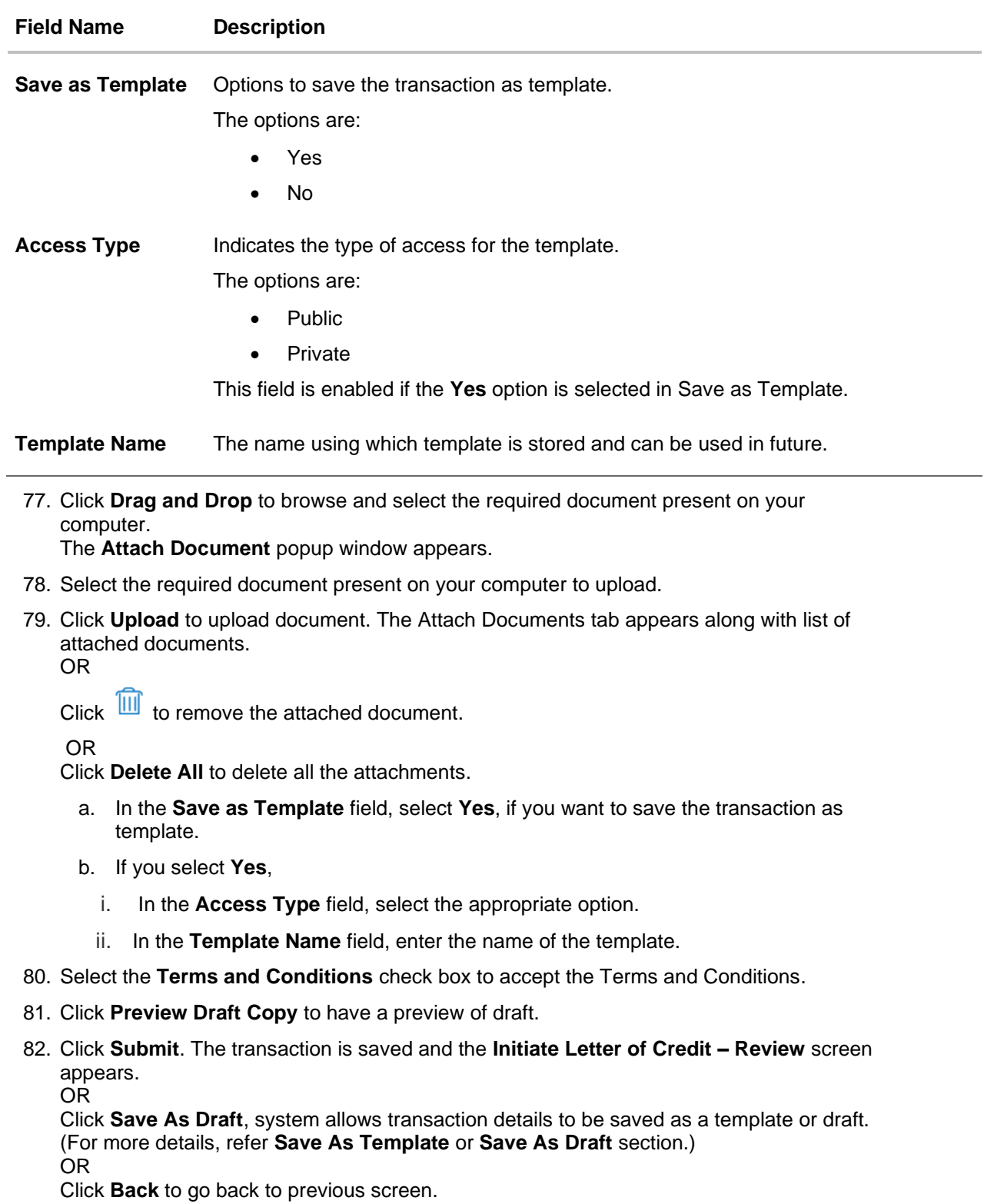

OR

Click **Cancel** to cancel the transaction, The **Dashboard** appears.

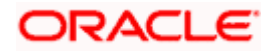

83. The review screen appears. It displays all the 4 sections with their respective fields namely Letter of Credit details, Shipment Details, Documents, Instructions, and Attachments with an option to edit them individually. Verify the details, and click **Confirm**.

OR Click **Back** to go back to previous screen. OR Click **Cancel** to cancel the transaction. The **Dashboard** appears.

84. The success message initiation of LC creation appears along with the reference number. Click **OK** to complete the transaction.

# <span id="page-69-0"></span>**5.6 Initiate Back to Back Letter of Credit**

Using this option, the user can initiate a Back to Back Letter of Credit (LC) in the application. This LC reduces the fund constraints problems of the exporter by providing the opportunity to open the LC against Export LC and to pay after getting the export proceeds.

The application will do the Amount and Expiry Date Validation with the underlying Export LC while listing the export LCs where Back to Back LC can be initiated.

System validates that Back to Back LC should not have maturity date/ tenor date/ expiry date greater than that in parent LC and the application amount of Back to back should not be more than parent export LC.

Once submitted by user, the application would be available in OBTFPM for bank user to process. The created LC will be available along with other initiated Import LCs and also available in application tracker for tracking purpose.

#### **To initiate the Back to Back LC:**

1. In the Initiate Letter of Credit - Back to Back Search Results screen, click **the Reference Number** link. The **Initiate Letter of Credit Back to Back** screen.

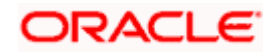

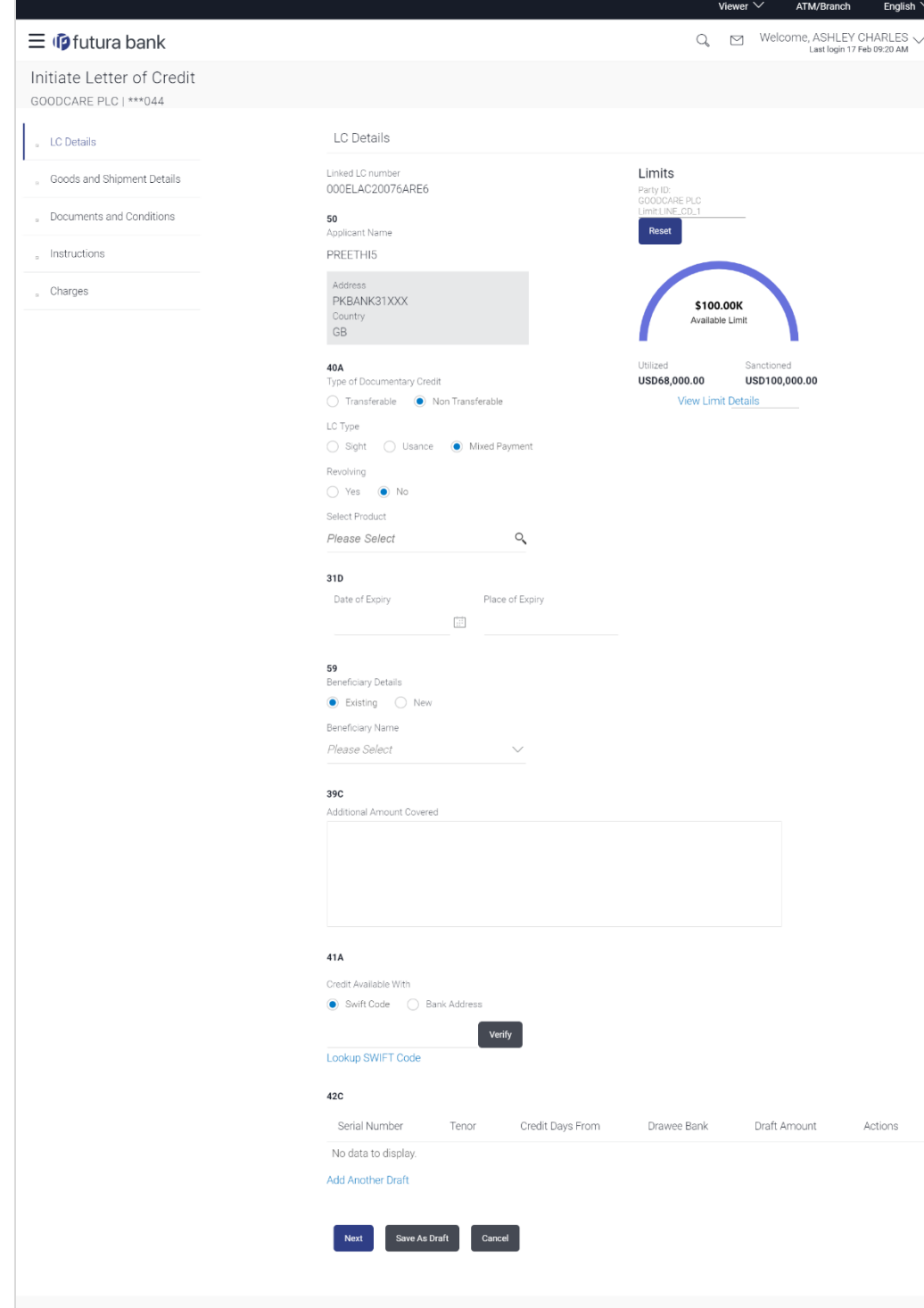

### **Initiate Back to Back Letter of Credit**

Copyright © 2006, 2020, Oracle and/or its affiliates. All rights reserved. | Security Information | Terms and Conditions

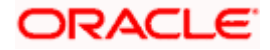

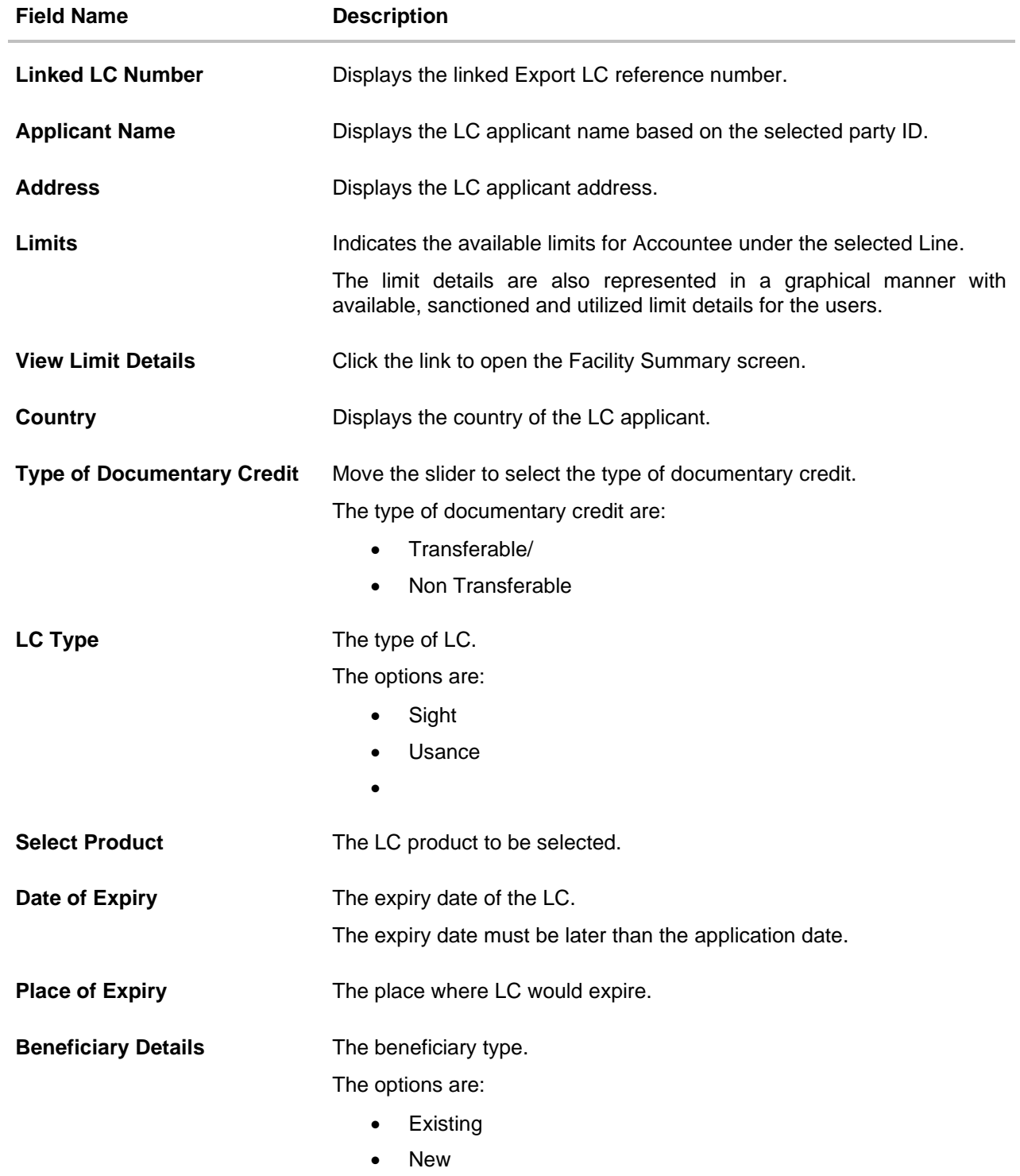

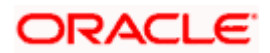
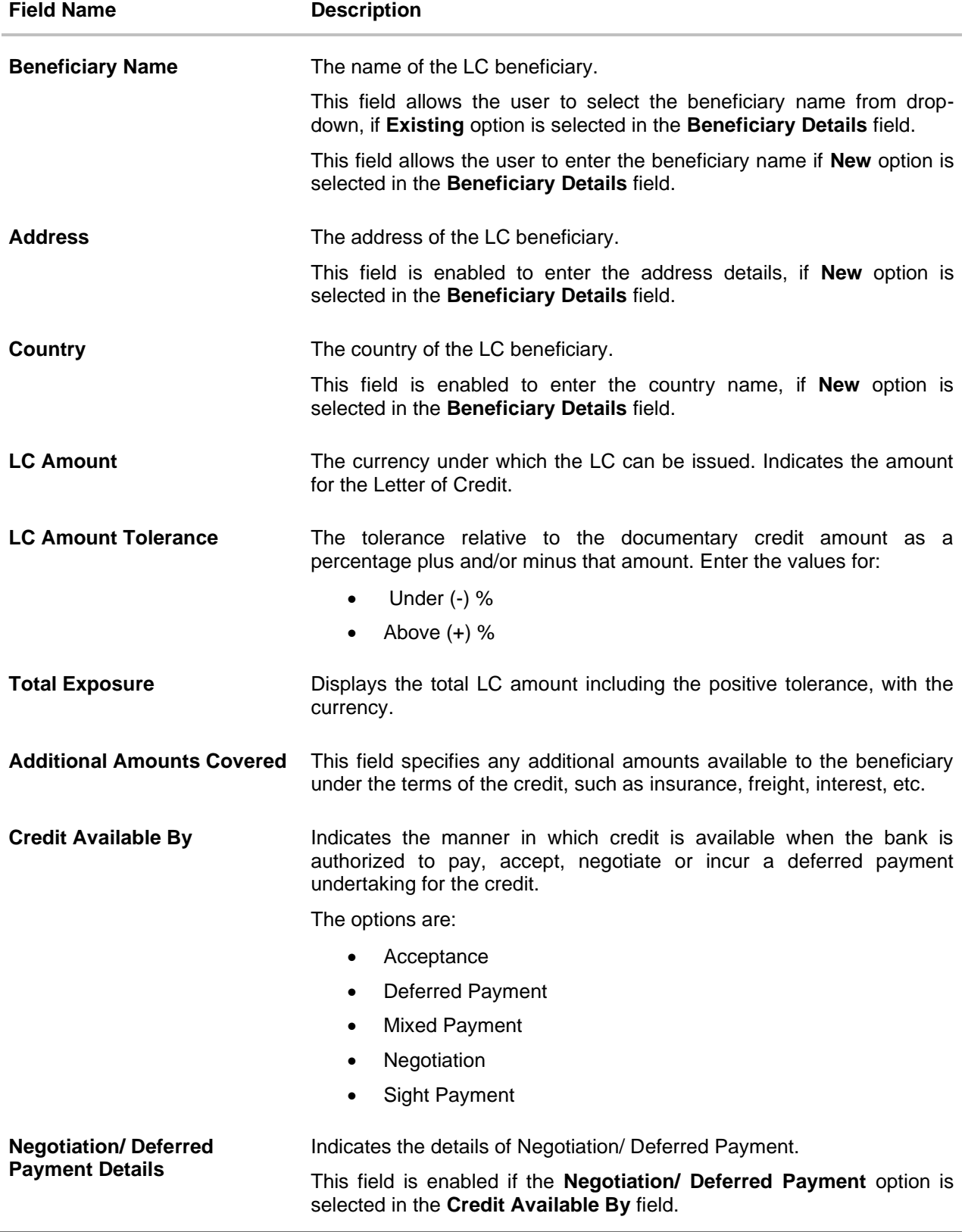

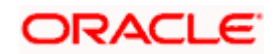

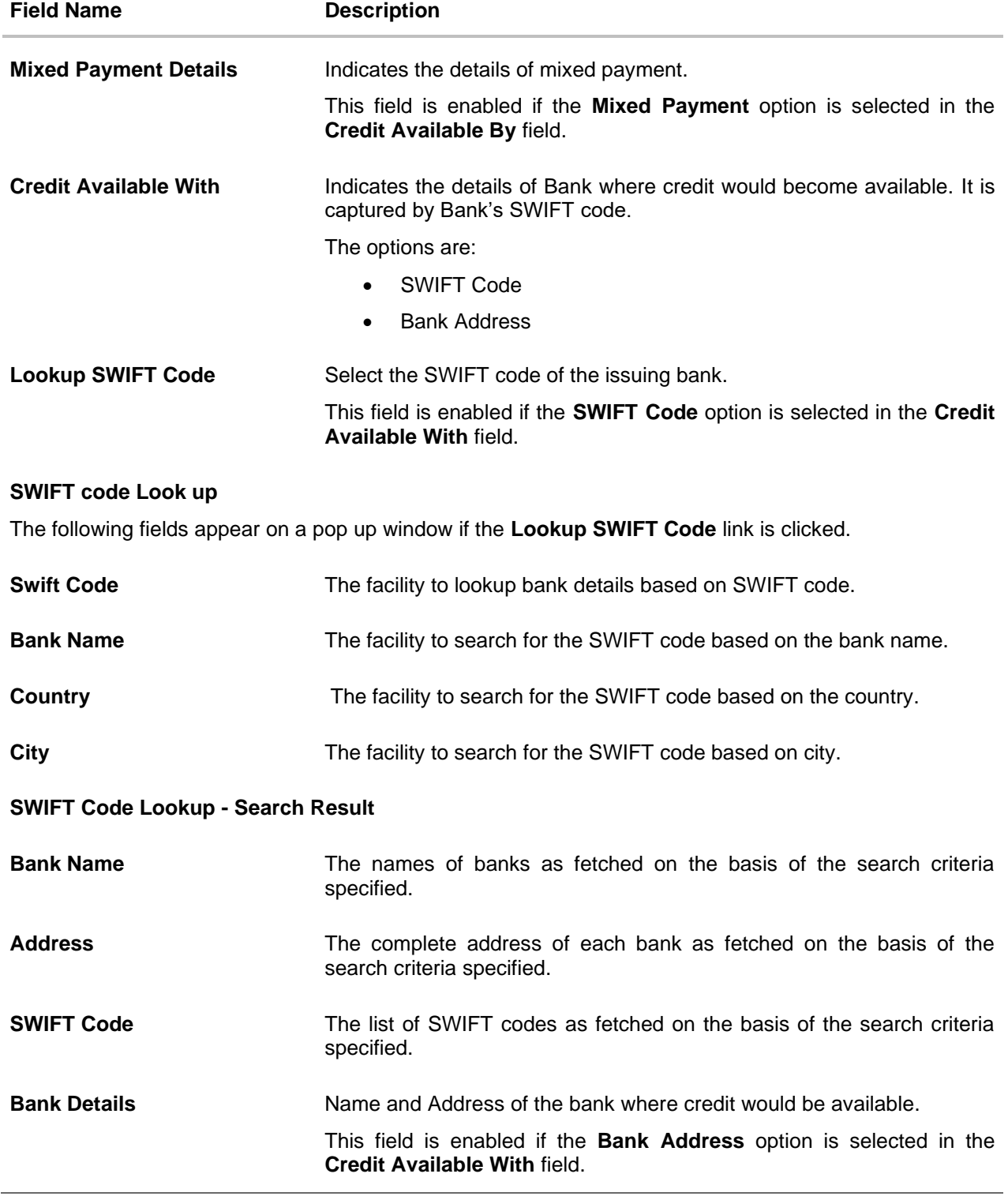

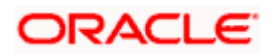

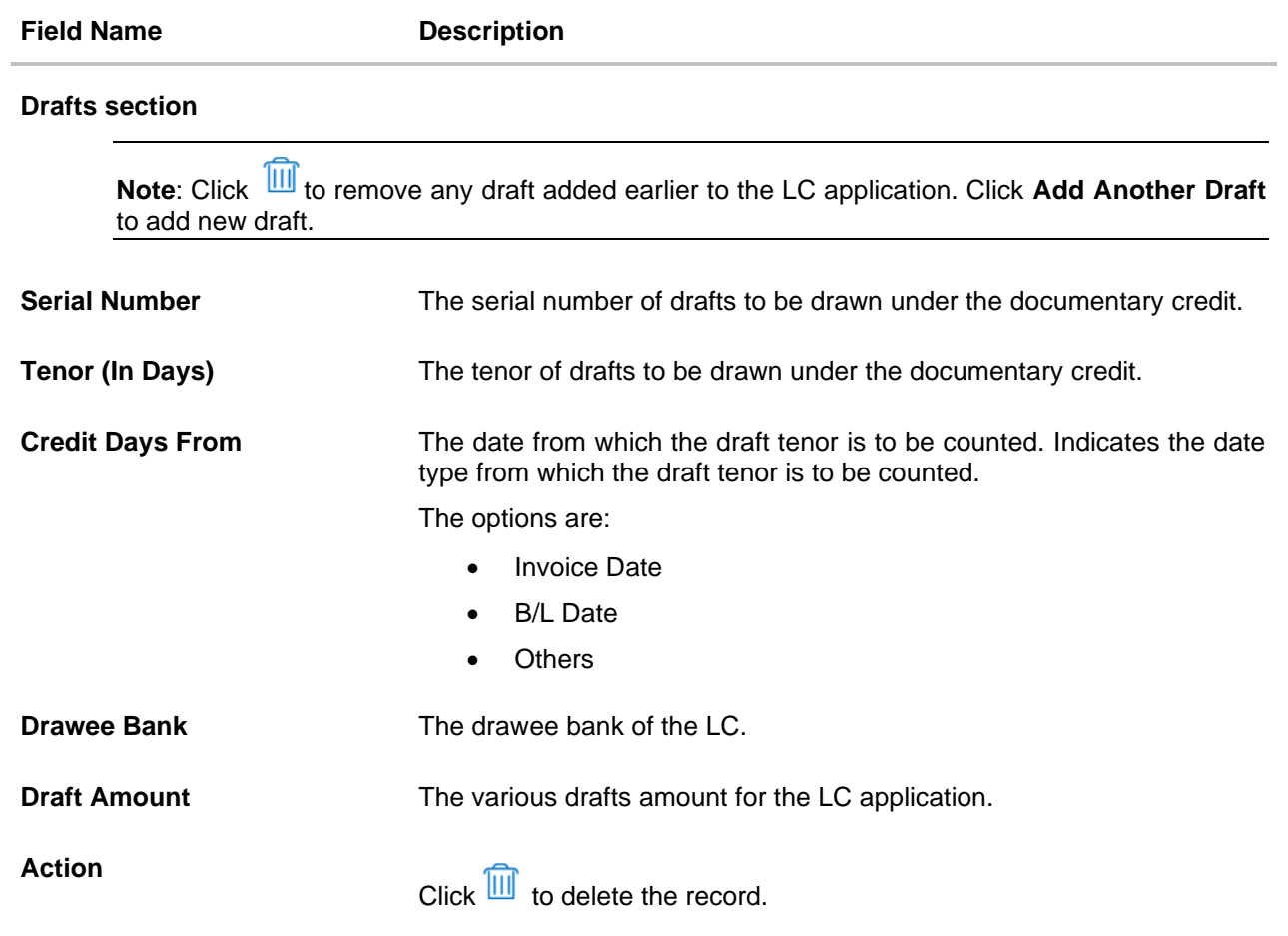

2. To initiate back to back LC, refer the steps 1 to 48 of **Initiate a Letter of Credit** section.

# **5.7 Save As Draft**

User can save LC application as a Draft so that it can be used if required in future. It can be re used only one time for LC Application initiation. User can search the saved LC draft using the draft name in search box. The saved drafts can be accessed from the **Draft** tab. The LC applications, which were saved as draft can also be saved as template after adding all other necessary fields.

Note: User cannot save application with attached document as Draft.

### **To save LC application as draft:**

- 1. Enter the required details in LC application.
- 2. Click **Save As Draft**, and then select **Draft** option.

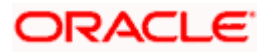

### **Save as Draft**

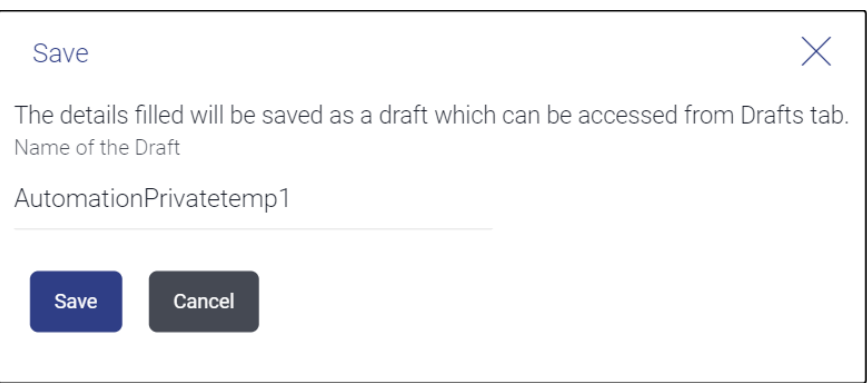

### **Field Description**

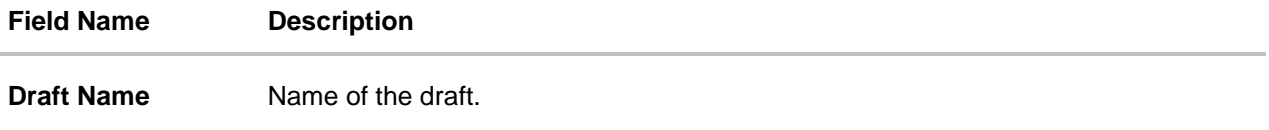

- 3. In the **Draft Name** field, enter the desired name for the draft.
- 4. Click **Save** to save the draft. The transaction details are saved as a draft which can be accessed from the **Draft** tab. OR Click **Cancel** to cancel the transaction.

# **FAQs**

### **1. Can I create a Letter of Credit without providing Advising Bank Details?**

Yes, you can, but you will need to give the same later.

#### **2. What if I do not want to have any tolerance?**

Please put 0 in the fields under % and above %. By default application will take 10% tolerance, if no value has been provided which is in accordance to SWIFT guidelines.

#### **3. When should I create a draft and when should I create a Template?**

When you want to use the LC application again and again having the same, save it as template. While if you are leaving your create LC application to be filled at a later stage or usage on a later date, you can save it as draft.

### **4. Can I initiate LC from my mobile device?**

Currently, you cannot perform any Trade Finance related transaction from mobile devices.

**[Home](#page-2-0)** 

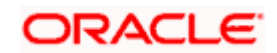

# **6. Initiate Import LC Amendment**

Using this option, you can apply for amendment of an existing Letter of Credit (LC) in the application. You can reopen a closed LC using this screen too. You can also attach the scanned copies of the supporting documents for the amendment, file size should not be more than 5 MB. Supported file types: .jpeg, .png, .doc, .pdf, .txt, .zip. Multiple files can be uploaded at a time.

### **Pre-Requisites**

- User must have a valid corporate party Id and login credentials in place
- At least a single Import LC should exist for the party ID and party must having view rights for it

### **Workflow**

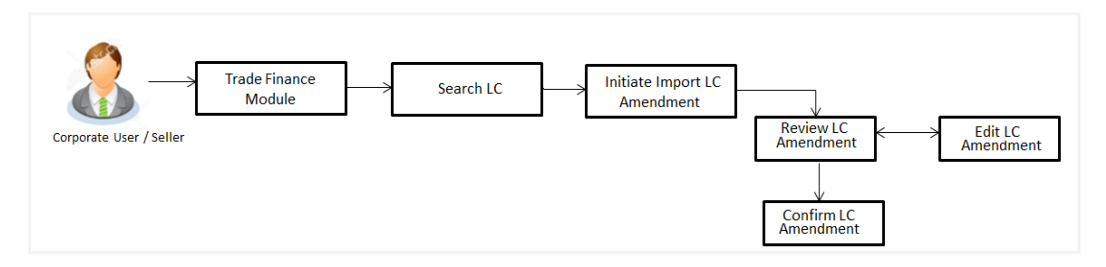

### **How to reach here:**

*Dashboard > Toggle menu > Trade Finance > Letter of Credit > Import Letter of Credit > Amend Letter of Credit*

*OR*

*Dashboard > Toggle menu > Trade Finance > Letter of Credit > Import Letter of Credit > View Letter of Credit > Amendments > Initiate Amendment link OR*

*Dashboard > Trade Finance > Overview > Quick Links > Initiate LC Amendment*

# **6.1 Search Import LC Amendments**

User can search the list existing LC application using LC Number, Applicant Name, and Beneficiary Name and apply for amendments.

### **To search the LC Amendments:**

1. From the **All Parties** list, select the appropriate option. OR

In the **Search By** field, enter the LC Number/ Applicant Name/ Beneficiary Name/ LC Status/

LC Amount and click  $\mathbb Q$ . Based on search criteria the list of existing LC appears. OR

Click  $\overrightarrow{V}$  to filter the Letter of Credit based on following criteria.

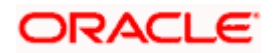

### **Filter Import Letter Of Credit**

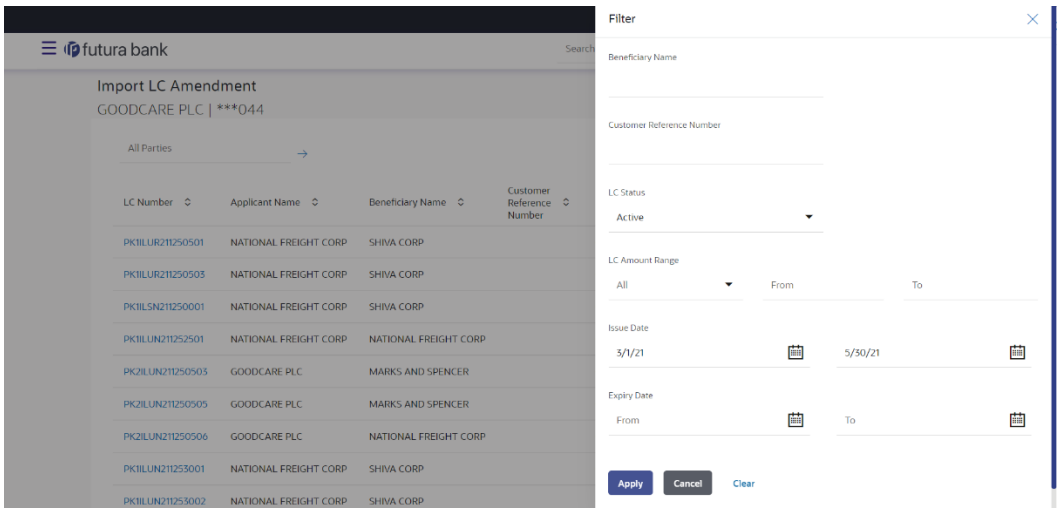

| <b>Field Name</b>                          | <b>Description</b>                                                     |
|--------------------------------------------|------------------------------------------------------------------------|
| <b>Beneficiary Name</b>                    | The name of beneficiary party.                                         |
| <b>Customer</b><br><b>Reference Number</b> | The option to search import LC contract via customer reference number. |
| <b>LC Status</b>                           | The status of LC currently.                                            |
|                                            | The options are:                                                       |
|                                            | Active<br>٠                                                            |
|                                            | Closed                                                                 |
| <b>LC Currency</b>                         | The currency for the LC.                                               |
| <b>LC Amount Range</b>                     | The start and end value of the amount range used for searching the LC. |
| <b>Issue Date From</b>                     | The start date of the issue date range used for searching the LC.      |
| <b>Issue Date To</b>                       | The end date of the issue date range used for searching the LC.        |
| <b>Expiry Date From</b>                    | The start date of the expiry date range used for searching the LC.     |
| <b>Expiry Date To</b>                      | The end date of the expiry date range used for searching the LC.       |
|                                            |                                                                        |

<sup>2.</sup> Enter the required filter parameters, and then click **Apply**. The searched results are shown based on the parameters provided. OR Click **Clear** to reset the search criteria.

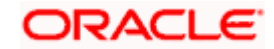

### OR

Click **Cancel** to cancel the close the filter overlay screen.

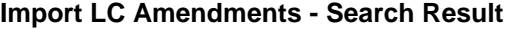

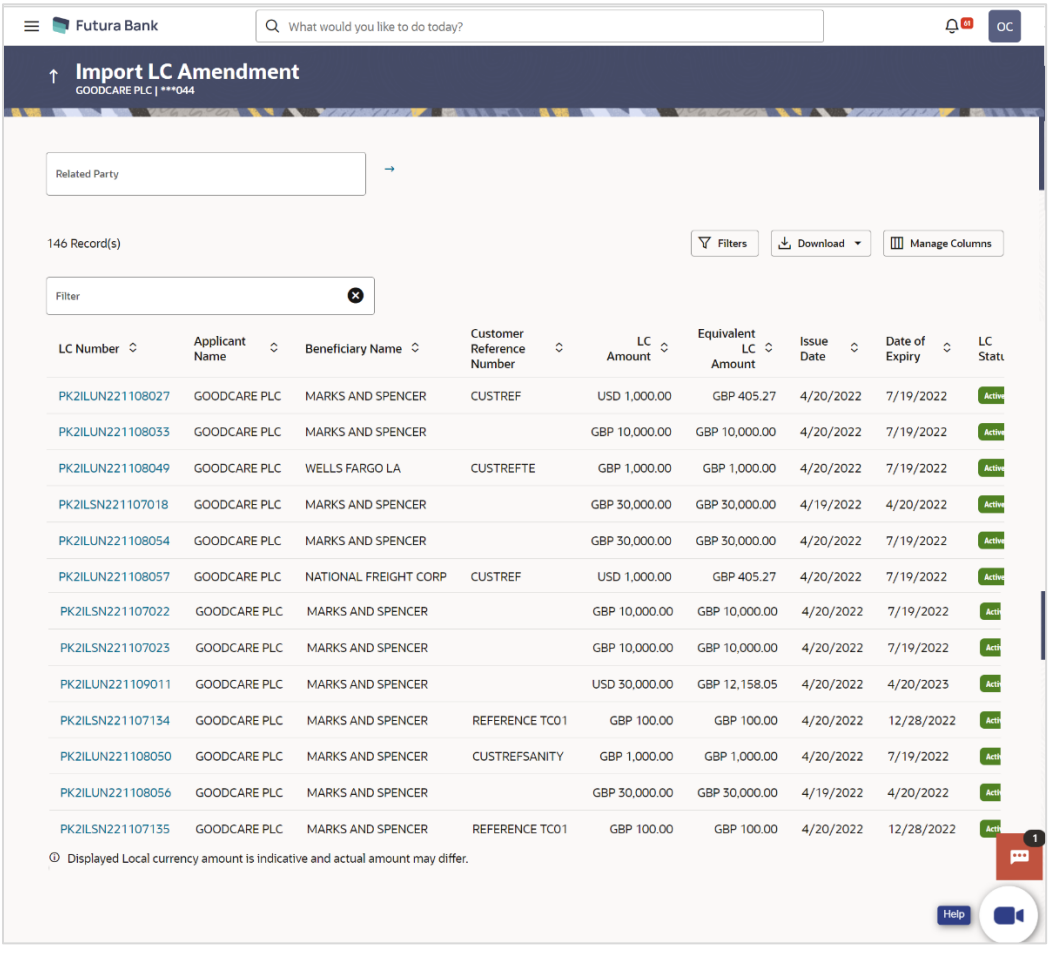

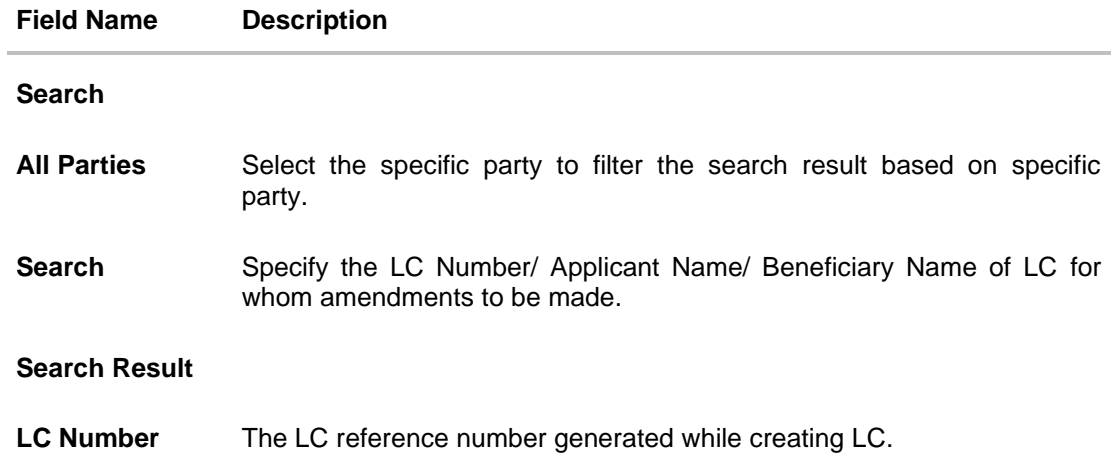

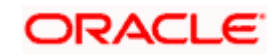

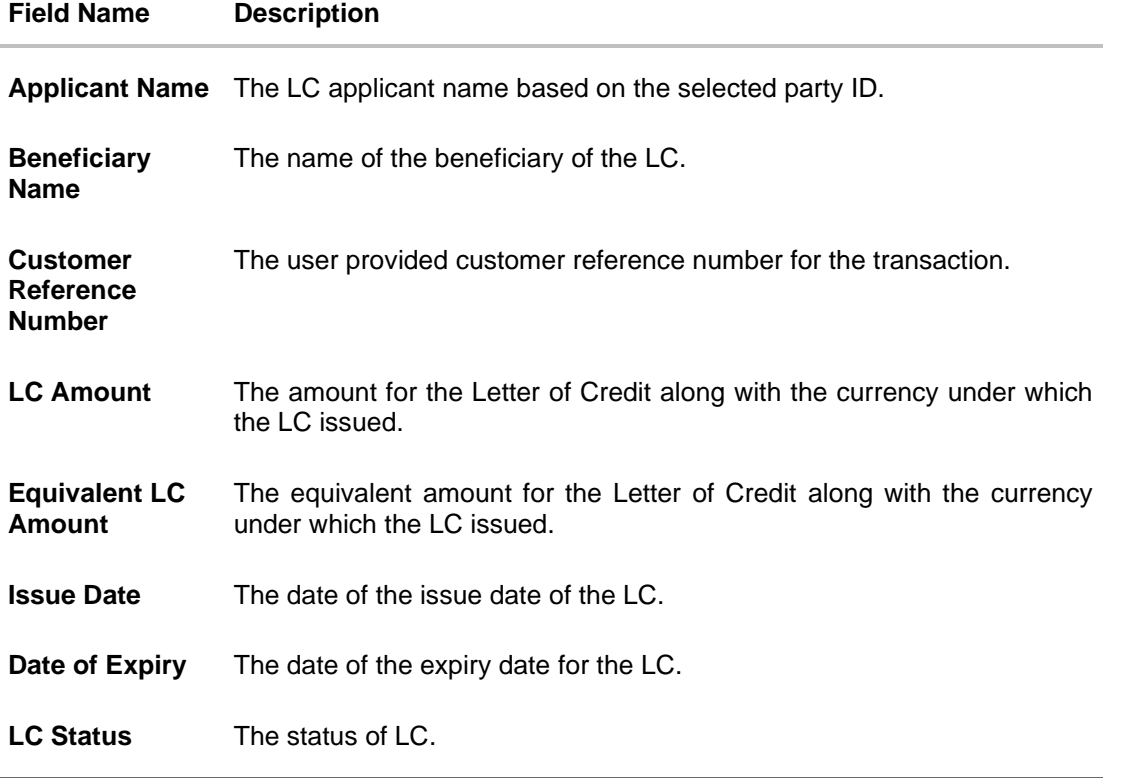

3. Click on the desired **LC Number** for whom amendments to be made. The Initiate Import LC Amendment screen appears. OR

Click the **Download** icon to download all or selected columns in the Import LC Amendment details list. You can download the list in PDF or CSV formats.

4. Click on the Manage Column icon to setup a column preferences by rearranging or removing columns.

**Note**: 1. When the user clicks LC Number link, a warning message 'You are going to amend a Back to Back LC", if the LC is a back to back LC.

2. If there is a Relationship pricing maintained for the customer, the same would be reflected in the charges instead of the standard pricing.

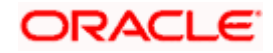

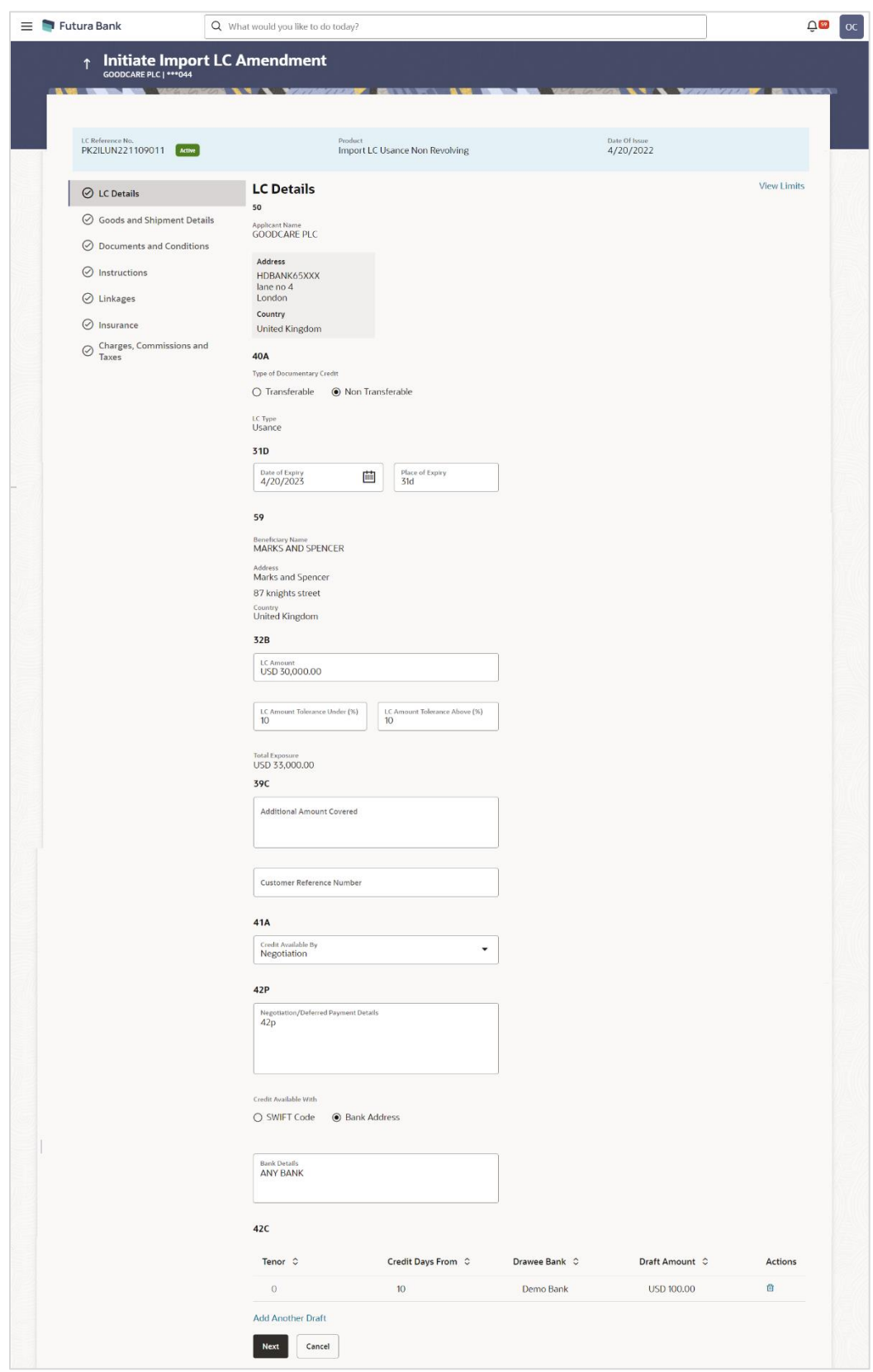

### **Initiate Import LC Amendment**

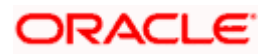

- 5. Update the LC details in editable field.
- 6. Select the **Terms and Conditions** checkbox to accept the Terms and Conditions.
- 7. Click **Submit** to initiate the LC Amendment.

OR Click **Back**. The **Initiate Import LC Amendment – Search** screen appears. OR Click **Cancel** to cancel the transaction, The **Dashboard** appears.

8. The review screen appears. It displays all the sections with their respective fields with an option to edit them individually.

Verify the details, and click **Confirm**. OR Click **Back** to go to previous screen. OR Click **Cancel** to cancel the transaction, The **Dashboard** appears.

- 9. The success message initiation of LC Amendment appears along with the reference number.
- 10. Click **Go To Dashboard** to go to dashboard.

**Note**: Following are the fields which can be amended: Type of Documentary Credit, Date of Expiry, Place of Expiry, Beneficiary Address, LC Amount, LC Amount Tolerance, Additional Amount Covered, Credit Available By, Credit Available With, Bank Details, Draft Details, Partial Shipment, Transshipment, Place of Taking in Charge/ Dispatch From, Port of Loading/ Airport of Departure, Port of Discharge/ Airport of Destination, Place of Final Destination/ For Transportation, Shipment Date, Shipment Period, Goods, Description, Quantity, Cost/Unit, Gross/Amount, Original, Number of Copies, View/Edit Clause, Additional Conditions, Documents to be presented within /beyond days after the date of shipment but within validity of this credit, Incoterm, Special Payment Conditions for Beneficiary, Special Payment Conditions for Bank Only, Confirmation Instruction, Requested Confirmation Party, Sender to Receiver Information, Charges, Charges Borne by and Incoterms. For the description of above fields refer **Initiate Letter of Credit** section.

# **6.2 Re-Open Closed LC**

The application has a facility for user to re-open a closed LC. The user can search the specific LC by providing the LC no directly, or by doing an advanced lookup to find the correct LC with the filters available.

The user can search the LC which are in 'Closed' status.

### **To Re-Open the closed LC:**

1. Click **V** search the LC based on the filter criteria. The Filter overlay screen appears.

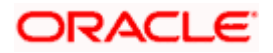

### **Import LC Amendments - Filter**

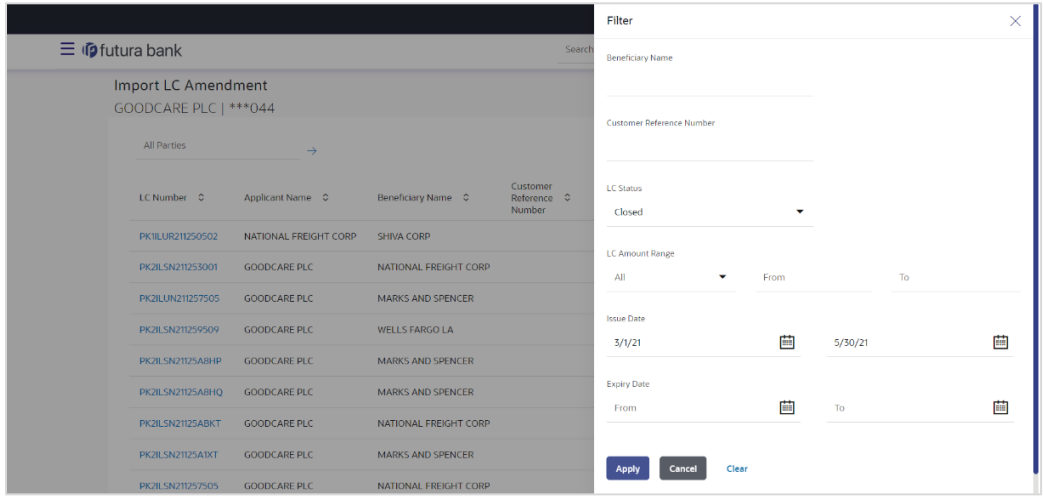

2. From the LC Status list, select the **Closed** option. The list of all the closed LC appear.

**Import LC Amendments - Search Result**

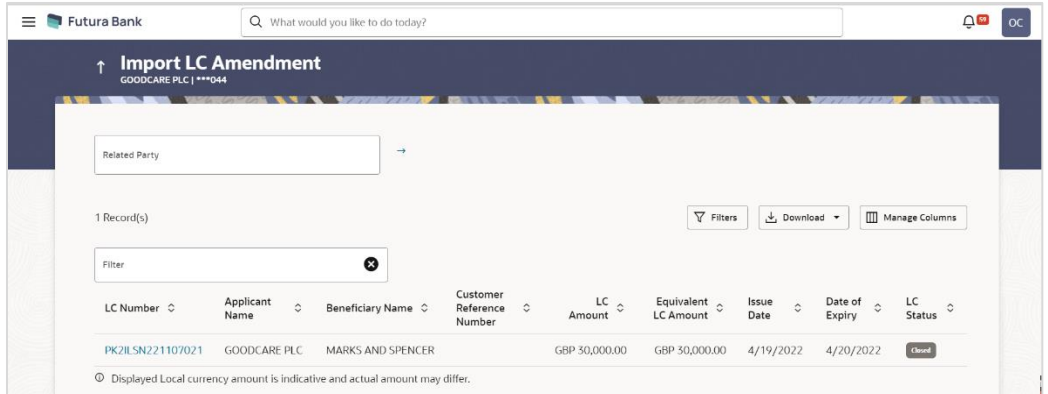

- 3. Click on the desired **LC Number** for whom amendments to be made. The warning message of amendment of closed LC appears.
- 4. Click **Continue** to continue the amendment of closed LC. The **Initiate Import LC Amendment - LC Details** screen appears. OR

Click **Cancel** to cancel the amendment process.

5. Repeat step 4 to 8 of **Initiate Import LC Amendments** section.

[Home](#page-2-0)

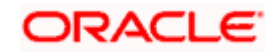

# **7. View Import Letter of Credit**

Using this option, you can view the details of existing Import Letters of Credit (LC) in the application. You can search the required LC using different search criteria.

The LC details include LC amount, outstanding, date of issue, date of expiry, parties to the LC, bank details, payment terms, and shipment/goods/documents details. You can also view the Bills presented under the LC and Guarantees issued against LC.

**Note**: Whenever the API services are called by the OBDX, then OBTF pass only those incoming and outgoing SWIFT messages details that are flagged as External by the bank in the "Trade Finance Message Type Maintenance" screen.

### **Pre-Requisites**

- User must have a valid corporate party Id and login credentials in place
- At least a single Import LC should exist for the party ID and party must having view rights for it

### **Workflow**

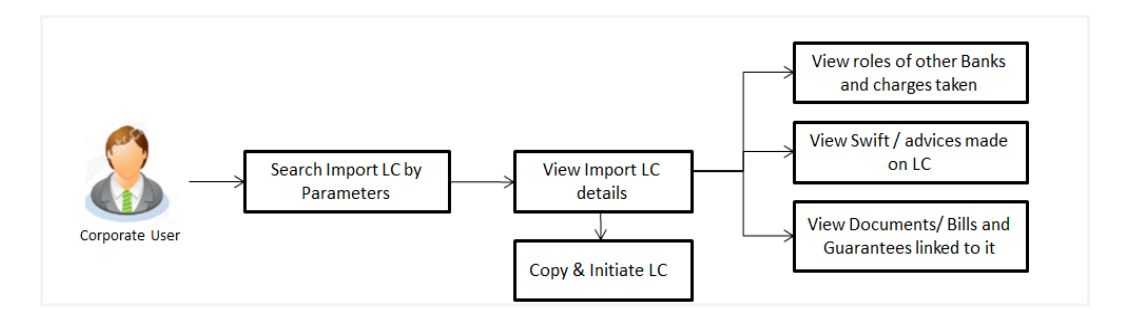

### **How to reach here:**

*Dashboard > Toggle menu > Trade Finance > Letter of Credit > Import Letter of Credit > View Import Letter of Credit*

### **To view Import LC:**

- 1. The **View Import LC** screen appears.
- 2. From the **All Parties** list, select the appropriate option.

OR In the **Search By** field, enter the LC Number/ Beneficiary Name/ LC Status/ LC Amount and click  $\mathbb Q$ . Based on search criteria the list of existing LC appears. OR

Click  $\forall$  to filter the Letter of Credit based on following criteria.

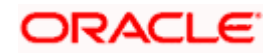

# **Filter Import Letter of Credit**

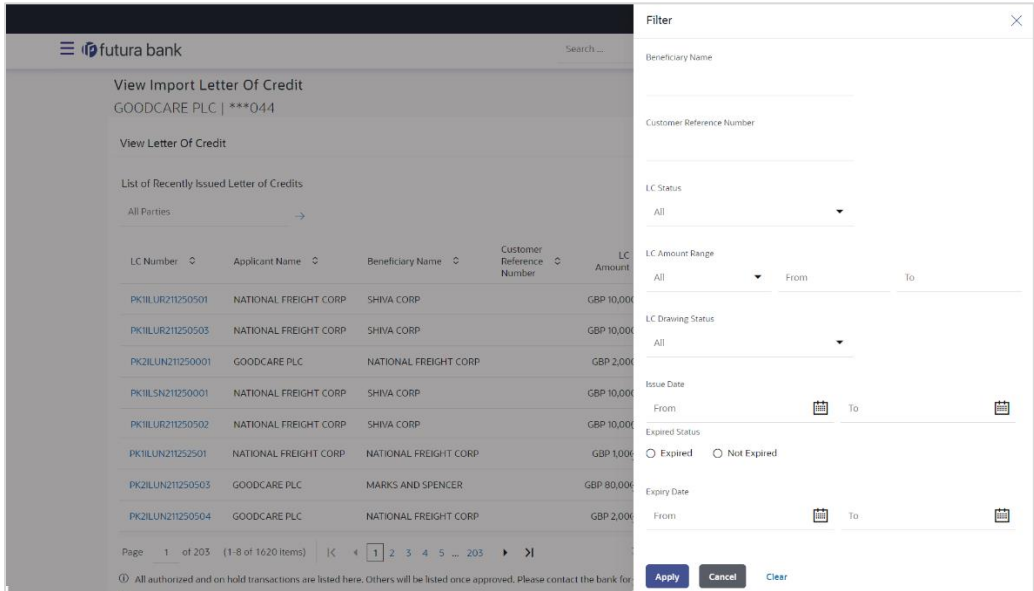

# **Field Description**

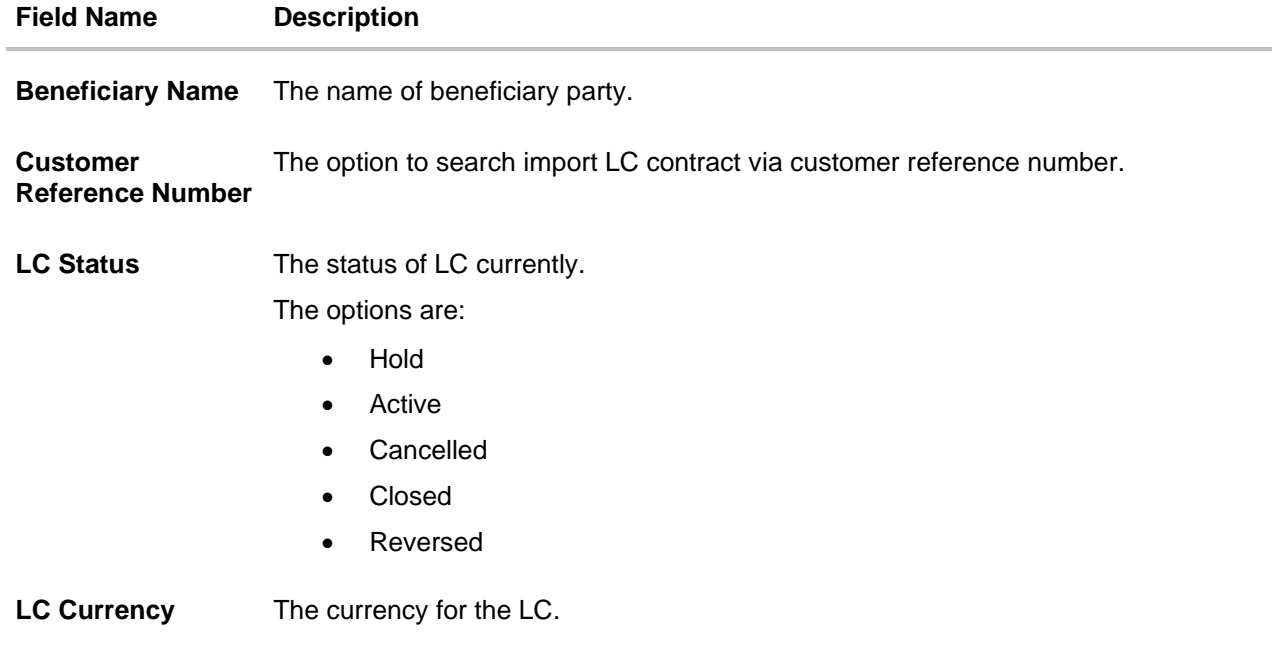

**LC Amount Range** The start and end value of the amount range used for searching the LC.

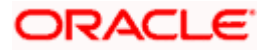

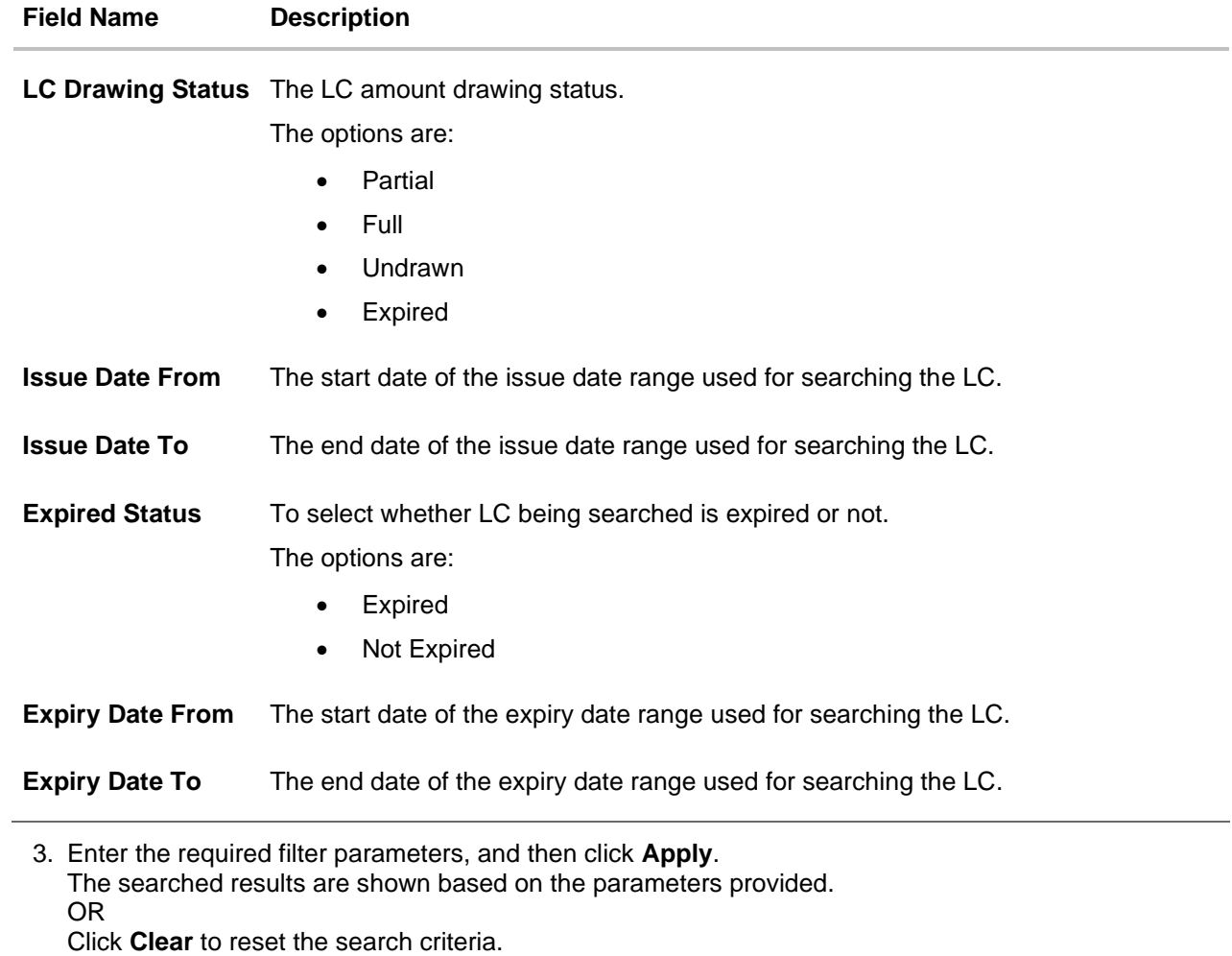

OR

Click **Cancel** to cancel the close the filter overlay screen.

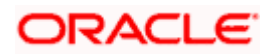

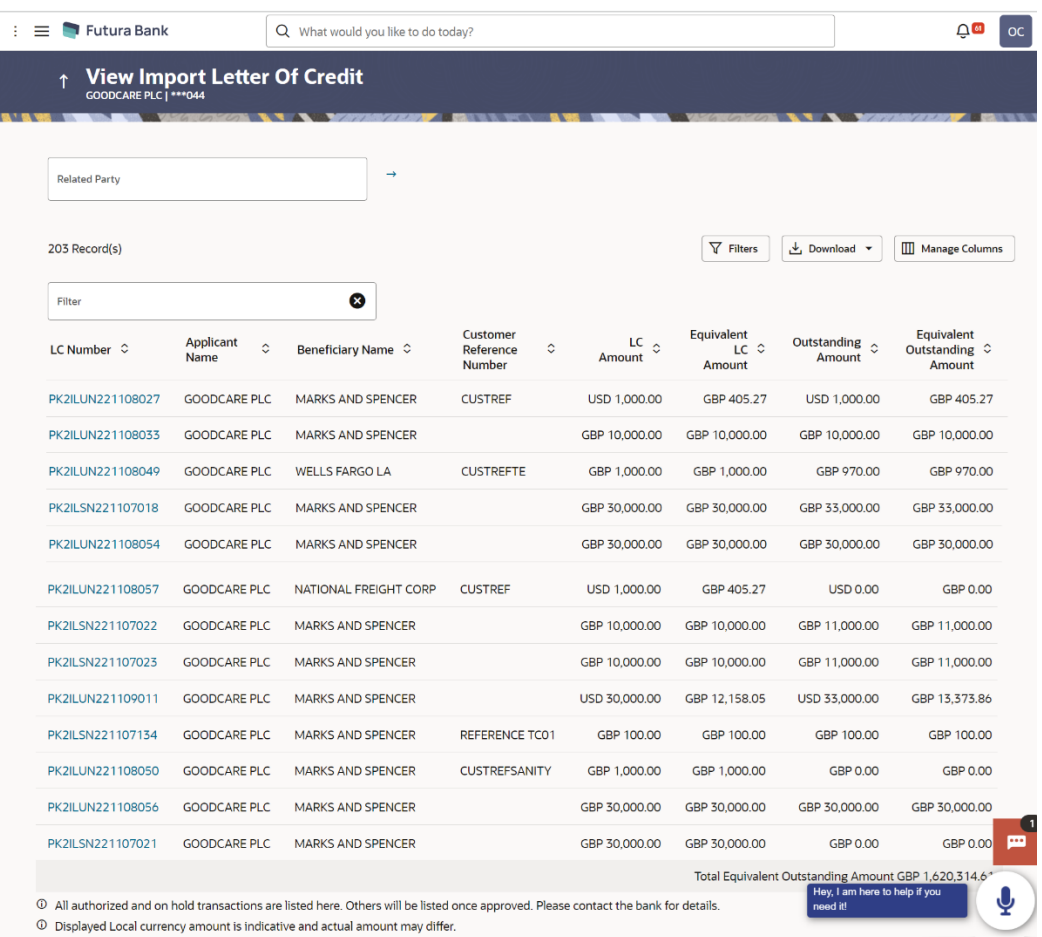

# **View Import Letter Of Credit – Search Result**

### **Field Description**

### **Field Name Description**

# **List of Recently Issued Letter of Credit**

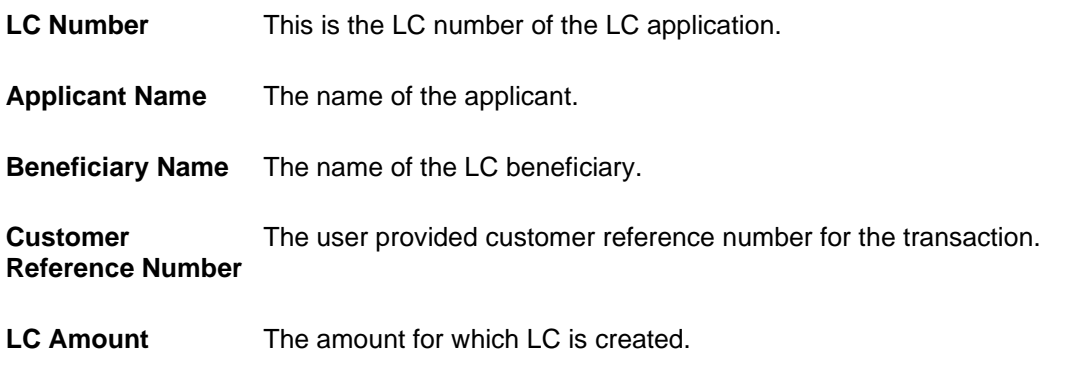

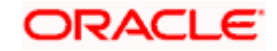

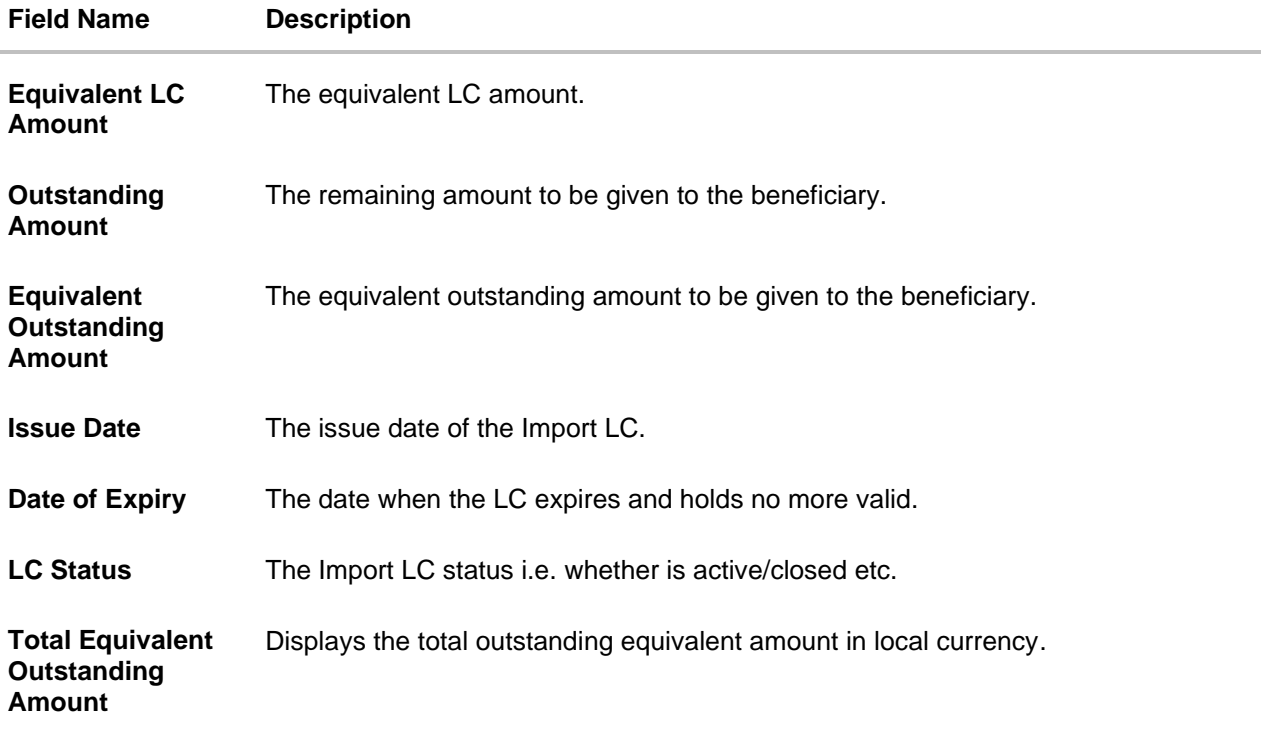

- 4. Click on the LC Number link to view the records under a selected LC. The **View Import Letter Of Credit LC Details** screen appears.
- 5. Click the **Download** icon to download all or selected columns in the Import LC details list. You can download the list in PDF or CSV formats.
	- 6. Click on the Manage Column icon to setup a column preferences by rearranging or removing columns.

**Note**: If there is a Relationship pricing maintained for the customer, the same would be reflected in the charges instead of the standard pricing.

# **7.1 View Import Letter of Credit - LC Details**

1. Click **LC Details** tab. The V**iew Import Letter of Credit - LC Details** screen appears.

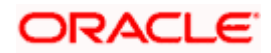

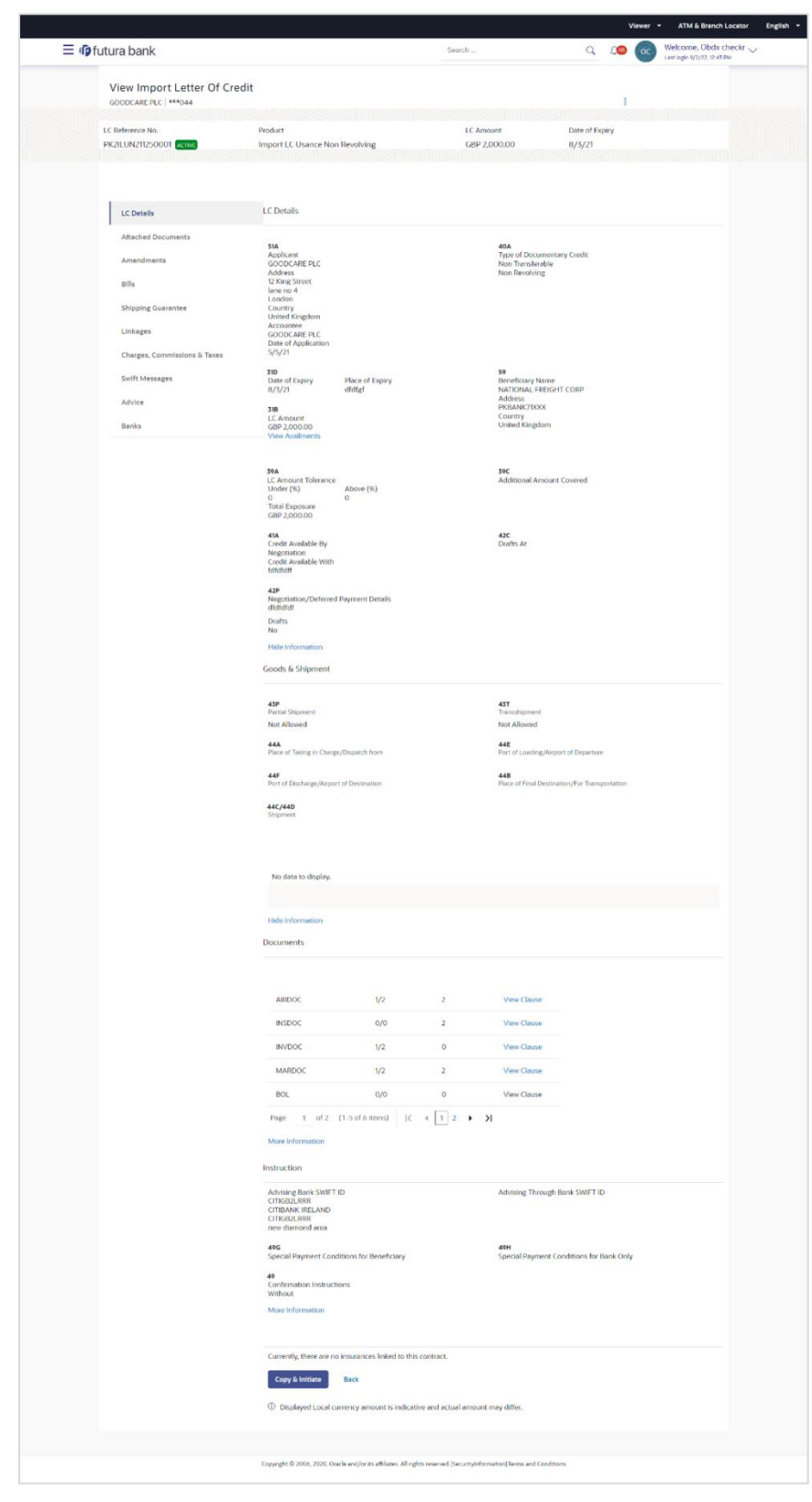

### **View Import Letter of Credit - LC Details**

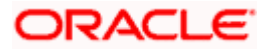

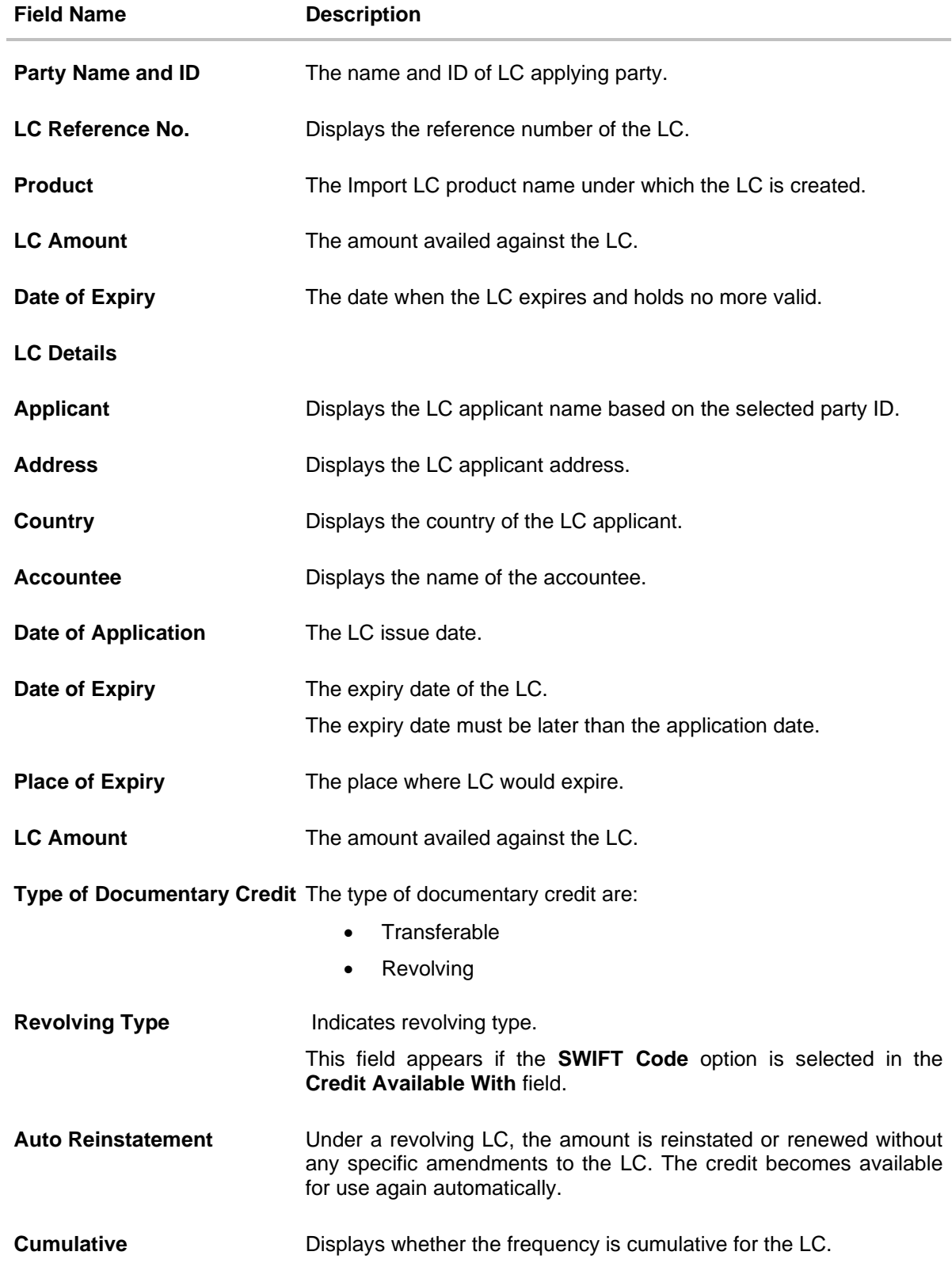

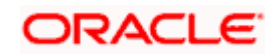

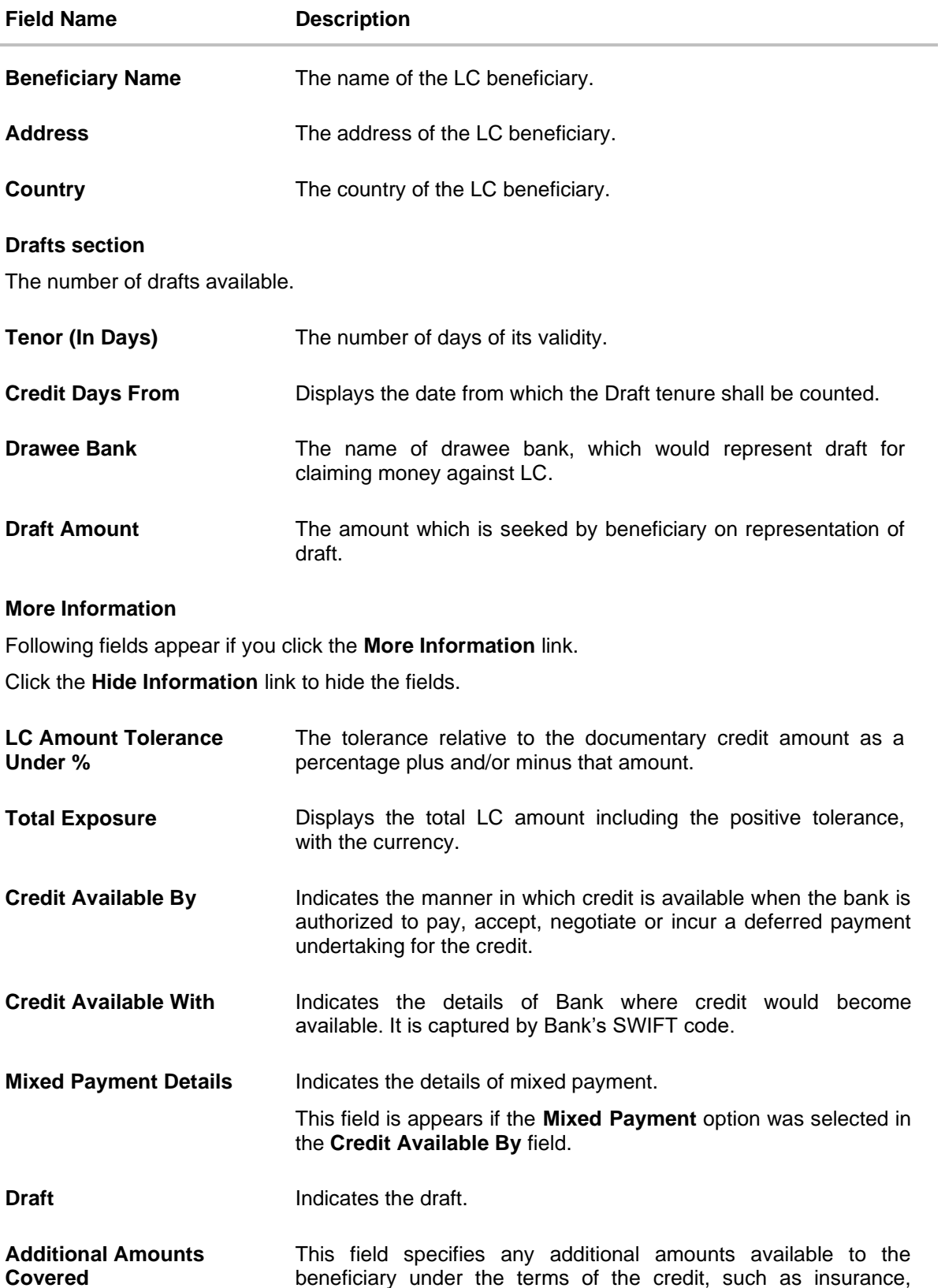

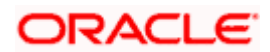

freight, interest, etc.

beneficiary under the terms of the credit, such as insurance,

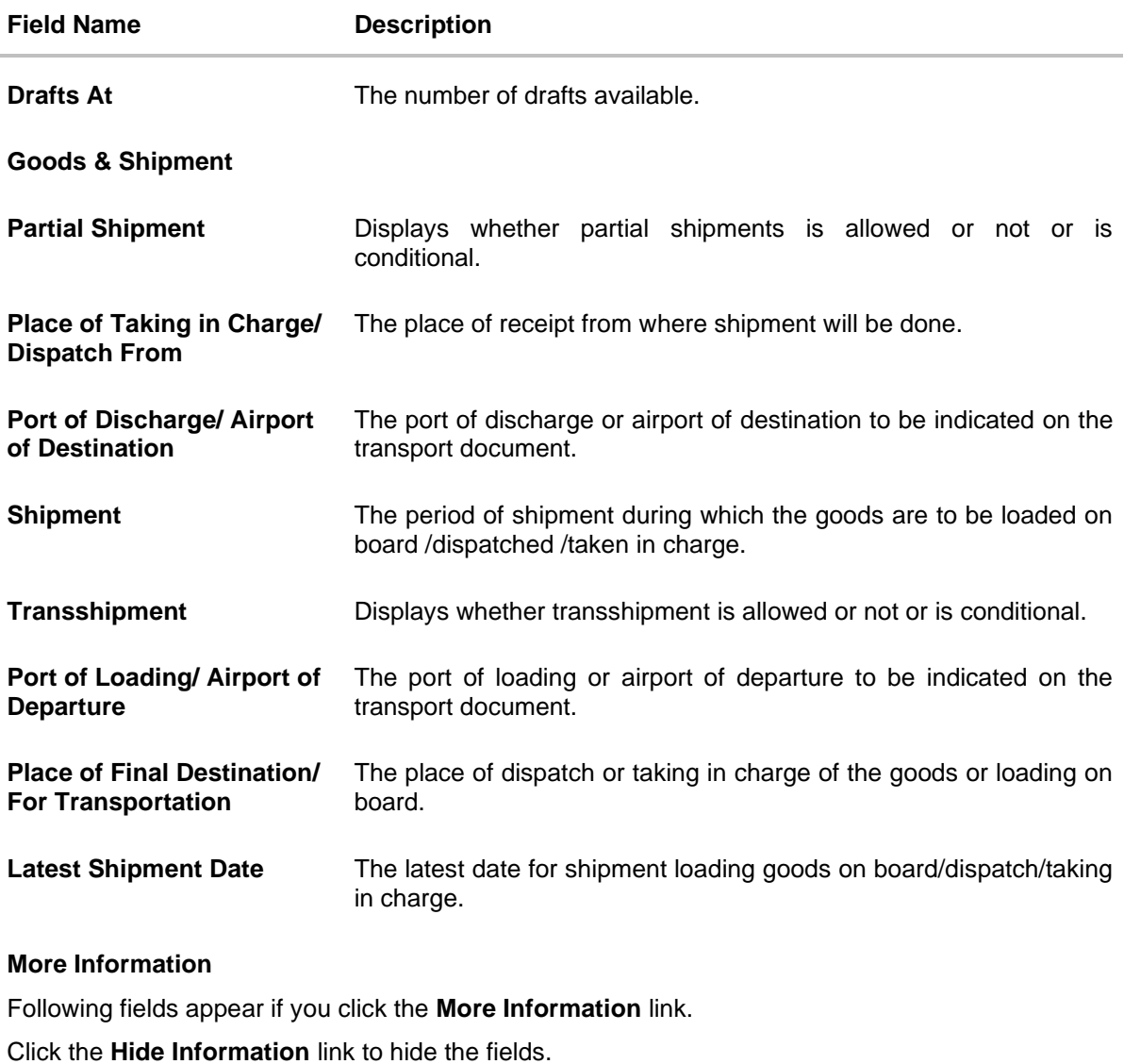

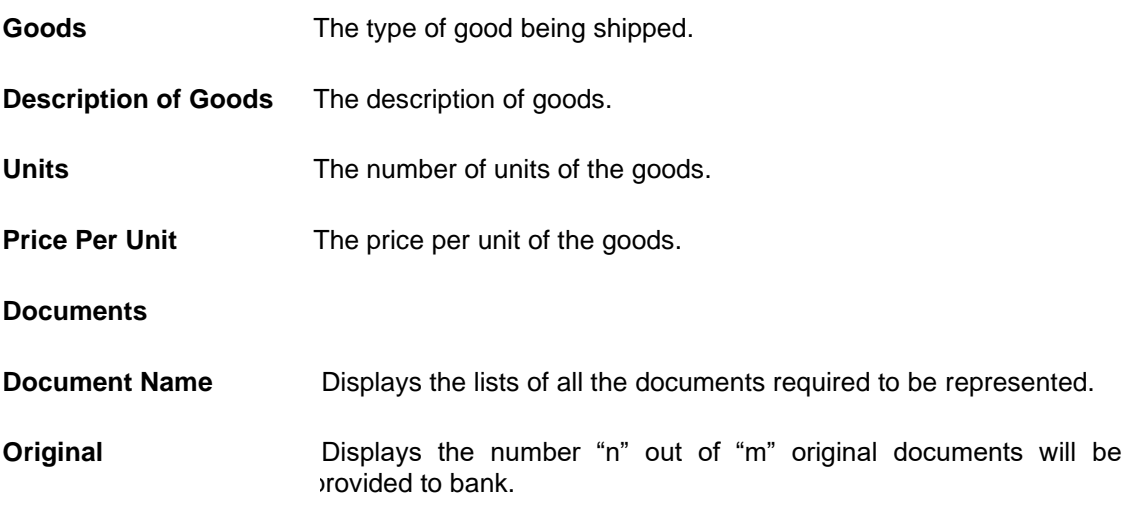

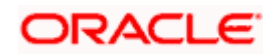

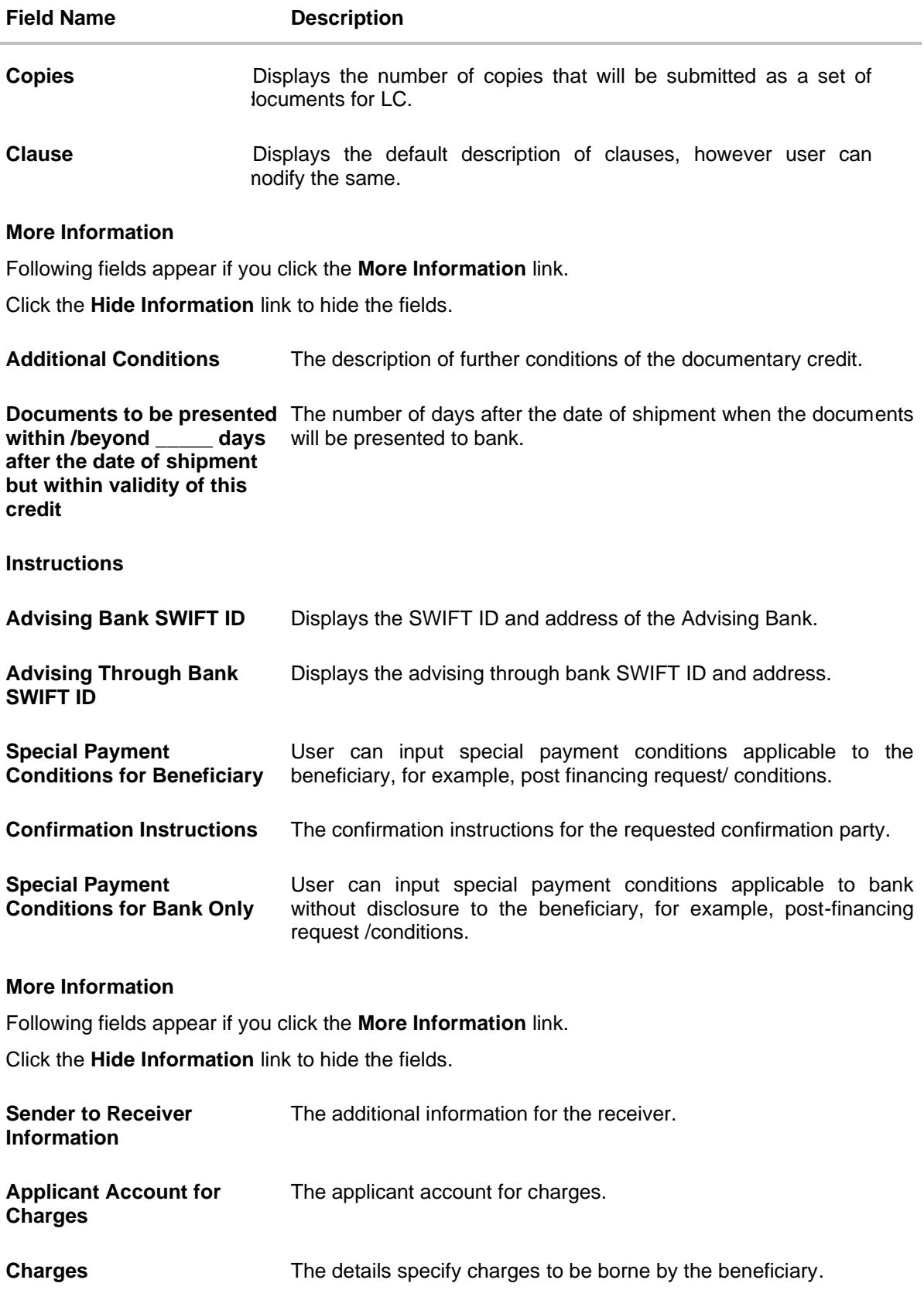

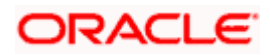

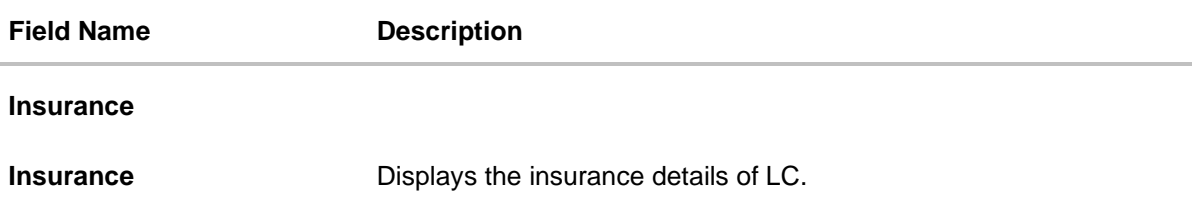

- 2. Click the required link in the **LC Number** column. The **View Import LC** screen appears with the details of the selected Import LC. By default, the **LC Details** tab appears.
- 3. Click the View Availments link to view the availments for LC. The Availments for LC overlay screen appears.

### **Availments**

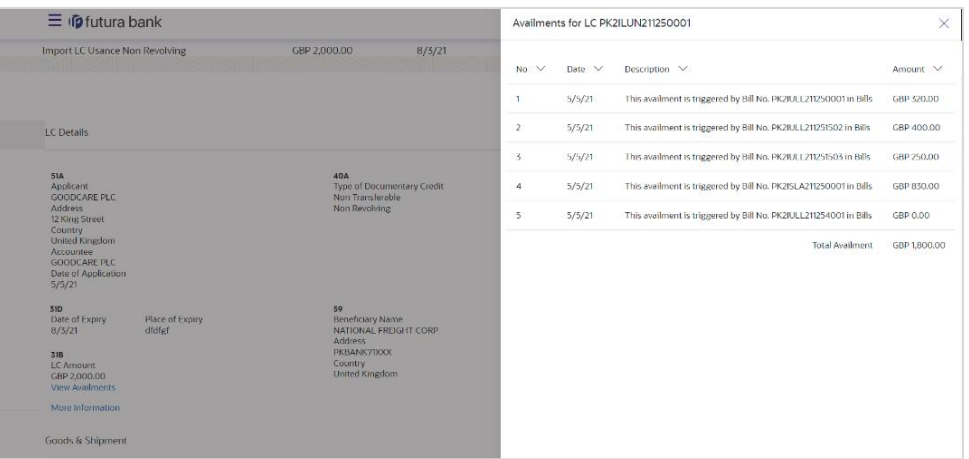

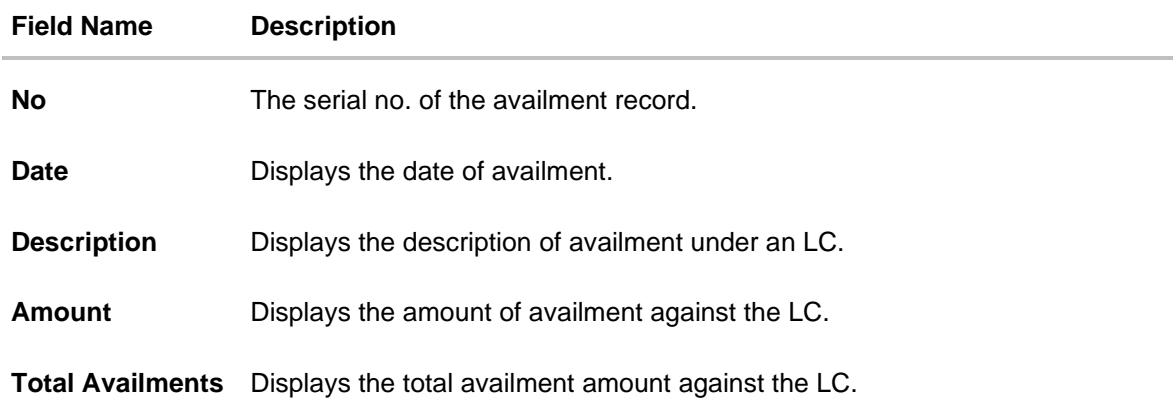

- 4. Click  $\frac{8}{6}$  more options icon and then:
	- **Initiate Amendment** to initiate the amendment. The **Initiate Import LC Amendment**  screen appears.
	- **Copy & Initiate** to copy the Lc details and initiate the import letter of credit. The **Initiate Letter of Credit** screen appears.

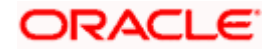

- **Initiate Tracers** to imitate the tracer. The **Tracers** screen appears.
	- 5. Click **Copy and Initiate** to copy details of LC, and initiate a new LC. The **Initiate Letter of Credit** screen appears. OR

Click **Back** to navigate back to previous screen.

6. Click the **Initiate Amendment** link to initiate the amendment. OR

Click the **Copy and Initiate** link to copy details of LC, and initiate a new LC. The **Initiate Letter of Credit** screen

**Note**: 1) Repeat frequency and cumulative will come only in case of revolving LC. 2) When the user clicks Initiate Amendment link, a warning message 'You are going to amend a Back to Back LC", if the LC is a back to back LC.

### **7.1.1 Attached Documents**

This tab displays the list of all documents uploaded by user. It allows the user to download the attachments done under the selected Import LC.

7. Click **Attached Documents** tab to view the attached documents. OR Click **Back**. The **View Import Letter Of Credit** screen appears. OR Click **Cancel** to cancel the transaction. The **Dashboard** appears.

### **View Import Letter of Credit – Attached Documents**

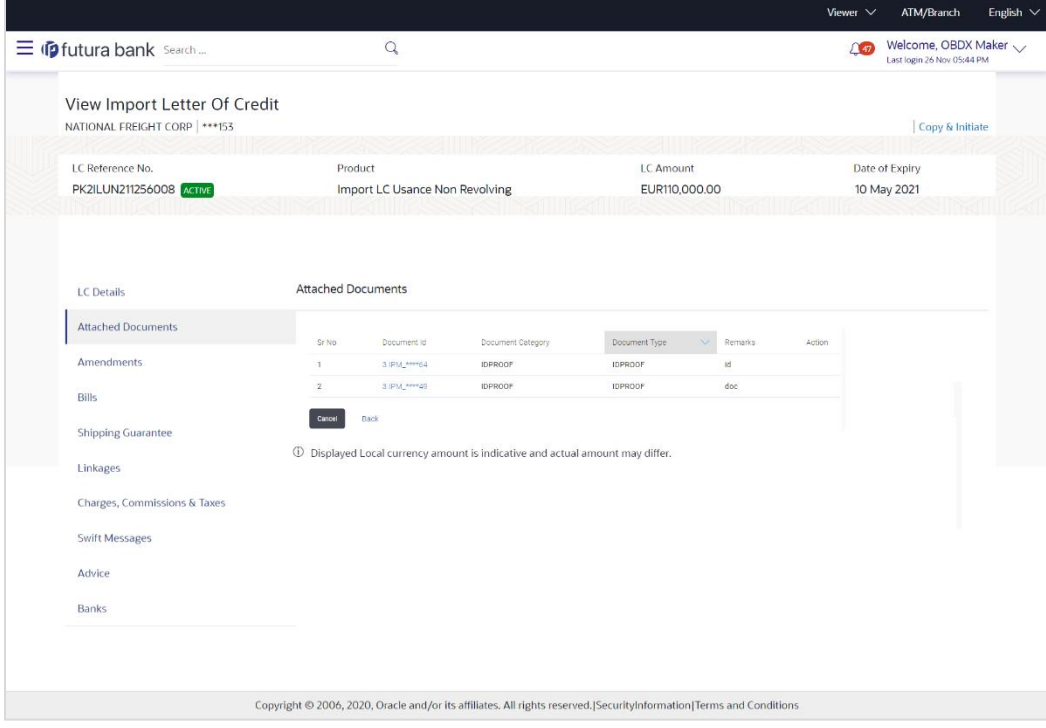

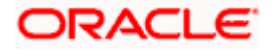

### **Field Description**

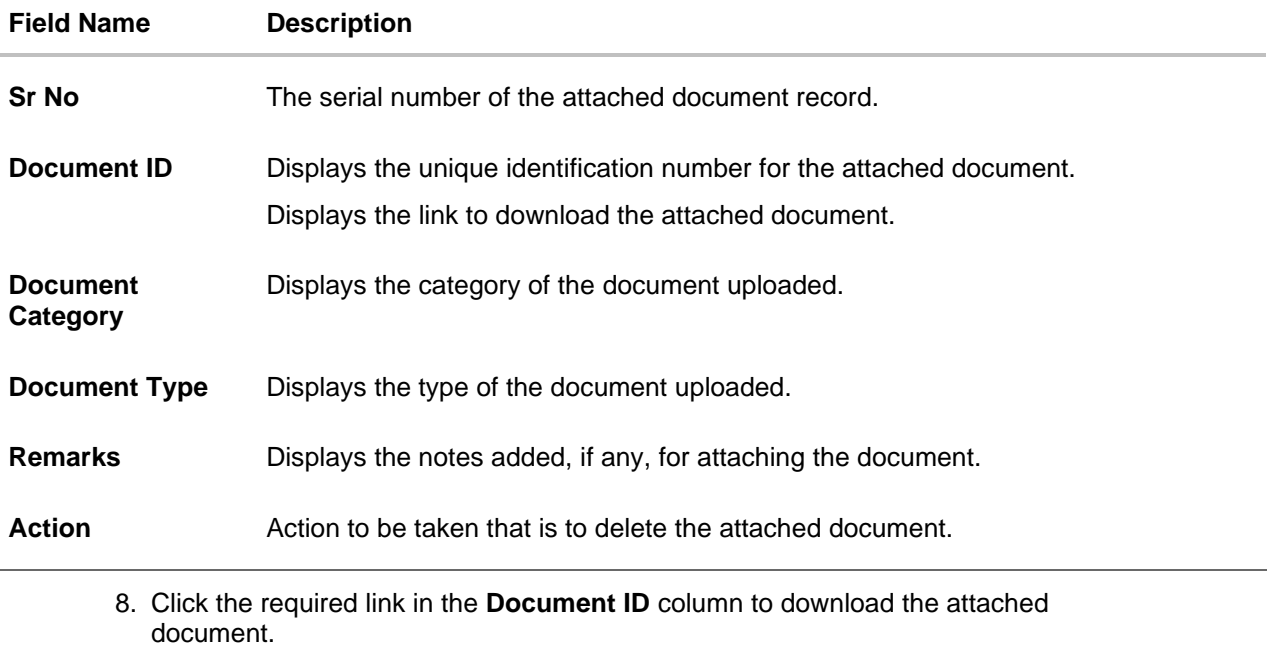

Click  $\widehat{III}$  to delete the attached document record.

# **7.1.2 Amendments**

OR

### **7.1.2.1 Initiate Amendment**

For more information on Initiate LC Amendment, refer **Initiate Import LC Amendment** transaction.

# **7.1.2.2 View Amendment**

This tab displays the amendments done to the LC such as shipment date, LC amount etc.

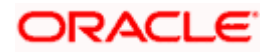

### **Amendments**

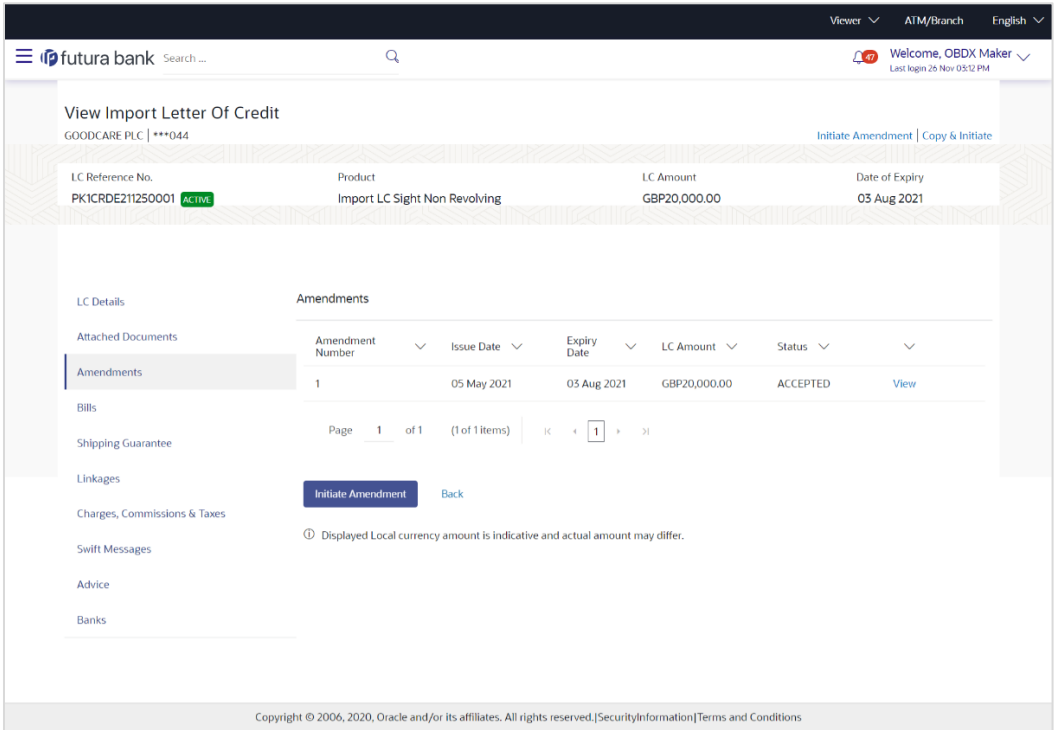

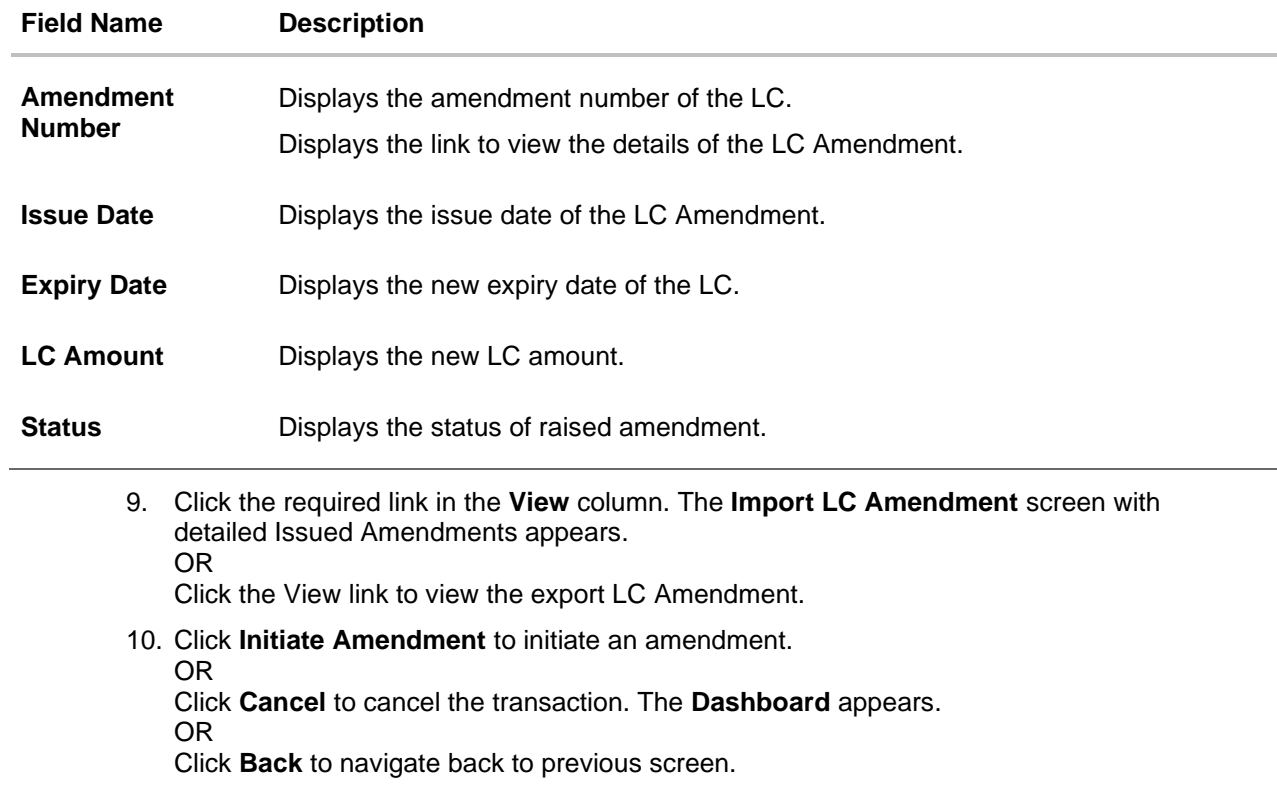

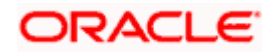

11. Click the **Bills** tab to attach the document.

OR

Click the Initiate Amendment link to initiate the amendment.

OR

Click the Copy and Initiate link to copy details of LC, and initiate a new LC. The **Initiate Letter of Credit** screen.

# **7.1.3 Bills**

This tab displays the list of Bills raised by the beneficiary.

12. Click **Bill** tab. The summary of all the Inward Bills appears.

OR Click **Back**. The **View Import LC** screen appears. OR Click **Cancel** to cancel the transaction. The **Dashboard** appears.

13. Click the **Shipping Guarantee** tab to view the shipping guarantee details. OR

Click the Initiate Amendment link to initiate the amendment. OR

Click the Copy and Initiate link to copy details of LC, and initiate a new LC. The **Initiate Letter of Credit** screen.

### **View Import Letter of Credit – Bills**

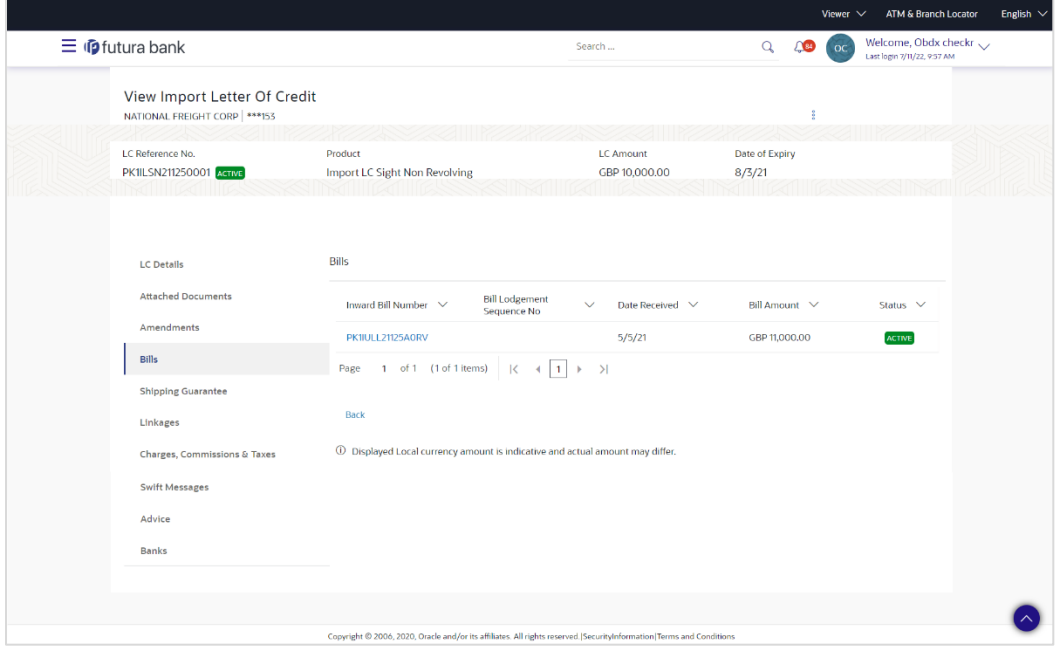

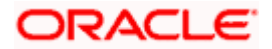

### **Field Description**

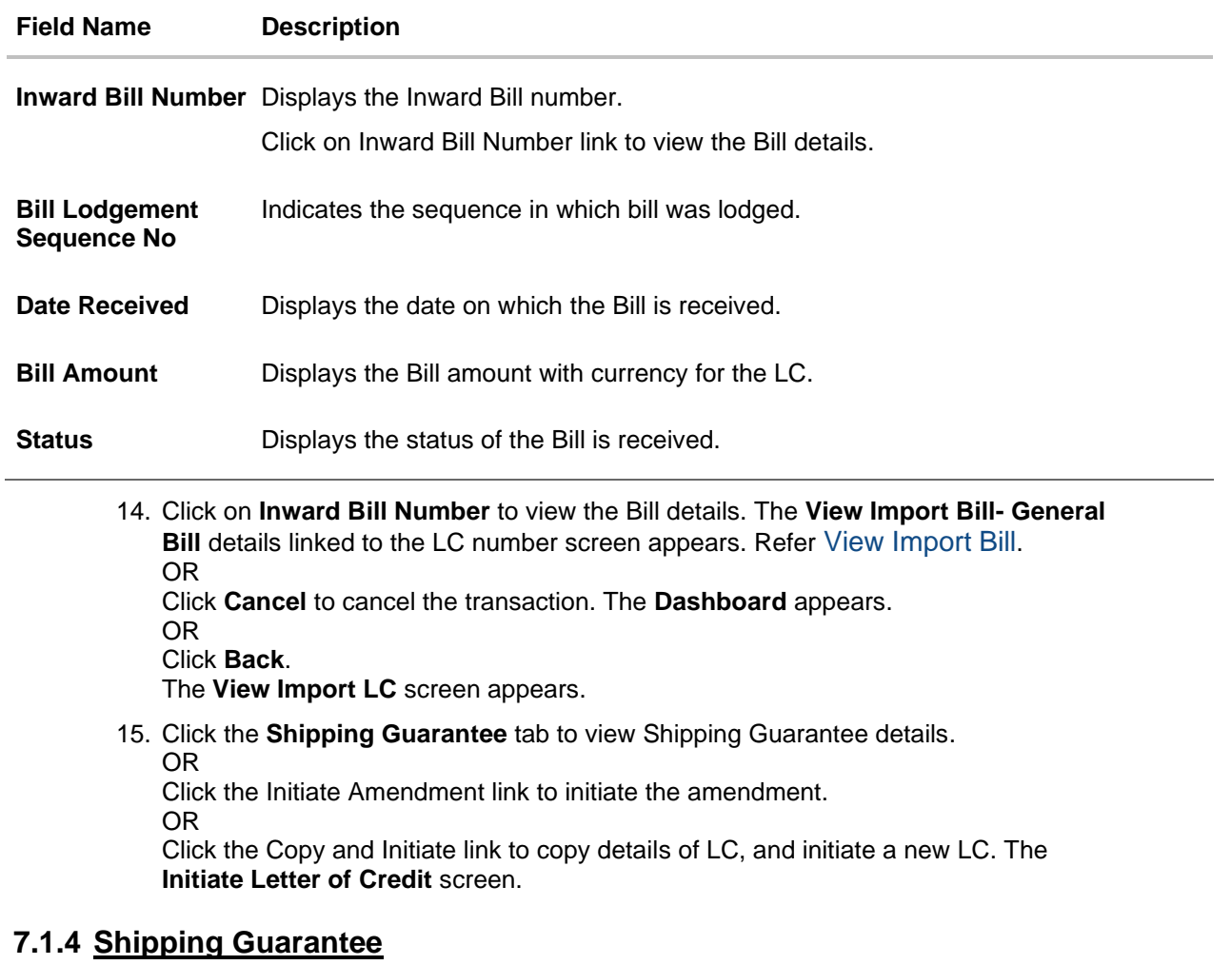

This tab displays the details of shipping guarantees attached to the Import LC.

16. Click **Shipping Guarantee** tab to view the shipping guarantee details. OR Click **Back**. The **View Import LC** screen appears. OR Click **Cancel** to cancel the transaction. The **Dashboard** appears.

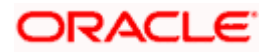

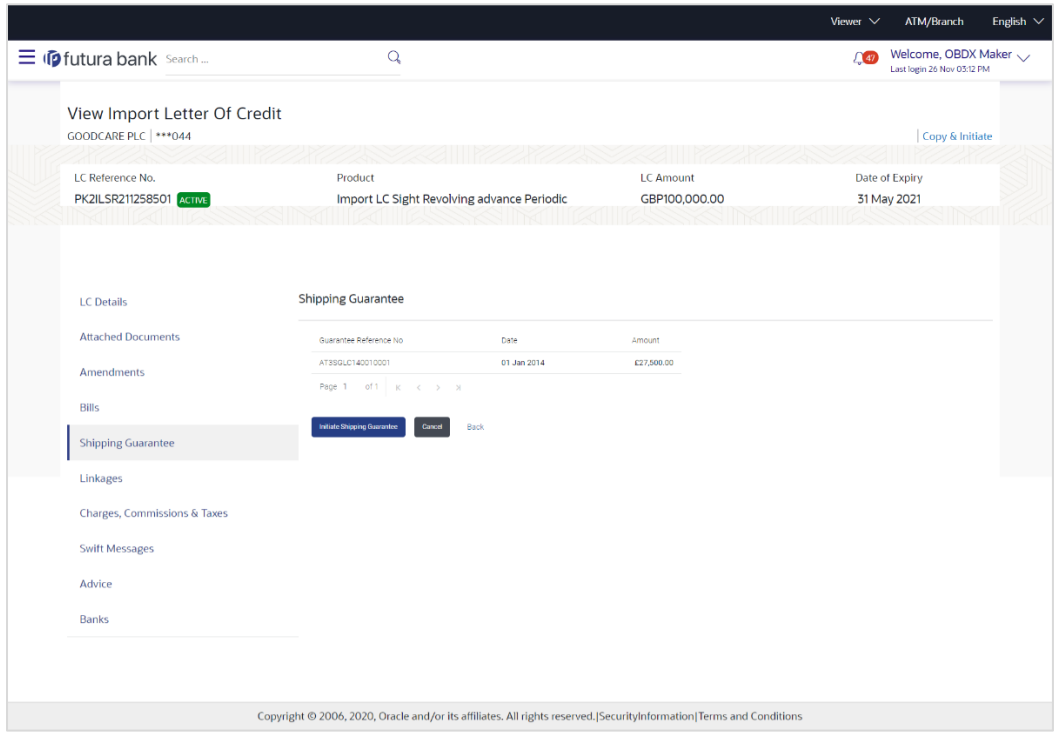

# **View Import Letter of Credit – Shipping Guarantee**

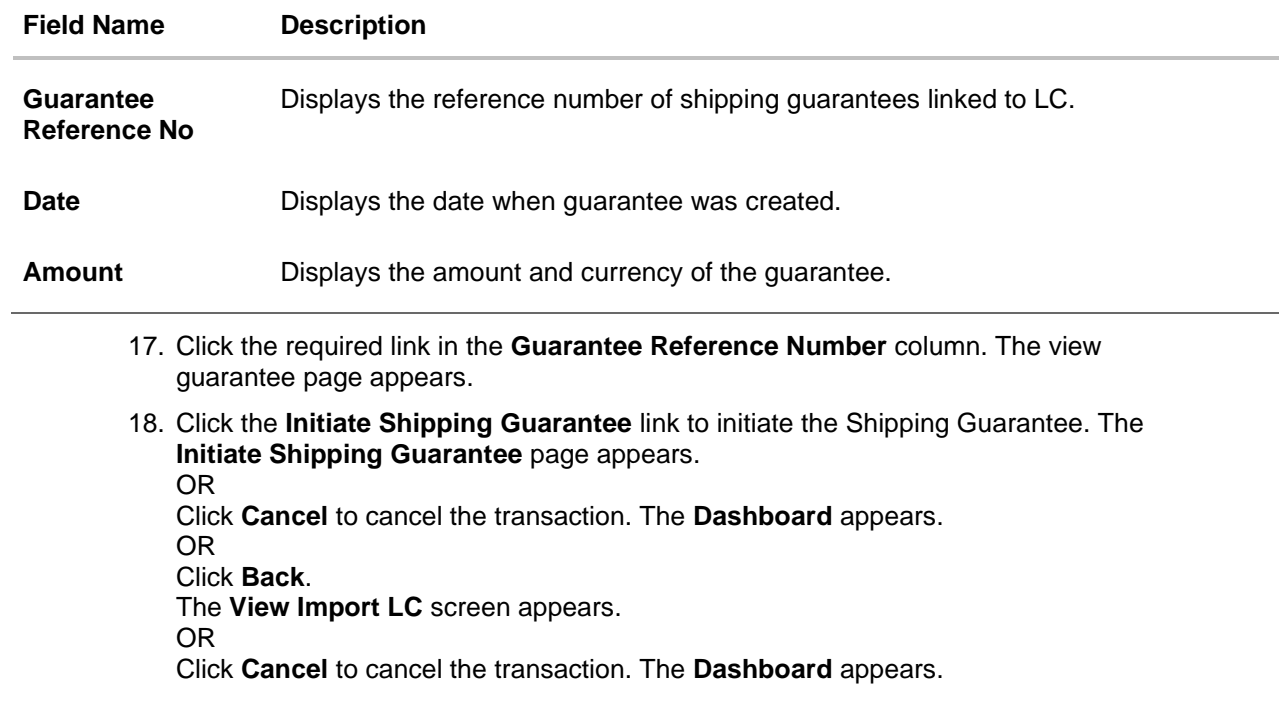

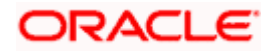

19. **Click** the **Linkages** tab to view the charge details.

OR

Click the Initiate Shipping Guarantee link to initiate the Shipping Guarantee. OR

Click the **Copy and Initiate** link to copy details of LC, and initiate a new LC. The **Initiate Letter of Credit** screen.

# **7.1.5 Linkages tab**

This tab allows the user to view the linked deposit account.

20. Click **Linkages** tab to view the linked deposit account.

OR Click **Back**. The **View Import LC** screen appears. OR Click **Cancel** to cancel the transaction. The **Dashboard** appears.

### **View Import Letter of Credit – Linkages tab**

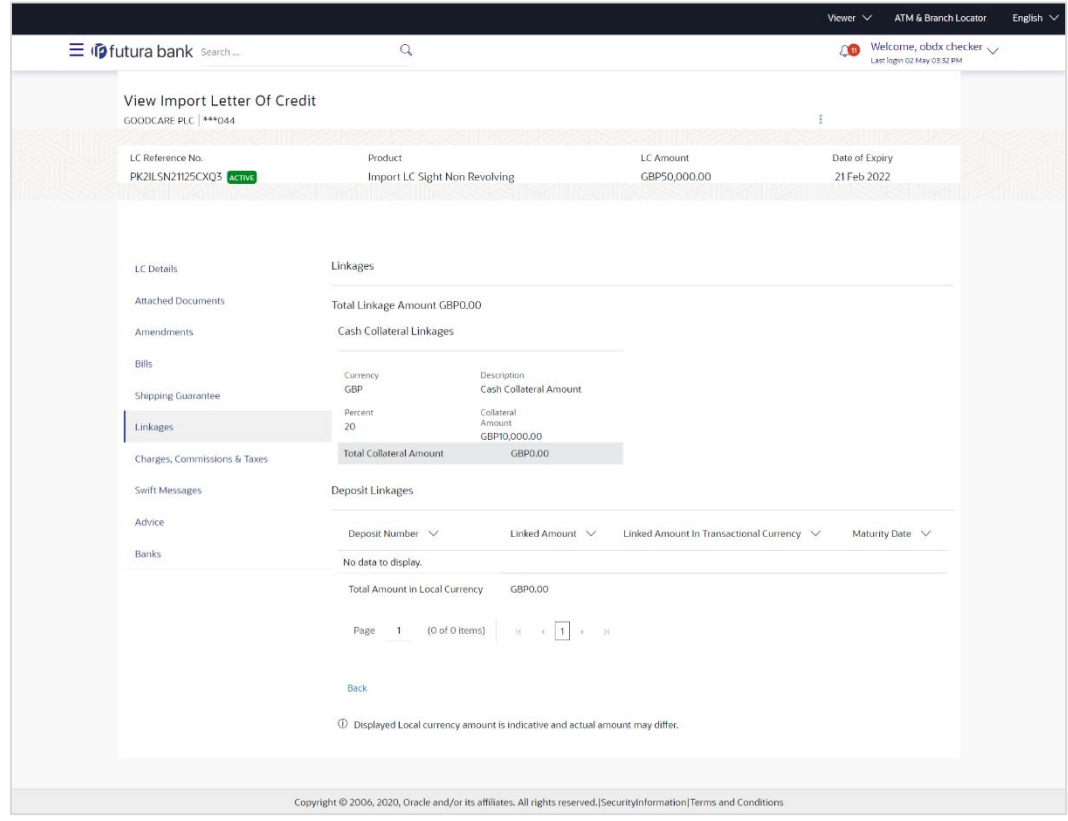

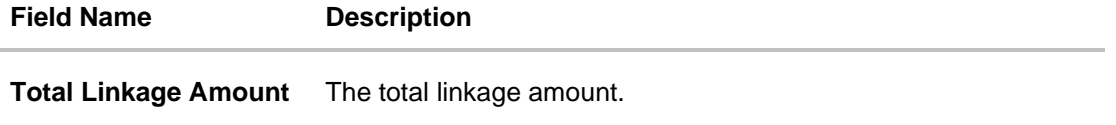

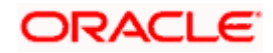

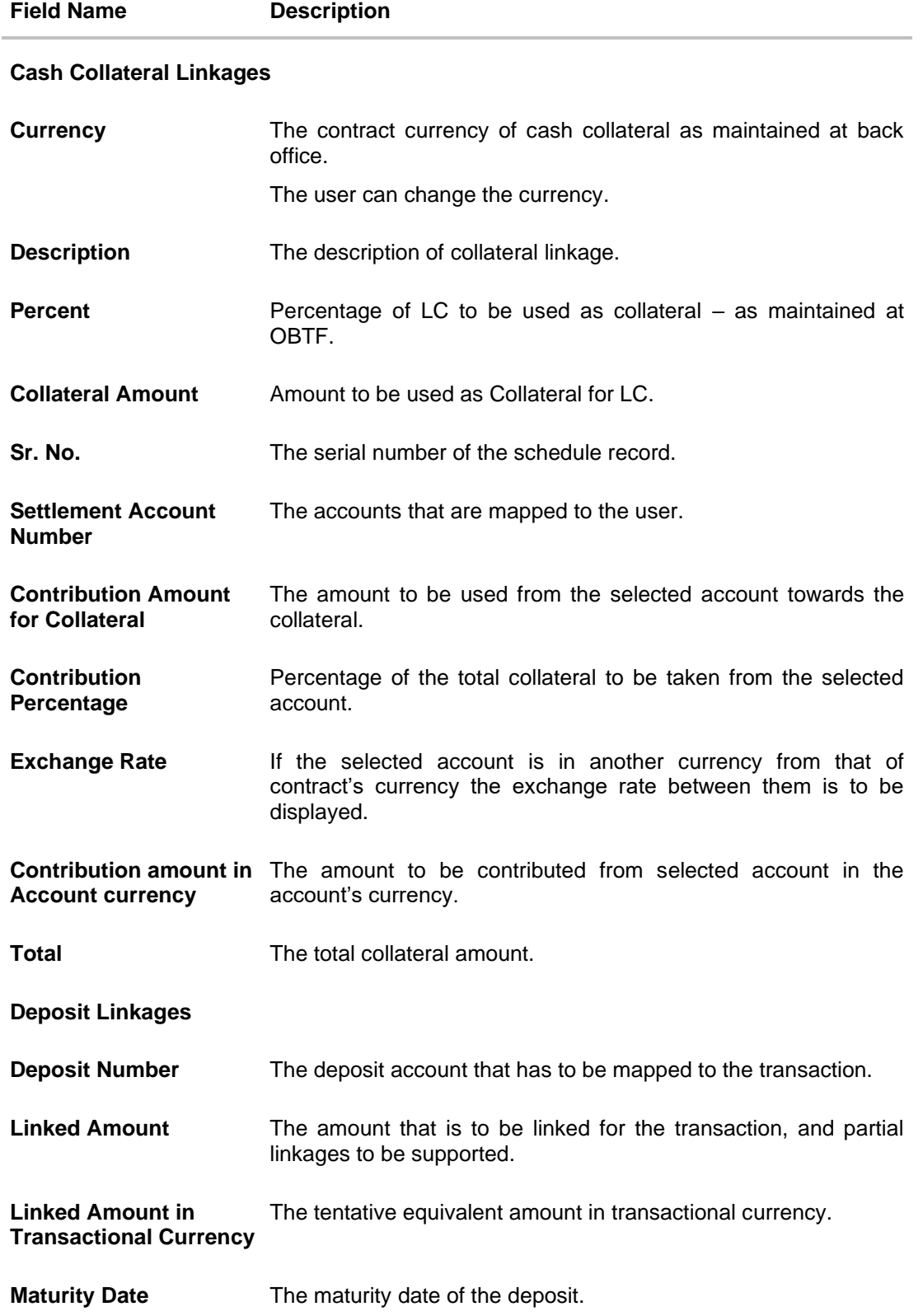

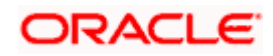

21. Click the **Initiate Amendment** link to initiate the amendment.

OR

Click **Cancel** to cancel the transaction. The **Dashboard** appears.

OR Click **Back**.

The **View Import LC** screen appears.

OR

Click **Cancel** to cancel the transaction. The **Dashboard** appears.

22. **Click** the **Charges** tab to view the charge details.

OR

Click the Initiate Shipping Guarantee link to initiate the Shipping Guarantee. OR

Click the **Copy and Initiate** link to copy details of LC, and initiate a new LC. The **Initiate Letter of Credit** screen.

# **7.1.6 Charges Commissions & Taxes**

This tab lists charges, Commission and Taxes against LC such as LC making, SWIFT or Amendment charges.

23. Click Charges **Commissions & Taxes** tab to view the charges, commissions and taxes against LC. OR Click **Back**. The **View Import LC** screen appears. OR Click **Cancel** to cancel the transaction. The **Dashboard** appears.

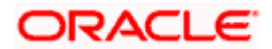

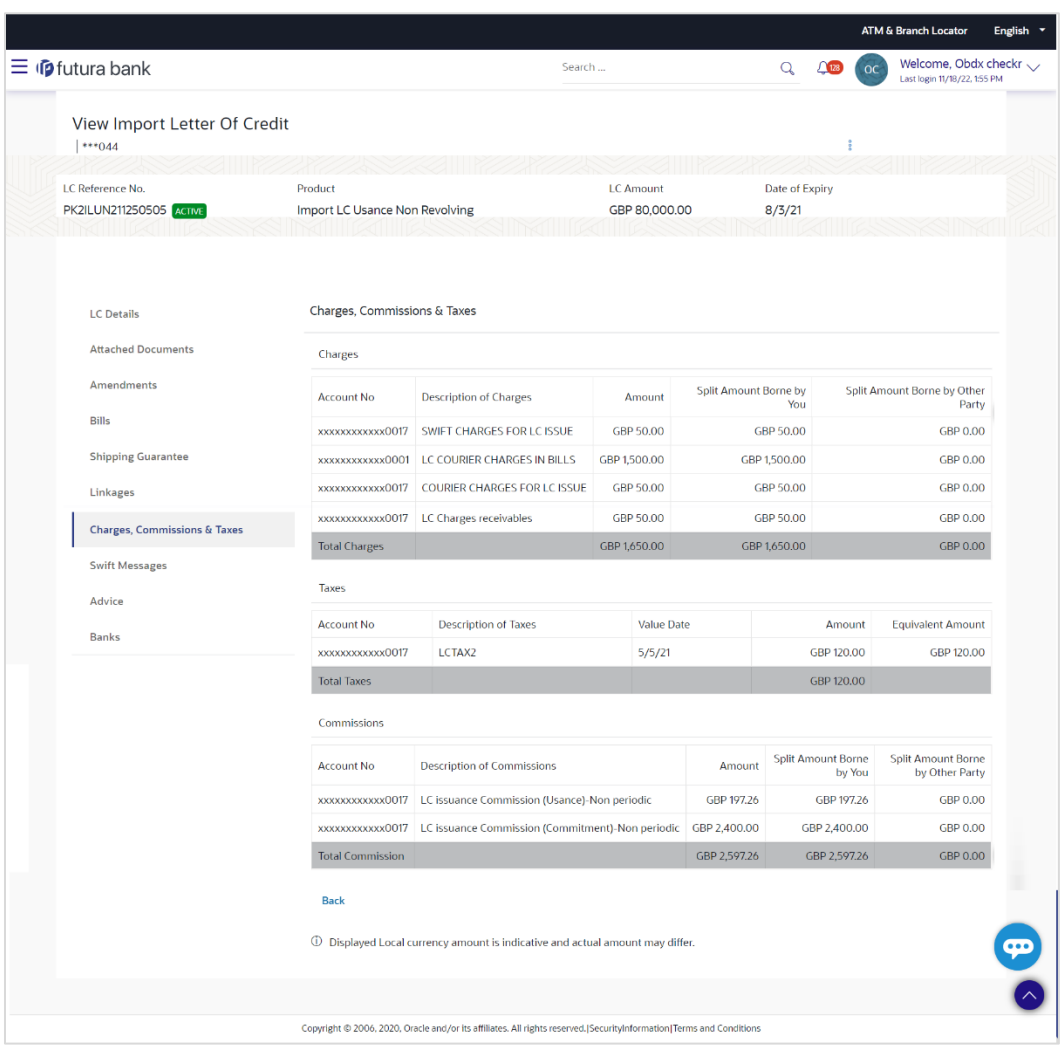

# **View Import Letter of Credit - Charges**

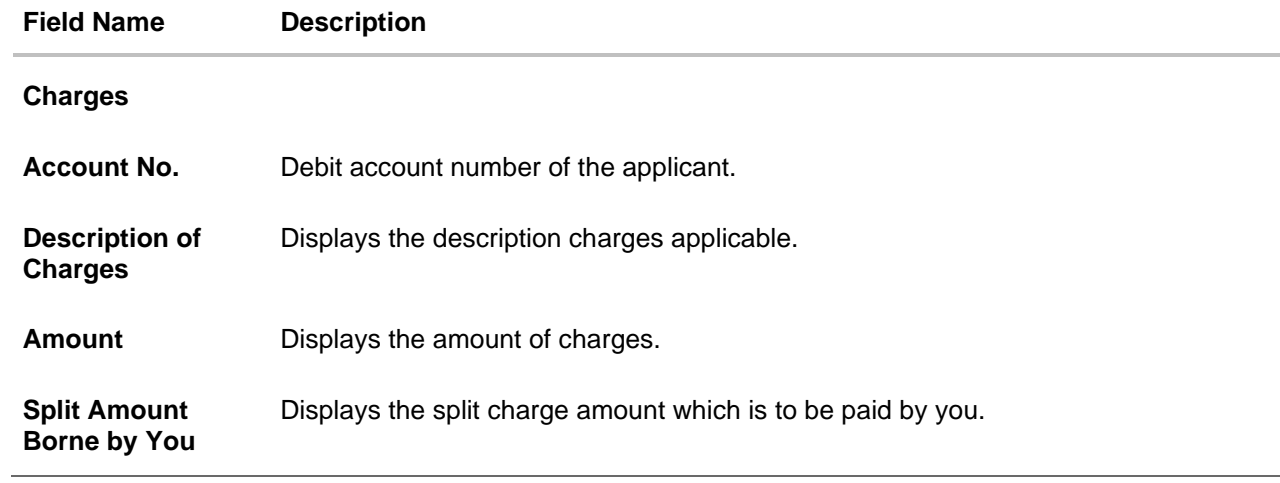

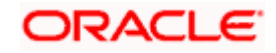

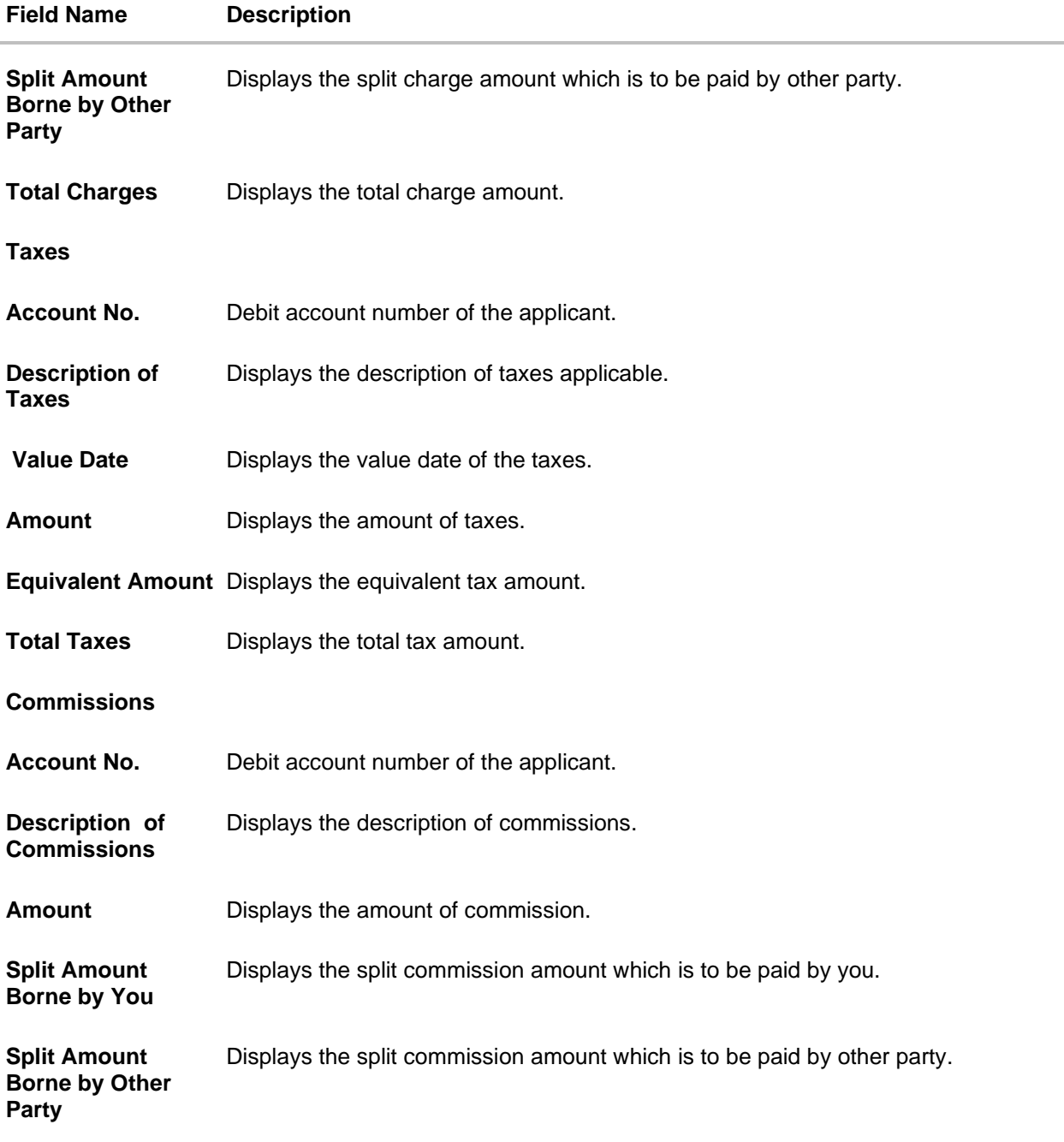

**Total Commissions** Displays the total commission amount.

**Note**: If there is a Relationship pricing maintained for the customer, the same would be reflected in the charges instead of the standard pricing.

24. Click the **Swift Messages** tab to view the swift message details. OR Click the Initiate Amendment link to initiate the amendment. OR

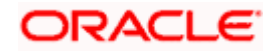

Click the Copy and Initiate link to copy details of LC, and initiate a new LC. The **Initiate Letter of Credit** screen.

### **7.1.7 SWIFT Messages**

This tab lists and displays list of all SWIFT messages between both the parties. It allows the user to download the SWIFT messages generated for the selected Import LC.

25. Click **SWIFT Messages** tab. The summary of all the all SWIFT messages between both the parties appears. OR

Click **Back**. The **View Import LC** screen appears. OR Click **Cancel** to cancel the transaction. The **Dashboard** appears.

### **View Import Letter of Credit - SWIFT Messages**

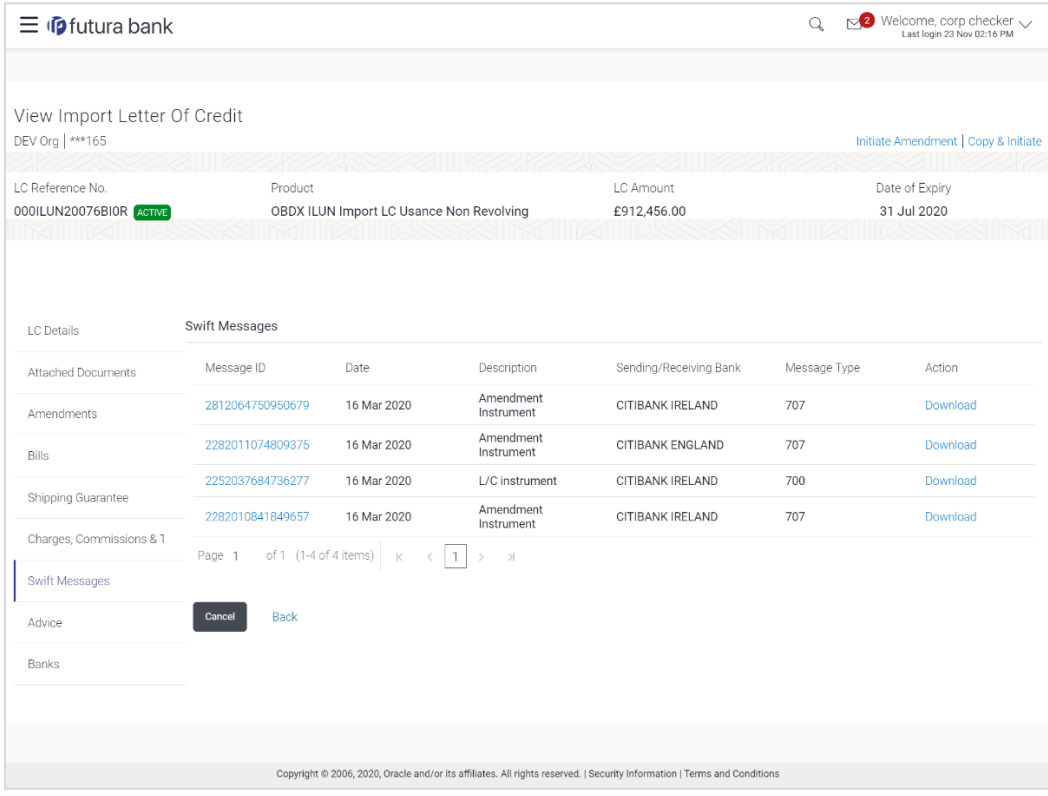

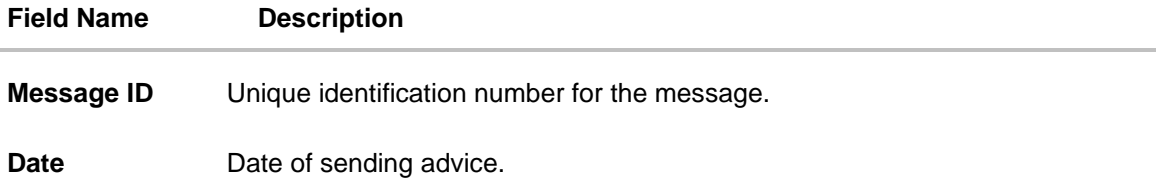

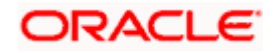

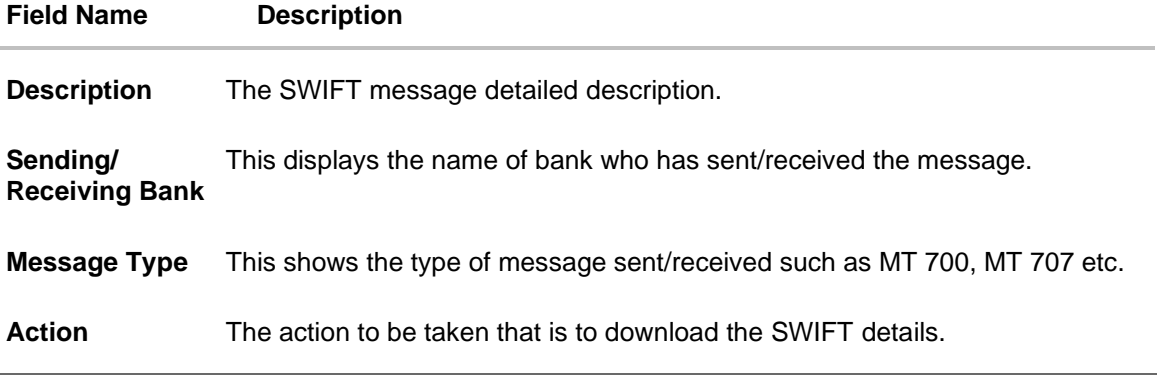

26. Click on the desired Message ID to view the respective SWIFT details. The SWIFT detail appears in popup window along with the event date and description. OR

Click the Download link in the Action column of the SWIFT record to download the SWIFT messages in selected format, like PDF, if required. This is a password protected document.

### **SWIFT Messages Details**

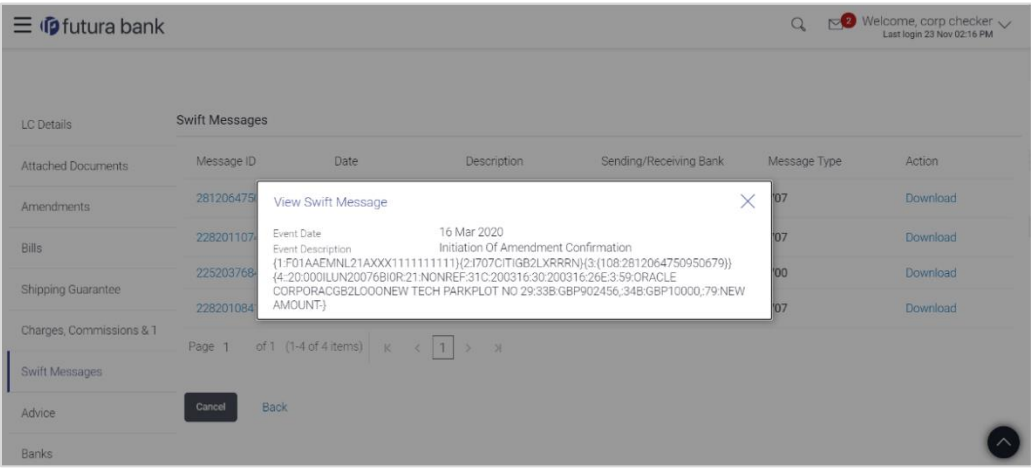

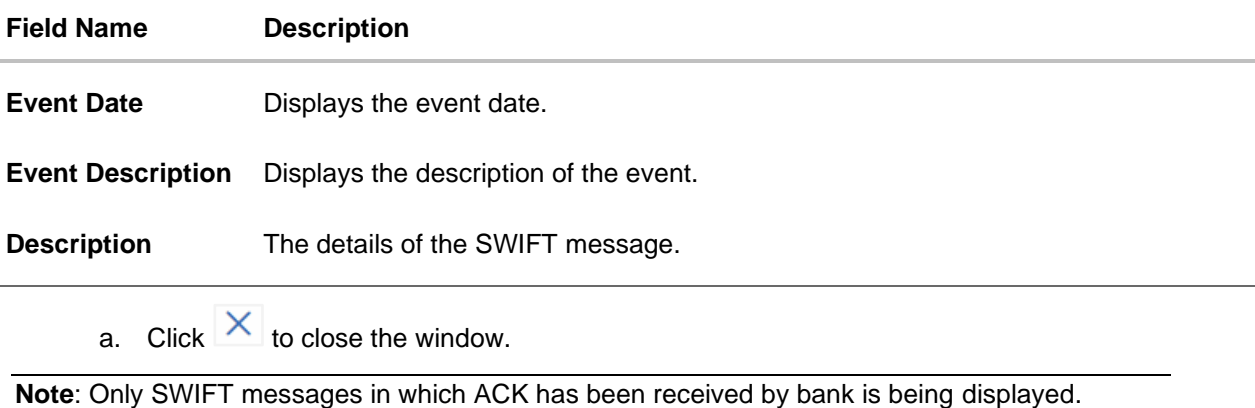

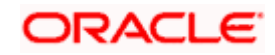

# **7.1.8 Advices**

This tab denotes all the Advices being exchanged. It allows the user to view and download the advices generated for the selected Import LC.

27. Click **Advices** tab. The summary of all the Advices being exchanged.

OR Click **Back**. The **View Import LC** screen appears. OR Click **Cancel** to cancel the transaction. The **Dashboard** appears.

# **View Import Letter of Credit - Advices**

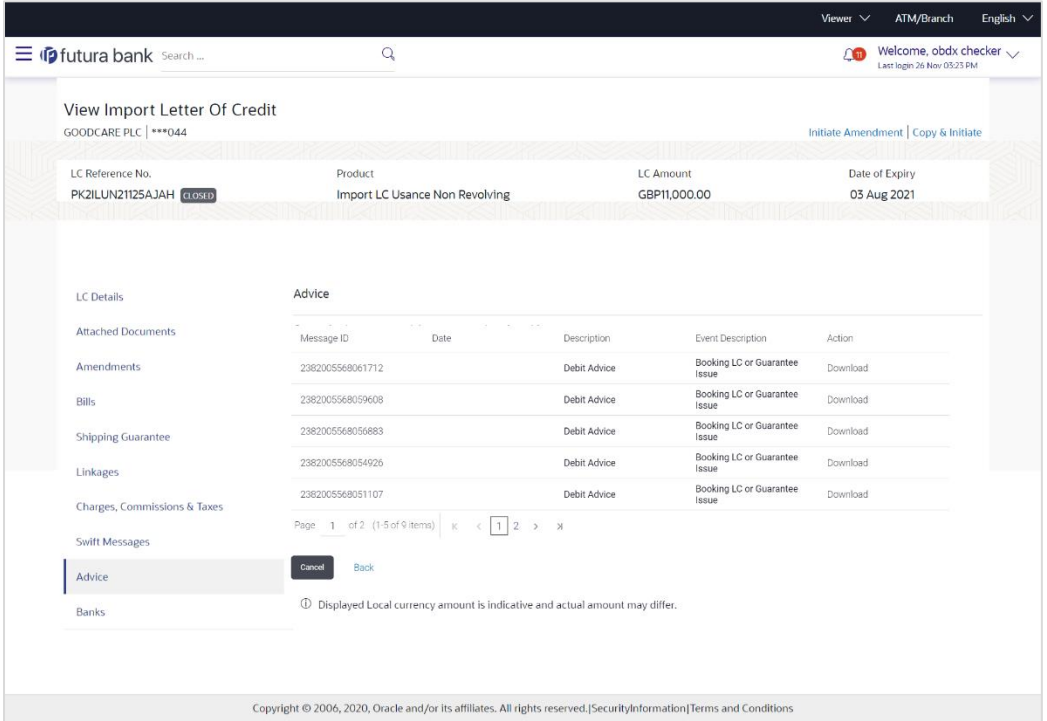

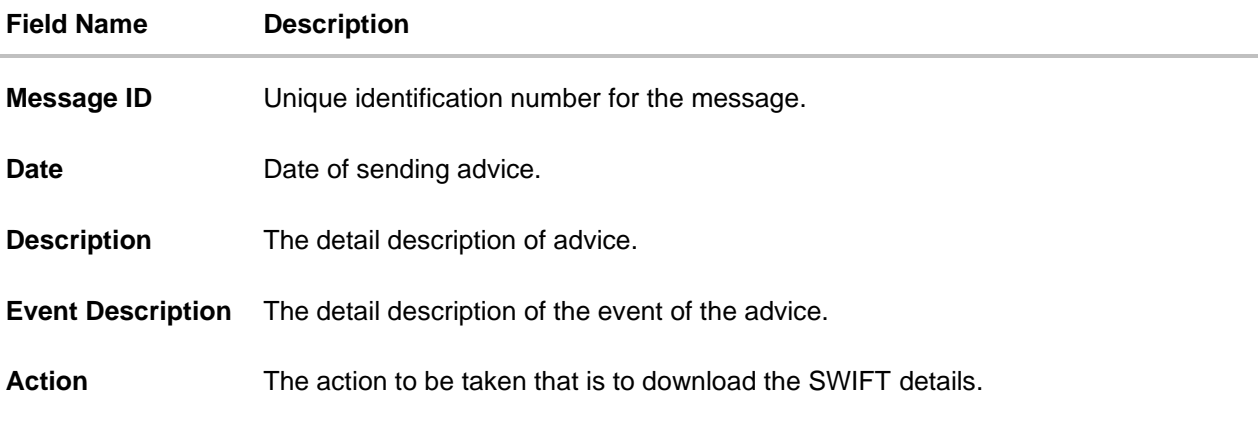

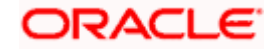
- 28. Click on the desired Message ID to view the respective advice details. The advice detail appears in popup window along with the event date and description.
- 29. From the **Advice** list, select the appropriate option.
- 30. Click **OK**. The advice detail appears in popup window along with the event date and description.
	- a. Click the **Download** link to download the advice in selected format like PDF formats, if required.
- 31. Click **Back**. The **View Import LC** screen appears. OR

Click **Cancel** to cancel the transaction. The **Dashboard** appears.

### **7.1.8.1 Advices Details**

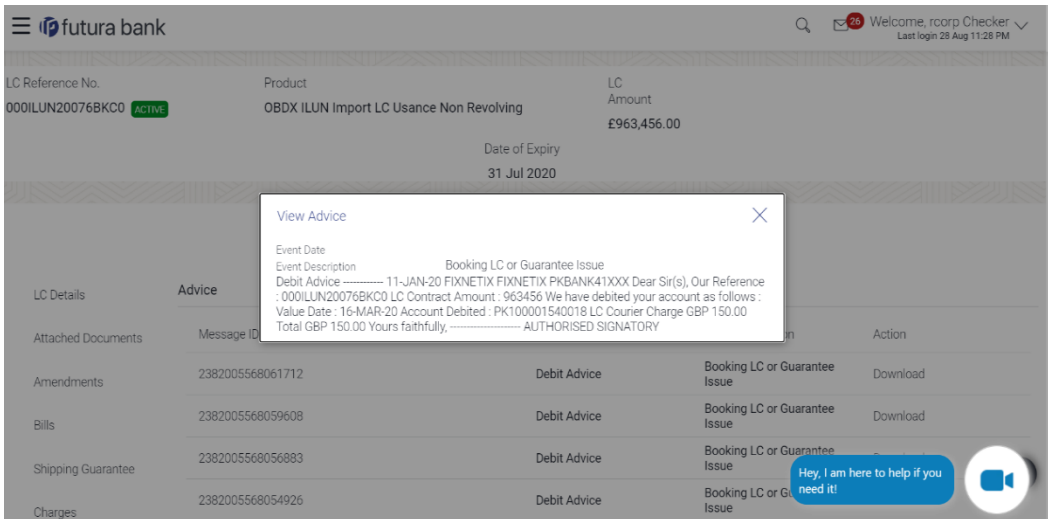

#### **Field Description**

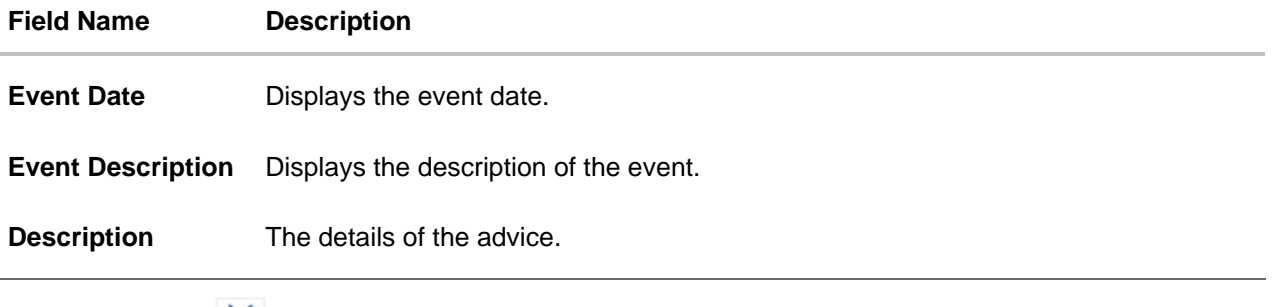

a. Click  $\times$  to close the window.

## **7.1.9 Banks**

This tab provide the details of all the banks which are involved for other than issuing purpose like reimbursing, confirming, advise through bank etc.

32. Click **Bank** tab. The summary of all the banks which are involved transactions other than issuing purpose.

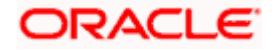

OR Click **Back**. The **View Import LC** screen appears. OR Click **Cancel** to cancel the transaction. The **Dashboard** appears.

## **View Import Letter of Credit – Banks tab**

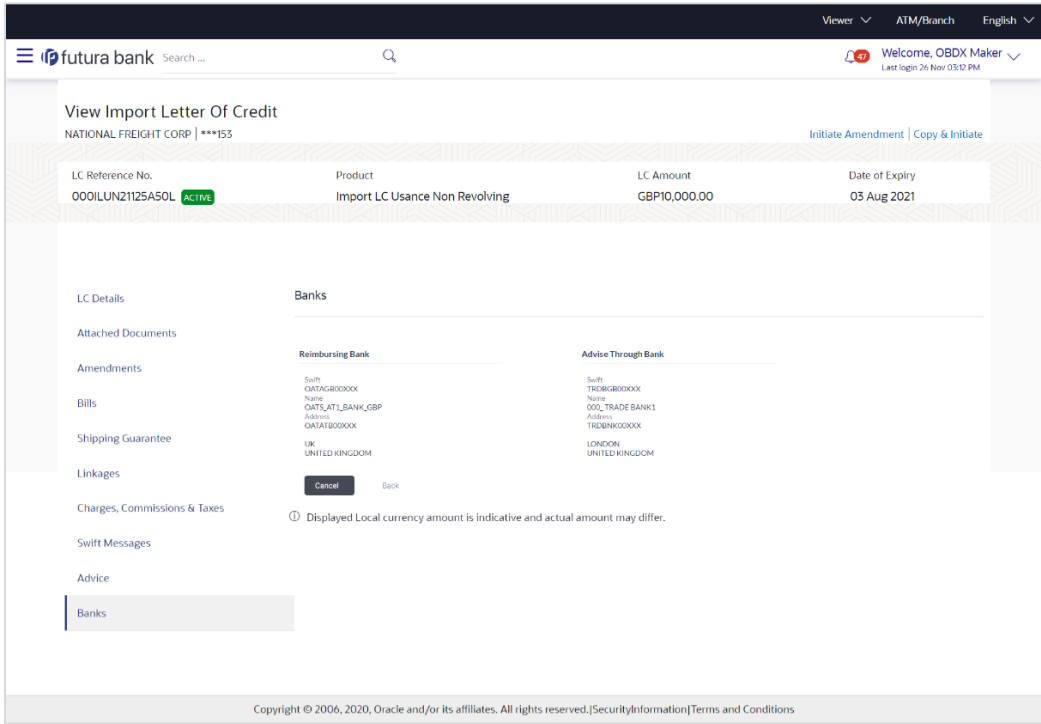

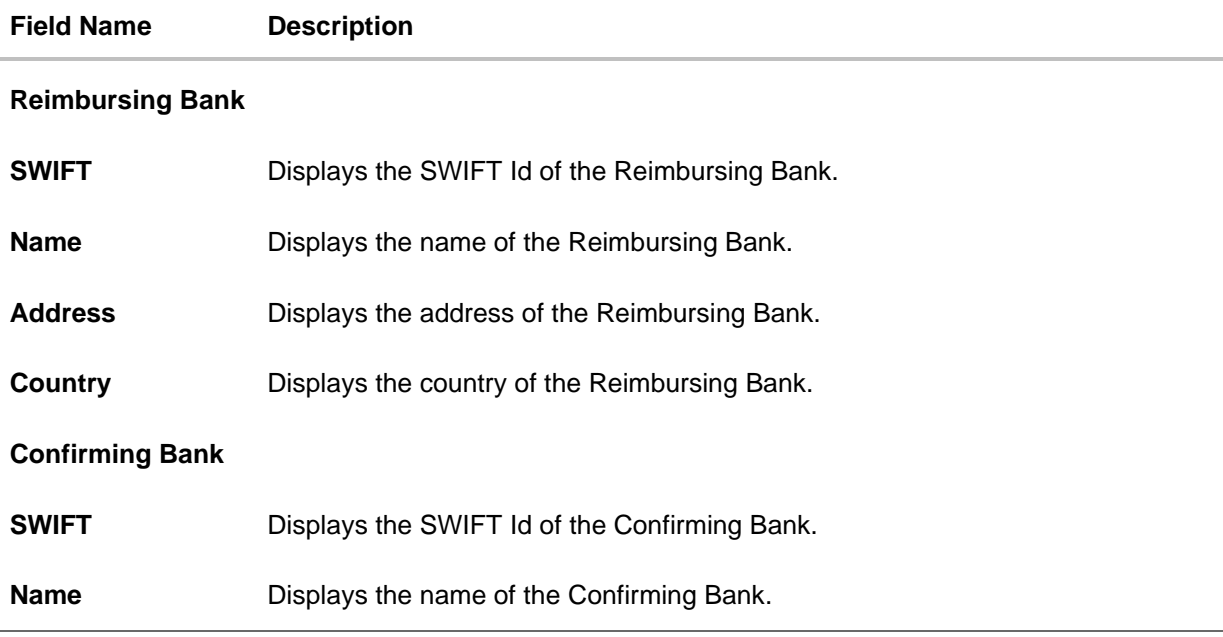

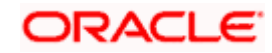

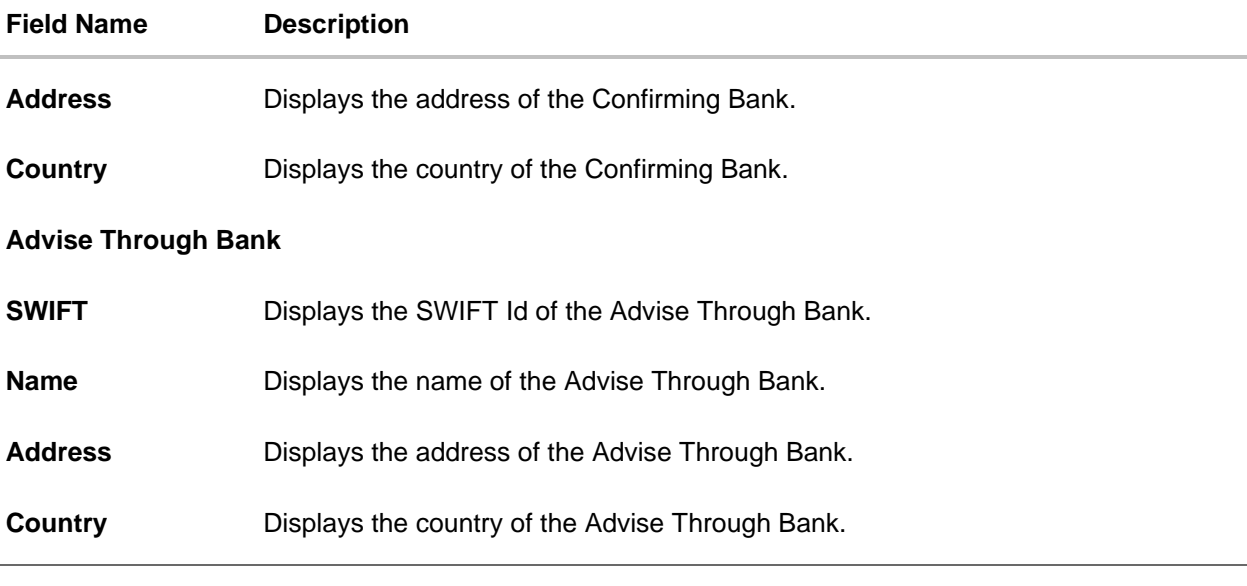

33. Click **Cancel** to cancel the transaction. Click **Back**. The **View Import LC** screen appears. OR Click **Cancel** to cancel the transaction. The **Dashboard** appears.

# **FAQs**

### 1. **Why are Bills showing attached to the LC?**

These are those Bills which are linked to your Import LC and here you have the facility to view all such Bills.

### 2. **Where can I see details of Bills and Guarantees linked to my LC?**

You can click on the reference number of Bills or Shipping Guarantees and get the detailed view.

**[Home](#page-2-0)** 

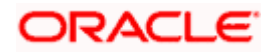

# **8. View Import Bill**

Using this option, you can view the details of existing Import Bills in the application. You can search the required Import Bills using different search criteria and download the Import Bill list in different file formats.

**Note**: Whenever the API services are called by the OBDX, then OBTF pass only those incoming and outgoing SWIFT messages details that are flagged as External by the bank in the "Trade Finance Message Type Maintenance" screen.

#### **Pre-Requisites**

- User must have a valid corporate party Id and login credentials in place
- At least a single Import Bill should exist for the party ID and party must having view rights for it

#### **Workflow**

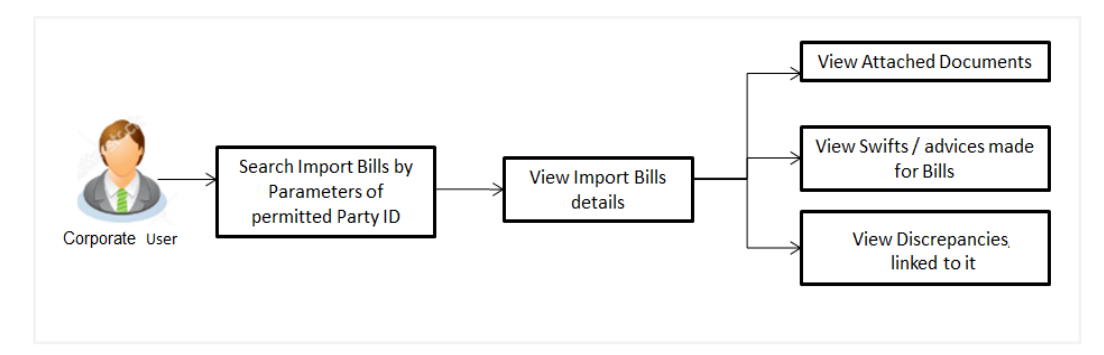

#### **How to reach here:**

*Dashboard > Toggle menu > Trade Finance > Import Letter of Credit > View Bills*

#### **To view Import Bill:**

1. The **View Import Bill** screen appears.

2. Click  $V$  to filter based on the filter criteria. The Filter overlay screen appears.

## **View Import Bill**

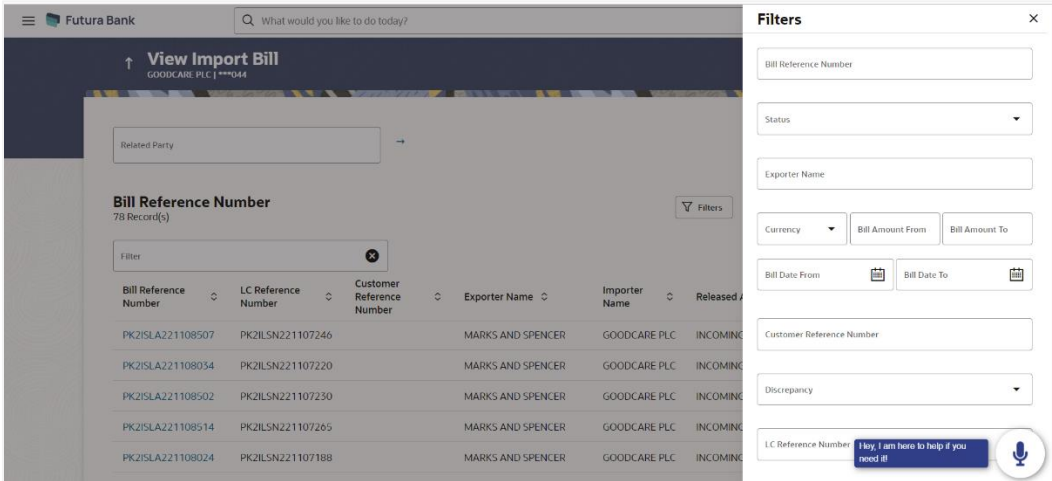

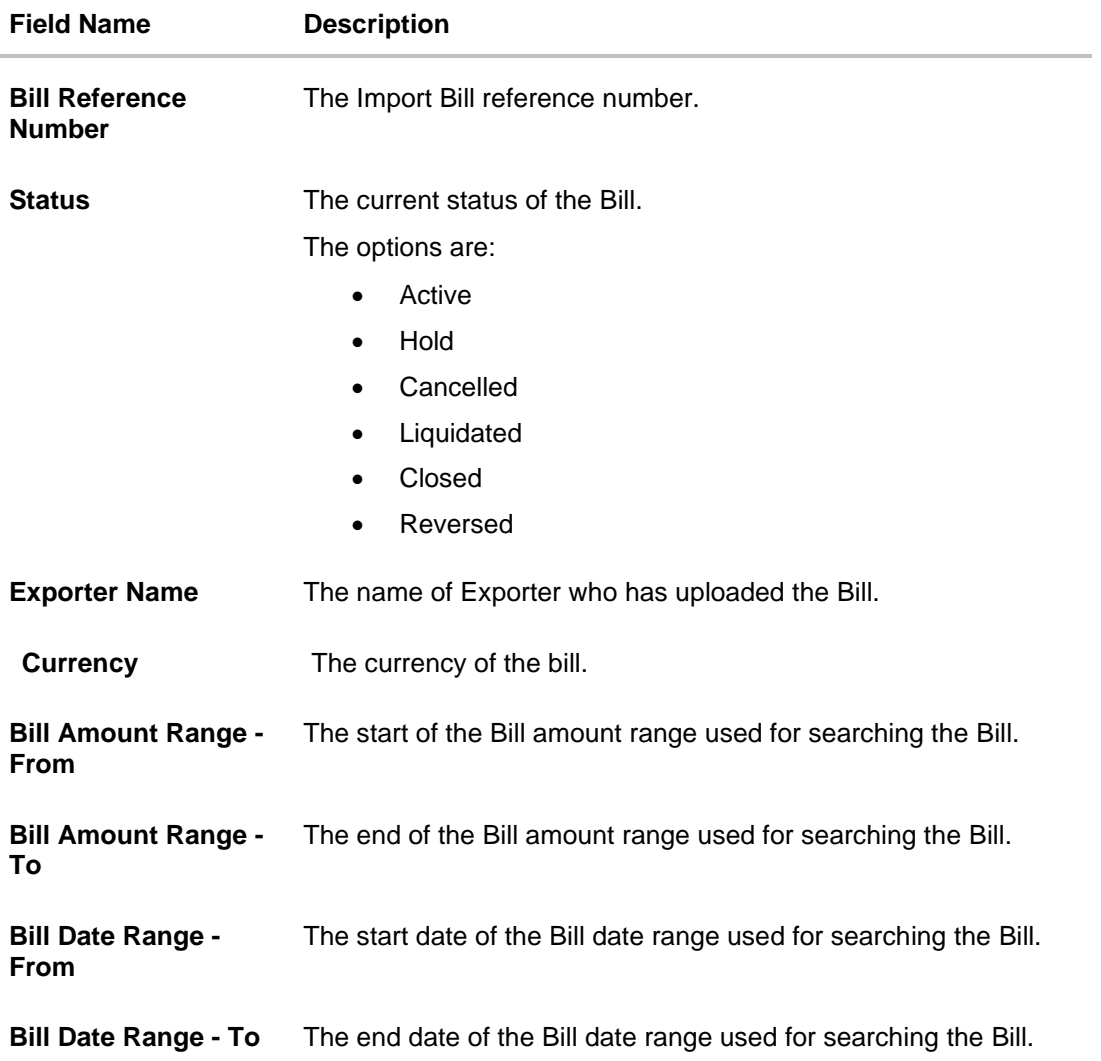

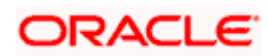

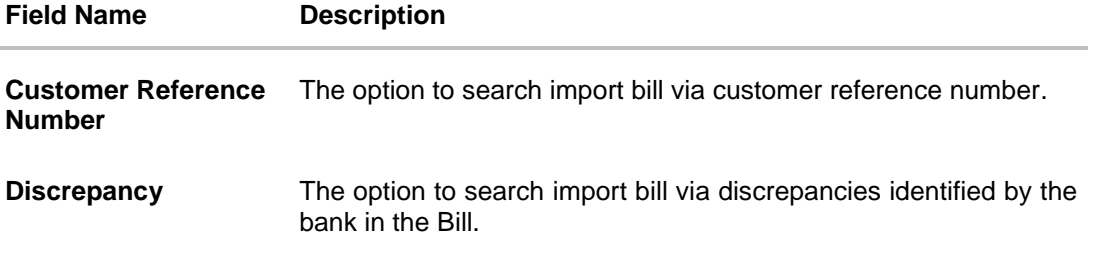

**LC Reference Number** The LC which is linked to the Bill.

- 3. Enter the search criteria.
- 4. Click **Apply**. The **View Import Bills** screen appears with the search results. OR Click **Reset** to reset the search criteria. OR Click **Cancel** to cancel the transaction. The Dashboard appears.
- 5. Click the **Download** icon to download all or selected columns in the Import Bill details list. You can download the list in PDF or CSV formats.
- 6. Click on the Manage Column icon to setup a column preferences by rearranging or removing columns.

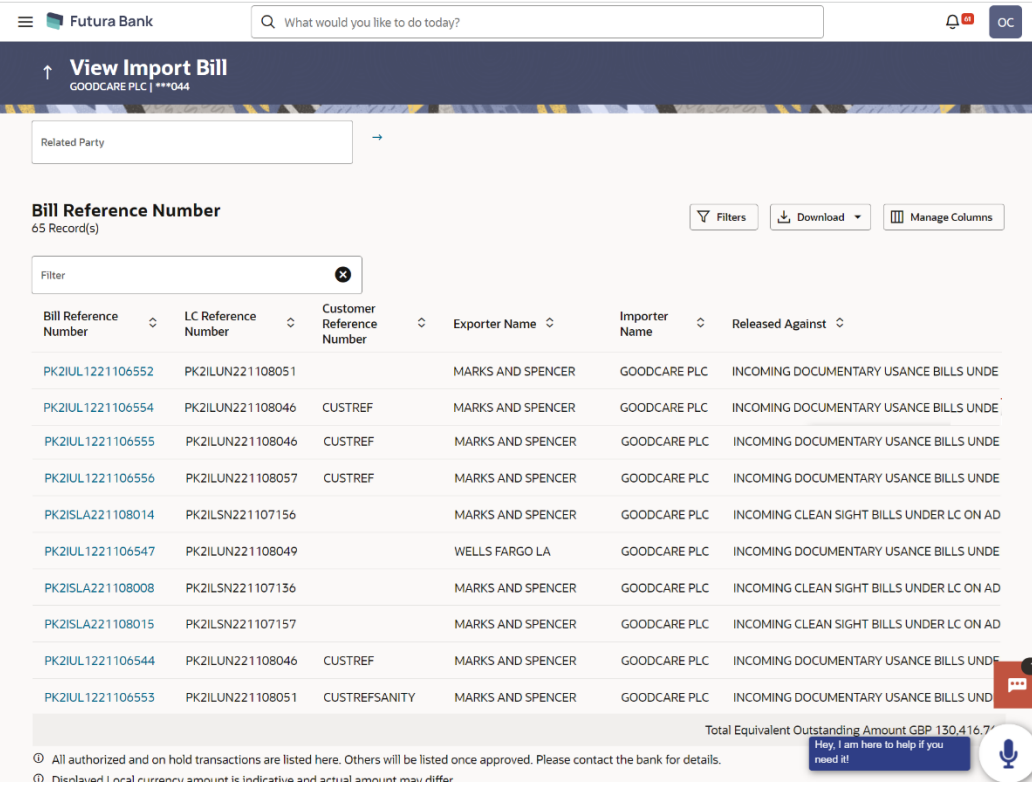

### **View Import Bill – Search Result**

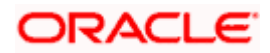

#### **Field Description**

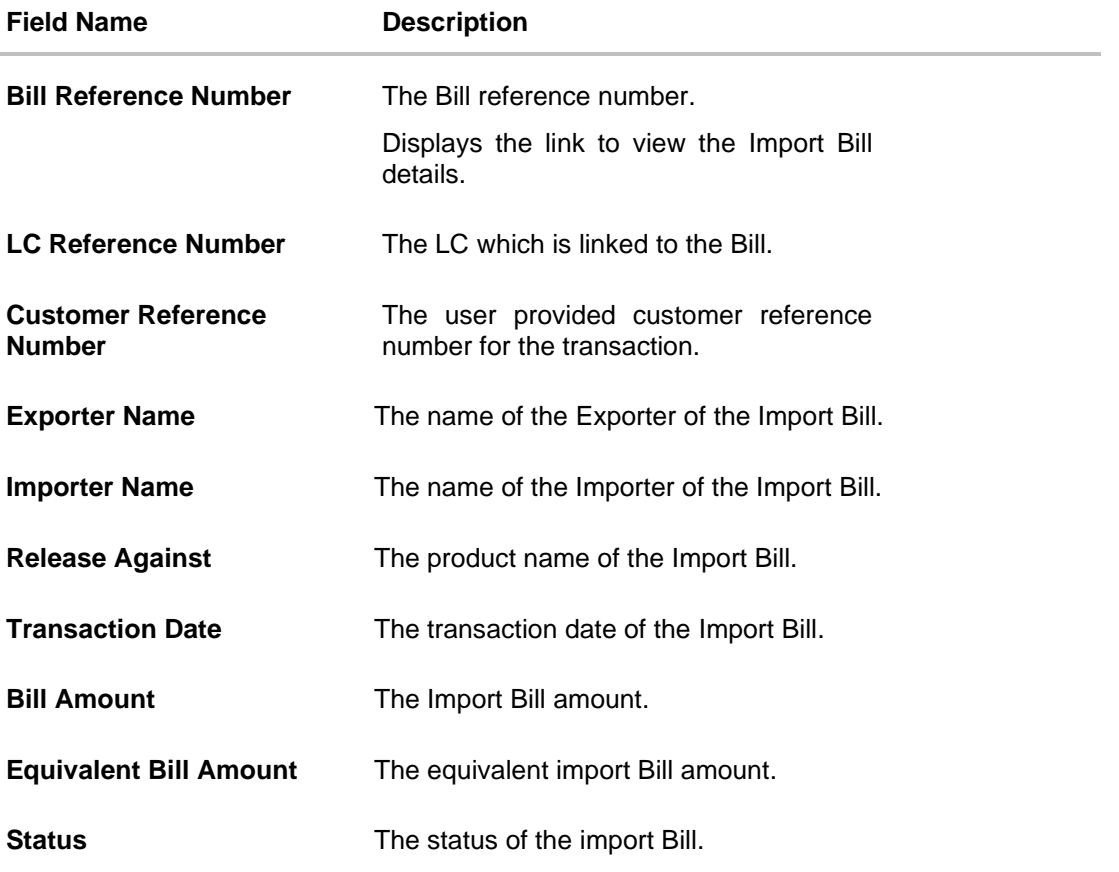

- 7. Click the required link in the **Bill Reference Number** column. The **View Import Bills** screen appears with the details of the selected Import Bill. By default, the **View Bill Details– General Bill Details** tab appears.
- 8. Click the **Download** icon to download all or selected columns in the Import Bill details list. You can download the list in PDF or CSV formats.
- 9. Click on the Manage Column icon to setup a column preferences by rearranging or removing columns.

**Note**: If there is a Relationship pricing maintained for the customer, the same would be reflected in the charges instead of the standard pricing.

# **8.1 View Bill Details**

The **View Bill Details** tab appears. OR

Click  $\frac{8}{6}$  more options icon and then:

- **Modify Bills** to modify the bills. The **Modify Bills** screen appears.
- **Settle** to initiate a settlement of Bill. The **Bill Settlement** screen appears.
- **Initiate Tracers** to imitate the tracer. The **Tracers** screen appears.

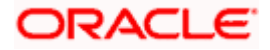

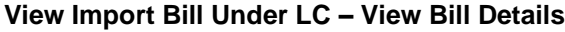

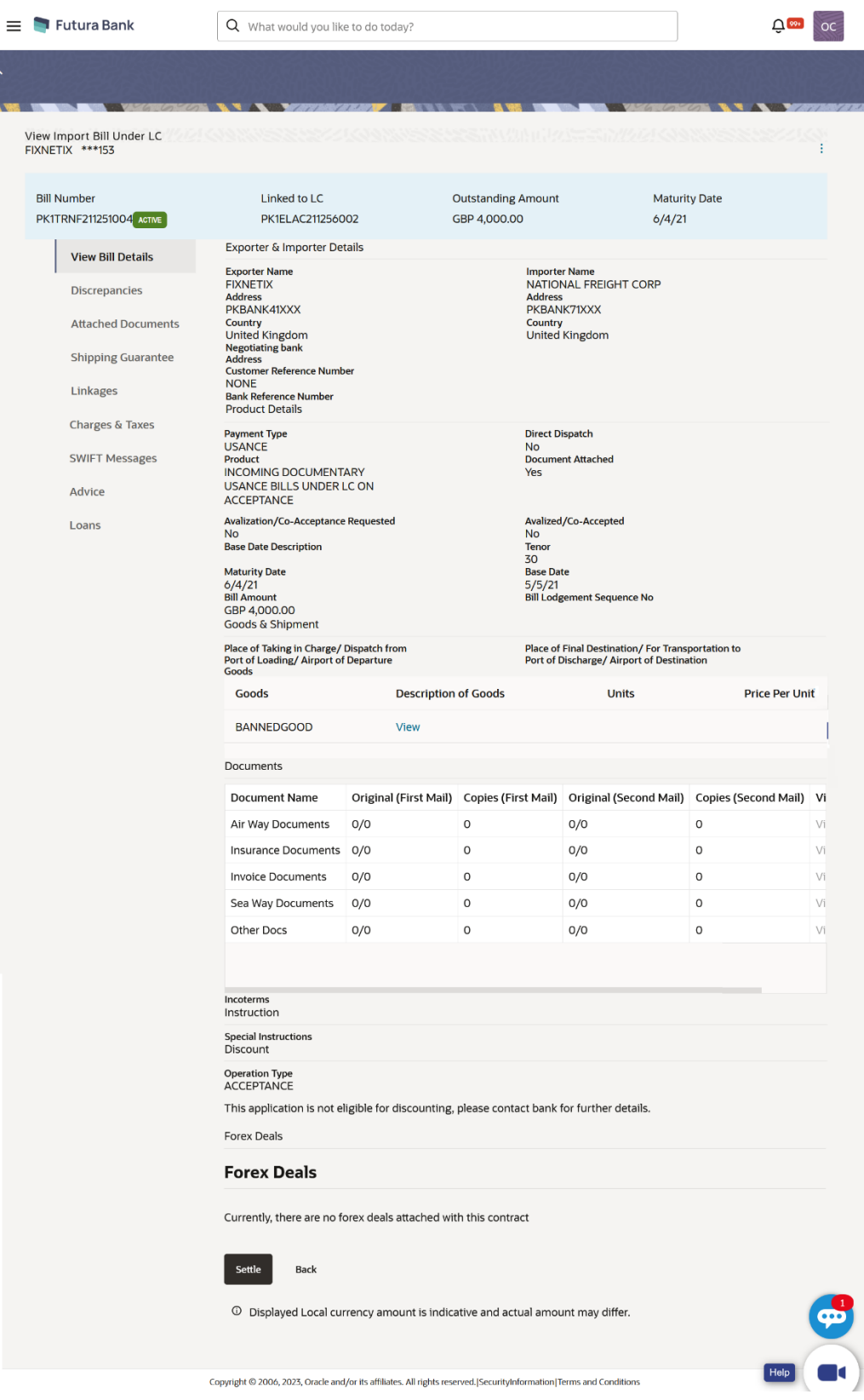

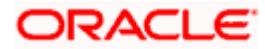

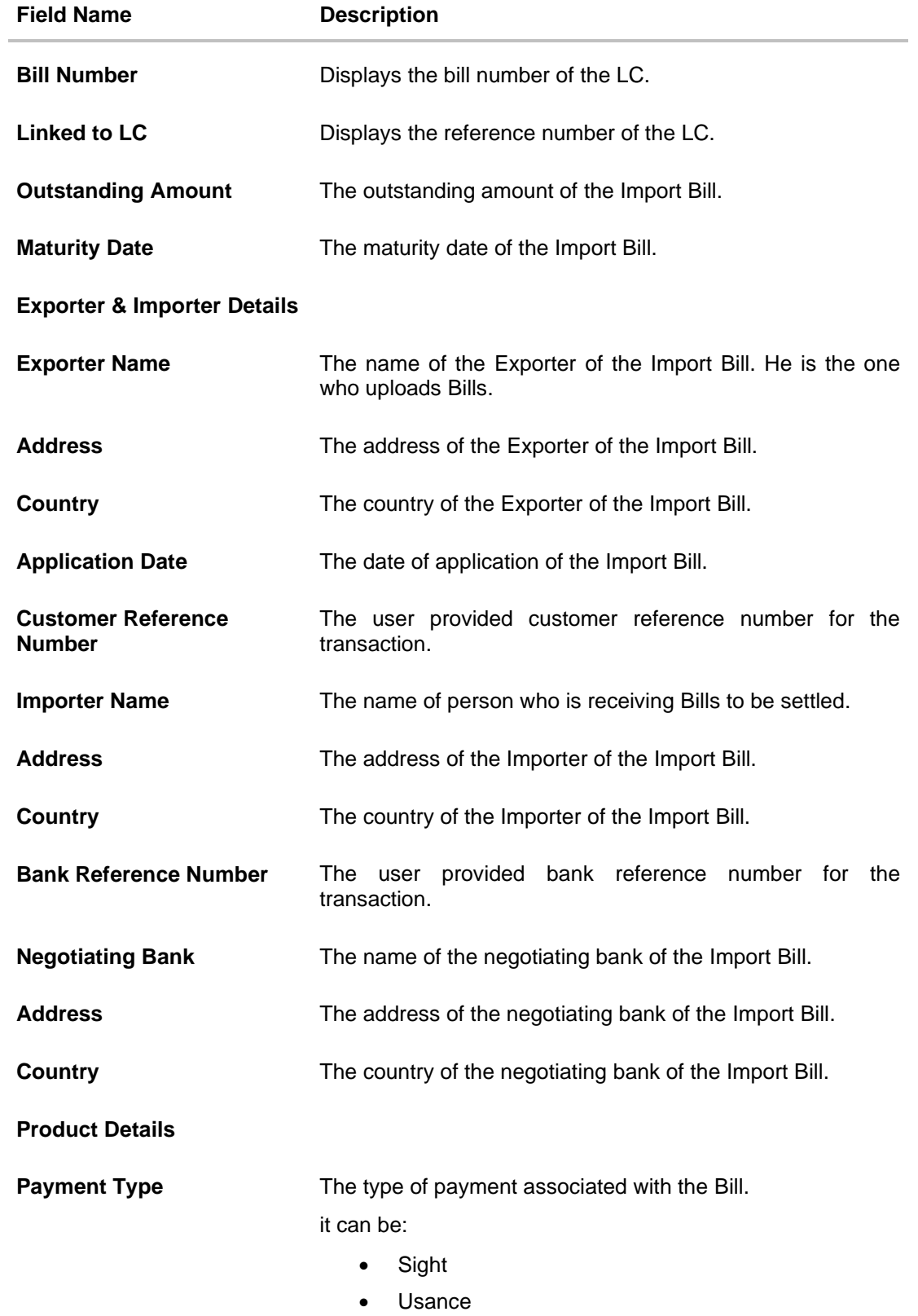

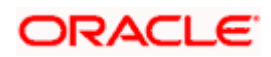

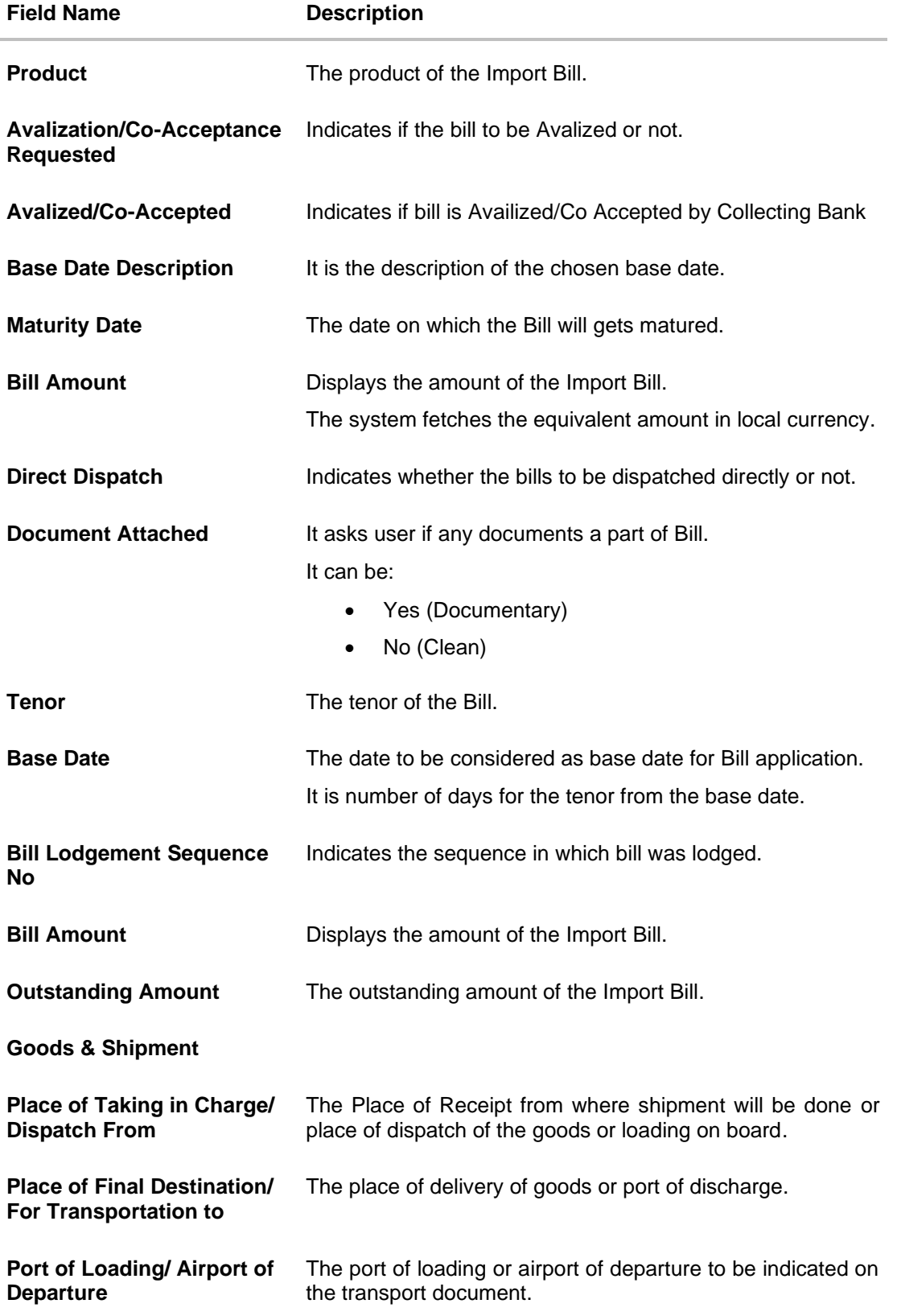

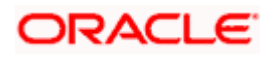

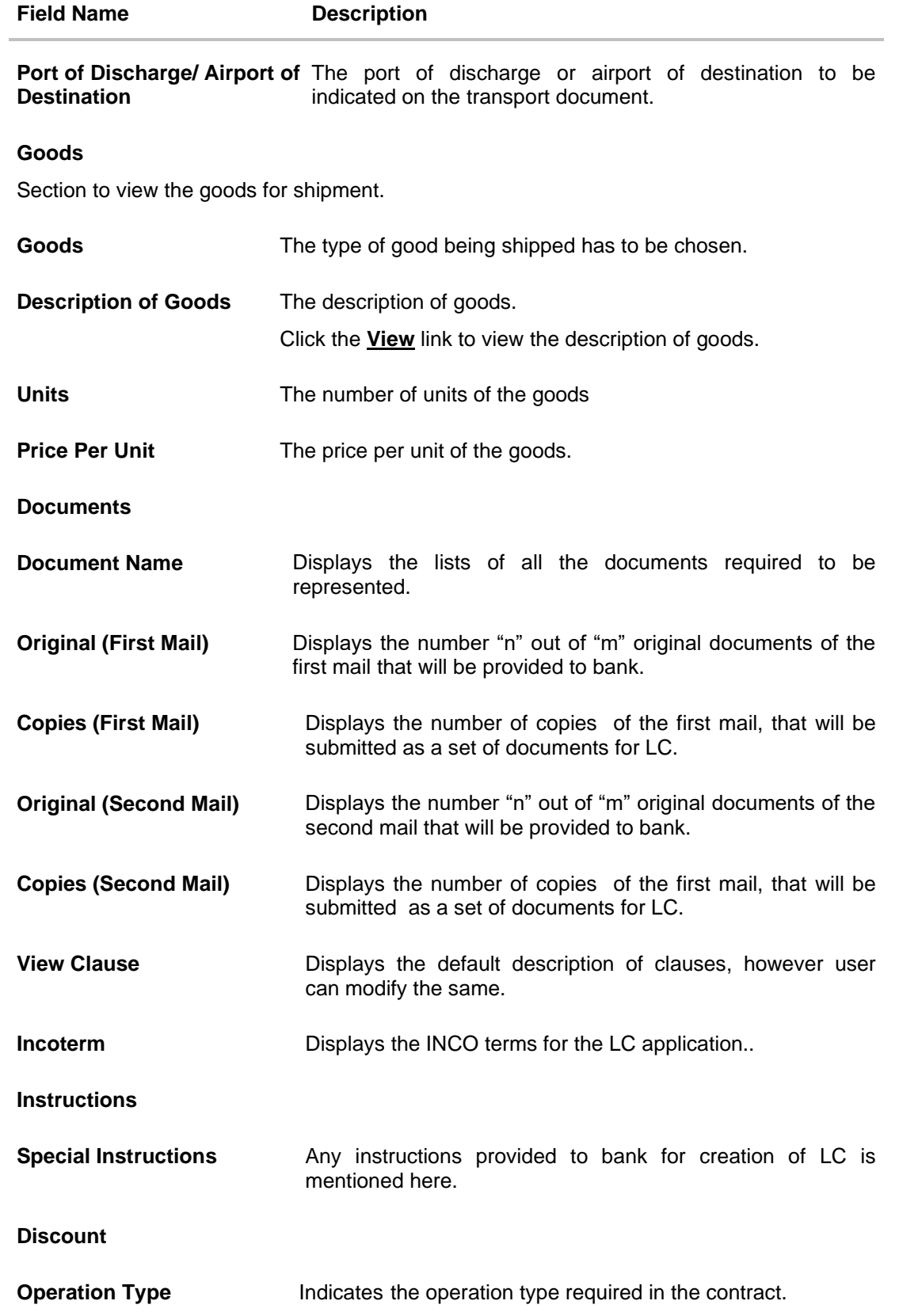

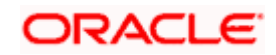

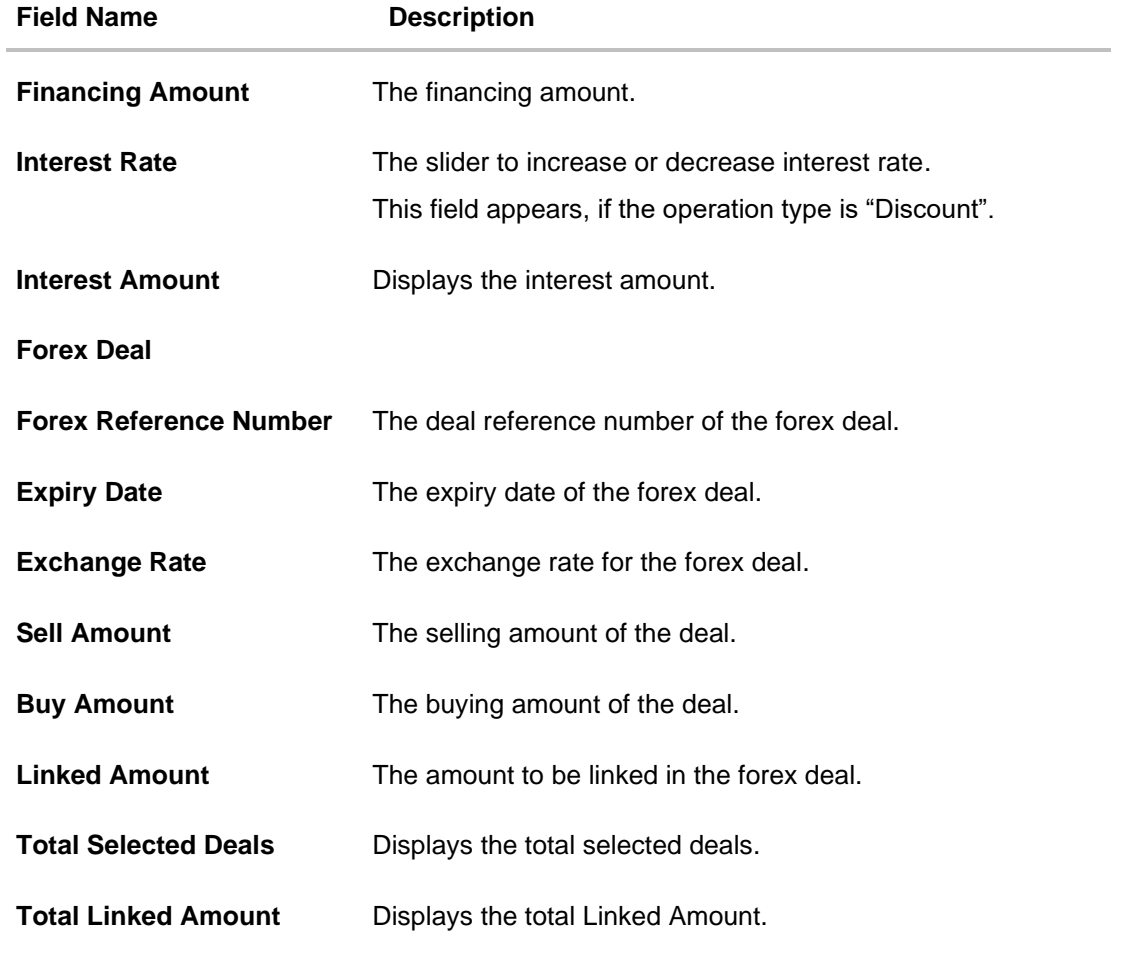

10. Click **Discrepancies** tab

The **Discrepancies** details appears in the **View Import Bill** screen. OR

Click **Settle** to initiate a settlement of Bill. For more details refer **Settlement of Bills** OR

Click **Back** to navigate back to previous screen.

# **8.2 Discrepancies**

Displays the list of discrepancies identified by the bank in the Bill. It is available only for Bills under LC.

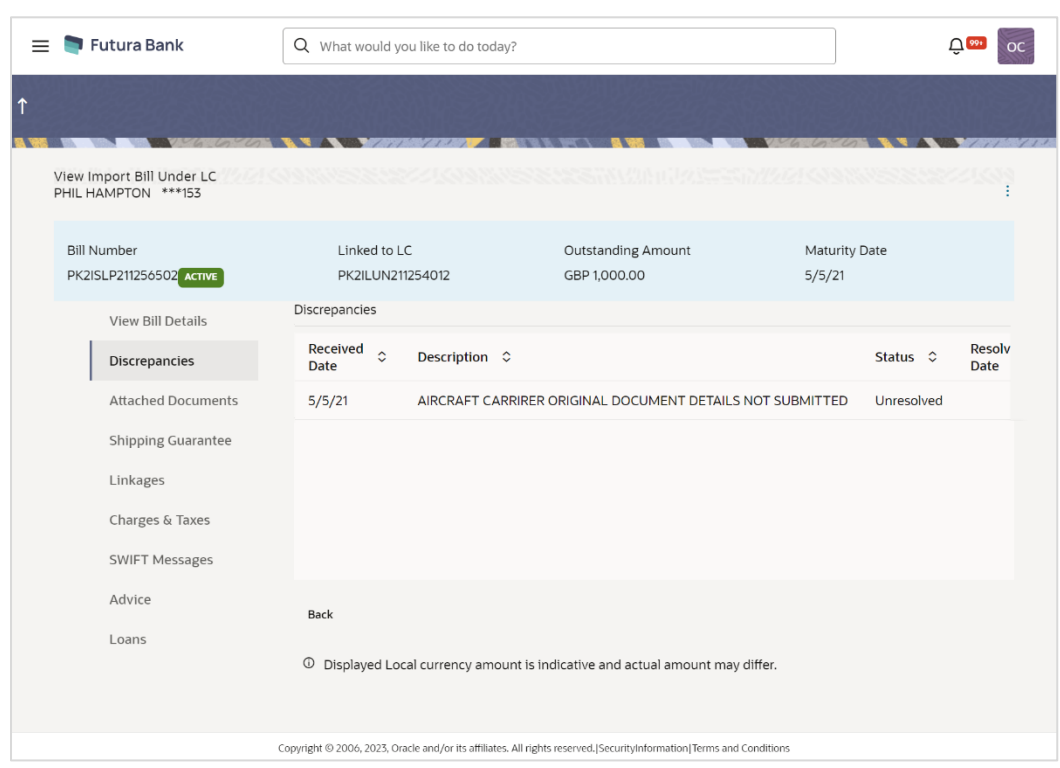

## **View Import Bill Under LC – Discrepancies tab**

## **Field Description**

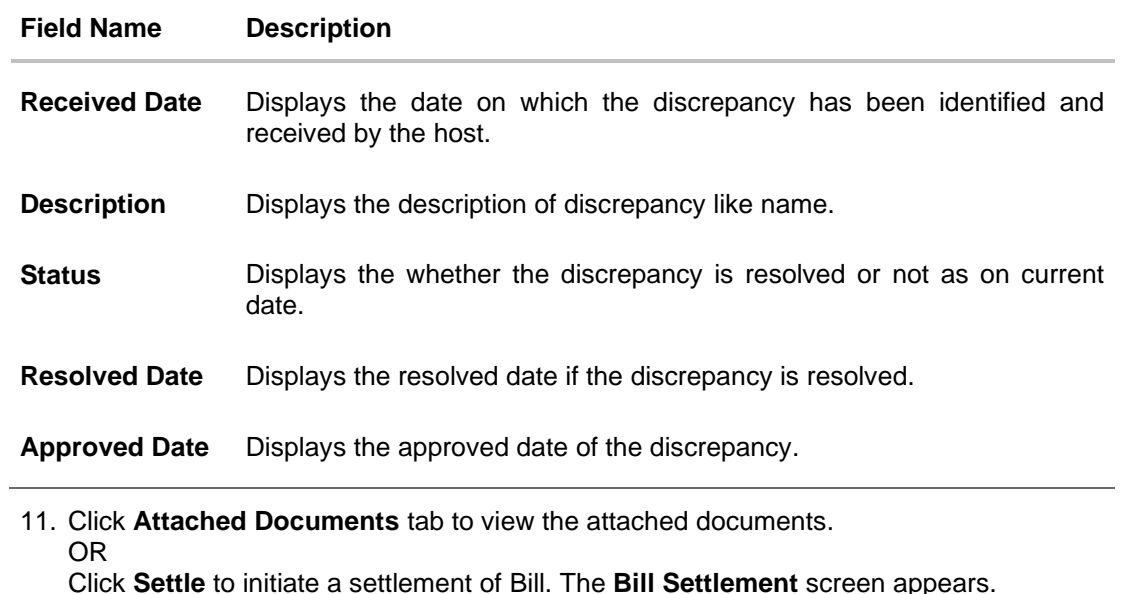

Click **Settle** to initiate a settlement of Bill. The **Bill Settlement** screen appears. OR Click **Back**. The **View Import Bill** screen appears.

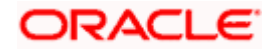

# **8.3 Attached Documents**

This tab displays the list of all documents uploaded by user. It allows the user to download the attachments done under the selected Import bill.

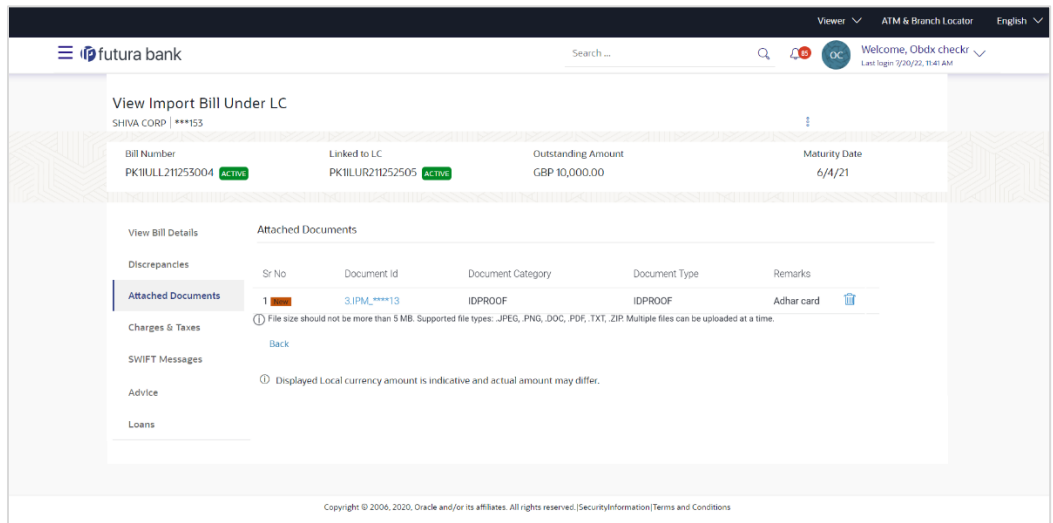

**View Import Bill Under LC – Attached Documents**

#### **Field Description**

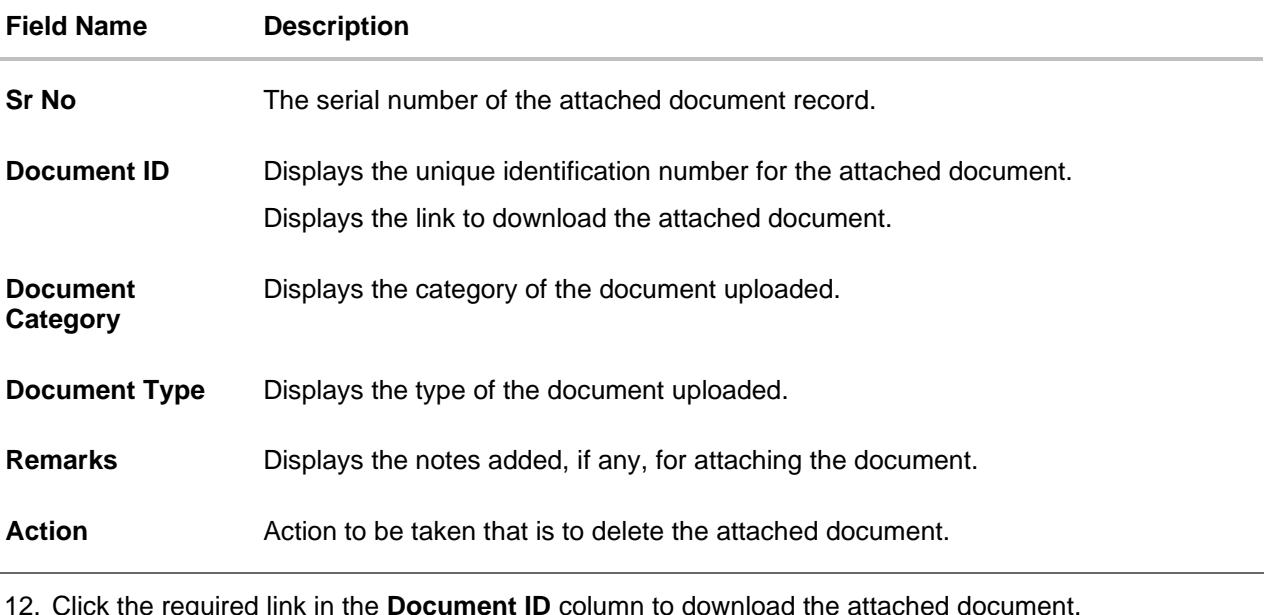

12. Click the required link in the **Document ID** column to download the attached document. OR

Click  $\widehat{III}$  to delete the attached document record.

13. Click **Shipping Guarantee** tab to view the details. OR Click **Settle** to initiate a settlement of Bill. The **Bill Settlement** screen appears. OR

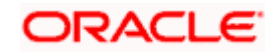

Click **Back**. The **View Import Bill** screen appears.

# **8.4 Shipping Guarantee tab**

This tab allows the user to view the linked Shipping Guarantee details. System displays the multiple records of the linked Shipping Guarantees as multiple Shipping Guarantees can be linked to the bill.

### **View Import Bill Under LC – Shipping Guarantee tab**

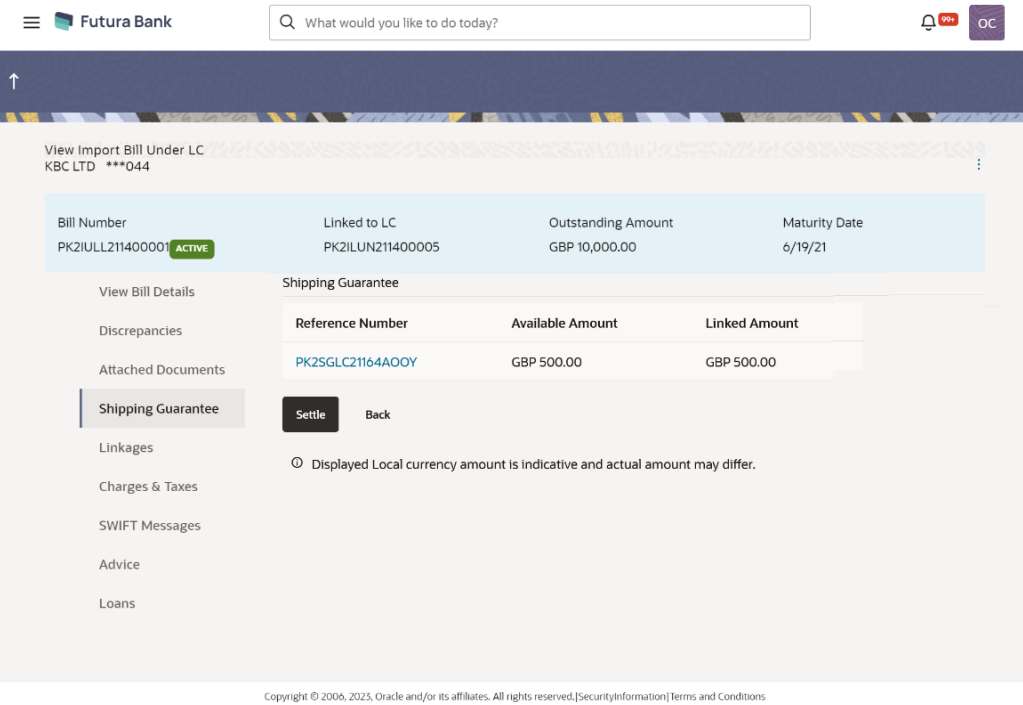

#### **Field Description**

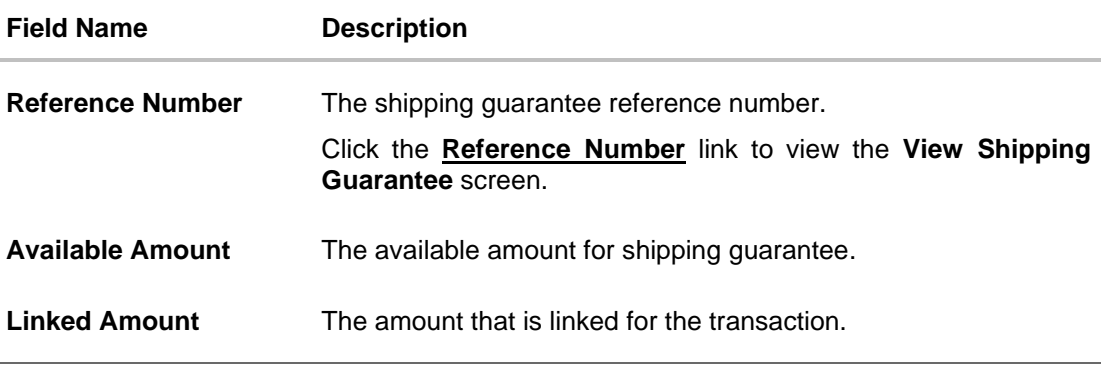

14. Click the **Reference Number** link to view the **View Shipping Guarantee** screen. OR Click **Back**. The **View Import LC** screen appears.

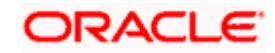

15. Click **Linkages** tab to view the linkage details. OR Click **Settle** to initiate a settlement of Bill. The **Bill Settlement** screen appears. OR Click **Back**. The **View Import Bill** screen appears.

## **8.5 Linkages tab**

This tab allows the user to view the limit details, Cash Collateral applicable for the Import Bill and Deposit Linkages under the View Import Bill Under LC screen.

Total Linkage Amount comprises of the sum of Total Limit Amount, Total Collateral Amount and Total Amount in Local Currency. Multiple lines for Limit details to be supported as multiple lines can be used.

### **View Import Bill Under LC – Linkages tab**

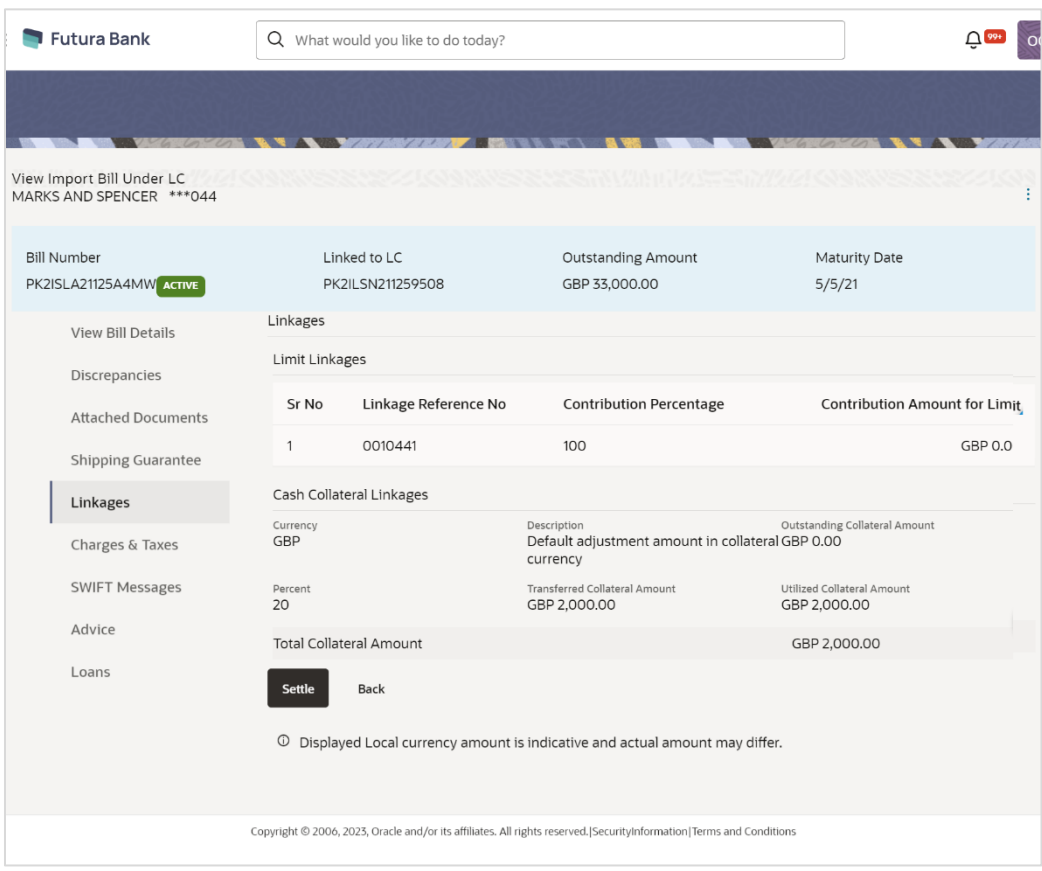

### **Field Description**

**Field Name Description**

#### **Limit Linkages**

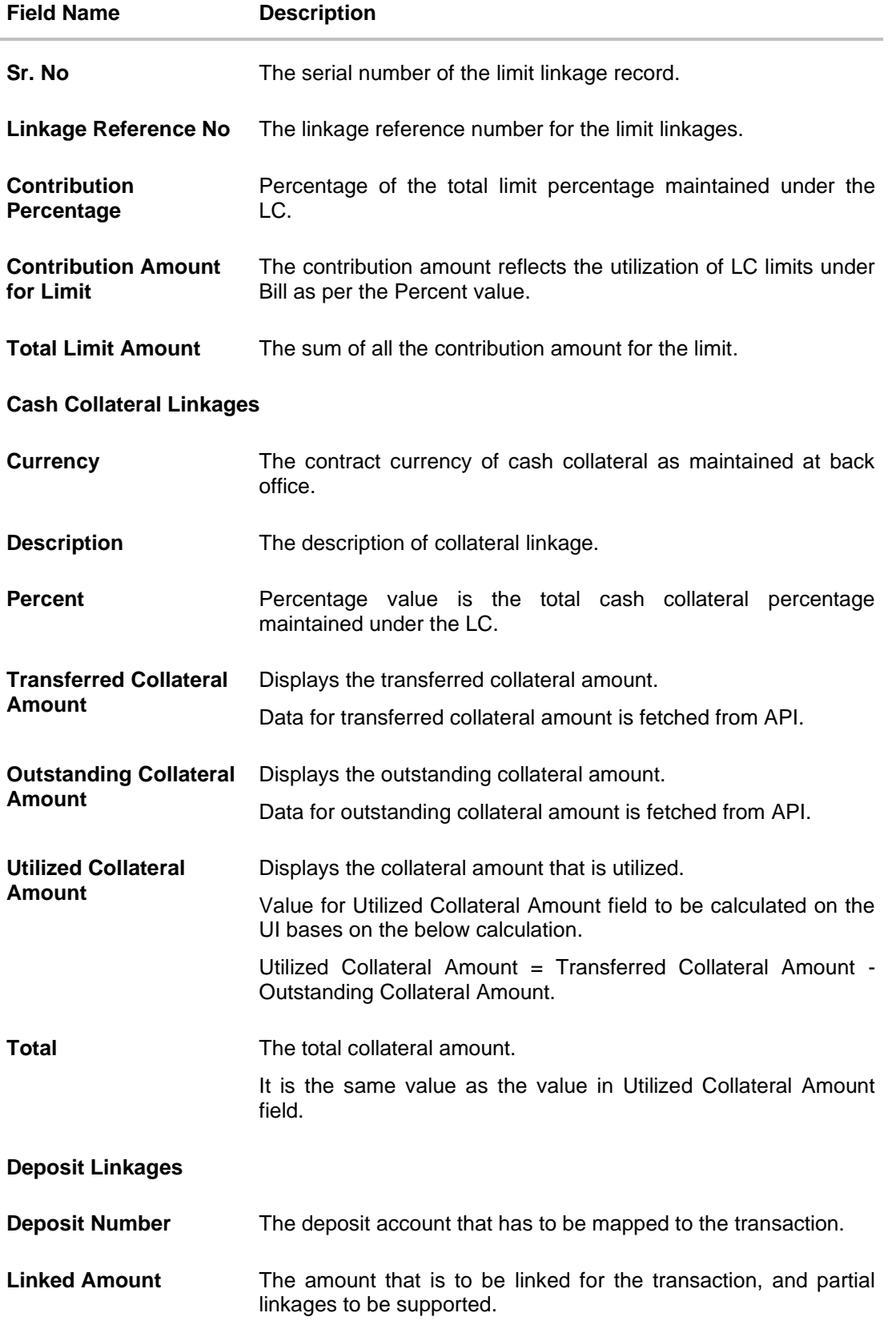

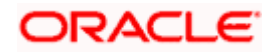

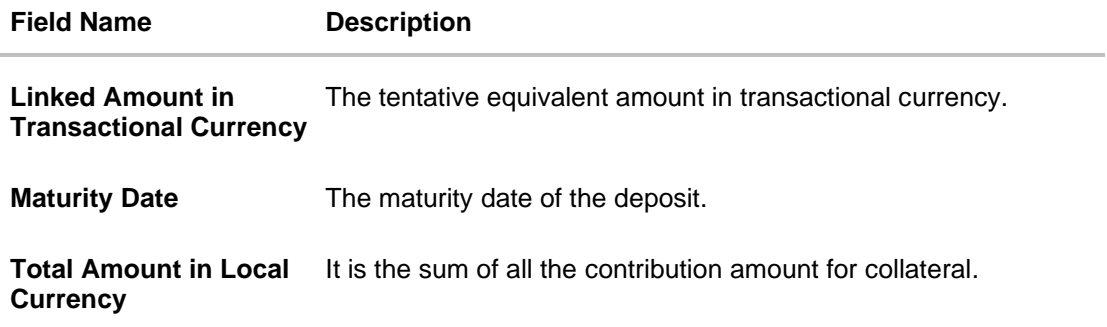

16. Click **Charges, & Taxes** tab. The **Charges, & Taxes** tab appears in the **View Import Bill** screen. OR Click **Settle** to initiate a settlement of Bill. The **Bill Settlement** screen appears. OR Click **Back**. The **View Import Bill** screen appears.

# **8.6 Charges & Taxes**

This tab lists charges, Commission and Taxes against bill.

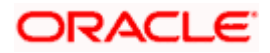

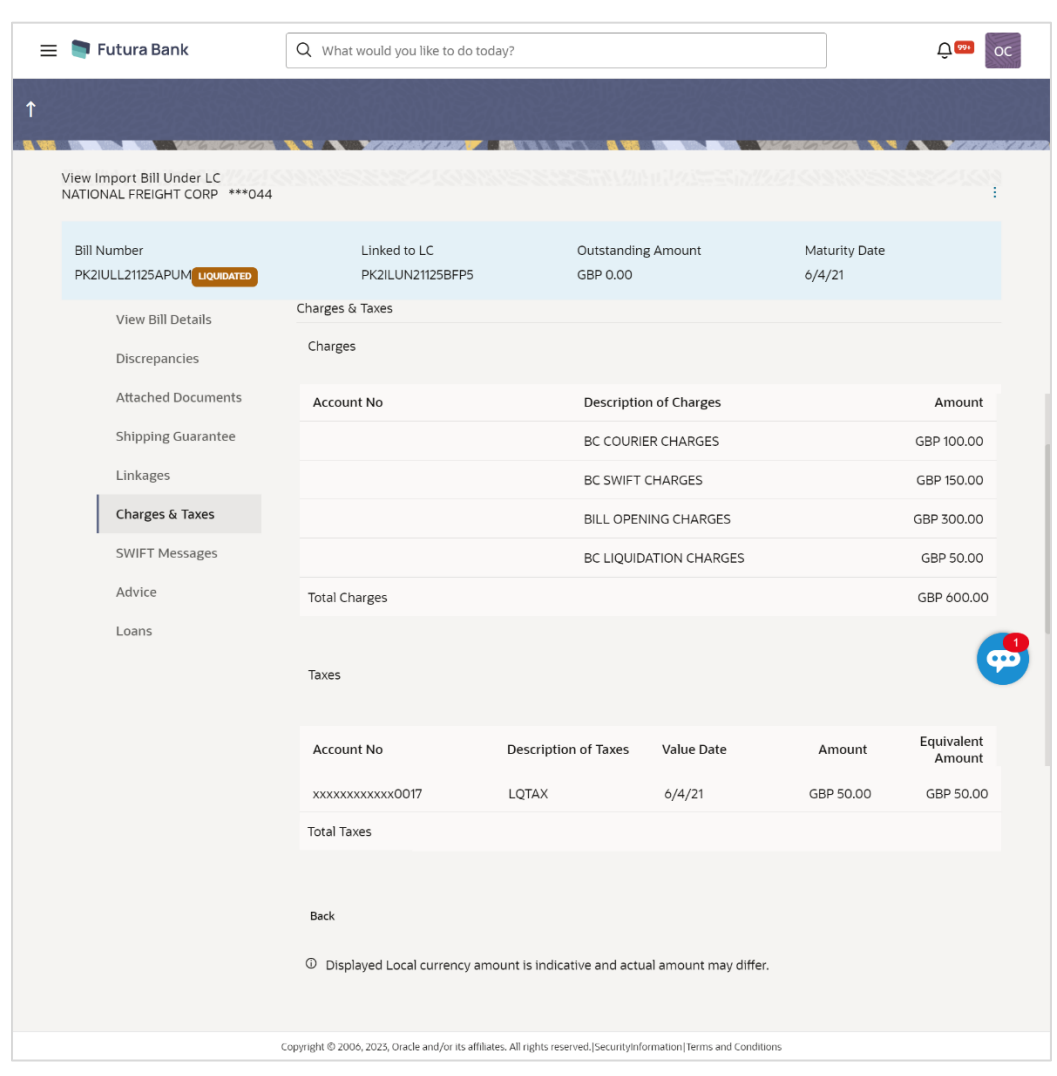

## **View Import Bill Under LC - Charges & Taxes**

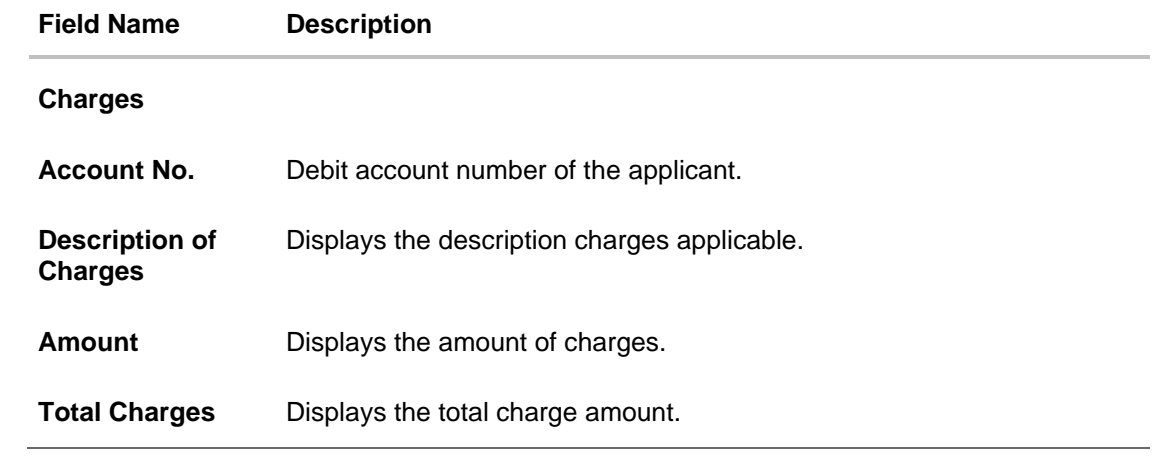

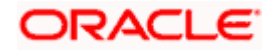

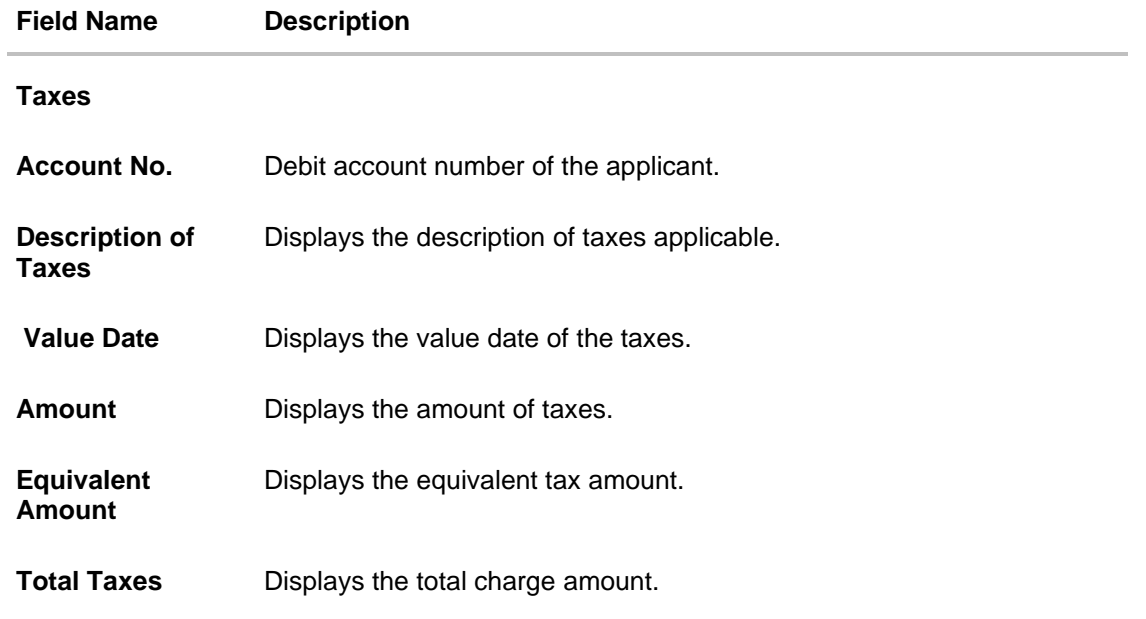

**Note**: If there is a Relationship pricing maintained for the customer, the same would be reflected in the charges instead of the standard pricing.

17. Click **SWIFT Messages** tab. The **SWIFT Messages** tab appears in the **View Import Bill** screen. OR Click **Settle** to initiate a settlement of Bill. The **Bill Settlement** screen appears. OR Click **Back**. The **View Import Bill** screen appears.

# **8.7 SWIFT Messages**

This lists and displays list of all SWIFT messages between both the parties.

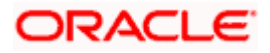

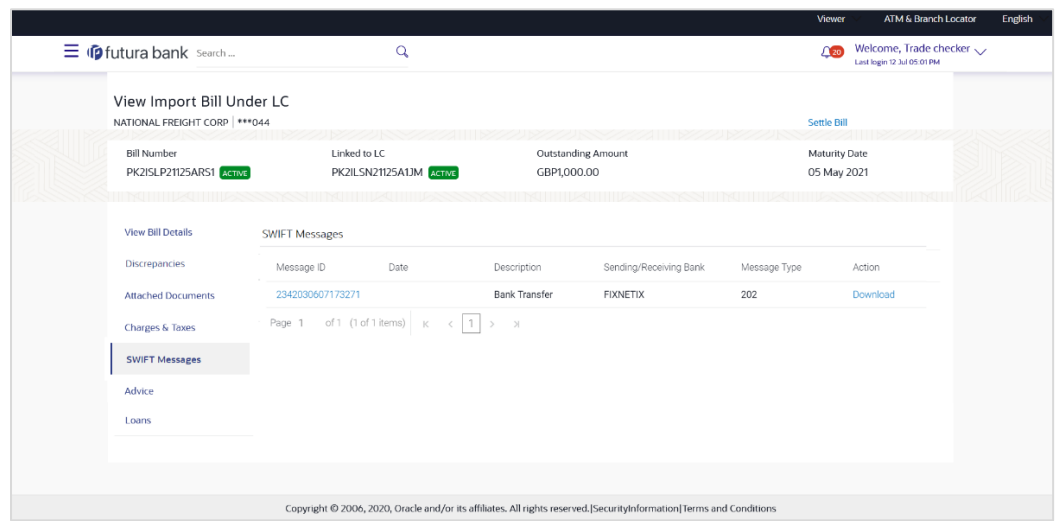

#### **View Import Bill Under LC – SWIFT Messages tab**

#### **Field Description**

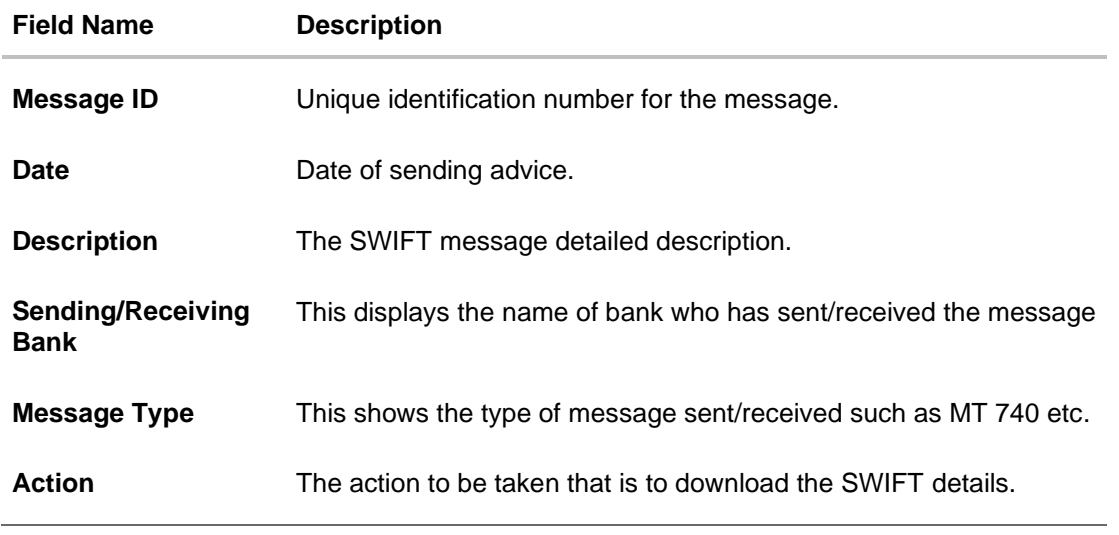

18. Click on the desired Message ID to view the respective SWIFT details. The SWIFT detail appears in popup window along with the event date and description.

19. Click the **Download** link against the SWIFT message to download the message in selected format like PDF formats, if required.

20. Click **Advices** tab. The summary of all the Advices being exchanged. OR Click **Settle** to initiate a settlement of Bill. The **Bill Settlement** screen appears. OR Click **Back**. The **View Import Bill** screen appears.

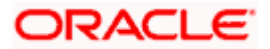

# **8.7.1 SWIFT Messages Details**

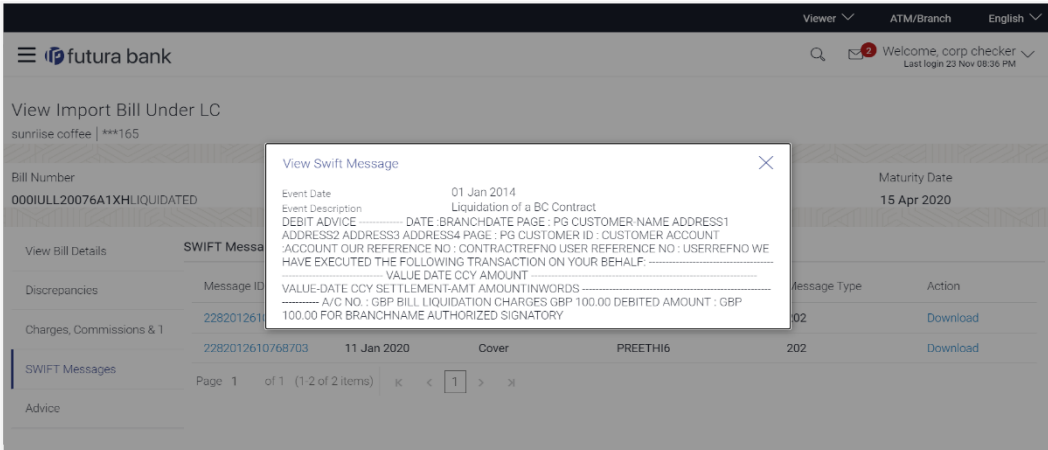

## **Field Description**

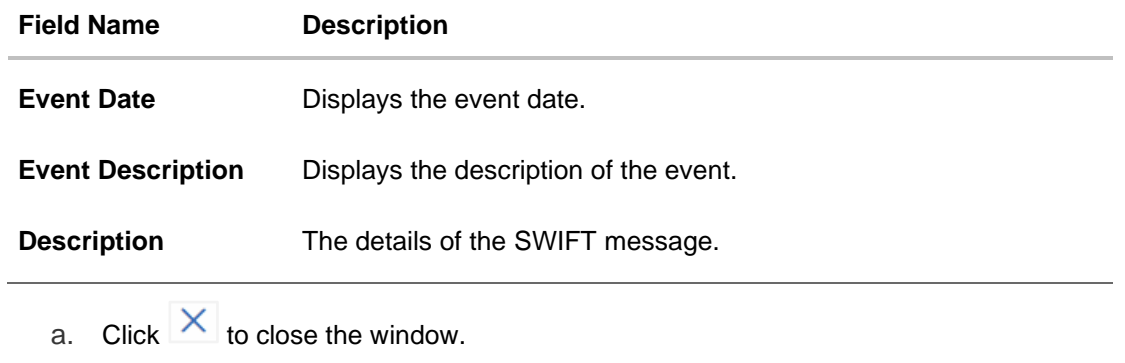

**Note**: Only SWIFT messages in which ACK has been received by bank is being displayed.

# **8.8 Advices**

This denotes all the Advices being exchanged.

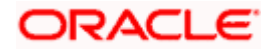

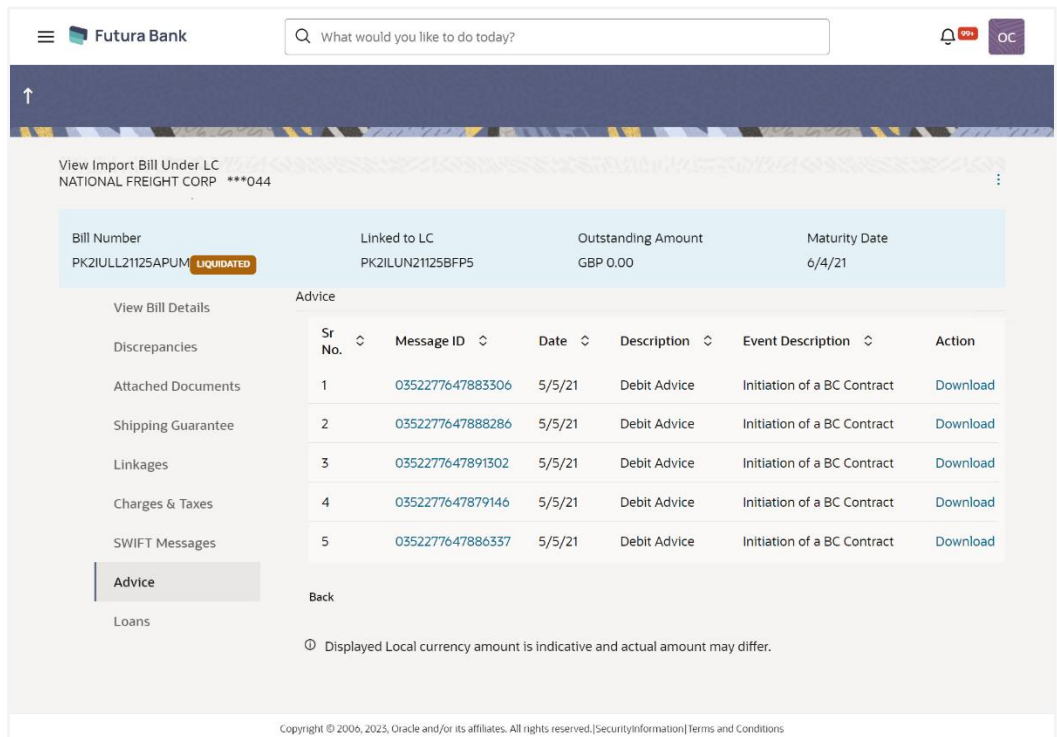

### **View Import Bill Under LC - Advices**

#### **Field Description**

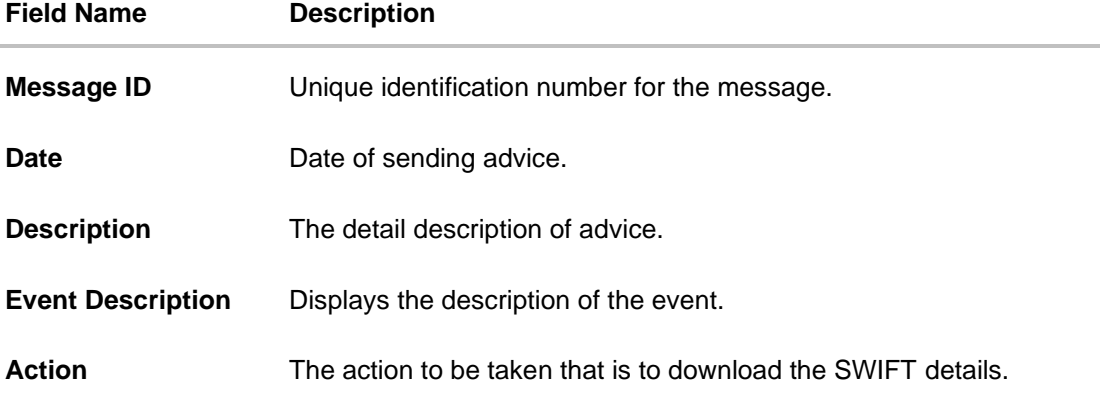

- 21. Click on the desired Message ID to view the respective advice details. The advice detail appears in popup window along with the event date and description.
- 22. Click the **Download** link against the advice to download the advice in selected format like PDF formats, if required.
- 23. Click **Loans** tab. The summary of all the linked loans account along with the amount appears. OR

Click **Settle** to initiate a settlement of Bill. The **Bill Settlement** screen appears. OR

Click **Back**.

The **View Import Bill** screen appears.

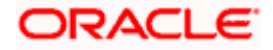

## **8.8.1 Advice Details**

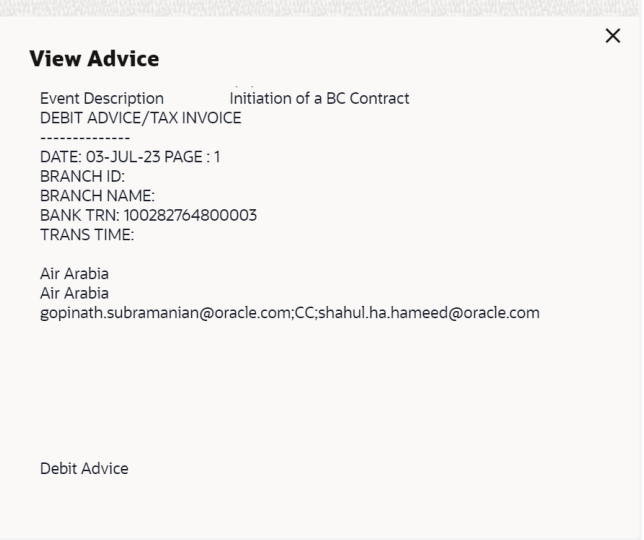

### **Field Description**

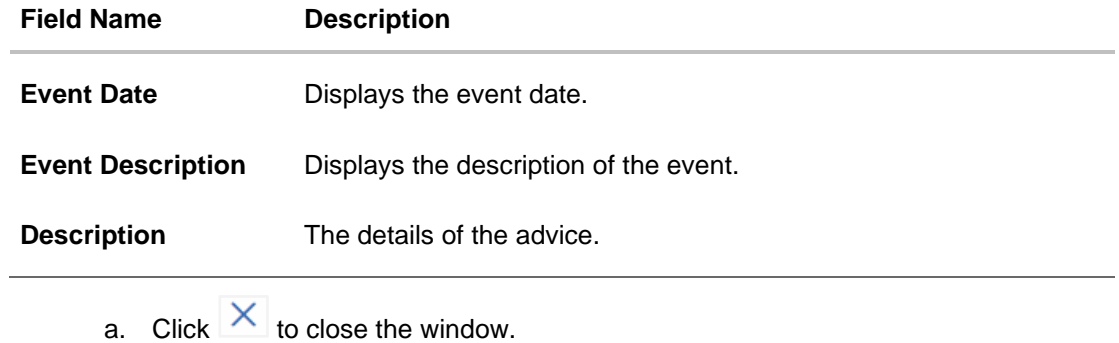

## **8.9 Loans**

This denotes all the see all the linked loans account with the corresponding Loan amount.

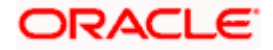

#### **View Import Bill - Loans**

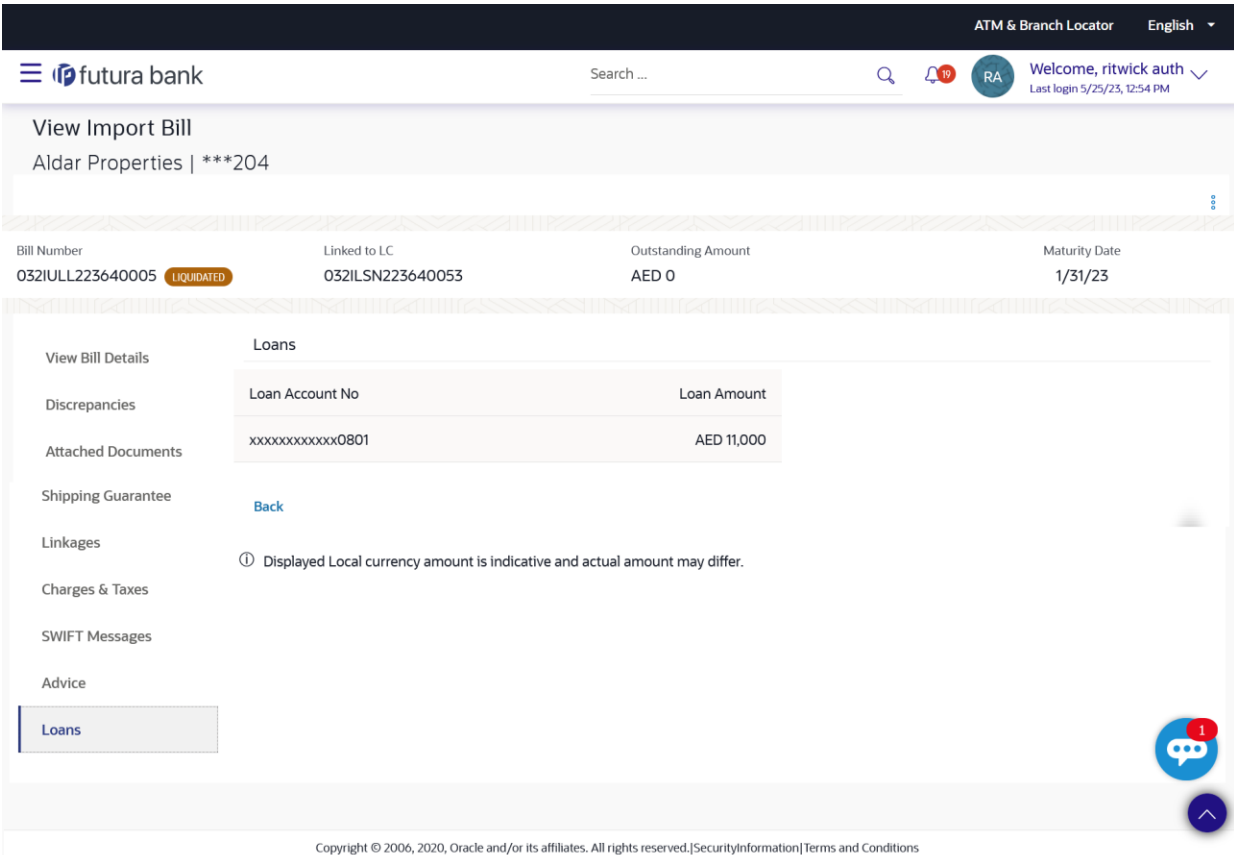

#### **Field Description**

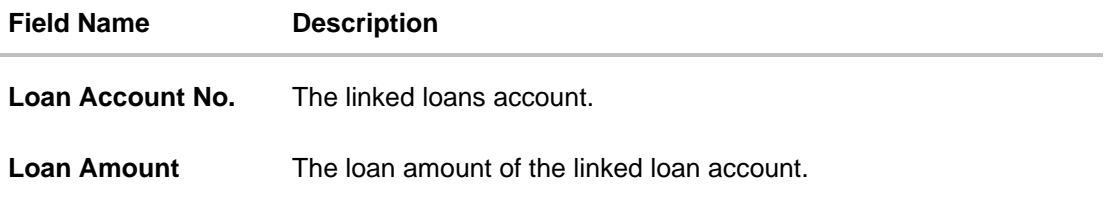

24. Click **Settle** to initiate a settlement of Bill. The **Bill Settlement** screen appears. OR Click **Back**. The **View Import Bill** screen appears.

# **FAQs**

### **1. Does this module cater to both DA and DP?**

Yes, you can view your Bills in either of the cases, and when the condition is fulfilled, the changes are updated.

**[Home](#page-2-0)** 

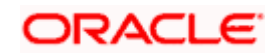

# **9. Bill Discrepancies Acceptance/Settlement**

User can search amendments under Export Bills using various parameters like Beneficiary Name, Bill Number, Exporter Name and Importer Name.

The user can simultaneously perform immediate liquidation of Import Sight Bill along with acceptance of discrepancies in a single transaction of Bill Discrepancy Acceptance process.

#### **Pre-Requisites**

• User must have a valid corporate party Id and login credentials in place

#### **How to reach here:**

*Dashboard > Toggle menu > Trade Finance > Letter of Credit > Import Letter of Credit > Bill Discrepancies Acceptance*

#### **To search discrepancies in Import Bills:**

- 1. Select the **Bill Discrepancy** option.
- 2. Enter the filter criteria, if required

The **Bill Discrepancy Acceptance** screen appears with the search results.

#### **Bill Discrepancy Acceptance/Settlement - Search Result**

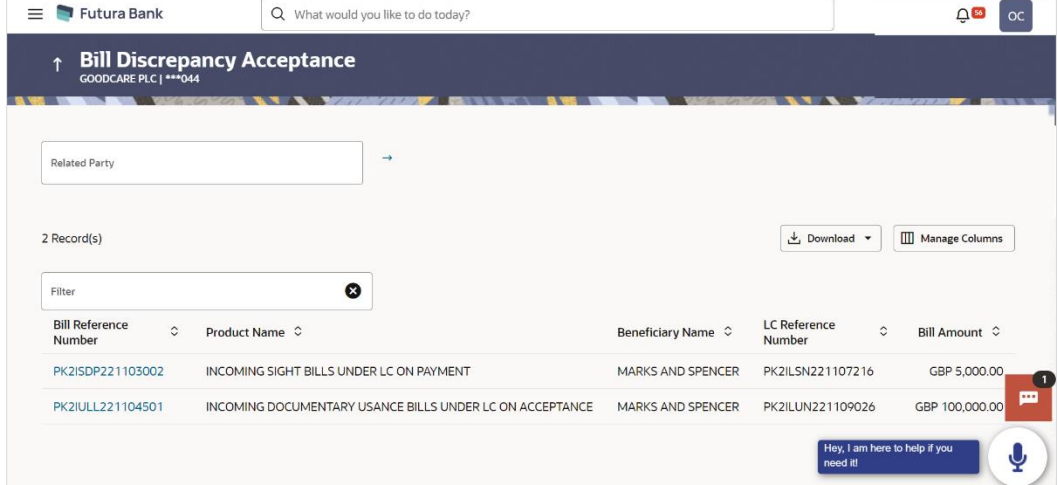

#### **Field Description**

**Field Name Description Filter**

**All Importers** The filter criteria to search the record on the basis of Importer Name.

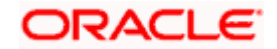

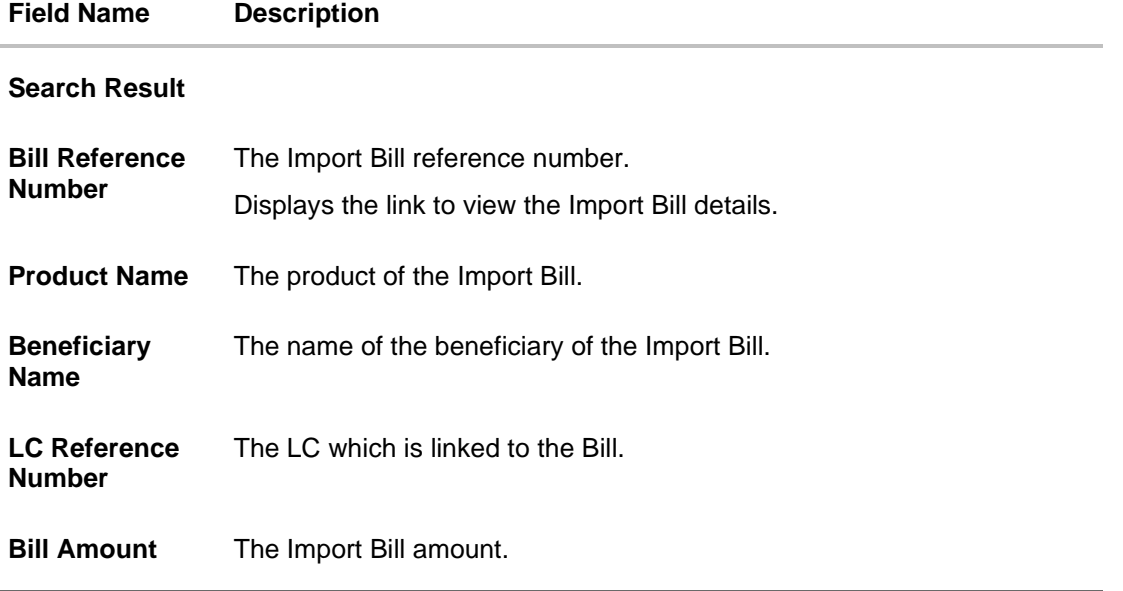

- 3. Click on the desired **Bill Reference Number** to view the Import Bill details. The discrepancy details appear.
- 4. Click the **Download** icon to download the Acceptance record in selected format like PDF or CSV formats, if required.
- 5. Click on the Manage Column icon to setup a column preferences by rearranging or removing columns.

### **Bill Discrepancy Acceptance - Discrepancy Details**

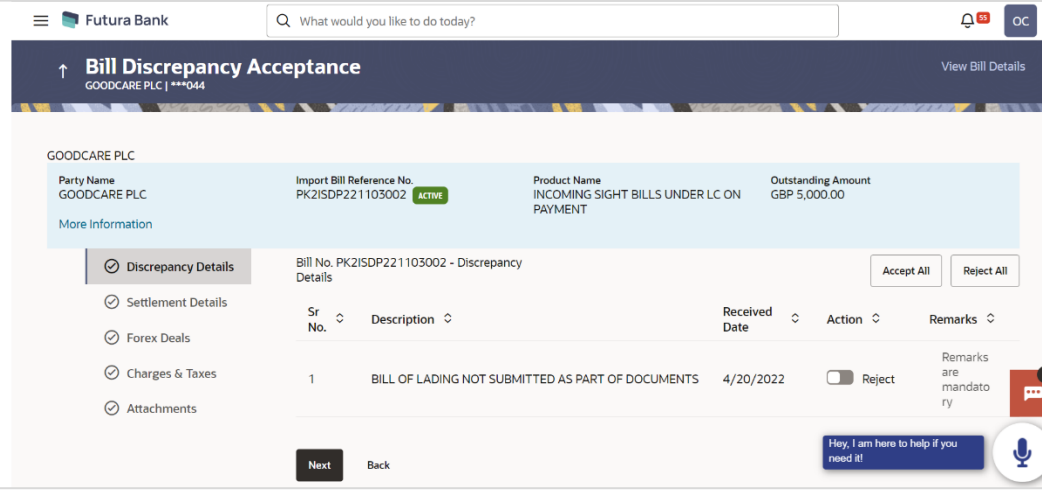

# **9.1 Initiate customer acceptance for Bill discrepancy**

Using this option, you can accept discrepancies in Import Bills for further action from Bank or reject it.

### **Workflow**

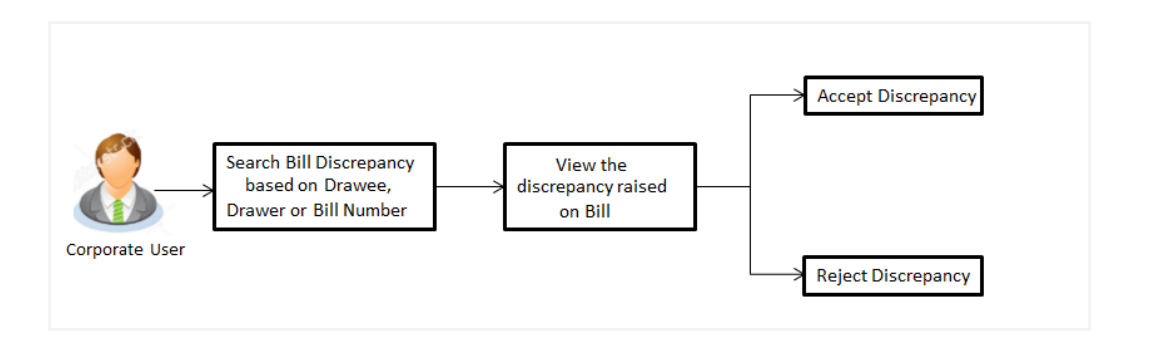

#### **To initiate customer acceptance for Bill discrepancy:**

- 1. Enter the search criteria, if required.
- 2. Click **Search**. The **Bill Discrepancy Acceptance** screen appears with the search result.
- 3. Click the required link in the **Bill Reference Number** column. The **Bill Discrepancy Acceptance** screen appears with the discrepancy details.

# **9.2 Bill Discrepancy Acceptance - Discrepancy Details**

### **Bill Discrepancy Acceptance - Discrepancy Details**

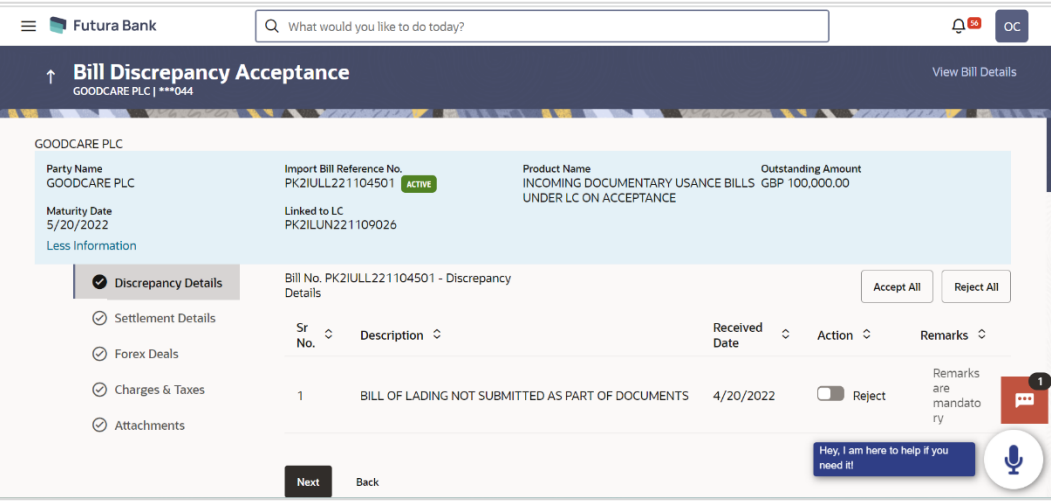

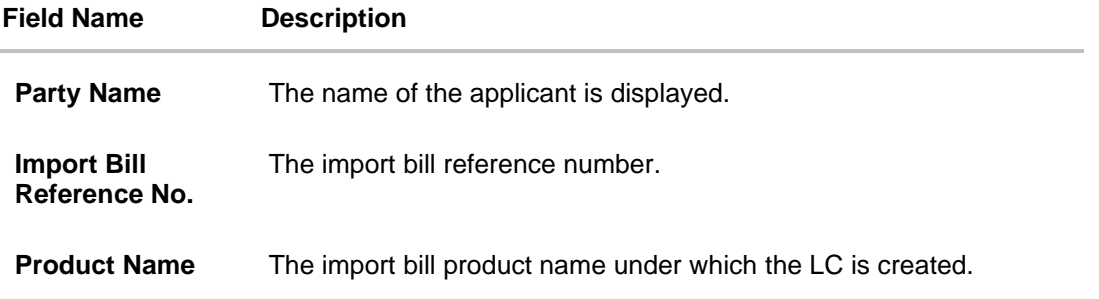

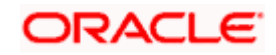

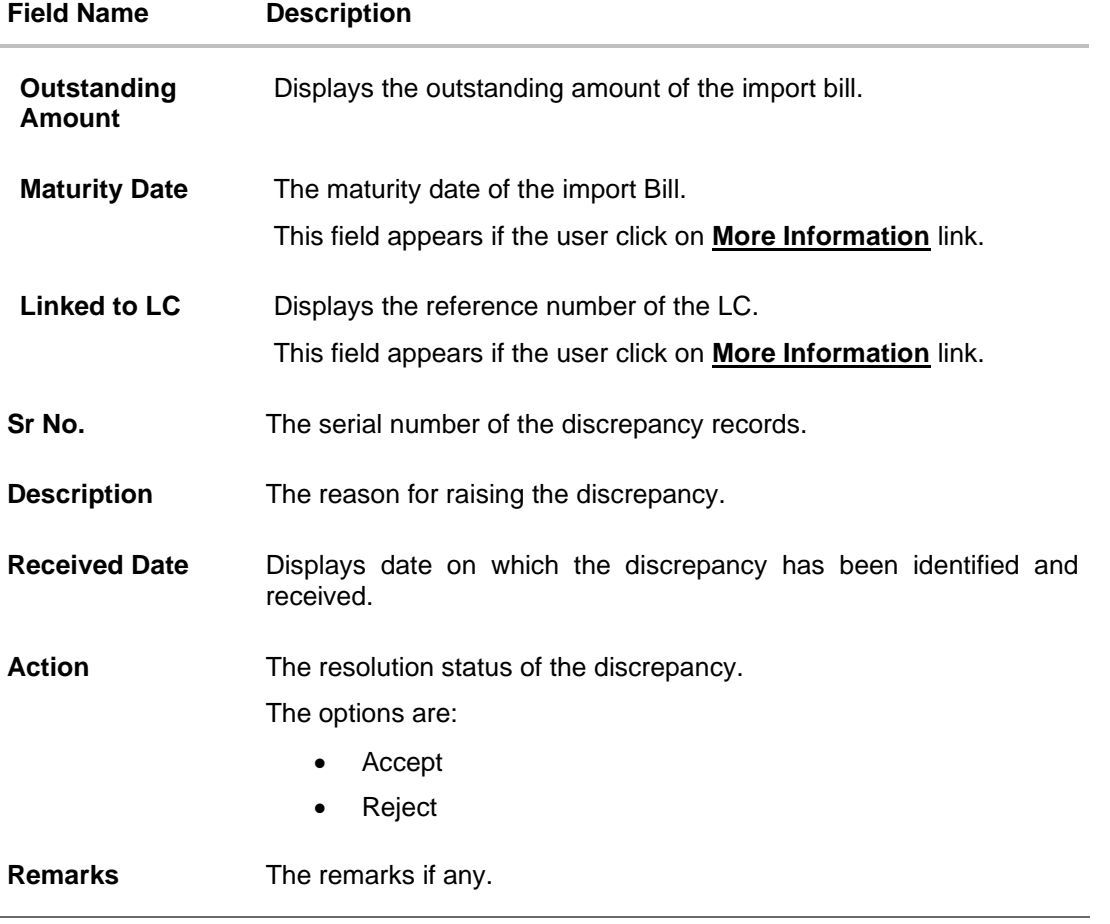

- 4. From the **Action** column, select the appropriate option.
- 5. In the **Remarks** field, enter the remarks, if any.
- 6. Click **Next** to go to the next tab. OR click the **Settlement Details** tab. The **Settlement Details** tab appears in the **Bill Discrepancy Acceptance** screen.

#### OR

Click **Accept All** to accept all discrepancies or click **Reject All** to reject the discrepancies. A pop screen appears, enter the remarks, if any and click **Submit**. The transaction accepted / rejected based on input. OR

Click **Cancel** to cancel the transaction, The **Dashboard** appears.

# **9.3 Bill Discrepancy Acceptance – Settlement Details**

In this section user can see and enrich the settlement details.

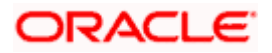

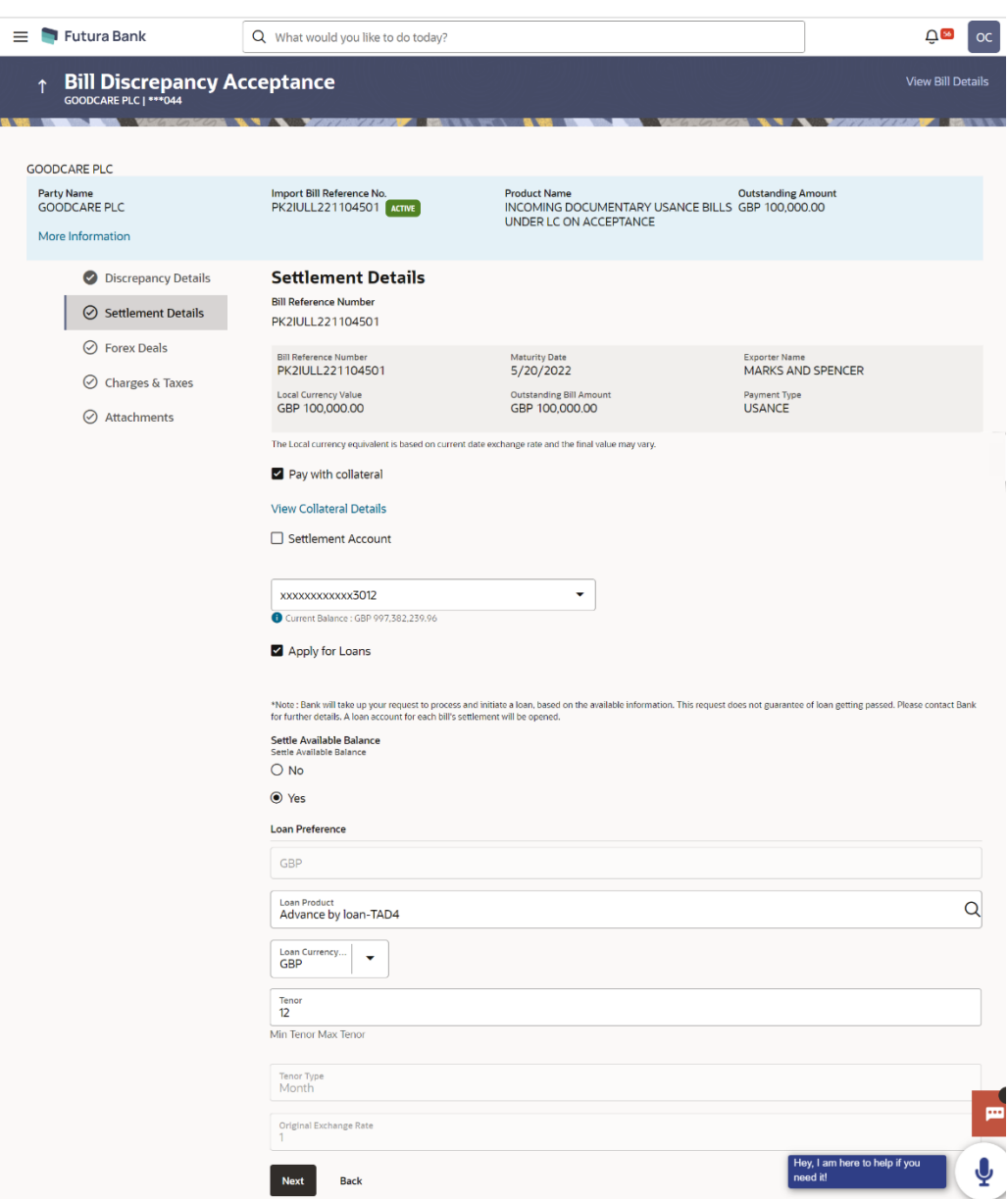

## **Bill Discrepancy Acceptance – Settlement Details**

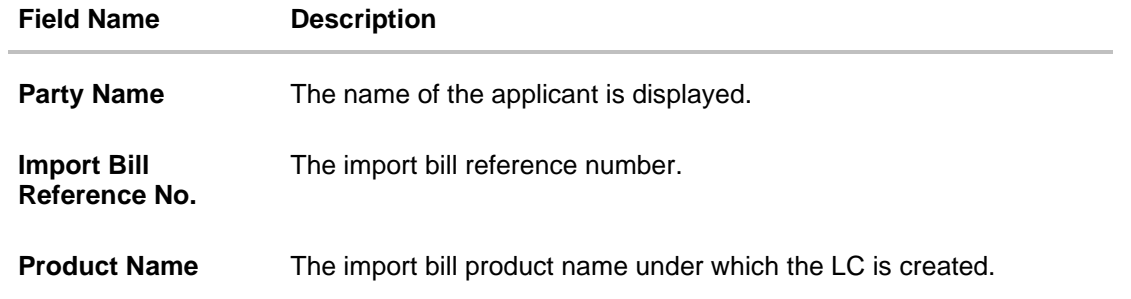

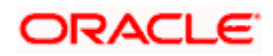

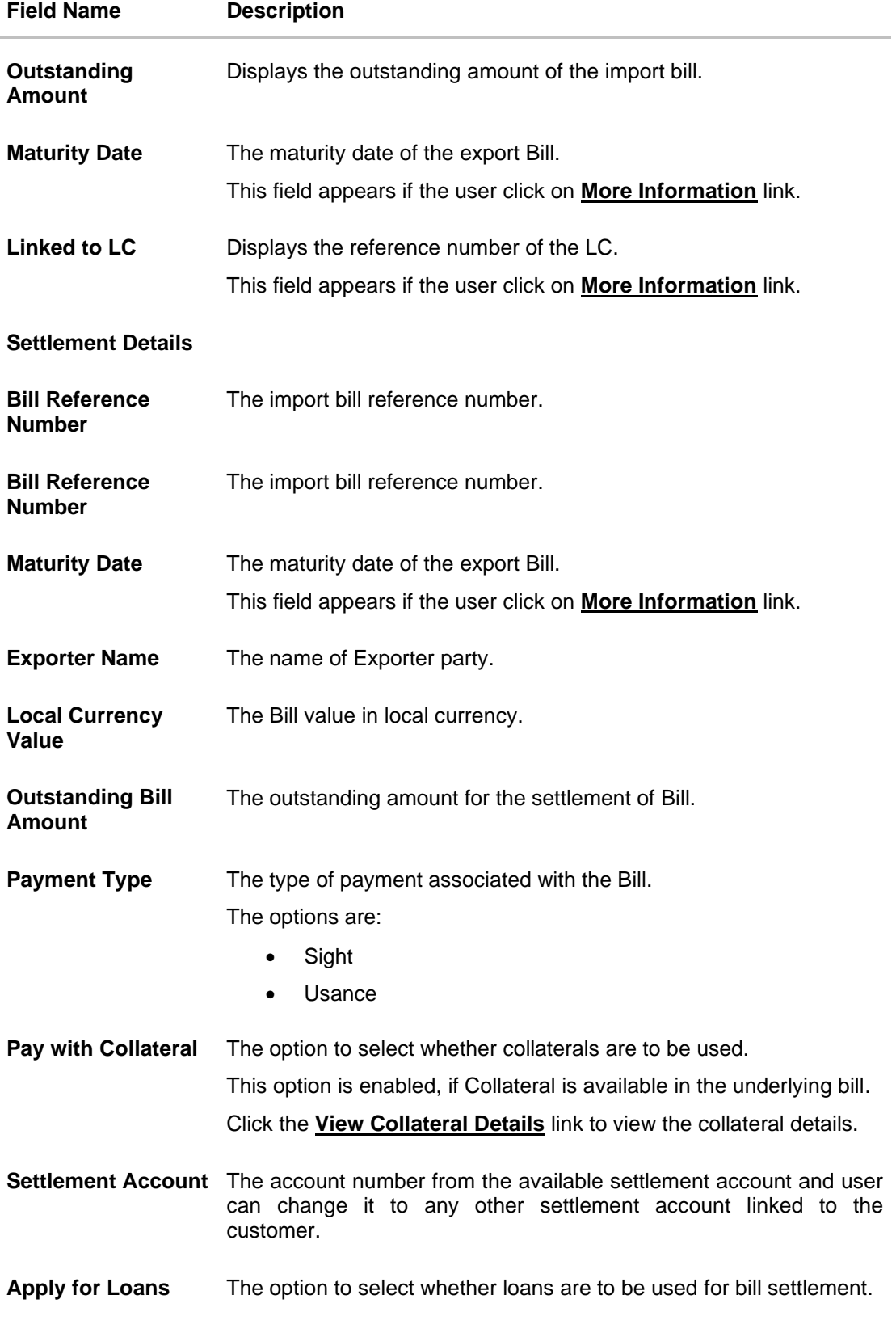

This section will be enabled when the user has selected the **Apply for Loan** option.

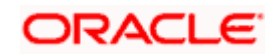

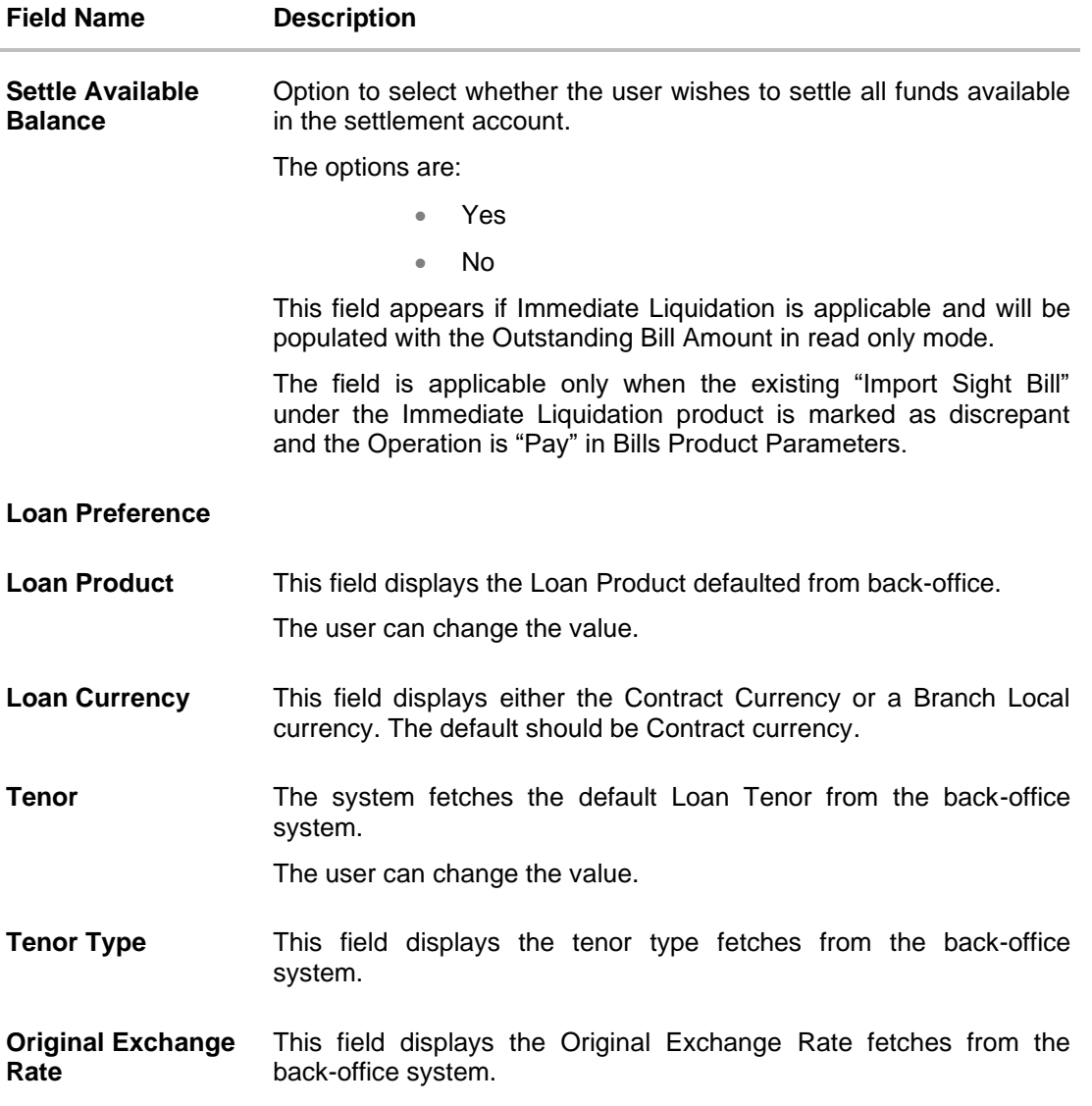

7.In the **Pay with Collateral** option, if collaterals are to be used for bill settlement.

- 8.Click the **View Collateral Details** link to view the collateral details. The **Collateral Details** overlay screen appears.
- 9.Select the **Settlement Account** option, if settlement account are to be used for bill settlement
	- a. From the **Settlement Account** list, select the appropriate option.
- 10. Select the **Apply for Loans** option, if loans are to be used for bill settlement.
	- a. In the **Settle Available Balance**, select the appropriate option.
	- b. From the Loan Product field, change the product if required.
- 11. In the **Tenor** field, modify the value for tenor, if required.
- 12. Click **Next** to save the details entered and proceeds to next level of details. OR

Click **Cancel** to cancel the transaction, The Dashboard appears.

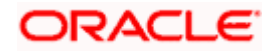

## OR

Click **Back** to go back to previous screen.

# **9.4 Bill Discrepancy Acceptance – Forex Deals**

This tab allows the user to link forex deals.

### **Bill Discrepancy Acceptance – Forex Deals**

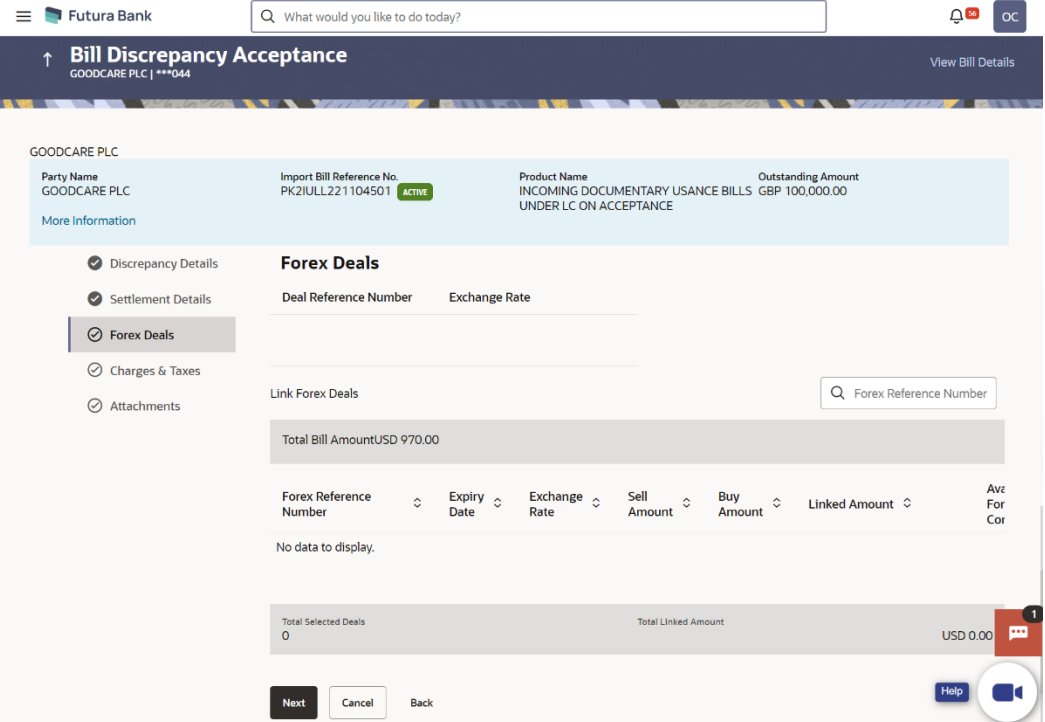

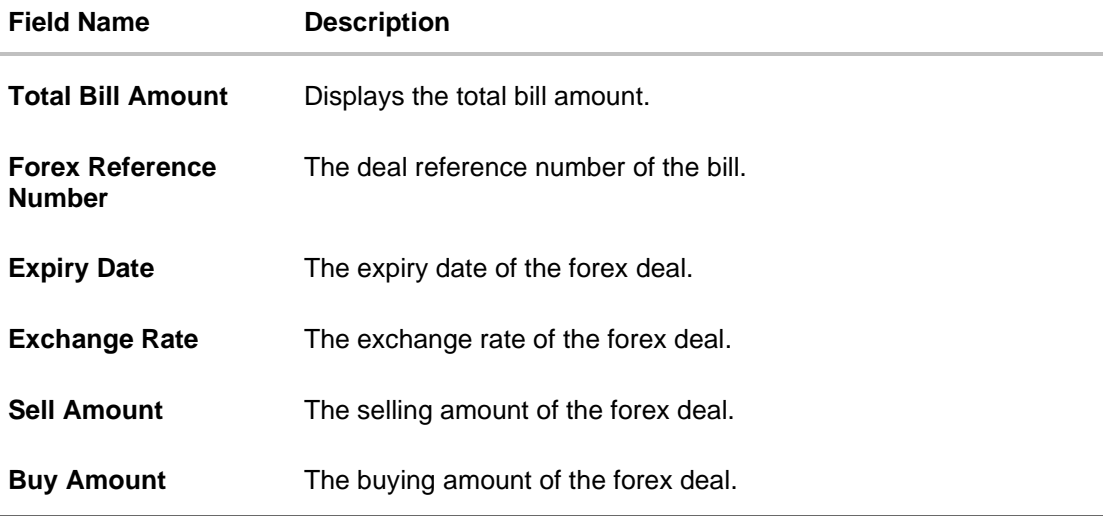

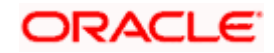

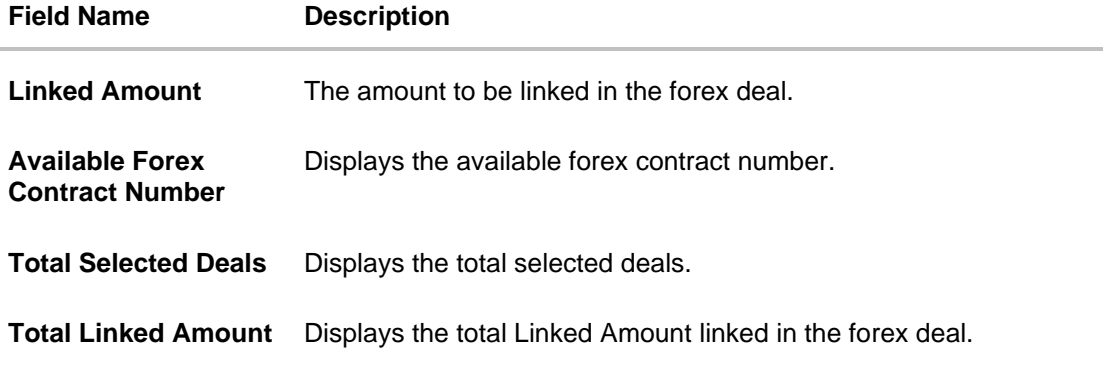

13. Enter the Forex Reference Number in the search field and click Q. The searched Deal **Reference Number** record details appear. OR

Click the check box to select the required searched **Deal Reference Number record**.

- 14. In the **Linked Amount** field, enter the linked amount.
- 15. Click **Next** to save the details entered and proceeds to next level of details. OR Click **Cancel** to cancel the transaction, The Dashboard appears. OR Click **Back** to go back to previous screen.

# **9.5 Bill Discrepancy Acceptance - Charges**

This tab lists charges and Taxes against bills.

16. Click **Charges** tab. The **charges and taxes** in the **Modify Bills** screen. OR

Click **Back**. The **Modify Bills** screen appears.

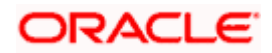

## **Bill Discrepancy Acceptance - Charges**

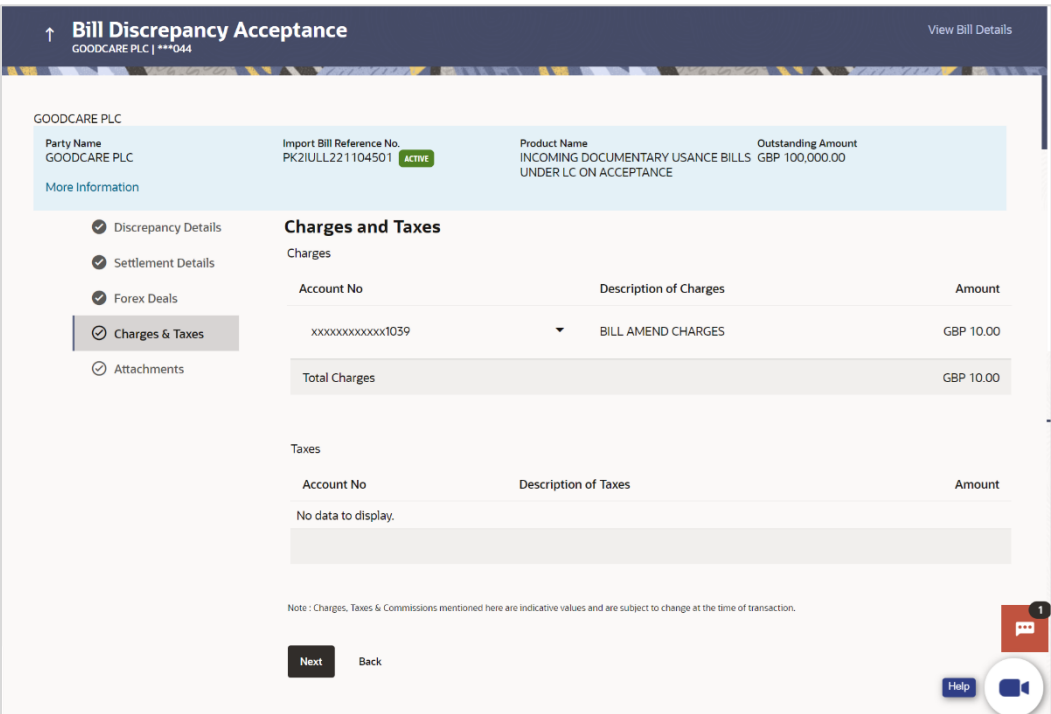

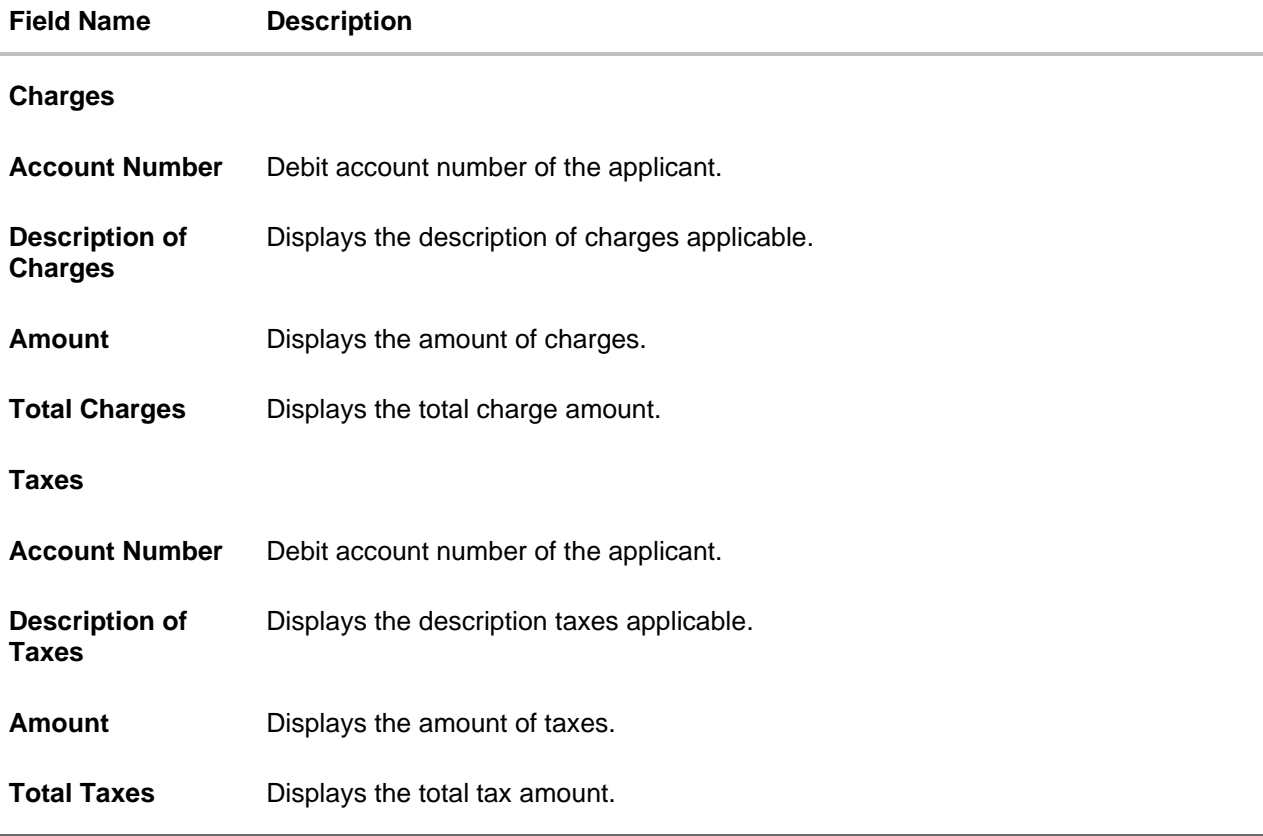

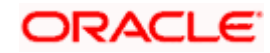

- 17. From the **Account No.** list, select the applicant account.
- 18. Click **Next** to save the details entered and proceeds to next level of details. OR

Click **Cancel** to cancel the transaction, The Dashboard appears.

OR

Click **Back** to go back to previous screen.

**Note**: If there is a Relationship pricing maintained for the customer, the same would be reflected in the charges instead of the standard pricing.

# **9.6 Bill Discrepancy Acceptance - Attachments tab**

Displays the list of documents attached under the Import bills application. User can add multiple documents though it should be under the specified limits and supported formats.

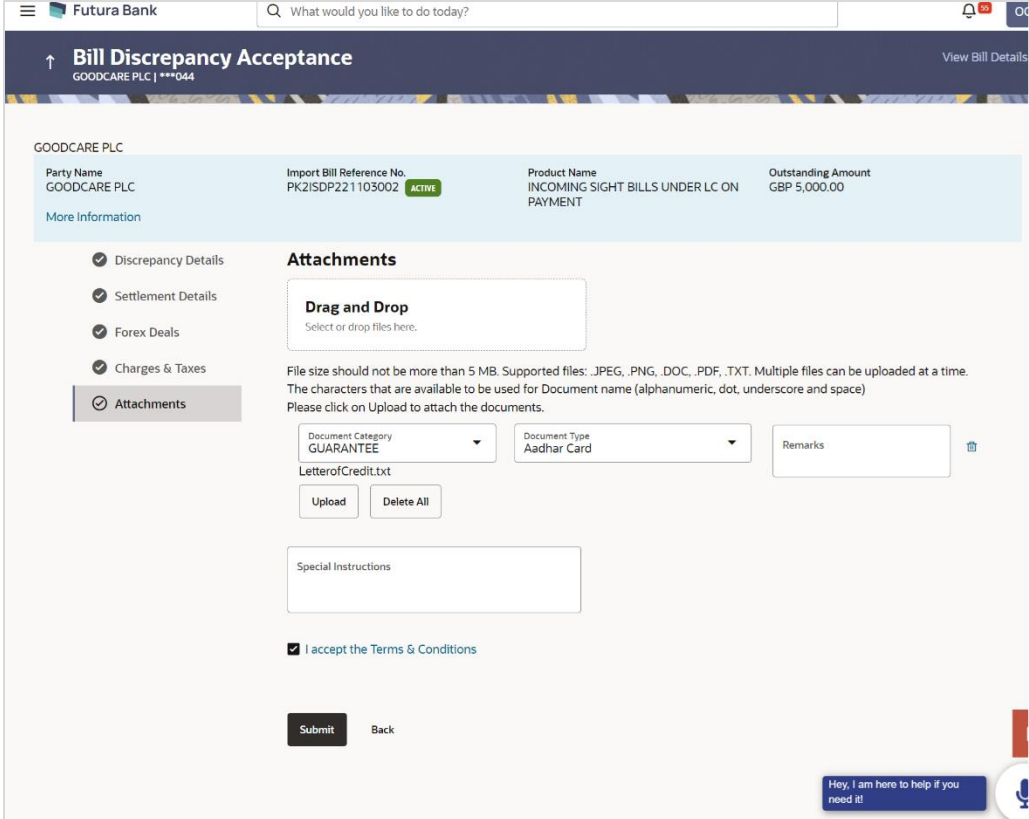

### **Bill Discrepancy Acceptance - Attachments tab**

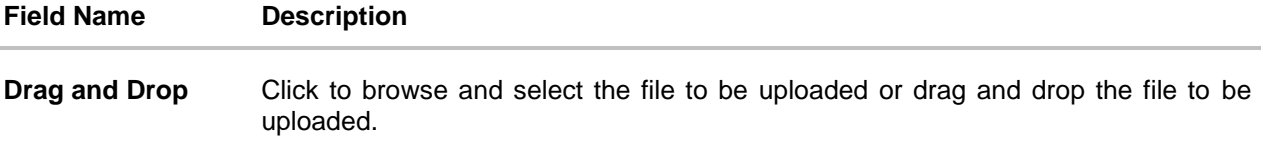

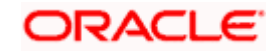
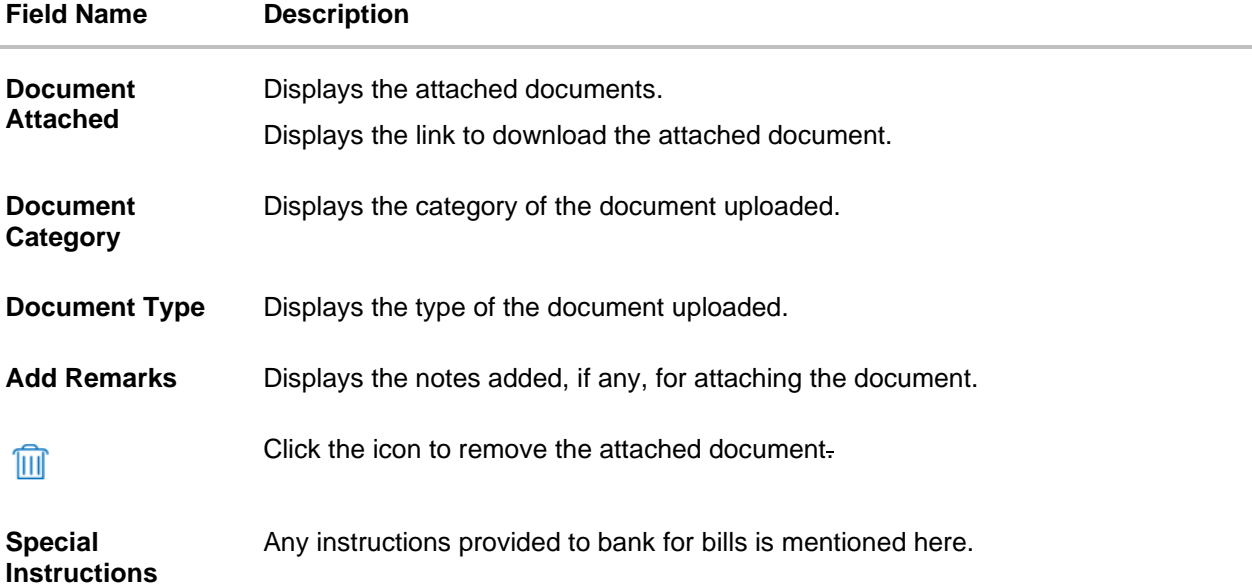

- 19. Click **Drag and Drop** to browse and select the required document present on your computer. The **Attach Document** popup window appears.
- 20. Select the required document present on your computer to upload.
- 21. Click **Upload** to upload document. The Attach Documents tab appears along with list of attached documents. OR

 $Click$   $\overline{III}$  to remove the attached document.

- 22. OR Click **Delete** All to delete all the attachments.
- 23. Select the **Kindly Go through all the Standard Instructions**, check box.
- 24. Click the **Standard Instructions** link to view the customer instructions maintained by bank from back office.
- 25. Select the I accept **Terms and Conditions** check box to accept the Terms and Conditions.
- 26. Click **Submit**. The **Bill Discrepancy Acceptance** review screen appears. Verify the details, and click **Confirm**. OR

Click **Cancel** to cancel the transaction. The **Dashboard** appears. OR

Click **Back** to go back to previous screen.

27. The success message initiation of Bill Discrepancy Acceptance appears. Click **Go to Dashboard**, to navigate to the dashboard.

[Home](#page-2-0)

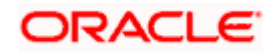

# **10. Settlement of Bills**

Once the goods are shipped and the Importer receives the trade documents, the Exporter draws out the Bills to be paid by the Importer. With the introduction of the 'Settlement of Bill' transaction, the Importer can now liquidate the Bills he has received under his Import LC, i.e. he can instruct the bank to pay the Bills he has received, from one of his accounts. The user can also use one of his booked forward deals while settling the Bill.

The user can settle either multiple bills from his account, with or without a forex deal, or apply for a loan to settle the bills. The user can link the FX deals.

Using this option, user can settle one or more Bills under LC in the application.

#### **Pre-Requisites**

- User must have a valid corporate party Id and login credentials in place
- At least a single Import Bill should exist for the party ID and party must having view rights for it

#### **Workflow**

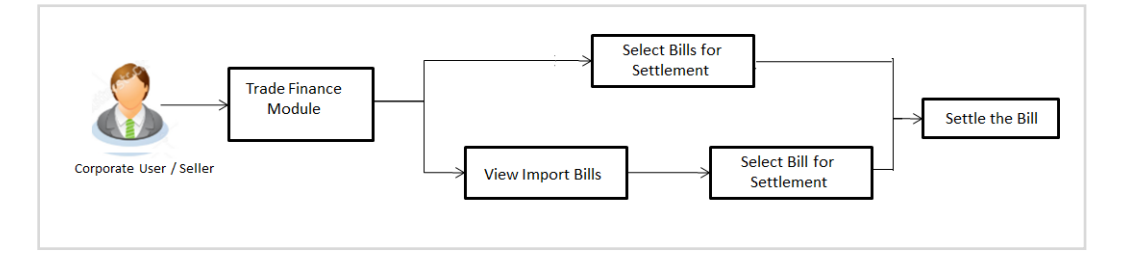

These are explained in detail underneath.

#### **How to reach here:**

*details > Settle* 

*Dashboard > Toggle menu > Trade Finance > Letter Of Credit > Import Letter of Credit > Settlement of Bills OR Dashboard > Toggle menu > Trade Finance > Import Letter of Credit > View Bills > View Bill* 

# **10.1 Single Bill Detailed Settlement Instruction**

This facility allow the corporate users, to settle single Import Bills so that transaction can be initiated directly from channel as per the laws.

#### **To settle a single Bill:**

1. Navigate to **Settlement of Bills** transaction.

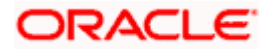

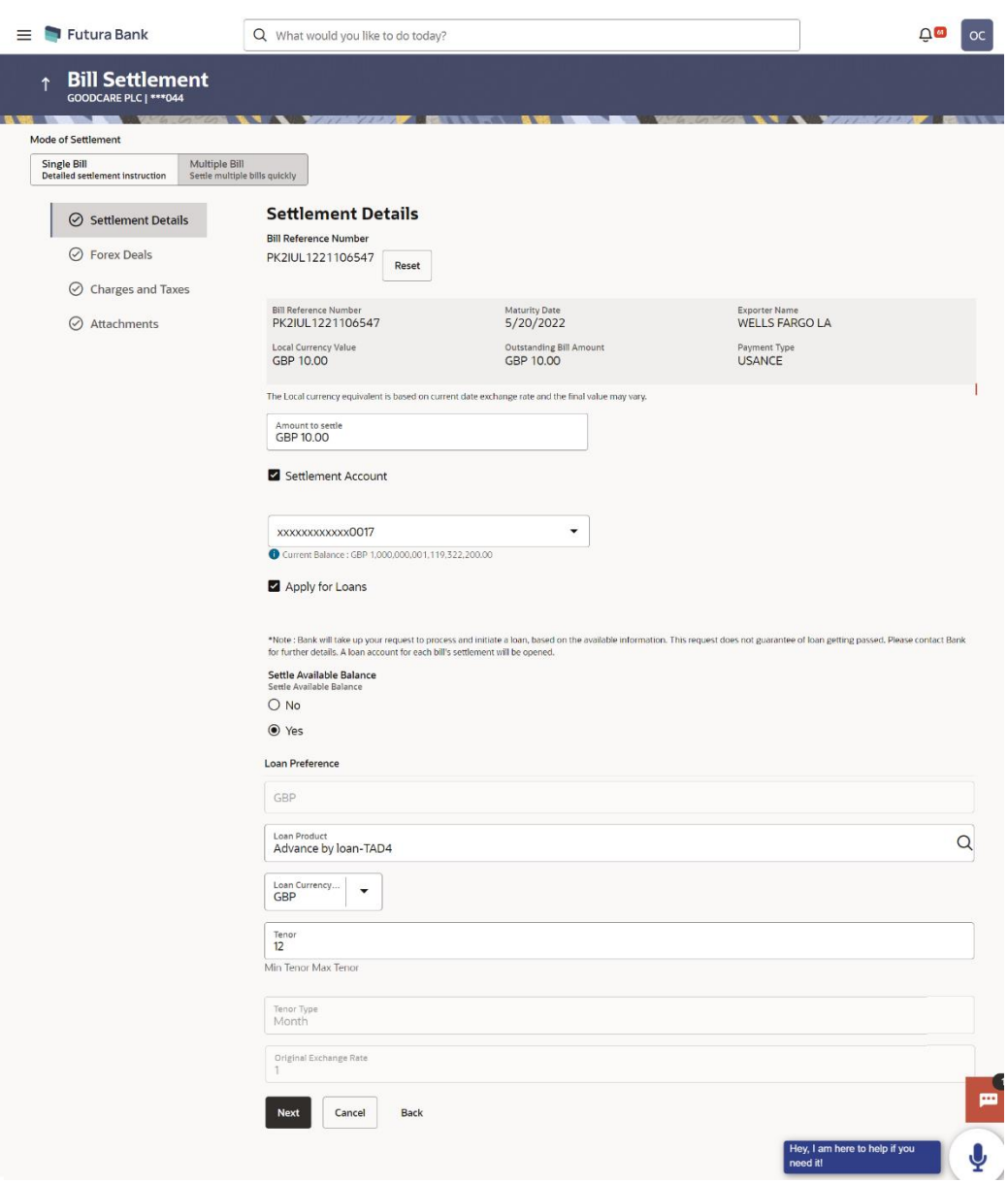

# **Single Bill Detailed Settlement Instruction**

# **Field Description**

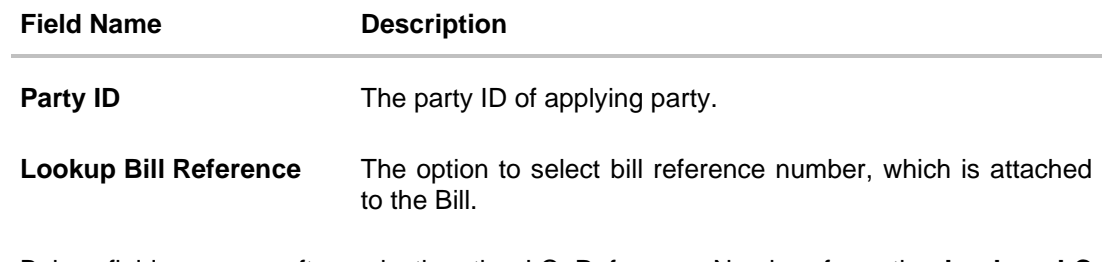

Below fields appear after selecting the LC Reference Number from the **Lookup LC Reference**.

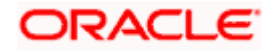

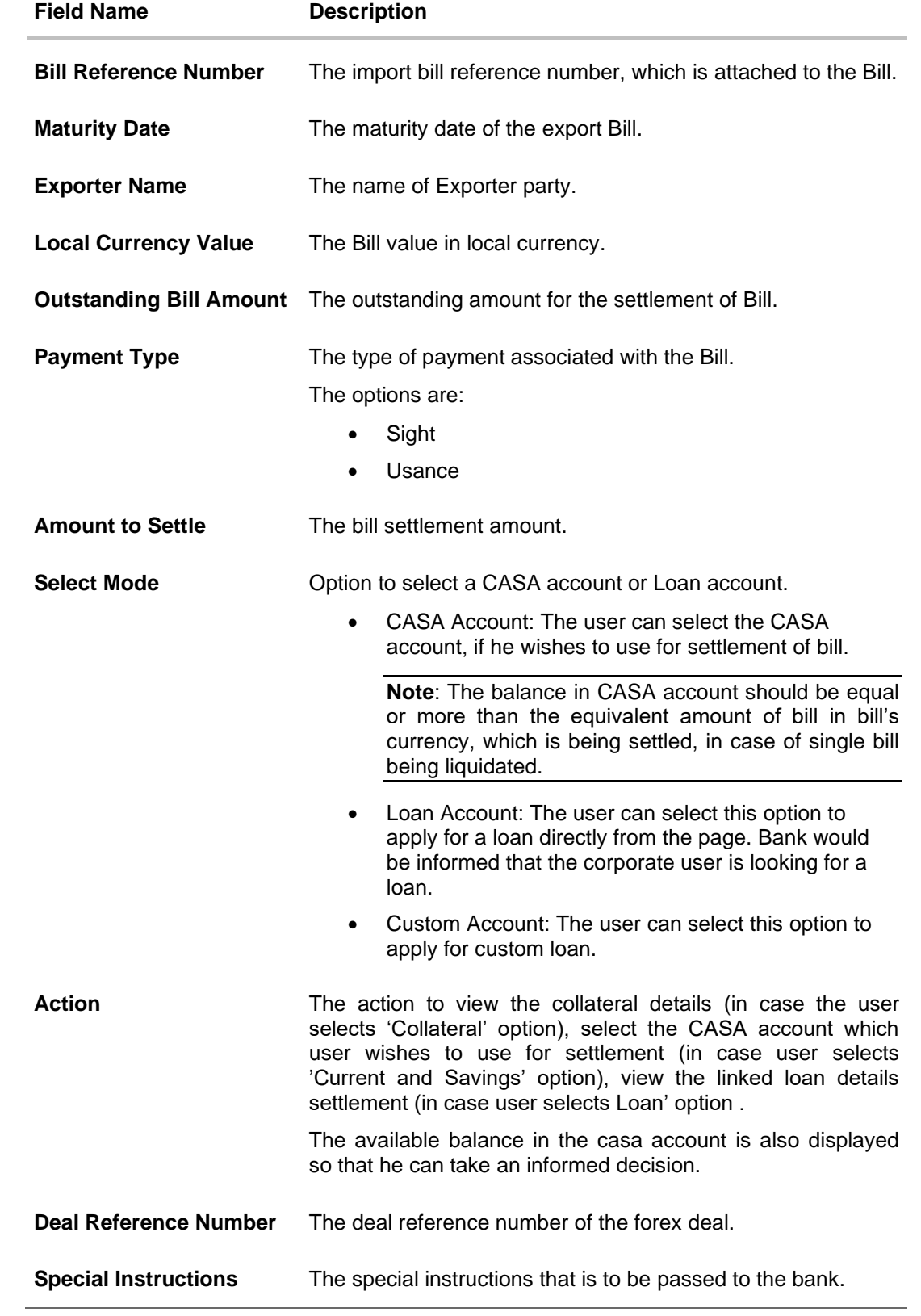

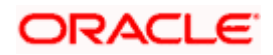

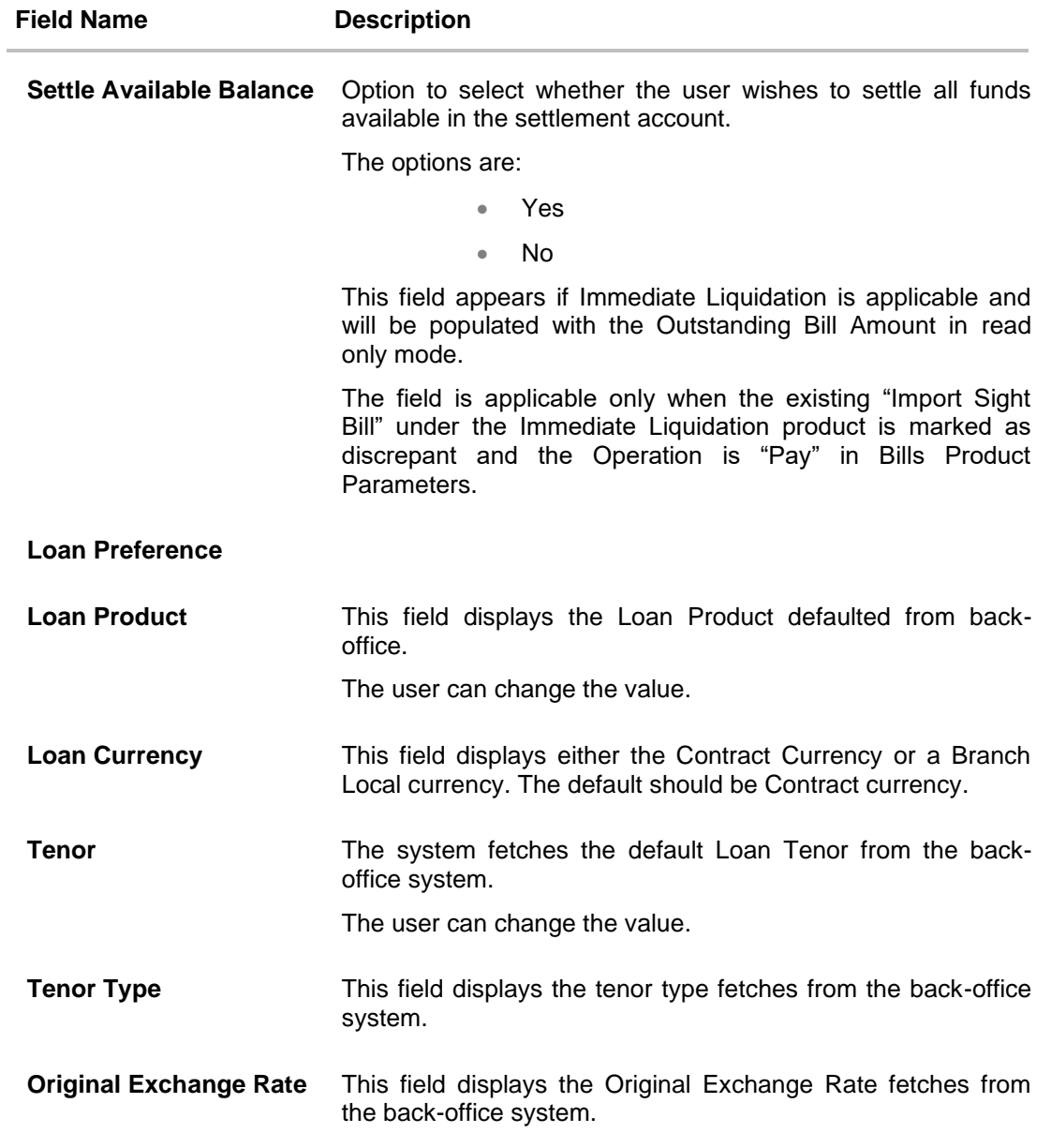

2. Select the **Single Bill Detailed settlement instruction** tab.

3. From the **Lookup Bill Reference No** list, select the appropriate export bill reference number. OR

Click the **Advanced Lookup** link. The Advanced Lookup overlay screen appears.

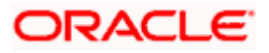

# **Advanced Lookup**

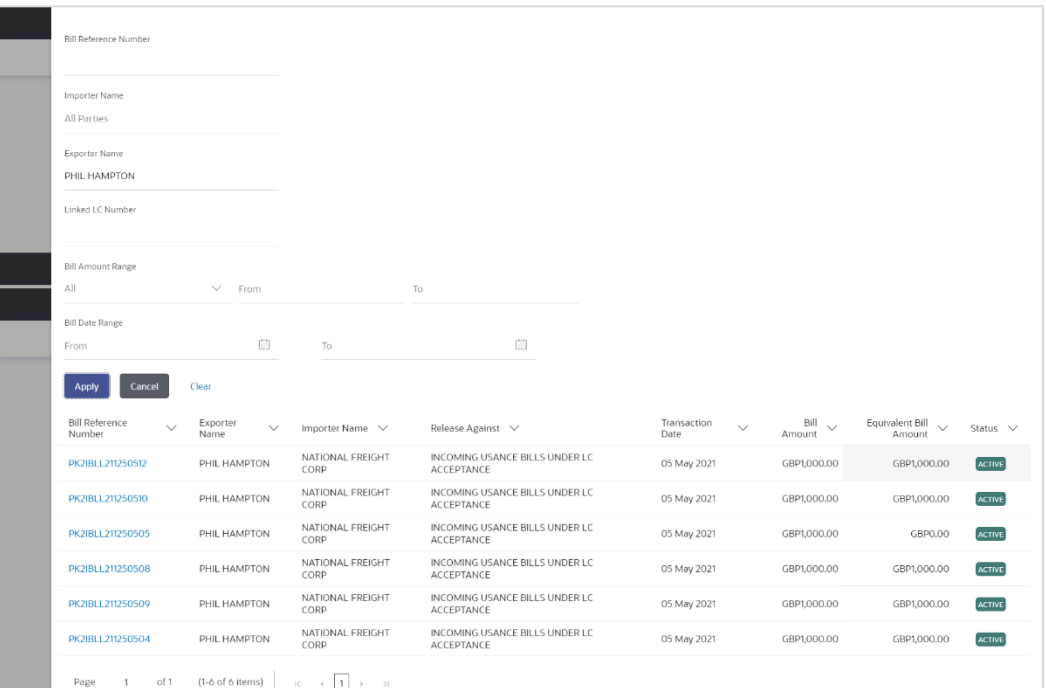

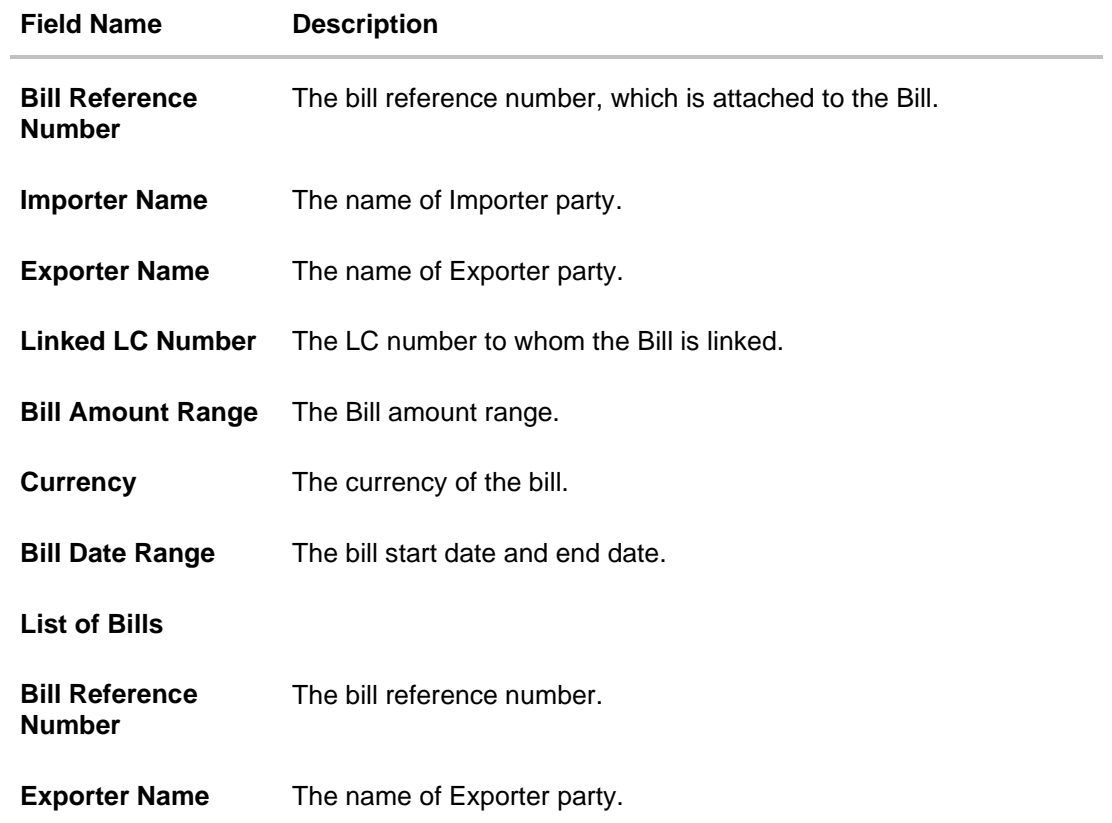

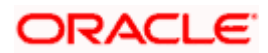

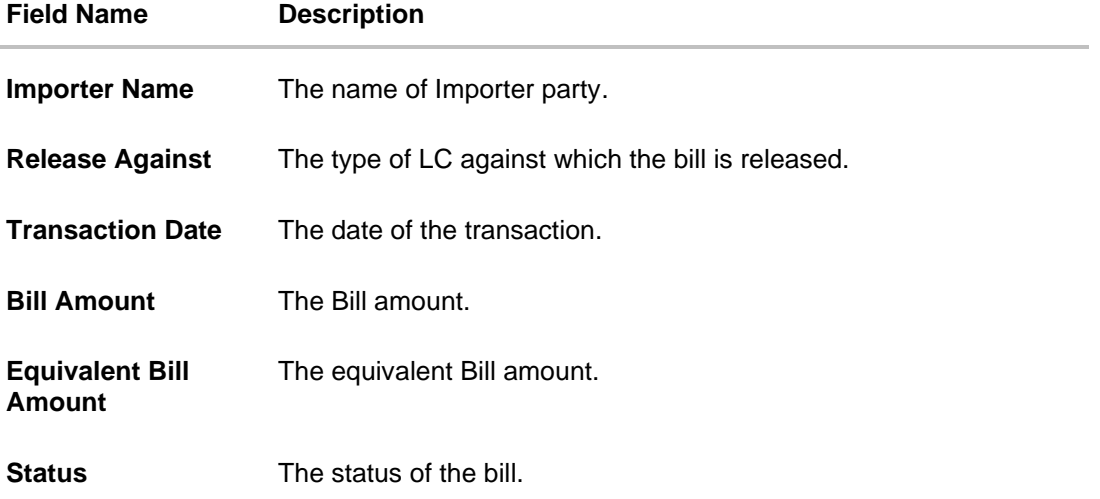

- 4. Enter the filter criteria to search the bill.
- 5. Click **Apply**. The **Advanced Lookup** screen appears with the search results. OR Click **Cancel** to cancel the transaction. OR

Click **Clear** to clear the filter criteria.

- 6. Click on the desired **Bill Reference Number** link.
- 7. Click **Verify**. The parent Import LC details appear. OR Click **Reset** to clear the search.
- 8. In the **Amount to Settle** field, enter the bill settlement amount.
- 9. In the **Select Mode** field, select the option for mode of settlement.
	- a. Select the **CASA Account** option, if he wishes to use it for settlement of bill.
	- b. From the **Account** list, select the account from which the transfer needs to be made for settlement of Bill.
	- c. Select this **Apply for Loans** option to apply for a loan directly from the page.
	- d. In the **Settle Available Balance**, select the appropriate option.
	- e. From the **Loan Product** field, change the product if required.
- 10. In the **Tenor** field, modify the value for tenor, if required.
- 11. Click **Next** to save the details entered and proceeds to next level of details. OR

Click **Cancel** to cancel the transaction, The Dashboard appears.

OR

Click **Back** to go back to previous screen.

- 12. Click the **Look Up Pre Booked Forex Deal**s link. The **Link Forex Deals** overlay screen appears.
- 13. Search and select the Link Forex detail.

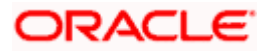

# **Link Forex Deals**

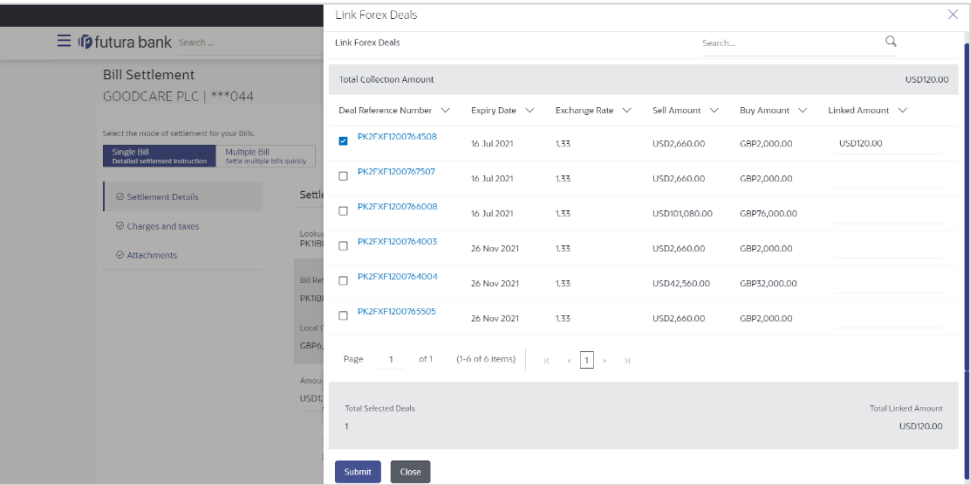

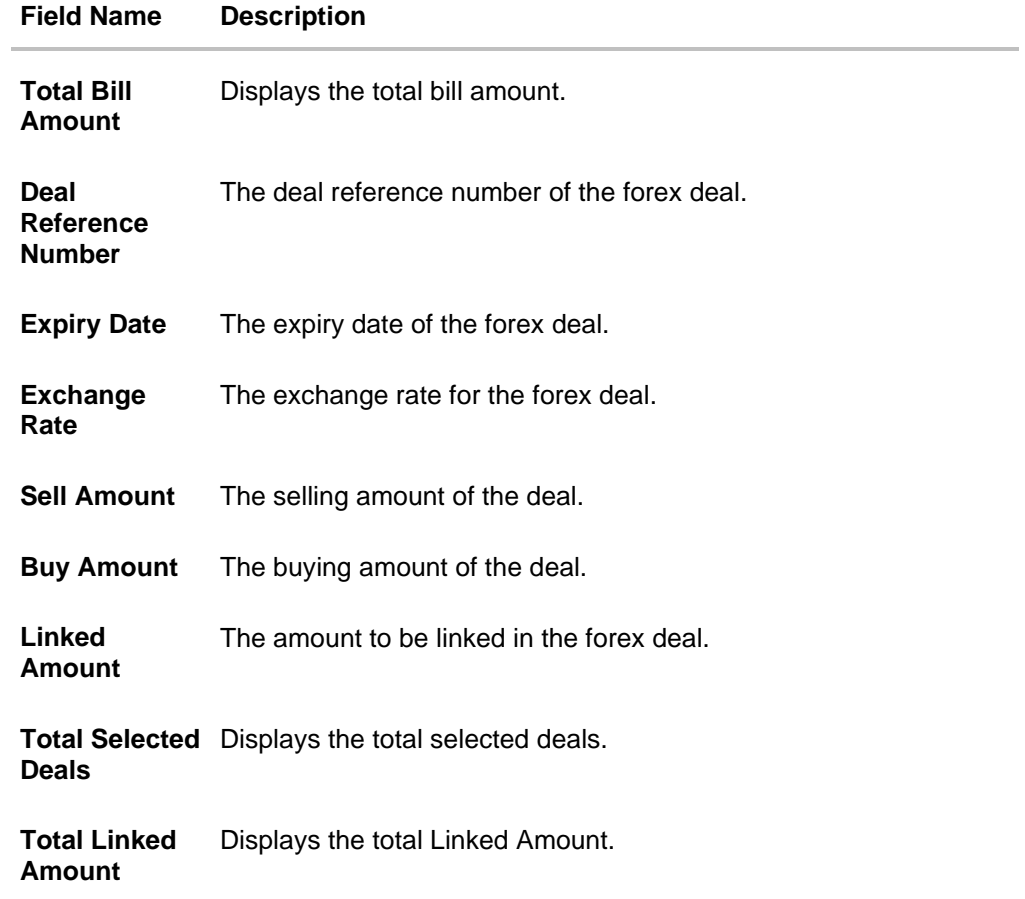

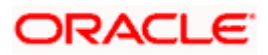

f. Enter the **Deal Reference Number** in the search field and click  $\mathbb Q$ . The searched **Deal Reference Number** record details appear. OR

Click the check box to select the required searched **Deal Reference Number record**.

- g. In the **Linked Amount** field, enter the linked amount.
- h. Click **Submit**. The selected deal reference number appears. OR

Click **Close** to close the **Link Forex Deals** overlay screen.

14. Click **Next** to save the details entered and proceeds to next level of details.

OR

Click **Cancel** to cancel the transaction, The Dashboard appears.

OR

Click **Back** to go back to previous screen.

### **10.1.1 Forex Deals**

This tab allows the corporate user to provide a Deal Reference Number and the FX rate on the screen, when they do not have any pre-booked deal to be used or an existing deal. The user can pass these details to the bank.

Bill settlement using deal is available to maker and approver users in maker activity log and pending approval details section to re-initiate and approve the transactions respectively.

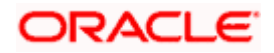

#### **Forex Deals**

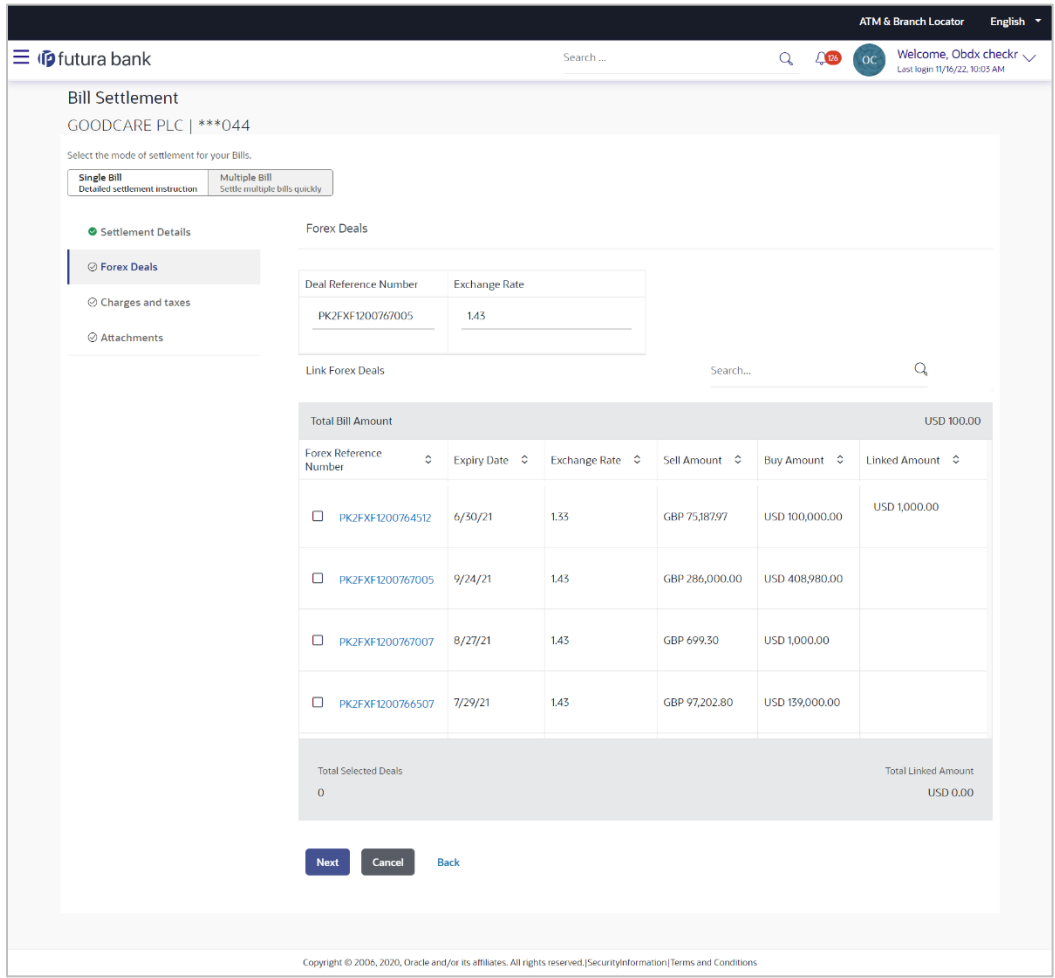

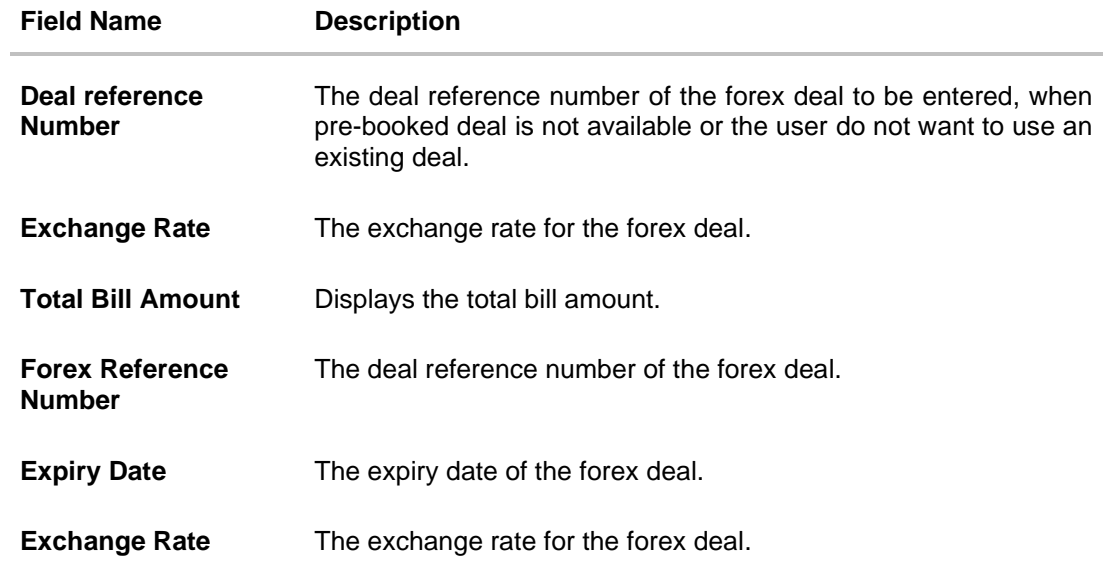

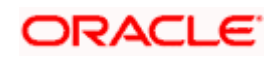

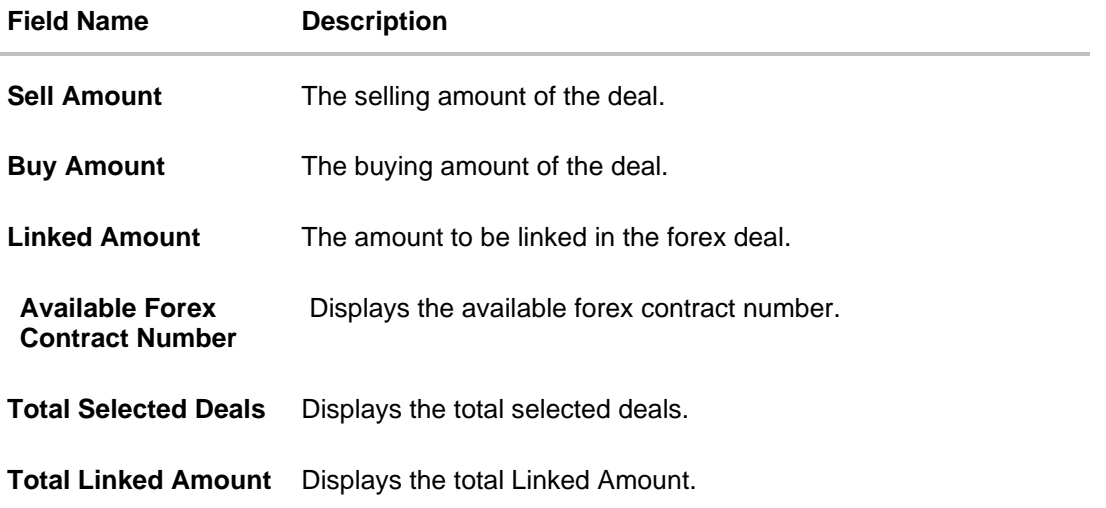

15. In the **Deal Reference Number** field, enter the deal reference number.

- 16. In the **Exchange Rate** field, enter the exchange rate.
- 17. Enter the Forex Reference Number in the search field and click Q. The searched Deal **Reference Number** record details appear. OR

Click the check box to select the required searched **Deal Reference Number record**.

- 18. In the **Linked Amount** field, enter the linked amount.
- 19. Click **Next** to save the details entered and proceeds to next level of details. OR Click **Save As Draft**, system allows transaction details to be saved as draft. (For more details, refer Save As Draft section.) OR

Click **Cancel** to cancel the transaction, The Dashboard appears. OR

Click **Back** to go back to previous screen.

### **10.1.2 Charges and Taxes tab**

This tab captures the charges and taxes for the single bill settlement Instruction application process.

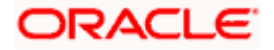

# **Charges and Taxes tab**

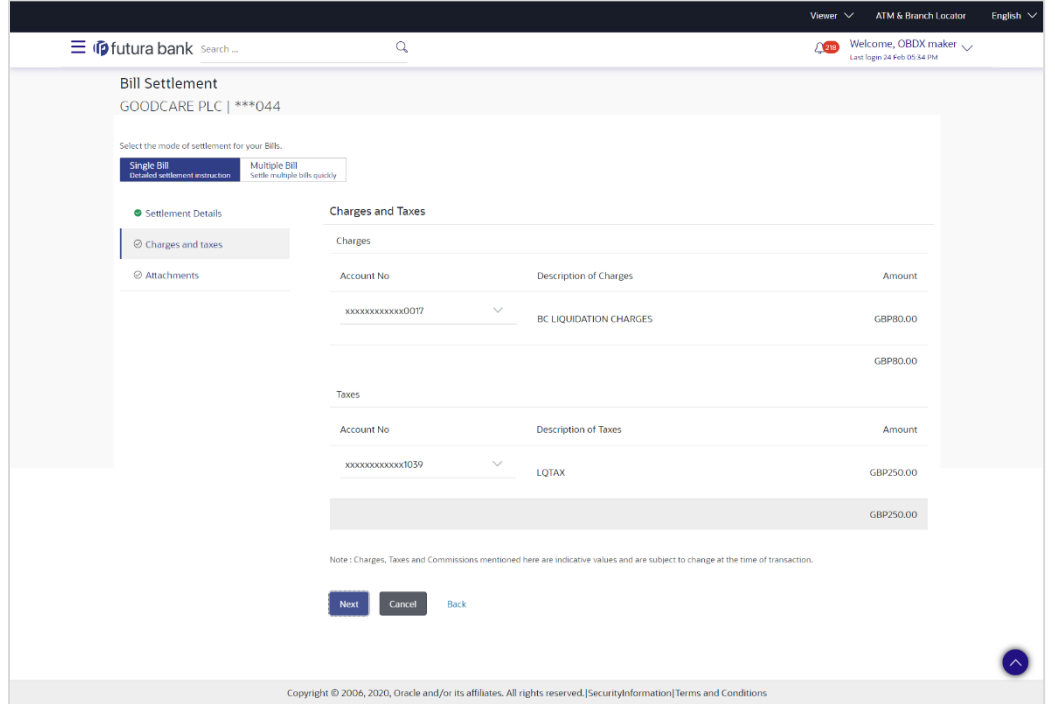

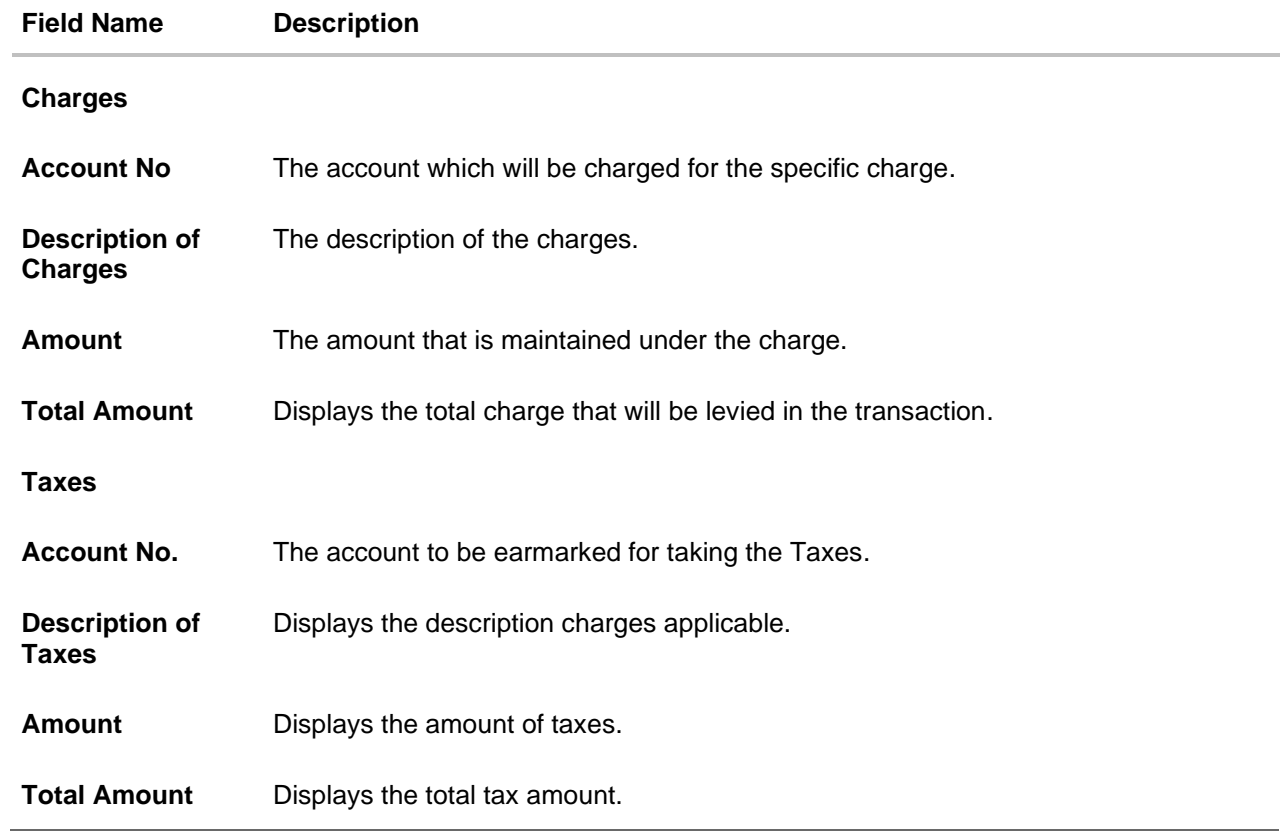

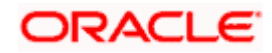

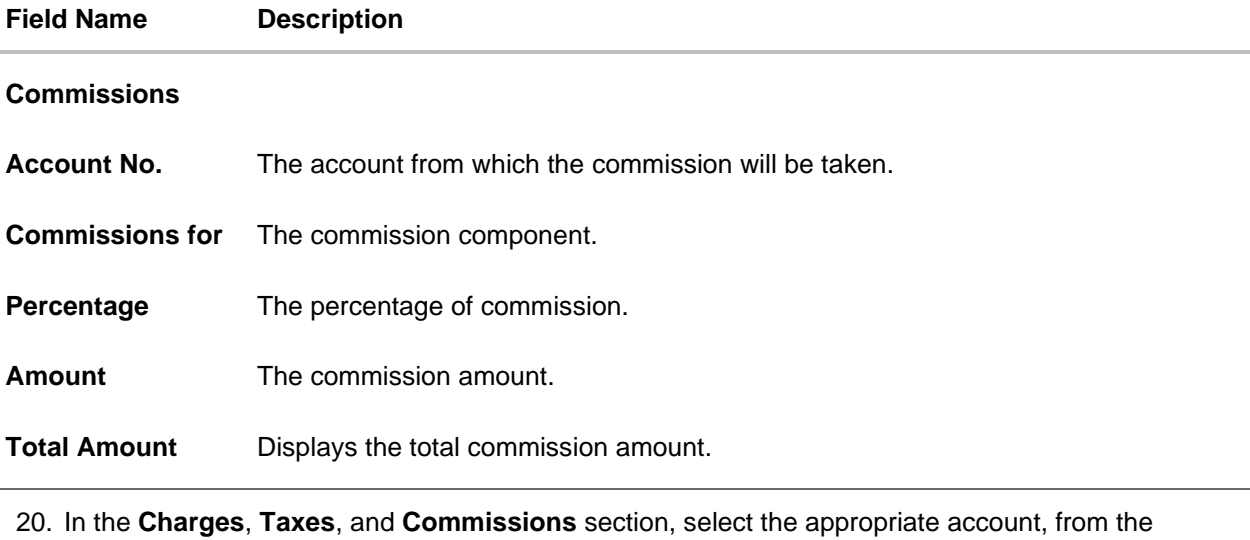

- **Account No**. list
- 21. Click **Next** to save the entered details and proceed to the next level. OR Click the **Attachments** tab. OR Click **Back** to go back to previous screen. OR Click **Cancel** to cancel the transaction. The **Dashboard** appears

**Note**: If there is a Relationship pricing maintained for the customer, the same would be reflected in the charges instead of the standard pricing.

# **10.1.3 Attachments tab**

The user can attach documents to the application in this tab.

#### **To Attach Documents:**

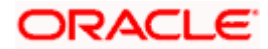

#### **Attachments tab**

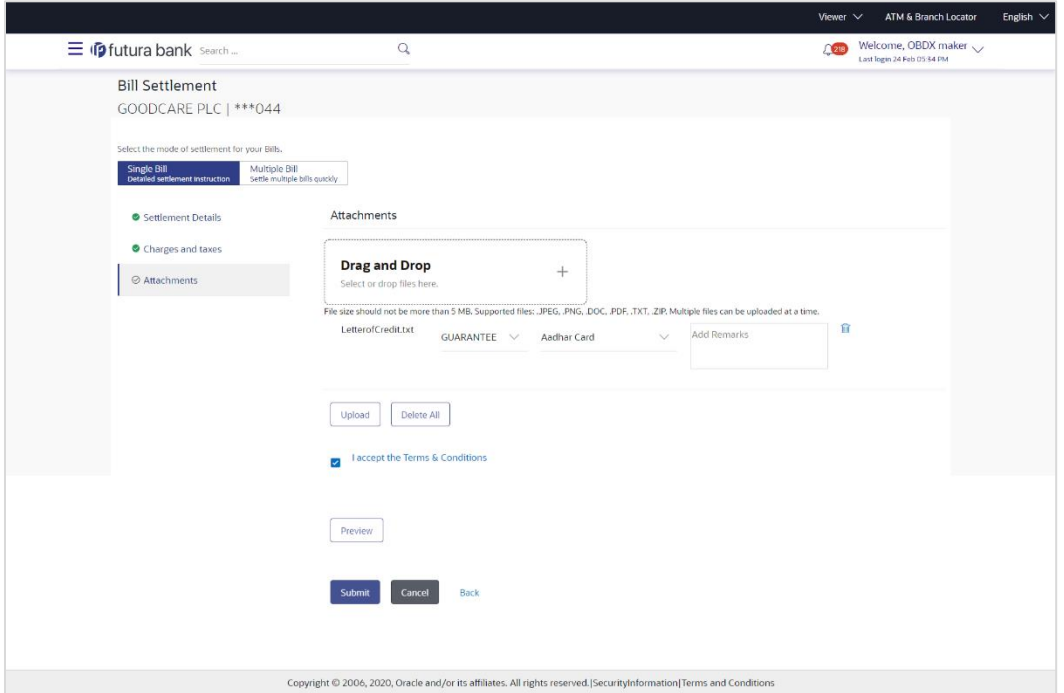

#### **Field Description**

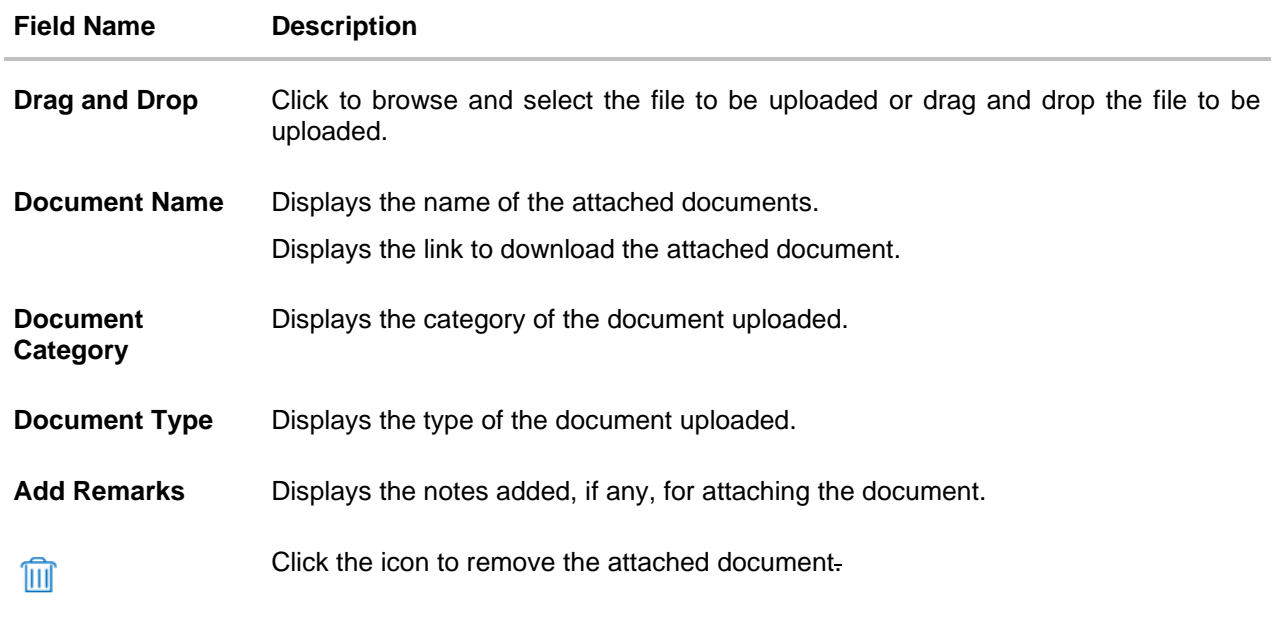

22. Click **Drag and Drop** to browse and select the required document present on your computer. The **Attach Document** popup window appears.

- 23. Select the required document present on your computer to upload.
- 24. Click **Upload** to upload document. The Attach Documents tab appears along with list of attached documents.

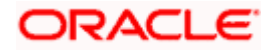

OR

Click  $\widehat{III}$  to remove the attached document. OR

Click **Delete All** to delete all the attachments.

- 25. Select the **I accept the Terms and Conditions** check box to accept the Terms and Conditions.
- 26. Click **Preview** to have a preview of draft.
- 27. Click **Submit**.

OR Click **Cancel** to cancel the transaction, The **Dashboard** appears. OR Click **Back** to go back to previous screen.

28. The review screen appears. Verify the details, and click **Confirm**.

OR

Click **Cancel** to cancel the transaction. The **Dashboard** appears. OR

Click **Back** to go back to previous screen.

29. The success message bill settlement appears. Click **OK** to complete the transaction.

# **10.2 Multiple Bill Detailed Settlement Instruction**

This facility allow the corporate users, to settle multiple Bills so that transaction can be initiated directly from channel.

#### **To settle multiple Bills:**

- 1. Navigate to **Settlement of Bills** transaction.
- 2. Select the **Multiple Bill Settlement multiple bills quickly** tab.

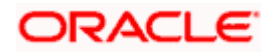

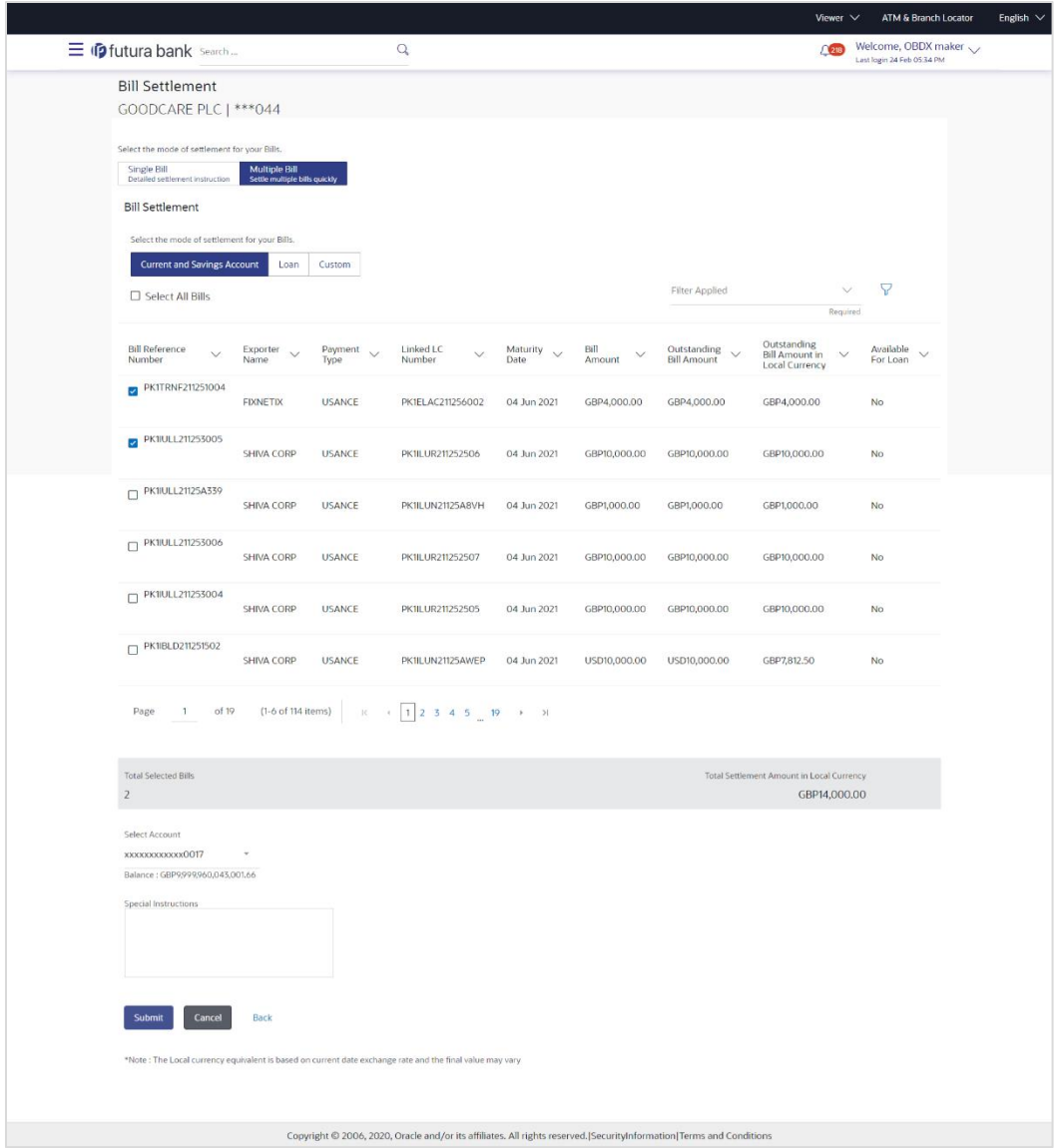

# **Multiple Bill Detailed Settlement Instruction**

3. Select the checkbox against the **Bill Reference Number** which is to be settled. OR

Select the **Select All Bills** check box to select multiple bills to apply for the settlement.

#### **Settlement of Bills**

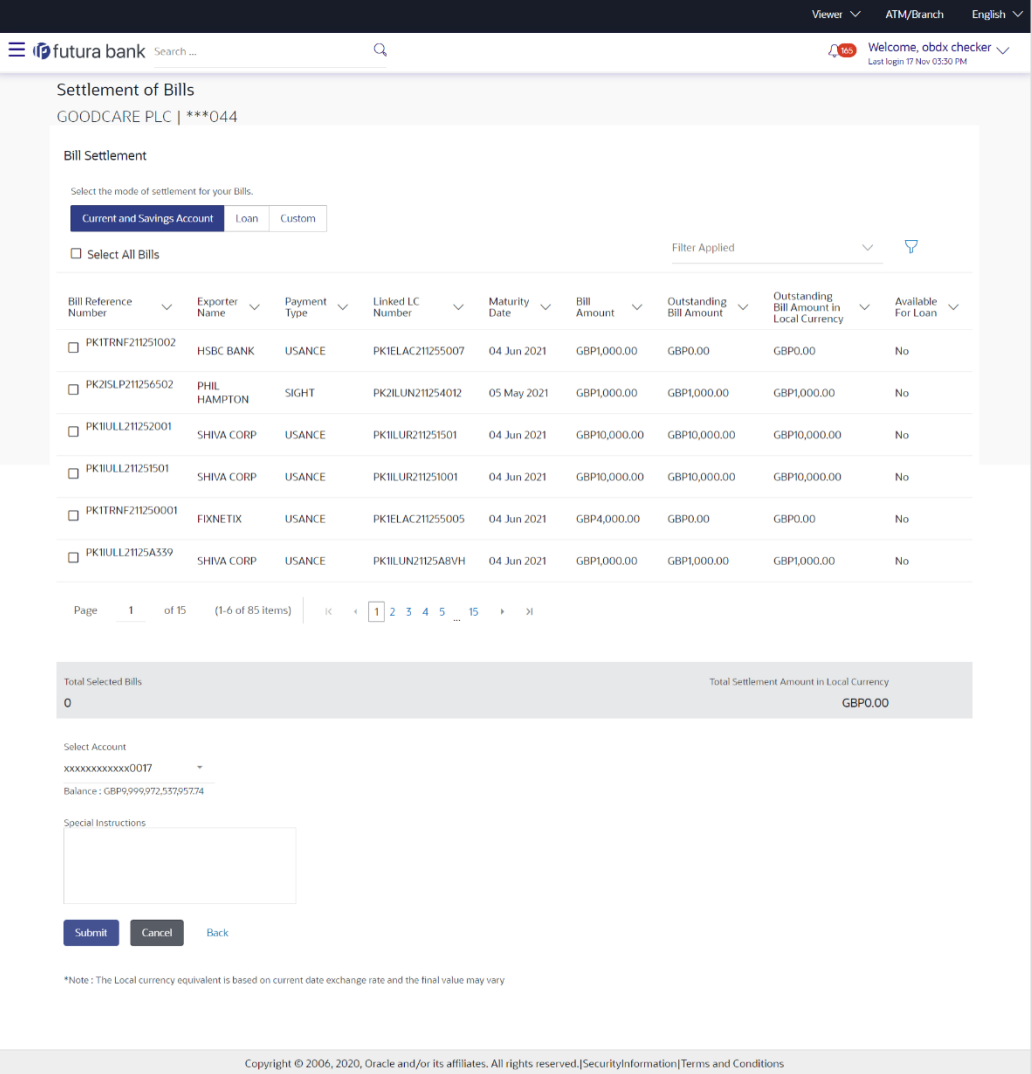

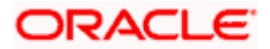

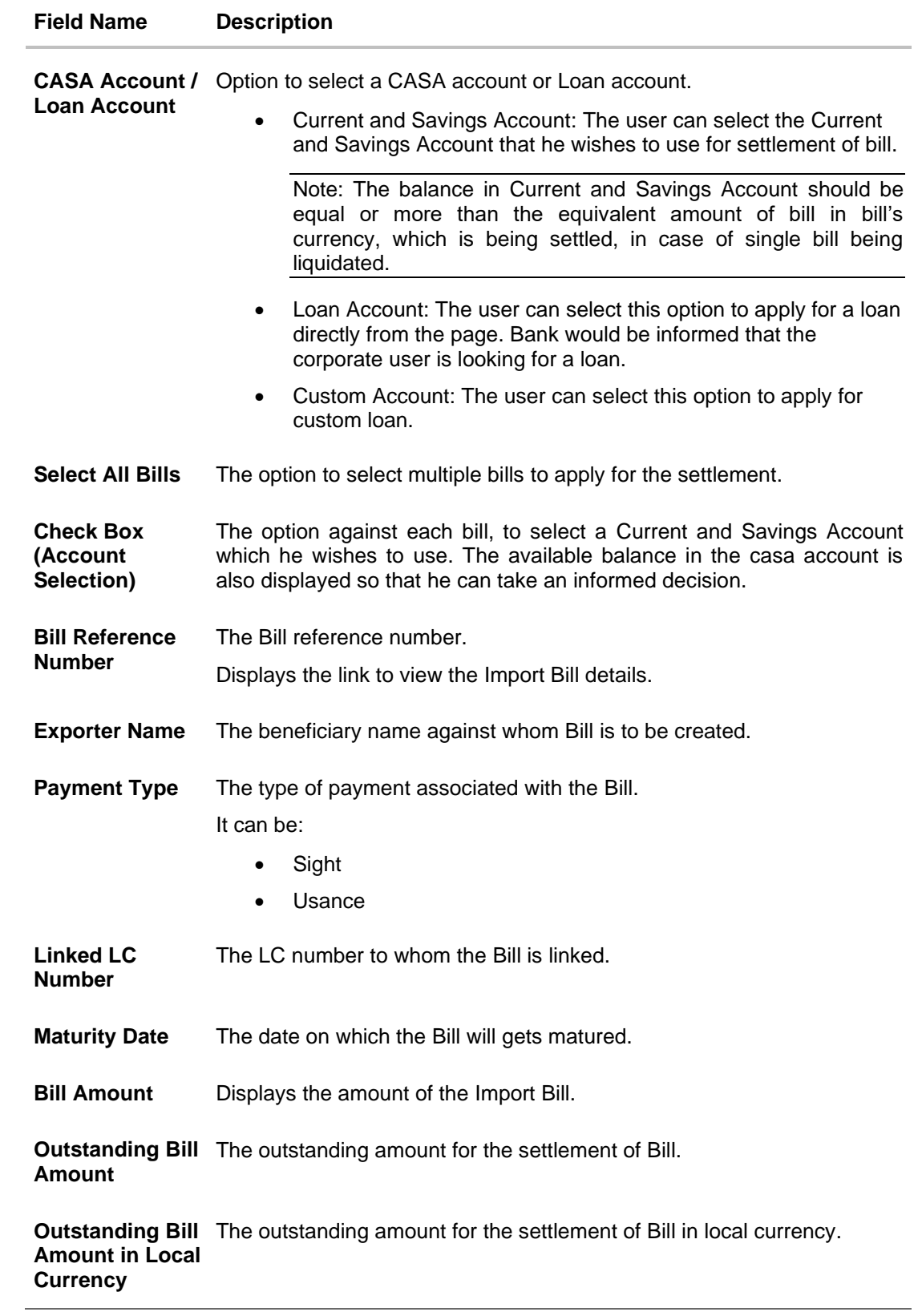

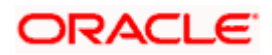

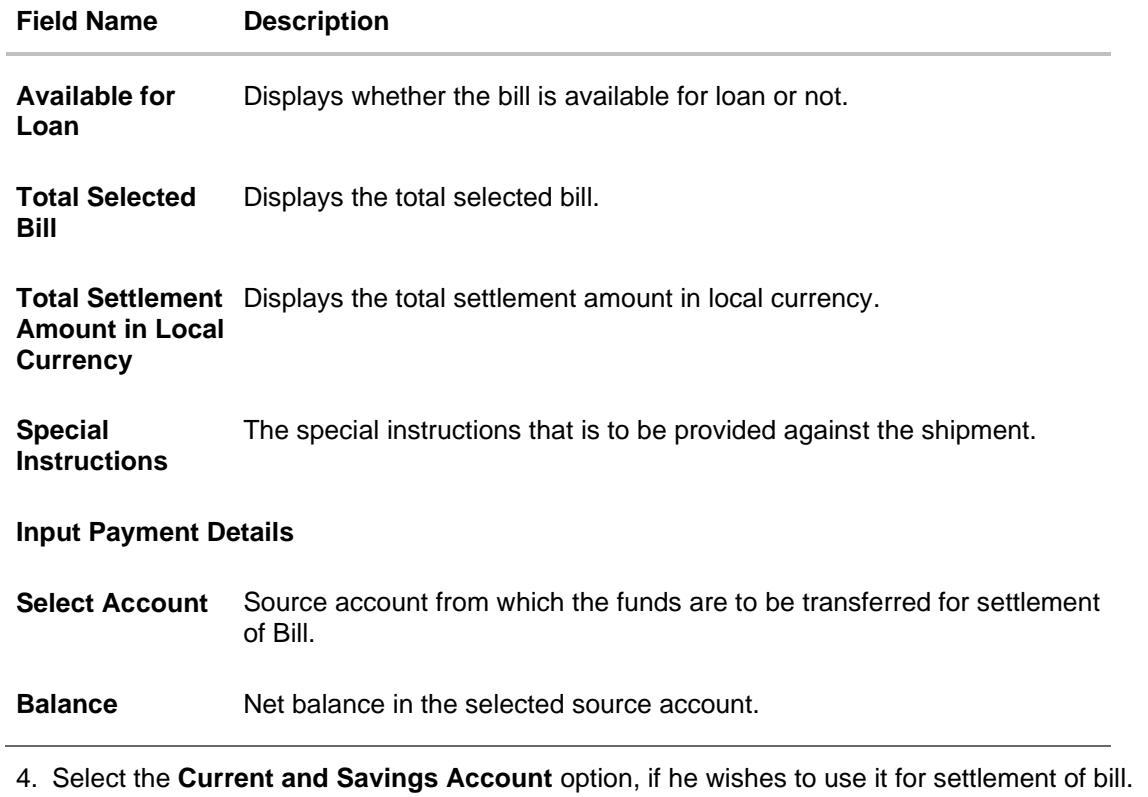

OR

Select this **Loan Account** option to apply for a loan directly from the page.

- 5. From the **Select Account** list, select the account from which the transfer needs to be made for settlement of Bill.
- 6. Select the **Custom Account** and click the **Link Forex Deal** link. The **Link Forex Deal overlay screen appears.**

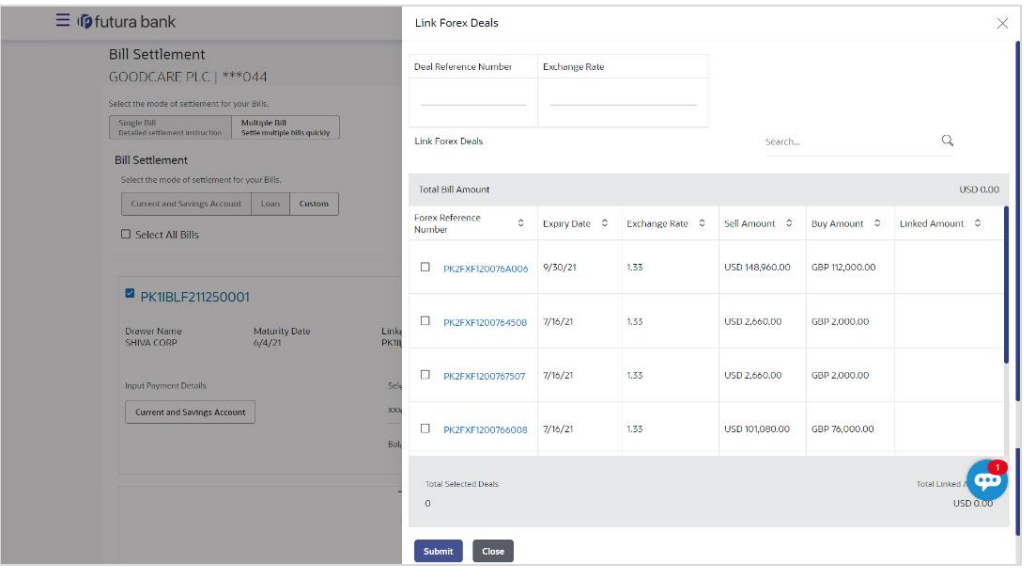

- a. In the **Deal Reference Number** field, enter the deal reference number.
- b. In the **Exchange Rate** field, enter the exchange rate.

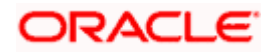

c. Enter the **Forex Reference Number** in the search field and click Q. The searched **Deal Reference Number** record details appear. OR

Click the check box to select the required searched **Deal Reference Number record**.

- d. In the **Linked Amount** field, enter the linked amount.
- e. Select the check box against the required **Deal Reference Number** and click **Submit**, the selected Deal Reference Number appears in the **Forward Deal Reference Number** field.
- 7. Click **Submit** to initiate the selected Bills settlement. The **Settlement of Bills – Review** screen appears.

OR

Click **Cancel** to cancel the transaction.

OR

Click **Back** to navigate back to previous screen.

8. Verify the details, and click **Confirm**.

OR

Click **Cancel** to cancel the transaction.

OR

Click **Back** to navigate back to previous screen.

9. The success message initiation of Bill settlement appears.

OR

Click **View Bill Settlement Details** to view the Bill settlement details.

OR

Click **Trade Finance Overview** to go to the **Trade Dashboard** screen.

#### **Note**:

1) Corporate user can select multiple Bills for settlement.

2) Click on **Show More** to view more Bills under selected LC.

[Home](#page-2-0)

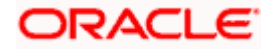

# **11. Modify Bills**

Using this option, you can modify the details of existing bills. You can search the required bill using different search criteria and download the bill list in different file formats.

The user can change the tenor which is automatically reflected in Maturity Date of the transaction. The user can change whether collaterals are to be used and whether Advance by Loan is required or Not.

User can further attach or change FX Deals, View the simulated charges, attach documents and submit transaction to Bank.

This transactions should follow the transaction aspects:

- Approval
- Audit Logs
- Send to Modify
- Bi-Directional Communication with Mid-Office

#### **Pre-Requisites**

• User must have a valid corporate party Id and login credentials in place

#### **How to reach here:**

*Dashboard > Toggle menu > Trade Finance > Letter of Credit > Import Letter of Credit > Modify Bill* 

#### **To modify the Bill:**

1. The **Modify Bill** screen appears.

2. Click  $\overline{V}$  to filter based on the filter criteria. The Filter overlay screen appears.

#### **Modify Bill**

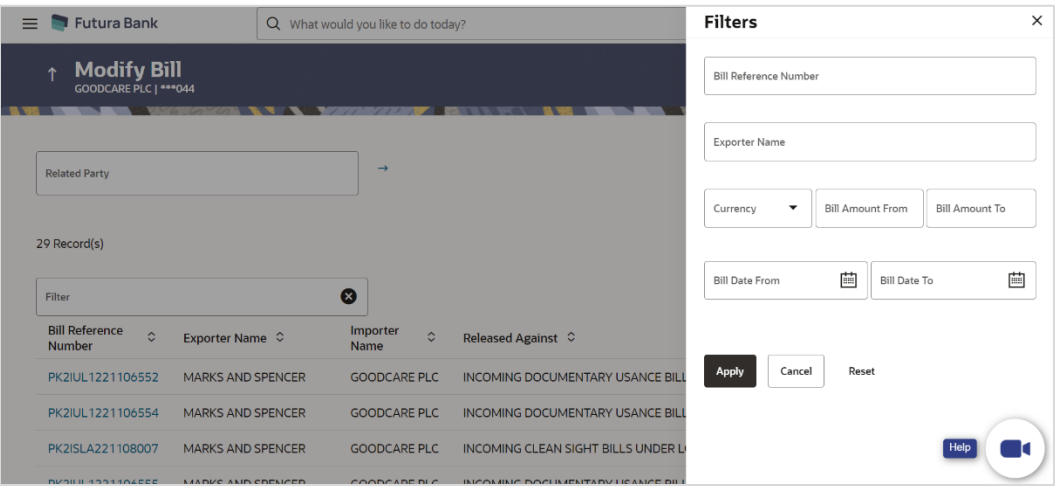

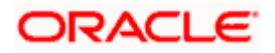

# **Field Description**

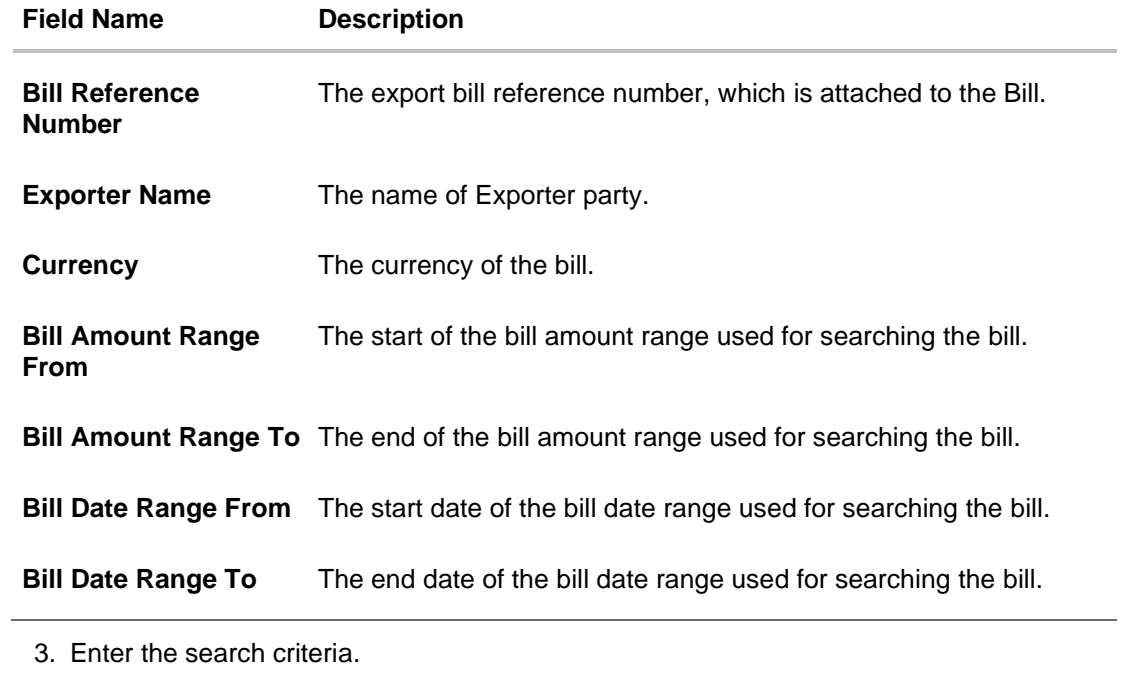

4. Click **Search**. The **Modify Bill** screen appears with the search results. OR Click **Reset** to reset the search criteria.

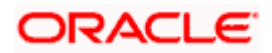

# **Modify Bill – Search Result**

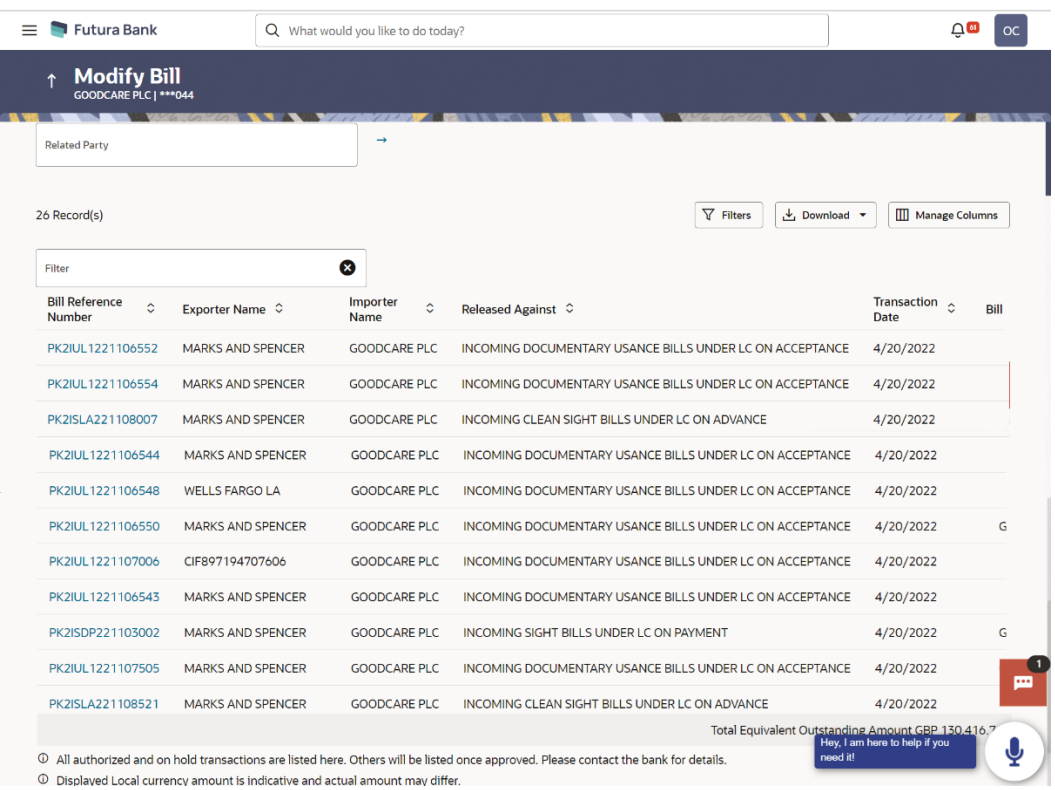

#### **Field Description**

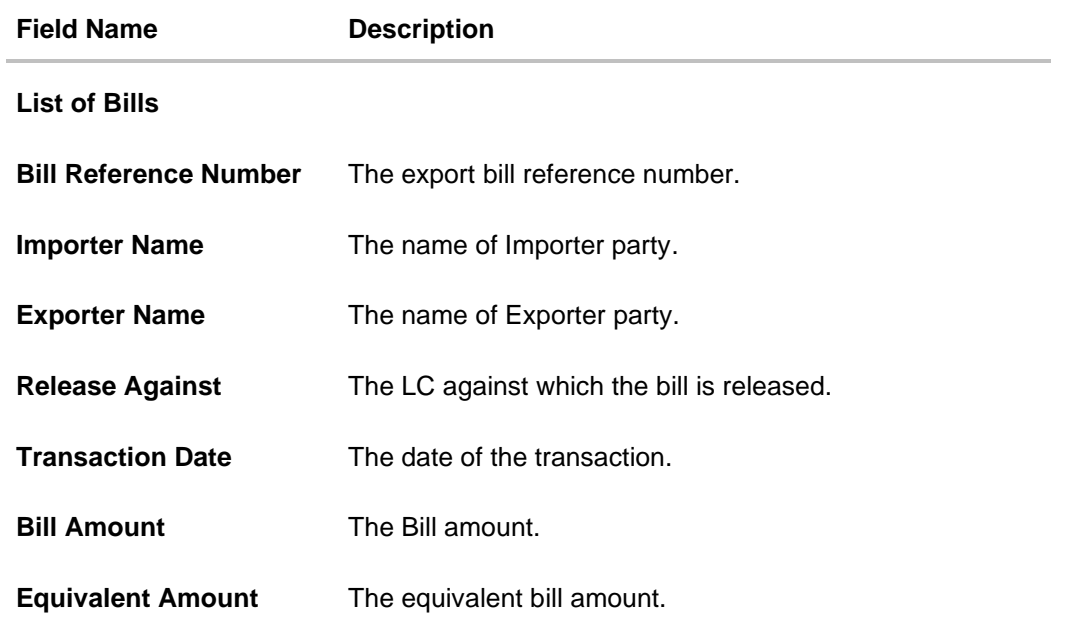

5. Click the **Download** icon to download the bill list. You can download the list in PDF or CSV formats.

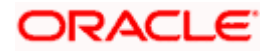

- 6. Click on the Manage Column icon to setup a column preferences by rearranging or removing columns.
- 7. Click the required link in the **Bill Reference Number** column. The **Modify Bill** details screen appears with the details of the selected Export Bill. By default, **Discount** tab appears.

**Note**: If there is a Relationship pricing maintained for the customer, the same would be reflected in the charges instead of the standard pricing.

# **11.1 Modify Bills – Settlement Details**

User will be able to see the bill details along with the Base Date, Tenor and Maturity Date and will be allowed to change the tenor, which automatically would get reflected in Maturity Date of the transaction.

The user can change whether collaterals are to be used and Advance by Loan is required or not.

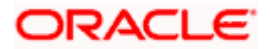

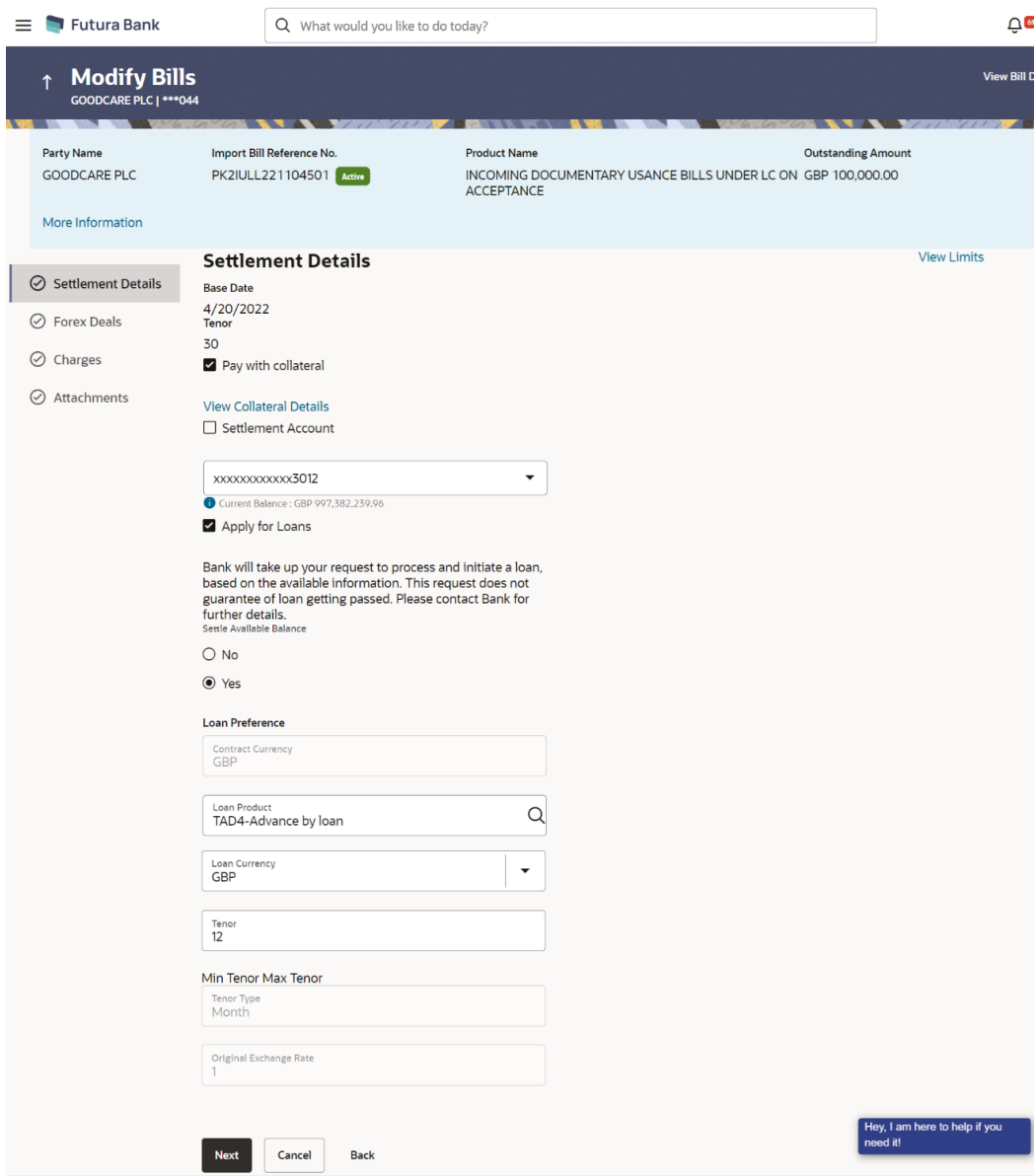

# **Modify Bills – Settlement Details**

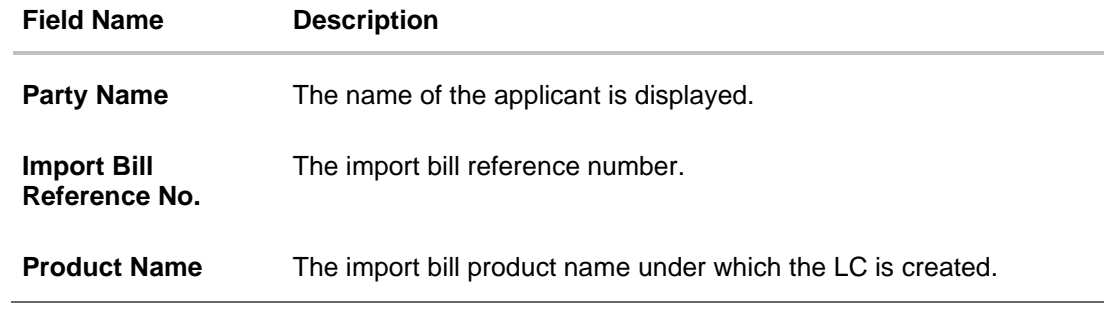

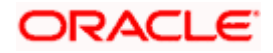

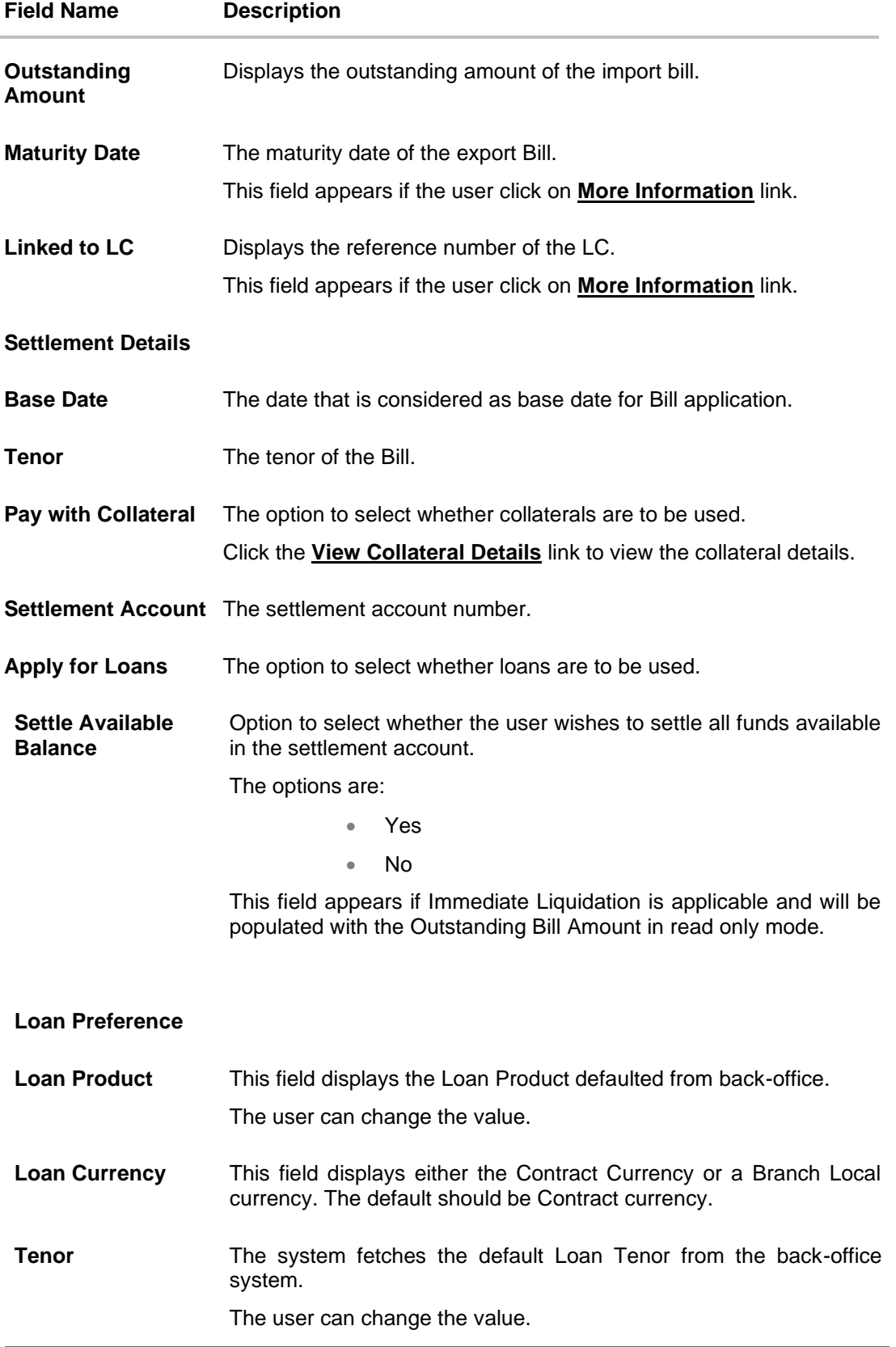

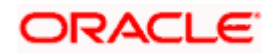

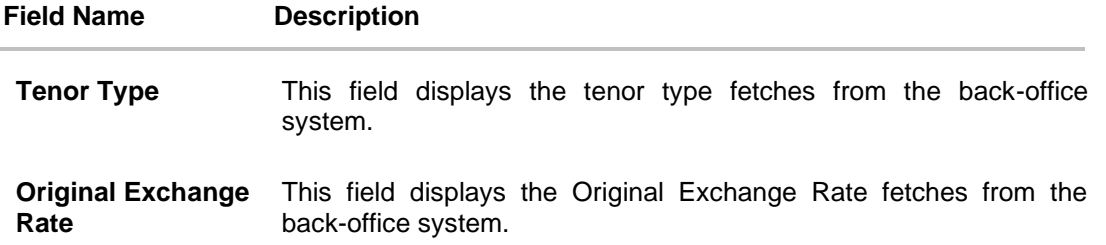

- 8. In the **Tenor** field, enter the value for tenor.
- 9. In the **Pay with Collateral** option, if collaterals are to be used for bill settlement.
- 10. Click the **View Collateral Details** link to view the collateral details. The **Collateral Details** overlay screen appears.
- 11. Select the **Settlement Account** option, if settlement account are to be used for bill settlement
	- a. From the **Settlement Account** list, select the appropriate option.
- 12. Select the **Apply for Loans** option, if loans are to be used for bill settlement.
	- a. In the **Settle Available Balance**, select the appropriate option.
	- b. From the Loan Product field, change the product if required.
- 13. In the **Tenor** field, modify the value for tenor, if required.
- 14. Click **Next** to save the details entered and proceeds to next level of details. OR

Click **Cancel** to cancel the transaction, The Dashboard appears.

OR Click **Back** to go back to previous screen.

15. Click **Next** to save the details entered and proceeds to next level of details. OR

Click **Cancel** to cancel the transaction, The Dashboard appears. OR

Click **Back** to go back to previous screen.

#### **11.1.1 Modify Bills – Forex Deals**

This tab allows the user to link forex deals.

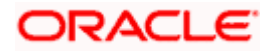

# **Modify Bills – Forex Deals**

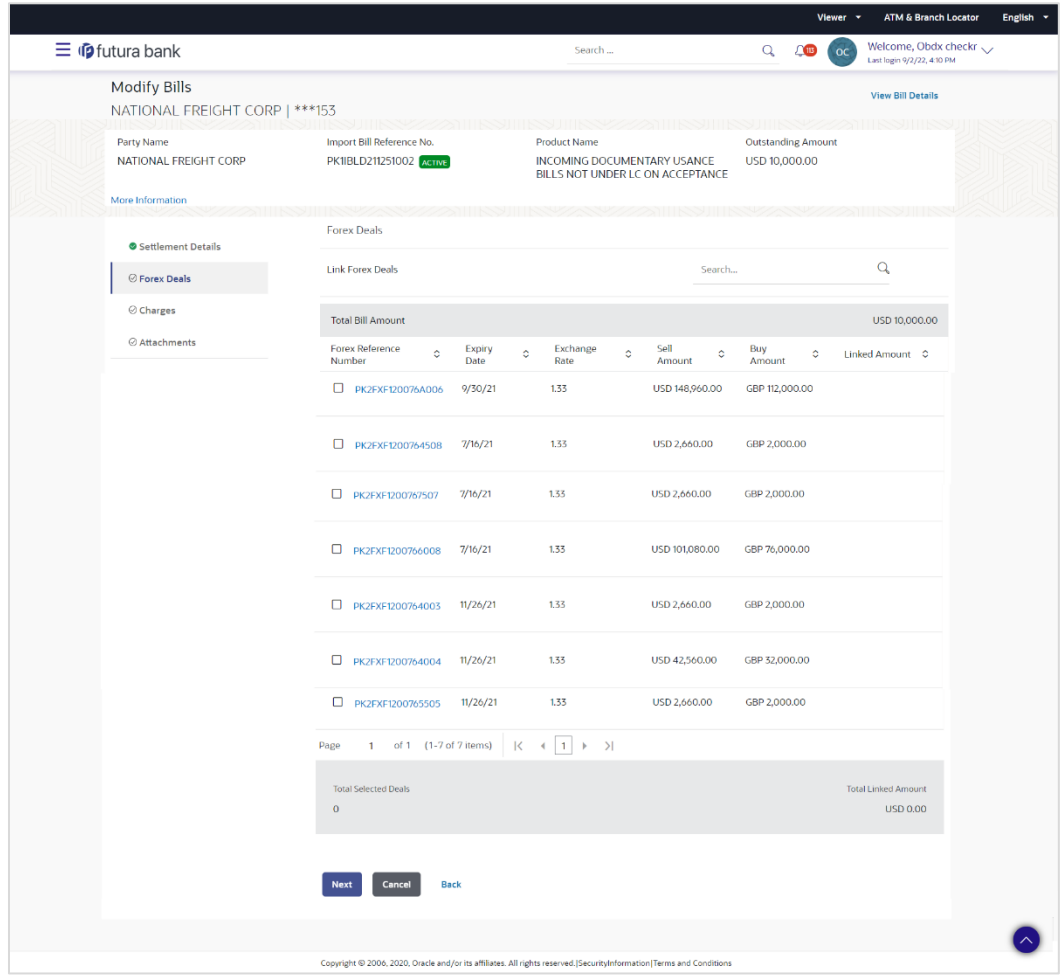

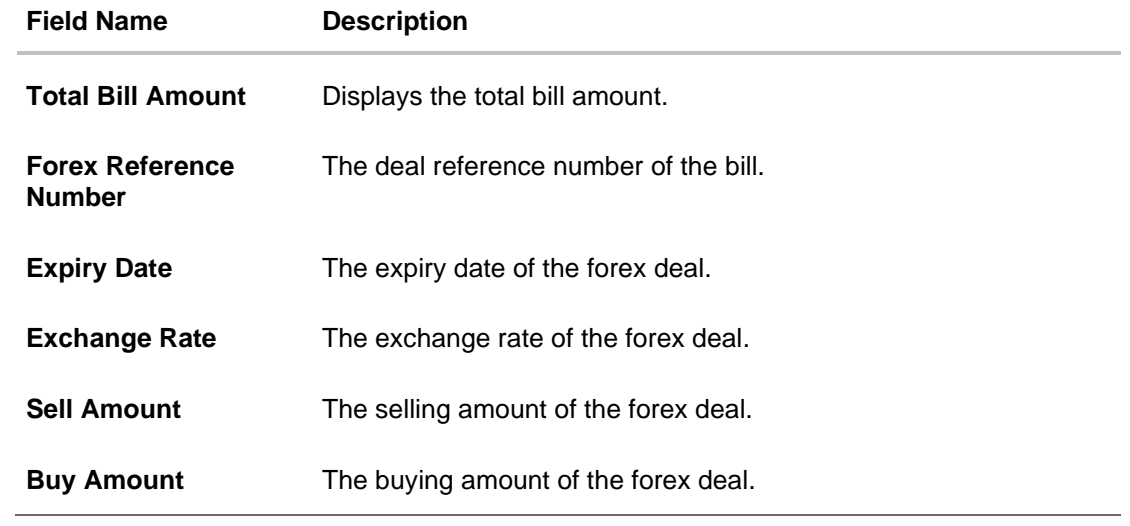

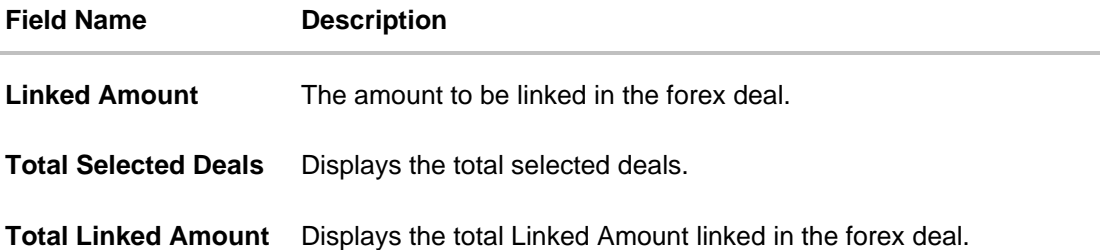

16. Enter the Forex Reference Number in the search field and click **Q**. The searched Deal **Reference Number** record details appear. OR

Click the check box to select the required searched **Deal Reference Number record**.

- 17. In the **Linked Amount** field, enter the linked amount.
- 18. Click **Next** to save the details entered and proceeds to next level of details. OR Click **Cancel** to cancel the transaction, The Dashboard appears. OR Click **Back** to go back to previous screen.

### **11.1.2 Modify Bills - Charges**

This tab lists charges and Taxes against bills.

19. Click **Charges** tab. The **charges and taxes** in the **Modify Bills** screen. OR

Click **Back**. The **Modify Bills** screen appears.

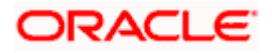

# **Modify Bills - Charges**

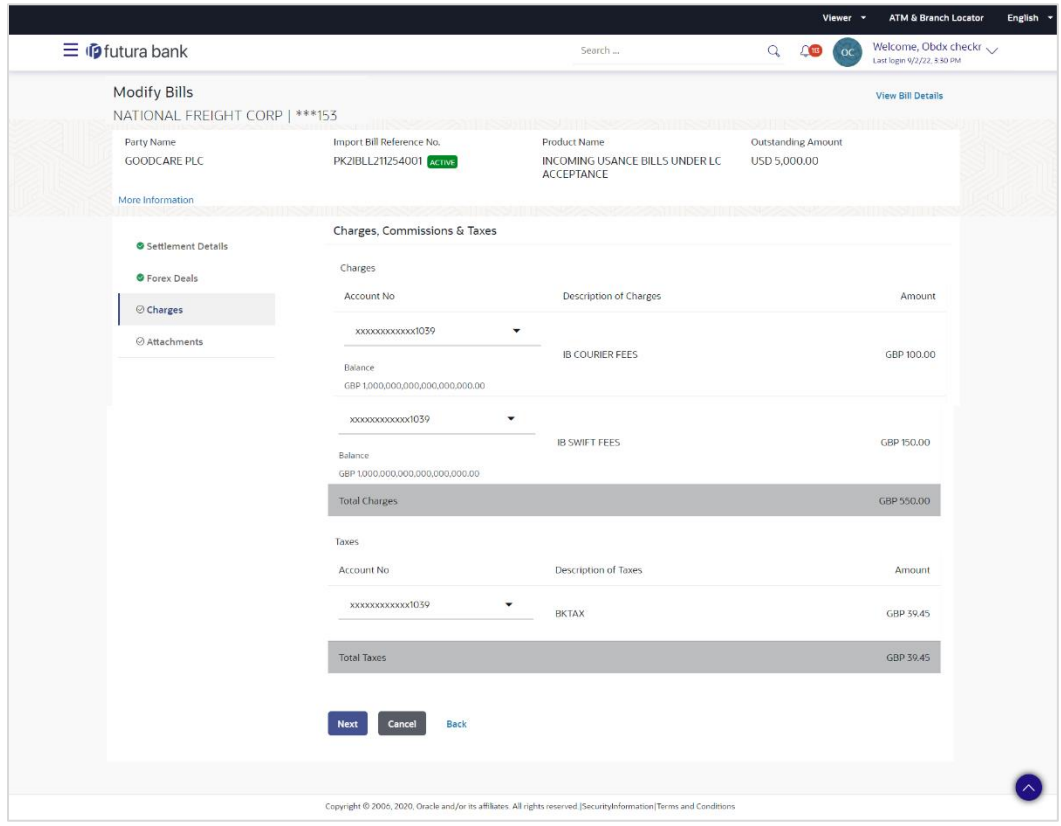

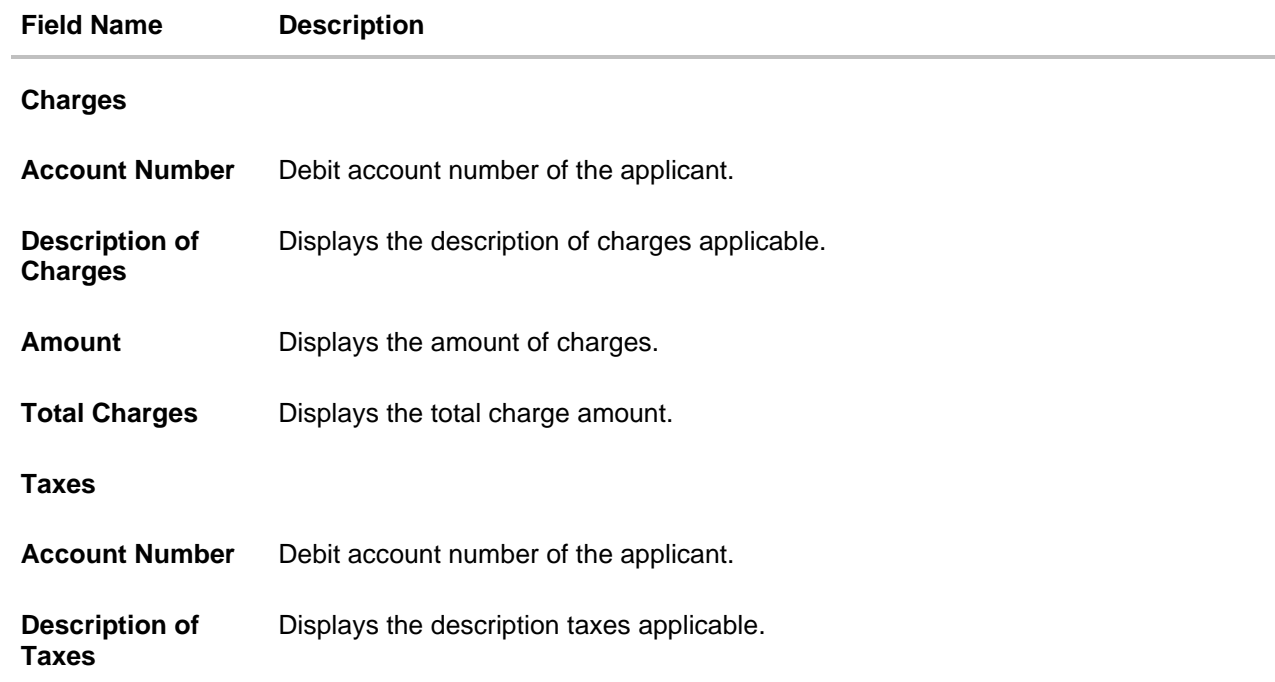

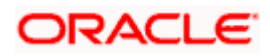

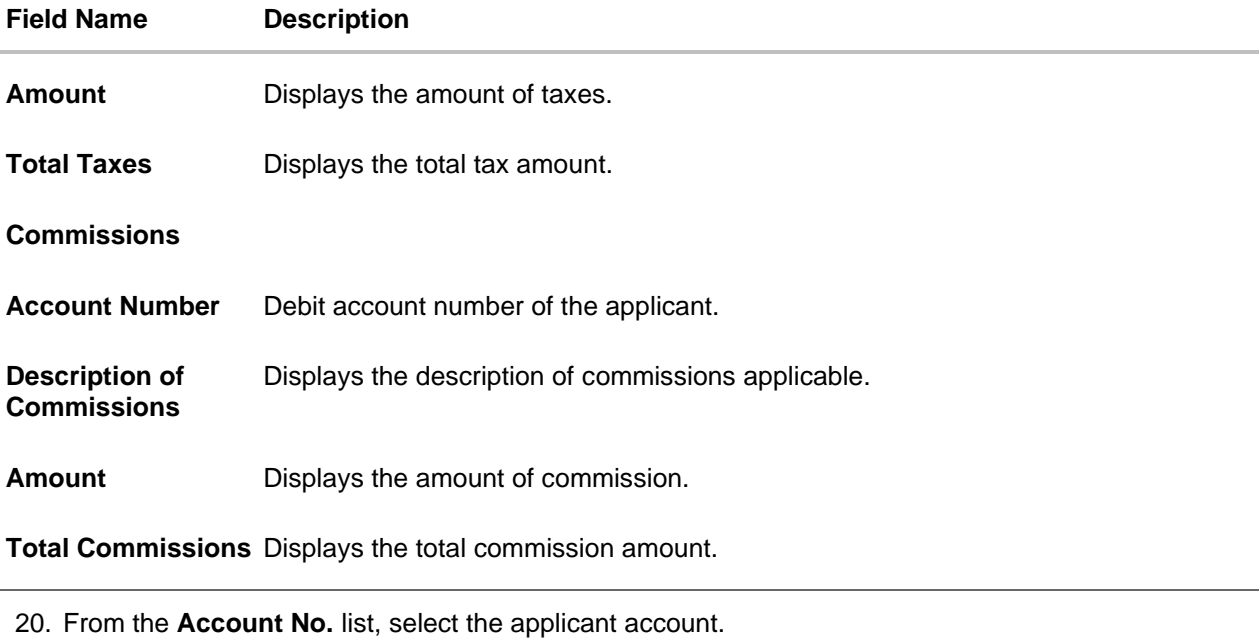

21. Click **Next** to save the details entered and proceeds to next level of details. OR Click **Cancel** to cancel the transaction, The Dashboard appears. OR

Click **Back** to go back to previous screen.

**Note**: If there is a Relationship pricing maintained for the customer, the same would be reflected in the charges instead of the standard pricing.

# **11.1.3 Modify Bills - Attachments tab**

Displays the list of documents attached under the Export bills application. User can add multiple documents though it should be under the specified limits and supported formats.

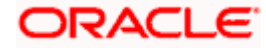

# **Modify Bills - Attachments tab**

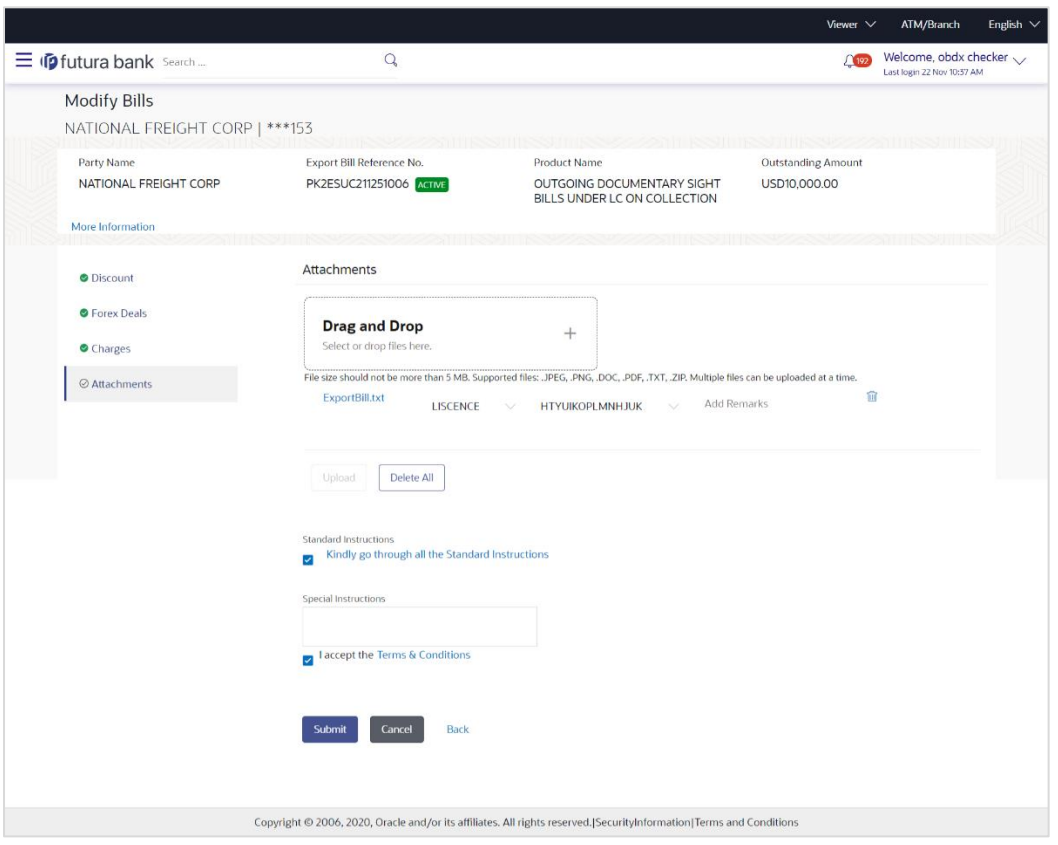

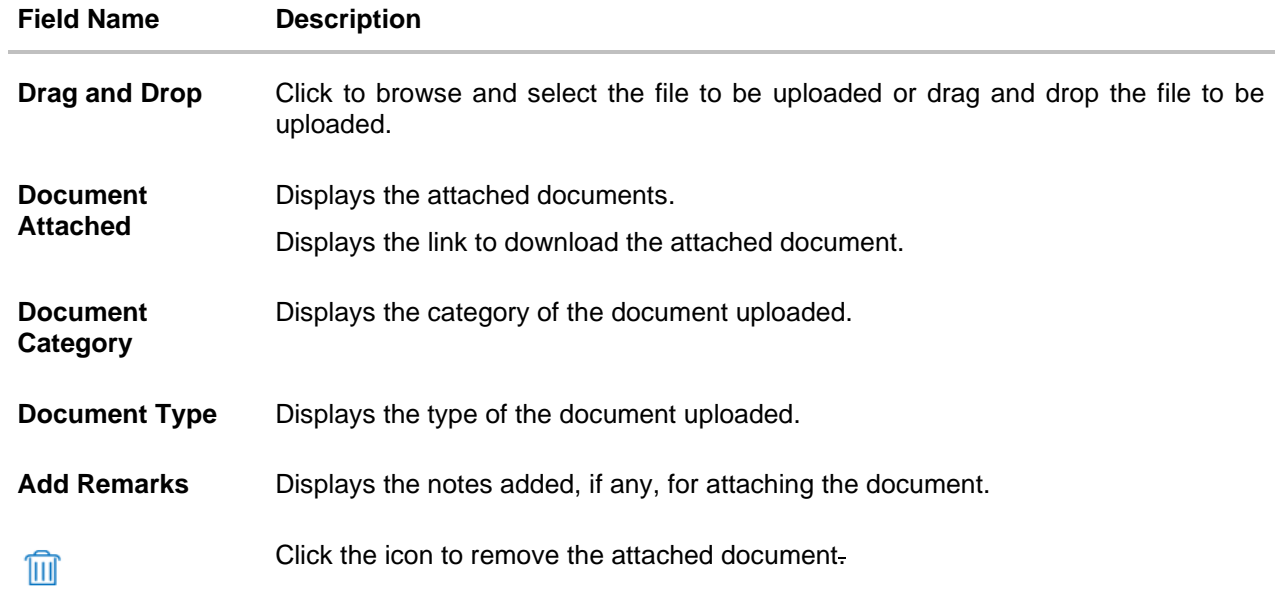

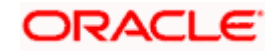

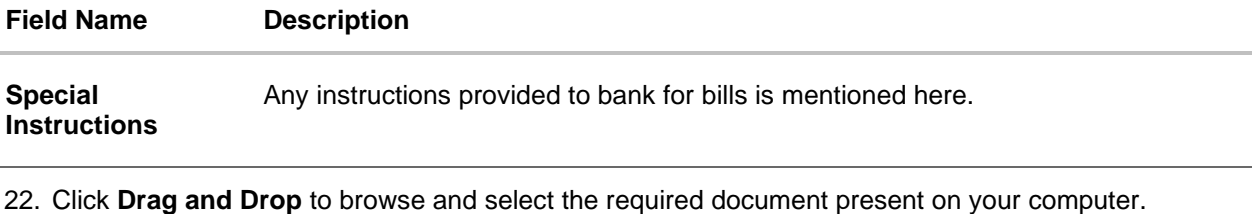

- The **Attach Document** popup window appears. 23. Select the required document present on your computer to upload.
- 24. Click **Upload** to upload document. The Attach Documents tab appears along with list of attached documents. OR

Click  $\overline{III}$  to remove the attached document.

- 25. OR Click **Delete** All to delete all the attachments.
- 26. Select the **Kindly Go through all the Standard Instructions**, check box.
- 27. Click the **Standard Instructions** link to view the customer instructions maintained by bank from back office.
- 28. Select the I accept **Terms and Conditions** check box to accept the Terms and Conditions.
- 29. Click **Submit**. The transaction is saved and the Modify Bill Review screen appears. OR Click **Back** to go back to previous screen. OR Click **Cancel** to cancel the transaction, The **Dashboard** appears.
- 30. The review screen appears. Verify the details and click **Confirm**. OR Click Back to go back to previous screen. OR

Click **Cancel** to cancel the transaction. The **Dashboard** appears.

31. The success message appears along with the reference number. Click **OK** to complete the transaction.

[Home](#page-2-0)

# **12. View Export Letter of Credit**

Using this option, you can view the details of existing Export Letters of Credit (LC) in the application. You can search the required LC using different search criteria and download the LC list in pdf.

The LC details include LC amount, outstanding amount, date of issue, date of expiry, parties to the LC, bank details, payment terms, and shipment/goods/documents details. You can also view the Amendment details and the Bills presented under the LC. You can also download the Export LC list in pdf formats.

**Note**: Whenever the API services are called by the OBDX, then OBTF pass only those incoming and outgoing SWIFT messages details that are flagged as External by the bank in the "Trade Finance Message Type Maintenance" screen.

#### **Pre-Requisites**

- User must have a valid login credentials
- User must have certain Export LCs received by his bank under his party ID

#### **Workflow**

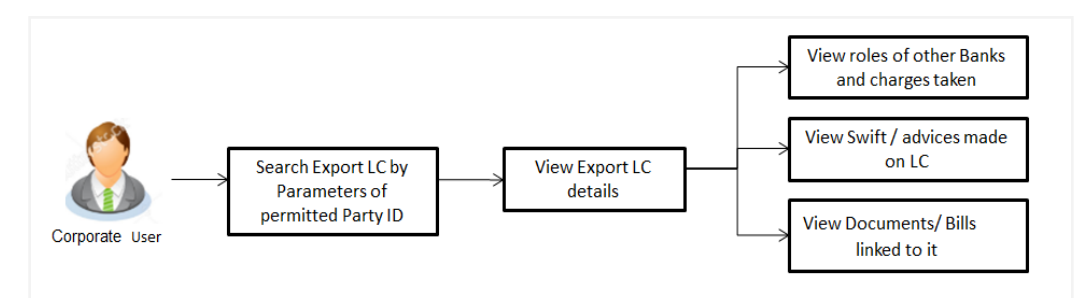

#### **How to reach here:**

*Dashboard > Toggle menu > Trade Finance > Letter of Credit > Export Letter of Credit > View Letter of Credit*

#### **To view Export Letter of Credit:**

1. Navigate to the **View Export Letter of Credit** screen.

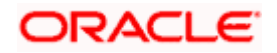

# **View Export Letter of Credit**

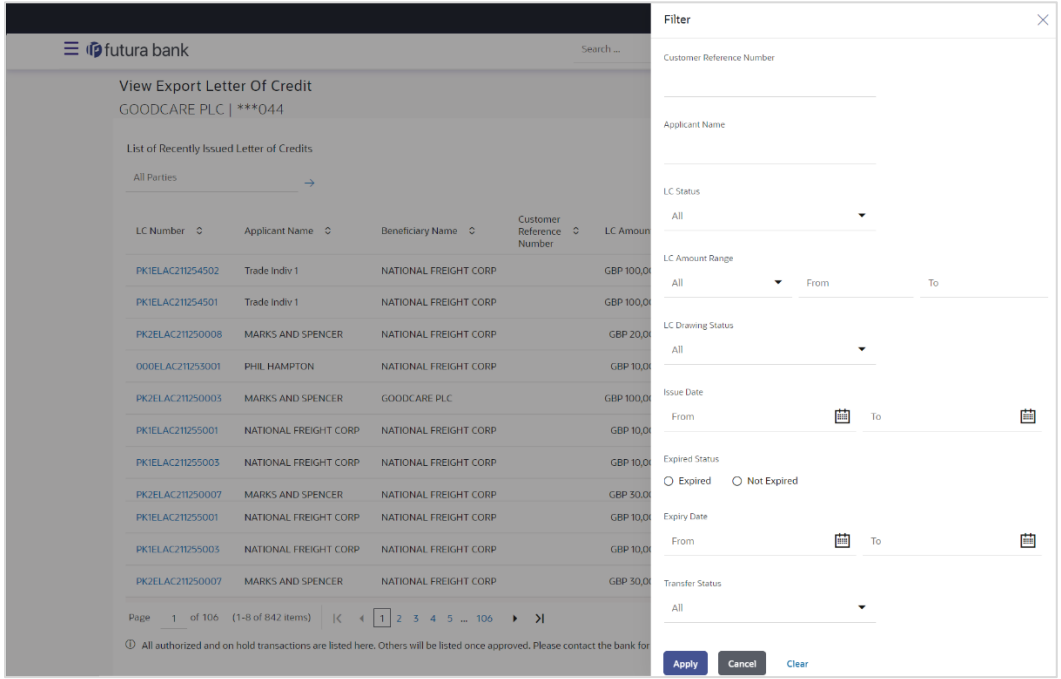

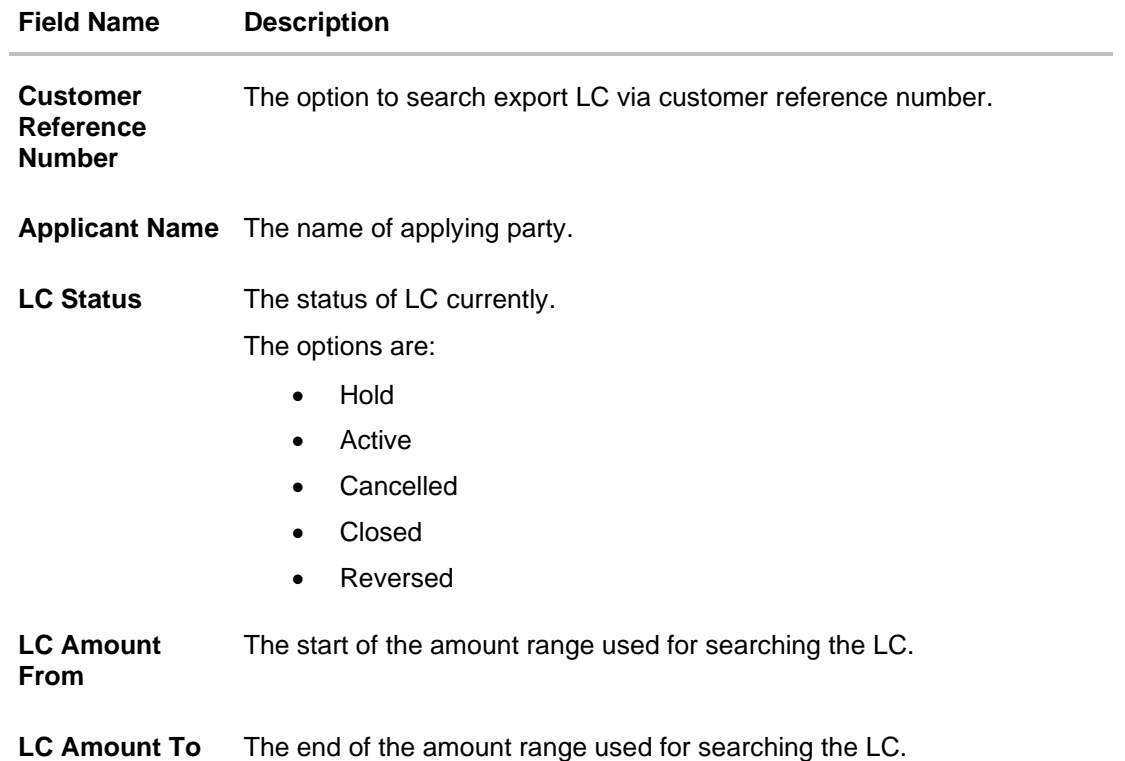

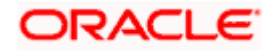

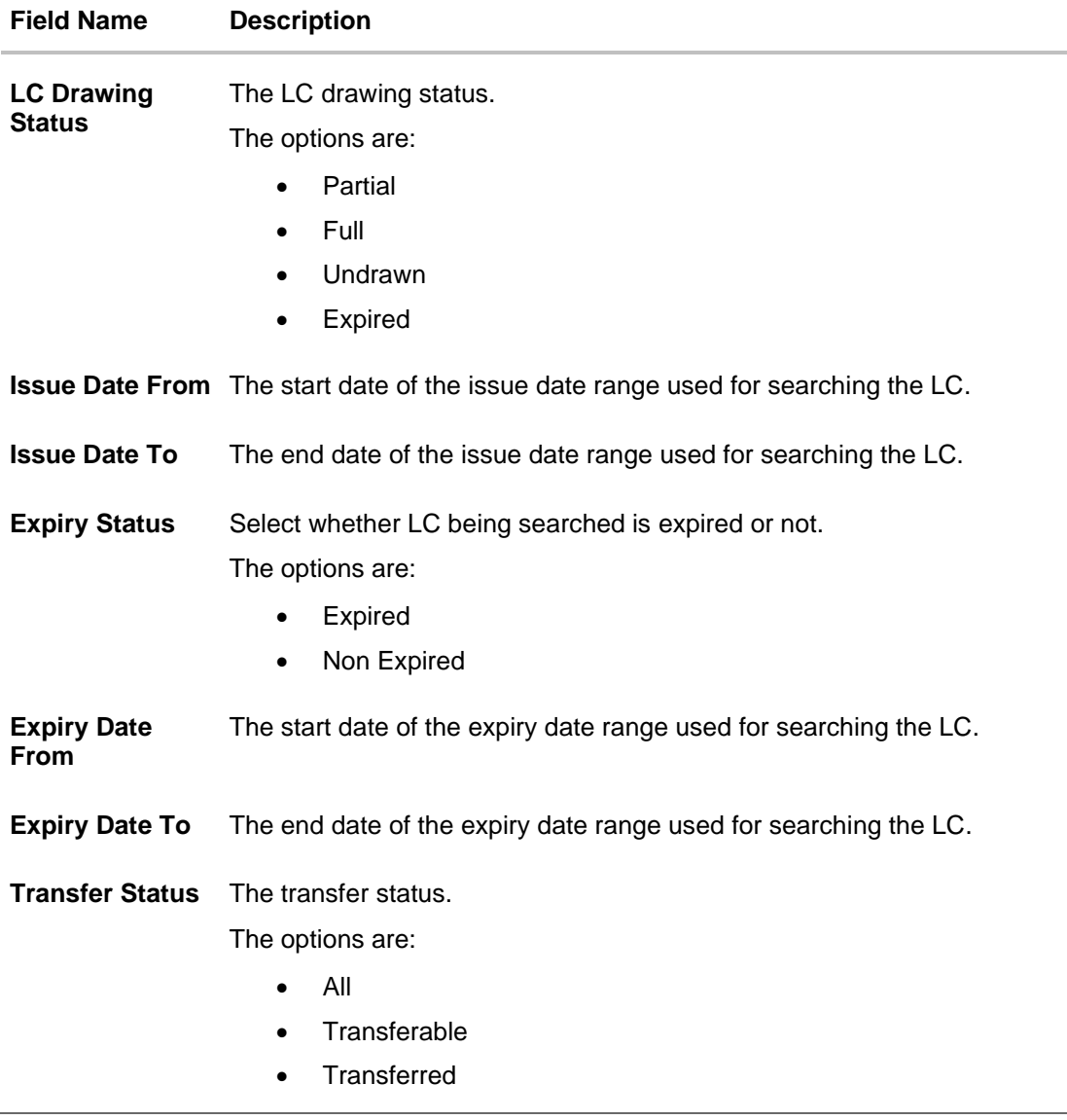

2. From the **All Parties** list, select the appropriate option.

3.Click **Search**.

The **View Export LC screen** appears with the search results. OR Click **Clear** to reset the search criteria. OR

Click  $\overrightarrow{V}$  to filter based on the above criteria. OR

Click **Cancel** to cancel the transaction, The **Dashboard** appears.

- 4.Click the **Download** icon to download all or selected columns in the Export LC details list. You can download the list in PDF or CSV format.
- 5.Click on the Manage Column icon to setup a column preference by rearranging or removing columns.

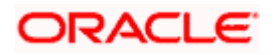
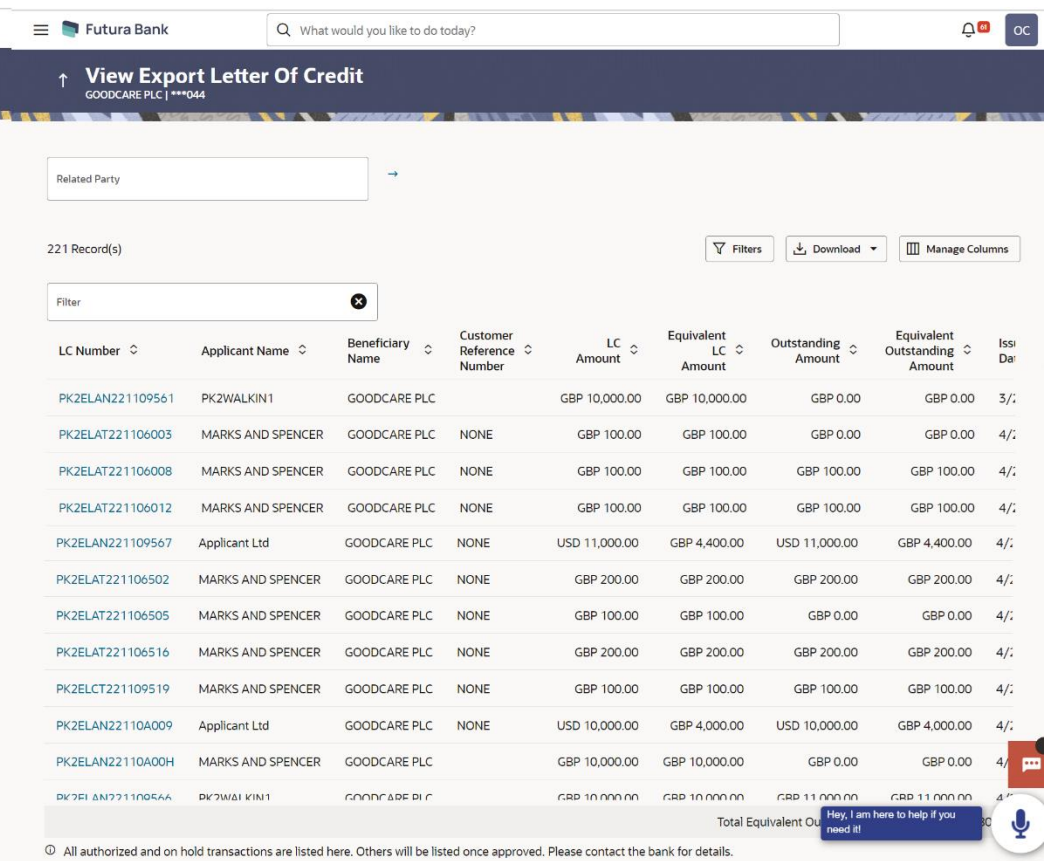

## **View Export Letter of Credit – Search Result**

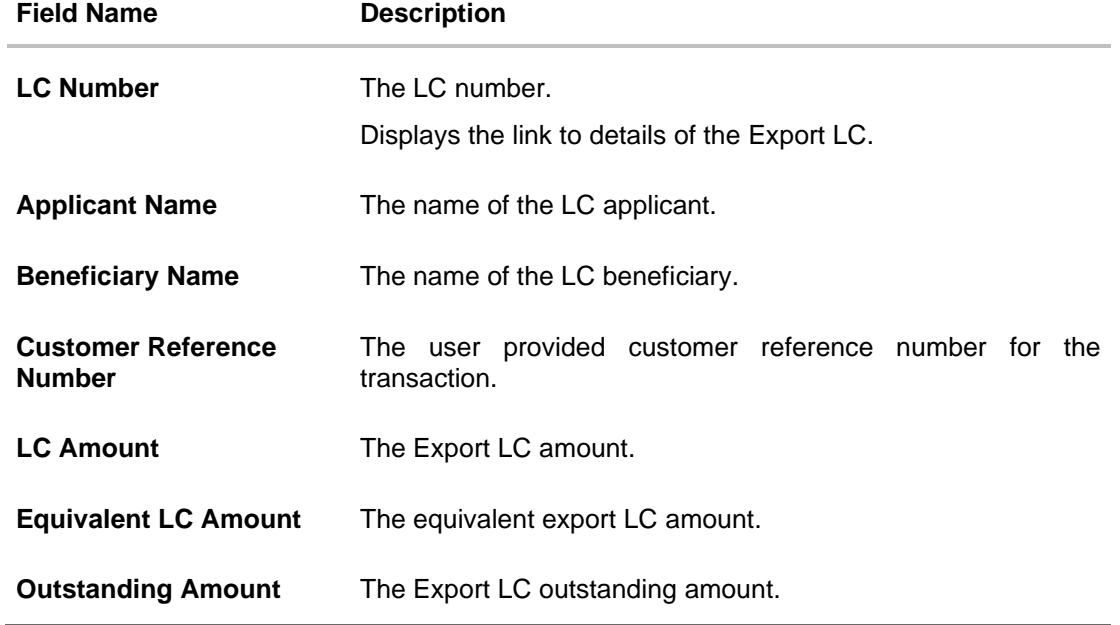

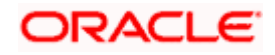

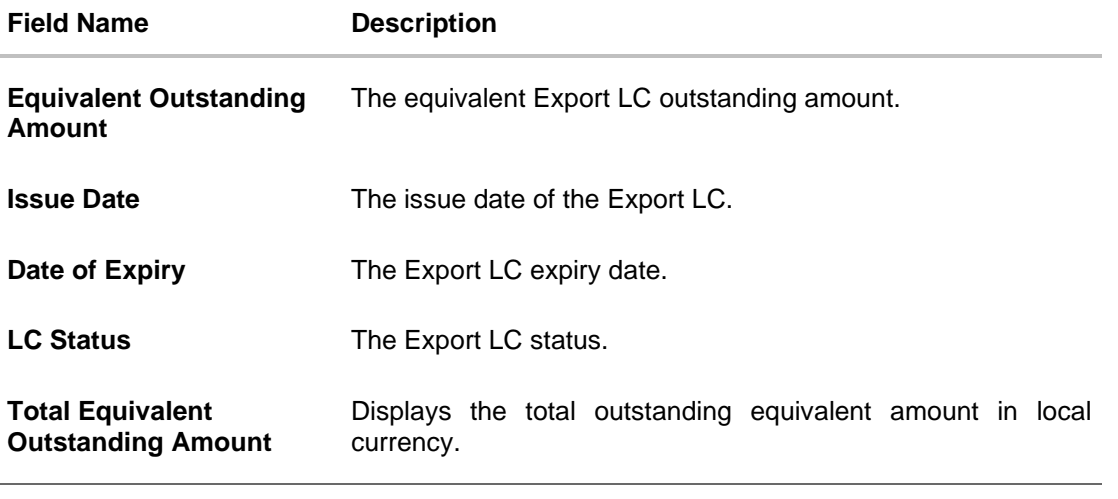

6.Click the required link in the **LC Number** column. The **View Export Letter of Credit** screen appears with the details of the selected LC. By default, the **LC Details** tab appears.

7.Click **LC Details** tab.

**Note**: If there is a Relationship pricing maintained for the customer, the same would be reflected in the charges instead of the standard pricing.

# **12.1 LC Details**

1. Click **LC Details** tab. The **LC Details** tab appears in the **View Export Letter of Credit** screen. OR Click **Back**. The **View Export Letter of Credit** screen appears. OR Click **Cancel** to cancel the transaction, The **Dashboard** appears.

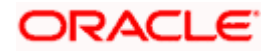

### **View Export LC – LC Details**

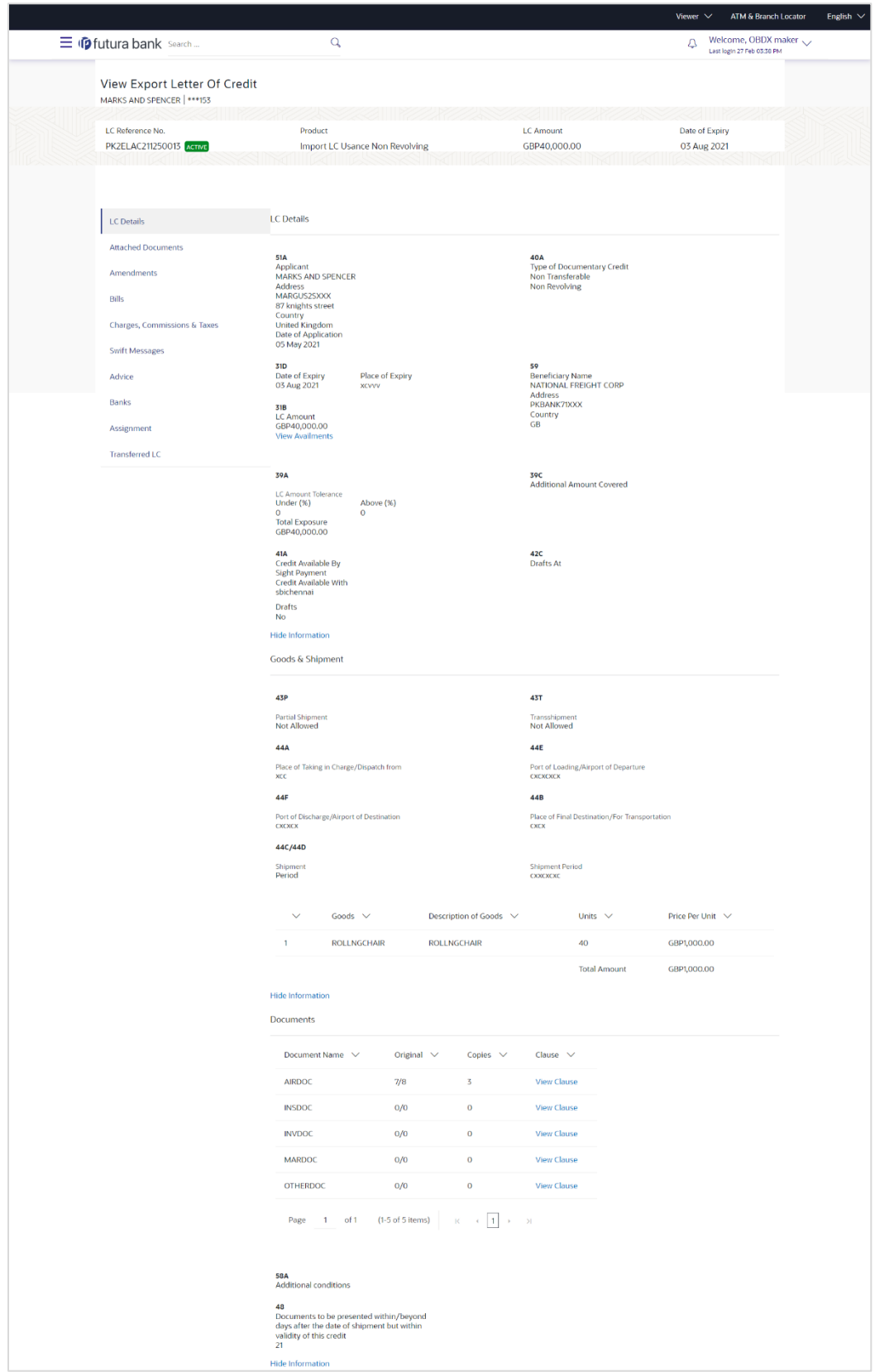

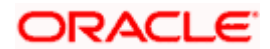

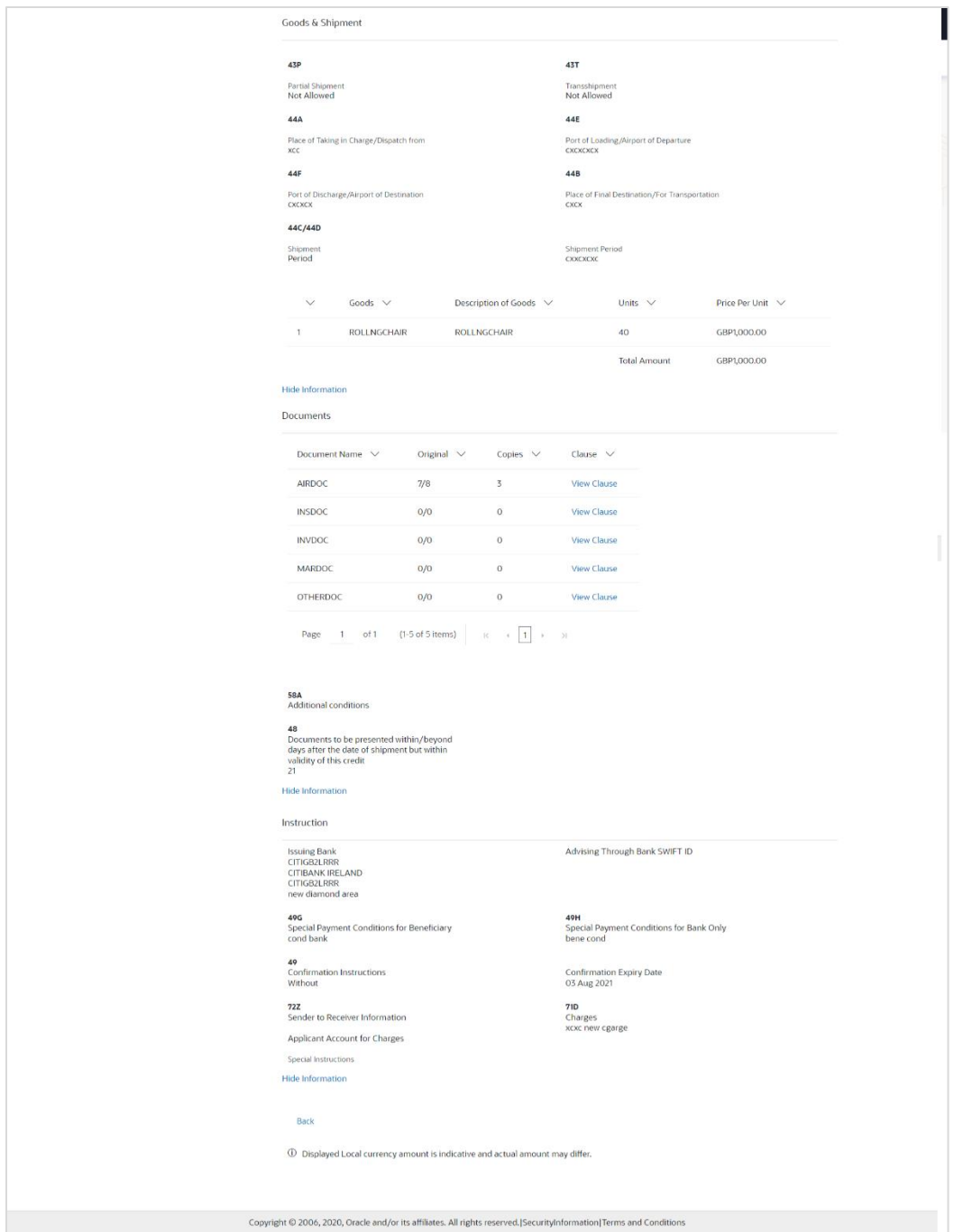

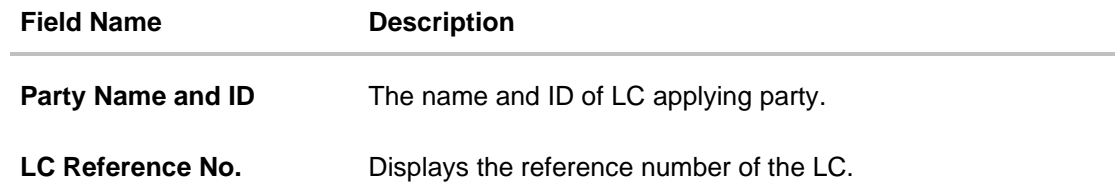

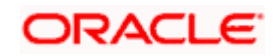

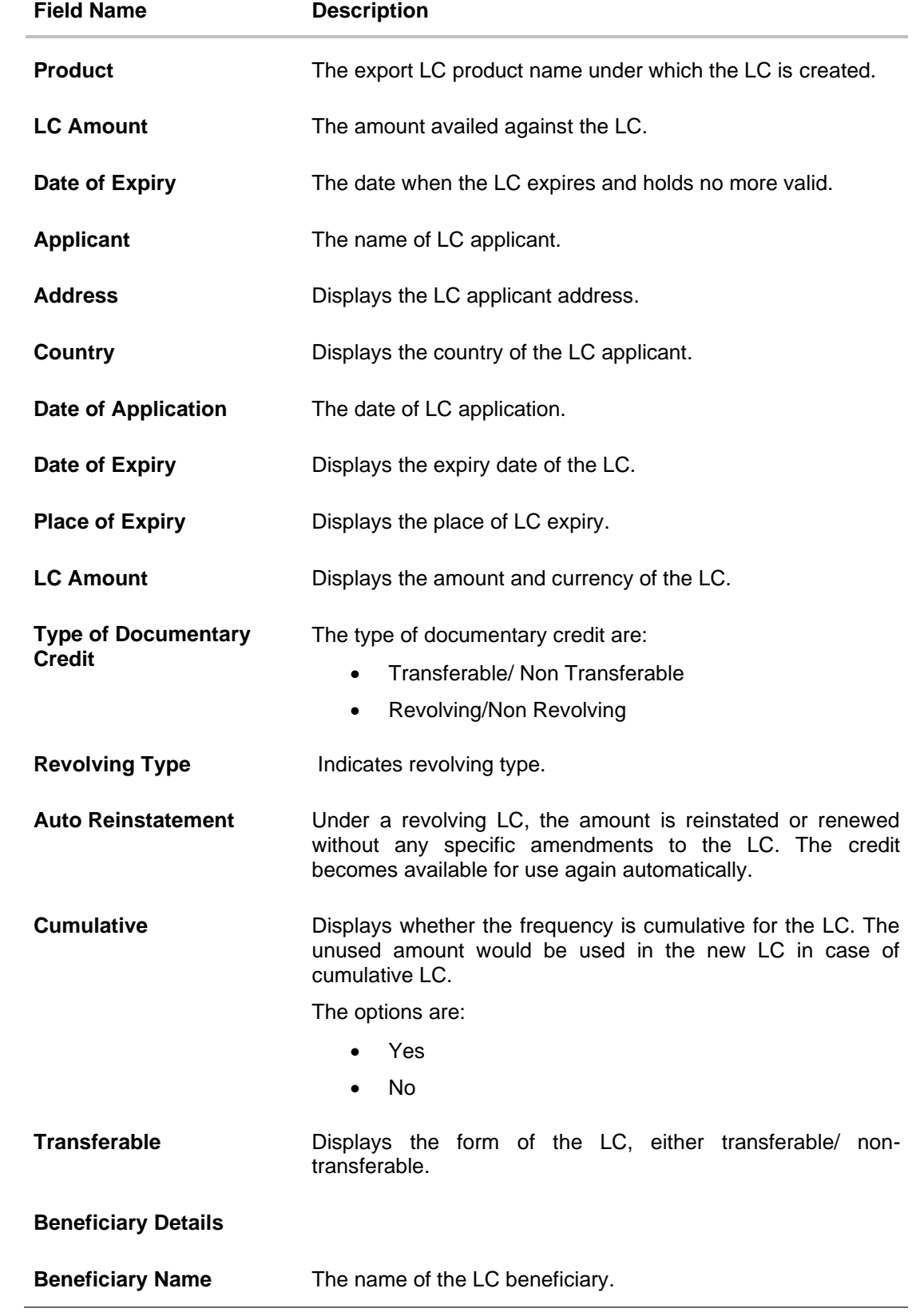

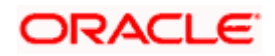

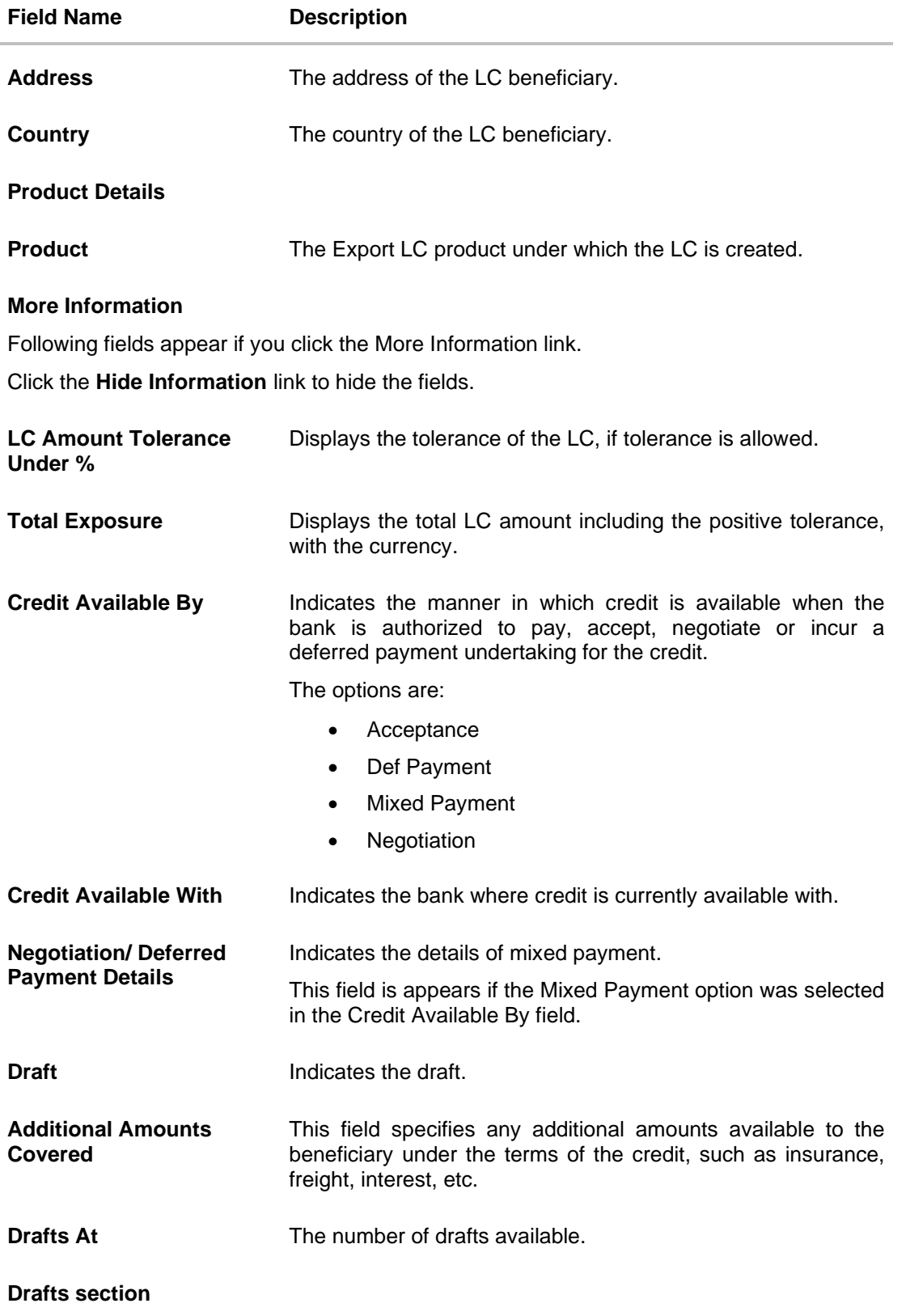

The number of drafts available.

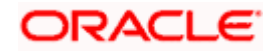

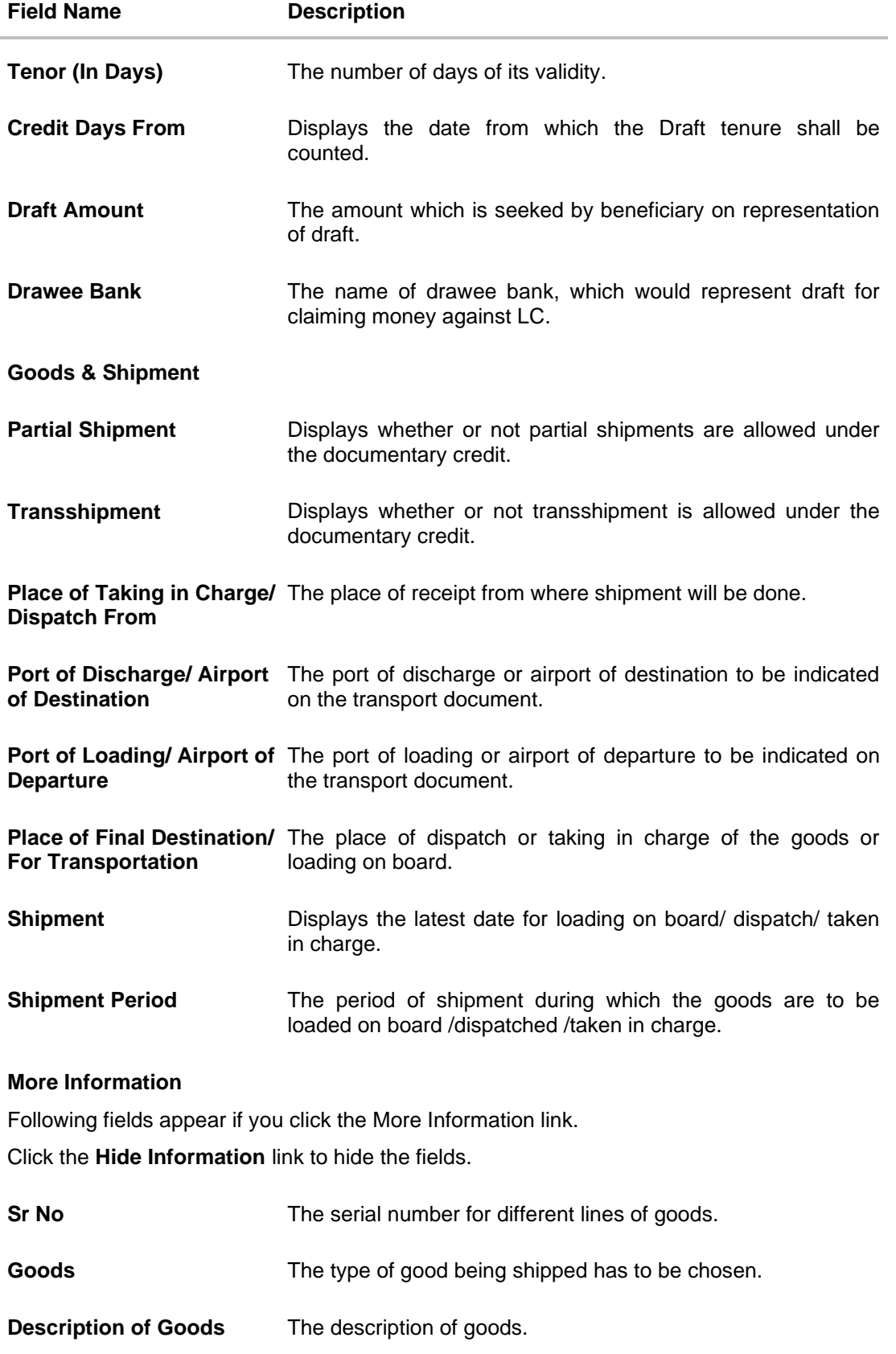

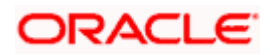

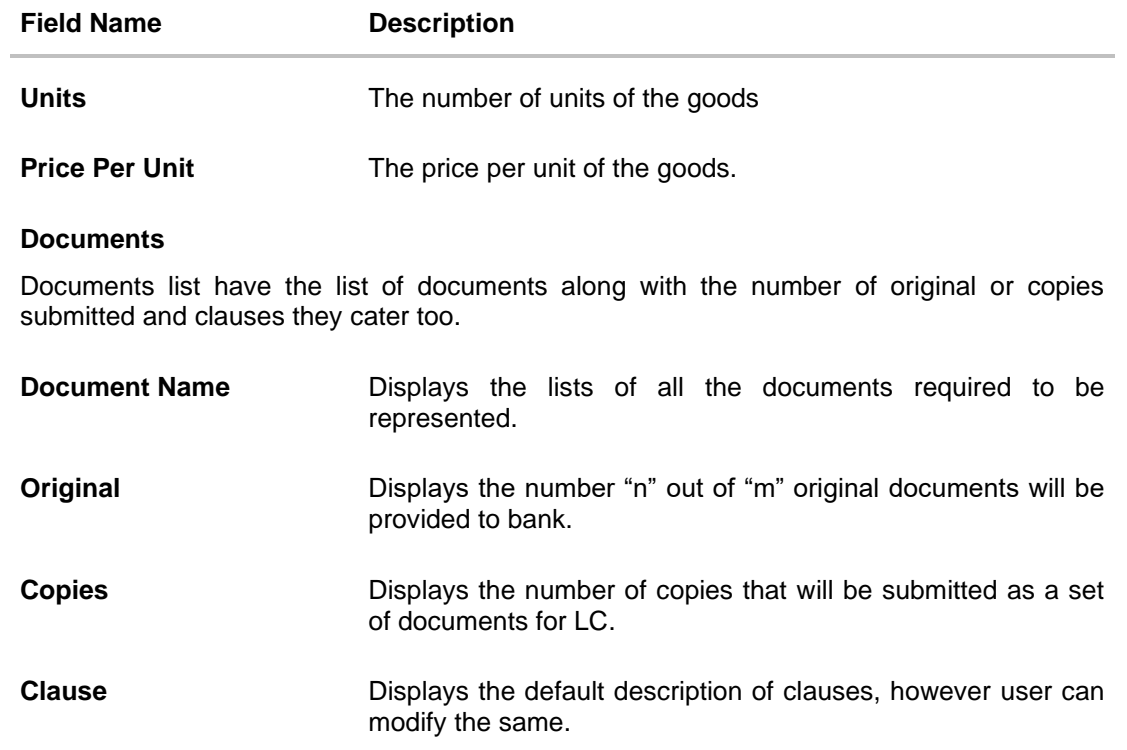

#### **More Information**

Following fields appear if you click the **More Information** link.

Click the **Hide Information** link to hide the fields.

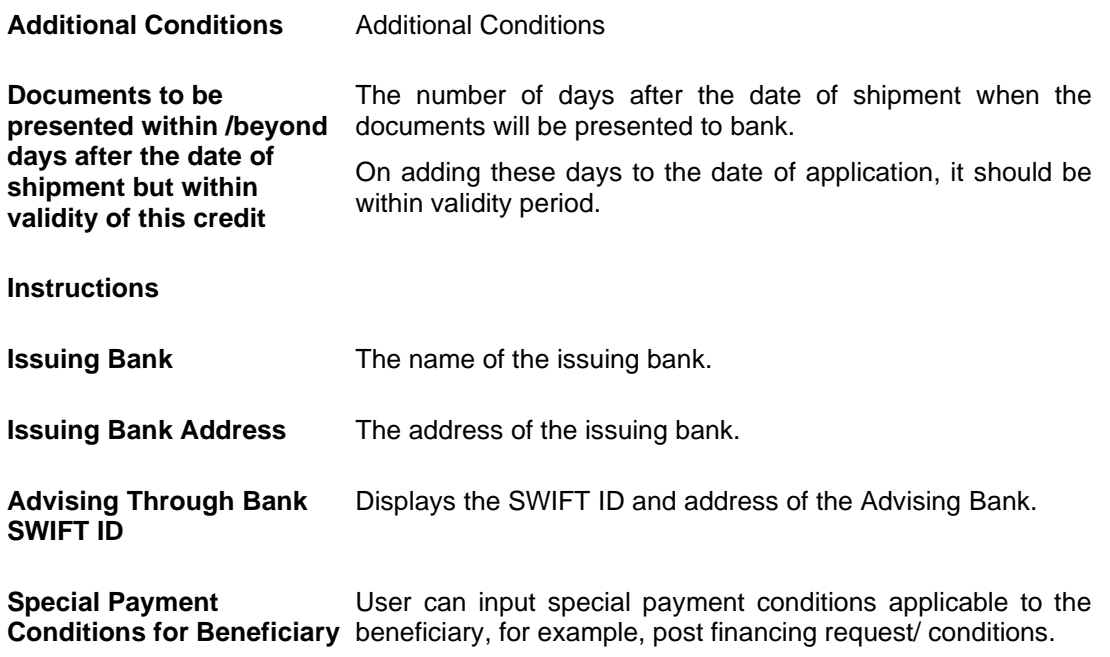

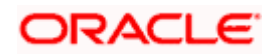

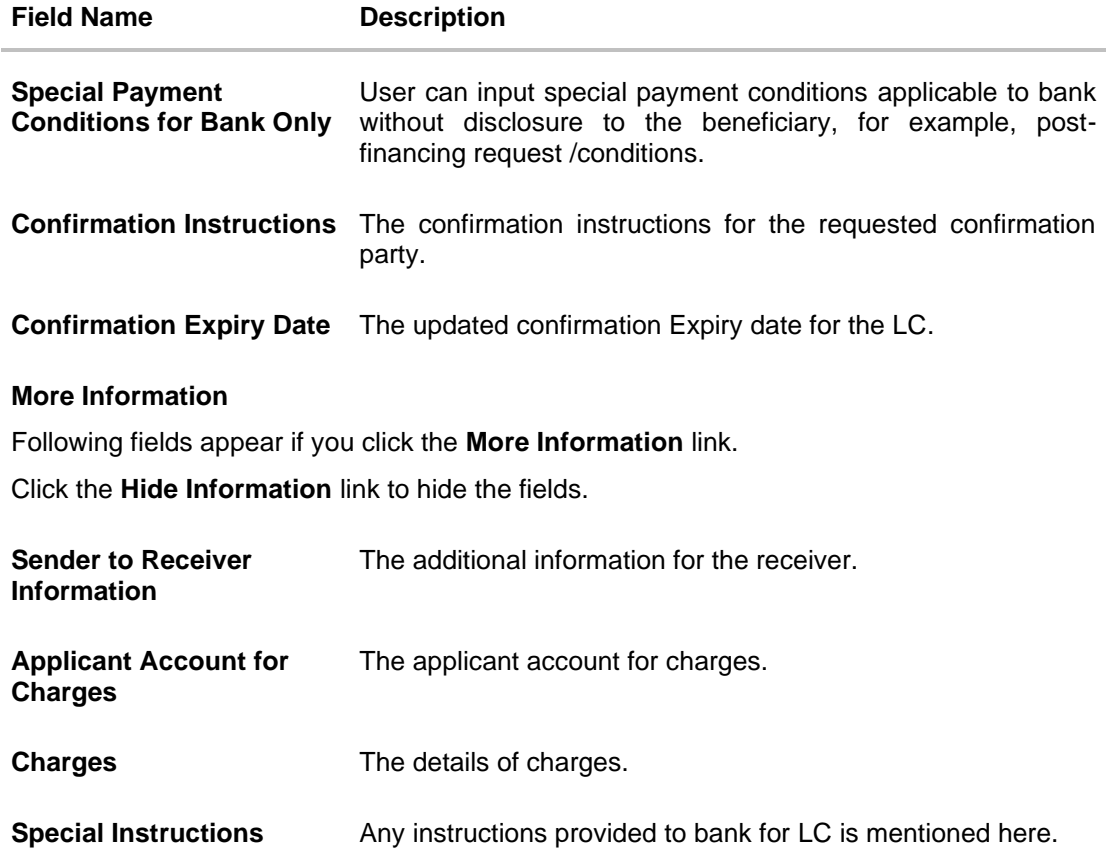

# **12.2 Attached Documents**

This tab displays the list of all documents uploaded by user. It allows the user to download the attachments done under the selected Export LC.

2. Click **Attached Documents** tab to view the attached documents.

OR Click **Back**. The **View Export Letter Of Credit** screen appears. OR Click **Cancel** to cancel the transaction. The **Dashboard** appears.

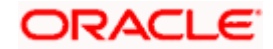

#### **Attached Documents**

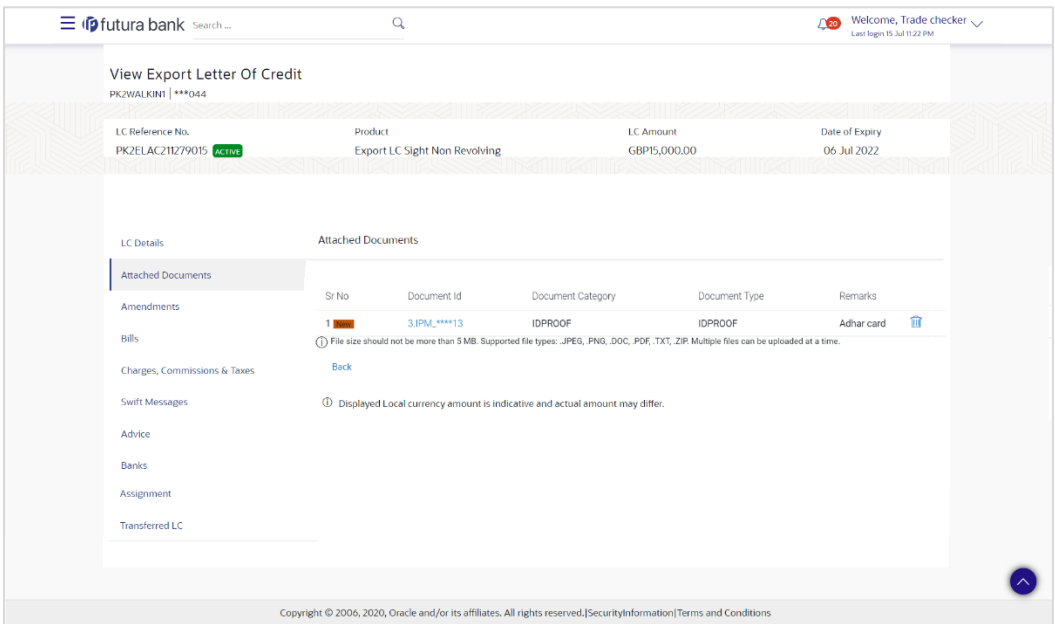

#### **Field Description**

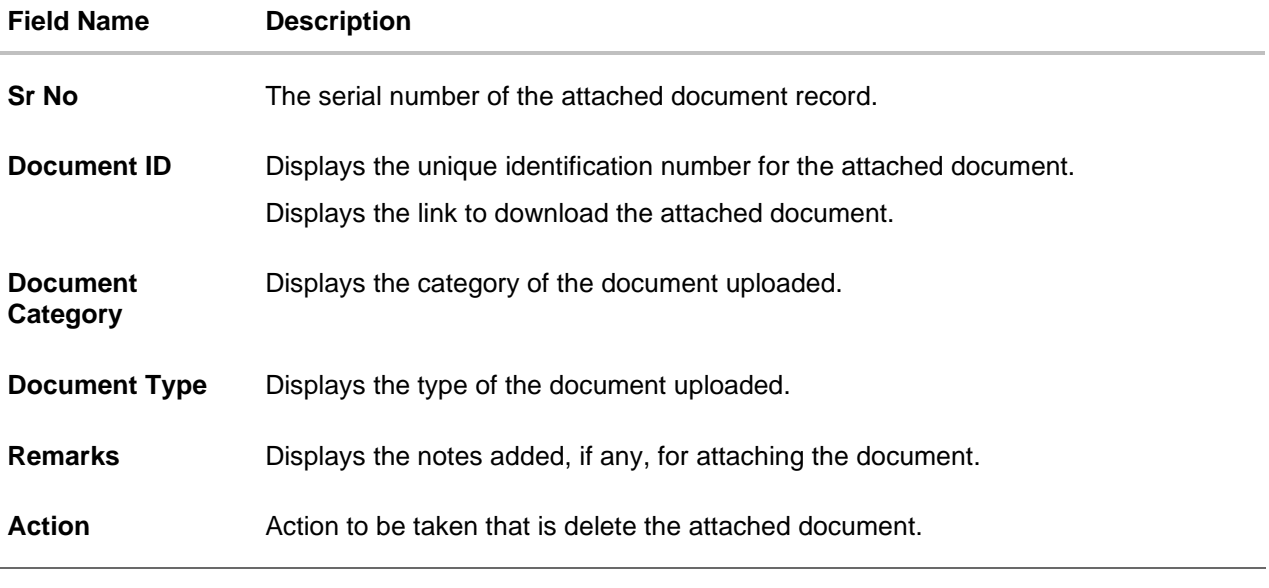

3. Click the required link in the **Document ID** column to download the attached document.

# **12.3 Amendments**

This tab displays the amendments done to the LC such as shipment Date, LC value etc.

4. Click **Amendments** tab. The amendments detail appears. OR Click **Back**.

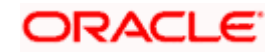

The **View Export LC** screen appears. OR Click **Cancel** to cancel the transaction, The **Dashboard** appears.

#### **View Export LC – Amendments**

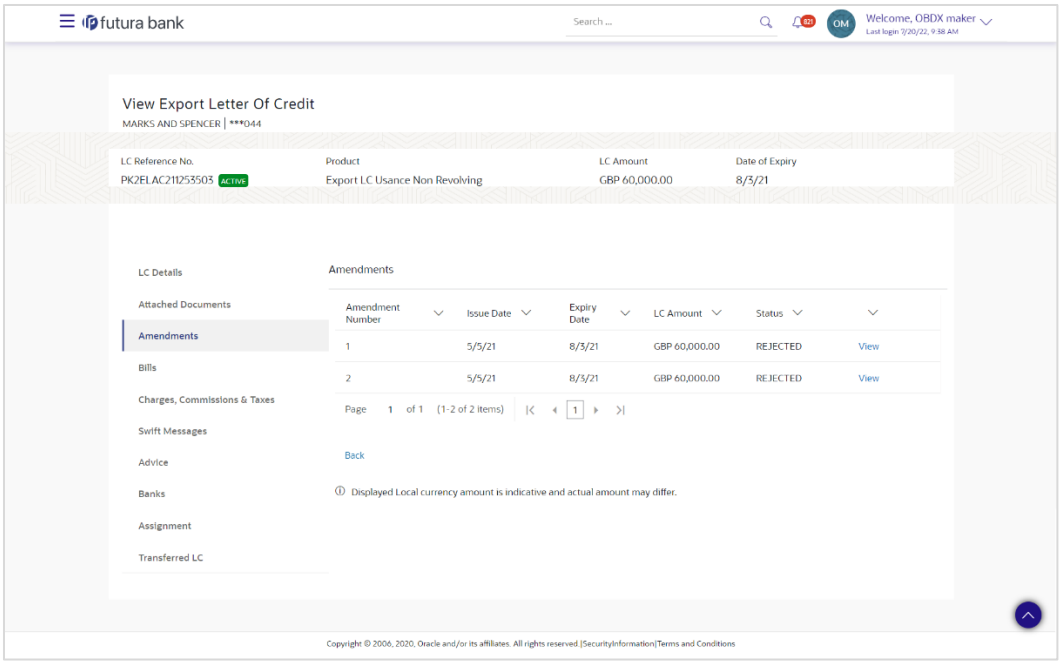

#### **Field Description**

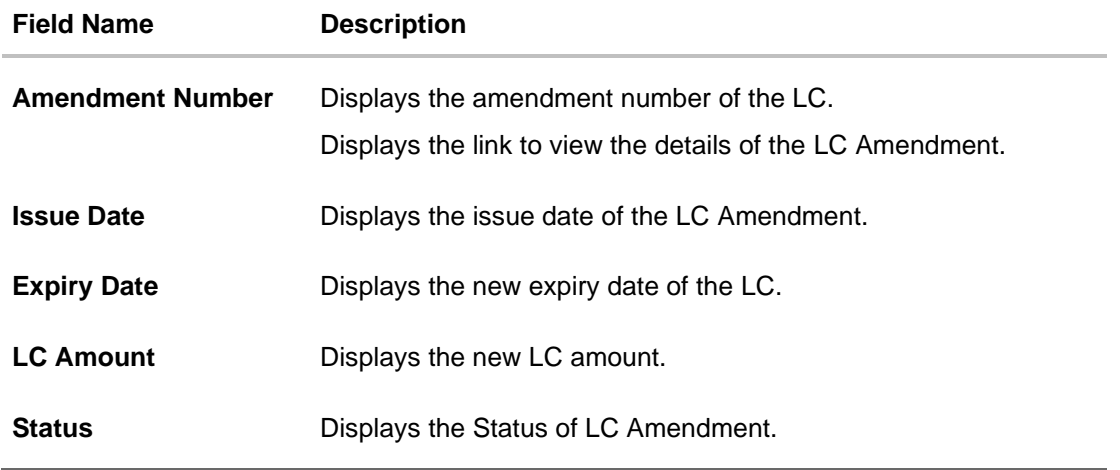

5. Click the required link in the **View** column. The **Export LC Amendment** screen with detailed Issued Amendments appears. OR Click **Back**. The **View Export LC** screen appears. OR Click **Cancel** to cancel the transaction, The **Dashboard** appears.

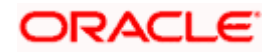

## **12.3.1 View Amendment Details**

This screen allows the user to view the details of the amendment done under selected amendment number.

#### **Issued Amendment – Detailed**

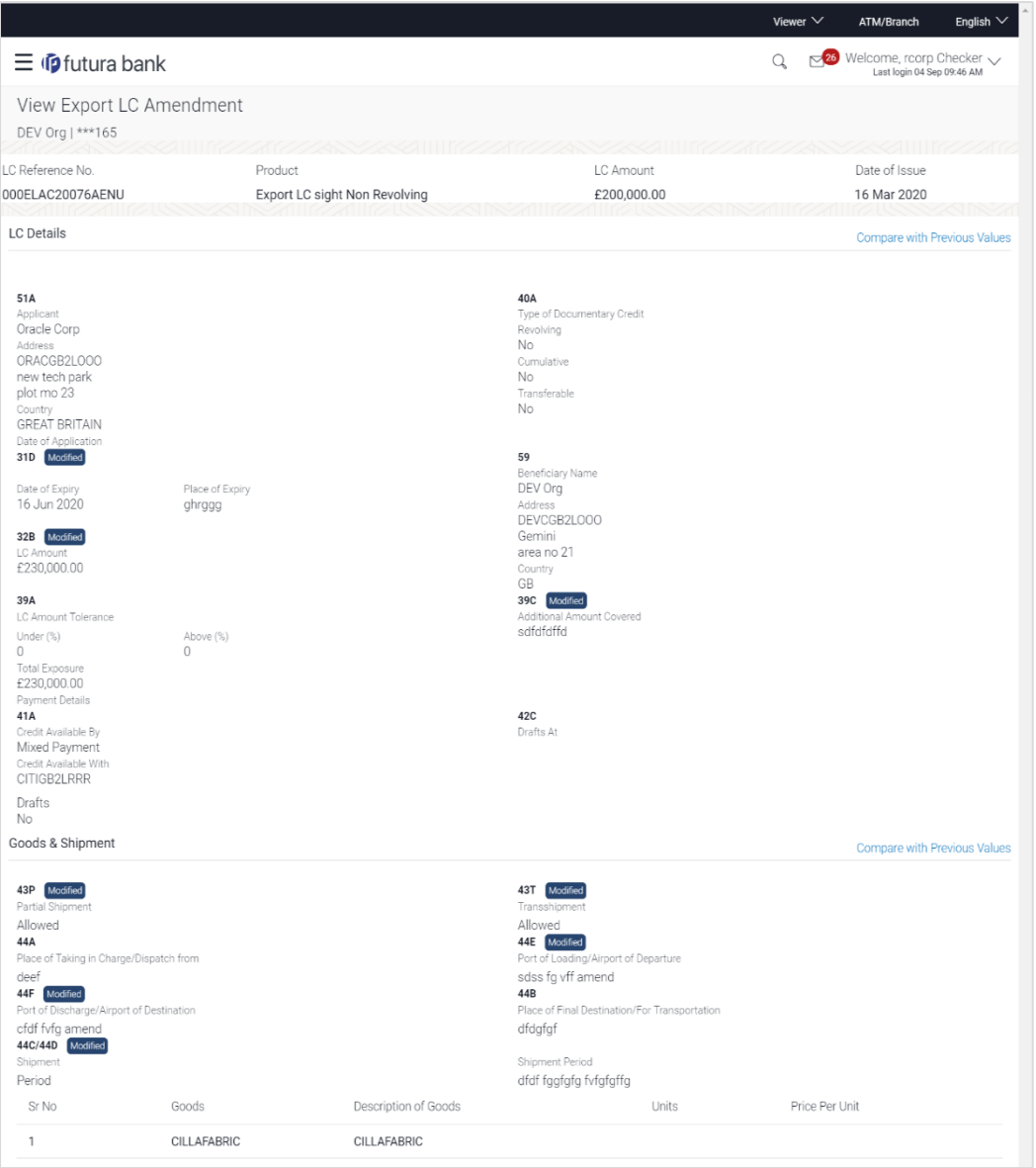

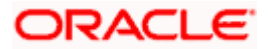

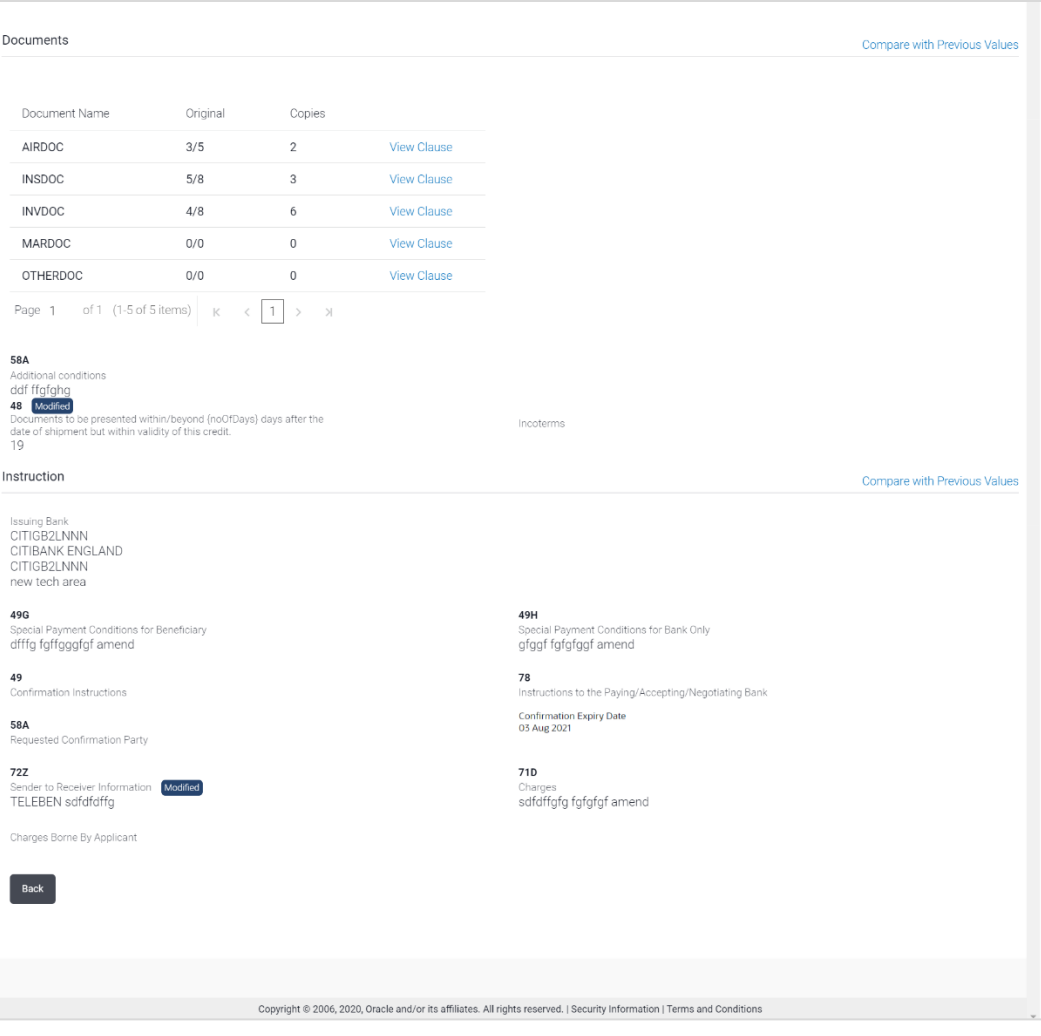

**Note**: The previous values of LC are displayed in Red so that user knows what has been changed.

# **12.4 Bills**

This tab displays the list of Bills raised by the beneficiary.

6. Click **Bill** tab. The summary of all the Export Bills appears. OR Click **Back**. The **View Export LC** screen appears. OR Click **Cancel** to cancel the transaction, The **Dashboard** appears.

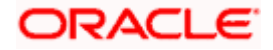

#### **View Export LC - Bills**

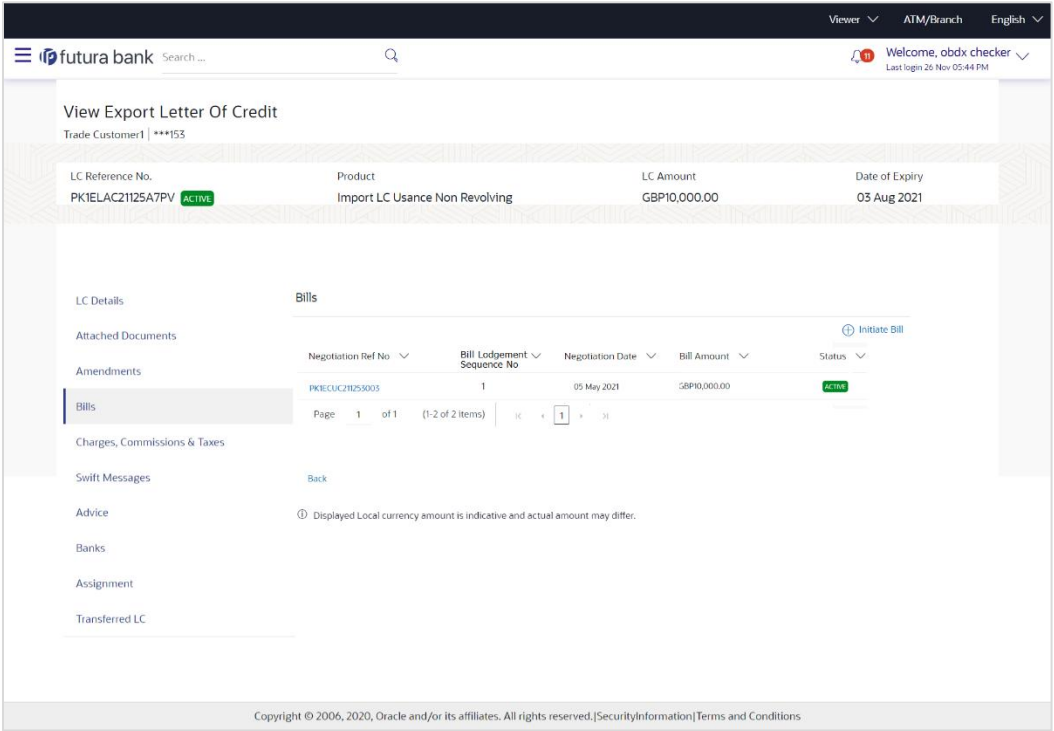

#### **Field Description**

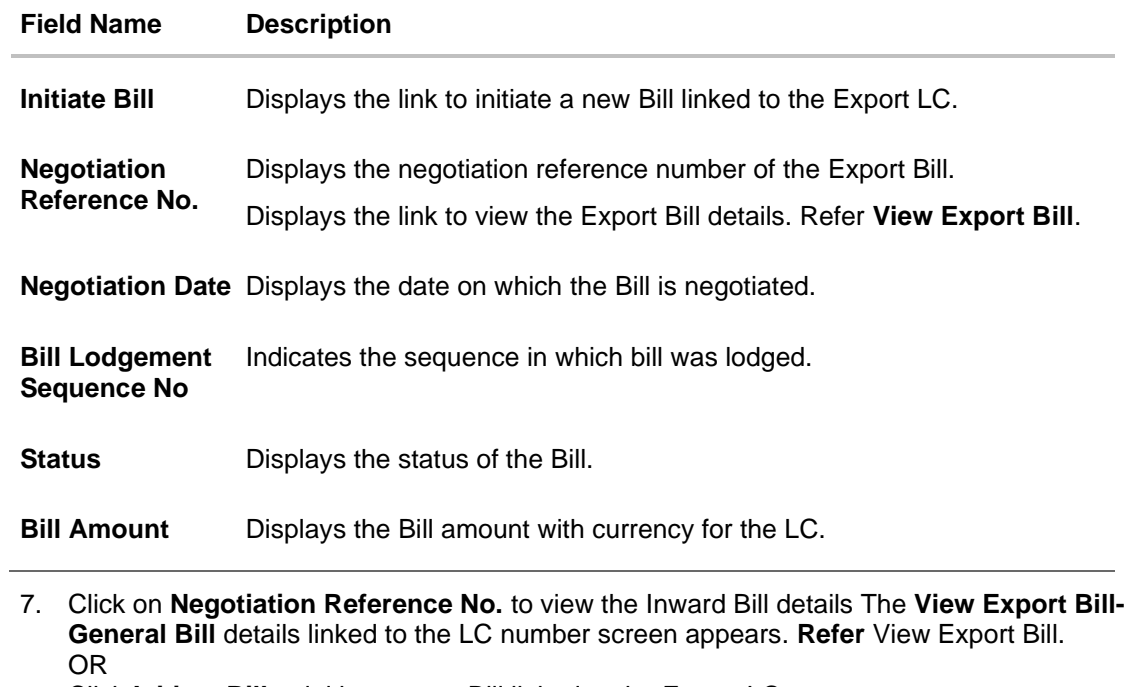

Click **Initiate Bill** to initiate a new Bill linked to the Export LC. OR

Click **Cancel** to cancel the transaction, The **Dashboard** appears.

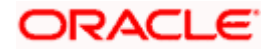

# **12.5 Charges Commission & Taxes**

This tab lists Charges, Commission and Taxes against LC such as LC making, SWIFT or amendment charges.

8. Click **Charges Commission & Taxes** tab to view the charges against LC.

OR Click **Back**. The **View Export Letter of Credit** screen appears. OR Click **Cancel** to cancel the transaction, The **Dashboard** appears.

#### **View Export Letter of Credit- Charges**

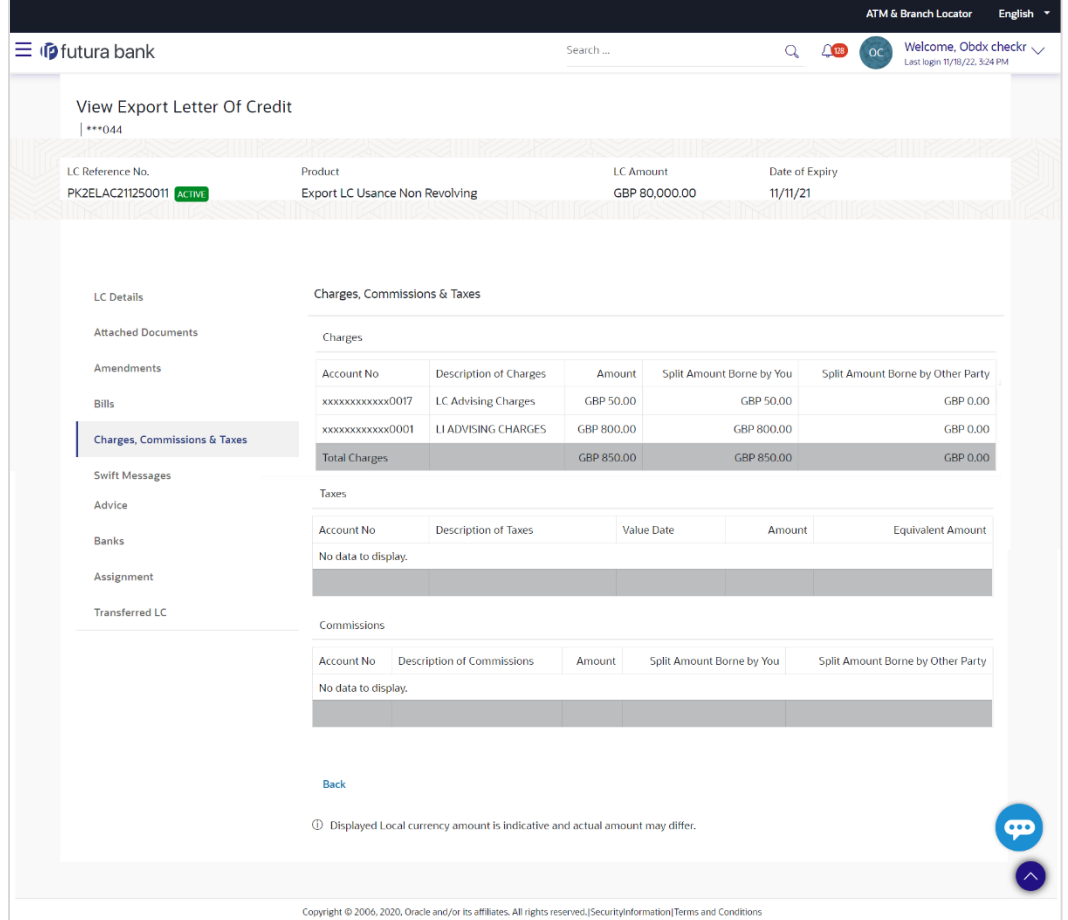

#### **Field Description**

 $\overline{a}$ 

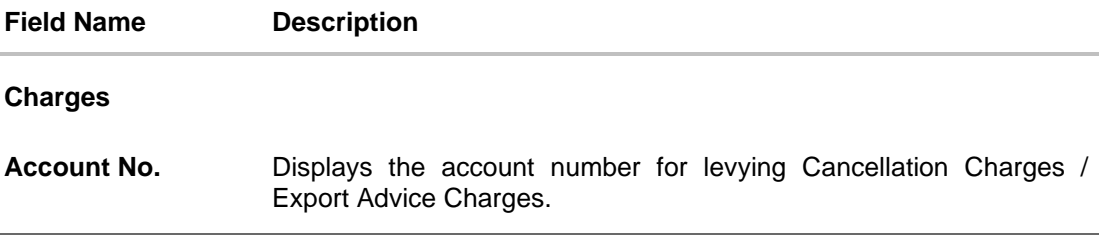

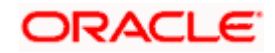

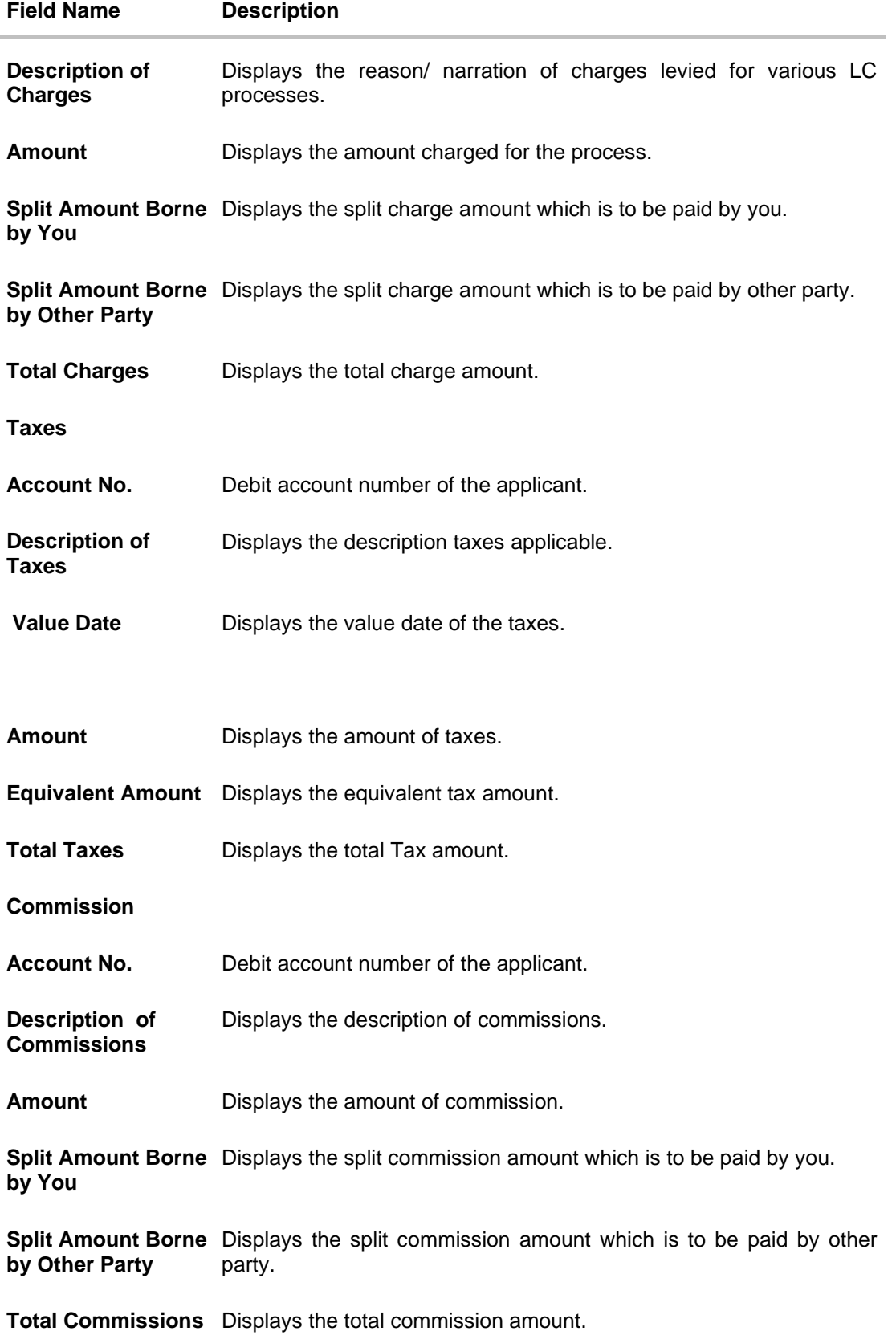

**Note**: If there is a Relationship pricing maintained for the customer, the same would be reflected in the charges instead of the standard pricing.

## **12.6 SWIFT Messages**

This tab lists and displays list of all SWIFT messages between both the parties. It allows the user to view and download the SWIFT messages generated for the selected Export LC.

9. Click **SWIFT Messages** tab. The summary of all the all SWIFT messages between both the parties appears.

```
OR 
Click Back. 
The View Export Letter of Credit screen appears. 
OR 
Click Cancel to cancel the transaction, The Dashboard appears.
```
#### **View Export Letter of Credit- SWIFT Messages**

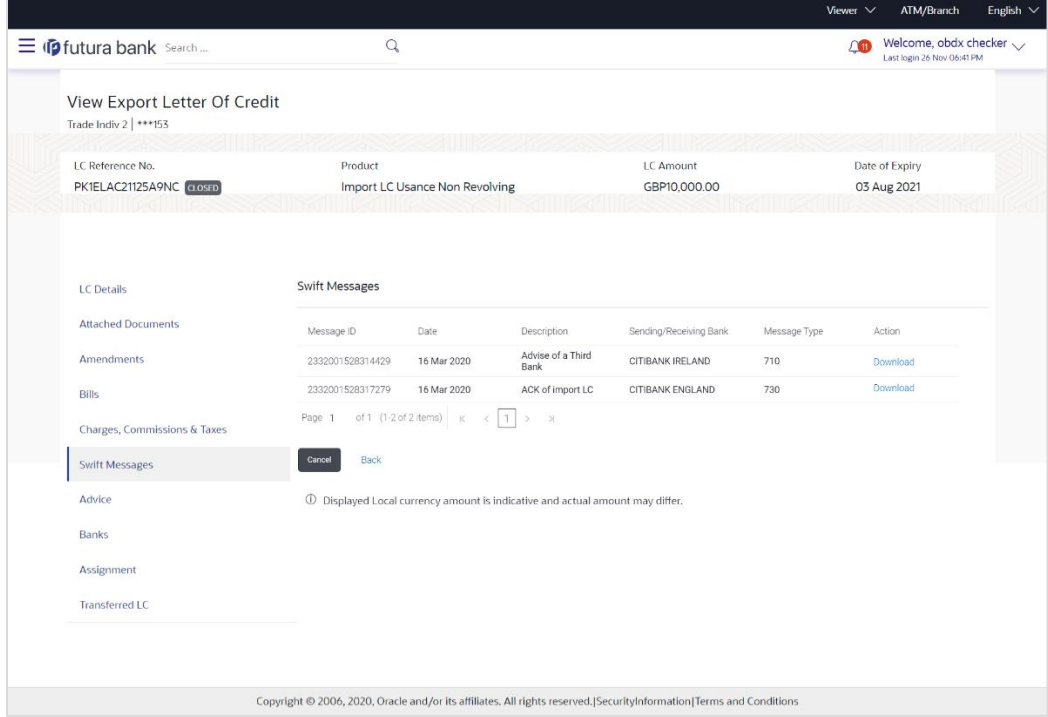

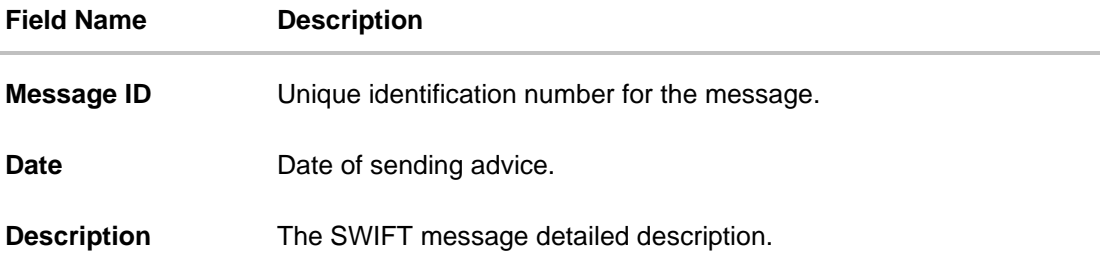

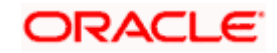

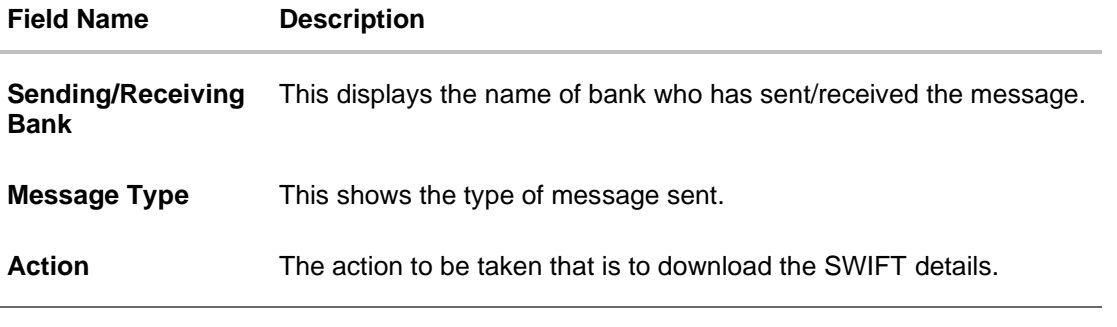

10. Click on the desired **Message ID** to view the respective SWIFT details. The SWIFT detail appears in popup window along with the event date and description. OR

Click the Download link in the Action column of the SWIFT record to download the SWIFT messages in selected format, like PDF, if required. This is a password protected document.

## **12.6.1 SWIFT Messages Details**

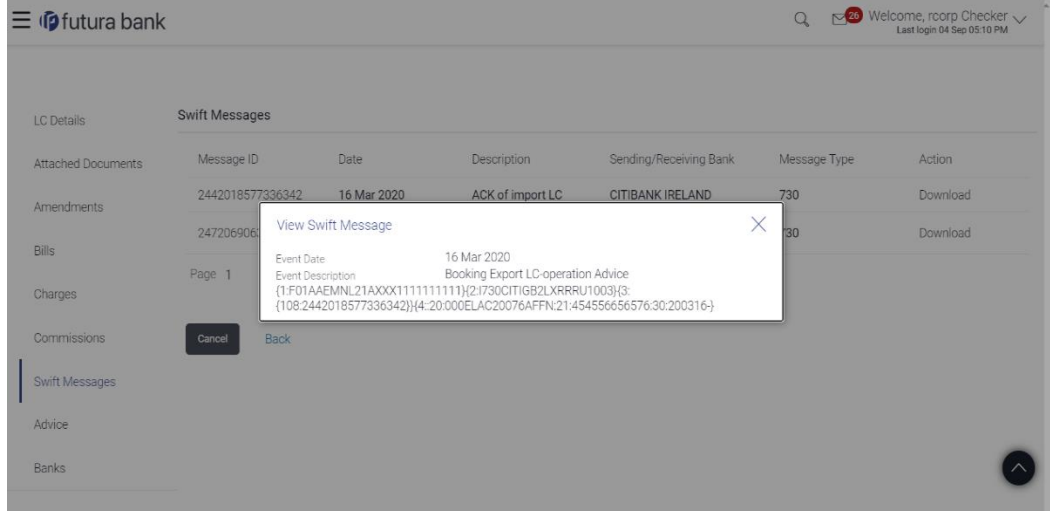

#### **Field Description**

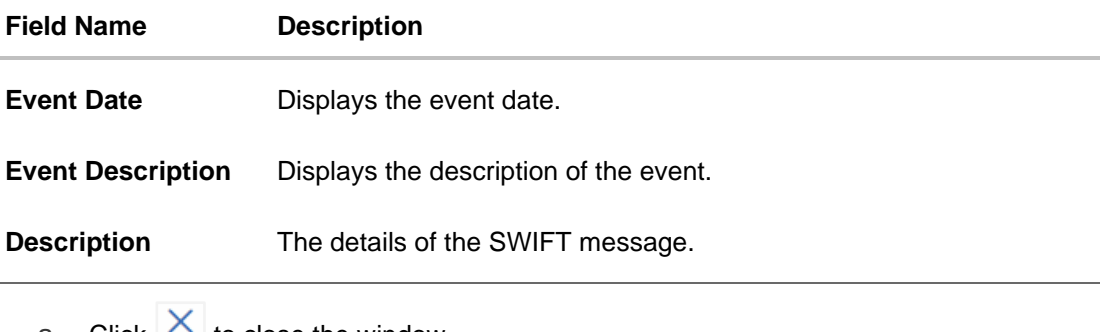

a. Click  $\sim$  to close the window.

**Note**: Only SWIFT messages in which ACK has been received by bank is being displayed.

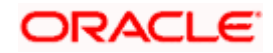

## **12.7 Advices**

This tab denotes all the Advices being exchanged. It allows the user to view and download the advices generated for the selected Export LC.

11. Click **Advices** tab. The summary of all the Advices being exchanged.

OR Click **Back**. The **View Export LC** screen appears. OR Click **Cancel** to cancel the transaction, The **Dashboard** appears.

#### **View Export LC - Advices**

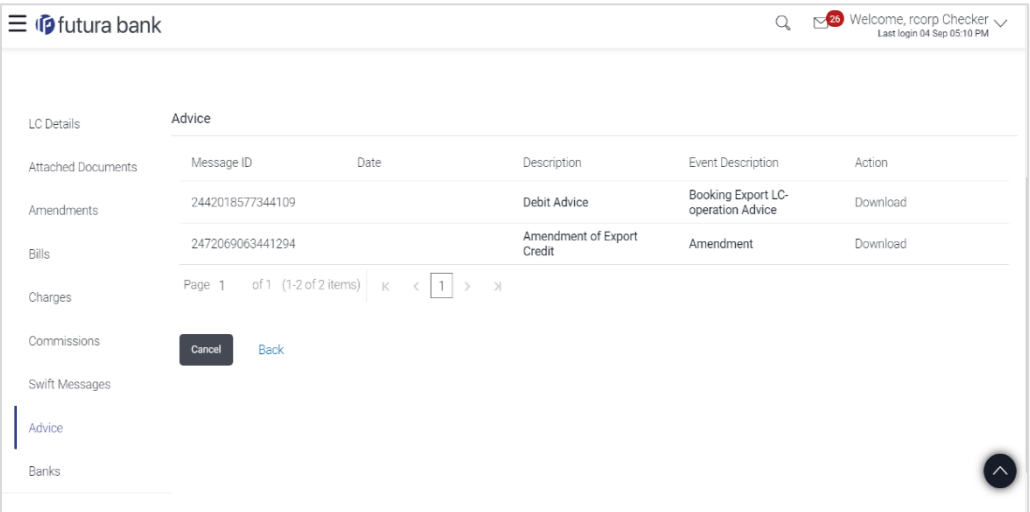

#### **Field Description**

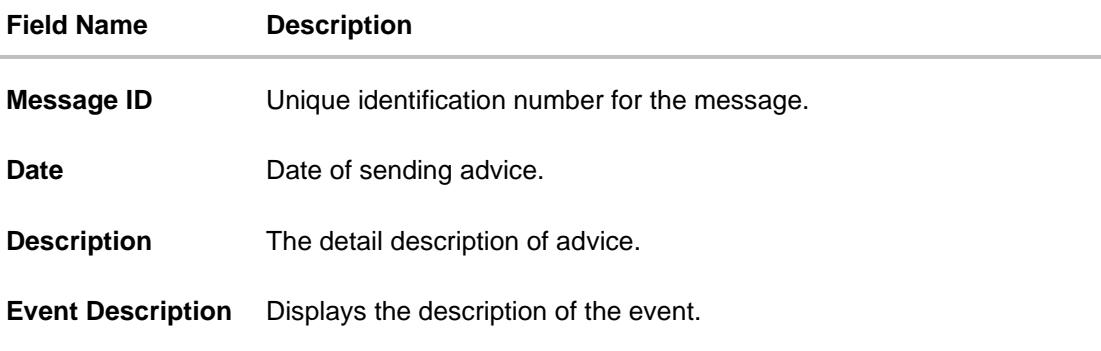

12. Click on the desired Message ID to view the respective advice details. The advice detail appears in popup window along with the event date and description. OR

Click the **Download** link in the **Action** column of the SWIFT record to download the SWIFT messages in selected format, like PDF, if required.

This is a password protected document.

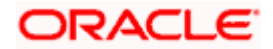

## **12.7.1 Advice Details**

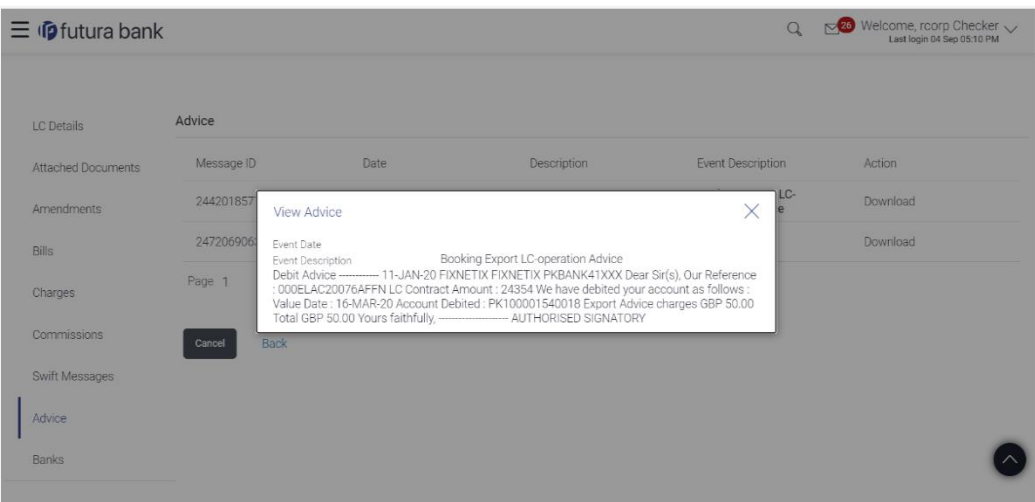

#### **Field Description**

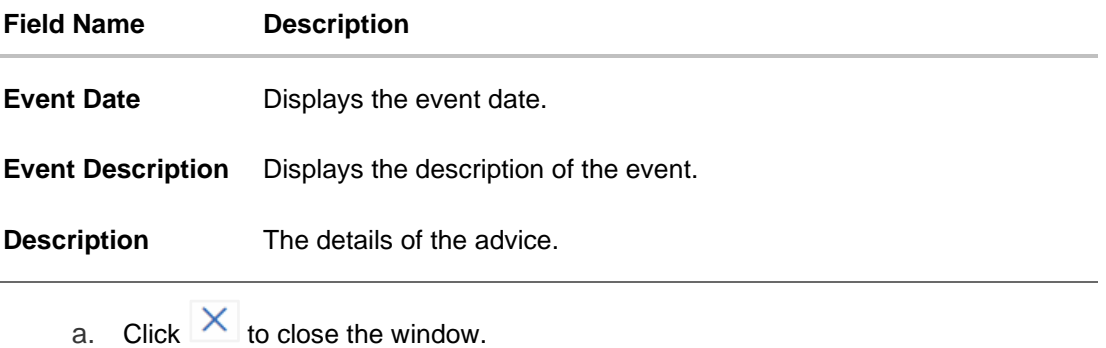

# **12.8 Banks**

This tab denotes the banks which are involved for other than for issuing purpose like Negotiating Bank, Confirming Bank, Advising through Bank etc. Only the details of banks involved in transaction will appear here.

13. Click **Bank** tab. The summary of all the banks which are involved in transactions other than issuing purpose.

OR Click **Back**. The **View Export LC** screen appears. OR Click **Cancel** to cancel the transaction, The **Dashboard** appears.

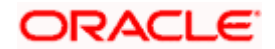

### **View Export LC – Banks tab**

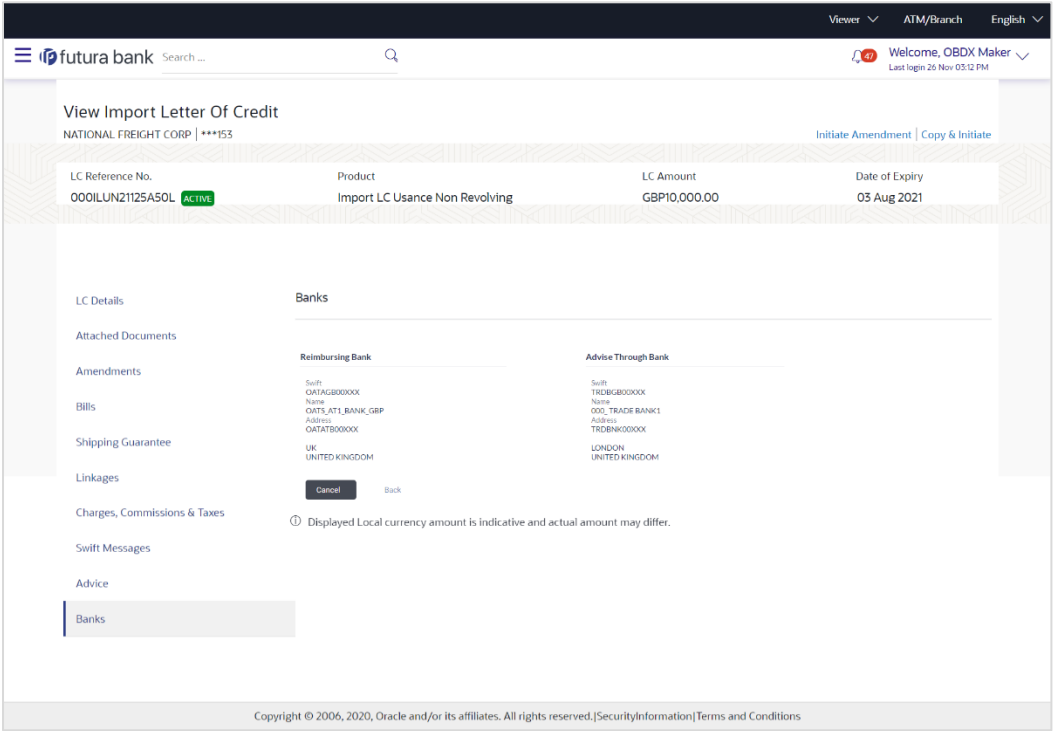

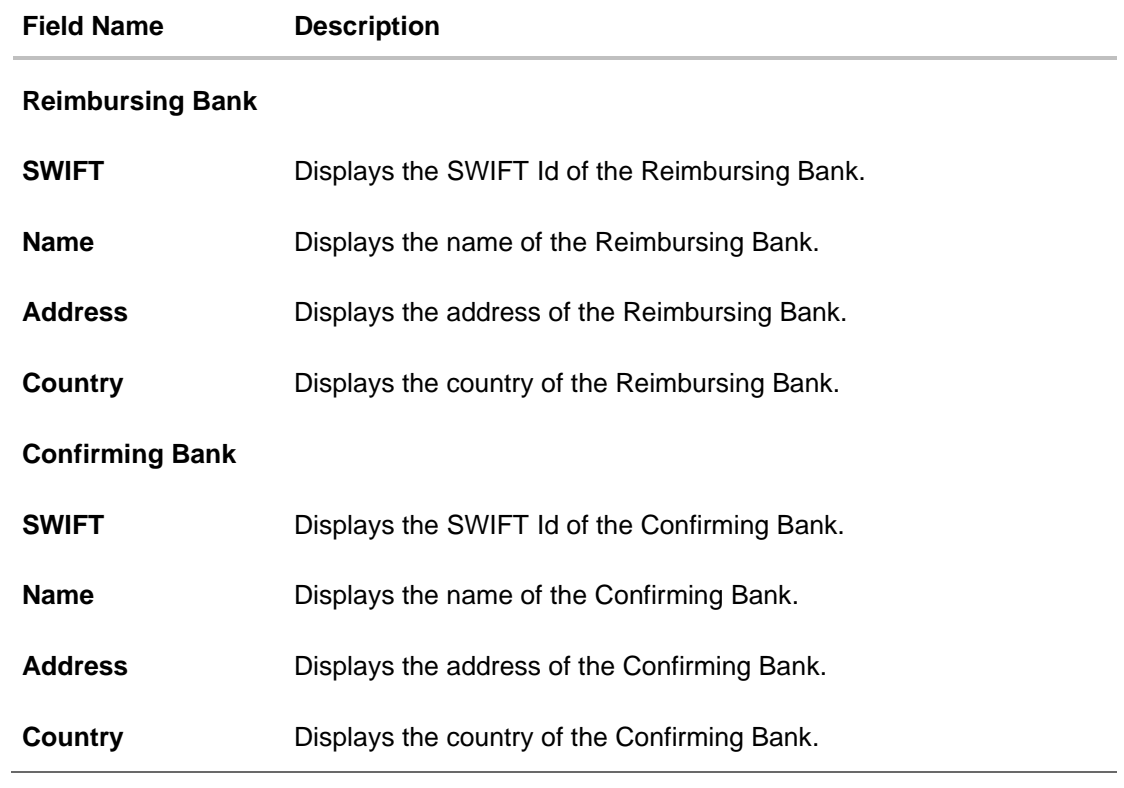

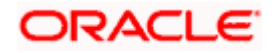

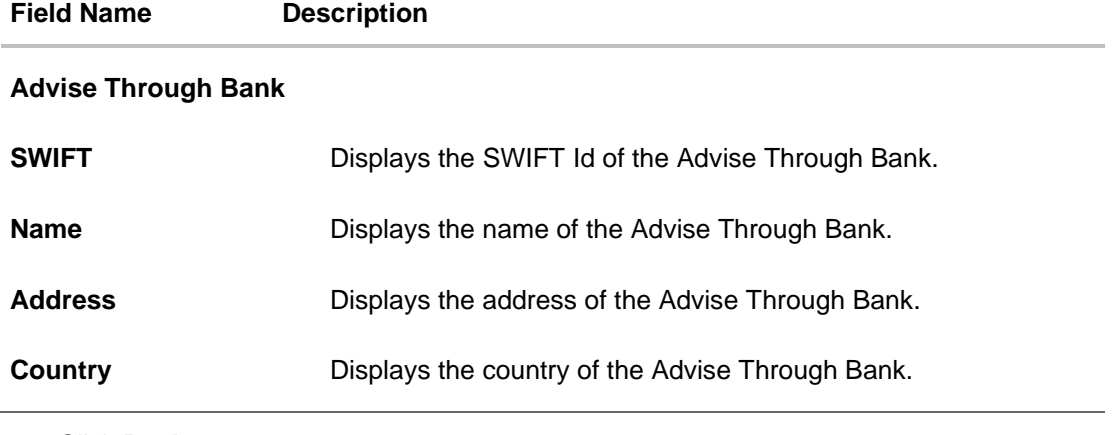

14. Click **Back**. The **View Export LC** screen appears. OR Click **Cancel** to cancel the transaction, The **Dashboard** appears.

# **12.9 Assignment**

This tab denotes the assignee which receives proceeds from the issuing or confirming bank.

15. Click **Assignment** tab. The summary of all the banks which are involved in transactions other than issuing purpose. OR Click **Back**. The **View Export Letter of Credit** screen appears. OR

Click **Cancel** to cancel the transaction, The **Dashboard** appears

#### **View Export Letter of Credit**

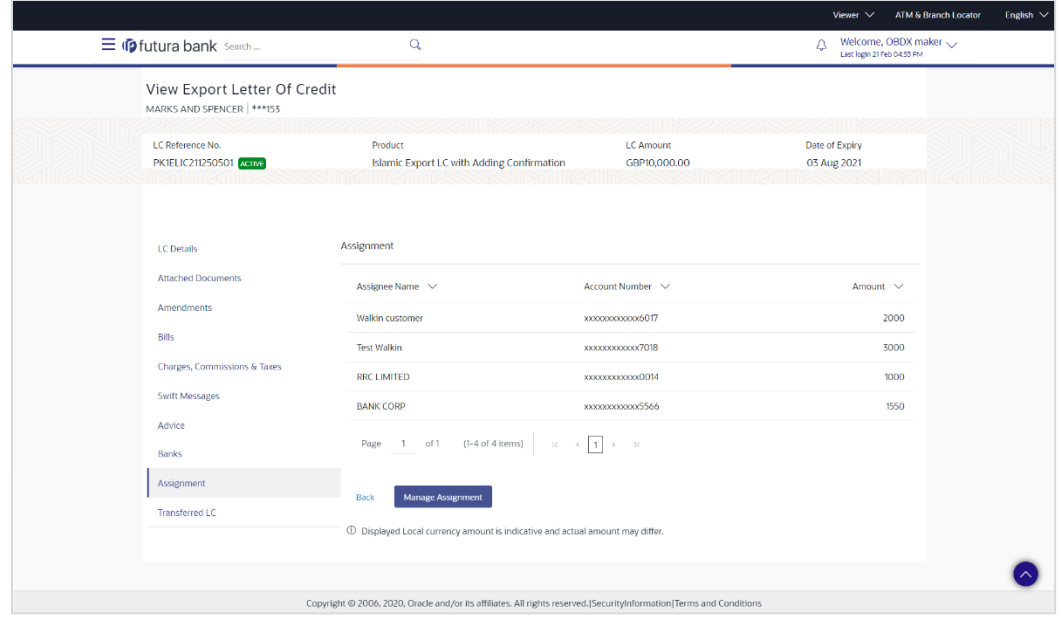

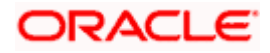

#### **Field Description**

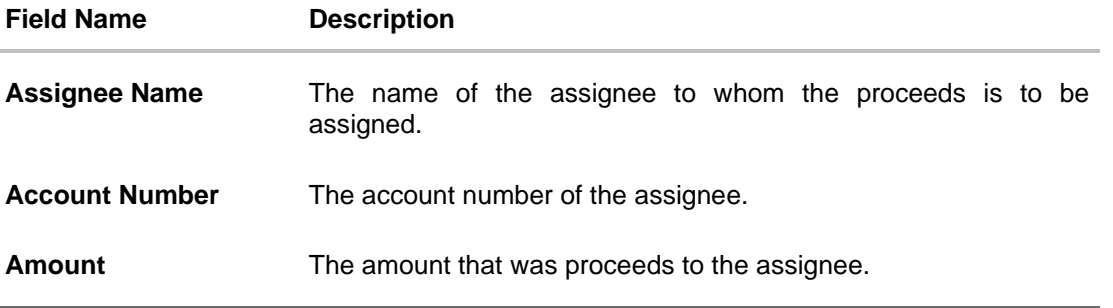

16. Click **Manage Assignments** to manage the assignees.

# **12.10Transferred LC**

This tab denotes the list of transferred lc.

17. Click **Transferred LC** tab. The summary of all the banks which are involved in transactions other than issuing purpose. OR Click **Back**. The **View Export Letter of Credit** screen appears. OR

Click **Cancel** to cancel the transaction, The **Dashboard** appears.

#### **View Export Letter of Credit – Transferred LC**

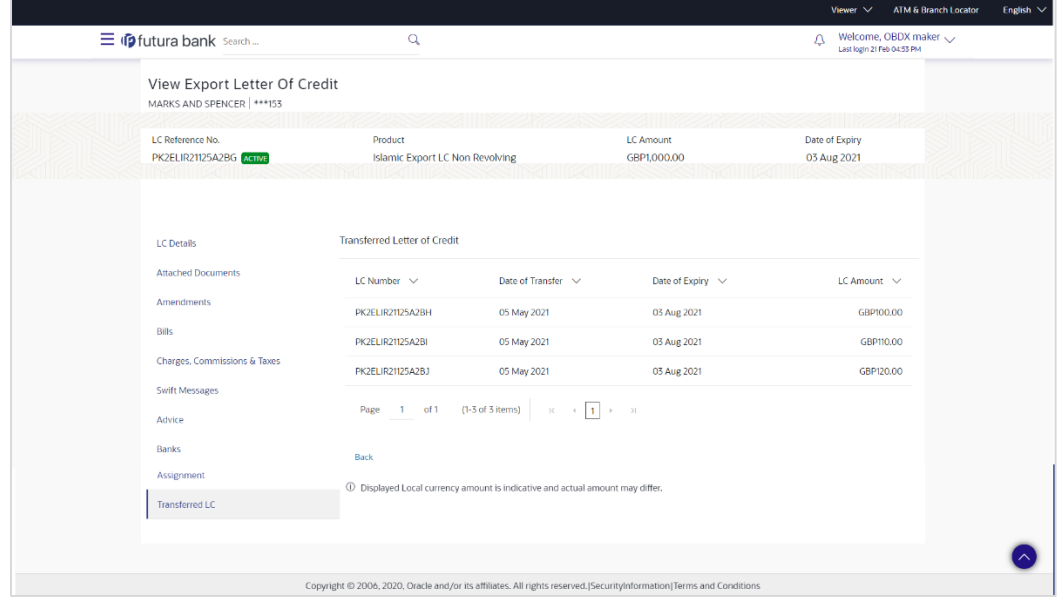

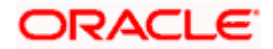

#### **Field Description**

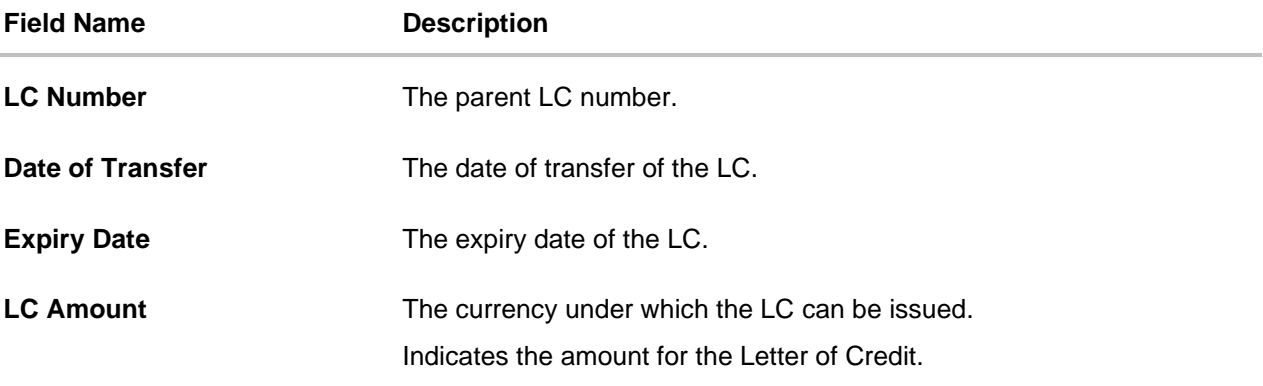

#### 18. Click **Back**.

The **View Islamic Export Letter of Credit** screen appears. OR Click **Cancel** to cancel the transaction, The **Dashboard** appears.

## **FAQs**

#### **1. Can I see LCs which has expired?**

Yes, you can look details of LCs which are expired, active, closed or on hold.

#### **2. Can I see Bills linked to my LC?**

Yes, on clicking Bills section, you will have a summary and link to attach Bills under the LC.

#### **3. Why only certain Incoterms, documents or clauses coming, not the others?**

It depends on the LC product chosen while creating; all these are dependent on the LC product.

#### **4. How many amendments are possible and how to keep track?**

Application will show you all the fields with their values and the amendments done to it. The details of amendments are displayed in the amendment section.

[Home](#page-2-0)

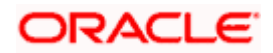

# **13. LC Customer Acceptance**

User can search amendments under Export Letter of Credits using various parameters like Beneficiary Name, LC Number, and Applicant Name etc. The user can accept / reject LC Amendments. The amended value comes on the screen and the previous value is shown beneath the same field in red.

#### **Pre-Requisites**

• User must have a valid corporate party Id and login credentials in place

#### **Workflow**

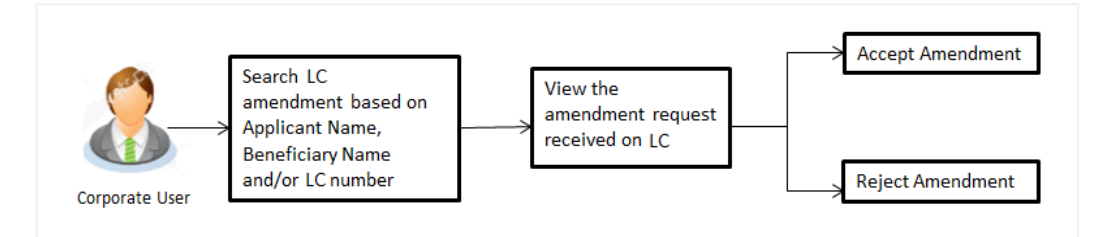

#### **How to reach here:**

*Dashboard > Toggle menu > Trade Finance > Letter of Credit > Export Letter of Credit > LC Amendment Acceptance > LC Customer Acceptance*

#### **To search LC Amendments:**

- 1. Select the **LC Amendment** option.
- 2. Enter the search criteria, if required
- 3. Click **Search.**

The **LC Amendment Acceptance** screen appears with the search results. OR

Click **Reset** to reset the search criteria.

OR

Click **Cancel** to cancel the transaction. The **Dashboard** appears.

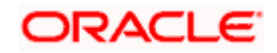

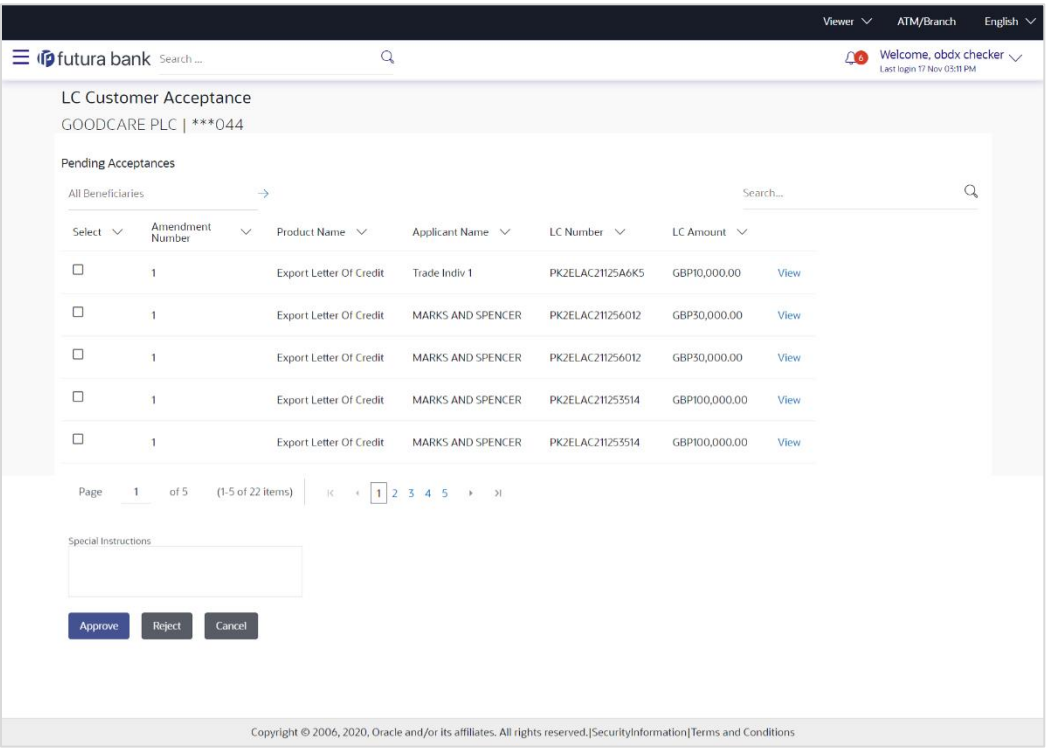

### **LC Amendment Acceptance - Export LC Search Result**

#### **Field Description**

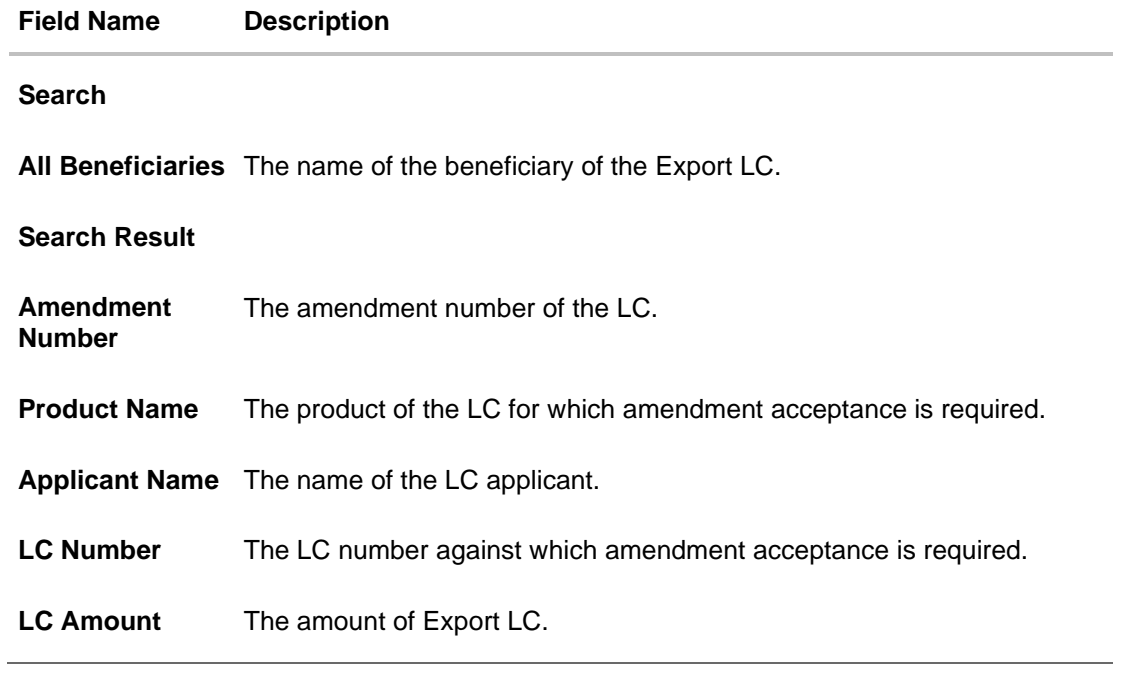

4. Select the desired Amendment Number record.

5. In the **Special Instructions** field, enter the remarks/special instructions.

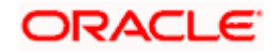

- 6. Click on the desired **View** link to view the amendment number of the LC. The amendment details appear.
- 7. Click **Approve** to accept the amendment. OR Click **Reject** to reject the amendment. OR

Click **Cancel** to cancel the transaction. The **Dashboard** appears.

- 8. The success message initiation of LC Amendment Acceptance appears along with the reference number.
- 9. Click **Go to Dashboard**, to navigate to the dashboard.

#### **LC Amendment Acceptance - Amendment Details**

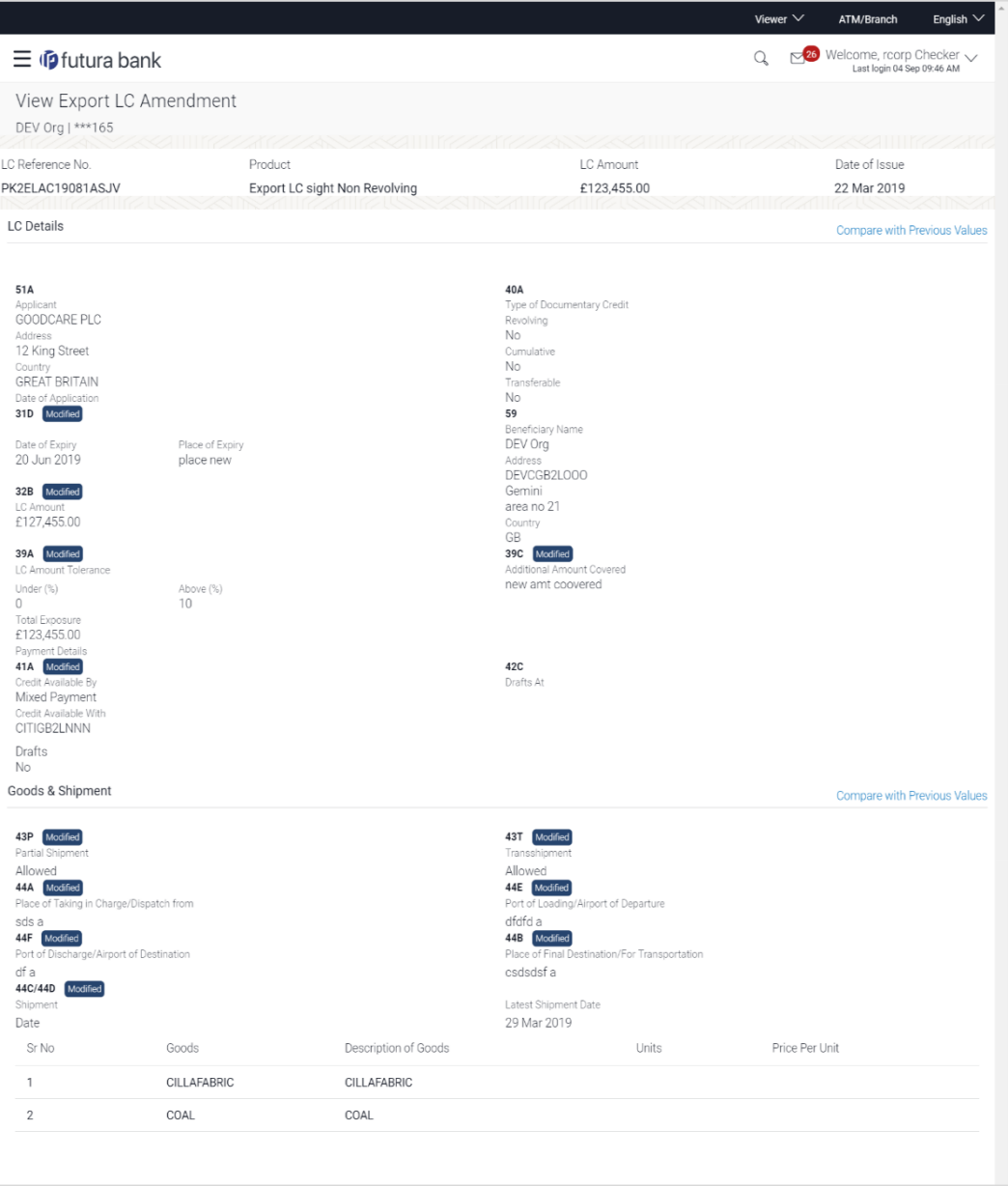

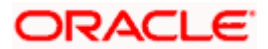

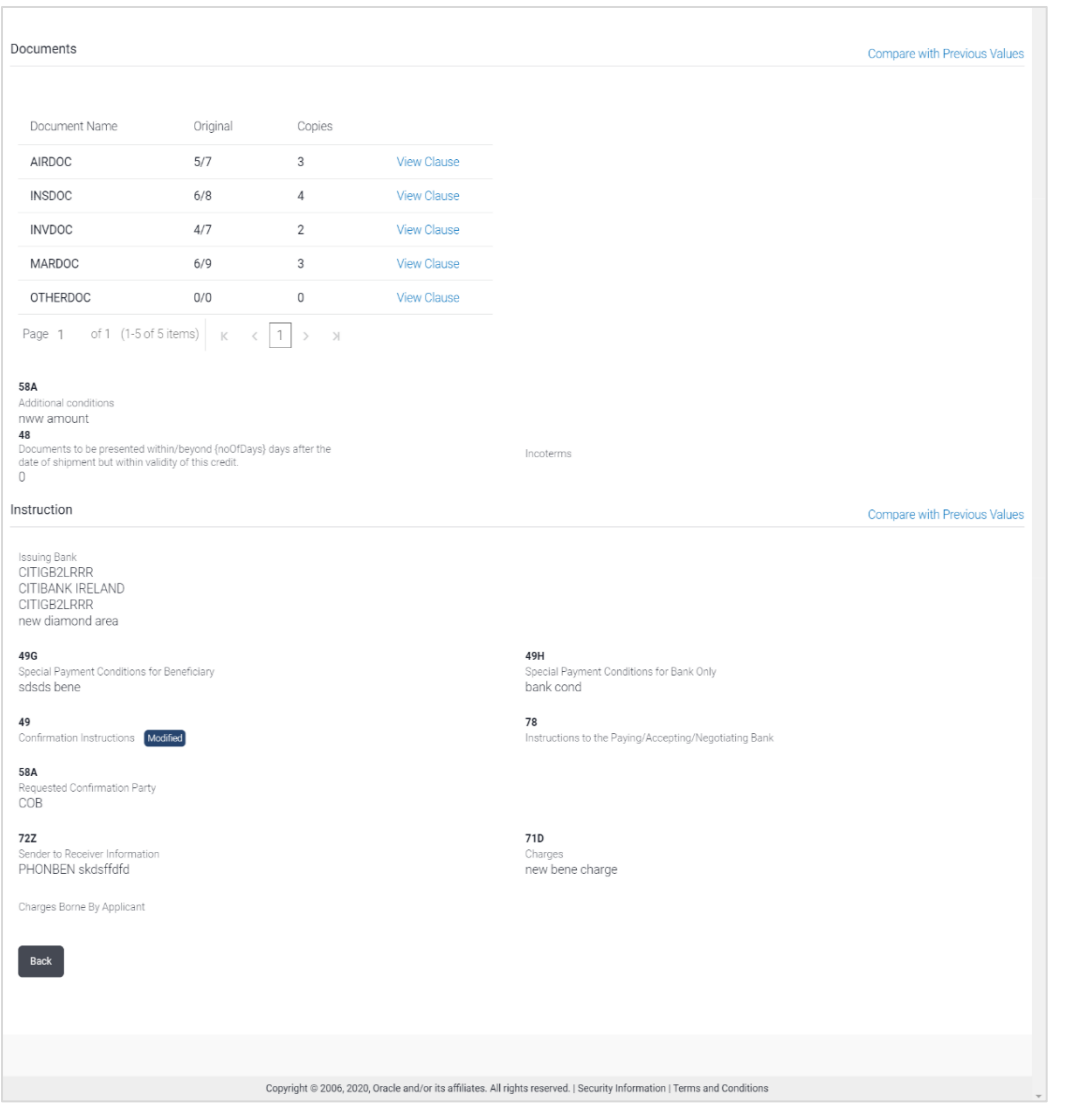

**Note**: For field details, refer section **Initiate LC Details** tab.

10. Click **Back**. The **LC Amendment Acceptance** screen with search result appears.

**[Home](#page-2-0)** 

# **14. Initiate Bills**

Using this option, user can initiate Bill in the application. It will be linked to a Letter of Credit.

#### **Pre-Requisites**

User must have a valid corporate party Id and login credentials in place

#### **Workflow**

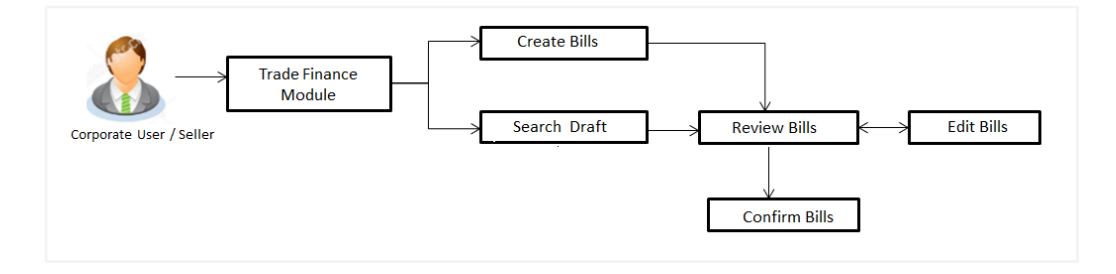

#### **User has two options to initiate Bills**

- a. Using existing Drafts
- b. Initiating Bills ( New Application)

These are explained in detail underneath.

#### **How to reach here:**

*Dashboard > Toggle menu > Trade Finance > Export Letter of Credit > Initiate Bills OR Dashboard > Trade Finance > Overview > Quick Links > Lodge Bill*

# **14.1 Search Bills Drafts**

User can save Bills application as a Draft so that it can be used if required in future. User can search the saved Bill draft using Draft Name.

**Note:** Bill Application saved as **Draft** can be used only one time for Bill Application initiation.

#### **To search the Bill draft:**

- 1. In the **Search** field, enter the draft name.
- 2. Click  $\mathbb{Q}$ . The saved Bill draft appears based on search criteria.

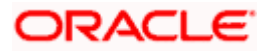

#### **Bills Draft - Search Result**

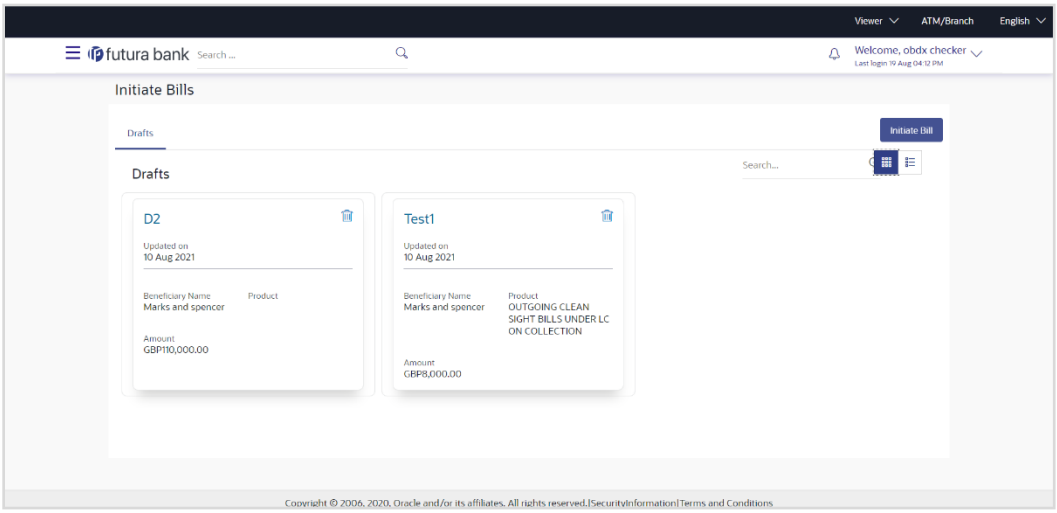

#### **Field Description**

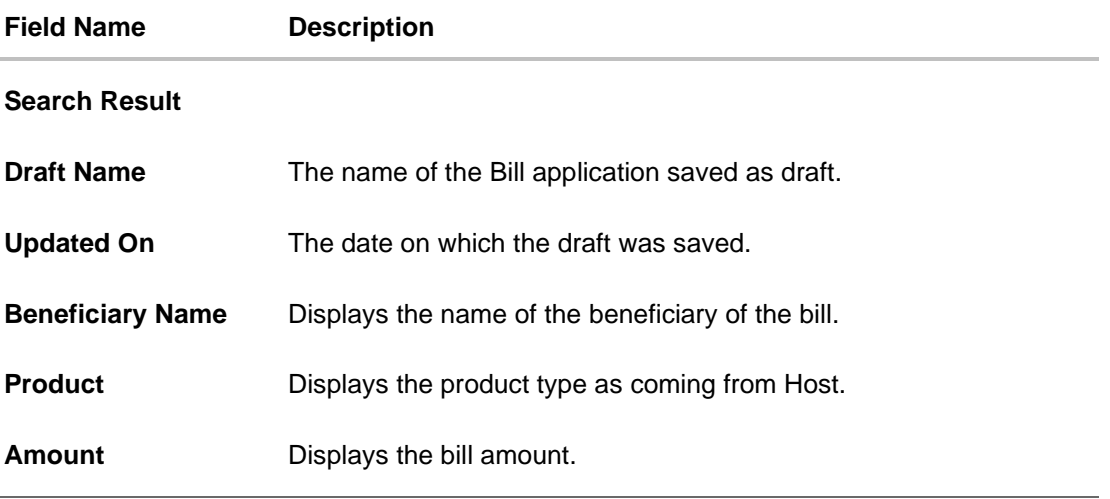

3. Click **Initiate Bills** to initiate the bill transaction.

OR

Click  $\begin{array}{c} \mathbb{E} \\ \mathbb{E} \end{array}$  or  $\begin{array}{c} \mathbb{E} \\ \mathbb{E} \end{array}$  to view the initiate LC draft as Card or Tabular view.

# **14.2 Initiate a Bill**

Using this option, the user can initiate a Bill in the application. To initiate a Bill in the application, the user has to enter details such as LC number, Parties details, and Bill details etc. The user can also give specific instructions to bank.

There also an option to allow substitution of documents while initiating Bill. The user, who is the first beneficiary of Transferable LC, and has received a drawing under the transferred LC wishes to initiate a drawing under parent LC with substitution of the received documents.

#### **To initiate a Bill:**

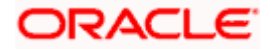

1. Click **Initiate Bills** on **Initiate Bills** screen.

#### **Initiate Bills**

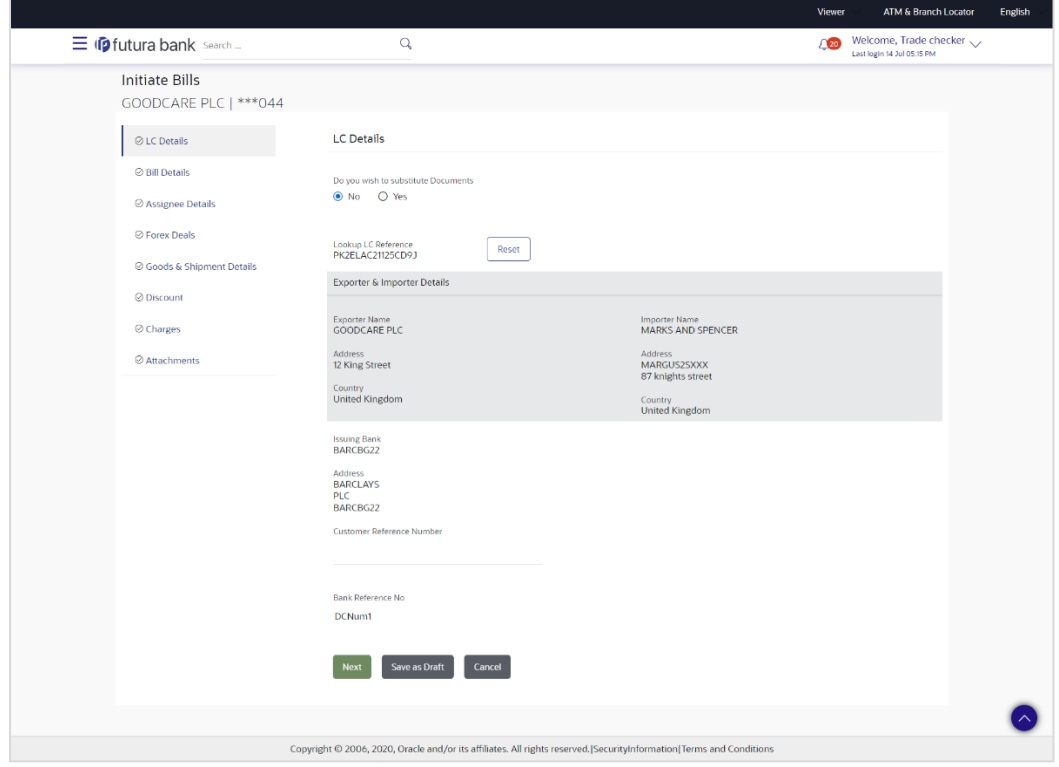

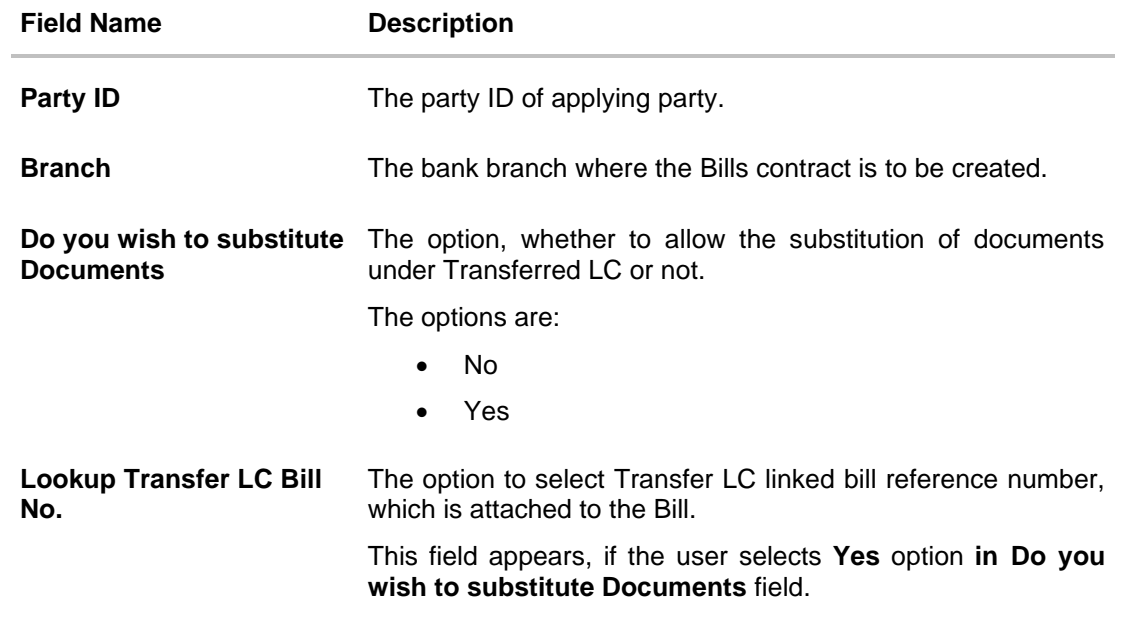

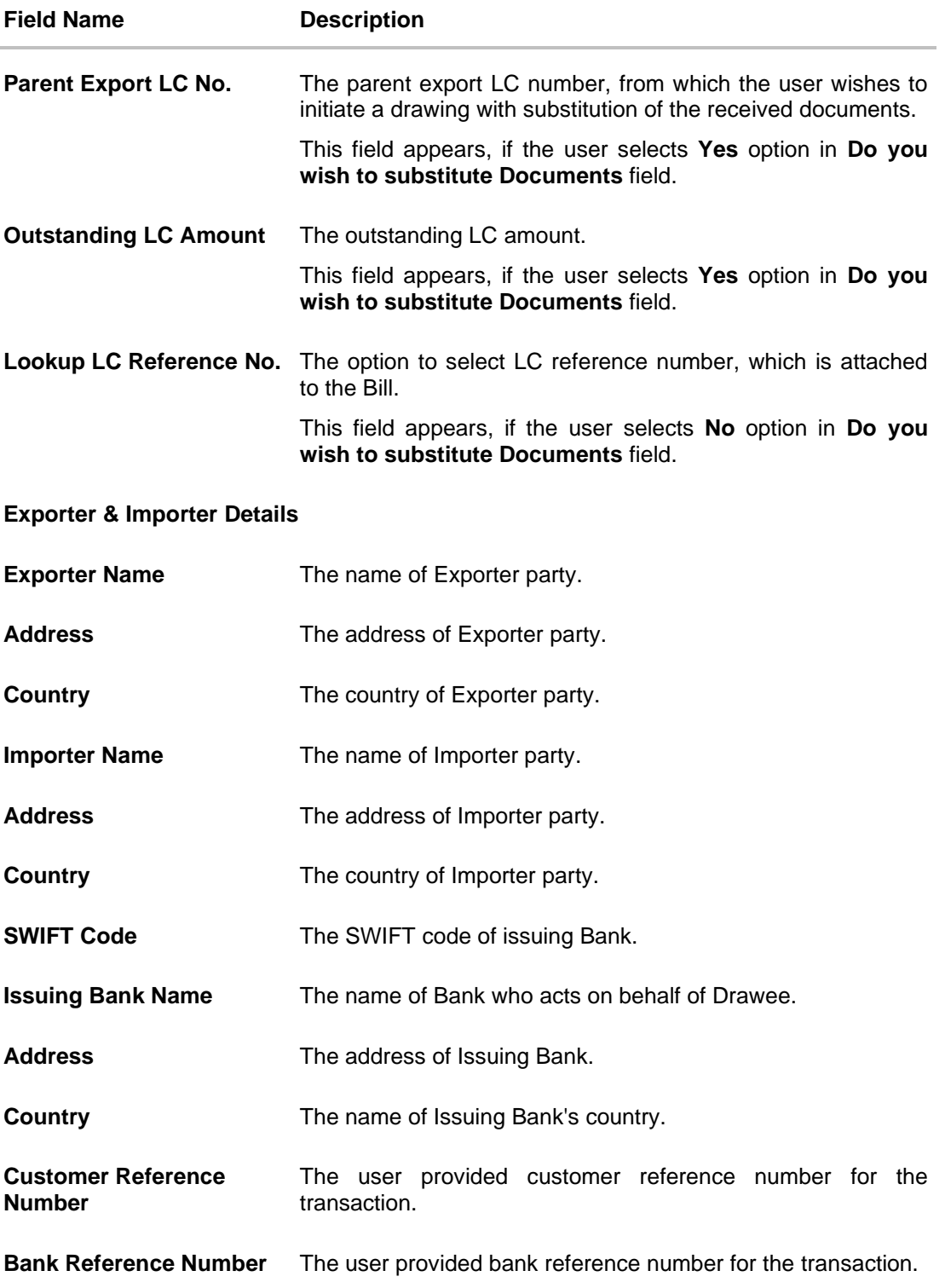

2. In the **Do you wish to substitute Documents** field, select the appropriate option.

3. If you select **Yes**;

a. From the **Lookup Import Bill Reference No** list, select the appropriate import bill reference number. OR

Click the **Advanced Lookup** link. The Advanced Lookup overlay screen appears.

#### **Advanced Lookup**

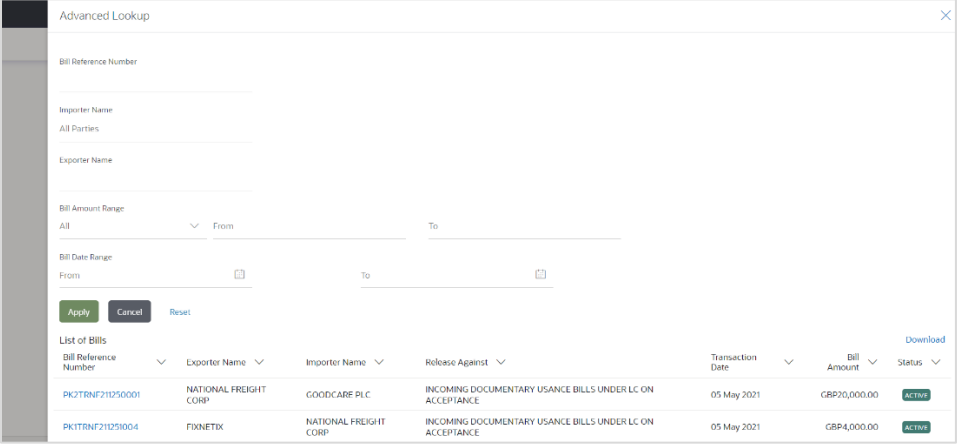

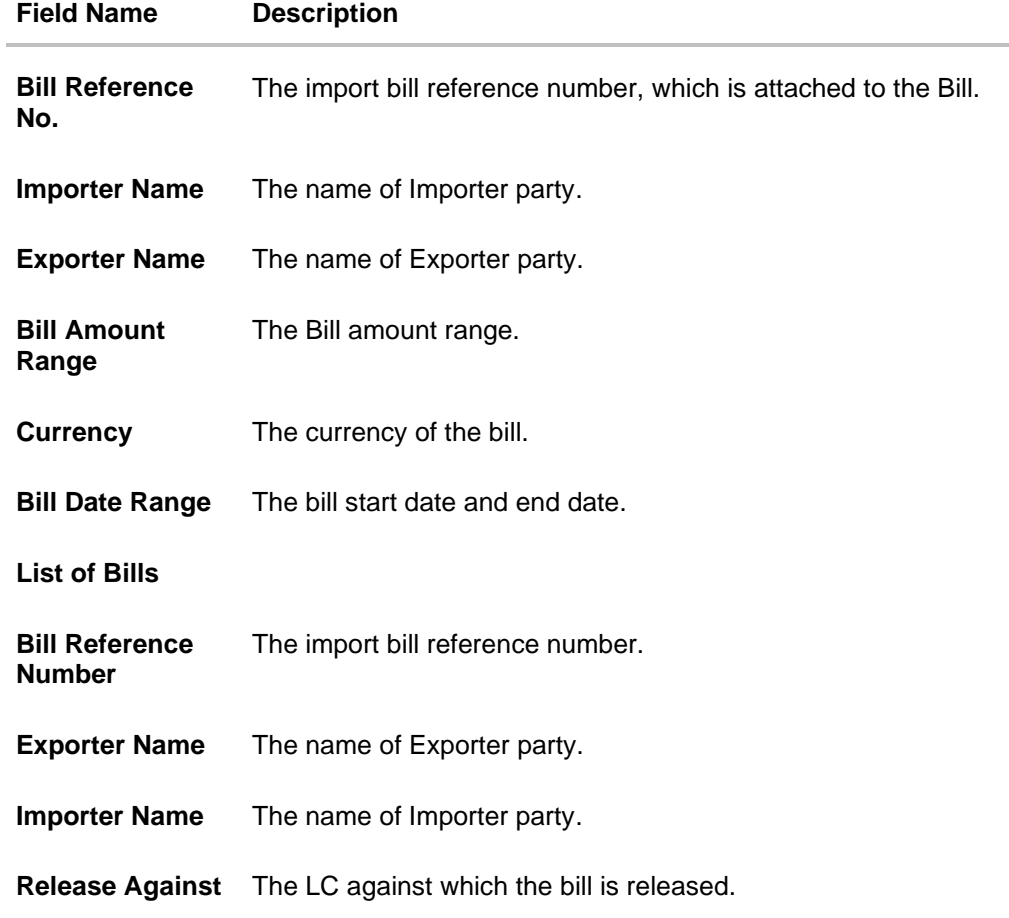

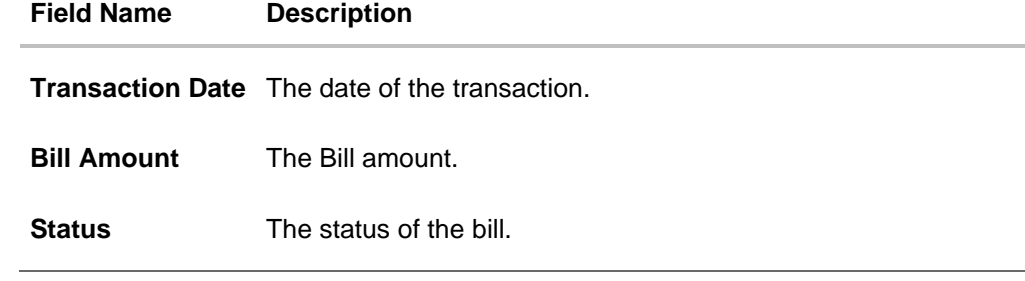

- i. Enter the filter criteria to search the bill.
- ii. Click **Apply**. The **Advanced Lookup** screen appears with the search results. OR Click **Cancel** to cancel the transaction.
	- OR

Click **Clear** to clear the filter criteria.

- iii. Click on the desired **Bill Reference Number** link.
- 4. Click **Verify**. The parent Export LC details appear.
	- OR Click **Reset** to clear the search.
- 5. In the **Do you wish to substitute Documents** field, if you select **No** option;
	- a. From the **Lookup Import Bill Reference No**. list, select the appropriate import bill reference number. OR

Click the **Advanced Lookup** link. The **Advanced Lookup** overlay screen appears.

#### **Advanced Lookup**

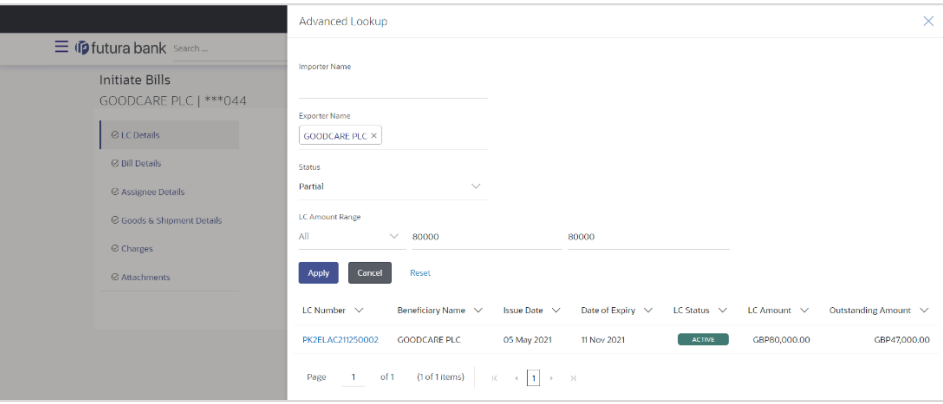

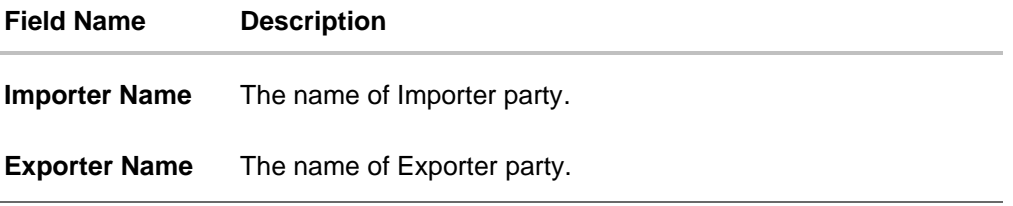

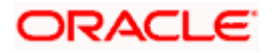

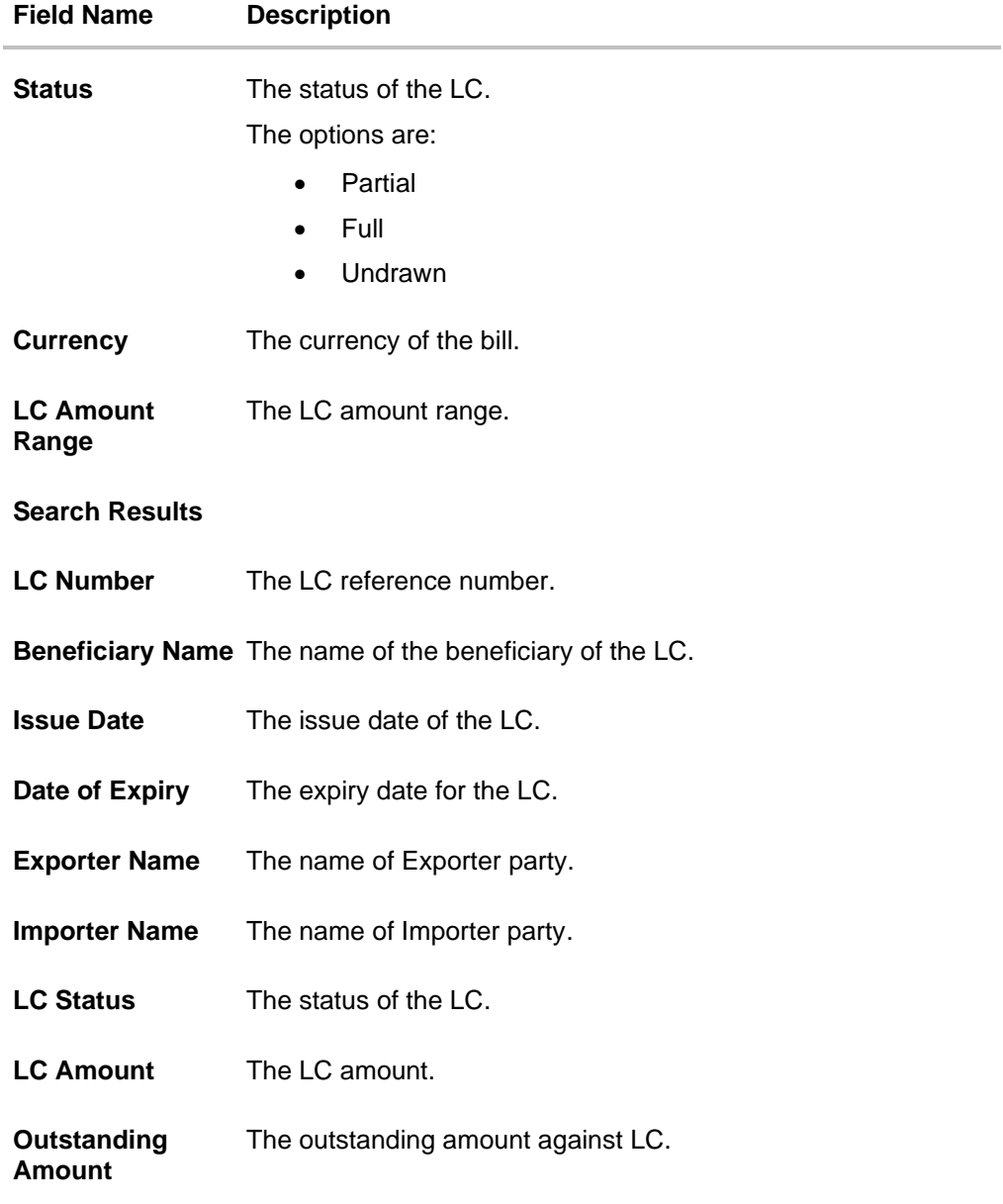

- i. Enter the filter criteria to search the bill.
- ii. Click **Apply**. The **Advanced Lookup** screen appears with the search results. OR Click **Cancel** to cancel the transaction. OR Click **Clear** to clear the filter criteria.
- iii. Click on the desired **LC Number** link.
- 6. Click **Verify**. The exporter and importer details appear. OR Click **Reset** to clear the search.
- 7. In the **Issuing Bank** field, enter SWIFT code of Issuing Bank.

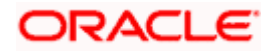

- 8. Click **Verify** to verify the details. The Issuing bank details appears. OR Click **Reset** to cancel entered details.
- 9. In the **Customer Reference Number** field, enter the user provided customer reference number.
- 10. In the **Bank Reference Number** field, enter the user provided bank reference number.
- 11. Click **Next** or click the **Bill Details** tab. The B**ill Details** tab appears in the **Initiate Bills** screen. OR Click **Save As Draft,** system allows transaction details to be saved as a draft. (For more details, refer **Save As Draft** section.) OR Click **Back** to go back to previous screen. OR Click **Cancel** to cancel the transaction, The **Dashboard** appears.

#### **14.2.1 Initiate Bills - Bill Details tab**

This tab captures the bill details of the initiate Bills application process.

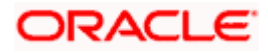
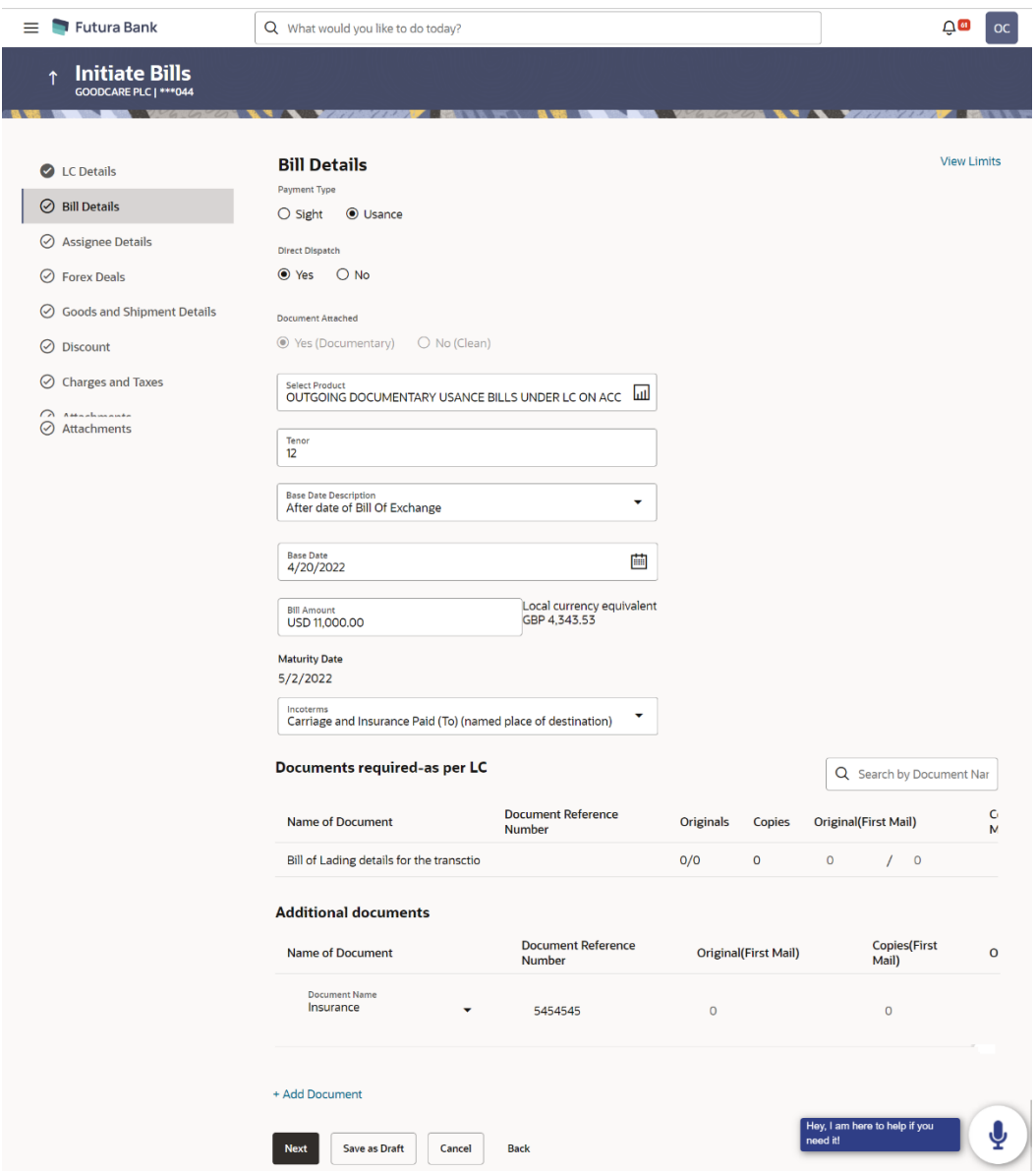

## **Initiate Bills – Bill Details tab**

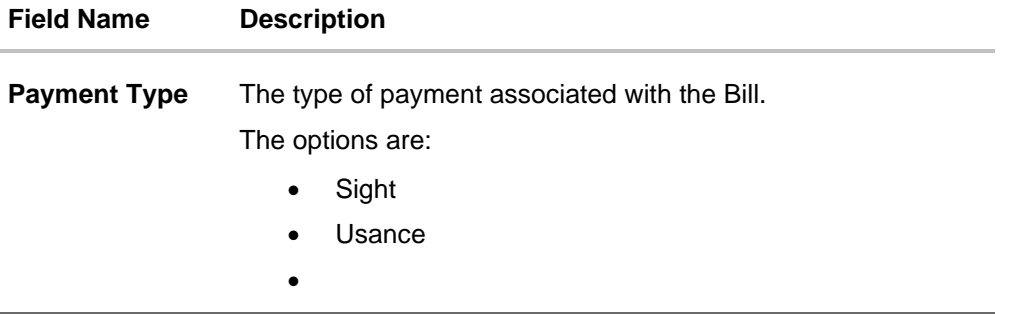

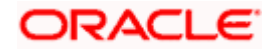

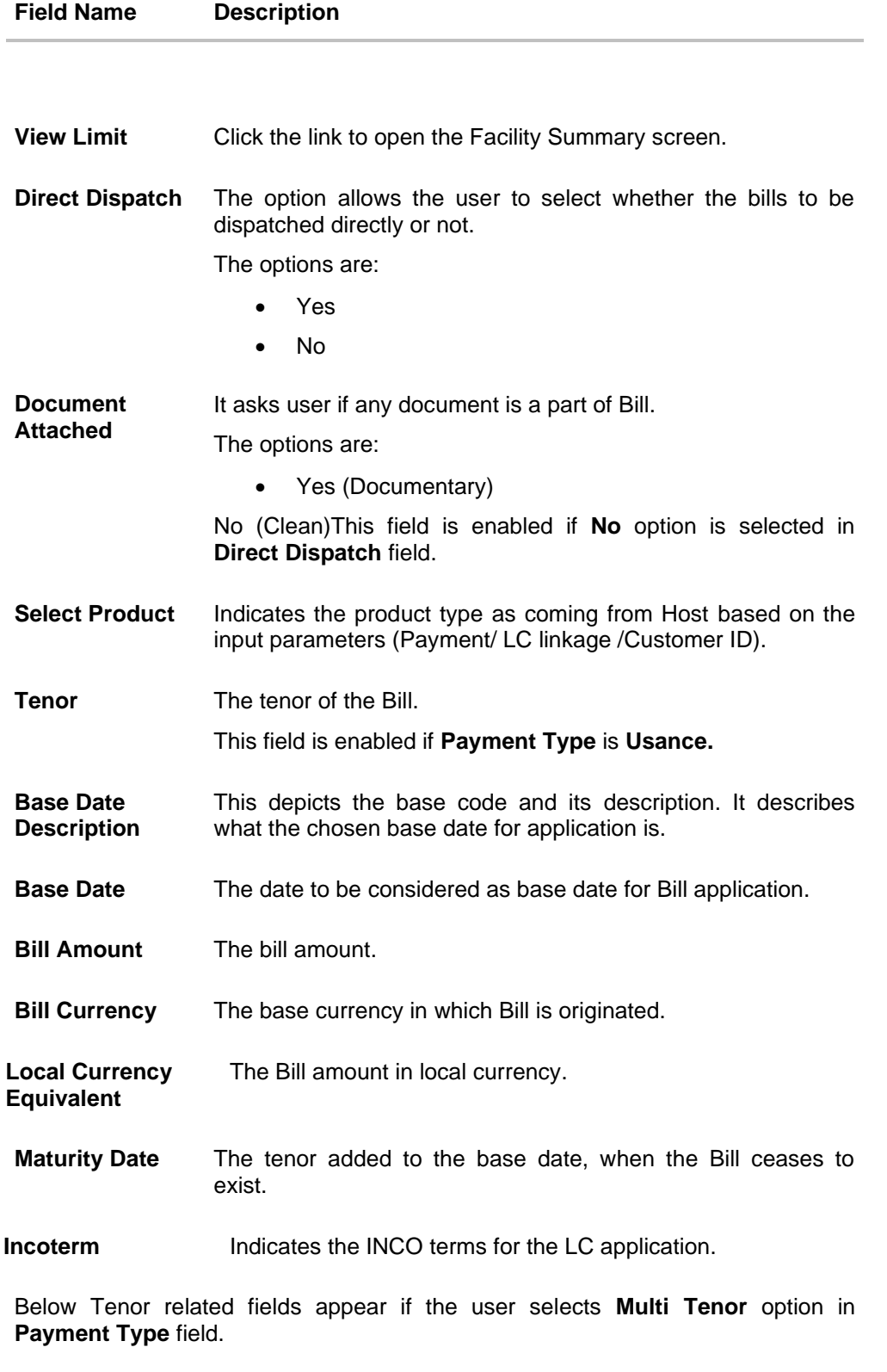

**Serial No.** The serial number of the tenor record.

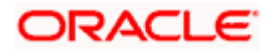

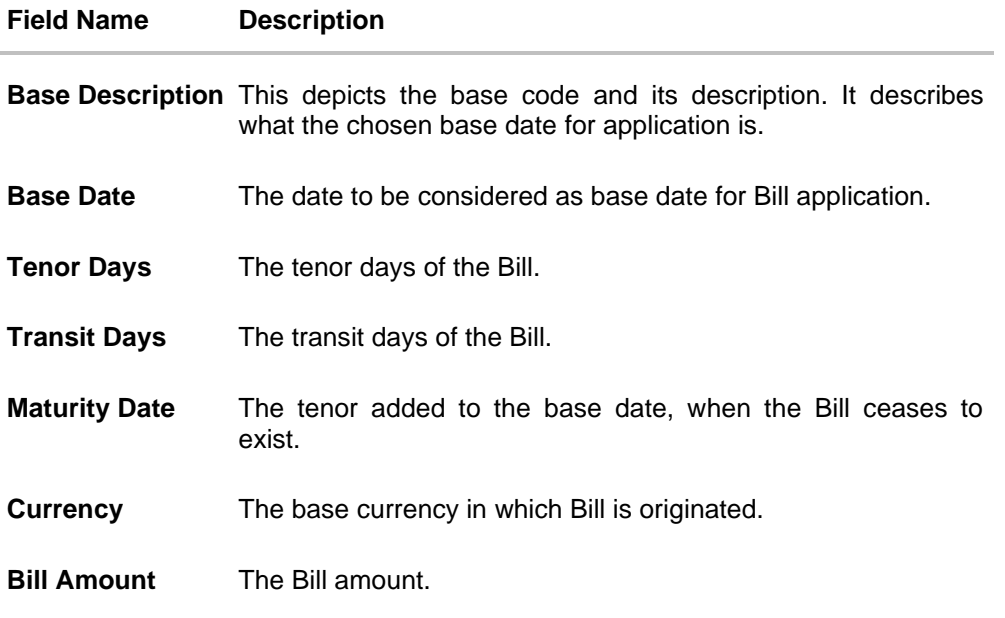

## **Documents required – as per LC**

Below Document related fields appear if the user selects Yes (Documentary) option in Document Attached field.

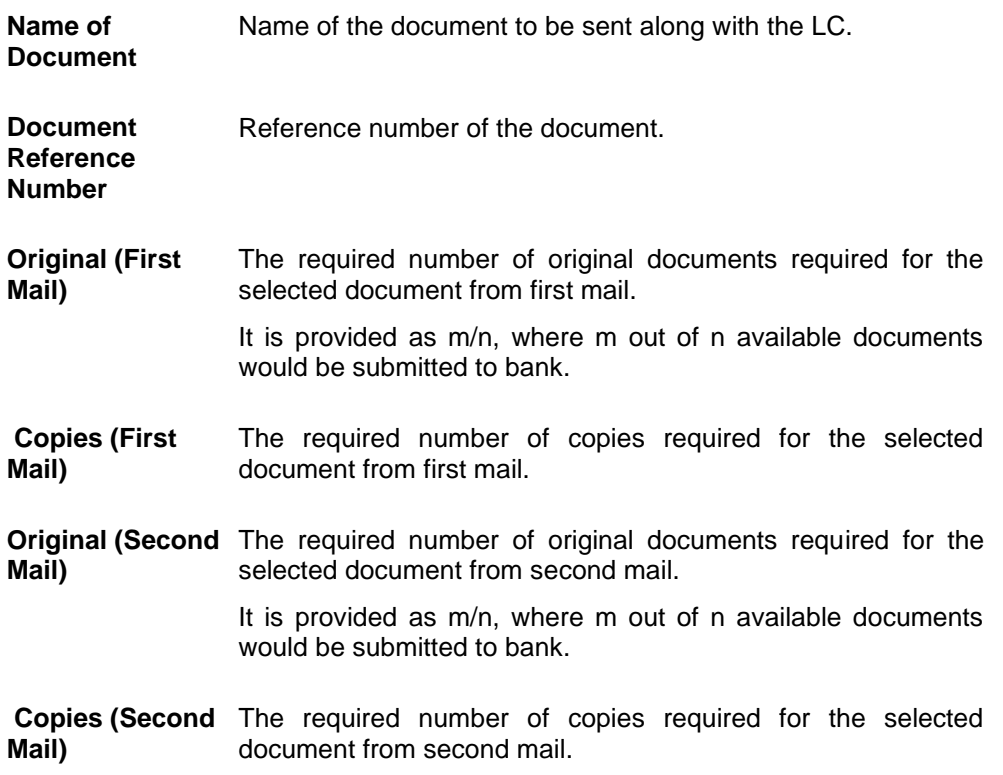

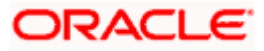

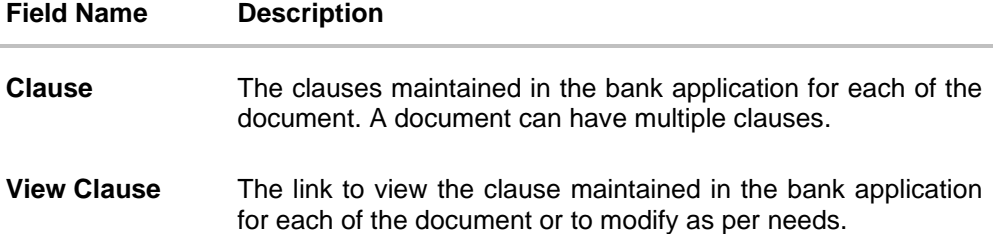

#### **View Clause**

This section appears if you select a document and click the **View Clause** link. In this section a user can view already maintained clause or can modify them as per his needs. User can select the pre-maintained clause using the identifiers under each clause.

In a blank clause, corporate user can enter the details to have a clause customized to his/her requirement.

**Clause** The name of the clause.

**Clause Description** The description and number of the selected clause.

#### **Additional Documents**

Click **Add Document** to add multiple additional documents.

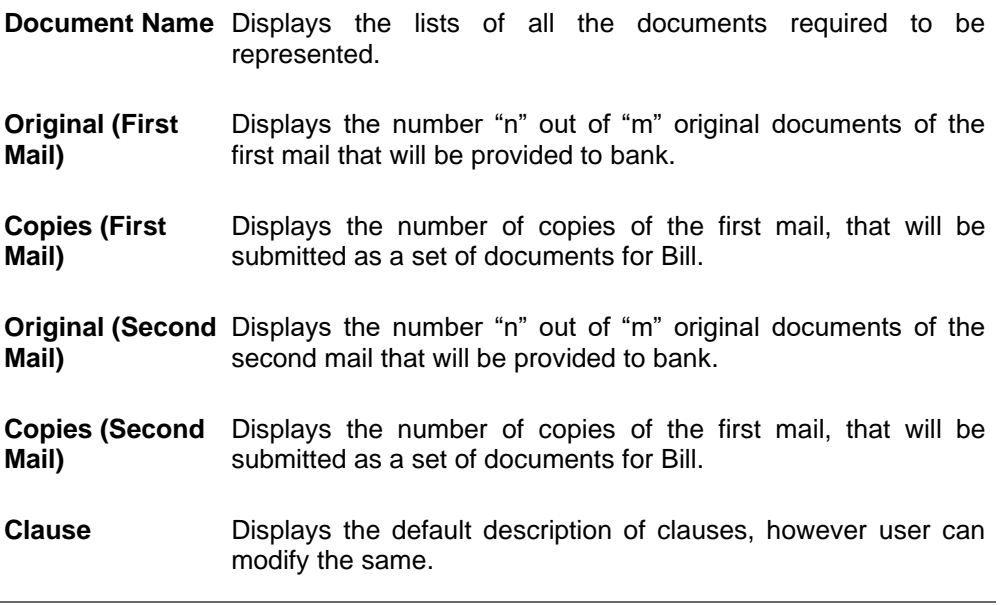

- 12. Select the appropriate option from **Payment Type** field.
- 13. From the **Limits** list, select the appropriate limit. OR Click **the View Limit Details** link to open the Facility Summary screen.

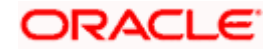

## OR

Click **Reset** to reset the limit details. The Reset popup appears.

## **Limits**

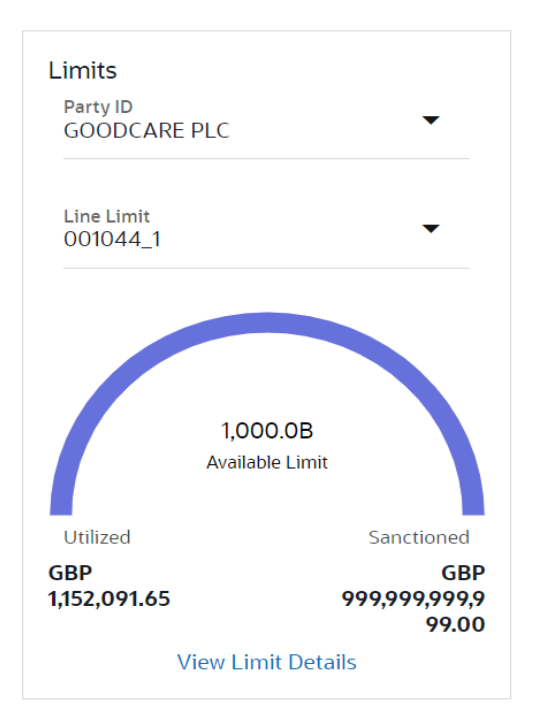

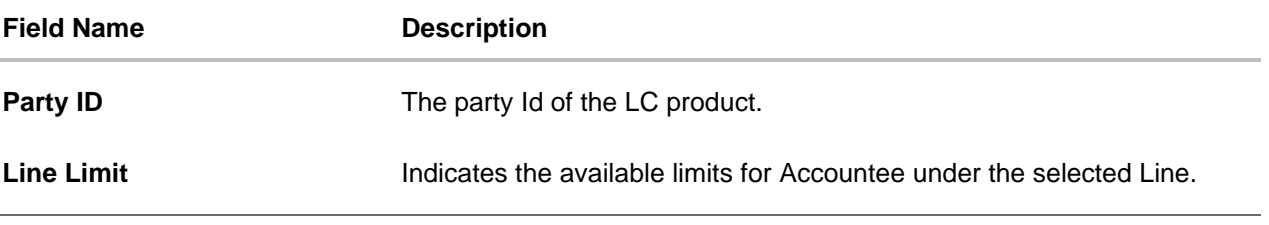

- a. From the **Party ID** list, select the appropriate party Id.
- b. From the **Line Limit** list, select the appropriate limit. The bottom graph appears.
- 14. Select the appropriate option from **Direct Dispatch** field.
- 15. Select the appropriate option from **Document Attached** field to confirm any documents a part of a Bill.
- 16. From the **Select Product** list, select the appropriate option.
- 17. If you select **Sight** and **Usance** option in Payment Type field;
	- a. From the **Base Date Description** list, select the appropriate option.
	- b. From the **Base Date** field, select the appropriate date.
	- c. In the **Bill Amount** field, enter the bill amount.

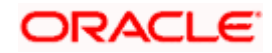

- 18. If you select **Multi Tenor** option in **Payment Type** field;
	- a. Click the **Add Tenor** link to add the tenor record.
	- b. From the **Base Date Description** list, select the appropriate option.
	- c. From the **Base Date** field, select the appropriate date.
	- d. In the **Tenor Days** field, enter the tenor days. The Maturity Date appears.
	- e. In the **Transit Days** field, enter the transit days.
	- f. In the **Bill Amount** field, enter the bill amount.
	- $\alpha$ . Click  $\overline{\mathbb{H}}$  to delete the record. OR

Click the **Add Tenor** link to add the tenor record.

19. Select the **Document List** check box to choose the number of original or copies submitted and clauses.

In the **Document List** section, select the required document to be a part of the Initiated LC.

- 20. In the **Document Reference Number** field, enter the reference number of the document.
- 21. In the **Original (First Mail)/ (Second Mail)** fields, enter the number of originals required for the selected document.
- 22. In the **Copies (First Mail)/ (Second Mail)** fields, enter the number of copies required for the selected document.
- 23. In the **Clauses** section, list of clauses for each document will be listed and a checkbox is available against various clauses, user can choose amongst various clauses. Select the required clauses for each selected document.
	- a. In the **Clause Description** field, enter/ modify the description of the clause, if required.
	- b. Click **OK**. The clause description are saved. OR Click Reset to reset and discard the changes.
- 24. From the **Incoterm** list, select the appropriate option.
- 25. Click **Next** to save the details entered and proceeds to next level of details. OR

Click **Save As Draft**, system allows transaction details to be saved as draft.

(For more details, refer Save As Draft section.)

OR

Click **Cancel** to cancel the transaction, The Dashboard appears.

OR

Click **Back** to go back to previous screen.

## **14.2.2 Initiate Bills – Assignee Details tab**

This tab includes the assignee information. This will come as maintained in the parent LC.

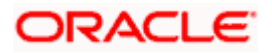

# **Assignee Details tab**

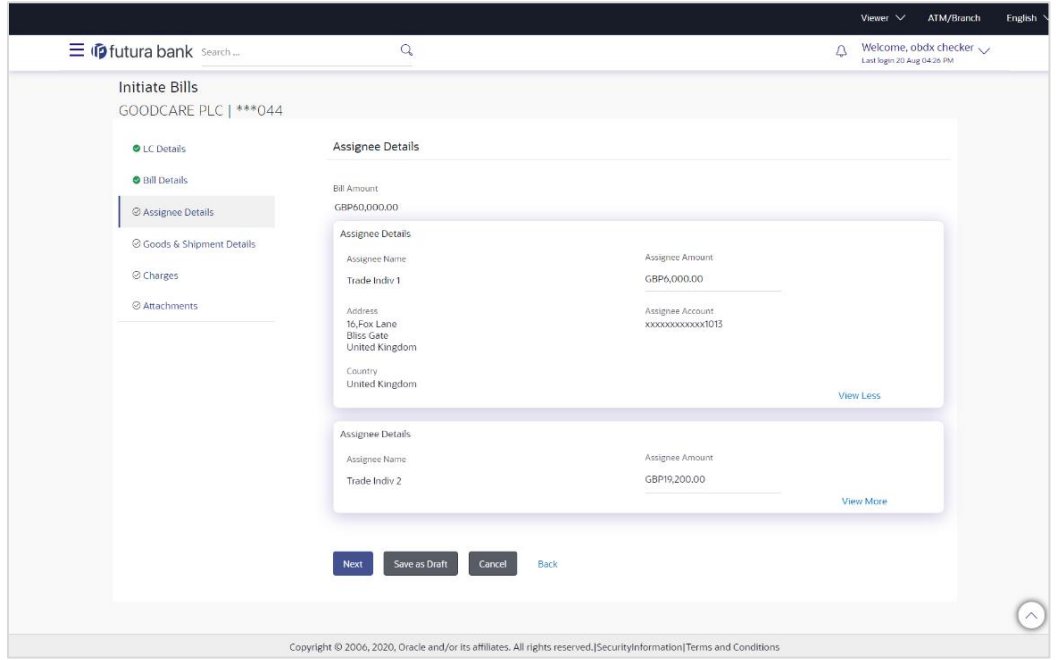

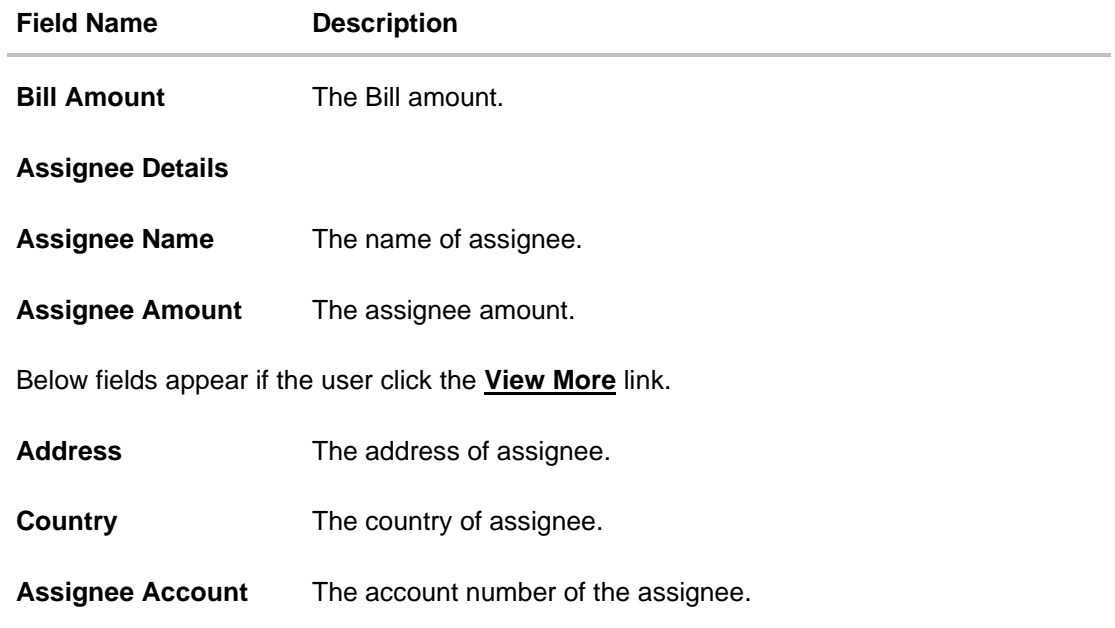

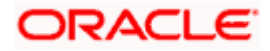

# **14.2.3 Add Assignee Details**

This tab allows the user to add the assignee details, if the assignee is not already added.

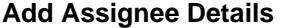

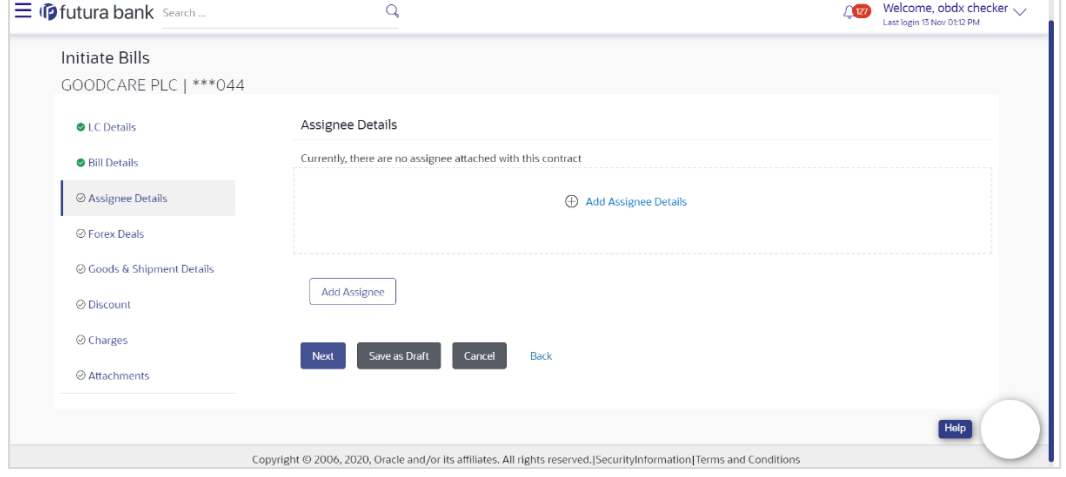

26. Click the **Add Assignee Details** link or click **Add Assignee** button, to add the assignee details. The Add Assignee overlay screen appears.

## **Add Assignee Details**

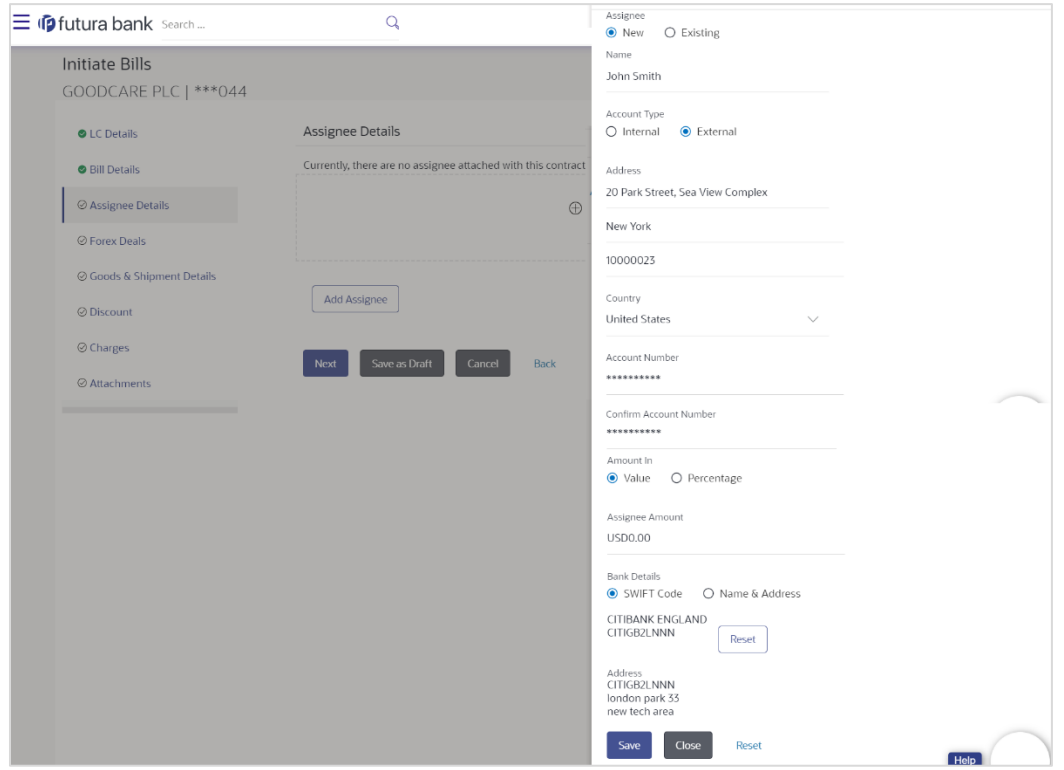

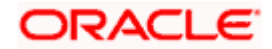

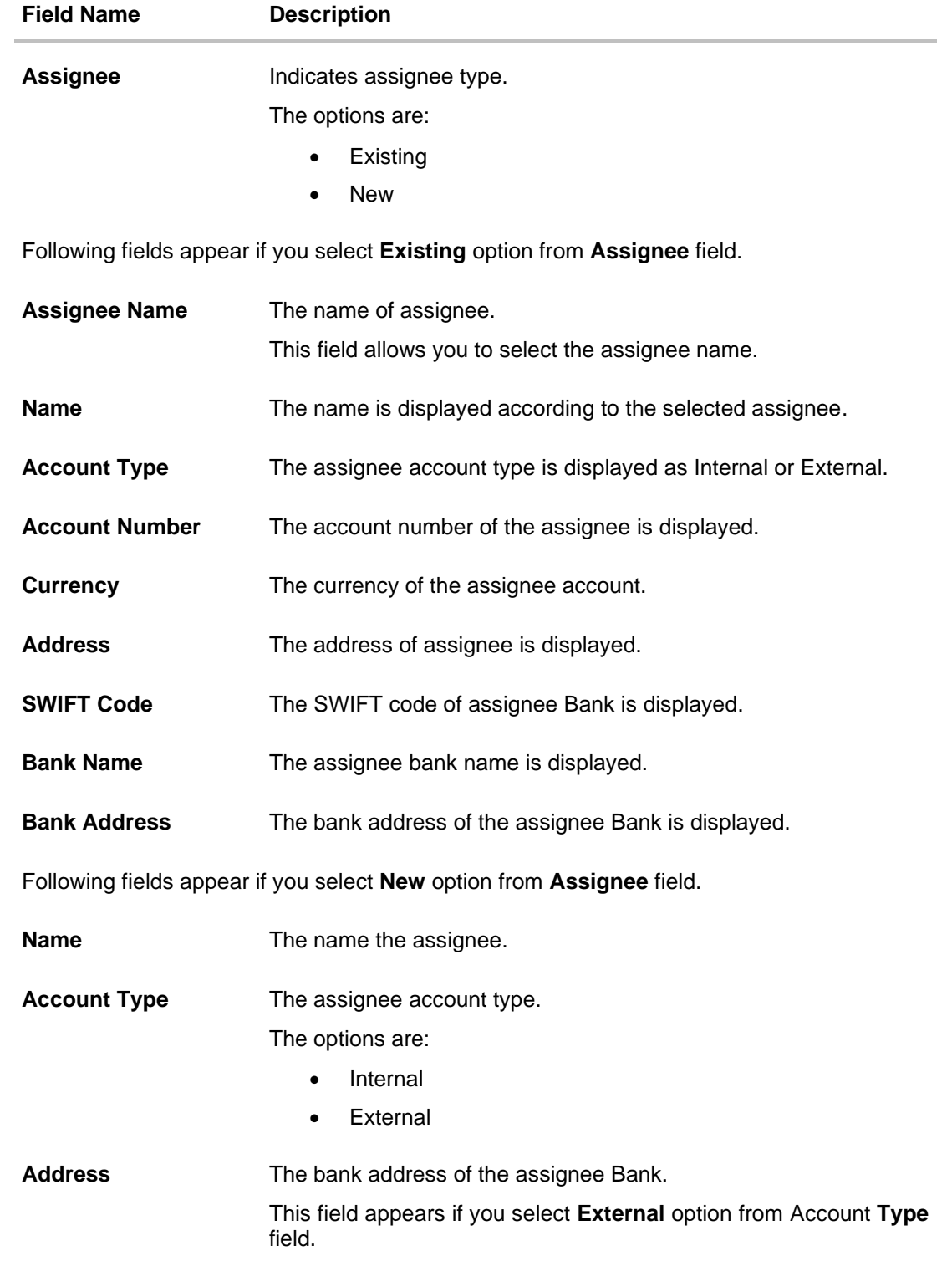

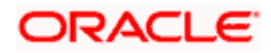

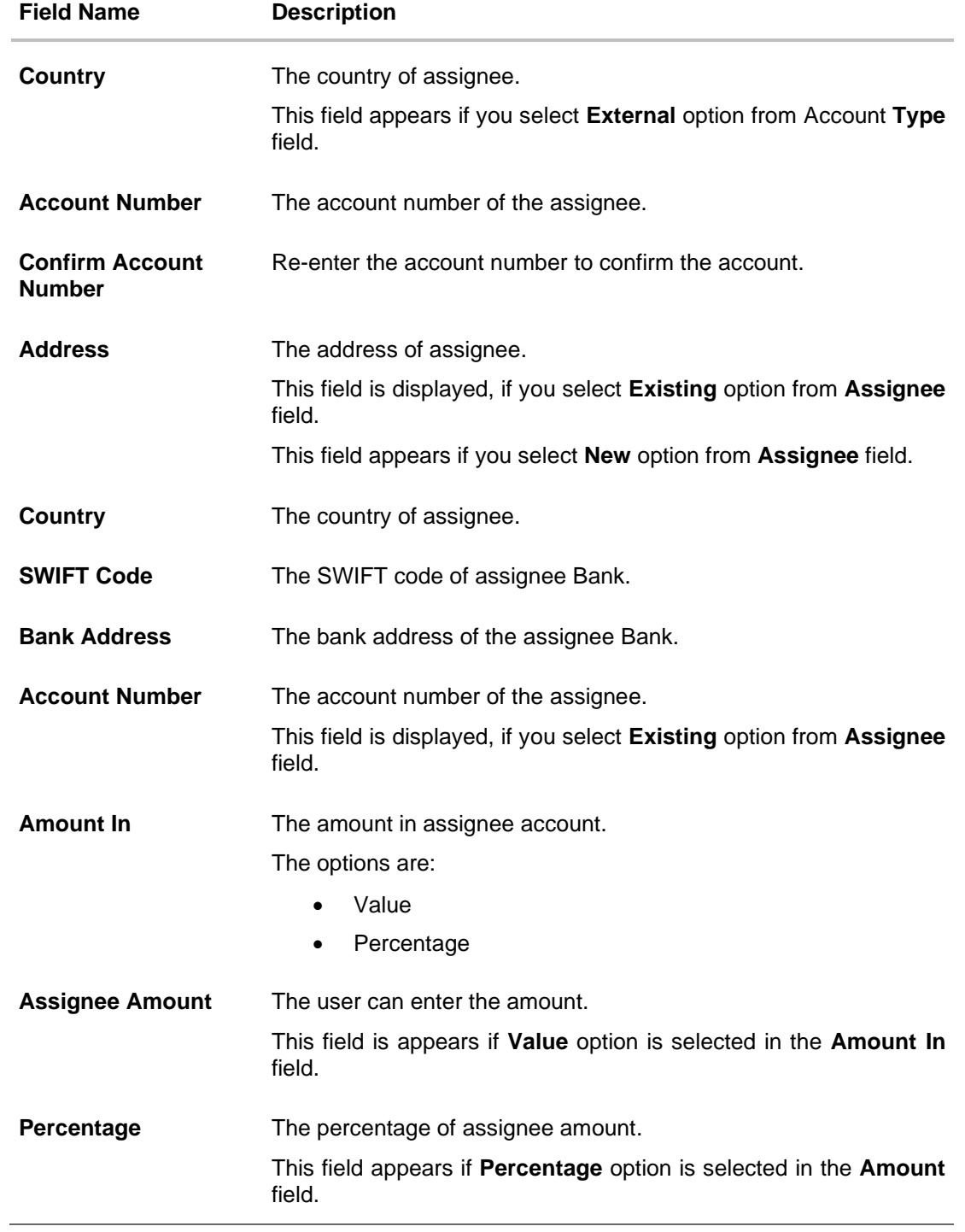

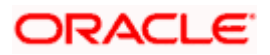

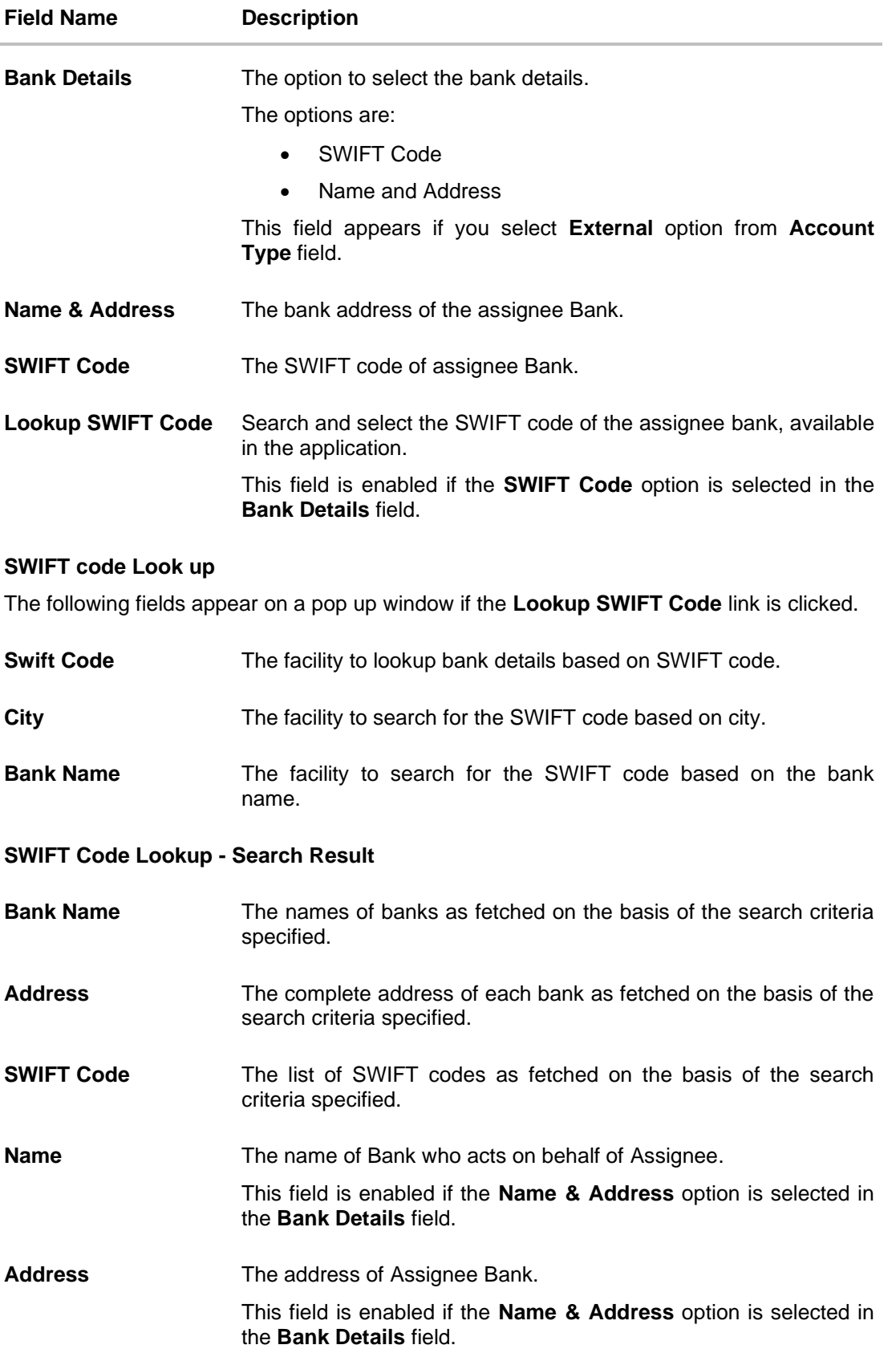

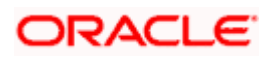

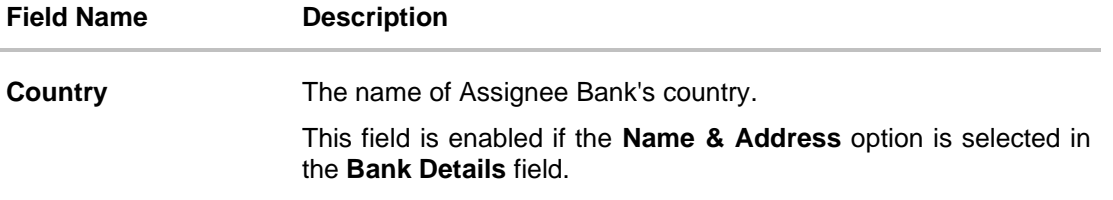

- 27. In the **Assignee** field, select the appropriate option.
	- a. If you select **Existing** option:
		- i. From the **Assignee Name**, select the appropriate option.
		- b. If you select **New** option:
		- i. In the **Name** list, enter the name of the assignee.
		- ii. From the **Account Type** list, select the appropriate option, if you select **External** option enter the **Address** and **Country** and **Bank Details/ SWIFT Code** of the assignee.
	- iii. In the **Account Number** field, enter the account number.
	- iv. Re-enter the account number to confirm the account.
- 28. In the A**mount** In field, select the appropriate option:
	- i. If you have selected **Values** option, enter the value in A**ssignee Amount** field.
	- ii. If you have selected **Percentage** option, enter the value in Percentage field.
- 29. Click **Next** to save the details entered and proceeds to next level of details. OR

Click **Save As Draft**, system allows transaction details to be saved as draft.

(For more details, refer Save As Draft section.)

OR

Click **Cancel** to cancel the transaction, The Dashboard appears.

OR

Click **Back** to go back to previous screen.

## **14.2.4 Initiate Bills – Forex Deals**

This tab allows the user to link forex deals.

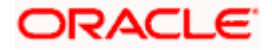

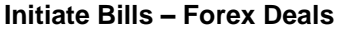

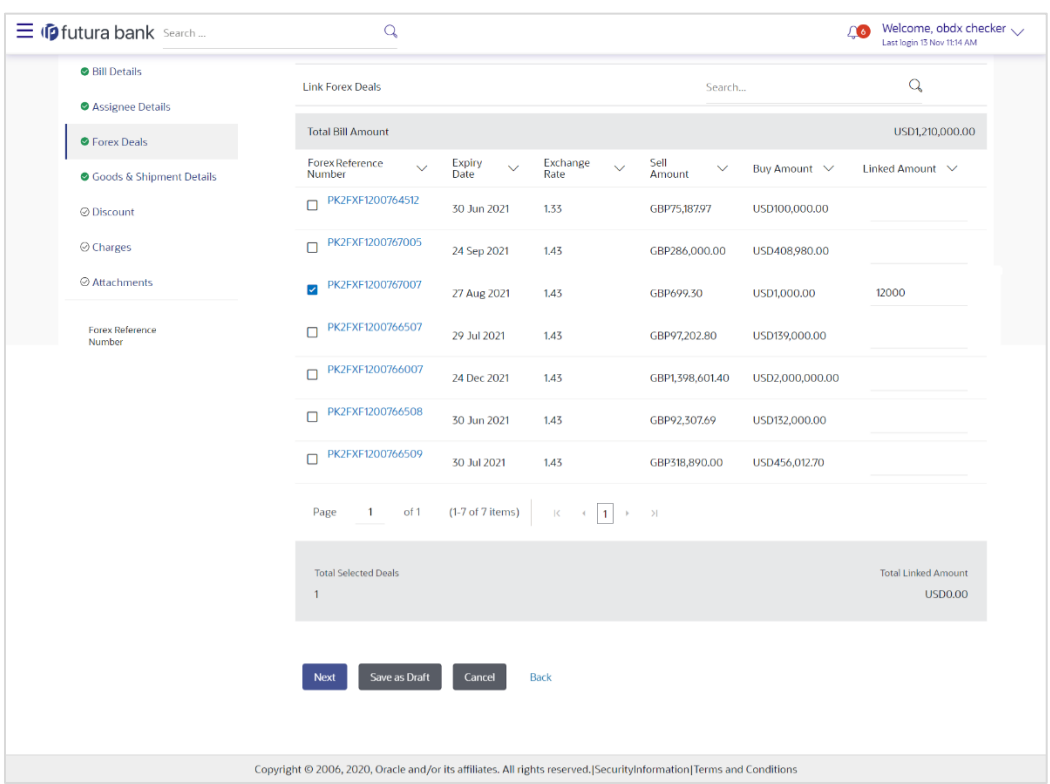

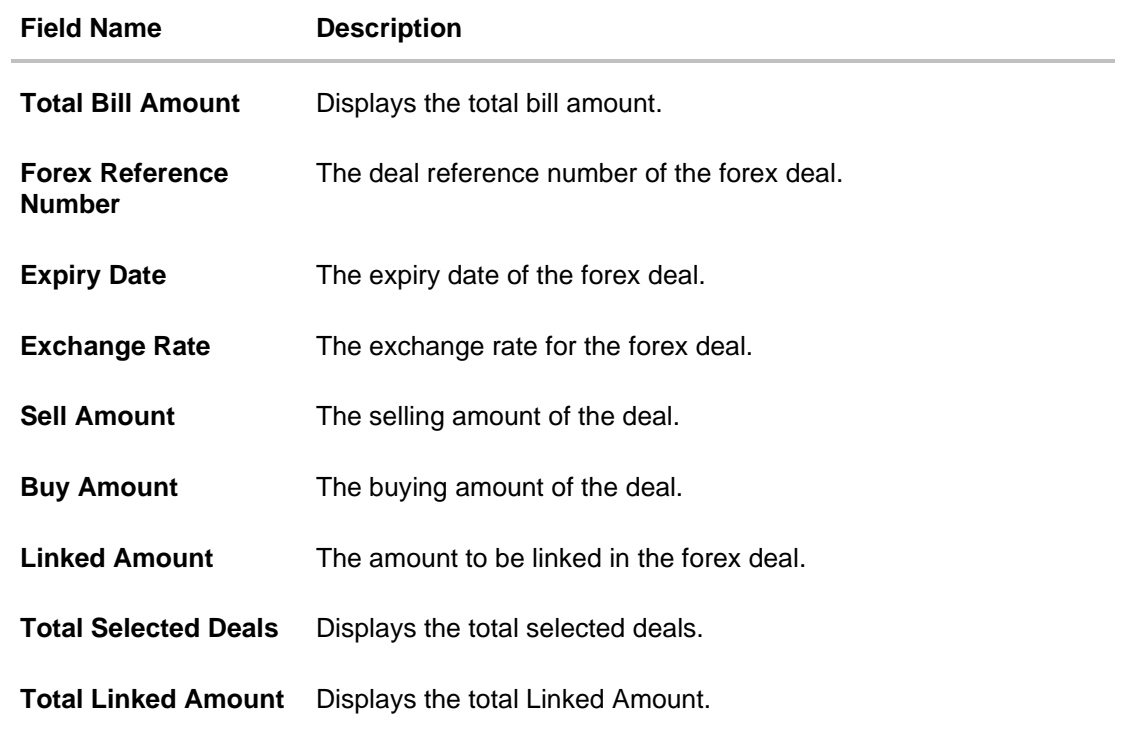

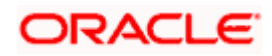

30. Enter the **Forex Reference Number** in the search field and click . The searched **Deal Reference Number** record details appear. OR

Click the check box to select the required searched **Deal Reference Number record**.

- 31. In the **Linked Amount** field, enter the linked amount.
- 32. Click **Next** to save the details entered and proceeds to next level of details. OR Click **Save As Draft**, system allows transaction details to be saved as draft. (For more details, refer Save As Draft section.) OR Click **Cancel** to cancel the transaction, The Dashboard appears. OR Click **Back** to go back to previous screen.

## **14.2.5 Initiate Bills – Goods & Shipment Details tab**

This tab captures the **Goods & Shipment** details of the initiate Bills application process.

#### **Initiate Bills - Shipment Details tab**

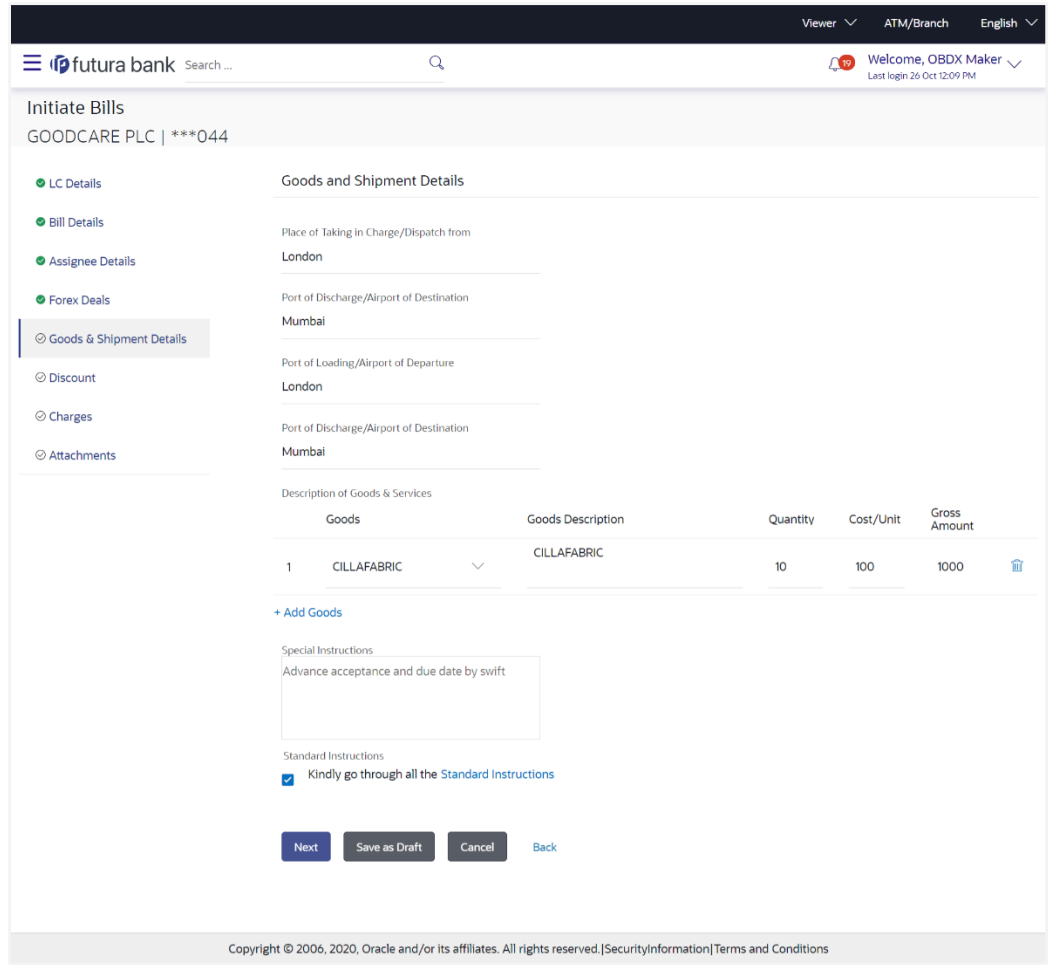

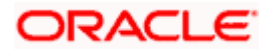

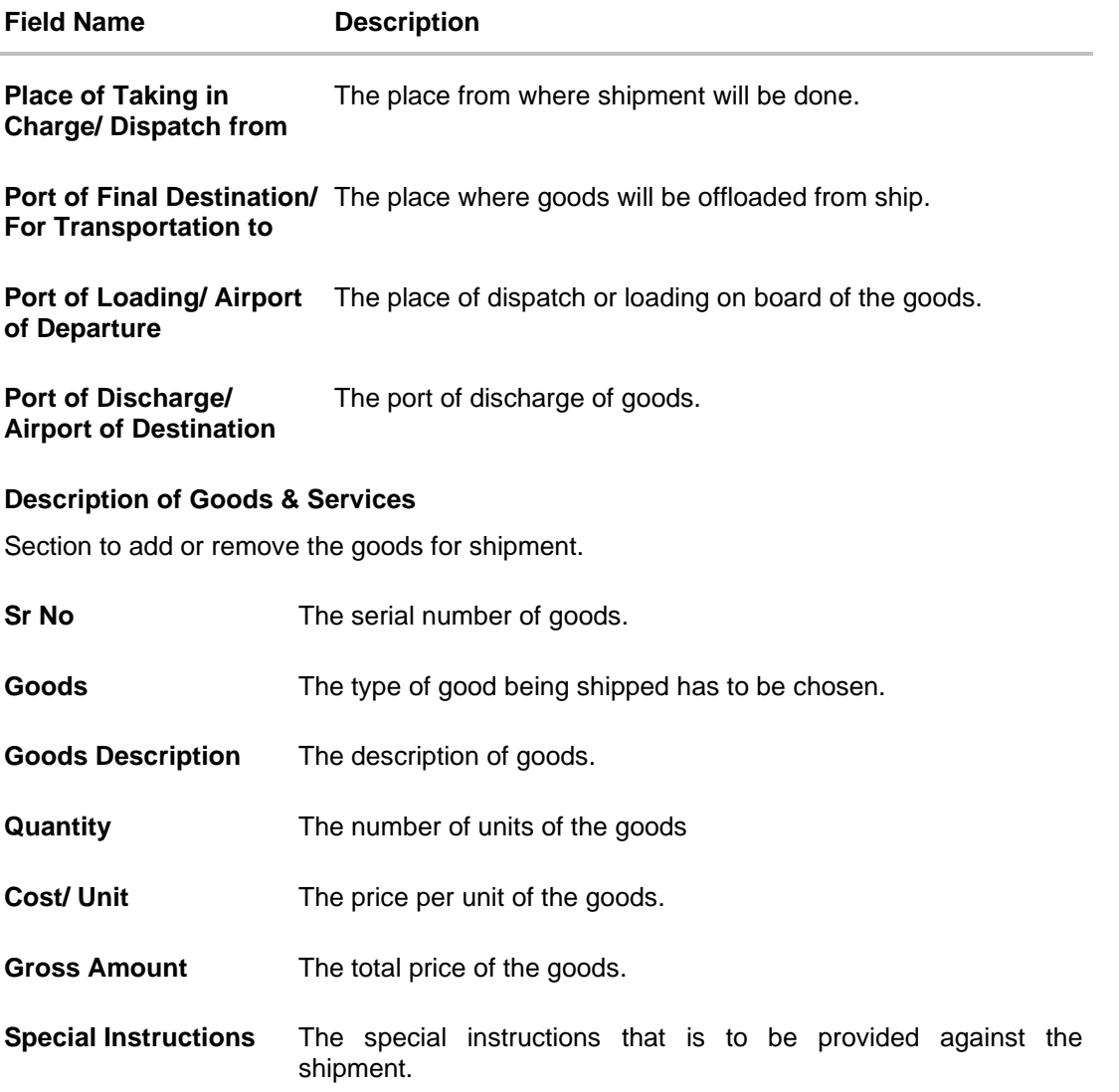

- 33. In the **Place of Taking Charge/ Dispatch From** field, enter the name of the place where the goods are to be received.
- 34. In the **Port of Discharge/ Airport of Destination** field, enter the name of the place for delivery of goods.
- 35. In the **Port of Loading/ Airport of Departure** field, enter the place of dispatch or taking in charge of the goods or loading on board.
- 36. In the **Port of Discharge / Airport of Destination** field, enter the name of the place for delivery of goods.
- 37. In the **Description of Goods & Services** section,
	- a. From the **Goods** list, choose the desire goods being shipped.
	- b. In the **Goods Description** field, enter the description of the goods traded under the LC.
	- c. In the **Quantity** field, enter the number of units of the selected good.

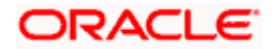

- d. In the **Cost/ Unit** field, enter the price per unit of the selected good.
- e. Click the **Add Goods** link if you want to add more goods. OR

Click  $\boxed{\mathbb{H}}$  delete the goods record.

- 38. In the **Special Instructions** field, enter special instructions if any.
- 39. Select the **Kindly Go through all the Standard Instructions**, check box.
- 40. Click the Standard **Instructions** link to view the customer instructions maintained by bank from back office.
- 41. Click **Next** to save the details entered and proceeds to next level of details. OR

Click **Save As Draft**, system allows transaction details to be saved as draft.

(For more details, refer Save As Draft section.) OR Click **Cancel** to cancel the transaction, The Dashboard appears. OR Click **Back** to go back to previous screen.

# **14.2.6 Initiate Bills - Discount tab**

This tab allows the corporate user to request for Confirmation and Discounting Pricing details.

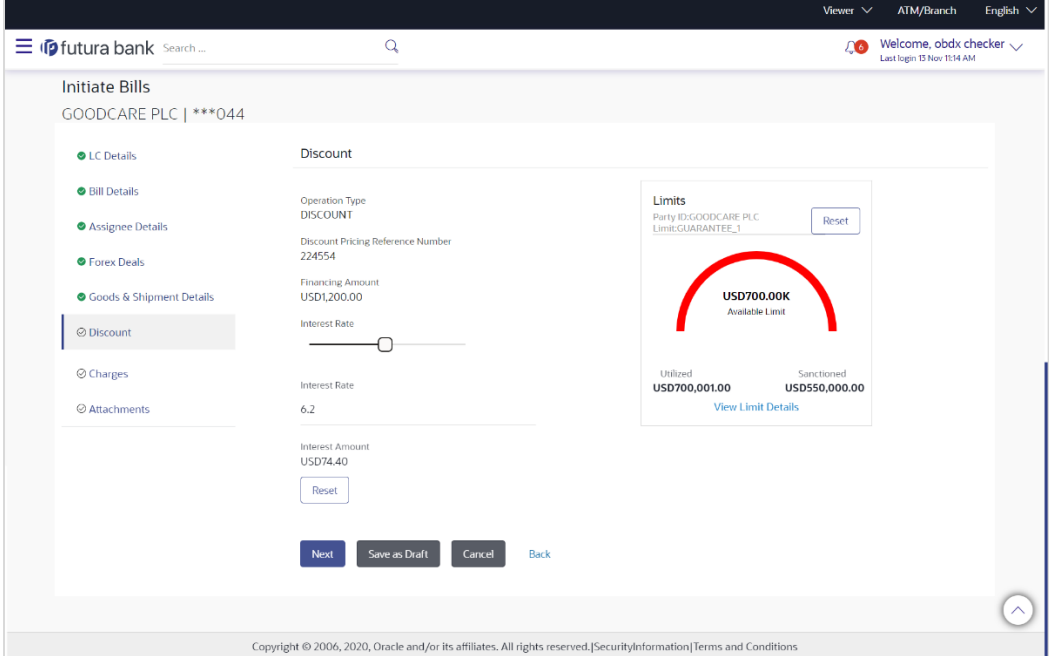

#### **Initiate Bills - Discount tab**

#### **Field Description**

**Field Name Description**

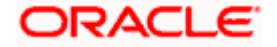

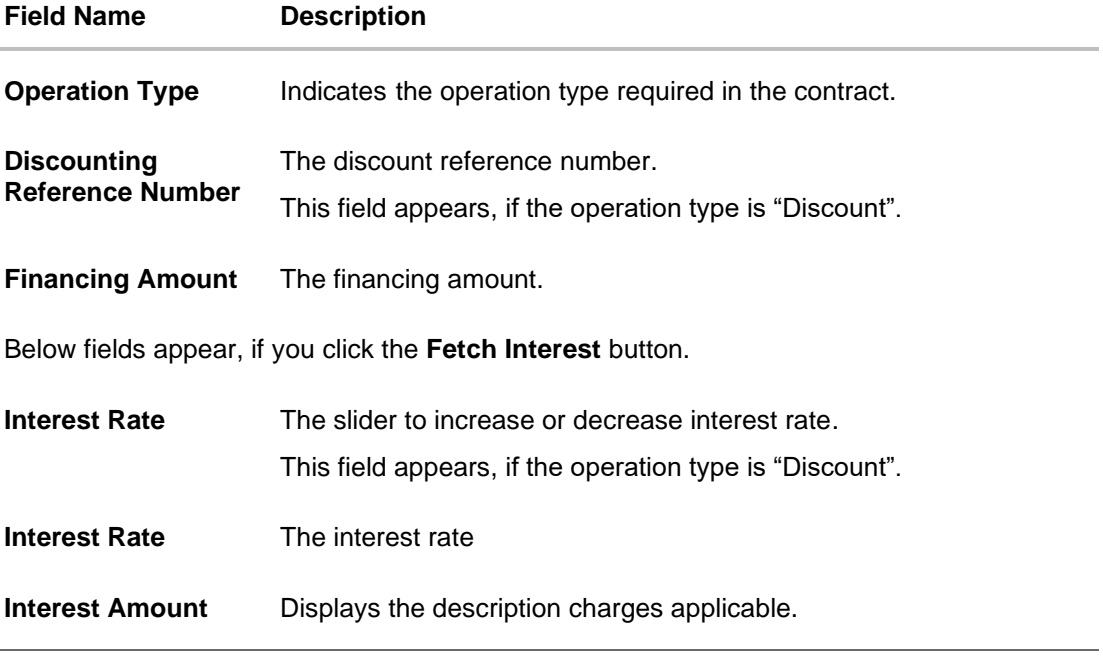

- 42. In the **Discounting Reference Number** field, enter the discounting reference number.
- 43. In the **Financing Amount** field, enter the financing amount.
- 44. Click **Fetch Interest**. The Interest Rate and Interest Amount field appears. OR Click **Reset** to clear the entered details.
- 45. Move the **Interest Rate** slider to increase or decrease the interest rate.
- 46. Click **Next** to save the details entered and proceeds to next level of details. OR Click **Save As Draft**, system allows transaction details to be saved as draft.
- 47. (For more details, refer Save As Draft section.) OR Click **Cancel** to cancel the transaction, The **Dashboard** appears. OR Click **Back** to go back to previous screen.

## **14.2.7 Initiate Bills - Charges tab**

This tab includes the miscellaneous information such as Charges Borne By, and Remarks.

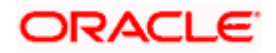

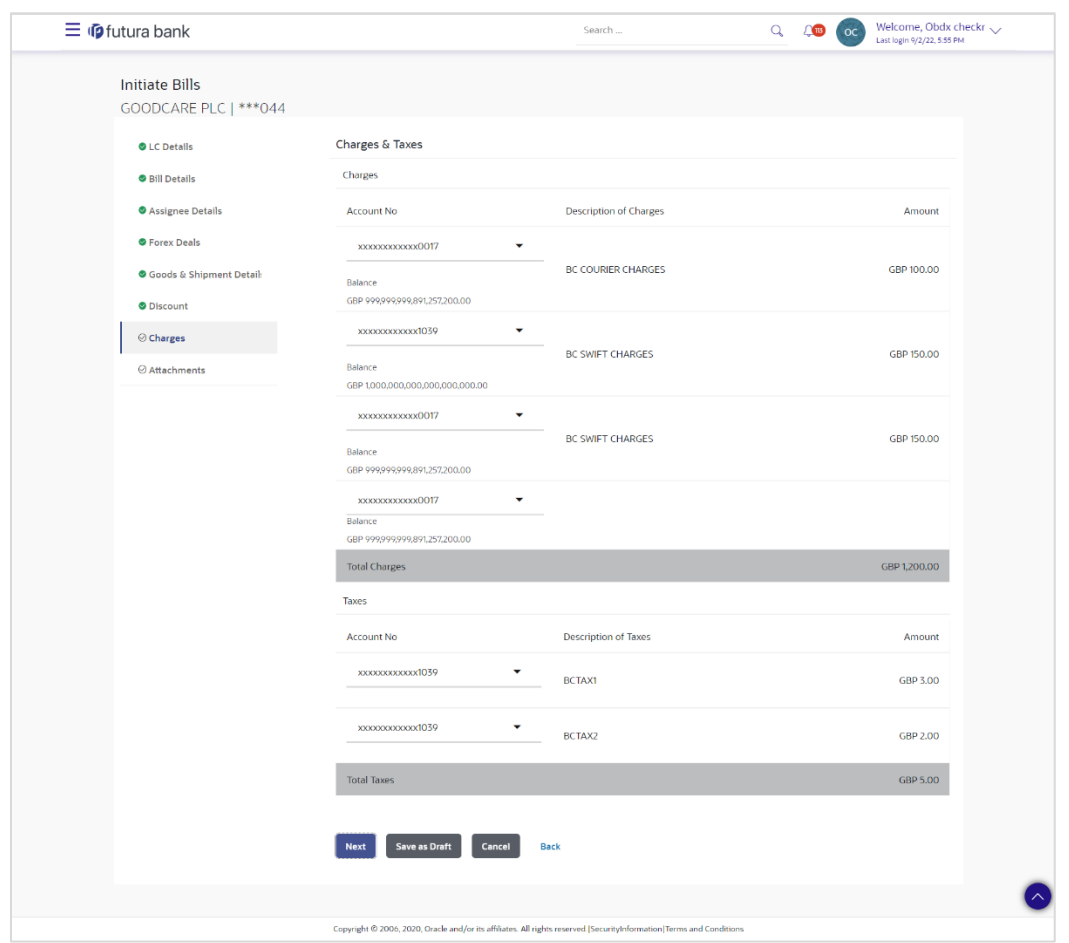

# **Initiate Bills - Charges tab**

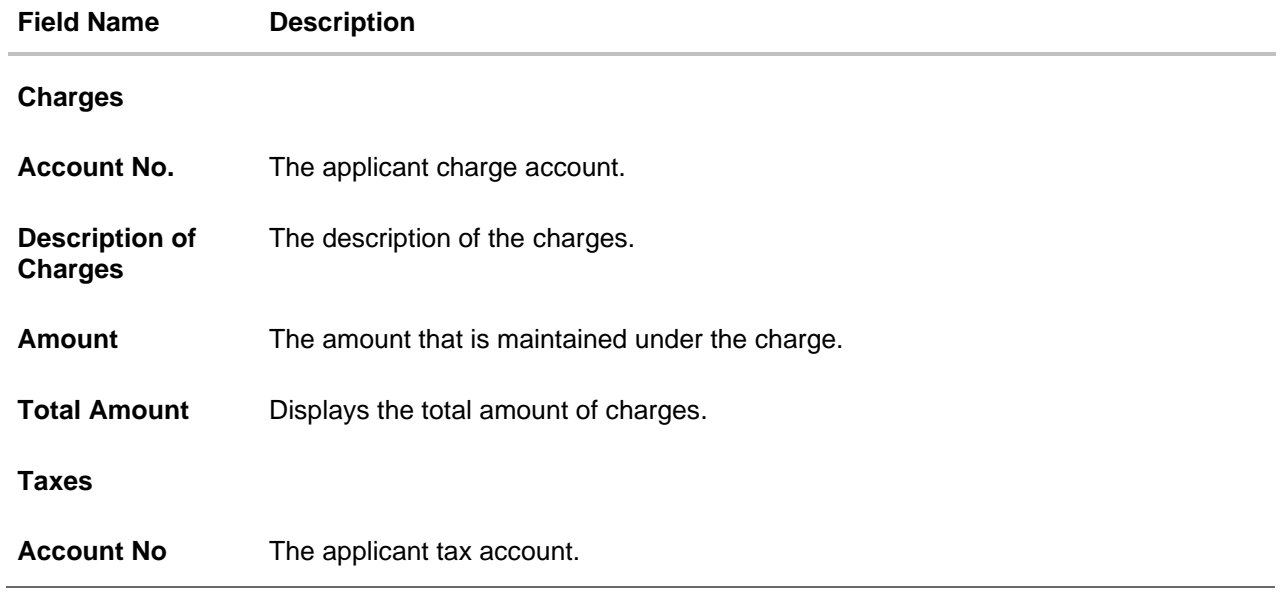

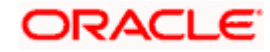

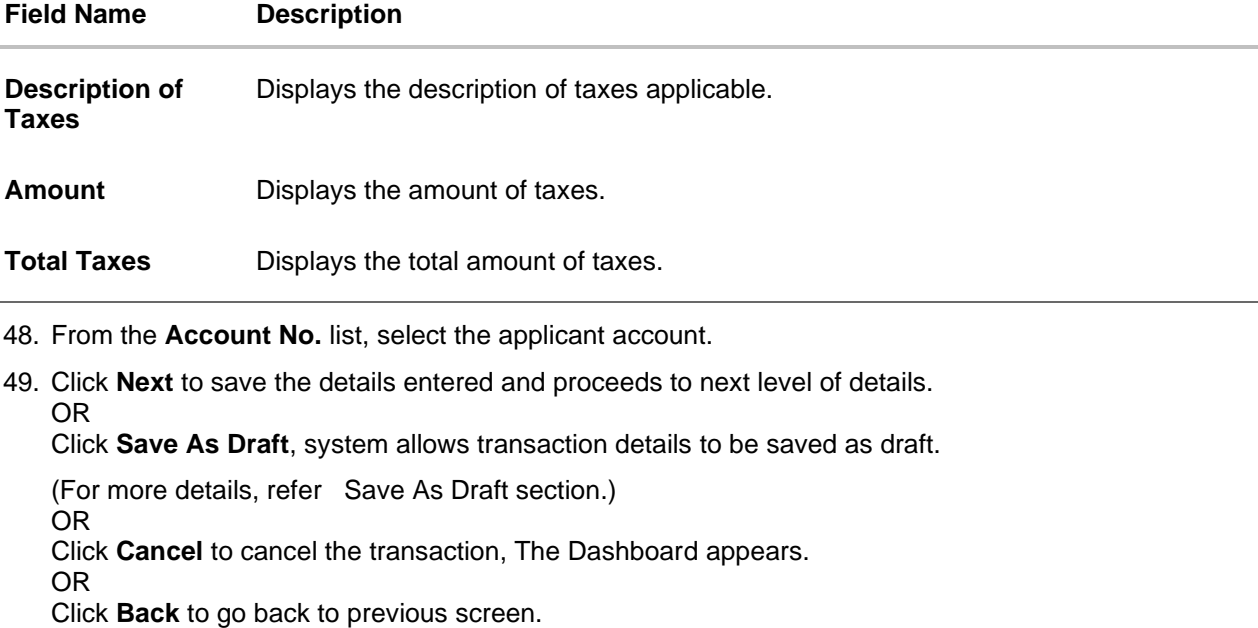

**Note**: If there is a Relationship pricing maintained for the customer, the same would be reflected in the charges instead of the standard pricing.

## **14.2.8 Initiate Bills - Attachments tab**

Displays the list of documents presented under the Import Bill. The lists on this tab are populated as per the chosen product from the Product list on the **Initiate Bills** tab.

## **Initiate Bills - Attachments tab**

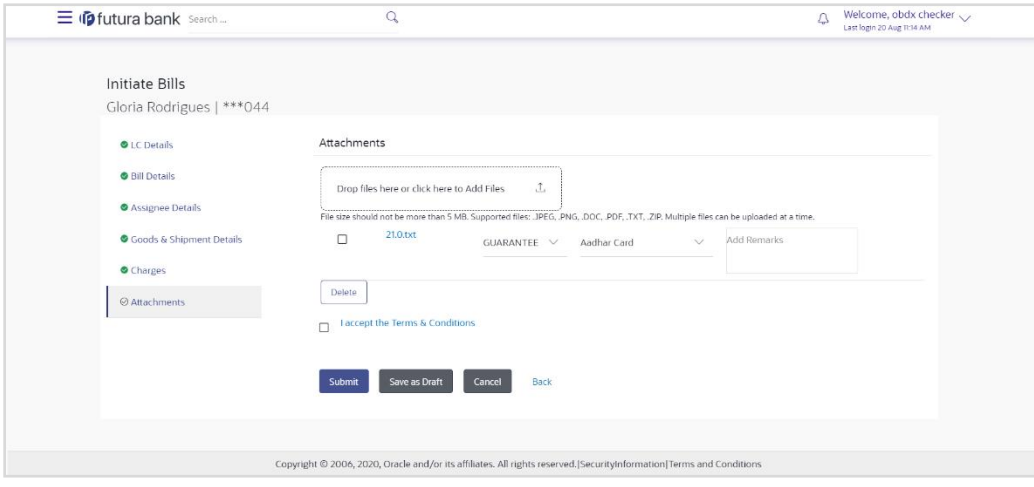

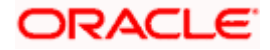

#### **Field Description**

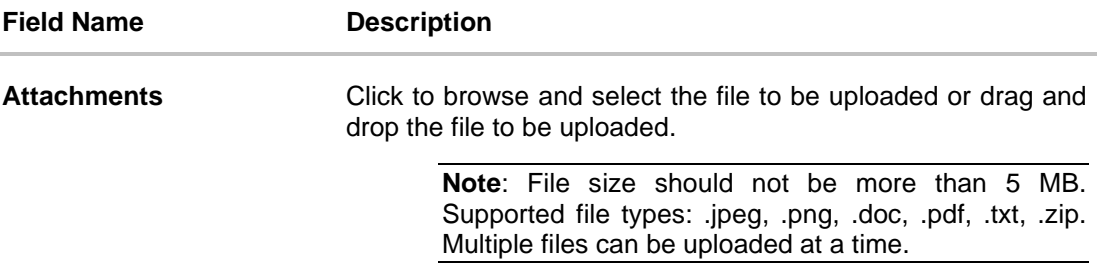

#### **Documents List**

Documents list have the list of documents.

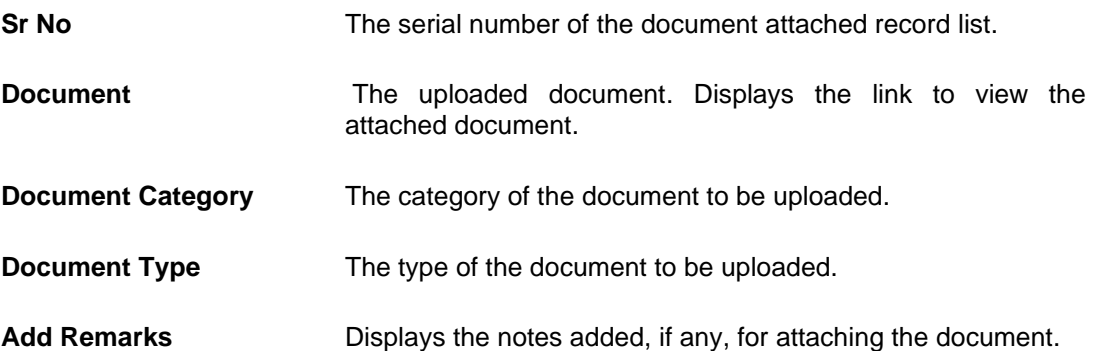

- 50. Click **Drop Files** to browse and select the required document present on your computer. The Attach Document popup window appears.
- 51. Select the required document present on your computer to upload.
- 52. From the **Document Category** select the appropriate option.
- 53. From the **Document Type** select the appropriate option.
- 54. In the **Add Remarks** field add notes for attaching documents.
- 55. Select and click **Delete** to remove the required attached document.
- 56. Select the **I accept the Terms and Conditions** check box to accept the Terms and Conditions.
- 57. Click **Submit**. The transaction is saved and the Review Bills screen appears. It displays all the sections with their respective fields with an option to edit them individually.

OR

Click **Save As Draft**, system allows transaction details to be saved as draft.

(For more details, refer Save As Draft section.) OR Click **Cancel** to cancel the transaction, The Dashboard appears. OR

Click **Back** to go back to previous screen.

58. The success message initiation of Bills appears along with the reference number. Click **OK** to complete the transaction.

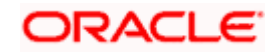

# **14.3 Save As Draft**

User can save Bills application as a Draft so that it can be completed in future. It can be re used only one time for Bills Application initiation. User can search the saved Bills draft using the draft name in search box. The saved drafts can be accessed from the **Draft** tab. The Bills applications, which were saved as draft can also be saved as template after adding all other necessary fields.

#### **To save Bills application as draft:**

- 1. Enter the required details in Bills application.
- 2. Click **Save As** and then select **Draft** option.

#### **Save as Draft**

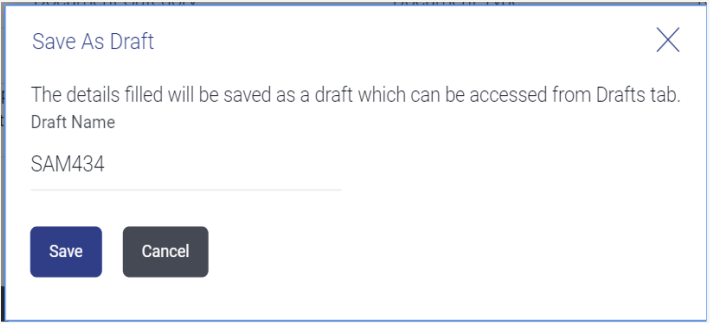

#### **Field Description**

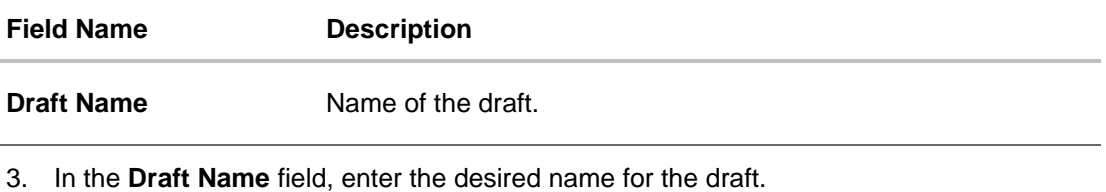

4. Click **Save** to save the draft. The transaction details are saved as a draft which can be access from the **Draft** tab. OR Click **Cancel** to cancel the transaction.

Note: You cannot save Draft with an attachment.

[Home](#page-2-0)

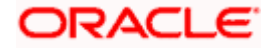

# **15. Modify Bills**

Using this option, you can modify the details of existing bills. You can search the required bill using different search criteria and download the bill list in different file formats.

## **Pre-Requisites**

• User must have a valid corporate party Id and login credentials in place

## **How to reach here:**

*Dashboard > Toggle menu > Trade Finance > Letter of Credit > Export Letter of Credit > Modify Bill* 

## **To modify the Bill:**

1. The **Modify Bill** screen appears.

2. Click  $\overline{V}$  to filter based on the filter criteria. The Filter overlay screen appears.

## **Modify Bill**

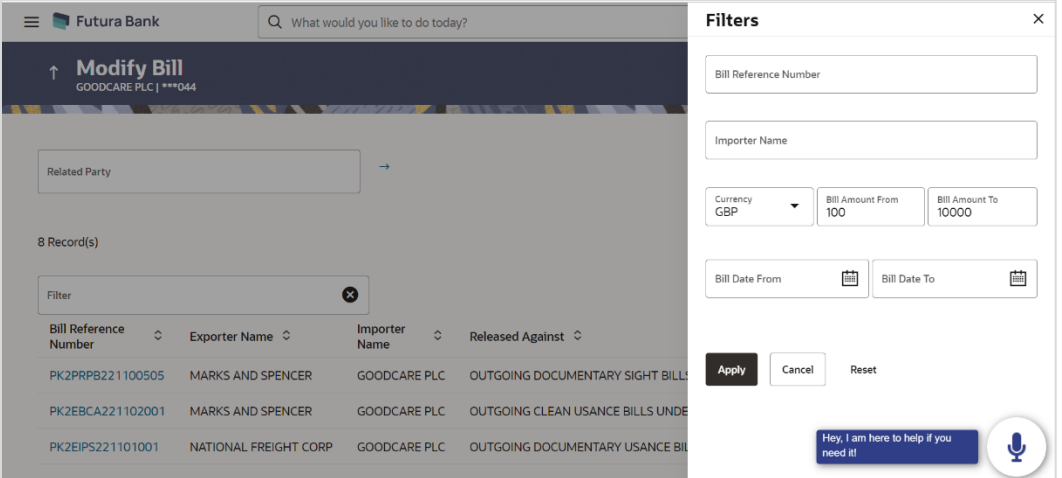

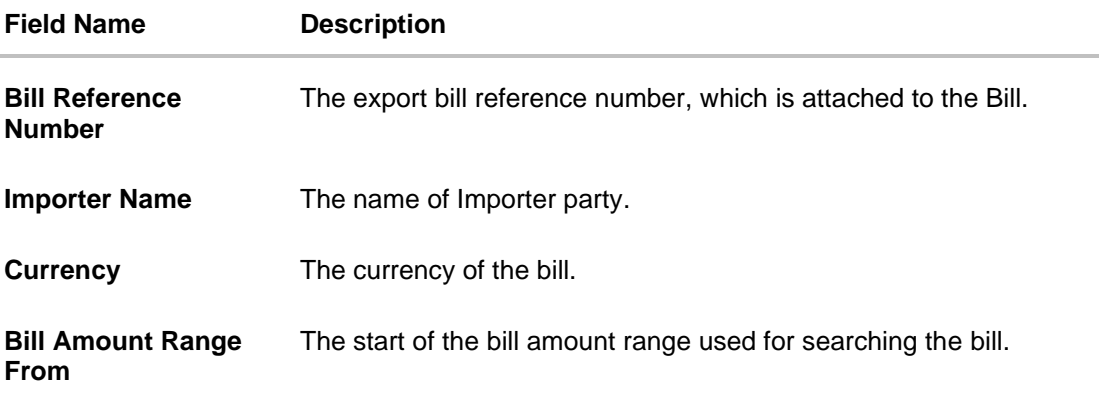

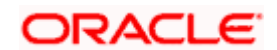

#### **Field Name Description**

**Bill Amount Range To** The end of the bill amount range used for searching the bill.

**Bill Date Range From** The start date of the bill date range used for searching the bill.

**Collection Date To** The end date of the bill date range used for searching the bill.

- 3. Enter the filter criteria.
- 4. Click **Apply**. The **Modify Bill** screen appears with the search results. OR Click **Reset** to reset the search criteria.

#### **Modify Bill – Search Result**

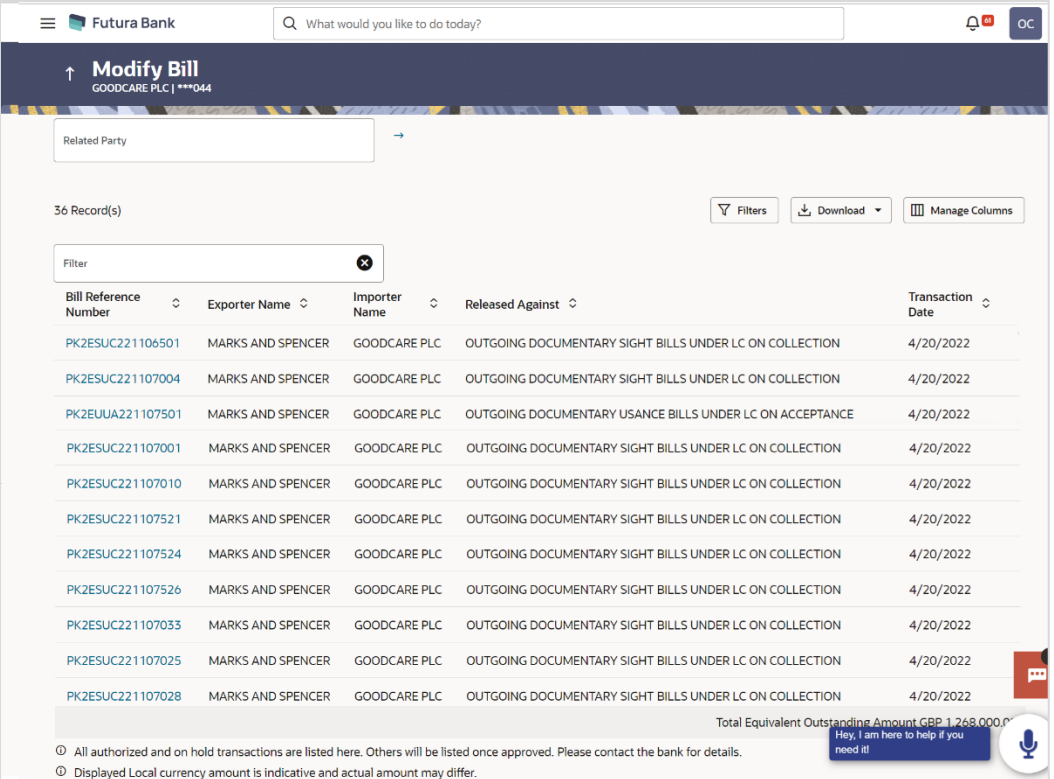

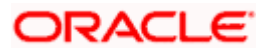

## **Field Description**

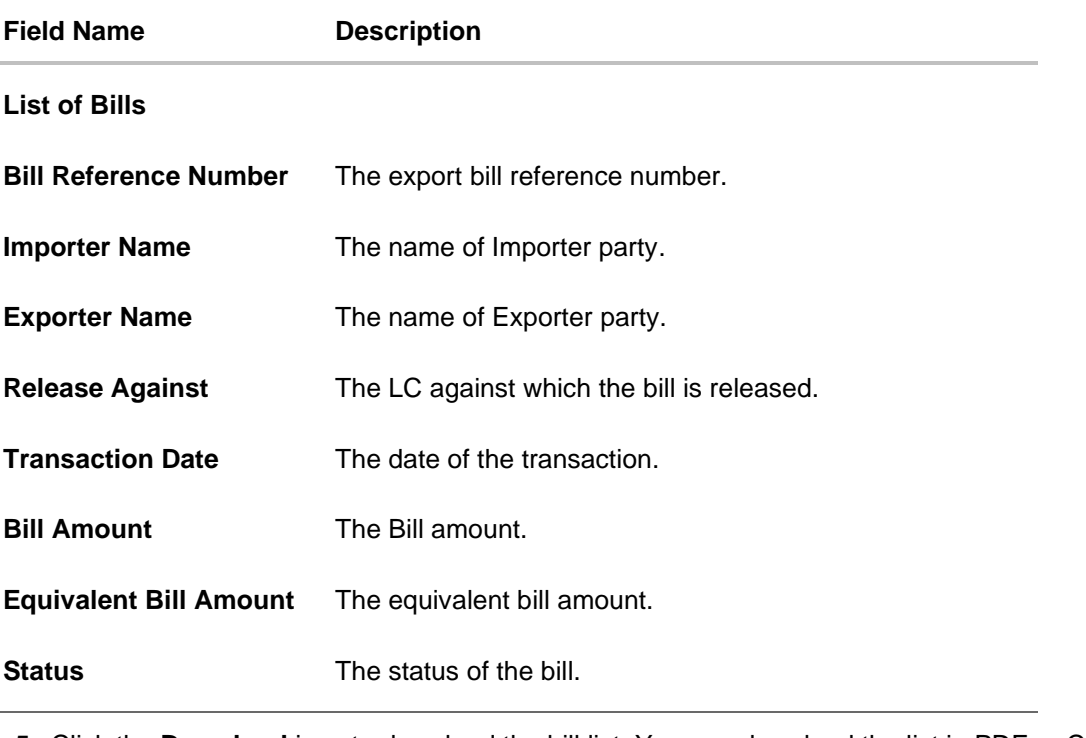

- 5. Click the **Download** icon to download the bill list. You can download the list in PDF or CSV formats.
- 6. Click on the Manage Column icon to setup a column preferences by rearranging or removing columns.
- 7. Click the required link in the **Bill Reference Number** column. The **Modify Bill** details screen appears with the details of the selected Export Bill. By default, **Discount** tab appears.

**Note**: If there is a Relationship pricing maintained for the customer, the same would be reflected in the charges instead of the standard pricing.

# **15.1 Modify Bills - Discount**

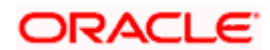

# **Modify Bills - Discount**

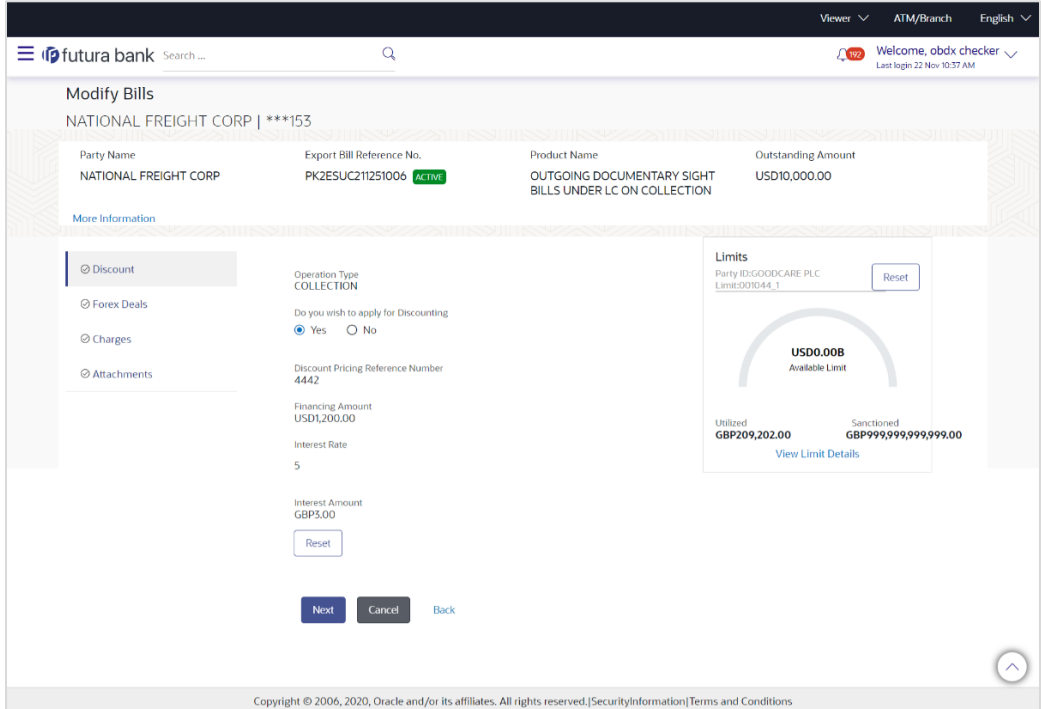

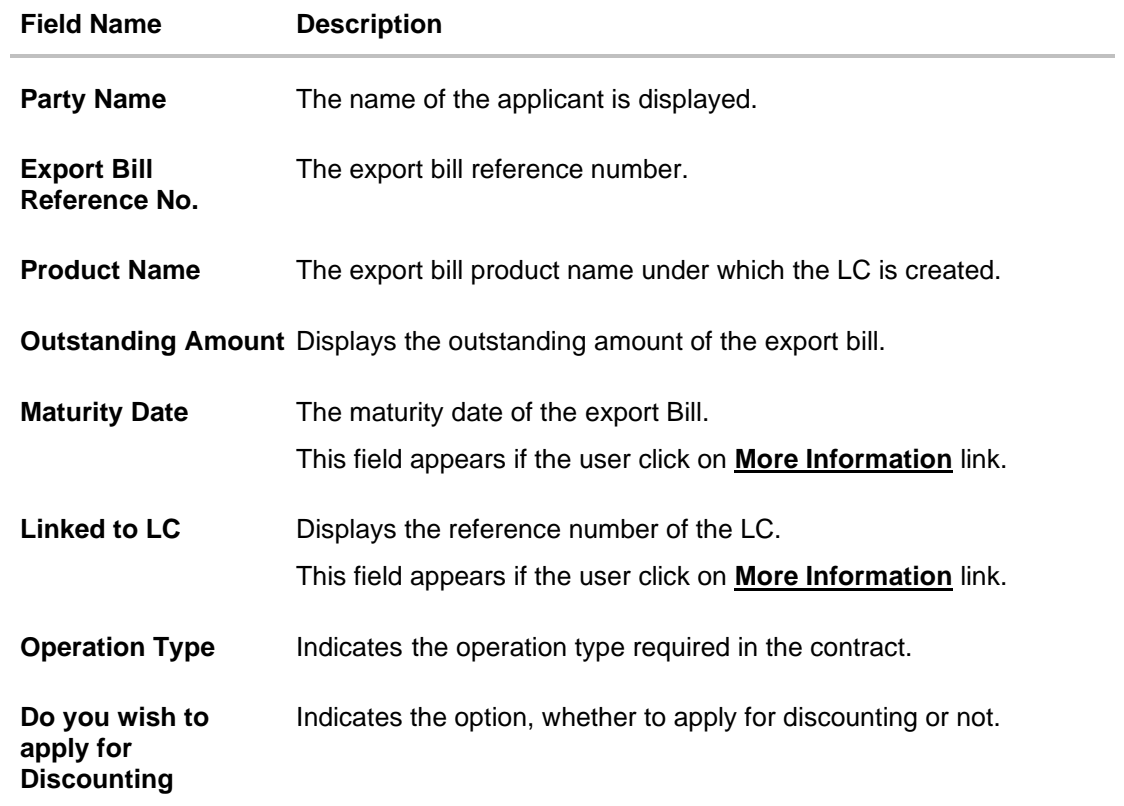

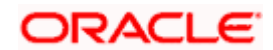

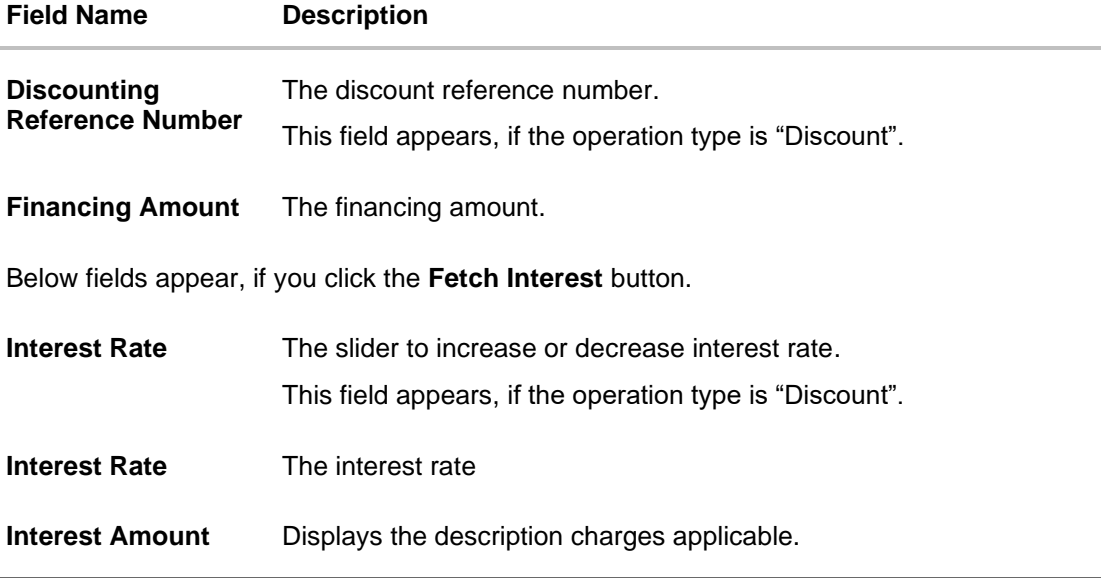

- 8. In the **Do you wish to apply for Discounting** field, select the appropriate option.
- 9. If you select **Yes** option:
	- f. In the **Discounting Reference Number** field, enter the discounting reference number.
	- g. In the **Financing Amount** field, enter the financing amount.
	- h. Click **Fetch Interest**. The Interest Rate and Interest Amount field appears. OR

Click **Reset** to clear the entered details.

10. Click **Next** to save the details entered and proceeds to next level of details. OR

Click **Cancel** to cancel the transaction, The Dashboard appears. OR

Click **Back** to go back to previous screen.

## **15.1.1 Modify Bills – Forex Deals**

This tab allows the user to link forex deals. This tab allows the corporate user to provide a Deal Reference Number and the FX rate on the screen, when they do not have any pre-booked deal to be used or an existing deal. The user can pass these details to the bank.

Bill settlement using deal is available to maker and approver users in maker activity log and pending approval details section to re-initiate and approve the transactions respectively.

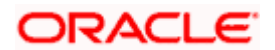

# **Modify Bills – Forex Deals**

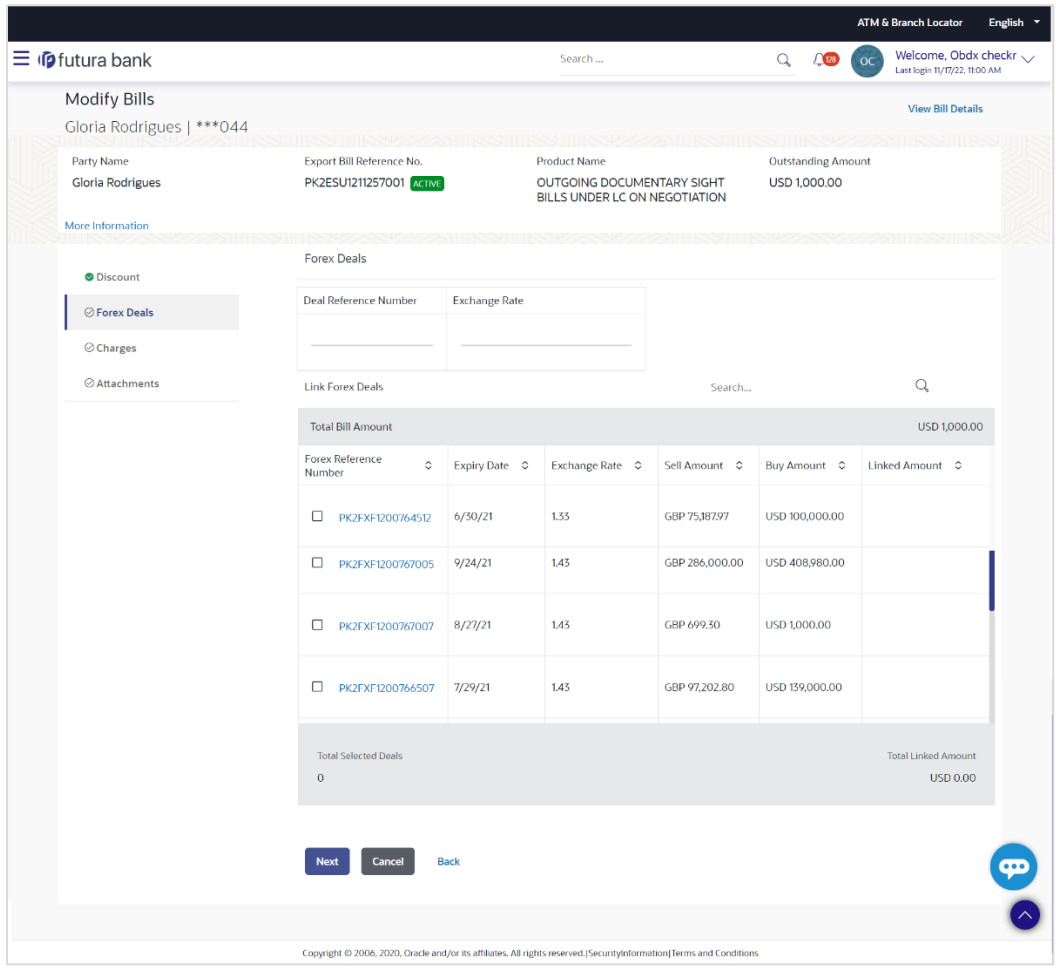

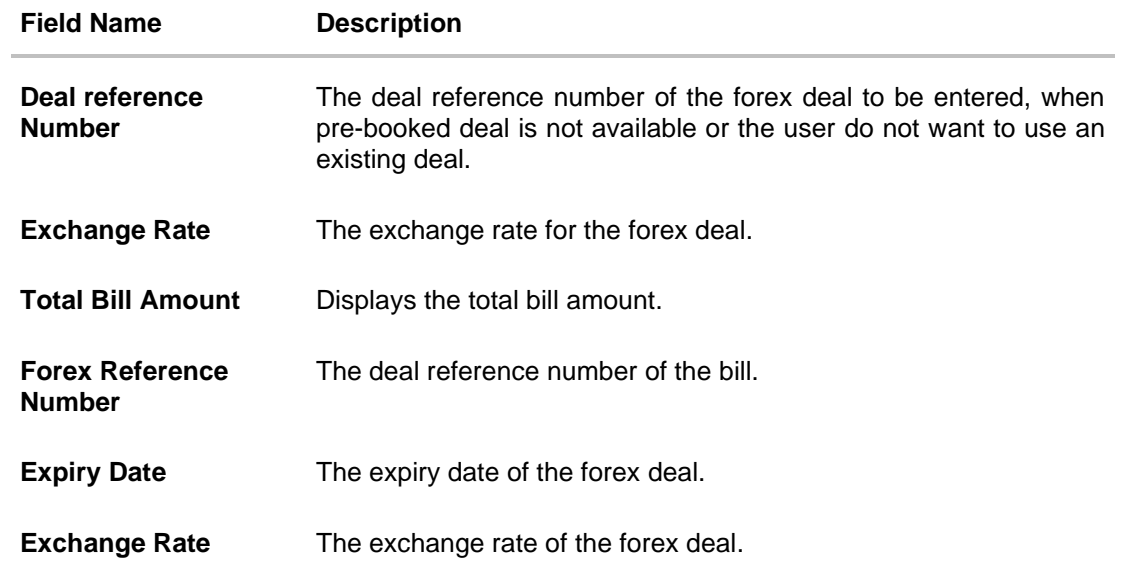

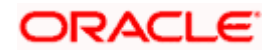

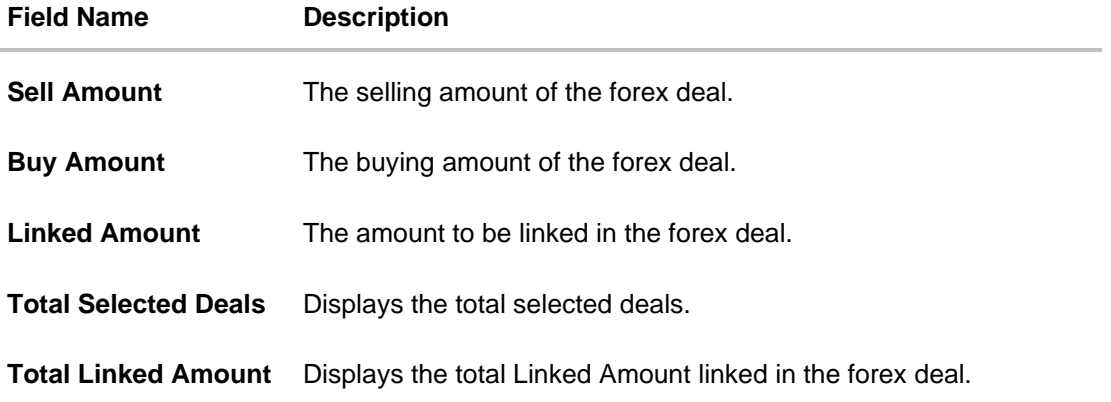

- 11. In the **Deal Reference Number** field, enter the deal reference number.
- 12. In the **Exchange Rate** field, enter the exchange rate.
- 13. Enter the Forex Reference Number in the search field and click **Q**. The searched Deal **Reference Number** record details appear. OR

Click the check box to select the required searched **Deal Reference Number record**.

- 14. In the **Linked Amount** field, enter the linked amount.
- 15. Click **Next** to save the details entered and proceeds to next level of details. OR Click **Cancel** to cancel the transaction, The Dashboard appears. OR Click **Back** to go back to previous screen.

## **15.1.2 Modify Bills - Charges**

This tab lists charges and Taxes against bills.

16. Click **Charges** tab. The **charges and taxes** in the **Modify Bills** screen. OR

Click **Back**. The **Modify Bills** screen appears.

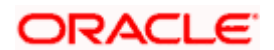

# **Modify Bills - Charges**

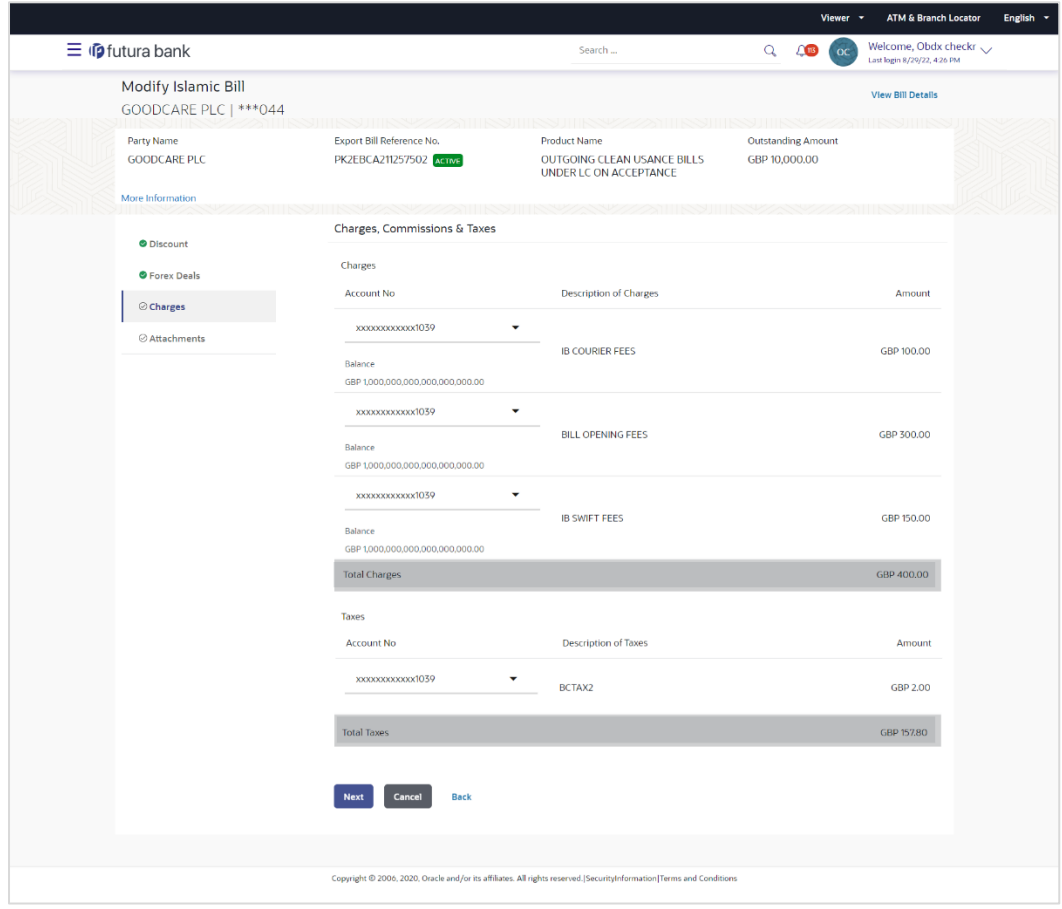

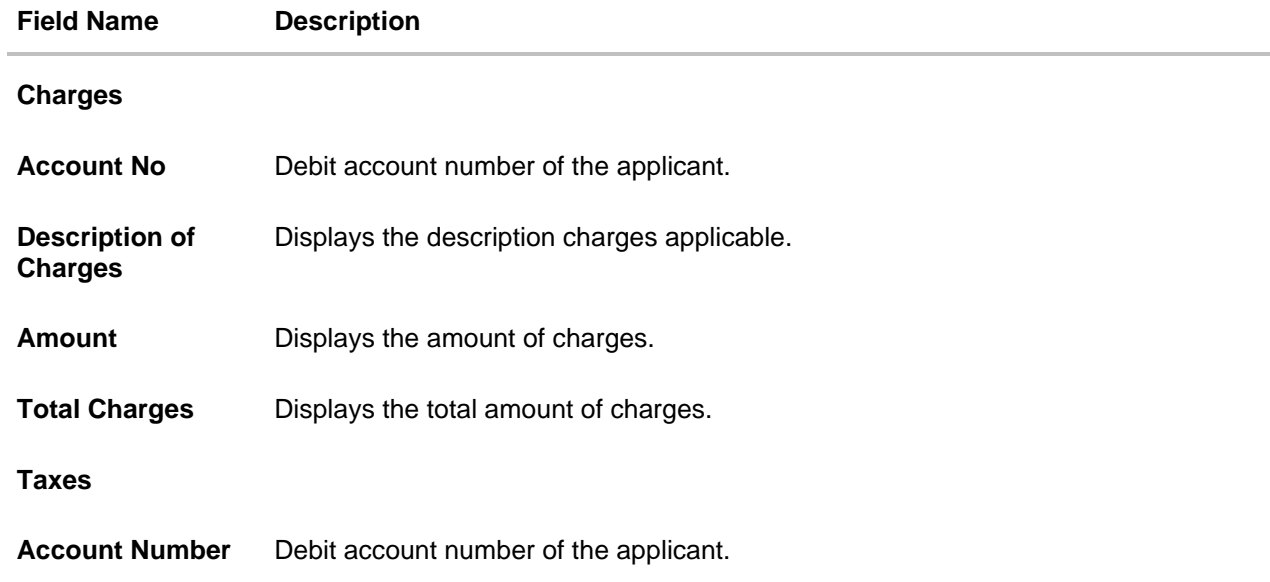

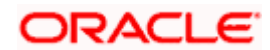

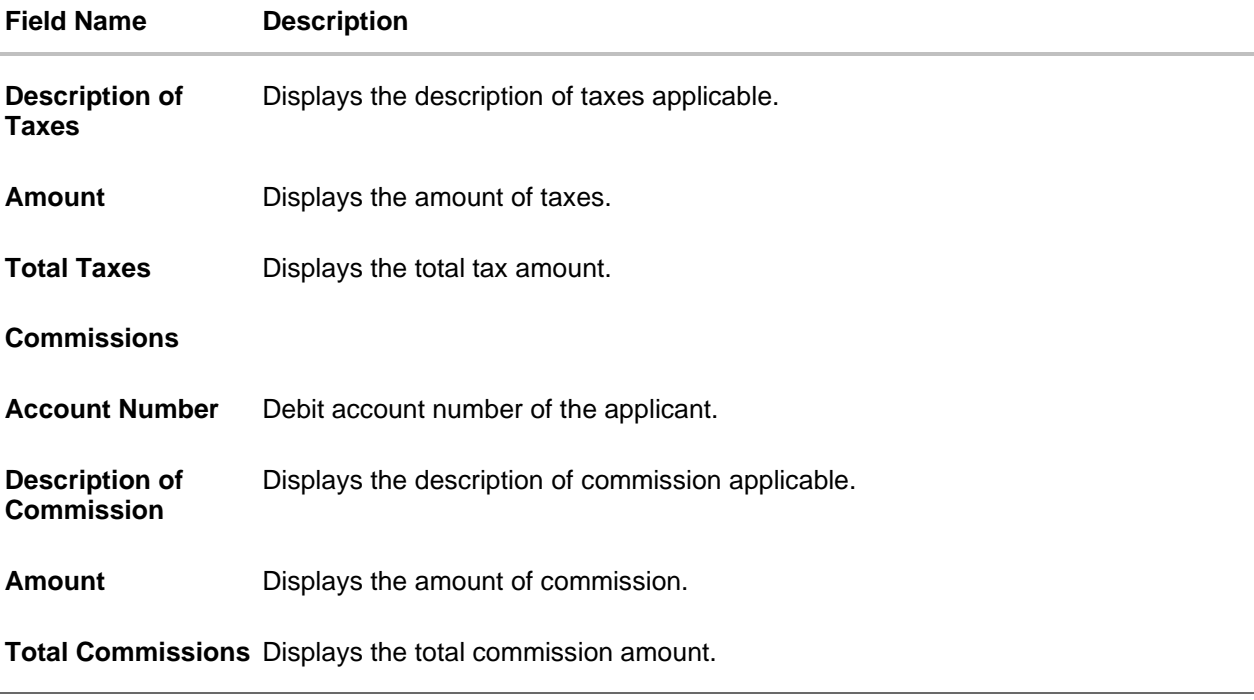

- 17. From the **Account No.** list, select the applicant account.
- 18. Click **Next** to save the details entered and proceeds to next level of details. OR Click **Cancel** to cancel the transaction, The Dashboard appears. OR Click **Back** to go back to previous screen.

**Note**: If there is a Relationship pricing maintained for the customer, the same would be reflected in the charges instead of the standard pricing.

## **15.1.3 Modify Bills - Attachments tab**

Displays the list of documents attached under the Export bills application. User can add multiple documents though it should be under the specified limits and supported formats.

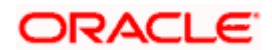

# **Modify Bills - Attachments tab**

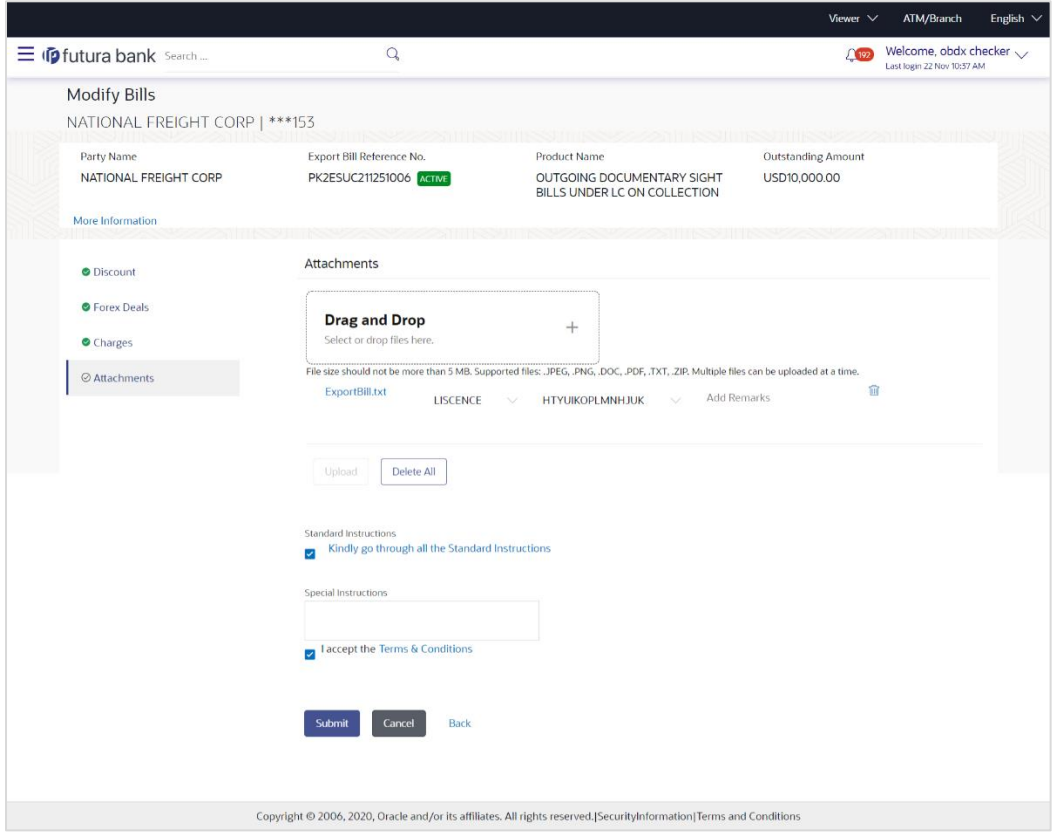

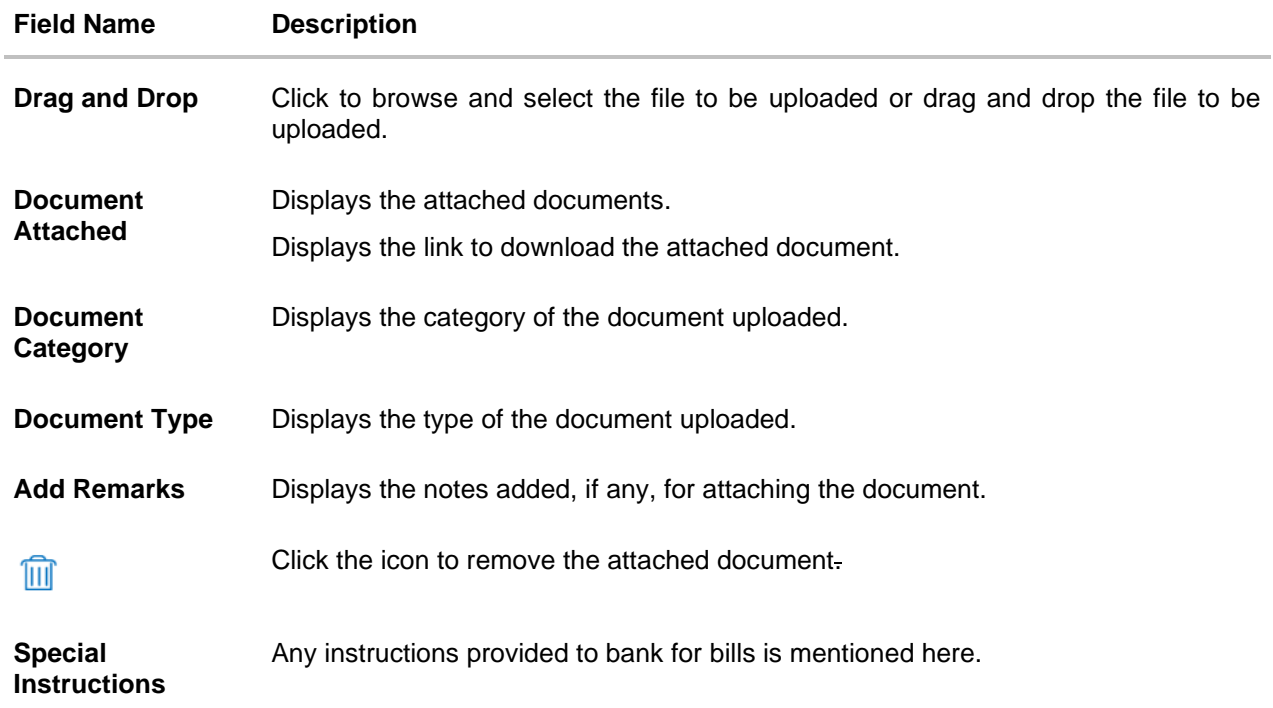

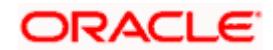

- 19. Click **Drag and Drop** to browse and select the required document present on your computer. The **Attach Document** popup window appears.
- 20. Select the required document present on your computer to upload.
- 21. Click **Upload** to upload document. The Attach Documents tab appears along with list of attached documents.

OR

Click  $\overline{III}$  to remove the attached document.

OR Click **Delete All** to delete all the attachments.

- 22. Select the **Kindly Go through all the Standard Instructions**, check box.
- 23. Click the Standard **Instructions** link to view the customer instructions maintained by bank from back office.
- 24. Select the **I accept Terms and Conditions** check box to accept the Terms and Conditions.
- 25. Click **Submit**. The transaction is saved and the **Letter of Credit Initiation – Review** screen appears.

OR Click **Back** to go back to previous screen. OR

- Click **Cancel** to cancel the transaction, The **Dashboard** appears.
- 26. The review screen appears. Verify the details, and click **Confirm**. OR

Click **Back** to go back to previous screen.

OR

Click **Cancel** to cancel the transaction. The **Dashboard** appears.

27. The success message appears along with the reference number. Click **OK** to complete the transaction.

**[Home](#page-2-0)** 

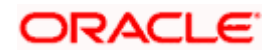

# **16. View Export Bill**

Using this option, you can search, view and download the details of the Export Bills presented under LC (Advised / Non - Advised by Bank).

You can perform search on the Bill reference number, Exporter name, Importer name, Bill amount, etc. and view the details of an individual Export Bill. The individual Export Bill details are shown under various tabs. The system provides Export Bill details such as Bill amount, Bill documents, status, discrepancies, parties to the Bill, bank details, bank instructions, etc. You can also download the Export Bill list in pdf format.

**Note**: Whenever the API services are called by the OBDX, then OBTF pass only those incoming and outgoing SWIFT messages details that are flagged as External by the bank in the "Trade Finance Message Type Maintenance" screen.

#### **Pre-Requisites**

- User must have a valid login credentials
- User must have certain Export Bills presented under LC

#### **Workflow**

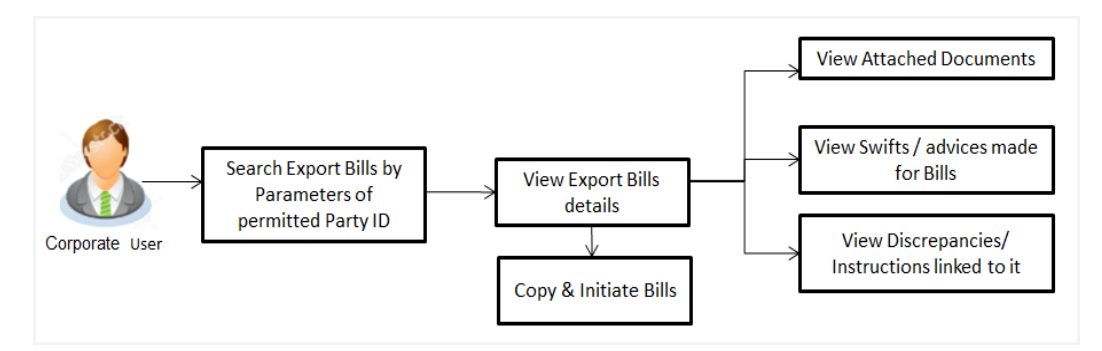

#### **How to reach here:**

*Dashboard > Toggle menu > Trade Finance > Export Letter of Credit > View Bills*

#### **To view Export Bill:**

1. The **View Export Bill** screen appears.

2. Click  $V$  to filter based on the filter criteria. The Filter overlay screen appears.

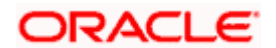

# **View Export Bill**

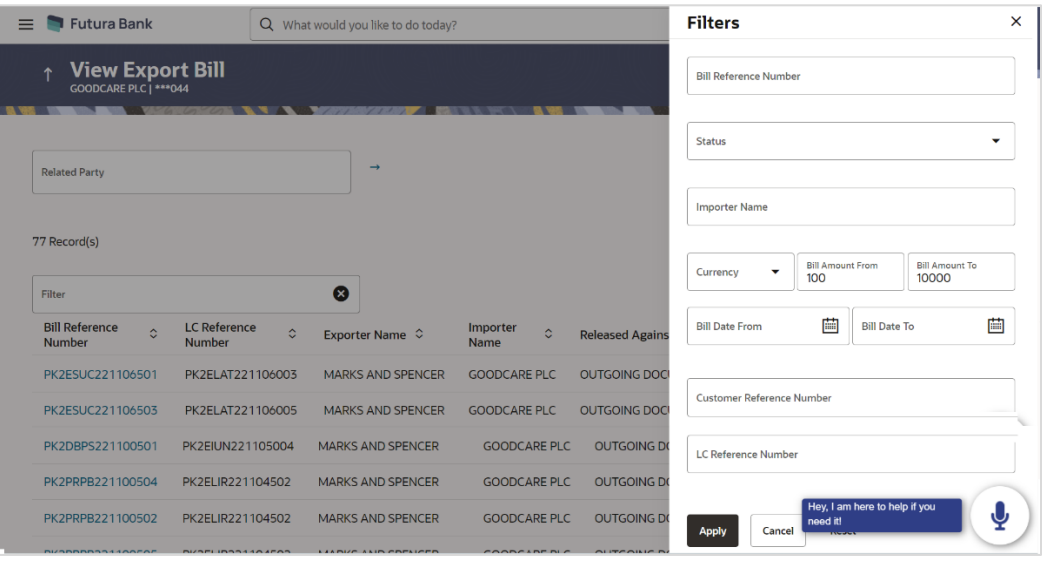

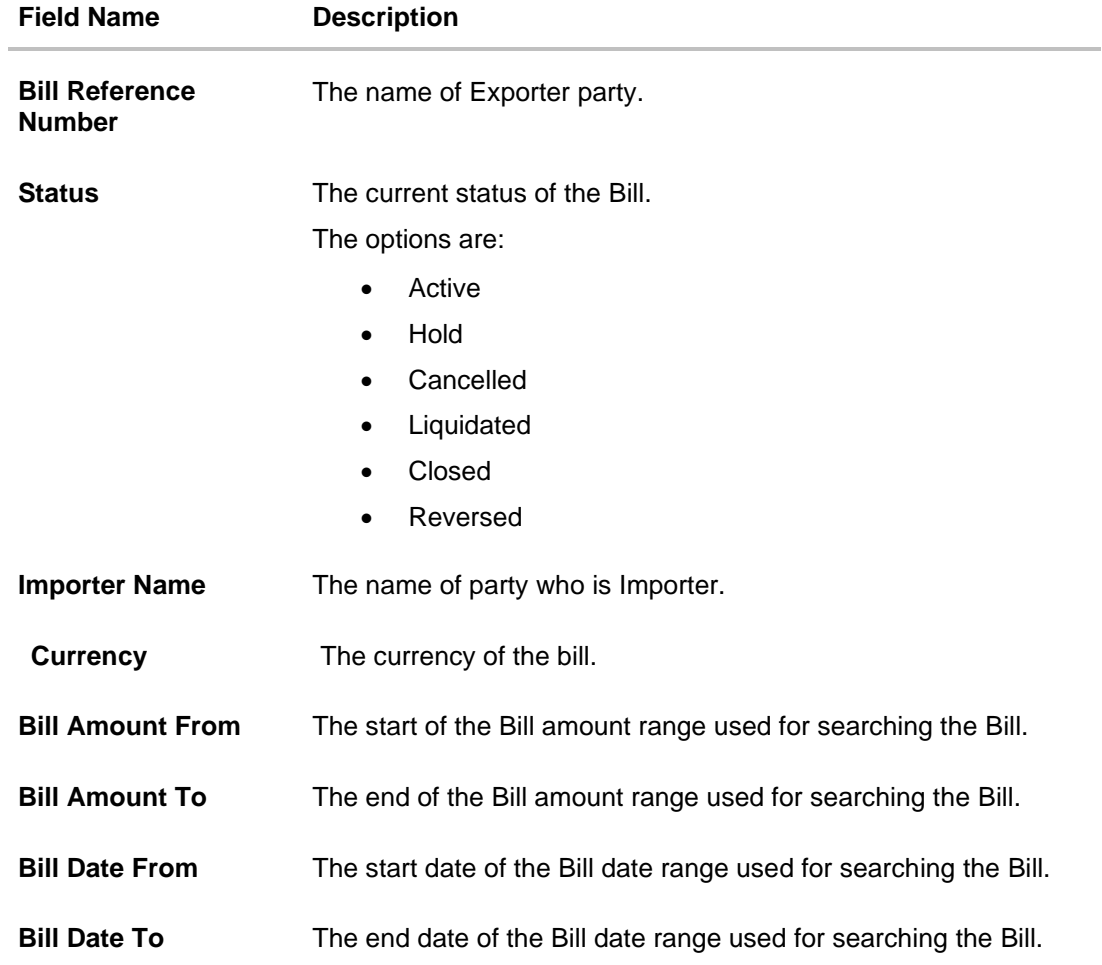

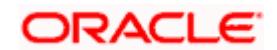

#### **Field Name Description**

**Customer Reference Number** The option to search import bill via customer reference number.

### **LC Reference Number** The LC which is linked to the Bill.

- 3. Enter the filter criteria.
- 4. Click **Apply**.

The **View Export Bills** screen appears with the search results.

OR

Click **Reset** to reset the search criteria. OR

Click **Cancel** to cancel the transaction.

## **View Export Bill – Search Result**

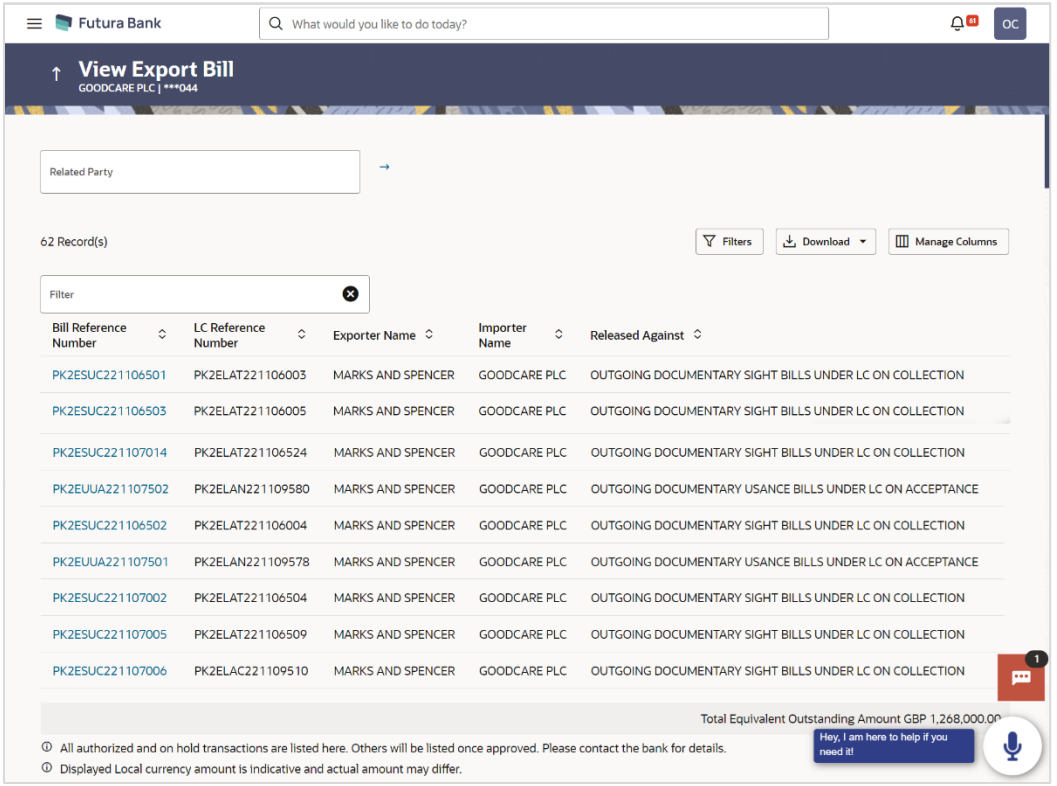

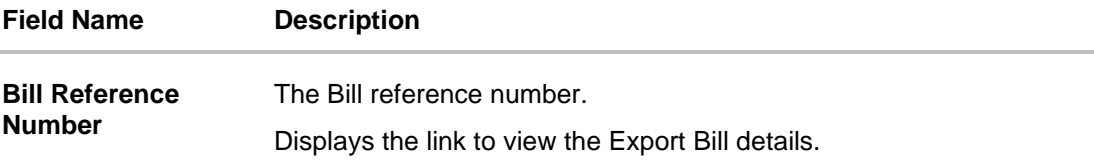

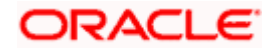

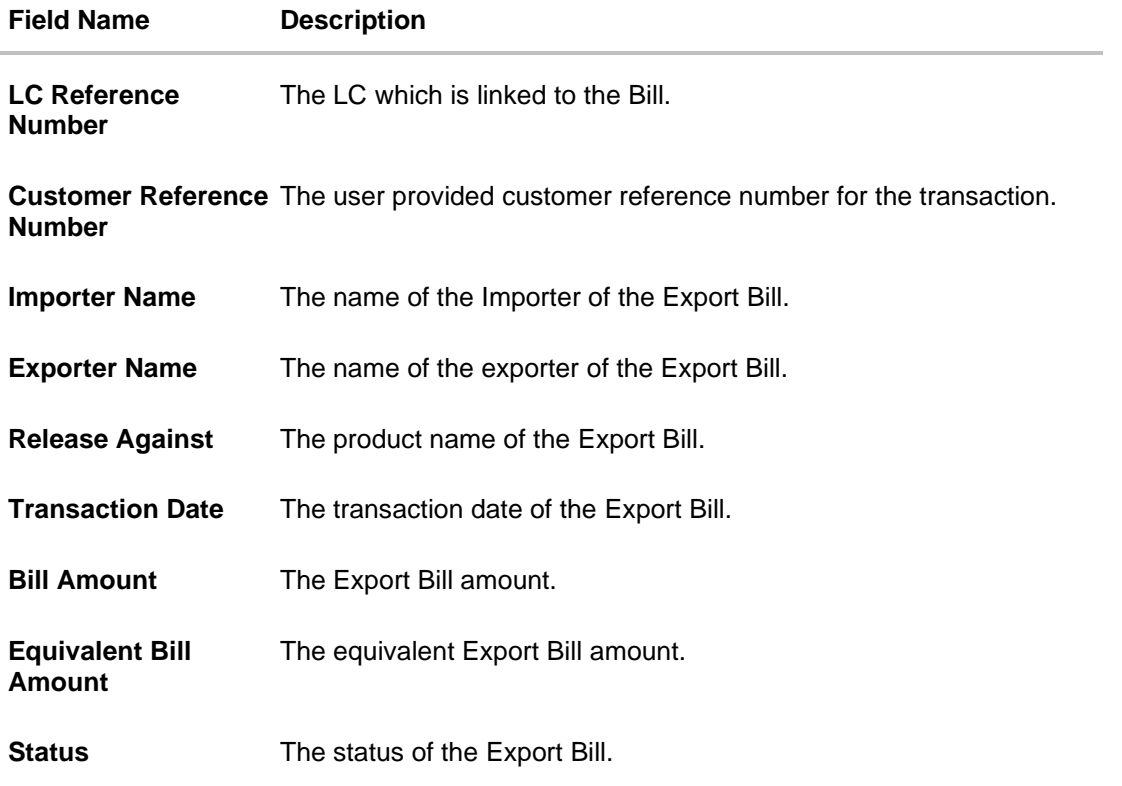

- 5. Click the required link in the **Bill Reference Number** column. The **View Export Bills** screen appears with the details of the selected Export Bill. By default, the **View Bill Details– General Bill Details** tab appears.
- 6. Click the **Download** icon to download all or selected columns in the Export Bill details list. You can download the list in PDF or CSV formats.
	- 7. Click on the Manage Column icon to setup a column preferences by rearranging or removing columns.

**Note**: If there is a Relationship pricing maintained for the customer, the same would be reflected in the charges instead of the standard pricing.

# **16.1 View Bill Details**

It shows linked to a LC with the LC number if the Bill is linked to LC, and also suggests the status of Bill (viz. Active)

1. Click **View Bill Details** tab. OR Click **Back** to navigate back to previous screen.

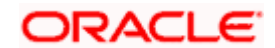
### **View Bill Details**

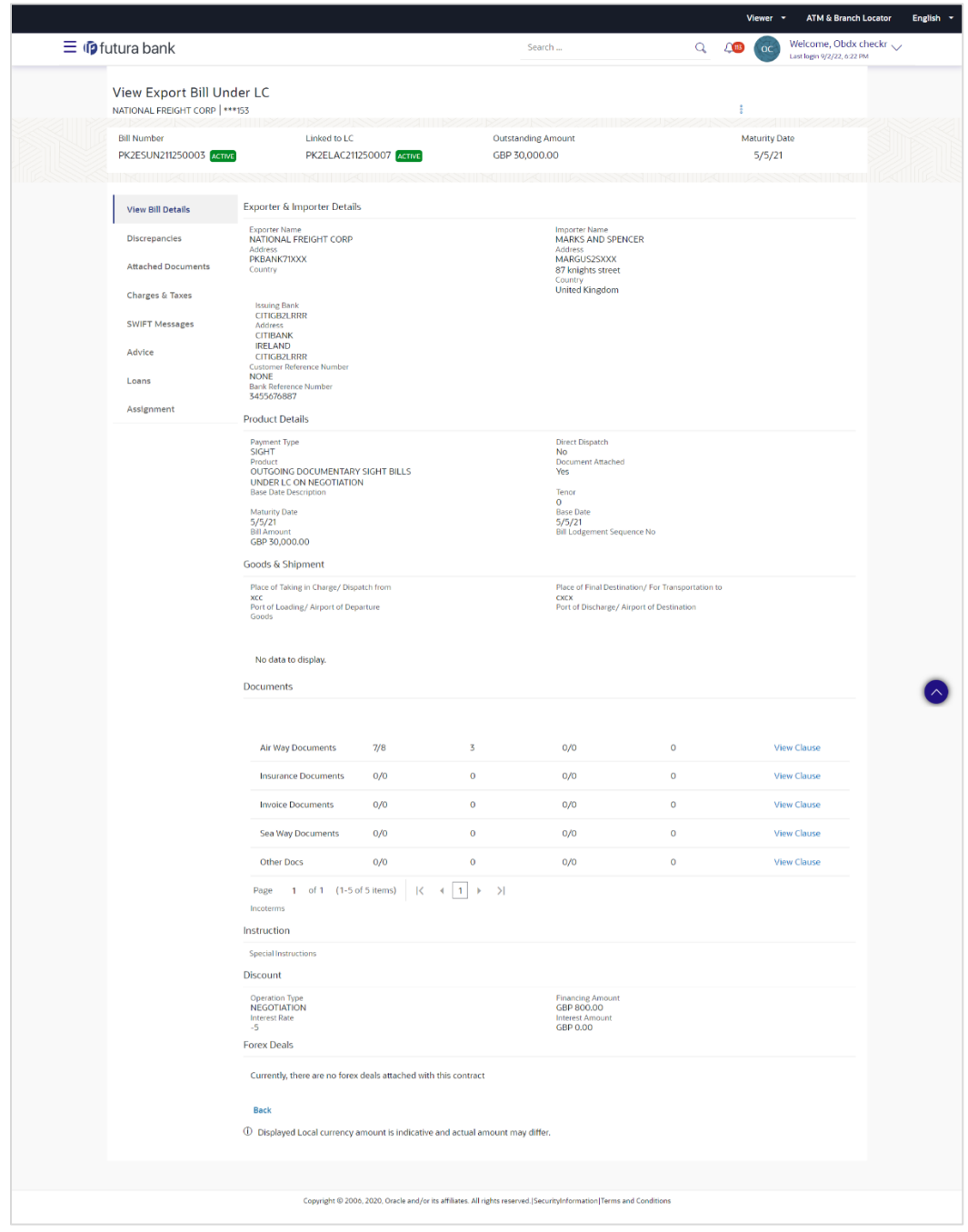

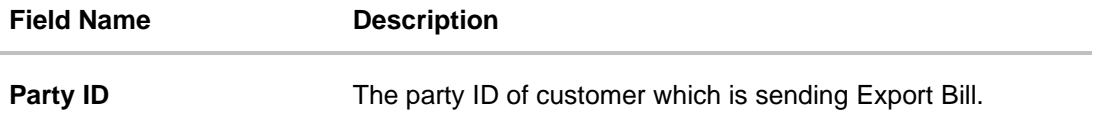

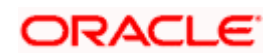

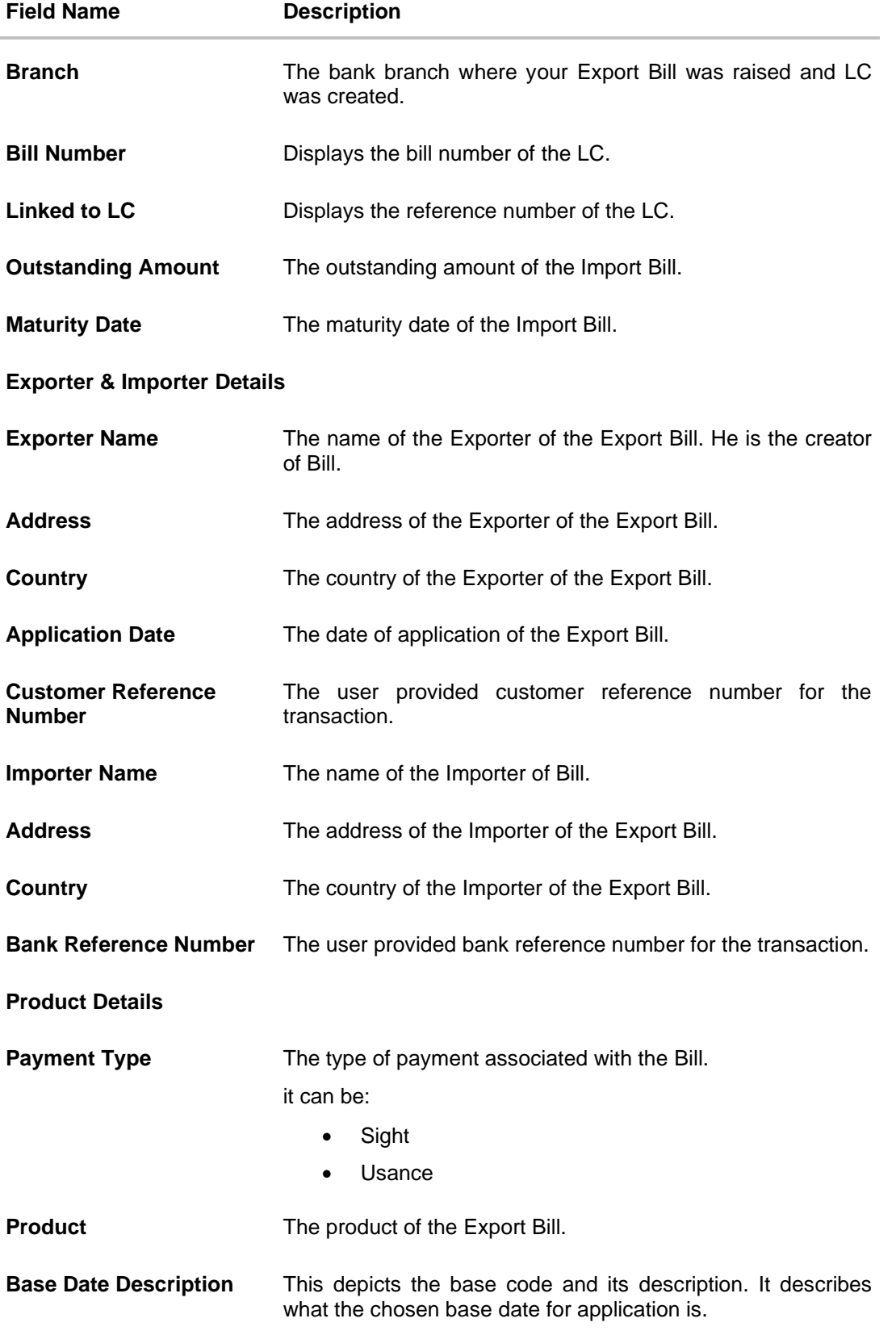

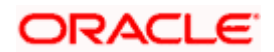

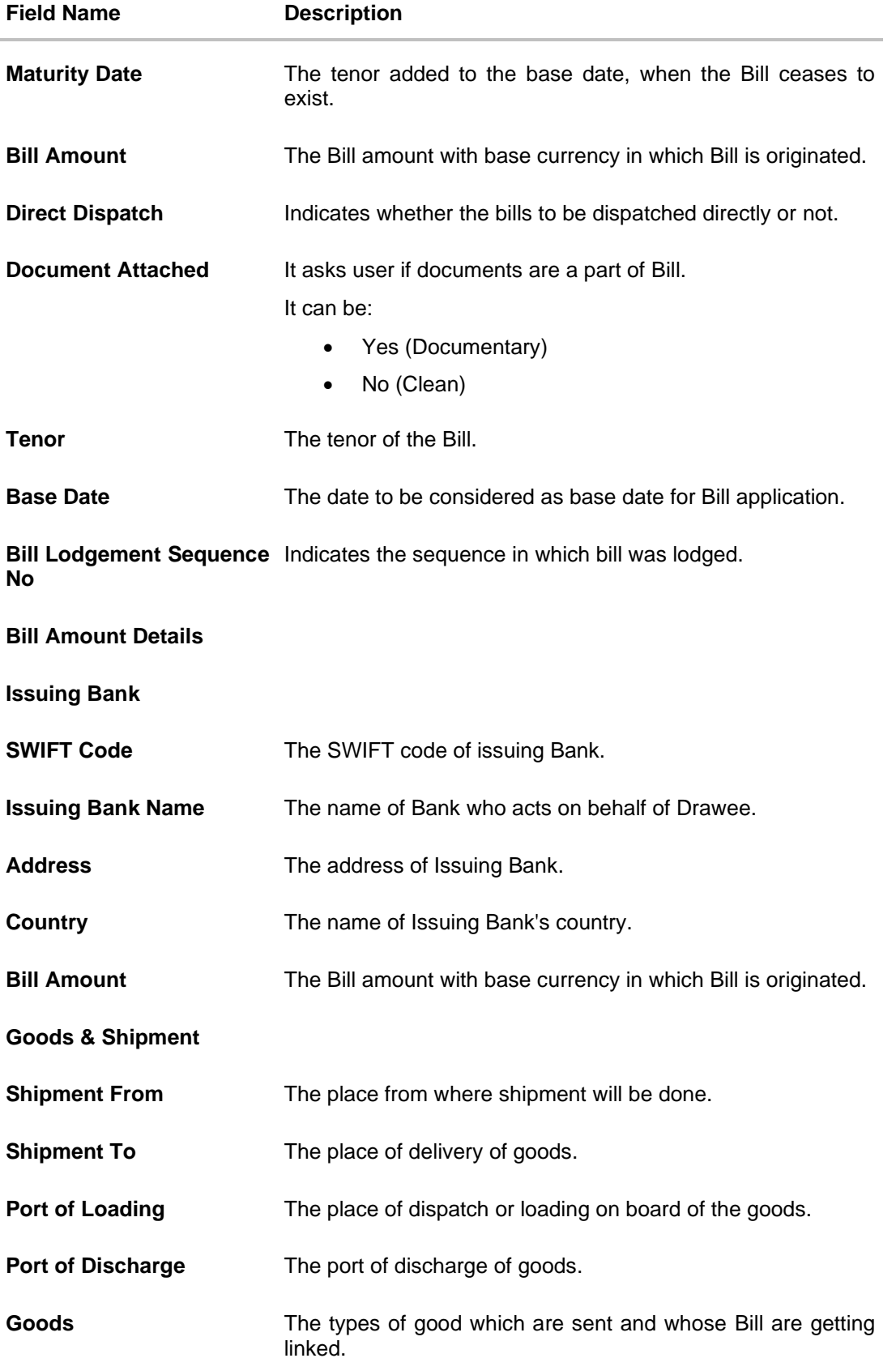

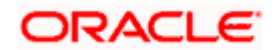

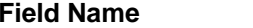

### **Description**

#### **Goods**

Section to add or remove the goods for shipment.

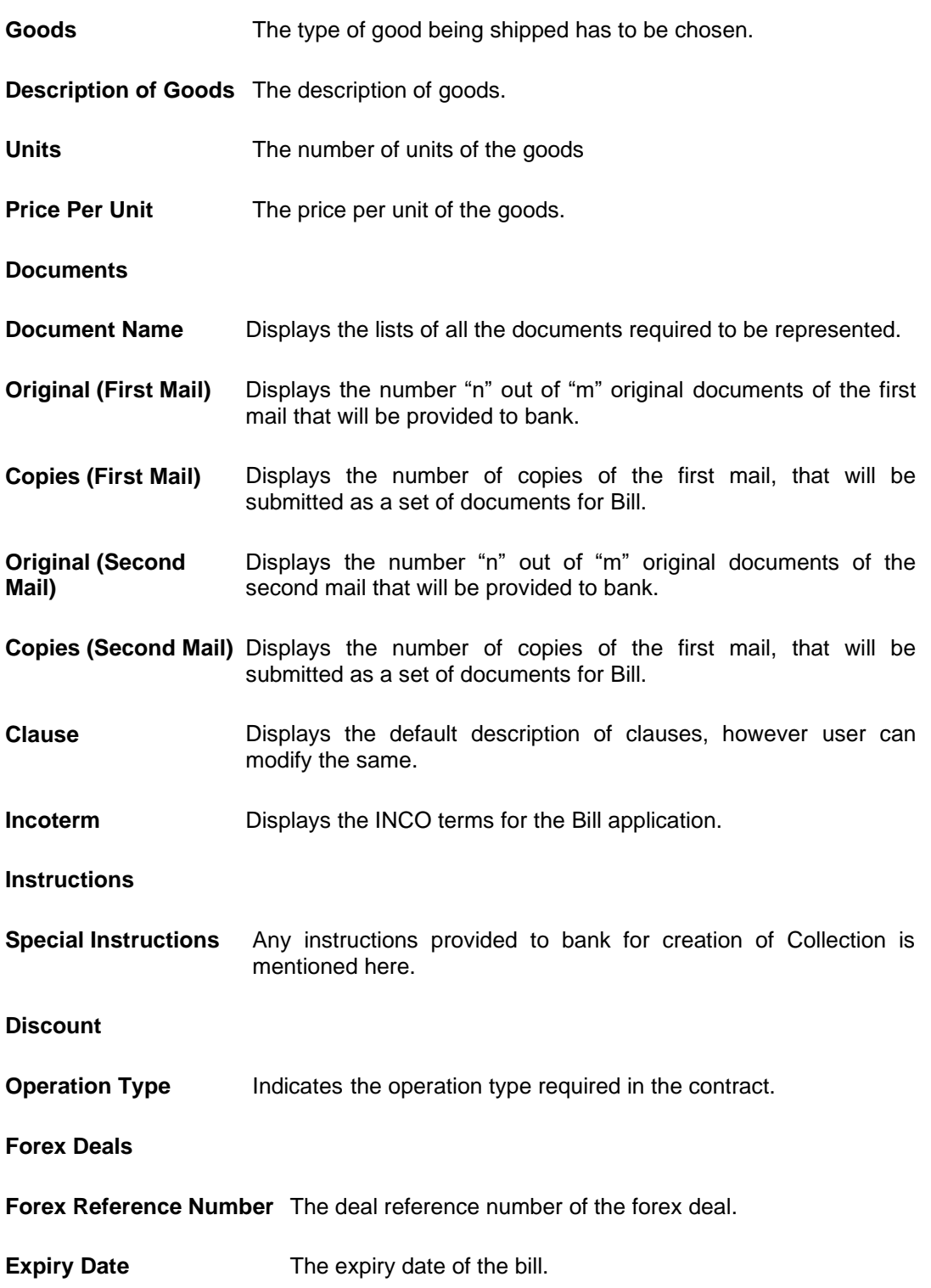

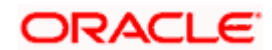

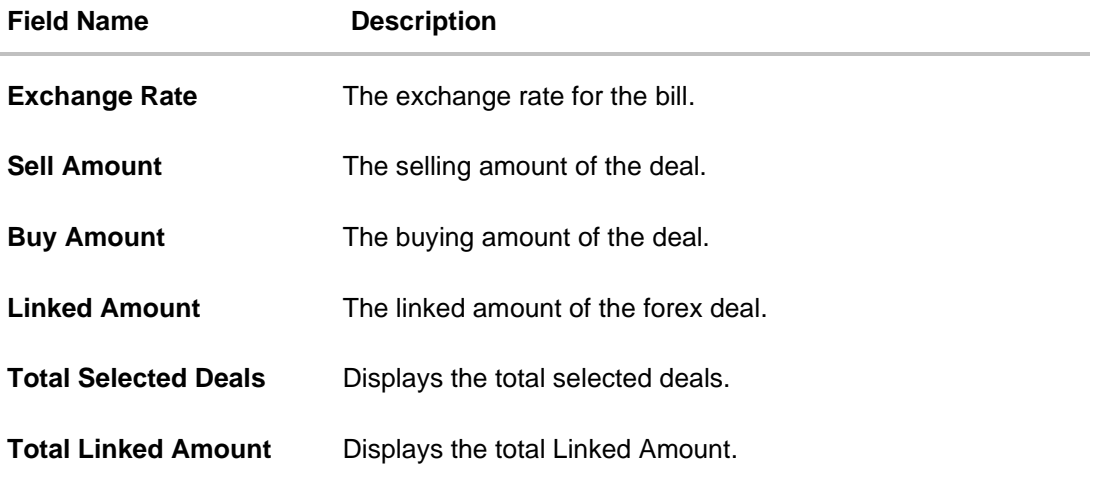

- 2. Click  $\frac{8}{6}$  more options icon and then:
	- **Modify Bills** to modify the bills The **Modify Islamic Bills** screen appears.
	- **Initiate Tracers** to imitate the tracer. The **Tracers** screen appears.

# **16.2 Discrepancies**

Displays the list of the list of identified discrepancies. It is applicable only if it is linked to a LC.

3. Click **Discrepancies** tab. The **Discrepancies** tab appears in the **View Export Bill** screen. OR Click **Back**. The **View Export Bill** screen appears. OR Click **Cancel** to cancel the transaction.

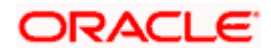

**View Export Bill – Discrepancies tab**

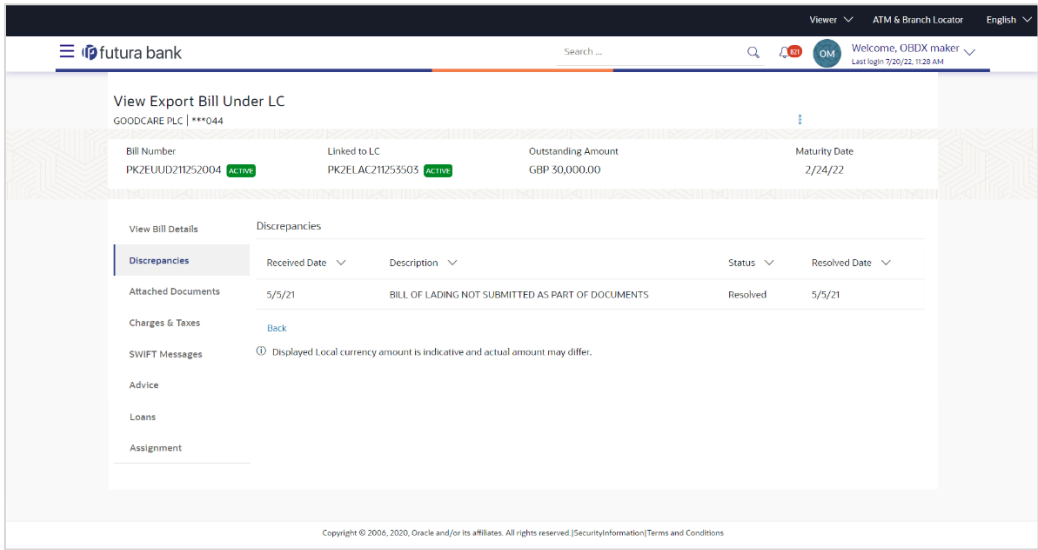

#### **Field Description**

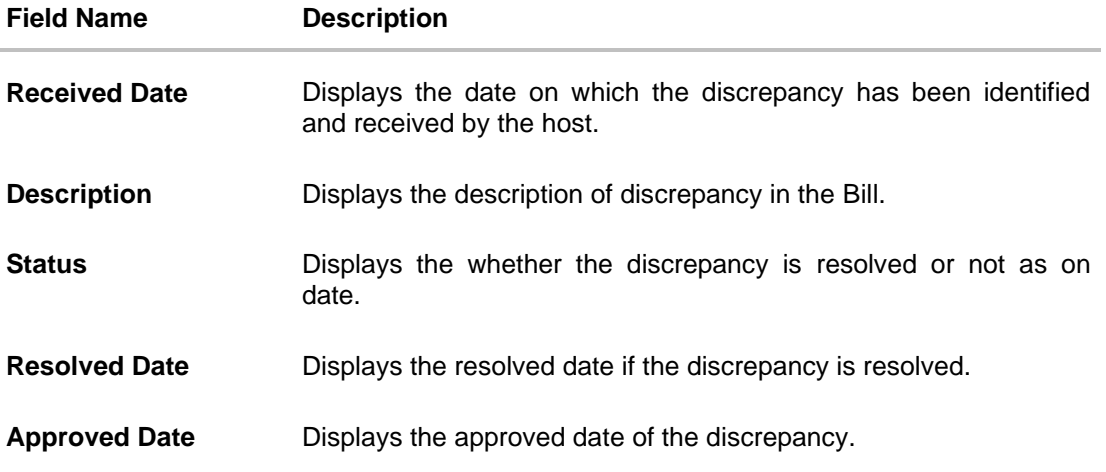

# **16.3 Attached Documents**

This tab displays the list of all documents uploaded by user. It allows the user to download the attachments done under the selected export bill.

4. Click **Attached Documents** tab to view the attached documents.

OR Click **Back**. The **View Export Bill** screen appears. OR Click **Cancel** to cancel the transaction. The **Dashboard** appears.

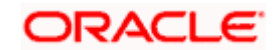

#### **View Export Bill – Attached Documents**

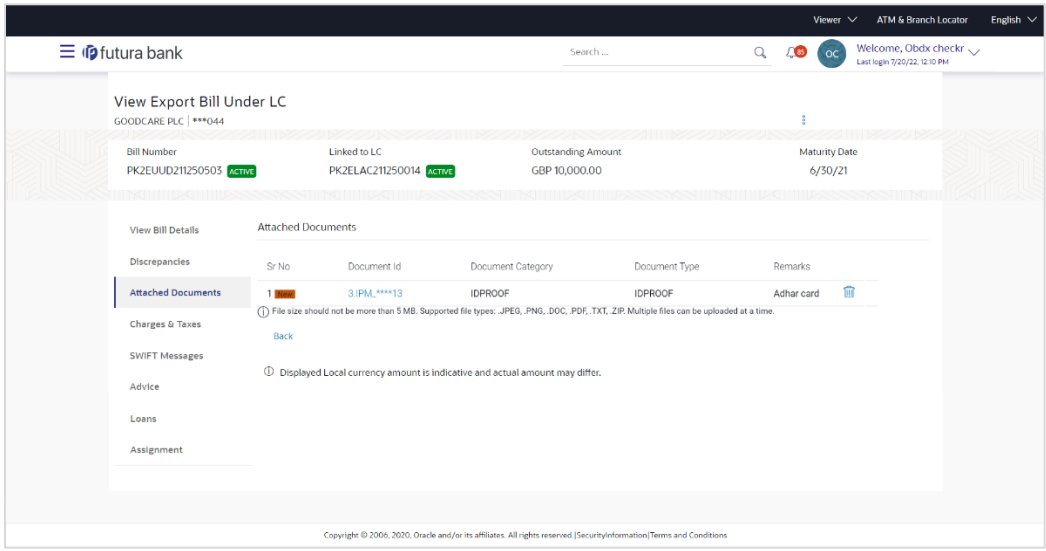

#### **Field Description**

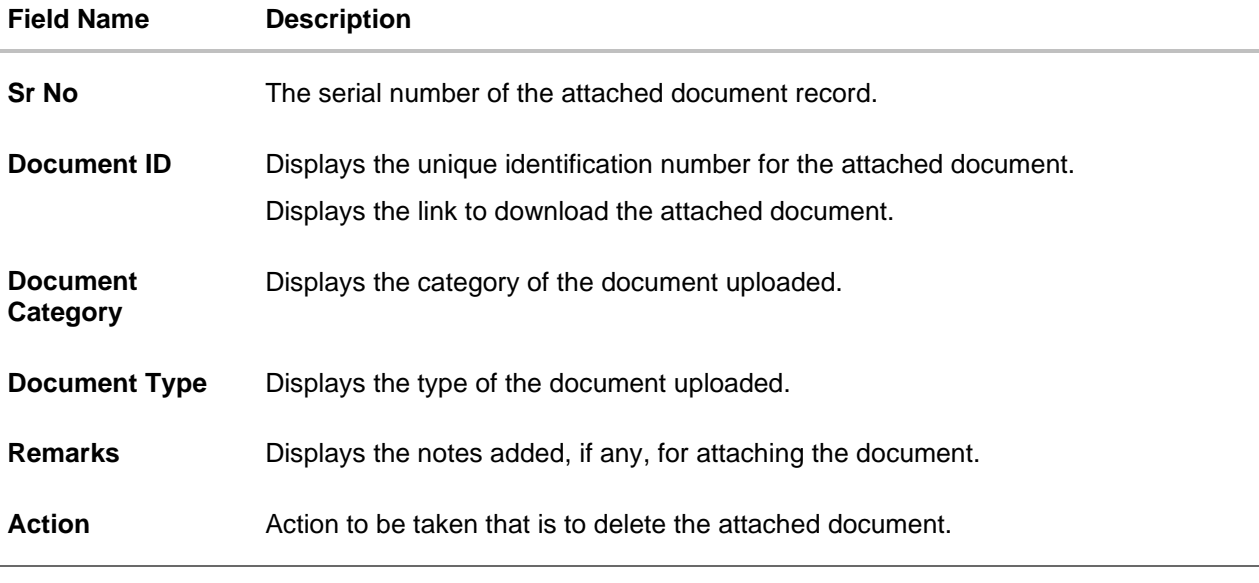

5. Click the required link in the **Document ID** column to download the attached document. OR

Click  $\widehat{III}$  to delete the attached document record.

# **16.4 Charges & Taxes**

This tab lists charges and Taxes against bill.

6. Click **Charges & Taxes** tab. The **Charges & Taxes** tab appears in the **View Export Bill** screen. OR Click **Back**.

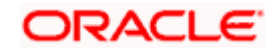

The **View Export Bill** screen appears. OR

Click **Cancel** to cancel the transaction.

## **Charges &Taxes**

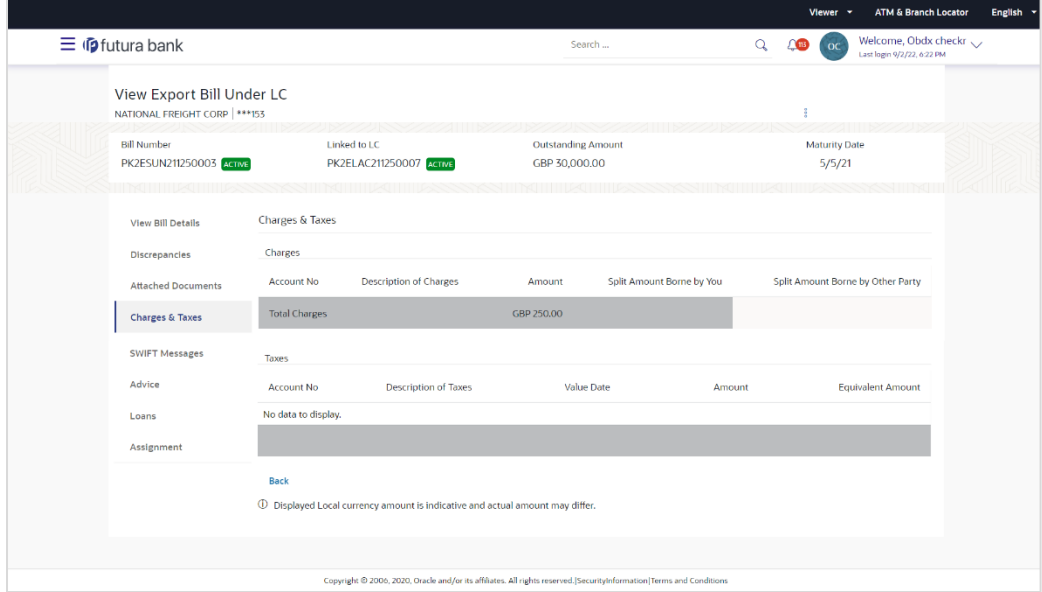

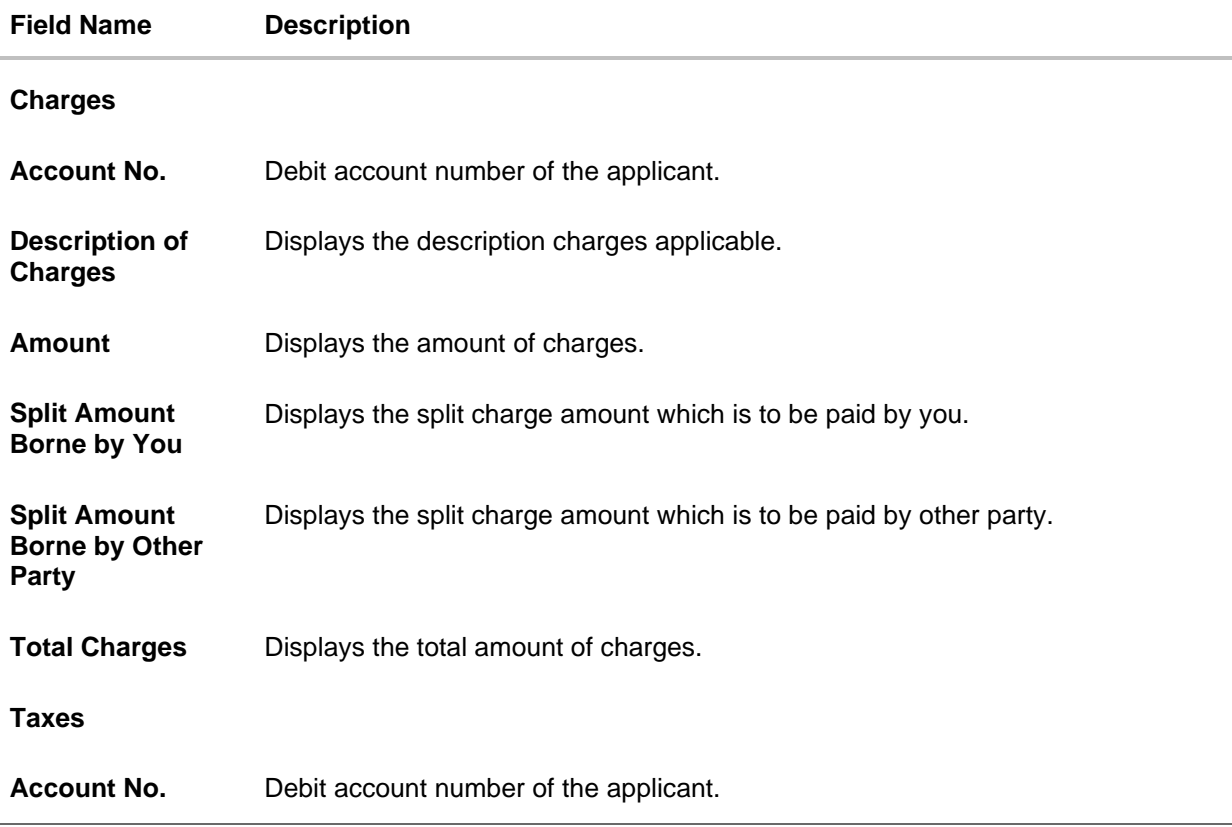

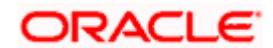

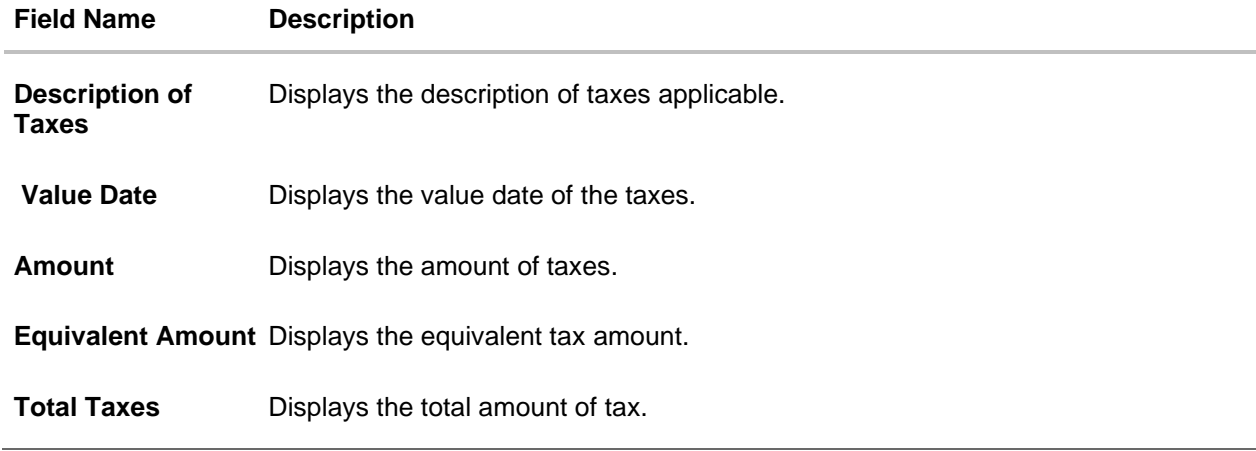

**Note**: If there is a Relationship pricing maintained for the customer, the same would be reflected in the charges instead of the standard pricing.

## **16.5 SWIFT Messages**

These lists and displays list of all SWIFT messages between both the parties.

7. Click **SWIFT Messages** tab. The **SWIFT Messages** tab appears in the **View Export Bill** screen. OR Click **Back**. The **View Export Bill** screen appears. OR Click **Cancel** to cancel the transaction.

#### **View Export Bill – SWIFT Messages tab**

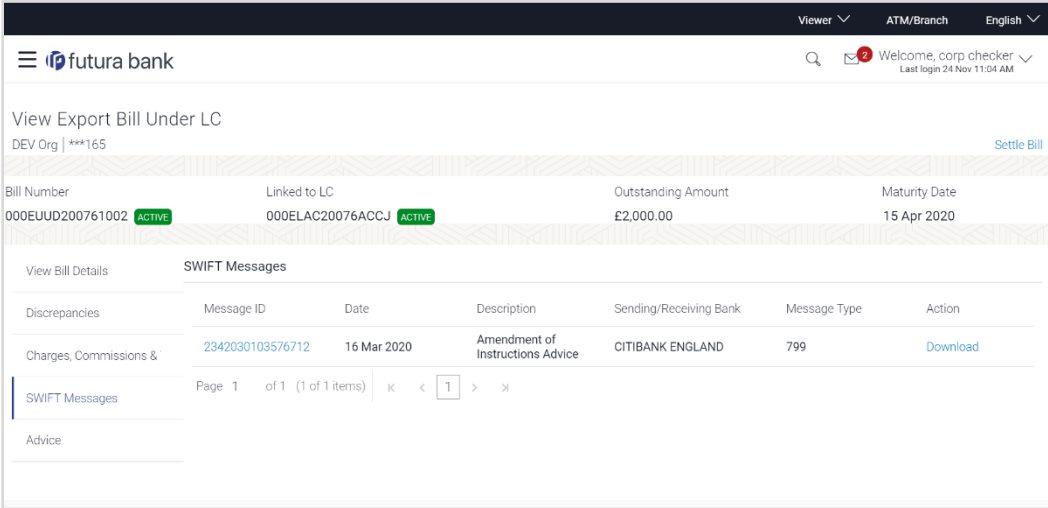

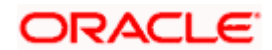

#### **Field Description**

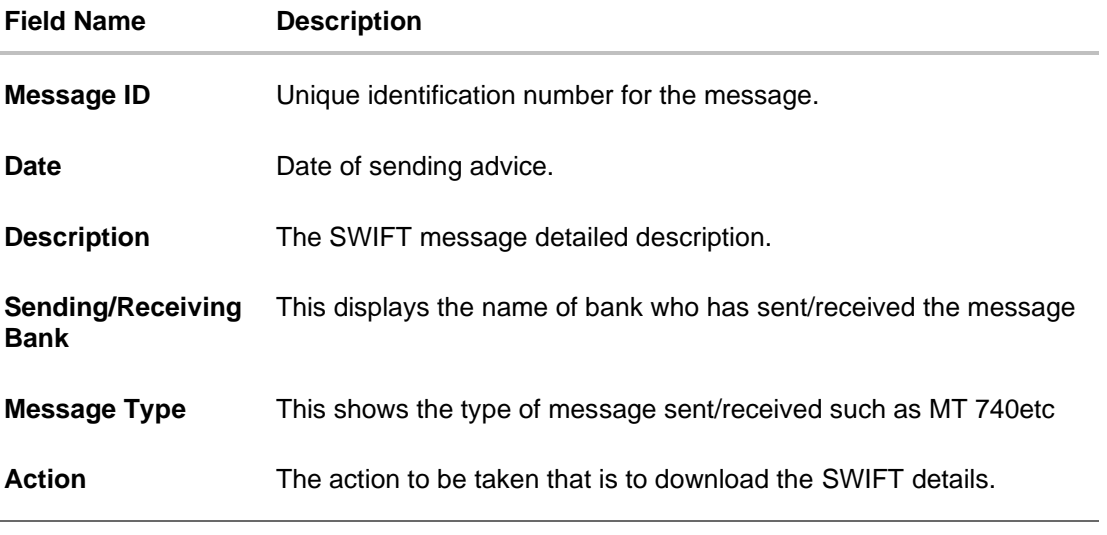

8. Click on the desired Message ID to view the respective SWIFT details. The SWIFT detail appears in popup window along with the event date and description.

9. Click the **Download** link against the advice to download the advice in selected format like PDF formats, if required.

## **16.5.1 SWIFT Messages Details**

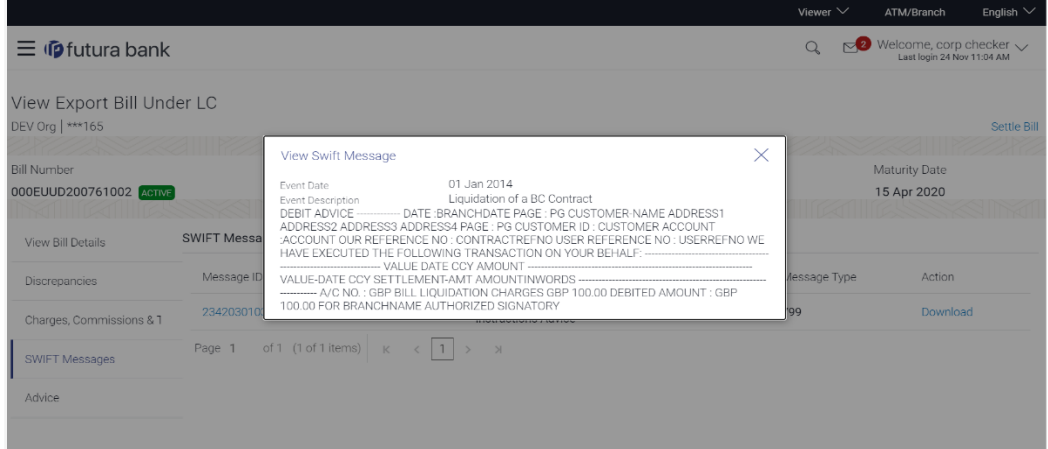

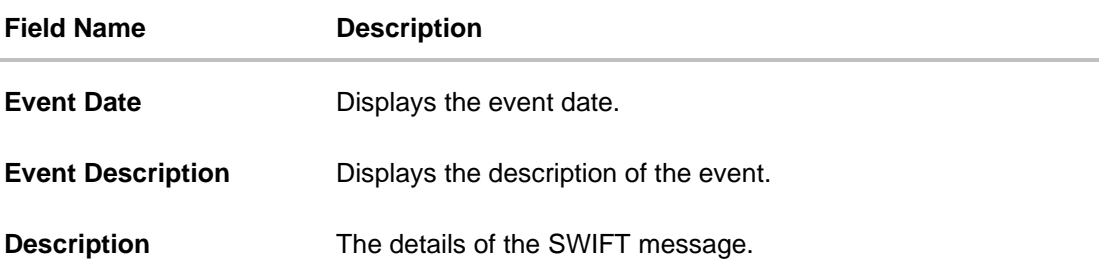

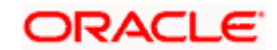

a. Click  $\overline{\mathsf{X}}$  to close the window.

**Note**: Only SWIFT messages in which ACK has been received by bank is being displayed.

# **16.6 Advices**

This tab denotes all the Advices being exchanged. It allows the user to view and download the advices generated for the selected Export Bill.

10. Click **Advices** tab. The summary of all the Advices being exchanged.

OR Click **Back**. The **View Export Bill** screen appears. OR Click **Cancel** to cancel the transaction.

#### **View Export Bill - Advices**

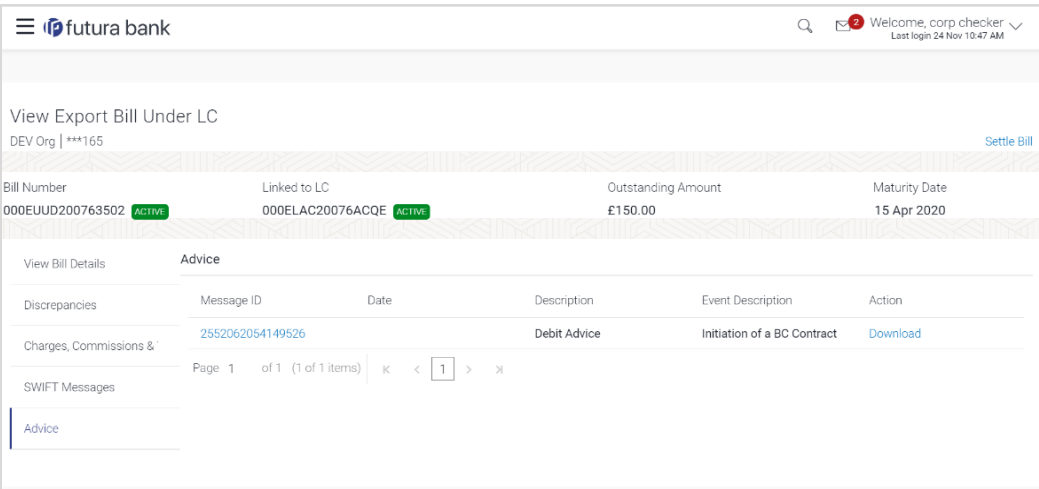

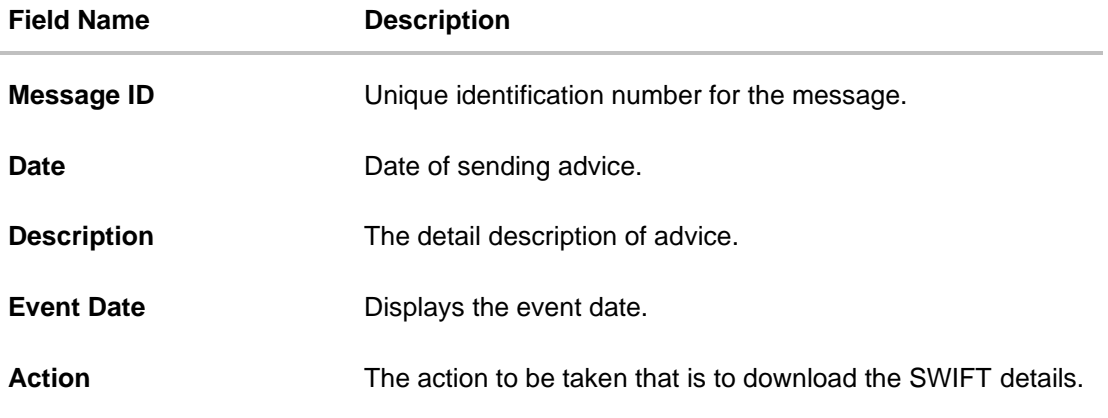

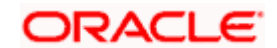

- 11. Click on the desired Message ID to view the respective advice details. The advice detail appears in popup window along with the event date and description.
- 12. Click the **Download** link against the advice to download the advice in selected format like PDF formats, if required.

## **16.6.1 Advices Details**

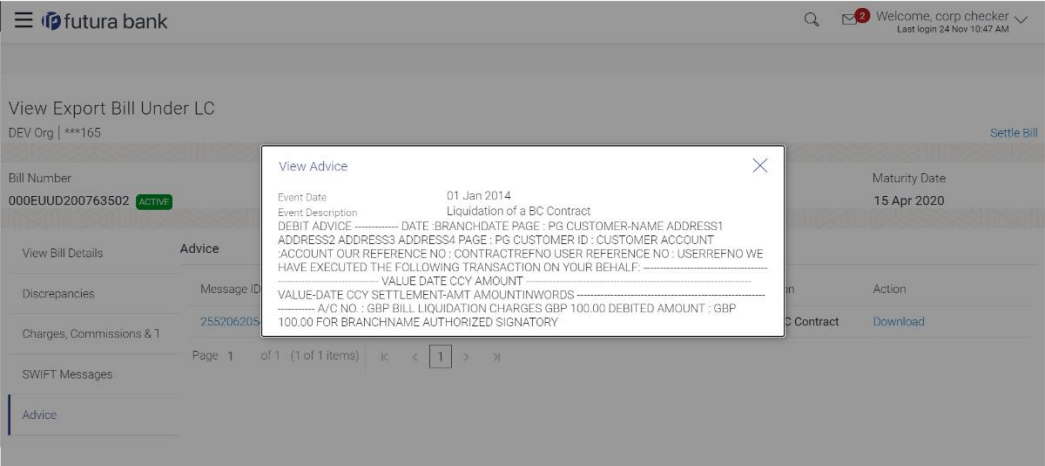

#### **Field Description**

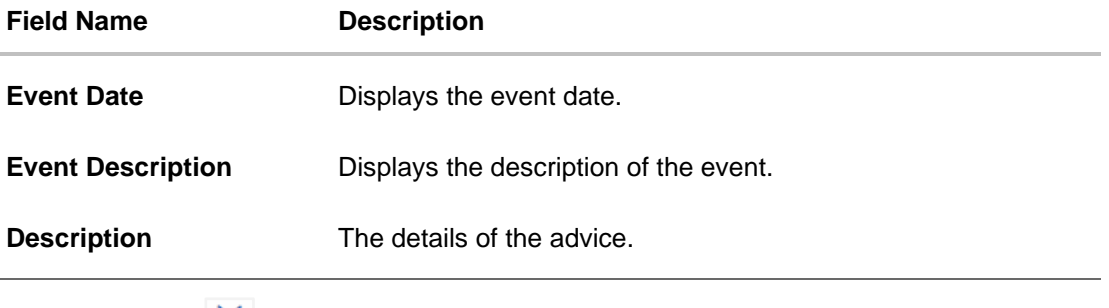

a. Click  $\times$  to close the window.

## **16.7 Loans**

This denotes all the linked loans account with the corresponding Loan amount.

13. Click **Loans** tab. The summary of all the linked loans account along with the amount appears. OR

Click **Back**. The **View Export Bill** screen appears. OR Click **Cancel** to cancel the transaction. The **Dashboard** appears.

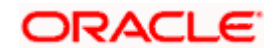

#### **View Export Bill - Loans**

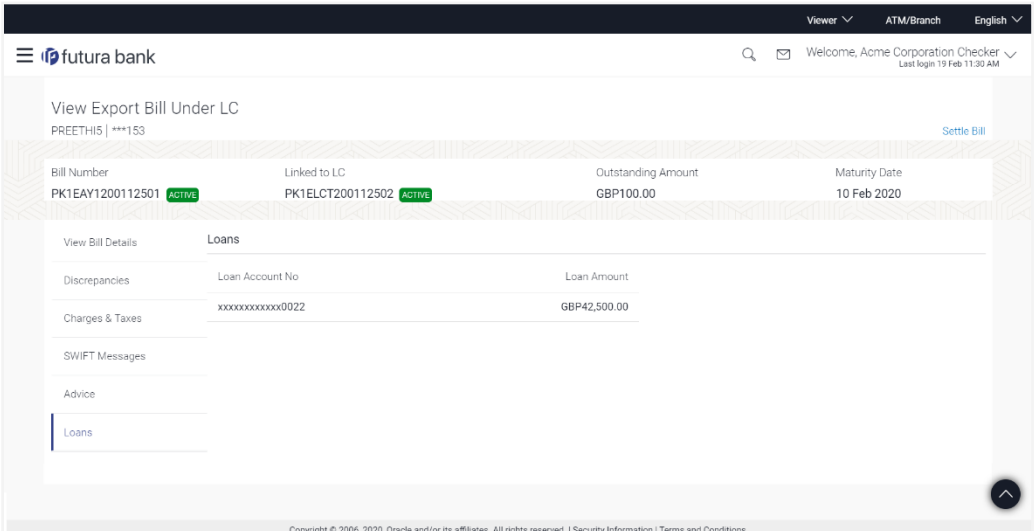

#### **Field Description**

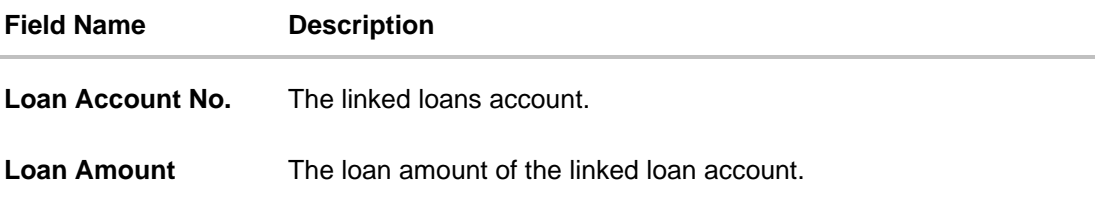

# **16.8 Assignment**

This tab denotes the assignee which receives proceeds from the issuing or confirming bank.

25. Click **Assignment** tab. The summary of all the banks which are involved in transactions other than issuing purpose. OR Click **Back**.

The **View Export Bill** screen appears.

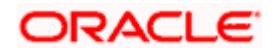

#### **View Export Bill - Assignment**

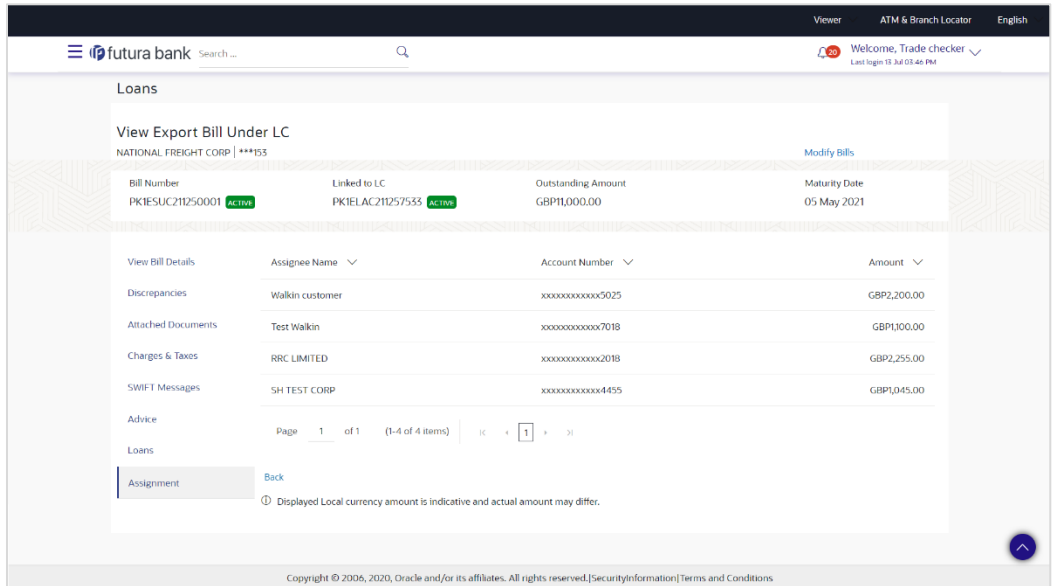

#### **Field Description**

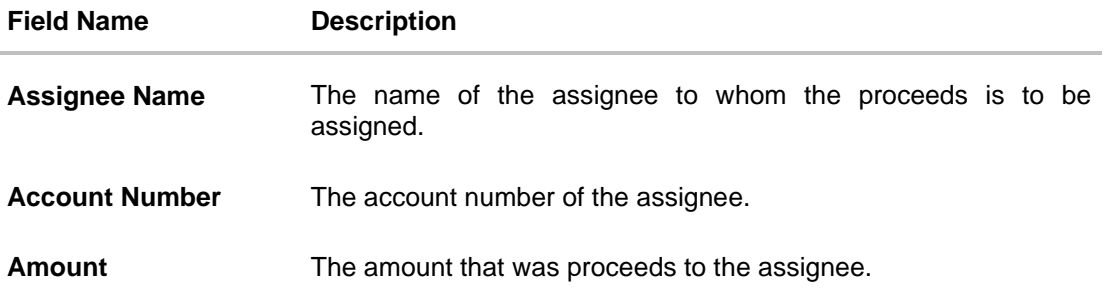

# **FAQs**

#### **1. Where can I see if my Bill is linked to any LC?**

On the top of the view screen, the linked LC number is provided. In case user wants to view more about LC, view LC module can be used.

#### **2. Why is approved date blank in discrepancies?**

In cases where approvals for discrepancies are yet to be received, they remain blank.

**[Home](#page-2-0)** 

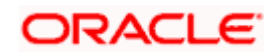

# **17. View Import Collection**

Using this option, you can view the details of existing Import Collection in the application. You can search the required Import Collection using different search criteria and download the Import Collection list in different file formats.

**Note**: Whenever the API services are called by the OBDX, then OBTF pass only those incoming and outgoing SWIFT messages details that are flagged as External by the bank in the "Trade Finance Message Type Maintenance" screen.

#### **Pre-Requisites**

- User must have a valid corporate party Id and login credentials in place
- At least a single Import Collection should exist for the party ID and party must having view rights for it

#### **Workflow**

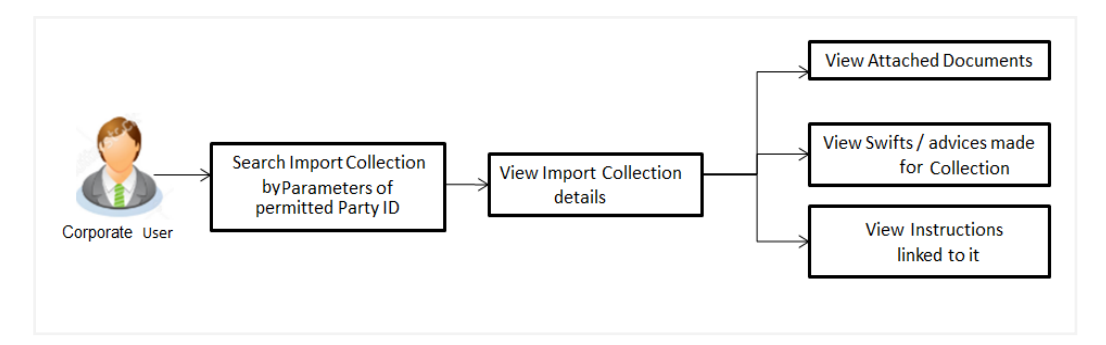

#### **How to reach here:**

*Dashboard > Toggle menu > Trade Finance > Collection > Import Collection > View Import Collection* 

#### **To view Import Collection:**

- 1. The **View Import Collection** screen appears.
- 2. Click to filter based on the filter criteria. The Filter overlay screen appears

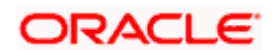

#### **View Import Collection**

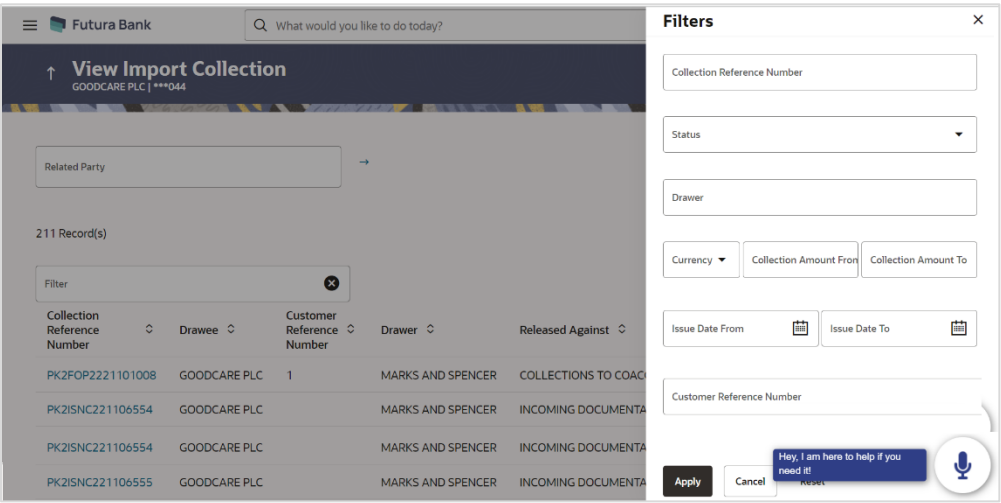

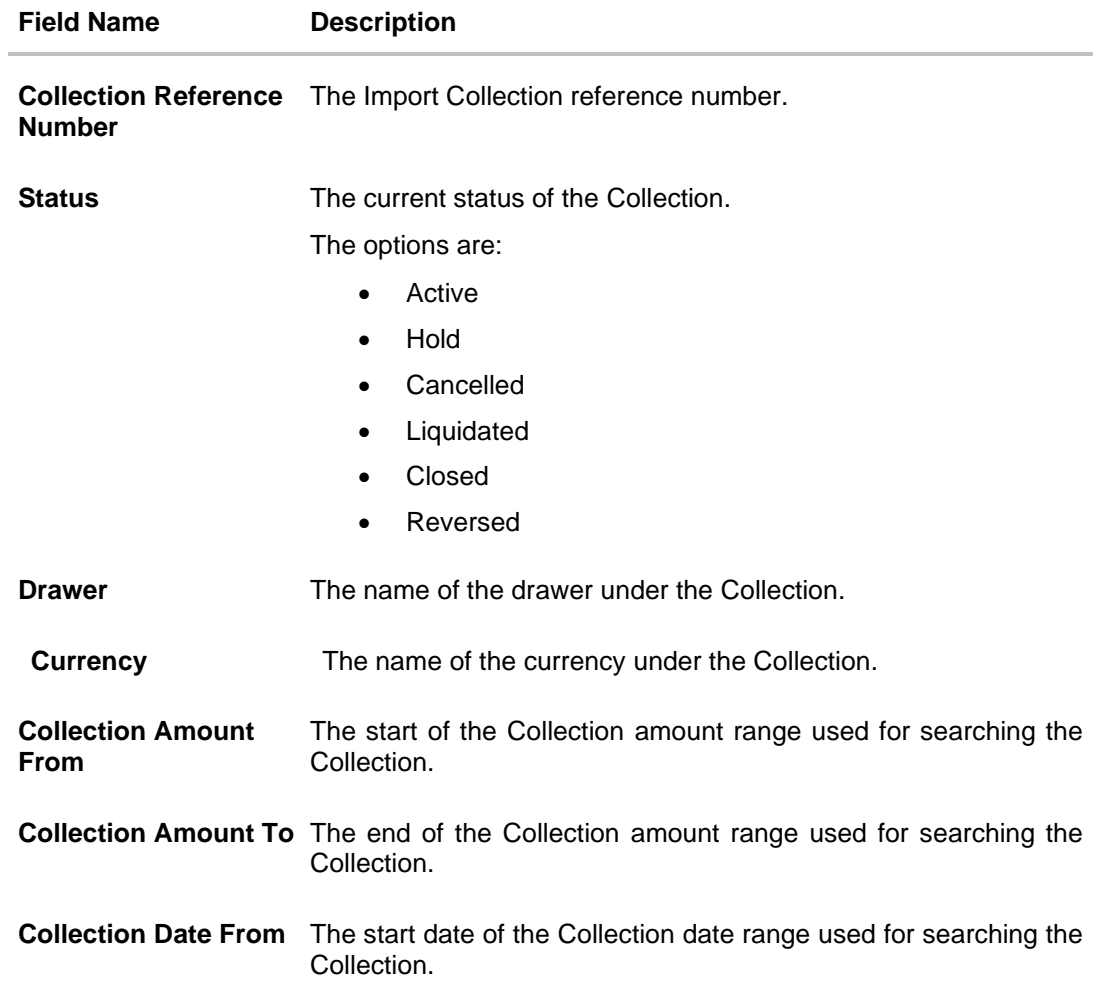

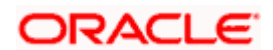

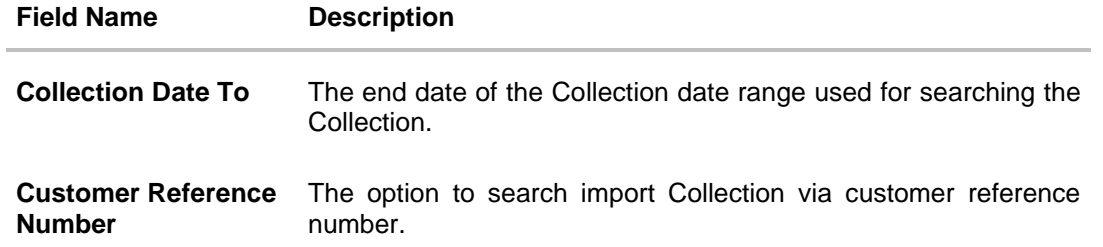

- 3. Enter the filter criteria.
- 4. Click **Apply**.

The **View Import Collection** screen appears with the search results. OR Click **Clear** to reset the search criteria. OR Click **Cancel** to cancel the transaction. The Dashboard appears.

#### **View Import Collection – Search Result**

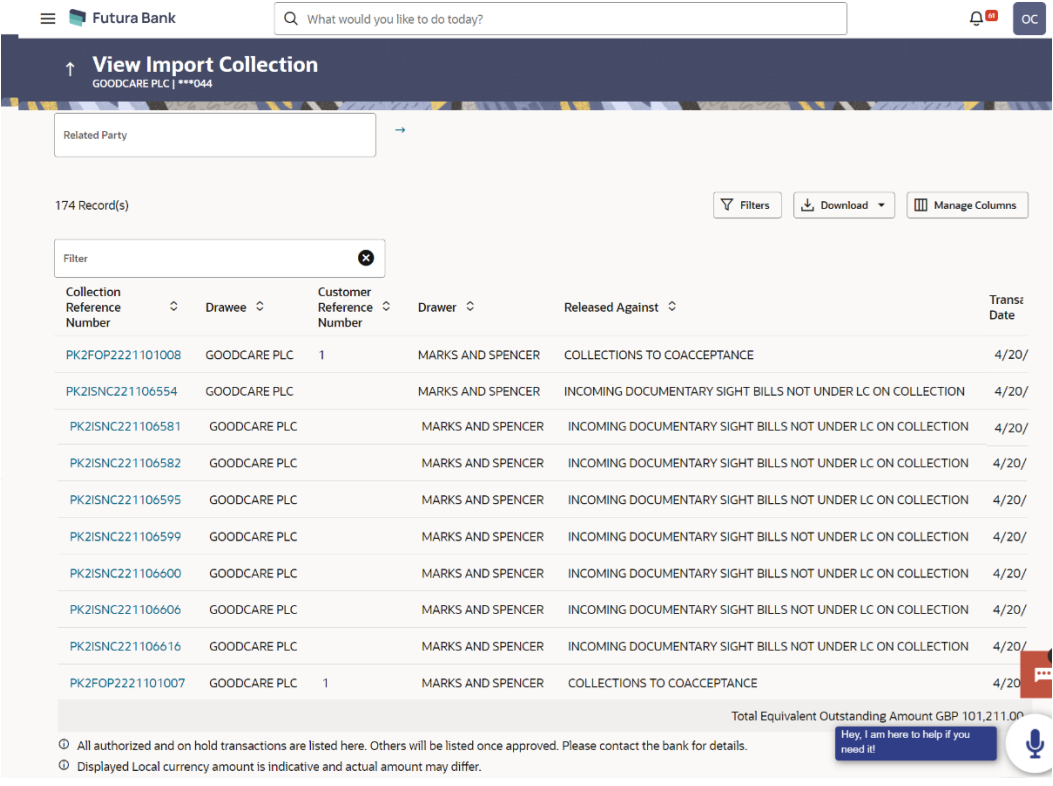

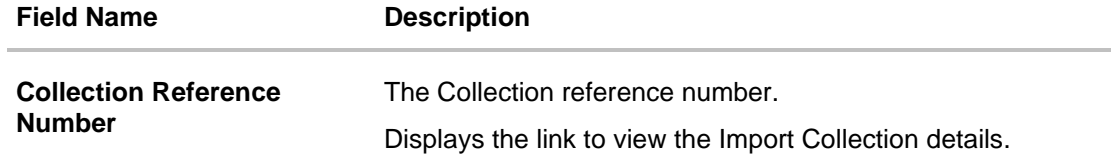

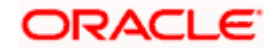

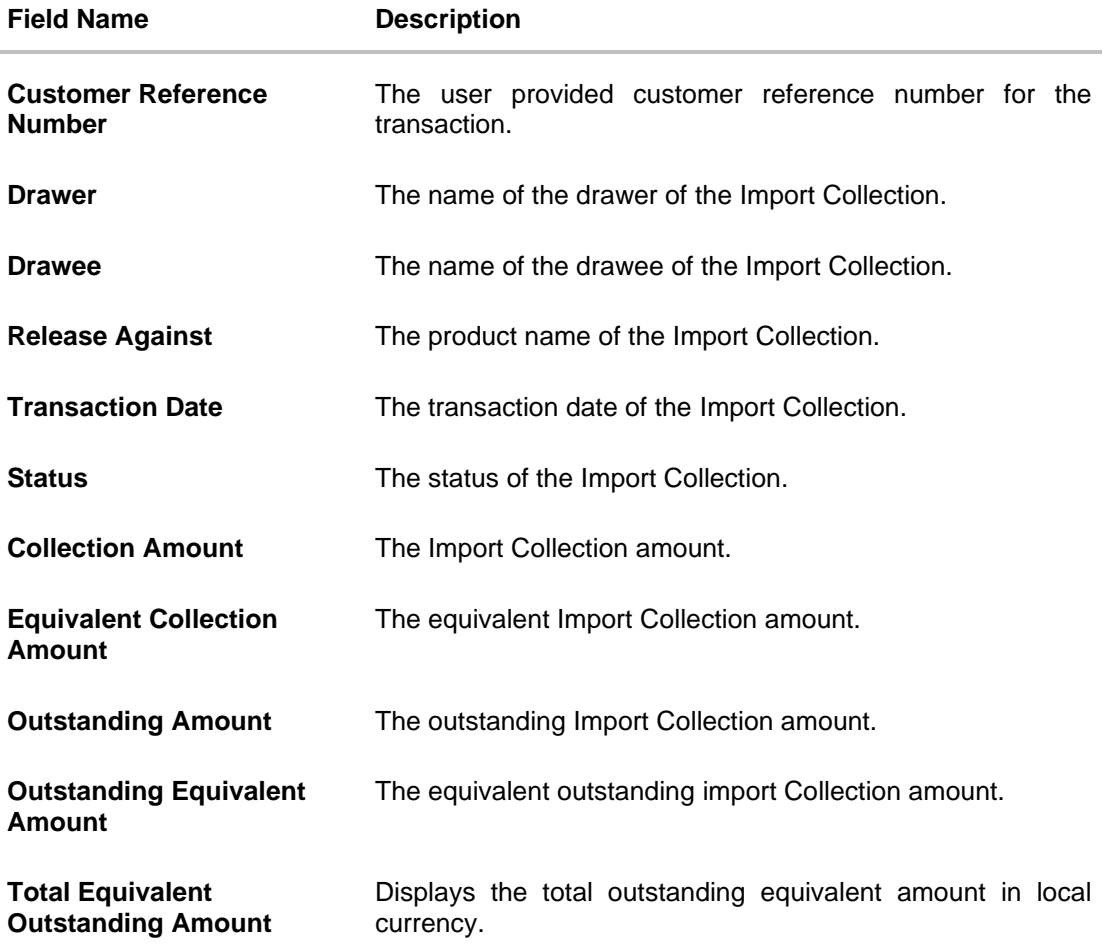

- 5. Click the required link in the **Collection Reference Number** column. The **View Import Collection** screen appears with the details of the selected Import Collection. By default, the **View Collection Details– General Collection Details** tab appears.
- 6. Click the **Download** icon to download the Import Collection details list. You can download the list in PDF or CSV formats.
- 7. Click on the Manage Column icon to setup a column preferences by rearranging or removing columns.

**Note**: If there is a Relationship pricing maintained for the customer, the same would be reflected in the charges instead of the standard pricing.

# **17.1 View Collection Details**

1. Click **View Collection Details** tab. OR Click **Back** to navigate back to previous screen.

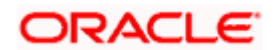

#### **View Collection Details**

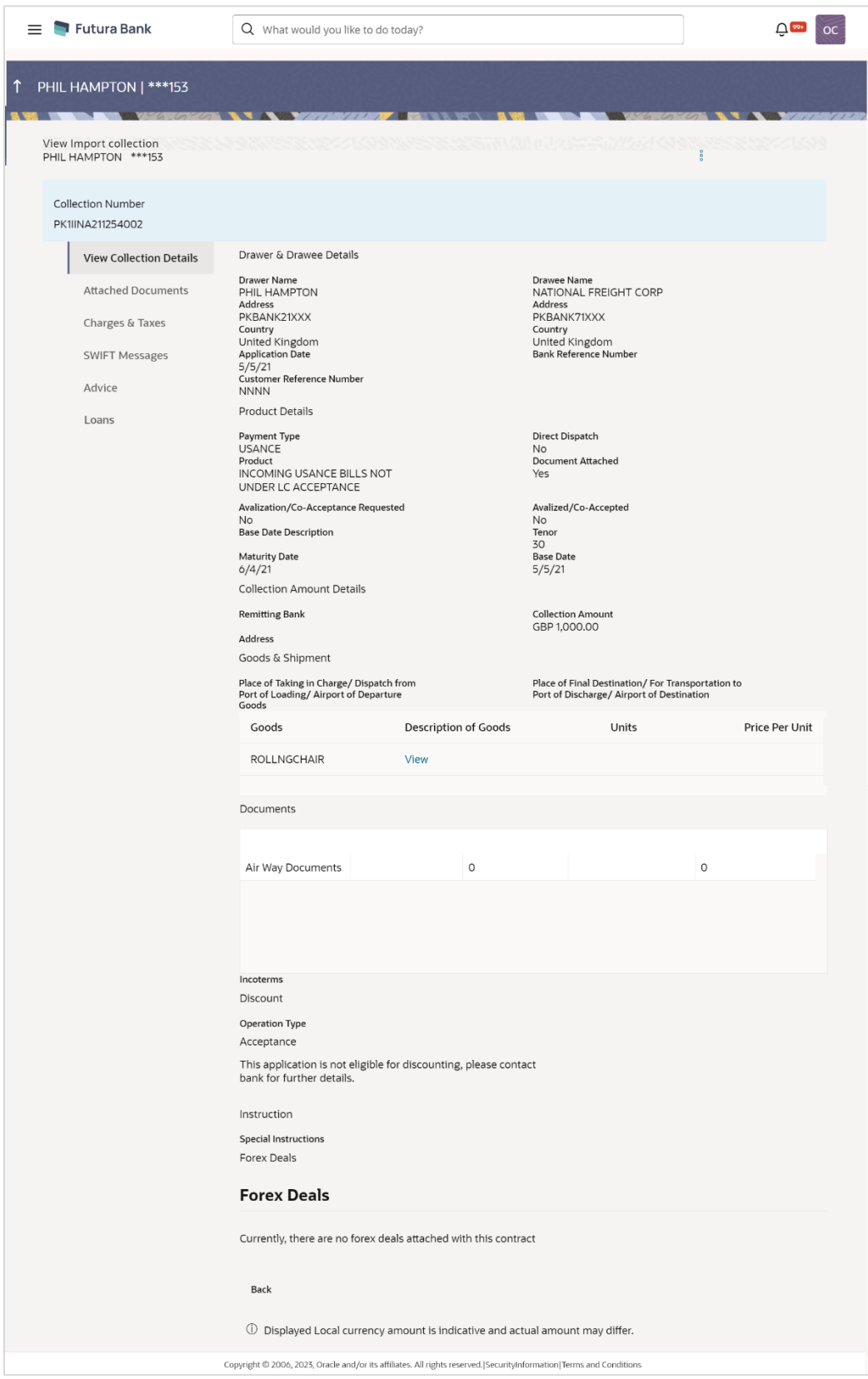

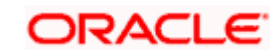

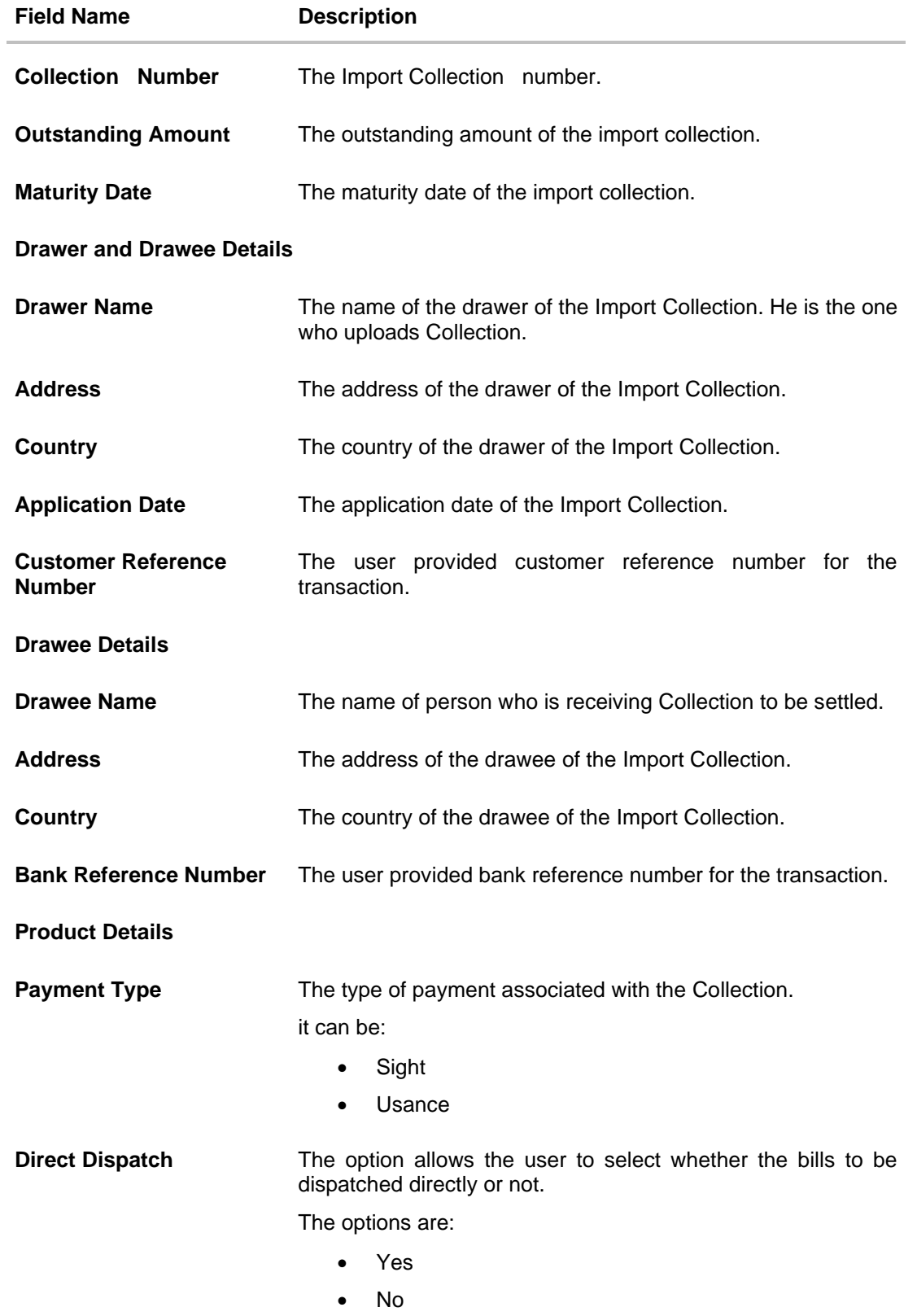

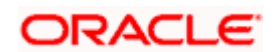

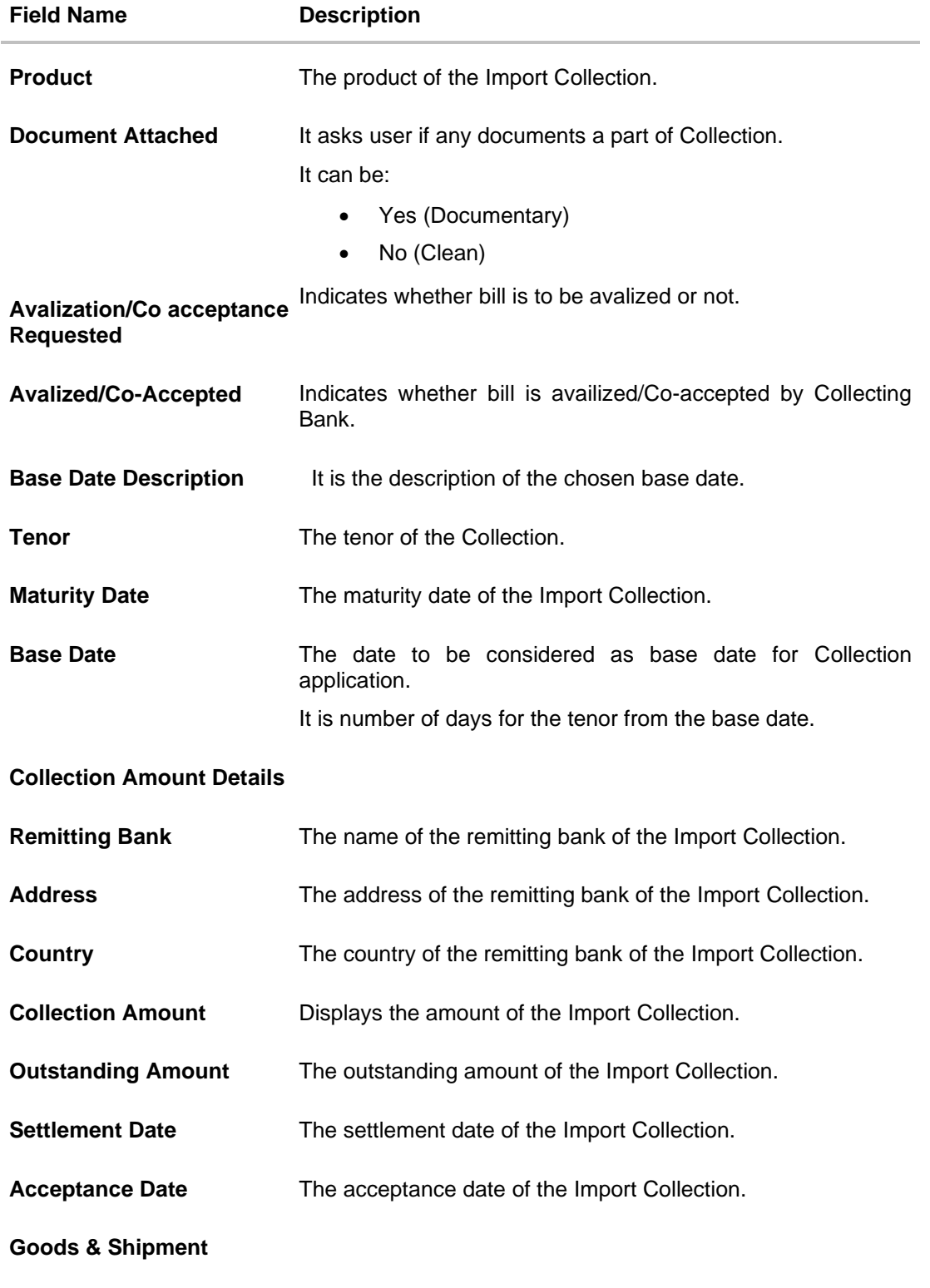

**Place of Taking in Charge/ Dispatch from** The Place of Receipt from where shipment will be done.

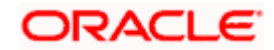

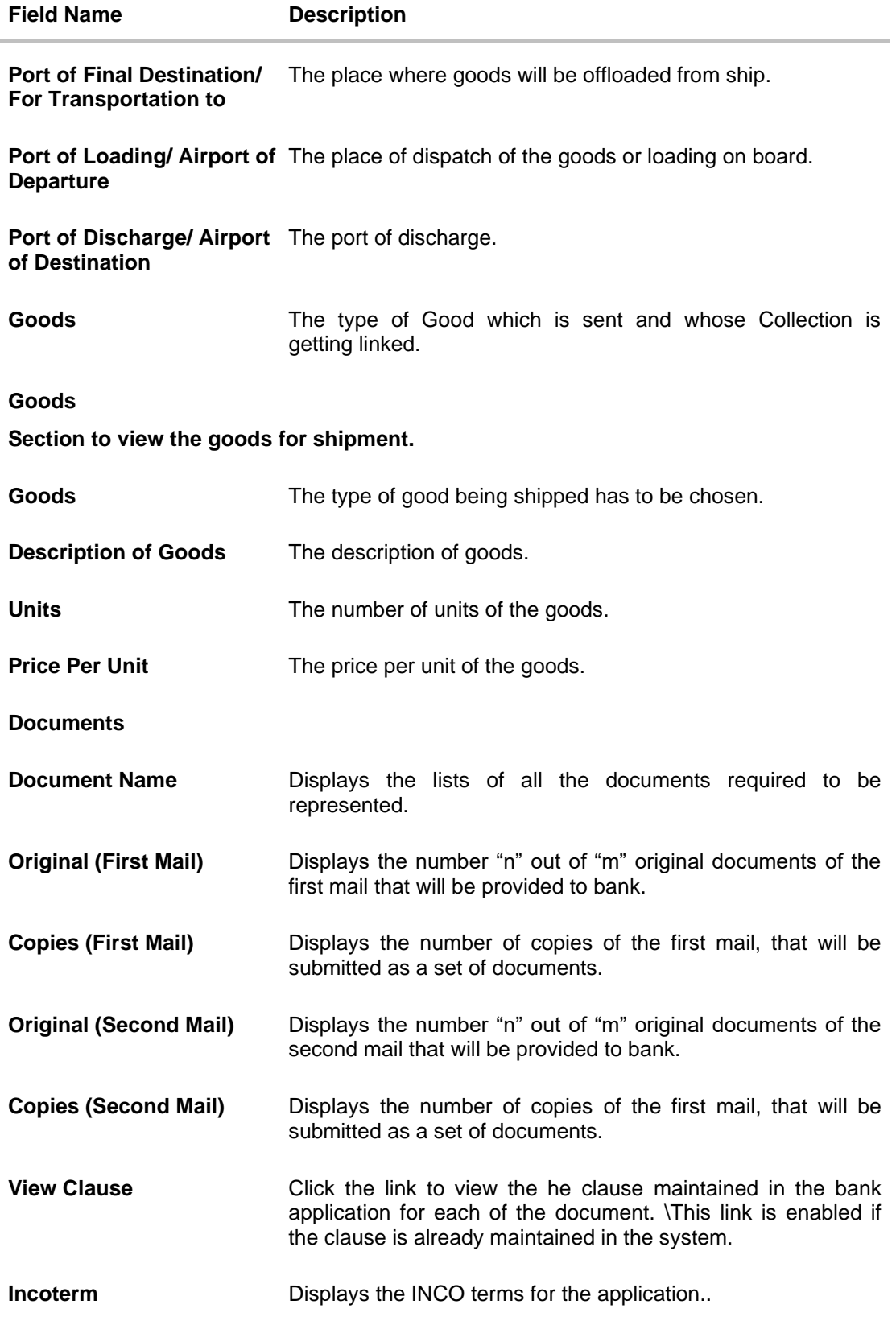

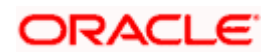

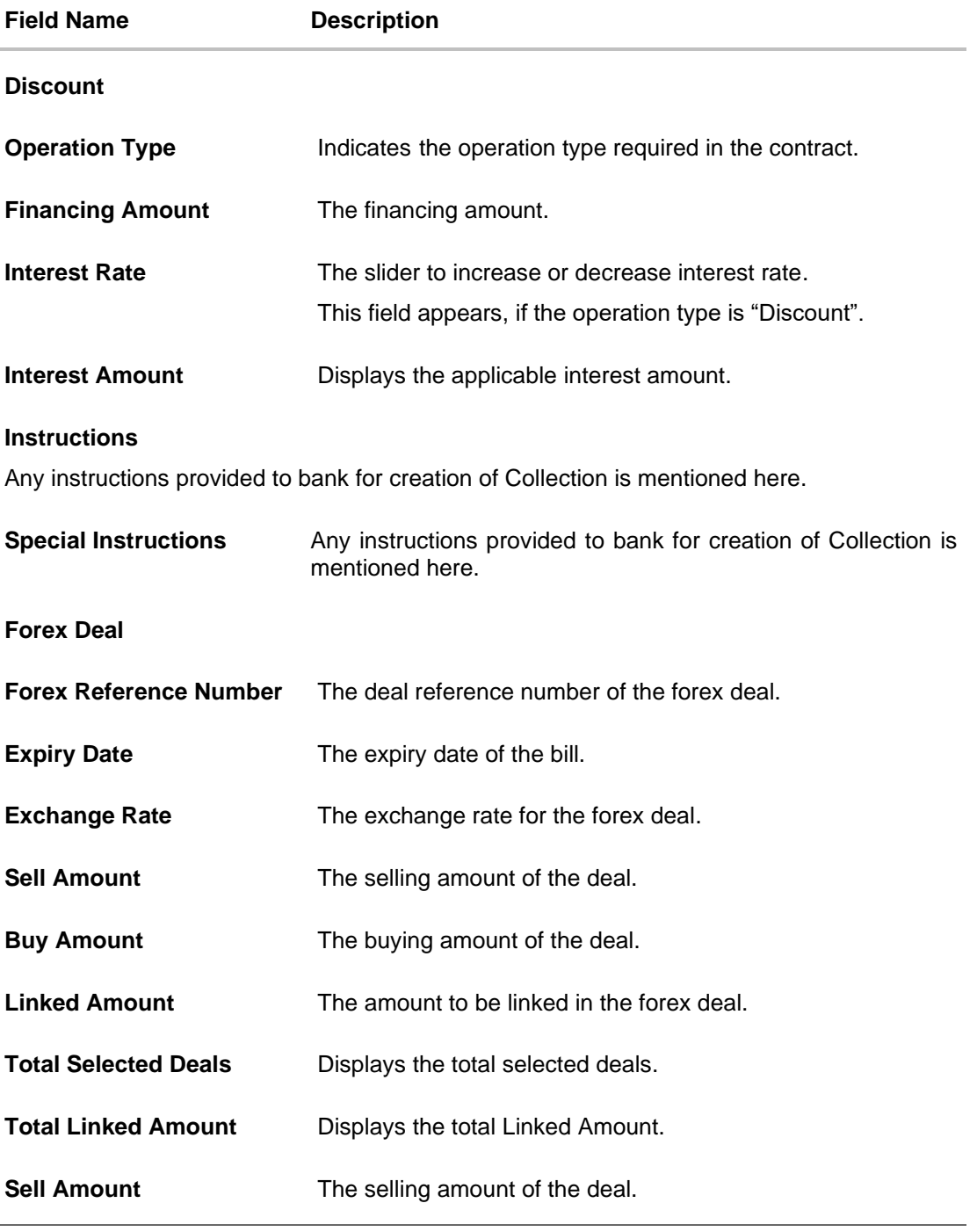

- 2. Click  $\frac{8}{6}$  more options icon and then:
	- **Modify Collection** to modify the bills The **Modify Collection** screen appears.
	- **Initiate Tracers** to imitate the tracer. The **Tracers** screen appears.

# **17.2 Attached Documents**

This tab displays the list of all documents uploaded by user. It allows the user to download the attachments done under the selected Import Collection.

3. Click **Attached Documents** tab to view the attached documents. OR Click **Back**. The **View Import Collection** screen appears. OR Click **Cancel** to cancel the transaction. The **Dashboard** appears.

#### **View Import Collection – Attached Documents**

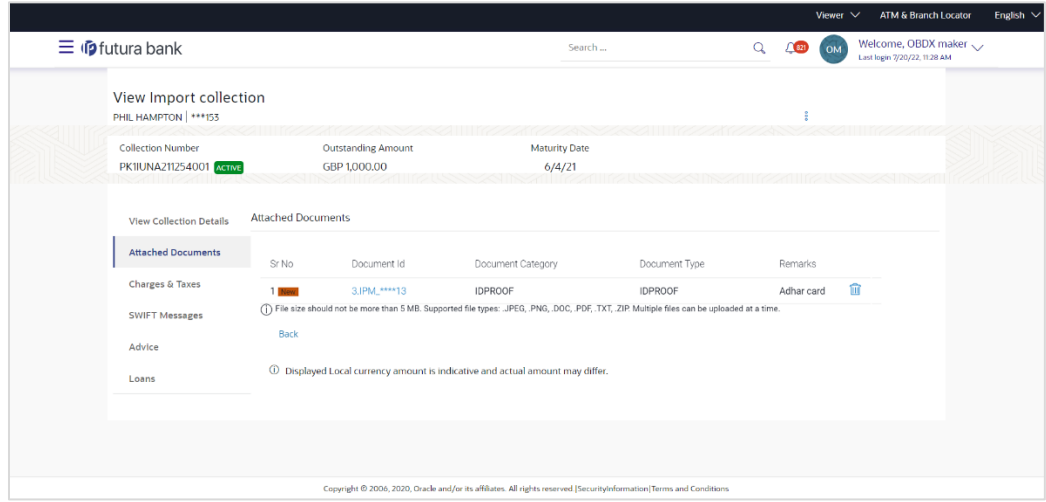

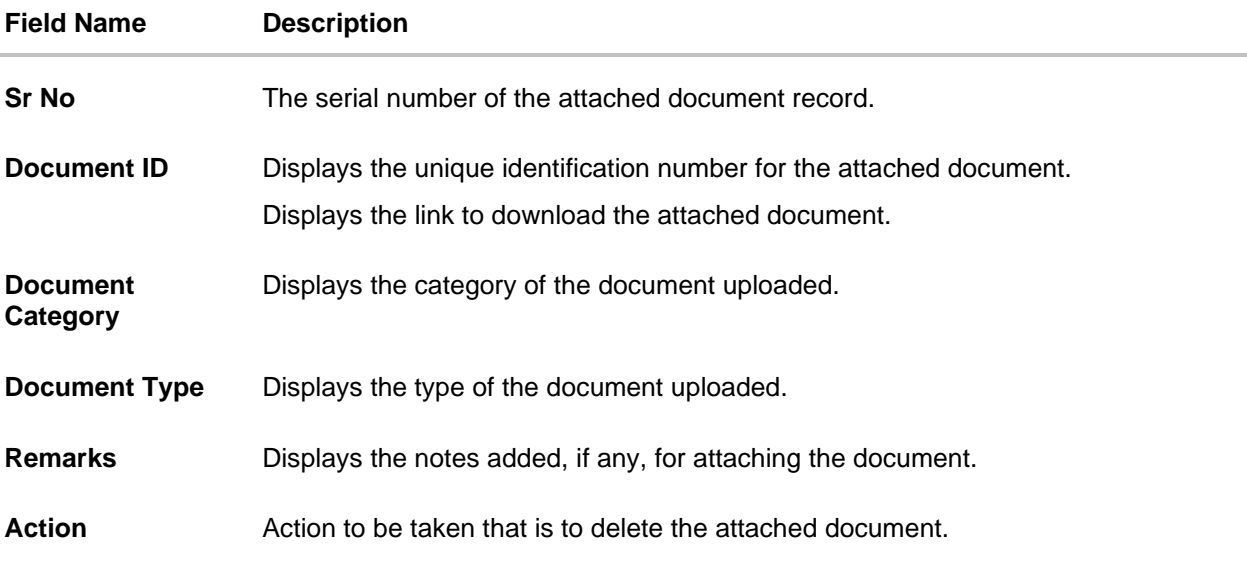

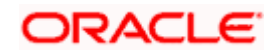

4. Click the required link in the **Document ID** column to download the attached document. OR  $\mathbb{H}$ 

Click to delete the attached document record.

# **17.3 Charges & Taxes**

This tab lists charges and Taxes against bill.

5. Click **Charges & Taxes** tab. The **charges and taxes** in the **View Export Collection** screen. OR Click **Back**.

The **View Import Collection** screen appears.

#### **Charges & Taxes**

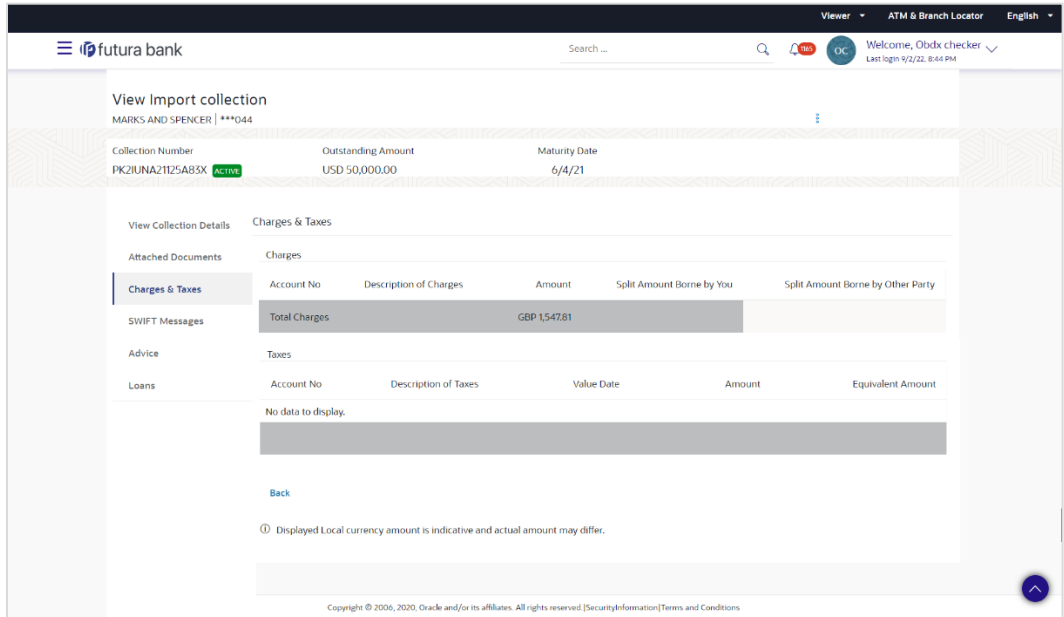

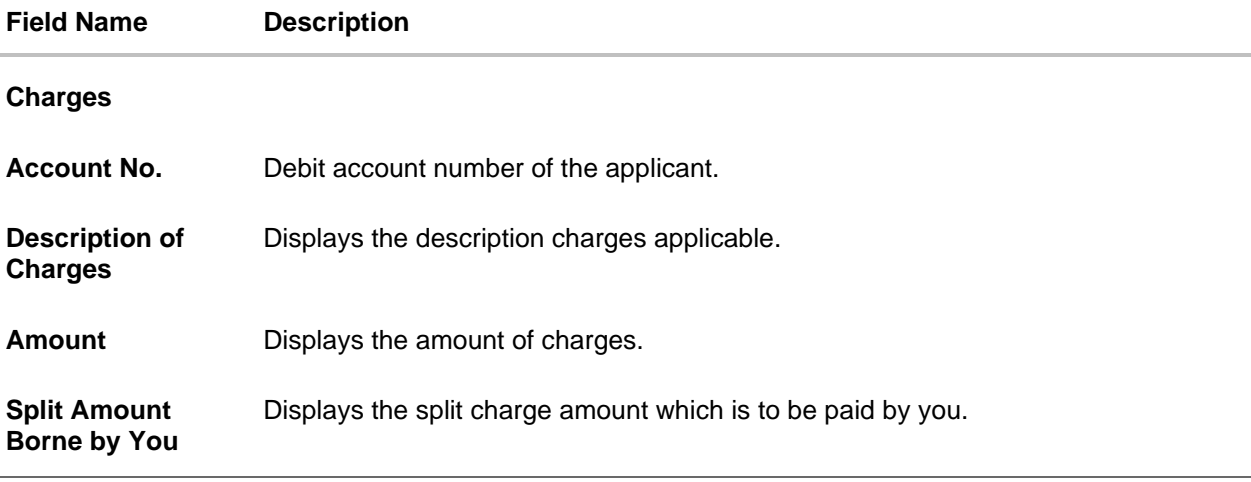

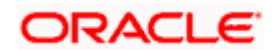

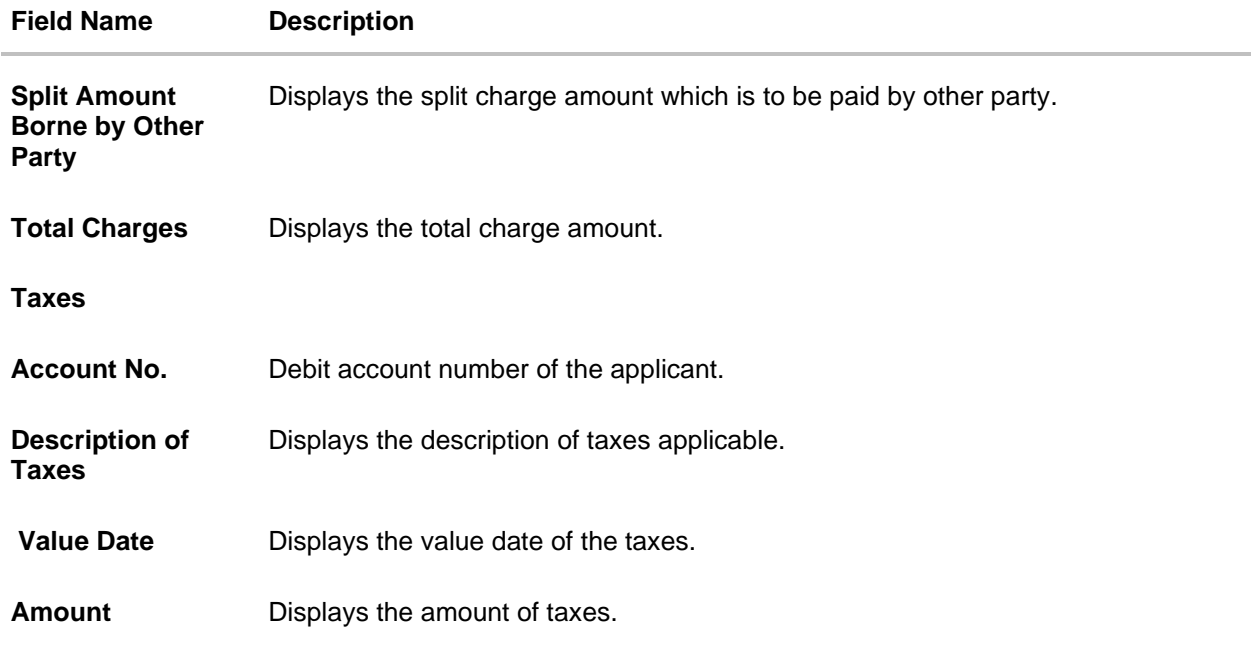

**Equivalent Amount** Displays the equivalent amount of charges.

**Note**: If there is a Relationship pricing maintained for the customer, the same would be reflected in the charges instead of the standard pricing.

# **17.4 SWIFT Messages**

These lists and displays list of all SWIFT messages between both the parties.

6. Click **SWIFT Messages** tab. The **SWIFT Messages** tab appears in the **View Import Collection** screen. OR Click **Back**. The **View Import Collection** screen appears. OR Click **Cancel** to cancel the transaction. The **Dashboard** appears.

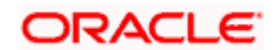

#### **View Import Collection – SWIFT Messages tab**

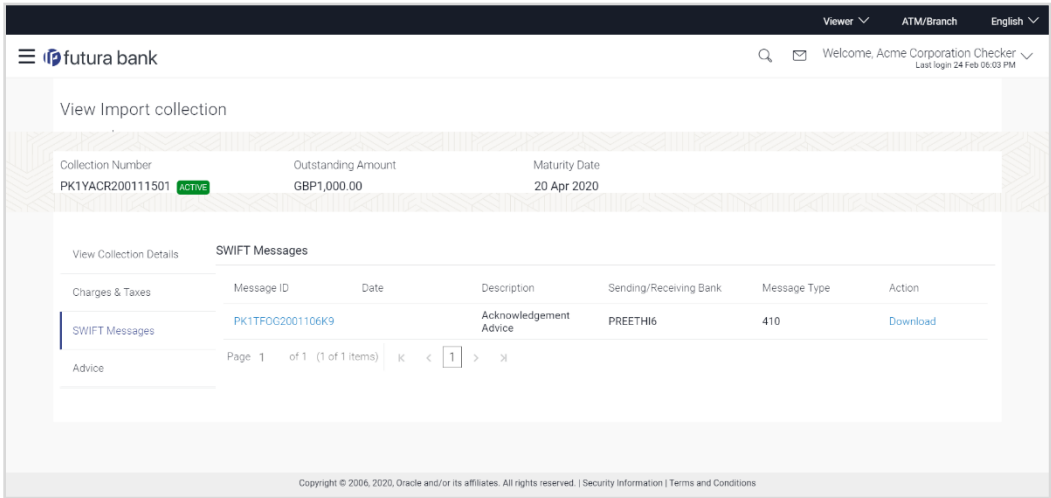

#### **Field Description**

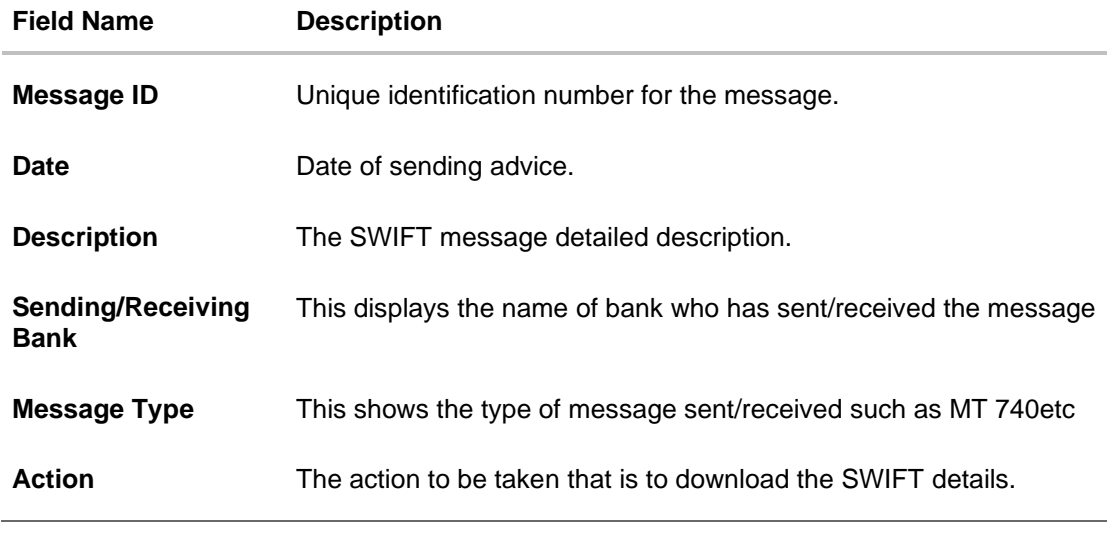

7. Click on the desired Message ID to view the respective SWIFT details. The SWIFT detail appears in popup window along with the event date and description.

8. Click the **Download** link against the SWIFT messages to download in selected format like PDF formats, if required.

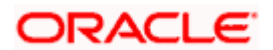

#### **SWIFT Messages Details**

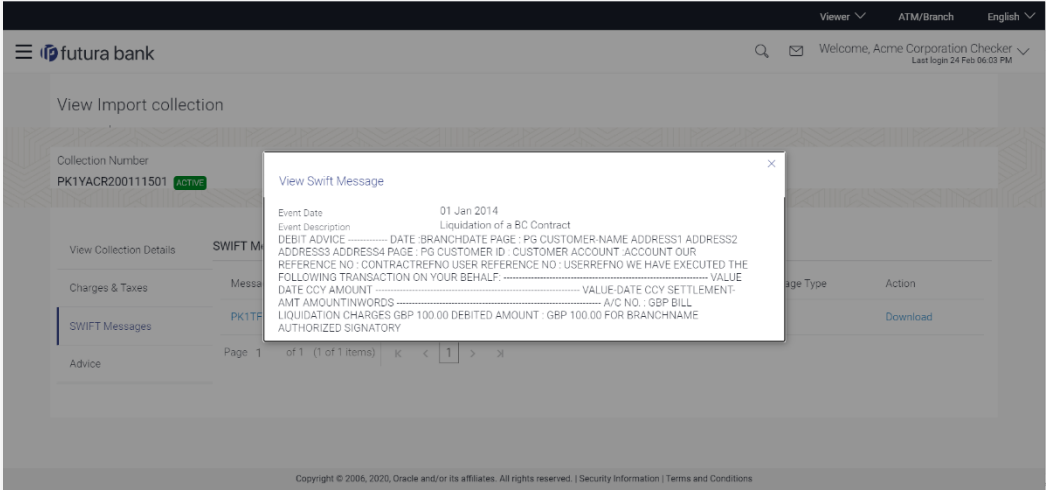

#### **Field Description**

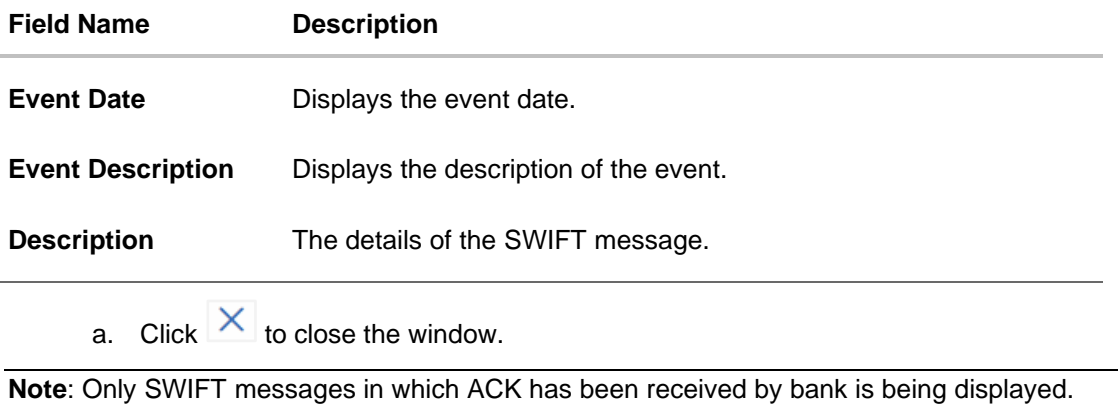

# **17.5 Advices**

This denotes all the Advices being exchanged.

- 9. Click **Advices** tab. The summary of all the Advices being exchanged.
	- OR Click **Back**. The **View Import Collection** screen appears.

OR

Click **Cancel** to cancel the transaction. The **Dashboard** appears.

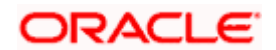

#### **View Import Collection - Advices**

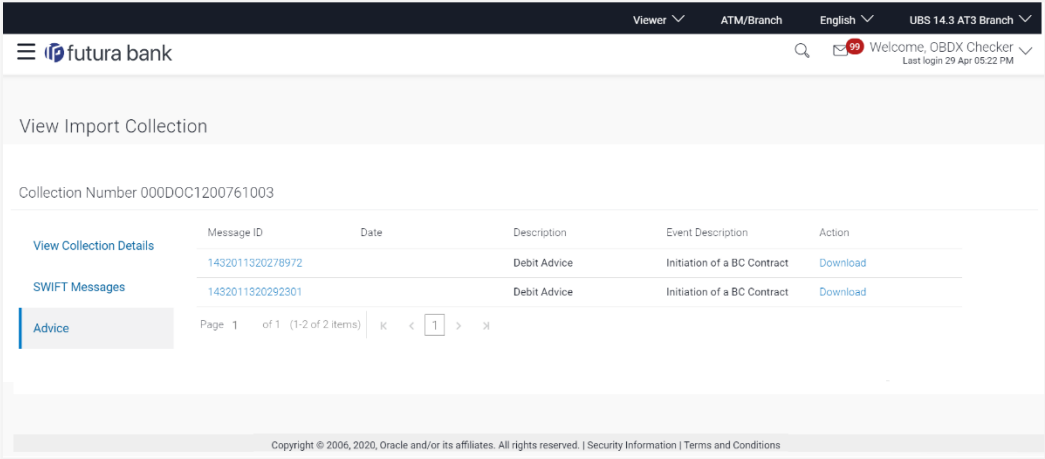

#### **Field Description**

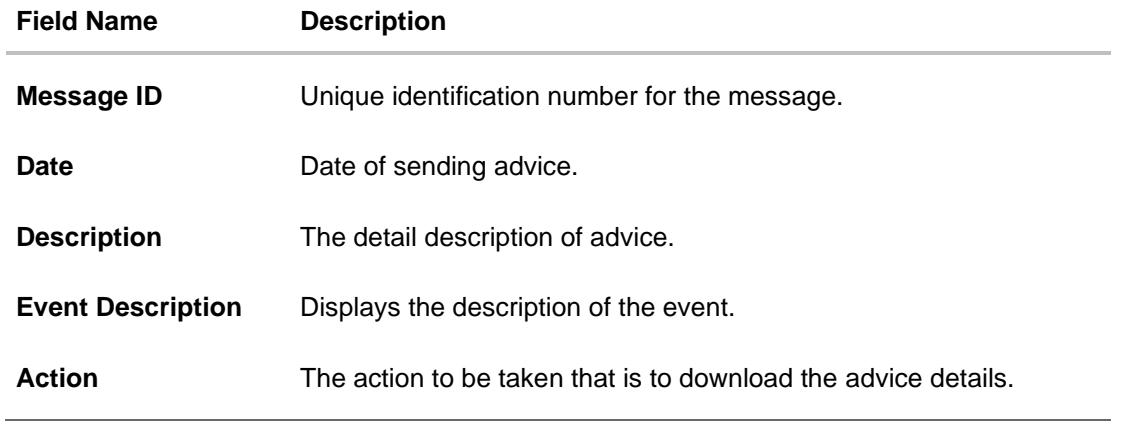

10. Click on the desired Message ID to view the respective advice details. The advice detail appears in popup window along with the event date and description.

11. Click the **Download** link against the advice to download in selected format like PDF formats, if required.

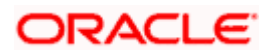

#### **Advice Details**

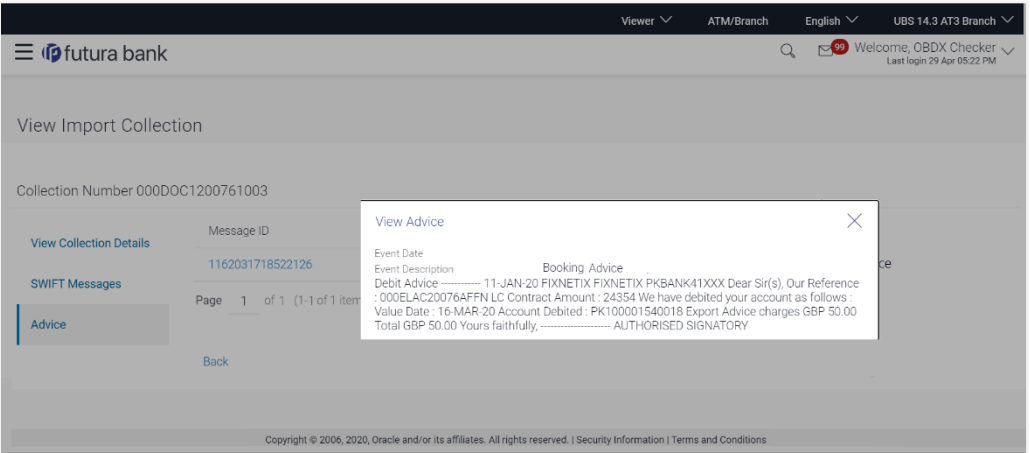

#### **Field Description**

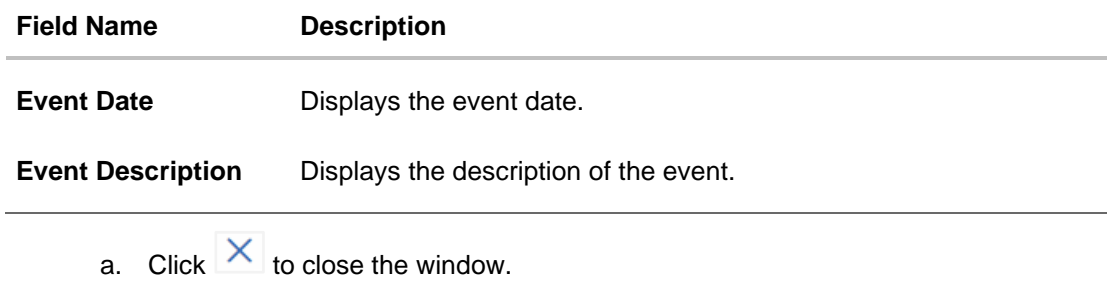

12. Click **Back**. The **View Import Collection** screen appears. OR

Click **Cancel** to cancel the transaction. The **Dashboard** appears.

## **17.6 Loans**

This denotes all the linked loans account with the corresponding Loan amount.

13. Click **Loans** tab. The summary of all the linked loans account along with the amount appears. OR

Click **Back**. The **View Import Collection** screen appears. OR

Click **Cancel** to cancel the transaction. The **Dashboard** appears.

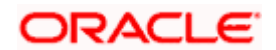

### **View Import Collection - Loans**

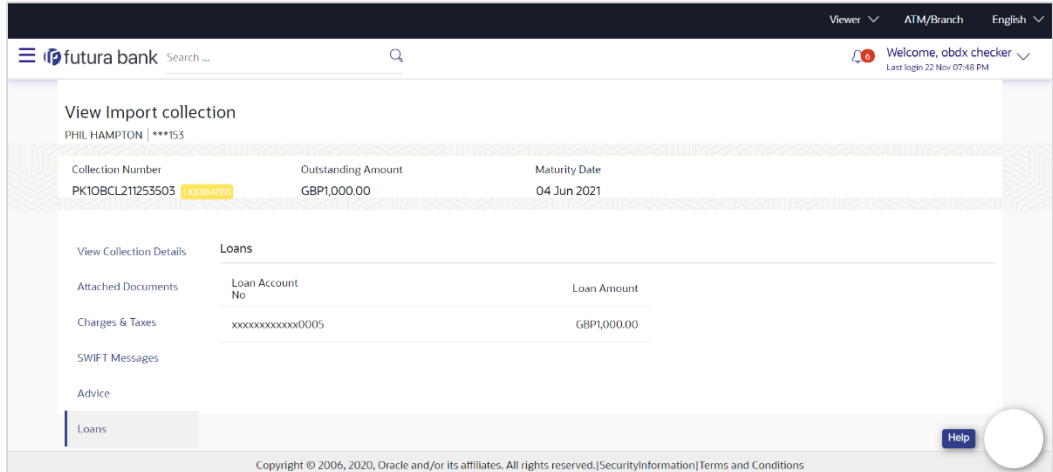

## **Field Description**

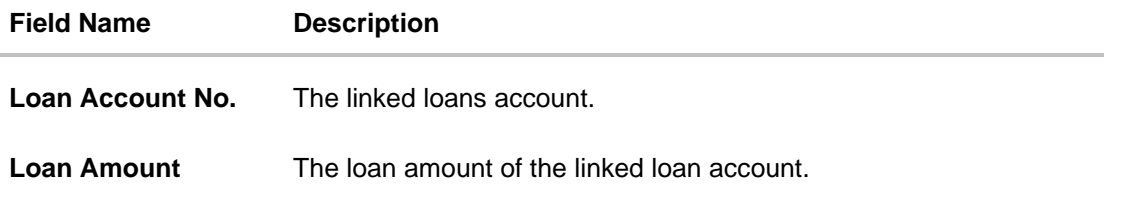

**[Home](#page-2-0)** 

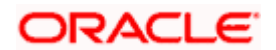

# **18. Settlement of Collection**

The user can settle either multiple collection from his account, with or without a forex deal, or apply for a loan to settle the collection.

Using this option, user can settle one or more collection in the application.

#### **Pre-Requisites**

- User must have a valid corporate party Id and login credentials in place
- At least a single Collection should exist for the party ID and party must having view rights for it

#### **How to reach here:**

*Dashboard > Toggle menu > Trade Finance > Collection > Import Collection > Settlement of Collection*

## **18.1 Single Collection Detailed Settlement Instruction**

This facility allows the corporate users, to settle single Import Collection in detailed form, from the channel.

#### **To settle a single Bill:**

1.Navigate to **Settlement of Collection** transaction, by default Single collection is selected.

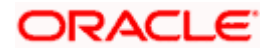

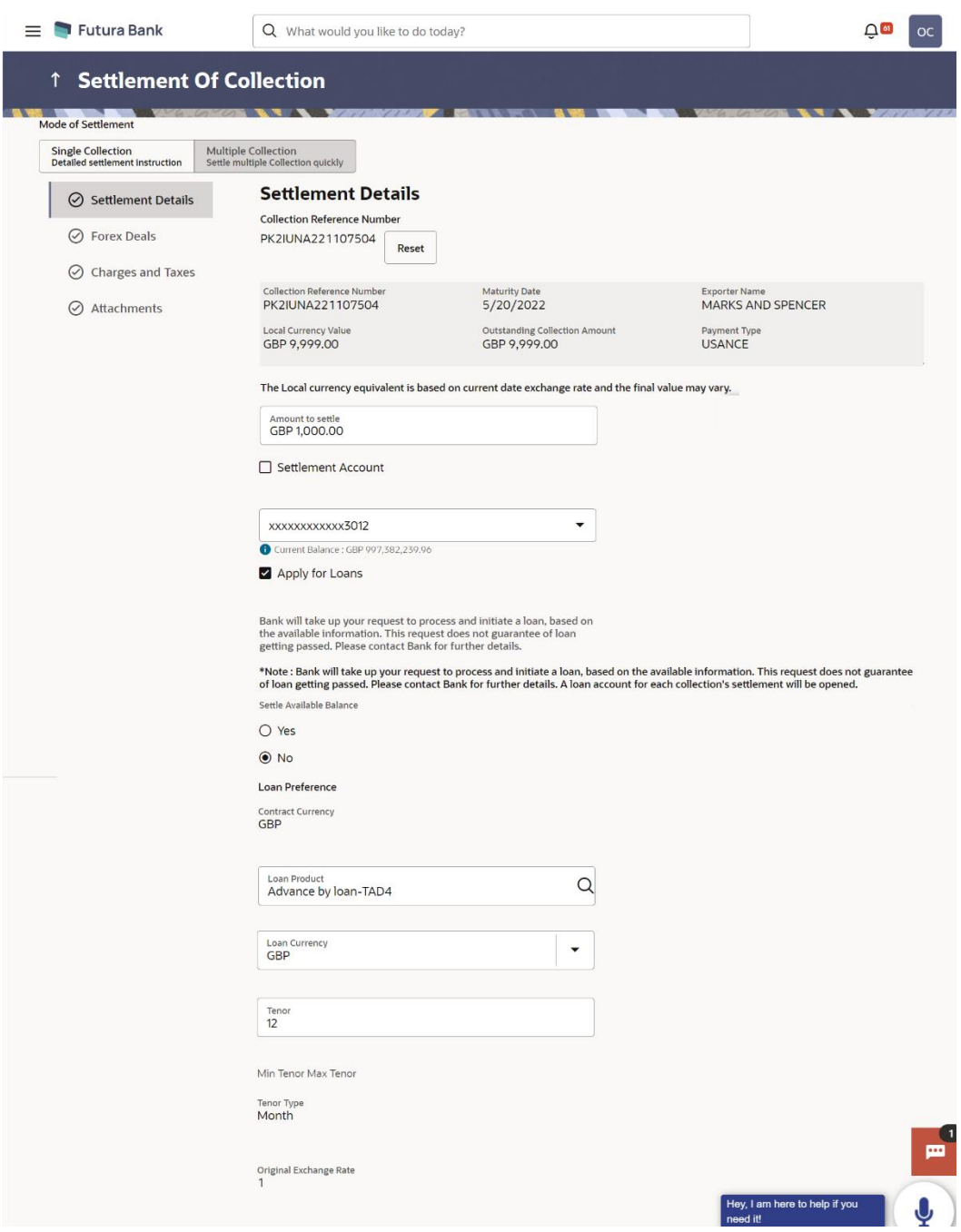

## **Single Collection Detailed Settlement Instruction**

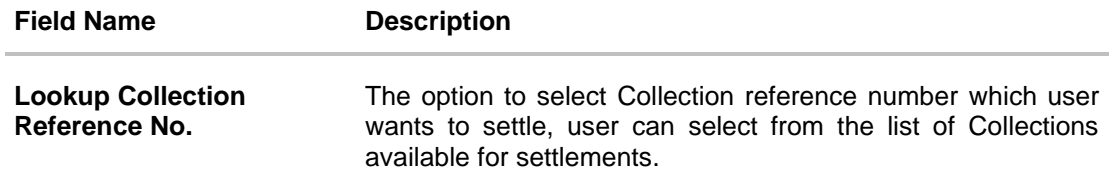

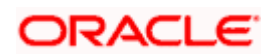

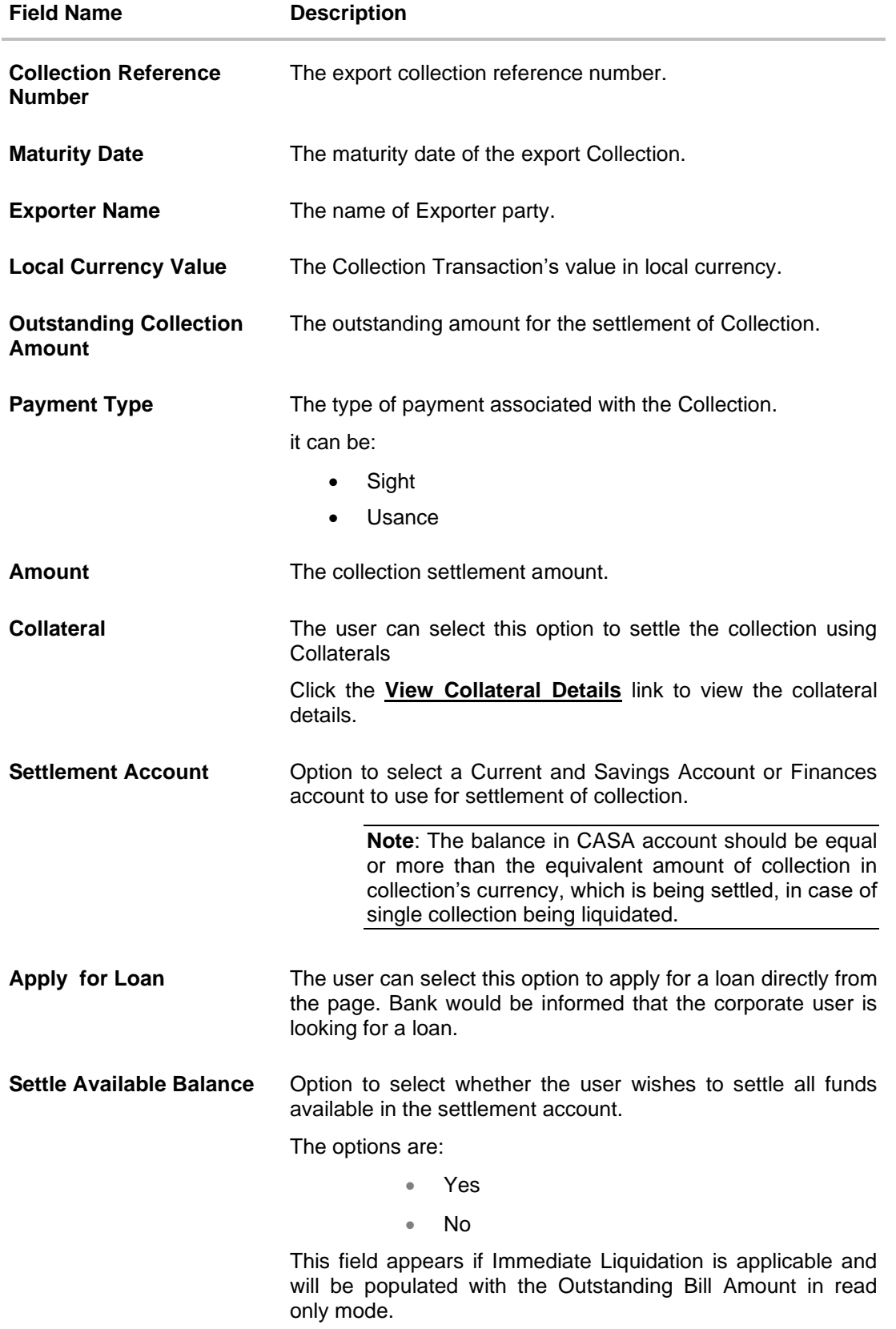

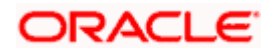

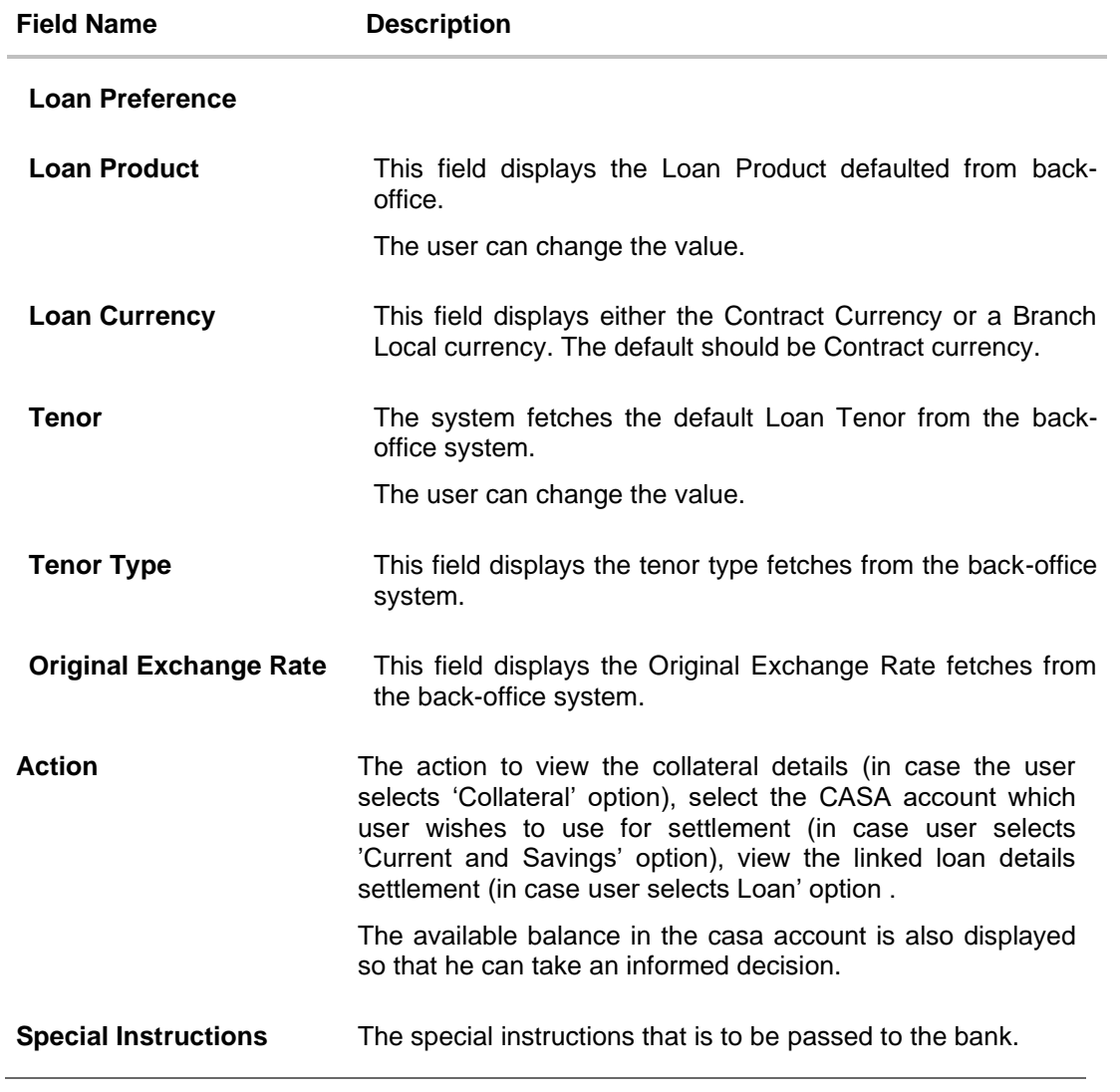

- 2. Select the **Single Bill Detailed settlement instruction** tab.
- 3. From the **Lookup Collection Reference No.** list, select the appropriate Collections reference number. OR

Click the **Advanced Lookup** link. The Advanced Lookup overlay screen appears.

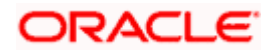

### **Advanced Lookup**

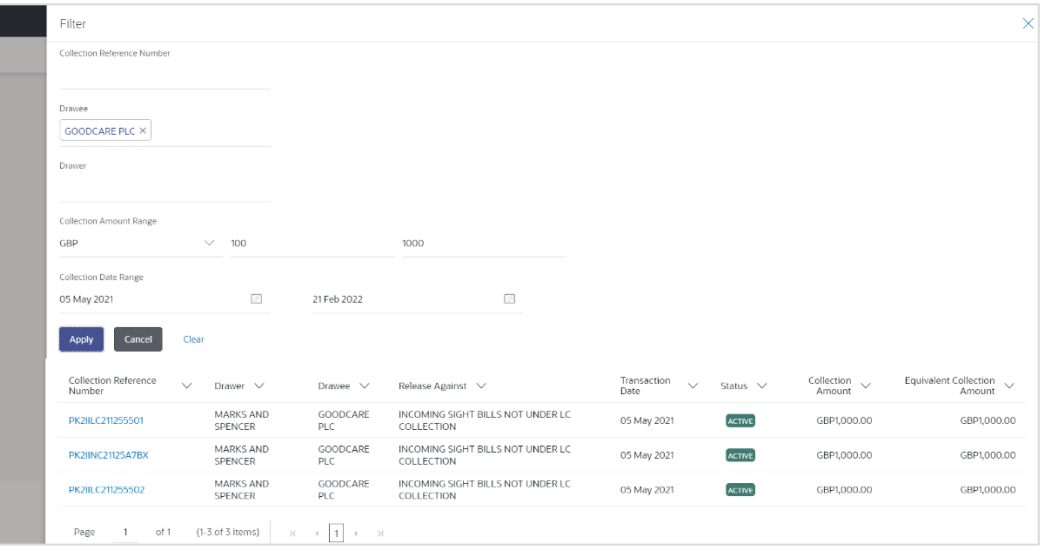

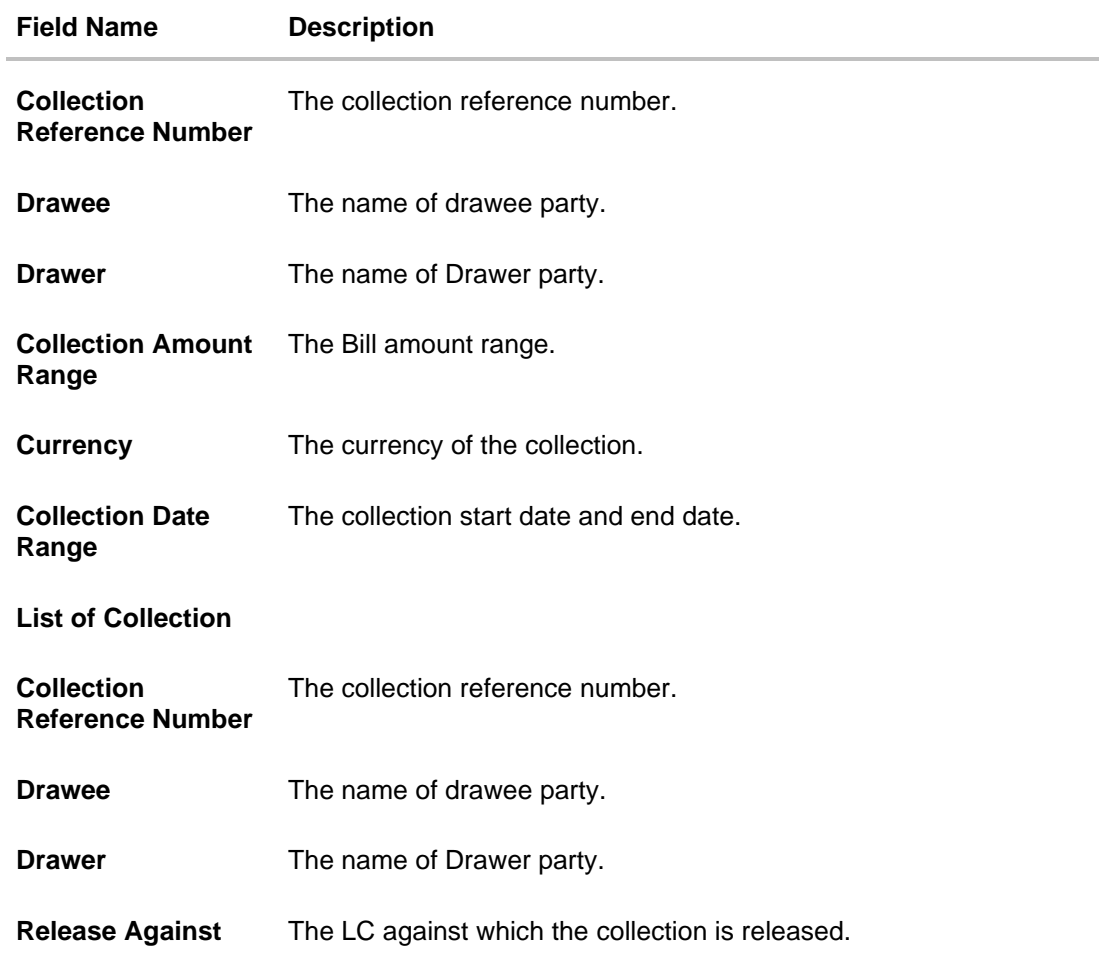

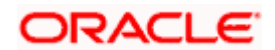
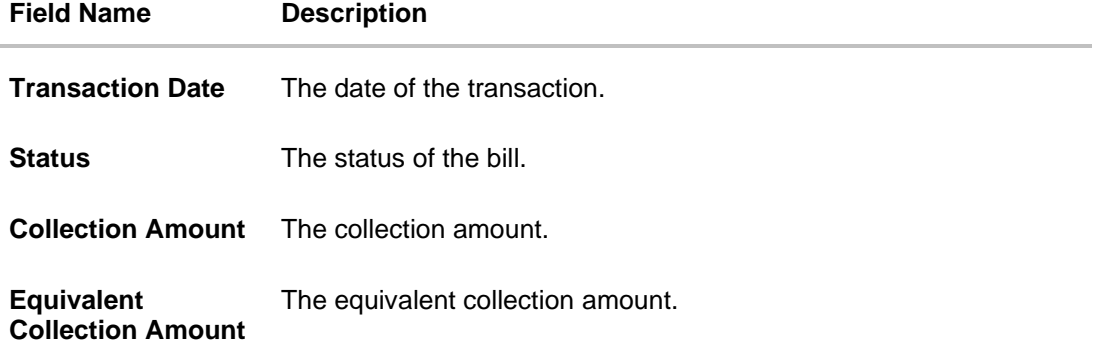

- 4. Enter the filter criteria to search the collection.
- 5. Click **Apply**. The **Advanced Lookup** screen appears with the search results. OR Click **Cancel** to cancel the transaction.

OR Click **Clear** to clear the filter criteria.

- 6. Click on the desired **Collection Reference Number** link.
- 7. Click **Verify**. The parent Export LC details appear. OR Click **Reset** to clear the search.
- 8. In the **Amount** field, enter the bill settlement amount.
- 9. Select this **Pay With Collaterals** option to settle the collection using collaterals.
	- a. Click the **View Collateral Details** link. The **Collateral Details** overlay screen appears.
- 10. Select the **Settlement Account** option, if he wishes to use it for settlement of collection.
	- a. From the **Settlement Account** list, select the account from which the transfer needs to be made for settlement of collection.
- 11. Select the **Apply for Loans** option to settle the collection using loan account.
	- a. In the **Settle Available Balance**, select the appropriate option.
	- b. From the Loan Product field, change the product if required.
- 14. In the **Tenor** field, modify the value for tenor, if required.
- 15. Click **Next** to save the details entered and proceeds to next level of details. OR

Click **Cancel** to cancel the transaction, The Dashboard appears.

OR

Click **Back** to go back to previous screen.

# **18.1.1 Forex Deals**

This tab allows the user to link forex deals. This tab allows the corporate user to provide a Deal Reference Number and the FX rate on the screen, when they do not have any pre-booked deal to be used or an existing deal. The user can pass these details to the bank.

Bill settlement using deal is available to maker and approver users in maker activity log and pending approval details section to re-initiate and approve the transactions respectively.

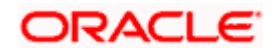

## **Link Forex Deals**

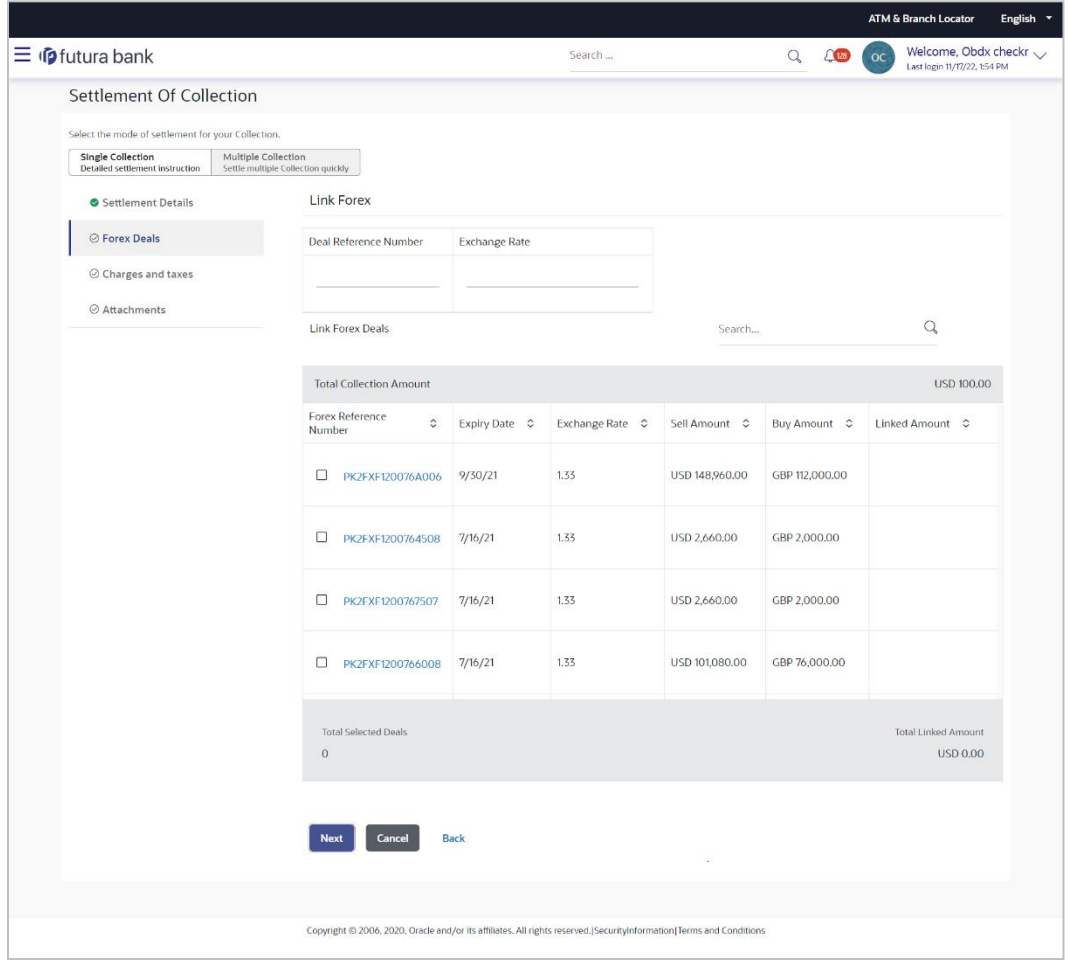

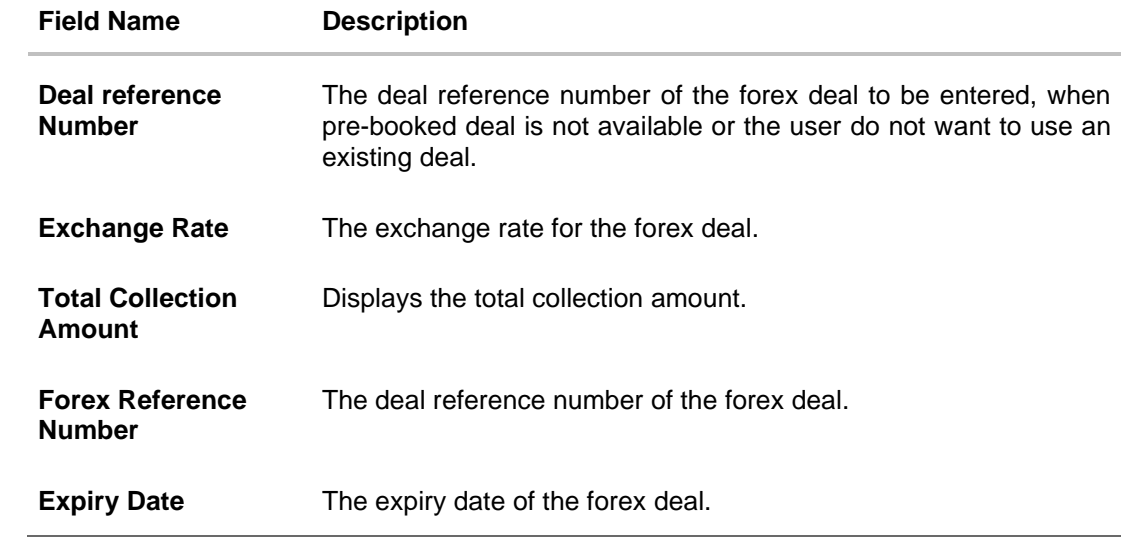

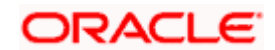

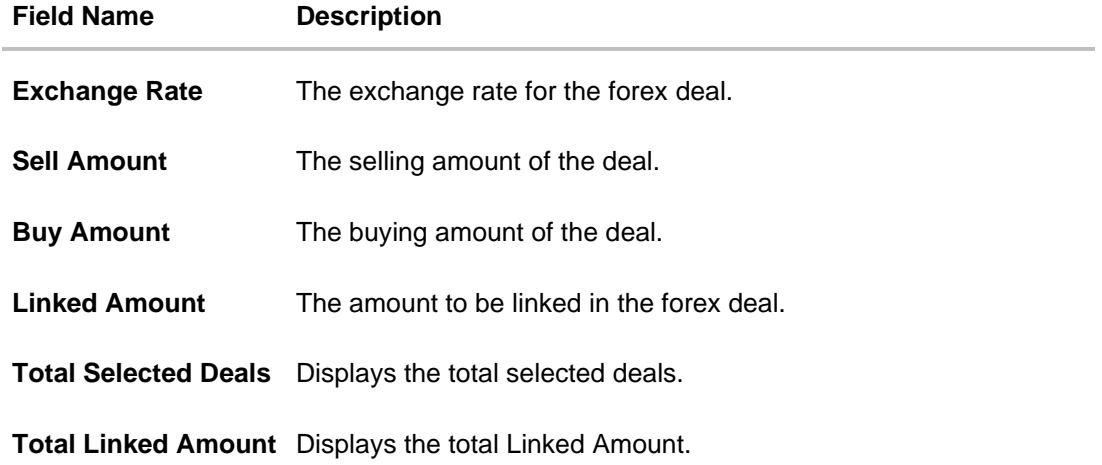

- 12. In the **Deal Reference Number** field, enter the deal reference number.
- 13. In the **Exchange Rate** field, enter the exchange rate.
- 14. Enter the Forex Reference Number in the search field and click  $\mathbb Q$ . The searched Deal **Reference Number** record details appear. OR

Click the check box to select the required searched **Deal Reference Number record**.

- 15. In the **Linked Amount** field, enter the linked amount.
- 16. Click **Next** to save the details entered and proceeds to next level of details. OR Click **Cancel** to cancel the transaction, The Dashboard appears.

OR

Click **Back** to go back to previous screen.

## **18.1.2 Charges and Taxes tab**

This tab captures the charges and taxes for the single collection settlement Instruction application process.

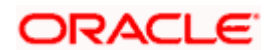

# **Charges and Taxes tab**

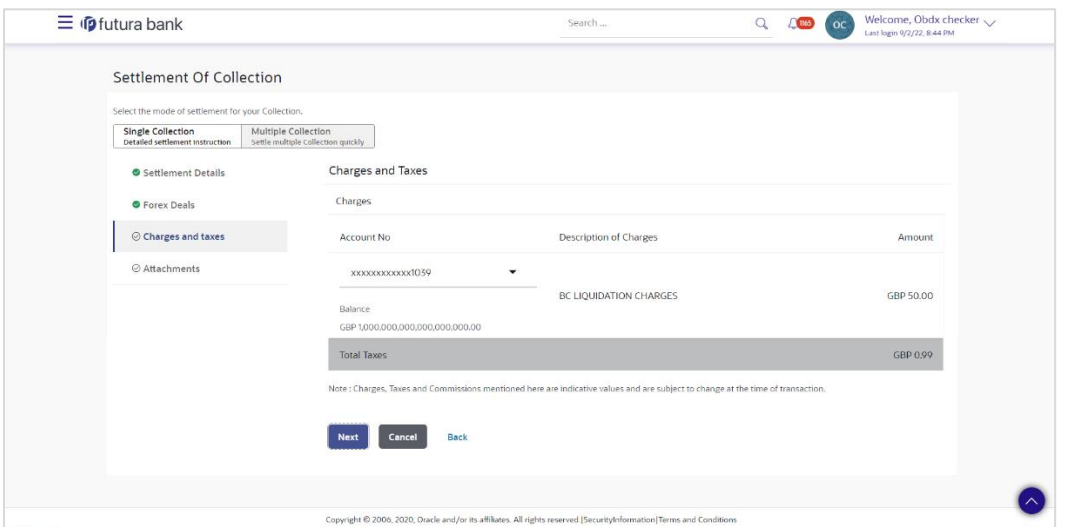

## **Field Description**

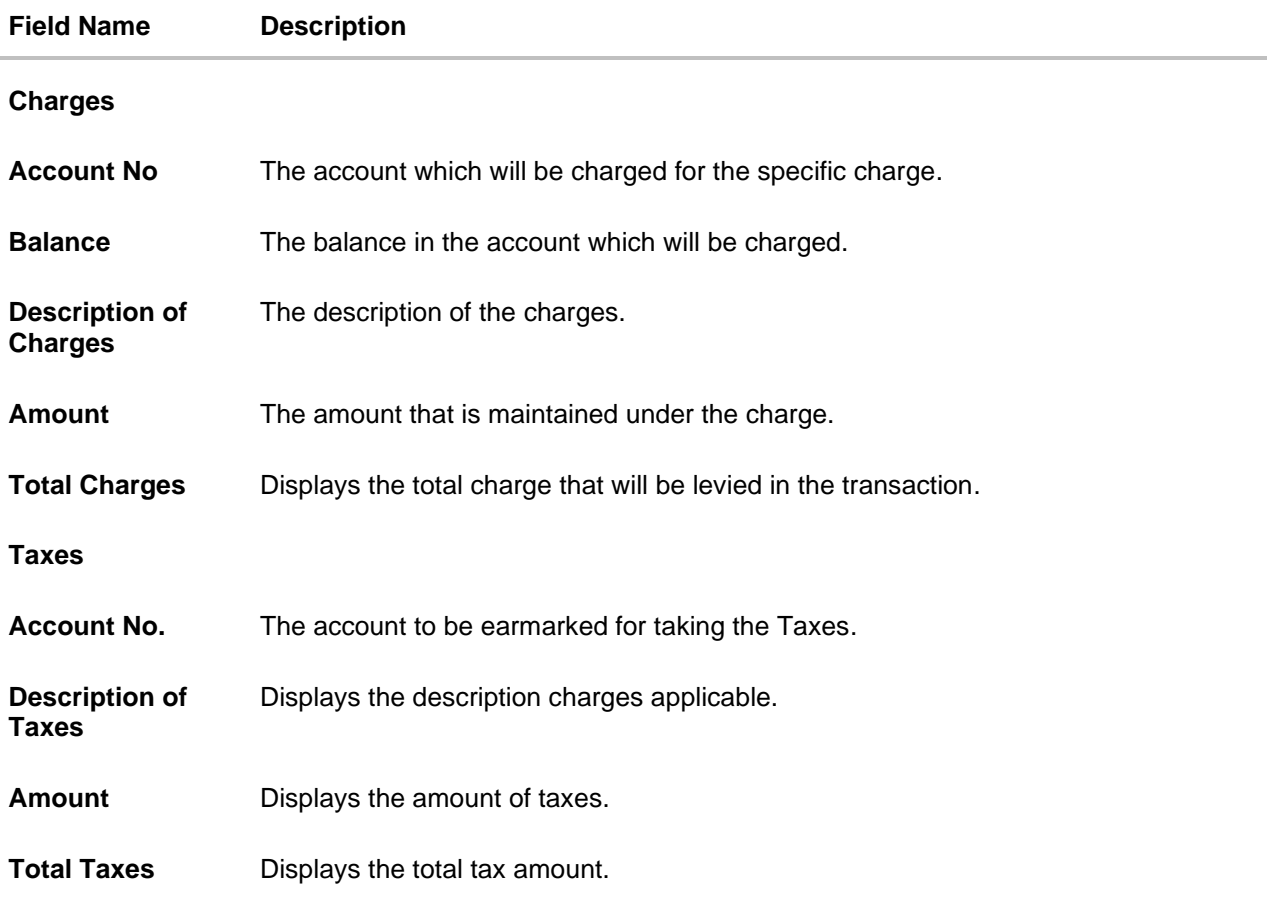

17. In the **Charges& Taxes** section, select the appropriate account, from the **Account No**. list

18. Click **Next** to save the entered details and proceed to the next level. OR

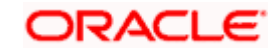

Click the **Attachments** tab. OR Click **Back** to go back to previous screen. OR Click **Cancel** to cancel the transaction. The **Dashboard** appears

**Note**: If there is a Relationship pricing maintained for the customer, the same would be reflected in the charges instead of the standard pricing.

## **18.1.3 Attachments tab**

The user can attach documents to the settlement in this tab.

## **To Attach Documents:**

### **Attachments tab**

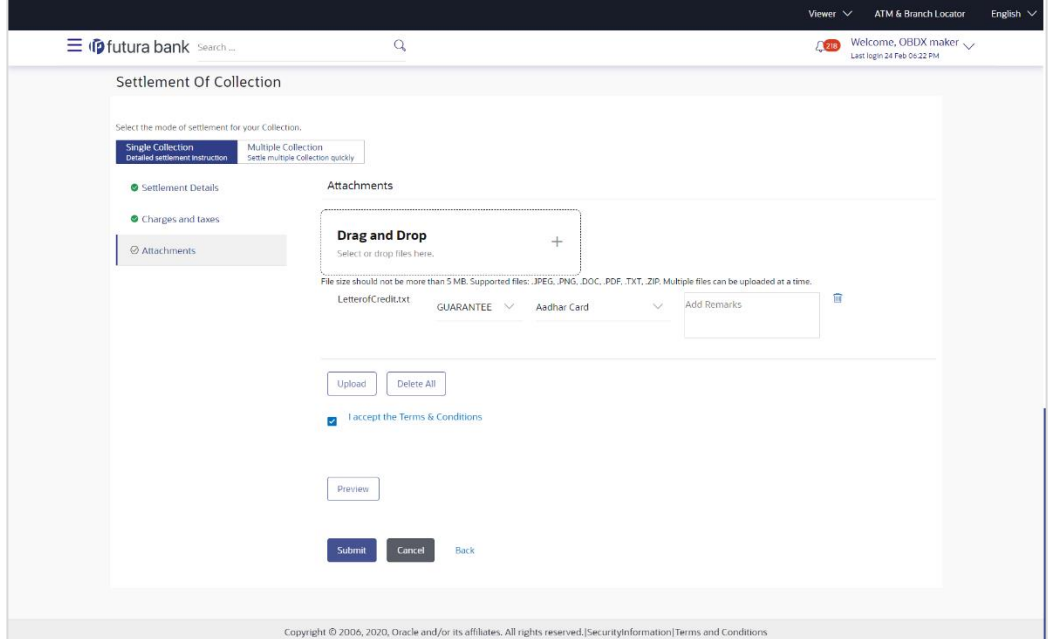

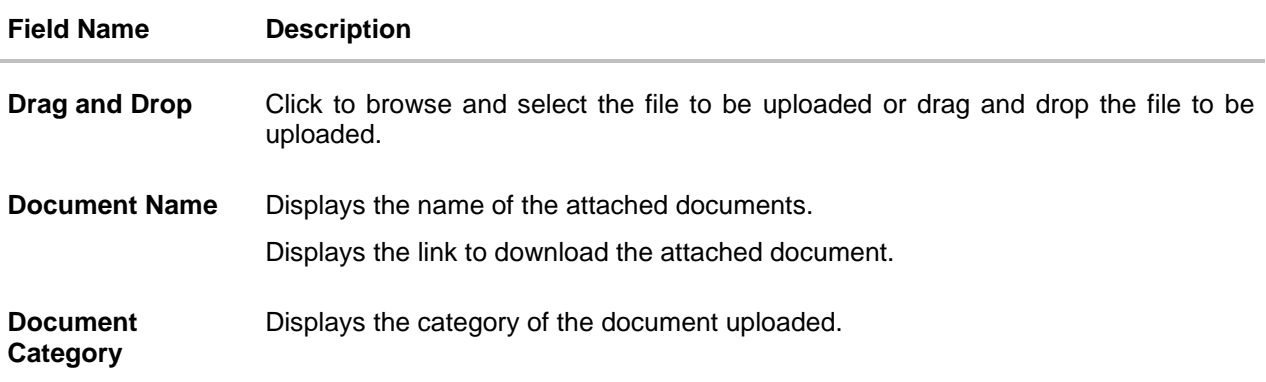

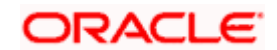

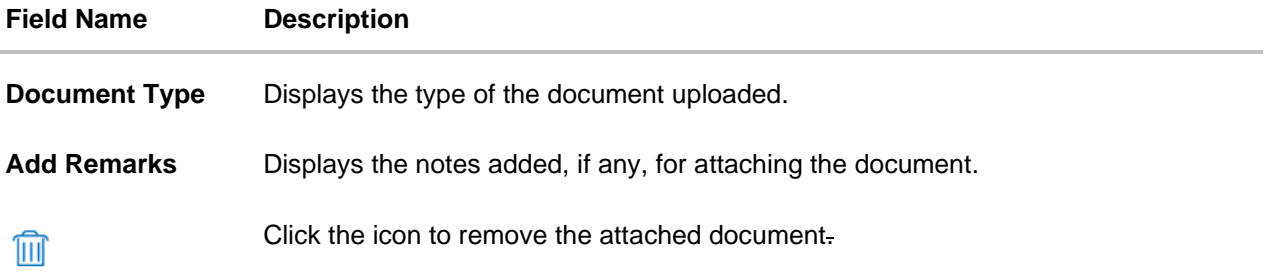

- 19. Click **Drag and Drop** to browse and select the required document present on your computer. The **Attach Document** popup window appears.
- 20. Select the required document present on your computer to upload.
- 21. Click **Upload** to upload document. The Attach Documents tab appears along with list of attached documents. OR

 $C$ lick  $\overline{III}$  to remove the attached document. OR

Click **Delete All** to delete all the attachments.

- 22. Read the **I accept the Terms and Conditions** by clicking on the hyperlink and click on check box to accept the Terms and Conditions.
- 23. Click **Preview** to have a preview of draft.
- 24. Click **Submit**.

OR

OR

OR Click **Cancel** to cancel the transaction, The **Dashboard** appears. OR Click **Back** to go back to previous screen.

25. The review screen appears. Verify the details, and click **Confirm**.

Click **Cancel** to cancel the transaction. The **Dashboard** appears.

Click **Back** to go back to previous screen.

26. The success message collection settlement appears. Click **OK** to complete the transaction.

# **18.2 Multiple Bill Detailed Settlement Instruction**

This facility allow the corporate users, to settle multiple Export Bills so that transaction can be initiated directly from channel as per the laws.

#### **To settle multiple Collection:**

- 1. Navigate to **Settlement of Collection** transaction.
- 2. Select the **Multiple Collection Settlement multiple bills quickly** tab. By Default the screen displays list of the collection that needs to be settled today. OR

Click  $\overrightarrow{V}$  to filter based on the below criteria.

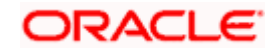

### **Filter**

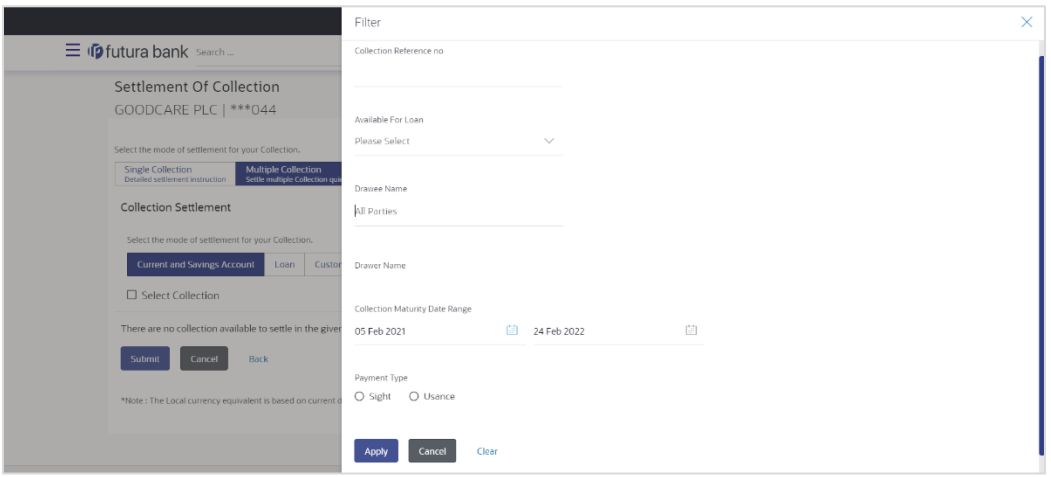

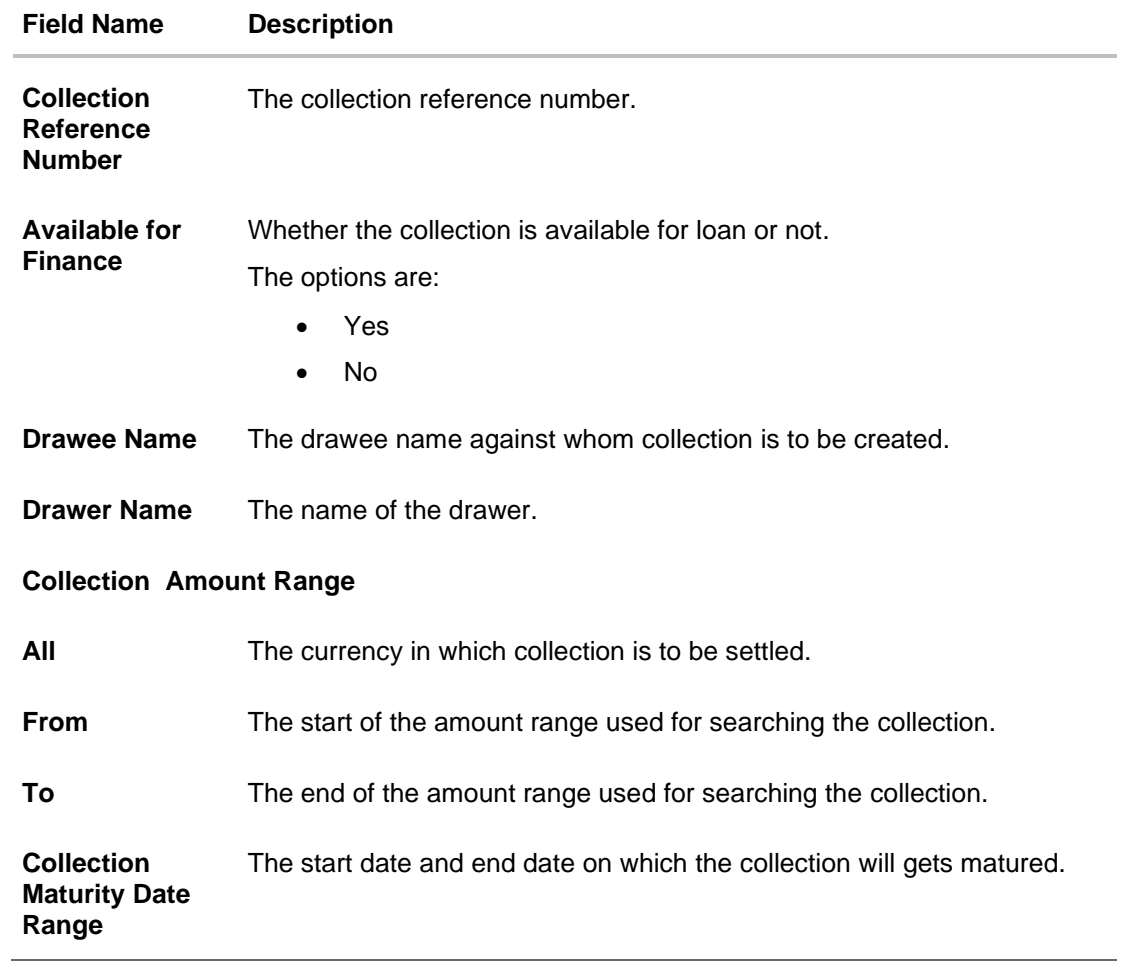

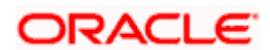

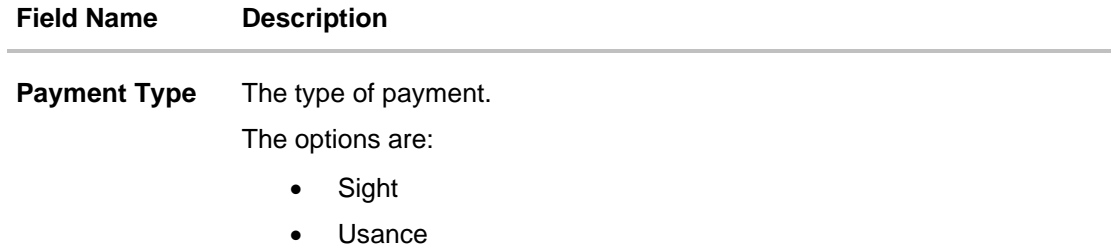

3. Click **Apply**. The search results appear based on the filter criteria. By Default the screen displays list of the collection in the Custom tab.

**Search Result – Collection Settlement – Current and Savings Account**

|                                    |                                                                                                    |                                                                 |                                  |                                                                                                 |                             |                                                                                                    |                                                       | Viewer $\vee$              | ATM & Branch Locator                              | English $\vee$ |
|------------------------------------|----------------------------------------------------------------------------------------------------|-----------------------------------------------------------------|----------------------------------|-------------------------------------------------------------------------------------------------|-----------------------------|----------------------------------------------------------------------------------------------------|-------------------------------------------------------|----------------------------|---------------------------------------------------|----------------|
| $\equiv$ $\Phi$ futura bank Search |                                                                                                    |                                                                 | $\mathsf{Q}_\mathsf{c}$          |                                                                                                 |                             |                                                                                                    |                                                       | $\triangle$ <sub>219</sub> | Welcome, OBDX maker<br>Last login 24 Feb 06:22 PM |                |
|                                    | Settlement Of Collection<br>GOODCARE PLC   *** 044                                                                          |                                                                 |                                  |                                                                                                 |                             |                                                                                                    |                                                       |                            |                                                   |                |
|                                    | Select the mode of settlement for your Collection.<br><b>Single Collection</b><br>Detailed settlement instruction           | <b>Multiple Collection</b><br>Settle multiple Collection quickl |                                  |                                                                                                 |                             |                                                                                                    |                                                       |                            |                                                   |                |
|                                    | <b>Collection Settlement</b>                                                                                                |                                                                 |                                  |                                                                                                 |                             |                                                                                                    |                                                       |                            |                                                   |                |
|                                    | Select the mode of settlement for your Collection.                                                                          |                                                                 |                                  |                                                                                                 |                             |                                                                                                    |                                                       |                            |                                                   |                |
|                                    | <b>Current and Savings Account</b><br>$\square$ Select Collection                                                           | Custom<br>Loan                                                  |                                  |                                                                                                 |                             | Filter Applied                                                                                                    |                                                       | $\ddot{\phantom{1}}$       | 7                                                 |                |
| Number                             | Collection Reference<br>$\mathcal{N}$                                                                                       | Drawer Name V                                                   | Payment<br>$\sim$<br><b>Type</b> | Maturity V<br>Date                                                                              | Collection $\sim$<br>Amount | Outstanding<br>$\sim$<br>Collection<br>Amount                                                                         | Outstanding Collection<br>Amount in Local<br>Currency | Required<br>N              | Available<br>$\vee$<br>For Loan                   |                |
|                                    | PK1IUNA211255501                                                                                                    | FIXNETIX                                                        | <b>USANCE</b>                    | 04 Jun 2021                                                                                     | GBP200.00                   | GBP200.00                                                                                                    | GBP200.00                                             |                            | Yes                                               |                |
| $\Box$                             | 000IUNA211259501                                                                                                    | PHIL HAMPTON                                                    | <b>USANCE</b>                    | 04 Jun 2021                                                                                     | GBP1,000.00                 | GBP1,000.00                                                                                                    | GBP1,000.00                                           |                            | Yes                                               |                |
| $\Box$                             | PK1IUNA21125A1JN                                                                                                    | PHIL HAMPTON                                                    | <b>USANCE</b>                    | 04 Jun 2021                                                                                     | EUR1,000.00                 | EUR1,000.00                                                                                                    | GBP862.07                                             |                            | Yes                                               |                |
| $\Box$                             | PK1ICNM211251001                                                                                                    | PHIL HAMPTON                                                    | MULTI_TENOR                      | 17 May 2021                                                                                     | GBP10,000.00                | GBP10,000.00                                                                                                    | GBP10,000.00                                          |                            | No                                                |                |
| $\Box$                             | 000IUNA211258001                                                                                                    | PHIL HAMPTON                                                    | <b>USANCE</b>                    | 04 Jun 2021                                                                                     | GBP1,000.00                 | GBP1,000.00                                                                                                    | GBP1,000.00                                           |                            | <b>Yes</b>                                        |                |
| $\Box$                             | PK1OBCL211254002                                                                                                    | PREETHI11                                                       | <b>USANCE</b>                    | 04 Jun 2021                                                                                     | GBP10,000.00                | GBP8,000.00                                                                                                    | GBP8,000.00                                           |                            | Yes                                               |                |
| Page                               | of 29<br>$\overline{1}$                                                                                                    | (1-6 of 174 items)<br>$\mathbb{R}$                              |                                  | $\begin{array}{c cccc}\n\cdot & 1 & 2 & 3 & 4 & 5 & 29 & \rightarrow & \mathbb{R}\n\end{array}$ |                             |                                                                                                    |                                                       |                            |                                                   |                |
| $\circ$                            | <b>Total Selected Collection</b>                                                                                            |                                                                 |                                  |                                                                                                 |                             |                                                                                                    | Total Settlement Amount in Local Currency             | GBP0.00                    |                                                   |                |
| Select Account                     | XXXXXXXXXXXXX0017<br>à.<br>Balance: GBP9,999,960,043,001.66                                                                 |                                                                 |                                  |                                                                                                 |                             |                                                                                                    |                                                       |                            |                                                   |                |
|                                    | Special Instructions                                                                                                    |                                                                 |                                  |                                                                                                 |                             |                                                                                                    |                                                       |                            |                                                   |                |
| Submit                             | Cancel<br>Back<br>*Note : The Local currency equivalent is based on current date exchange rate and the final value may vary |                                                                 |                                  |                                                                                                 |                             |                                                                                                    |                                                       |                            |                                                   |                |
|                                    |                                                                                                    |                                                                 |                                  |                                                                                                 |                             |                                                                                                    |                                                       |                            |                                                   |                |
|                                    |                                                                                                    |                                                                 |                                  |                                                                                                 |                             | Copyright © 2006, 2020, Oracle and/or its affiliates. All rights reserved. [SecurityInformation] Terms and Conditions |                                                       |                            |                                                   |                |

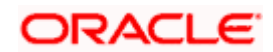

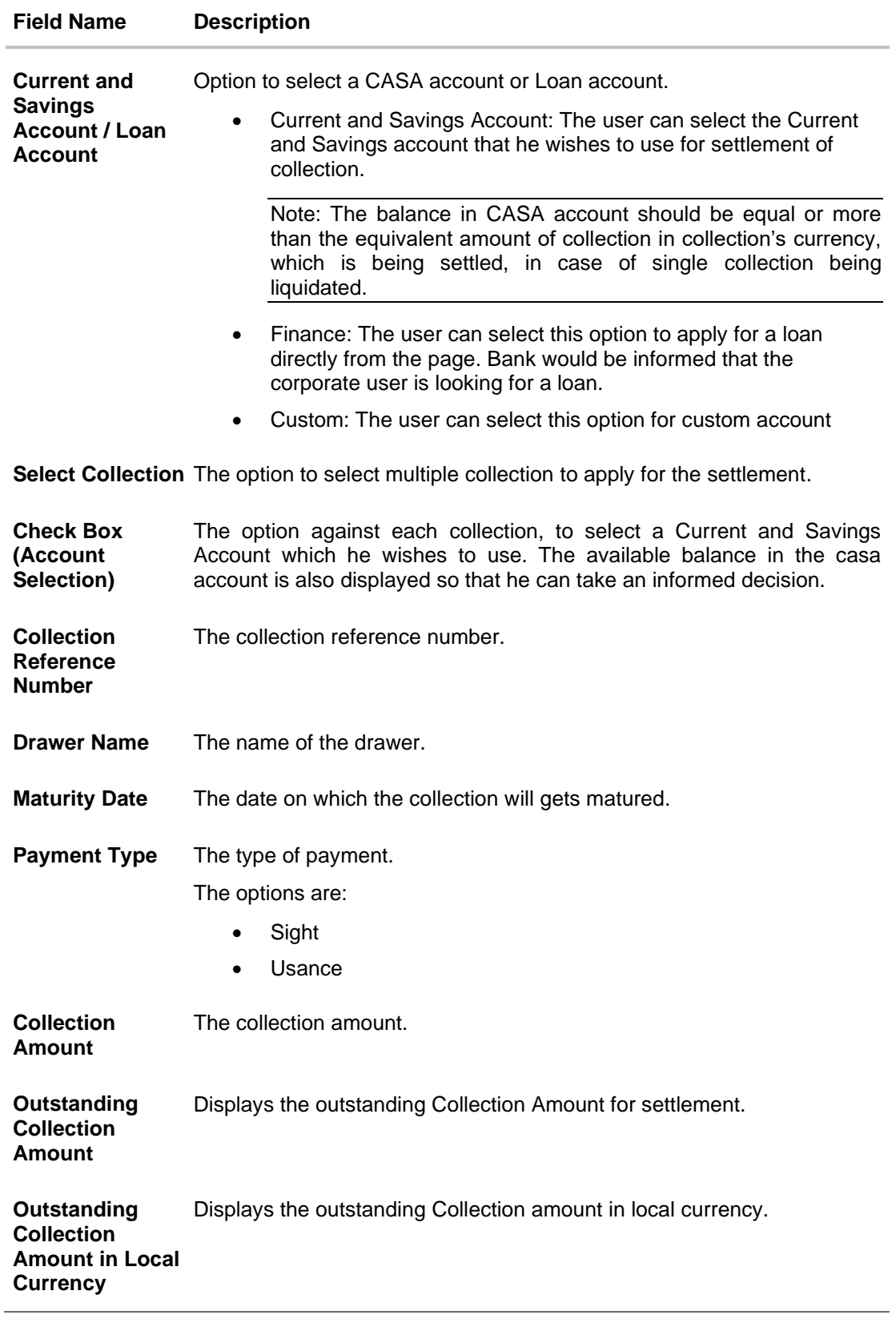

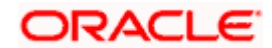

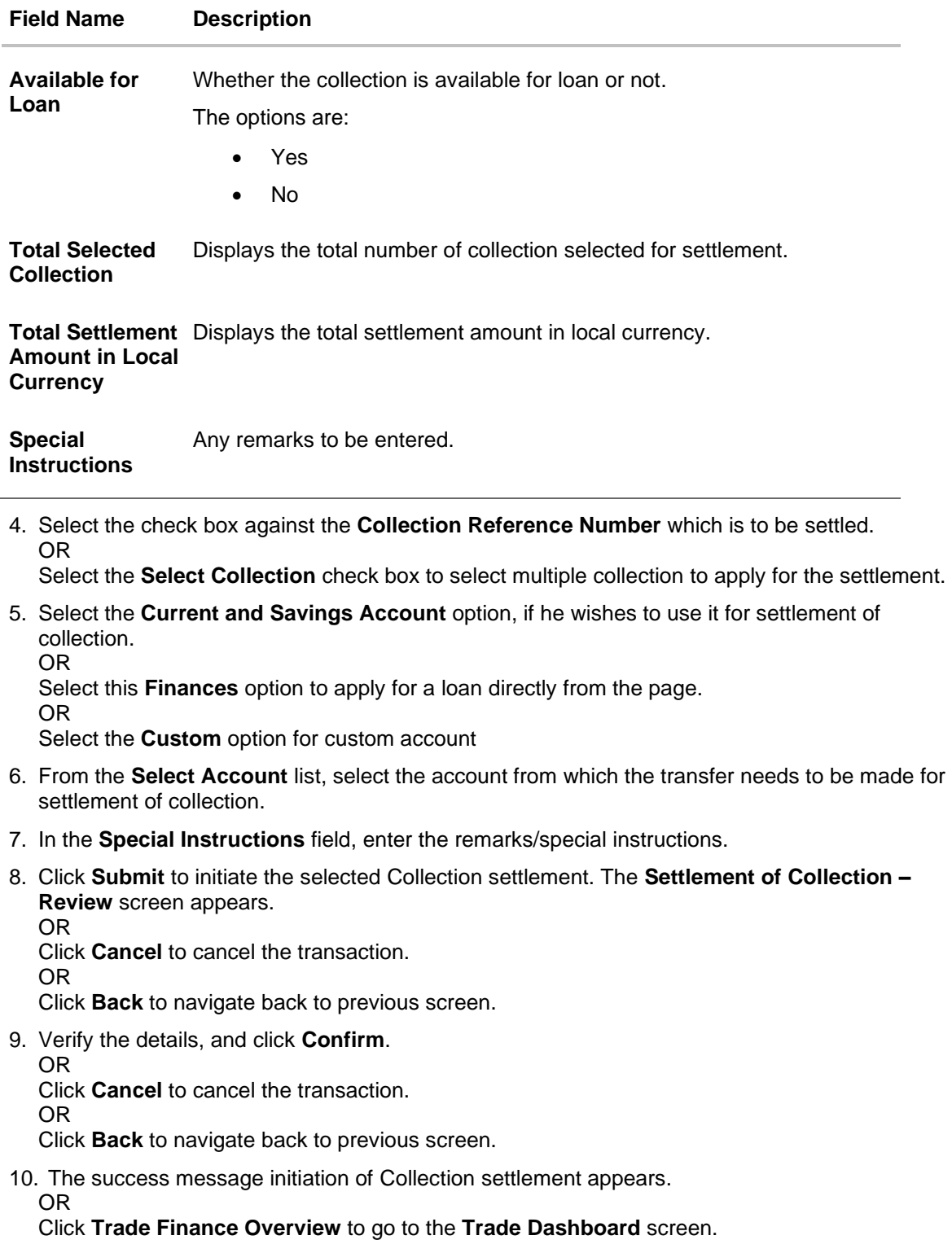

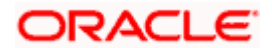

# **18.2.1 Settlement of Collection – Loan**

The Finance tab allows to settle the collection using loan account.

### **To settle the Collection using loan account**

11. In the the **Settlement of Collection** screen, click the Loan tab. The **Settlement of Collection - Loan** tab.

### **Settlement of Collection - Loan**

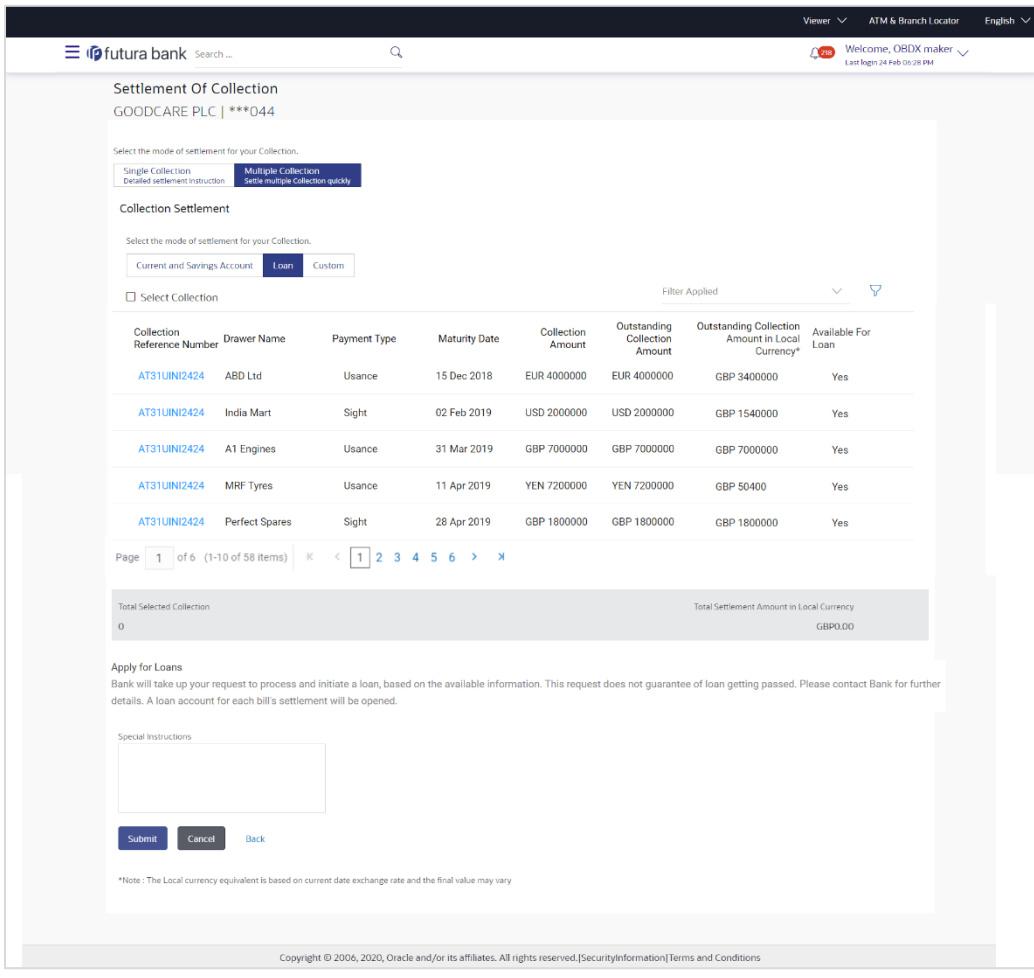

### **Field Description**

**Field Name Description**

**Select Collection** The option to select multiple collection to apply for the settlement.

**Collection Reference Number** The collection reference number.

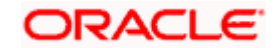

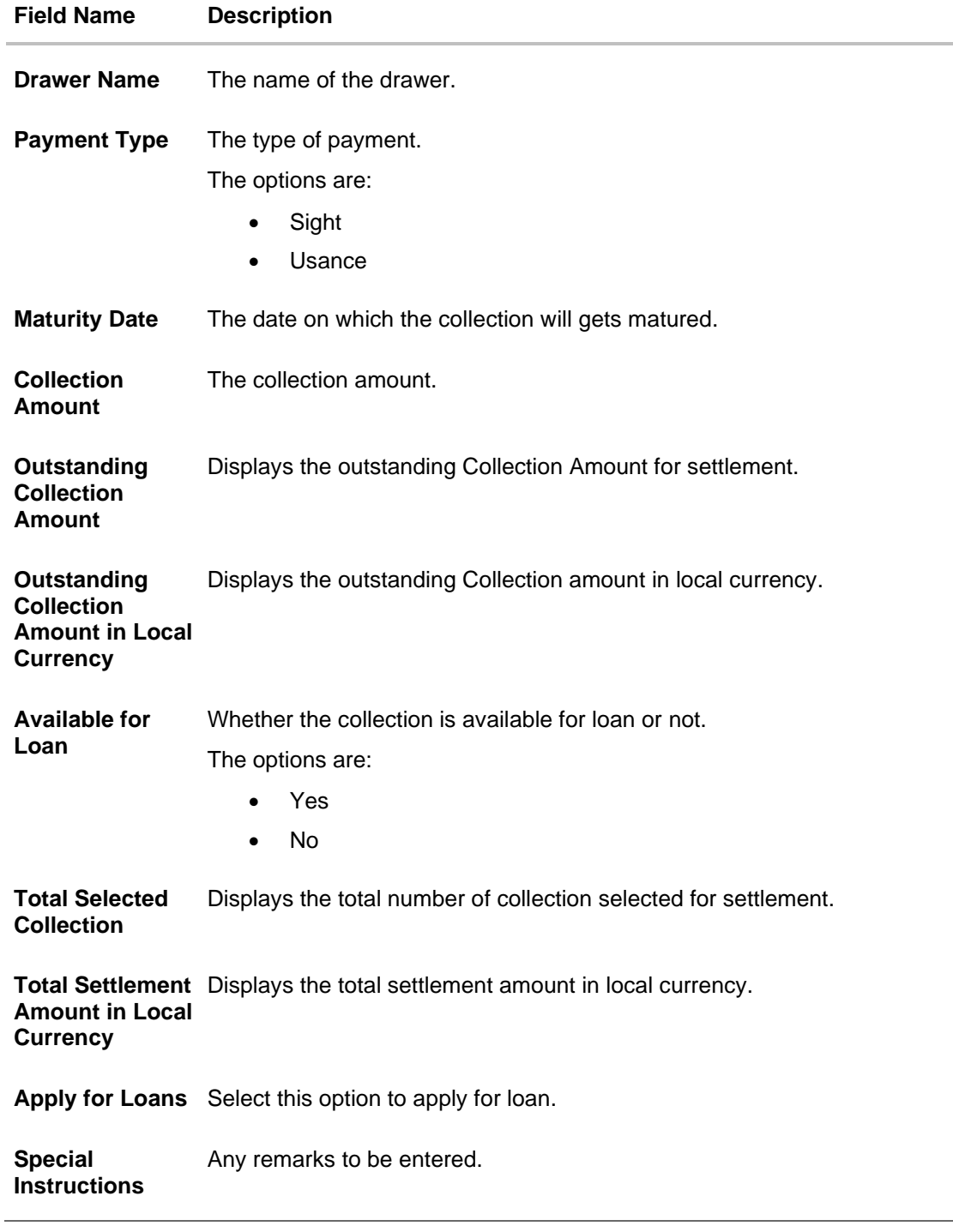

12. Select the check box against the **Collection Reference Number** which is to be settled. OR

Select the **Select Collection** check box to select multiple collection to apply for the settlement.

13. Select **Apply for Loan** check box, to apply for the loan to settle the collection.

14. Repeat steps 6 to 9 of **Settlement of Collection** section.

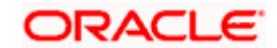

# **18.2.2 Settlement of Collection – Custom**

The Custom tab allows to settle the collection using custom account.

### **To settle the Collection**

15. In the the **Settlement of Collection** screen, click the **Custom** tab. The **Settlement of Collection - Custom** tab.

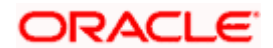

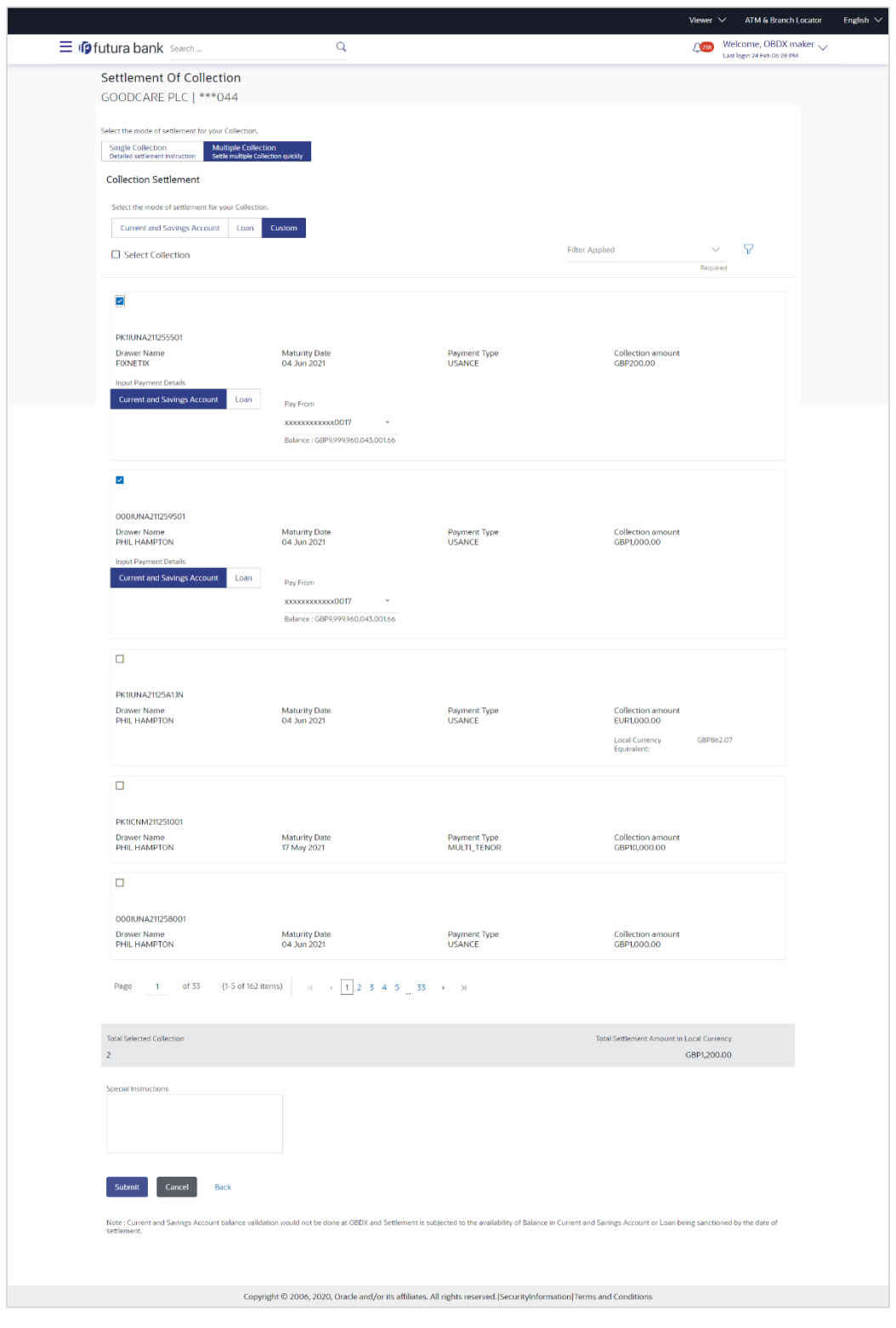

**Search Result – Settlement of Collection - Custom**

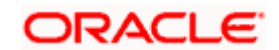

## **Field Description**

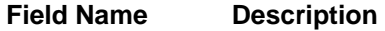

**Select Collection** The option to select multiple collection to apply for the settlement.

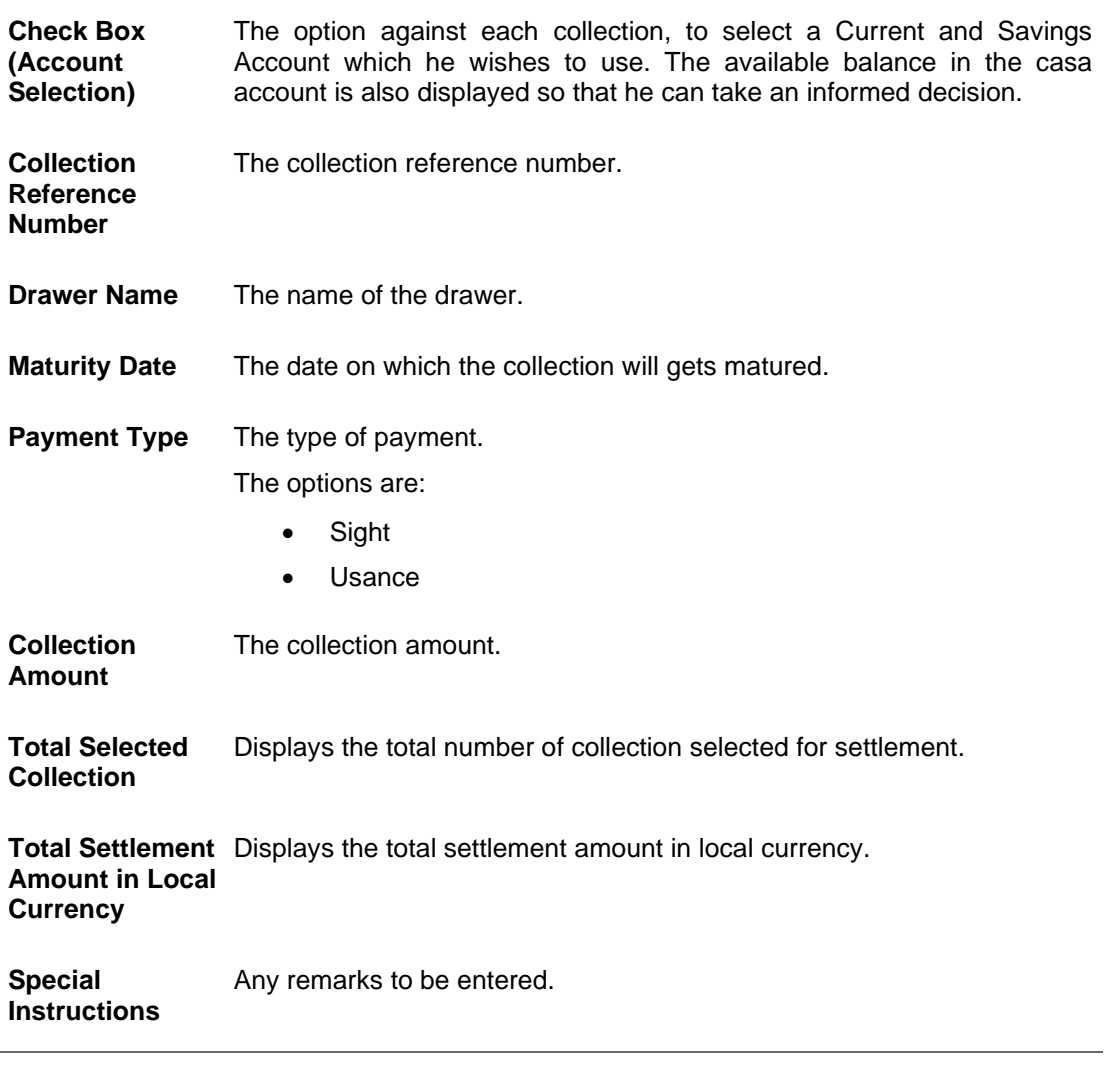

16. Select the check box against the **Collection Reference Number** which is to be settled. OR

Select the **Select Collection** check box to select multiple bills to apply for the settlement.

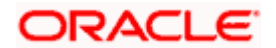

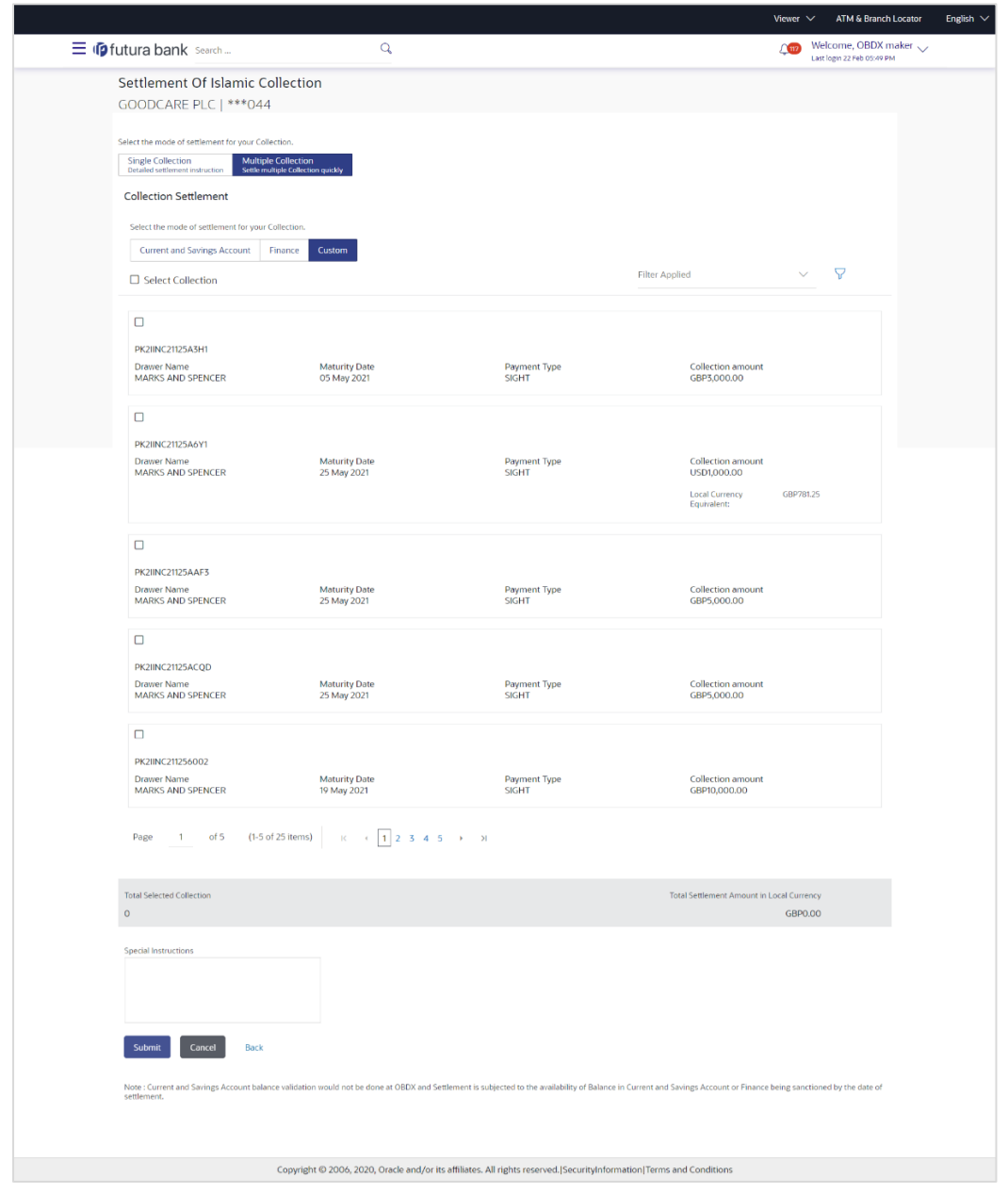

### **Settlement of Collection - Custom**

### **Field Description**

**Field Name Description**

**Select Collection** The option to select multiple collection to apply for the settlement.

**Check Box (Account Selection)** The option against each collection, to select a CASA account which he wishes to use. The available balance in the casa account is also displayed so that he can take an informed decision.

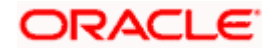

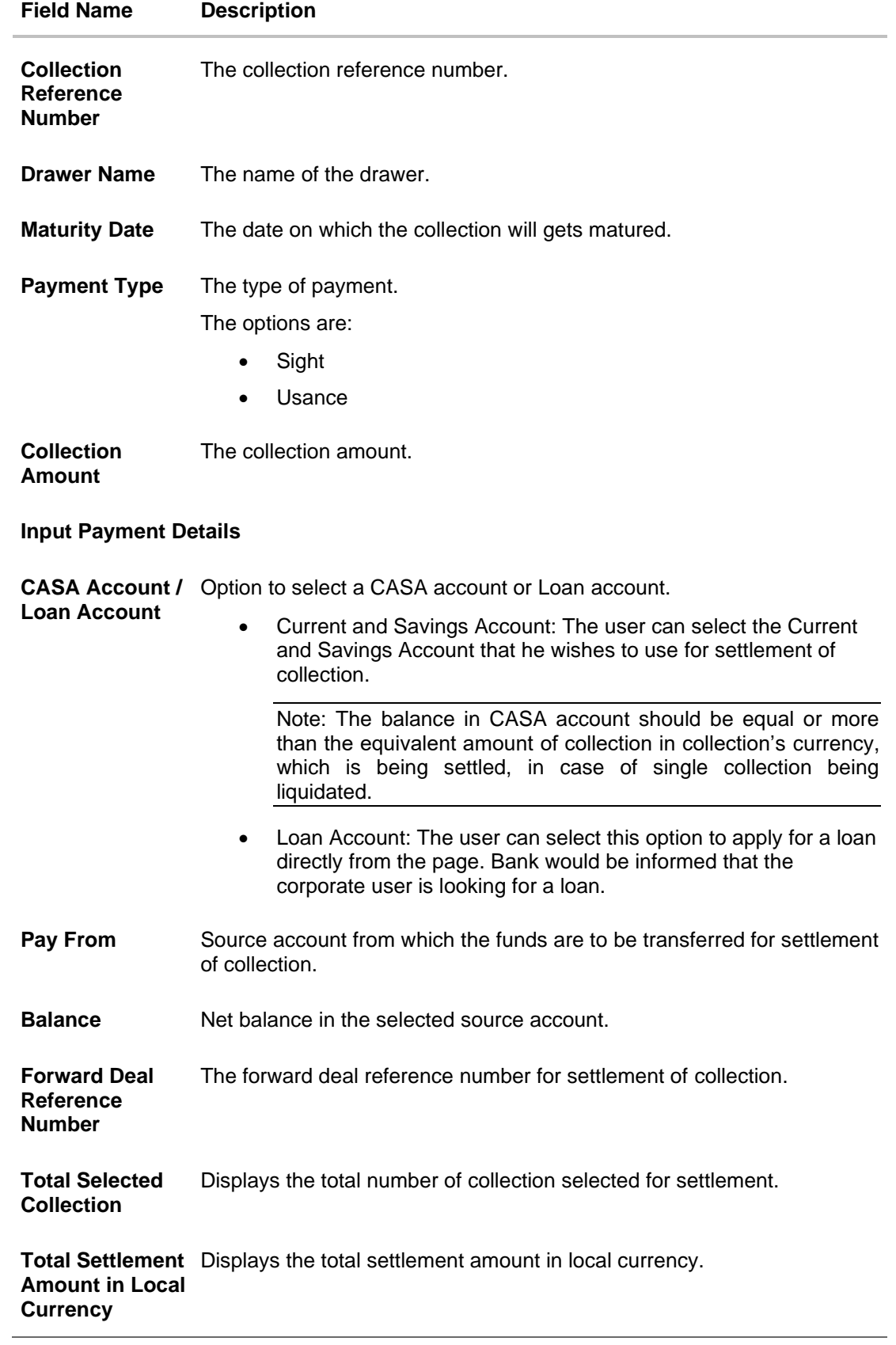

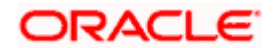

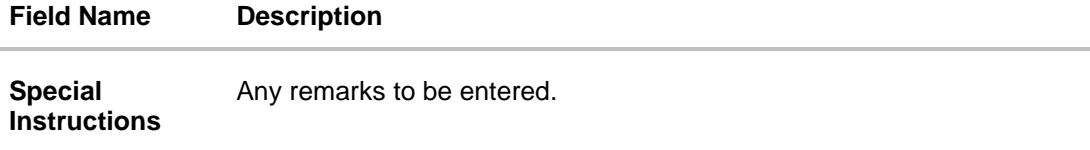

27. Select the **Current and Savings Account** option, if he wishes to use it for settlement of collection.

OR

Select this **Finances** option to apply for a loan directly from the page.

- 28. From the **Select Account** list, select the account from which the transfer needs to be made for settlement of collection.
- 29. In the **Forward Reference Deal Number** field, enter the forward deal reference number for settlement of collection. OR

Click the **Link Forex Deals** link, the Pre booked Deals overlay screen appears.

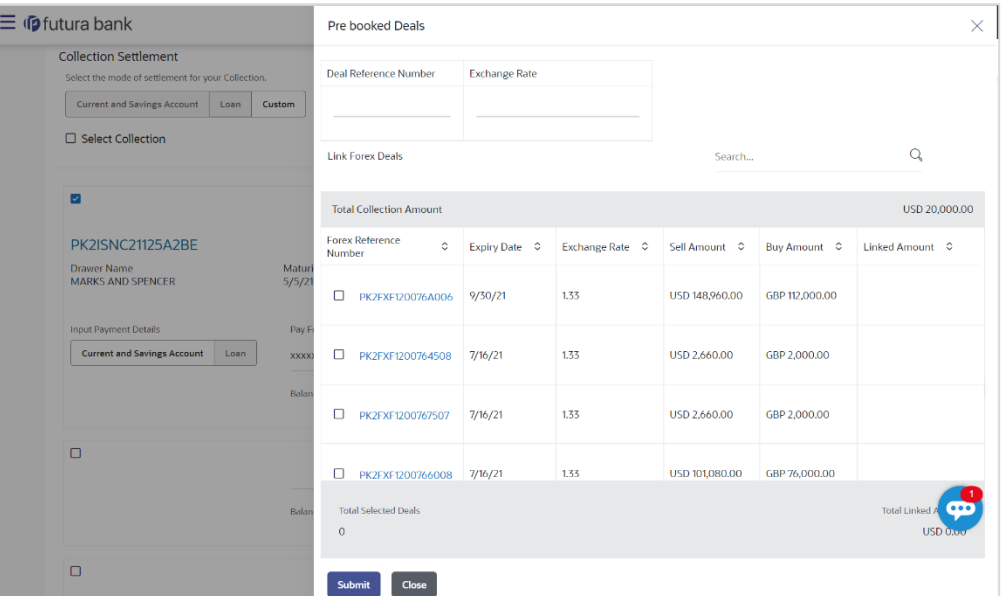

- a. In the **Deal Reference Number** field, enter the deal reference number.
- b. In the **Exchange Rate** field, enter the exchange rate.
- c. Select the check box against the required **Deal Reference Number** and click submit, the selected Deal Reference Number appears in the **Forward Deal Reference Number** field.
- 30. In the **Special Instructions** field, enter the remarks/special instructions.
- 31. Click **Submit** to initiate the selected Collection settlement. **The Settlement of Collection – Review** screen appears. OR

Click **Cancel** to cancel the transaction.

OR

Click **Back** to navigate back to previous screen.

32. Verify the details, and click **Confirm**.

OR

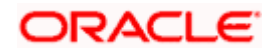

Click **Cancel** to cancel the transaction. OR

Click **Back** to navigate back to previous screen.

33. The success message initiation of Collection settlement appears. OR

Click **Trade Finance Overview** to go to the **Trade Dashboard** screen

**[Home](#page-2-0)** 

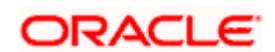

# **19. Modify Collection**

Using this option, you can modify the details of existing Import Collection in the application. You can search the required import Collection using different search criteria and download the Import Collection list in different file formats.

#### **Pre-Requisites**

- User must have a valid corporate party Id and login credentials in place
- At least a single export Collection should exist for the party ID and party must having view rights for it

#### **How to reach here:**

*Dashboard > Toggle menu > Trade Finance > Collection > Import Collection > Modify Collection > Modify Collection*

### **To modify the Collection:**

- 1. The **Modify Collection** screen appears.
- 2. Click  $\overrightarrow{V}$  to filter based on the filter criteria. The Filter overlay screen appears

### **Modify Collection**

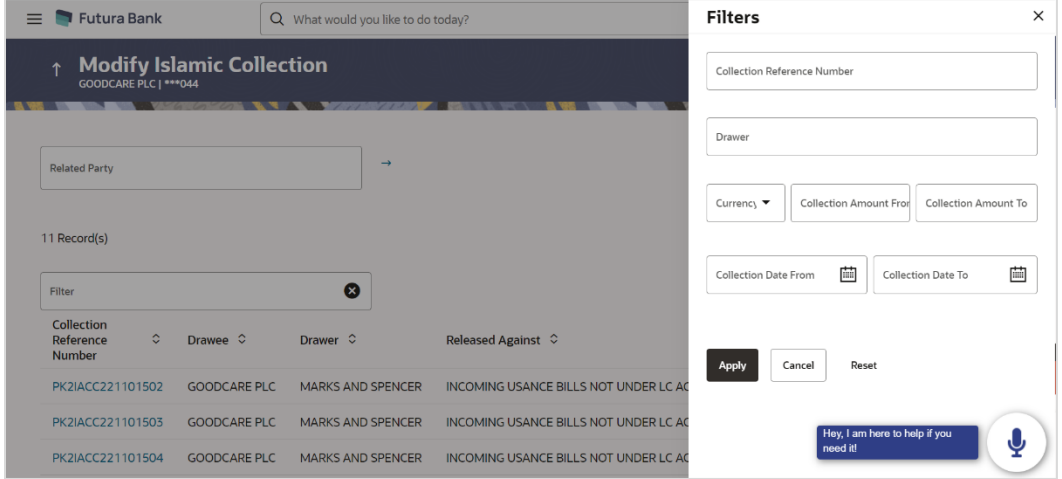

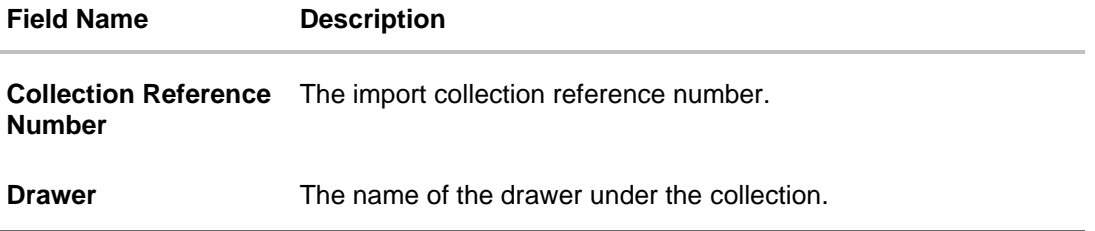

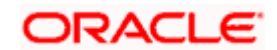

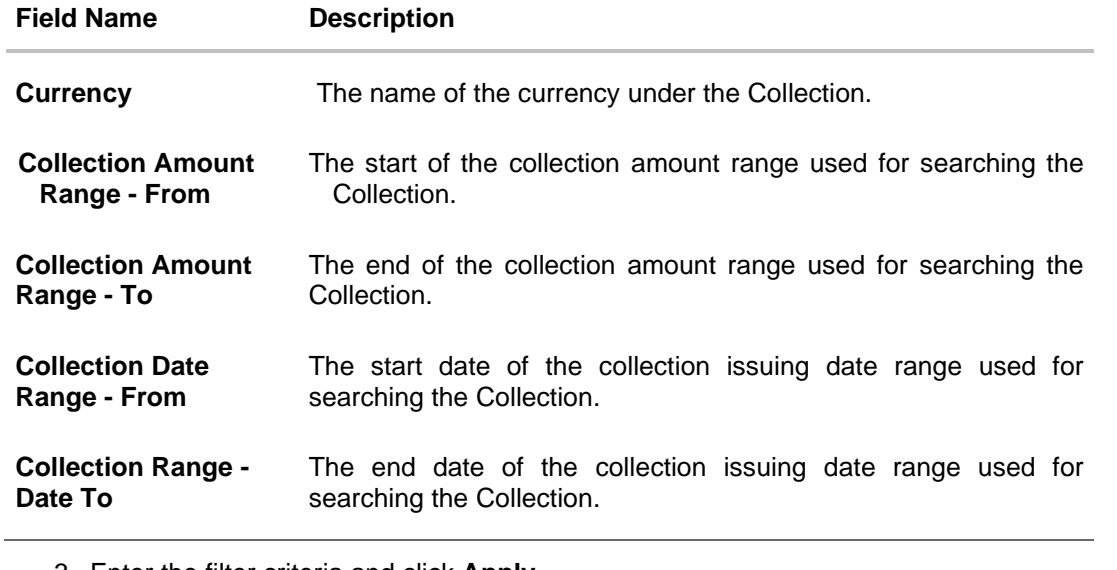

3. Enter the filter criteria and click **Apply**. The **Modify Collection** screen appears with the search results. OR Click **Reset** to reset the search criteria.

**Note**: Blank search is also allowed.

# **Modify Collection – Search Result**

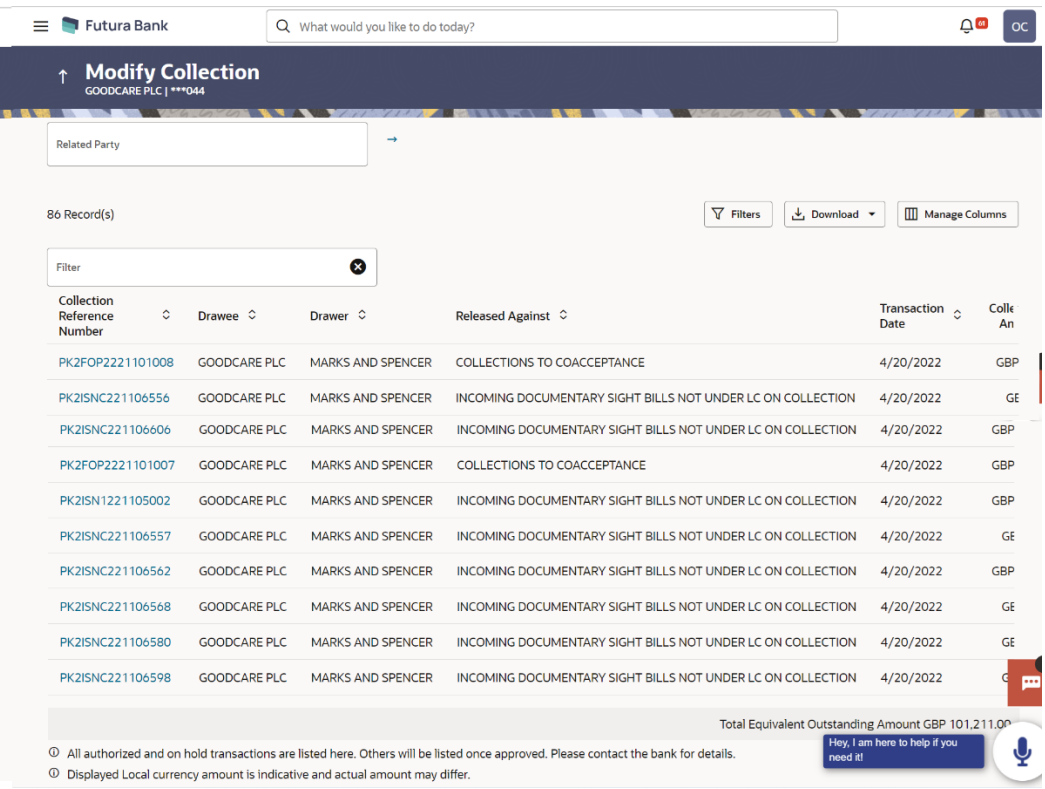

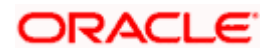

### **Field Description**

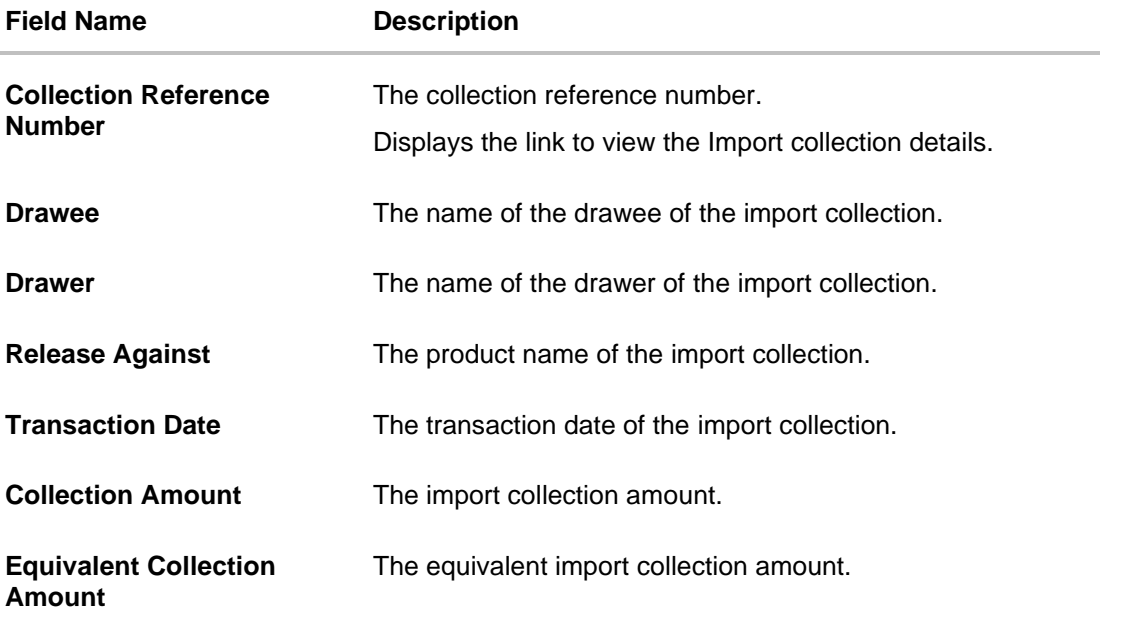

- 4. Click the **Download** icon to download the collection list. You can download the list in PDF or CSV formats.
- 5. Click on the Manage Column icon to setup a column preferences by rearranging or removing columns.
- 6. Click the required link in the **Collection Reference Number** column. The **Modify Collection** details screen appears with the details of the selected Export Collection. By default, **Discount** tab appears.

**Note**: If there is a Relationship pricing maintained for the customer, the same would be reflected in the charges instead of the standard pricing.

# **19.1 Modify Collection - Settlement**

User will be able to see the collection details along with the Base Date and Tenor and will be allowed to change the tenor, which automatically would get reflected in Maturity Date of the transaction.

The user can change whether collaterals are to be used and Advance by Loan is required or not.

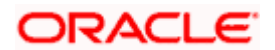

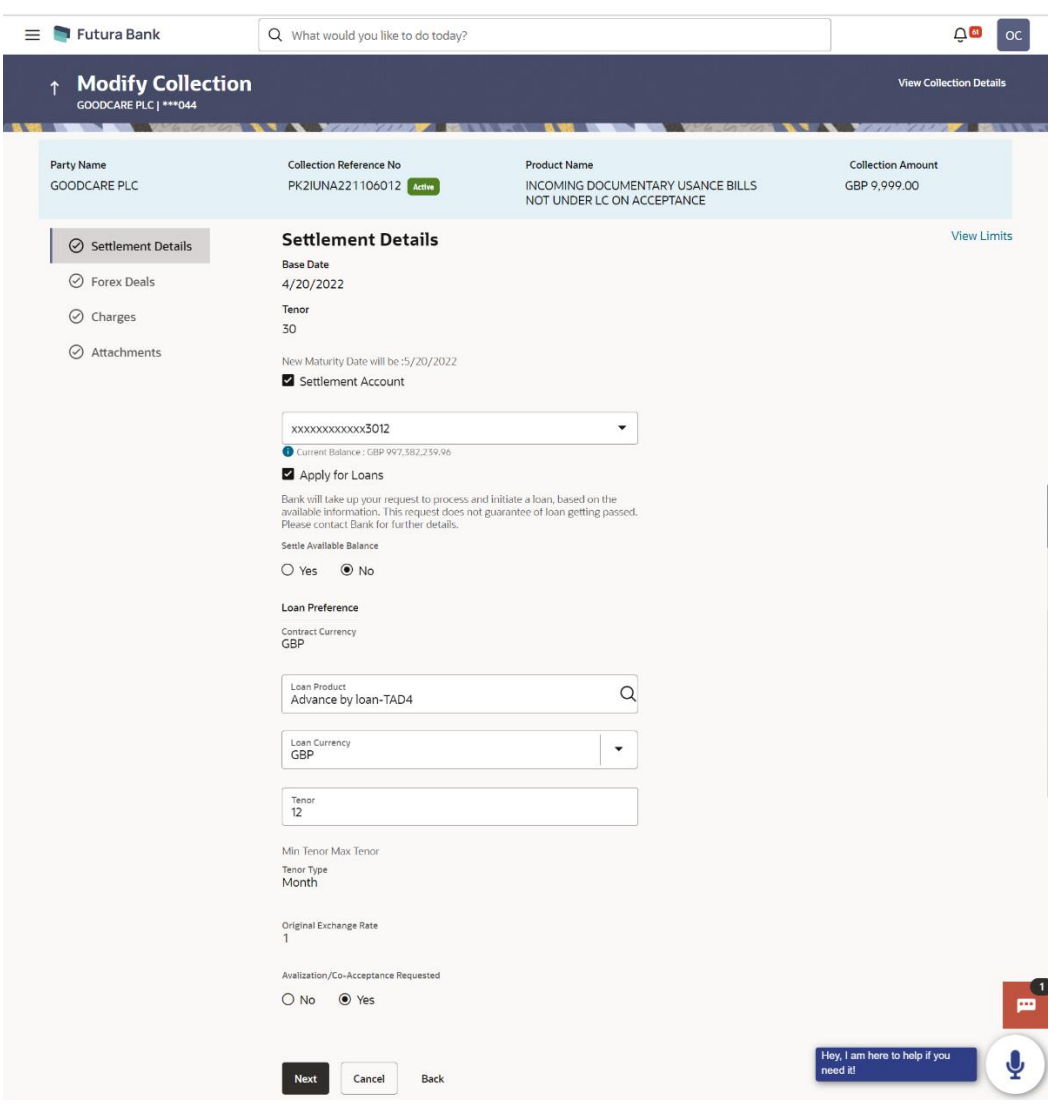

# **Modify Collection - Settlement**

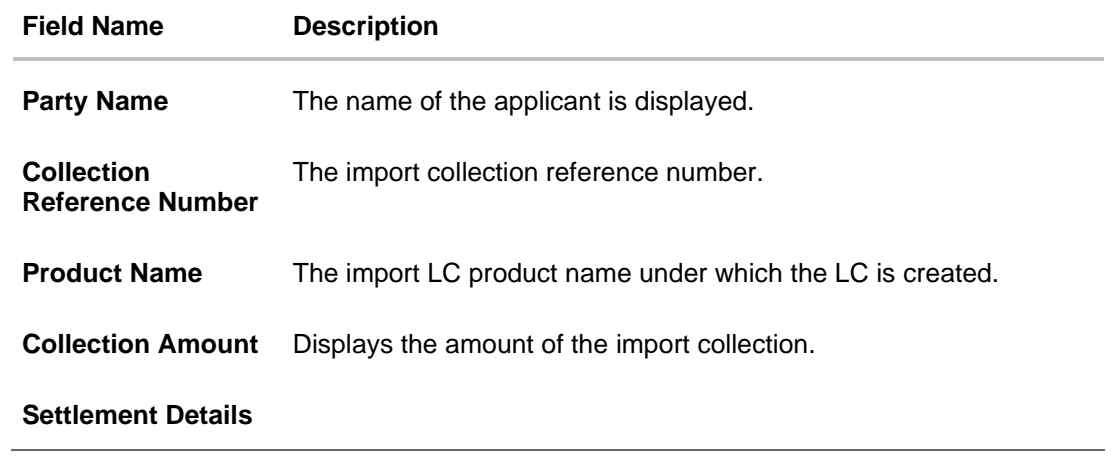

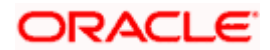

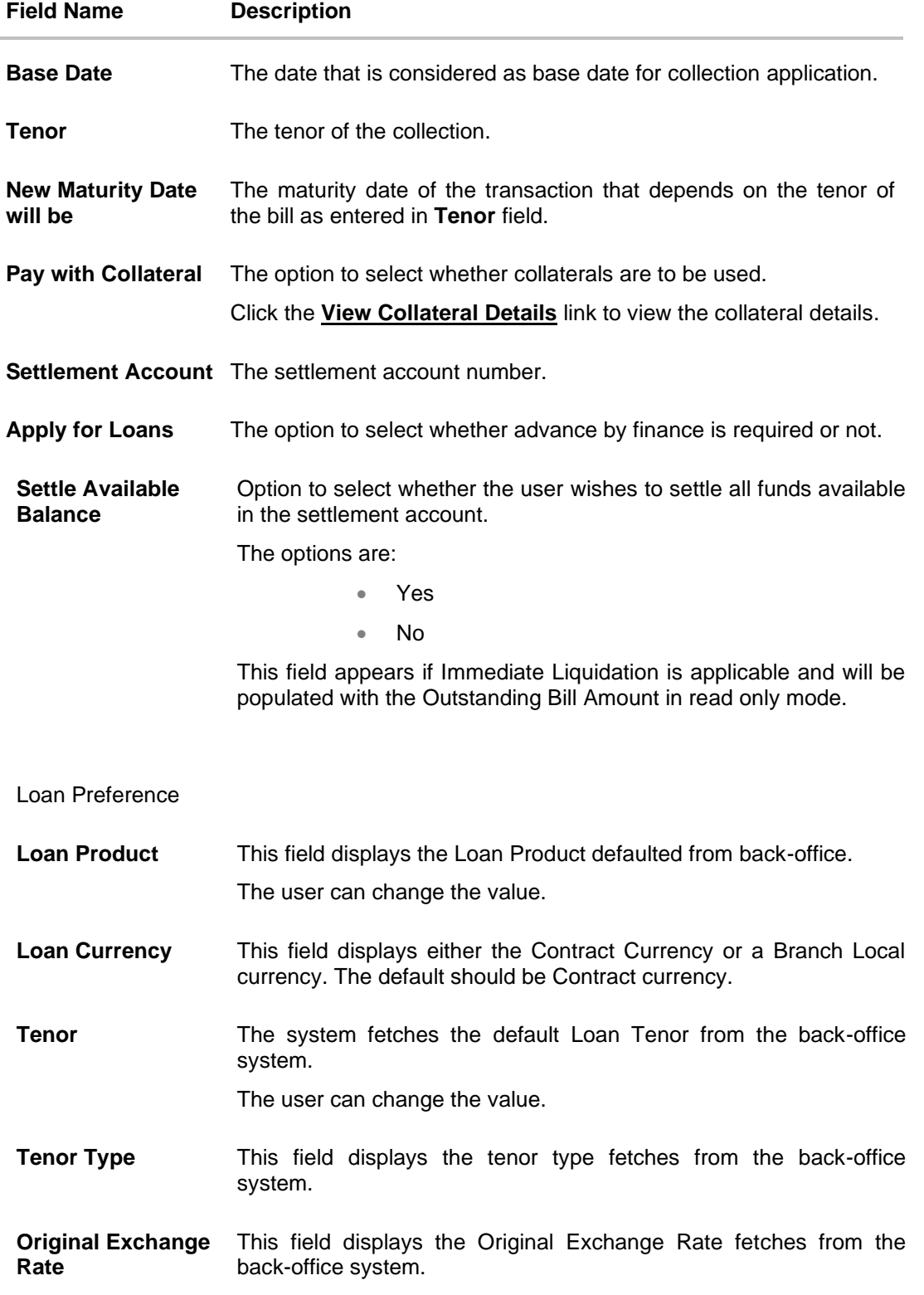

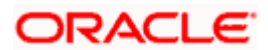

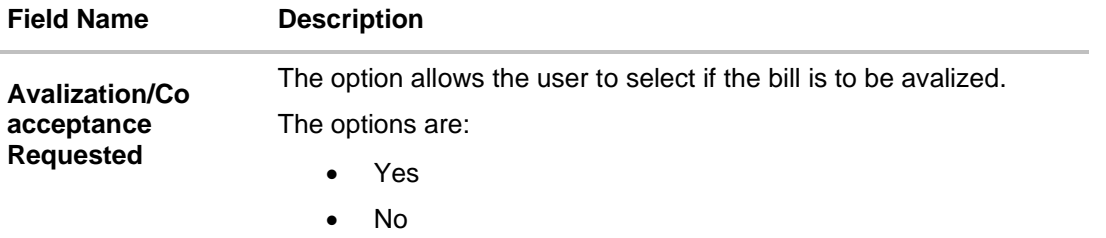

- 7. In the **Tenor** field, enter the value for tenor.
- 8. Select this **Pay With Collaterals** option to settle the collection using collaterals.
- 9. Click the **View Collateral Details** link to view the collateral details. The **Collateral Details** overlay screen appears.
- 10. Select the **Settlement Account** option if he wishes to use it for settlement of collection.
	- a. From the **Settlement Account** list, select the account from which the transfer needs to be made for settlement of collection.
- 11. Select the **Apply for by Loan** option, to settle the collection using finance account.
	- a. In the **Settle Available Balance**, select the appropriate option.
	- b. From the Loan Product field, change the product if required.
- 12. In the **Tenor** field, modify the value for tenor, if required.Click **Next** to save the details entered and proceeds to next level of details. OR

Click **Cancel** to cancel the transaction, The Dashboard appears.

OR

Click **Back** to go back to previous screen.

# **19.1.1 Modify Collection – Forex Deals**

This tab allows the user to link forex deals.

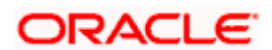

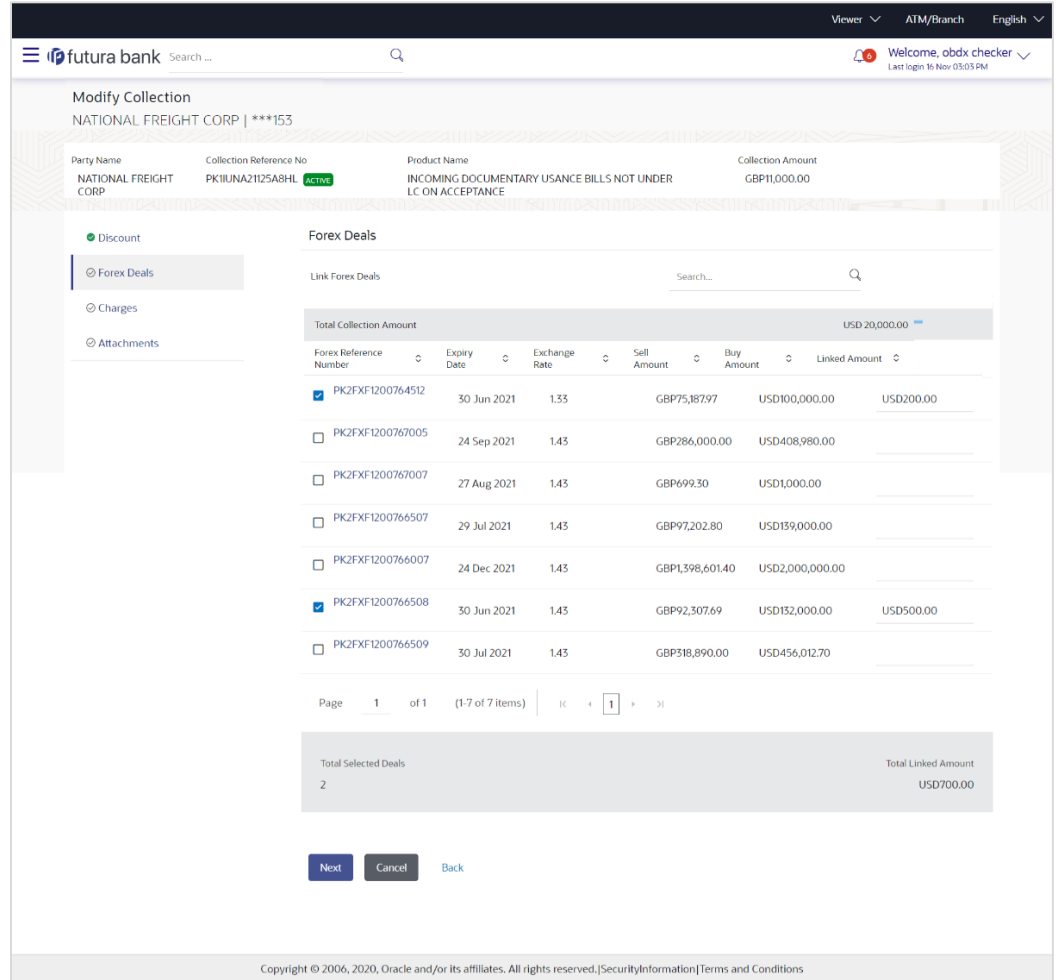

# **Modify Collection – Forex Deals**

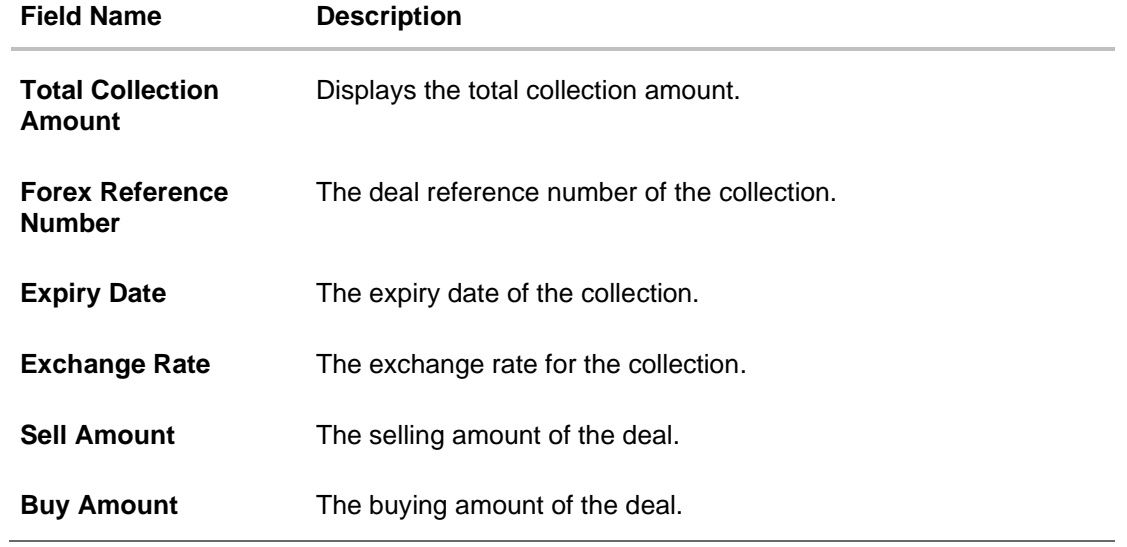

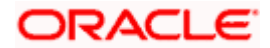

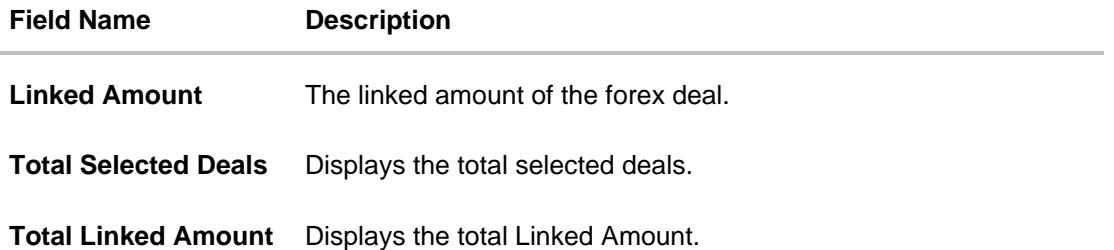

13. Enter the **Forex Reference Number** in the search field and click **Q**. The searched Deal Reference Number record details appear. OR

Click the check box to select the required searched Deal Reference Number record.

- 14. In the **Linked Amount** field, enter the linked amount.
- 15. Click **Next** to save the details entered and proceeds to next level of details. OR Click **Cancel** to cancel the transaction, The Dashboard appears. OR Click **Back** to go back to previous screen.

## **19.1.2 Modify Collection - Charges, Commission & Taxes**

This tab lists charges and Taxes against collection.

16. Click **Charges & Taxes** tab. The **charges and taxes** in the **Modify Collection** screen. OR

Click **Back**. The **Modify Collection** screen appears.

#### **Modify Collection - Charges, Commission & Taxes**

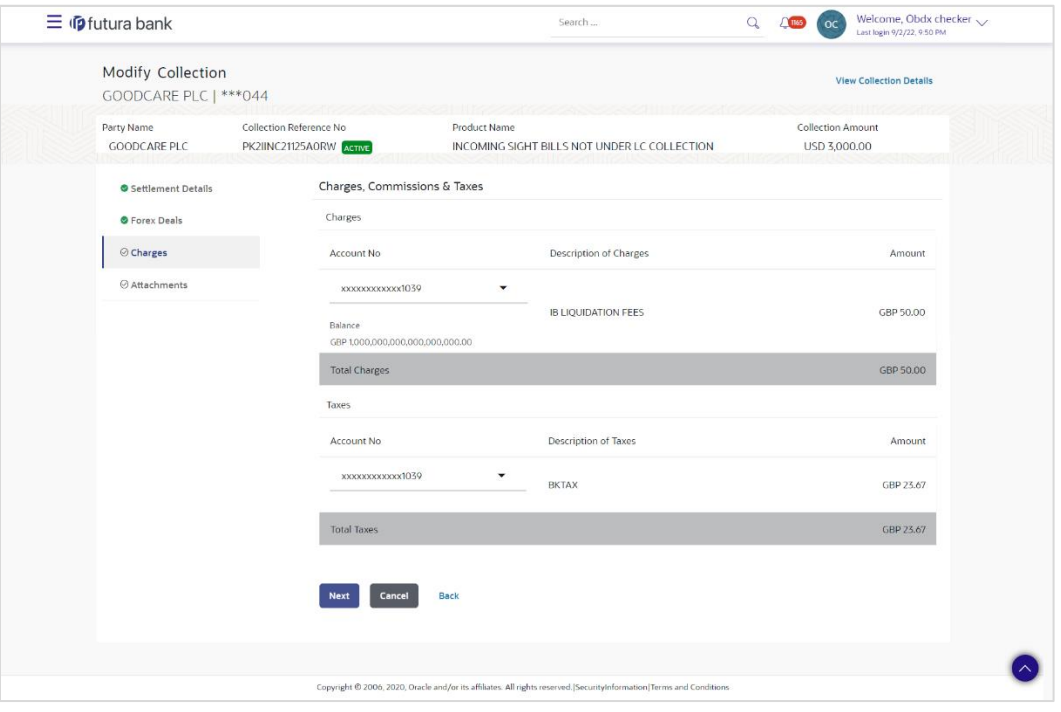

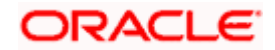

# **Field Description**

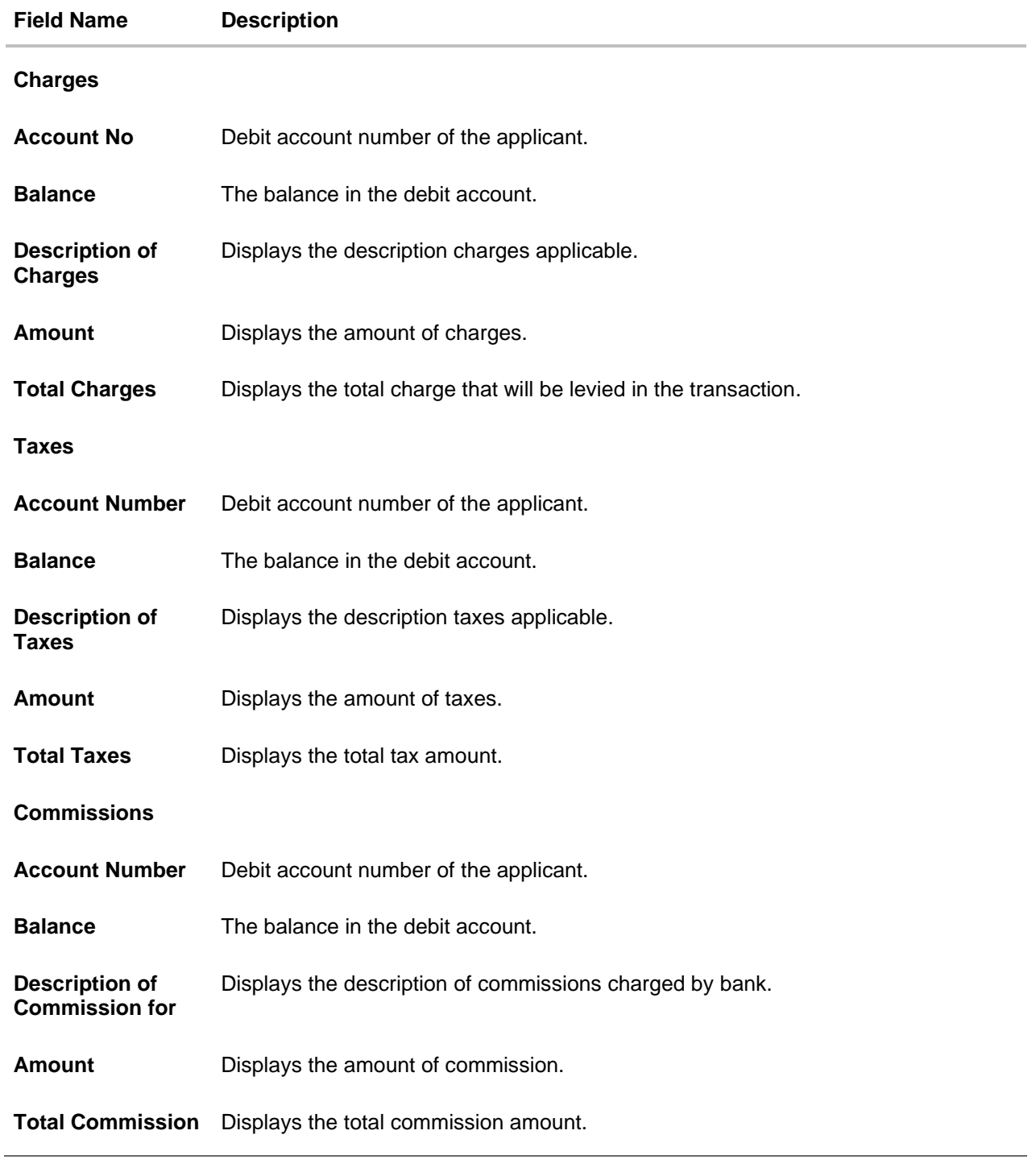

17. From the **Account No.** list, select the applicant account.

18. Click **Next** to save the details entered and proceeds to next level of details. OR Click **Cancel** to cancel the transaction, The Dashboard appears. OR Click **Back** to go back to previous screen.

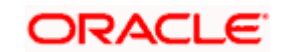

**Note**: If there is a Relationship pricing maintained for the customer, the same would be reflected in the charges instead of the standard pricing.

## **19.1.3 Modify Collection - Attachments tab**

Displays the list of documents attached under the Import Collection application. User can add multiple documents though it should be under the specified limits and supported formats.

### **Modify Collection - Attachments tab**

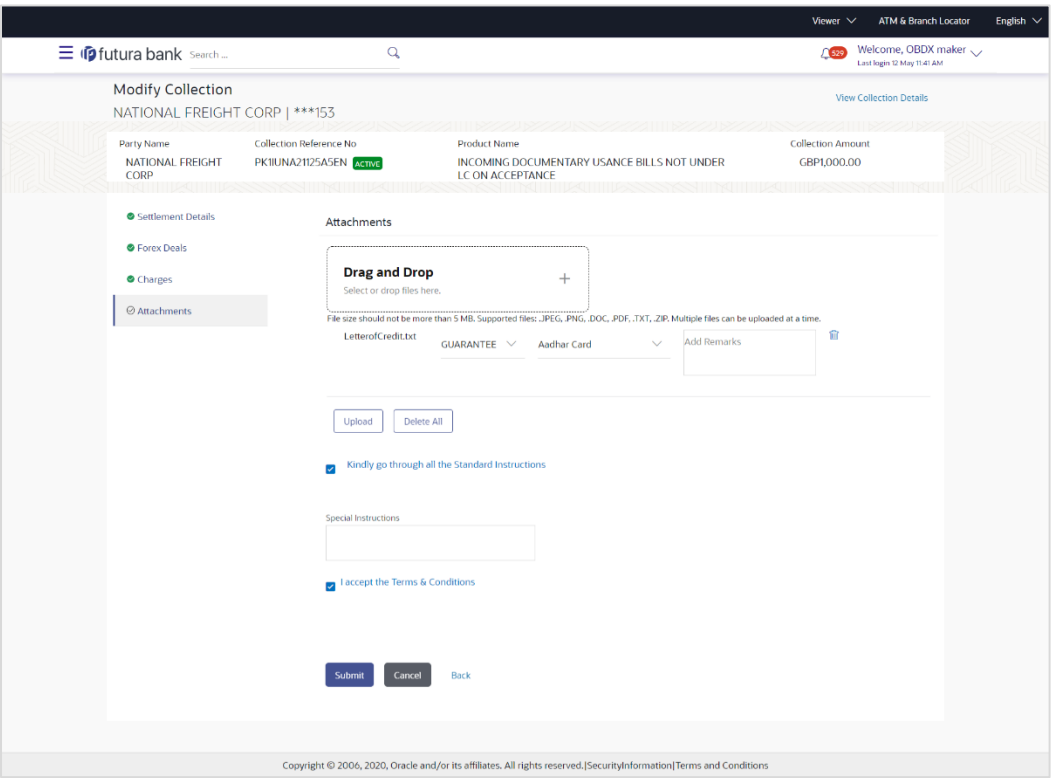

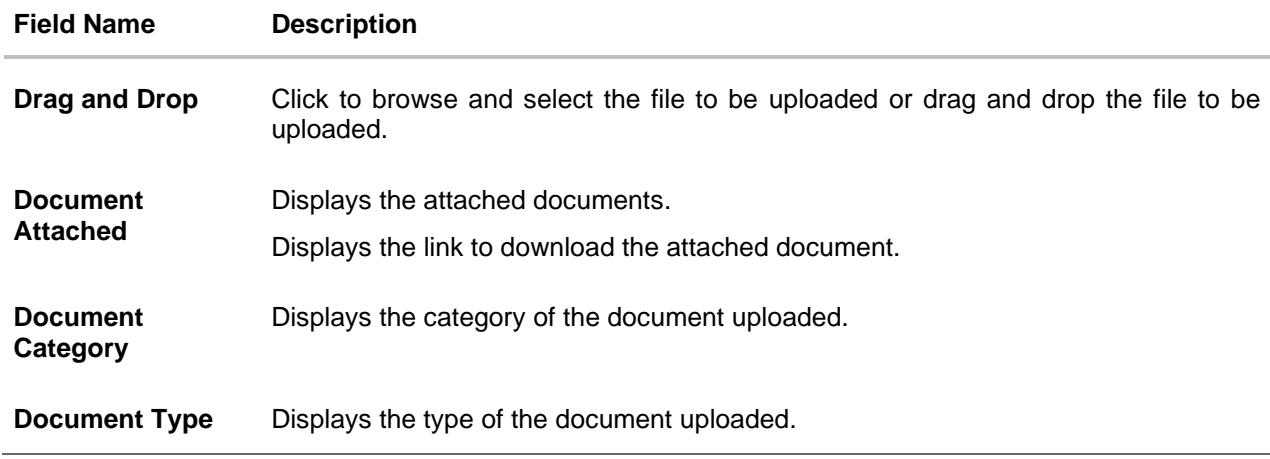

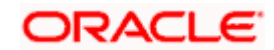

 $\overline{\phantom{a}}$ 

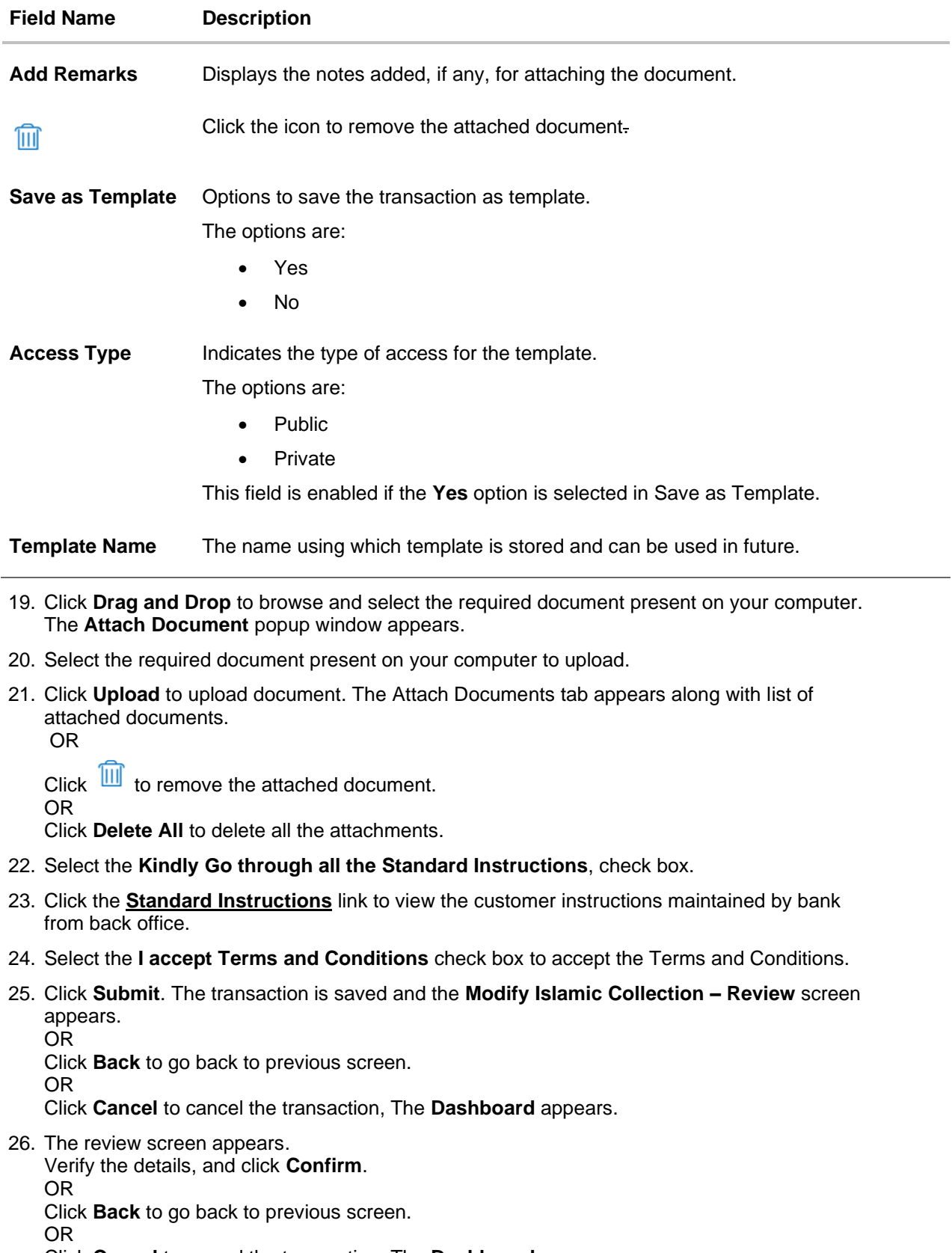

Click **Cancel** to cancel the transaction. The **Dashboard** appears.

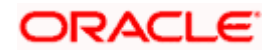

27. The success message appears along with the reference number. Click **OK** to complete the transaction.

**[Home](#page-2-0)** 

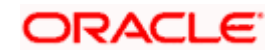

# **20. Initiate Collection**

Using this option, user can initiate Collection in the application.

### **Pre-Requisites**

User must have a valid corporate party Id and login credentials in place

## **Workflow**

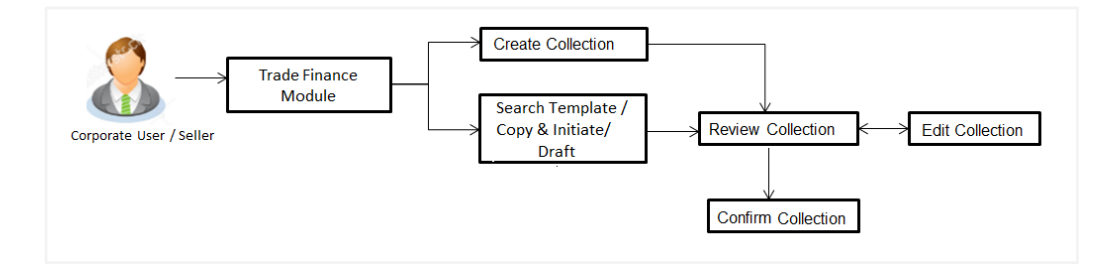

### **User has three options to initiate Collection**

- a. Using existing Templates
- b. Using existing Drafts
- c. Initiating Collection ( New Application)

These are explained in detail underneath.

### **How to reach here:**

*Dashboard > Toggle menu > Trade Finance > Collection > Export Collection > Initiate Export Collection OR*

*Dashboard > Trade Finance > Overview > Quick Links > Raise Collection*

# **20.1 Search Collection template**

User can save Collection application as a Template so that same can be used for creation of similar kind of Collections, if required in future. User can search the saved Collection template using Template Name.

Note: Collection Application saved as **Template** can be re used any number of times for Collection Initiation.

### **To search the Collection template:**

- 1. In the **Search** field, enter the template name.
- 2. Click  $\mathbb Q$ . The saved Collection a template appears based on search criteria.

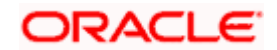

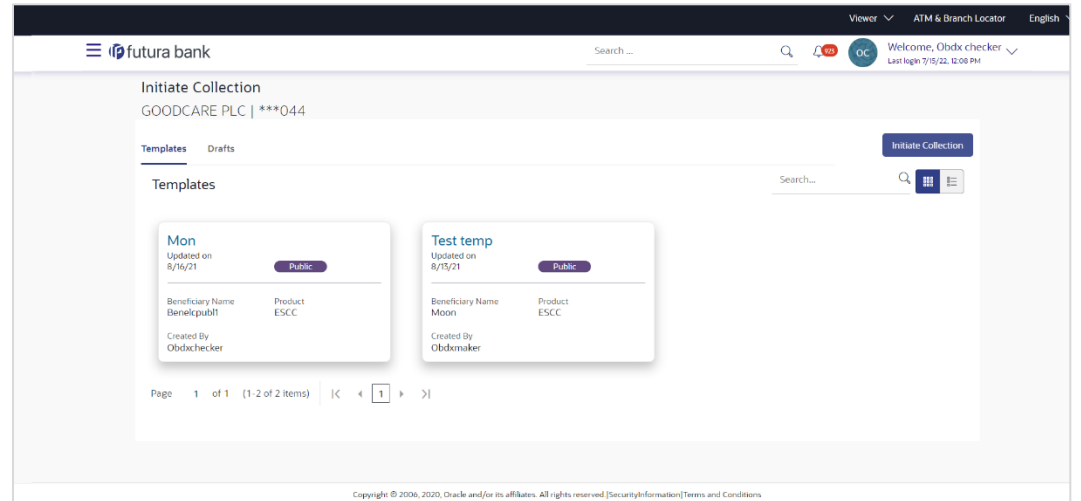

## **Collection Template - Search Result**

### **Field Description**

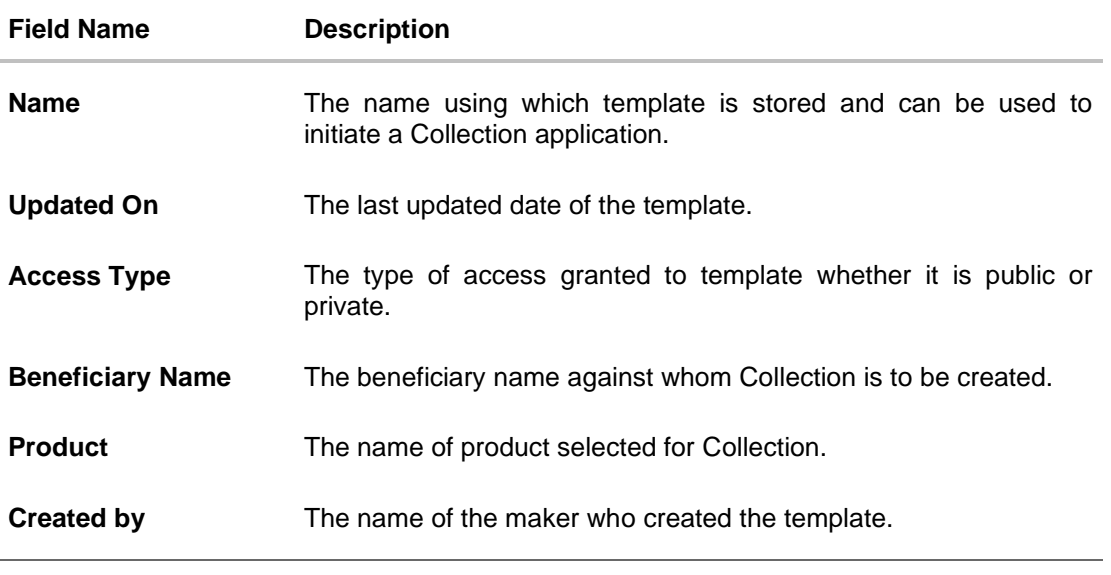

3. Click  $\left[\begin{array}{c} \frac{1}{2} \\ \frac{1}{2} \end{array}\right]$  or  $\left[\begin{array}{c} \frac{1}{2} \\ \frac{1}{2} \end{array}\right]$  to view the initiate Collection draft as Card or Tabular view. OR

Click  $\widehat{III}$  to delete the LC draft card.

4. Click **Initiate Collection** to initiate the collection. The **Initiate Collection** screen appears.

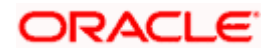

# **20.2 Search Collection Drafts**

User can save Collection application as a Draft so that it can be used if required in future. User can search the saved Collection draft using Draft Name.

**Note:** Collection Application saved as **Draft** can be used only one time for Collection Application initiation.

#### **To search the Collection draft:**

5. In the **Search** field, enter the draft name.

Click  $\mathbb{Q}$ . The saved Collection draft appears based on search criteria.

### **Collection Draft - Search Result**

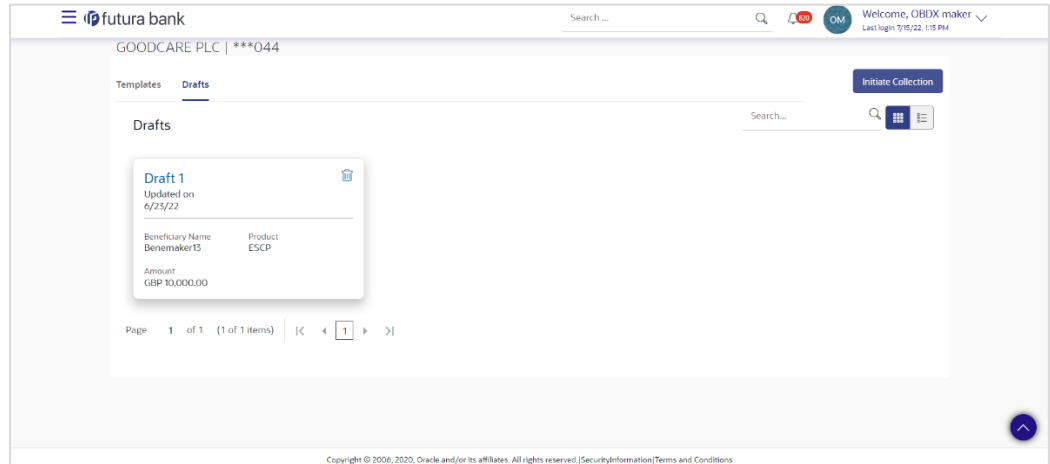

### **Field Description**

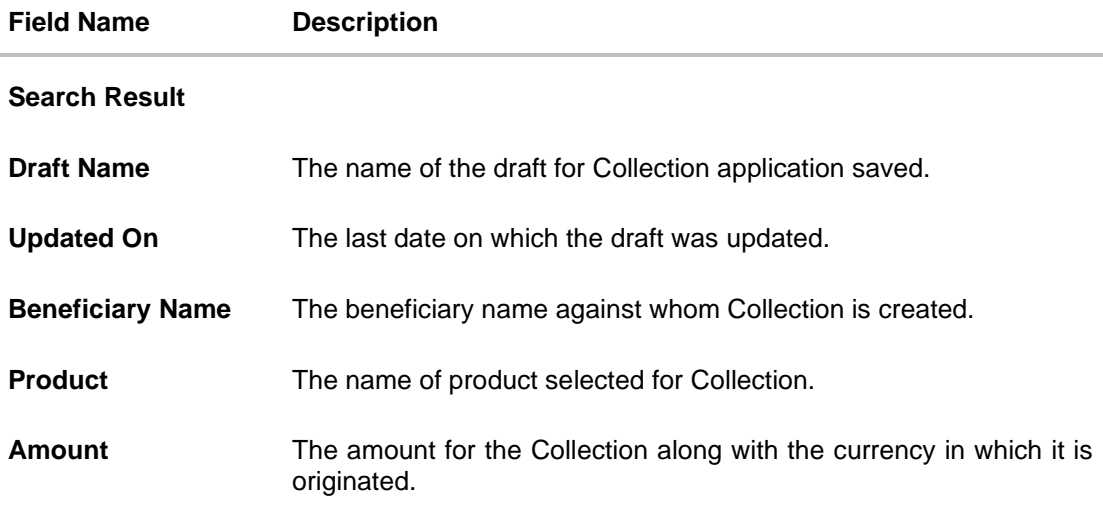

7. Click **Cancel** to cancel the transaction. The **Dashboard** appears.

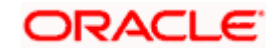

# **20.3 Initiate a Collection**

Using this option, you can initiate a Collection in the application. To initiate a Collection in the application, you must enter details such as your Parties details, and Collection details etc. You can also give specific instructions to bank.

### **To initiate Collection:**

1. Click **Initiate Collection** on **Initiate Collection** screen.

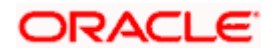

## **Initiate Collection**

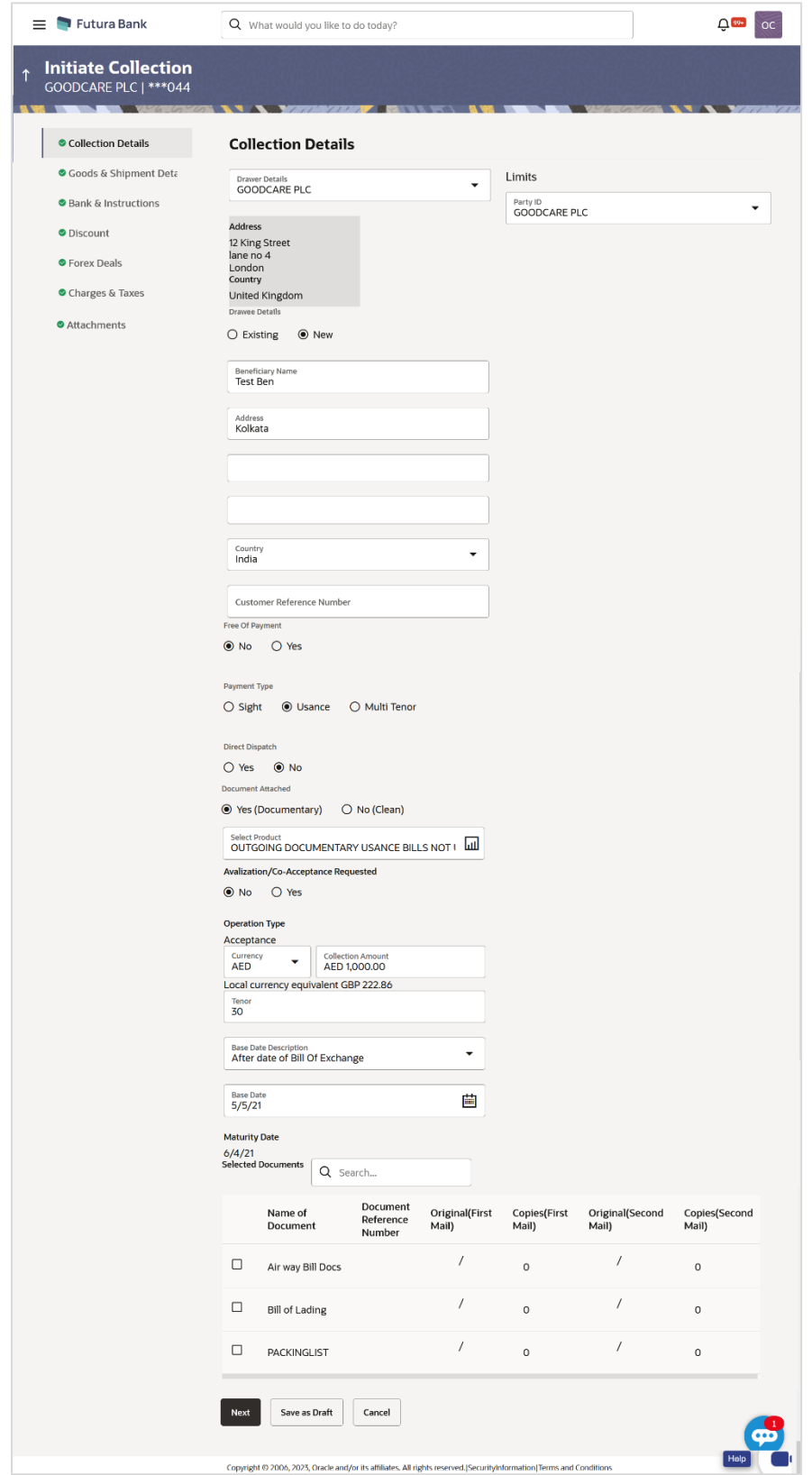

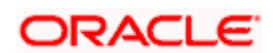
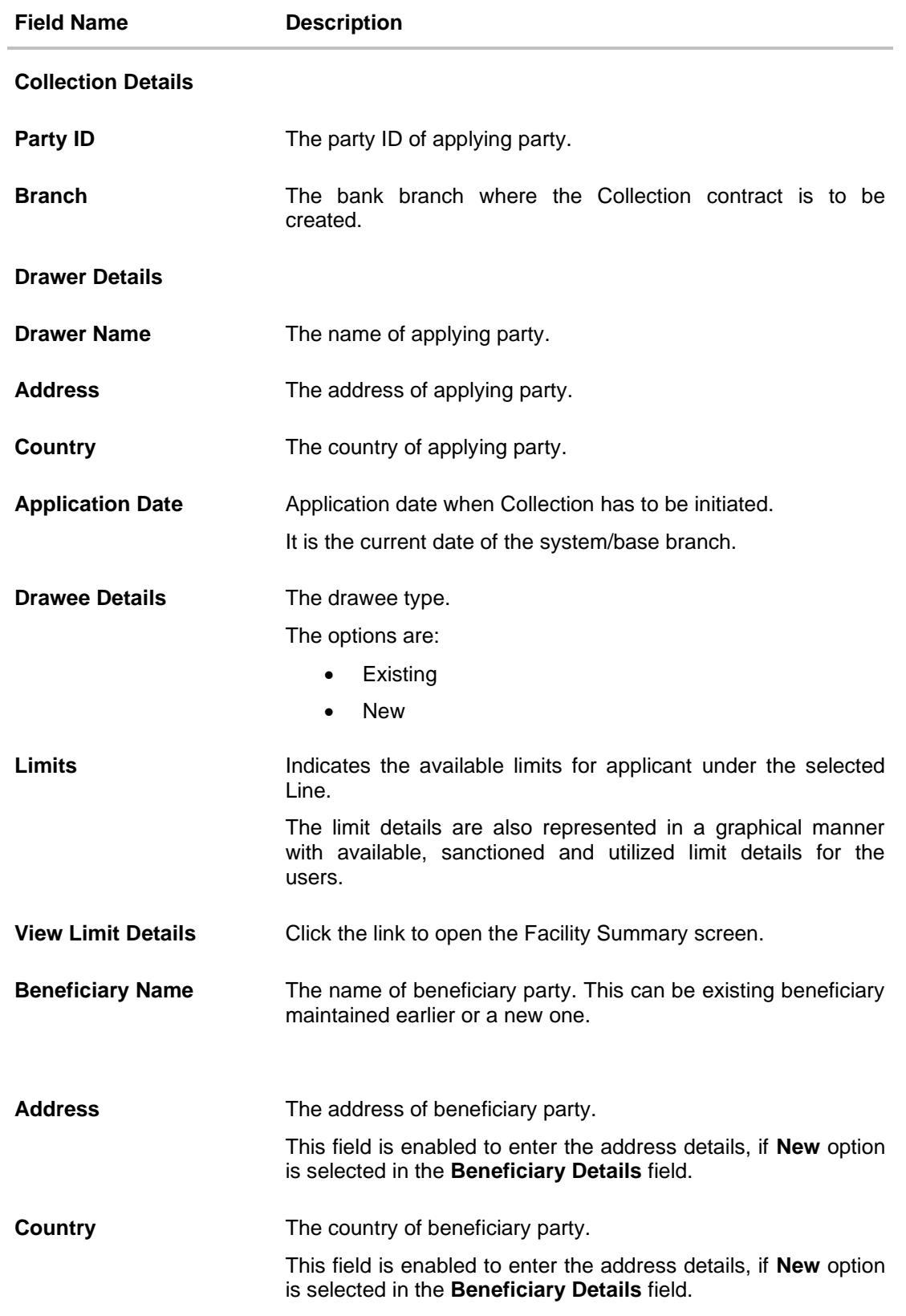

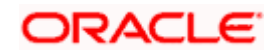

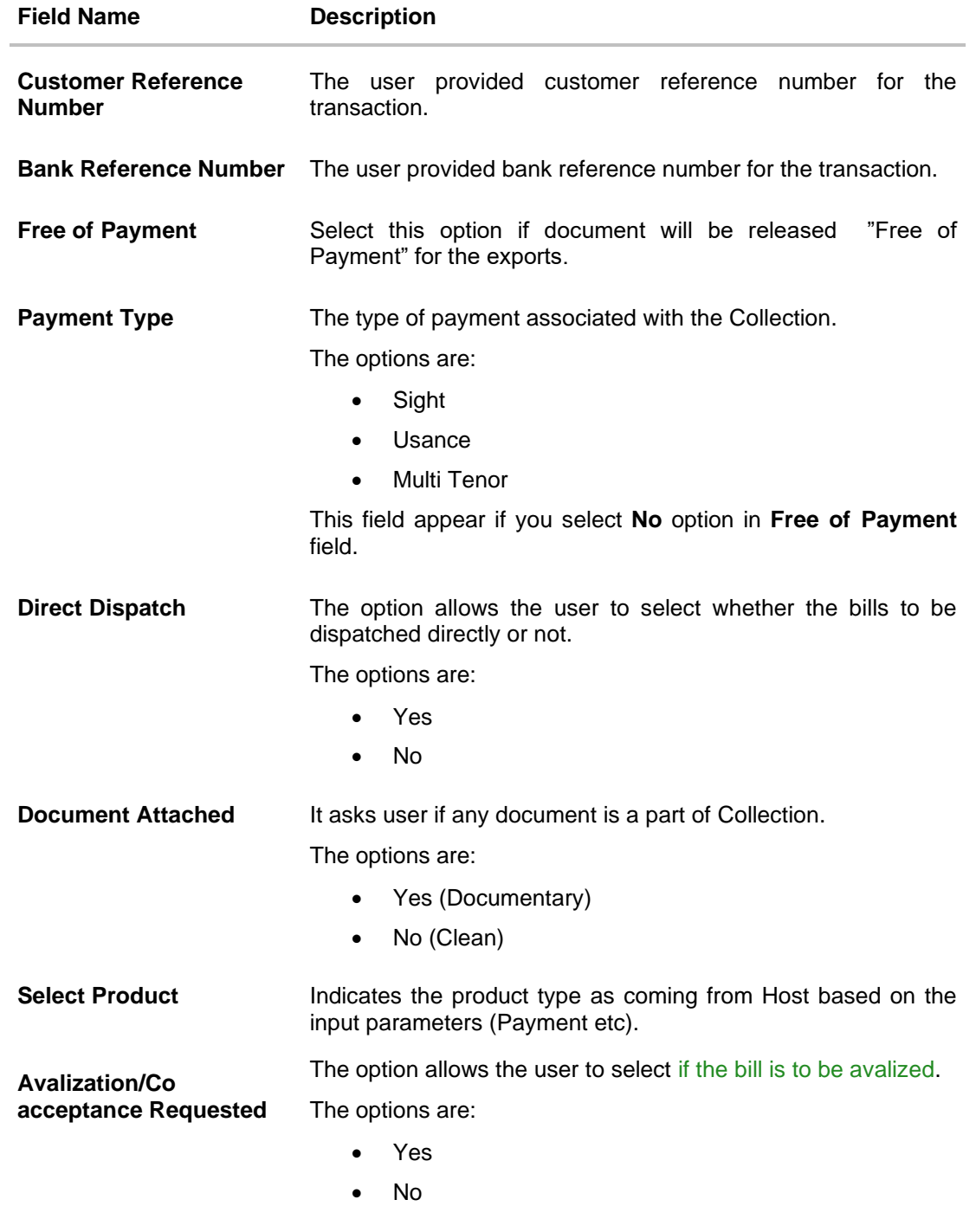

Below Document related fields appear if the user selects Yes (Documentary) option in Document Attached field.

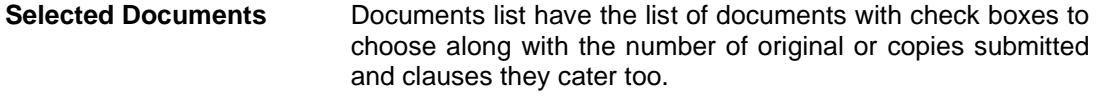

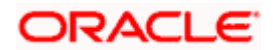

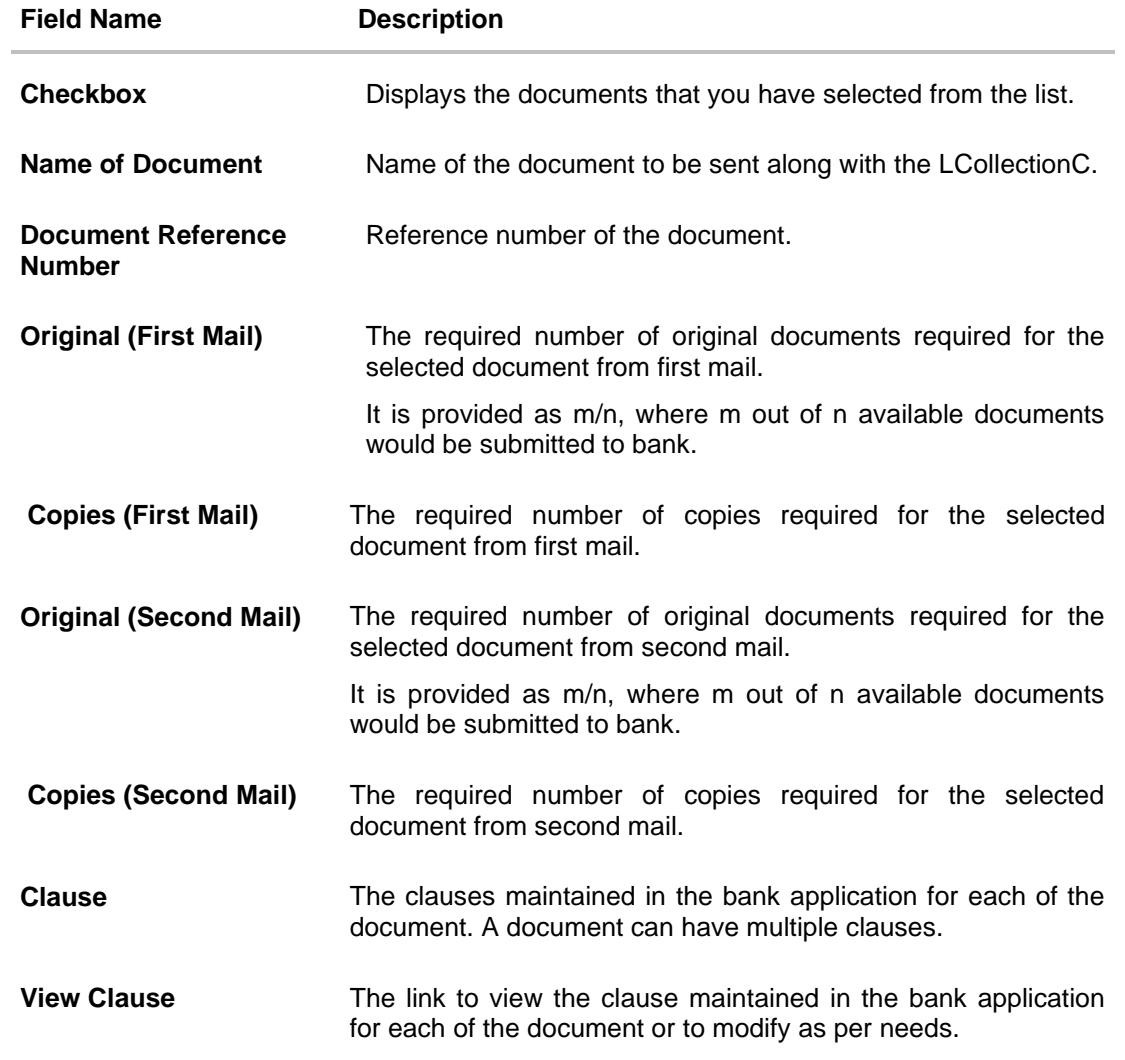

### **View Clause**

This section appears if you select a document and click the **View Clause** link. In this section a user can view already maintained clause or can modify them as per his needs. User can select the pre-maintained clause using the identifiers under each clause.

In a blank clause, corporate user can enter the details to have a clause customized to his/her requirement.

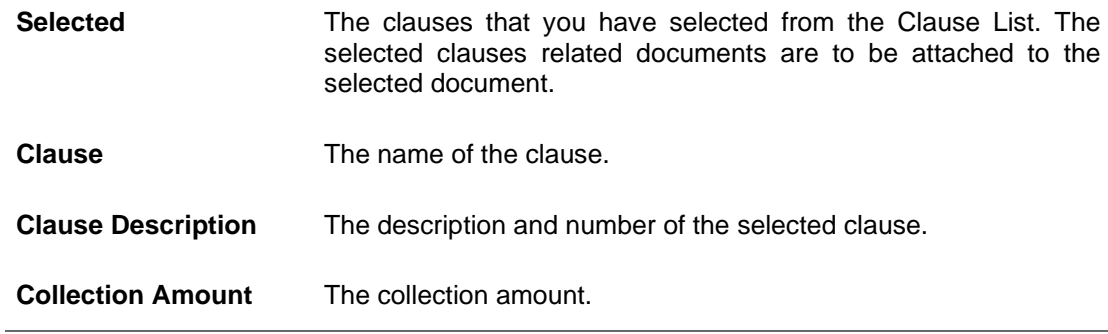

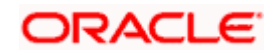

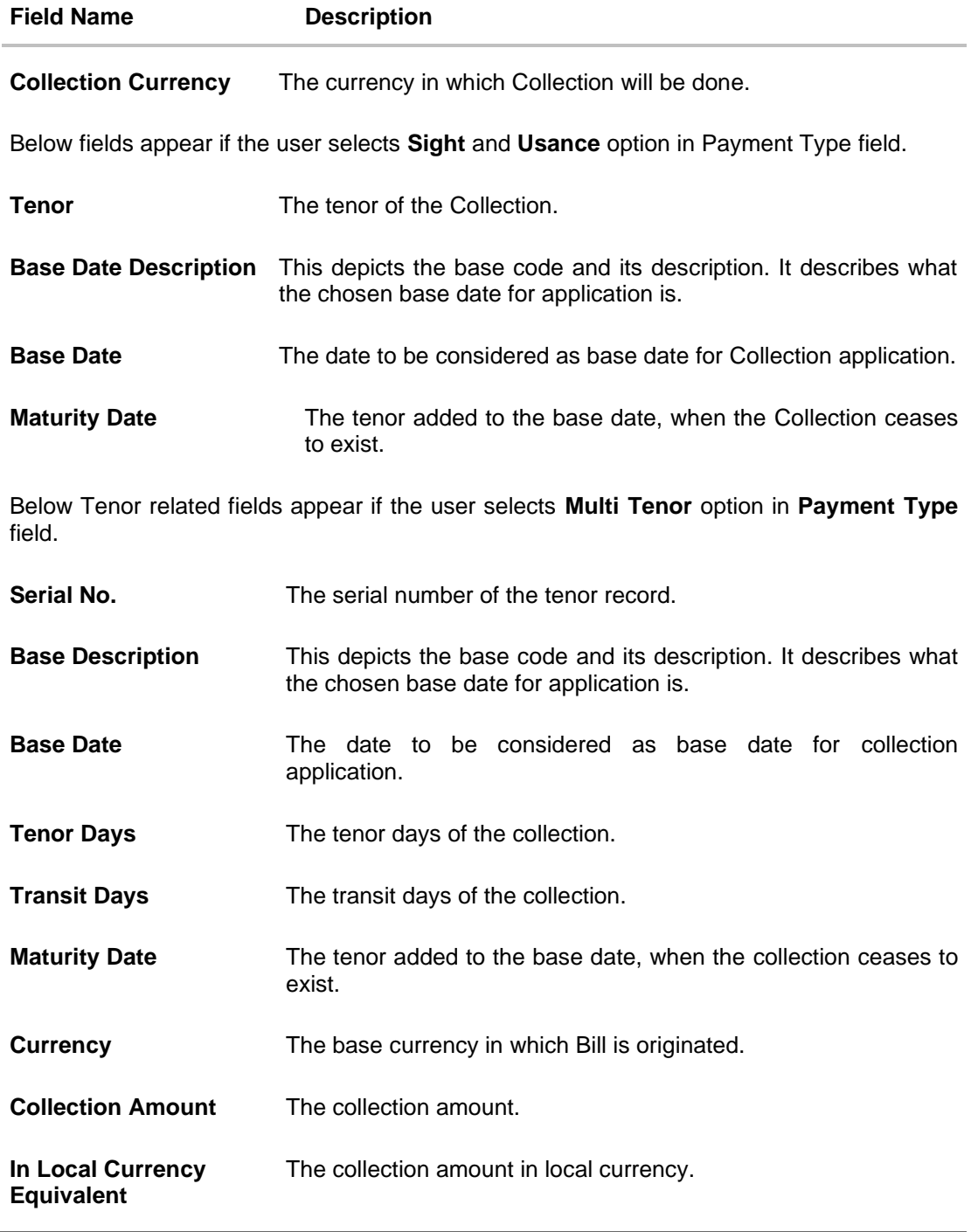

2. From the **Drawer Details** field, select the drawer.

3. From the **Limits** list, select the appropriate limit. OR Click **the View Limit Details** link to open the Facility Summary screen. OR

Click **Reset** to reset the limit details. The Reset popup appears.

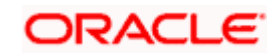

### **Limits**

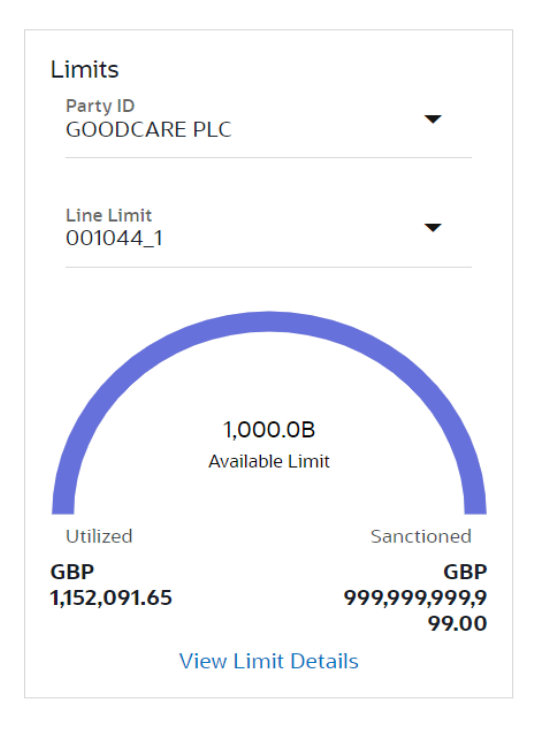

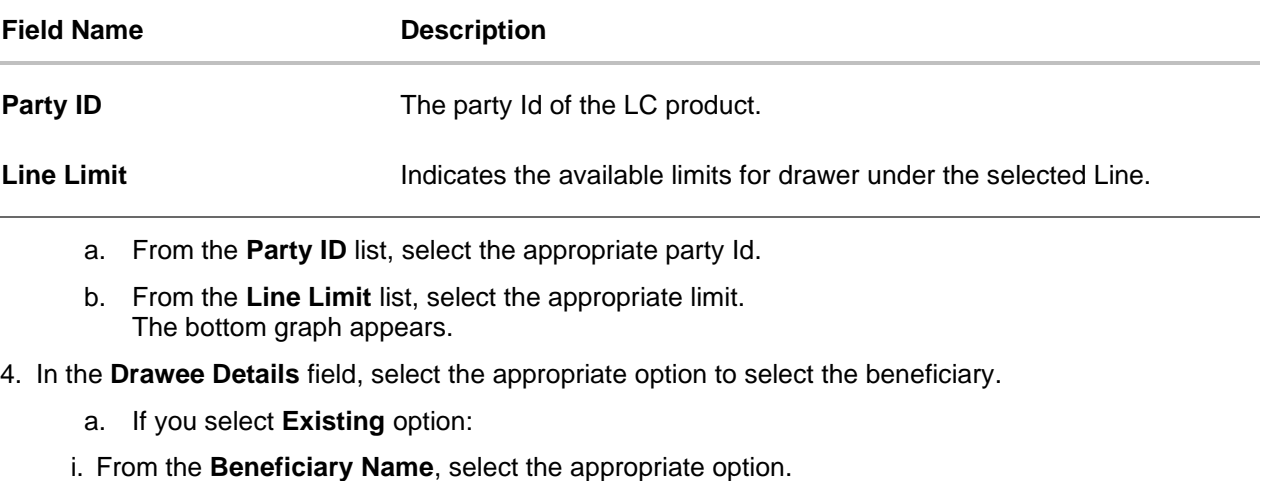

- b. If you enable **New** option:
- i. In the **Beneficiary Name** list, enter the name of the beneficiary.
- ii. In the **Address** field, enter the address of the beneficiary.
- iii. From the **Country** list, select the appropriate country.
- 5. In the **Customer Reference Number** field in the **Parties** section, enter the user provided customer reference number.

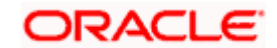

- 6. In the **Bank Reference Number** field in the **Parties** section, enter the user provided bank reference number.
- 7. Select the appropriate option from **Payment Type** field.
- 8. Select the appropriate option from **Direct Dispatch** field.
- 9. Select the appropriate option from **Document Attached** field to confirm any documents as a part of Collection.
- 10. From the **Product** list, select the appropriate option.
- 11. From the **Base Date Description** list, select the appropriate option.
- 12. From the **Base Date** field, select the appropriate date.
- 13. Select the **Document List** check box to choose the number of original or copies submitted and clauses.
	- In the **Document List** section, select the required document to be a part of the Initiated LC.
- 14. In the **Original (First Mail)/ (Second Mail)** fields, enter the number of originals required for the selected document.
- 15. In the **Copies (First Mail)/ (Second Mail)** fields, enter the number of copies required for the selected document.
- 16. In the **Clause** column, click the **View/Edit** link of the selected document.
	- a. In the **Clause Description** field, enter/ modify the description of the clause, if required.
	- b. Click **OK**. The clause description are saved. OR Click Reset to reset and discard the changes.
- 17. If you select **Multi Tenor** option in **Payment Type** field;
	- a. Click the **Add Tenor** link to add the tenor record.
	- b. From the **Base Description** list, select the appropriate option.
	- c. From the **Base Date** field, select the date.
	- d. In the **Tenor Days** field, enter the tenor days. The Maturity Date appears.
	- e. In the **Transit Days** field, enter the transit days.
	- f. From the **Currency** list, select the appropriate currency.
	- g. In the **Collection Amount** field, enter the bill amount.
	- h. Click  $\overline{\mathbb{u}}$  to delete the record. OR

Click the **Add Tenor** link to add the tenor record.

- 18. If you select **Sight** or **Usance** option in **Payment Type** field;
	- a. From the **Base Date Description** list, select the appropriate option.
	- b. From the **Base Date** field, select the appropriate date.
	- c. In the **Bill Amount** field, enter the bill amount.
- 19. Click **Next** or click the **Goods & Shipment Details** tab. The **Shipment Details** tab appears in the **Initiate Collection** screen.

OR

Click **Initiate Collection**. The transaction is saved and the **Initiate Collection – Verify** screen appears.

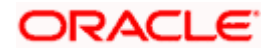

OR

Click **Save As,** system allows transaction details to be saved as a template or draft. (For more details, refer **Save As Template** or **Save As Draft** section.) OR Click **Back** to go back to previous screen. OR Click **Cancel** to cancel the transaction, The **Dashboard** appears.

## **20.3.1 Initiate Collection - Goods and Shipment Details tab**

This tab captures the **Shipment** details of the initiate Collection application process.

#### **Initiate Collection - Goods and Shipment Details tab**

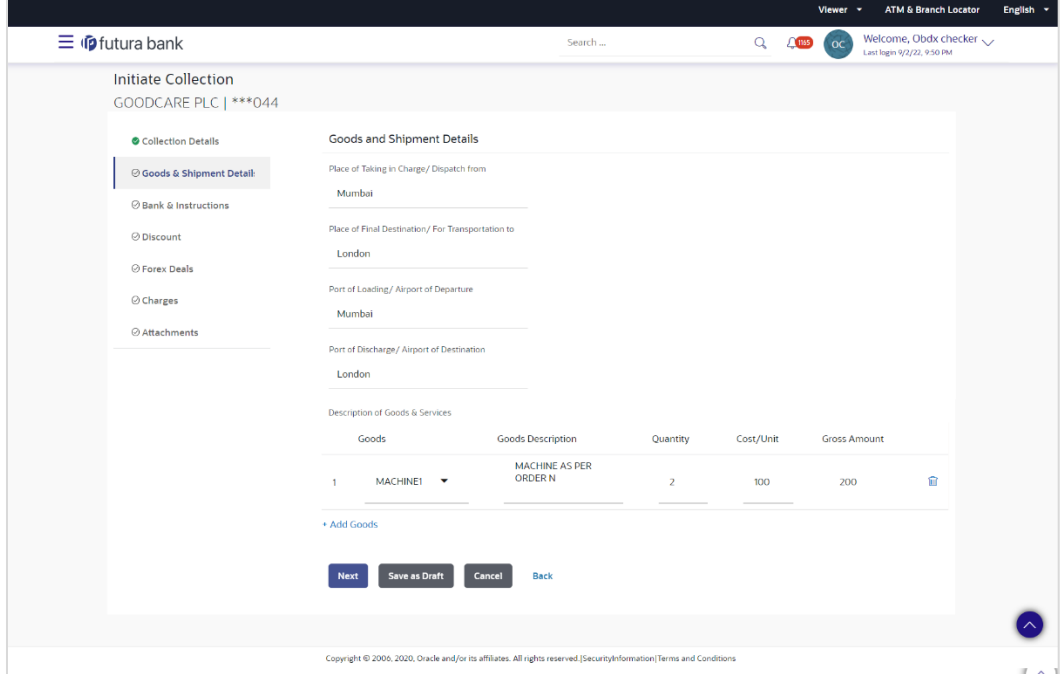

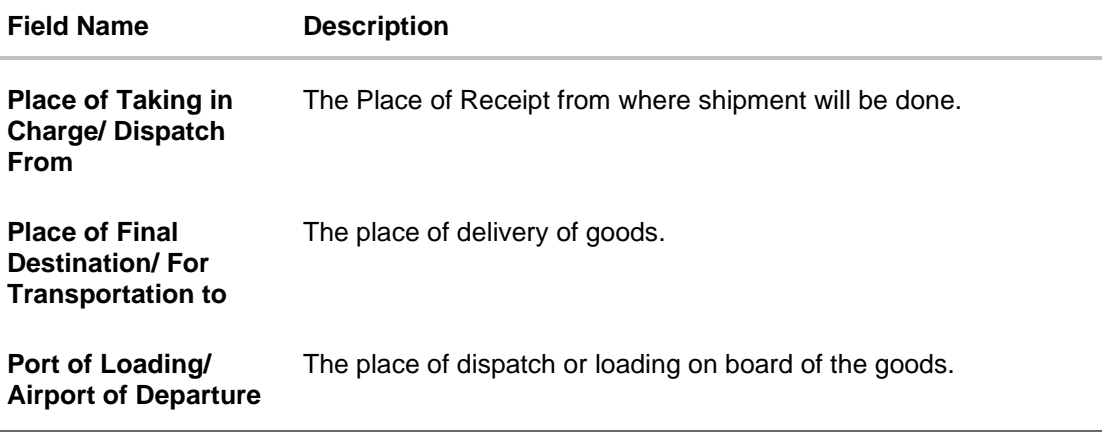

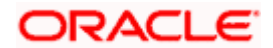

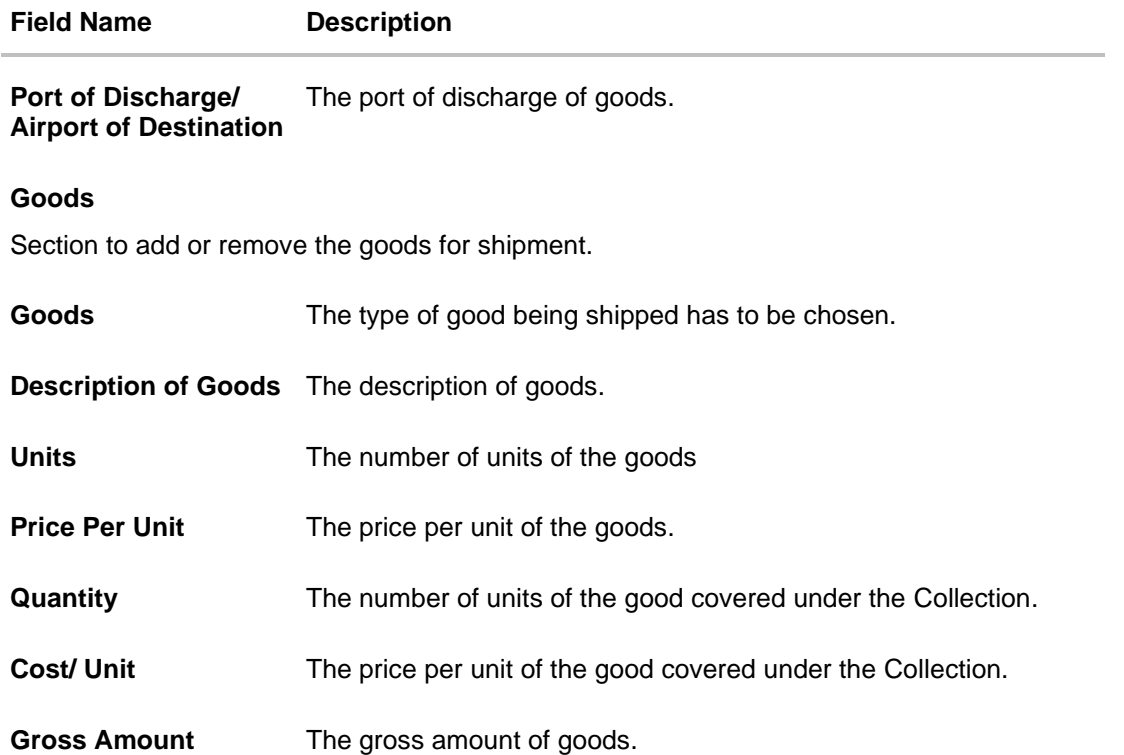

- 20. In the **Place of Taking in Charge/ Dispatch From** field, enter the name of the place where the goods are to be received.
- 21. In the **Place of Final Destination/ For Transportation to** field, enter the name of the place for delivery of goods.
- 22. In the **Port of Loading/ Airport of Departur**e field, enter the place of dispatch or taking in charge of the goods or loading on board.
- 23. In the **Port of Discharge/ Airport of Destination**field, enter the name of the place for delivery of goods.
- 24. In the **Goods** section,

d.From the **Goods** list, choose the desire goods being shipped.

- e.In the **Description of Goods** field, enter the description of the goods traded under the Collection.
- f. In the **Quantity** field, enter the number of units of the goods traded under the Collection.
- g.In the **Cost/ Unit** field, enter the price per unit of the goods traded under the Guarantee.

h.Click **Add Goods** to add new good if required. OR

Click  $\frac{10}{2}$  to remove the already added goods.

OR

Click **Continue** to save the details entered and proceeds to next level of details. \In the **Units** field, enter the number of units of the selected good.

25. The **Instructions** tab appears in the **Initiate Collection** screen.

OR

Click **Back** to go back to previous screen.

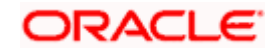

## OR

Click **Cancel** to cancel the transaction, The **Dashboard** appears.

## **20.3.2 Initiate Collection – Bank & Instructions tab**

This tab includes the miscellaneous information which has to be passed to Bank as an instruction while initiating the Collection.

### **Initiate Collection – Bank & Instructions tab**

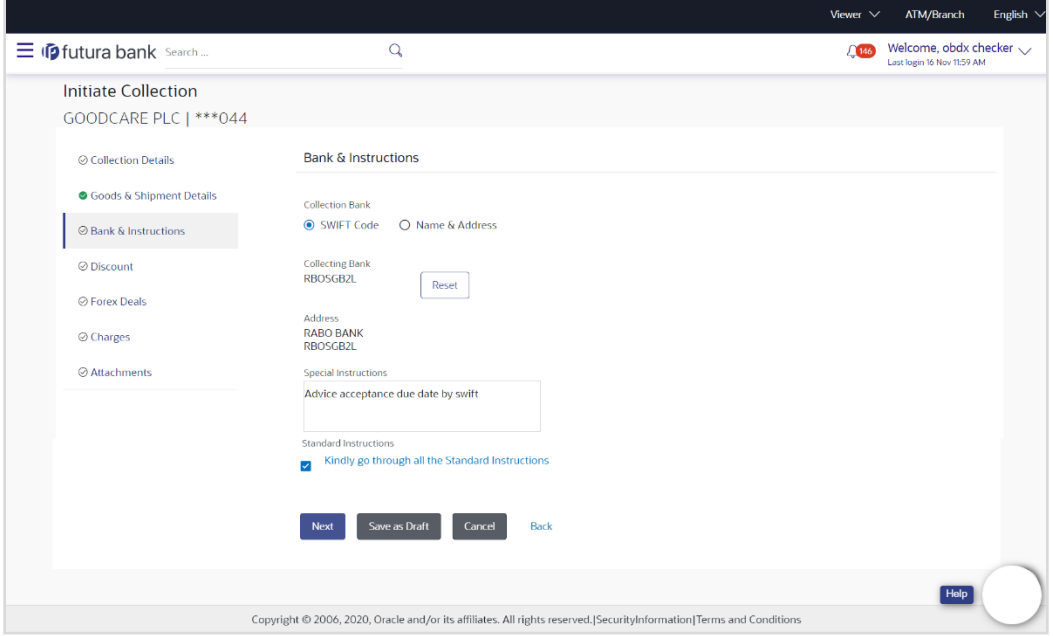

### **Field Description**

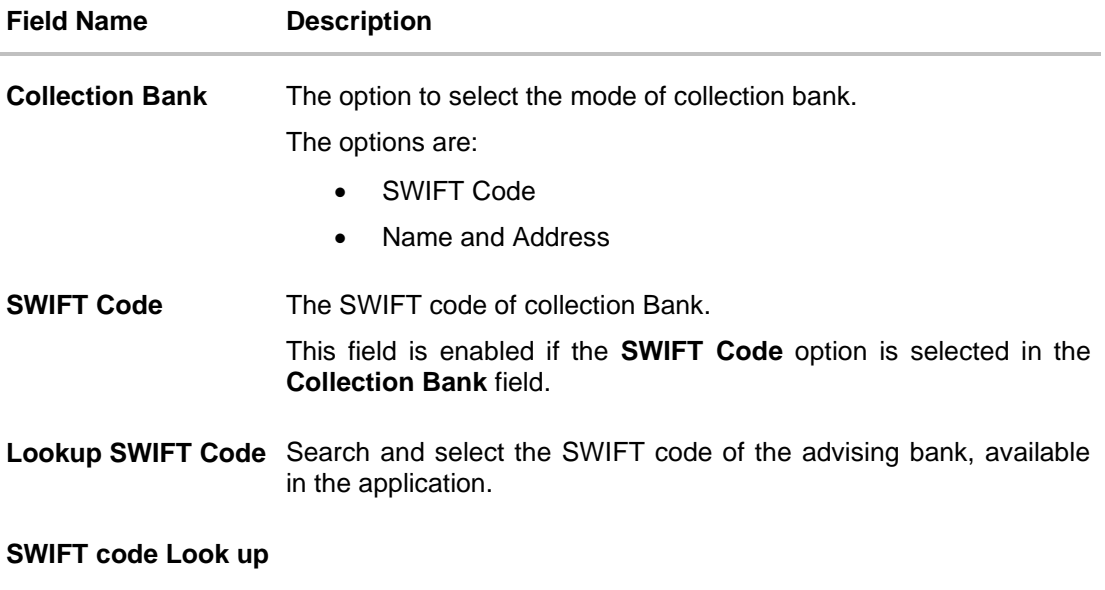

The following fields appear on a pop up window if the **Lookup SWIFT Code** link is clicked.

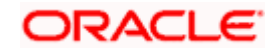

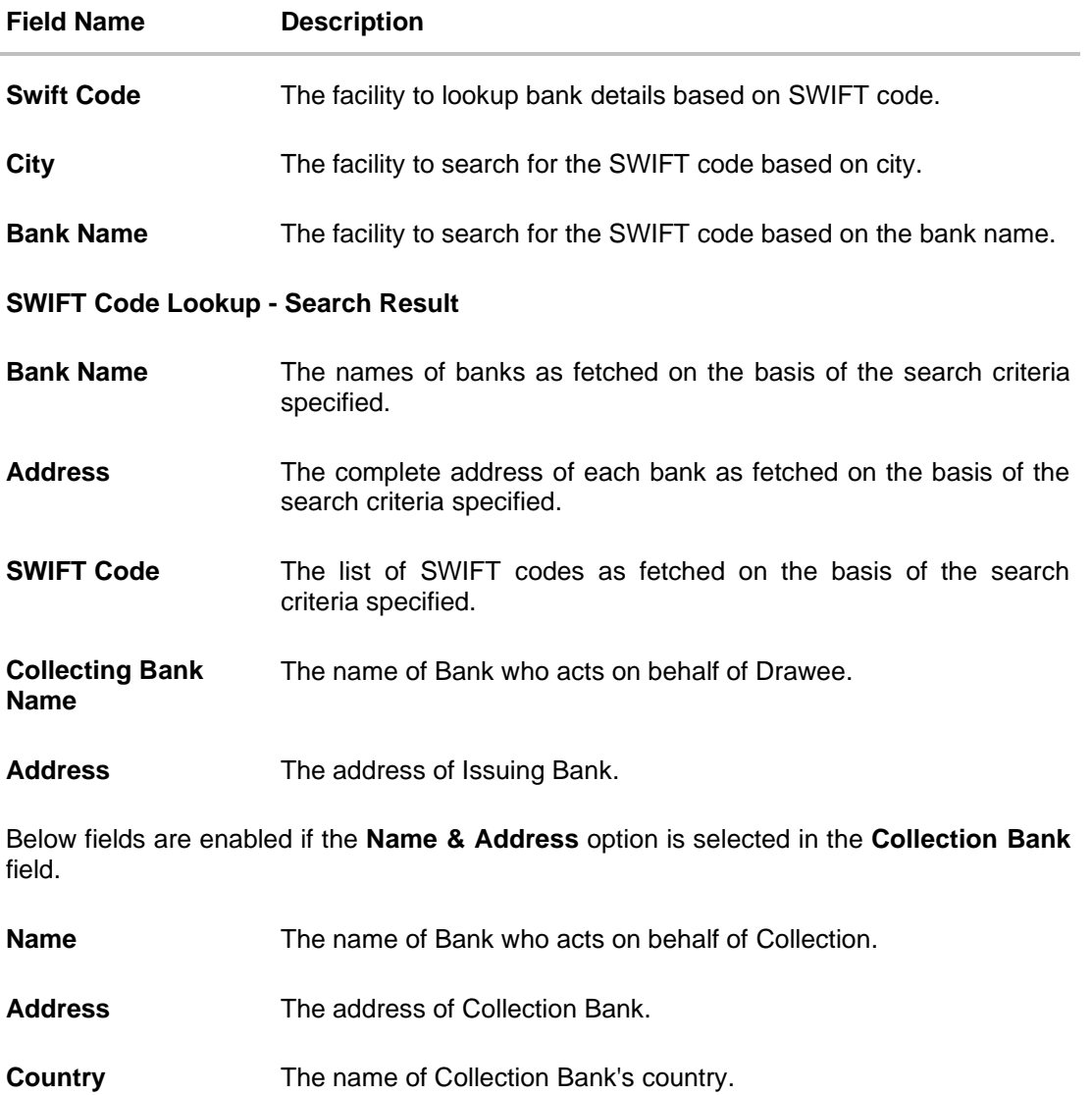

**Special Instructions** Any instructions provided to bank for creation of Collection is mentioned here.

- 26. In the **Collection Bank** field, select the appropriate option.
- 27. If you select **SWIFT Code** option, enter the SWIFT code of Collection Bank in the SWIFT Code field. OR Click the **Lookup SWIFT Code** to search and select the SWIFT Code
- 28. Click **Verify** to verify the details. The Issuing bank details appears. OR Click **Reset** to cancel entered details.
- 29. If you select **Name and Address** option:
	- i. In the **Name** field, enter the name of the collection bank.
	- ii. In the **Address (1-3)** field, enter the address of the collection bank

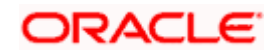

- 30. From the **Country** field, select the appropriate country.
- 31. In the **Special Instructions** field, enter the instructions provided to bank for creation of Collection.
- 32. Select the **Kindly Go through all the Standard Instructions**, check box.
- 33. Click the Standard **Instructions** link to view the customer instructions maintained by bank from back office. Click **Next** or click the **Discount** tab.
- 34. Click **Back** to go back to previous screen. OR Click **Cancel** to cancel the transaction, The **Dashboard** appears.

## **20.3.3 Initiate Collection - Discount tab**

This tab allows the corporate user to request for Confirmation and Discounting Pricing details.

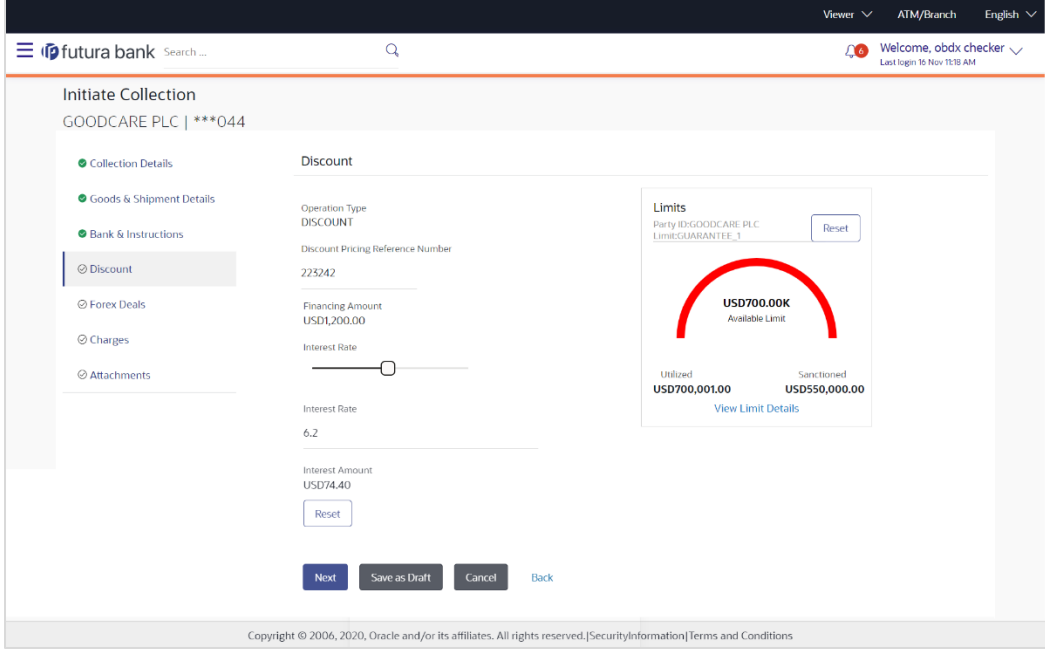

### **Initiate Collection - Discount tab**

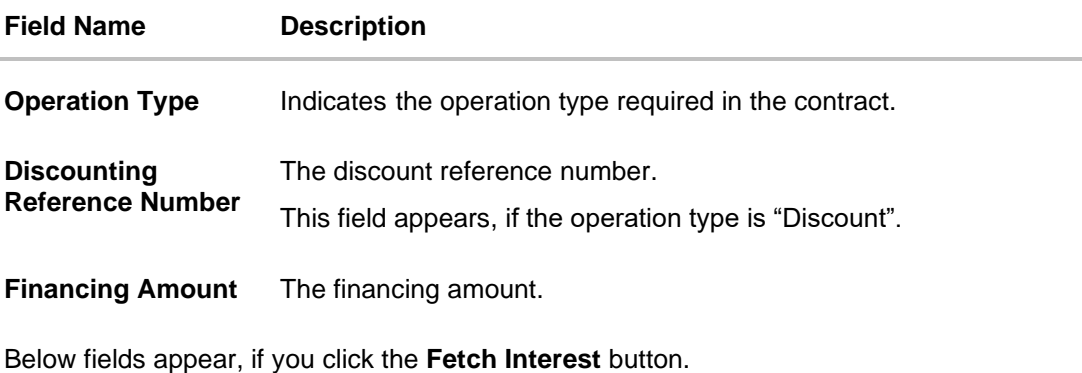

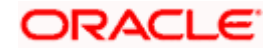

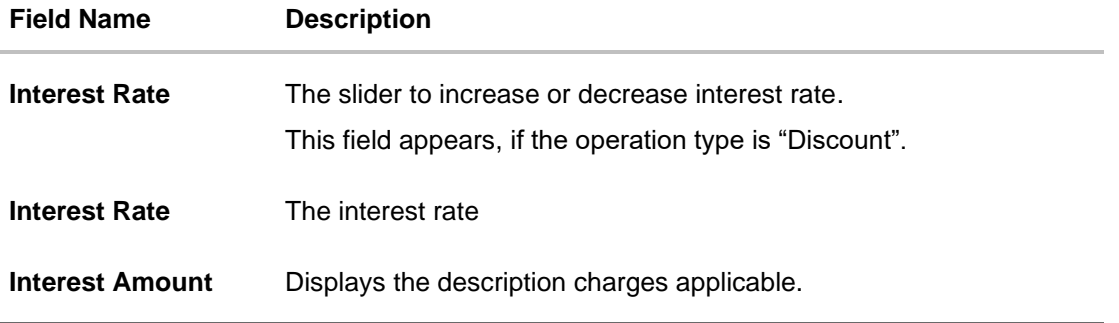

- 35. In the **Discounting Reference Number** field, enter the discounting reference number.
- 36. In the **Financing Amount** field, enter the financing amount.
- 37. Click **Fetch Interest**. The Interest Rate and Interest Amount field appears. OR Click **Reset** to clear the entered details.
- 38. Move the **Interest Rate** slider to increase or decrease the interest rate.
- 39. Click **Next** to save the details entered and proceeds to next level of details. OR Click **Save As Draft**, system allows transaction details to be saved as draft. (For more details, refer Save As Draft section.) OR Click **Cancel** to cancel the transaction, The **Dashboard** appears. OR Click **Back** to go back to previous screen.

### **20.3.4 Initiate Collection – Forex Deals**

This tab allows the user to link forex deals.

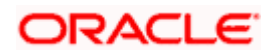

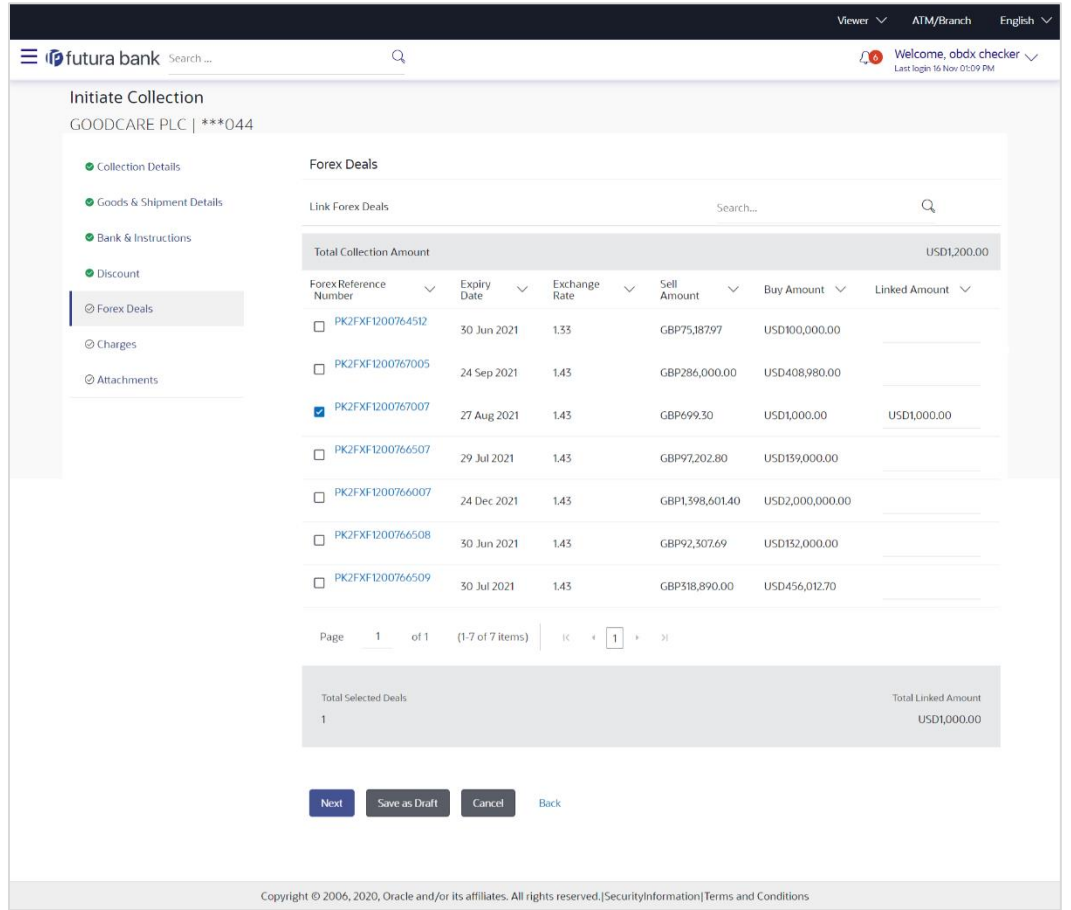

### **Initiate Collection – Forex Deals**

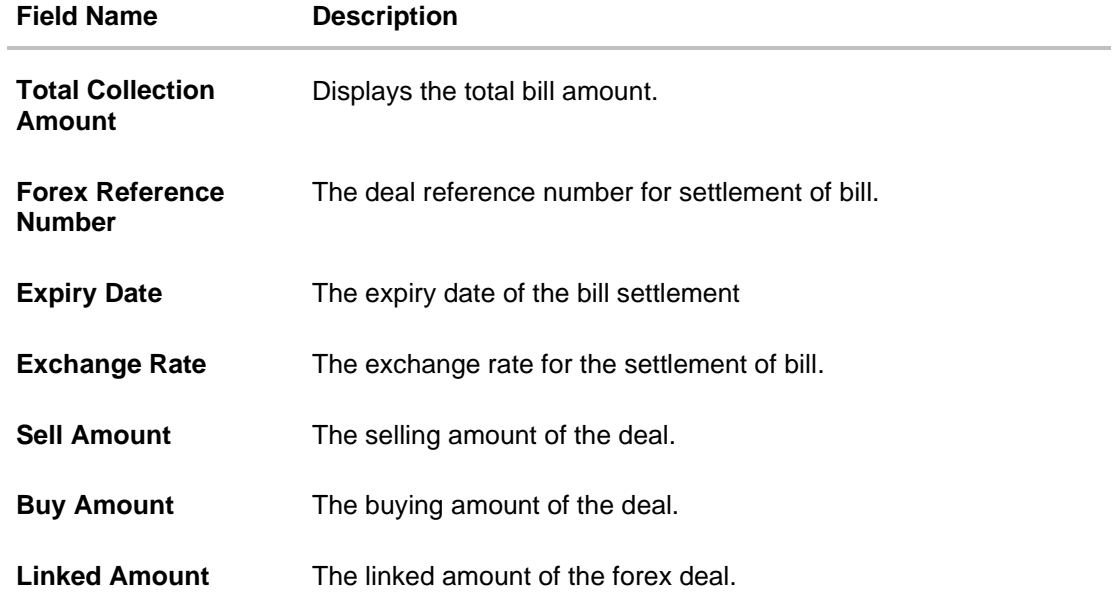

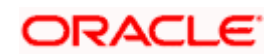

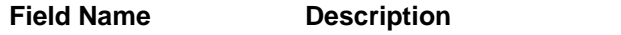

**Total Selected Deals** Displays the total selected deals.

**Total Linked Amount** Displays the total Linked Amount.

40. Enter the **Forex Reference Number** in the search field and click Q. The searched Deal Reference Number record details appear. OR

Click the check box to select the required searched Deal Reference Number record.

- 41. In the **Linked Amount** field, enter the linked amount.
- 42. Click **Next** to save the details entered and proceeds to next level of details. OR Click **Save As Draft**, system allows transaction details to be saved as draft.

(For more details, refer Save As Draft section.) OR Click **Cancel** to cancel the transaction, The **Dashboard** appears. OR Click **Back** to go back to previous screen.

## **20.3.5 Initiate Collection - Charges, Commission & Taxes**

This tab lists charges and Taxes against collection.

43. Click **Charges & Taxes** tab. The **Charges Commission and Taxes** tab in the **Initiate Collection** screen appears. OR Click **Back**.

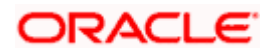

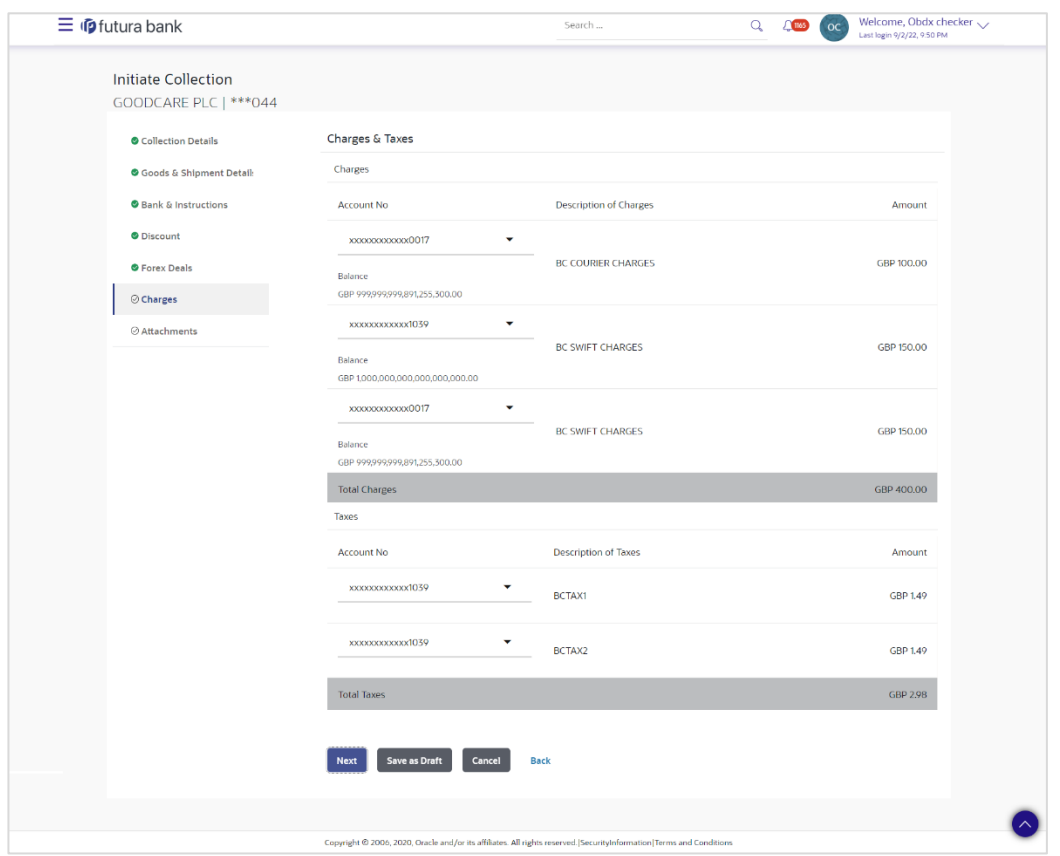

## **Charges, Commission & Taxes**

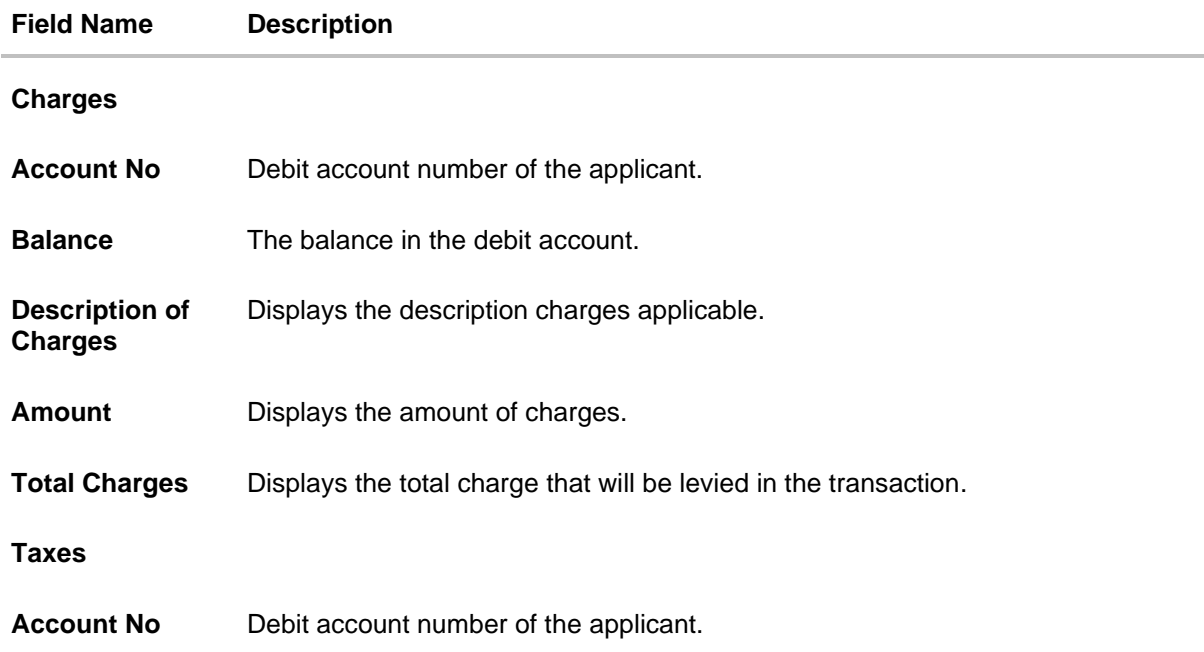

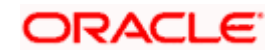

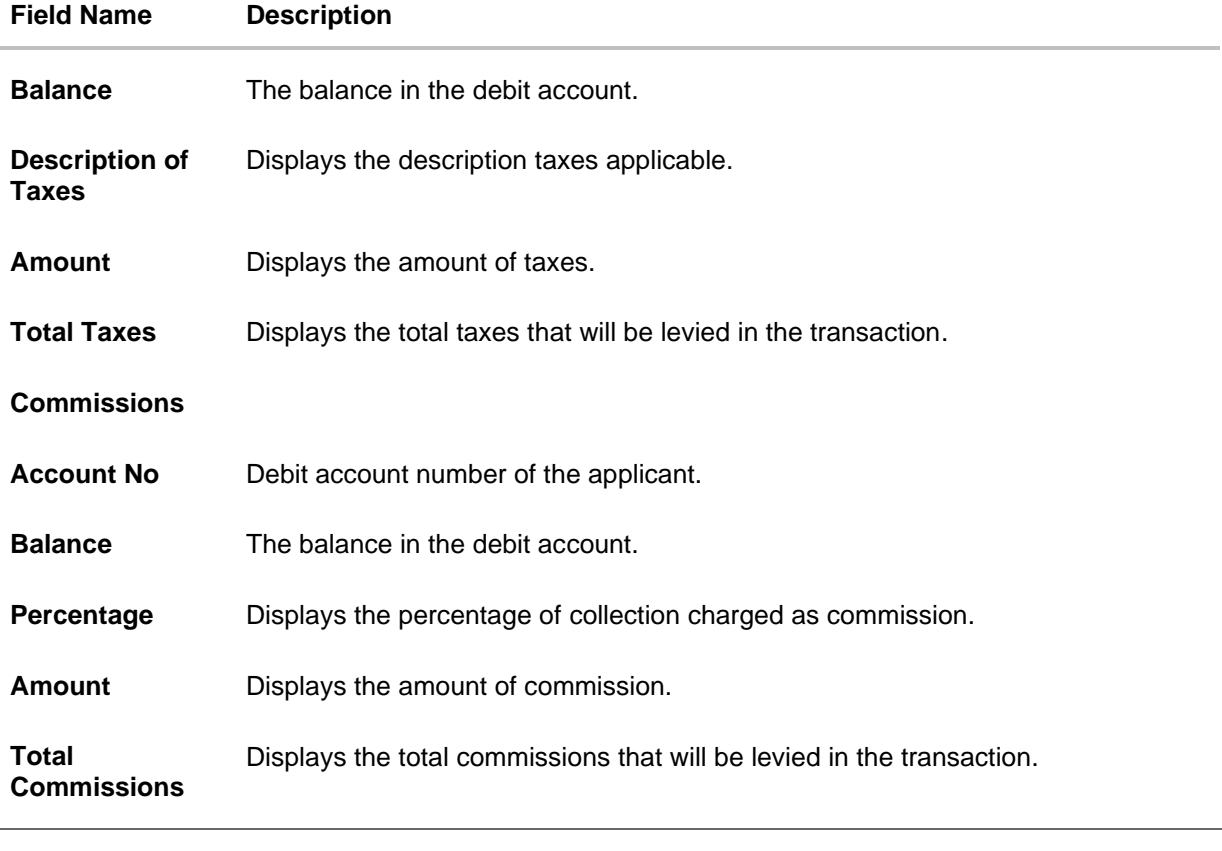

- 44. From the **Account No**. list, select the applicant account.
- 45. Click Next to save the details entered and proceeds to next level of details. OR Click **Save As Draft**, system allows transaction details to be saved as draft. (For more details, refer Save As Draft section.) OR Click **Cancel** to cancel the transaction, The Dashboard appears. OR Click **Back** to go back to previous screen.

**Note**: If there is a Relationship pricing maintained for the customer, the same would be reflected in the charges instead of the standard pricing.

## **20.3.6 Initiate Collection - Attachments tab**

Displays the list of documents attached under the Import Collection application. User can add multiple documents though it should be under the specified limits and supported formats.

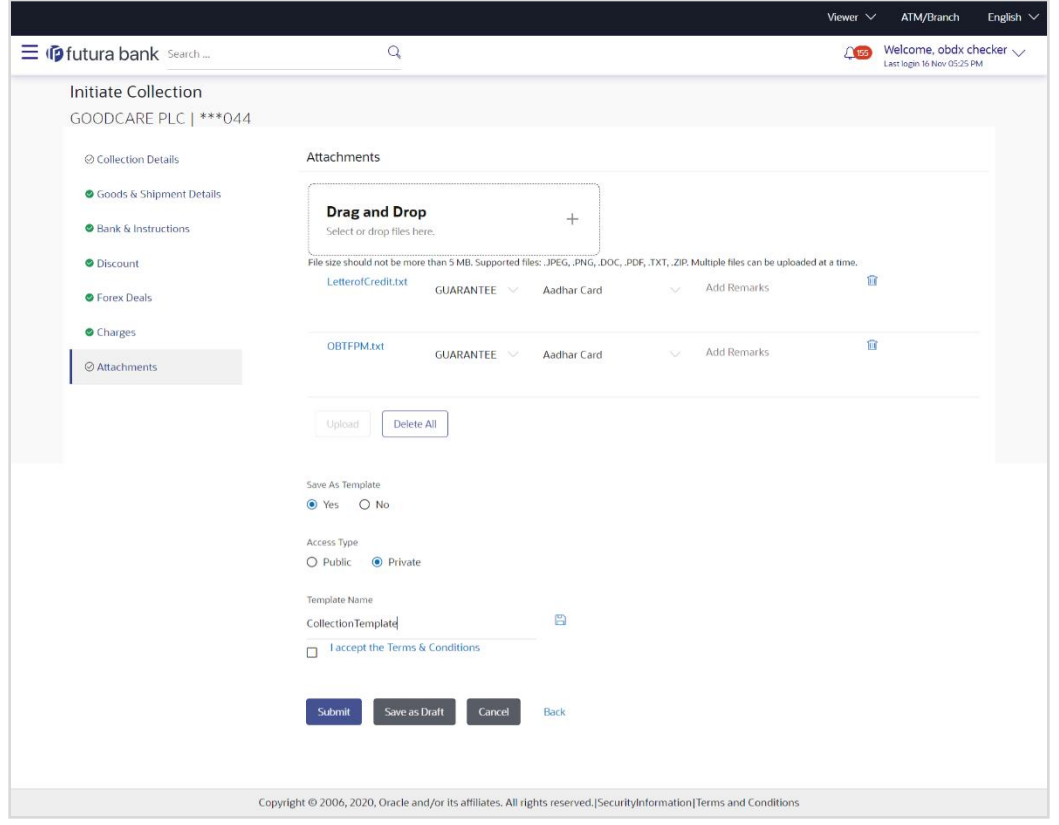

### **Initiate Collection - Attachments tab**

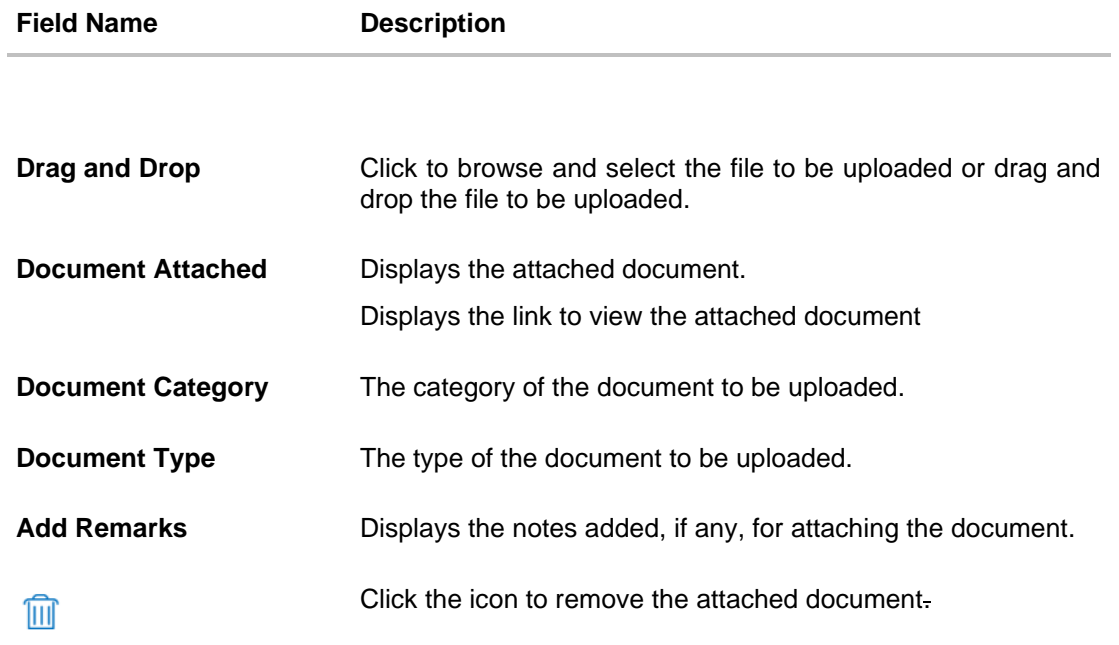

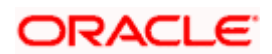

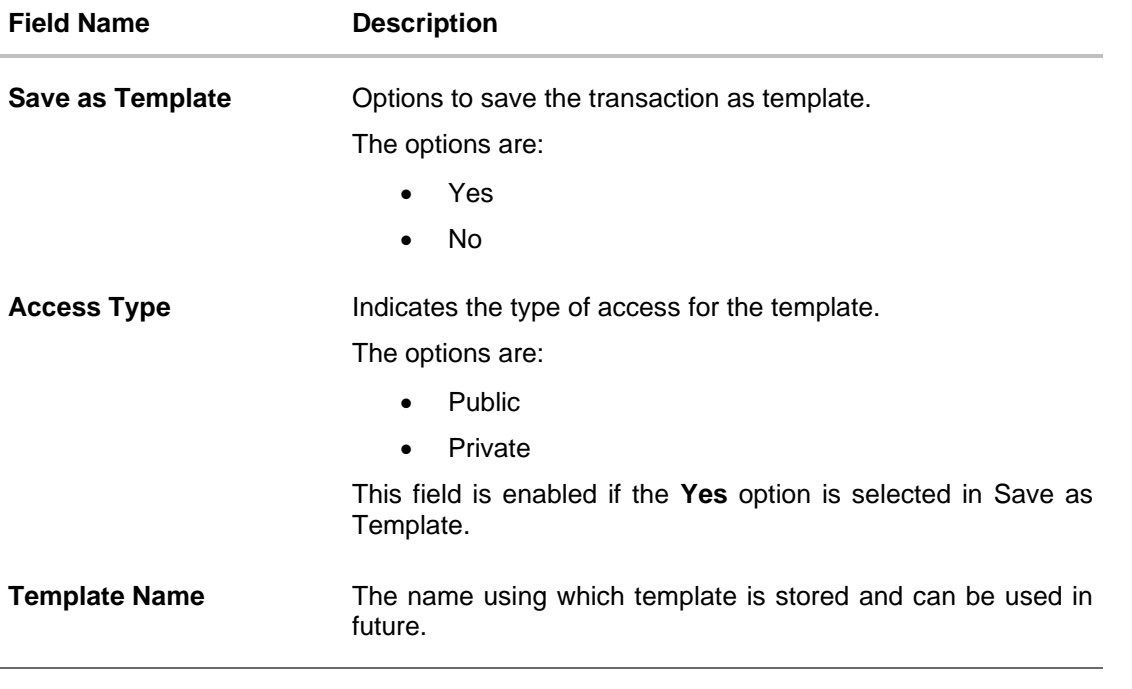

- 46. Click **Drag and Drop** to browse and select the required document present on your computer. The **Attach Document** popup window appears.
- 47. Select the required document present on your computer to upload.
- 48. Click **Upload** to upload document. The Attach Documents tab appears along with list of attached documents.

OR

Click **Cancel** to cancel the transaction.

- i. In the **Save as Template** field, select **Yes**, if you want to save the transaction as template.
- j. If you select **Yes**,
	- i. In the **Access Type** field, select the appropriate option.
	- ii. In the **Template Name** field, enter the name of the template.
- 49. Select the **Terms and Conditions** checkbox to accept the Terms and Conditions.
- 50. Click **Initiate Collection**. The transaction is saved and the **Initiate Collection – Verify** screen appears.

OR

Click **Save As,** system allows transaction details to be saved as a template or draft. (For more details, refer **Save As Template** or **Save As Draft** section.)

OR

Click **Back** to go back to previous screen.

OR

Click **Cancel** to cancel the transaction, The **Dashboard** appears.

51. The verify screen appears. It displays all the sections with their respective fields with an option to edit them individually. Verify the details and click **Confirm**. OR

Click **Back** to go back to previous screen.

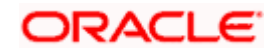

OR

Click **Cancel** to cancel the transaction.

52. The success message initiation of Collection appears along with the reference number. Click **OK** to complete the transaction.

## **20.4 Save As Template**

User can save Collection application as a Template so that same can be used for creation of similar Collections, if required in future. The application allows the template access as public or private if saved as template.

User can search the saved Collection template by template name in search tab. The Collection applications earlier saved as template can also be saved as draft while initiating a Collection.

### **To save Collection application as template:**

- 1. Enter the required details in Collection application.
- 2. Click **Save As** and then select **Template** option.

### **Save as Template**

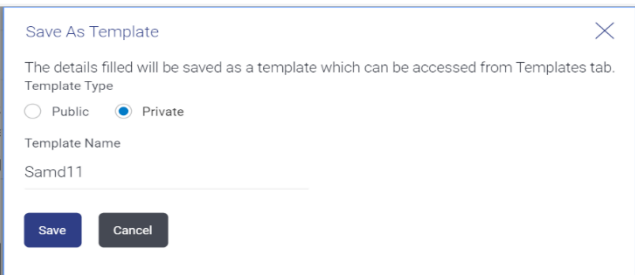

### **Field Description**

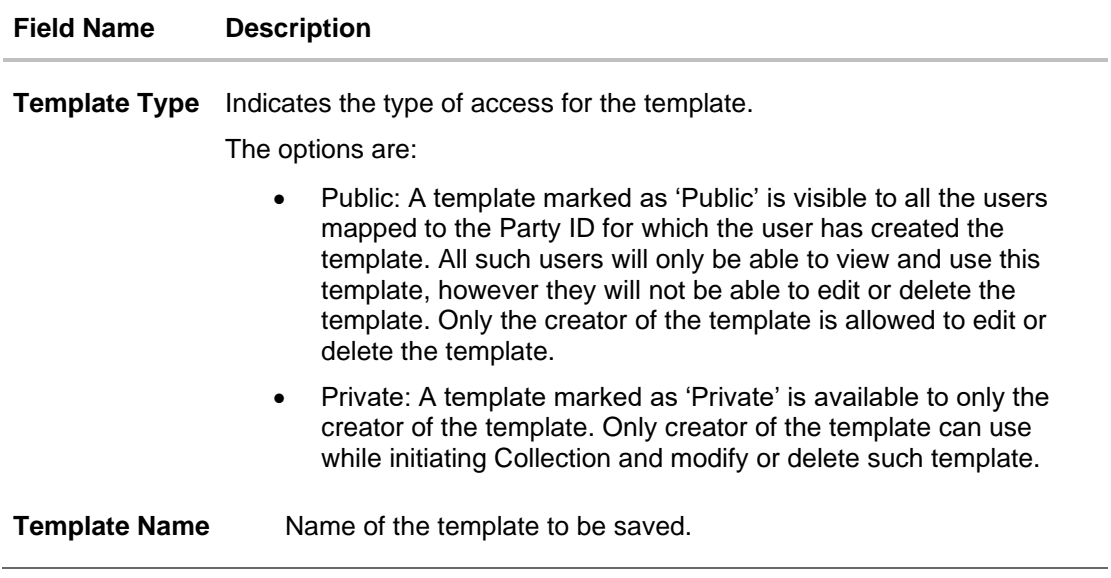

3. From the **Template Type** list, select the appropriate option.

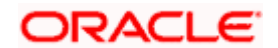

- 4. In the **Template Name** field, enter the desired name for the template.
- 5. Click **Save** to save the template. The transaction details are saved as a template which can be access from the **Template** tab. OR

Click **Cancel** to cancel the transaction.

## **20.5 Save As Draft**

User can save Collection application as a Draft so that it can be completed in future. It can be re used only one time for Collection Application initiation. User can search the saved Collection draft using the draft name in search box. The saved drafts can be accessed from the **Draft** tab. The Collection applications, which were saved as draft can also be saved as template after adding all other necessary fields.

### **To save Collection application as draft:**

- 1. Enter the required details in Collection application.
- 2. Click **Save As** and then select **Draft** option.

### **Save as Draft**

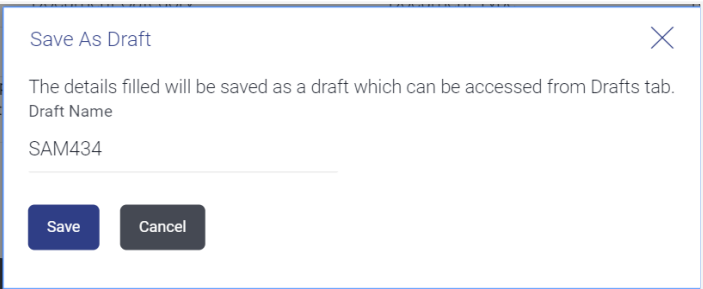

### **Field Description**

**Field Name Description Draft Name** Name of the draft.

- 3. In the **Draft Name** field, enter the desired name for the draft.
- 4. Click **Save** to save the draft. The transaction details are saved as a draft which can be access from the **Draft** tab. OR Click **Cancel** to cancel the transaction.

**Note**: You cannot save Draft or Template with an attached document.

[Home](#page-2-0)

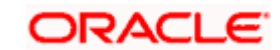

# **21. View Export Collection**

Using this option, you can search, view, and download the details of the Export Collection.

You can perform search on the Collection reference number, drawee name, drawer name, Collection amount etc. and view the details of an individual Export Collection. The individual Export Collection details are shown under various tabs. The system provides Export Collection details such as Collection amount, Collection documents, status, and parties to the Collection, bank details, bank instructions, etc. You can also download the Export Collection list in pdf format.

**Note**: Whenever the API services are called by the OBDX, then OBTF pass only those incoming and outgoing SWIFT messages details that are flagged as External by the bank in the "Trade Finance Message Type Maintenance" screen.

### **Pre-Requisites**

- User must have a valid login credentials
- User must have certain Export Collection

### **Workflow**

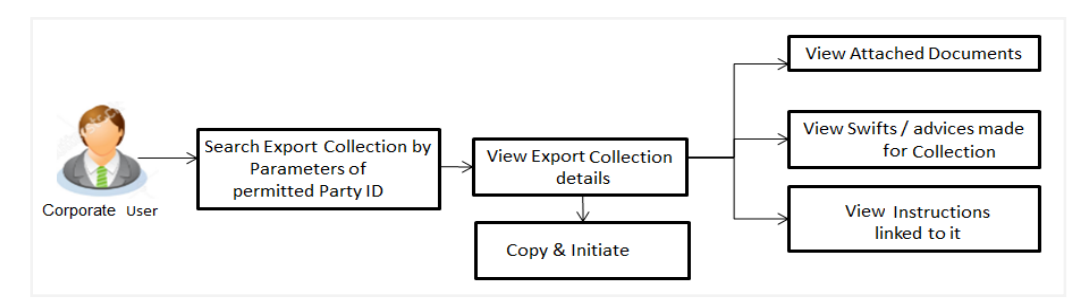

### **How to reach here:**

*Dashboard > Toggle menu > Trade Finance > Collection > Export Collection >View Export Collection* 

### **To view Export Collection***:*

1. The **View Export Collection** screen appears.

2. Click  $V$  to filter based on the filter criteria. The Filter overlay screen appears.

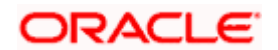

## **View Export Collection**

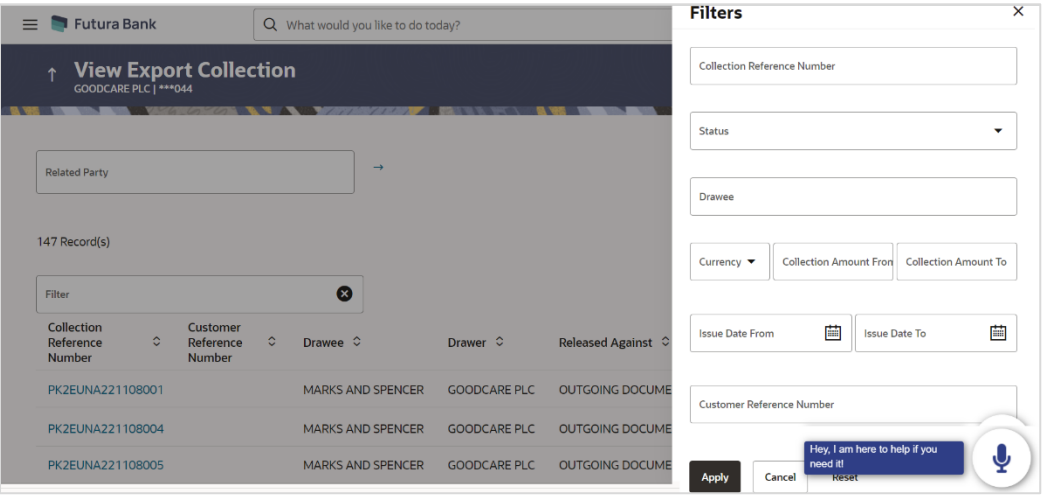

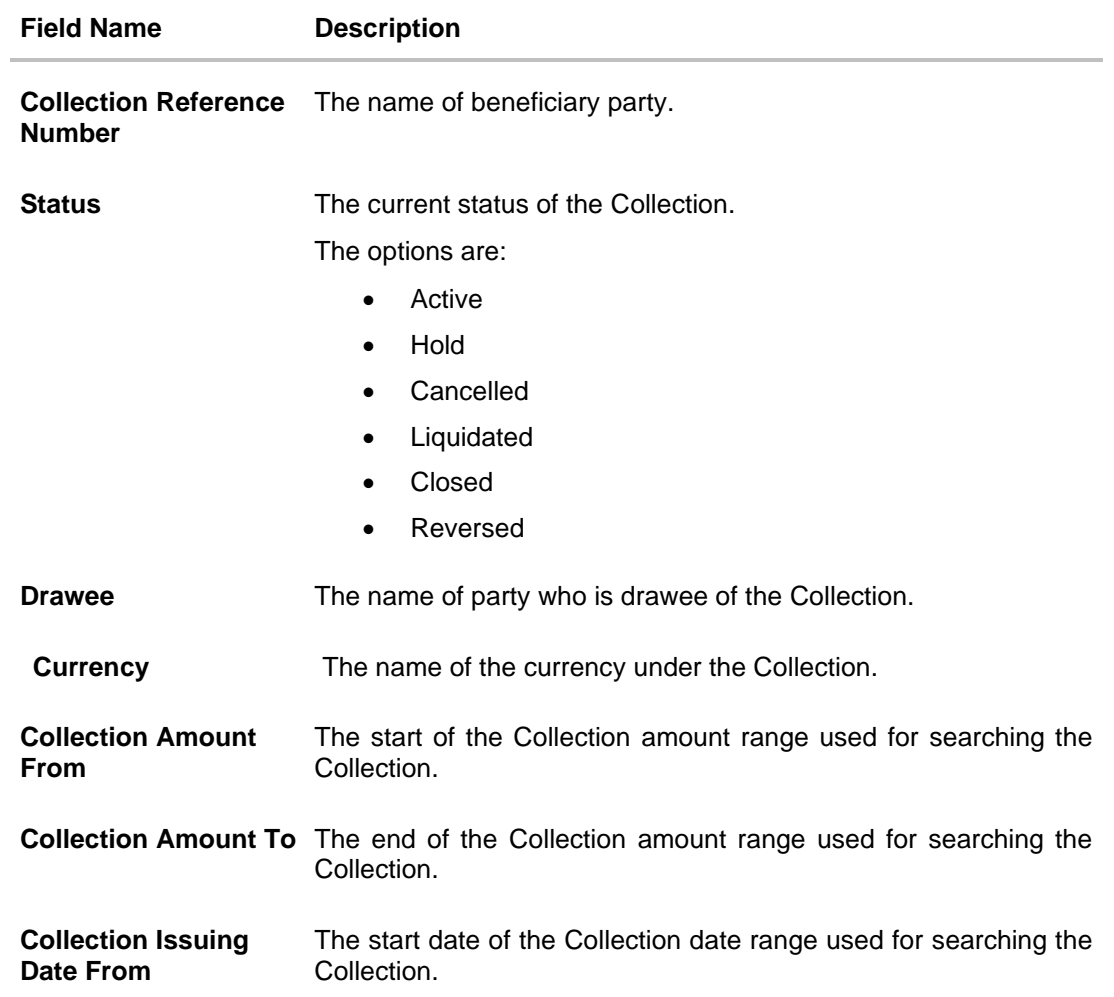

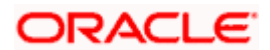

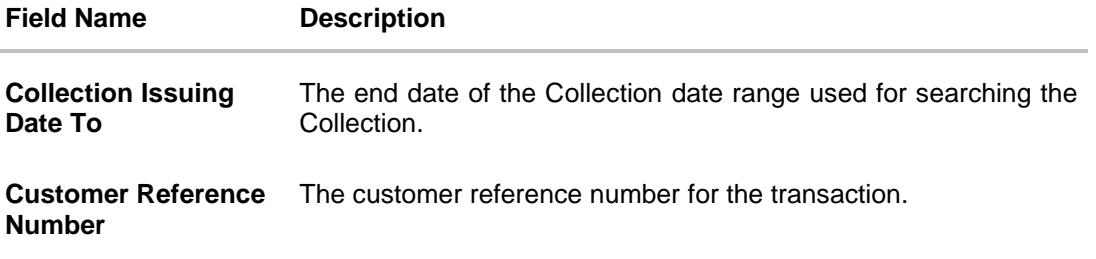

- 3. Enter the filter criteria.
- 4. Click **Apply**.

The **View Export Collection** screen appears with the search results.

OR Click **Reset** to reset the search criteria.

OR

Click **Cancel** to cancel the transaction.

## **View Export Collection – Search Result**

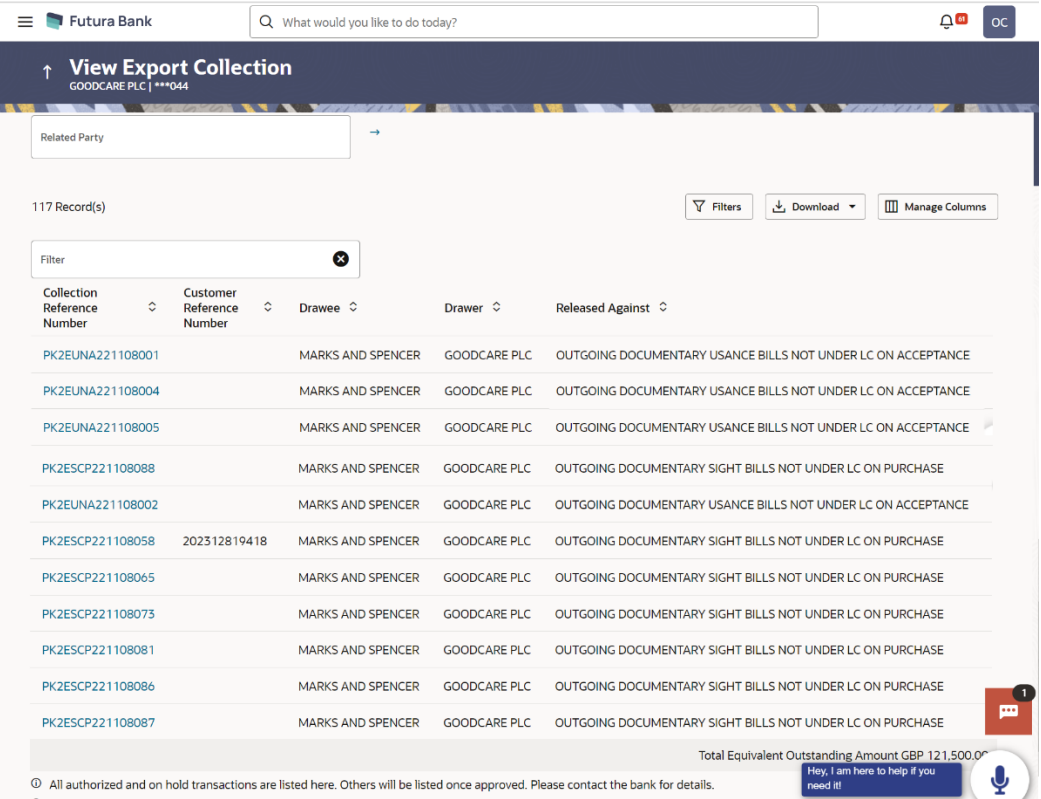

 $\overline{\textrm{O}}$  Displayed Local currency amount is indicative and actual amount may differ.

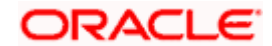

### **Field Description**

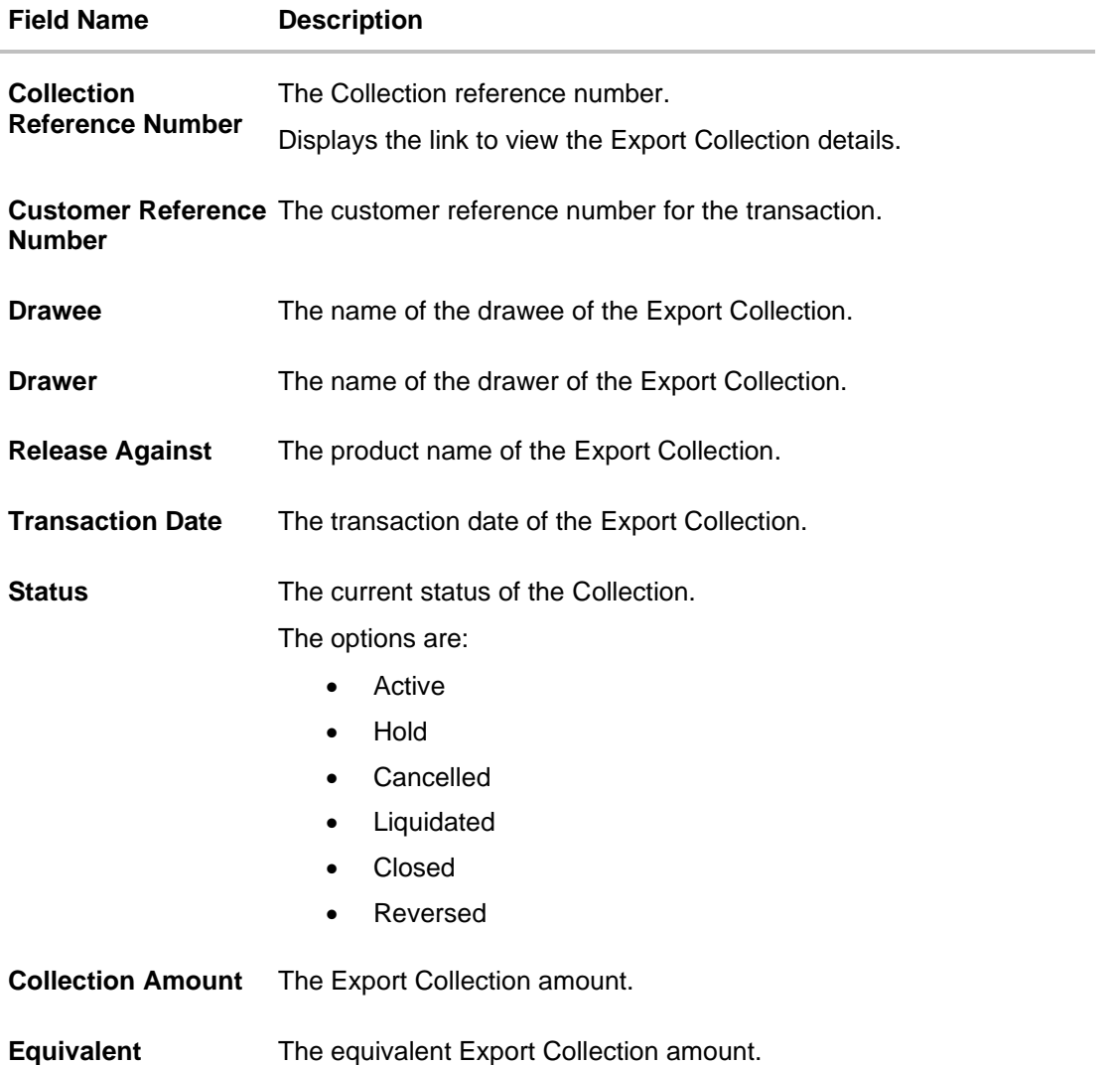

**Collection Amount**

5. Click the required link in the **Collection Reference Number** column. The **View Export Collection** screen appears with the details of the selected Export Bill. By default, the **View Collection Details– General Collection Details** tab appears.

Click the **Download** icon to download all or selected columns in the Export Collection details list. You can download the list in PDF or CSV formats.Click on the Manage Column icon to setup a column preferences by rearranging or removing columns.**Note**: If there is a Relationship pricing maintained for the customer, the same would be reflected in the charges instead of the standard pricing.

# **21.1 View Collection Details**

1. Click **View Collection** Details tab.

OR

Click **Copy and Initiate** to copy details of Collection, and initiate a new Collection. The **Initiate Collection** screen appears.

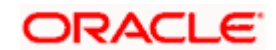

OR Click **Back** to navigate back to previous screen.

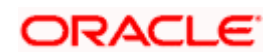

## **View Collection Details**

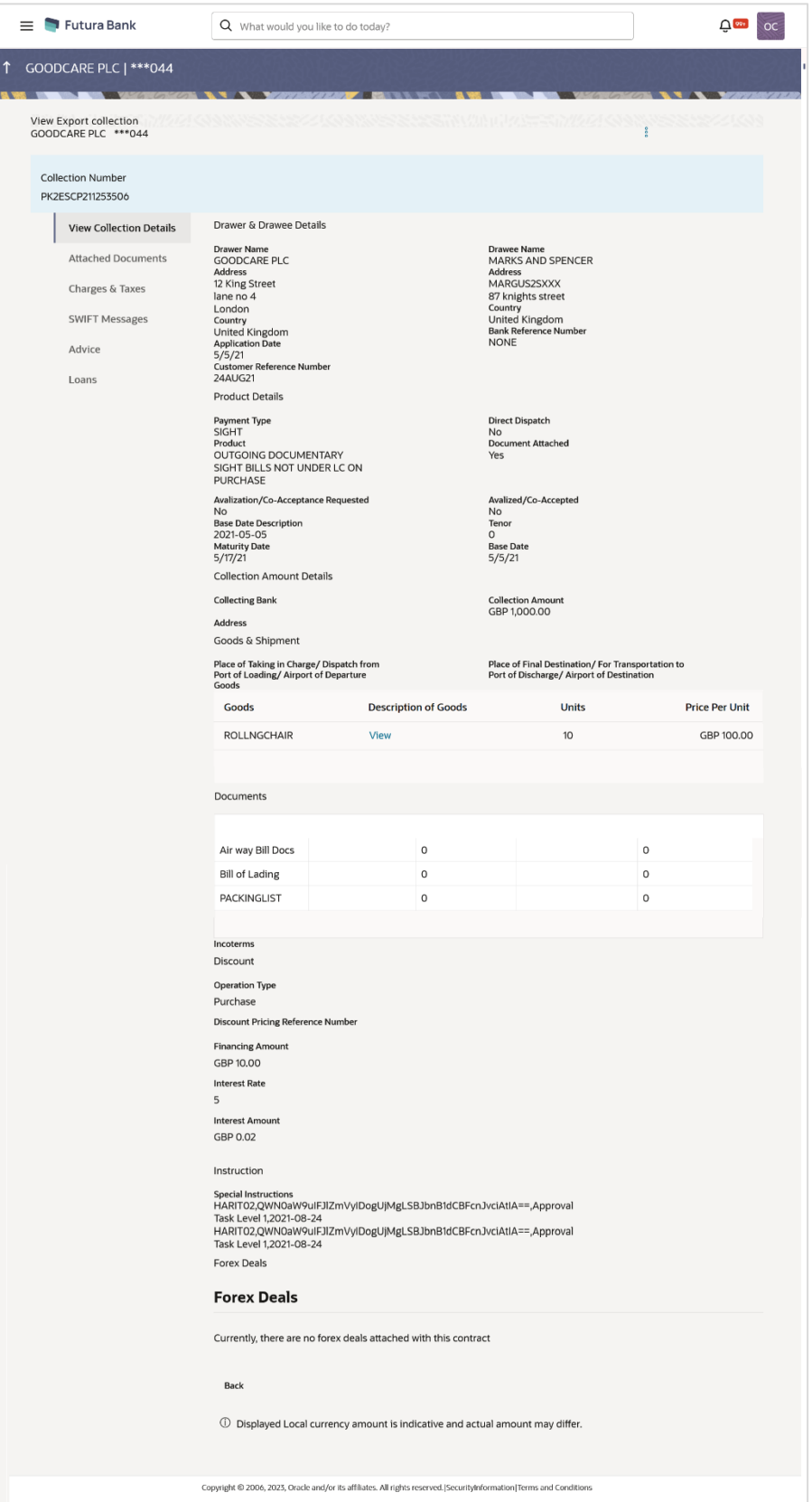

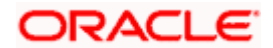

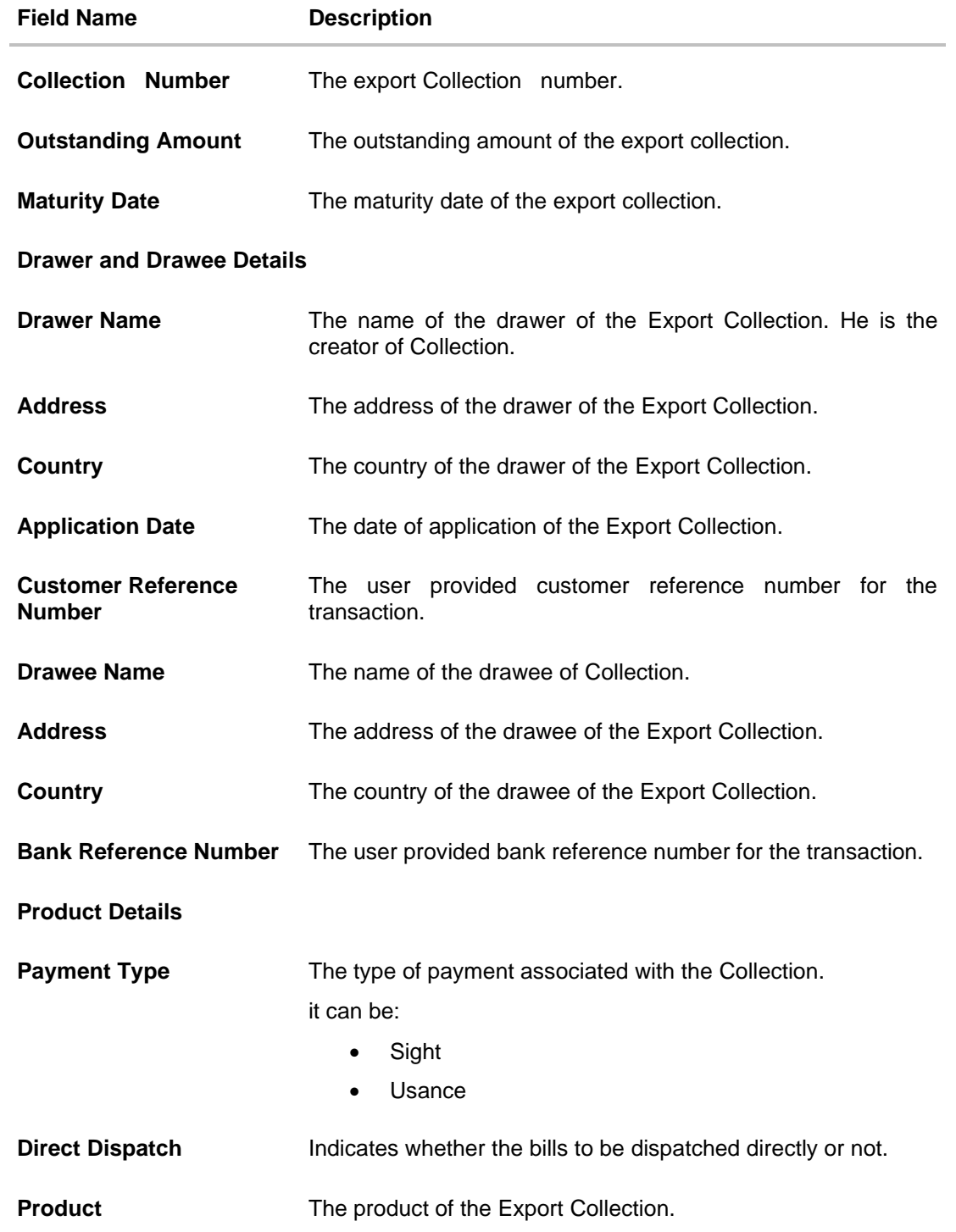

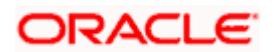

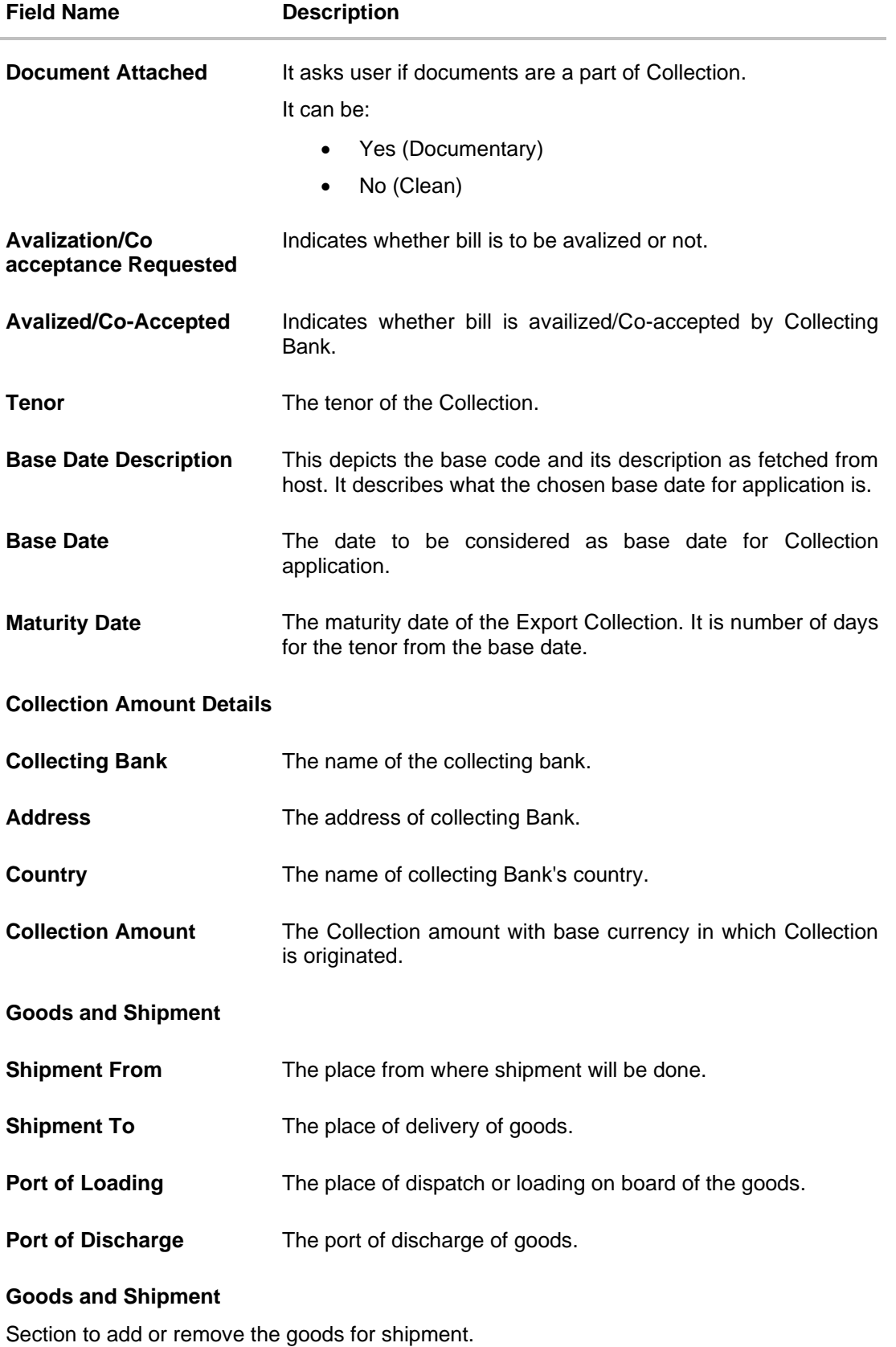

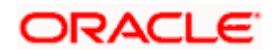

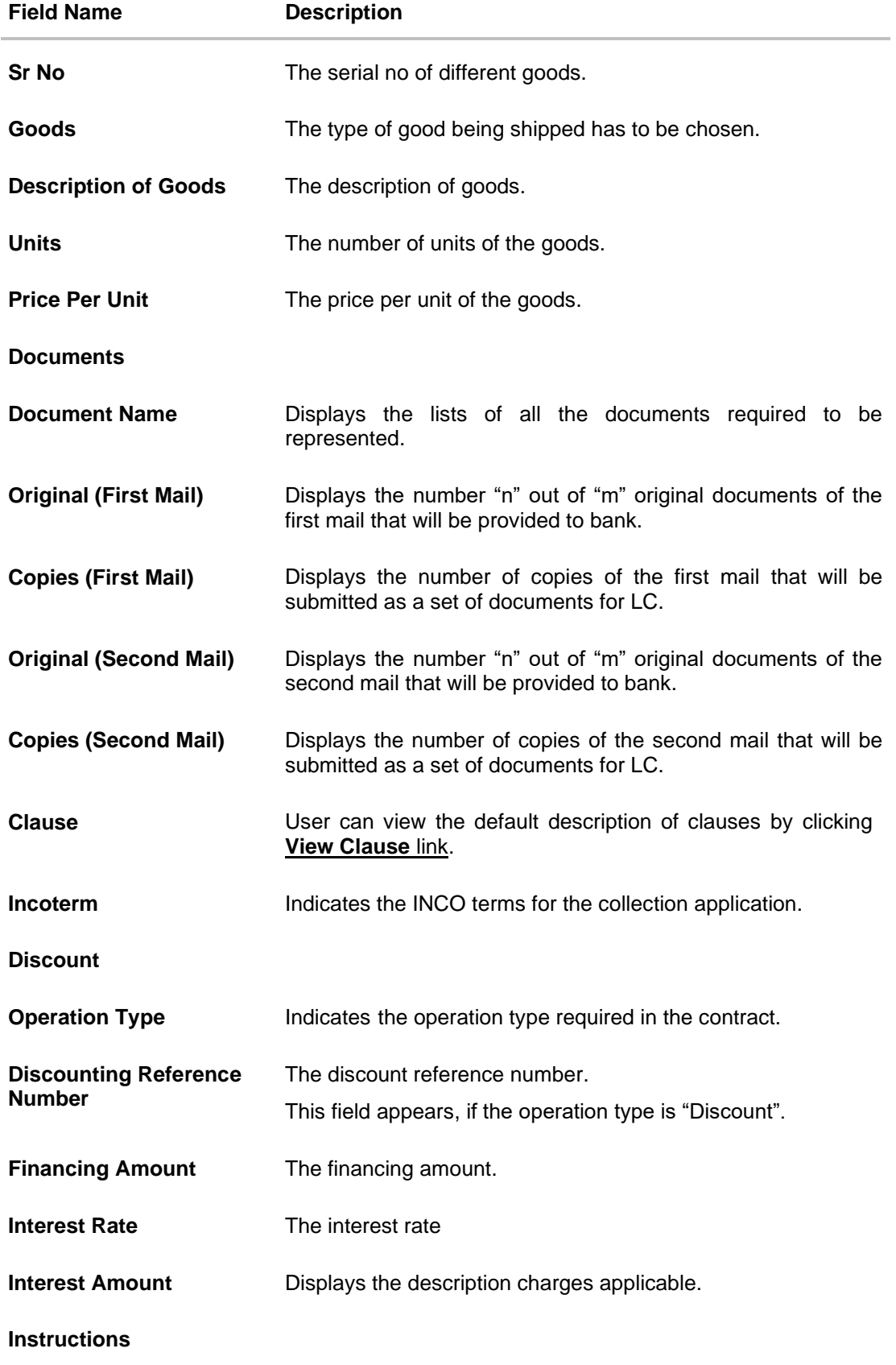

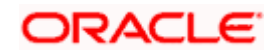

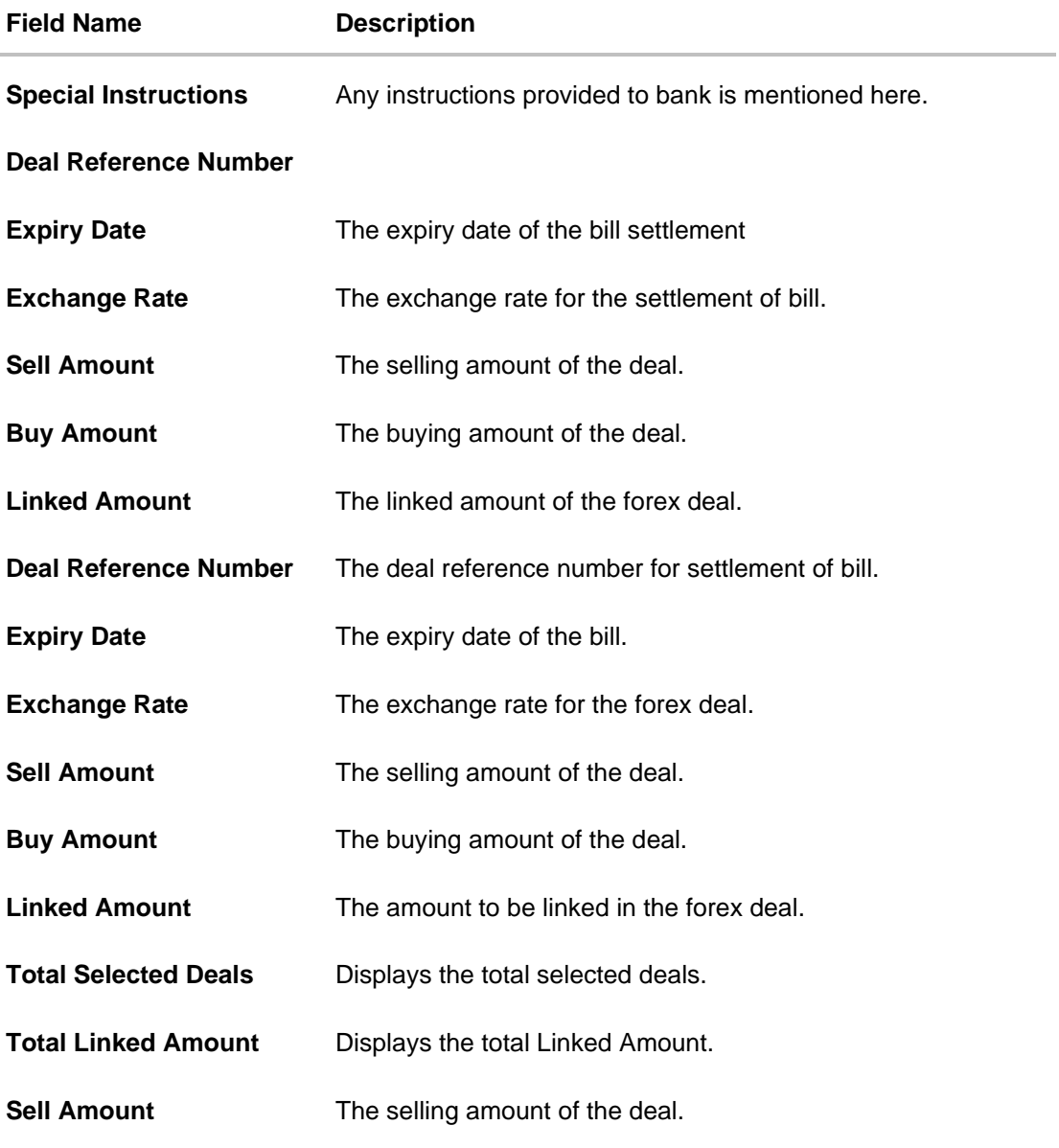

- 2. Click  $\frac{8}{6}$  more options icon and then:
	- **Modify Collection** to modify the bills The **Modify Collection** screen appears.
	- **Initiate Tracers** to imitate the tracer. The **Tracers** screen appears.
- 3. Click **Charges & Taxes** tab. The **charges and taxes** in the **View Export Collection** screen. OR Click **Back**.

The **View Export Collection** screen appears.

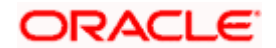

# **21.2 Attached Documents**

This tab displays the list of all documents uploaded by user. It allows the user to download the attachments done under the selected Islamic Export Collection.

### **Attached Documents**

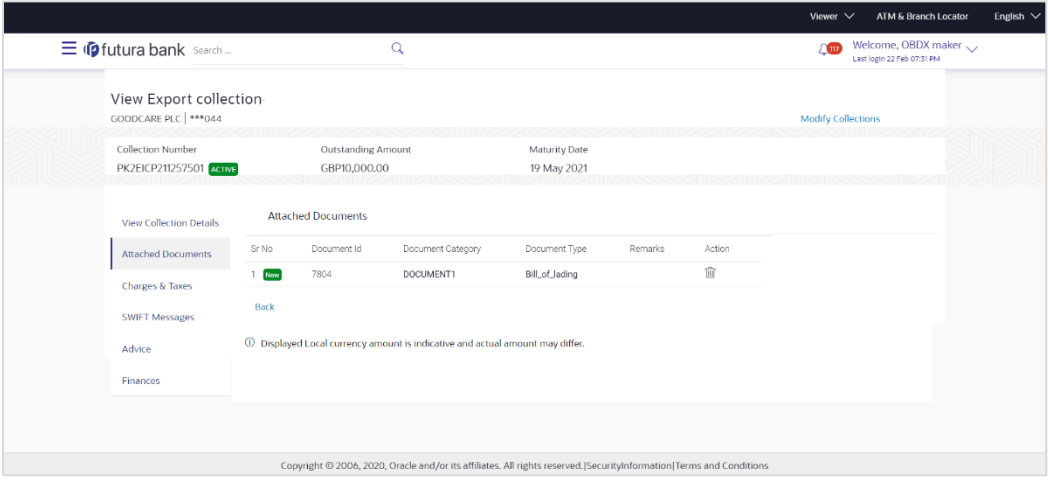

### **Field Description**

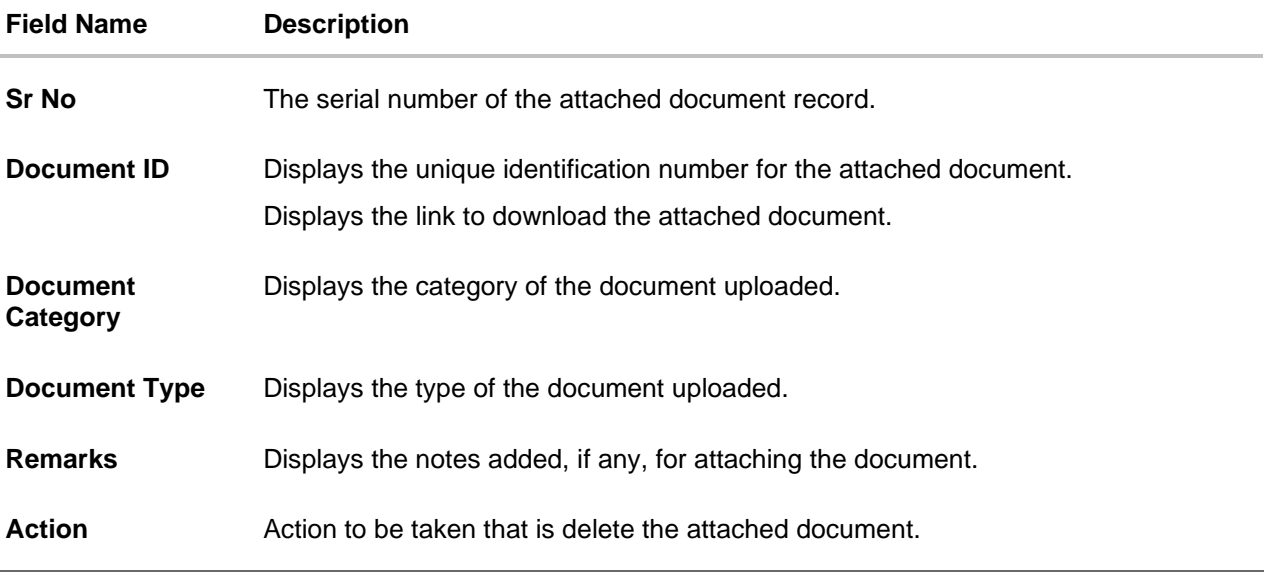

4. Click the required link in the **Document ID** column to download the attached document. OR Click Attach More Documents link to attach more document. The Attach Document overlay screen appears

OR

Click  $\widehat{III}$  to delete the attached document record.

5. Click **Charges & Taxes** tab. The **charges and taxes** in the **View Export Collection - Islamic** screen.

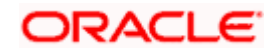

OR Click **Back**.

The **View Export Collection - Islamic** screen appears.

# **21.3 Charges & Taxes**

This tab lists charges, Commission and Taxes against bill.

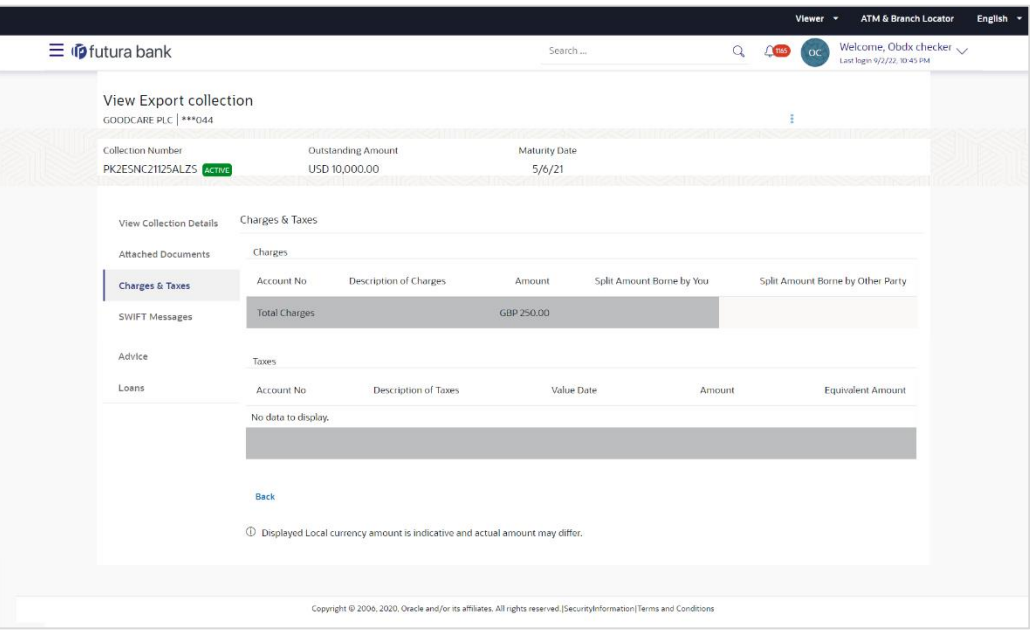

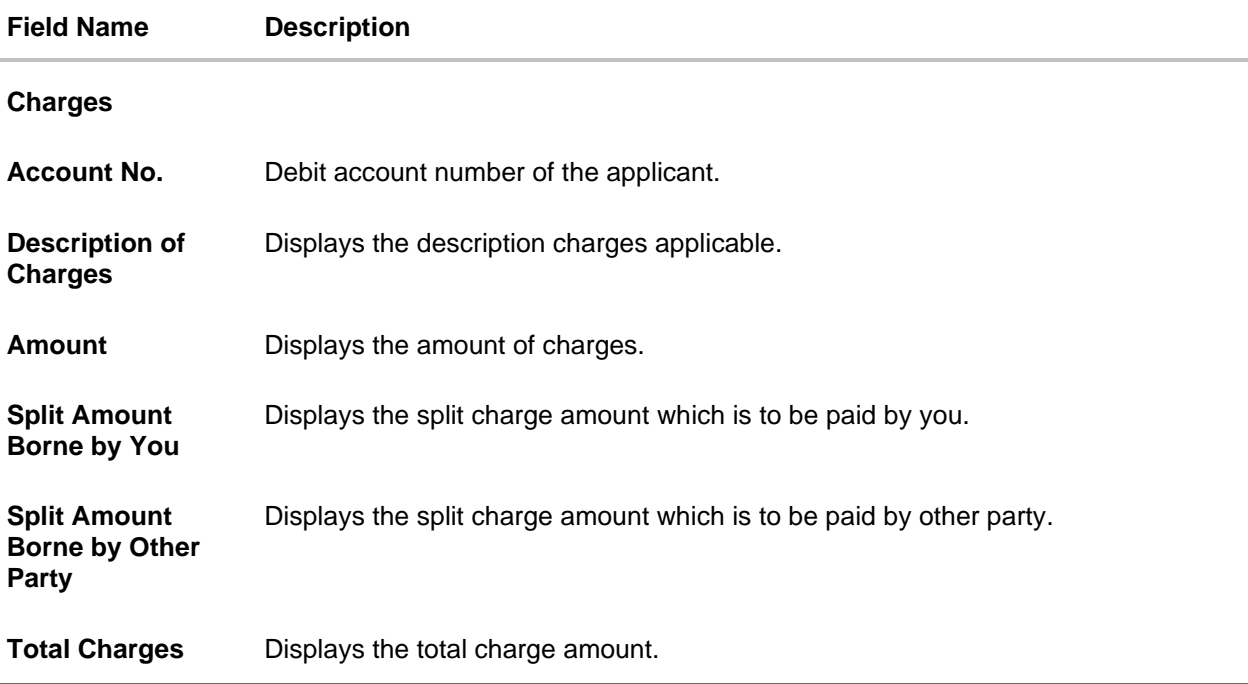

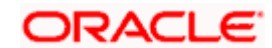

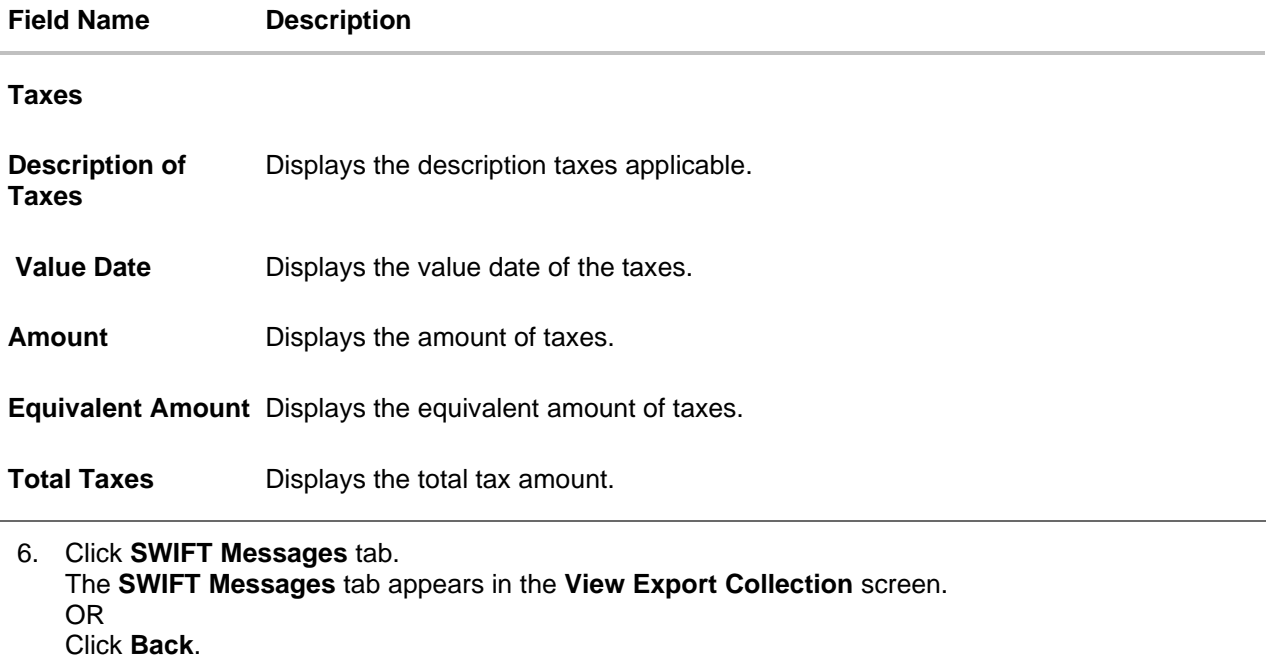

The **View Export Collection** screen appears. OR

Click **Cancel** to cancel the transaction.

**Note**: If there is a Relationship pricing maintained for the customer, the same would be reflected in the charges instead of the standard pricing.

# **21.4 SWIFT Messages**

These lists and displays list of all SWIFT messages between both the parties.

**View Export Collection – SWIFT Messages tab**

|                                              |                                   |                                    |                 |                                                                                                    |              | Viewer $\vee$ | ATM/Branch                                                               | English $\vee$ |
|----------------------------------------------|-----------------------------------|------------------------------------|-----------------|----------------------------------------------------------------------------------------------------|--------------|---------------|--------------------------------------------------------------------------|----------------|
| $\equiv$ $\Phi$ futura bank                  |                                   |                                    |                 |                                                                                                    | ⊠<br>Q       |               | Welcome, Acme Corporation Checker $\smile$<br>Last login 25 Feb 03:33 PM |                |
| View Export collection                       |                                   |                                    |                 |                                                                                                    |              |               |                                                                          |                |
| Collection Number<br>PK10CN1200110001 ACTIVE | Outstanding Amount<br>GBP1,000.00 |                                    |                 | Maturity Date<br>11 Jan 2020                                                                                             |              |               |                                                                          |                |
| View Collection Details                      | SWIFT Messages                    |                                    |                 |                                                                                                    |              |               |                                                                          |                |
| Charges & Taxes                              | Message ID                        | Date                               | Description     | Sending/Receiving Bank                                                                                                   | Message Type | Action        |                                                                          |                |
| SWIFT Messages                               | 2732047160476639                  | 11 Jan 2020                        | Acknowledgement | PREETHI9                                                                                                    | 768          | Download      |                                                                          |                |
| Advice                                       | Page 1                            | of 1 (1 of 1 items) $K \leq 1$ > > |                 |                                                                                                    |              |               |                                                                          |                |
|                                              |                                   |                                    |                 |                                                                                                    |              |               |                                                                          |                |
|                                              |                                   |                                    |                 | Copyright @ 2006, 2020, Oracle and/or its affiliates. All rights reserved.   Security Information   Terms and Conditions |              |               |                                                                          |                |

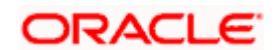

### **Field Description**

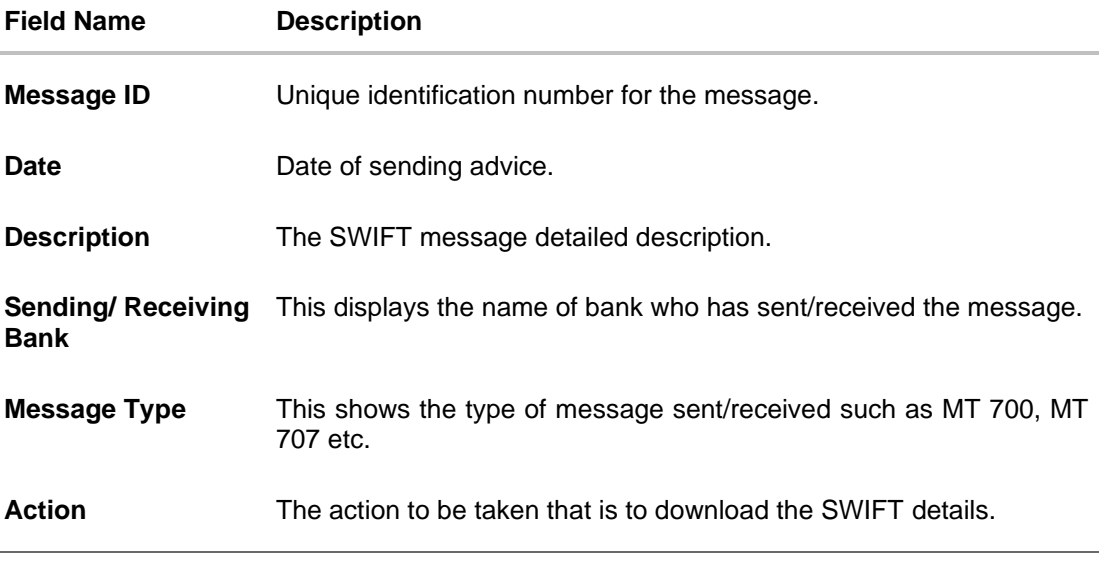

7. Click on the desired Message ID to view the respective SWIFT details. The SWIFT detail appears in popup window along with the event date and description.

8. Click the **Download** link against the SWIFT messages to download in selected format like PDF formats, if required.

## **21.4.1 SWIFT Messages Details**

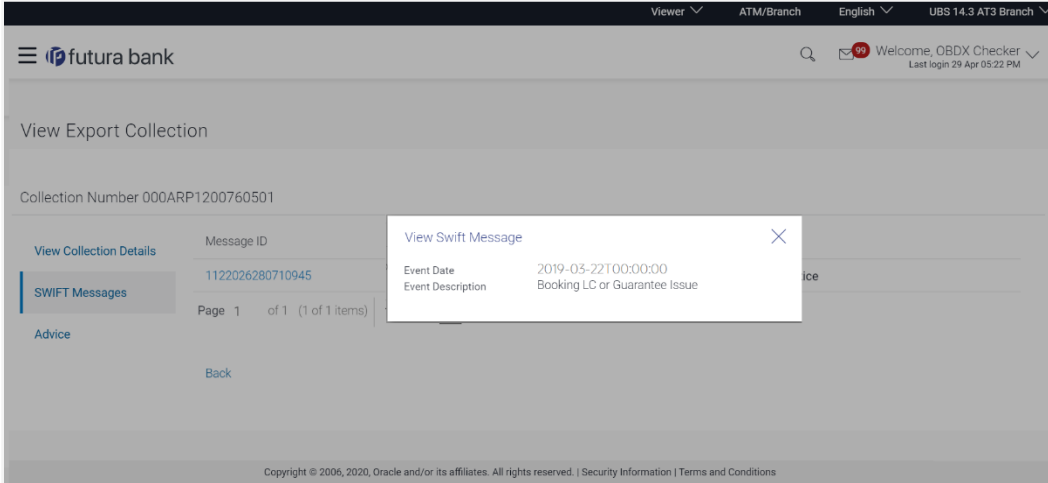

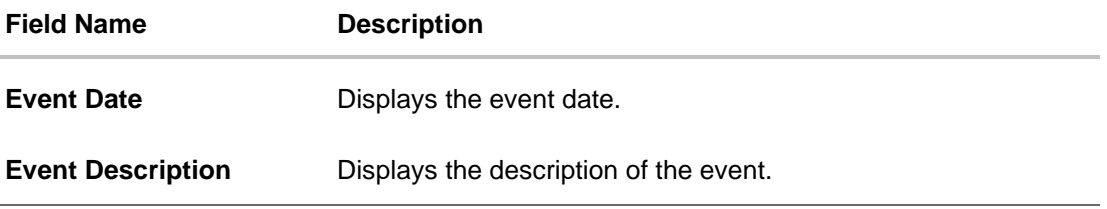

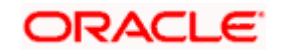

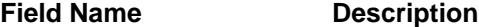

**Description** The details of the SWIFT message.

a. Click  $\mathbf{X}$  to close the window.

**Note**: Only SWIFT messages in which ACK has been received by bank is being displayed.

9. Click **Advices** tab. The summary of all the Advices being exchanged.

```
OR 
Click Back. 
The View Export Collection screen appears. 
OR 
Click Cancel to cancel the transaction.
```
## **21.5 Advices**

This tab denotes all the Advices being exchanged. It allows the user to view and download the advices generated for the selected Export Collection.

### **View Export Collection - Advices**

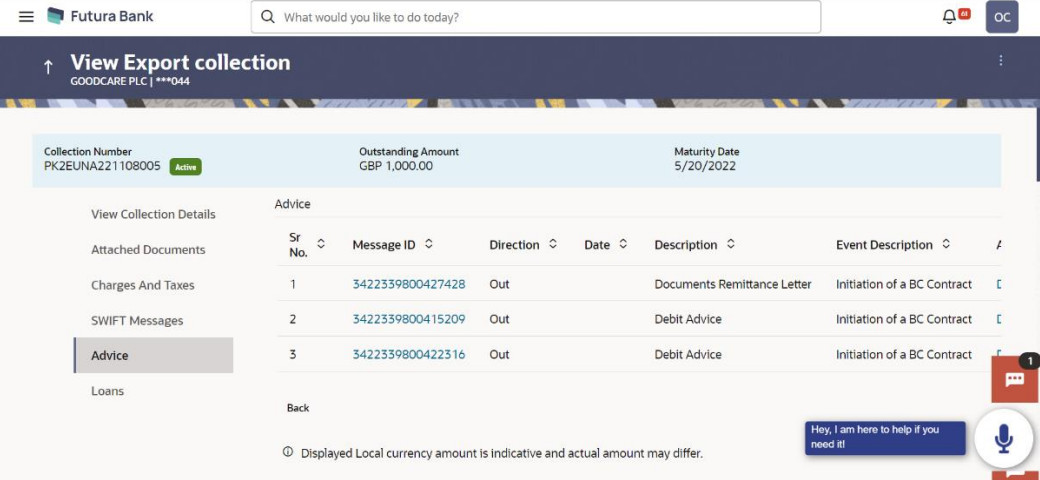

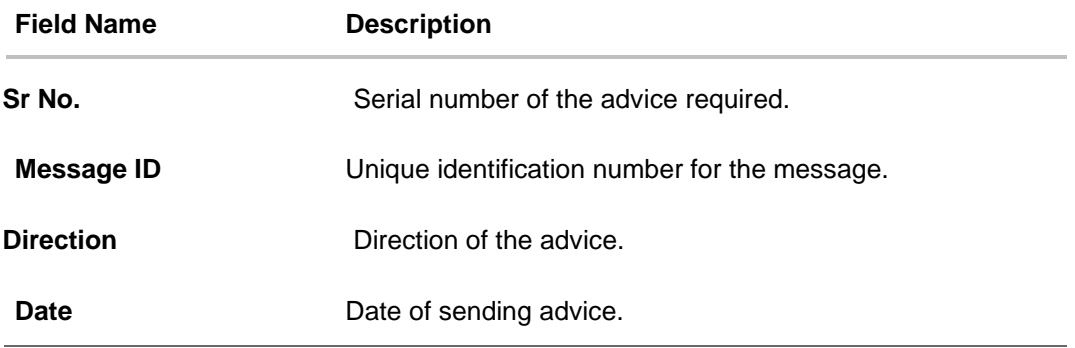

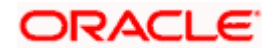

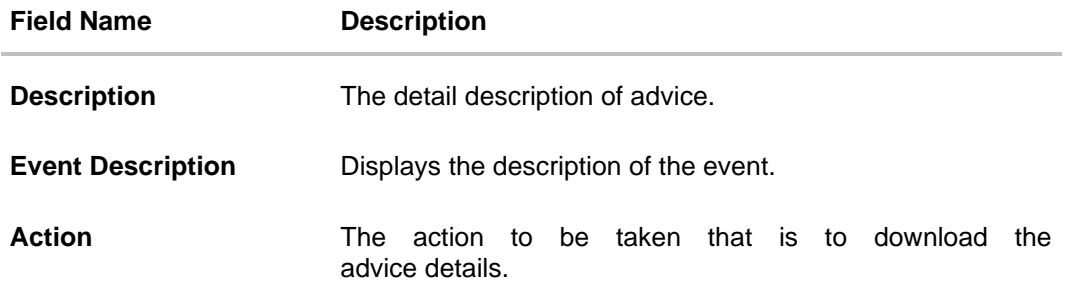

10. Click on the desired Message ID to view the respective advice details. The advice detail appears in popup window along with the event date and description.

11. Click the Download link against the advice to download in selected format like PDF formats, if required.

### **Advice Details**

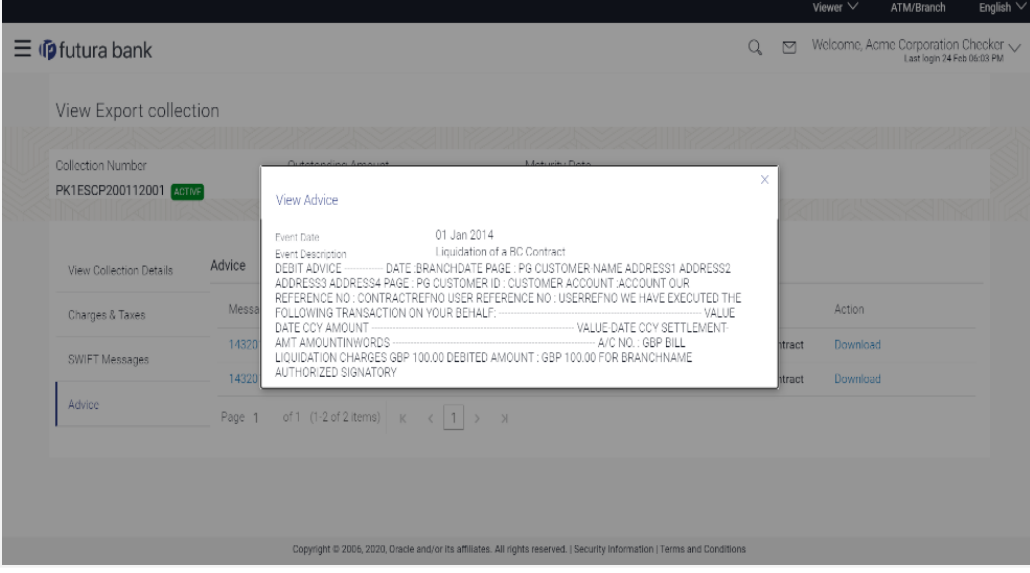

### **Field Description**

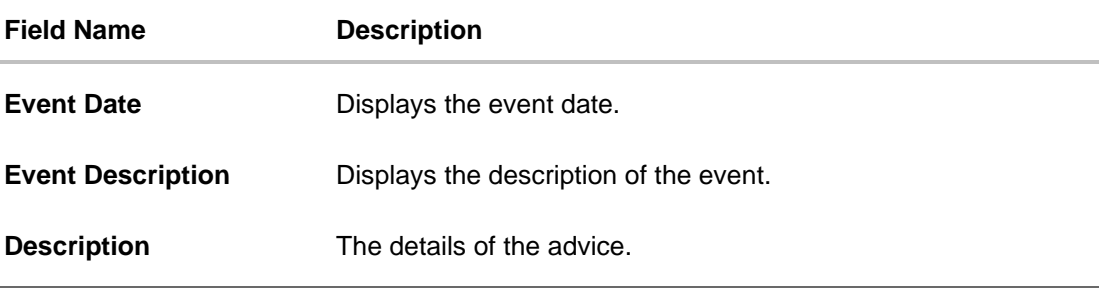

a. Click  $\boxed{\times}$  to close the window.

### 12. Click **Back**.

The **View Export Collection** screen appears.

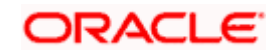
OR

Click **Cancel** to cancel the transaction.

# **21.6 Loans**

This denotes all the linked loans account with the corresponding Loan amount.

13. Click **Loans** tab. The summary of all the linked loans account along with the amount appears. OR

Click **Back**. The **View Export Collection** screen appears. OR

Click **Cancel** to cancel the transaction. The **Dashboard** appears.

### **View Export Collection - Loans**

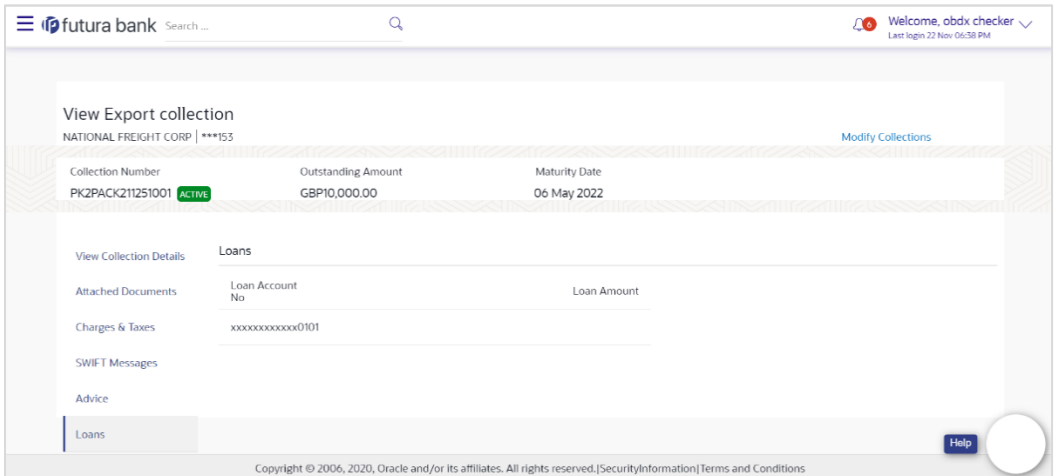

### **Field Description**

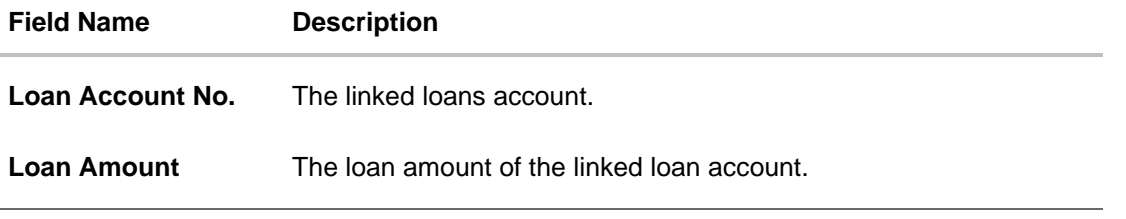

[Home](#page-2-0)

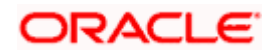

# **22. Modify Collection**

Using this option, you can modify the details of existing Export Collection in the application. You can search the required export Collection using different search criteria and download the Export Collection list in different file formats.

### **Pre-Requisites**

- User must have a valid corporate party Id and login credentials in place
- At least a single export Collection should exist for the party ID and party must having view rights for it

#### **How to reach here:**

*Dashboard > Toggle menu > Trade Finance > Collection > Export Collection > Modify Collection* 

### **To modify the Collection:**

- 1. The **Modify Collection** screen appears.
- 2. Click  $\overline{V}$  to filter based on the filter criteria. The Filter overlay screen appears.

### **Modify Collection**

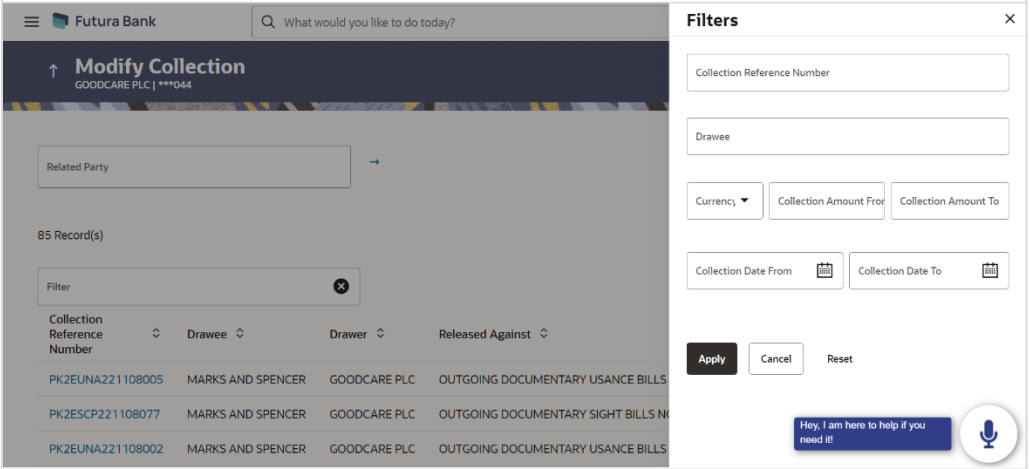

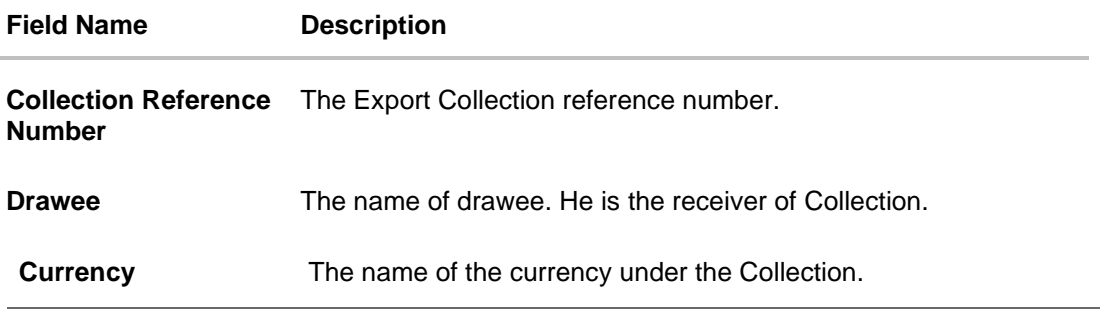

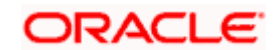

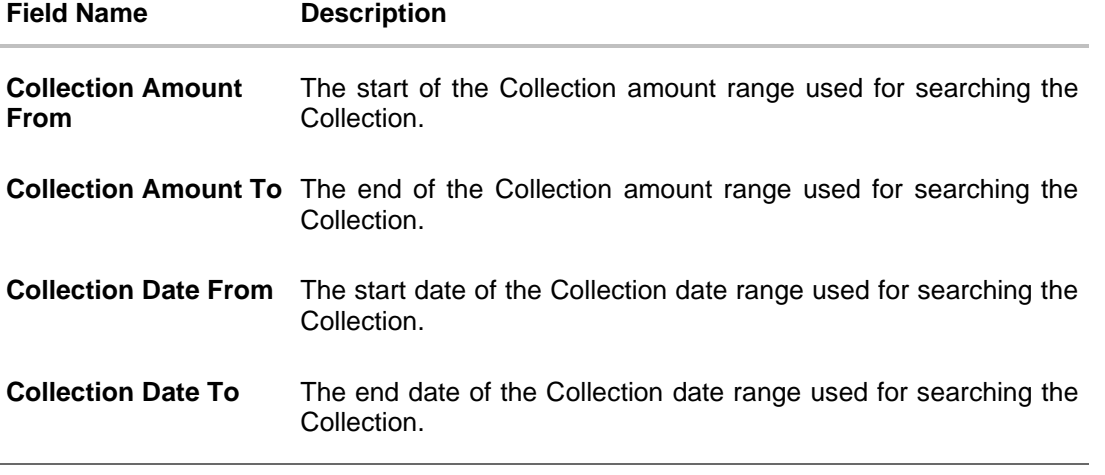

- 3. From the **Drawer** list, select the appropriate option. Displays the all-party name mapped to user.
- 4. Click **Search**. The **Modify Collection** screen appears with the search results. OR Click **Reset** to reset the search criteria.

### **Modify Collection – Search Result**

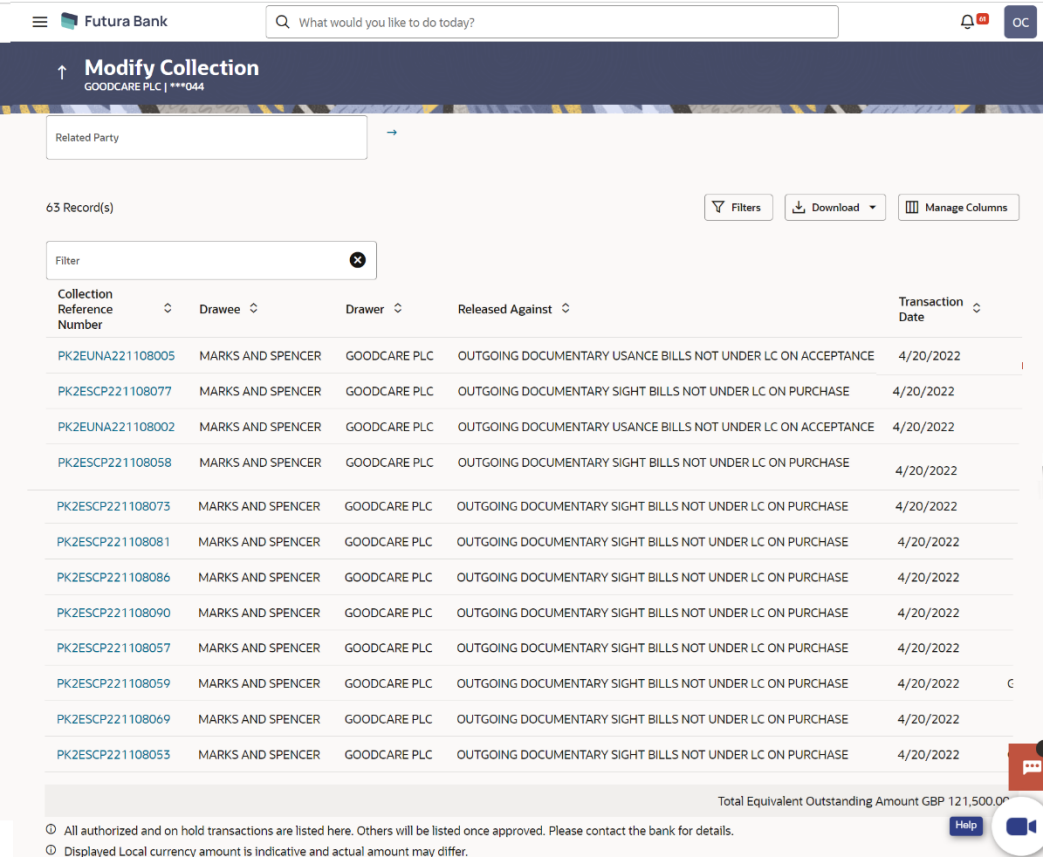

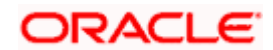

### **Field Description**

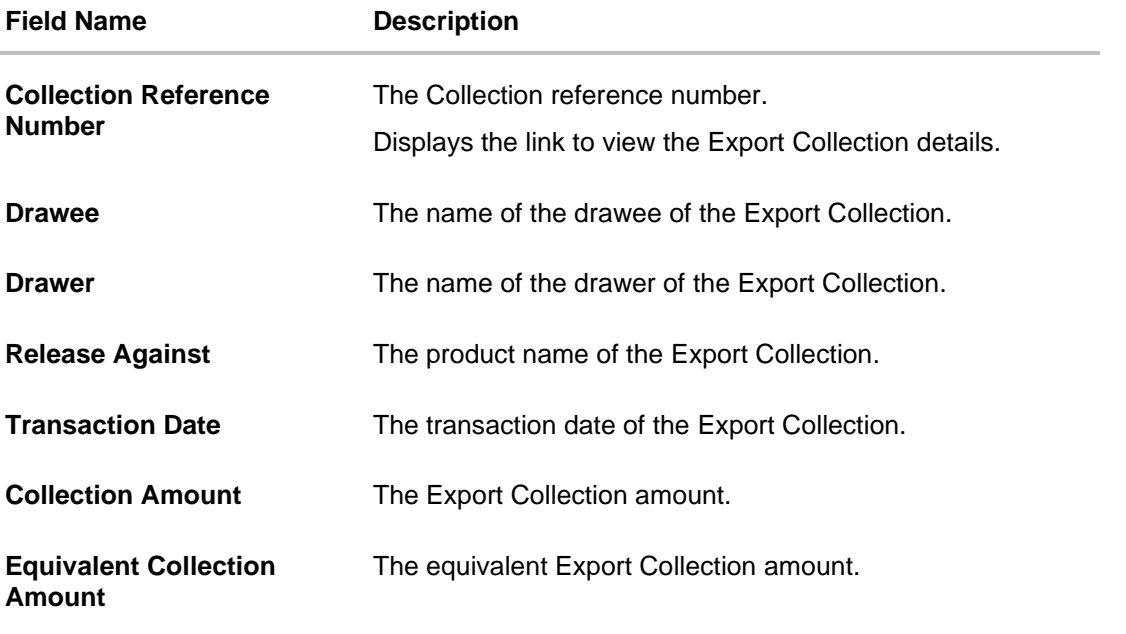

- 5. Click the **Download** icon to download the collection list. You can download the list in PDFor CSV formats.
	- 6. Click on the Manage Column icon to setup a column preferences by rearranging or removing columns.
- 7. Click the required link in the **Collection Reference Number** column. The **Modify Collection** details screen appears with the details of the selected Export Collection. By default, **Discount** tab appears.

**Note**: If there is a Relationship pricing maintained for the customer, the same would be reflected in the charges instead of the standard pricing.

# **22.1 Modify Collection - Discount**

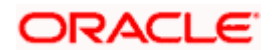

## **Modify Collection - Discount**

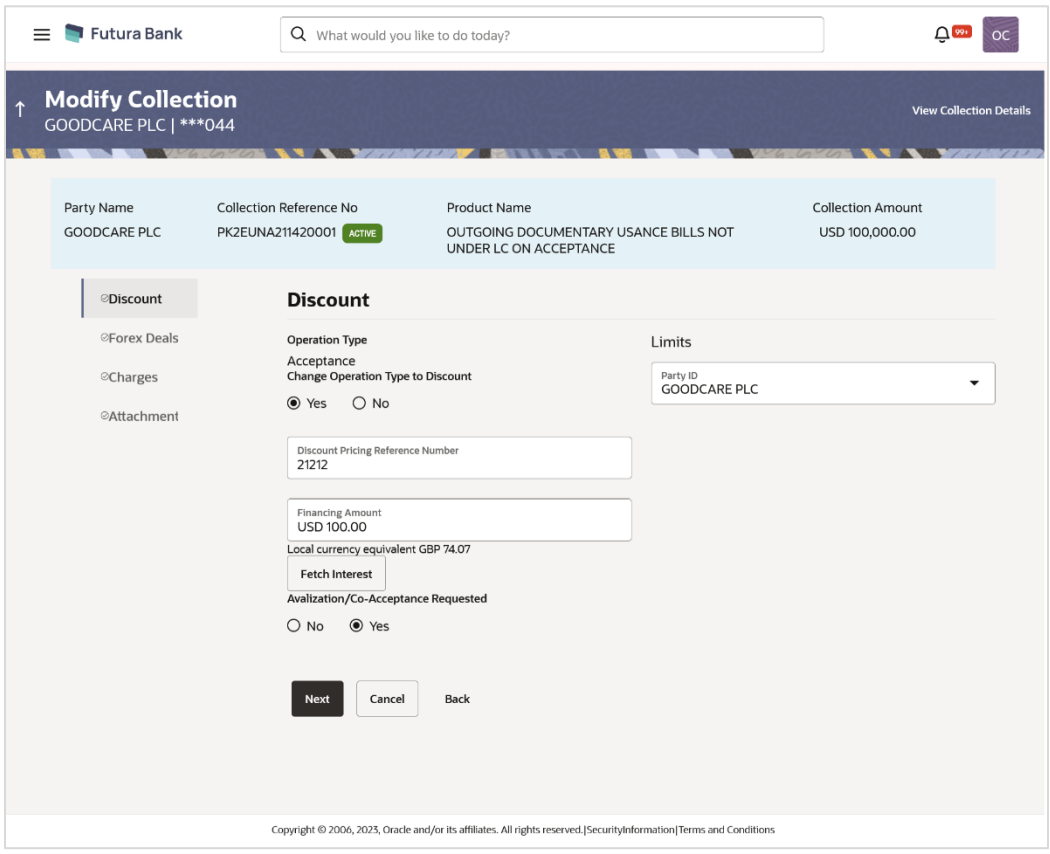

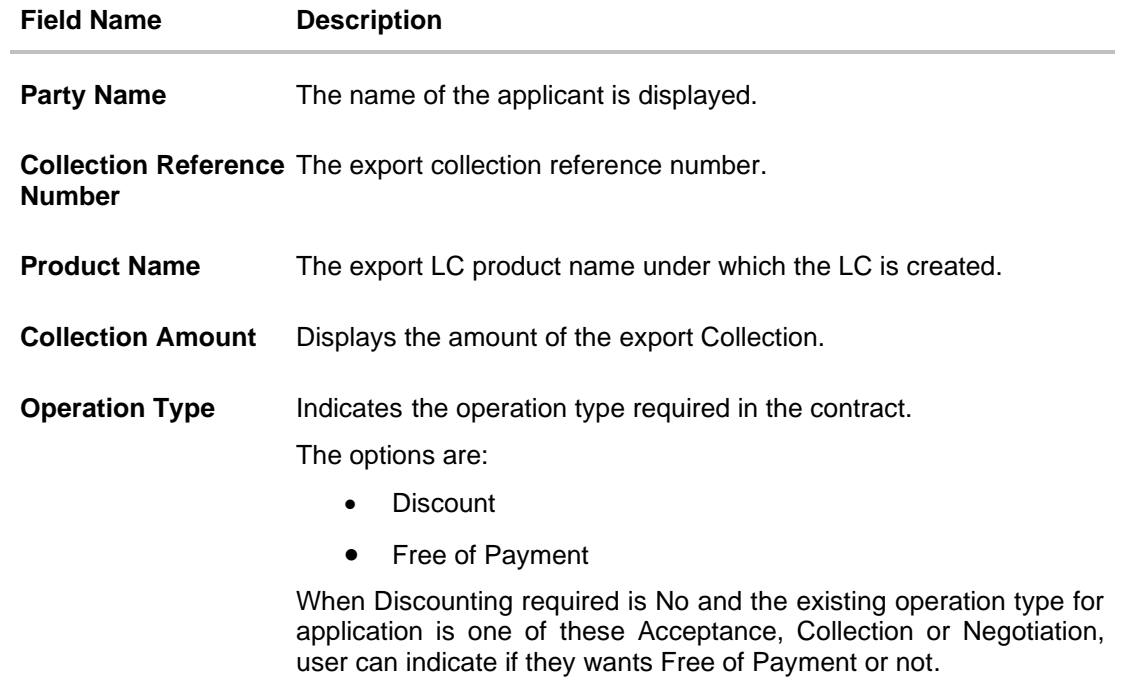

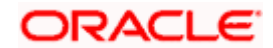

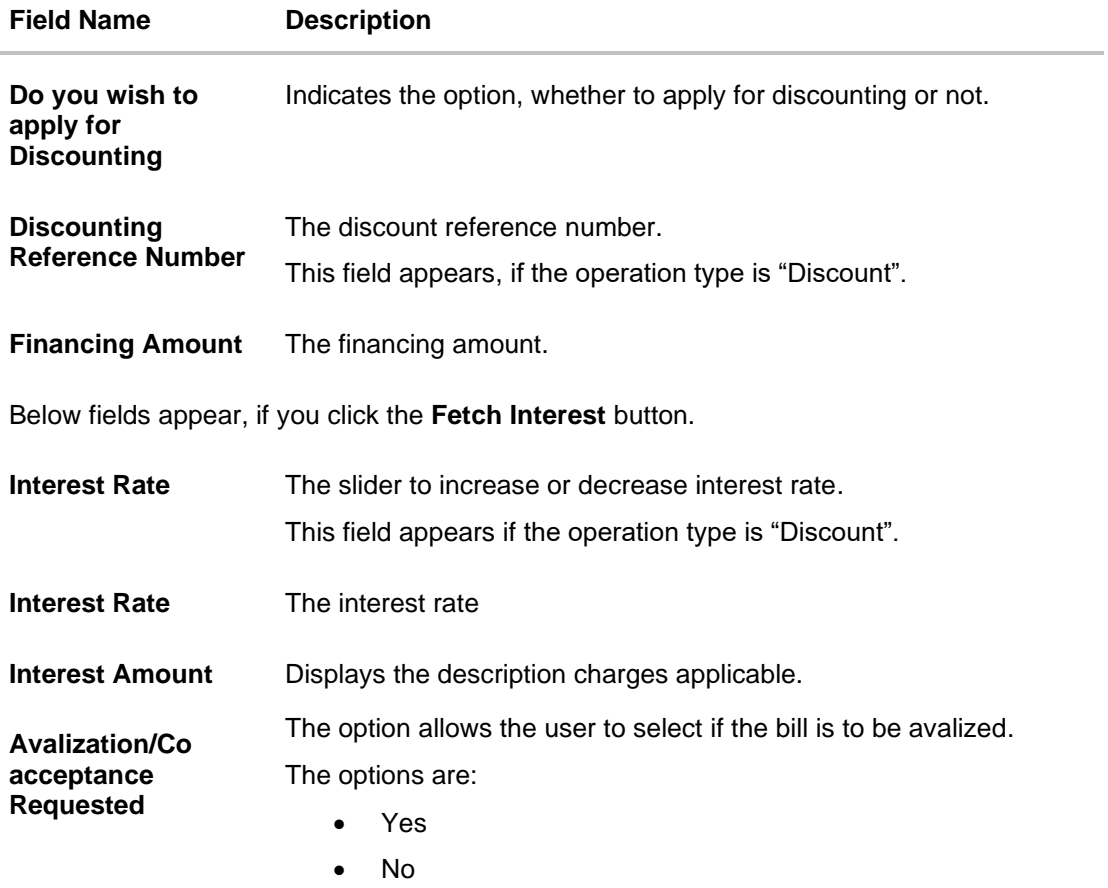

8. In the **Do you wish to apply for Discounting** field, select the appropriate option.

- 9. If you select **Yes** option:
	- a. In the **Discounting Reference Number** field, enter the discounting reference number.
	- b. In the **Financing Amount** field, enter the financing amount.
	- c. Click **Fetch Interest**. The Interest Rate and Interest Amount field appears. OR

Click **Reset** to clear the entered details.

- d. Move the **Interest Rate** slider to increase or decrease the interest rate.
- e. In the **Avalization/Co acceptance Requested** field, select the appropriate option.

10. Click **Next** to save the details entered and proceeds to next level of details.

Click **Cancel** to cancel the transaction, The Dashboard appears.

OR

OR

Click **Back** to go back to previous screen.

## **22.1.1 Modify Collection – Forex Deals**

This tab allows the user to link forex deals. This tab allows the corporate user to provide a Deal Reference Number and the FX rate on the screen, when they do not have any pre-booked deal to be used or an existing deal. The user can pass these details to the bank.

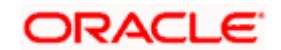

Bill settlement using deal is available to maker and approver users in maker activity log and pending approval details section to re-initiate and approve the transactions respectively.

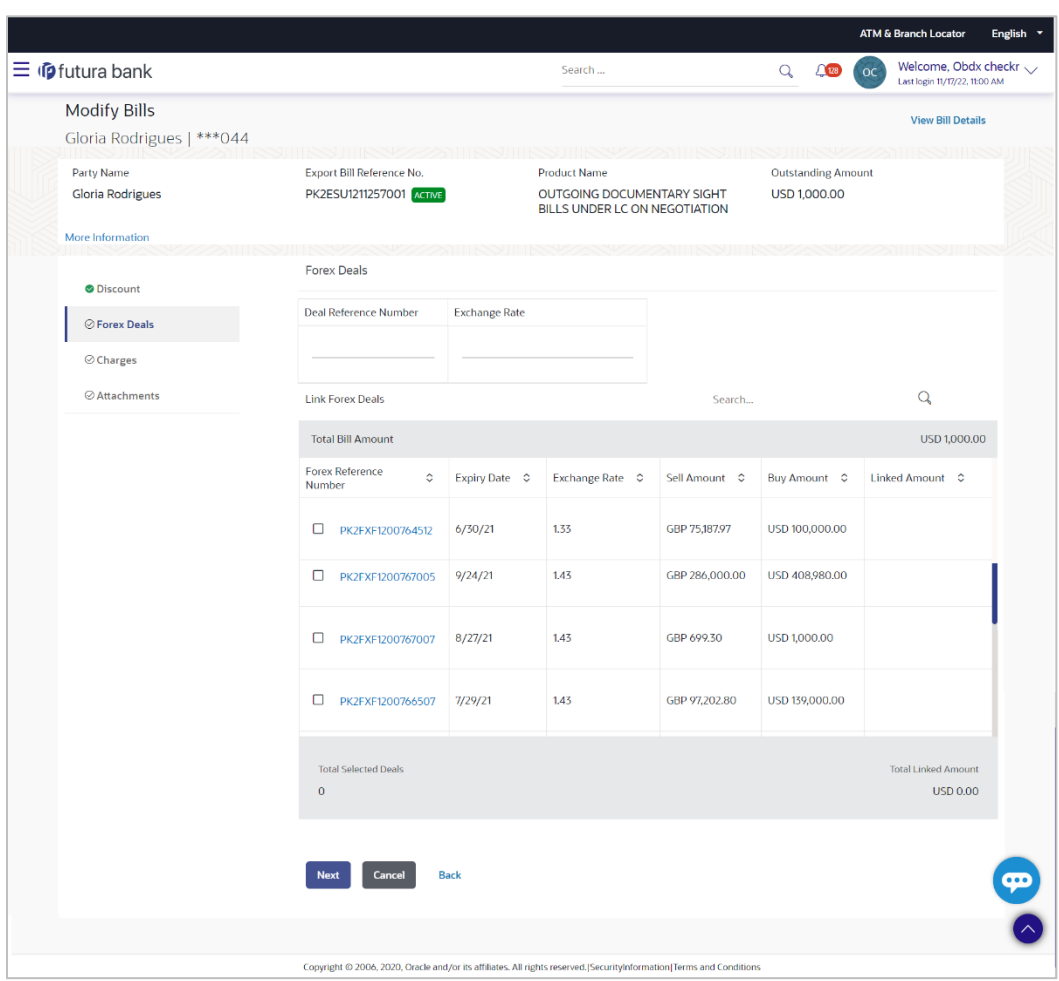

**Modify Collection – Forex Deals**

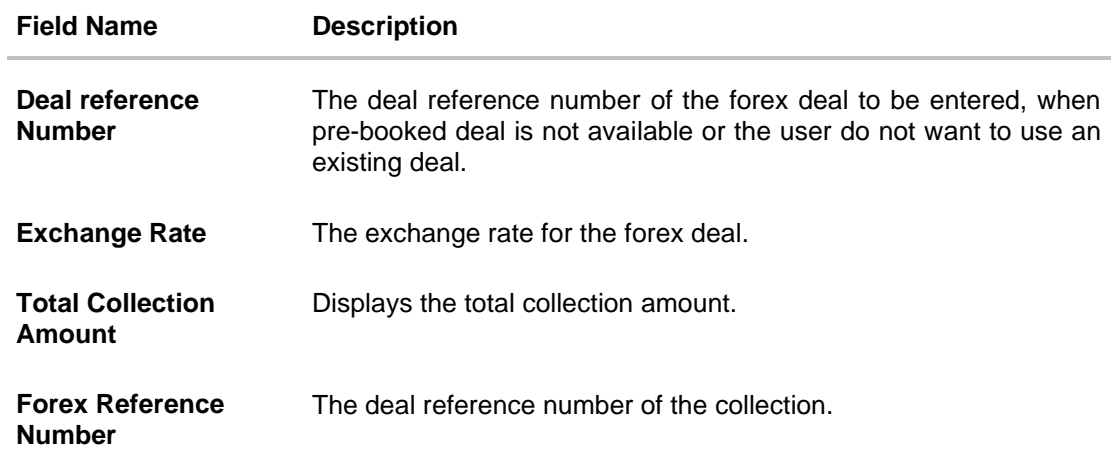

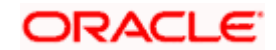

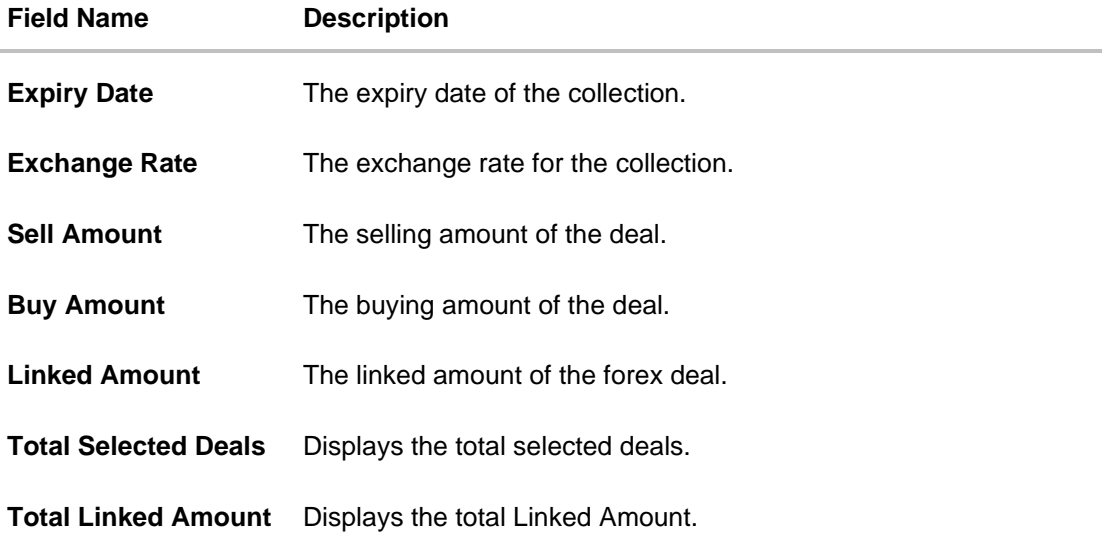

- 11. In the **Deal Reference Number** field, enter the deal reference number.
- 12. In the **Exchange Rate** field, enter the exchange rate.
- 13. Enter the Forex Reference Number in the search field and click Q. The searched Deal Reference Number record details appear. OR Click the check box to select the required searched Deal Reference Number record.
- 14. In the **Linked Amount** field, enter the linked amount.
- 15. Click **Next** to save the details entered and proceeds to next level of details. OR Click **Cancel** to cancel the transaction, The Dashboard appears. OR Click **Back** to go back to previous screen.

### **22.1.2 Modify Collection - Charges, Commission & Taxes**

This tab lists charges and Taxes against collection.

16. Click **Charges & Taxes** tab. The **charges and taxes** in the **Modify Collection** screen. OR

Click **Back**. The **Modify Collection** screen appears.

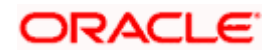

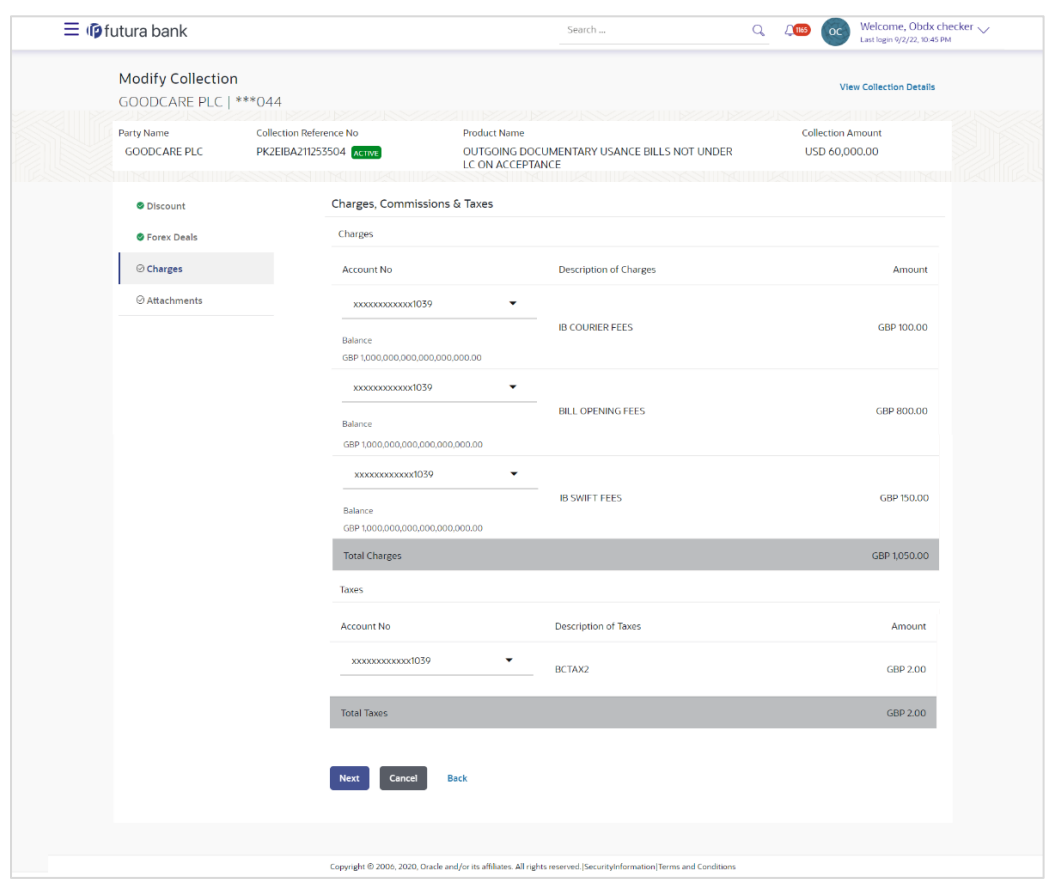

## **Modify Collection - Charges, Commission & Taxes**

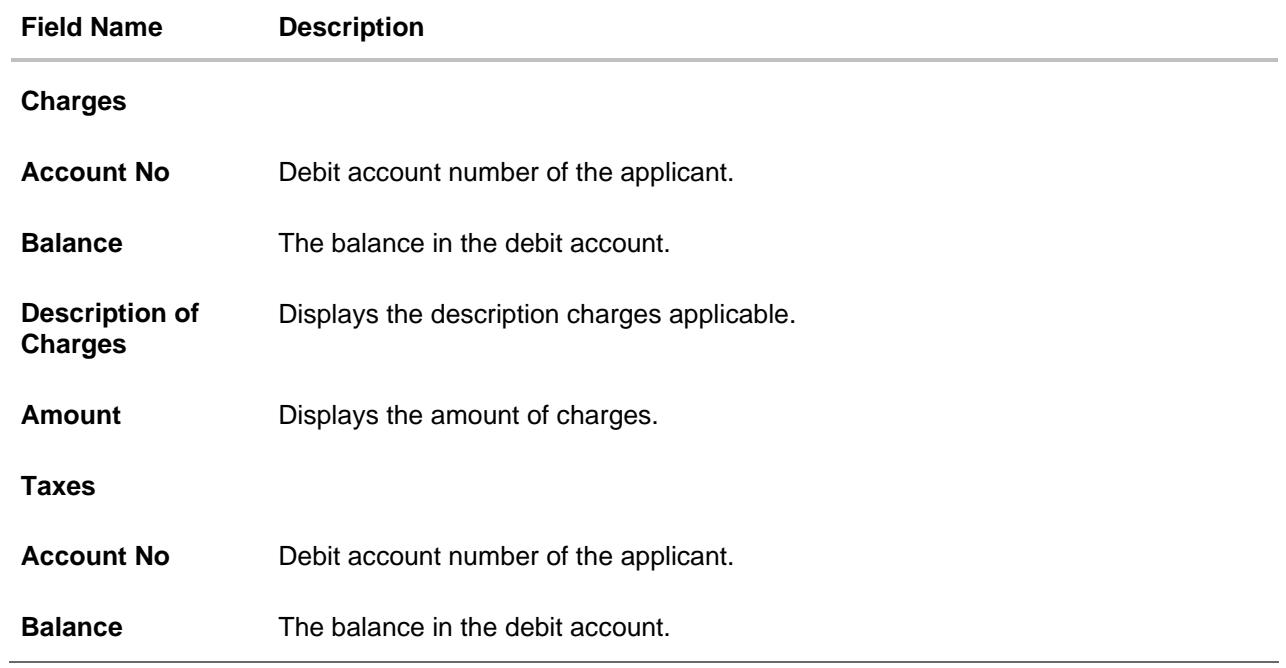

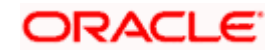

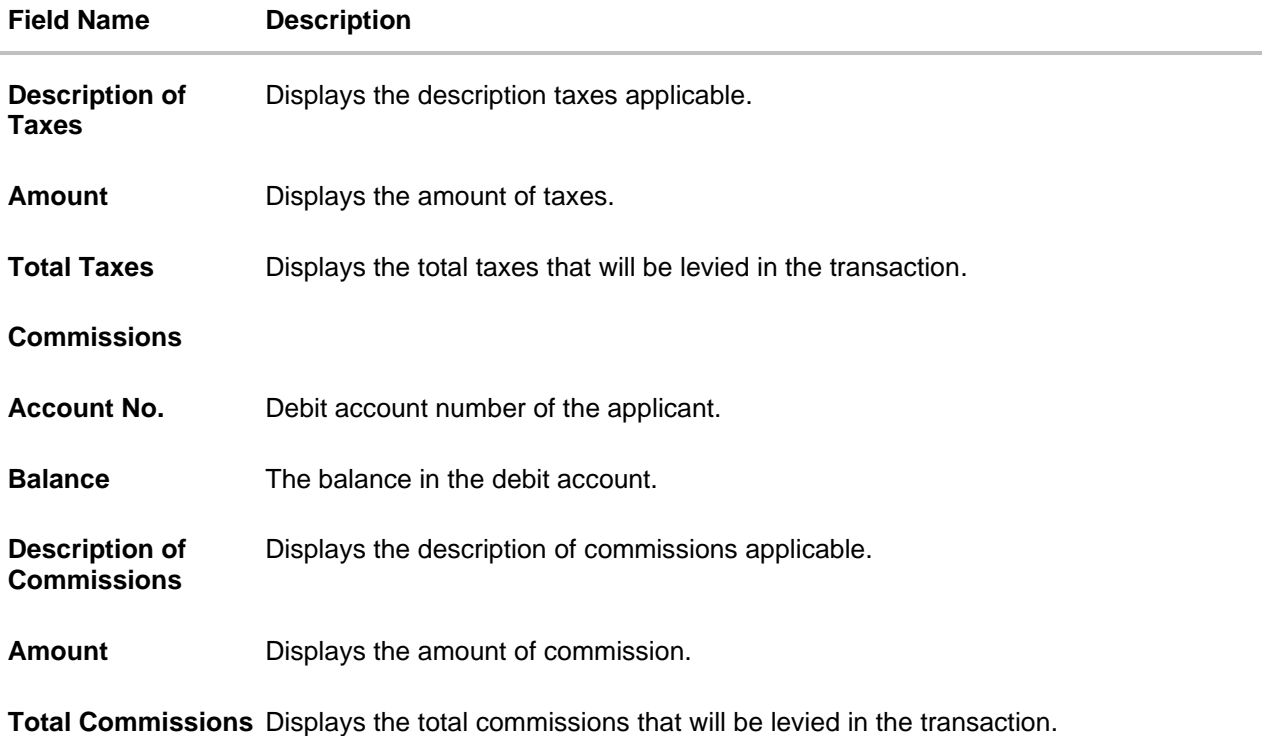

17. From the **Account No** list, select the applicant account.

18. Click **Next** to save the details entered and proceeds to next level of details. OR

Click **Cancel** to cancel the transaction, The Dashboard appears.

OR

Click **Back** to go back to previous screen.

**Note**: If there is a Relationship pricing maintained for the customer, the same would be reflected in the charges instead of the standard pricing.

## **22.1.3 Modify Collection - Attachments tab**

Displays the list of documents attached under the Export Collection application. User can add multiple documents though it should be under the specified limits and supported formats.

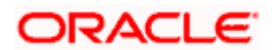

## **Modify Collection - Attachments tab**

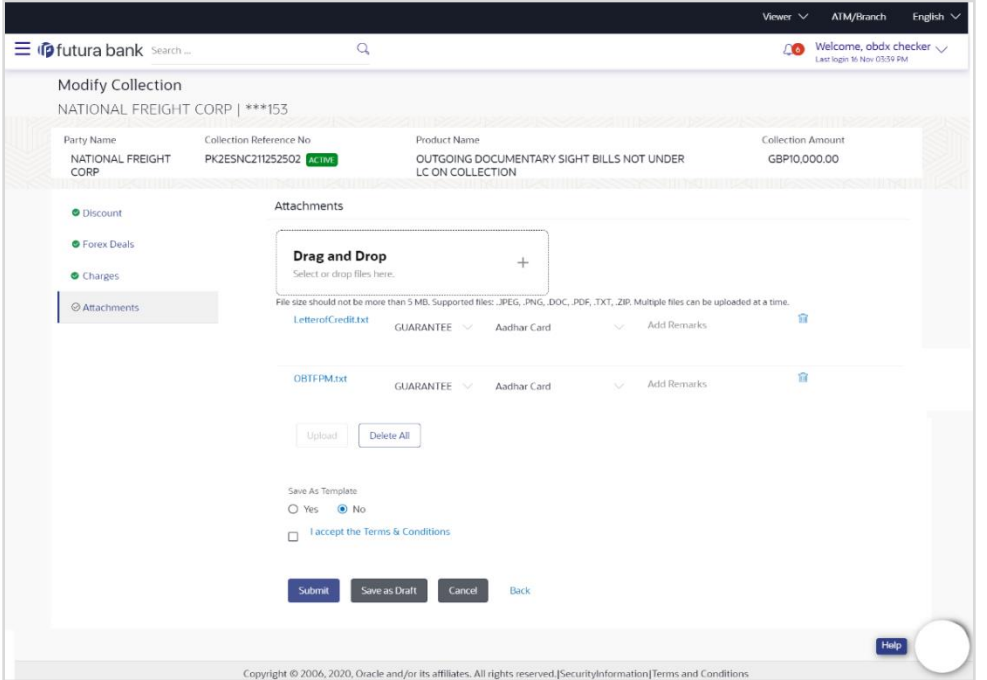

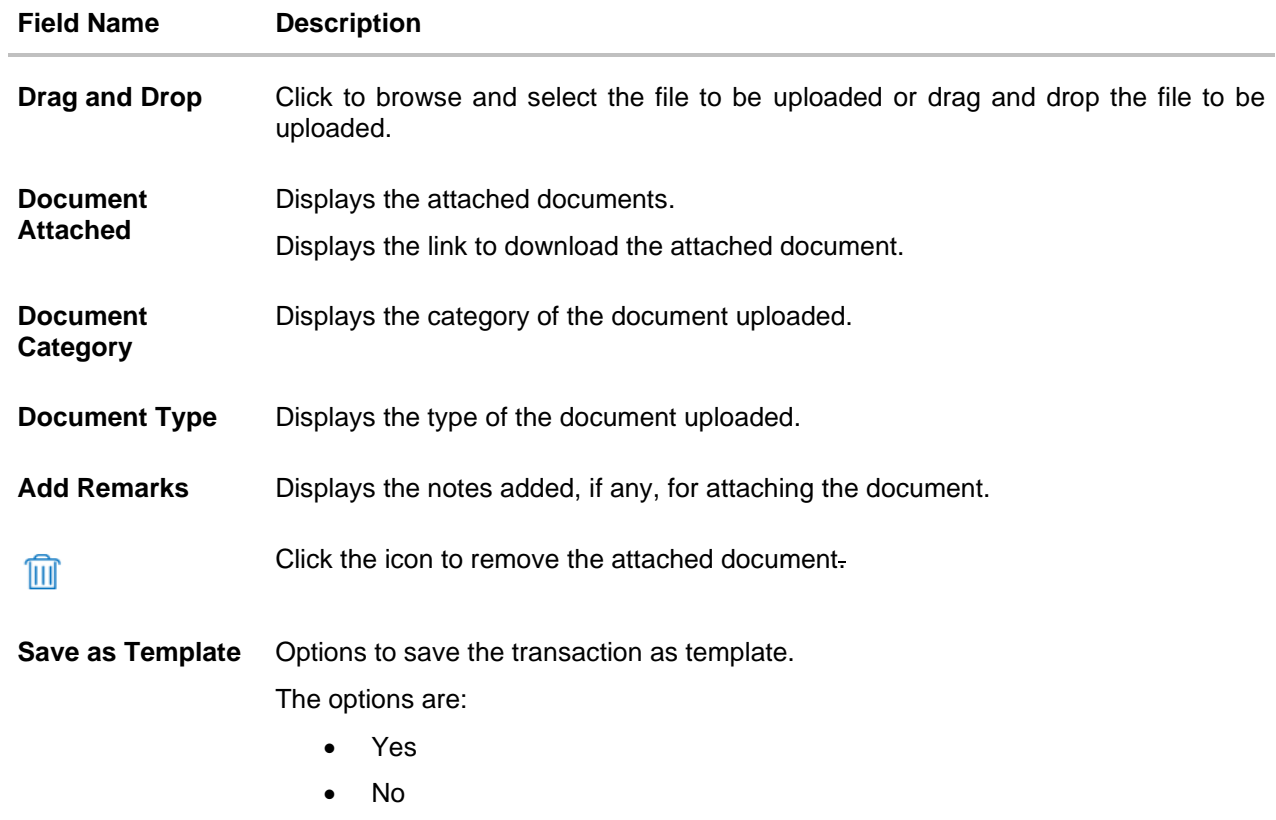

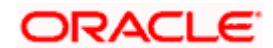

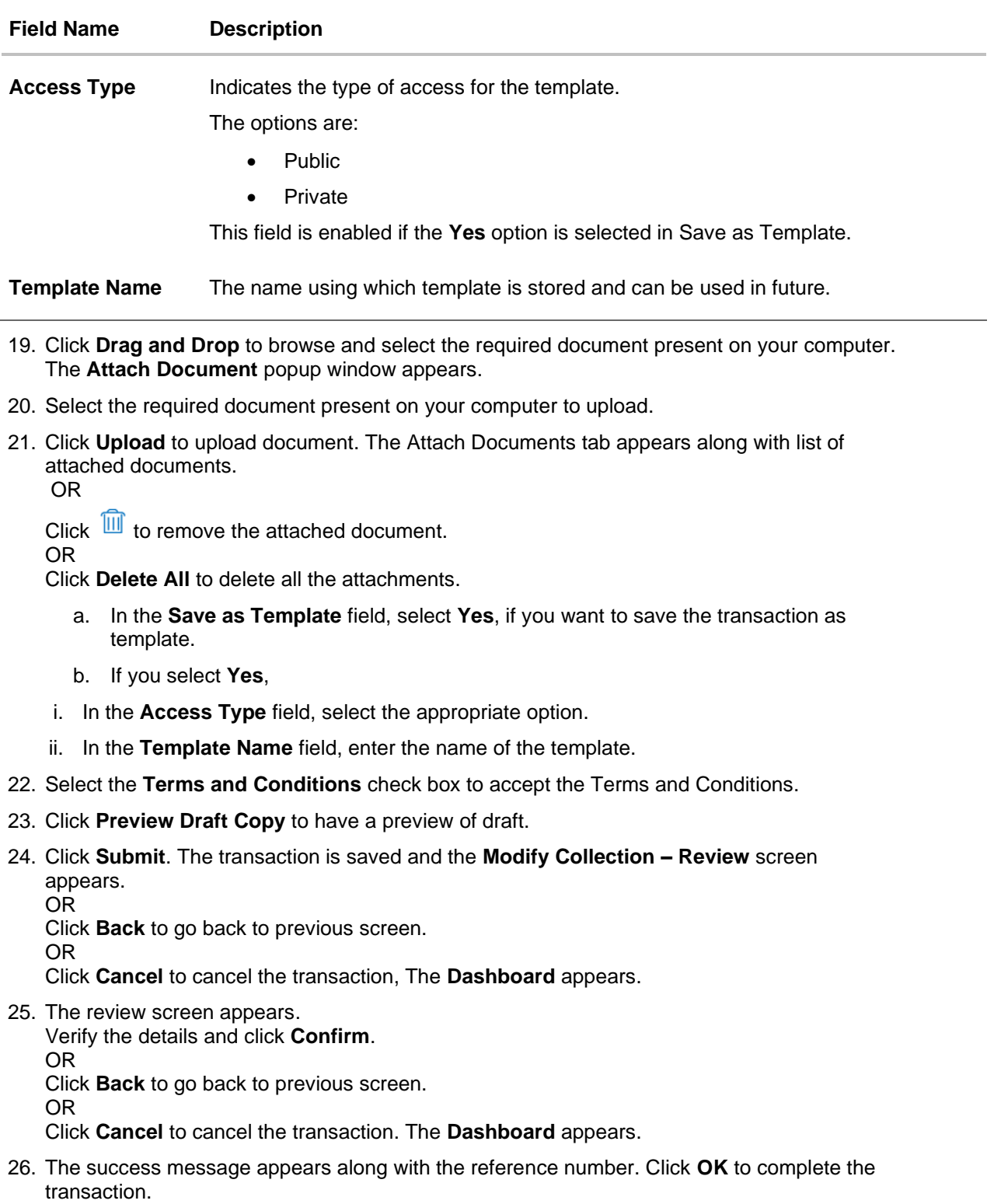

**[Home](#page-2-0)** 

# **23. View Inward Guarantee/Stand By LC**

Using this option, you can view existing Inward guarantees in the application.

A guarantee from a lending institution ensures that the liabilities of a debtor will be met. In other words, if the applicant fails to fulfil a commitment, the lending institution will cover it. A Bank Guarantee enables user to show more credibility while doing business.

This option allows you to search for guarantees based on a certain search criterion. It allows you to view a list of Bank Guarantees (also called Inward Guarantee) for the selected customer. Details of an individual guarantee can be viewed and Exported in various formats.

**Note**: Whenever the API services are called by the OBDX, then OBTF pass only those incoming and outgoing SWIFT messages details that are flagged as External by the bank in the "Trade Finance Message Type Maintenance" screen.

### **Pre-Requisites**

- User must have a valid corporate party Id and login credentials in place
- At least a single Inward Guarantee should exist for the party ID and party must having view rights for it

### **Workflow**

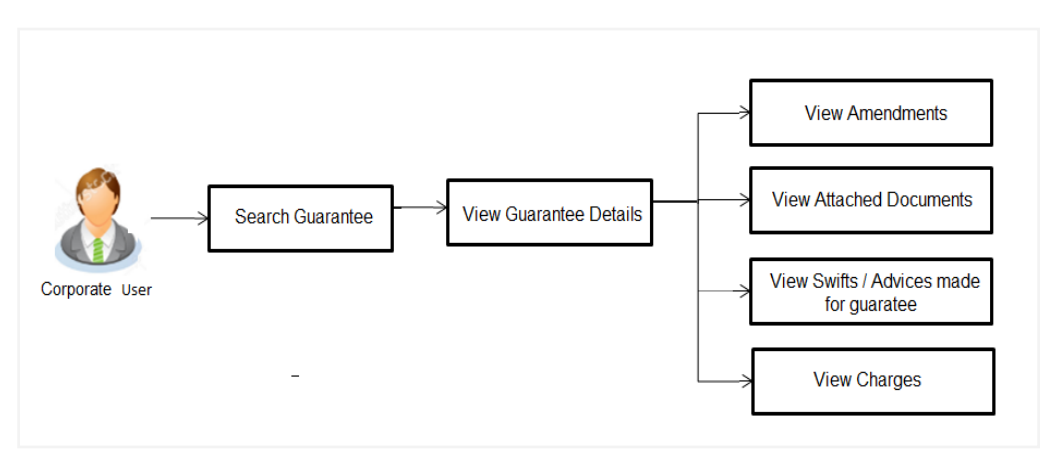

#### **How to reach here:**

*Dashboard > Toggle menu > Trade Finance > Bank Guarantee > Inward Bank Guarantee > View Bank Guarantee/Stand By LC*

### **To view Inward guarantee:**

1. The **View Inward Guarantee/Stand By LC** screen appears.

2. Click  $\overrightarrow{V}$  to filter based on the filter criteria. The Filter overlay screen appears.

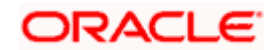

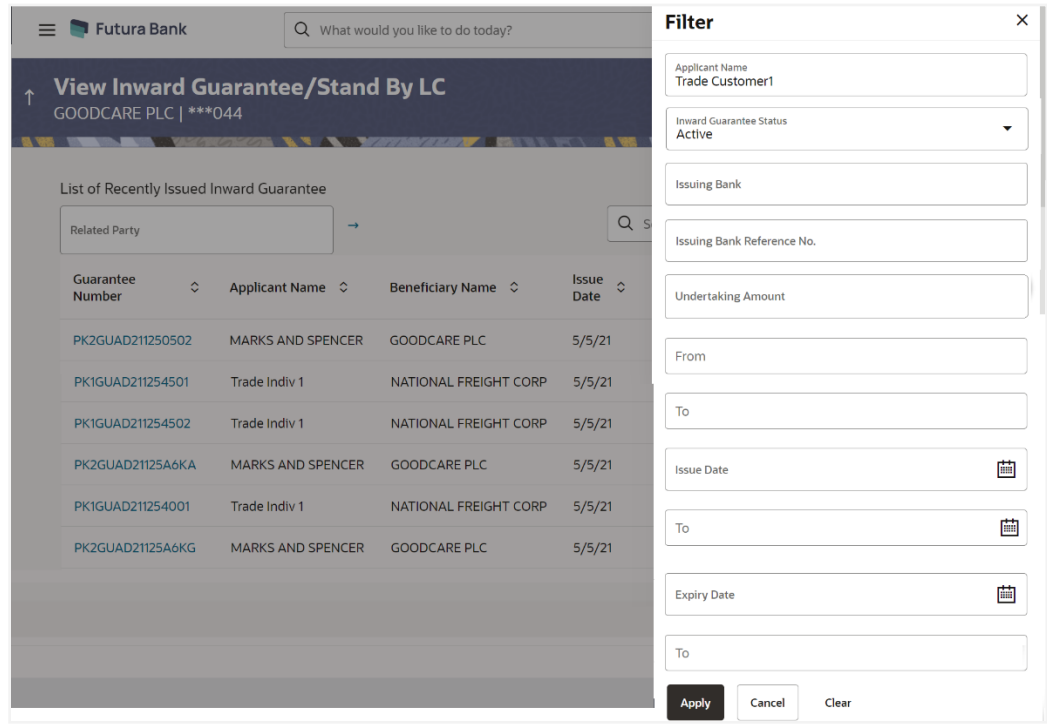

## **View Inward Guarantee/Stand By LC - Search**

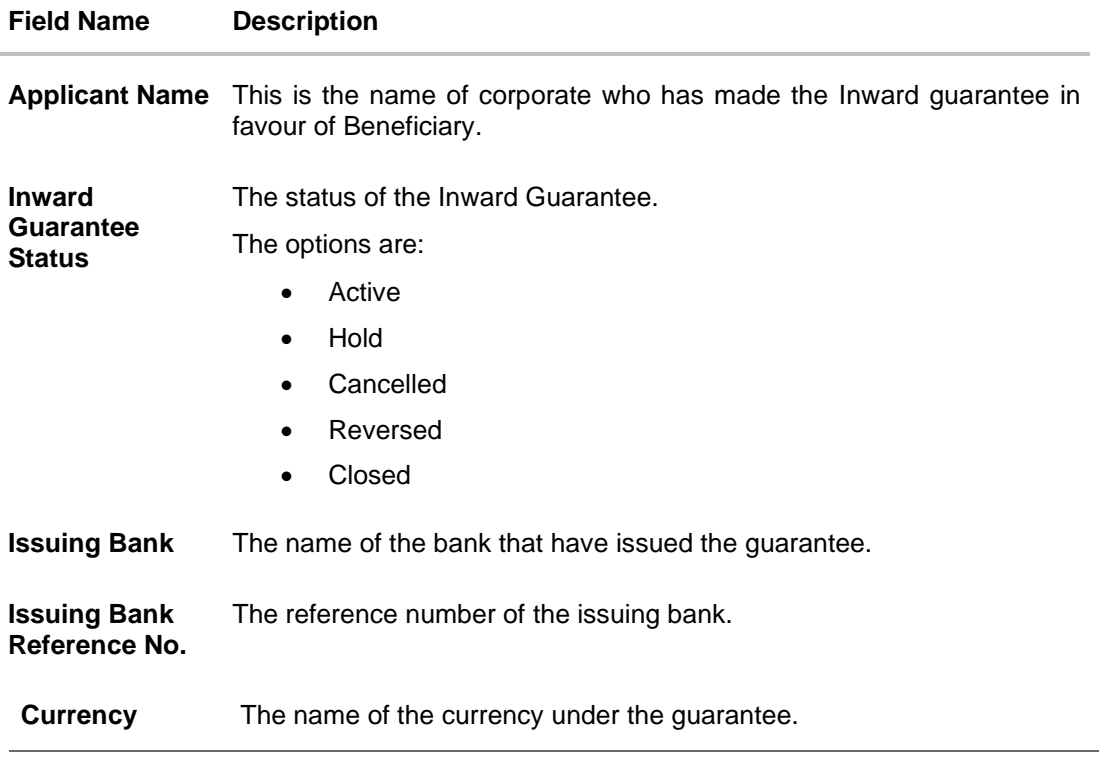

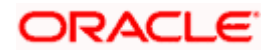

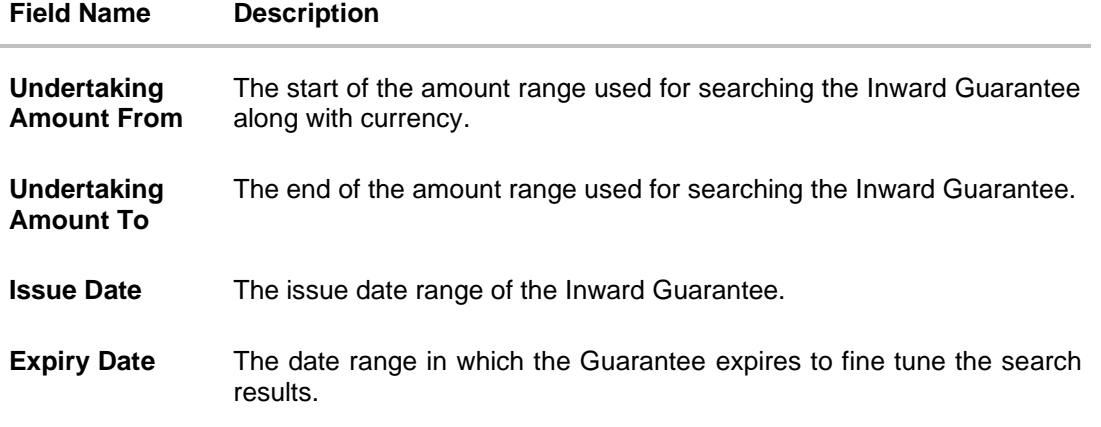

- 3. In the **Applicant Name** field, enter the name of the applicant who has made the Inward guarantee in favour of Beneficiary.
- 4. From the **Inward Guarantee Status** list, select the appropriate status of the Inward Guarantee.
- 5. In the Issuing **Bank** field, enter the name of the issuing bank.
- 6. In the **Issuing Bank Reference Number** field, enter the name issuing bank reference number.
- 7. In the **Undertaking Amount From – To** field, enter the amount range to search the Inward Guarantee.
- 8. From the **Issue Date** field, select the issue date range from the date calendar to search the Inward Guarantee.
- 9. From the **Expiry Date** field, select the expiry date range from the date calendar to search the Inward Guarantee.

#### 10. Click **Apply**.

The **View Inward Guarantee** screen appears with the search results. OR

Click **Cancel** to cancel the transaction. The **Dashboard** appears. OR

Click **Clear** to clear the search criteria.

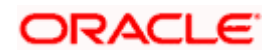

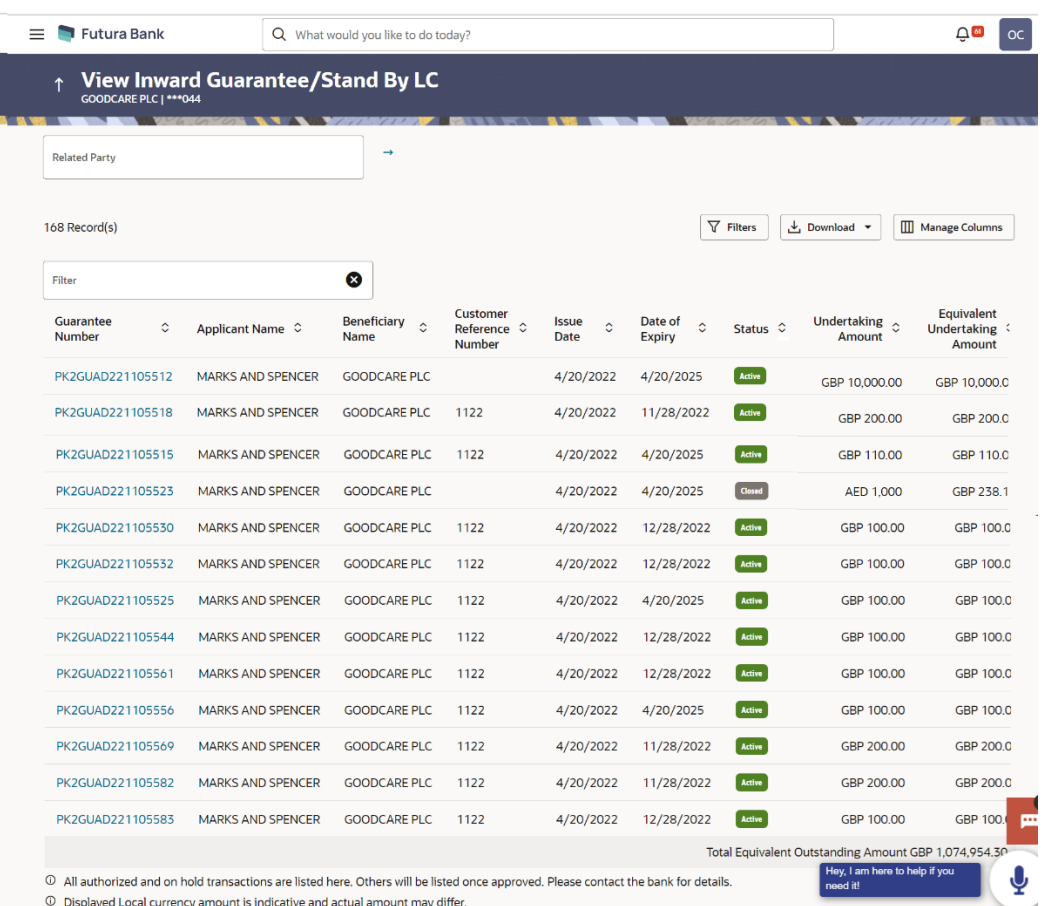

## **View Inward Guarantee/Stand By LC – Search Result**

## **Field Description**

 $\overline{\phantom{a}}$ 

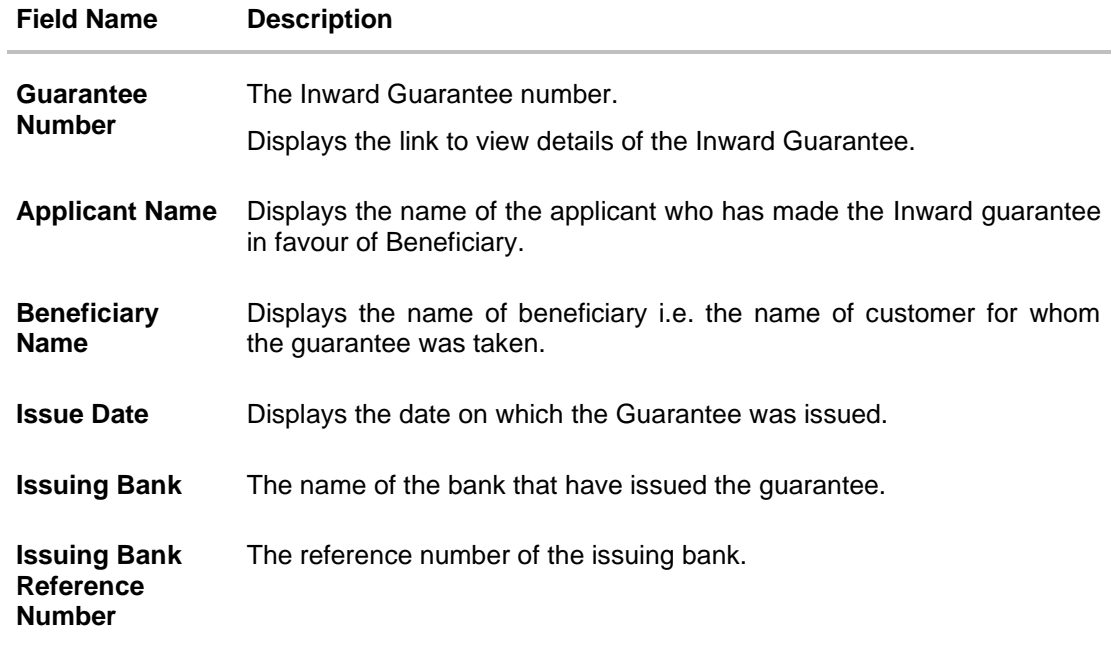

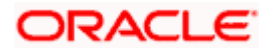

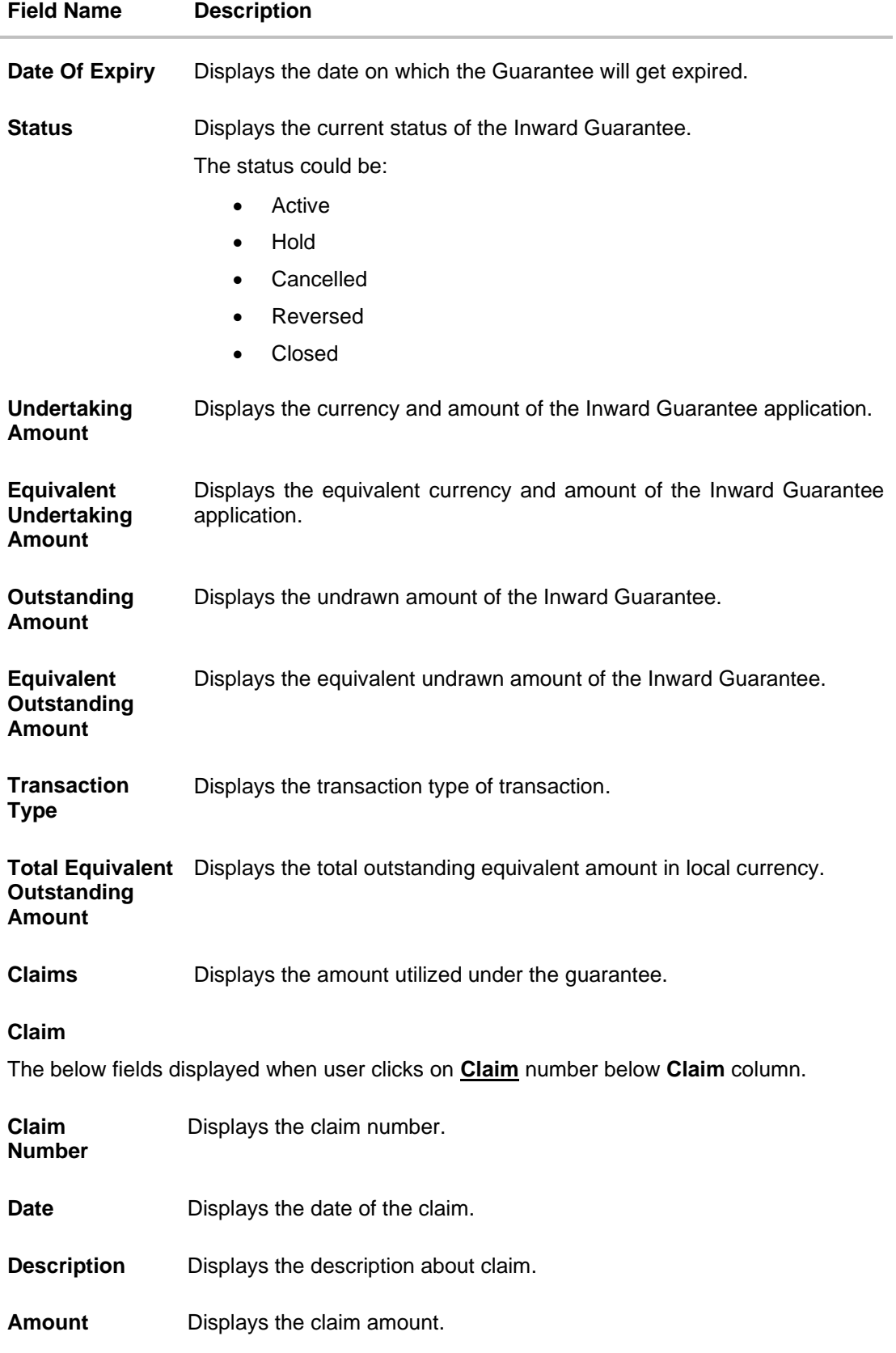

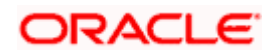

**Note**: If there is a Relationship pricing maintained for the customer, the same would be reflected in the charges instead of the standard pricing.

11. Click the required link in the **Guarantee Number** column.

The **View Inward Guarantee** screen appears with the details of the selected Inward guarantee.

By default, the **Inward Guarantee Details** tab appears. OR

Click the **Download** icon to download all or selected columns in the Inward Guarantee details list. You can download the list in PDF formats.

- 12. Click on the Manage Column icon to setup a column preferences by rearranging or removing columns.
- 13. Click **Inward Guarantee Details** tab.

## **23.1 Inward Guarantee Details**

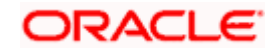

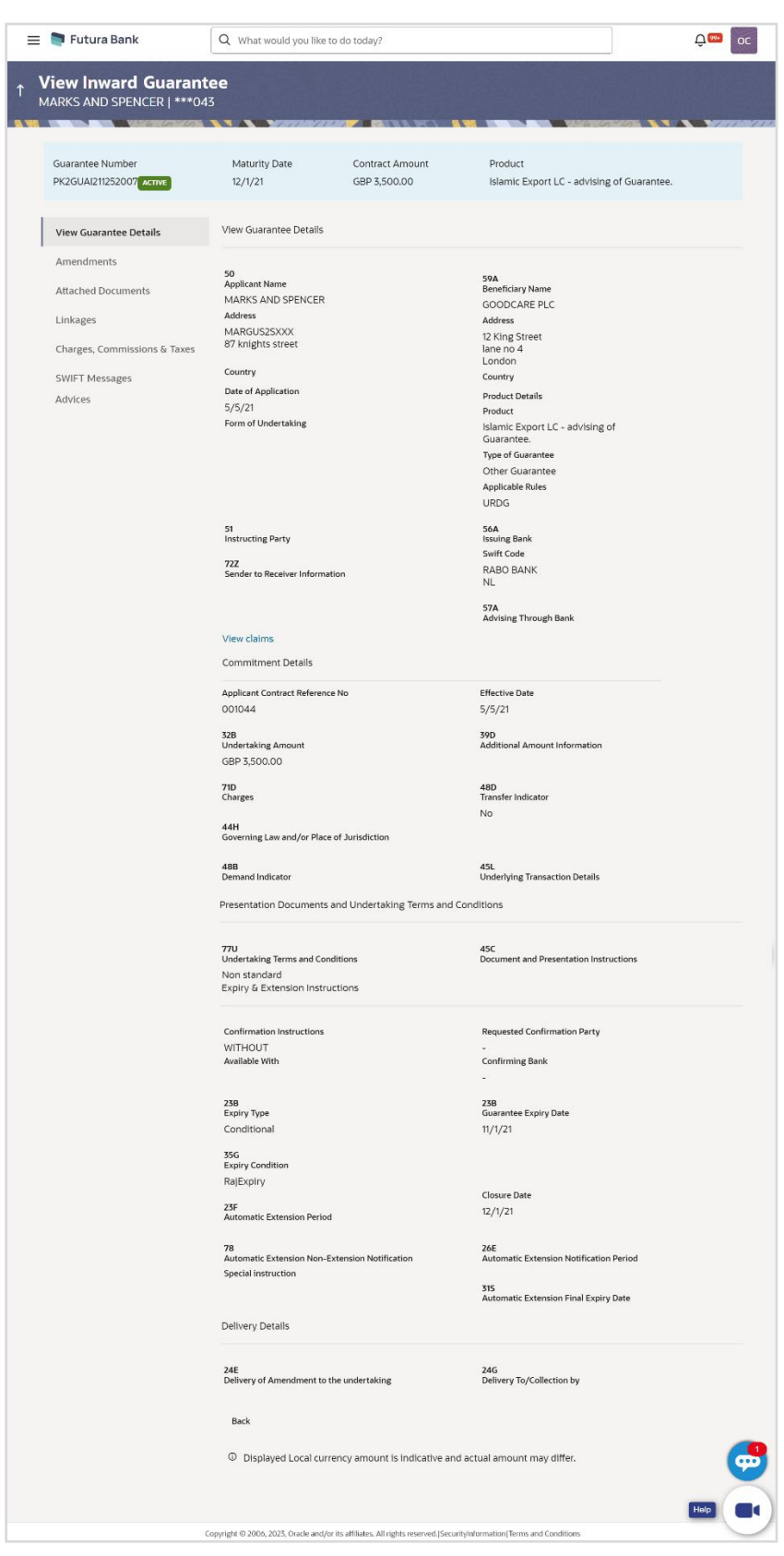

### **View Inward Guarantee – Inward Guarantee Details**

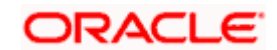

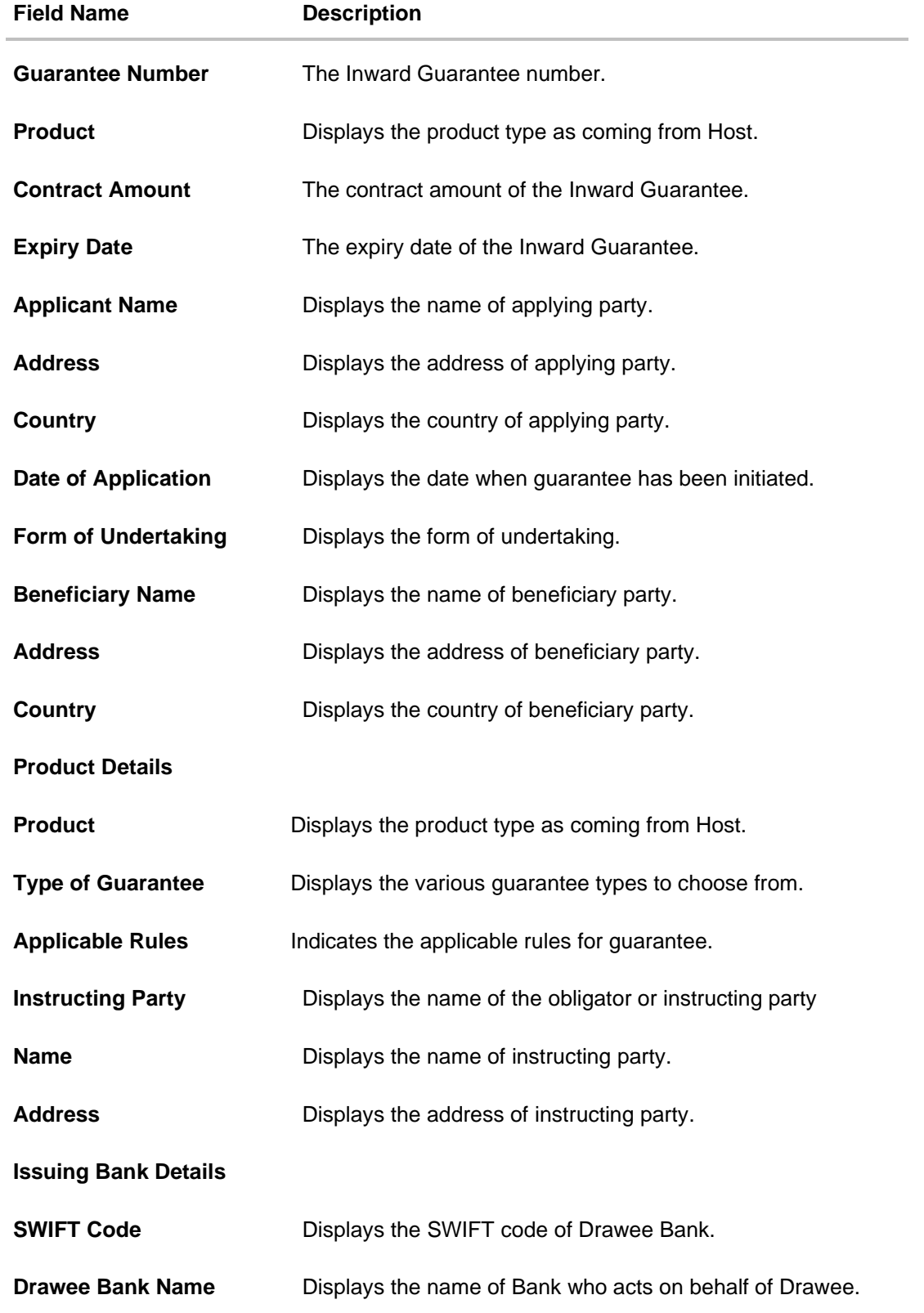

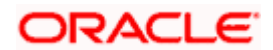

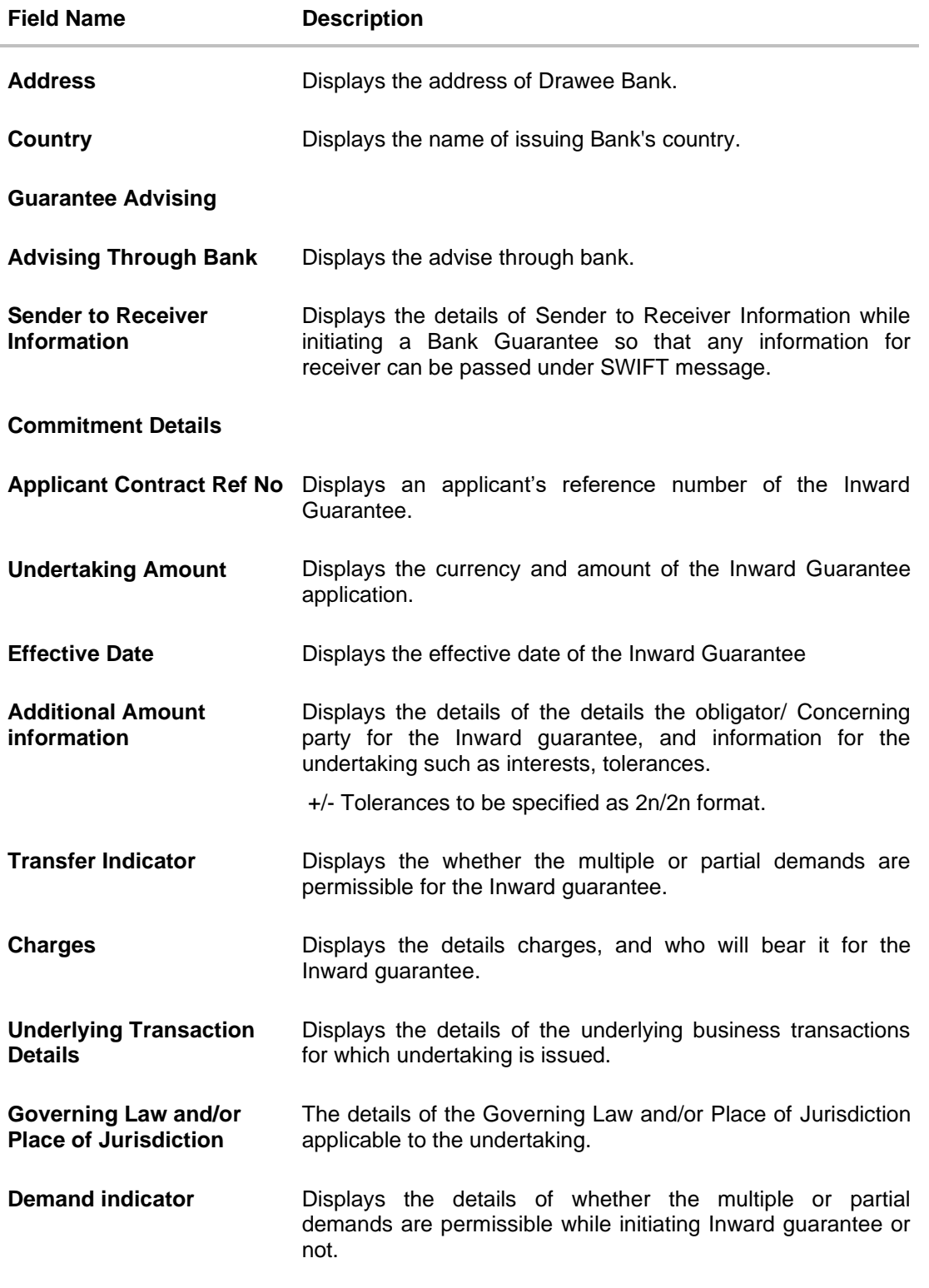

## **Presentation Documents and Undertaking Terms and Conditions**

This section includes the documents and undertaking terms and conditions present in the Inward Guarantee application.

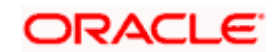

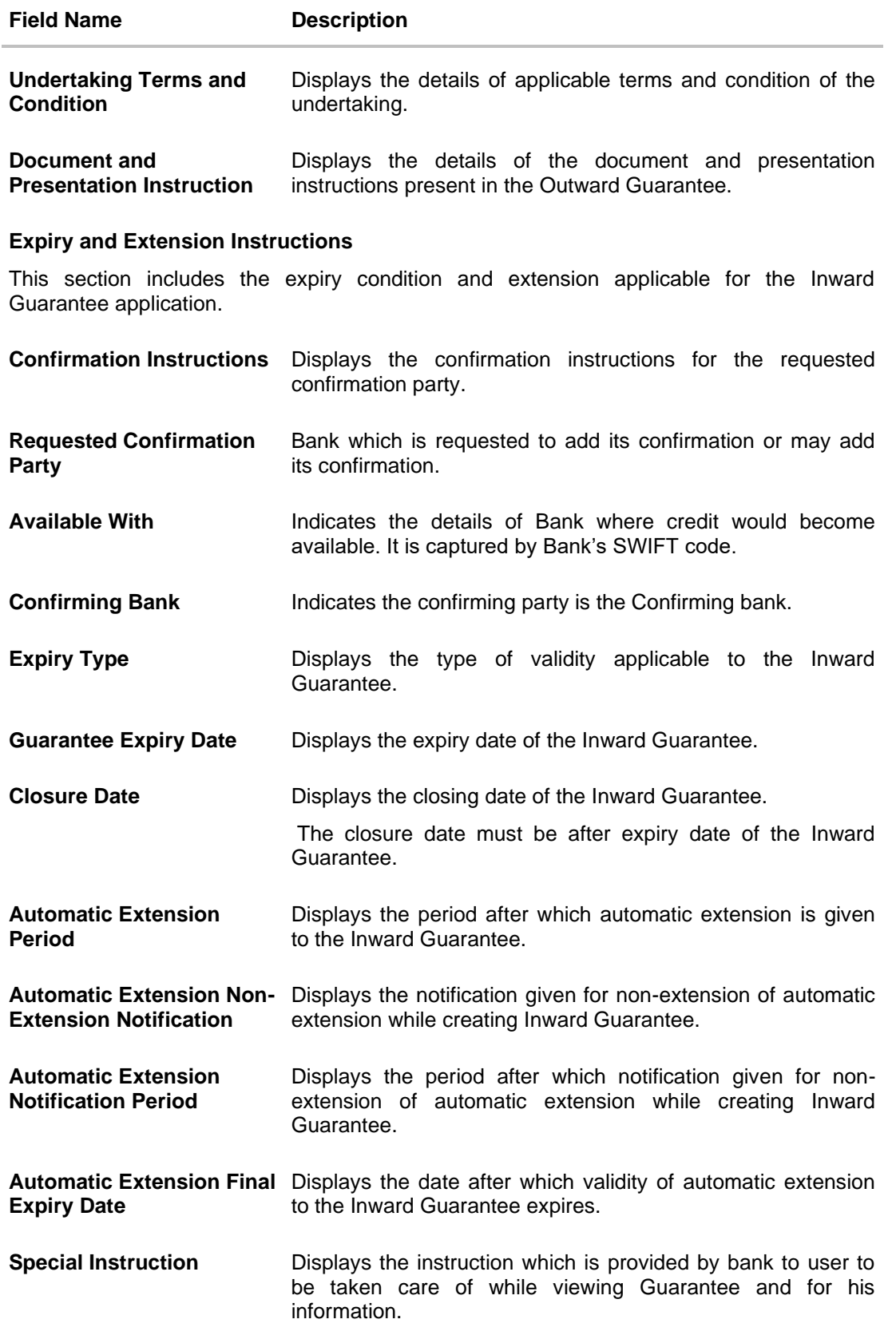

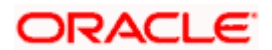

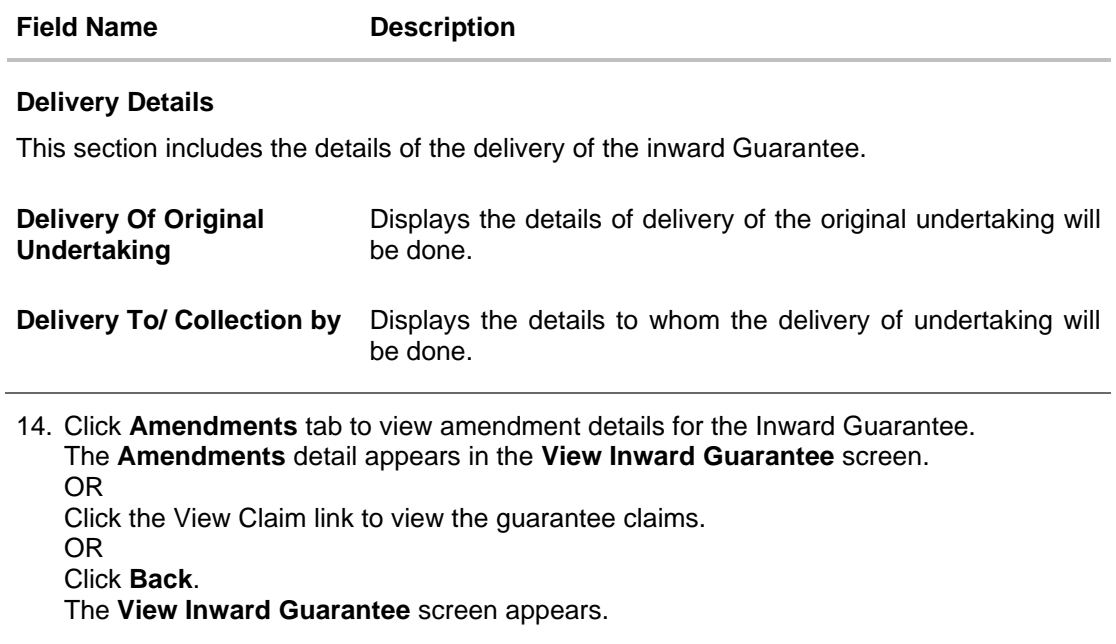

# **23.2 Amendments**

This tab displays the amendments done for the Inward Guarantee.

### **View Inward Bank Guarantee - List of Amendments tab**

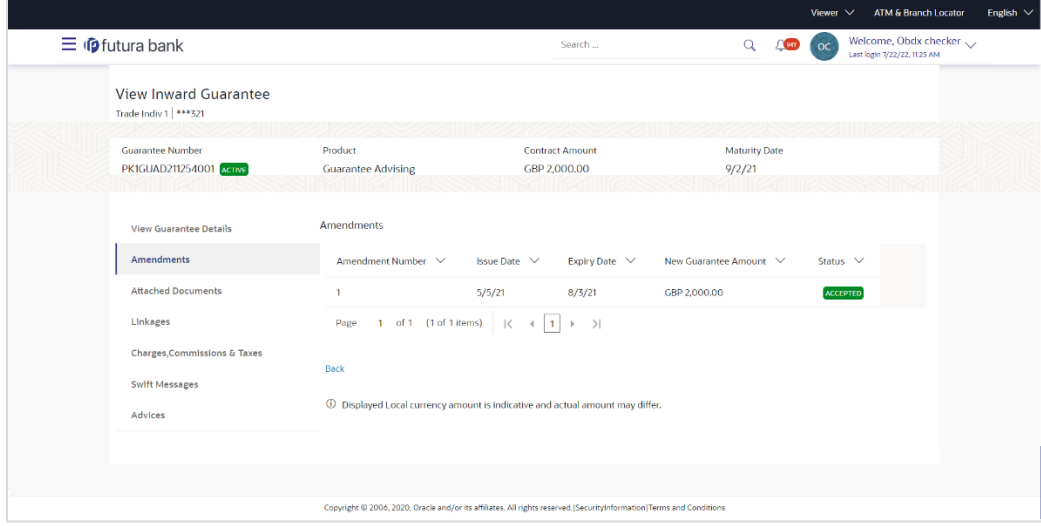

### **Field Description**

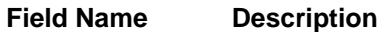

**Amendment No.** Displays the amendment number of the Inward Guarantee. Displays the link to view details of the Inward Guarantee amendment.

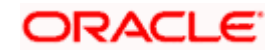

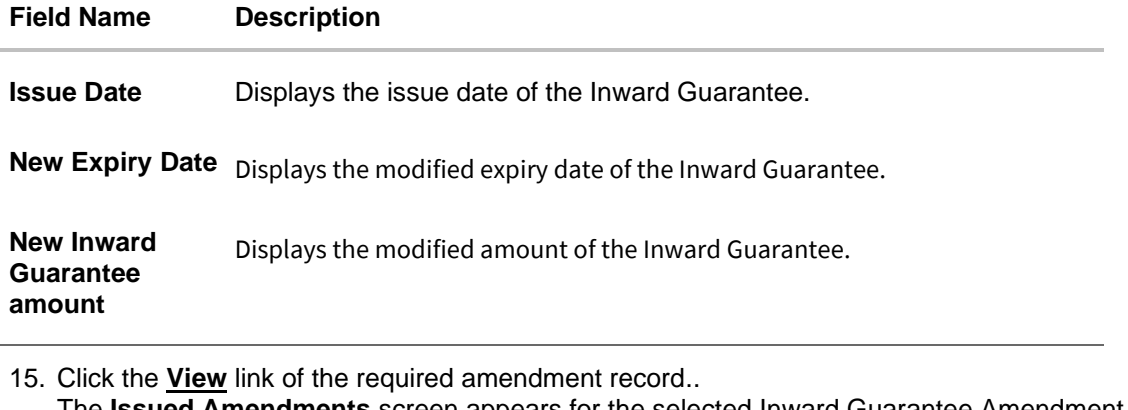

The **Issued Amendments** screen appears for the selected Inward Guarantee Amendment. OR Click **Back**. The **View Inward Guarantee** screen appears.

## **23.2.1** View Amendment Details

This screen allows the user to view the details of the amendment done under selected Inward Bank Guarantee.

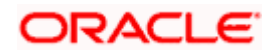

### **Amendments Details**

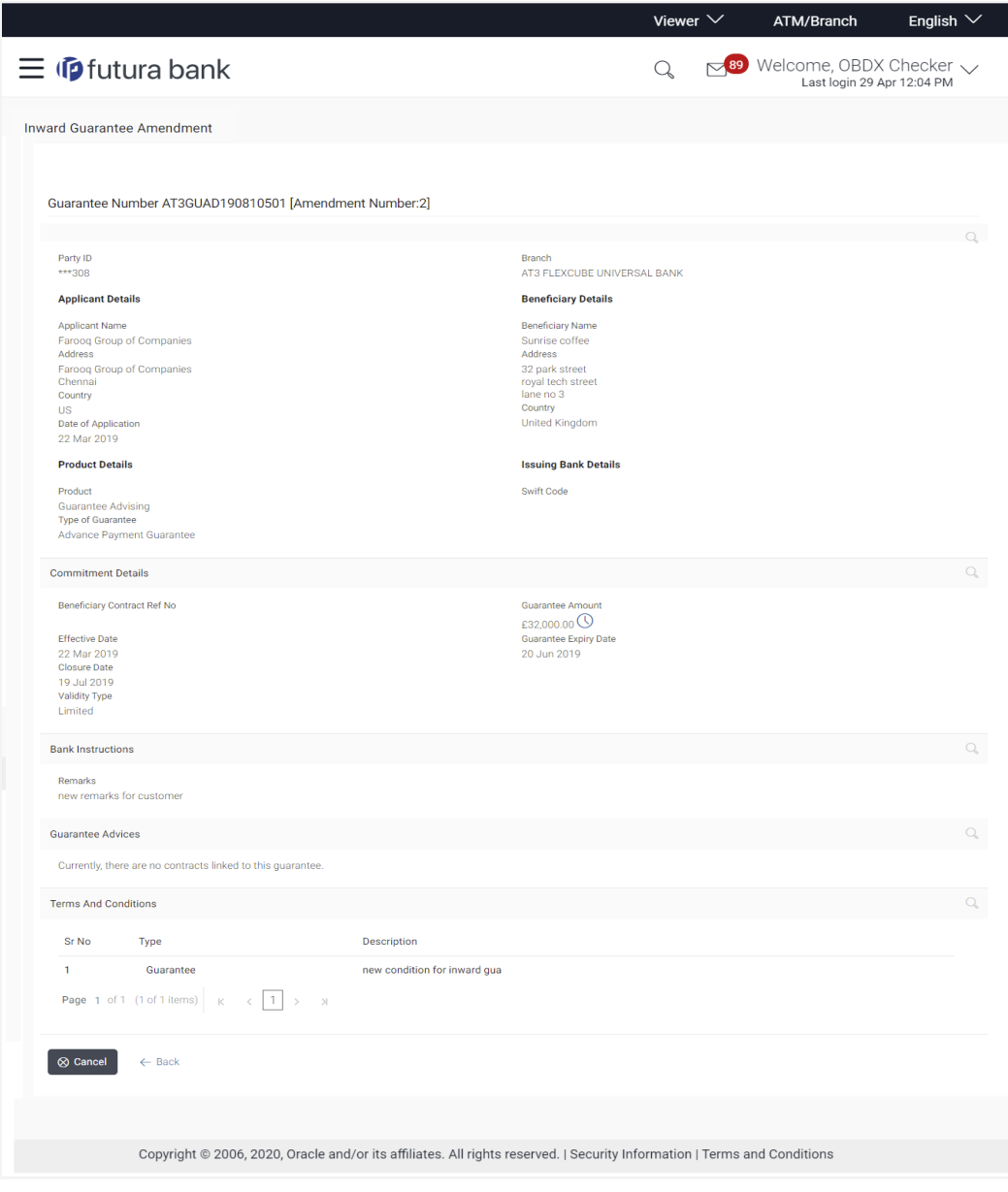

a. Click  $\overline{\times}$  to close the window. The **View Inward Guarantee** screen appears.

## **23.3 Attached Documents**

You can view the list of all documents uploaded by you.

16. Click **Attached Documents** tab to view the list of all documents uploaded or to attach document.

The **Attached Documents** details appears in the **View Inward Guarantee** screen. OR

Click **Back**.

The **View Inward Guarantee** screen appears.

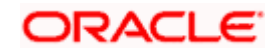

## **23.3.1 View Attached Documents**

**View Inward Guarantee – Attached Documents tab**

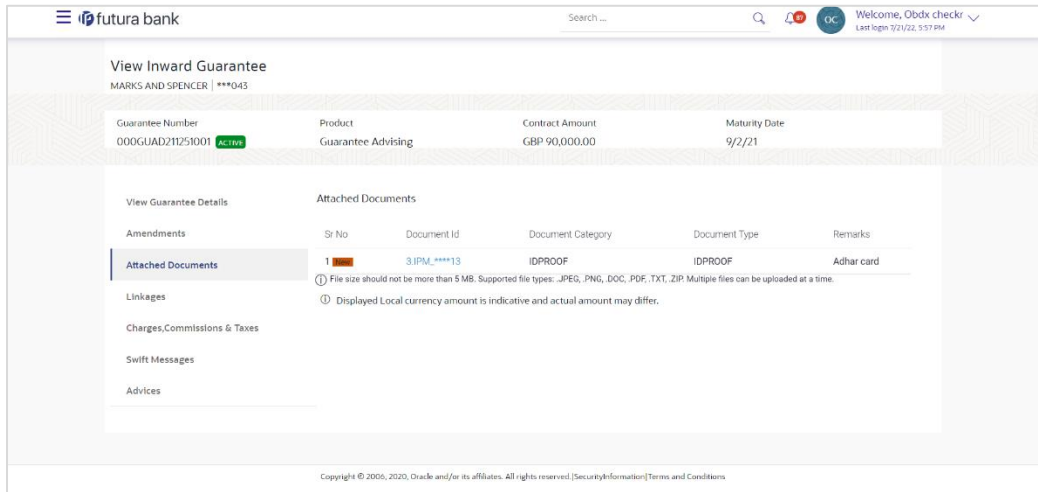

### **Field Description**

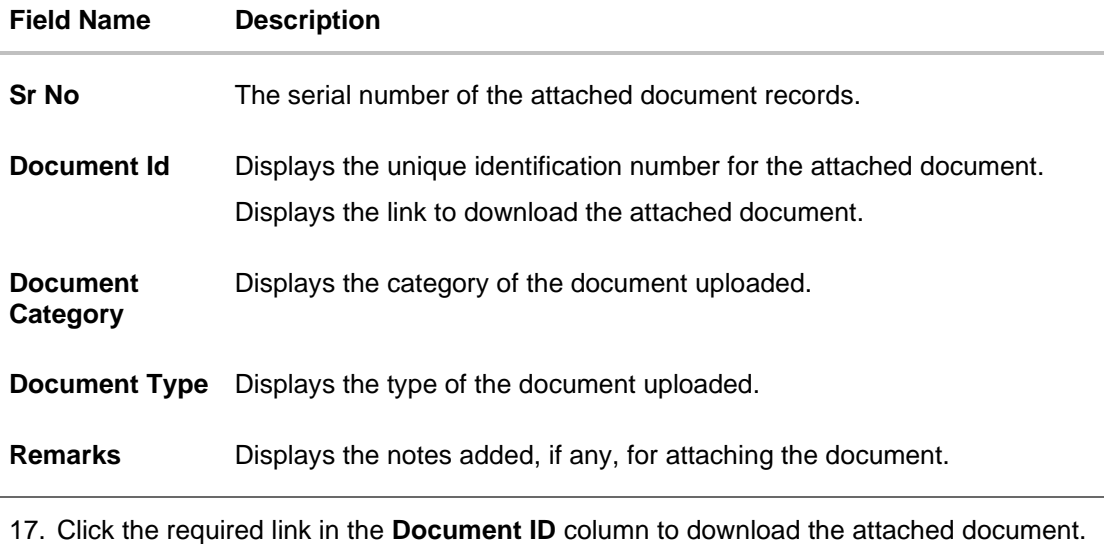

OR Click **Back**. The **View Inward Guarantee** screen appears.

# **23.4 Linkages tab**

This tab allows the user to link a deposit account while initiating a transaction.

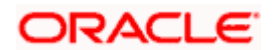

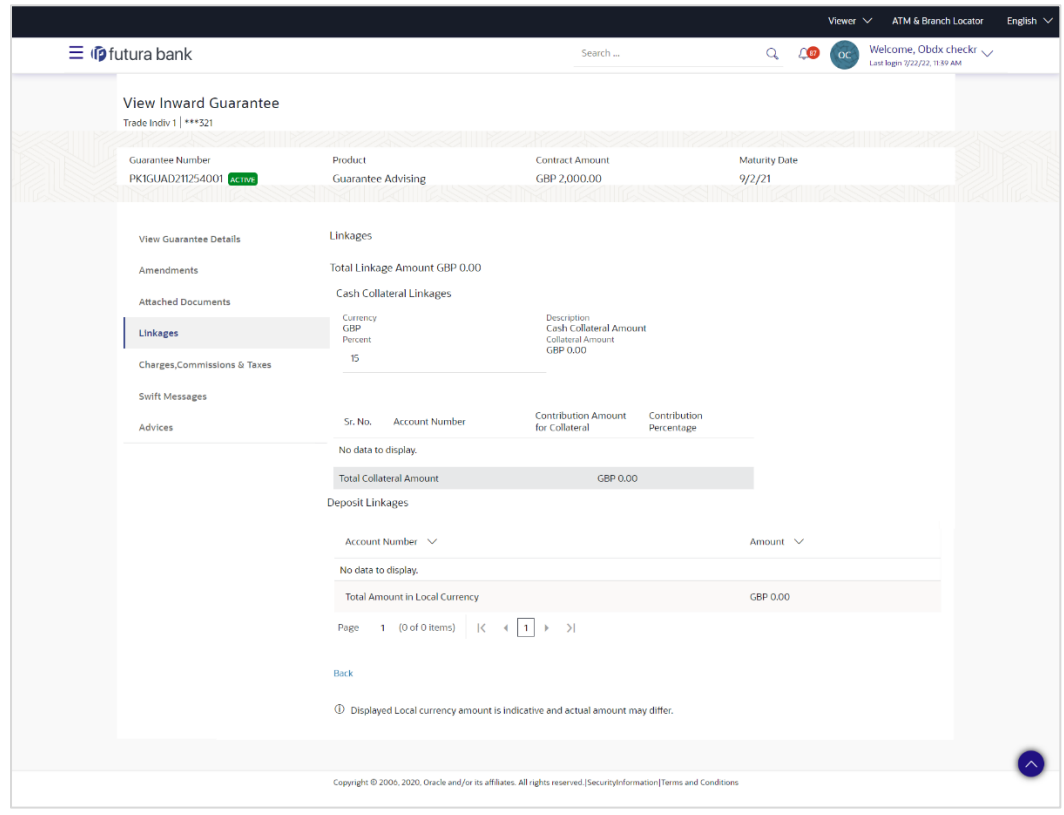

## **View Inward Guarantee - Linkages tab**

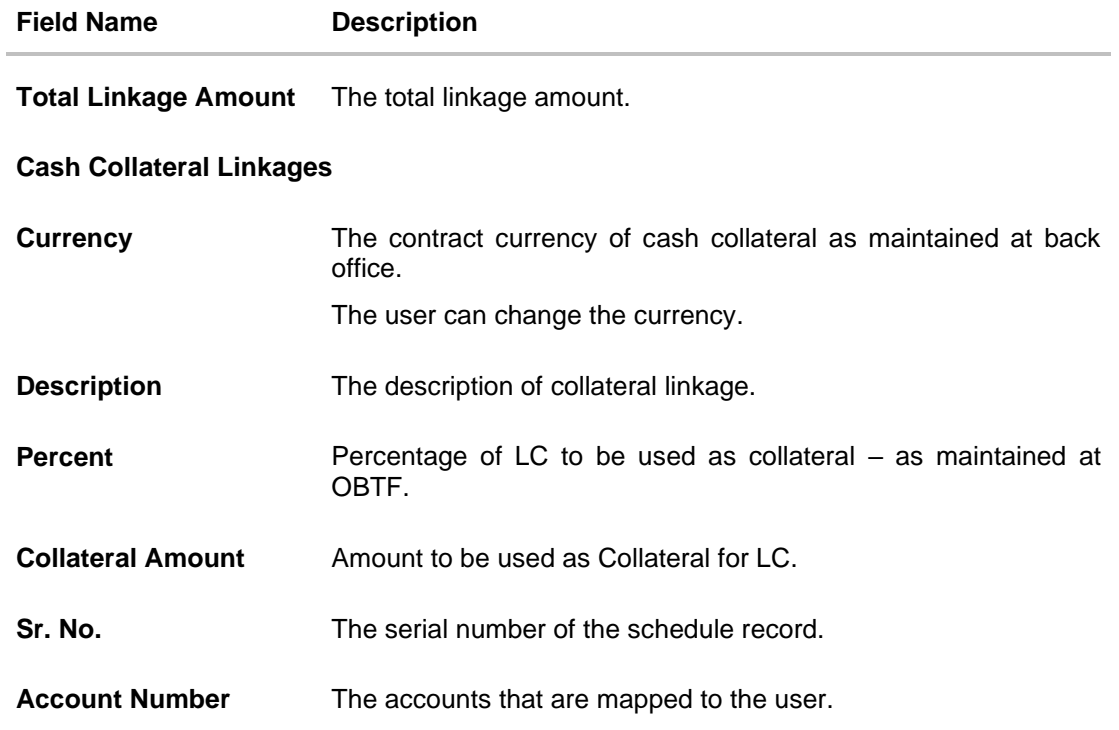

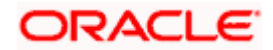

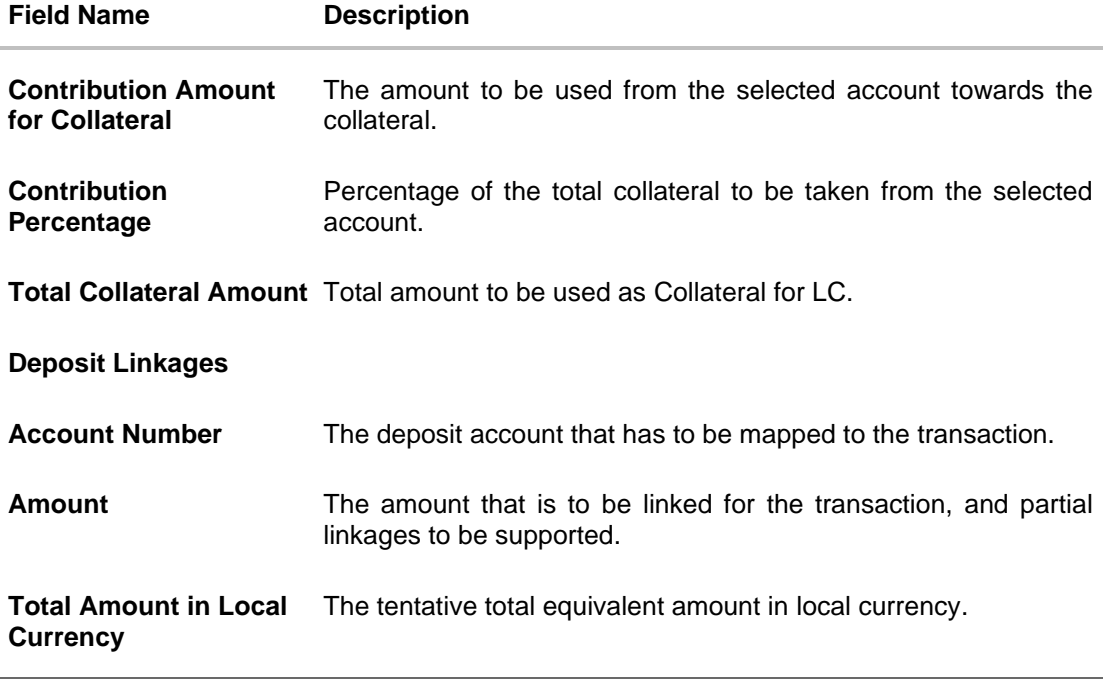

- 18. From the **Account Number** list, select the appropriate deposit account that has to be mapped to the transaction.
- 19. In the **Amount** field, enter the amount that is to be linked for the transaction.

# **23.5 Charges, Commissions & Taxes**

This tab lists charges, Commissions & Taxes for the Inward Guarantee.

20. Click **Charges** tab to view list of commissions and charges for the Inward Bank. The **Charges** detail appears in the **View Inward Guarantee** screen. OR Click **Back**. The **View Inward Guarantee** screen appears.

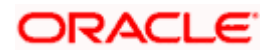

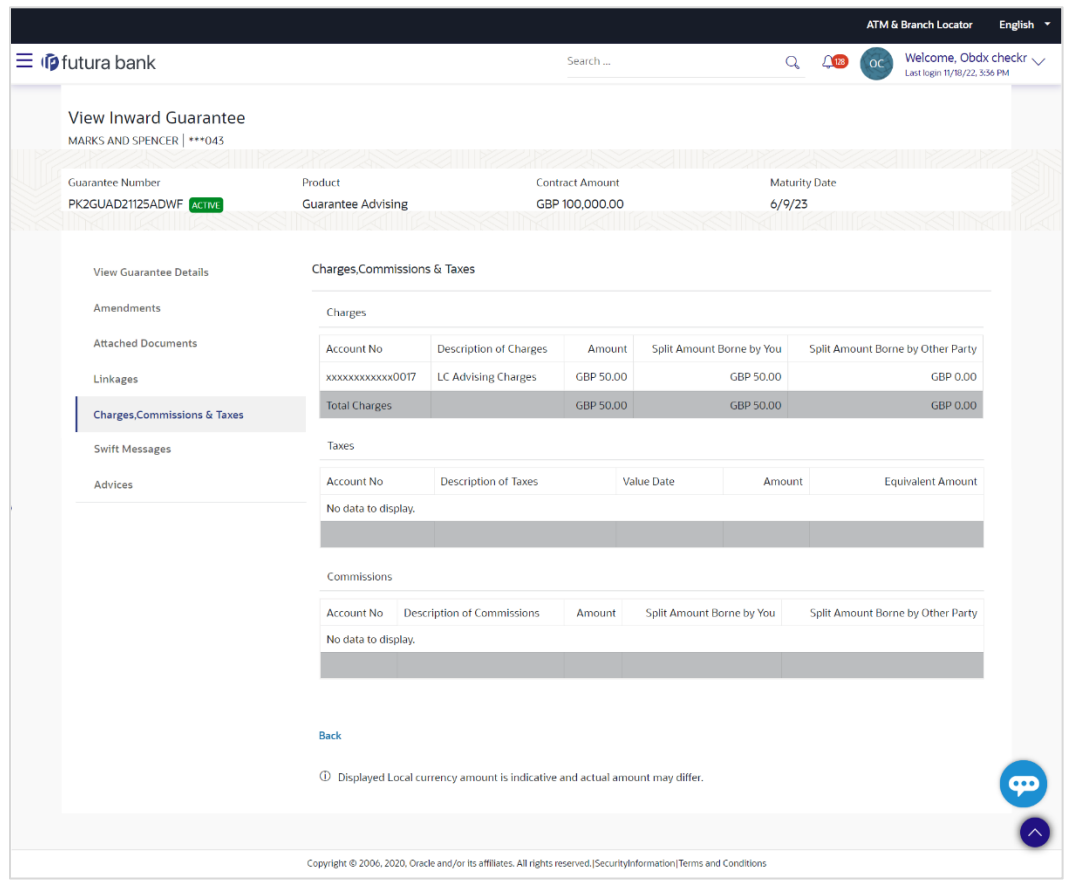

## **View Inward Guarantee – Charges, Commissions & Taxes tab**

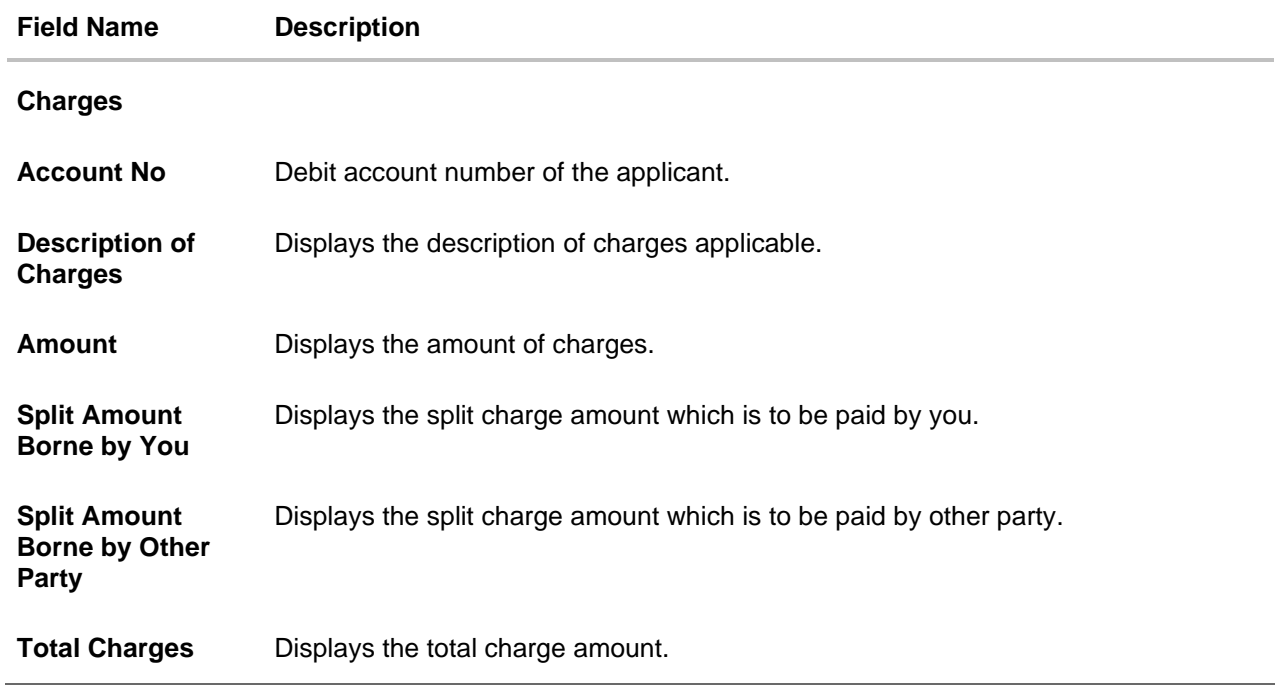

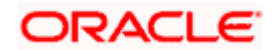

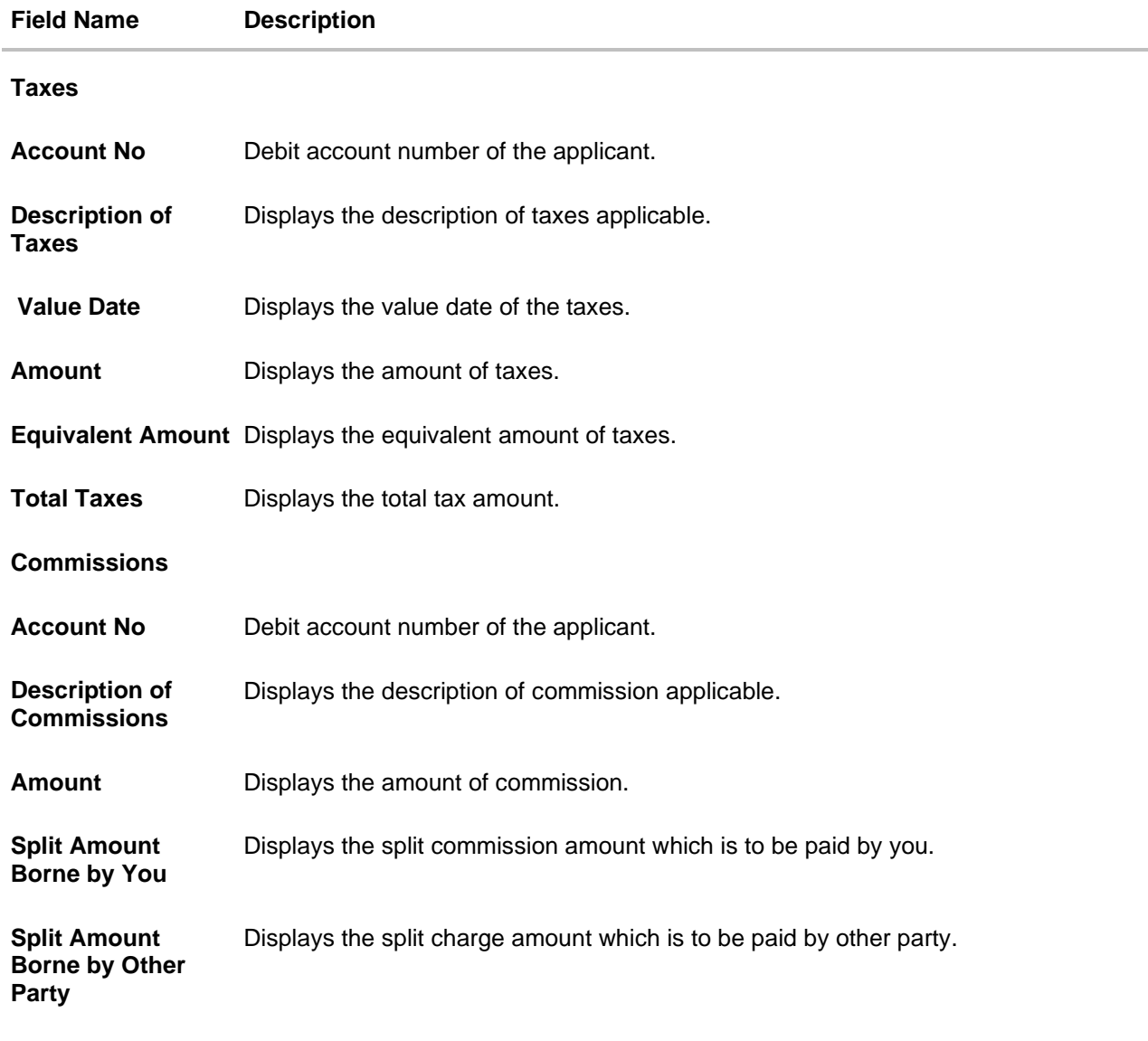

**Total Commission** Displays the total commission amount.

**Note**: If there is a Relationship pricing maintained for the customer, the same would be reflected in the charges instead of the standard pricing.

# **23.6 SWIFT Messages**

This tab lists and displays list of all SWIFT messages exchanged between both the parties. It allows the user to view and download the SWIFT messages generated for the selected Inward Guarantee.

21. Click **SWIFT Messages** tab.

the summary of all the all SWIFT messages between both the parties appears. OR Click Back. The **View Inward Guarantee** screen appears.

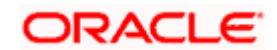

### **View Inward Guarantee – SWIFT Messages tab**

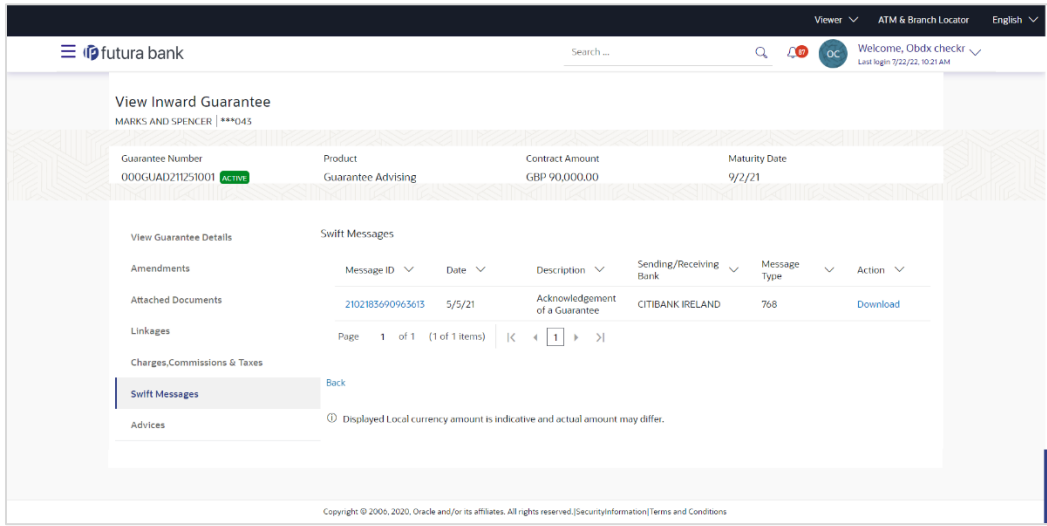

### **Field Description**

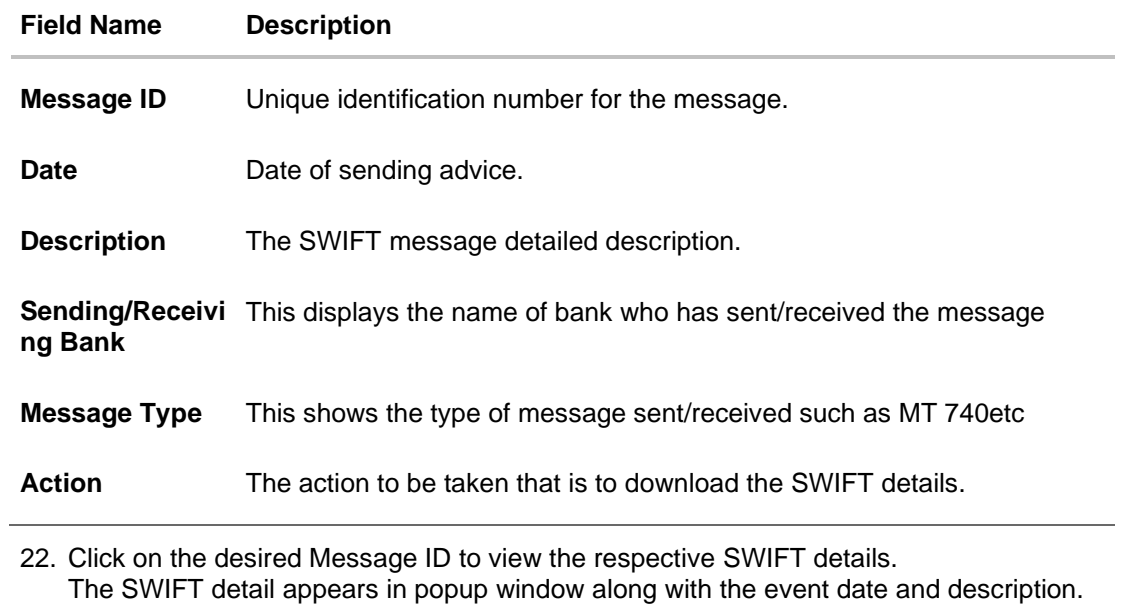

23. Click the **Download** link against the SWIFT messages to download in selected format like PDF formats, if required.

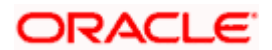

## **23.6.1 SWIFT Message Details**

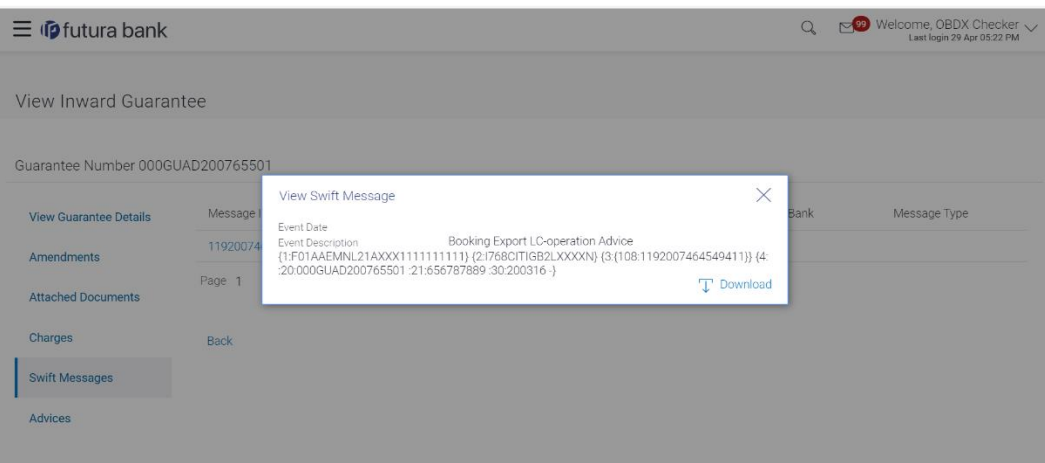

### **Field Description**

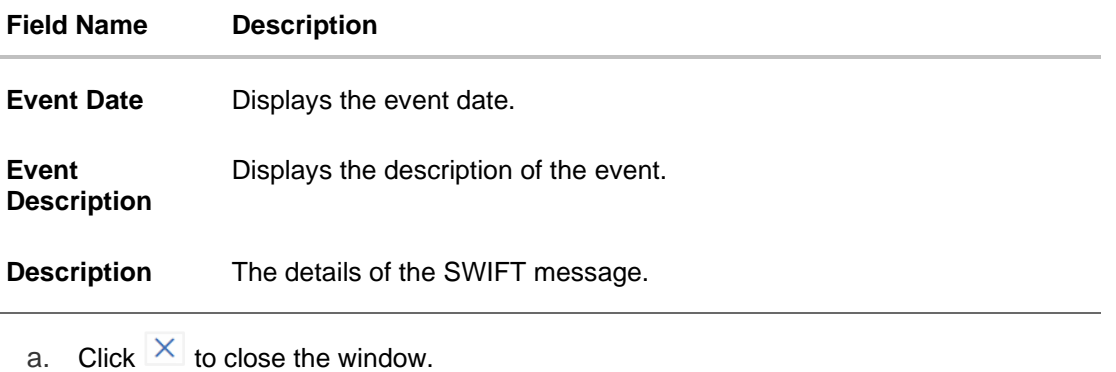

**Note**: Only SWIFT messages in which ACK has been received by bank is being displayed.

## **23.7 Advices**

This tab denotes all the Advices being exchanged. It allows the user to view and download the advices generated for the selected Inward Guarantee.

24. Click **Advices** tab. The summary of all the Advices being exchanged.

OR Click **Back**. The **View Inward Guarantee** screen appears.

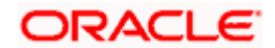

### **View Inward Guarantee - Advices Tab**

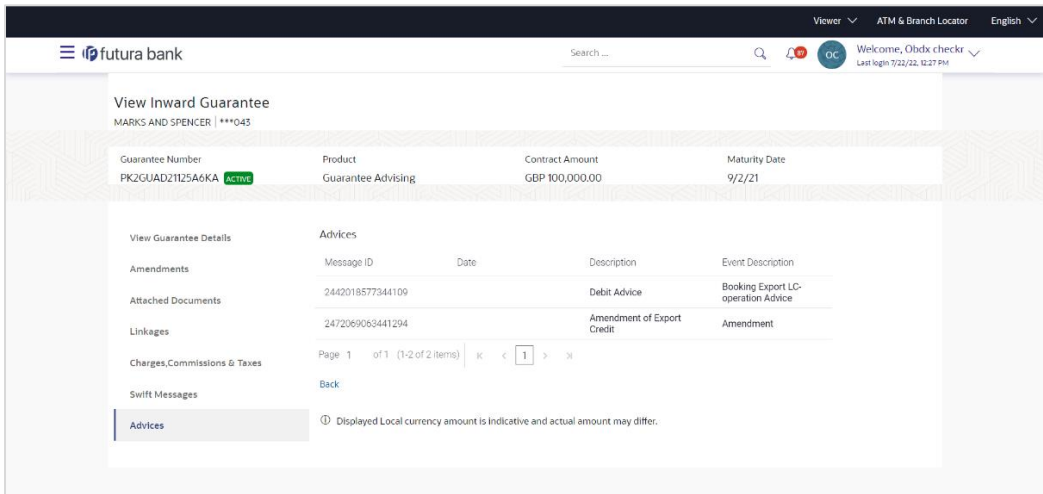

### **Field Description**

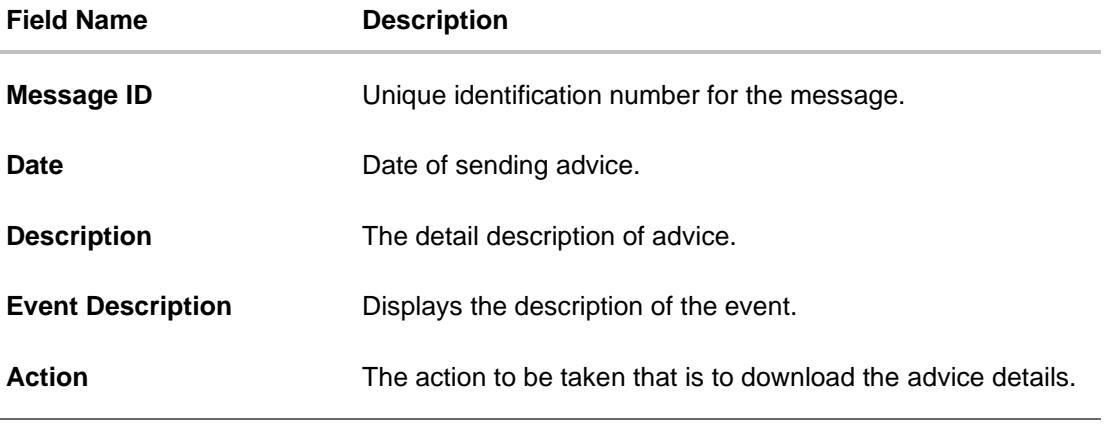

25. Click on the desired Message ID to view the respective advice details. The advice detail appears in popup window along with the event date and description.

26. Click the **Download** link against the advice to download in selected format like PDF formats, if required.

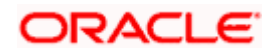

## **23.7.1 Advice Details**

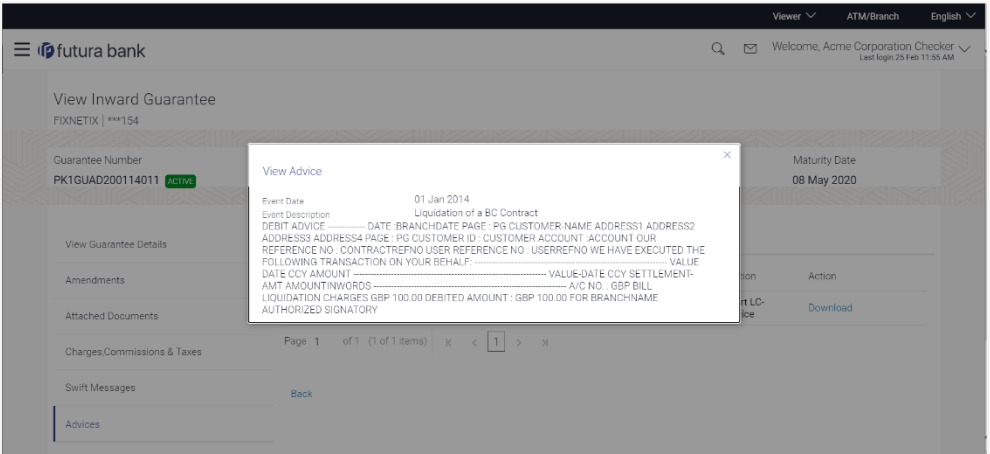

## **Field Description**

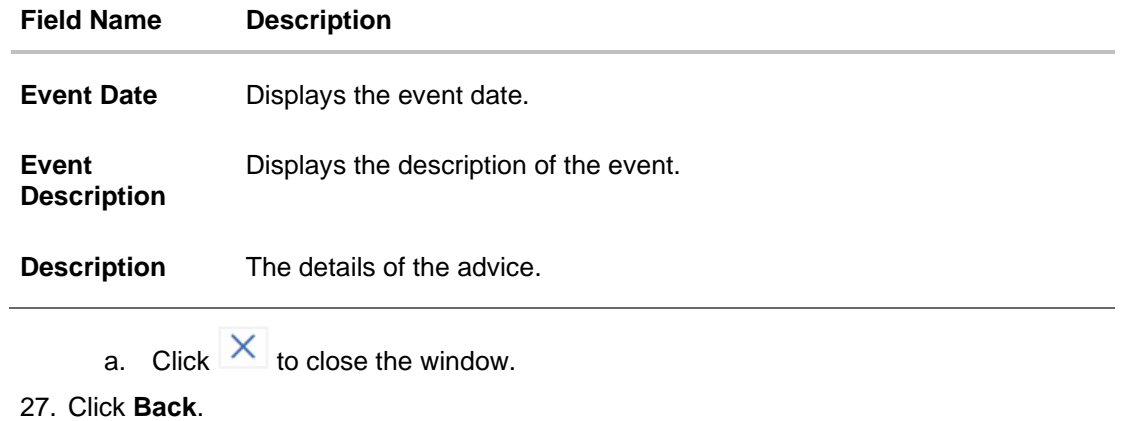

The View Inward Guarantee screen appears.

**[Home](#page-2-0)** 

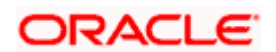

# **24. Guarantee Amendments Acceptance**

User can search Guarantee Amendments done under guarantee. The user can accept / reject amendments for Inward / Outward Guarantee.

### **How to reach here:**

*Dashboard > Toggle menu > Trade Finance > Bank Guarantee> Inward Bank Guarantee > Guarantee Amendment Acceptance*

### **Workflow**

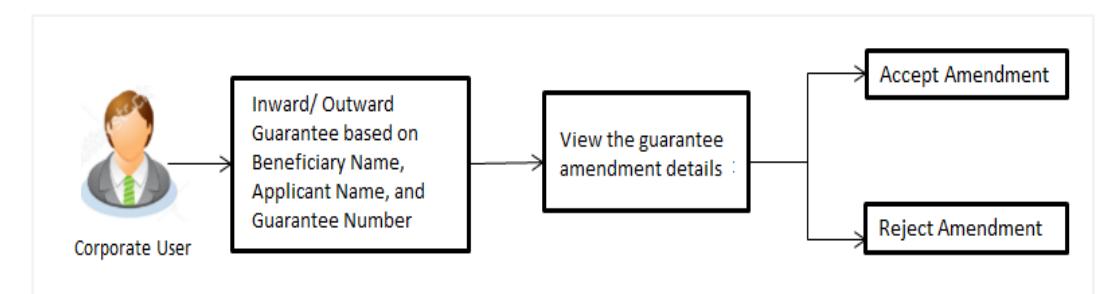

### **To search discrepancies in Inward Guarantee:**

- 1. Select the **Guarantee Amendments** option.
- 2. Enter the search criteria, if required
- 3. Click  $Q$
- 4. The **Guarantee Amendment Acceptance** screen appears with the search results. OR

Click **Reset** to reset the search criteria.

OR

Click **Cancel** to cancel the transaction. The **Dashboard** appears.

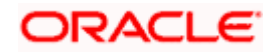

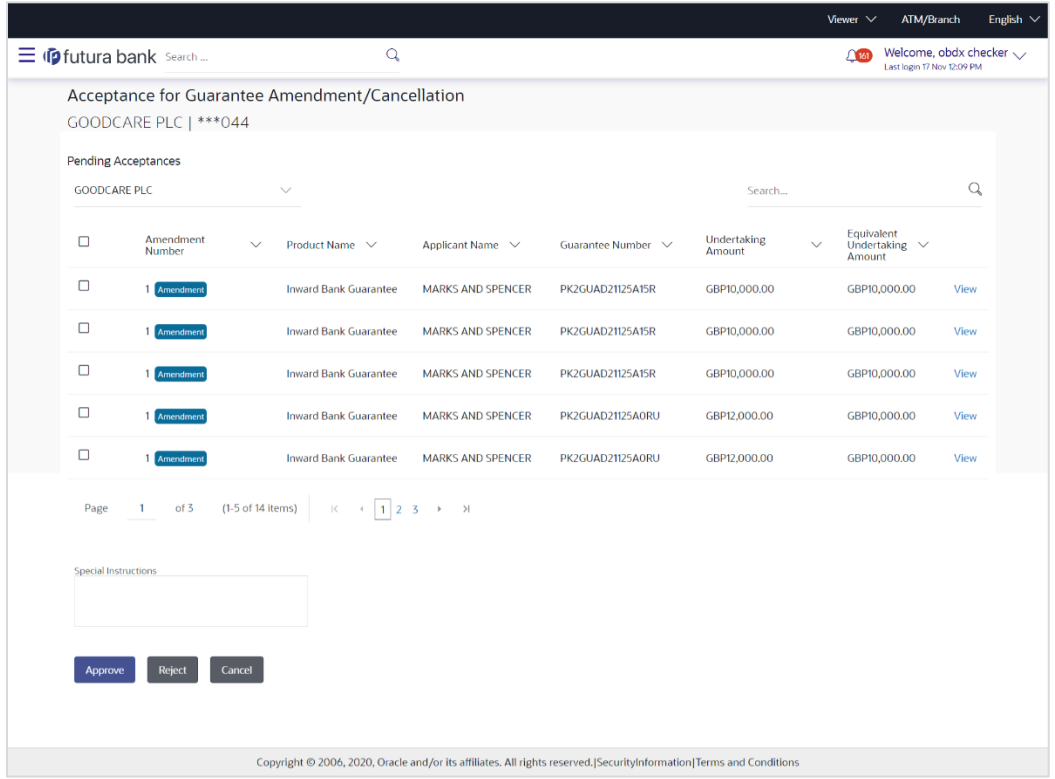

## **Inward Guarantee Amendment - Customer Acceptance Search Result**

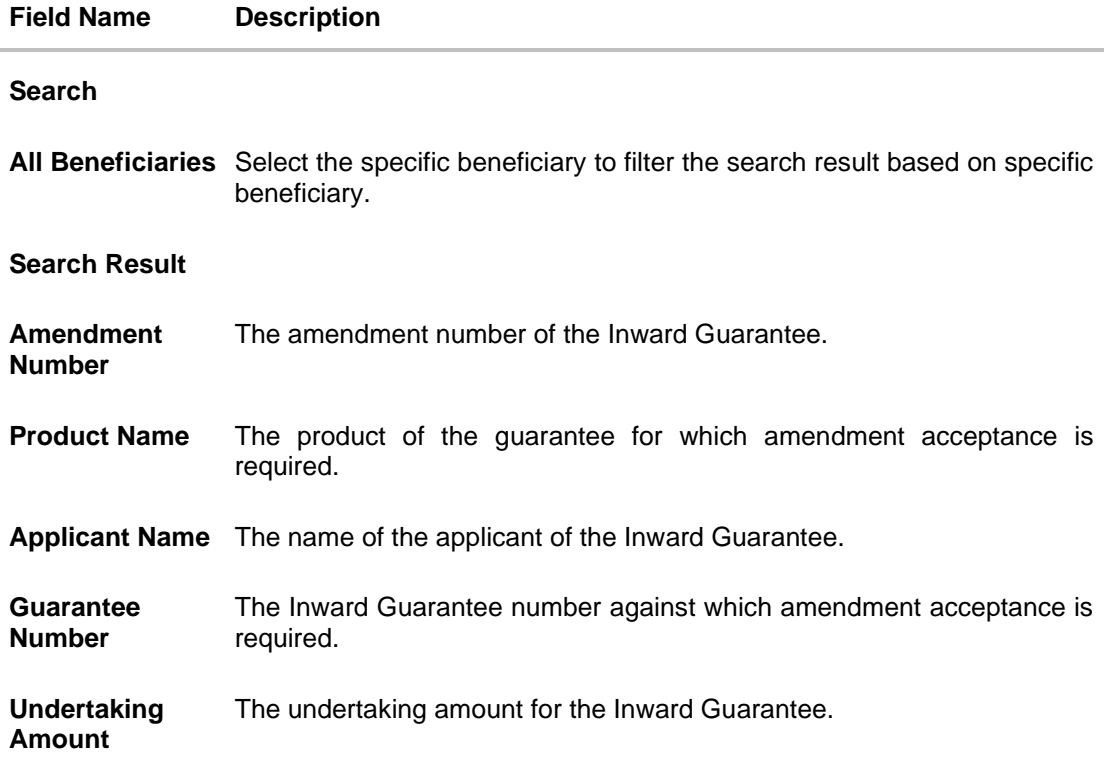

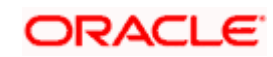
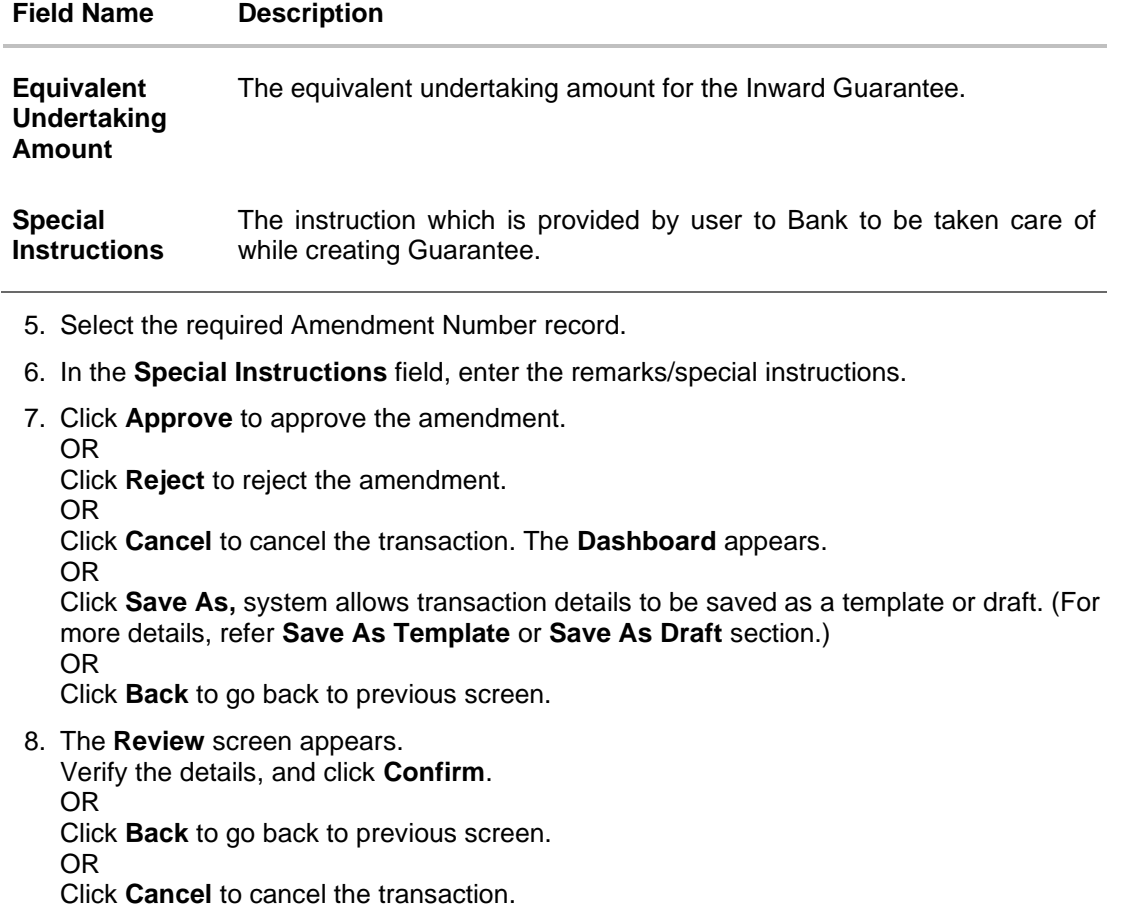

- 9. The success message Guarantee Amendment Acceptance appears along with the reference number. Click **Go to Dashboard**, to navigate to the dashboard.
- 10. Click on the desired **View** link to View Guarantee Amendment details screen appear.

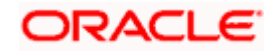

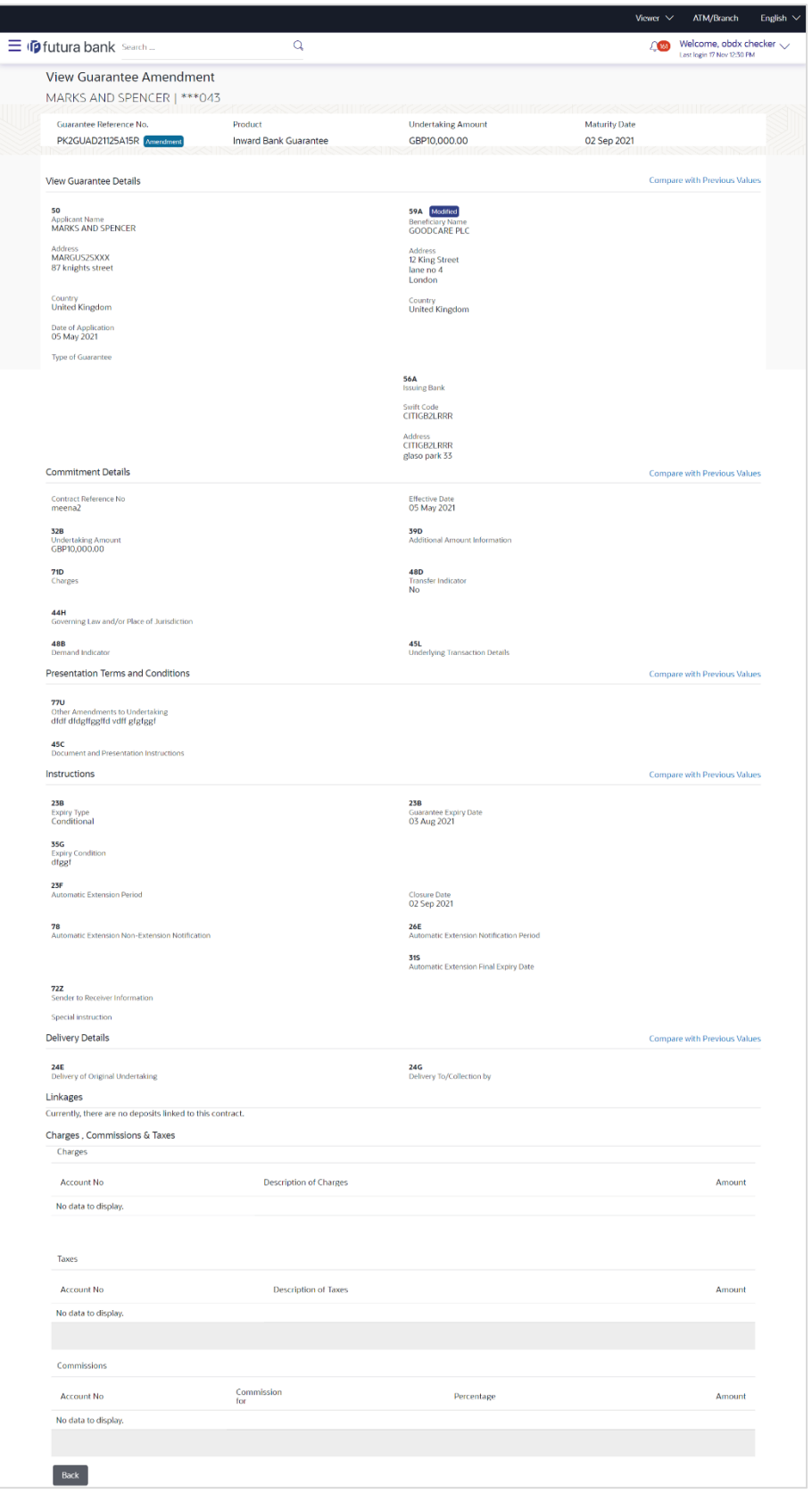

### **Guarantee Amendment Acceptance – View Guarantee Amendment**

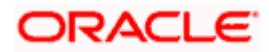

11. Click **Back**. The **Guarantee Amendment Acceptance** screen with search result appears. OR

Click **Compare with Previous Values** to compare the guarantee details and amendment details value. The **Amend Details** overlay screen appears.

#### **Amend Details**

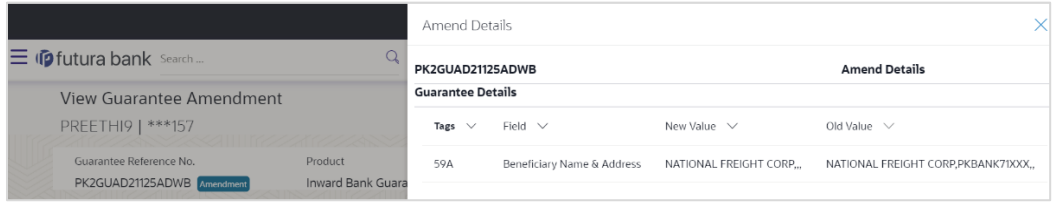

#### **Field Description**

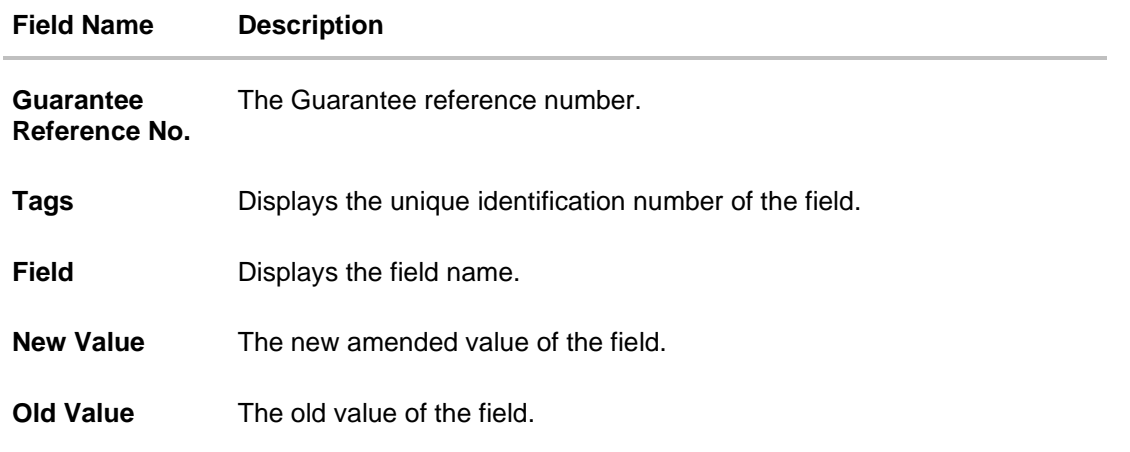

**[Home](#page-2-0)** 

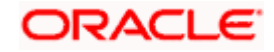

# **25. Lodge Claims**

This option allows the user to lodge a claim on received Bank Guarantee from OBDX. User can search the BG against which he wants to lodge a claim. The user has to provide the details required to lodge a claim. Facility to attach documents will also be available.

The user can also send the application to his bank (OBTFPM).

#### **Pre-Requisites**

• User must have a valid corporate party Id and login credentials in place

#### **How to reach here:**

*Dashboard > Toggle menu > Trade Finance > Bank Guarantee > Inward Bank Guarantee > Initiate Lodge Claims > Claims*

### **25.1 Search Claims**

User can search the bank guarantee against which he wants to lodge a claim.

#### **To search a bank guarantee:**

1.Navigate to **Lodge Claims** screen.

2. Click  $\overrightarrow{V}$  to filter based on the filter criteria. The Filter overlay screen appears.

#### **Lodge Claims - Guarantee Search**

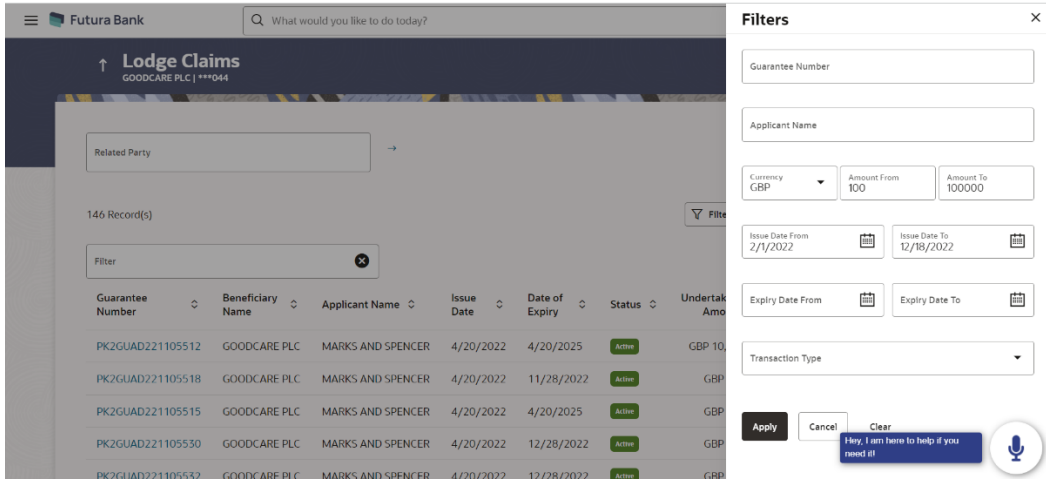

#### **Field Description**

**Field Name Description**

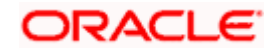

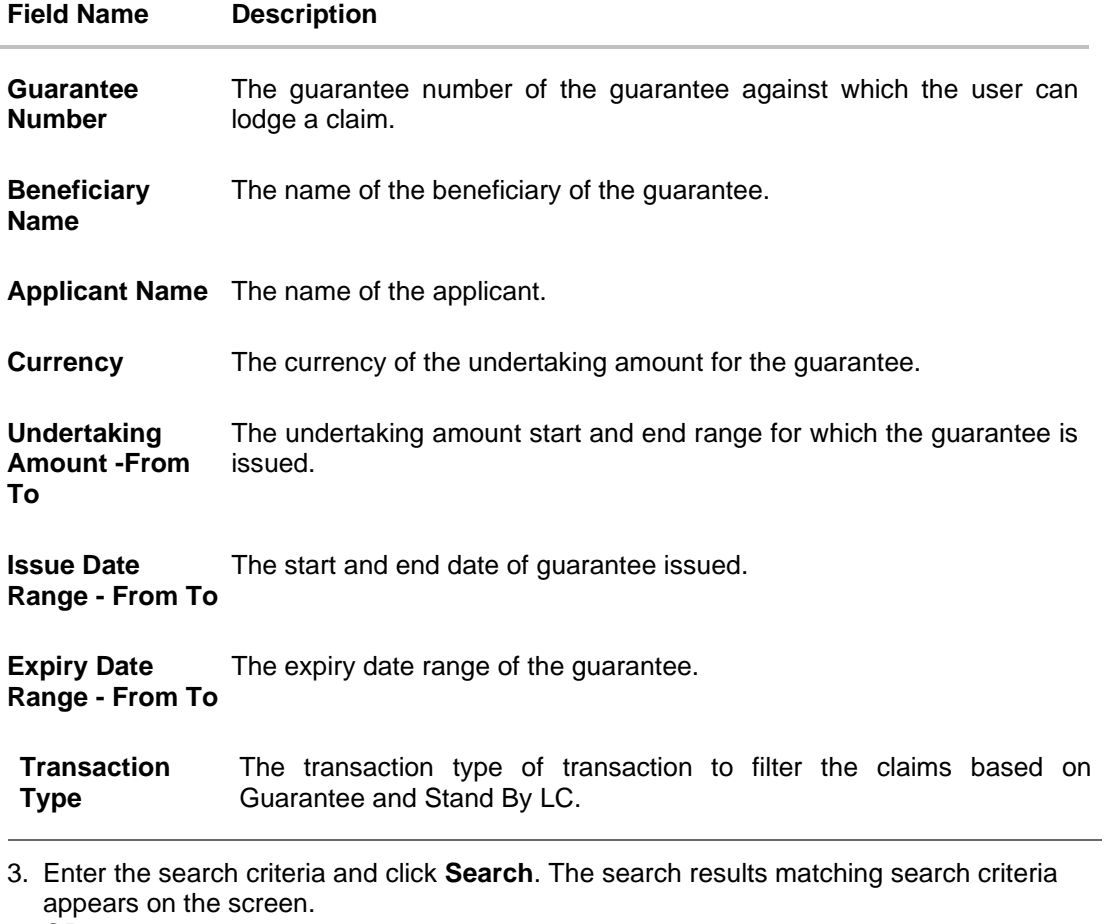

OR

Click **Reset** to reset the data entered.

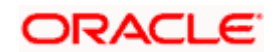

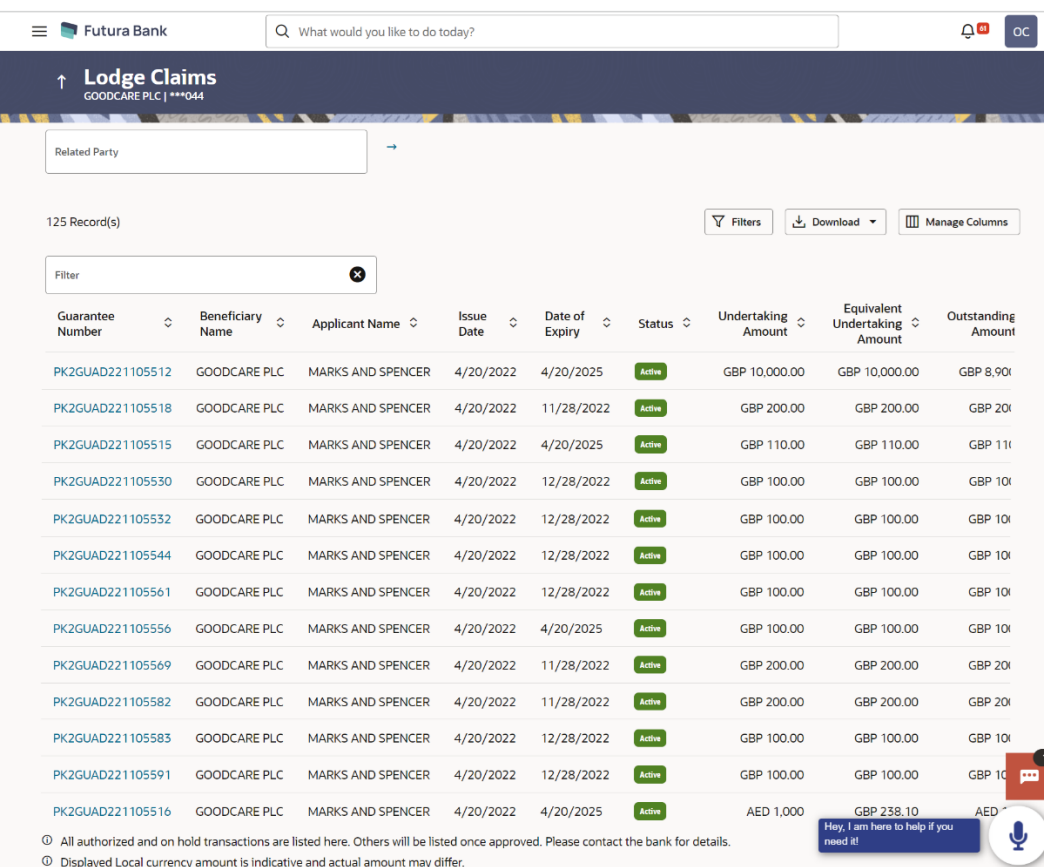

### **Lodge Claims - Guarantee Search Results**

### **Field Description**

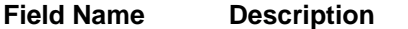

#### **Search Result**

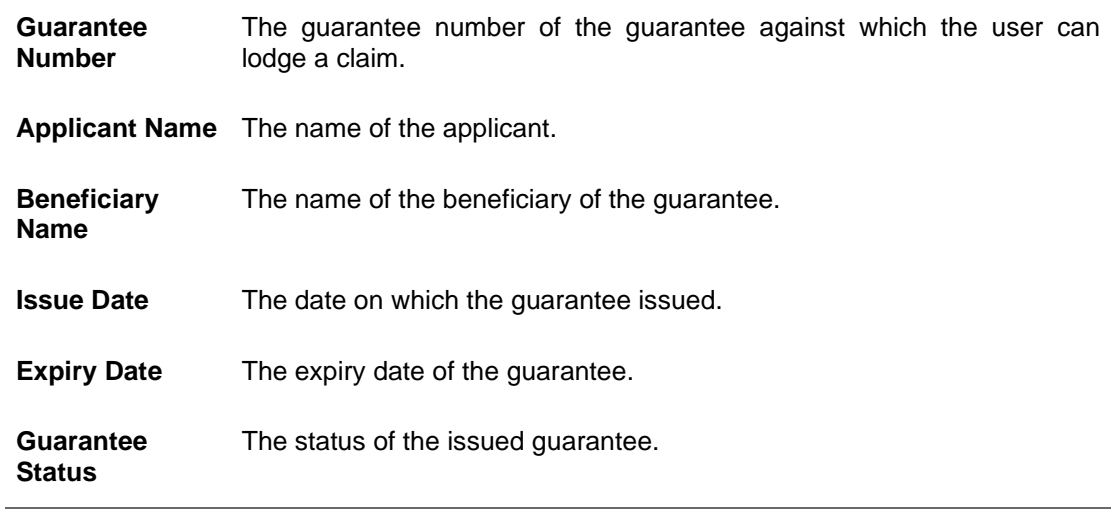

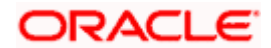

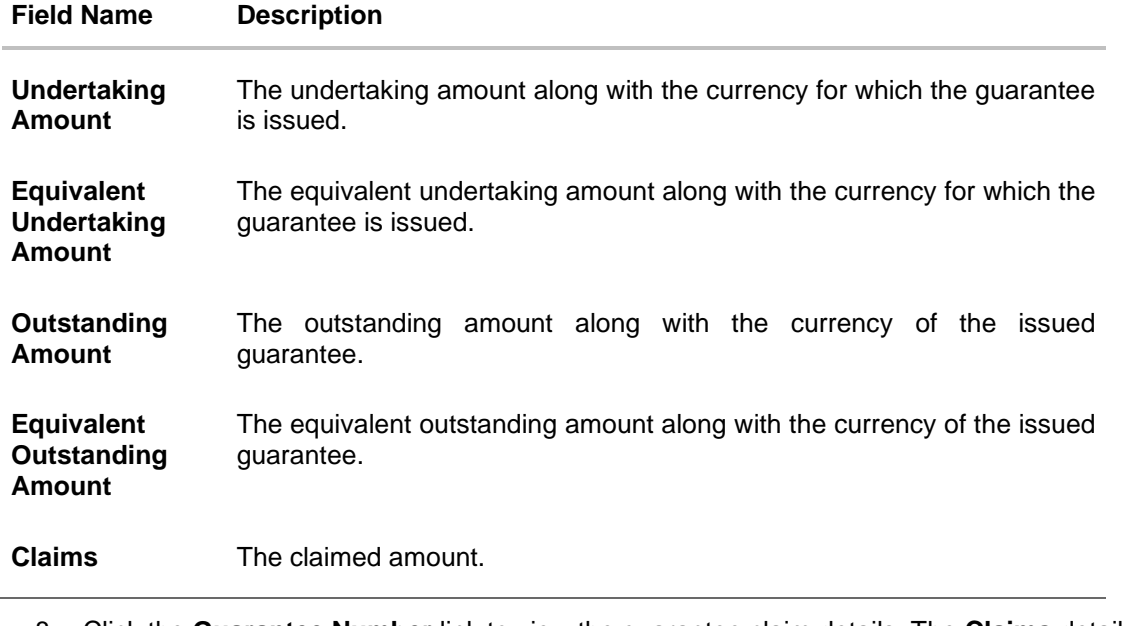

8. Click the **Guarantee Number** link to view the guarantee claim details. The **Claims** detail screen appears. OR

Click the **Download** icon to download all or selected columns in the Claim details list. You can download the list in PDF or CSV formats.

9. Click on the Manage Column icon to setup a column preferences by rearranging or removing columns.

# **25.2 Claims - Detail**

The user can enter the details required for a claim that is to be lodged against the issued guarantee. After entering the required information he has to send the application to his bank (OBTFPM).

#### **To lodge a claim:**

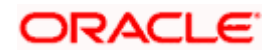

#### **Claims – Detail**

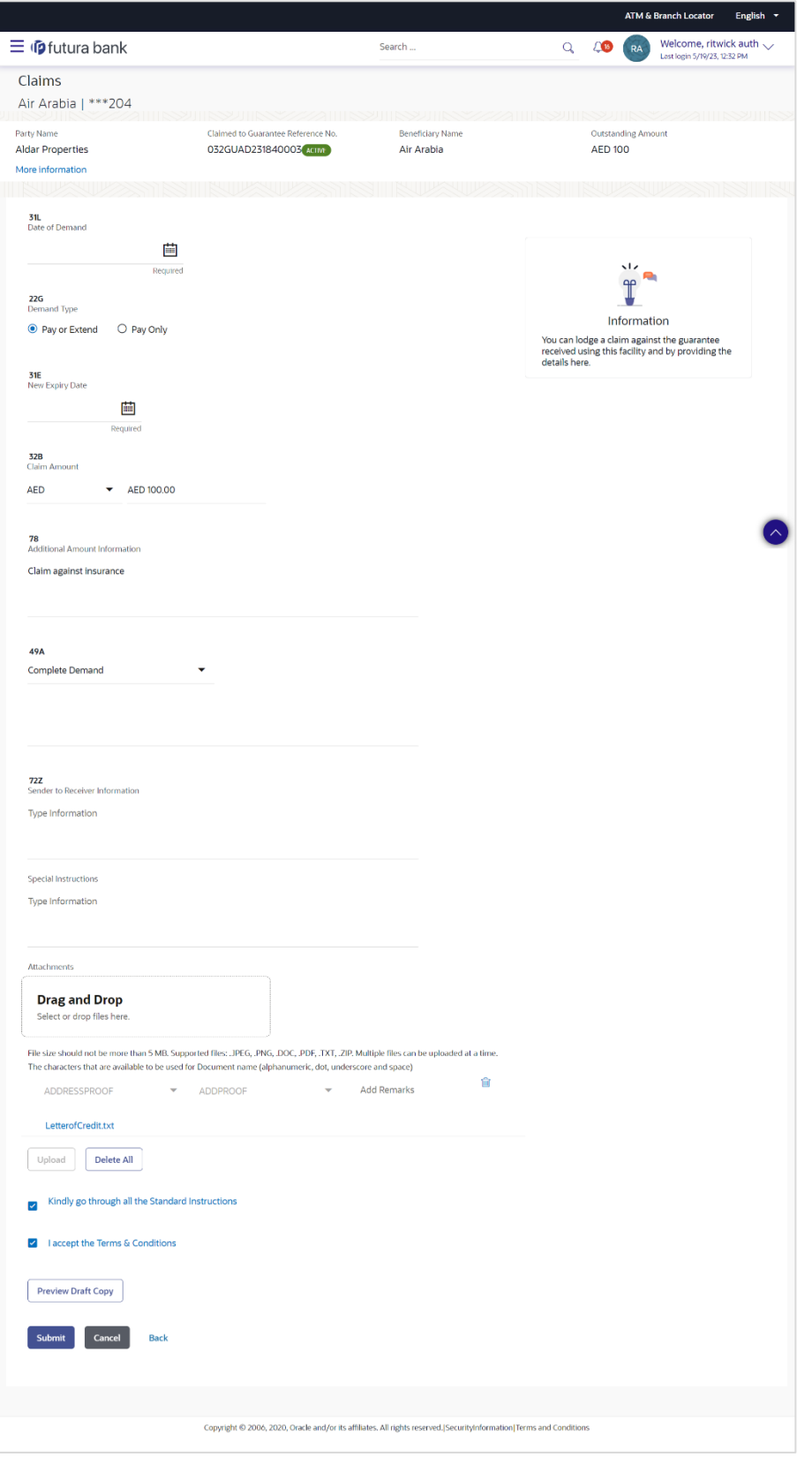

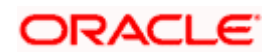

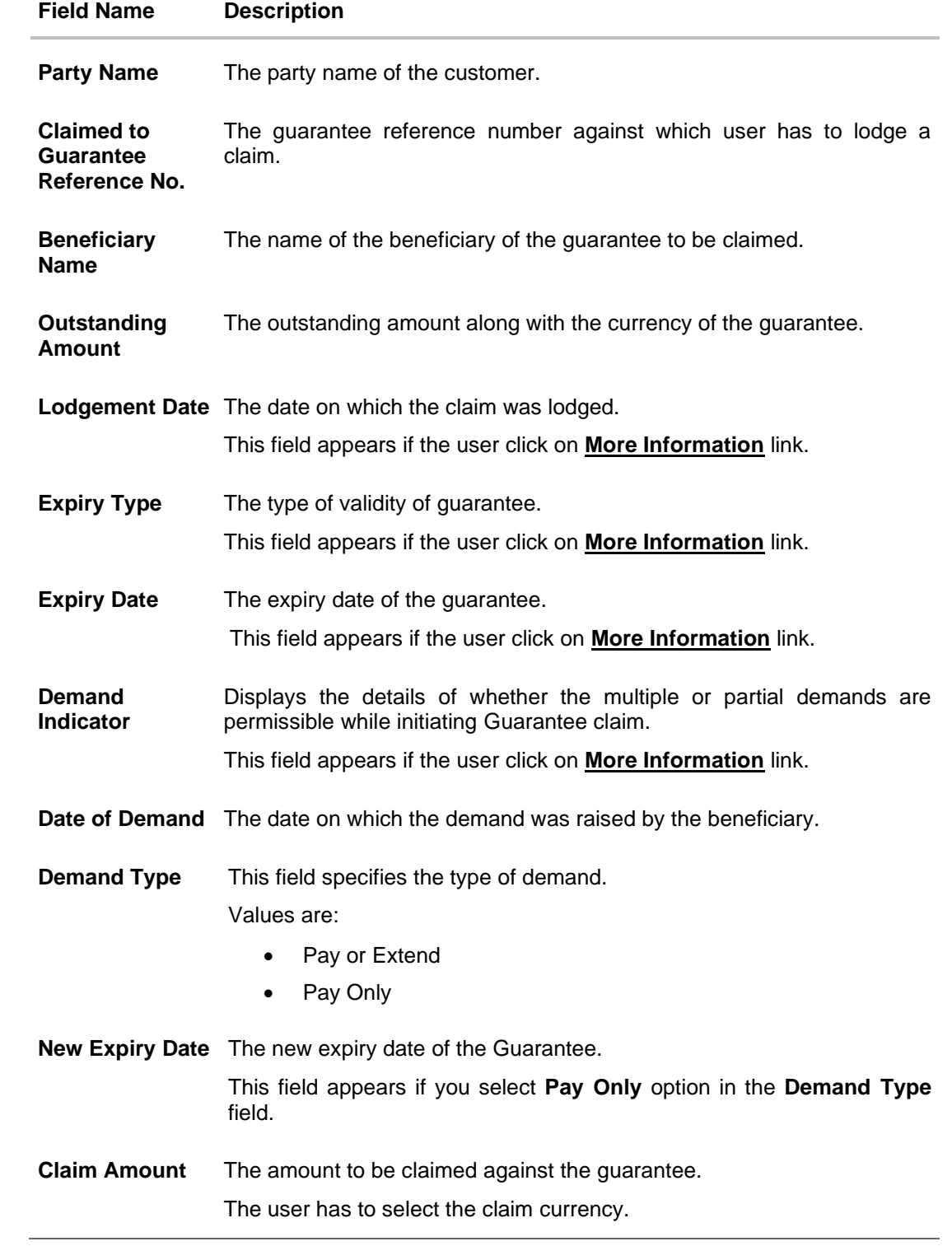

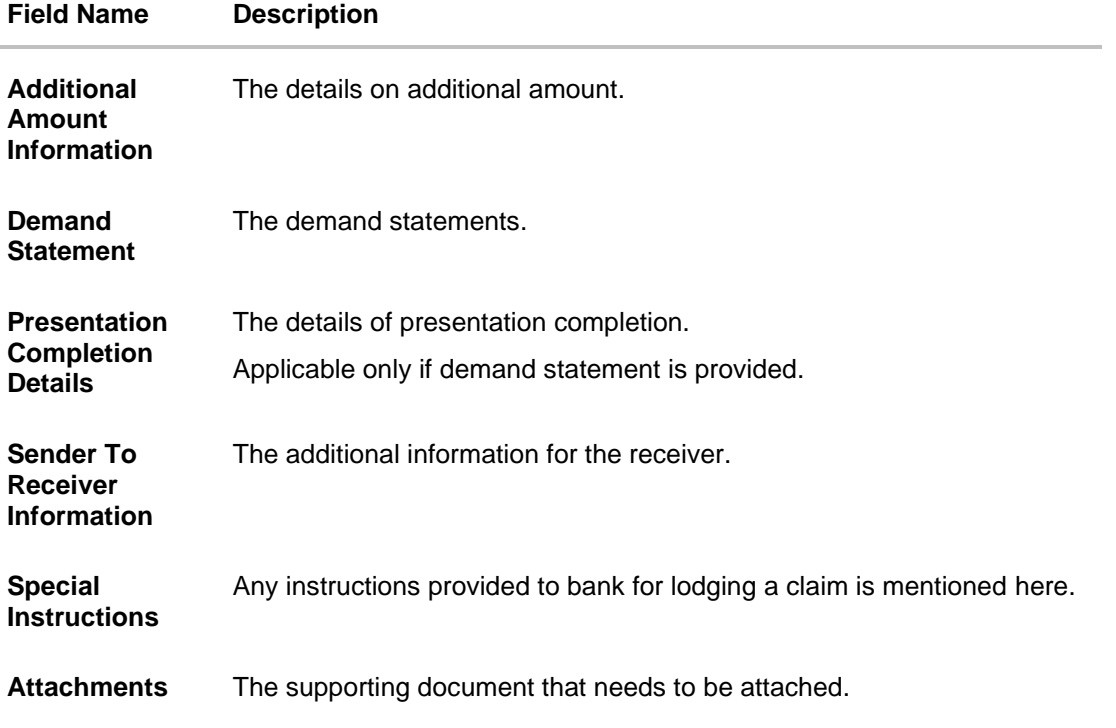

1.From the **Date of Demand** field, select the date of demand of the guarantee.

- 2. In the **Demand Type** field, select the type of demand.
- 3. If you have selected **Pay or Extend** option in the **Demand Type** field:
- 4. In the **New Expiry Date** field, select the new expiry date of the guarantee.
- 5. In the **Claim Amount** field, select the Currency and enter the claim amount.
- 6. In the **Additional Amount Information** field, enter the details of additional information for lodging the claim.
- 7. In the **Demand Statement** field, enter the details of demand statement.
- 8. In the **Presentation Completion Details** field, enter the details of presentation completion.
- 9. In the **Sender To Receiver Information** field, enter the additional information for the receiver.
- 10. In the **Special Instructions** field, enter the instructions provided to bank for lodging the claim.
- 11. Click **Attachments** to upload the document. The Attach Document popup window appears. Browse and select the required document present on your computer.
- 12. Select the **Kindly Go through all the Standard** Instructions, check box.
- 13. Click the **Kindly Go through all the Standard Instructions** link to view the customer instructions maintained by bank from back office.
- 14. Select the **Terms and Conditions** check box to accept the Terms and Conditions.
- 15. Click **Preview Draft Copy** to have a preview of draft.
- 16. Click **Submit**. The transaction is saved and the **Claims – Review** screen appears. OR Click **Back** to go back to previous screen. OR

Click **Cancel** to cancel the transaction, The **Dashboard** appears.

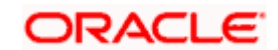

17. Verify the details, and click **Confirm**.

OR

Click **Cancel** to cancel the transaction. The **Dashboard** appears. OR

Click **Back** to go back to previous screen.

18. The success message appears along with the reference number. Click **OK** to complete the transaction.

**[Home](#page-2-0)** 

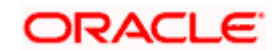

# **26. View Claims**

The user can view the details of the lodge claim for the Inward Guarantee. The user can also view the details of the claim lodge by the Beneficiary, for the Outward Guarantee.

This option allows the user to view the details of the Inward Guarantee and Outward Guarantee claim.

#### **Pre-Requisites**

• User must have a valid corporate party Id and login credentials in place

#### **How to reach here:**

*Dashboard > Toggle menu > Trade Finance > Bank Guarantee > Inward Bank Guarantee > View Claim* 

*OR Dashboard > Toggle menu > Trade Finance > Bank Guarantee > Outward Bank Guarantee > View Claim* 

## **26.1 Search Claims**

User can search the bank guarantee against which he wants to lodge a claim.

#### **To search a lodged claim:**

1.Navigate to **View Claims** screen

2. Click to filter based on the filter criteria. The Filter overlay screen appears.

#### $\equiv$  **T** Futura Bank Q What would you like to do today **Filters**  $\times$ **View Claim** .<br>Bank Guarantee Reference Numbe Claim Numbe **Related Party** Claim Date To<br>12/18/2023 Ë Claim Date Fro<br>12/1/2022 曲 45 Record(s) Claim Status  $\overline{\phantom{0}}$ **Filte** ☺ Beneficiary<br>Name Claim Claim<br>Date Claim Guarantee<br>Number Undertal  $\ddot{\phantom{1}}$ **Transaction Type** Number ount PK2GUAD221105573 **GOODCARE PLC** 12/28/2022  $\overline{1}$ 12/28/2022  $\mathbf{1}$ PK2GUAD221105578 **GOODCARE PLC**  $Cancel$ Clear Apply  $\overline{1}$ PK2GUAD221105579 GOODCARE PLC 12/28/2022 PK2GUAD221105585 GOODCARE PLC 12/28/2022

#### **View Claim - Guarantee Search**

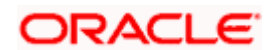

### **Field Description**

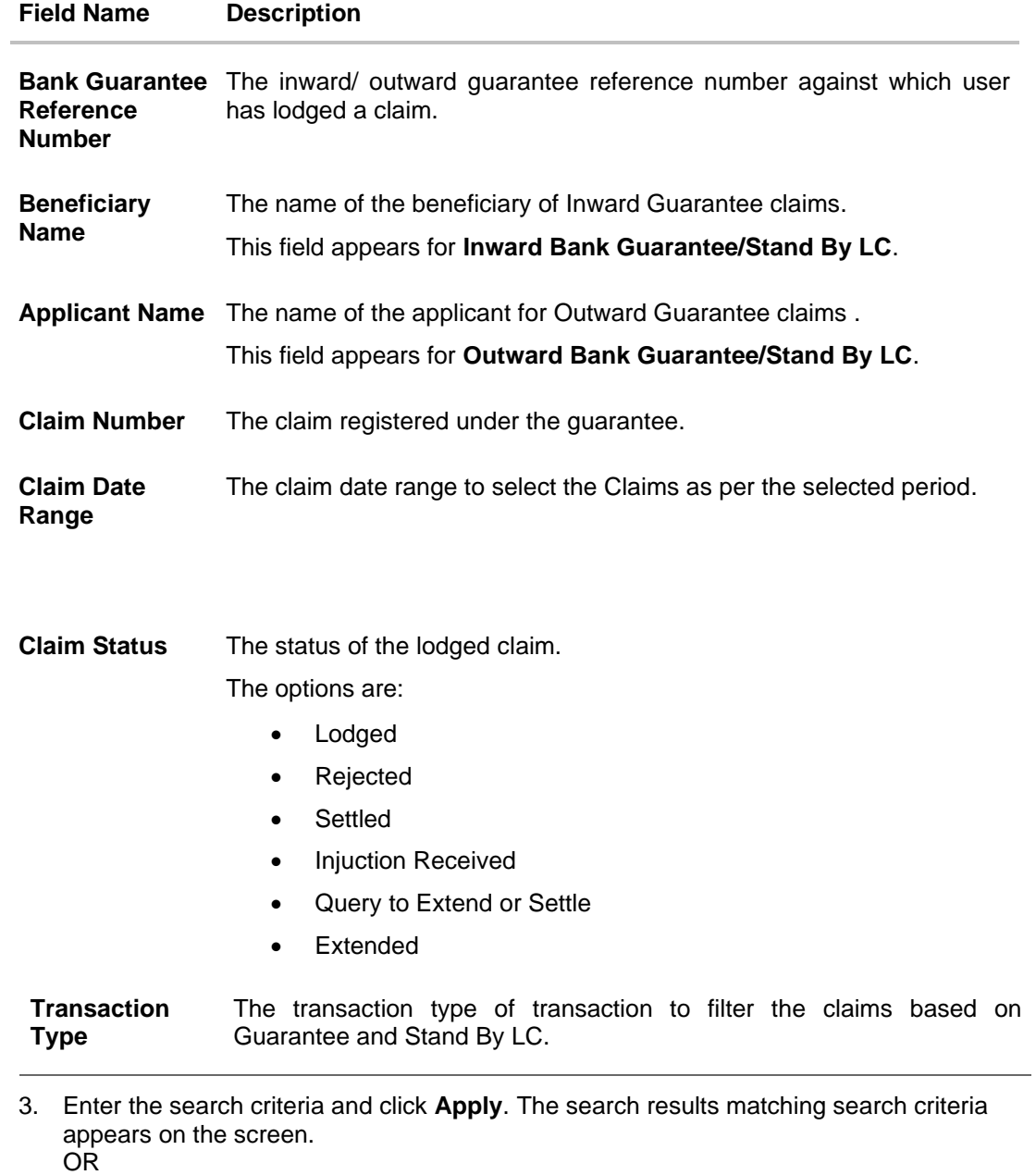

Click **Cancel** to cancel the transaction. The **Dashboard** appears.

OR

Click **Clear** to clear the search criteria.

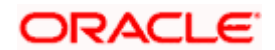

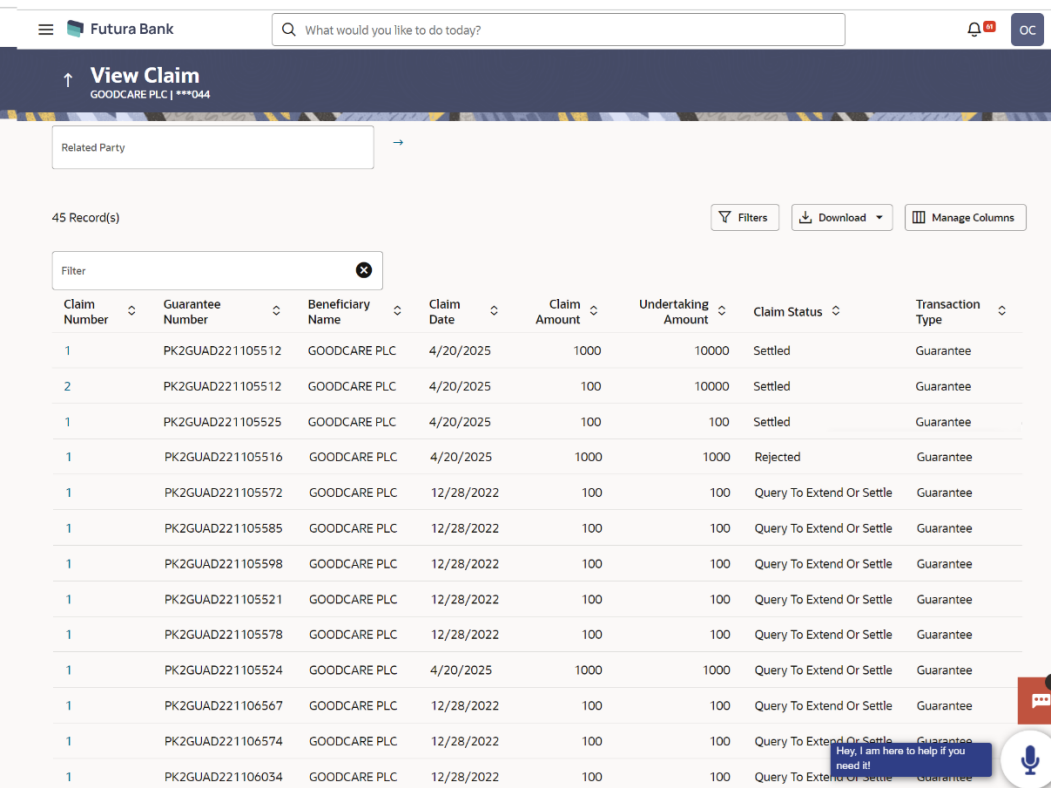

#### **Claims - Guarantee Search Results**

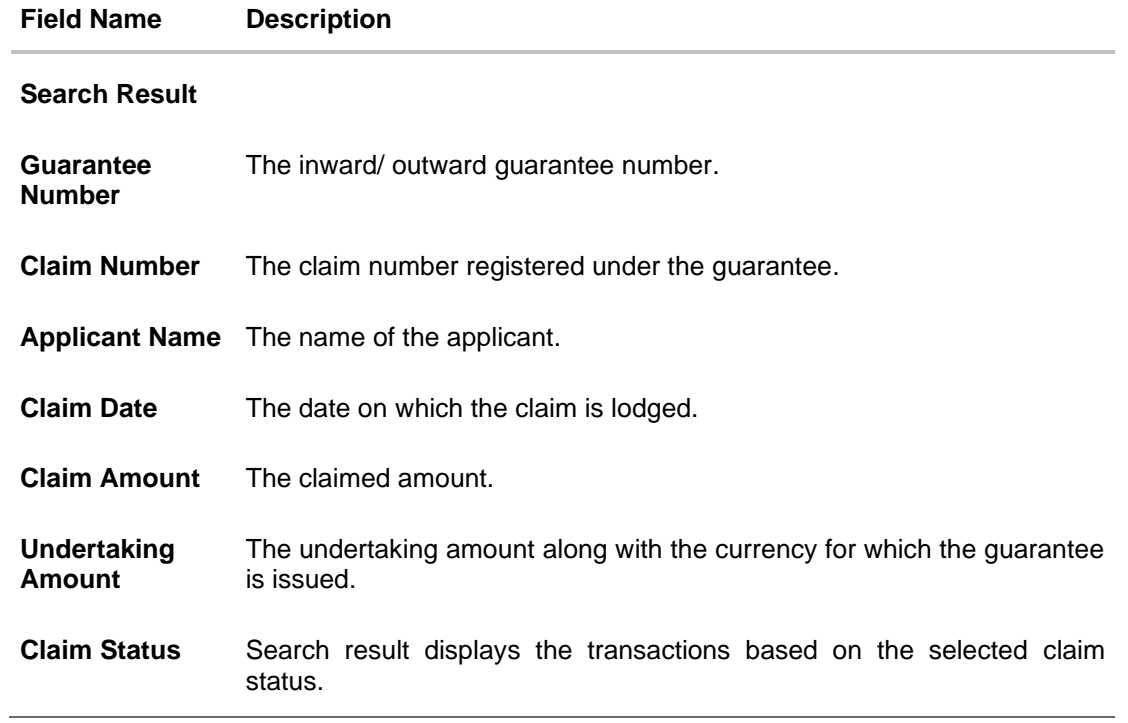

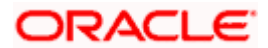

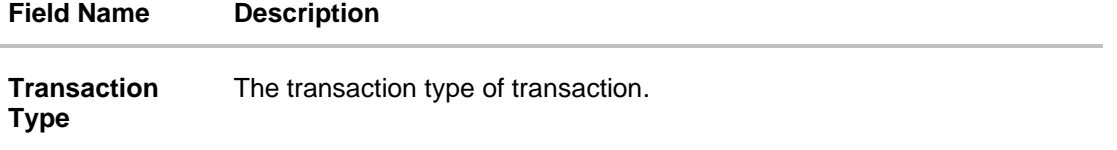

4. Click the **Claim Number** link to view the claim details. The **View Claims** details screen appears. OR

Click the **Download** icon to download all or selected columns in the View Claim details list. You can download the list in PDF or CSV formats.

5. Click on the Manage Column icon to setup a column preferences by rearranging or removing columns.

# **26.2 View Claim Details**

The user can view the details entered for a claim that is lodged against the issued guarantee.

#### **To view a claim:**

#### **View Claim – Details**

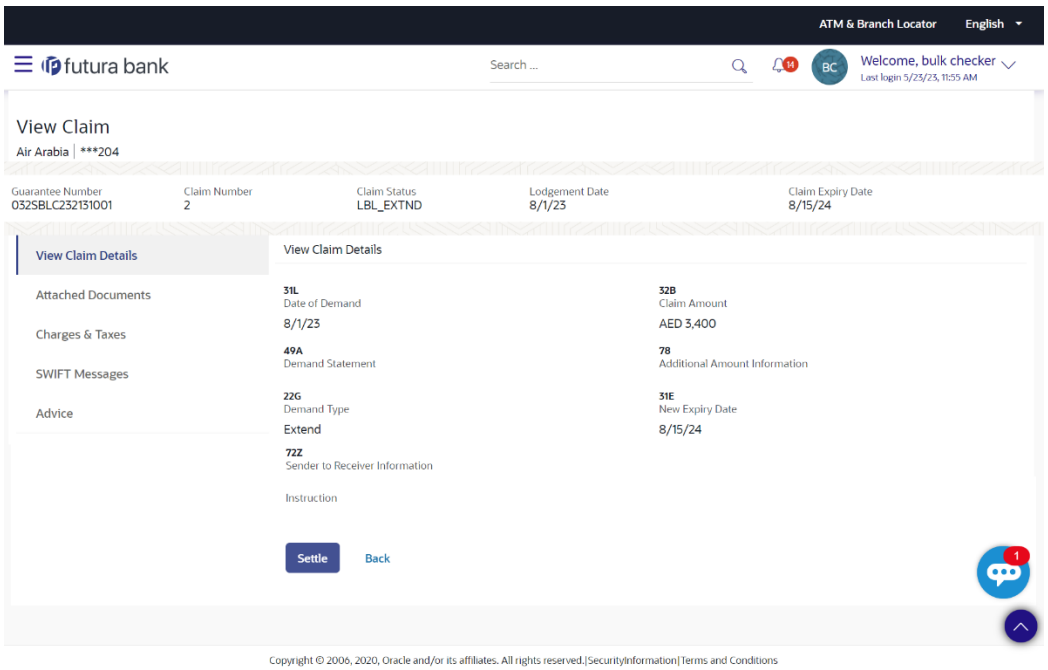

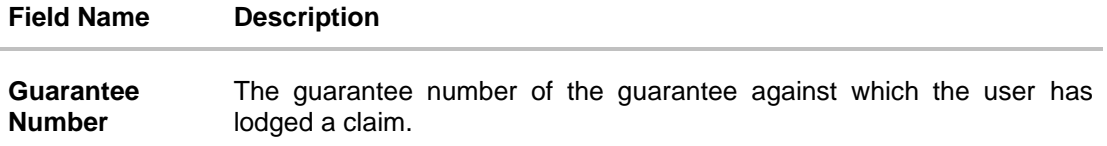

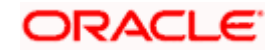

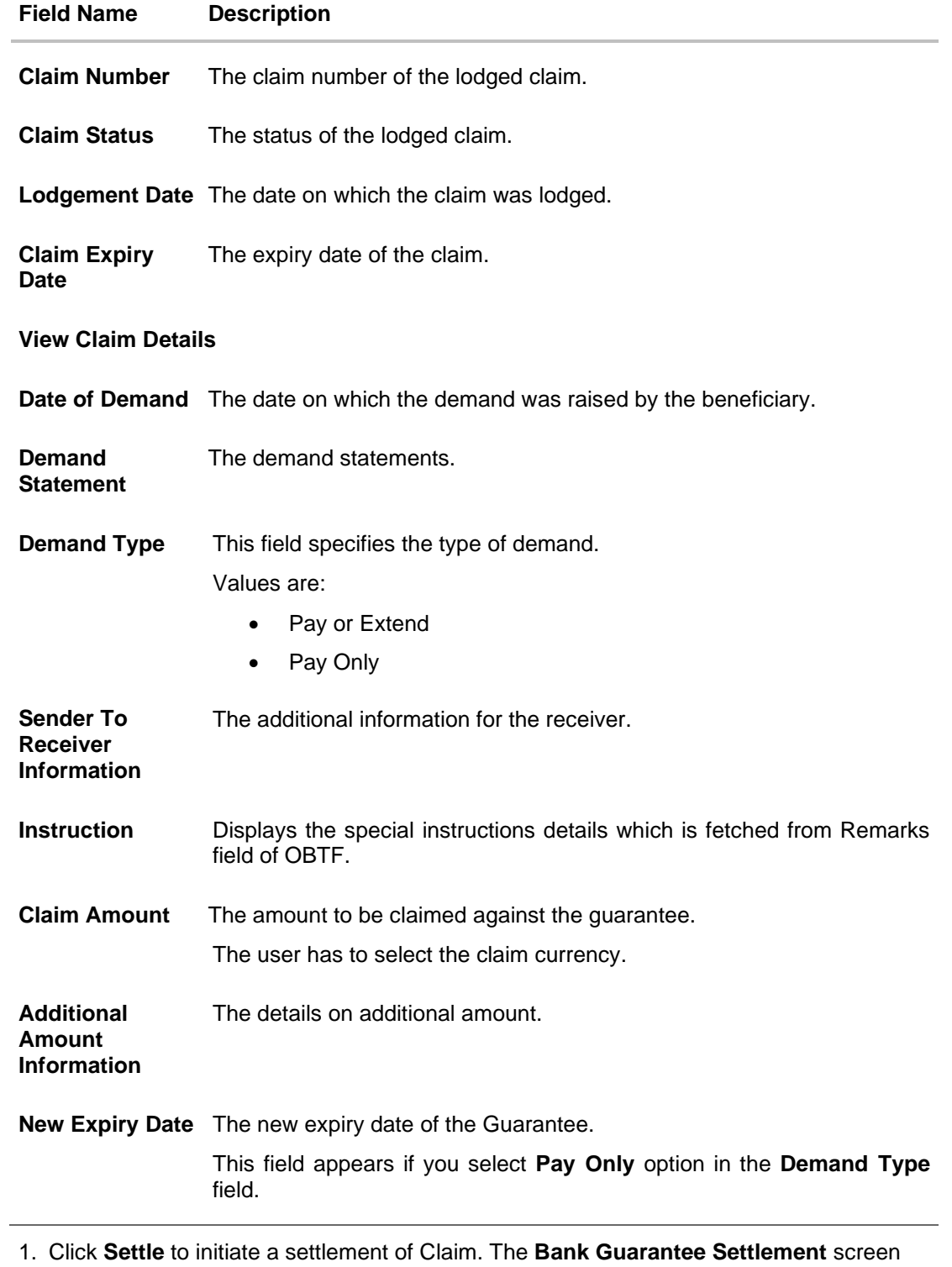

appears. (*For more information refer Bank Guarantee/Stand By LC Settlement transaction in this User Manual.)*

OR Click **Back** to navigate back to previous screen.

Note: **Settle** button is not applicable for Claims under Inward Guarantee.

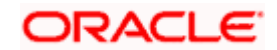

# **26.3 Attached Documents**

You can view the list of all documents specific to claim attached under the Claim at every respective stage of the claim.

2. Click **Attached Documents** tab to view the list of all documents uploaded or to attach document.

The **Attached Documents** details appears in the **View Claim** screen. OR Click **Back**.

The **View Claim** screen appears.

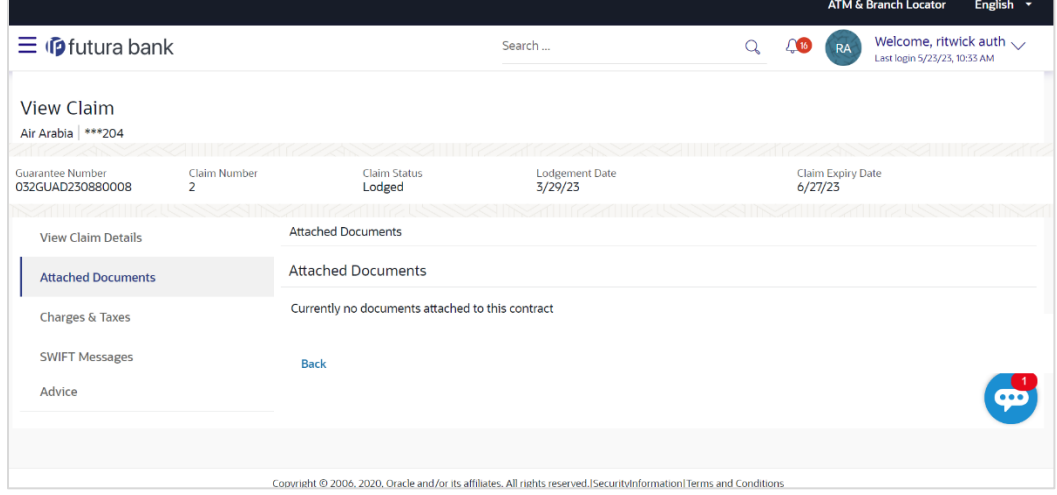

#### **Field Description**

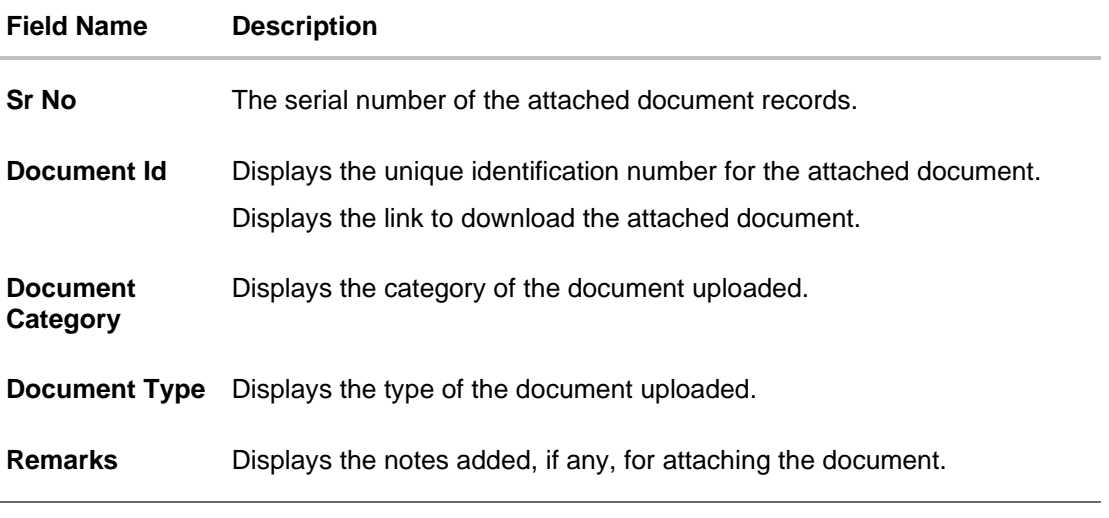

3. Click the required link in the **Document ID** column to download the attached document. OR Click **Back**. The **View Claim** screen appears.

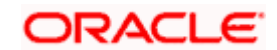

# **26.4 Charges & Taxes**

This tab lists charges and taxes specific to claim generated at every respective stage of the claim.

4. Click **Charges & Taxes** tab to view list of charges, commissions and taxes for the claim. The **Charges** detail appears in the **View Claim** screen. OR Click **Back**.

The **View Claim** screen appears.

**View Claim – Charges, Commissions & Taxes tab**

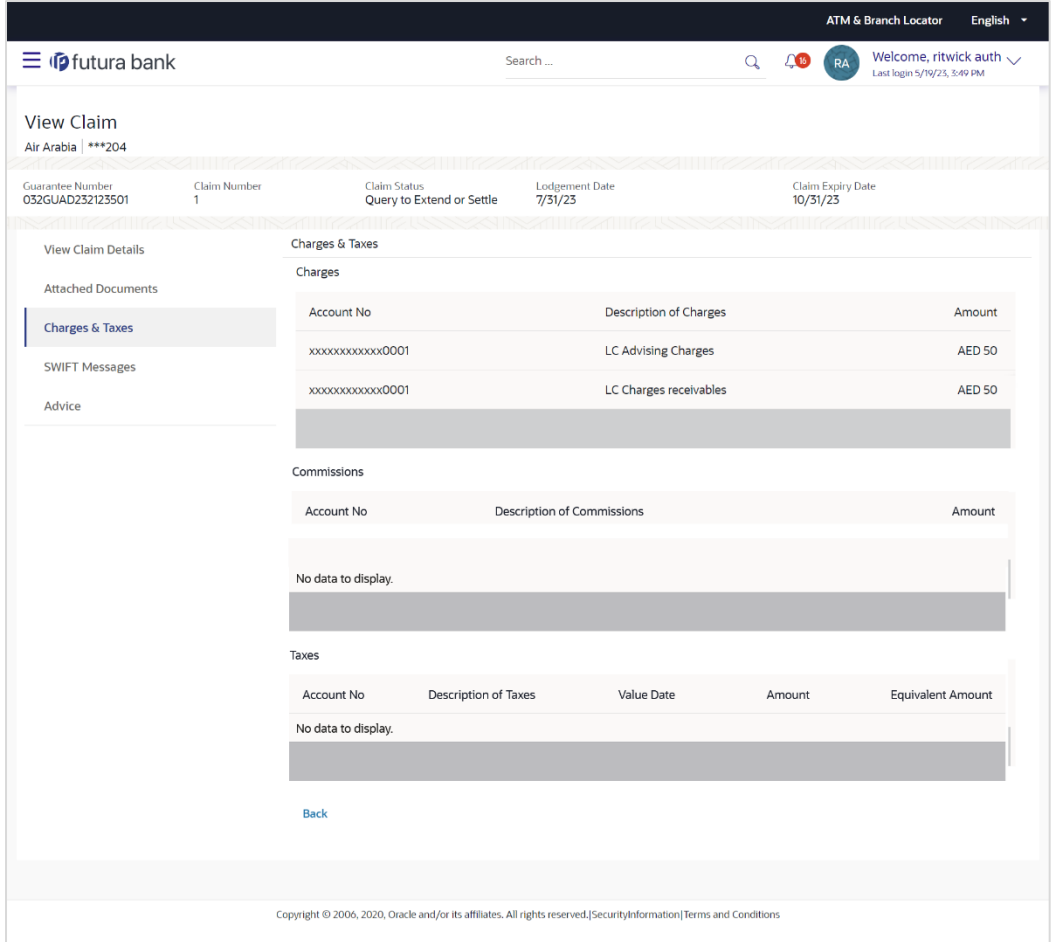

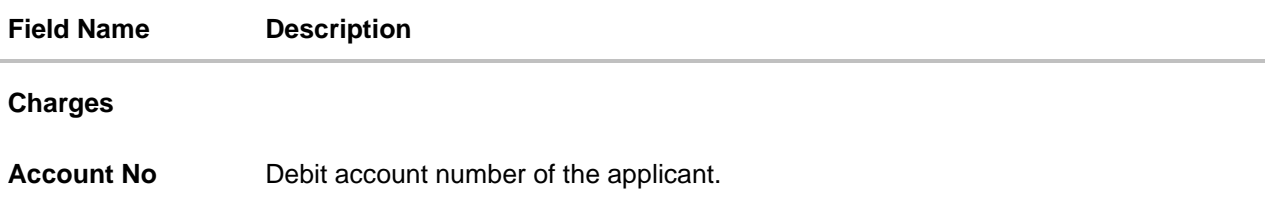

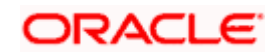

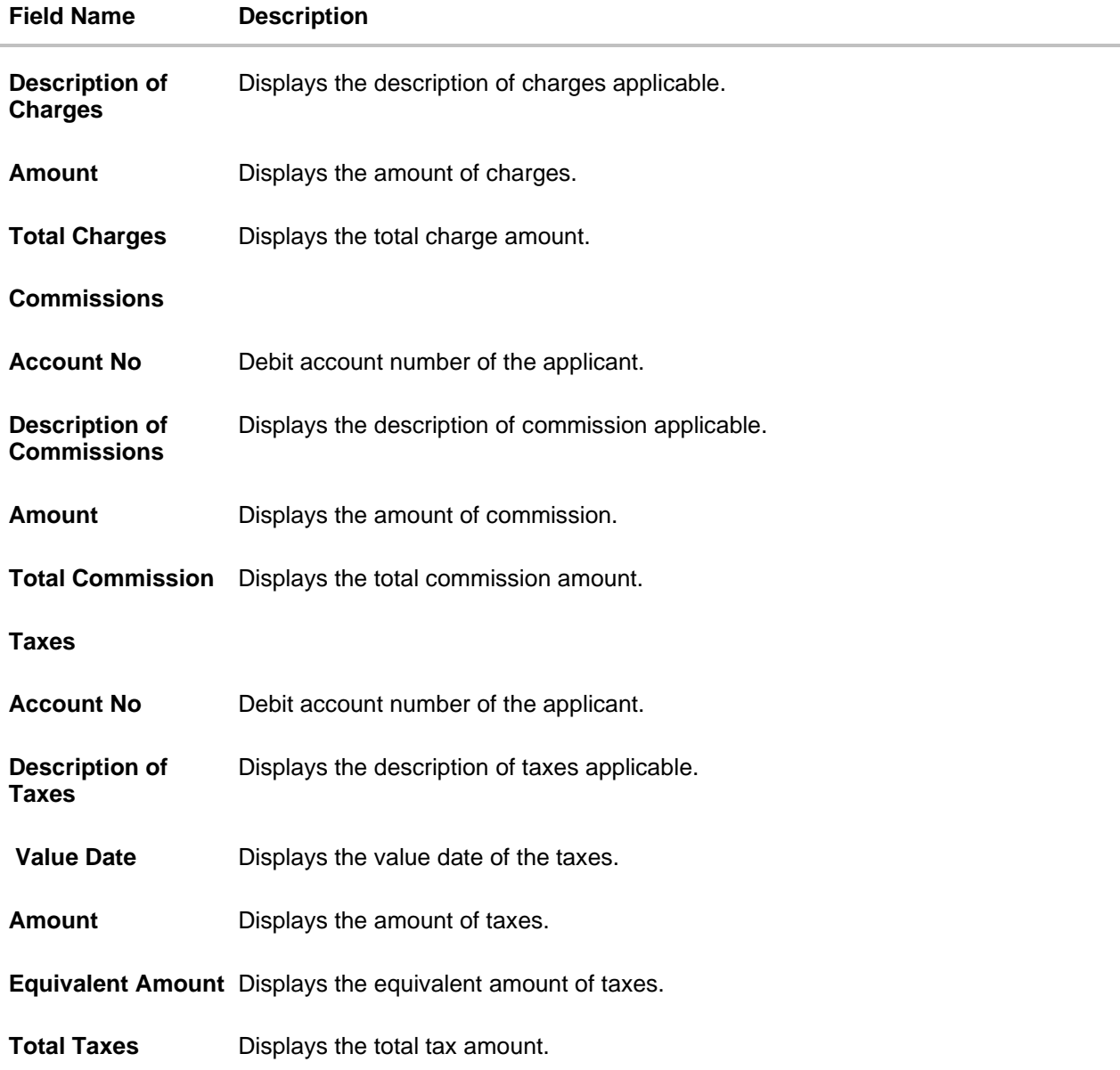

**Note**: If there is a Relationship pricing maintained for the customer, the same would be reflected in the charges instead of the standard pricing.

### **26.5 SWIFT Messages**

This tab lists and displays list of all SWIFT messages specific to claim generated at every respective stage of the claim.

5. Click **SWIFT Messages** tab. the summary of all the all SWIFT messages between both the parties appears. OR Click Back. The **View Claim** screen appears.

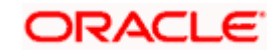

#### **View Claim – SWIFT Messages tab**

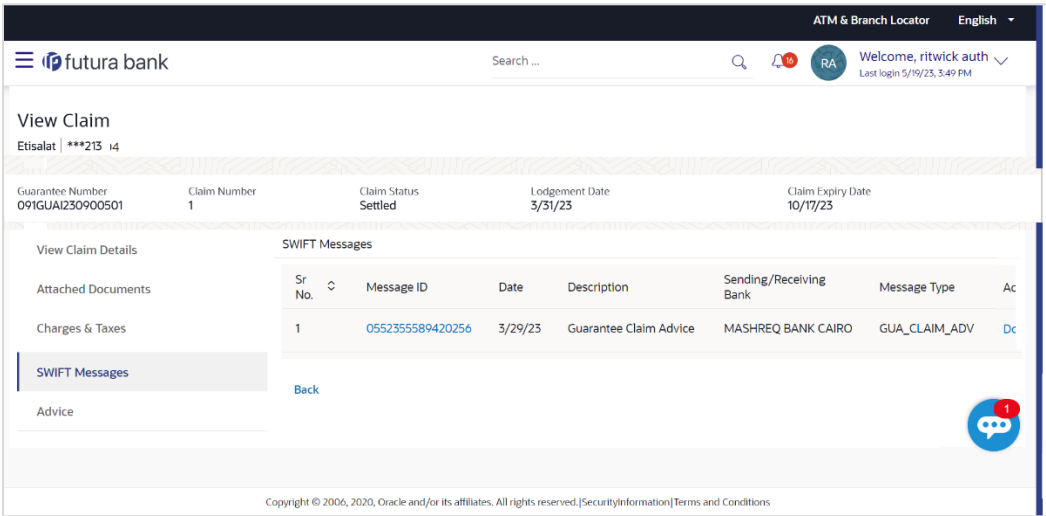

#### **Field Description**

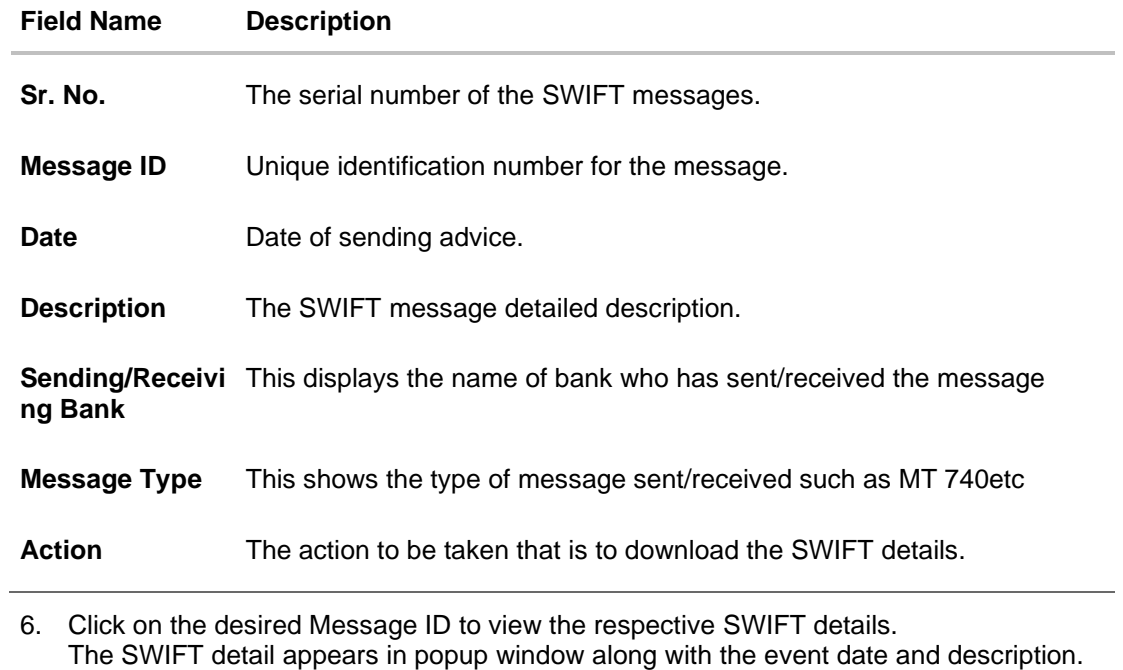

7. Click the **Download** link against the SWIFT messages to download in selected format like PDF formats, if required.

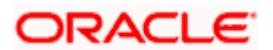

### **26.5.1 SWIFT Message Details**

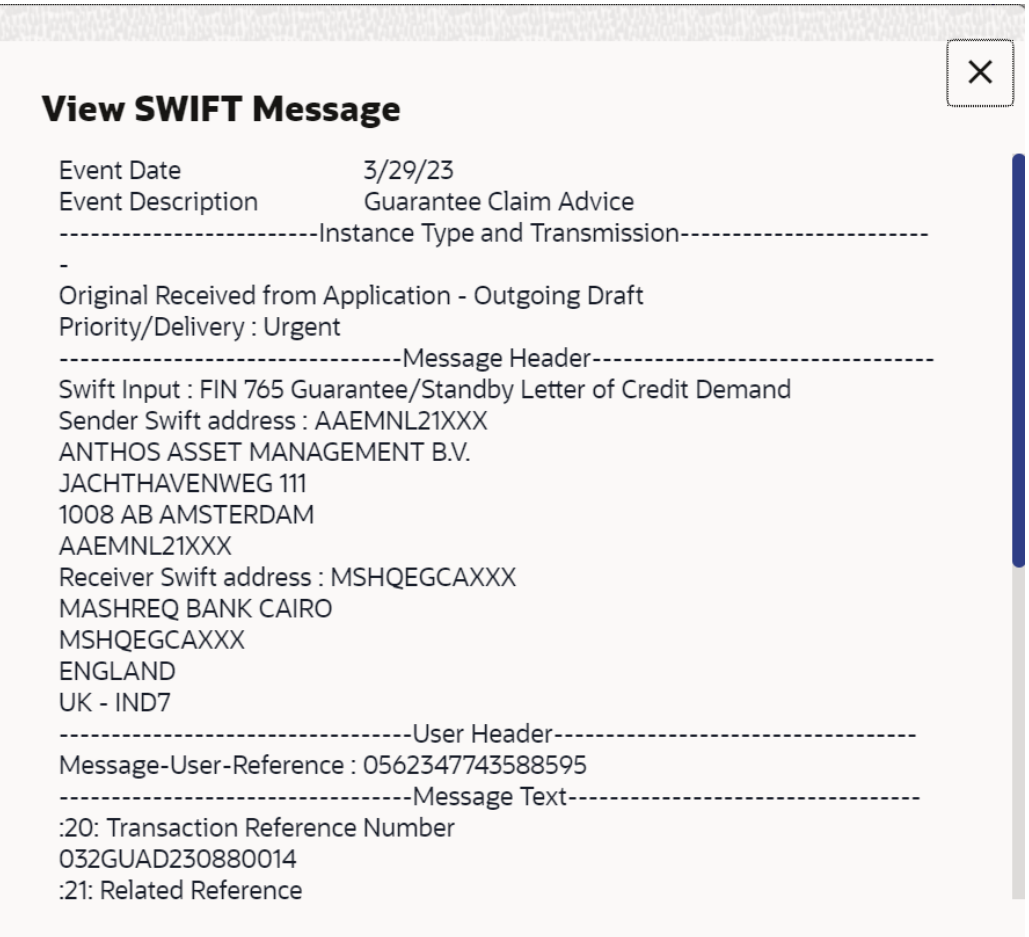

#### **Field Description**

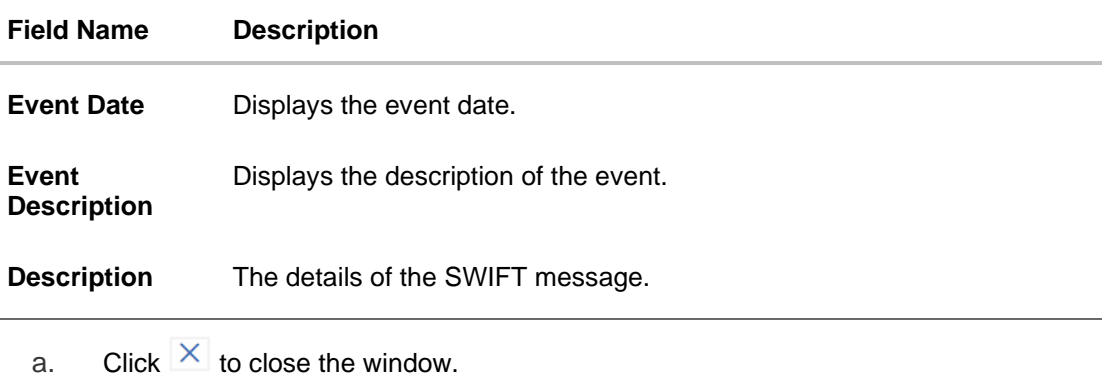

**Note**: Only SWIFT messages in which ACK has been received by bank is being displayed.

## **26.6 Advices**

This tab displays the Advices specific to claim generated at every respective stage of the claim.

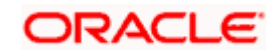

8. Click **Advices** tab. The summary of all the Advices being exchanged. OR Click **Back**. The **View Claim** screen appears.

#### **View Claim - Advice Tab**

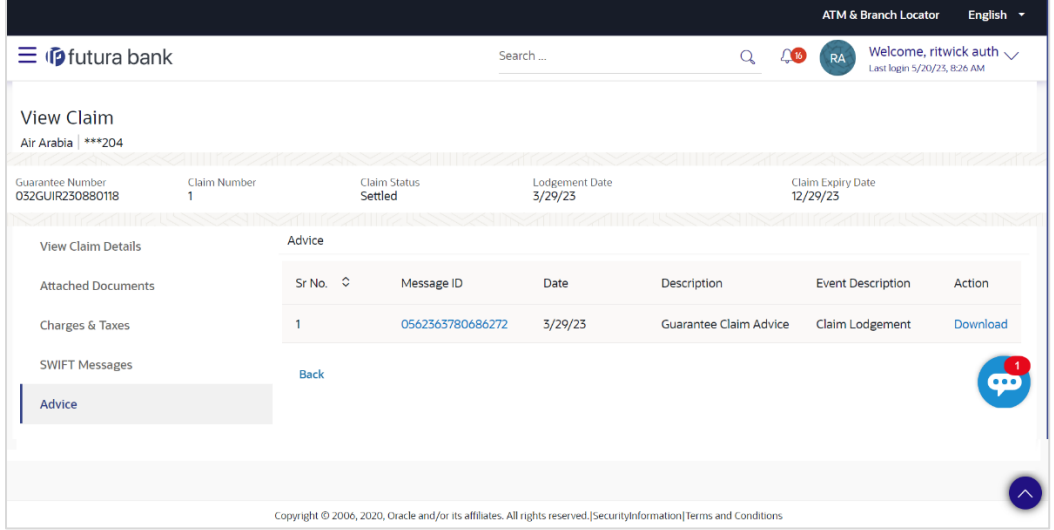

#### **Field Description**

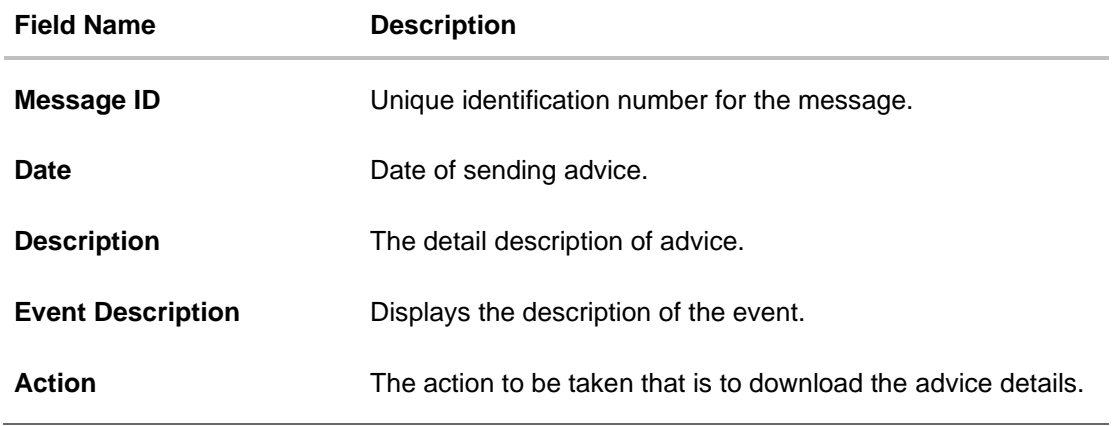

9. Click on the desired Message ID to view the respective advice details. The advice detail appears in popup window along with the event date and description.

10. Click the **Download** link against the advice to download in selected format like PDF formats, if required.

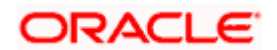

X

### **26.6.1 Advice Details**

### **View Advice**

Event Date  $7/31/23$ Claim Lodgement Event Description DEBIT ADVICE/TAX INVOICE --------------DATE: 31-JUL-23 PAGE: 1 **BRANCH ID: BRANCH NAME:** BANK TRN: 100282764800003 TRANS TIME:

Air Arabia Air Arabia

Debit Advice -------------31-JUL-23

#### **Field Description**

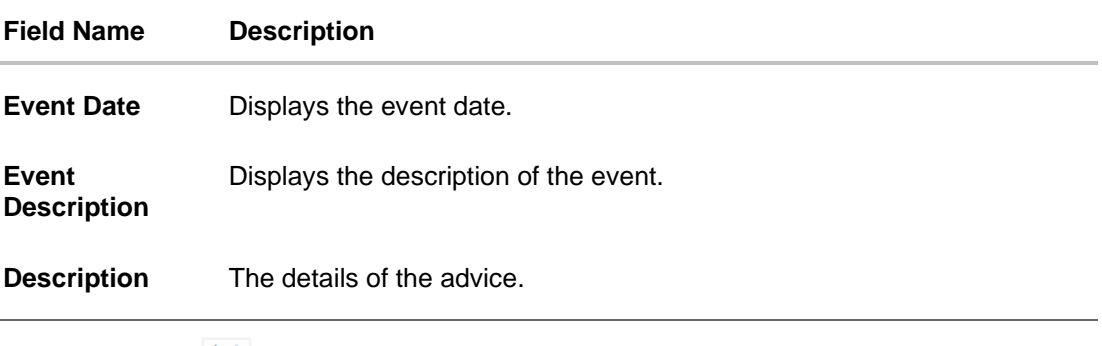

b. Click  $\overline{\times}$  to close the window.

#### 11. Click **Back**.

The View Inward Guarantee screen appears.

[Home](#page-2-0)

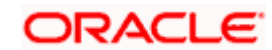

# **27. Modify Claims**

The user can view and modify the details of the lodge claim for the Outward Guarantee. The user can update the details of the claim lodge by the Beneficiary, for the Outward Guarantee.

#### **Pre-Requisites**

User must have a valid corporate party Id and login credentials in place

#### **How to reach here:**

*Dashboard > Toggle menu > Trade Finance > Bank Guarantee/ Stand By LC > Outward Bank Guarantee/ Stand By LC > Modify Guarantee Claim > Modify Claim*

## **27.1 Search Claims**

User can search the bank guarantee against which he wants to modify the lodged claim.

#### **To search a lodged claim:**

- 1. Navigate to **Modify Claims** screen
- 

2. Click  $\overline{V}$  to filter based on the filter criteria. The Filter overlay screen appears.

#### **Modify Claim - Guarantee Search**

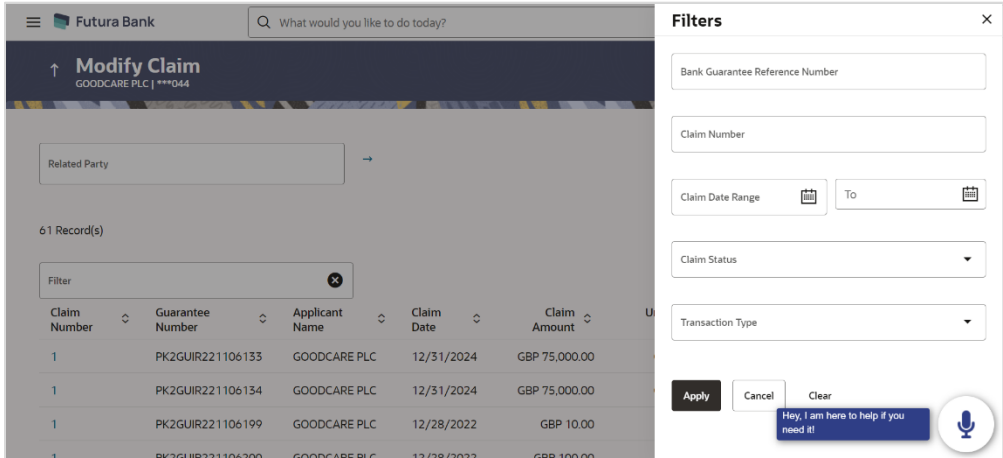

#### **Field Description**

**Field Name Description**

**Bank Guarantee**  The inward/ outward guarantee reference number against which user **Reference Number** has lodged a claim.

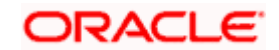

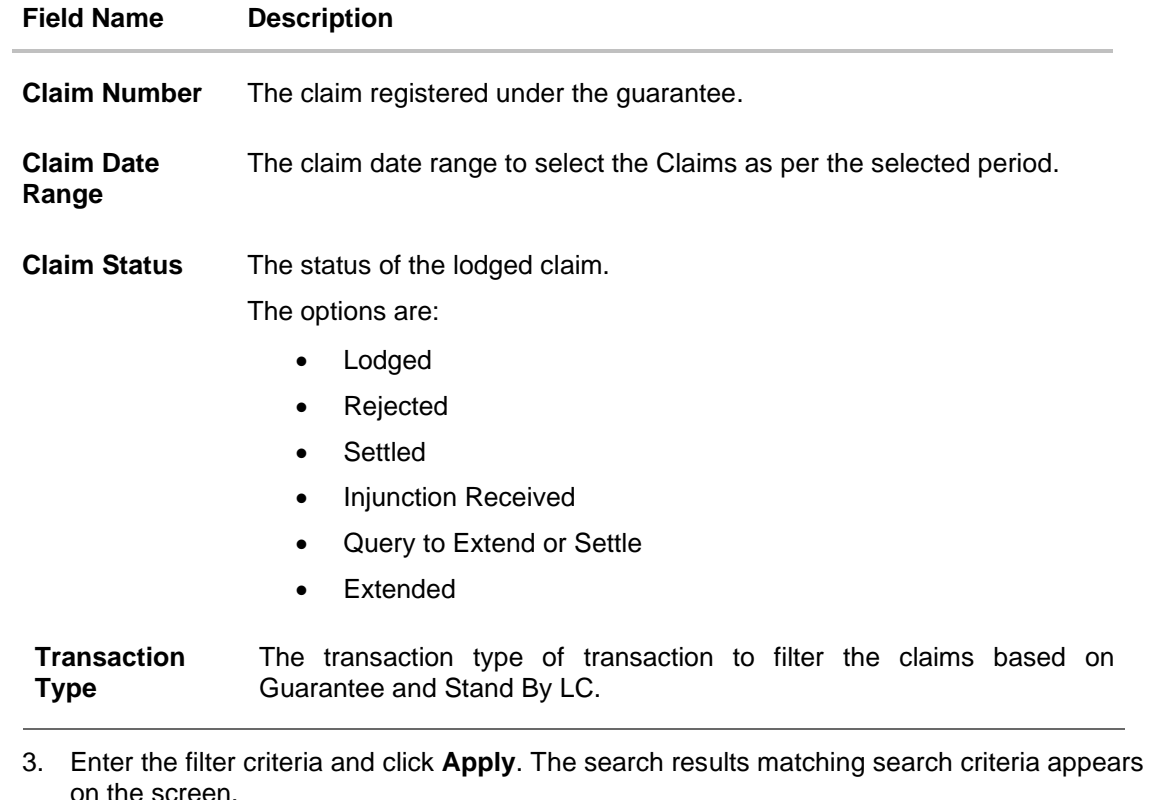

on the screen. OR

Click **Cancel** to cancel the transaction. The **Dashboard** appears. OR

Click **Clear** to clear the search criteria.

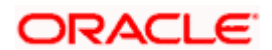

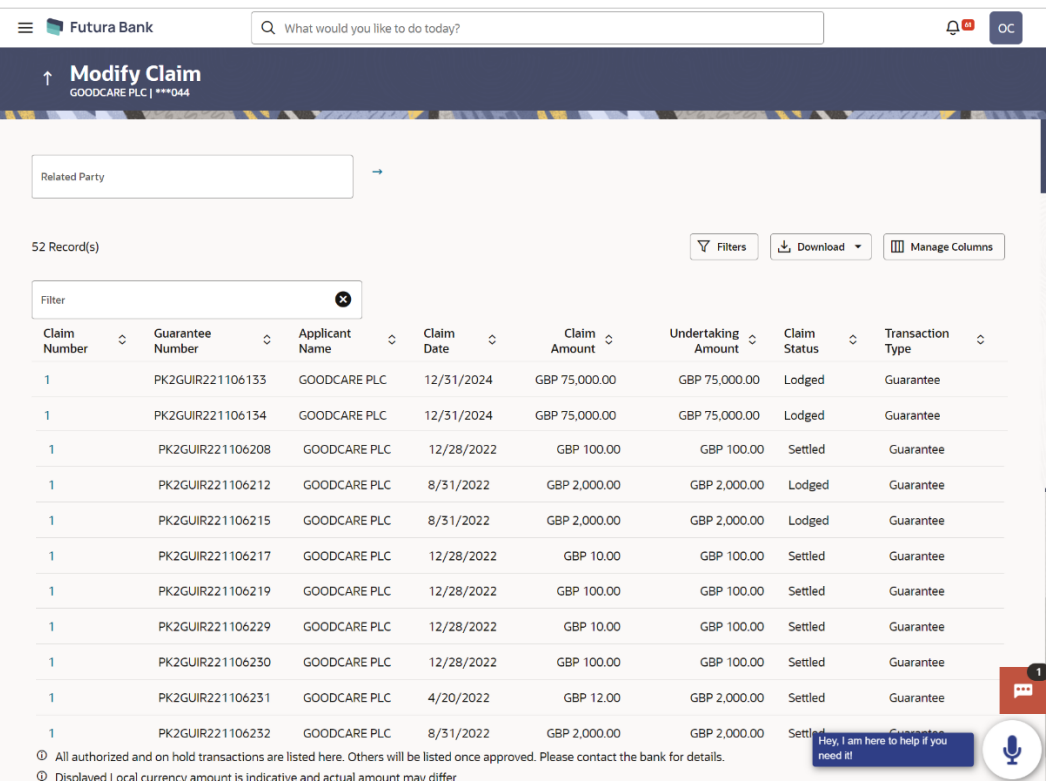

### **Modify Claims - Guarantee Search Result**

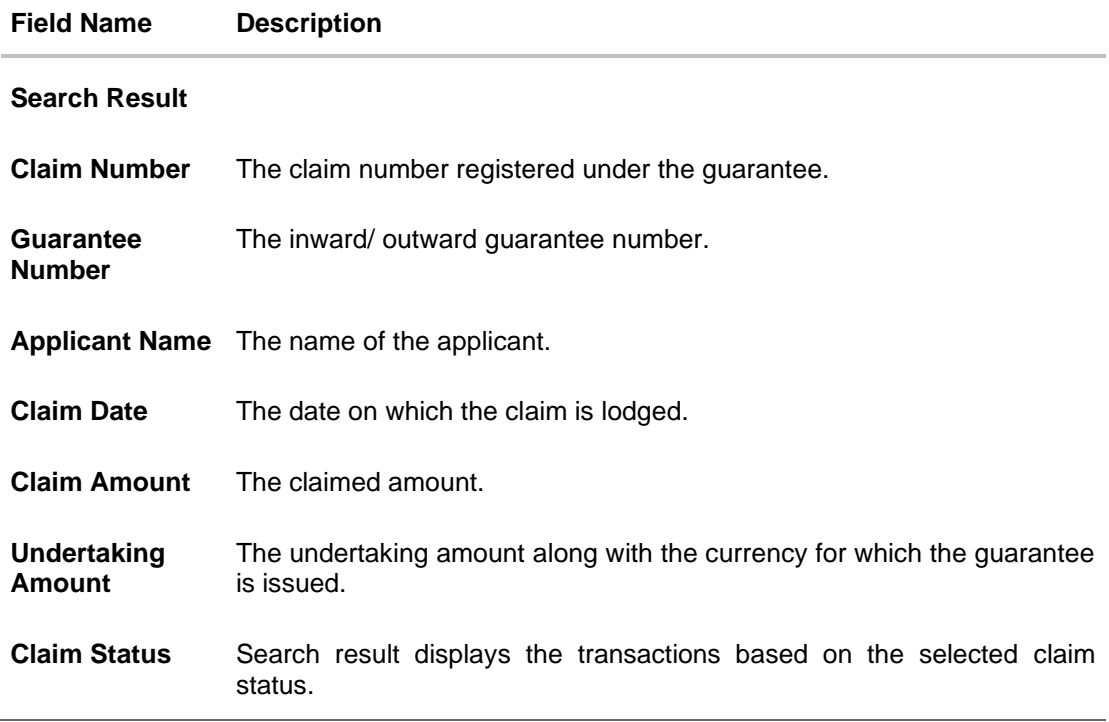

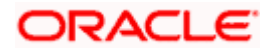

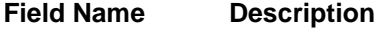

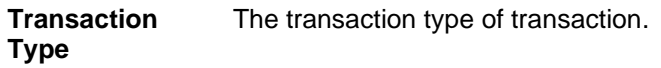

- 4. Click the **Claim Number** link to view the claim details. The **View Claims** details screen appears.
- 5. Click the **Download** icon to download all or selected columns in the View Claim details list. You can download the list in PDF or CSV formats.
- 6. Click on the Manage Column icon to setup a column preferences by rearranging or removing columns.

#### **View Claim Details**

The user can view the details entered for a claim that is lodged against the issued guarantee.

#### **To view a claim:**

#### **View Claim – Details**

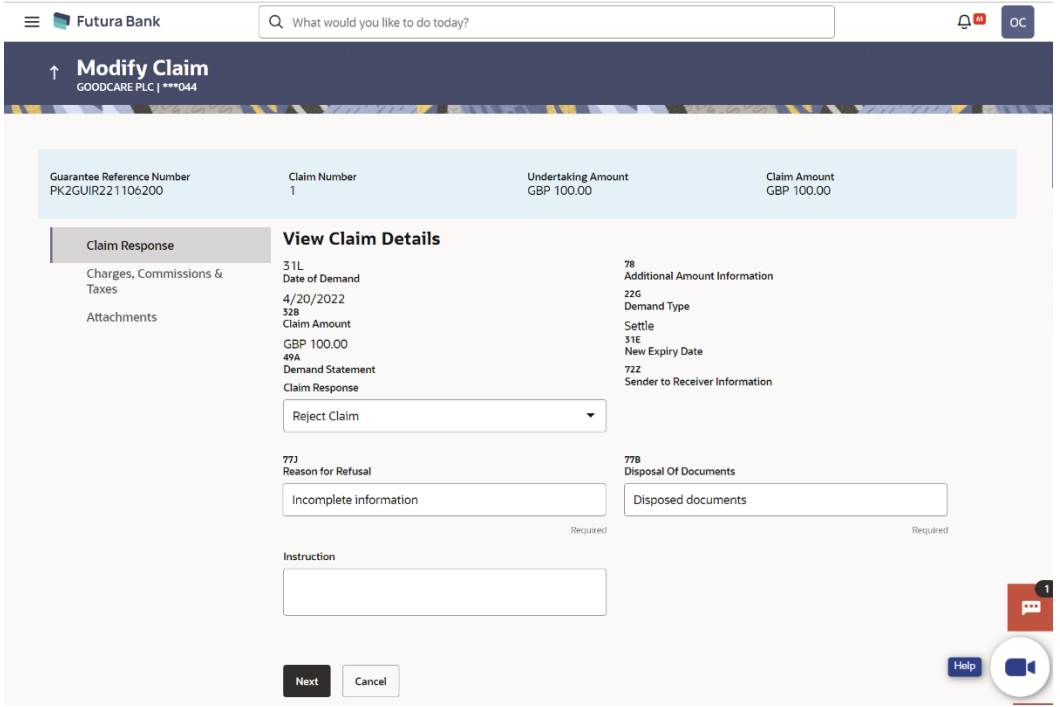

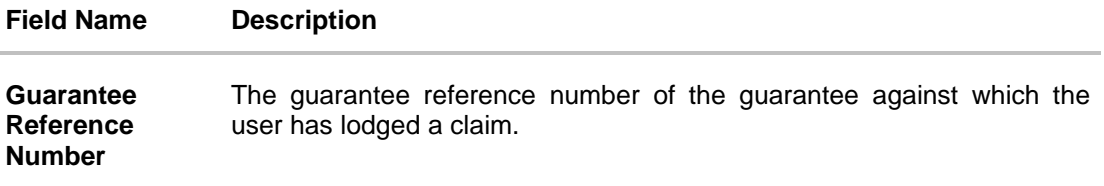

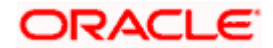

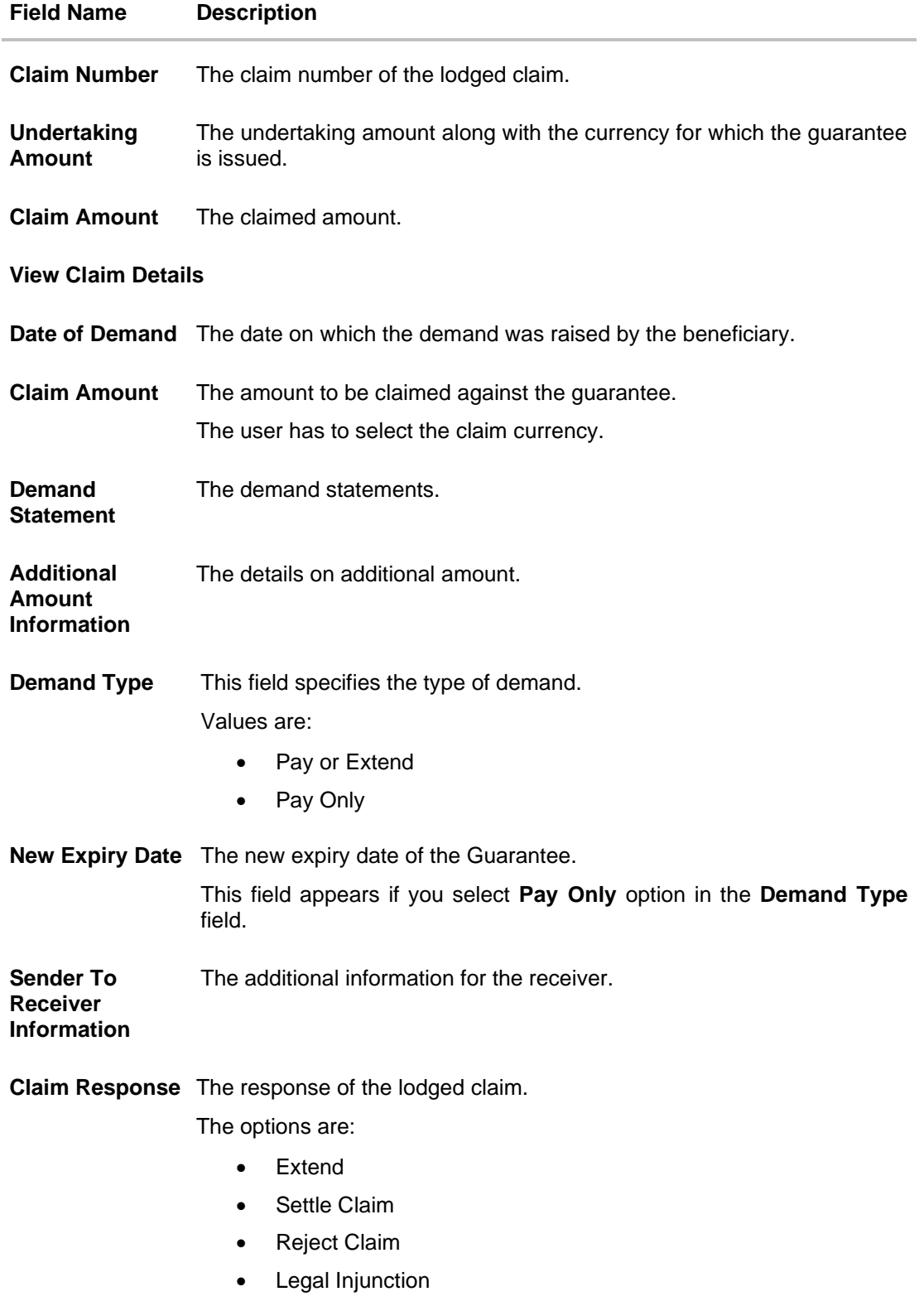

Below fields appears if Reject Claim option is selected from Claim Response list.

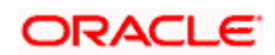

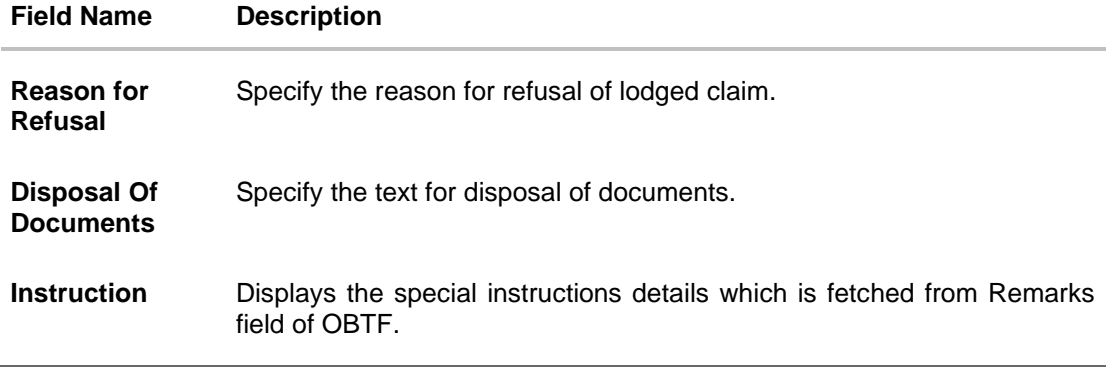

- 7. Modify the details, if required.
- 8. From the **Claim Response** list, select the appropriate option.
- 9. If you select Reject Claim option, specify the **Reason of Refusal** and **Disposal Of Documents.**
- 10. Click **Next** to save the details entered and proceeds to next level of details. OR

Click **Cancel** to cancel the transaction, The Dashboard appears.

# **27.2 Charges & Taxes**

This tab lists charges and taxes specific to claim generated at every respective stage of the claim.

11. Click **Charges & Taxes** tab to view list of charges, commissions and taxes for the claim. The **Charges** detail appears in the **Modify Claim** screen. OR Click **Back**. The **Modify Claim** screen appears.

**ORACLE** 

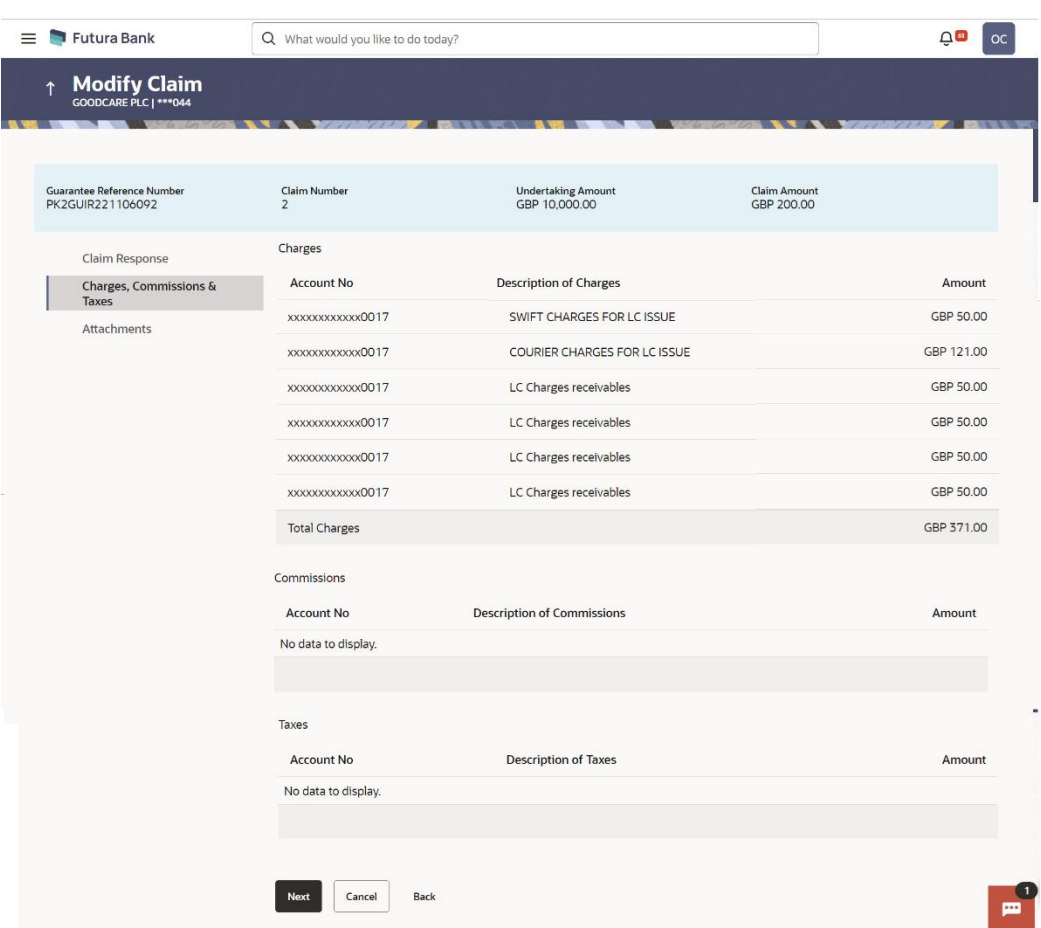

**Modify Claim – Charges, Commissions & Taxes tabṣ**

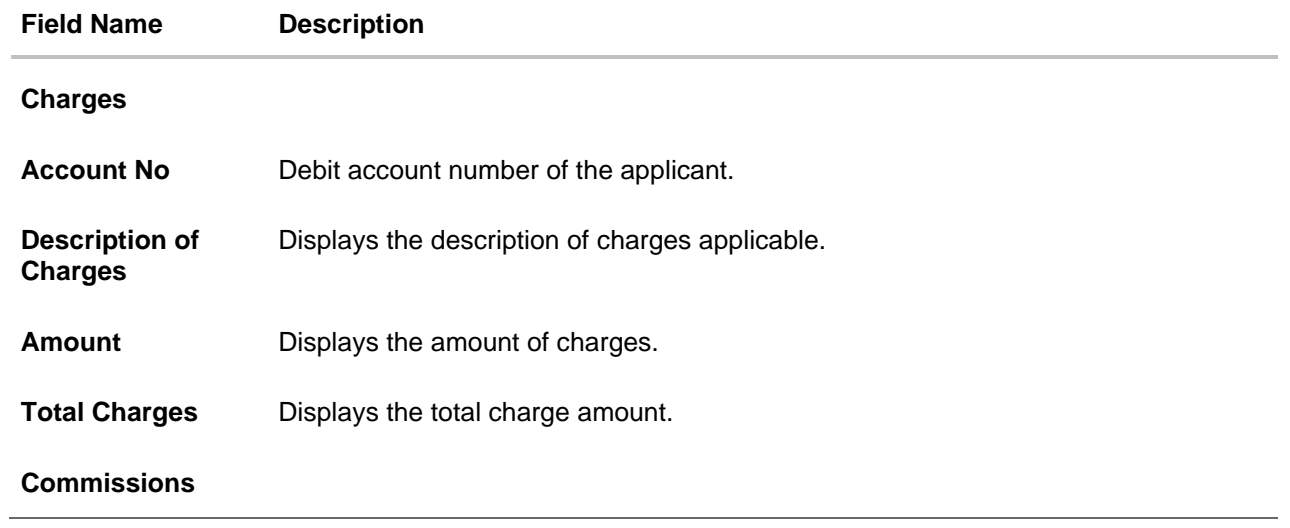

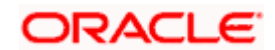

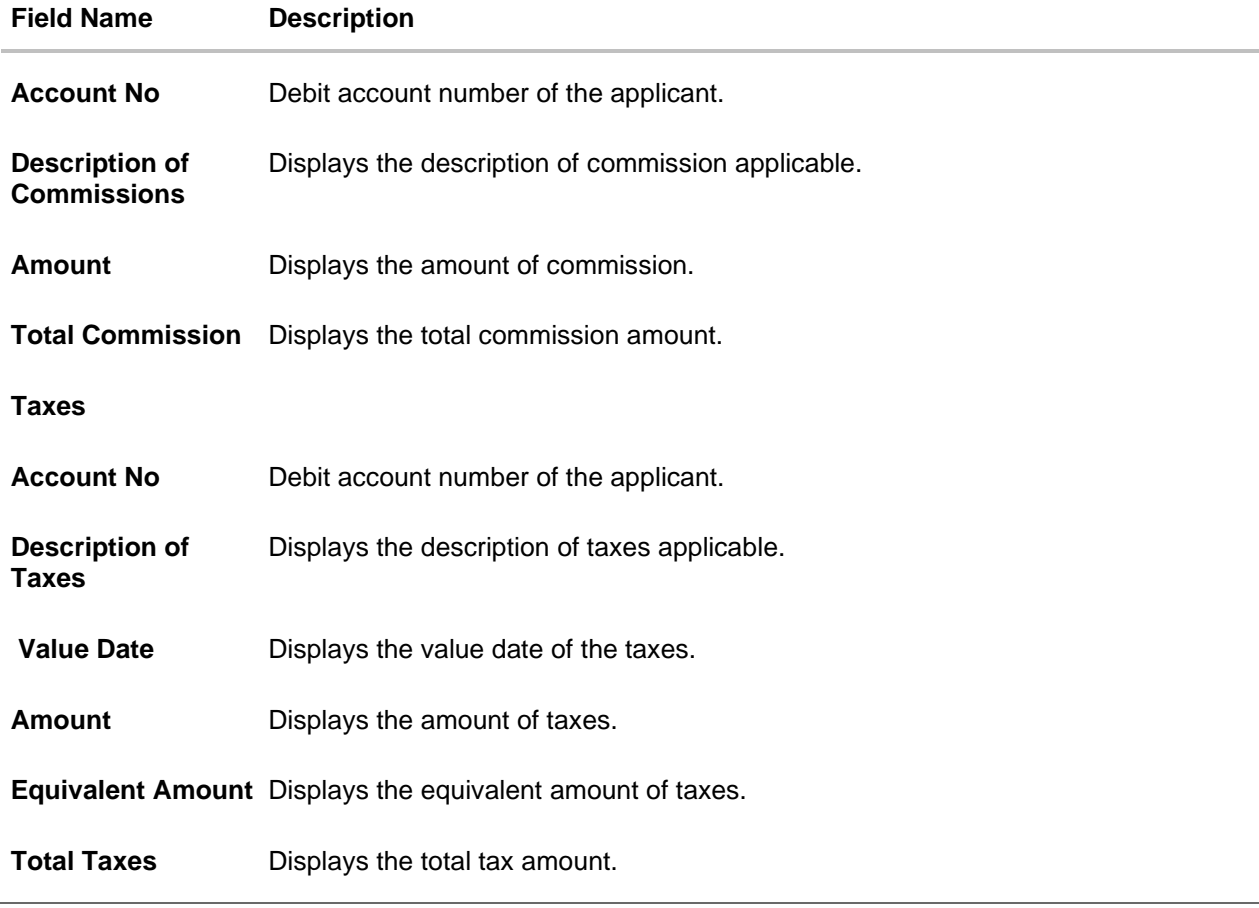

**Note**: If there is a Relationship pricing maintained for the customer, the same would be reflected in the charges instead of the standard pricing.

# **27.3 Attached Documents**

You can view the list of all documents specific to claim attached under the Claim at every respective stage of the claim. You can also add multiple documents if required, or delete the existing documents.

12. Click **Attached Documents** tab to view the list of all documents uploaded or to attach document.

The **Attached Documents** details appears in the **Modify Claim** screen. OR Click **Back**.

The **Modify Claim** screen appears.

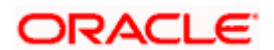

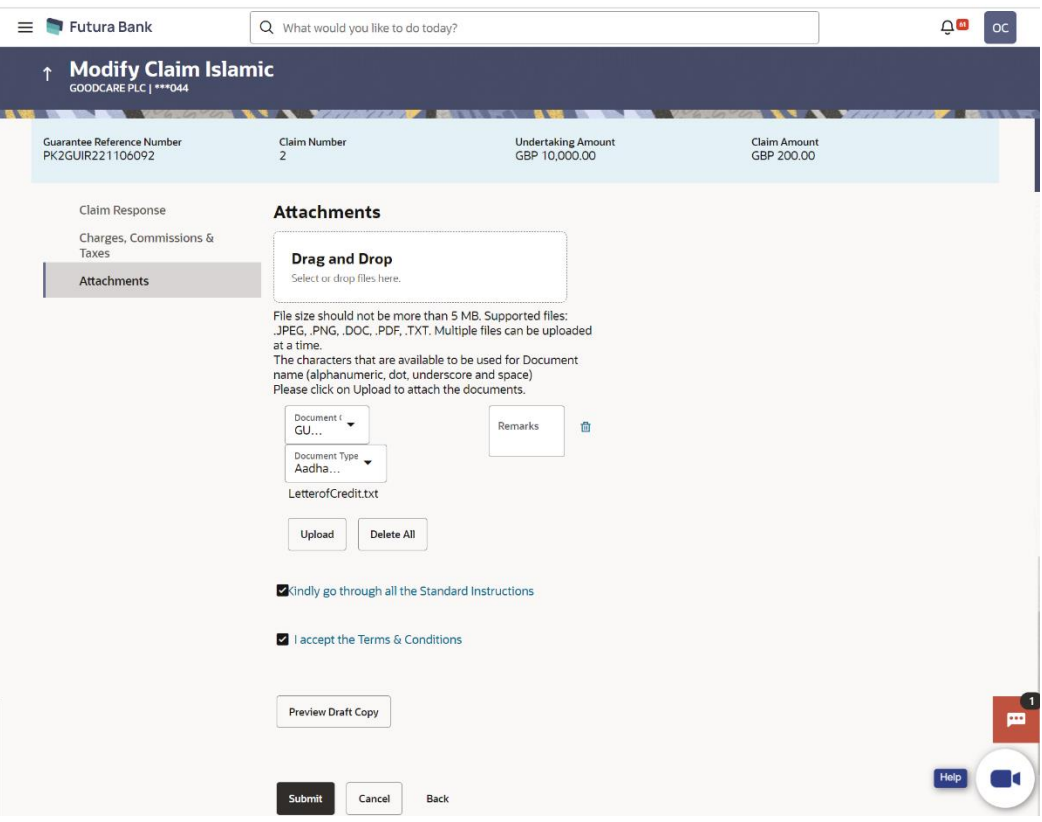

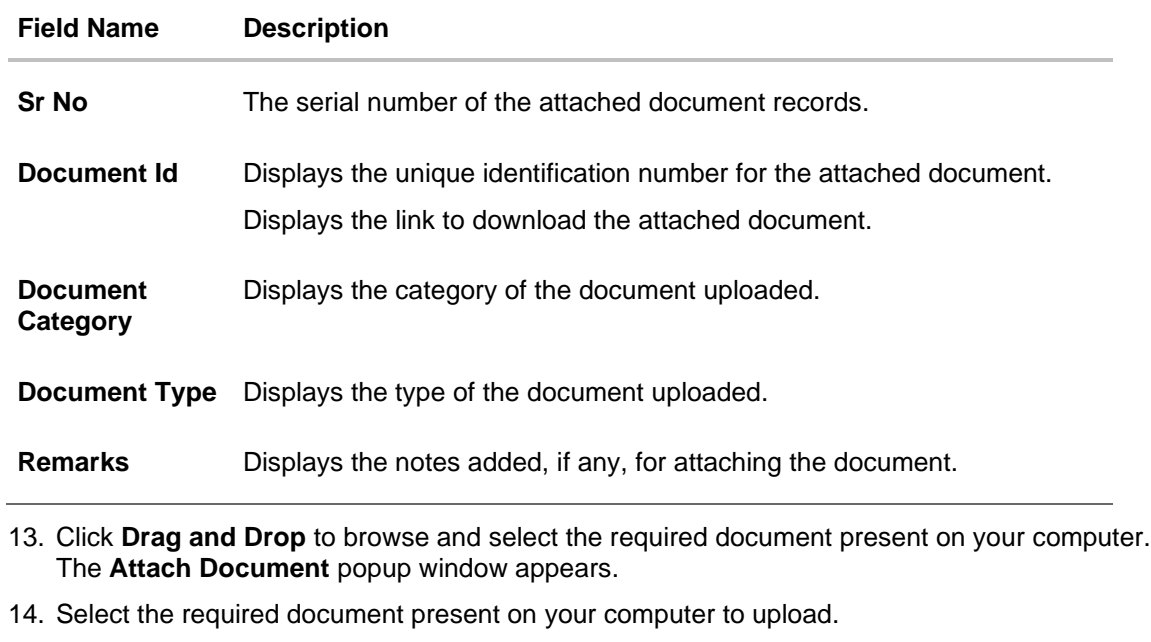

- 15. Click **Upload** to upload document. The Attach Documents tab appears along with list of attached documents. OR Click **Delete All** to delete the uploaded documents.
	-
- 16. Select the **Terms and Conditions** checkbox to accept the Terms and Conditions.

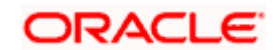

- 17. Select the **Kindly Go through all the Standard Instructions**, check box.
- 18. Click **Preview Draft Copy** to have a preview of draft.
- 19. Click **Submit**. The transaction is saved and the **Claims Review** screen appears. OR

Click **Back** to go back to previous screen. OR

Click **Cancel** to cancel the **transaction**, The Dashboard appears.

20. Verify the details, and click **Confirm**.

OR

Click **Cancel** to cancel the transaction. The Dashboard appears.

OR Click **Back** to go back to previous screen.

21. The success message appears along with the reference number. Click **OK** to complete the transaction.

[Home](#page-2-0)

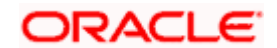

# **Initiate Outward Guarantee/Stand By LC**

Using this option, you can apply for an Outward Bank Guarantee (BG). For the BG application, you must enter the details under the five heads of the application available in this option viz. Parties, Commitment Details, Bank Instructions and Guarantee Advices and Attachments. The Outward Guarantee application goes through the "Maker-Checker" cycle and once it is authorized, the details are sent to the host system.

#### **Pre-Requisites**

• User must have a valid corporate party Id and login credentials in place

#### **Workflow**

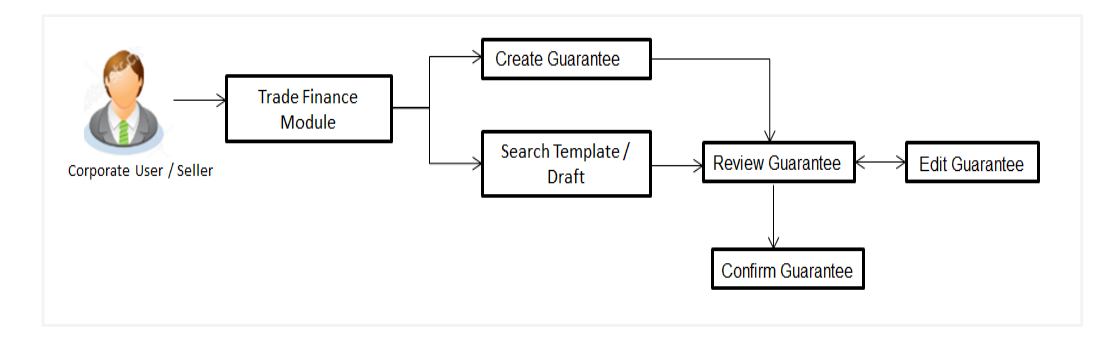

#### **User has three options to initiate Collection**

- a. Using existing Templates
- b. Using existing Drafts
- c. Initiating Guarantee ( New Application)

These are explained in detail underneath.

#### **How to reach here:**

*Dashboard > Toggle menu > Trade Finance > Bank Guarantee > Outward Bank Guarantee > Initiate Bank Guarantee /Stand By LC*

*OR*

*Dashboard >> Toggle menu > Trade Finance > Overview > Quick Links > Apply Outward Guarantee > Initiate Outward Guarantee/Stand By LC*

# **27.4 Search Guarantee template**

User can save guarantee application as a Template so that same can be used for creation of similar kind of Collections, if required in future repeatedly. User can search the saved guarantee template using Template Name. Also, it has different access levels for user to save.

**Note:** Guarantee Application saved as **Template** can be re used any number of times for Guarantee Initiation.

#### **To search the Guarantee template:**

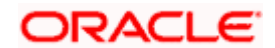

- 1. In the **Search** field, enter the template name.
- 2. Click  $\mathbb{Q}$  . The saved guarantee templates appears based on search criteria.

**Initiate Outward Guarantee/Stand By LC - Guarantee Template - Search Result**

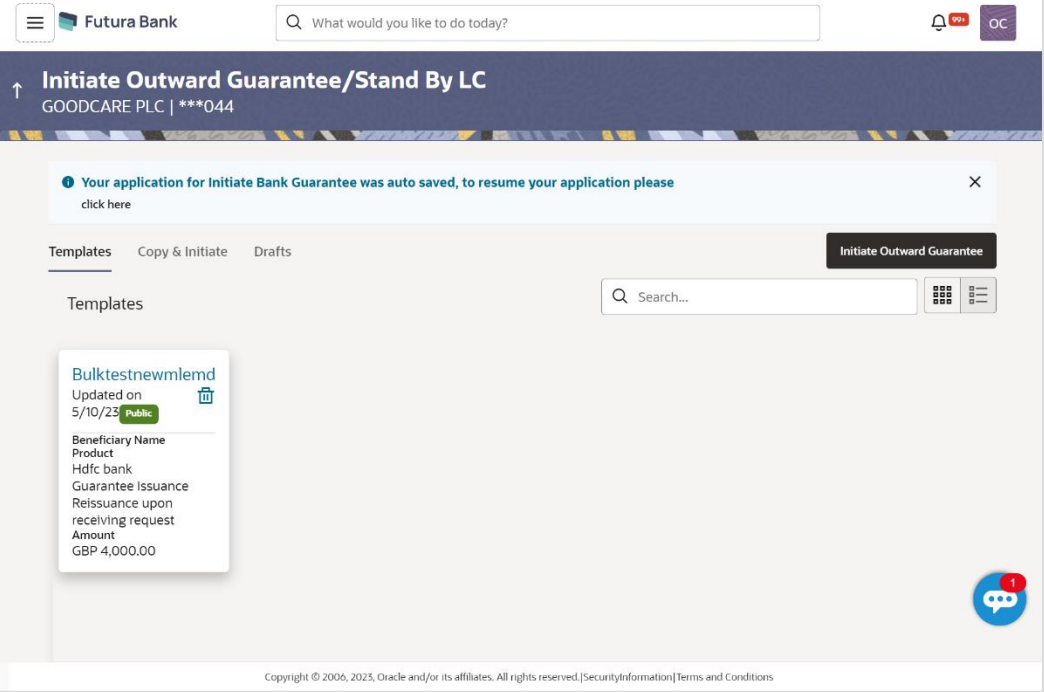

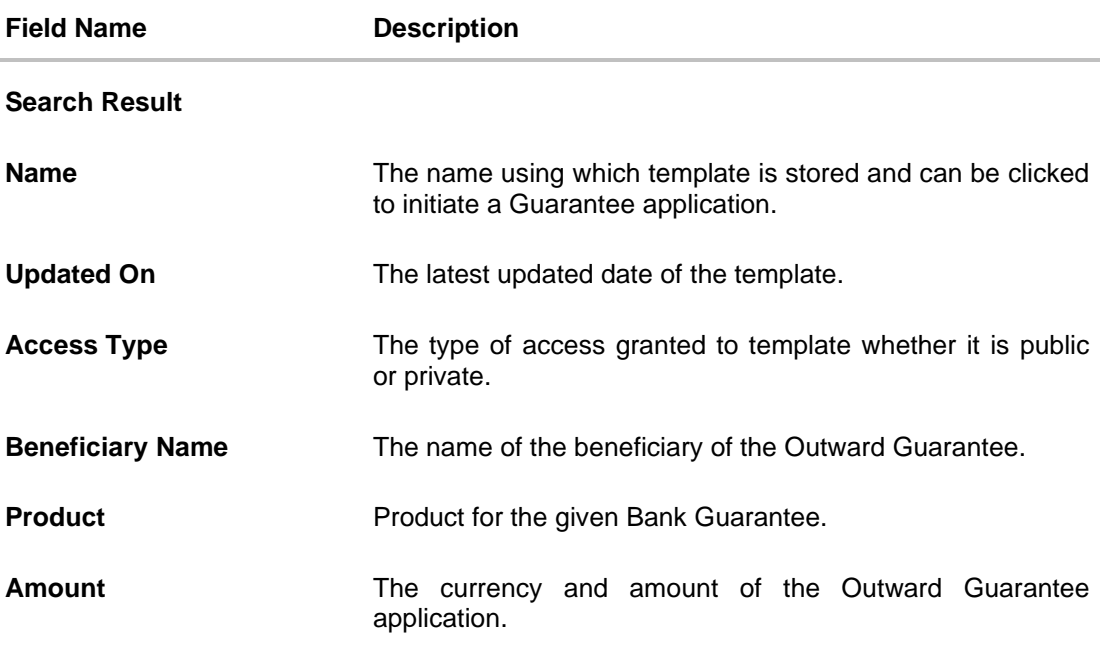

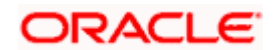

3. Click **Initiate Outward Guarantee**. The **Initiate Outward Guarantee/Stand By LC** screen appears. OR

Click **Cancel** to cancel the transaction, The **Dashboard** appears.

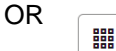

詎  $Click$  or  $\Box$  to view the initiate Outward Guarantee template as Summarized or Tabular view.

# **27.5 Copy and Initiate Outward Guarantee/ Stand By LC**

User can initiate trade transaction by copying the contents from a similar and existing trade instrument, so that he does not have to provide the details again.

#### **To search the Outward Guarantee:**

- 1. In the **Search** field, enter the Bank Guarantee with its reference number.
- 2. Click  $\mathbb Q$ . The saved Outward Guarantee appears based on search criteria. OR Click **Clear** to reset the data entered. OR Click **Cancel** to cancel the transaction.

#### **Initiate Outward Guarantee/Stand By LC - Copy & Initiate - Search Result**

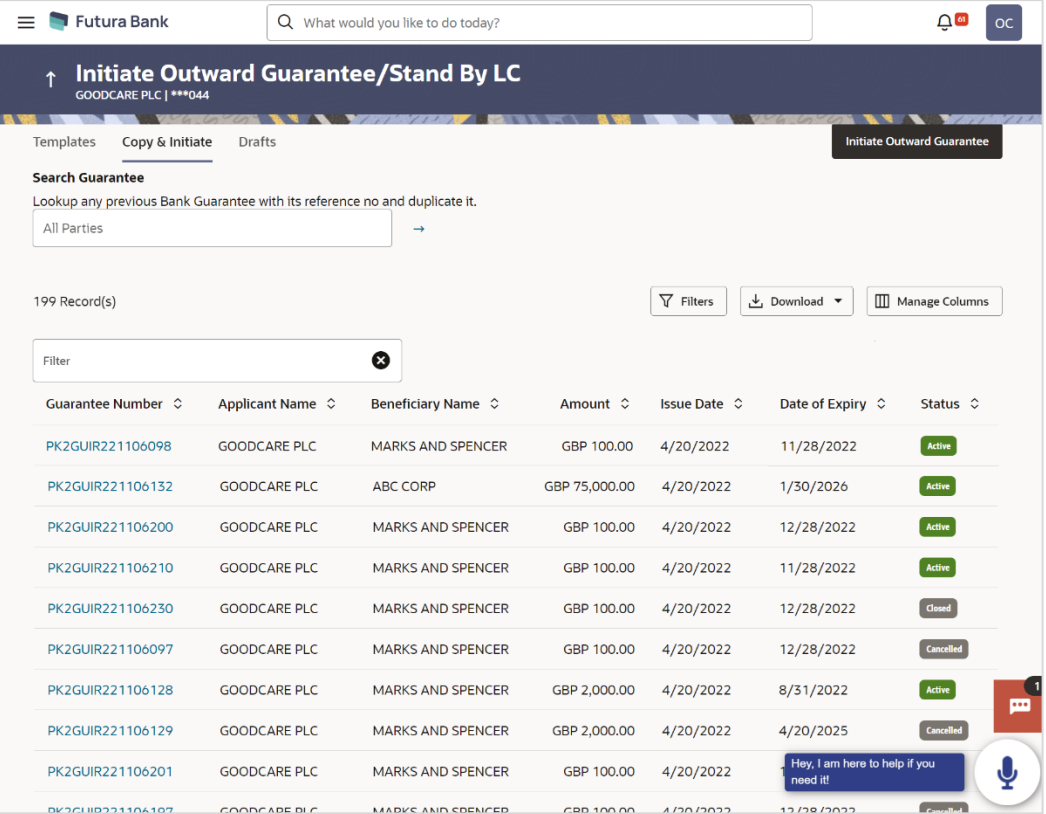

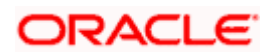
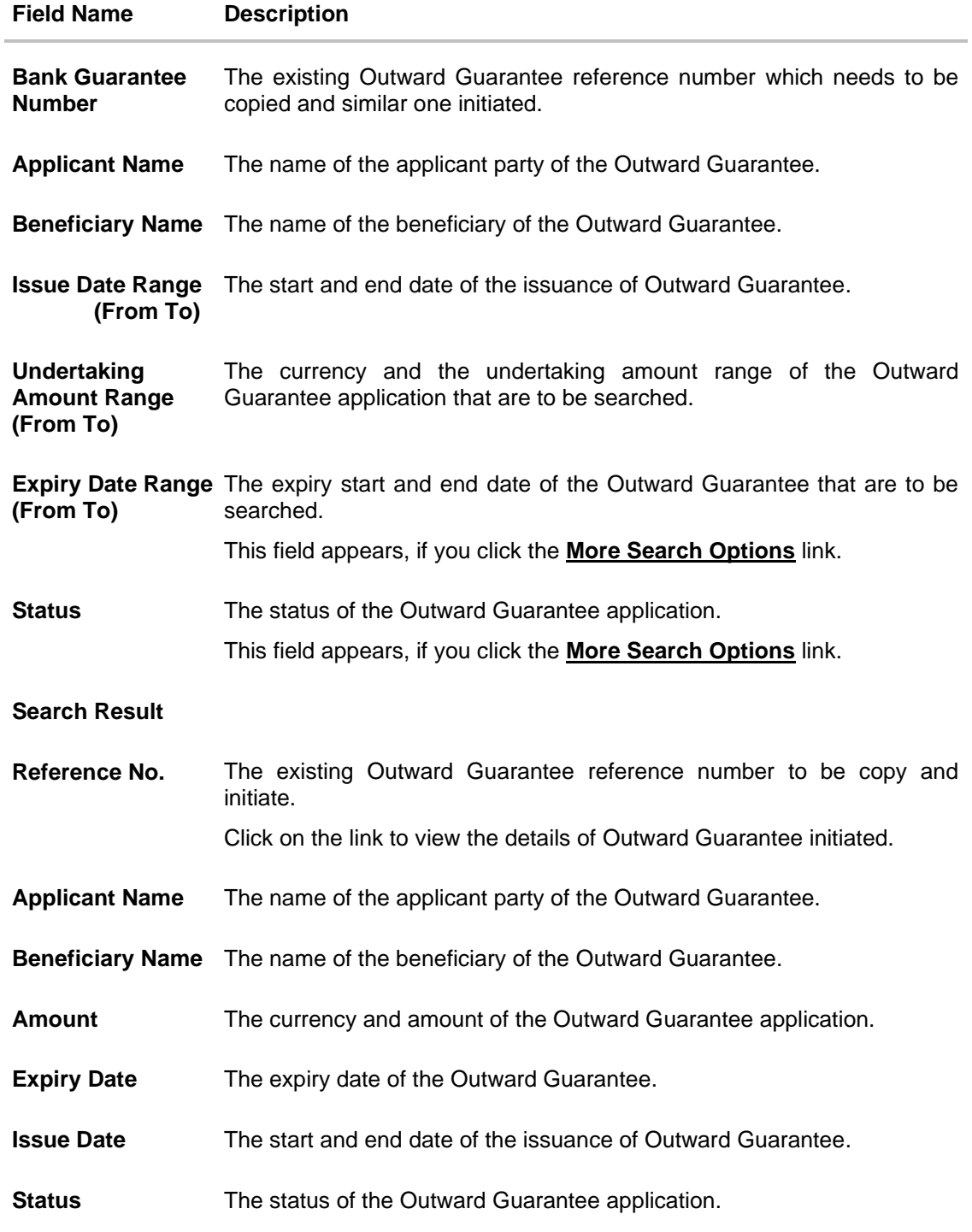

3. Click on the desired Outward Guarantee reference number whose details to be copied. The **Initiate Outward Guarantee** screen appears.

4. Click the **Download** icon to download in the Initiate Outward Guarantee details list. You can download the list in PDF or CSV formats.

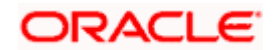

- 5. Click on the Manage Column icon to setup a column preferences by rearranging or removing columns.
- 6. Do the desired changes and, click **Initiate Outward Guarantee** to create new Outward Guarantee.

# **27.6 Search Guarantee Drafts**

User can save Guarantee application as a Draft so that it can be used if required in future. User can search the saved Collection draft using Draft Name.

**Note:** Guarantee Application saved as **Draft** can be used only one time for Guarantee Application initiation.

#### **To search the Guarantee draft:**

1.In the **Search** field, enter the draft name.

2. Click  $\mathbb Q$  . The saved guarantee draft appears based on search criteria.

#### **Initiate Outward Guarantee/Stand By LC - Guarantee Draft**

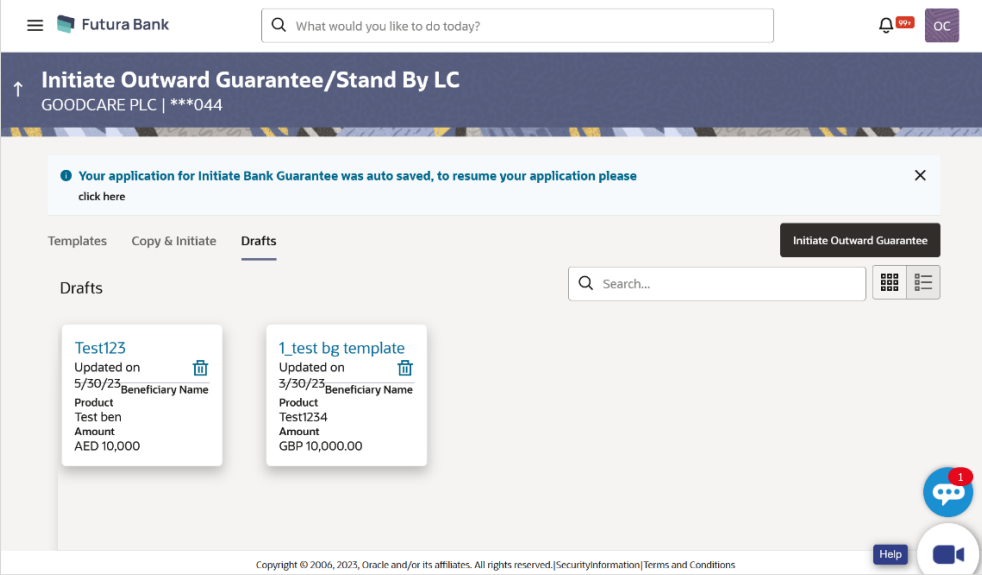

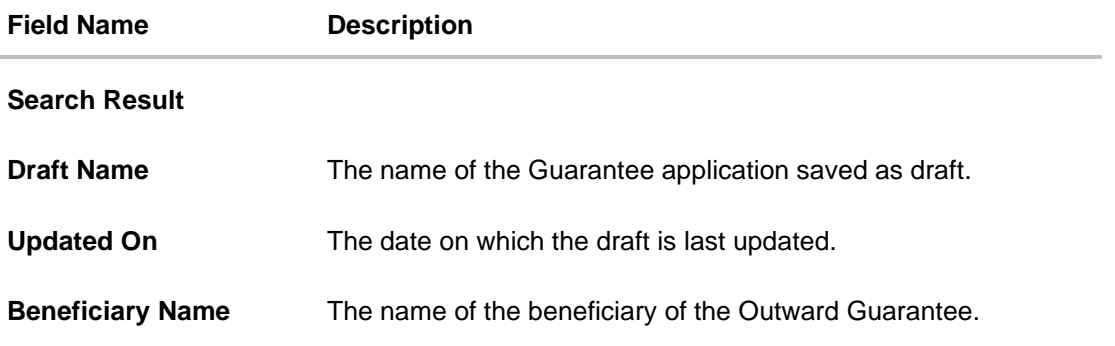

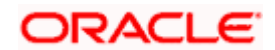

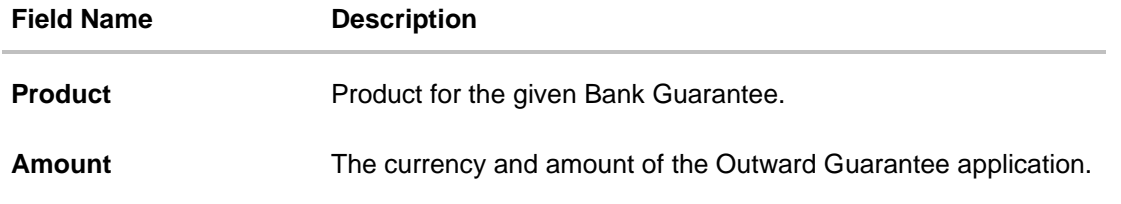

3. Click **Initiate Outward Guarantee/Stand By LC**. The **Initiate Outward Guarantee** screen appears. OR

Click **Cancel** to cancel the transaction, The **Dashboard** appears.

4. Click  $\boxed{\mathbb{E}}$  or  $\boxed{\mathbb{H}}$  to view the initiate Outward Guarantee template as Summarized or Tabular view.

# **27.7 Initiate an Outward Guarantee/Stand By LC**

Using this option, you can initiate an Outward Guarantee in the application.

**To initiate Bank Guarantee application:**

1. Click **Initiate Outward Guarantee** on **Initiate Outward Guarantee/Stand By LC** screen.

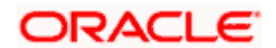

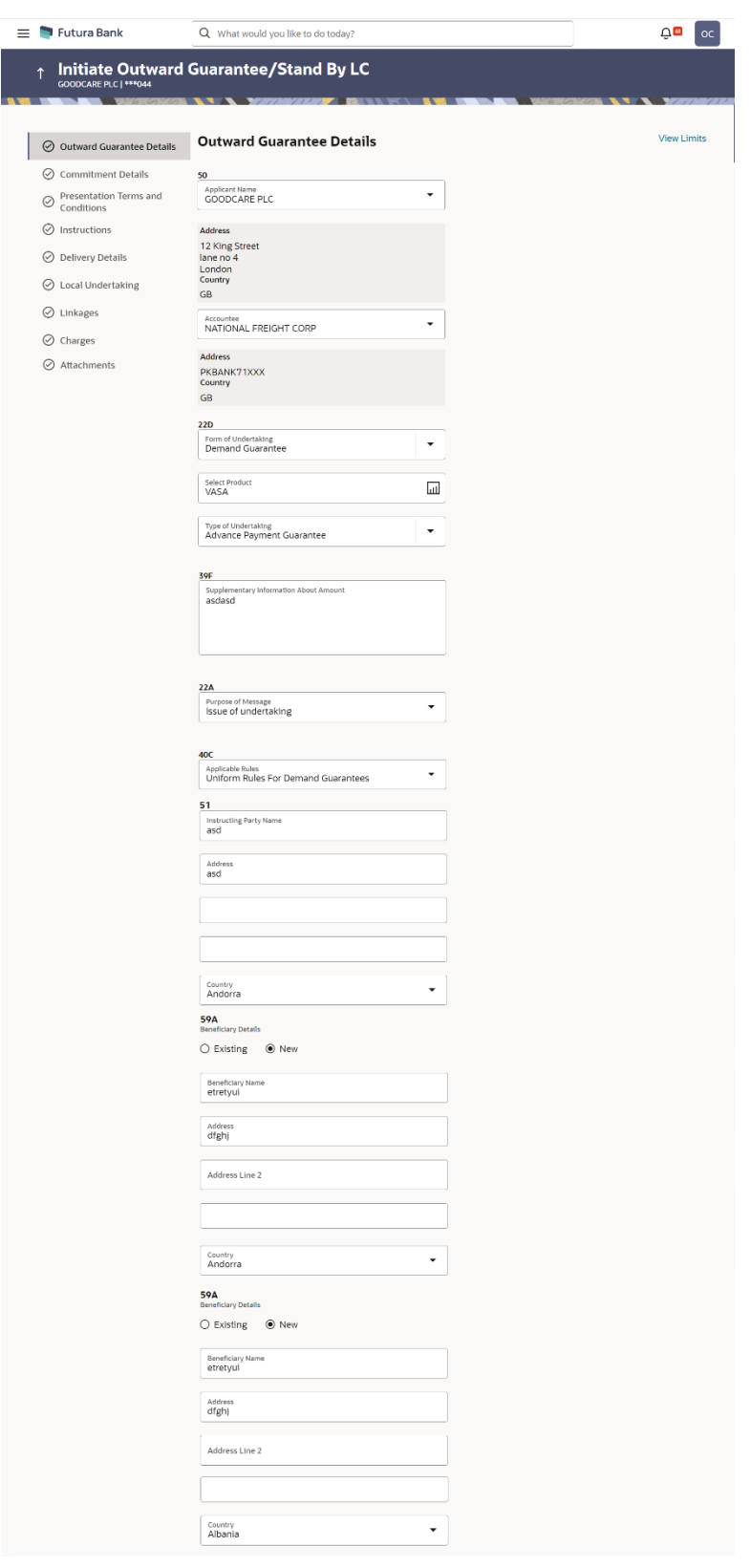

**Initiate Outward Guarantee/Stand By LC - Outward Guarantee Details**

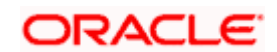

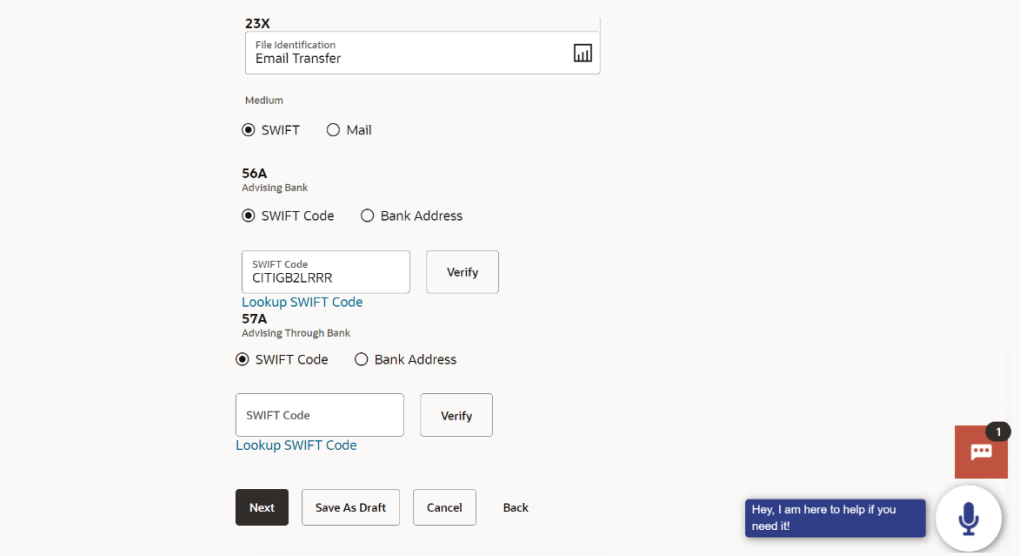

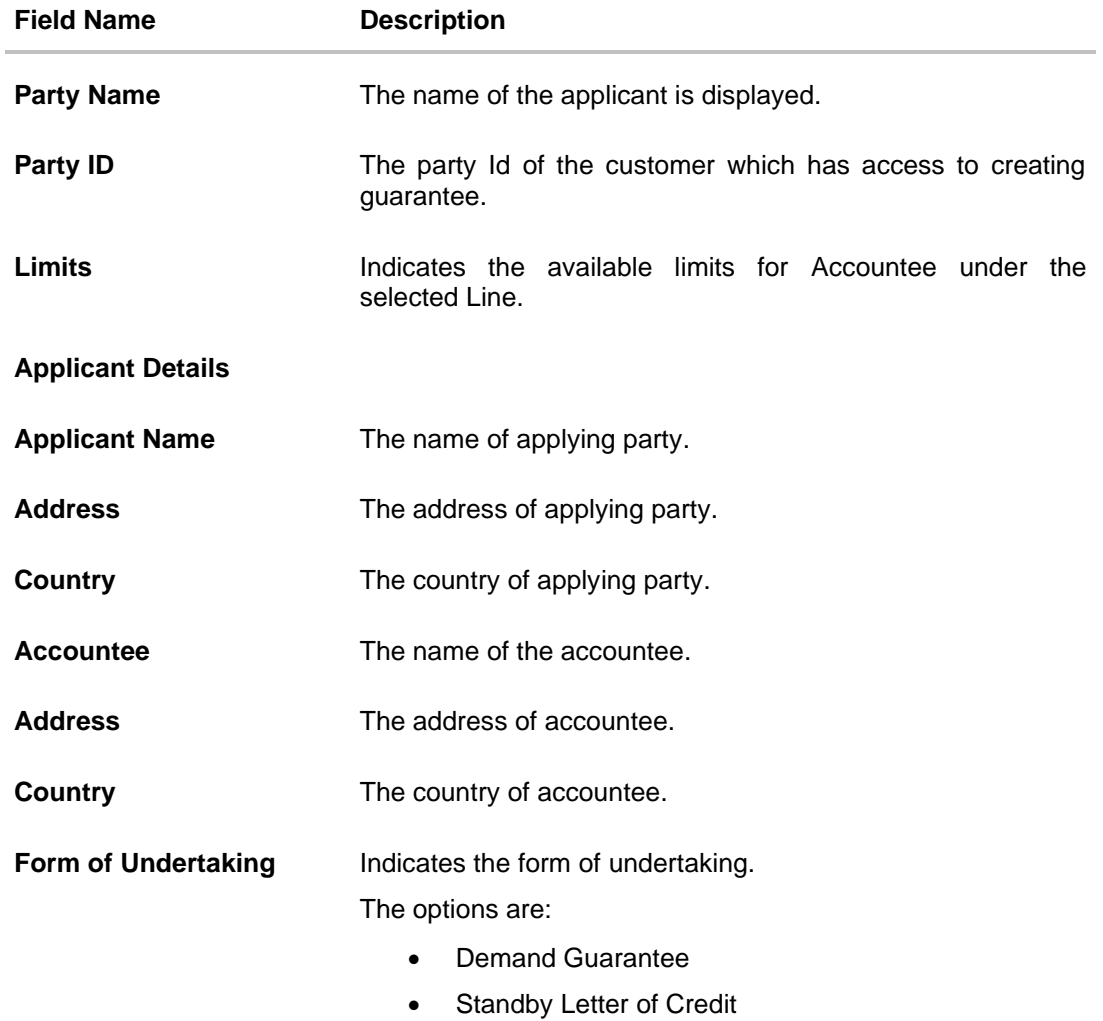

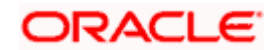

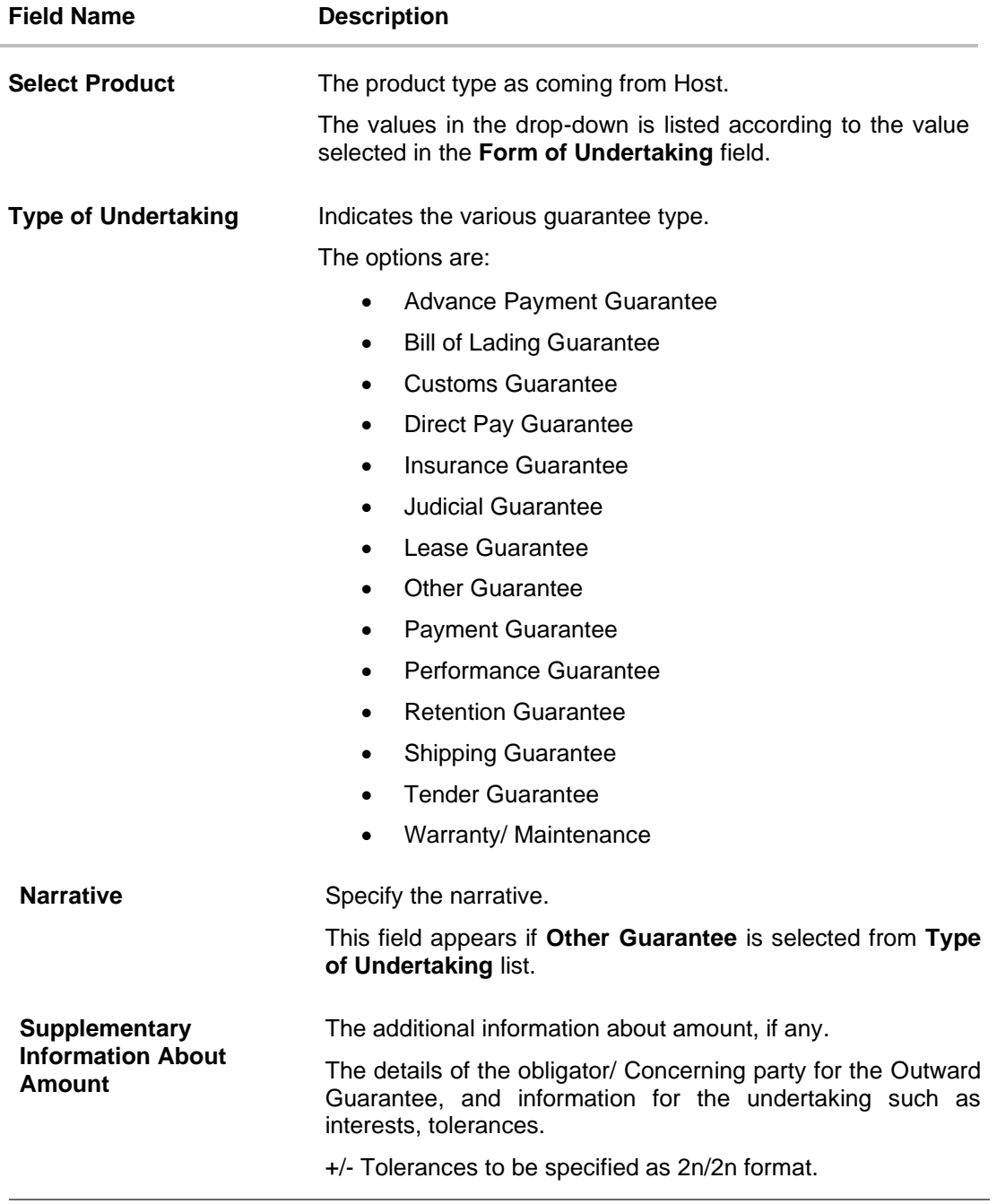

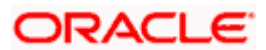

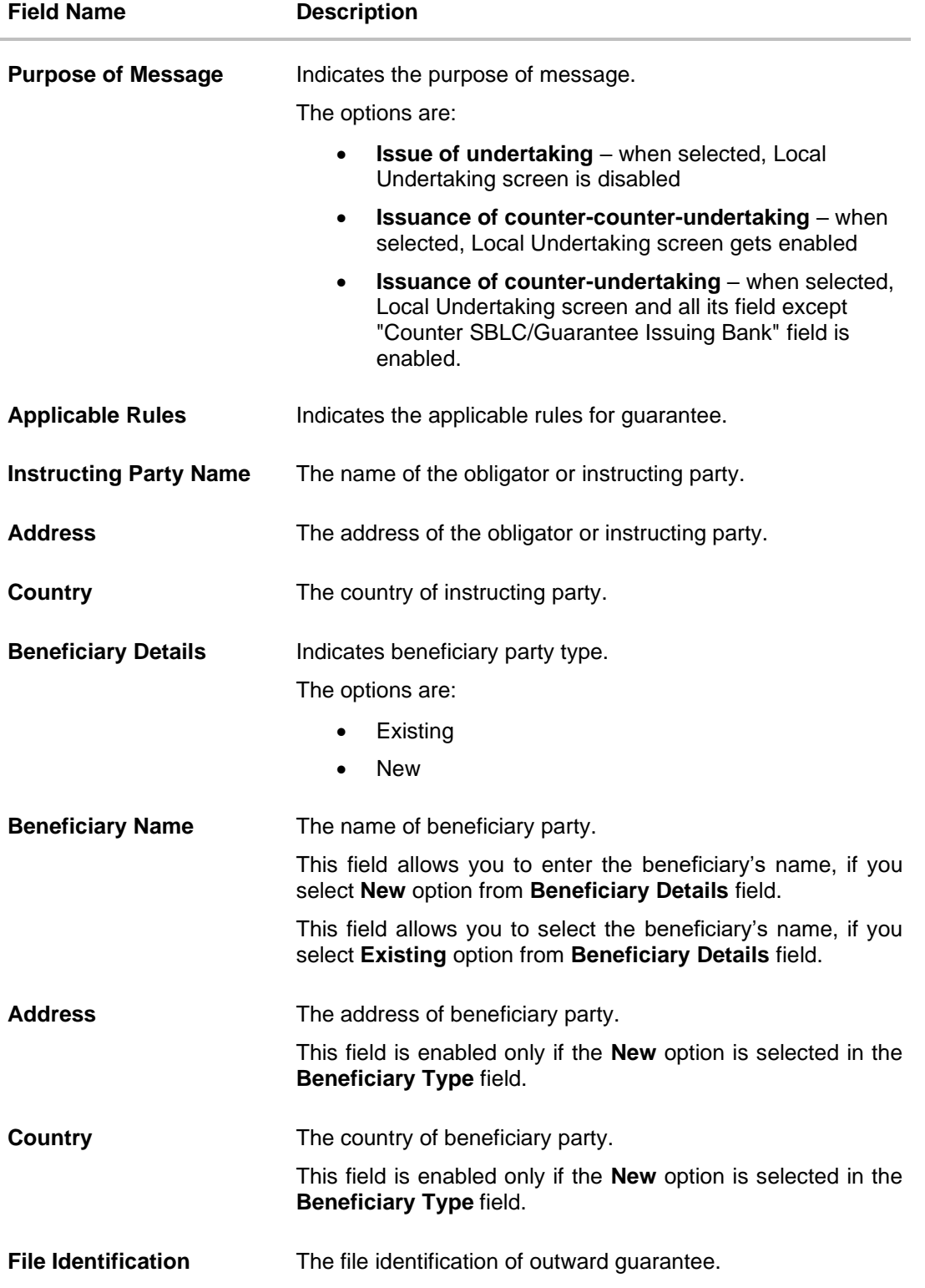

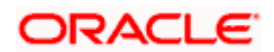

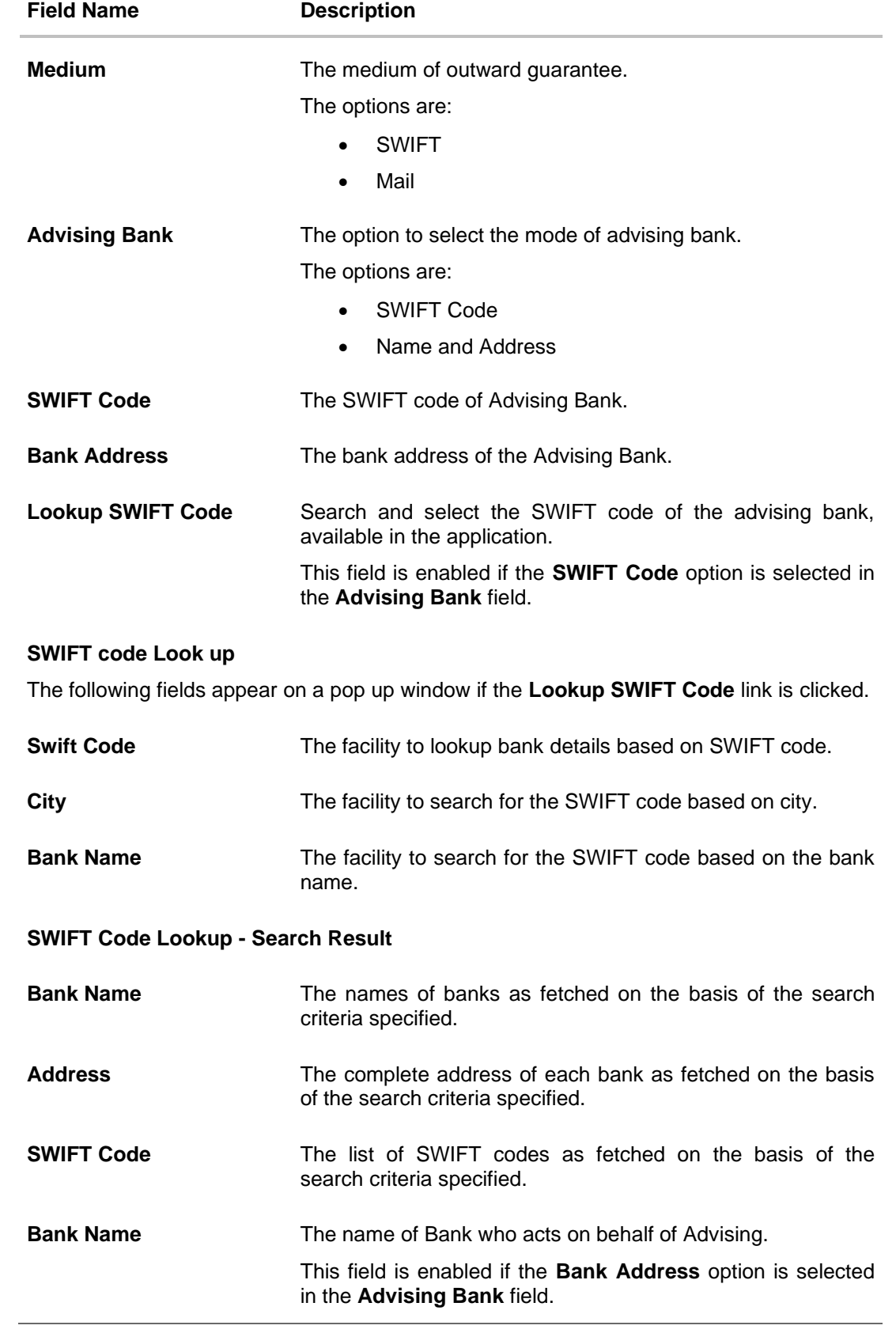

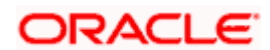

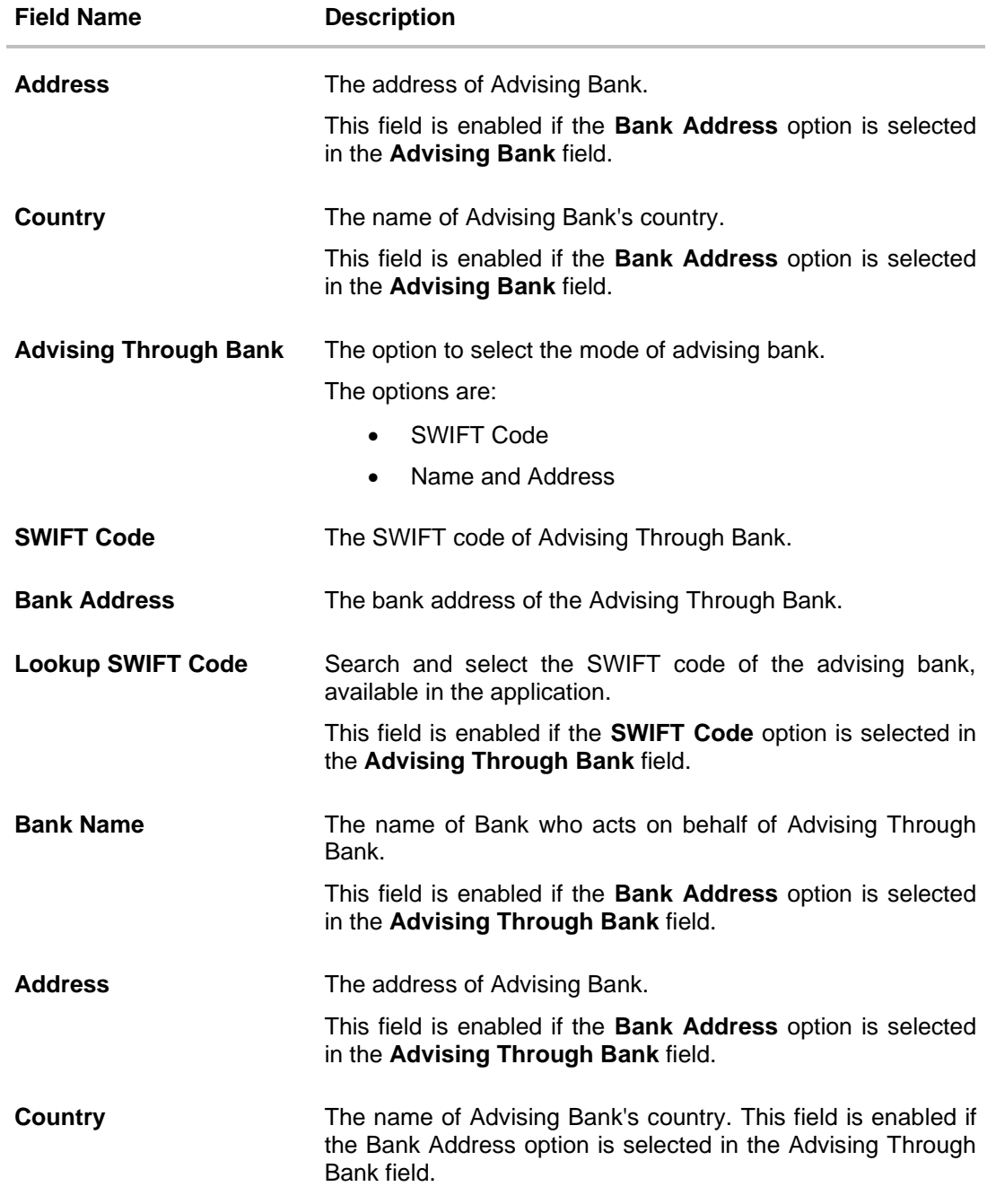

2. From the **Applicant Name** list, select the applicant for whom guarantee is to be initiated.

- 3. From the **Accountee** field, select the accountee.
- 4. From the **Form of Undertaking** list, select the appropriate option.
- 5. From the **Select Product** look up, select the appropriate option.
- 6. From the **Type of Undertaking** list, select the appropriate option.
- 7. From the **Purpose of Message** list, select the appropriate option.
- 8. From the **Applicable Rules** list, select the appropriate option.

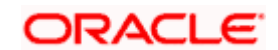

- 9.In the **Instructing Party Name** field, enter the name of Obligator / Instructing party.
- 10. In the **Address** field, enter the address of Obligator / Instructing party.
- 11. From the **Country** list, select the country of Obligator / Instructing party.
- 12. In the **Beneficiary Details** field, select the appropriate option to select the beneficiary.
	- a. If you select **Existing** option:
	- i. From the **Beneficiary Name**, select the appropriate option.
		- b. If you enable **New** option:
	- i. In the **Beneficiary Name** list, enter the name of the beneficiary.
	- ii. In the **Address** field, enter the address of the beneficiary.
	- iii. From the **Country** list, select the appropriate country.

13. In the **Advising Bank** field, select the appropriate option.

- a. If you select **Swift Code** option, use the lookup and select the right swift code or enter the SWIFT Code and click **Verify**. The Advising Bank detail appears. OR If you select **Bank Address** option:
- i. In the **Name** field, enter the name of the advising bank.
- ii. In the **Address** (1-3) field, enter the address of the advising bank.
- iii. From the **Country** list, select the appropriate country.
- 14. In the **Advising Through Bank** field, select the appropriate option.
- 15. If you select **Swift Code** option, use the lookup and select the right swift code or enter the SWIFT Code and click Verify. The Advising through Bank detail appears. OR

Click **Reset** to cancel entered details.

- OR
- If you select **Bank Address** option:
- i. In the **Name** field, enter the name of the advising bank.
- ii. In the **Address** (1-3) field, enter the address of the advising bank.
- iii. From the **Country** list, select the appropriate country.
- 16. Click **Next** or click the **Commitment** Details tab.

The Commitment Details tab appears in the **Initiate Outward Guarantee** screen. OR

Click **Save As Draft**, system allows transaction details to be saved as a template or draft.

(For more details, refer Save As Template or Save As Draft section.)

OR Click **Back** to go back to previous screen.

OR

Click **Cancel** to cancel the transaction.

## **27.7.1 Commitment Details tab**

This tab includes the commitment details of the Outward Guarantee application.

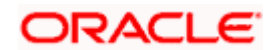

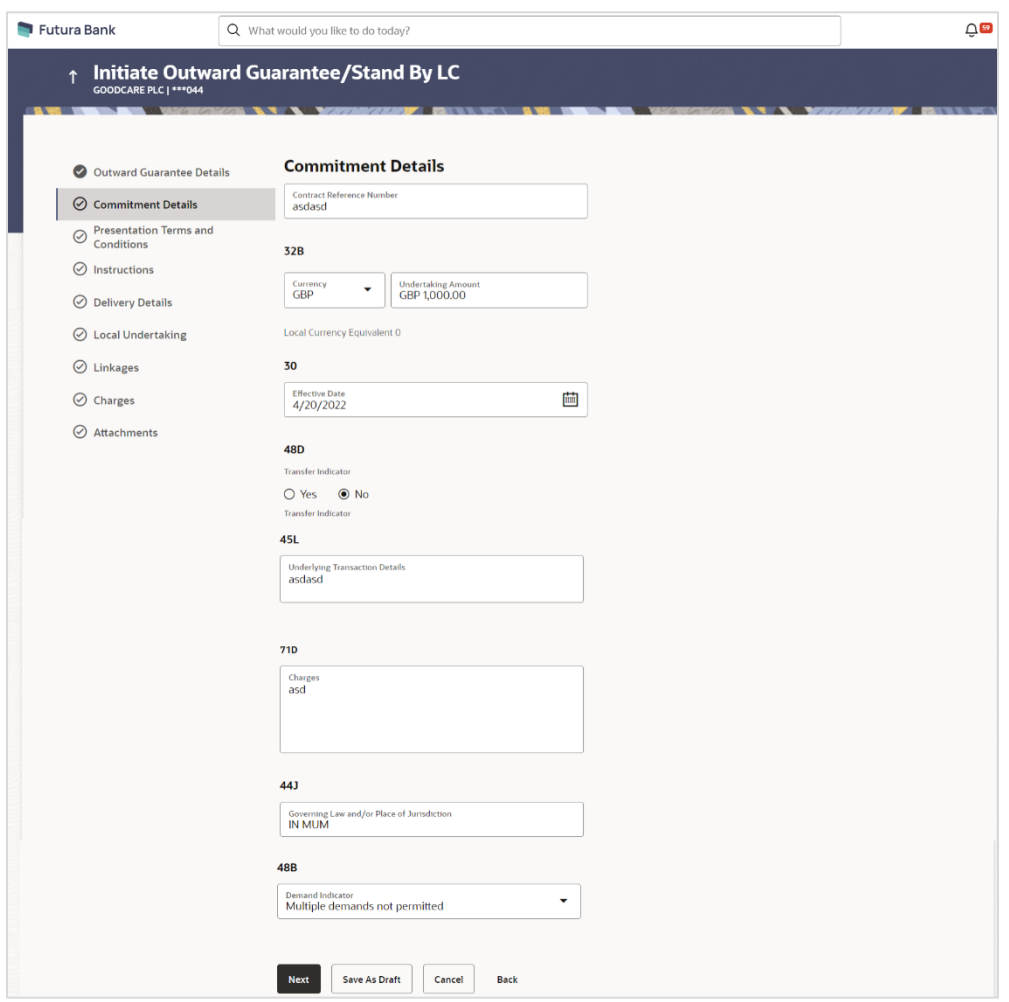

# **Initiate Outward Guarantee/Stand By LC - Commitment Details tab**

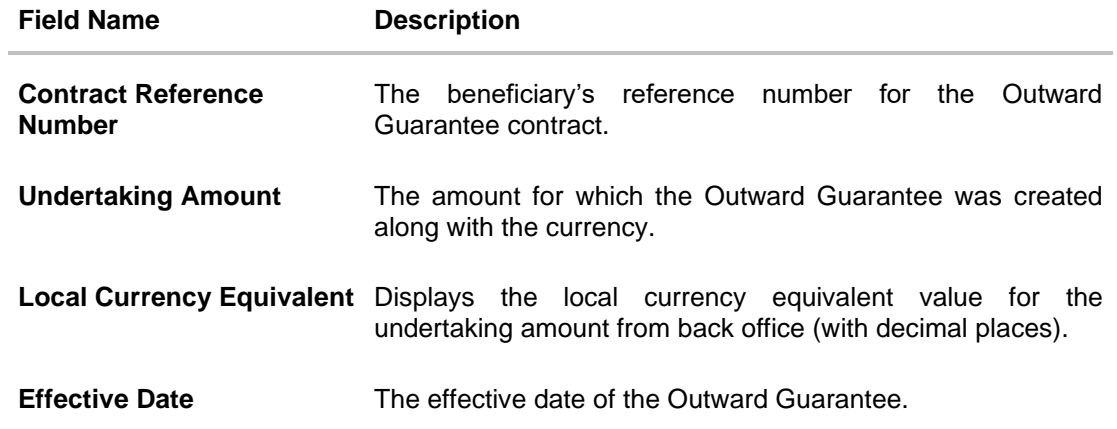

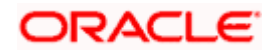

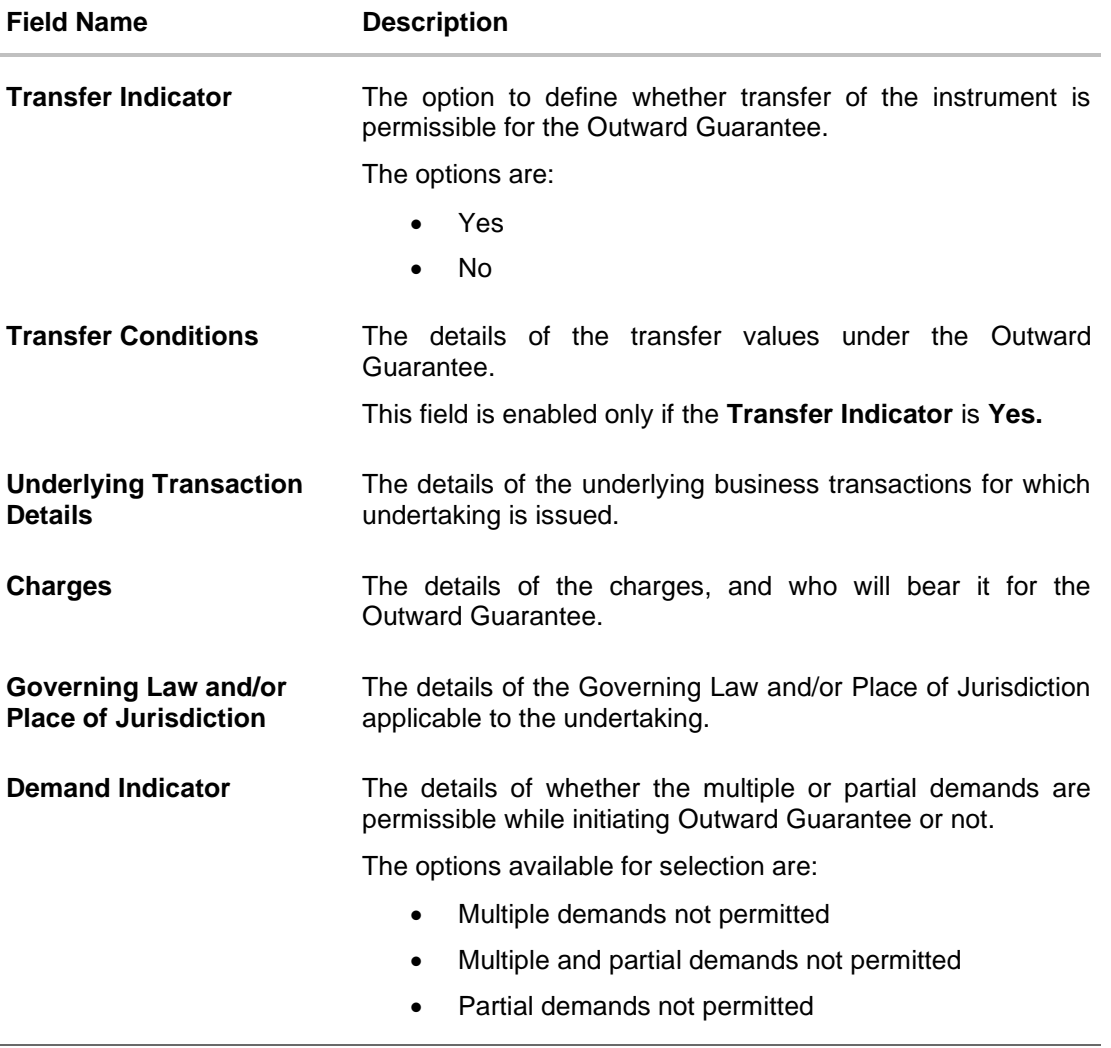

- 17. In the **Contract Reference No.** field, enter the beneficiary's reference number for the Outward Guarantee contract.
- 18. In the **Undertaking Amount** field, enter the amount for the Outward Guarantee application.
- 19. In the **Effective Date** field, select the effective date of the Outward Guarantee.
- 20. In the **Transfer Indicator** field, select the option to decide whether the undertaking is transferrable or not.
- 21. If Transfer Indicator is "**Yes**";
- 22. In the **Transfer Condition** field, enter the details of the transfer values under the Outward Guarantee.
- 23. In the **Underlying Transaction Details** field, enter the details of the underlying business transactions for which undertaking is issued.
- 24. In the **Charges** field, enter the details of the charges, and who will bear it for the Outward Guarantee.
- 25. In the **Governing Law and/or Place of Jurisdiction** field, enter the details of the Governing Law and/or Place of Jurisdiction applicable to the undertaking.

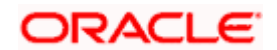

- 26. From the **Demand Indicator** list, select the permissible demands for initiating Outward Guarantee.
- 27. Click **Next** or click the **Presentation Documents And Undertaking Terms and Conditions** tab.

The **Presentation Documents And Undertaking Terms and Conditions** tab appears in the Initiate Outward Guarantee screen.

OR Click **Initiate Guarantee**. The transaction is saved and the **Initiate Outward Guarantee/Stand By LC – Verify** screen appears. OR Click **Save As Draft**, system allows transaction details to be saved as a template or draft. (For more details, refer Save As Template or Save As Draft section.) OR Click **Back** to go back to previous screen. OR

Click **Cancel** to cancel the transaction.

### **27.7.2 Presentation Documents and Undertaking Terms and Conditions tab**

This tab includes the documents and undertaking terms and conditions present in the Outward Guarantee application.

**Initiate Outward Guarantee/Stand By LC - Presentation Documents and Undertaking Terms and Conditions** tab

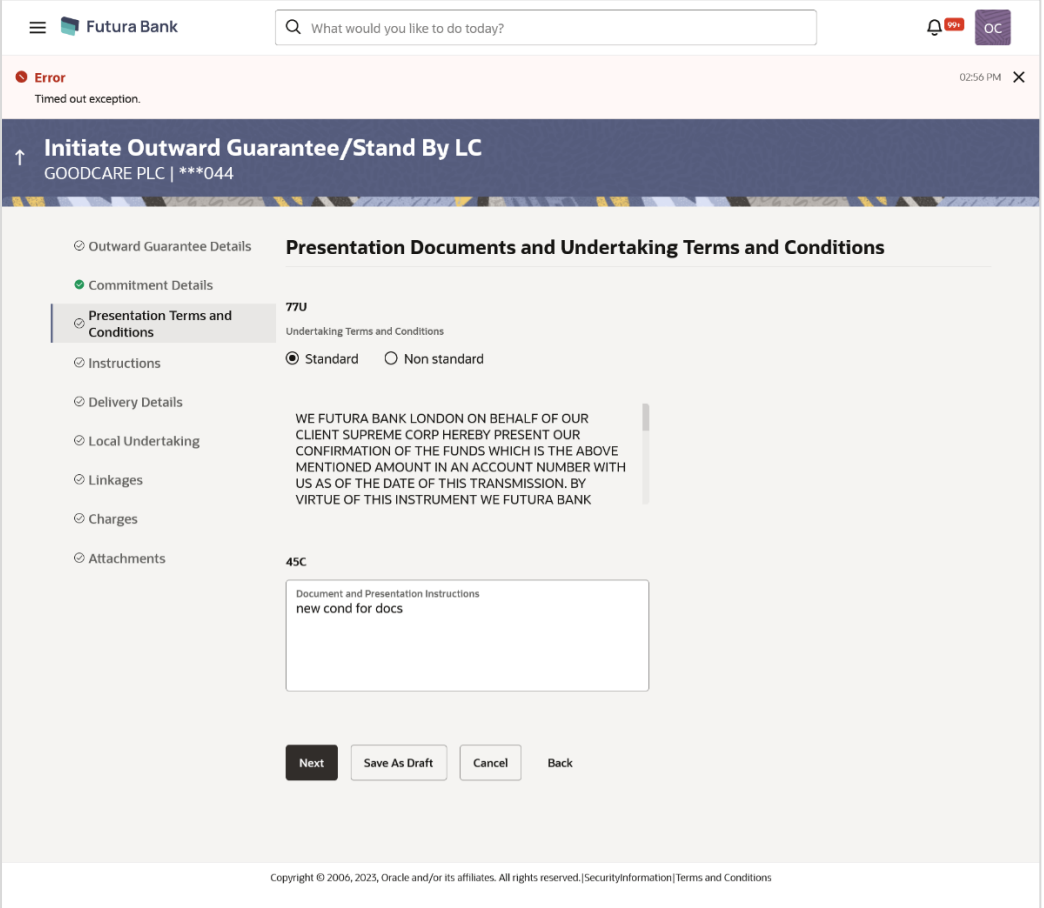

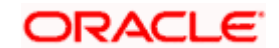

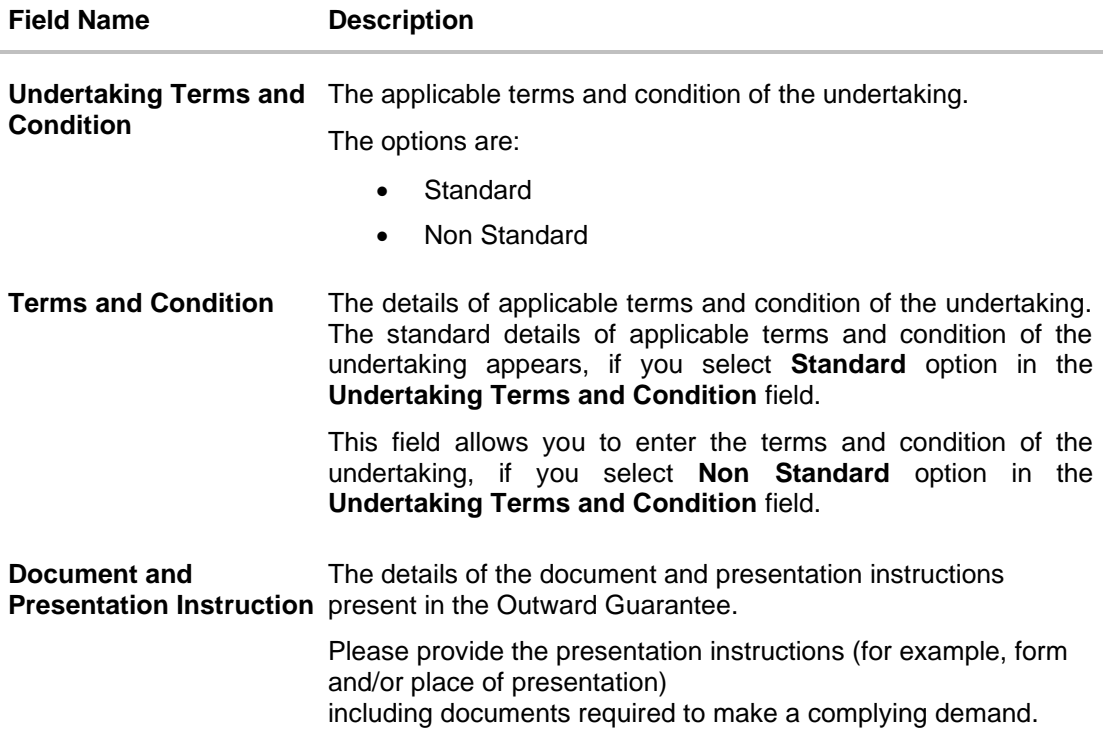

#### 28. In the **Undertaking Terms and Condition** field, select the appropriate option.

- a. If you select **Non Standard** option, enter details of the applicable terms and condition of the undertaking
- 29. In the **Document and Presentation Instruction** field, enter details of the document and presentation instructions present in the Outward Guarantee.
- 30. Click **Next** or click the **Expiry and Extension Instructions** tab. The **Expiry and Extension Instruction** tab appears in the **Initiate Outward Guarantee/Stand By LC** screen. OR Click **Back** to go back to previous screen. OR Click **Cancel** to cancel the transaction.

### **27.7.3 Instructions tab**

This tab includes the expiry condition and extension applicable for the Outward Guarantee application.

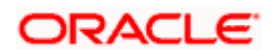

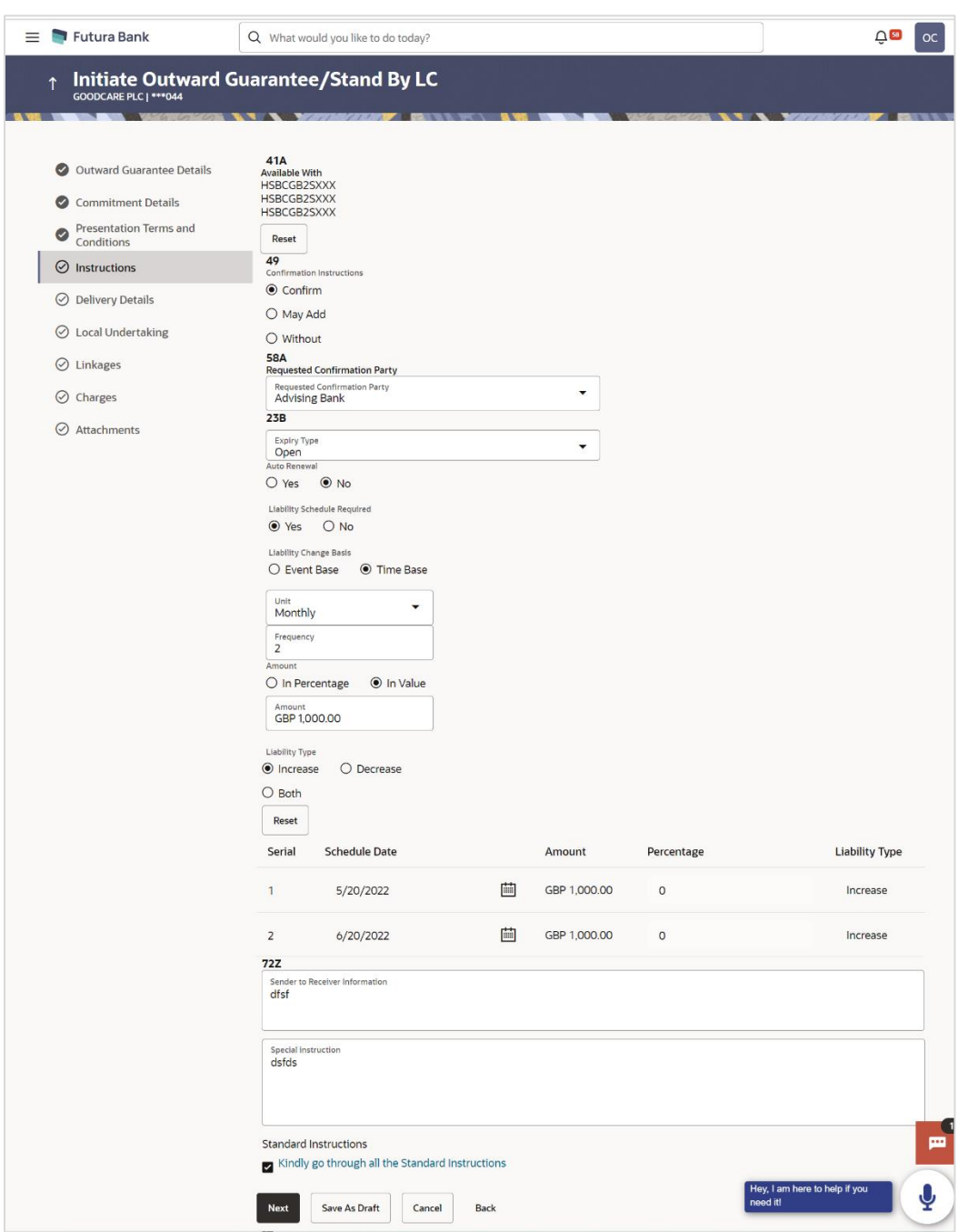

# **Initiate Outward Guarantee/Stand By LC – Instructions** tab

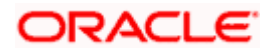

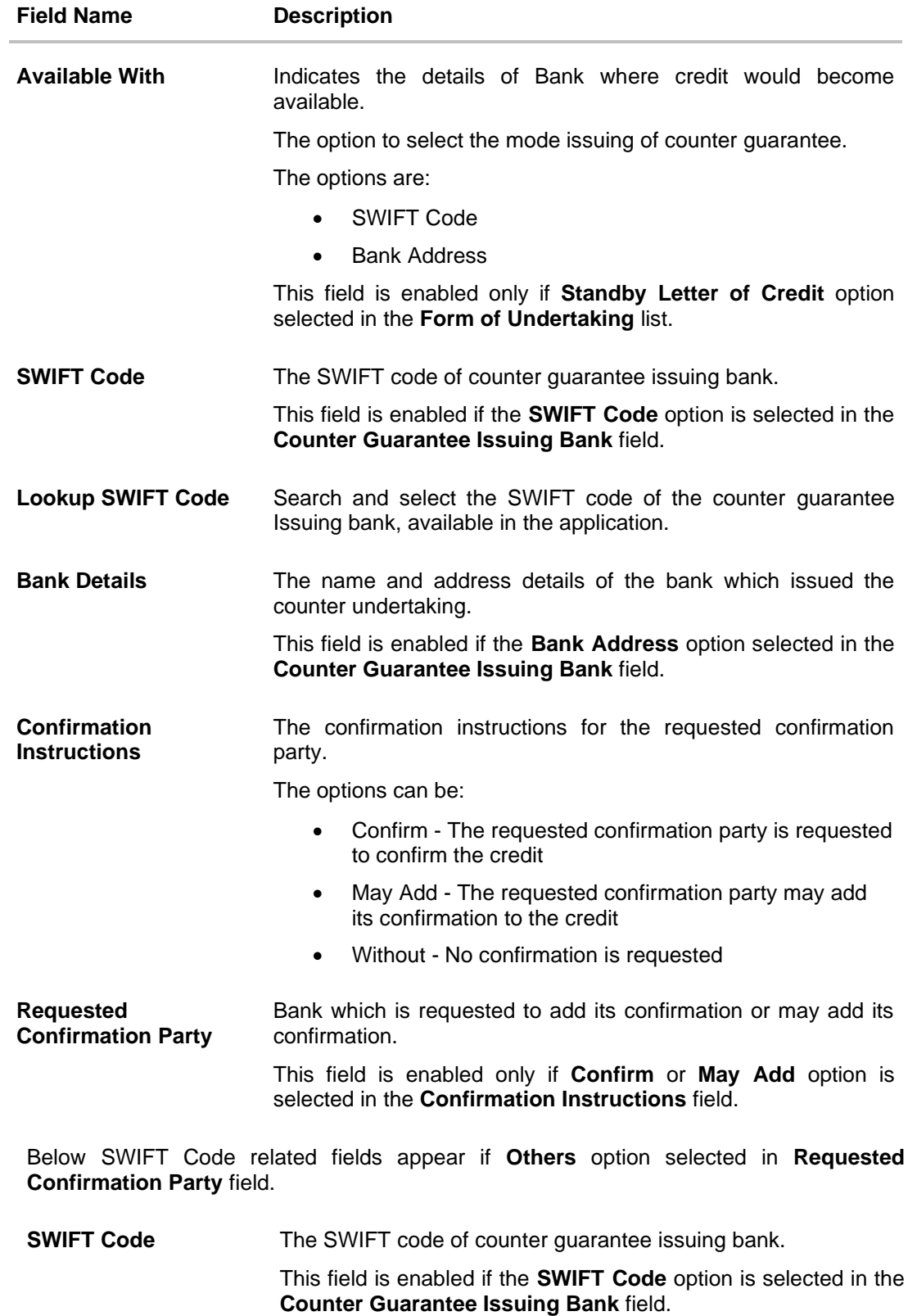

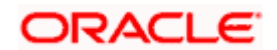

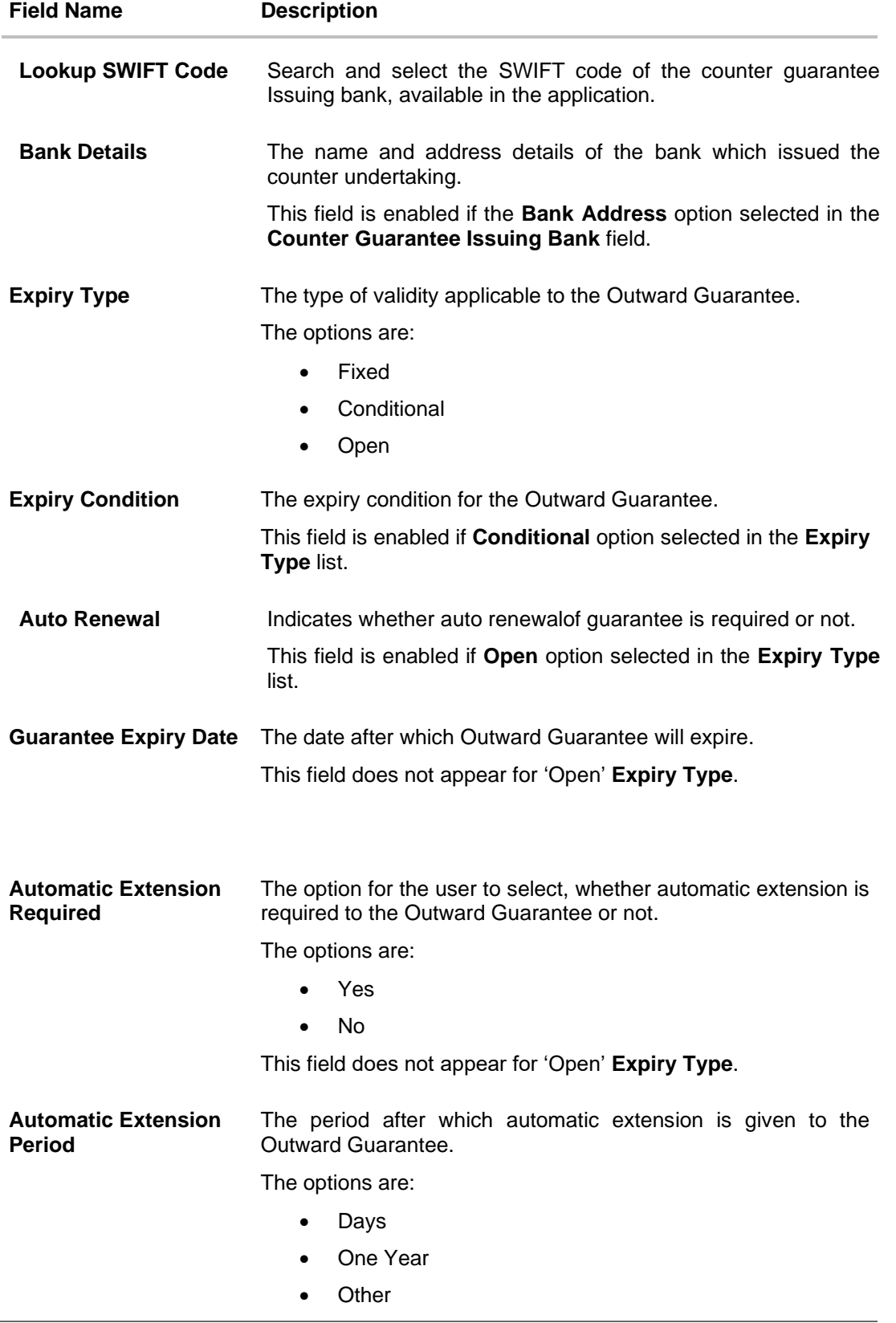

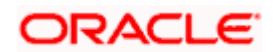

#### **Field Name Description**

Below Automatic Extension related fields appear, if **Yes** option is selected in the **Automatic Extension Required** field.

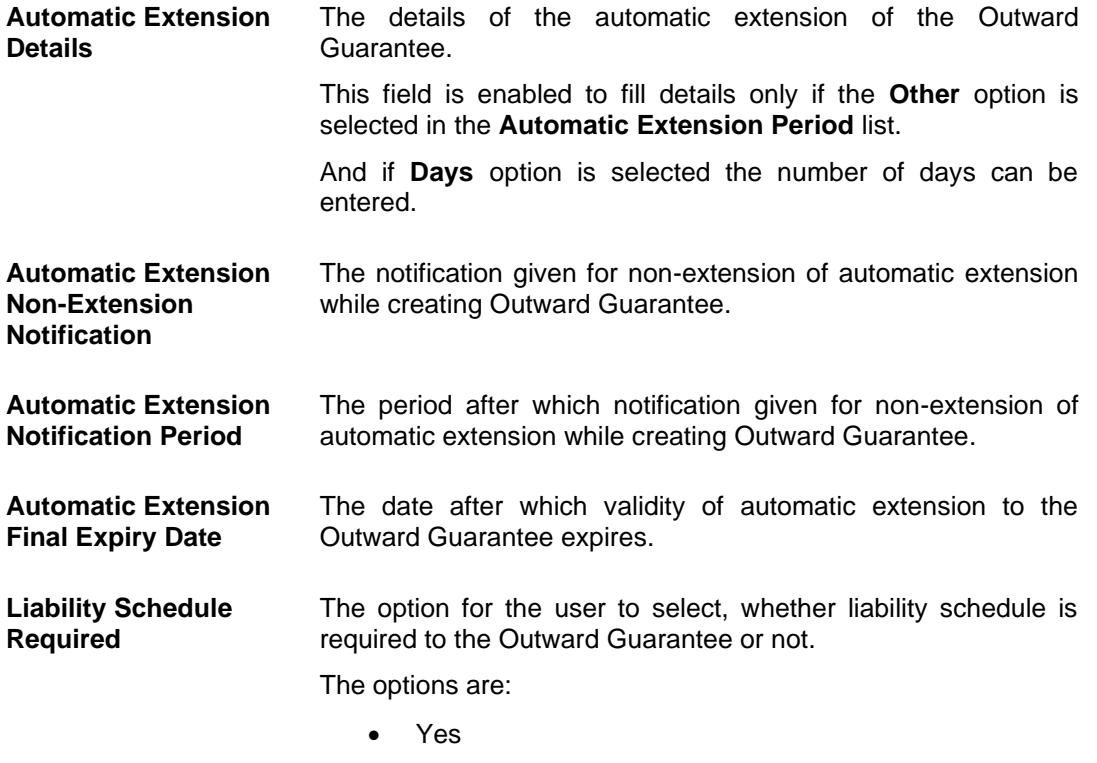

• No

Below Liability Schedule related fields appear, if **Yes** option is selected in the **Liability Schedule Required** field.

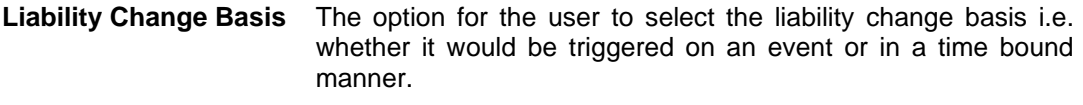

The options are:

- Event Based
- Time Bound

**Additional Details** This field allows the user to enter the additional details.

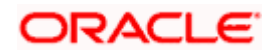

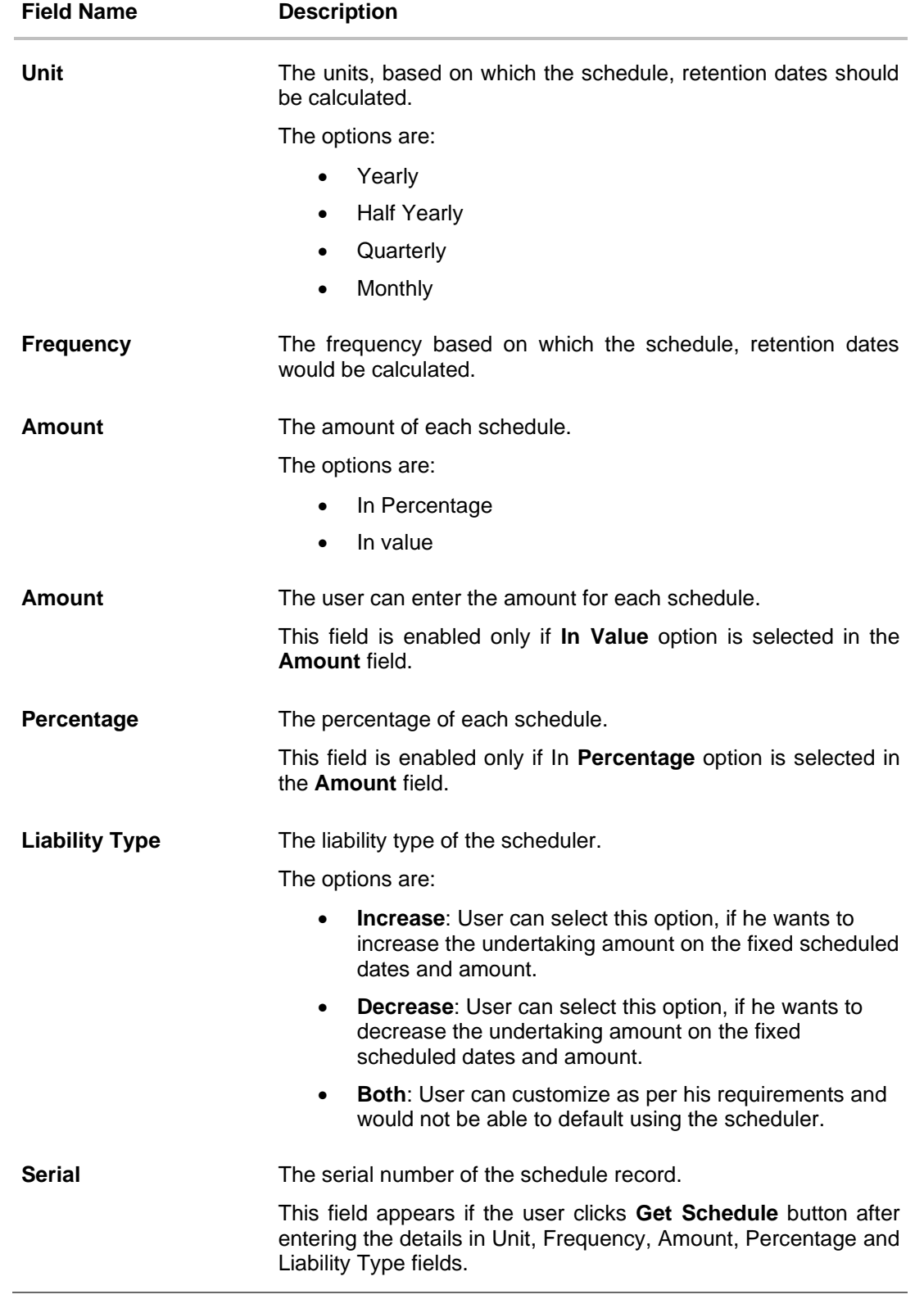

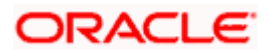

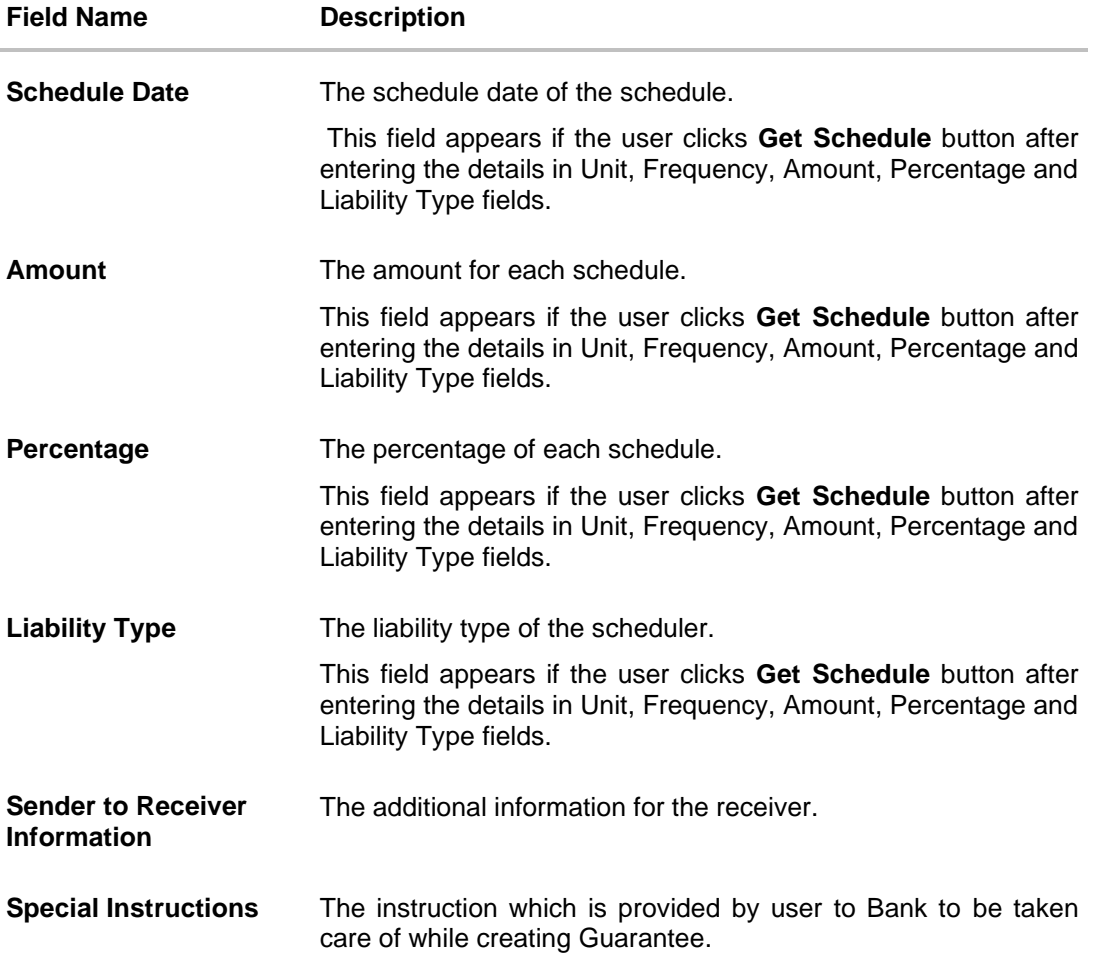

31. In the Available With field, select the appropriate option:

32. If you select **Swift Code** option, use the lookup and select the right swift code or enter the SWIFT Code and click Verify. The Advising through Bank detail appears. OR Click **Reset** to cancel entered details. OR

If you select **Bank Address** option, specify the ban details.

- 33. In the **Confirmation Instructions** field, select the appropriate option.
- 34. If you have selected **Confirm** or **May Add** option; select the option from **Requested Confirmation Party** list.
- 35. Specify the SWIFT details, if Others is selected from **Requested Confirmation Party** list.
- 36. From the **Expiry Type** list, select the type of expiry applicable to the Outward Guarantee.
	- a. If **Expiry Type** is **Conditional**;
		- i. In the **Expiry Condition** field, enter the expiry conditions for the Outward Guarantee.
	- b. If **Expiry** Type is **Fixed** or **Open**;

i.

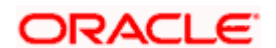

- ii. In the **Auto Renewal** field, select the appropriate option.
- 37. From the **Guarantee Expiry Date** list, select the expiry date for the Outward Guarantee.
- 38. From the **Automatics Extension Period** list, select the period after which automatic extension is given to the Outward Guarantee.
	- a. If the **Automatics Extension Period** is selected as **Days**;
		- i. In the **Automatics Extension Details** field, enter the details i.e. the no of days for the automatic extension of the Outward Guarantee.
	- b. If the **Automatics Extension Period** is selected as **Other**;
	- i. In the **Automatics Extension Details** field, enter the details of the automatic extension of the Outward Guarantee.
- 39. In the **Automatic Extension Non-Extension Notification** field, displays the details about the non-extension to the automatic expiry date extension, such as notification method, and notification recipient details.
- 40. In the **Automatic Extension Notification Period** field, enter the period after which notification would be given for non-extension of automatic extension while creating Outward Guarantee.
- 41. From the **Automatic Extension Final Expiry Date** list, select the date after which automatic extension validity expires of the Outward Guarantee.
- 42. In the **Liability Schedule Required** field, select whether liability schedule is required or not.
	- a. If you have selected **Yes** option; select the option if it would be triggered on an event or in a time bound manner, in the **Liability Change Basis** field,
	- i. If Liability change basis is Time Bound, select the appropriate option from **Unit** list.
	- ii. Enter the values in **Frequency**, **Amount** and **Percentage** fields.
	- iii. In the **Liability Type** field, select appropriate option.
	- iv. Click **Get Schedule** the schedule with dates/ amount/ percentage would appear along with an option to see whether the change requested is to increase or decrease. The user can modify these details.
- 43. In the **Sender to Receiver Information** field, enter the additional information.
- 44. In the **Special Instructions** field, enter additional instructions that you want to give to the Bank.
- 45. Select the **Kindly Go through all the Standard Instructions**, check box.
- 46. Click the **Standard Instructions** link to view the customer instructions maintained by bank from back office.
- 47. Click **Next** or click the **Delivery Details** tab. The **Delivery Details** tab appears in the **Initiate Outward Guarantee/Stand By LC** screen. OR Click **Back** to go back to previous screen. OR

Click **Cancel** to cancel the transaction.

## **27.7.4 Delivery Details tab**

This tab includes the details of the delivery of the Outward Guarantee will be done.

#### **Initiate Outward Guarantee/Stand By LC – Delivery Details** tab

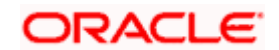

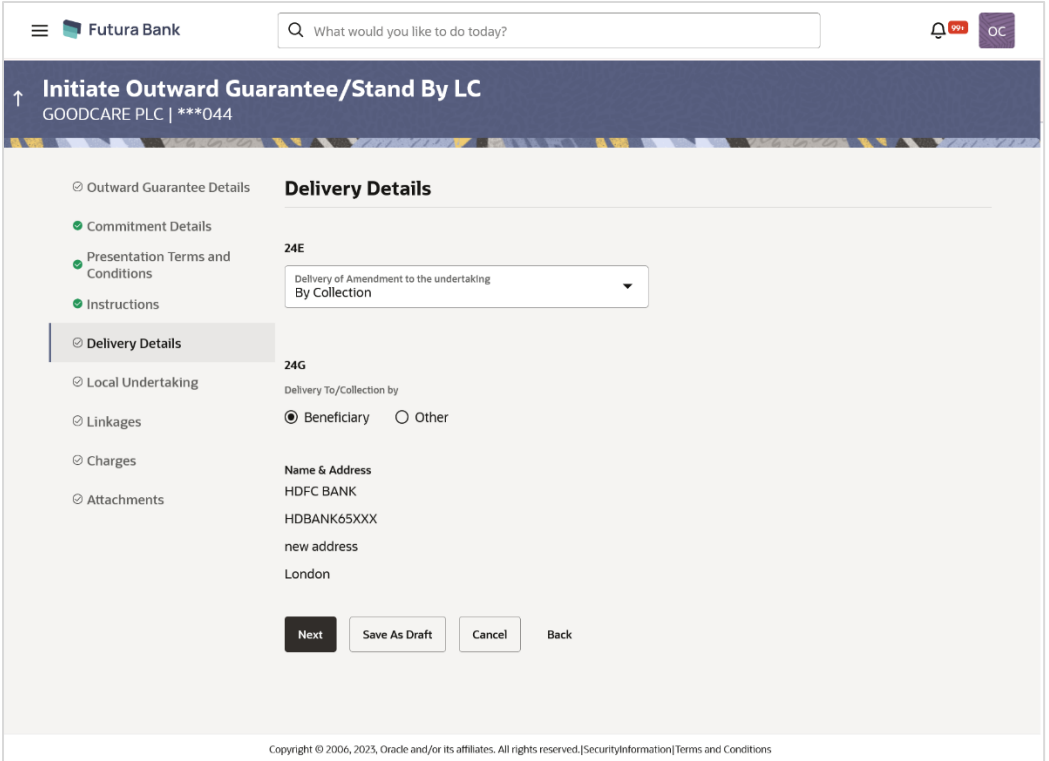

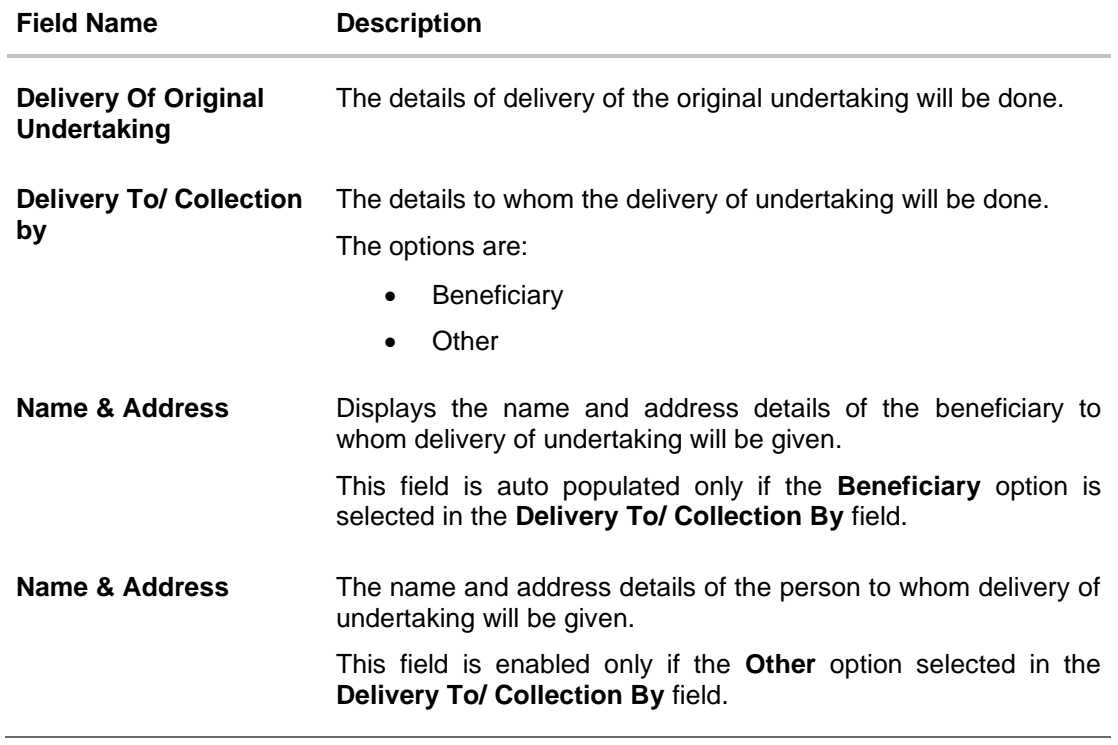

48. In the **Delivery Of Original Undertaking** field, enter the details of delivery of the original undertaking will be done.

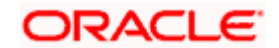

- 49. In the **Delivery To/ Collection** by field, select the appropriate option to whom the delivery of undertaking is given.
	- a. If **Delivery To/ Collection By i**s **Other**;
	- i. In the **Name & Address** field, enter the details of person whom undertaking delivery is to be given.
- 50. Click **Next** or click the **Linkages** tab.

The **Linkages** tab appears in the **Initiate Outward Guarantee/Stand By LC** screen. OR Click **Back** to go back to previous screen.

OR

Click **Cancel** to cancel the transaction.

### **27.7.5 Local Undertaking tab**

This tab is used to capture the details of the Local Guarantee. This screen is enabled when the "Issuance of counter-counter-undertaking" and "Issuance of counter-undertaking" options are selected in the "Purpose of Message" field.

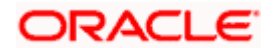

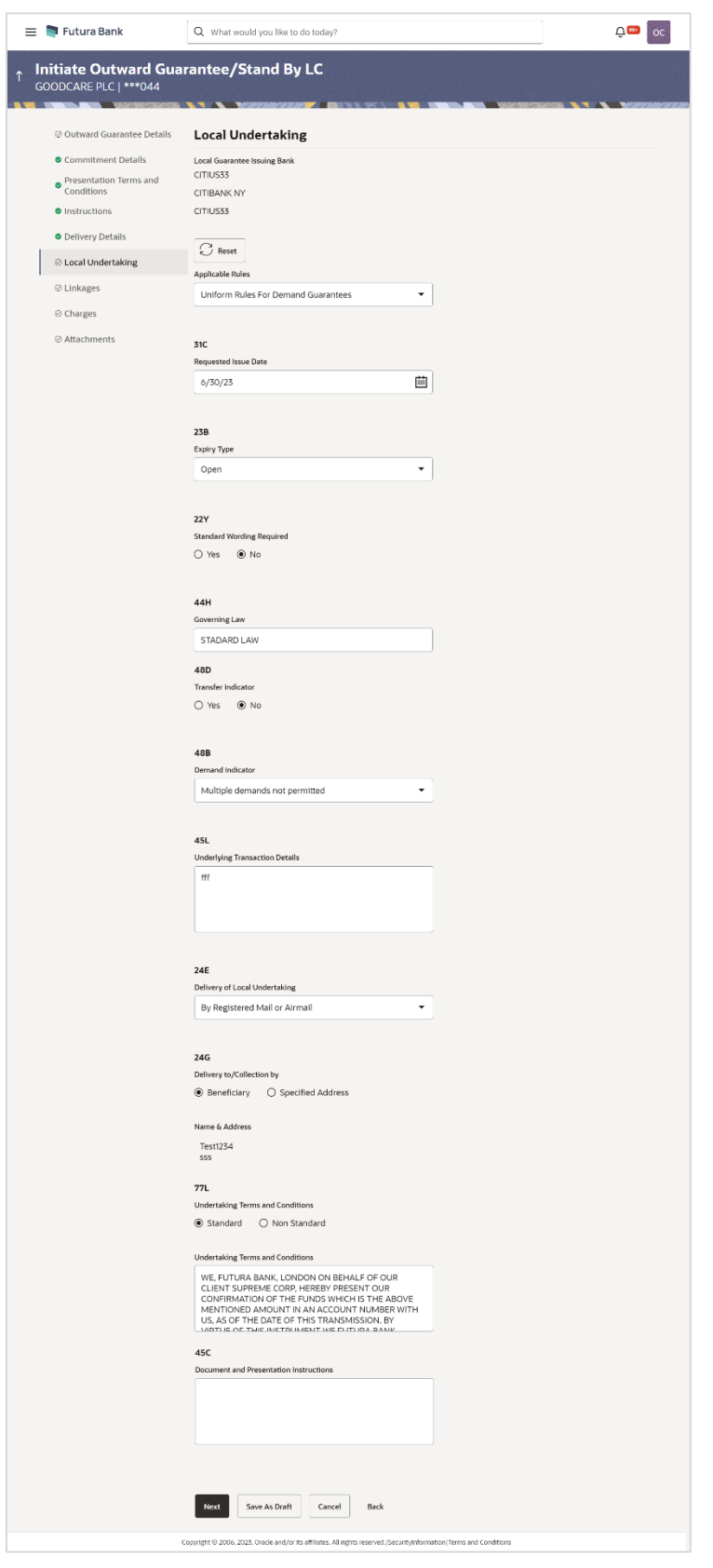

**Initiate Outward Guarantee/Stand By LC – Local Undertaking** tab

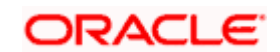

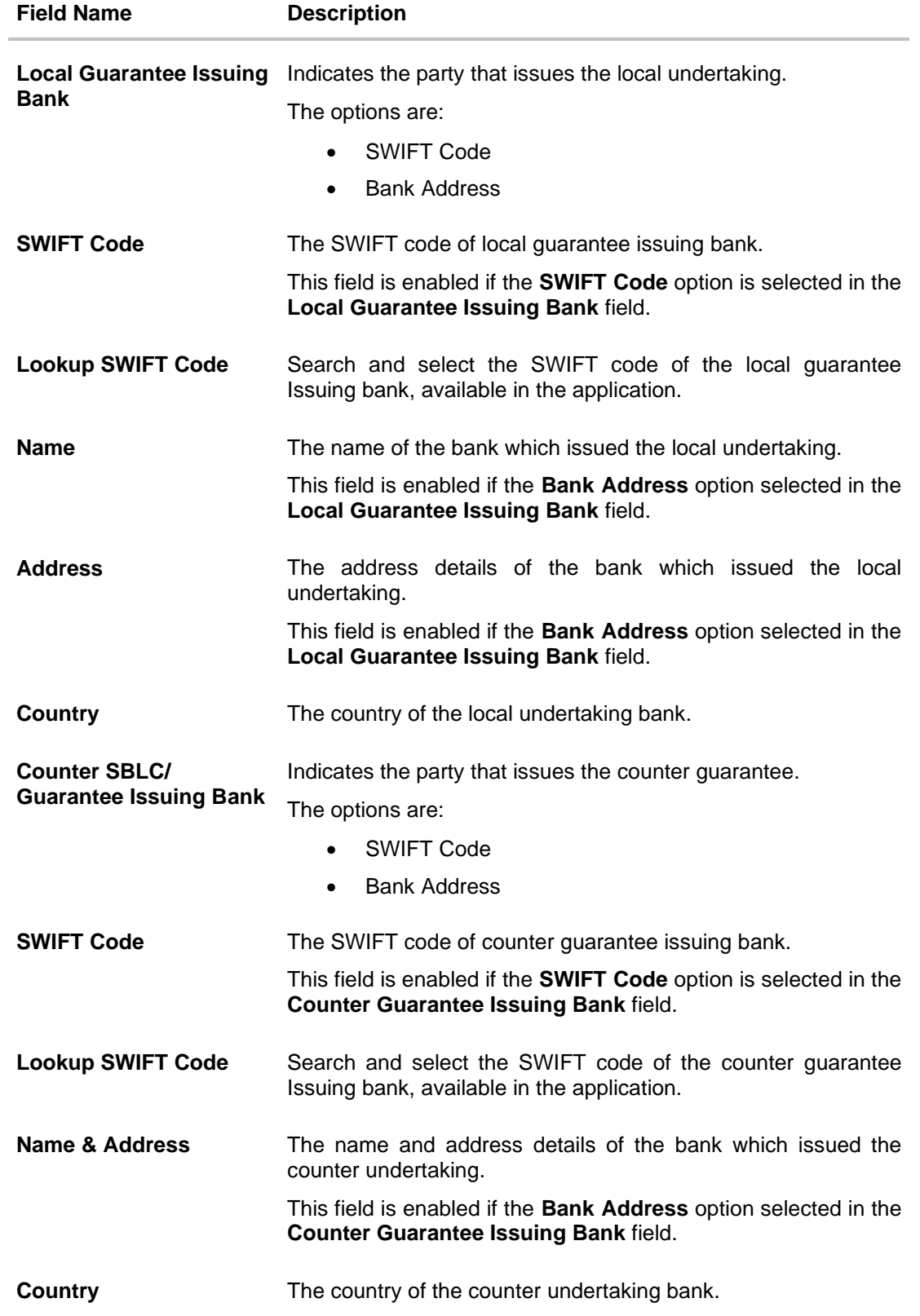

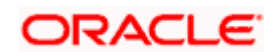

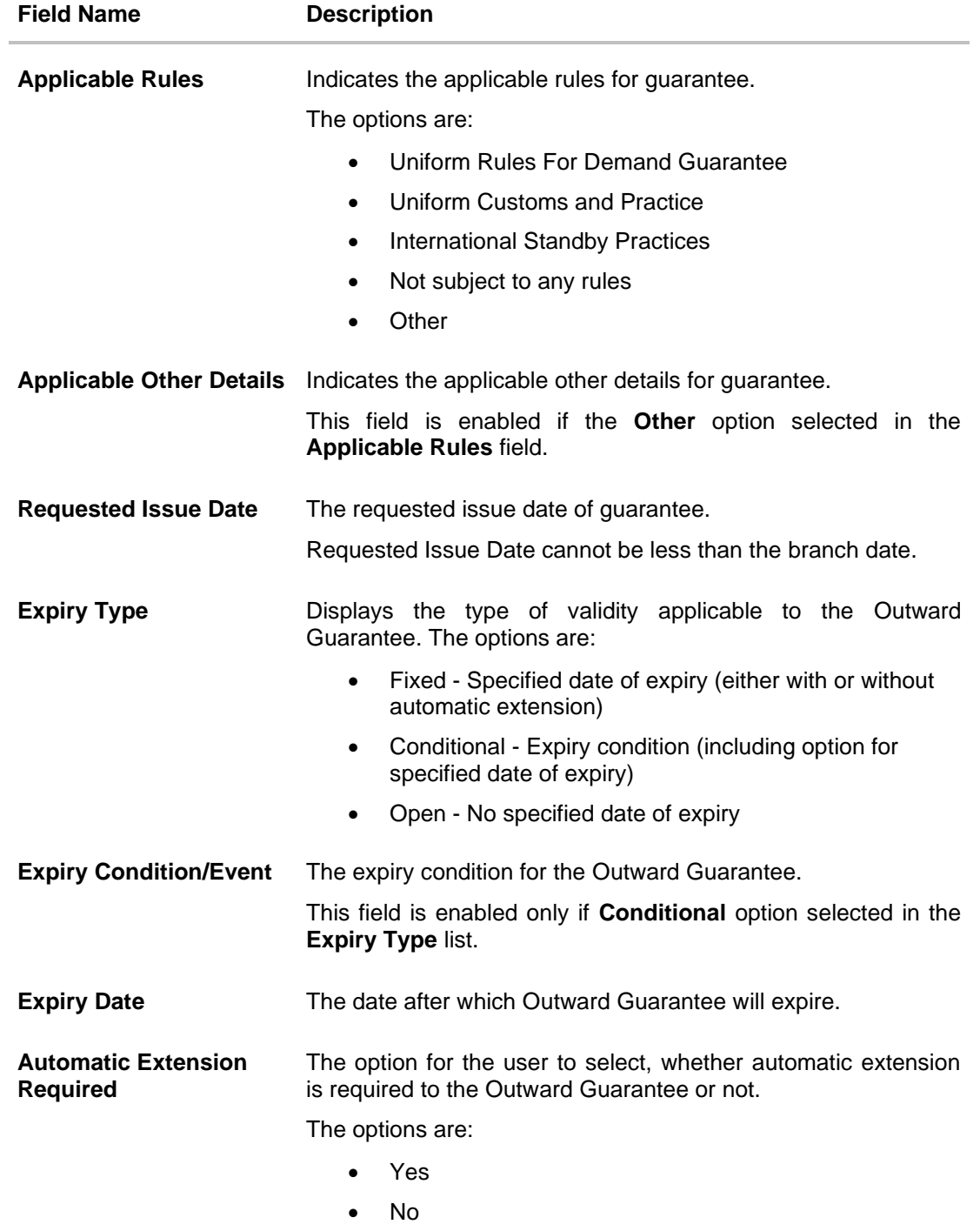

Below Automatic Extension related fields appear, if **Yes** option is selected in the **Automatic Extension Required** field.

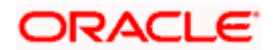

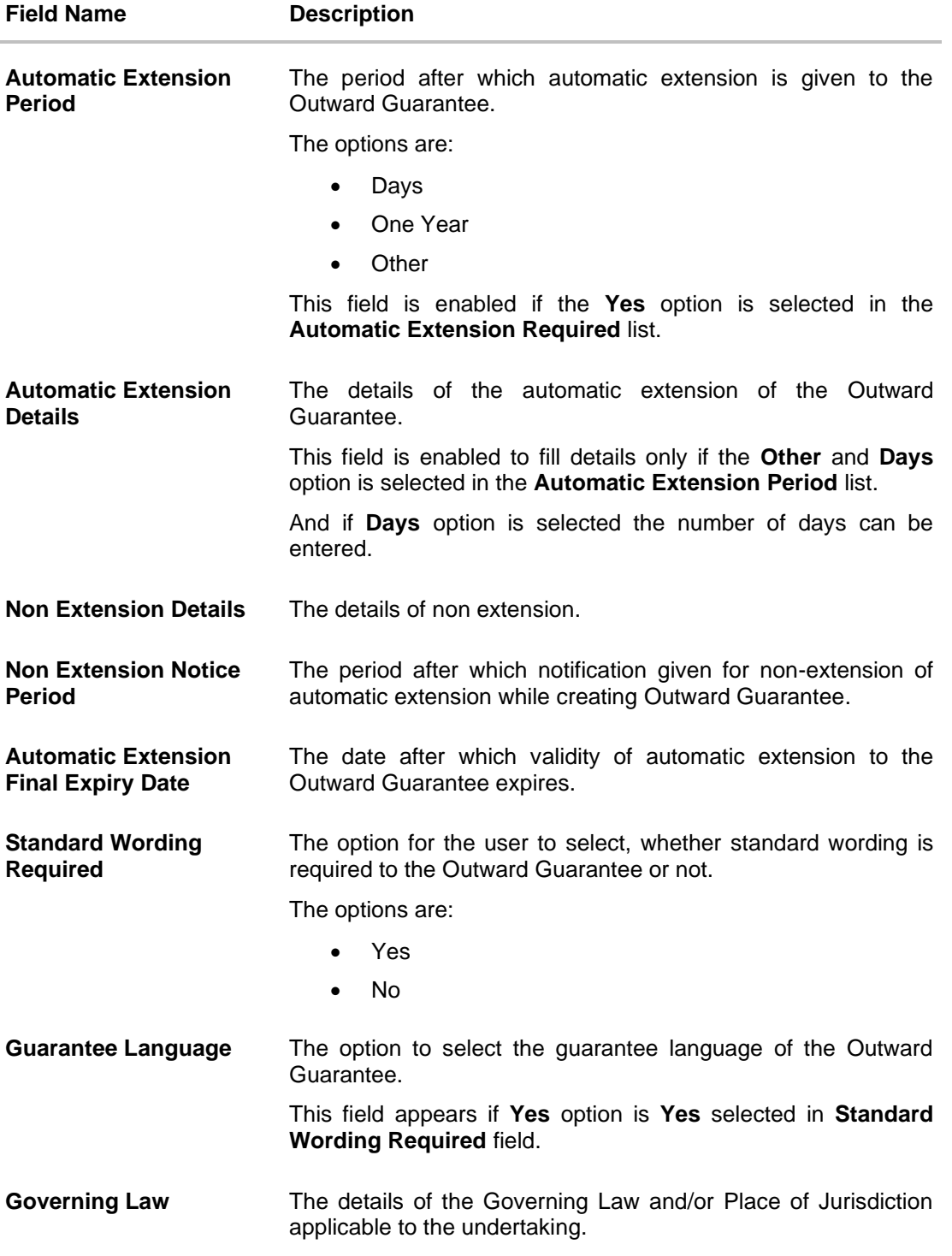

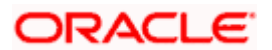

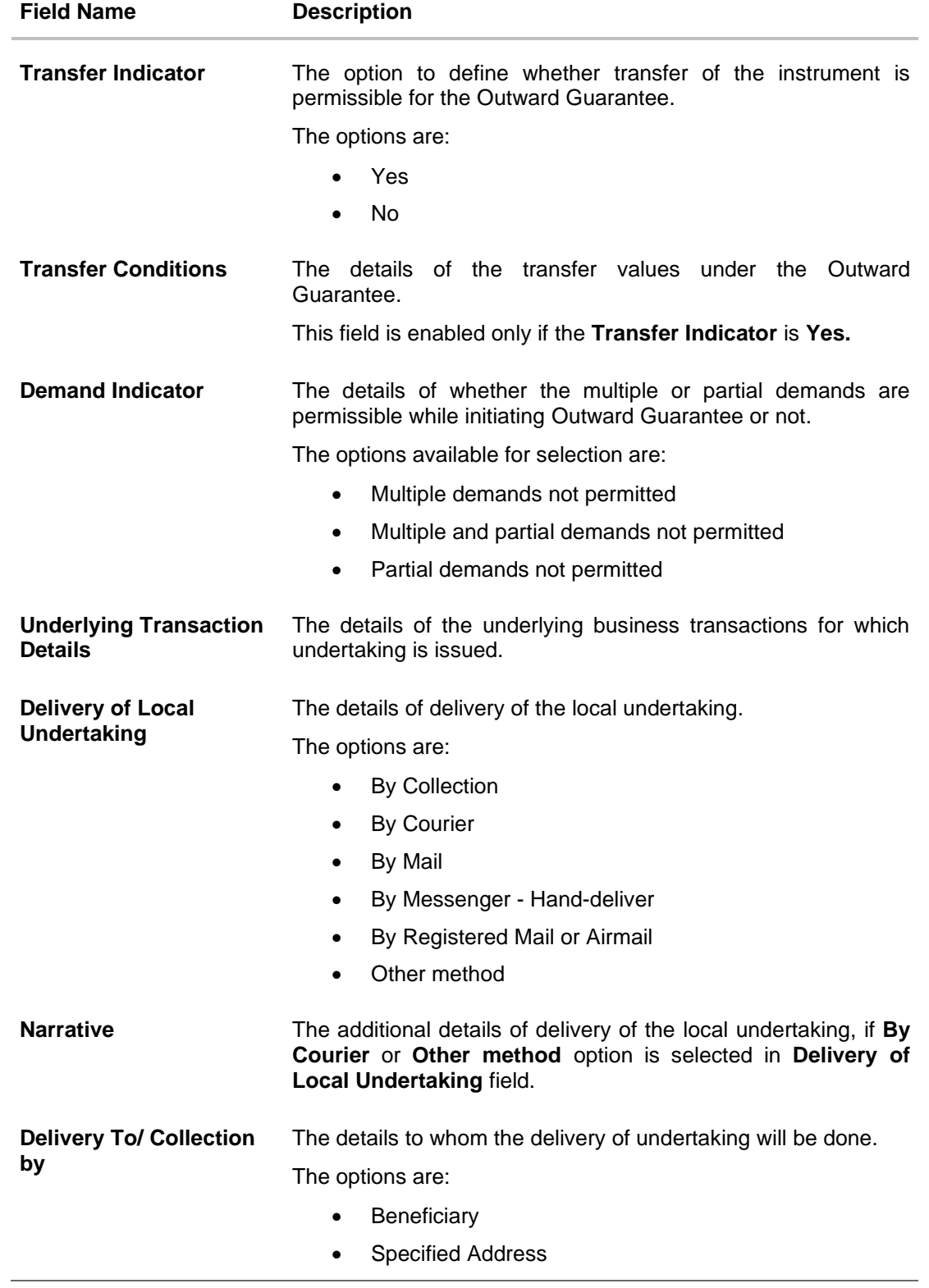

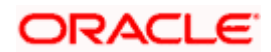

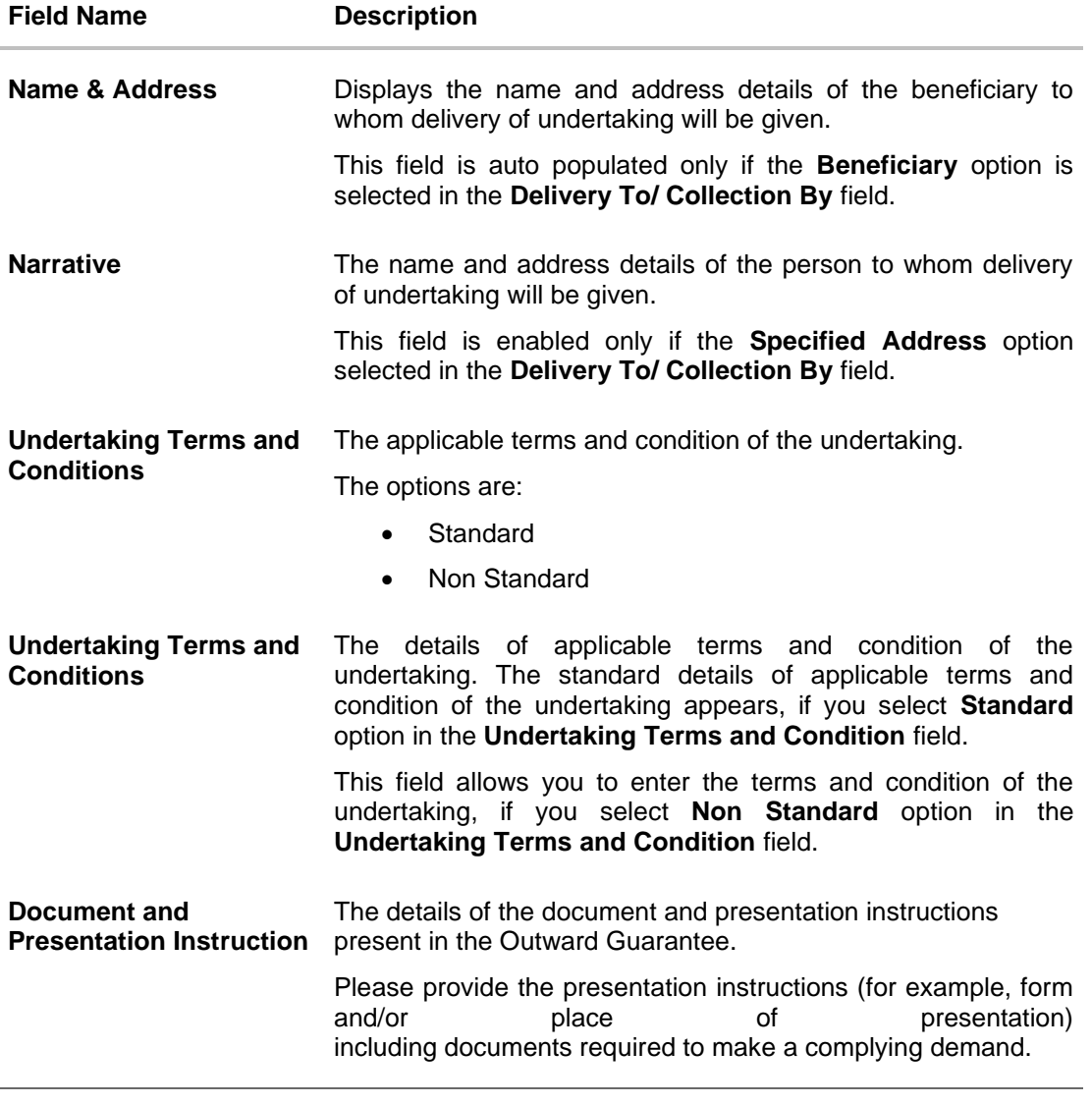

- 51. In the **Local Guarantee Issuing Bank** field, select the party that issues the local undertaking.
- 52. In the **Counter SBLC/ Guarantee Issuing Bank** field, select the party that issues the counter SBLC/ guarantee.
- 53. From the **Applicable Rule** list, select the appropriate option.
- 54. From the **Requested Issue Date** list, select the requested date of issue of guarantee.
- 55. From the **Expiry Type** list, select the type of expiry applicable to the Outward Guarantee.
	- a. If **Expiry Type** is **Conditional**;
	- i. In the **Expiry Condition/Event** field, enter the expiry conditions for the Outward Guarantee.
	- ii. From the **Expiry Date** list, select the date of expiry for the Outward Guarantee.
		- b. If **Expiry** Type is **Fixed**;
	- i. From the **Expiry Date** list, select the date of expiry for the Outward Guarantee.

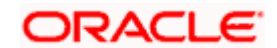

- 56. In the **Automatics Extension Required** field, select the appropriate option.
- 57. if **Yes** option is selected in **Automatics Extension Required** field:
	- a. From the **Automatics Extension Period** list, select the period after which automatic extension is given to the Outward Guarantee, If the **Automatics Extension Period** is selected as **Days**;
		- i. In the **Automatics Extension Details** field, enter the details i.e. the no of days for the automatic extension of the Outward Guarantee.
	- b. If the **Automatics Extension Period** is selected as **Other**;
	- i. In the **Automatics Extension Details** field, enter the details of the automatic extension of the Outward Guarantee.
	- c. In the **Non-Extension Details** field, enter the details about the non-extension to the automatic expiry date extension, such as notification method, and notification recipient details.
	- d. In the **Non- Extension Notification Period** field, enter the period after which notification would be given for non-extension of automatic extension while creating Outward Guarantee.
	- e. From the **Automatic Extension Final Expiry Date** list, select the date after which automatic extension validity expires of the Outward Guarantee.
- 58. In the **Standard Wording Required** field, select the appropriate option.
- 59. Select the **Guarantee Language,** if standard wording is required.
- 60. In the Governing Law field, specify the details of the Governing Law and/or Place of Jurisdiction applicable to the undertaking.
- 61. In the Transfer Indicator field, select the option to decide whether the undertaking is transferrable or not.
	- a. If **Transfer Indicator** is **Yes**; enter the details of the transfer values under the Outward Guarantee in the **Transfer Condition** field.
- 62. From the **Demand Indicator** list, select the permissible demands for initiating Outward Guarantee.
- 63. In the **Underlying Transaction Details** field, enter the details of the underlying business transactions for which undertaking is issued.
- 64. In the **Delivery of Local Undertaking** field, enter the details of delivery of the local undertaking will be done.
	- a. In the **Narrative** field, enter the additional details, if **Courrier** or **Other method** option is selected in **Delivery of Local Undertaking** field.
- 65. In the **Delivery To/ Collection by** field, select the appropriate option to whom the delivery of undertaking is given.
	- a. If **Delivery To/ Collection By i**s **Specified Address**;
	- i. In the **Narrative** field, enter the details of person whom undertaking delivery is to be given.
- 66. In the **Undertaking Terms and Condition** field, select the appropriate option.
	- b. If you select **Non Standard** option, enter details of the applicable terms and condition of the undertaking
- 67. In the **Document and Presentation Instruction** field, enter details of the document and presentation instructions present in the Outward Guarantee.

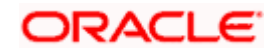

68. Click **Next** or click the **Linkages** tab. The **Linkages** tab appears in the **Initiate Outward Guarantee** screen. OR OR Click **Save As Draft**, system allows transaction details to be saved as a template or draft. (For more details, refer **Save As Template** or **Save As Draft** section.) OR Click **Back** to go back to previous screen. OR Click **Cancel** to cancel the transaction.

## **27.7.6 Linkages tab**

This tab allows the user to view the default percentage of collateral and the corresponding amount of cash collateral as maintained at back office and can edit the same.

The user has options to attach multiple accounts and indicate the contribution amount or percentage of the total collateral amount. This will be based on the mapped settlement accounts for user. User can add the cash collaterals in transaction currencies only, however customer account can be in any currency. He will get to see the exchange rate in cases where transaction currency and settlement account currency is different.

User will be shown the sum of all linkages for easy reference.

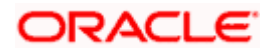

# **Linkages tab**

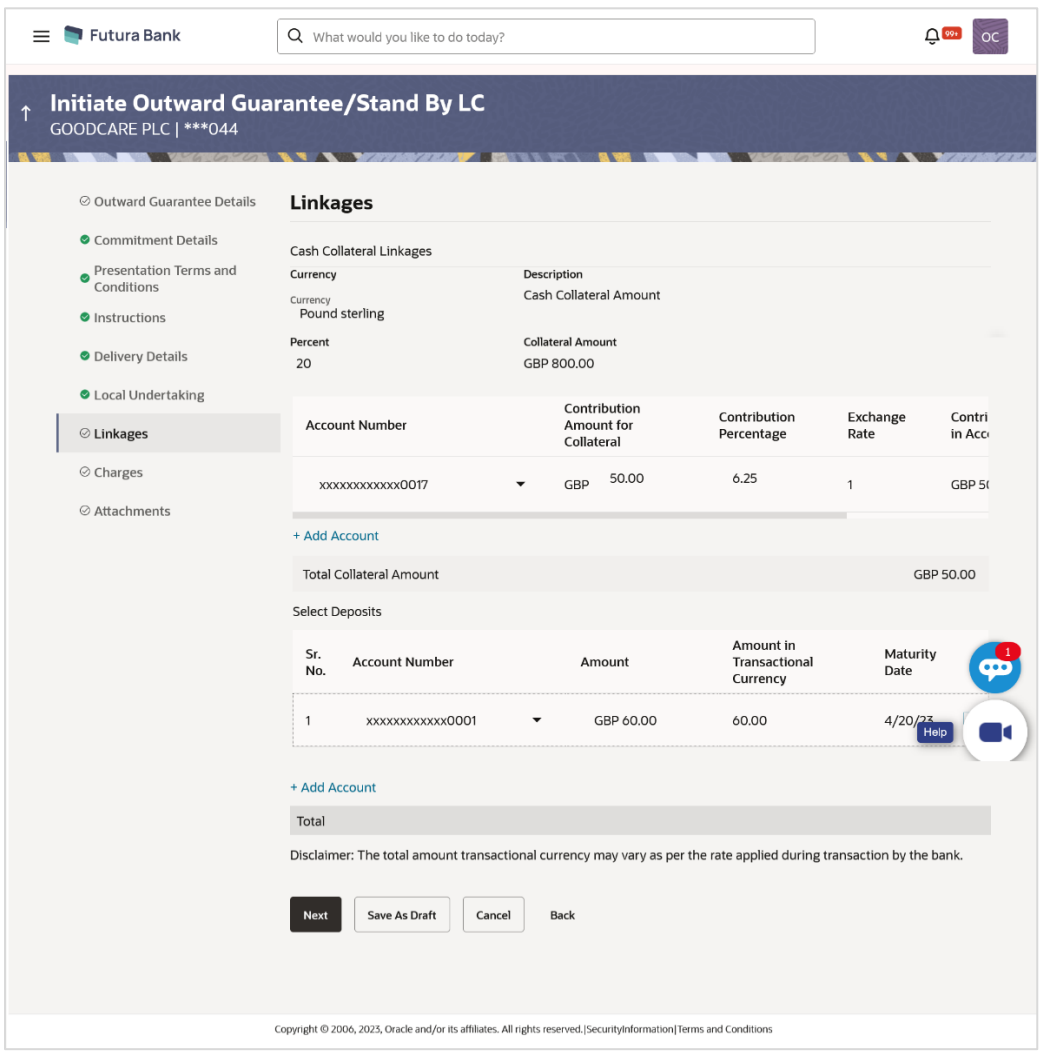

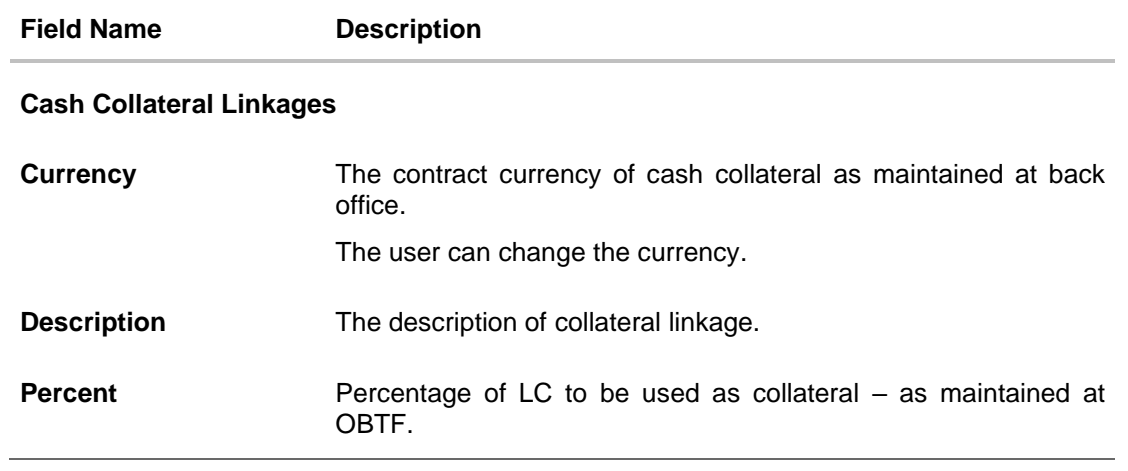

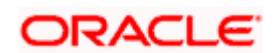

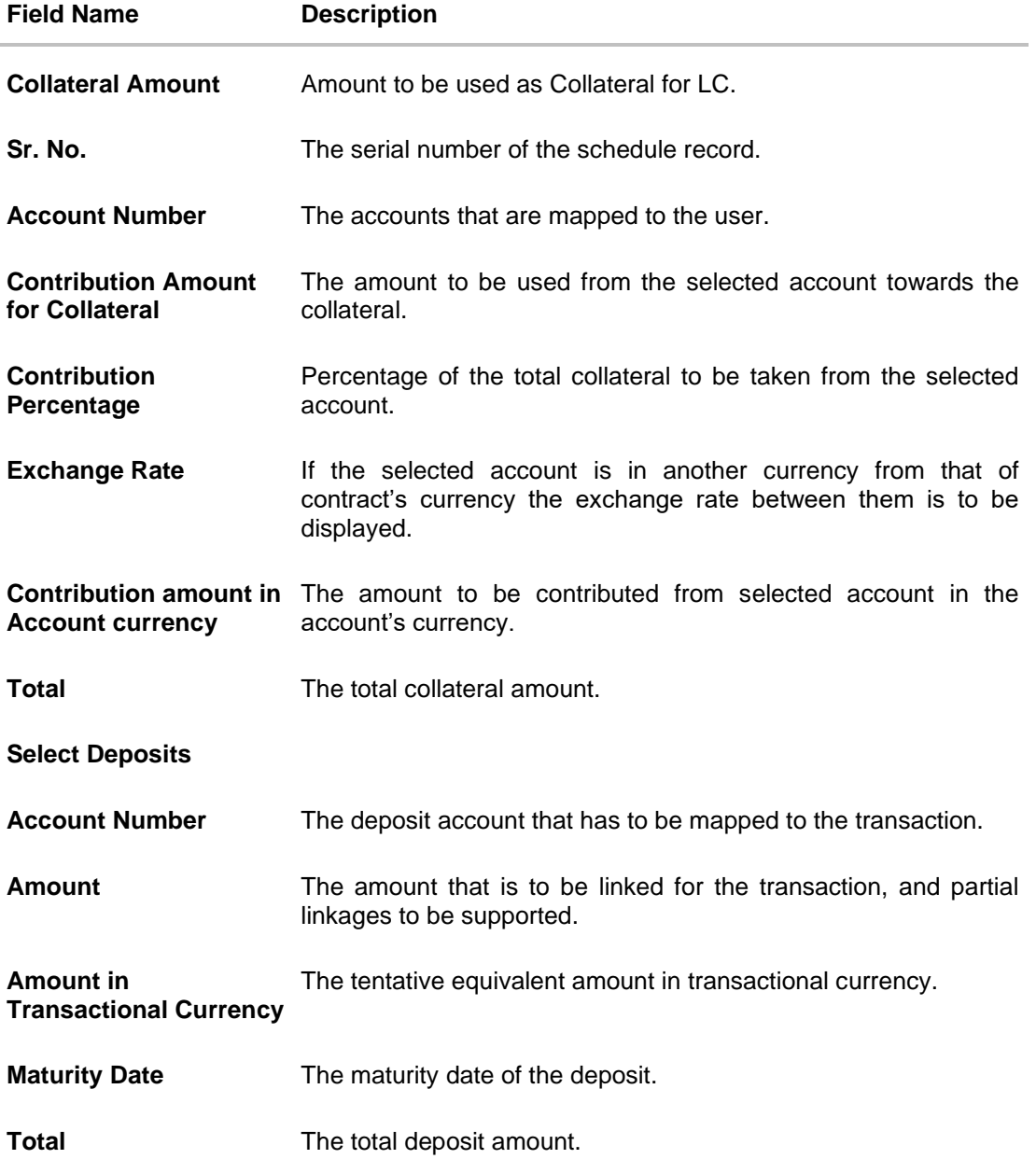

- 69. From the **Currency** list, select the contract currency, if you want to change the default currency.
- 70. Click the search icon, to select the **Account Number** from lookup, select the appropriate deposit account that is to be mapped to the transaction.
- 71. In the **Contribution Amount for Collateral** field, enter the contribution collateral amount.
- 72. Click the **Add Account** link to add multiple cash collateral linkage. OR Click **Delete** to delete the cash collateral linkage.
- 73. In the **Select Deposits** section, select the appropriate deposit account from the **Account Number** list that is to be mapped to the transaction.
- 74. In the **Amount** field, enter the amount that is to be linked for the transaction.

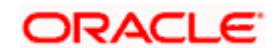

75. Click **Next** or click the **Charges** tab.

The **charges** tab appears in the **Initiate Outward Guarantee/Stand By LC** screen. OR

Click **Save As Draft**, system allows transaction details to be saved as a template or draft. (For more details, refer **Save As Template** or **Save As Draft** section.) OR

Click **Back** to go back to previous screen.

OR

Click **Cancel** to cancel the transaction

### **27.7.7 Charges Tab**

This tab defaults the charges details, if charges, commissions and taxes are available under the product.

The user can view the Split Charges & Commissions in screen to see how much will be borne by him and how much by the other parties.

#### **Charges**

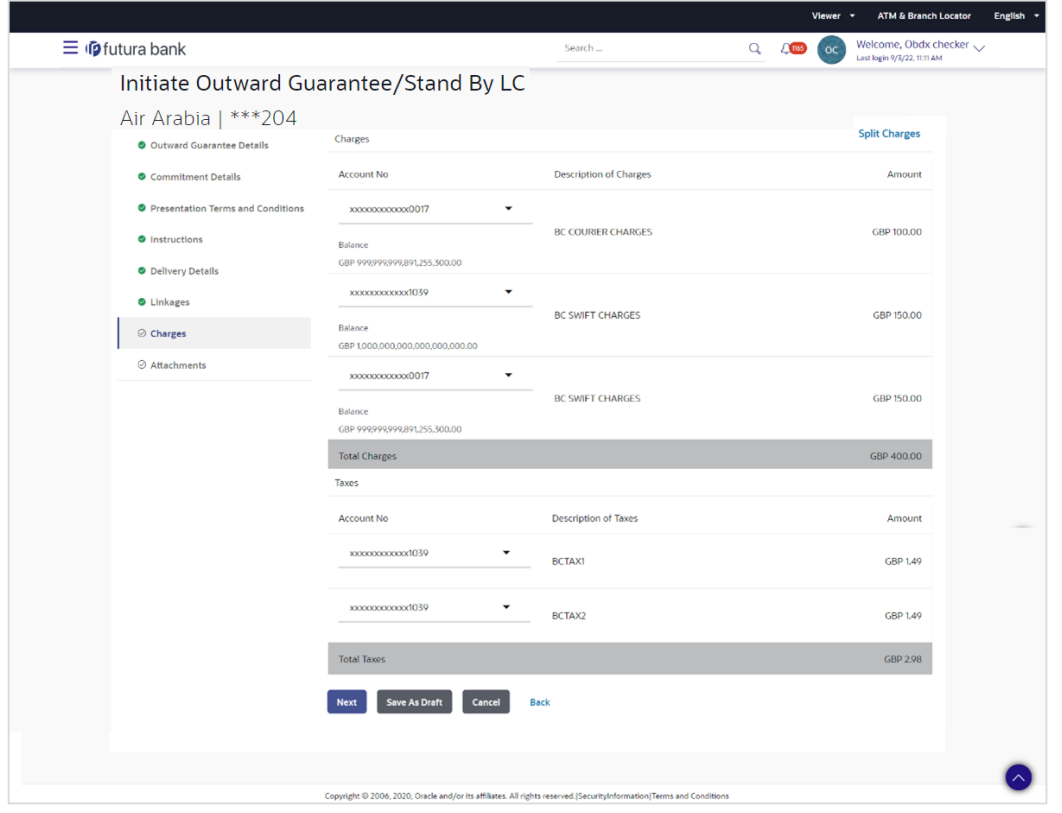

#### **Field Description**

**Field Name Description**

**Charges**

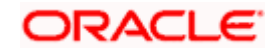

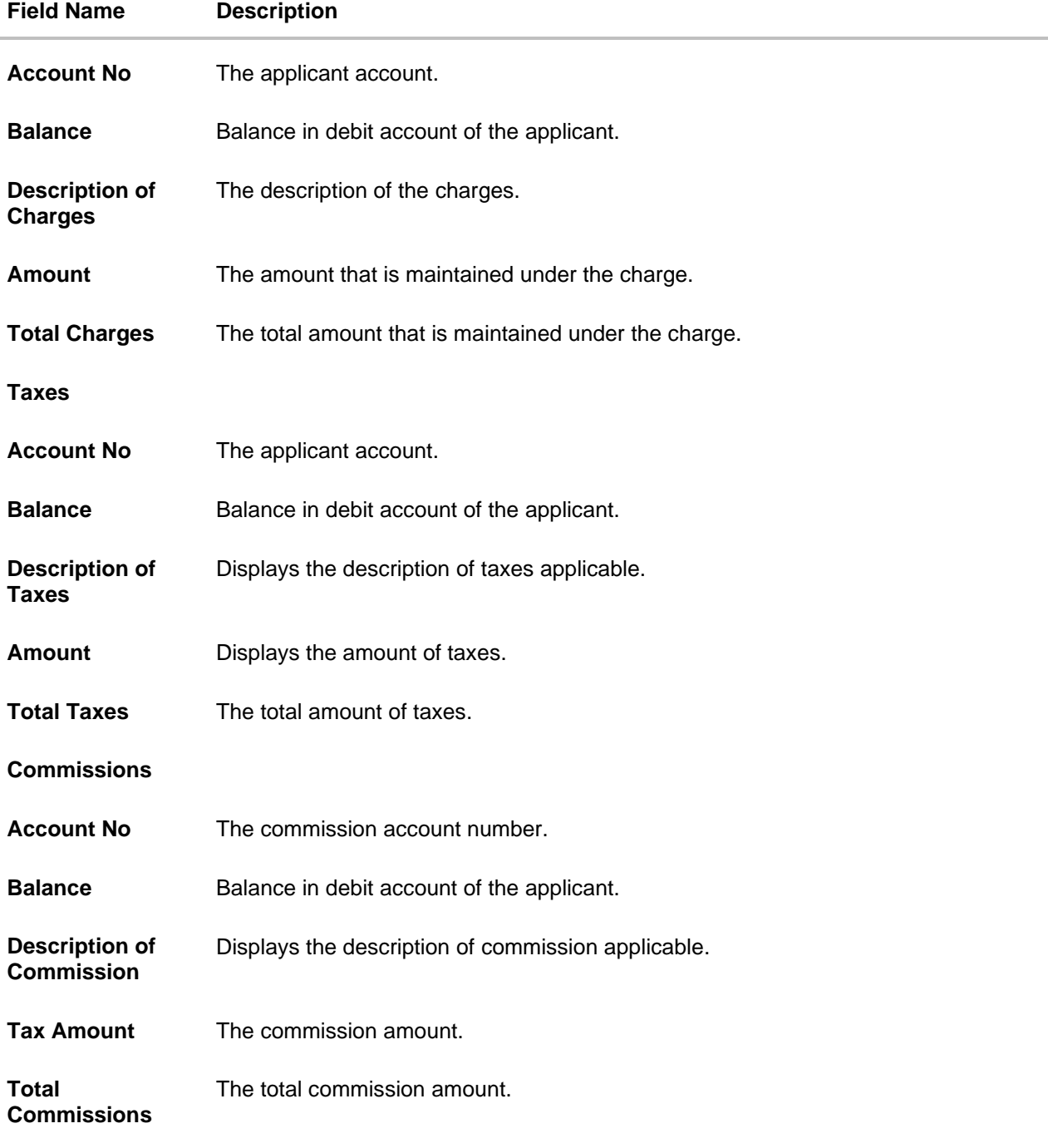

76. Click **Split Charges** link on the top right corner of the screen, if you want to split the charges. The **Initiate Outward Guarantee/Stand By LC** – **Charges** screen appears with split charge details.

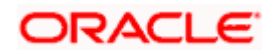

# **Charges – Split Charges**

The user can enter the split percentage borne by them. System defaults the split percentage as 50. The user can view the actual value that is to be paid by him in the 'Split Amount Bourne by You' field.

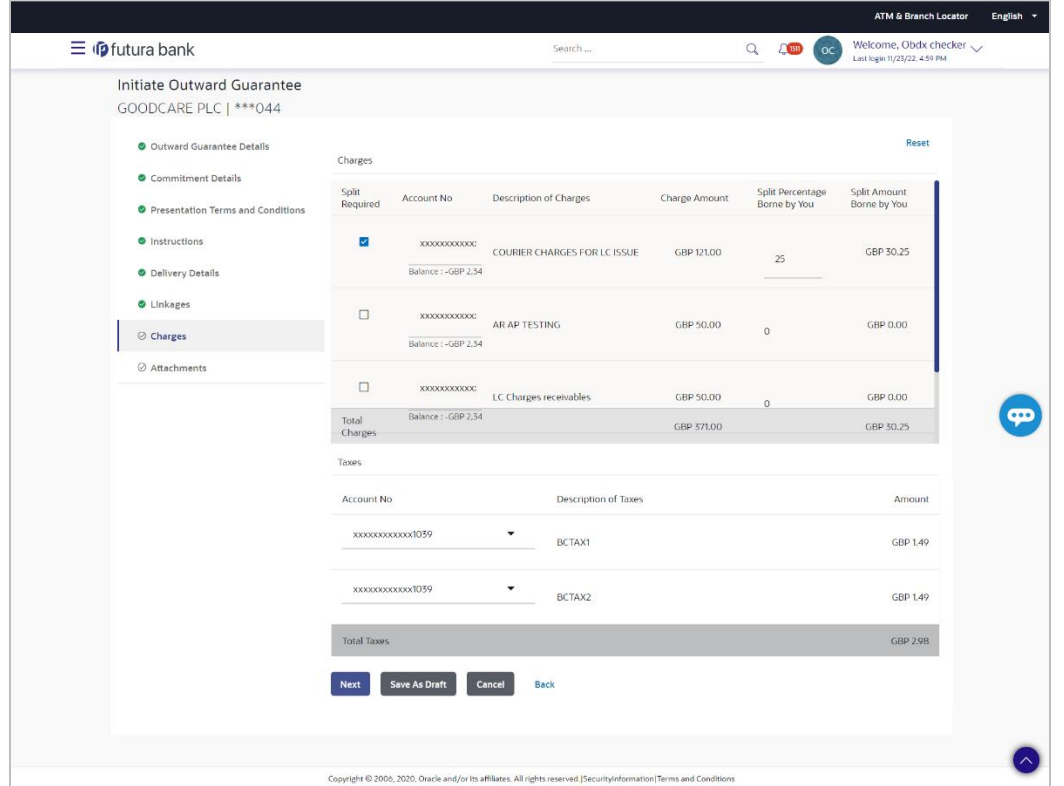

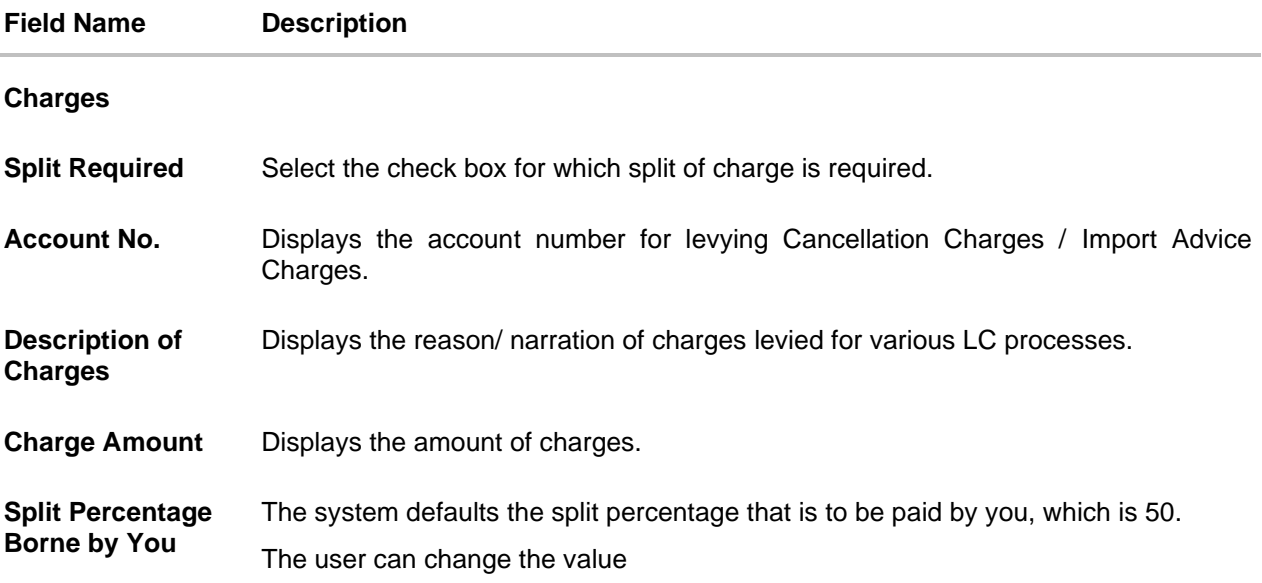

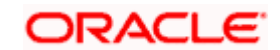
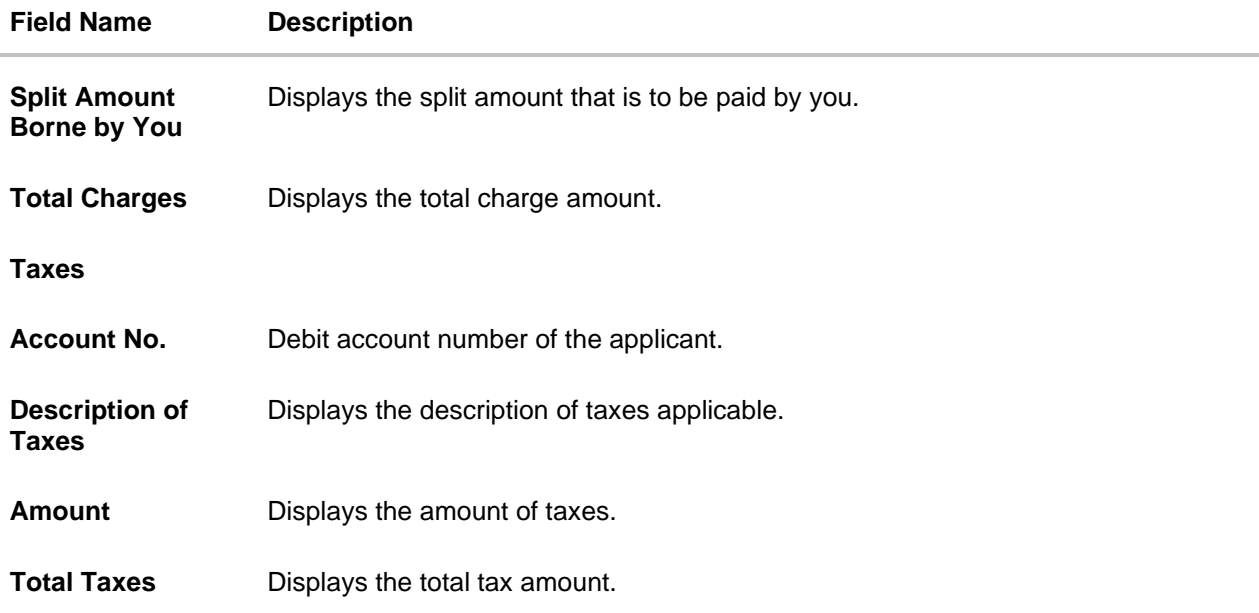

- 77. In the **Charges** section, select the appropriate account, from the **Account No**. list.
- 78. In the **Split Percentage Borne by You** field, edit the value, if required.
- 79. Click **Next** or click the Attachments tab. The **Attachments** tab appears in the Initiate Outward Guarantee screen. OR Click **Save As Draft**, system allows transaction details to be saved as a template or draft. (For more details, refer **Save As Template** or **Save As Draft** sections.) OR Click **Back** to go back to previous screen. OR Click **Cancel** to cancel the transaction. The **Dashboard** appears
- **Note**: If there is a Relationship pricing maintained for the customer, the same would be reflected in the charges instead of the standard pricing.

## **27.7.8 Attachments tab**

Displays the list of documents presented to initiate the guarantee.

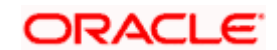

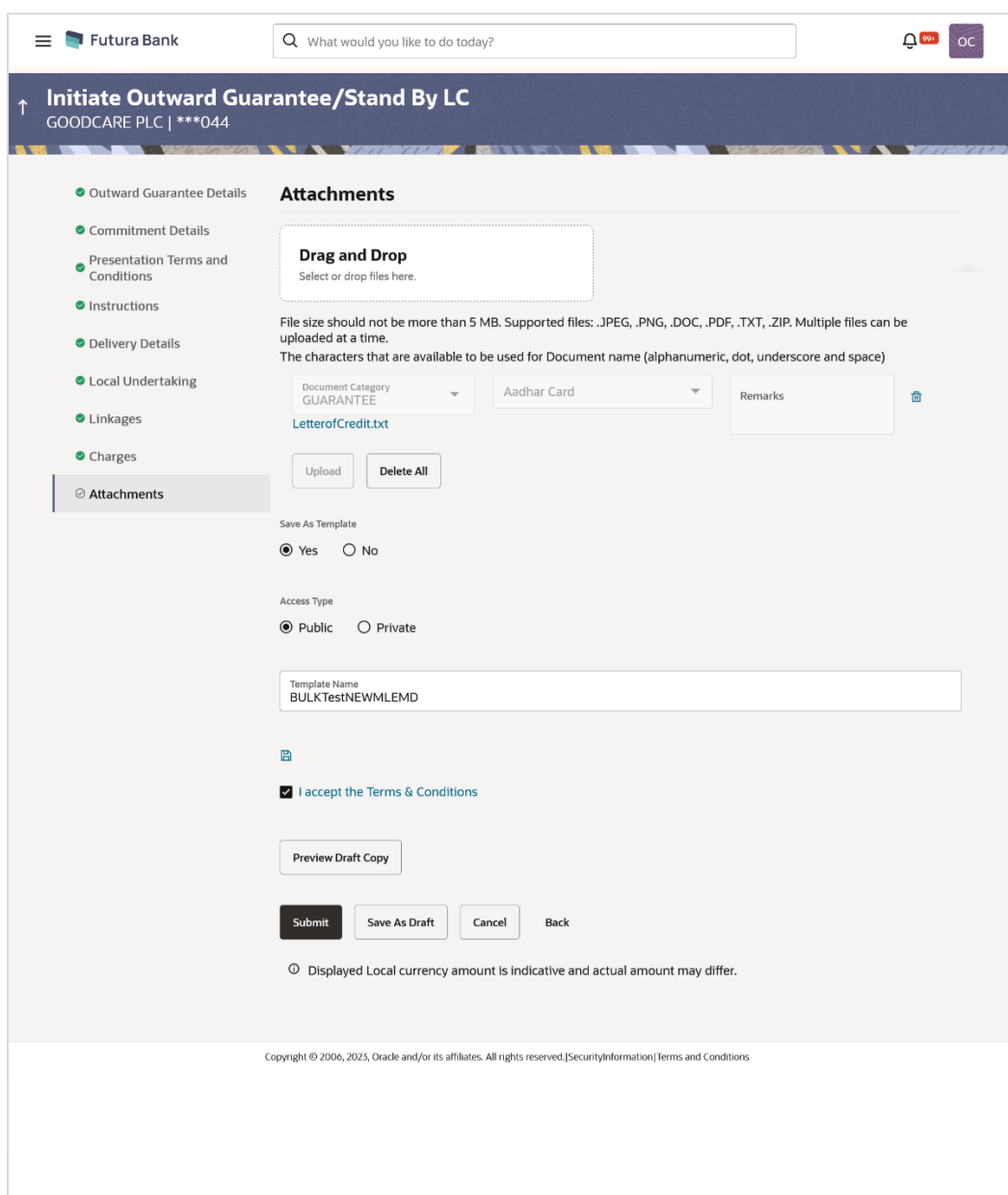

**Initiate Outward Guarantee - Attachments tab**

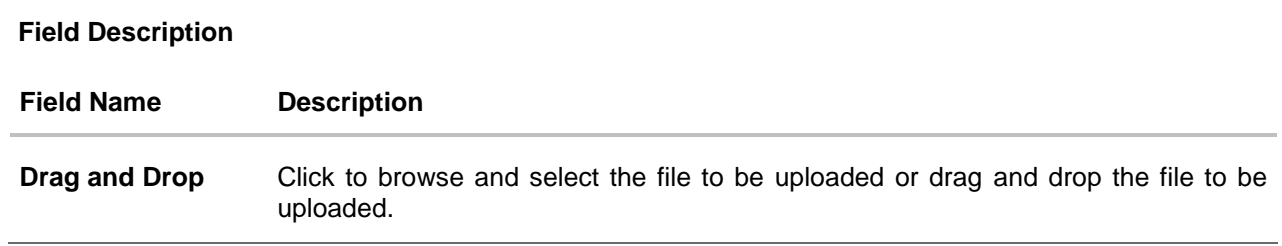

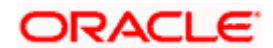

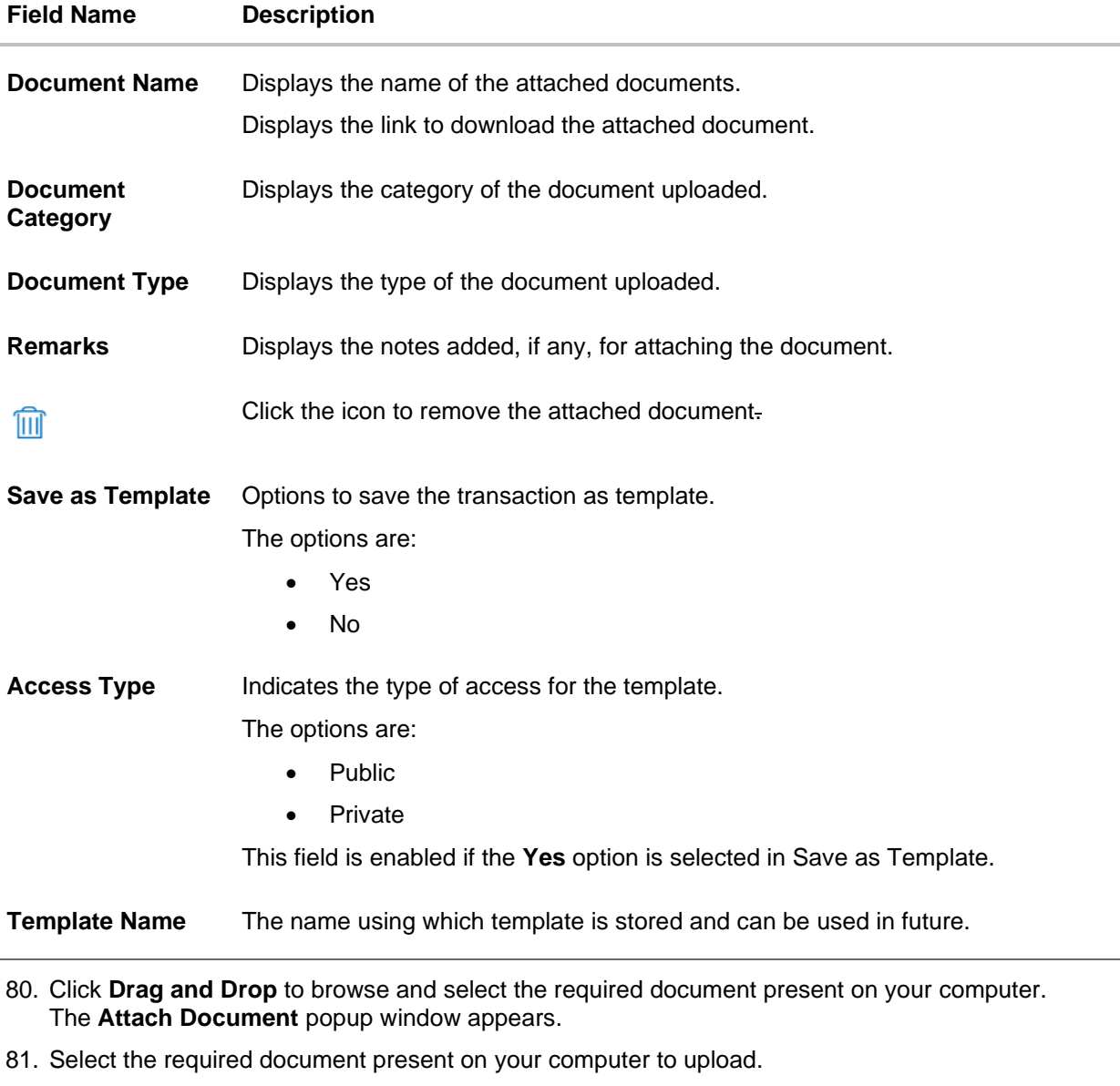

- a. In the **Save as Template** field, select **Yes**, if you want to save the transaction as template.
- b. If you select **Yes**,
	- i. In the **Access Type** field, select the appropriate option.
	- ii. In the **Template Name** field, enter the name of the template.
- 82. Select the **Terms and Conditions** check box to accept the Terms and Conditions.
- 83. Click **Preview Draft Copy** to have a preview of draft.
- 84. Select the **Terms and Conditions** checkbox to accept the Terms and Conditions.

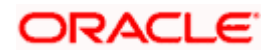

85. Click **Submit**. The transaction is saved and the **Initiate Outward Guarantee/Stand By LC – Verify** screen appears.

OR

Click **Save As Draft,** system allows transaction details to be saved as a template or draft. (For more details, refer **Save As Template** or **Save As Draft** section.)

OR Click **Back** to go back to previous screen. OR Click **Cancel** to cancel the transaction.

86. The review screen appears. It displays all the sections with their respective fields with an option to edit them individually.

Verify the details, and click **Confirm**.

OR

OR

Click **Back** to go back to previous screen.

Click **Cancel** to cancel the transaction, The **Dashboard** appears.

87. The success message initiation of Outward Guarantee appears along with the reference number. Click **OK** to complete the transaction.

## **27.8 Save As Template**

User can save Outward Guarantee application as a Template so that same can be used for creation of similar Guarantee, if required in future. The application allows the template access as public or private if saved as template.

- Public: A template marked as 'Public' is visible to all the users mapped to the Party ID for which the user has created the template. All such users will only be able to view and use this template, however they will not be able to edit or delete the template. Only the creator of the template is allowed to edit or delete the template.
- Private: A template marked as 'Private' is available to only the creator of the template. Only creator of the template can use the template while initiating Guarantee and modify or delete such templates.

User can search the saved Outward Guarantee template by template name in search tab. The Outward Guarantee applications earlier saved as template can also be saved as draft while initiating an Outward Guarantee.

**Note:** User cannot save application with attached document as Template.

### **To save Guarantee application as template:**

- 1. Enter the required details in Guarantee application.
- 2. Click **Save As** and then select **Template** option.

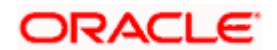

#### **Save as Template**

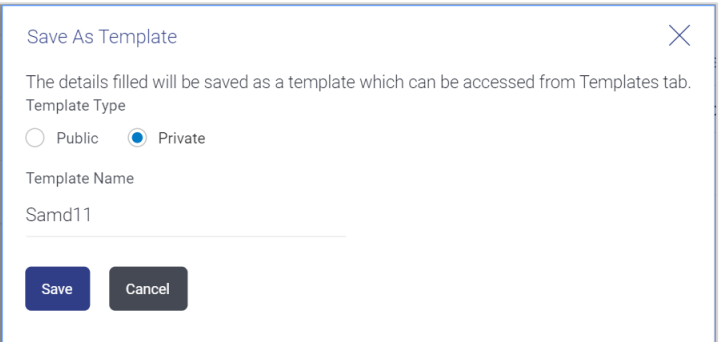

## **Field Description**

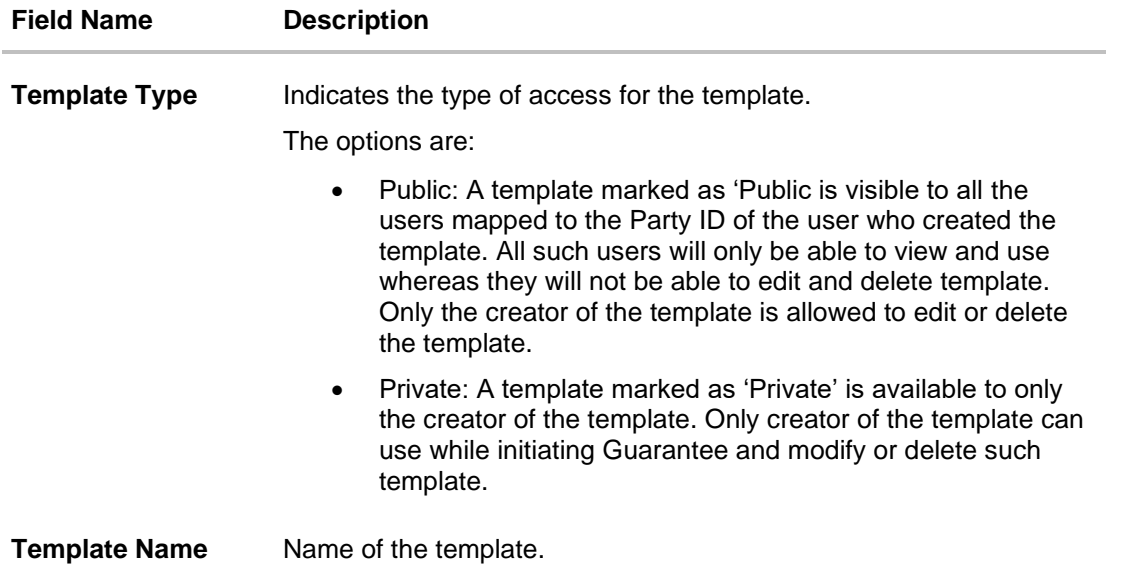

- 3. From the **Template Type** list, select the appropriate option.
- 4. In the **Template Name** field, enter the desired name for the template.
- 5. Click **Save** to save the template. The transaction details are saved as a template which can be access from the **Template** tab. OR

Click **Cancel** to cancel the transaction.

## **27.9 Save As Draft**

User can save Guarantee application as a Draft so that it can be used if required in future. It can be re used only one time for Guarantee Application initiation. User can search the saved Guarantee draft using the draft name in search box. The saved drafts can be accessed from the **Draft** tab. The Guarantee applications, which were saved as draft can also be saved as template after adding all other necessary fields.

**Note:** User cannot save application with attached document as Draft.

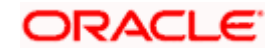

#### **To save Guarantee application as draft:**

- 1. Enter the required details in Guarantee application.
- 2. Click **Save As**, and then select **Draft** option.

#### **Save as Draft**

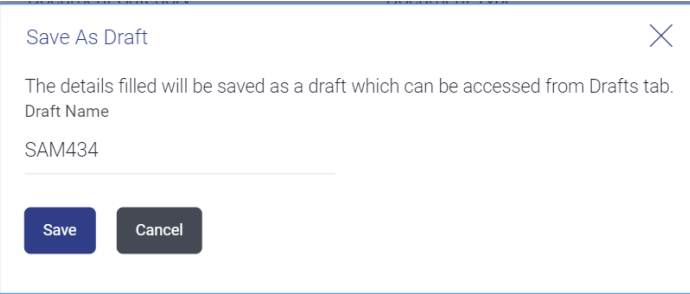

#### **Field Description**

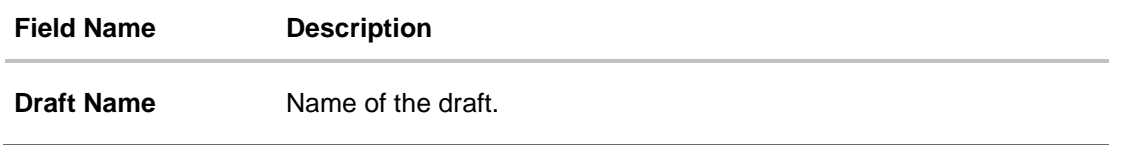

- 3. In the **Draft Name** field, enter the desired name for the draft.
- 4. Click **Save** to save the draft. The transaction details are saved as a draft which can be access from the **Draft** tab. OR Click **Cancel** to cancel the transaction.

**[Home](#page-2-0)** 

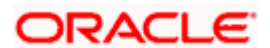

# **28. Initiate Outward Guarantee Amend/Stand By LC**

Using this option, you can apply for amendment of an existing Outward Guarantee. You can also attach the scanned copies of the supporting documents for the amendment, file size should not be more than 5 MB. Supported file types: .jpeg, .png, .doc, .pdf, .txt, .zip. Multiple files can be uploaded at a time.

## **Pre-Requisites**

- User must have a valid corporate party Id and login credentials in place
- At least a single Outward Guarantee should exist for the party ID and party must having view rights for it

## **Workflow**

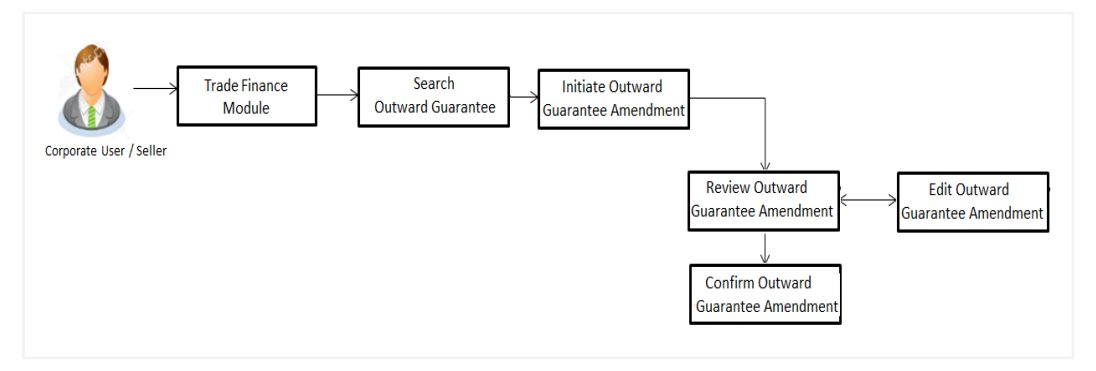

### **How to reach here:**

*Dashboard > Toggle menu > Trade Finance > Bank Guarantee/Stand By LC > Outward Bank Guarantee/Stand By LC > Amend Bank Guarantee/Stand By LC*

## **28.1 Search Outward Guarantee Amendments/Stand By LC**

User can search the list existing undertaking application using Guarantee Number/ Applicant Name/ Beneficiary Name/ Undertaking Amount and apply for amendments.

### **To search the Outward Guarantee amendments:**

- 5. Navigate to **Amend Bank Guarantee/Stand By LC** screen
- 6. Click  $\overrightarrow{V}$  to filter based on the filter criteria. The Filter overlay screen appears.

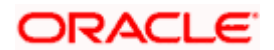

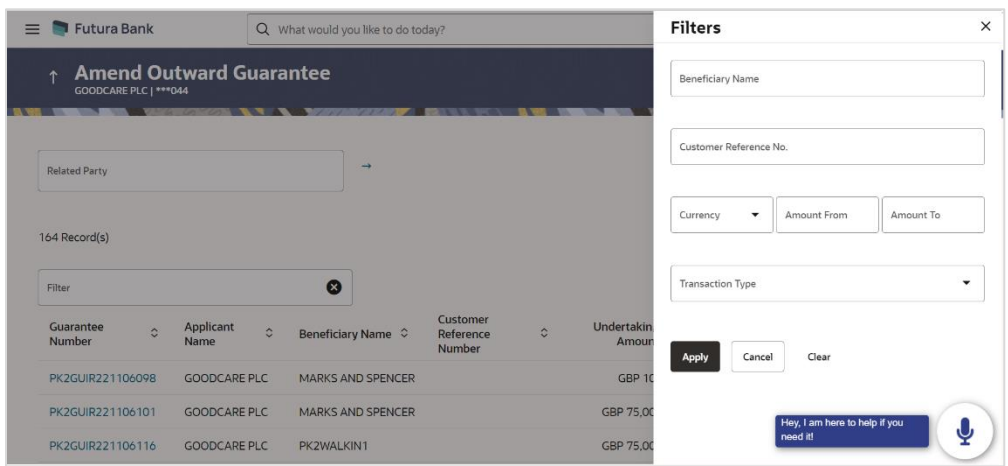

## **Amend Bank Guarantee/Stand By LC** *-* **Search**

## **Field Description**

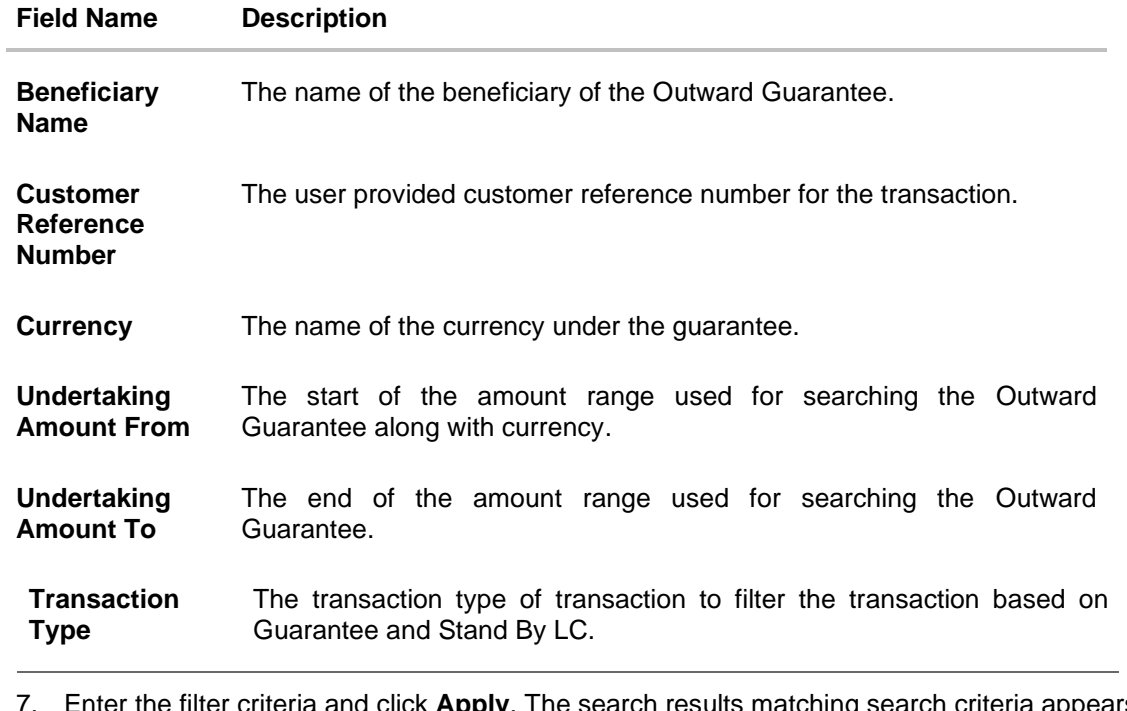

criteria and click **Apply**. The search results matching search criteria appears on the screen. OR Click **Cancel** to cancel the transaction. The **Dashboard** appears. OR

Click **Clear** to clear the search criteria.

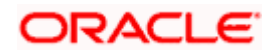

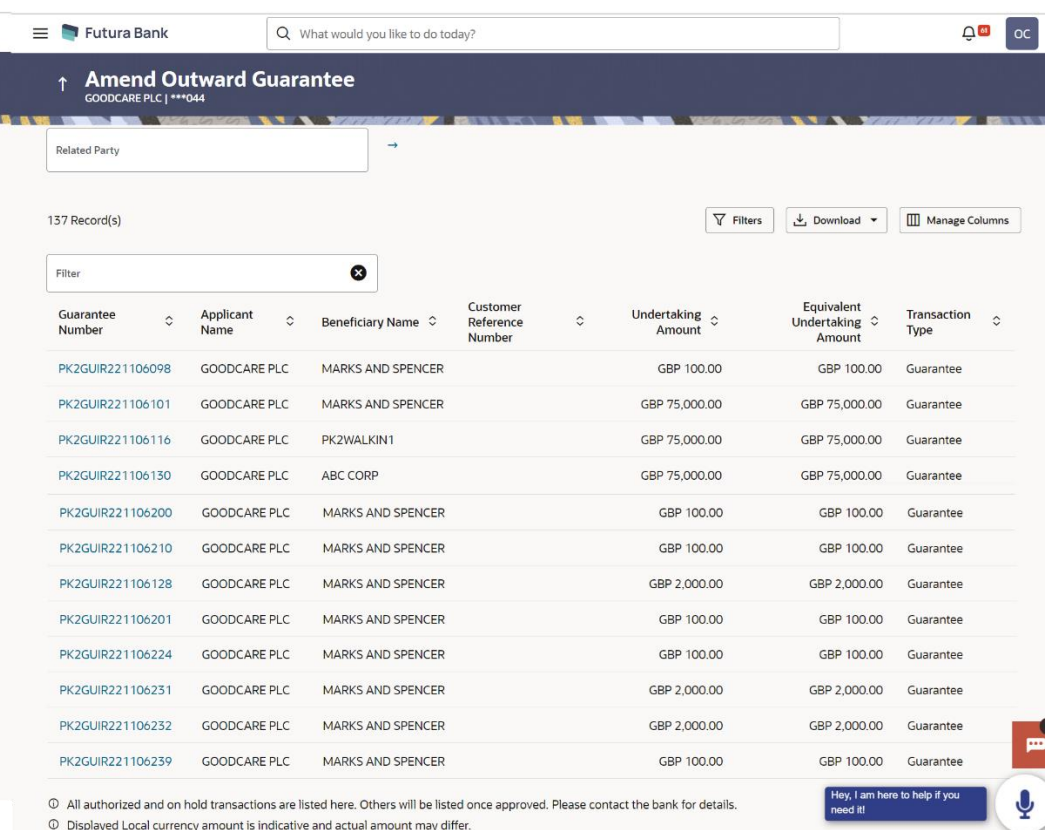

## **Amend Outward Guarantee/Stand By LC - Search Result**

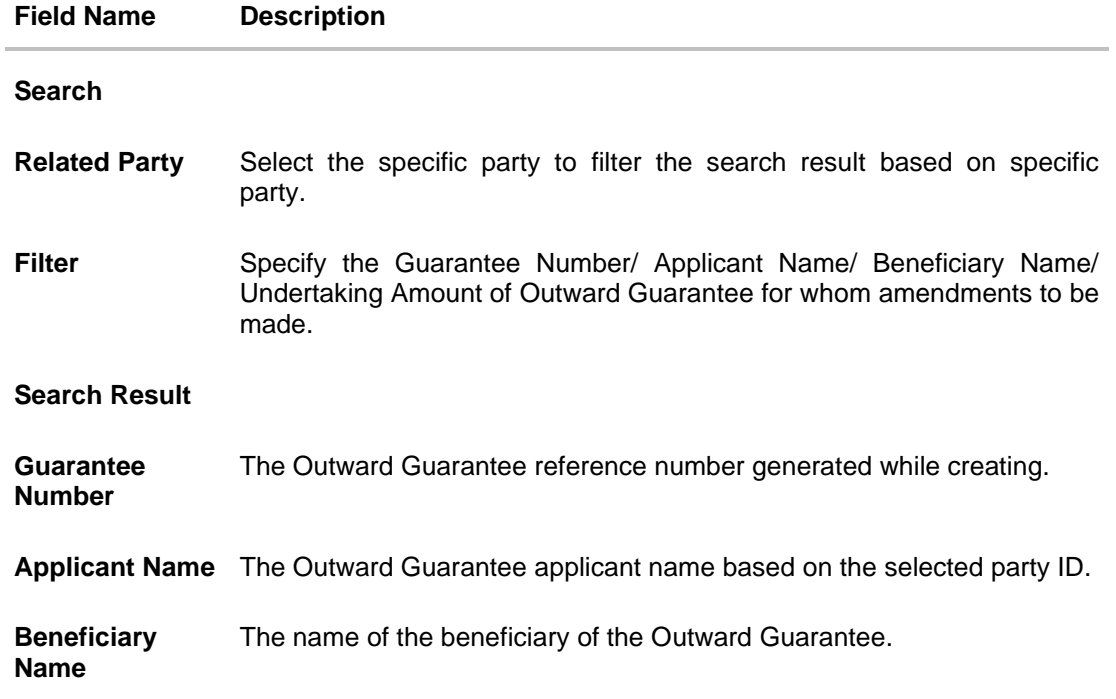

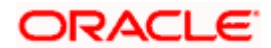

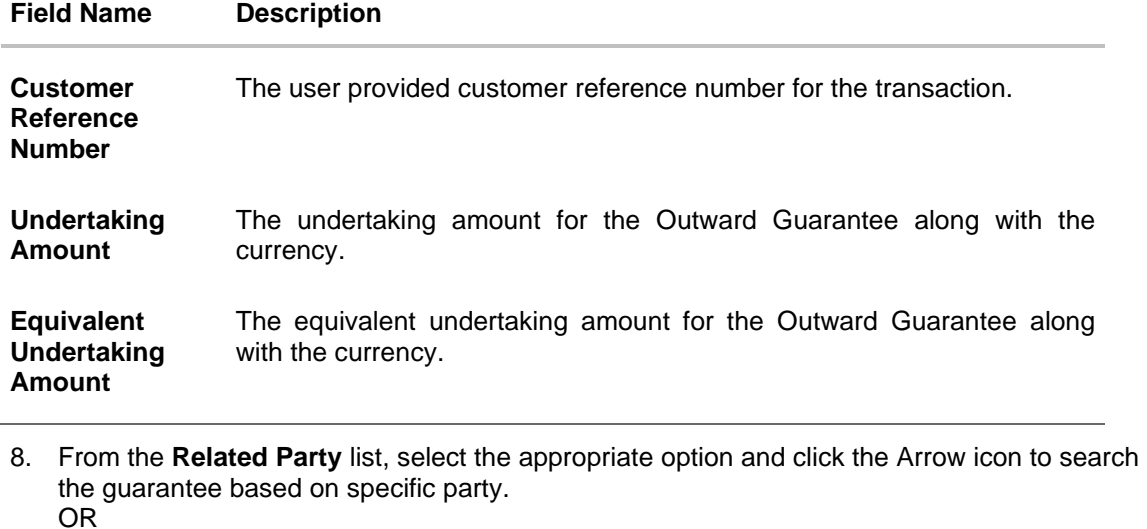

Click the **Download** icon to download all or selected columns in the Import LC details list. You can download the list in PDF or CSV formats.

- 9. Click on the Manage Column icon to setup a column preferences by rearranging or removing columns.
- 10. Click on the desired **Guarantee Number** for whom amendments are to be made. The Initiate Outward Guarantee Amendment screen appears.

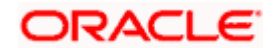

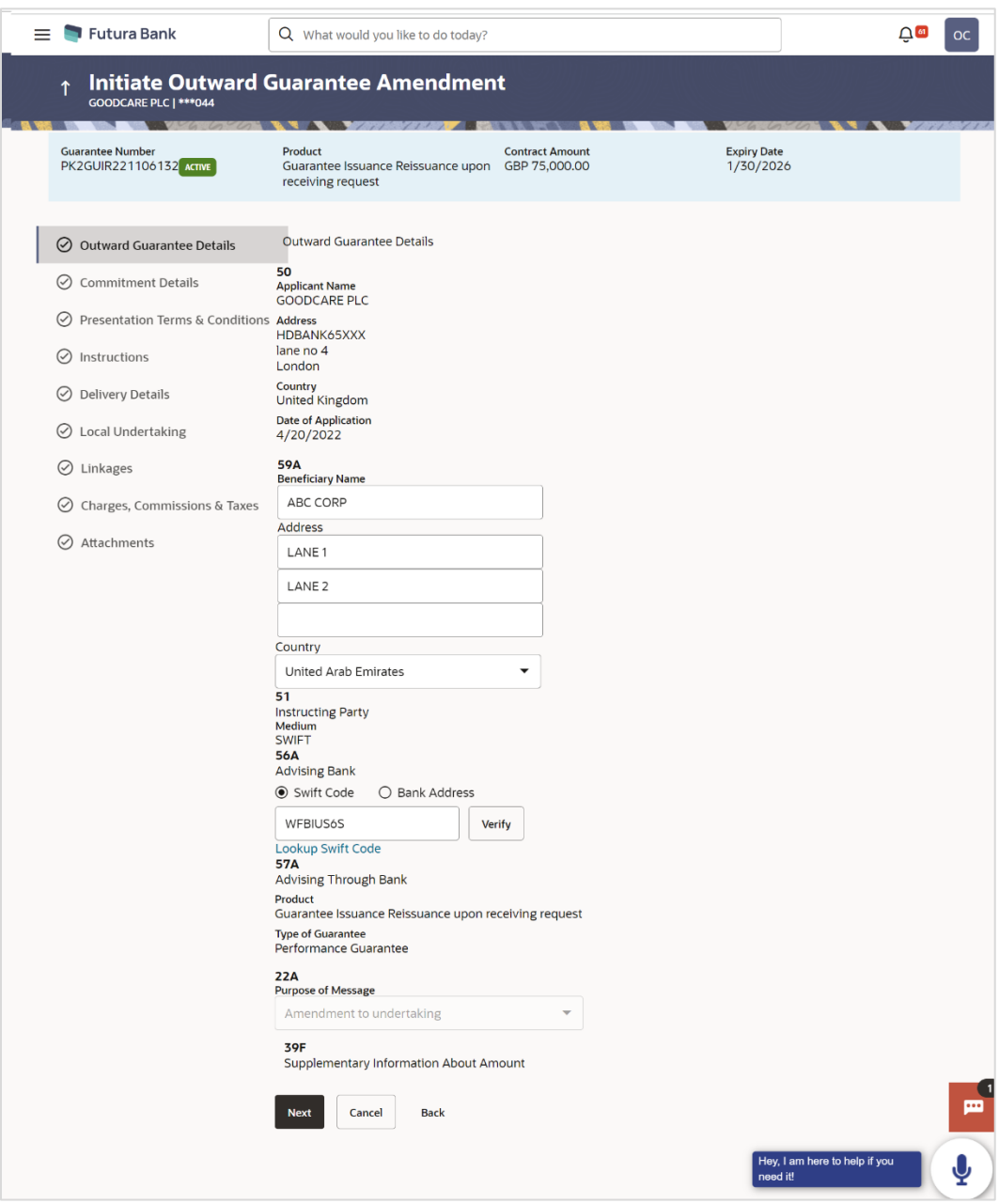

## **Initiate Outward Guarantee Amendment**

- 11. Update the Outward Guarantee details in the required editable fields.
- 12. Select the **Terms and Conditions** checkbox to accept the Terms and Conditions.
- 13. Click **Amend** to initiate the Outward Guarantee amendment. OR Click **Back**. The **Initiate Outward Guarantee Amendment – Search** screen appears. OR Click **Cancel** to cancel the transaction, The **Dashboard** appears.

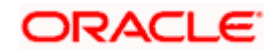

- 14. The review screen appears. It displays all the sections with their respective fields with an option to edit them individually. Verify the details and click **Confirm**. OR Click **Back** to go to previous screen. OR Click **Cancel** to cancel the transaction, The **Dashboard** appears.
- 15. The success message initiation of Outward Guarantee amendment appears along with the reference number.
- 16. Click **Go To Dashboard** to go to dashboard.

**Note**: Following are the fields which can be amended: Beneficiary Name and Address, Undertaking Amount, Contract Reference Number, Effective Date, Underlying Transaction Details, Transfer Indicator, Demand Indicator, Governing Law and/or Place of Jurisdiction, Other Amendments to Undertaking, Expiry Type, Guarantee Expiry Date, Closure Date, Automatic Extension Notification Period, Automatic Extension Final Expiry Date, Delivery of Amendment to Undertaking, and Delivery To/Collection By.

**[Home](#page-2-0)** 

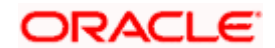

# **29. View Outward Guarantee/Stand By LC**

Using this option, you can view existing Outward Guarantees in the application.

A guarantee from a lending institution ensures that the liabilities of a debtor will be met. In other words, if the applicant fails to fulfil a commitment, the lending institution will cover it. A Bank Guarantee enables user to show more credibility while doing business.

Guarantees can be initiated in the system using the Initiate Guarantee option. This option allows you to search for guarantees based on a certain search criterion. It allows you to view a list of Bank Guarantees (also called Outward Guarantee) for the selected customer. Details of an individual guarantee can be viewed and exported in various formats.

**Note**: Whenever the API services are called by the OBDX, then OBTF pass only those incoming and outgoing SWIFT messages details that are flagged as External by the bank in the "Trade Finance Message Type Maintenance" screen.

### **Pre-Requisites**

- User must have a valid corporate party Id and login credentials in place
- At least a single Outward Guarantee should exist for the party ID and party must having view rights for it

### **Workflow**

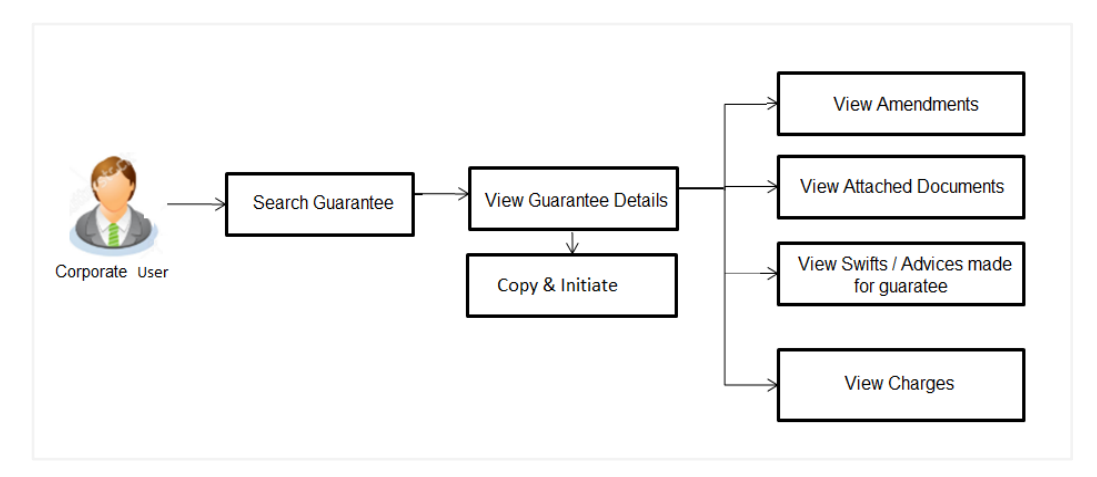

### **How to reach here:**

*Dashboard > Toggle menu > Trade Finance > Bank Guarantee/Stand By LC > Outward Bank Guarantee*/*Stand By LC > View Bank Guarantee/Stand By LC*

### **To view Outward Guarantee:**

- 1. The **View Outward Guarantee/Stand By LC** screen appears.
- 2. Click to filter based on the filter criteria. The Filter overlay screen appears.

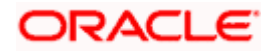

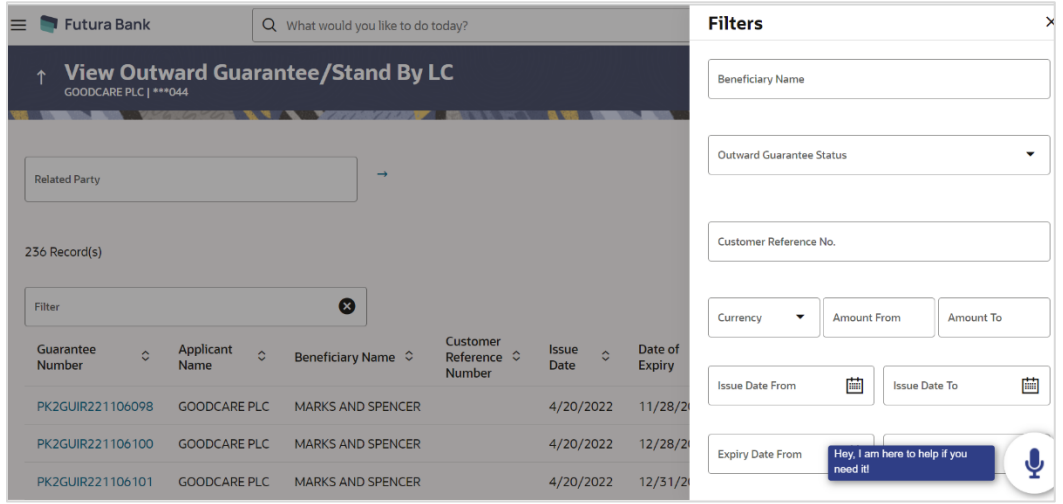

## **View Outward Guarantee - Search**

## **Field Description**

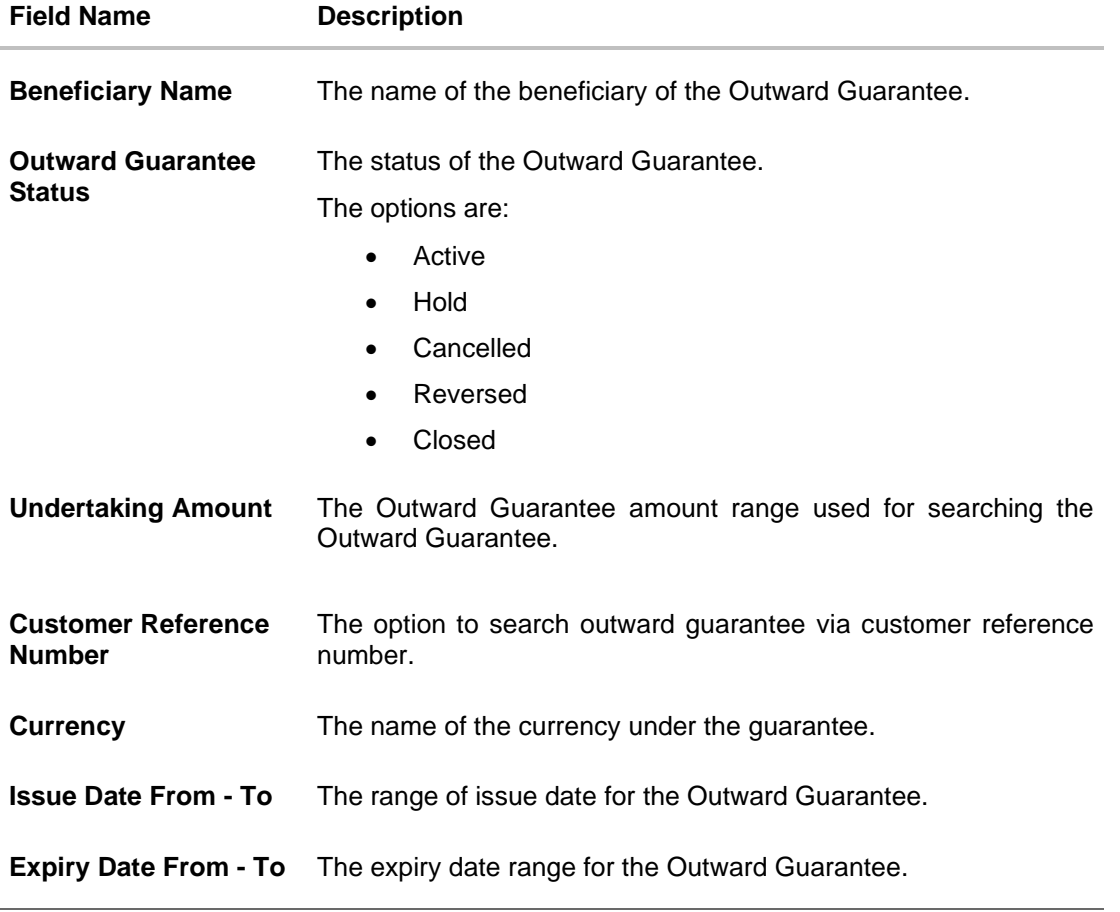

3. Enter the filter criteria to search the Outward Guarantee.

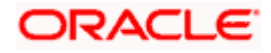

4. Click **Apply**.

The **View Outward Guarantee/Stand By LC**screen appears with the search results. OR Click **Reset** to reset the search criteria. OR

Click **Cancel** to cancel the transaction, The **Dashboard** appears.

OR

Click **Clear** to clear the search criteria.

## **View Outward Guarantee/Stand By LC – Search Result**

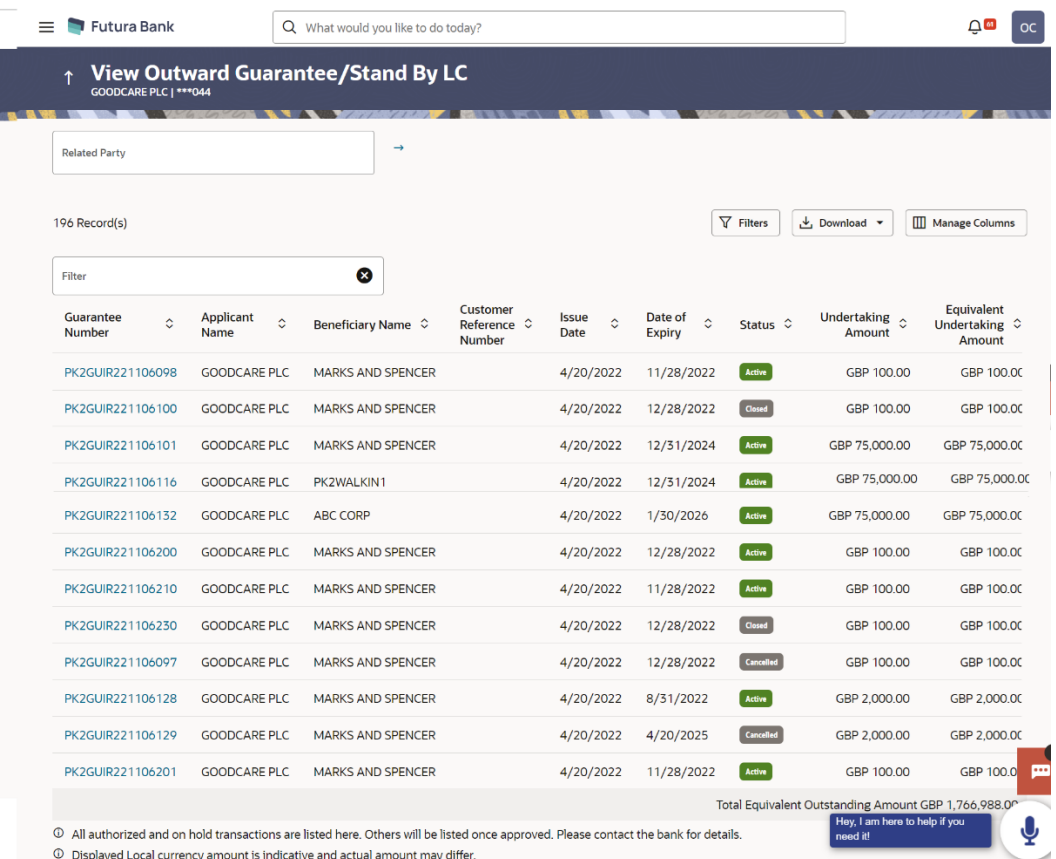

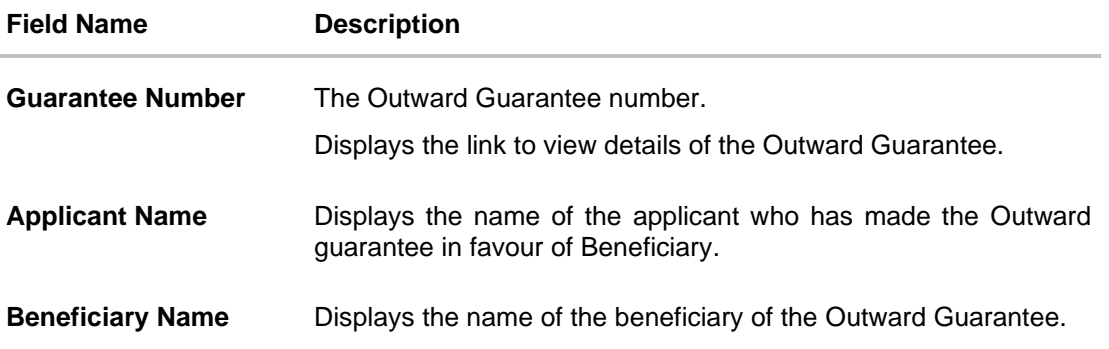

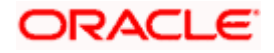

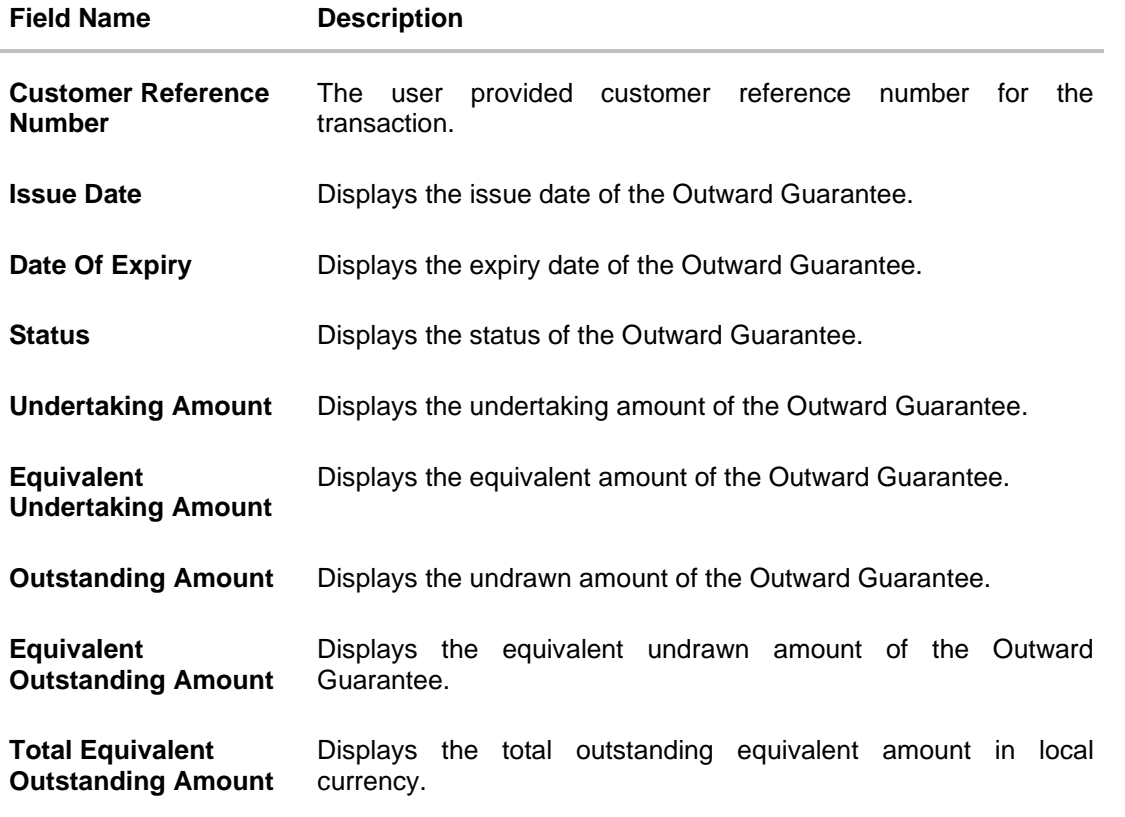

**Note**: If there is a Relationship pricing maintained for the customer, the same would be reflected in the charges instead of the standard pricing.

- 5. Click the **Download** icon to download all or selected columns in the Outward Guarantee details list. You can download the list in PDFor CSV formats.
- 6. Click on the Manage Column icon to setup a column preferences by rearranging or removing columns.
- 7. Click the required link in the **Guarantee Number** column. The **View Outward Guarantee** screen appears with the details of the selected Outward Guarantee. By default, the **Outward Guarantee Details** tab appears.
- 8. Click **Outward Guarantee Details** tab.

## **29.1 Outward Guarantee Details**

1. The **View Outward Guarantee Details** screen appears. OR Click **Copy and Initiate** to copy details of Outward Guarantee, and initiate a new Outward

Guarantee. The **Initiate Outward Guarantee** screen appears. OR

Click **back** to navigate back to previous screen.

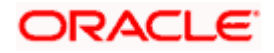

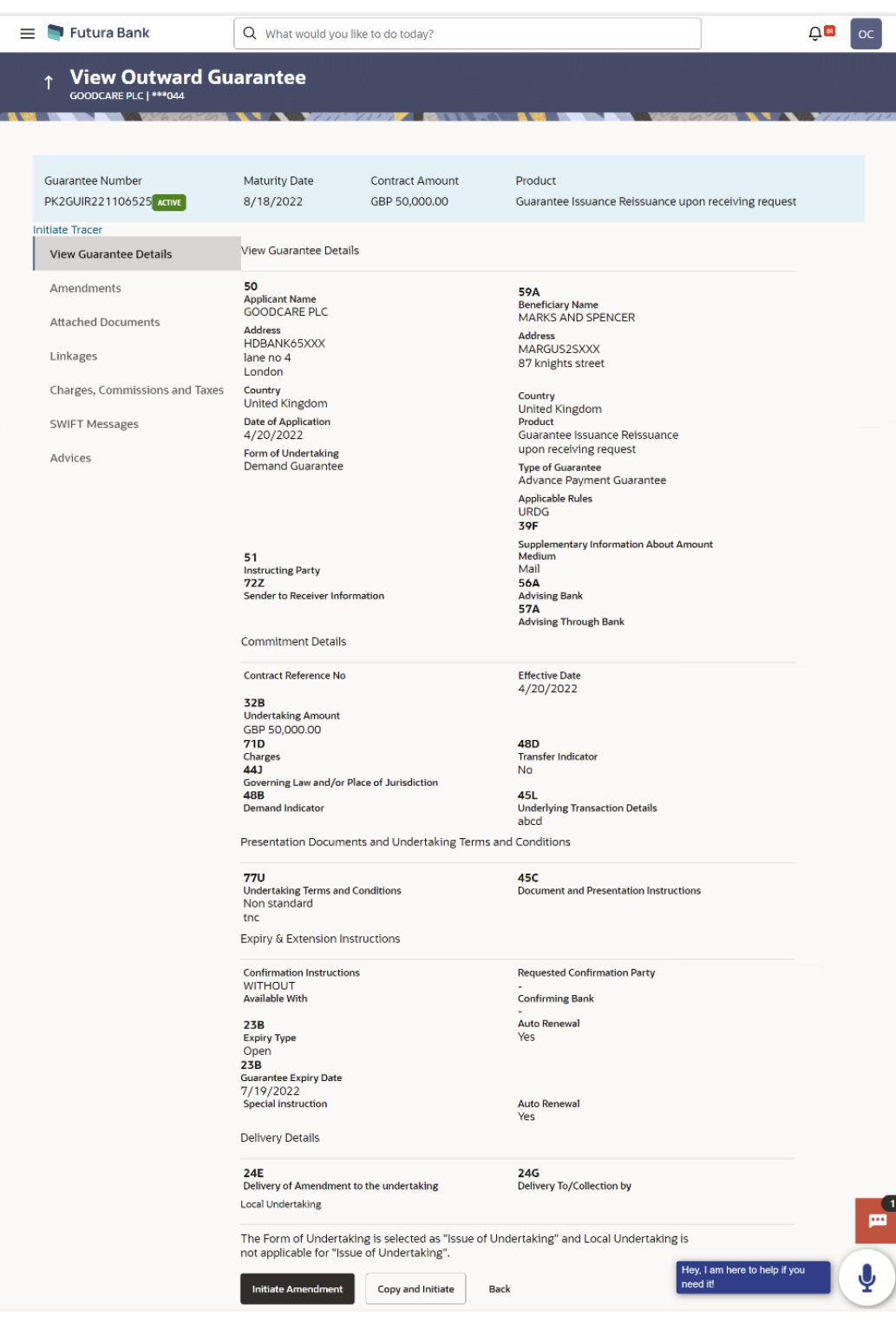

**View Outward Guarantee – Outward Guarantee Details**

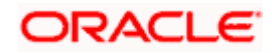

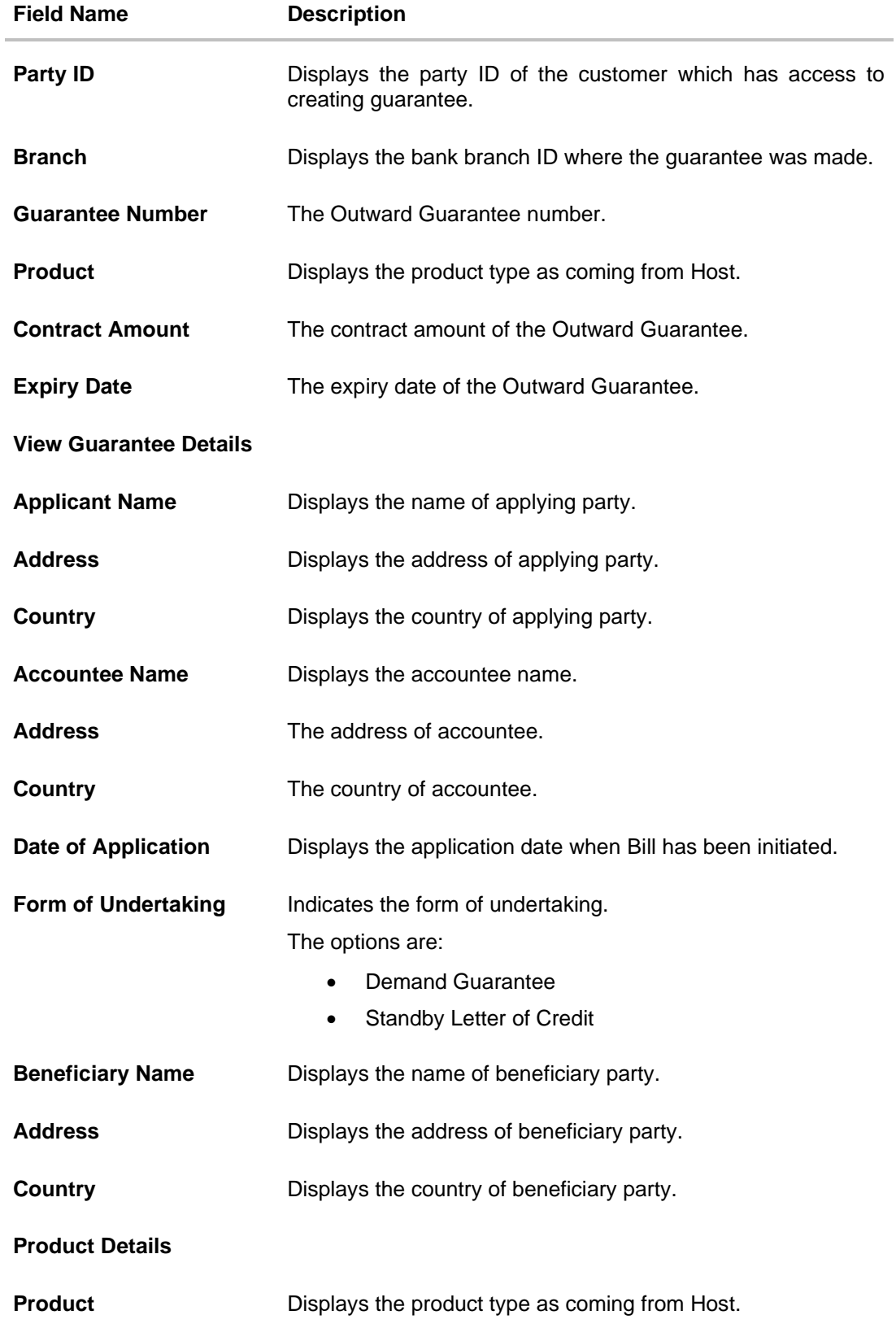

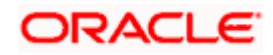

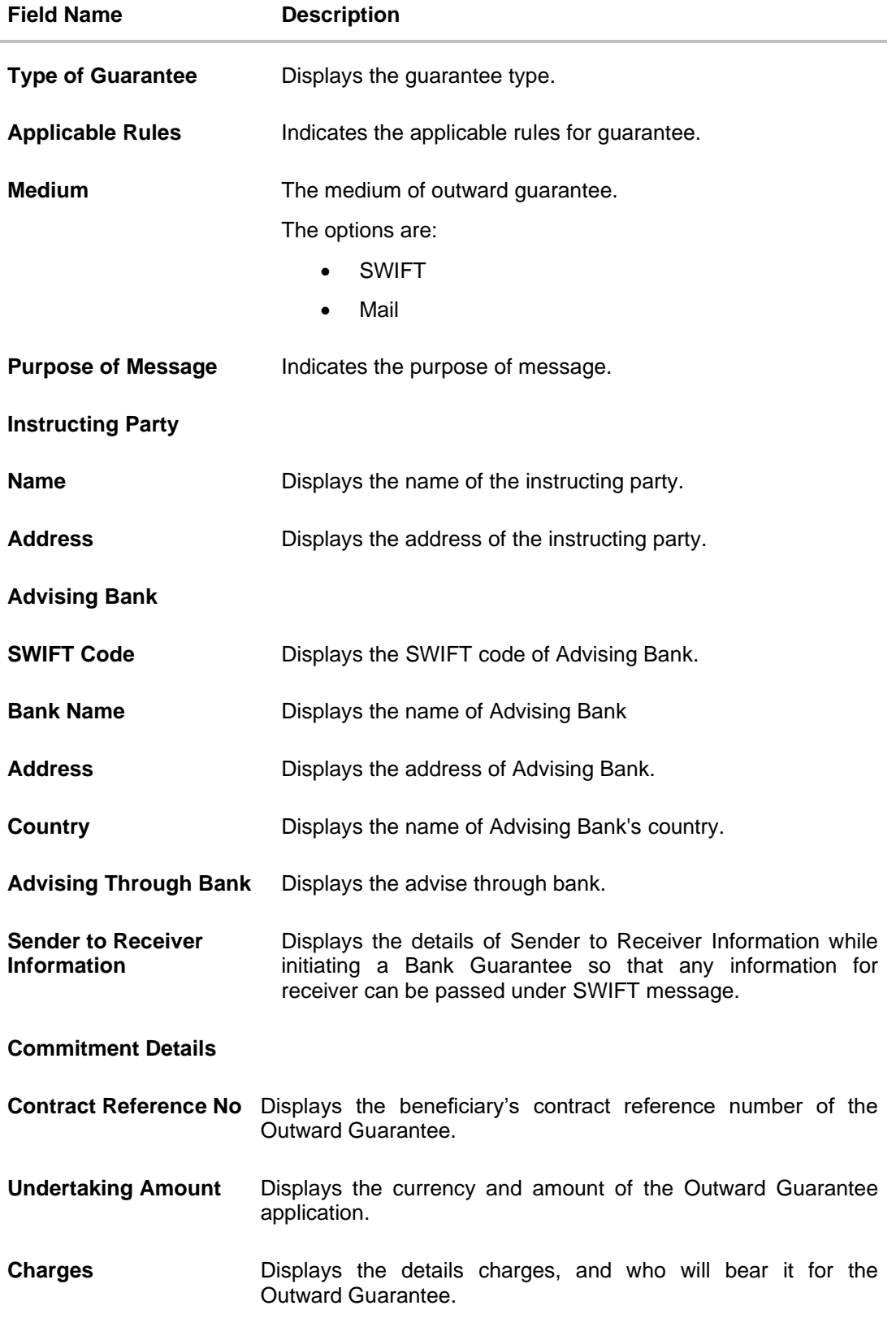

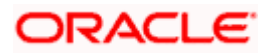

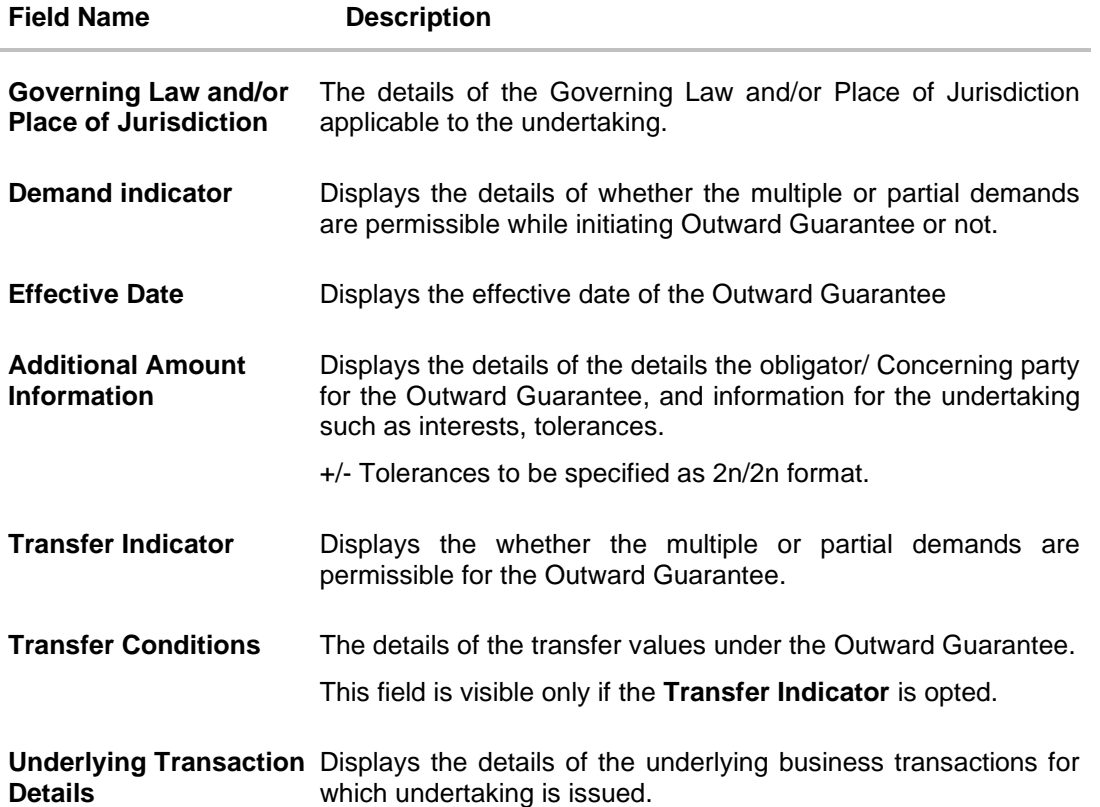

#### **Presentation Documents And Undertaking Terms and Conditions**

This tab includes the presentation documents and undertaking terms and conditions present in the Outward Guarantee application.

**Undertaking Terms and**  Displays the details of applicable terms and condition of the **Condition**  undertaking.

**Document and Presentation Instruction** Displays the details of the document and presentation instructions present in the Outward Guarantee.

#### **Expiry and Extension Instructions**

This tab includes the expiry condition and extension applicable for the Outward Guarantee application.

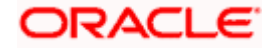

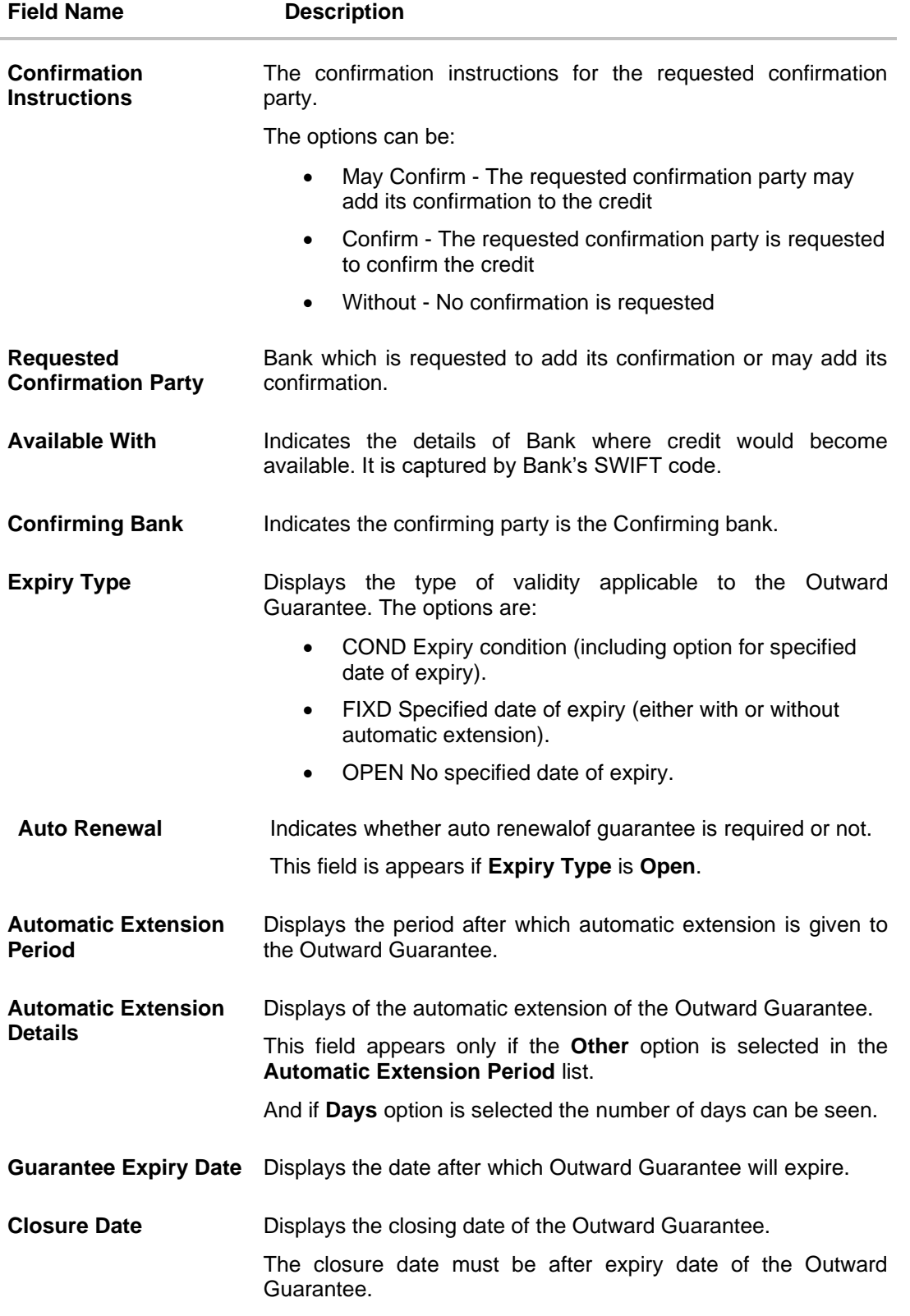

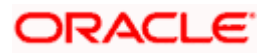

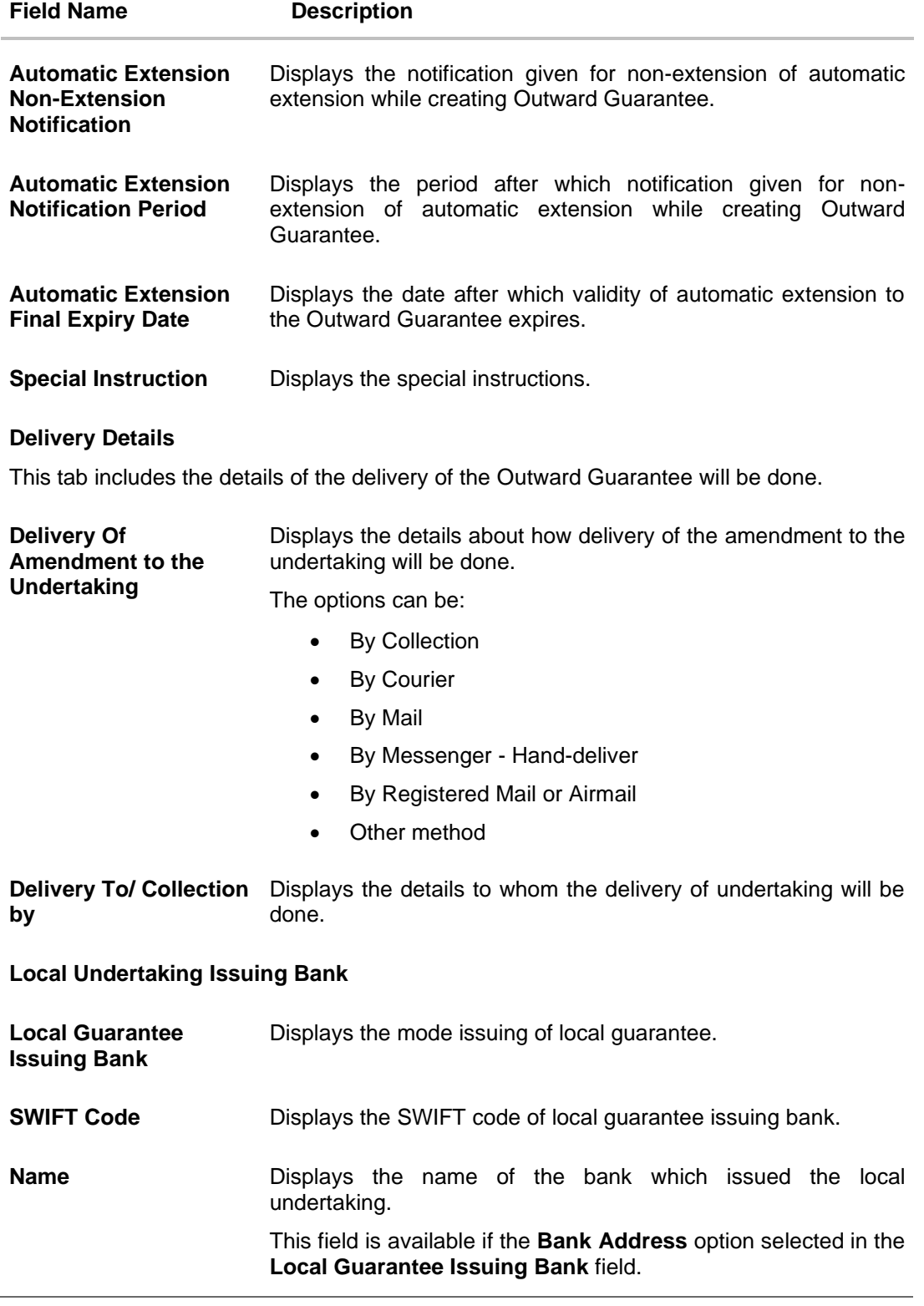

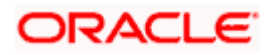

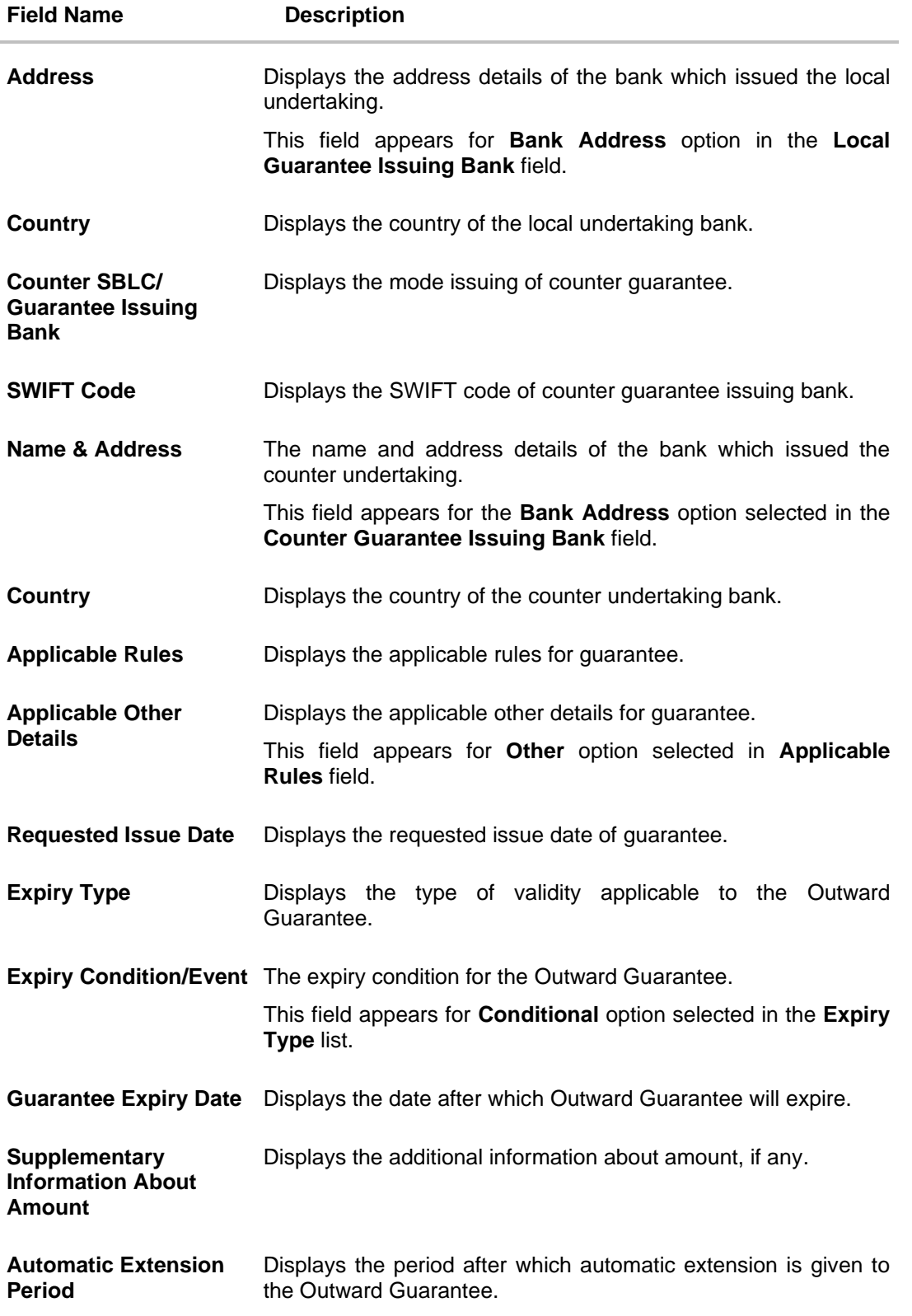

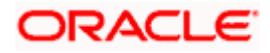

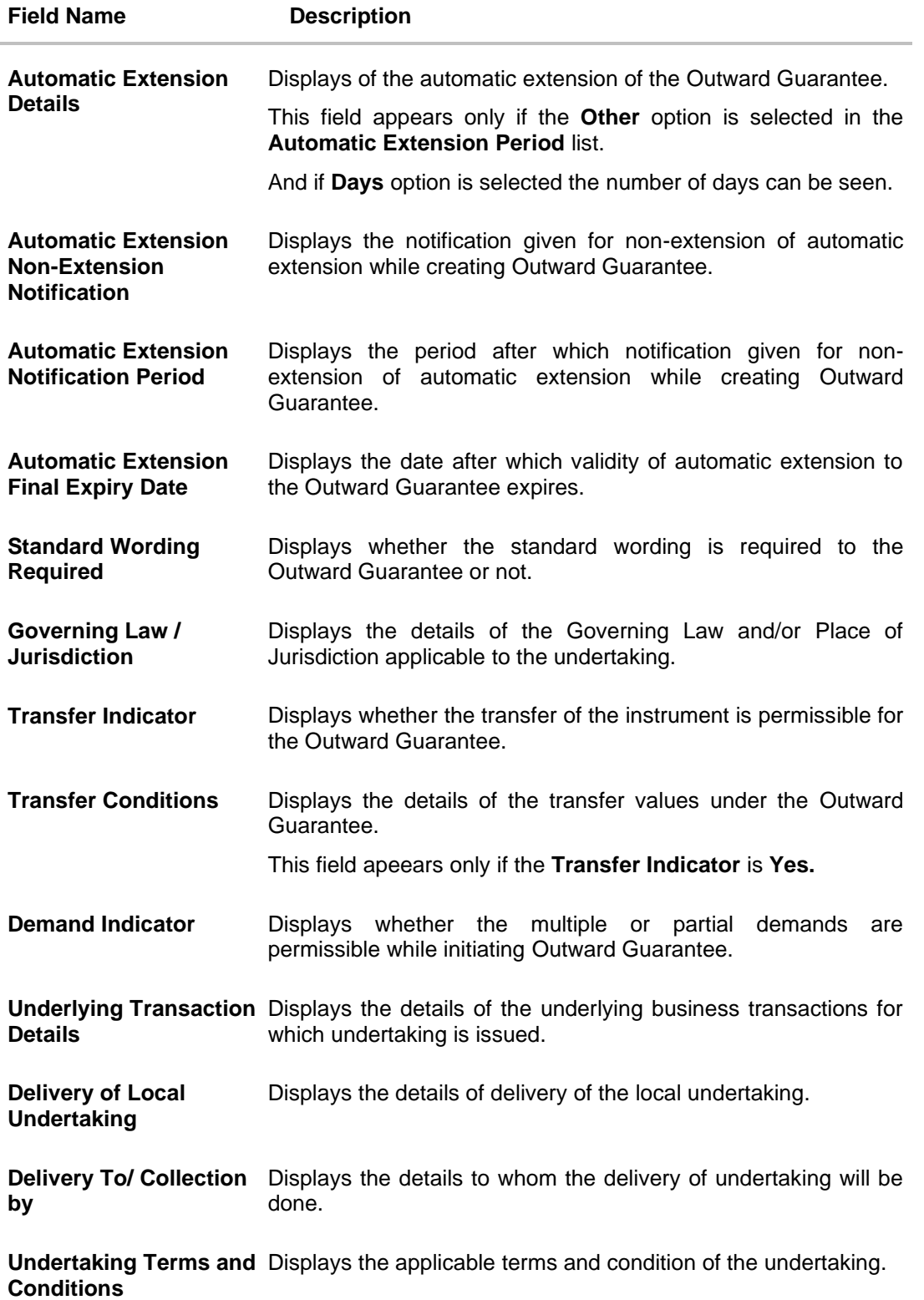

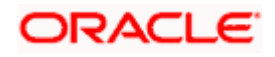

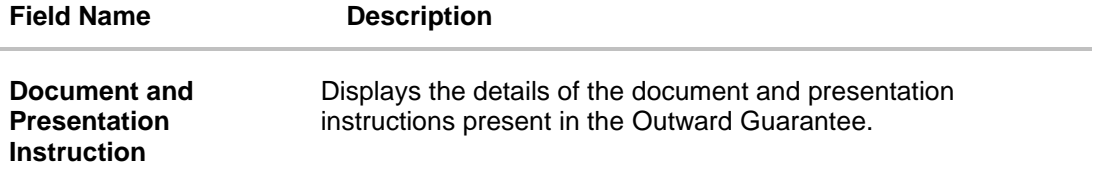

2. Click **Copy and Initiate** to copy details of Outward Guarantee, and initiate a new Outward Guarantee. The **Initiate Outward Guarantee** screen appears. OR

Click **Initiate Amendmen**t to go to the **Initiate Outward Guarantee** transaction. OR

Click **Back** to navigate back to previous screen.

## **29.2 Amendments**

This tab displays the amendments done for the Outward Guarantee. Also one can initiate a new amendment request.

3. Click **Amendments** tab to view amendment details for the Outward Guarantee. The **Amendments** detail appears in the **View Outward Guarantee** screen. OR Click **Back**. The **View Outward Guarantee** screen appears. OR Click **Cancel** to cancel the transaction, The **Dashboard** appears.

## **29.2.1 Initiate Amendment**

For more information on Initiate Outward Guarantee Amendment, refer **Initiate Outward Guarantee Amendment** transaction.

## **29.2.2 View Amendment**

This tab displays the amendments done to the guarantee.

### **View Outward Bank Guarantee - Amendments tab**

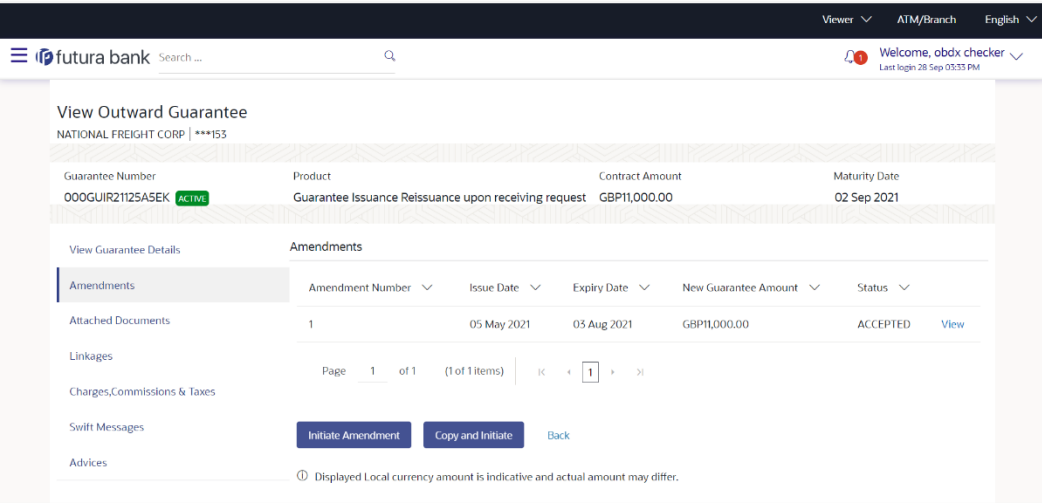

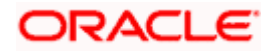

## **Field Description**

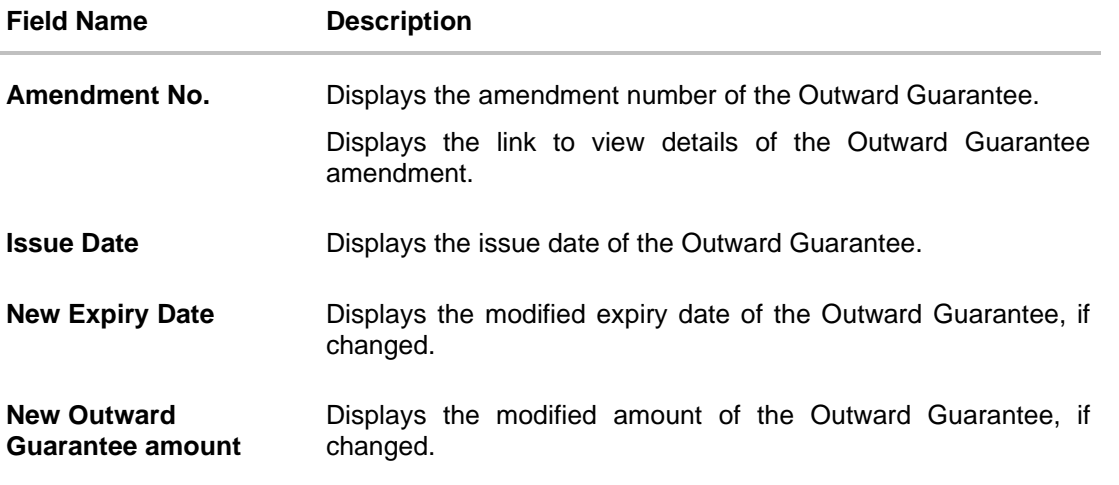

## 4. Click the **View** link.

The **Outward Guarantee Amendment** screen appears for the selected Outward Guarantee amendment.

OR

Click **Copy and Initiate** to copy details of Outward Guarantee, and initiate a new Outward Guarantee. The **Initiate Outward Guarantee** screen appears.

OR

Click **Initiate Amendmen**t to go to the **Initiate Outward Guarantee** transaction. OR

Click **Back** to navigate back to previous screen.

## **29.2.3 View Amendment Details**

This screen allows the user to view the details of the amendment done under selected Outward Bank Guarantee.

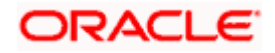

## **Amendments Details**

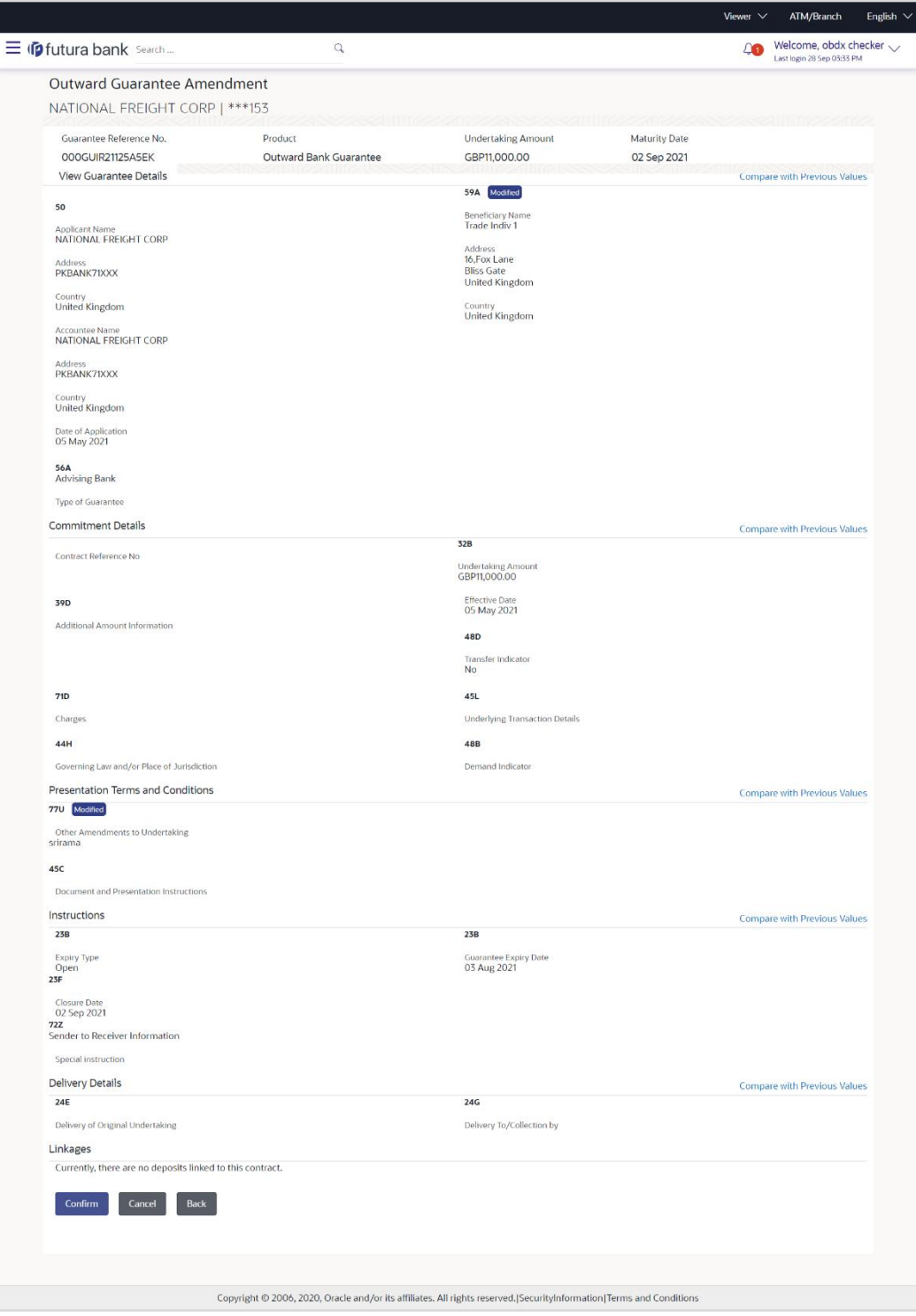

a. Click **Cancel** to cancel the transaction, The **Dashboard** appears. The **View Outward Guarantee** screen appears. OR

Click **Back** to navigate back to previous screen.

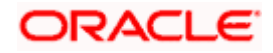

# **29.3 Attached Documents**

This tab allows you to view the list of all documents uploaded by you.

5. Click **Attached Documents** tab to view the list of all documents uploaded or to attach document.

The **Attached Documents** detail appears in the View Outward Guarantee screen. OR

Click **Back**.

The **View Outward Guarantee** screen appears.

OR

Click **Cancel** to cancel the transaction, The **Dashboard** appears. View Attached Documents

## **View Outward Guarantee – Attached Documents tab**

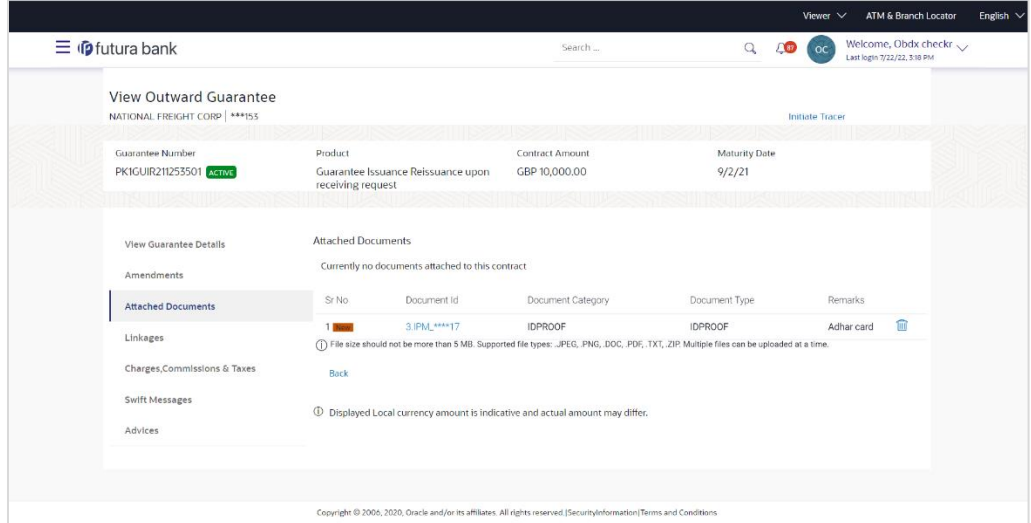

### **Field Description**

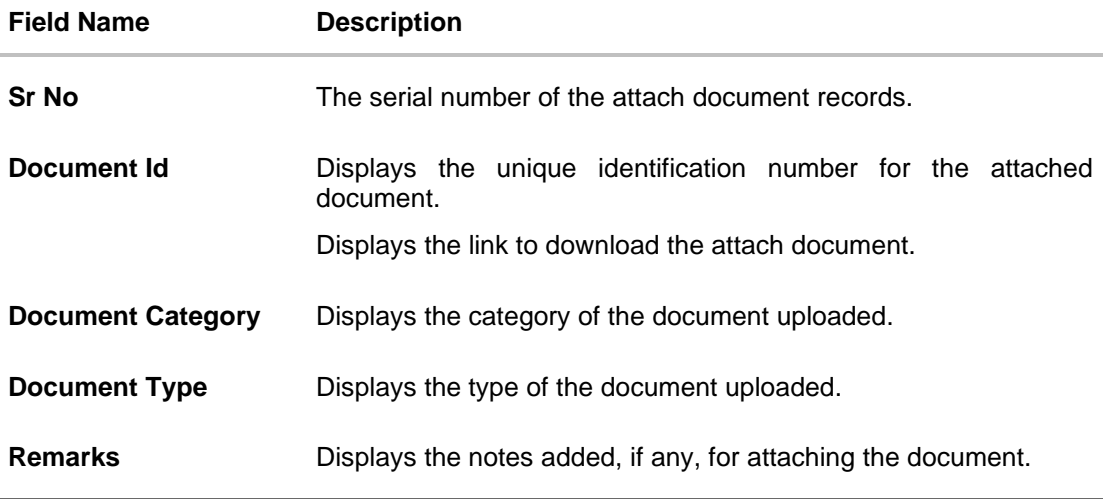

6. Click the required link in the **Document ID** column to download the attach document. OR Click **Back**.

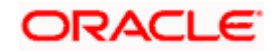

The **View Outward Guarantee** screen appears. OR Click **Cancel** to cancel the transaction, The **Dashboard** appears.

# **29.4 Linkages**

This tab allows the user to view the linked deposit account while initiating a transaction.

## **Linkages tab**

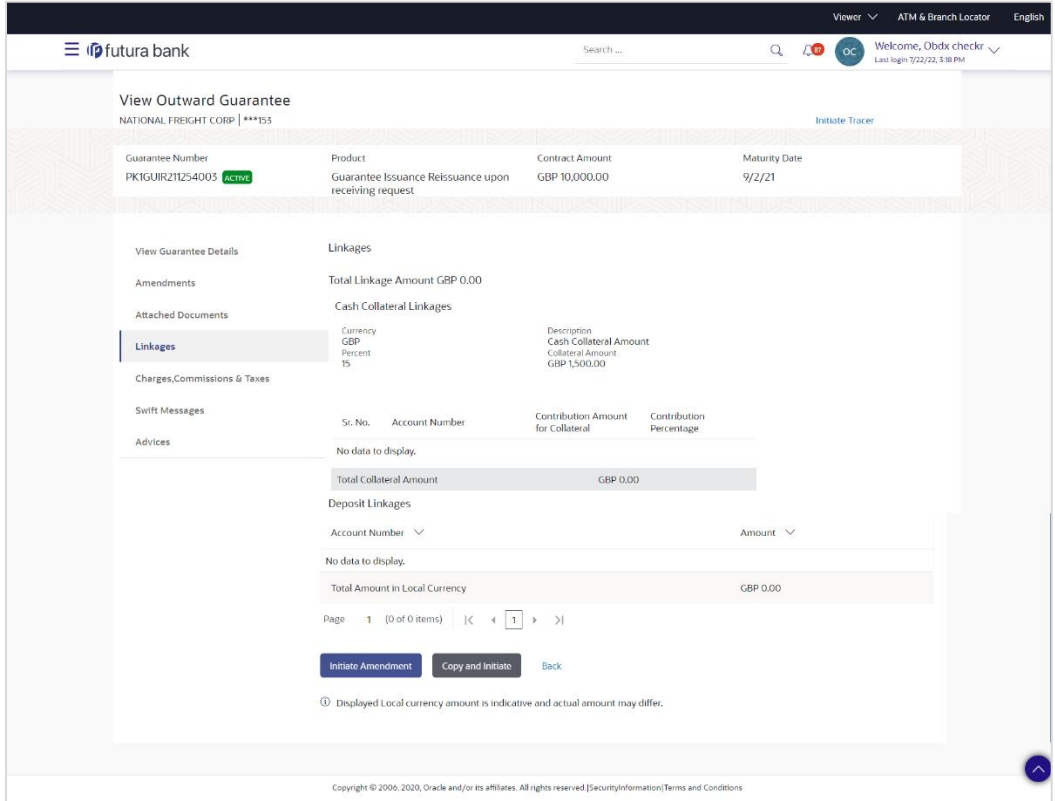

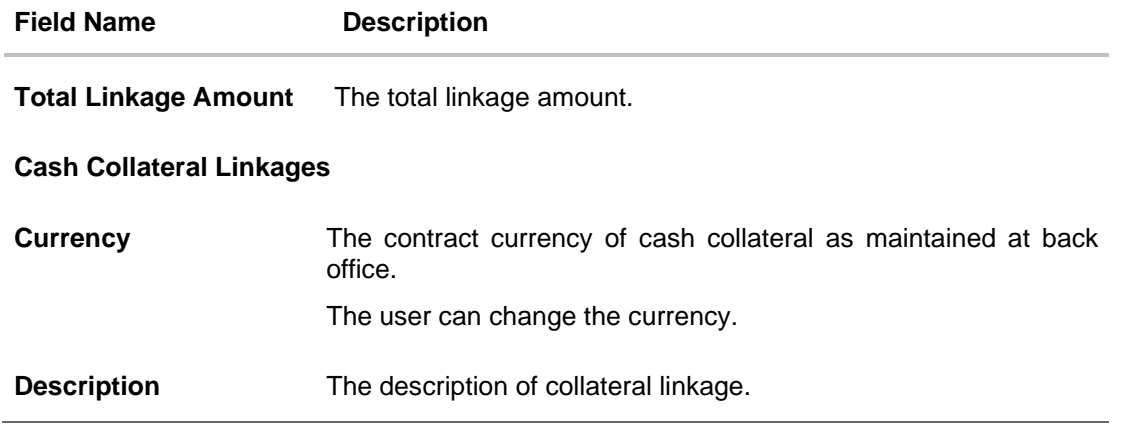

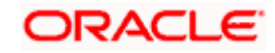

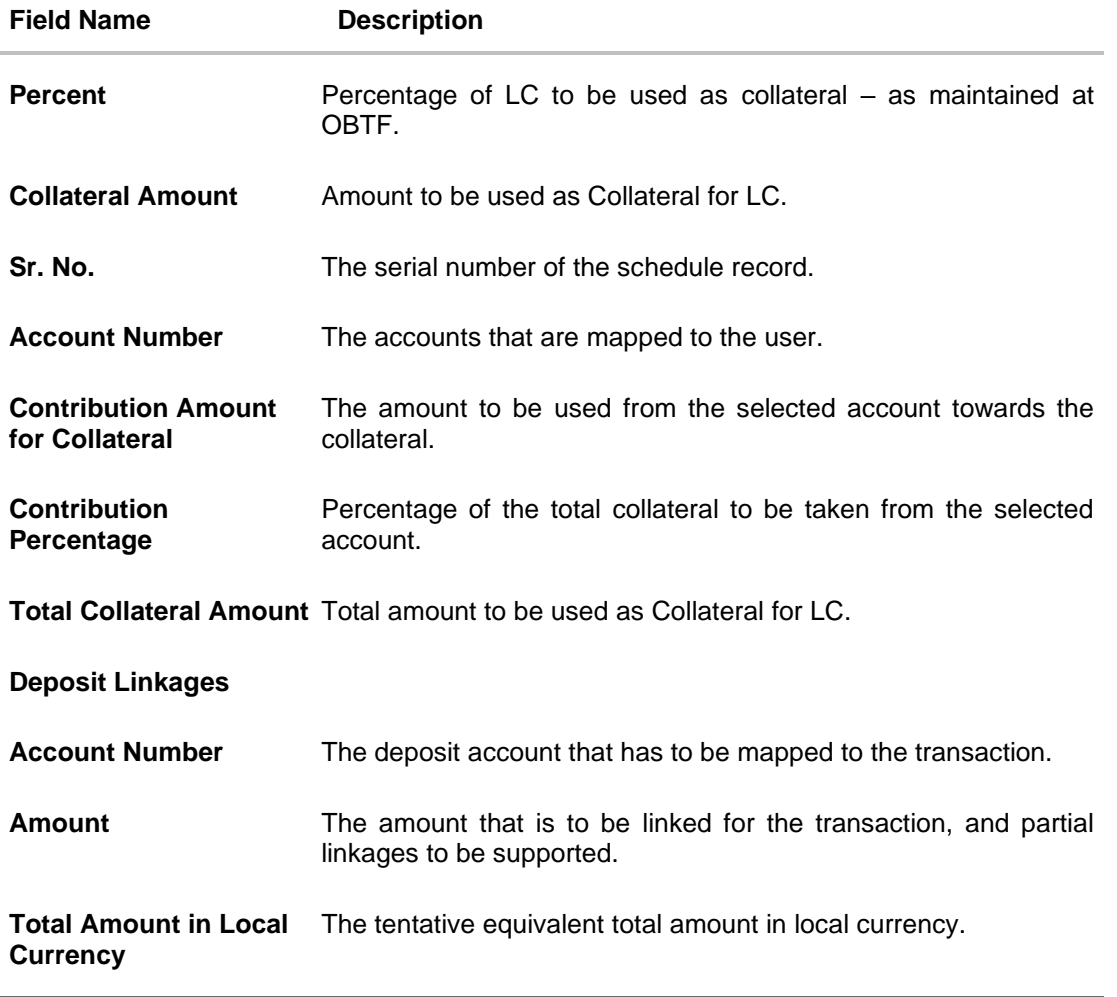

7. Click **Copy and Initiate** to copy details of Outward Guarantee, and initiate a new Outward Guarantee. The **Initiate Outward Guarantee** screen appears. OR Click **Initiate Amendmen**t to go to the **Initiate Outward Guarantee** transaction. OR Click **Back** to navigate back to previous screen.

## **29.5 Charges, Commissions and Taxes**

This tab lists charges, commissions and taxes levied for the Outward Guarantee.

8. Click **Charges, Commissions and Taxes** tab to view list of commissions and charges for the Outward Bank Guarantee.

The **Charges, Commissions and Taxes** detail appears in the **View Outward Guarantee**  screen. OR Click **Back**. The **View Outward Guarantee** screen appears. OR Click **Cancel** to cancel the transaction, The **Dashboard** appears.

### **View Outward Guarantee – Charges, Commissions and Taxes tab**

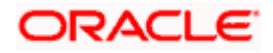

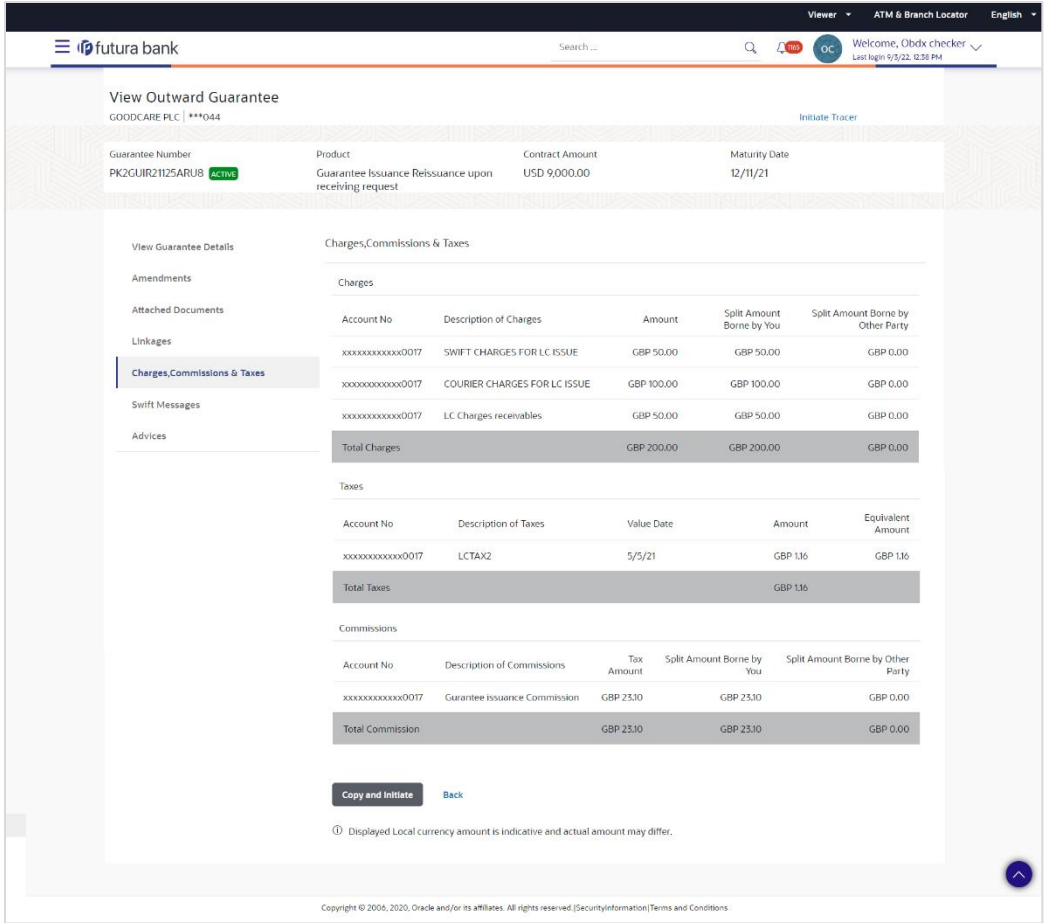

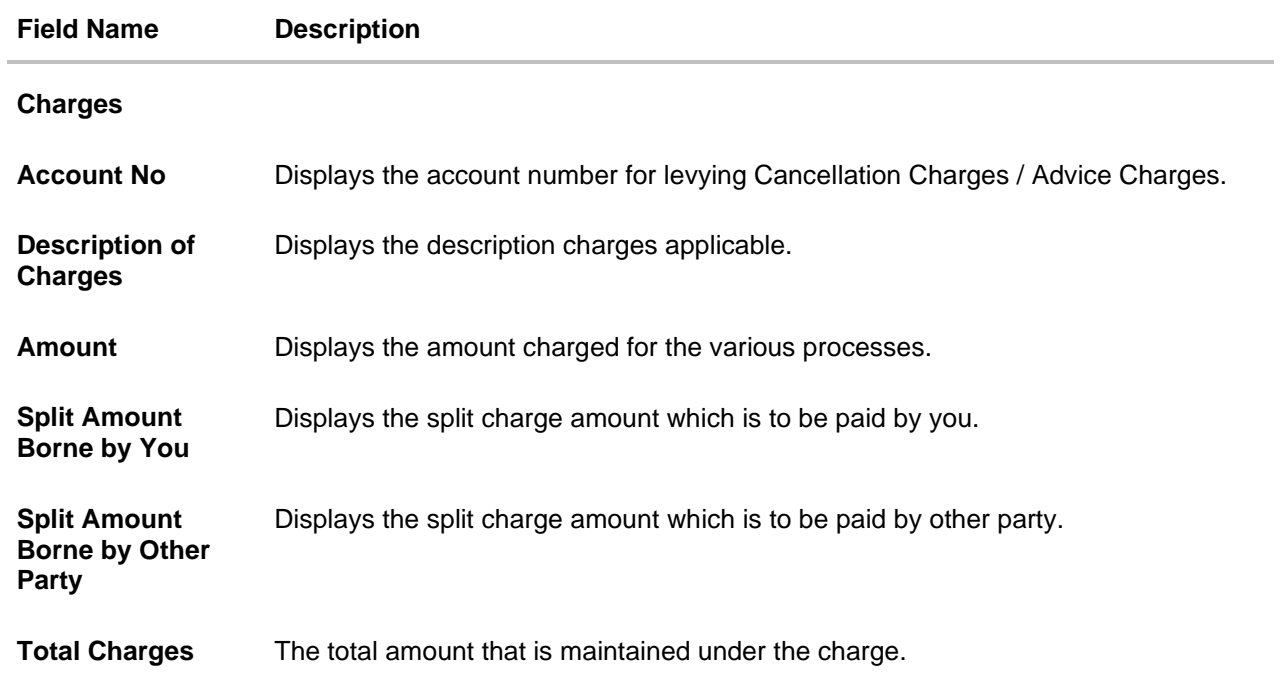

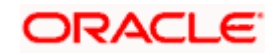

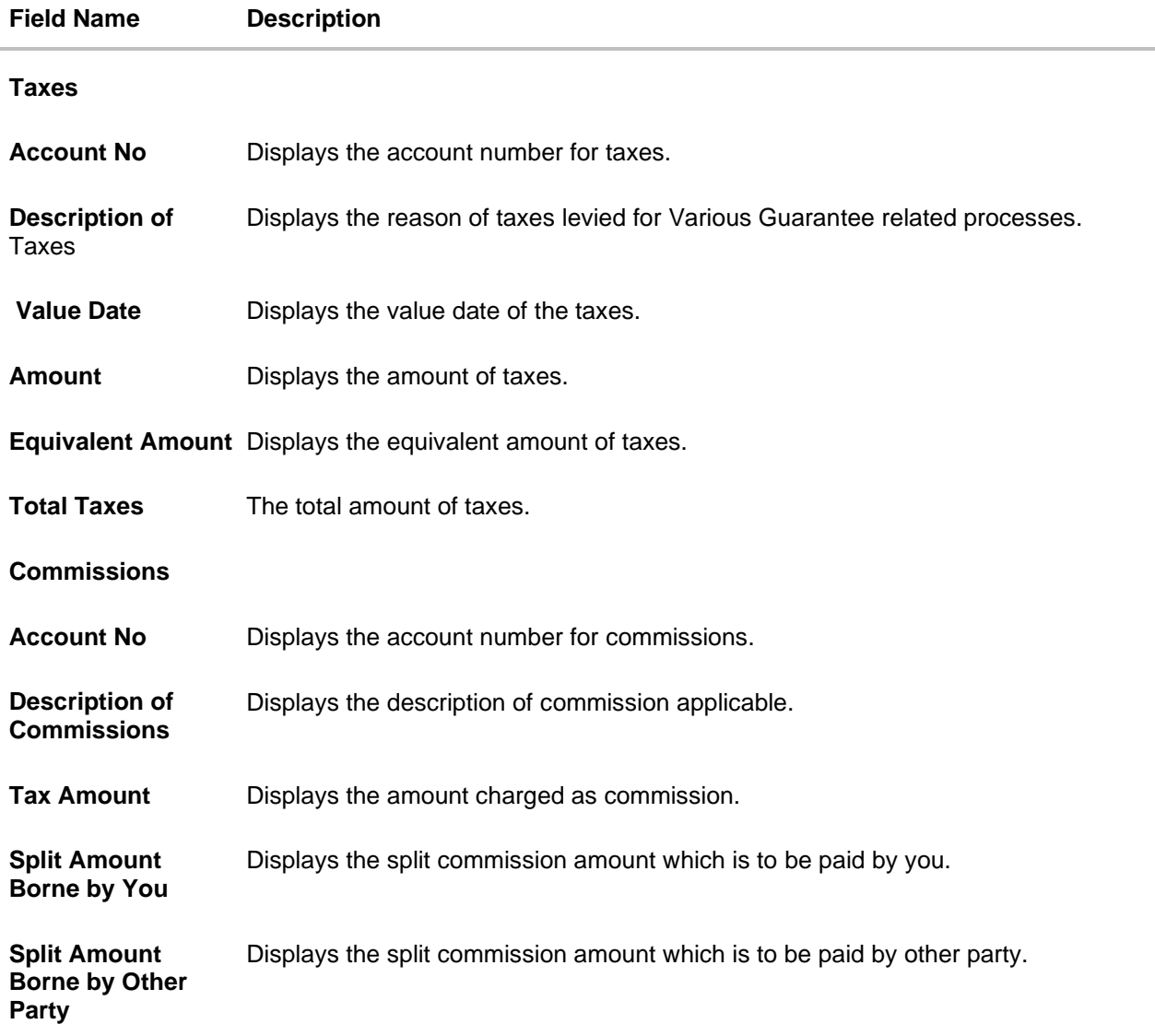

**Total Commissions** Displays the total amount charged as commission.

**Note**: If there is a Relationship pricing maintained for the customer, the same would be reflected in the charges instead of the standard pricing.

# **29.6 SWIFT Messages**

This tab lists and displays list of all SWIFT messages exchanged between both the parties. It allows the user to view and download the SWIFT messages generated for the selected Outward Guarantee.

9. Click **SWIFT Messages** tab. The summary of all the all SWIFT messages between both the parties appears. OR

Click **Back**.

The **View Outward Guarantee** screen appears.

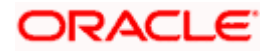

## OR

Click **Cancel** to cancel the transaction.

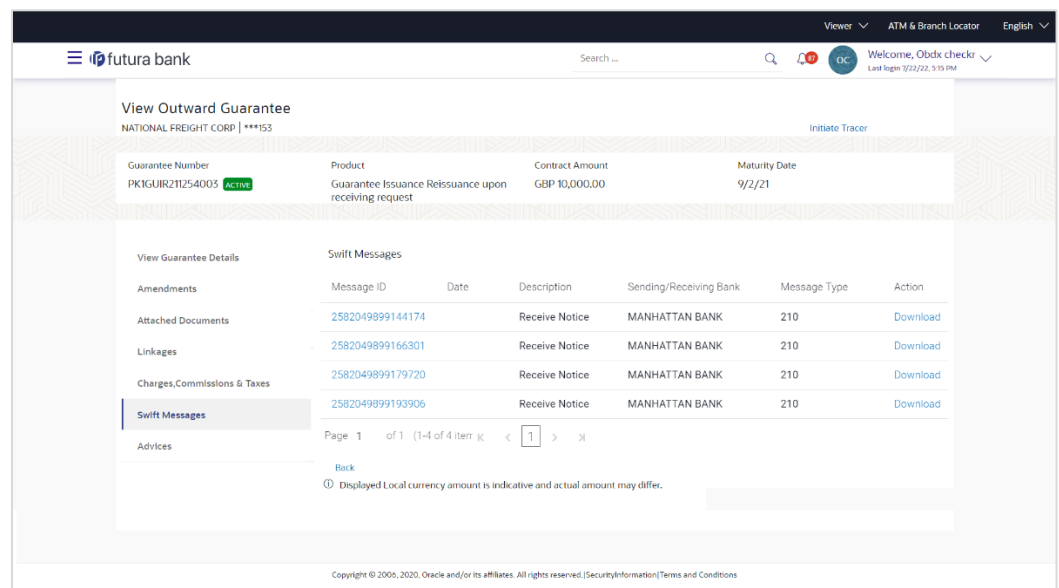

### **View Outward Guarantee – SWIFT Messages tab**

#### **Field Description**

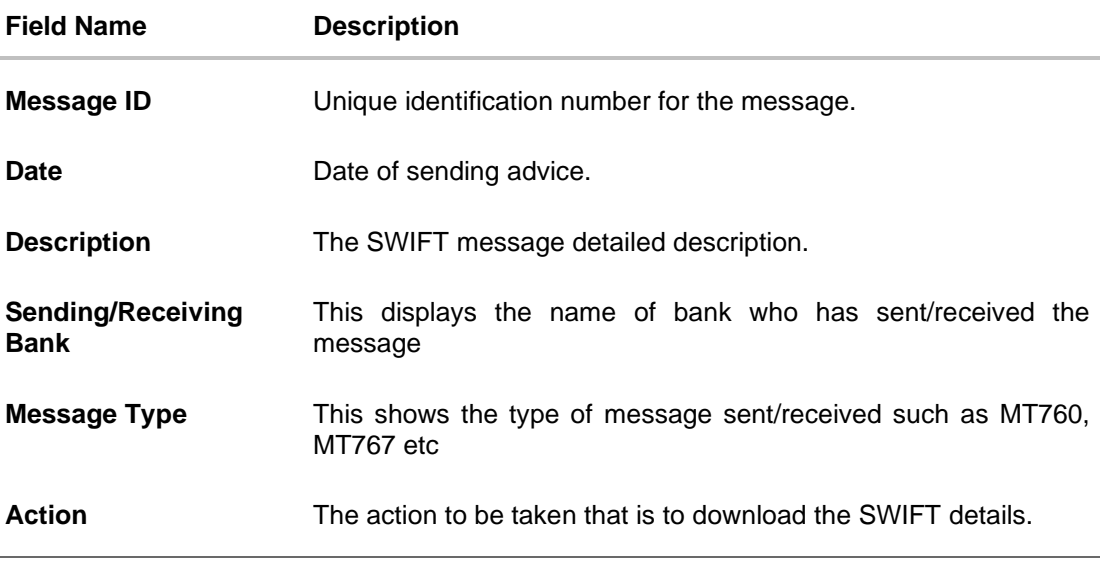

10. Click on the desired Message ID to view the respective SWIFT details. The SWIFT detail appears in popup window along with the event date and description.

11. Click the **Download** link against the SWIFT messages to download in selected format like PDF formats, if required.

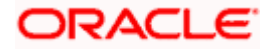

## **29.6.1 SWIFT Message Details**

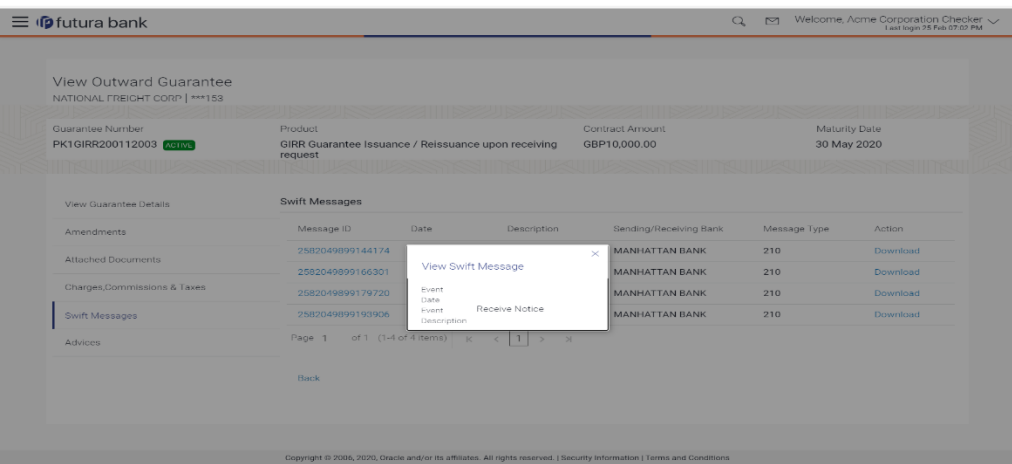

## **Field Description**

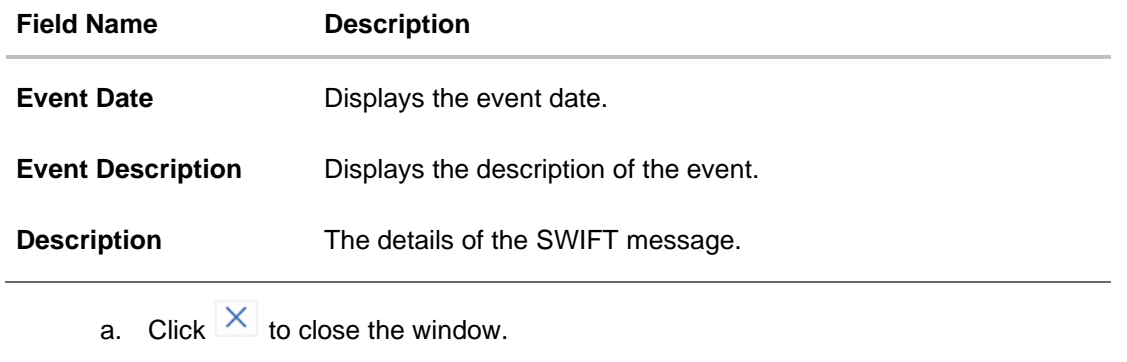

**Note**: Only SWIFT messages in which ACK has been received by bank is being displayed.

## **29.7 Advices**

This tab denotes all the Advices being exchanged. It allows the user to view and download the advices generated for the selected outward Guarantee.

12. Click **Advices** tab. The summary of all the Advices being exchanged.

OR Click **Back**. The **View Outward Guarantee** screen appears. OR Click **Cancel** to cancel the transaction.

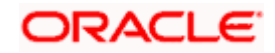

## **View Outward Guarantee - Advices Tab**

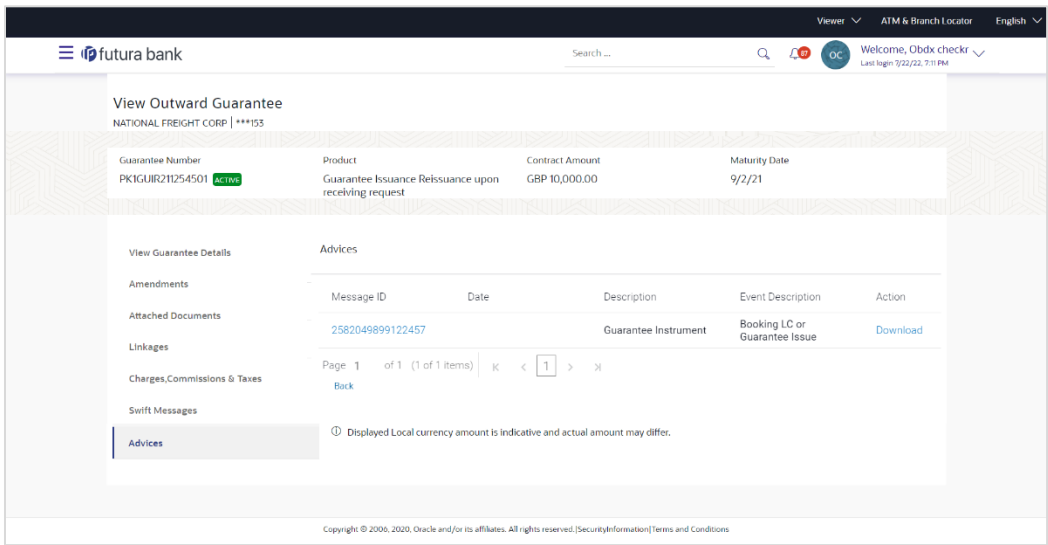

## **Field Description**

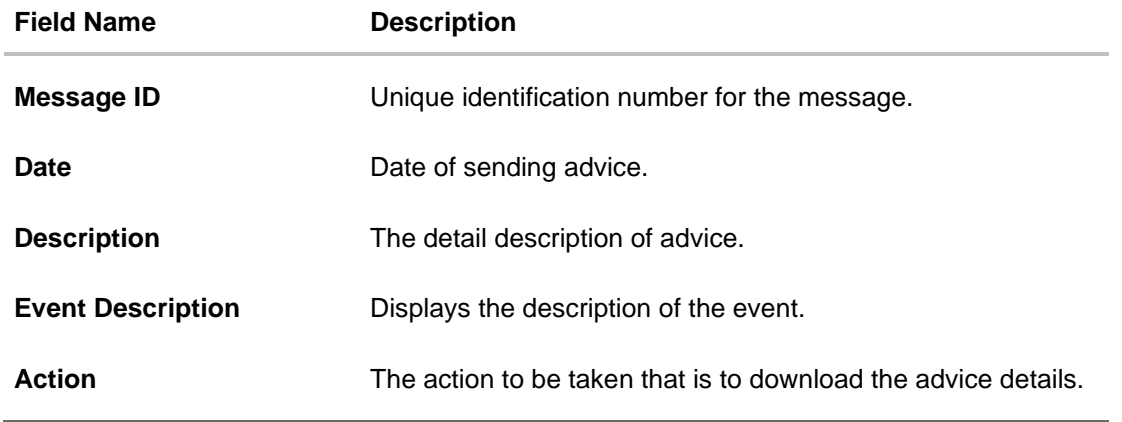

13. Click on the desired Message ID to view the respective advice details. The advice detail appears in popup window along with the event date and description.

14. Click the **Download** link against the advice to download in selected format like PDF formats, if required.

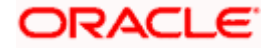

## **29.7.1 Advice Details**

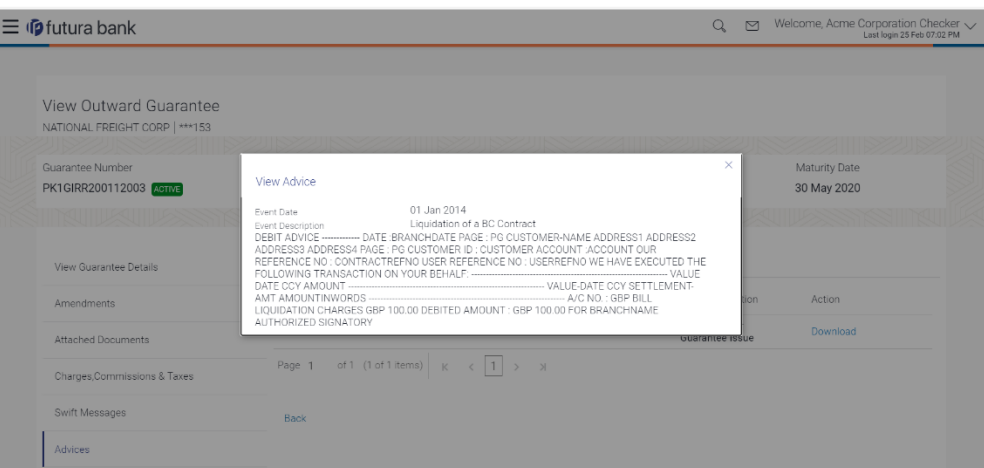

## **Field Description**

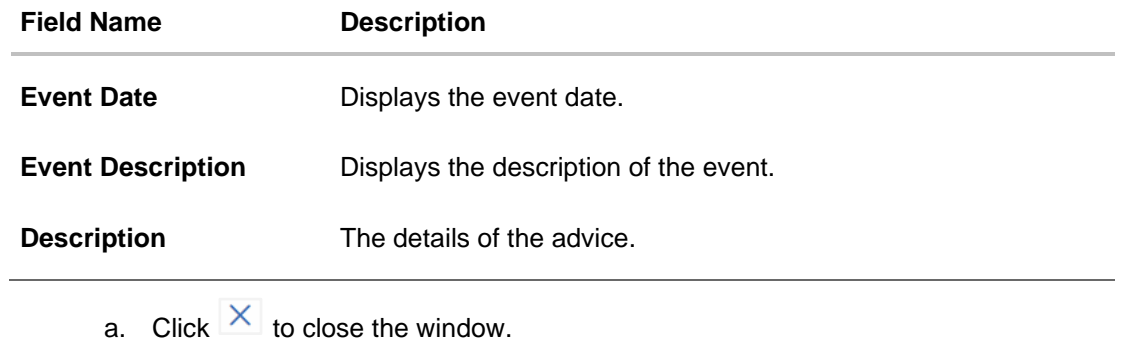

#### 15. Click **Back**.

The **View Outward Guarantee** screen appears. OR

Click **Cancel** to cancel the transaction.

**[Home](#page-2-0)**
# **30. Cancel Outward Guarantee**

Using this option, user can apply for cancellation of Bank Guarantee and accept the requests for cancellation existing Outward Guarantees in the application.

This option allows the user to search for guarantees based on a certain filter criterion which he wishes to cancel. The searched guarantee then displays the summary of the Bank Guarantee..

#### **Pre-Requisites**

- User must have a valid corporate party Id and login credentials in place
- At least a single Outward Guarantee should exist for the party ID and party must having view rights for it

#### **Workflow**

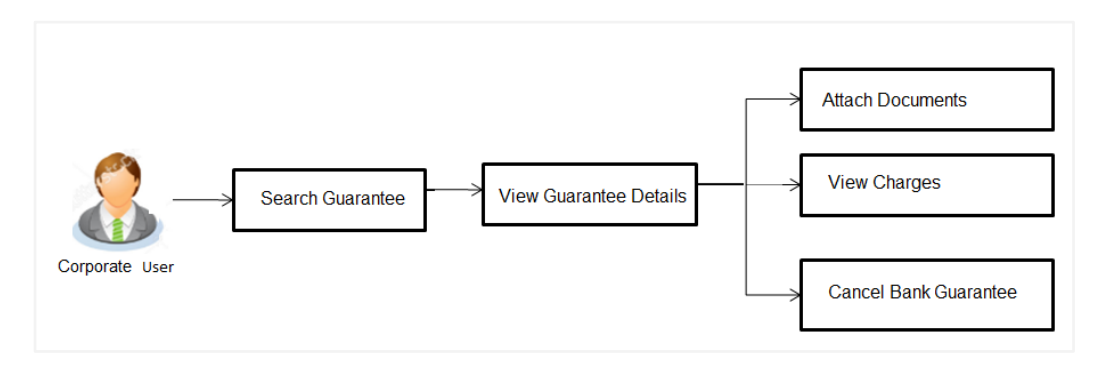

#### **How to reach here:**

*Dashboard > Toggle menu > Trade Finance > Bank Guarantee > Outward Bank Guarantee > Cancel Bank Guarantee > Cancel Outward Guarantee*

### **To cancel Outward Guarantee:**

1. Navigate to the **Cancel Outward Guarantee** screen

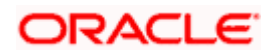

### **Cancel Outward Guarantee - Search**

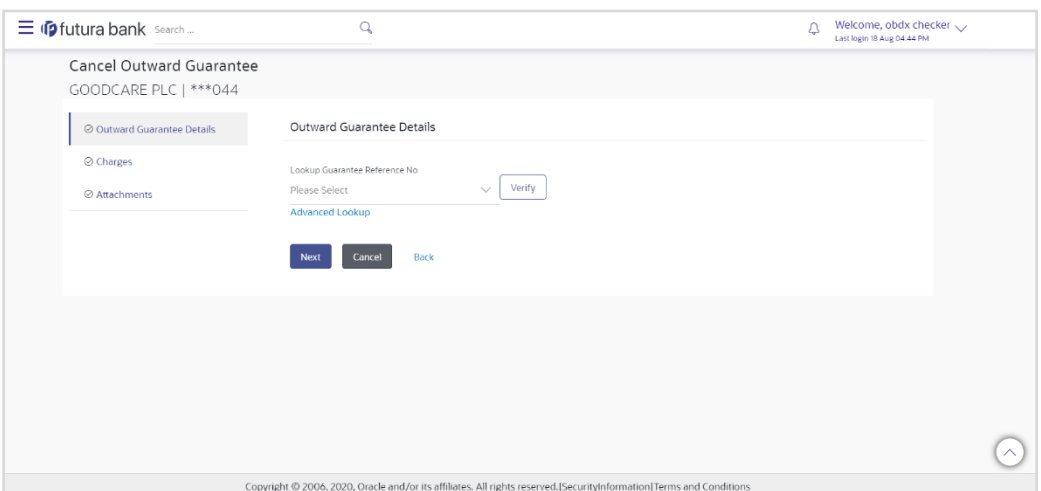

### **Field Description**

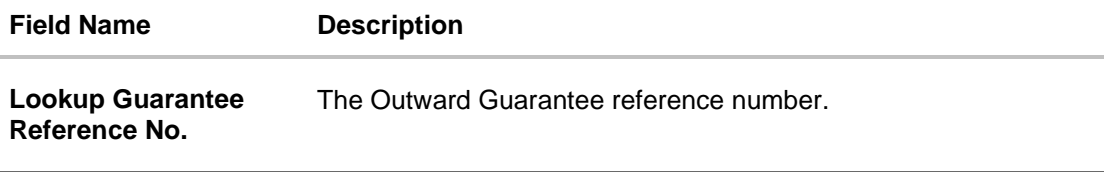

2. From the **Lookup Guarantee Reference No** list, select the appropriate guarantee reference number. OR

Click the **Advanced Lookup** link. The Advanced Lookup overlay screen appears.

### **Advanced Lookup**

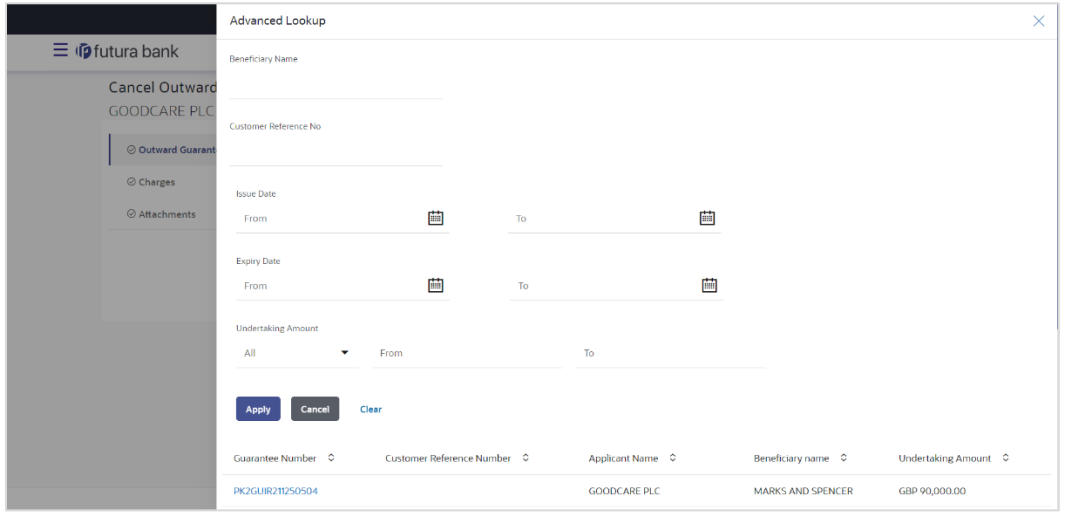

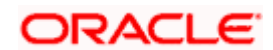

### **Field Description**

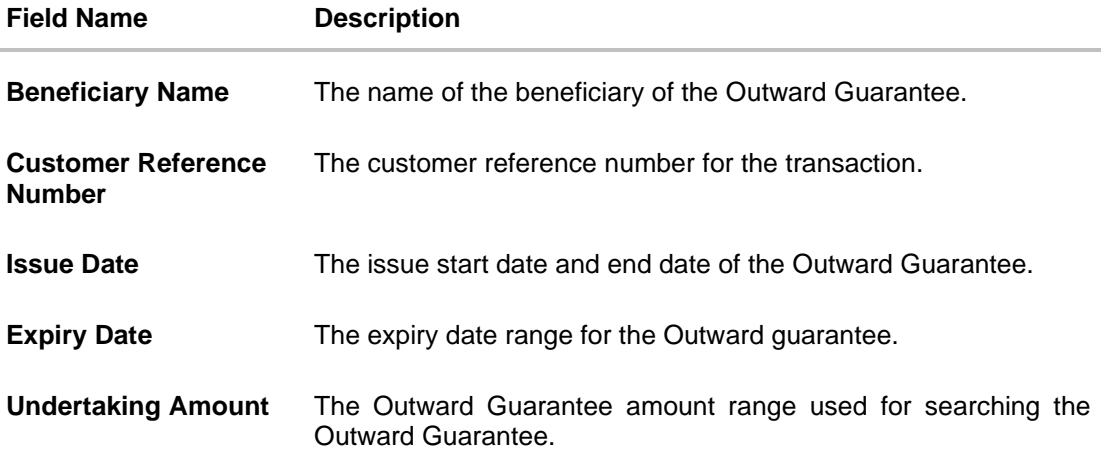

- 3. Enter the filter criteria to search the Outward guarantee.
- 4. Click **Apply**. The **Advanced Lookup** screen appears with the search results. OR

Click Cancel to cancel the transaction. The Dashboard appears. OR

Click Clear to clear the filter criteria

- a. Click on the desired Guarantee Number link.
- 5. Click **Verify**. The Bank Guarantee Details appear. OR

Click **Reset** to clear the search.

# **30.1 Outward Guarantee Details**

This screen displays the summary of the selected Bank Guarantee.

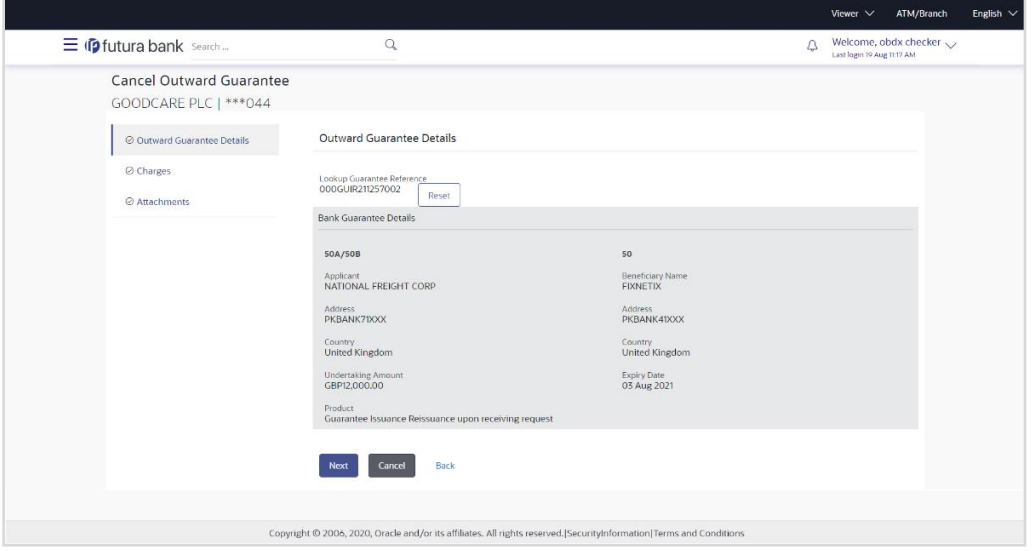

### **Outward Guarantee Details**

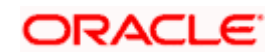

### **Field Description**

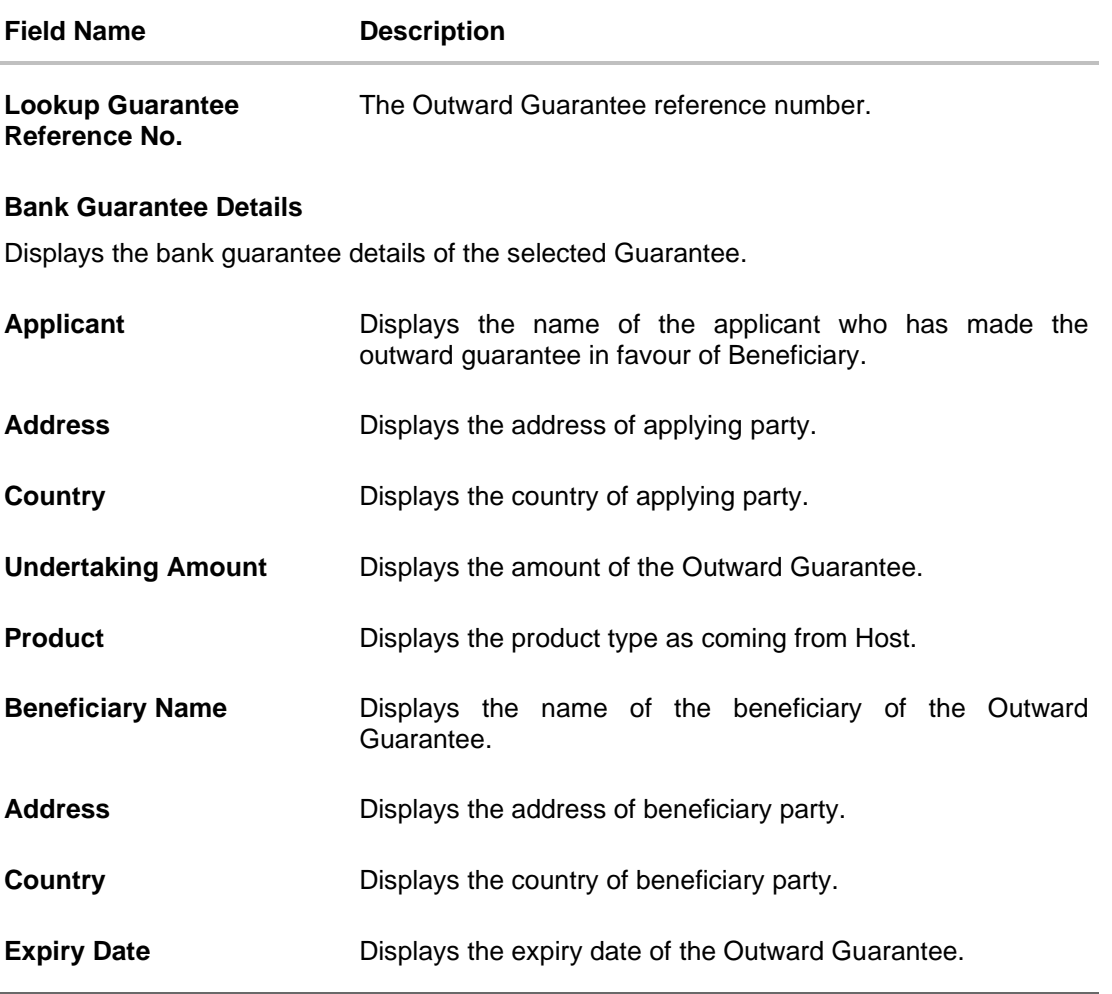

6. Click **Next** or click the **Charges** tab.

7. The **Charges** tab appears in the **Cancel Outward Guarantee** screen. OR Click **Cancel** to cancel the transaction. The **Dashboard** appears. OR

Click **Back** to go back to previous screen.

# **30.2 Charges**

This screen allows the user to view the Cash Margin Amount and the account used for the cash Margin. He can however change the account (one of his mapped accounts) in which reversal of cash margin (if any) can be credited.

Also, user can provide "Special Instructions" against the transaction.

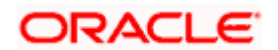

# **Charges**

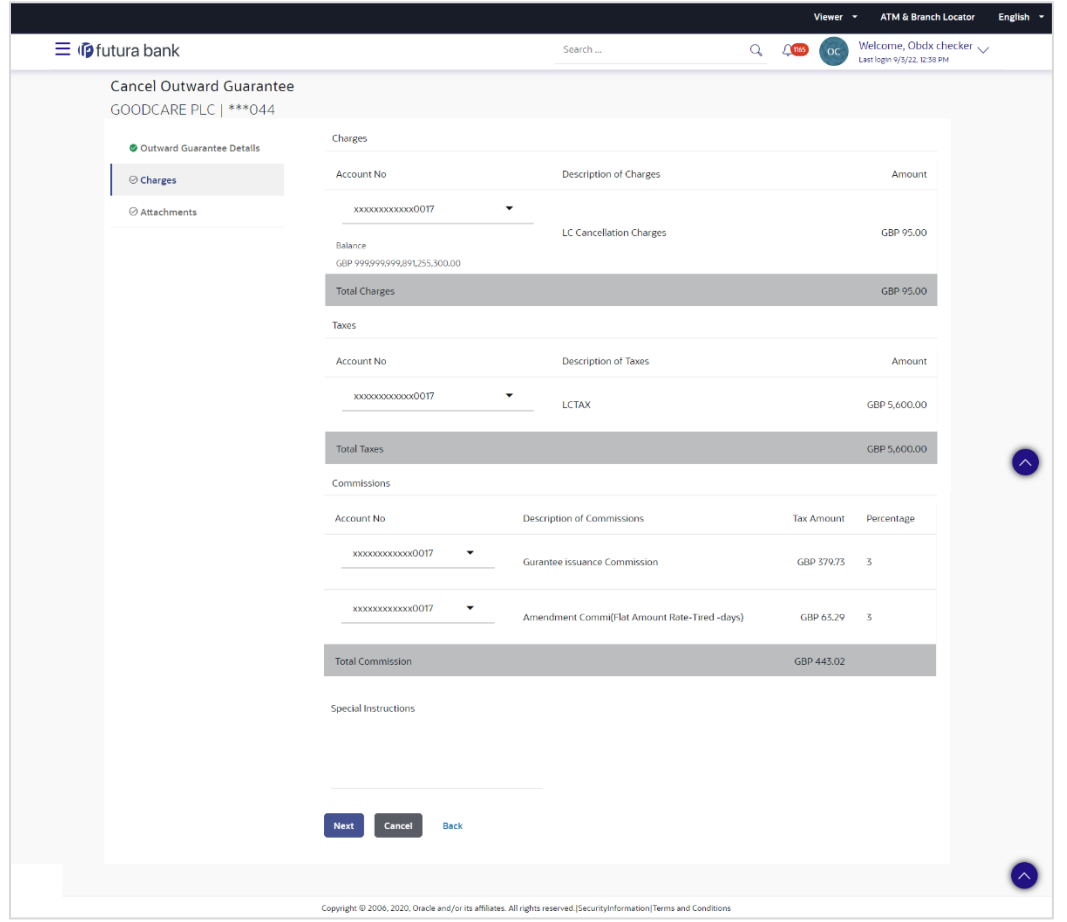

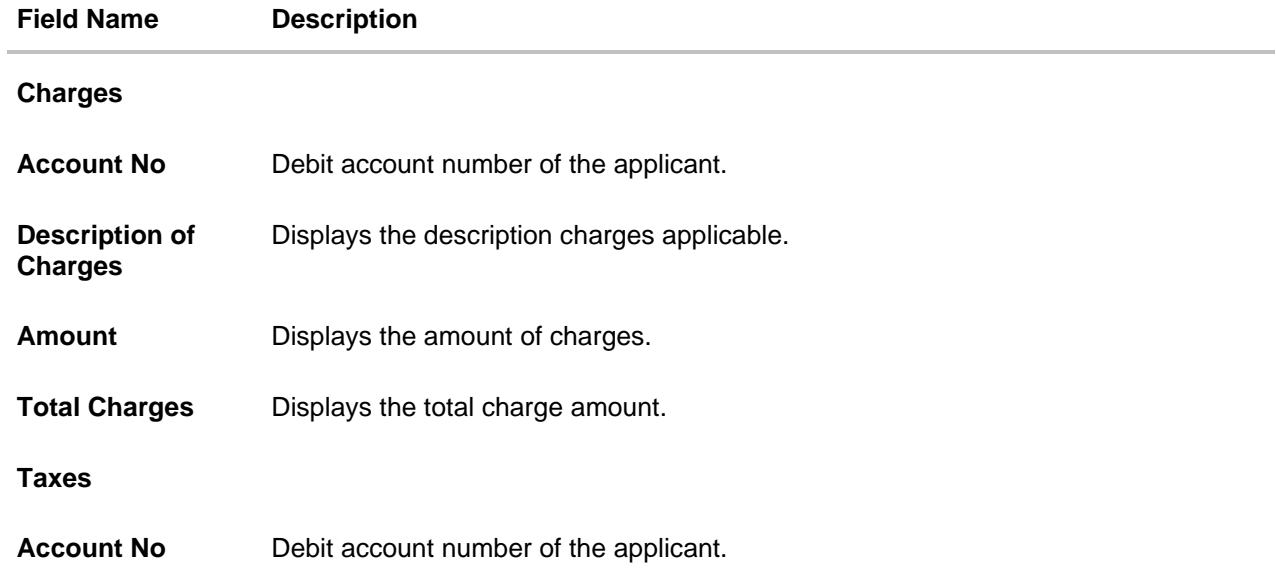

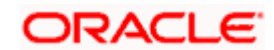

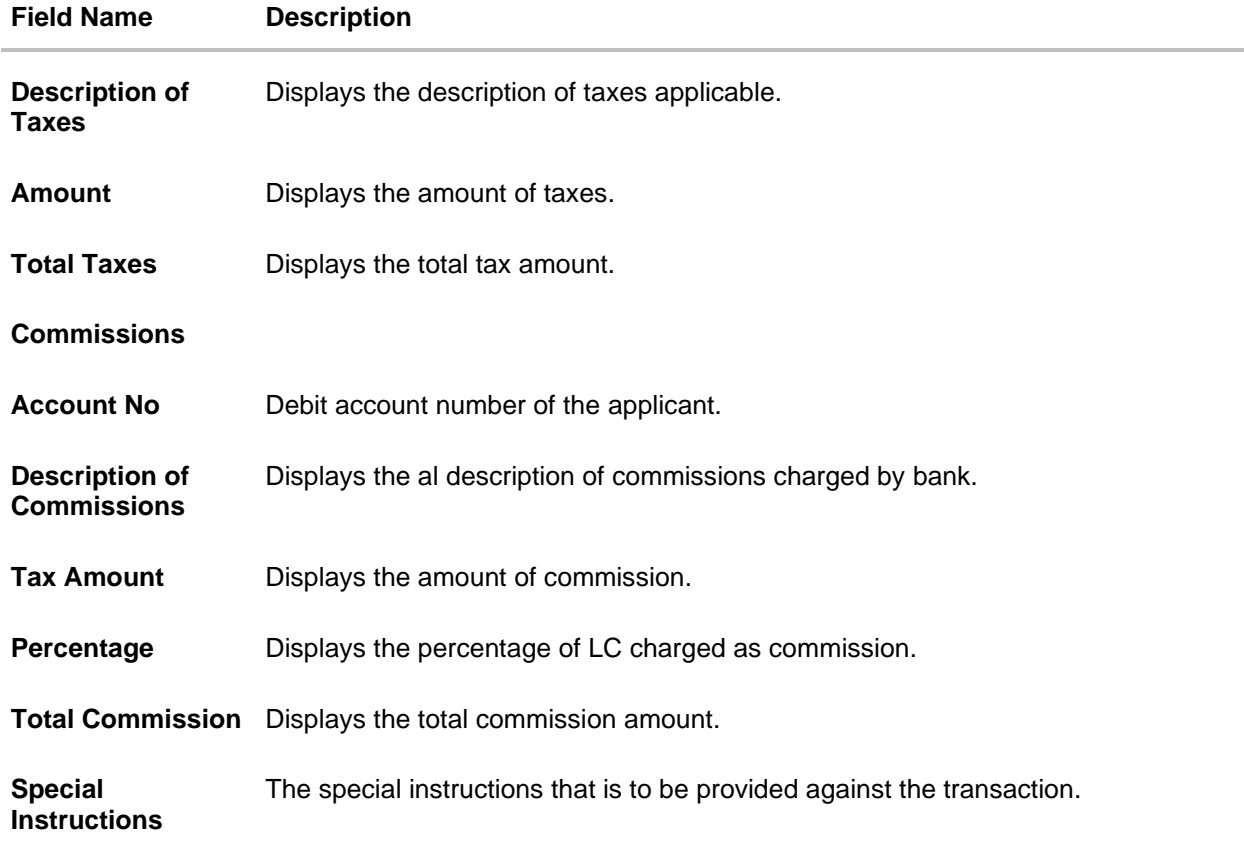

- 8. From the **Account No** list, select appropriate account.
- 9. In the **Special Instructions** field, enter special instructions if any.
- 10. Click **Next** or click the **Attachment** tab.
- 11. The **Attachment** tab appears in the **Cancel Outward Guarantee** screen. OR Click **Cancel** to cancel the transaction. The **Dashboard** appears. OR

Click **Back** to go back to previous screen.

# **30.3 Attachments**

This tab allows you to attach multiple documents required for the cancellation of outward Guarantee contract. The user can also enter a remark against each document.

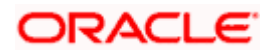

### **Attachments**

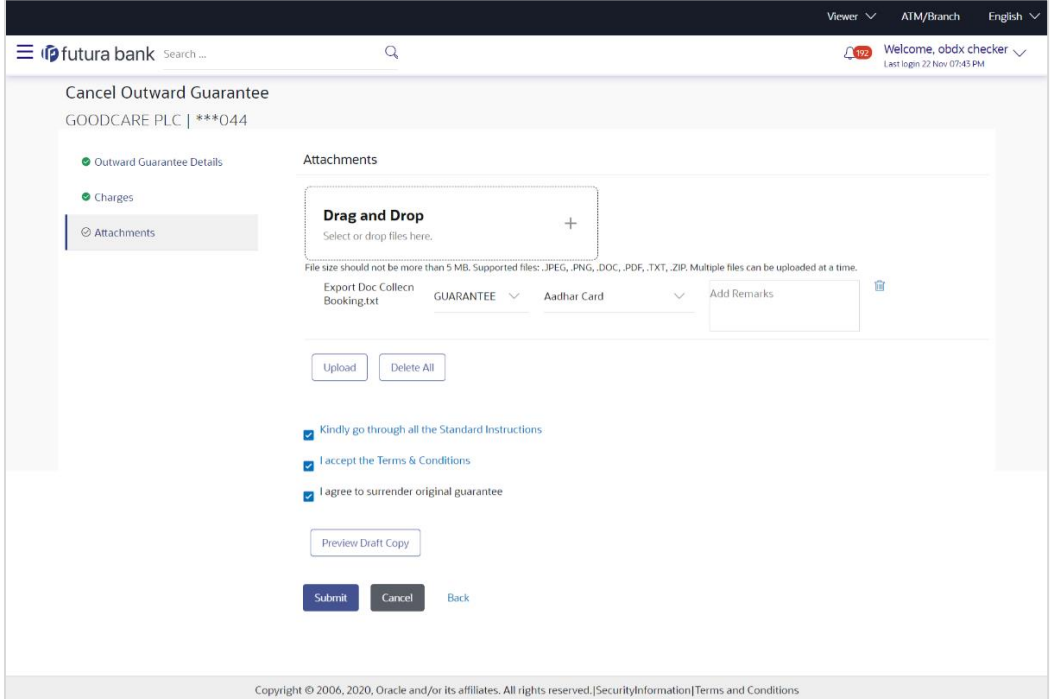

### **Field Description**

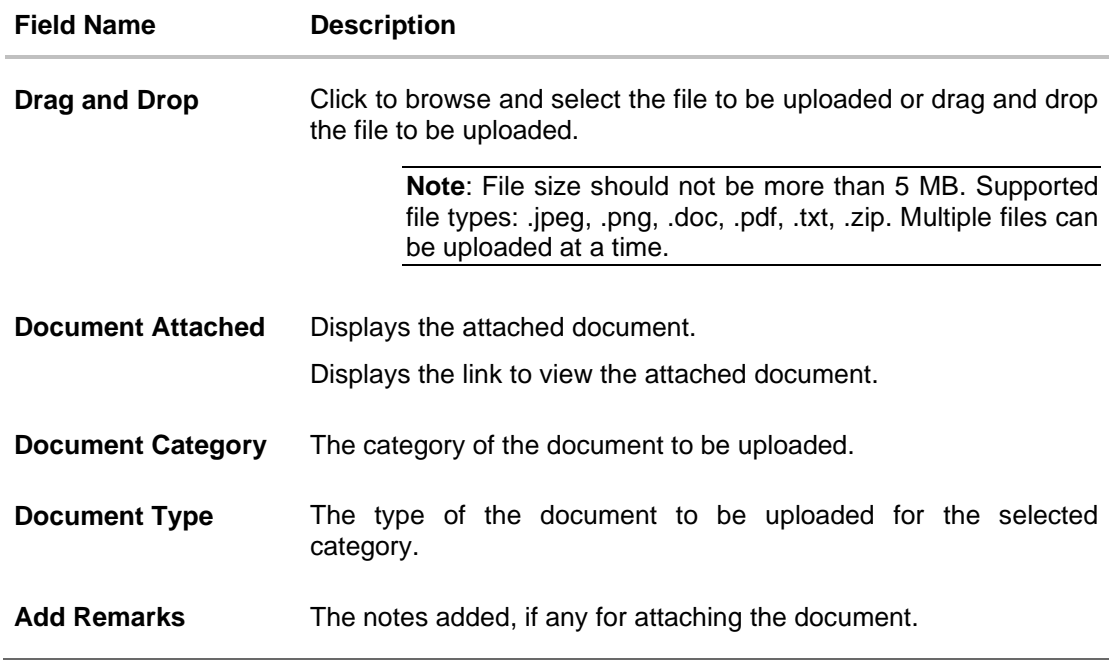

12. Click **Drag and Drop Files** to browse and select the required document present on your computer. The Attach Document popup window appears.

13. Select the required document present on your computer to upload.

14. From the **Document Category** select the appropriate option.

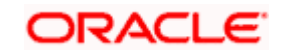

- 15. From the **Document Type** select the appropriate option.
- 16. In the **Add Remarks** field add notes for attaching documents.
- 17. Click **Upload** to upload document. The Attach Documents tab appears along with list of attached documents. OR

Click  $\overline{III}$  to remove the attached document. OR

Click **Delete All** to delete all the attachments.

- 18. Select the **Kindly Go through all the Standard Instructions**, check box.
- 19. Click the **Kindly Go through all the Standard Instructions** link to view the customer instructions maintained by bank from back office.
- 20. Select the **I accept the Terms and Conditions** check box to accept the Terms and Conditions.
- 21. Select the **I agree to surrender original guarantee** check box to accept the agreement to surrender the original guarantee.
- 22. Click **Preview Draft** Copy to have a preview of draft.
- 23. Click **Submit** to attach supporting documents. OR Click **Cancel** to cancel the transaction. The Dashboard appears. OR

Click **Back** to go back to previous screen.

24. The review screen appears. It displays all the sections with their respective fields .Verify the details, and click **Confirm**. OR

Click **Cancel** to cancel the transaction. The Dashboard appears. OR

Click **Back** to go back to previous screen.

25. The success message initiation of outward guarantee cancellation appears along with the reference number. Click **OK** to complete the transaction.

[Home](#page-2-0)

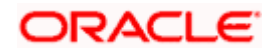

# **31. Bank Guarantee/Stand By LC Settlement**

Using this option a corporate user can settle their unsettled claims.

User can view all the available unsettled claims under Bank Guarantee and can select and click to view the details of the same. The user has also an option to indicate the amount to be settled, and source account, collaterals, and loans that can be used to settle the claim. There is an option to view the limits available to the user.

#### **Pre-Requisites**

- User must have a valid corporate party Id and login credentials in place
- At least a single Collection should exist for the party ID and party must having view rights for it

#### **How to reach here:**

*Dashboard > Toggle menu > Trade Finance > Bank Guarantee/Stand By LC > Outward Bank Guarantee/Stand By LC > Bank Guarantee/Stand By LC Settlement* 

# **31.1 Search Unsettleted Claim**

User can search the list existing assignment using filter Bank Guarantee Reference Number/Claim Number/Claim Date From-To/Transaction Type.

#### **To search and view the unsettled claim:**

1. Navigate to the **Bank Guarantee Settlement/Stand By LC** screen.

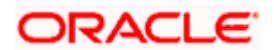

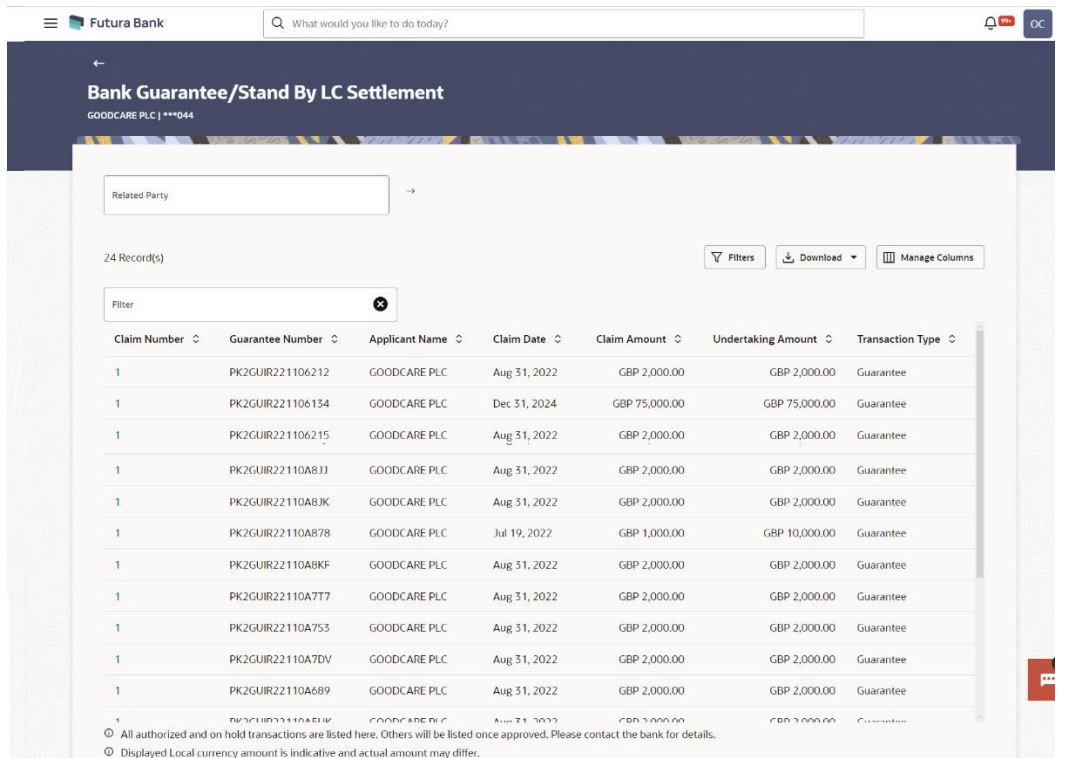

### **Bank Guarantee/Stand By LC Settlement**

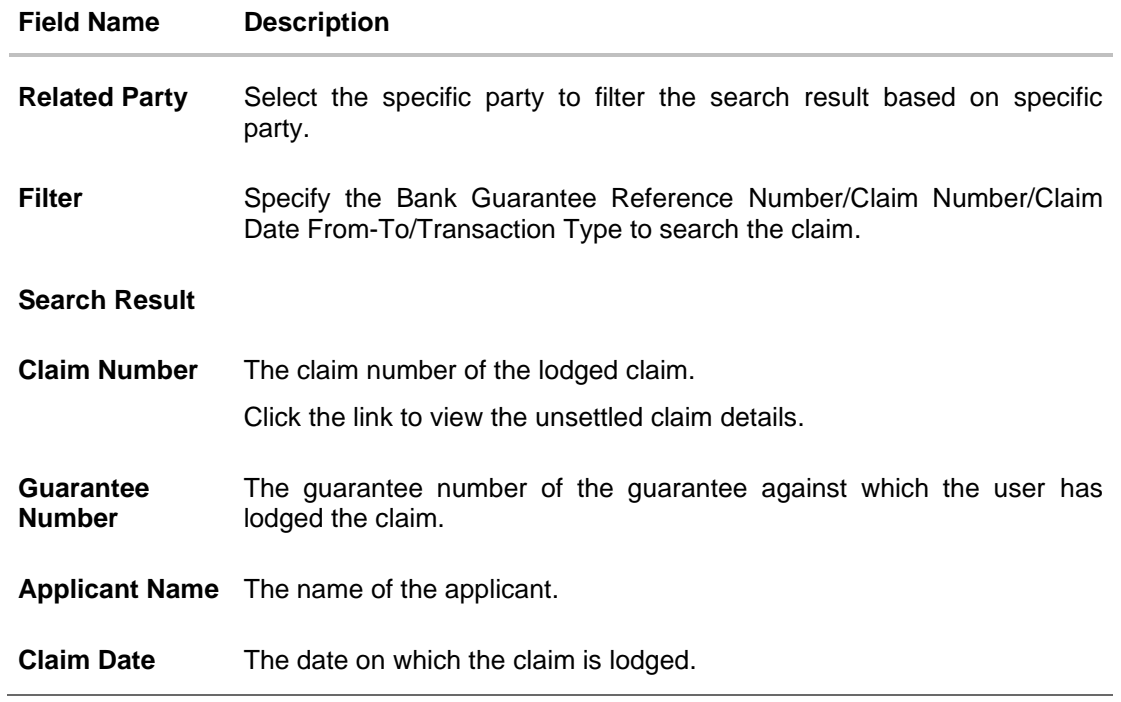

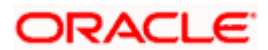

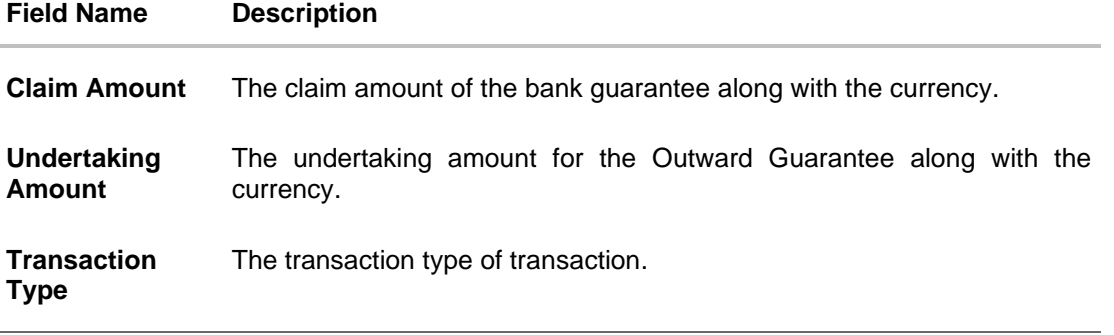

2.From the **Related Parties** list, select the appropriate option.

3.In the Filter filed, enter the filter criteria, if required.

The screen appears with the search results.

- 4.Click the **Download** icon to download all or selected columns in the Export LC details list. You can download the list in PDF or CSV format.
- 5.Click on the Manage Column icon to setup a column preference by rearranging or removing columns.
- 6.Click the **Claim** link to view the unsettled guarantee claim details. The **Bank Guarantee Settlement** detail screen appears.

**Note**: If there is a Relationship pricing maintained for the customer, the same would be reflected in the charges instead of the standard pricing.

### **Filters**

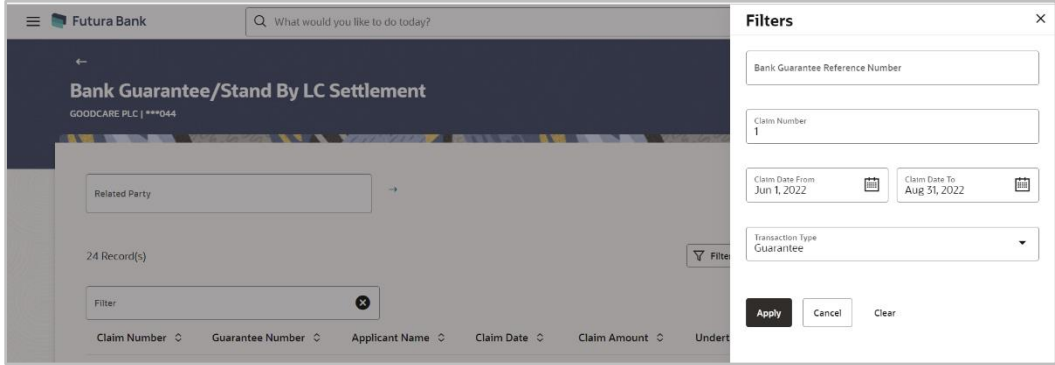

#### **Field Description**

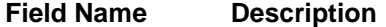

**Bank Guarantee** The bank guarantee reference number of the guarantee against which **Reference Number** the user has lodged the claim.

**Applicant Name** The name of the applicant.

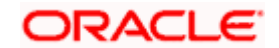

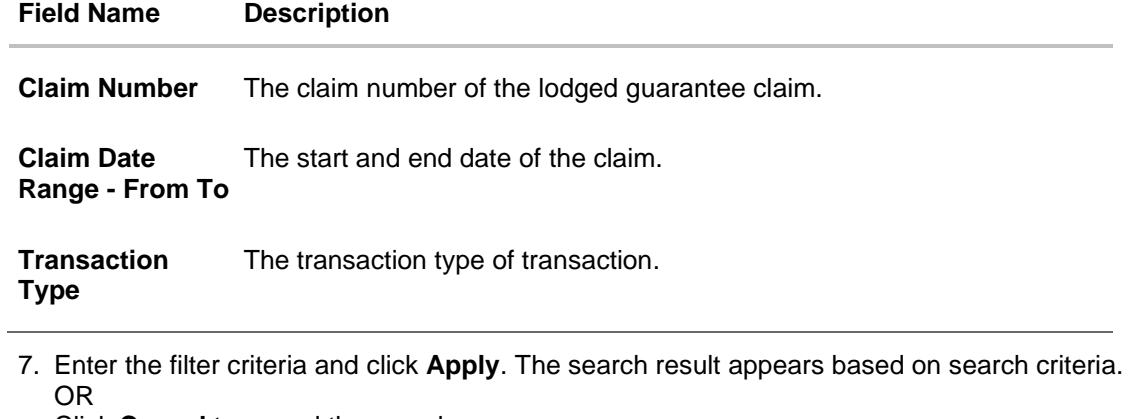

Click **Cancel** to cancel the search. OR

Click **Reset** to clear the search criteria.

# **31.2 Bank Guarantee Settlement - Settlement Details**

### **To settle a Bank Guarantee Claim:**

8. On Click of **Claim** link user is navigated to **Bank Guarantee Settlement – Settlement Details** tab.

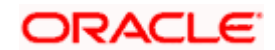

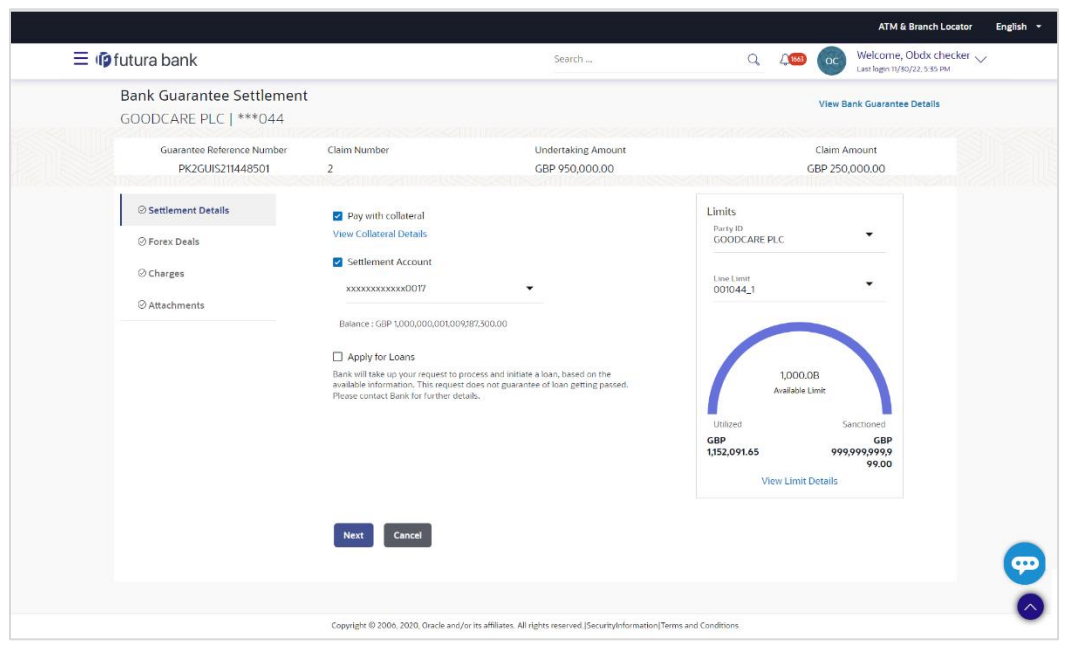

### **Bank Guarantee Settlement – Settlement Details**

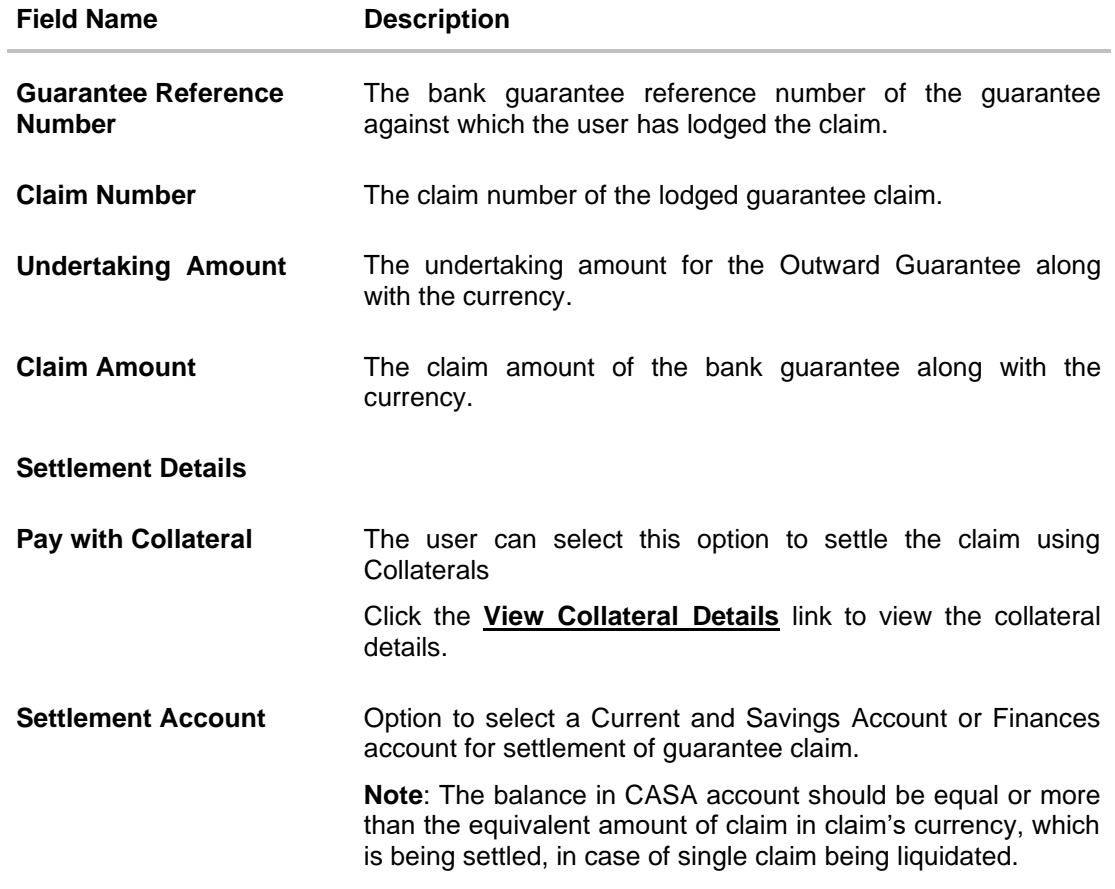

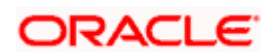

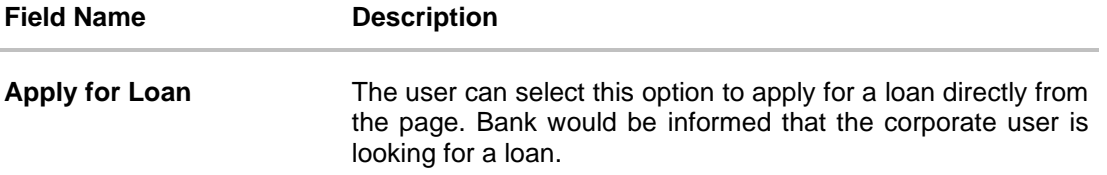

- 9. Select this **Pay With Collaterals** option to settle the collection using collaterals.
	- a. Click the **View Collateral Details** link. The **Collateral Details** overlay screen appears.
- 10. Select the **Settlement Account** option, if he wishes to use it for settlement of claim.
	- a. From the **Settlement Account** list, select the account from which the transfer needs to be made for settlement of claim.
- 11. Select the **Apply for Loans** option to settle the collection using loan account.
	- a. Click the **View Finance Details** link. The **Linked Finance Details** overlay screen appears.
	- b. From the **Loan Account** list, select the loan account from which the settlement of collection is to be done.
- 12. Click **View Bank Guarantee Details** to view the outward guarantee details. The **View Outward Guarantee** screen appears.
- 13. From the **Limits** list, select the appropriate limit.

OR

Click **the View Limit Details** link to open the Facility Summary screen. OR

Click **Reset** to reset the limit details. The Reset popup appears.

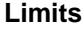

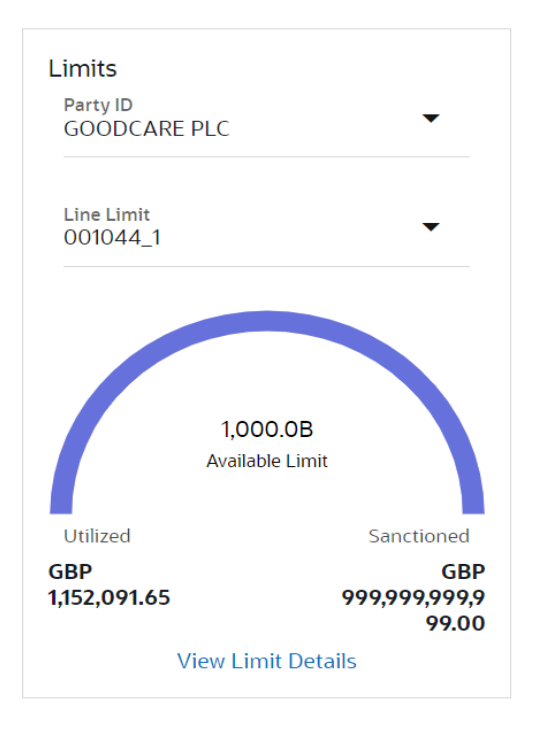

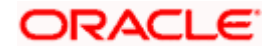

### **Field Description**

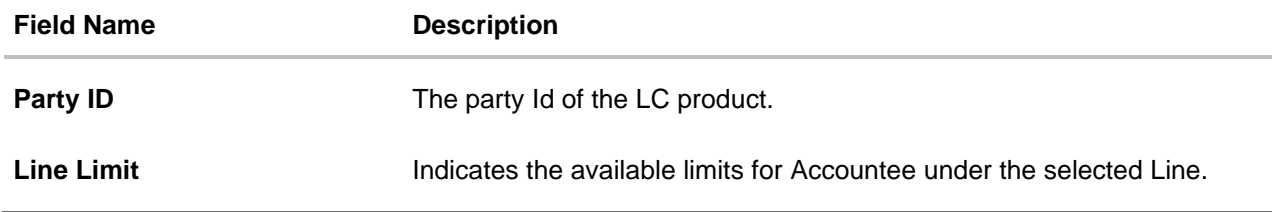

- a. From the **Party ID** list, select the appropriate party Id.
- b. From the **Line Limit** list, select the appropriate limit. The bottom graph appears.

# **31.3 Forex Deals**

This tab allows the user to link forex deals. This tab allows the corporate user to provide a Deal Reference Number and the FX rate on the screen, when they do not have any pre-booked deal to be used or an existing deal. The user can pass these details to the bank.

Bill settlement using deal is available to maker and approver users in maker activity log and pending approval details section to re-initiate and approve the transactions respectively.

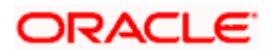

### **Link Forex Deals**

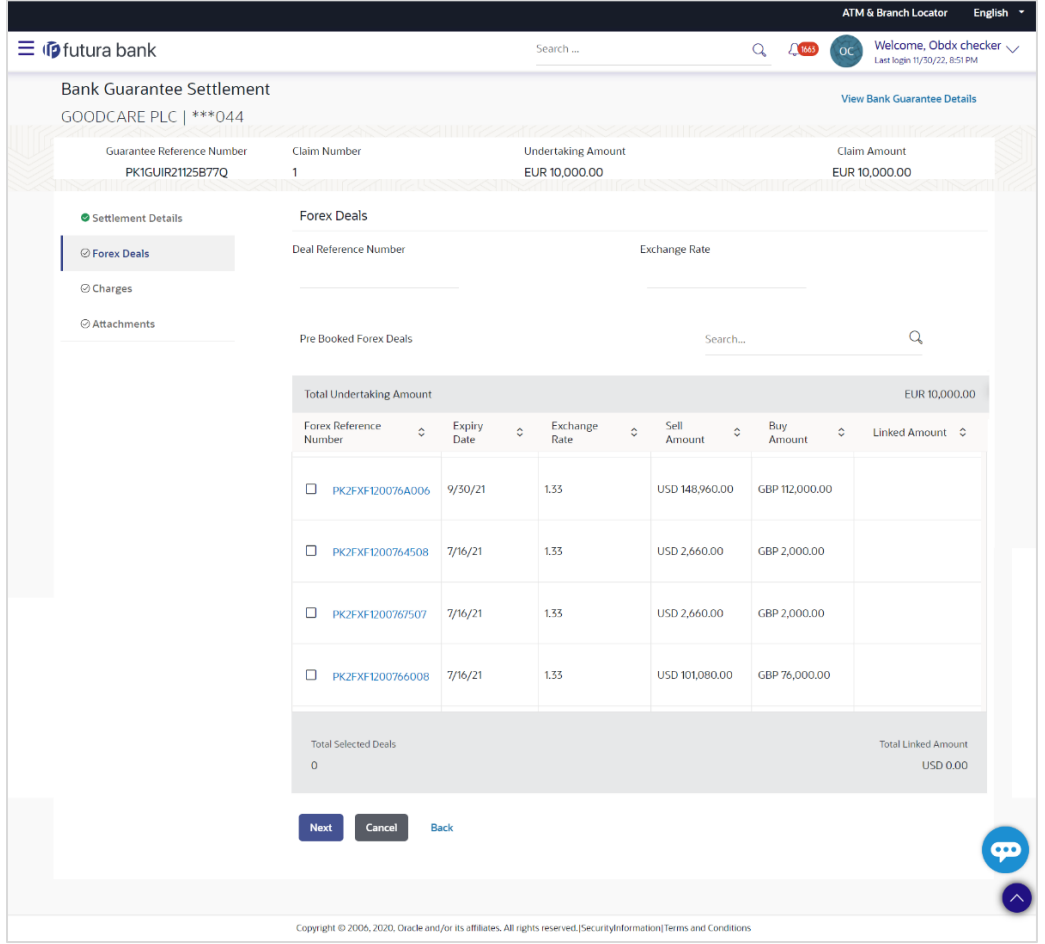

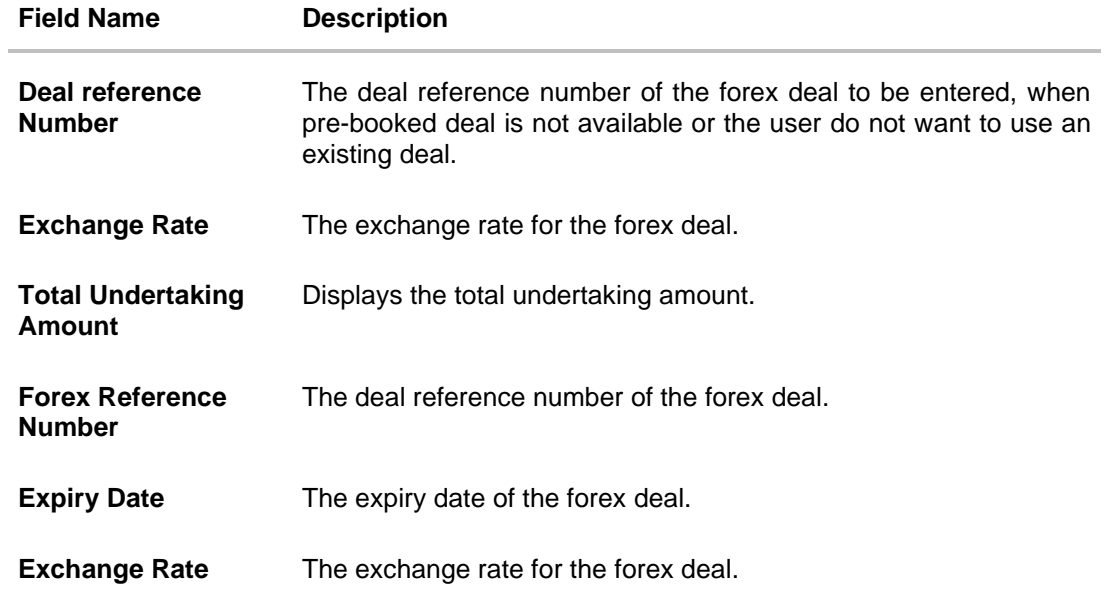

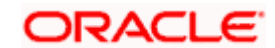

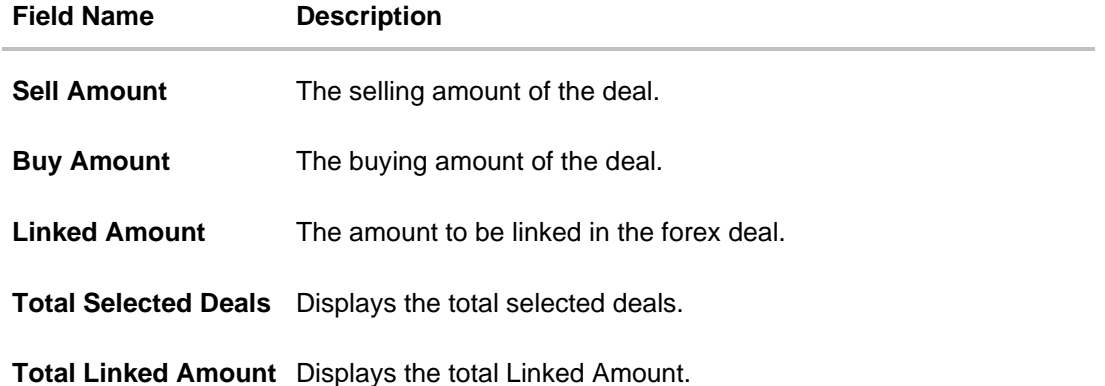

- 14. In the **Deal Reference Number** field, enter the deal reference number.
- 15. In the **Exchange Rate** field, enter the exchange rate.
- 16. Enter the Forex Reference Number in the search field and click  $\mathbb Q$ . The searched Deal **Reference Number** record details appear. OR

Click the check box to select the required searched **Deal Reference Number record**.

- 17. In the **Linked Amount** field, enter the linked amount.
- 18. Click **Next** to save the details entered and proceeds to next level of details. OR

Click **Cancel** to cancel the transaction, The Dashboard appears.

OR

Click **Back** to go back to previous screen.

# **31.4 Charges and Taxes tab**

This tab captures the charges and taxes for the bank guarantee claim settlement application process.

The user can select the account number from the demand deposit and corporate deposits account list that displays the account number along with the account name, account currency and account branch.

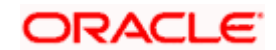

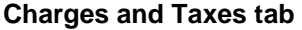

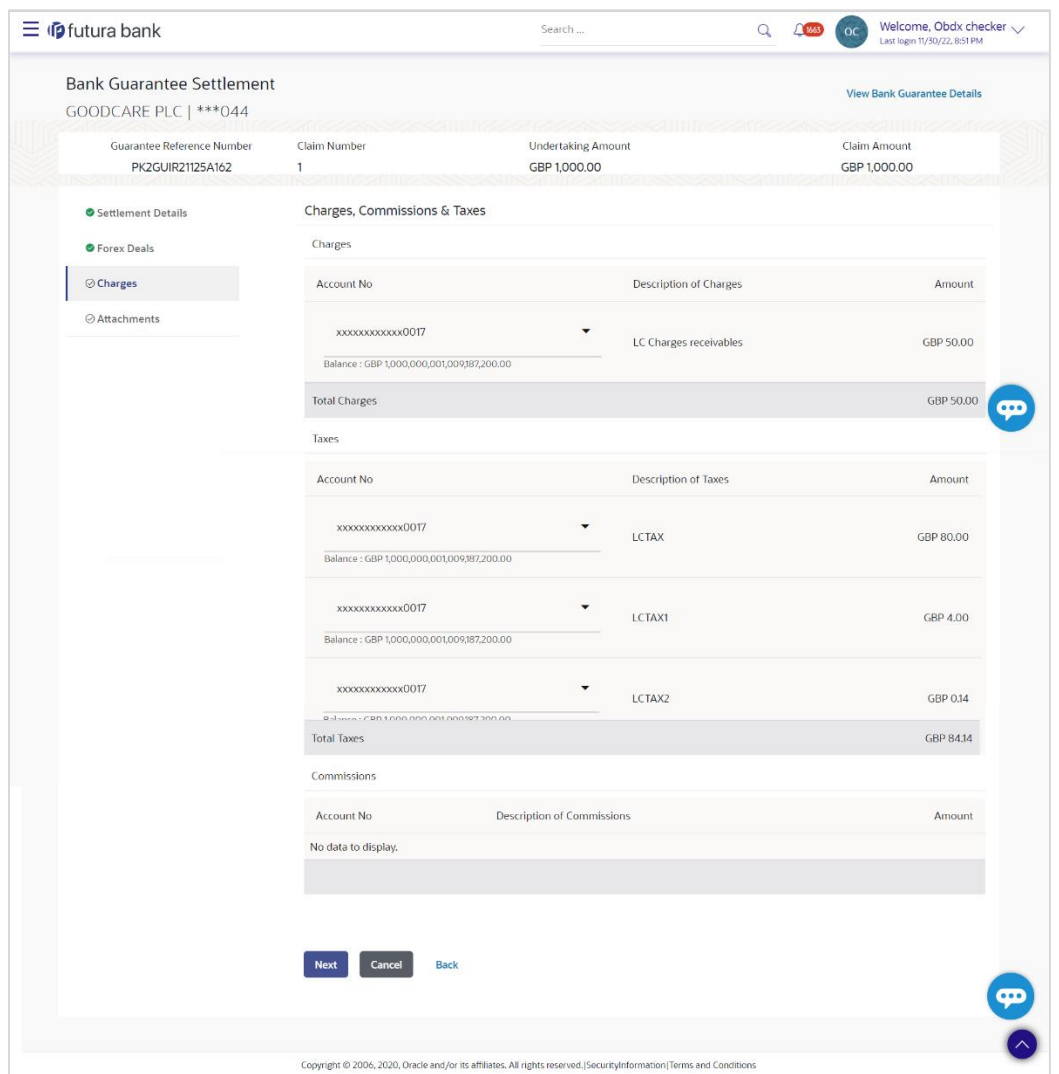

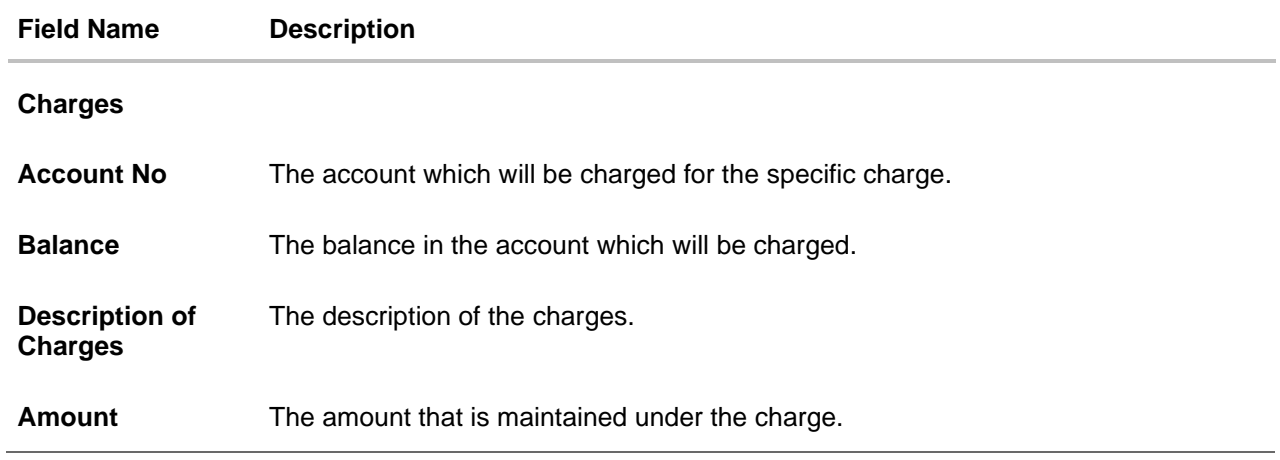

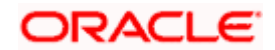

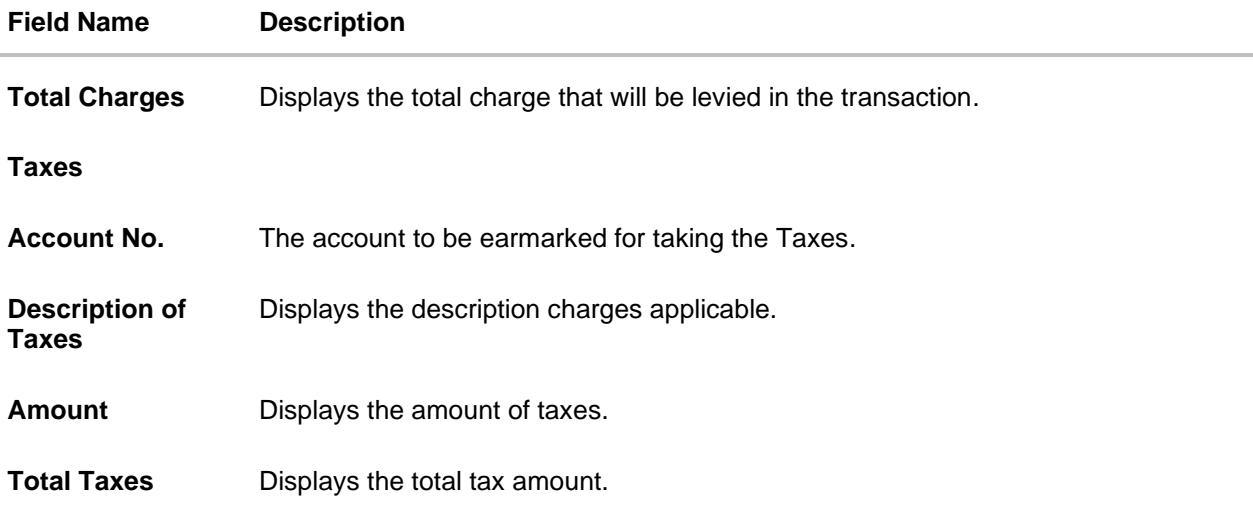

16. In the **Charges& Taxes** section, select the appropriate account, from the **Account No**. list

17. Click **Next** to save the entered details and proceed to the next level. OR Click the **Attachments** tab.

OR Click **Back** to go back to previous screen. OR Click **Cancel** to cancel the transaction. The **Dashboard** appears

**Note**: If there is a Relationship pricing maintained for the customer, the same would be reflected in the charges instead of the standard pricing.

# **31.5 Attachments tab**

The user can attach documents to the settlement in this tab.

### **To Attach Documents:**

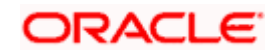

### **Attachments tab**

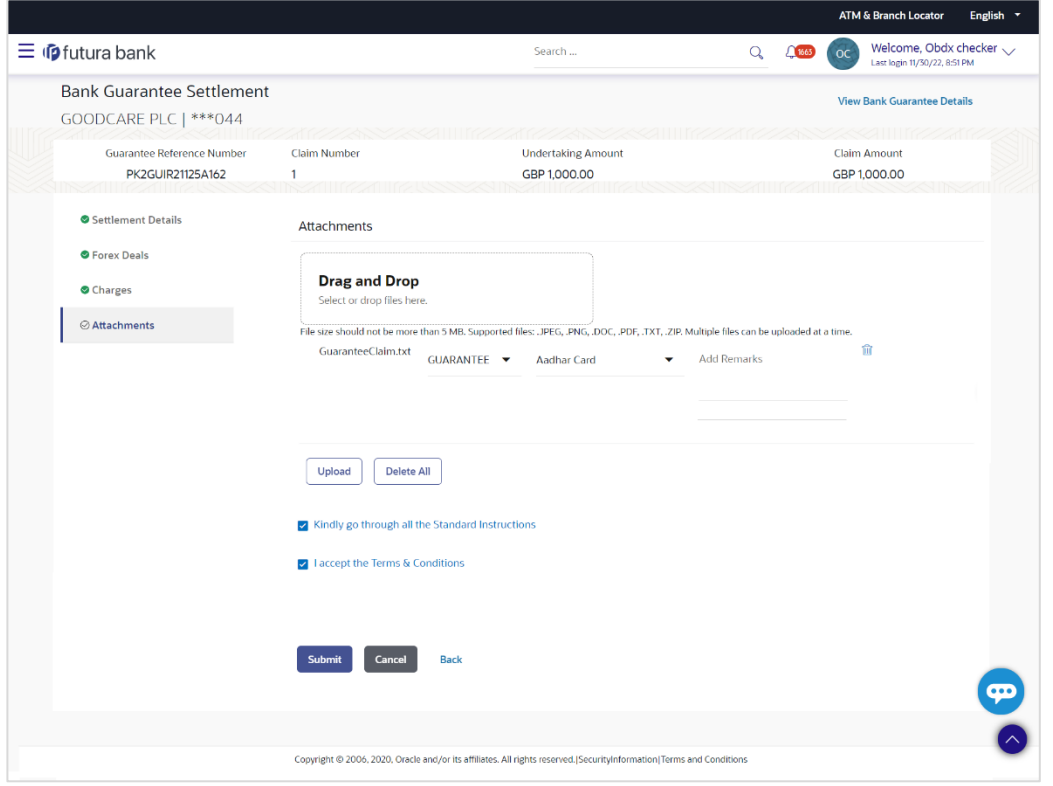

### **Field Description**

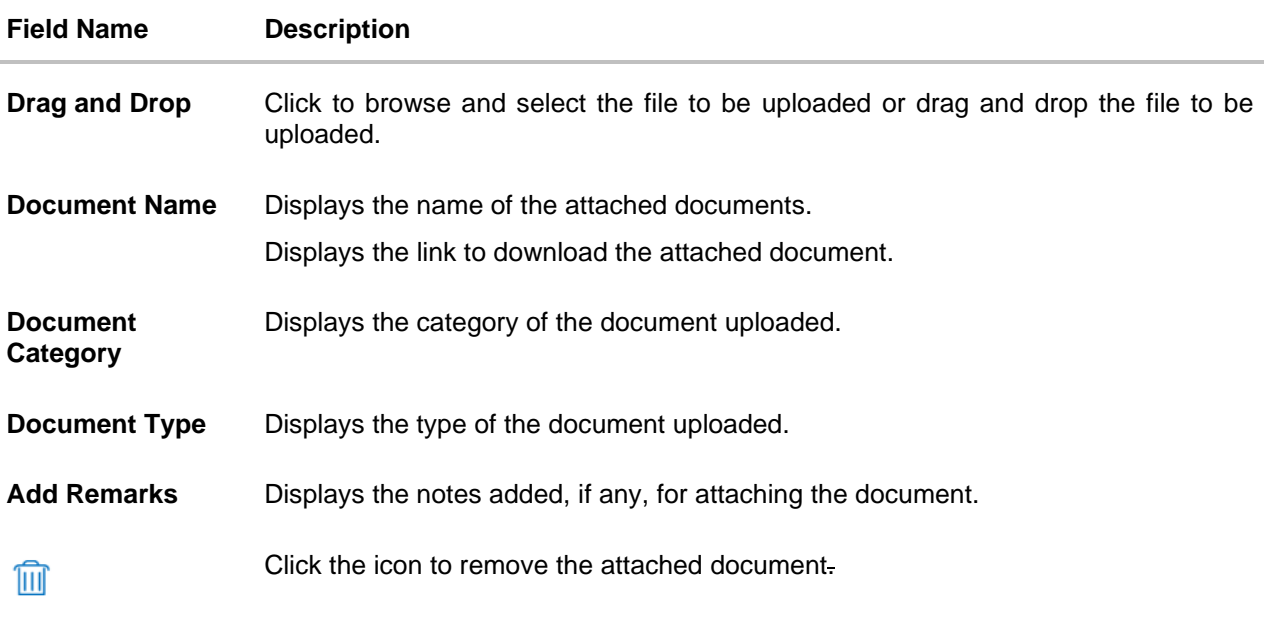

18. Click **Drag and Drop** to browse and select the required document present on your computer. The **Attach Document** popup window appears.

19. Select the required document present on your computer to upload.

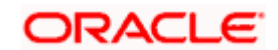

20. Click **Upload** to upload document. The Attach Documents tab appears along with list of attached documents.

OR

Click  $\frac{1}{\sqrt{1-\frac{1}{n}}}$  to remove the attached document. OR

Click **Delete All** to delete all the attachments.

- 21. Select the **Kindly Go through all the Standard Instructions**, check box.
- 22. Click the **Kindly Go through all the Standard Instructions** link to view the customer instructions maintained by bank from back office.
- 23. Read the **I accept the Terms and Conditions** by clicking on the hyperlink and click on check box to accept the Terms and Conditions.
- 24. Click **Preview** to have a preview of draft.
- 25. Click **Submit**.

OR

Click **Cancel** to cancel the transaction, The **Dashboard** appears. OR

Click **Back** to go back to previous screen.

26. The review screen appears. Verify the details, and click **Confirm**. OR

Click **Cancel** to cancel the transaction. The **Dashboard** appears. OR

Click **Back** to go back to previous screen.

27. The success message claim settlement appears. Click **OK** to complete the transaction.

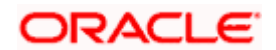

# **32. Initiate Shipping Guarantee**

Using this option, you can initiate a shipment guarantee in the application.

### **Pre-Requisites**

User must have a valid corporate party Id and login credentials in place

### **Workflow**

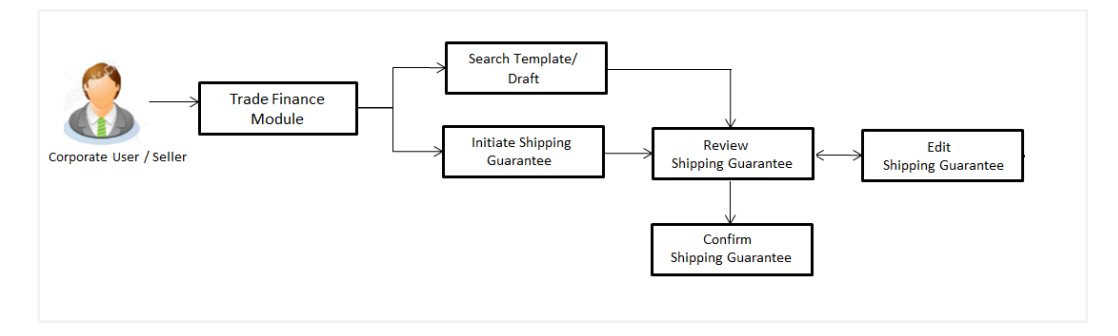

### **How to reach here:**

*Dashboard > Toggle menu > Trade Finance > Shipping Guarantee > Initiate Shipping Guarantee OR*

*Dashboard > Toggle menu > Trade Finance > Letter of Credit > Import Letter of Credit > View Letter of Credit*

*OR*

*Dashboard > Trade Finance > Overview > Quick Links > Raise Shipping Guarantee*

# **32.1 Search Shipping Guarantee template**

User can save shipping guarantee application as a Template so that same can be used for creation of similar kind of shipping guarantees, if required in future. User can search the saved shipping guarantee template using Template Name.

Note: Shipping Guarantee Application saved as Template can be re used any number of times for Shipping Guarantee Initiation.

### **To search the shipping guarantee template:**

- 1. In the **Search** field, enter the template name.
- 2. Click  $\mathbb Q$  . The saved Collection a templates appears based on search criteria.

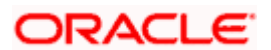

#### ATM & Branch Locator English Welcome, Obdx checkr  $\searrow$  Last login 7/23/22, 11.01 AM  $\equiv$   $\Phi$  futura bank  $Q_2 = Q_3$  (oc) Search. Initiate Shipping Guarantee GOODCARE PLC | \*\*\* 044 **Templates** Drafts  $Q_{\rm s} \left[ \begin{array}{c} 0 \\ 0 \\ 0 \\ 0 \\ \end{array} \right] \leftarrow \left[ \begin{array}{c} 0 \\ 0 \\ 0 \\ 0 \\ 0 \\ \end{array} \right]$ Search. Templates  $\frac{5}{10}$  Swift Updated on : 10/20/21 Vishaltemplate<br>Updated on: 2/10/22 Test3<br>Updated on : 12/9/21 Public  $Pubic$  $\overline{\phantom{a}}$  Public Beneficiary Name<br>Sony Beneficiary Name<br>Rotterdam product<br>SGLC product<br>SGLC Beneficiary Name<br>Rotterdam product<br>SGLC Amount<br>GBP 3,333.00 Created By<br>Obdx checke Amount<br>GBP 9,900.00 Created By<br>Trade maker Amount<br>GBP 22,222.00 Created By<br>Obdx maker Page 1 of 1 (1-3 of 3 items)  $|\zeta + (-1)|$ eht © 2006. 2020. Oracle and/or its affiliates. All rights reserved |SecurityInf ion|Terms and Conditi

### **Shipping Guarantee Template - Search Result**

### **Field Description**

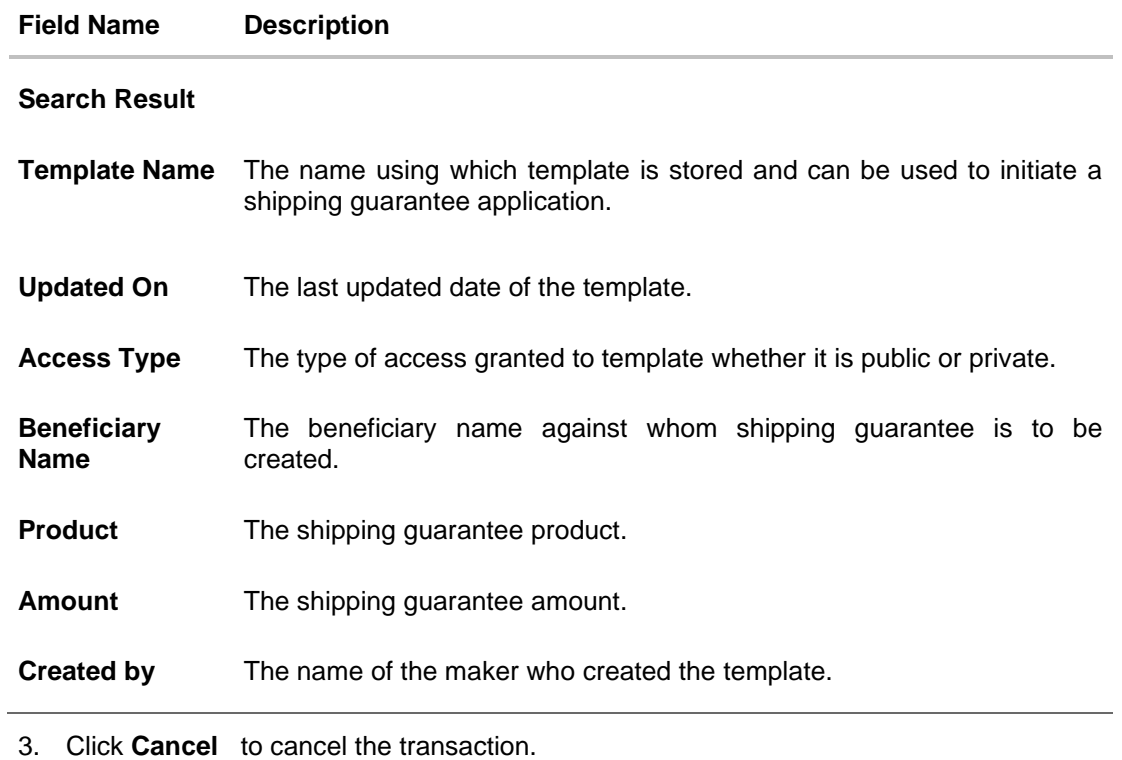

Click  $\begin{array}{c} \begin{array}{c} \begin{array}{c} \begin{array}{c} \end{array} \\ \end{array} \\ \begin{array}{c} \end{array} \\ \begin{array}{c} \end{array} \\ \end{array}$  Click  $\begin{array}{c} \begin{array}{c} \end{array} \\ \begin{array}{c} \end{array}$  to view the initiate Shipping Guarantee template as Summarized or Tabular view.

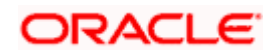

# **32.2 Search Shipping Guarantee Drafts**

User can save shipping guarantee application as a Draft so that it can be used if required in future. User can search the saved shipping guarantee draft using Draft Name.

Note: Shipping Guarantee Application saved as Draft can be re used any number of times for Shipping Guarantee Initiation.

#### **To search the shipping guarantee draft:**

- 1. In the Search field, enter the draft name.
- 2. Click  $\mathbb Q$  . The saved shipping guarantee drafts appears based on search criteria.

### **Shipping Guarantee Draft - Search Result**

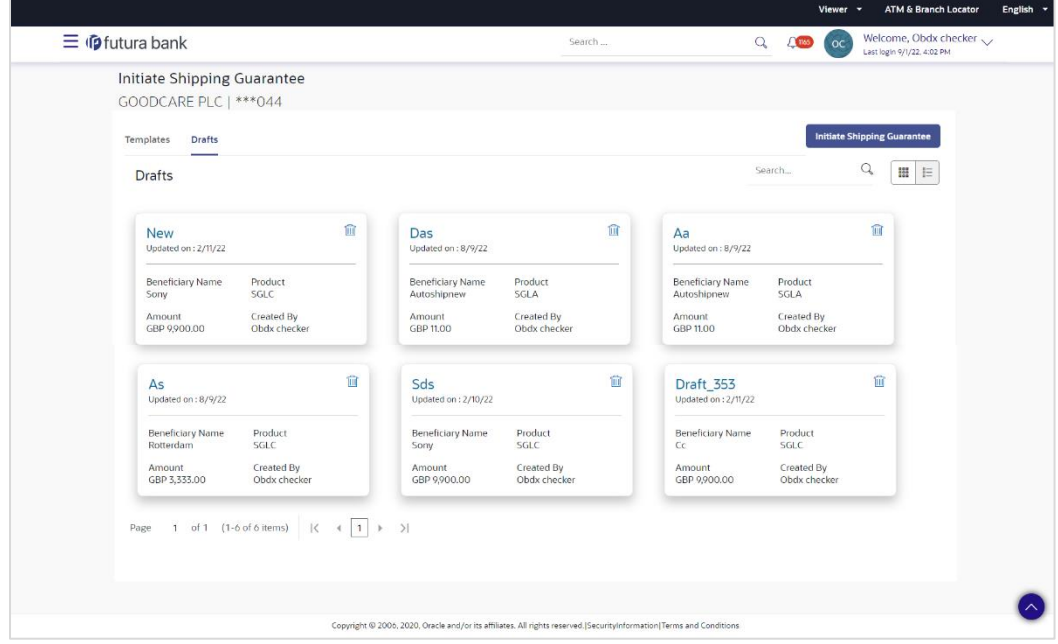

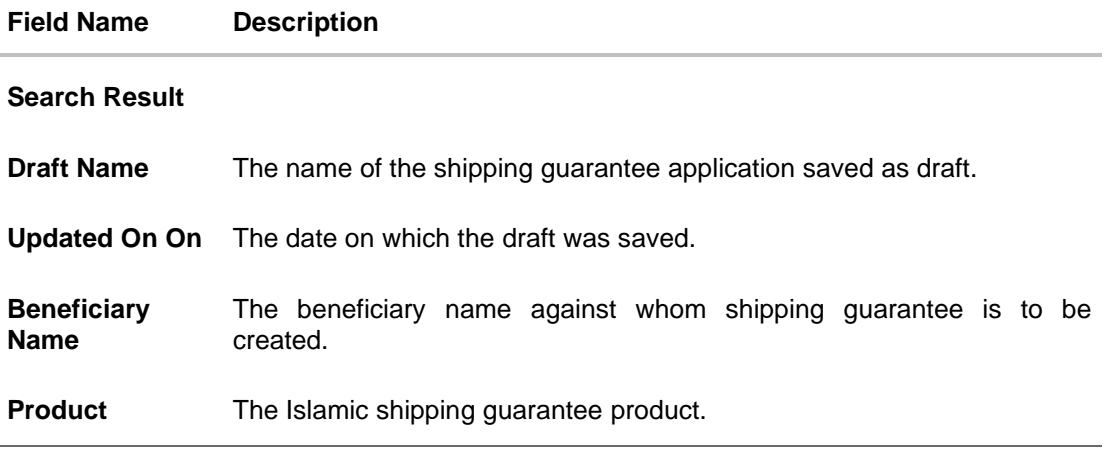

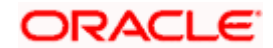

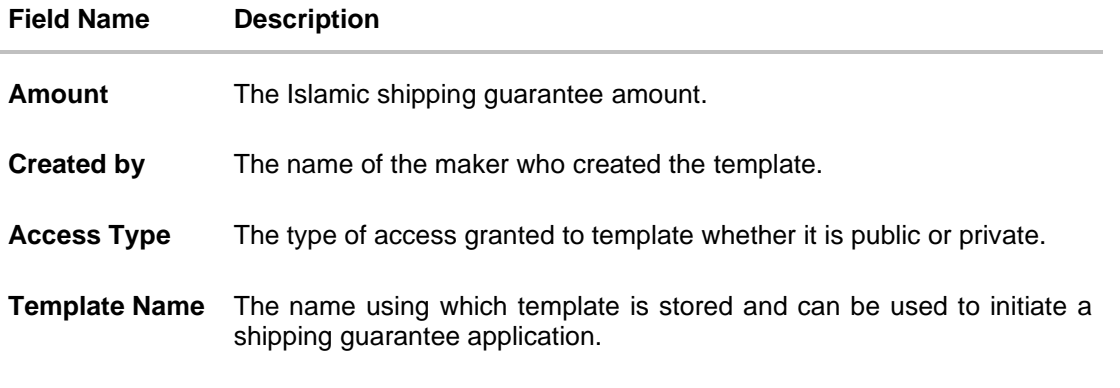

3. Click **Cancel** to cancel the transaction.

# **32.3 Initiate a Shipping Guarantee**

Using this option, you can initiate a shipping guarantee in the application. To initiate a shipping guarantee in the application, you must enter details such as, Shipping Guarantee Details, Shipment Details, Linkages, Instructions, and Attachments etc.

To initiate shipping guarantee:

1. Click **Initiate Shipping Guarantee** on **Initiate Shipping Guarantee** screen.

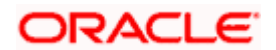

# **Initiate Shipping Guarantee**

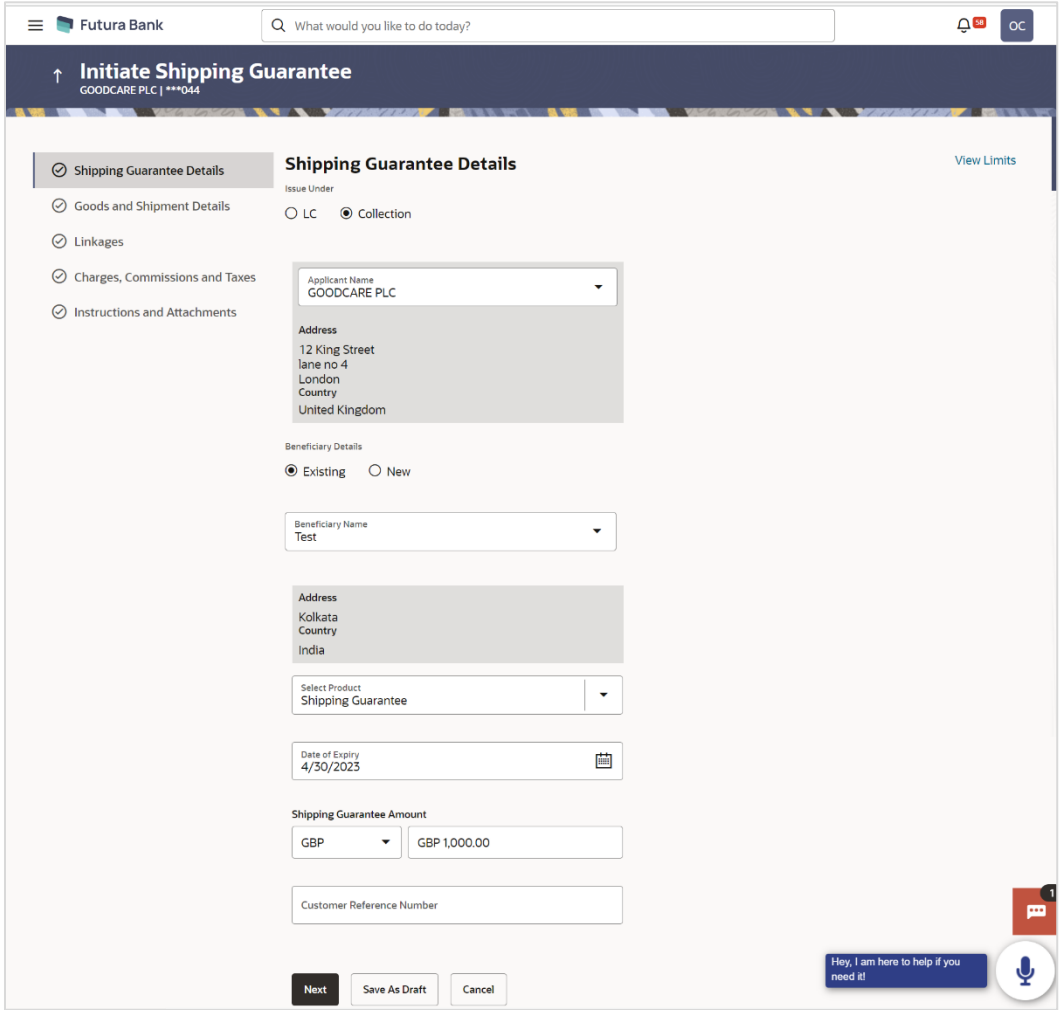

### **Field Description**

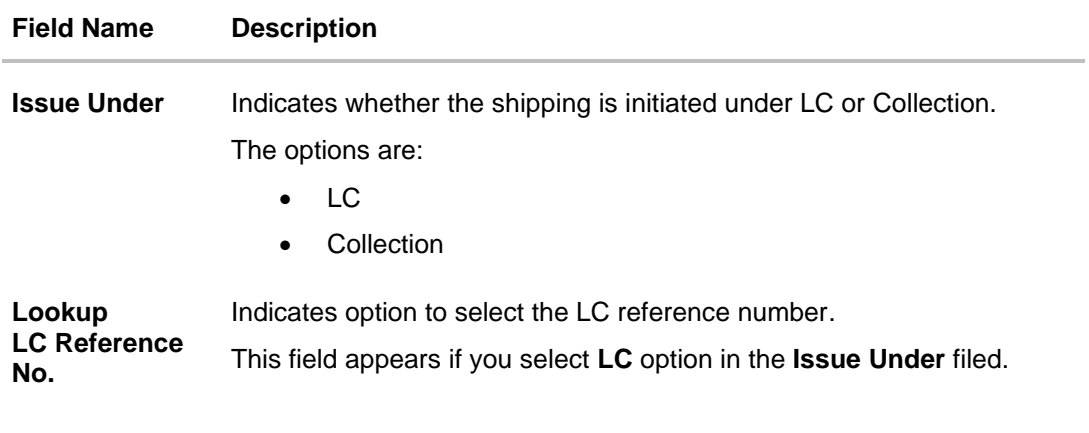

### **Advanced Lookup**

Below fields appear if you click Advanced lookup link.

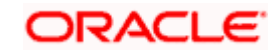

### **Field Name Description**

**Applicant Name** The name of the applicant.

**Beneficiary Name** The beneficiary name.

**Status** The Status of the LC.

**LC Amount Range From -To** The LC amount range.

### **Advanced Lookup Search results**

Below fields appear if you click **Advanced lookup** link.

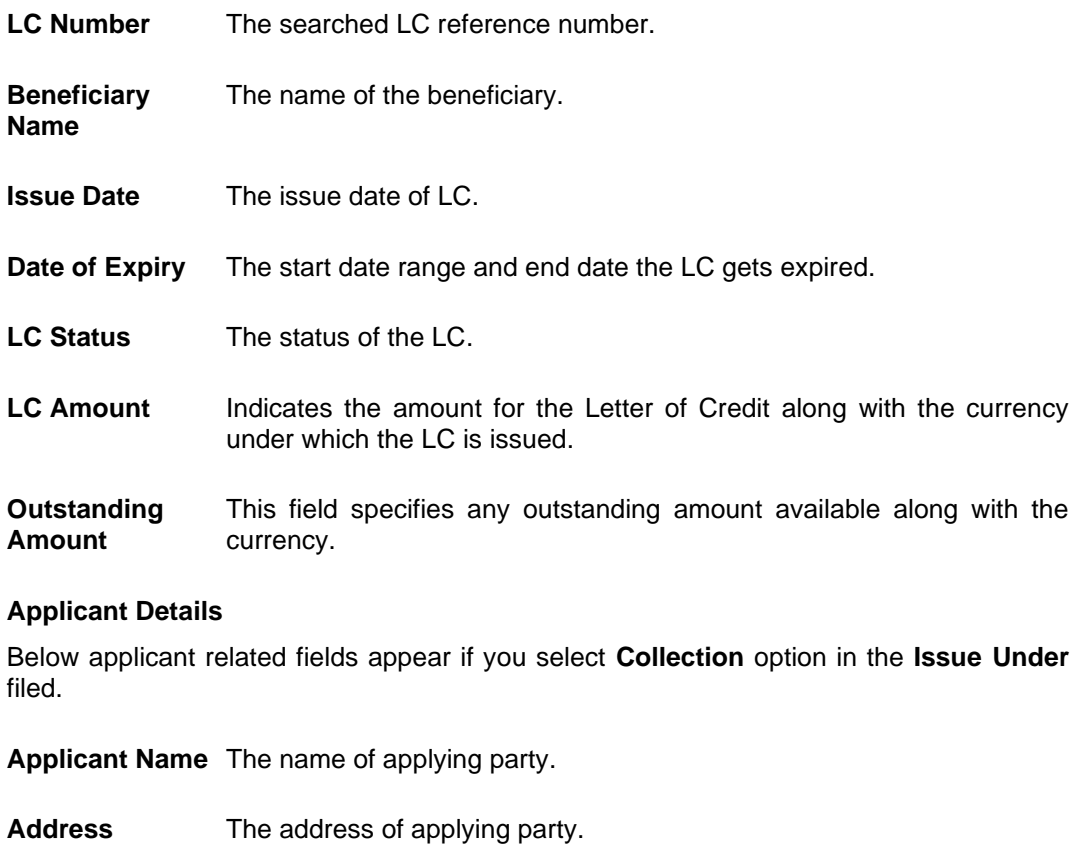

**Country** The country of applying party.

**Date of Application**  Application date when Bill has to be initiated.

### **Beneficiary Details**

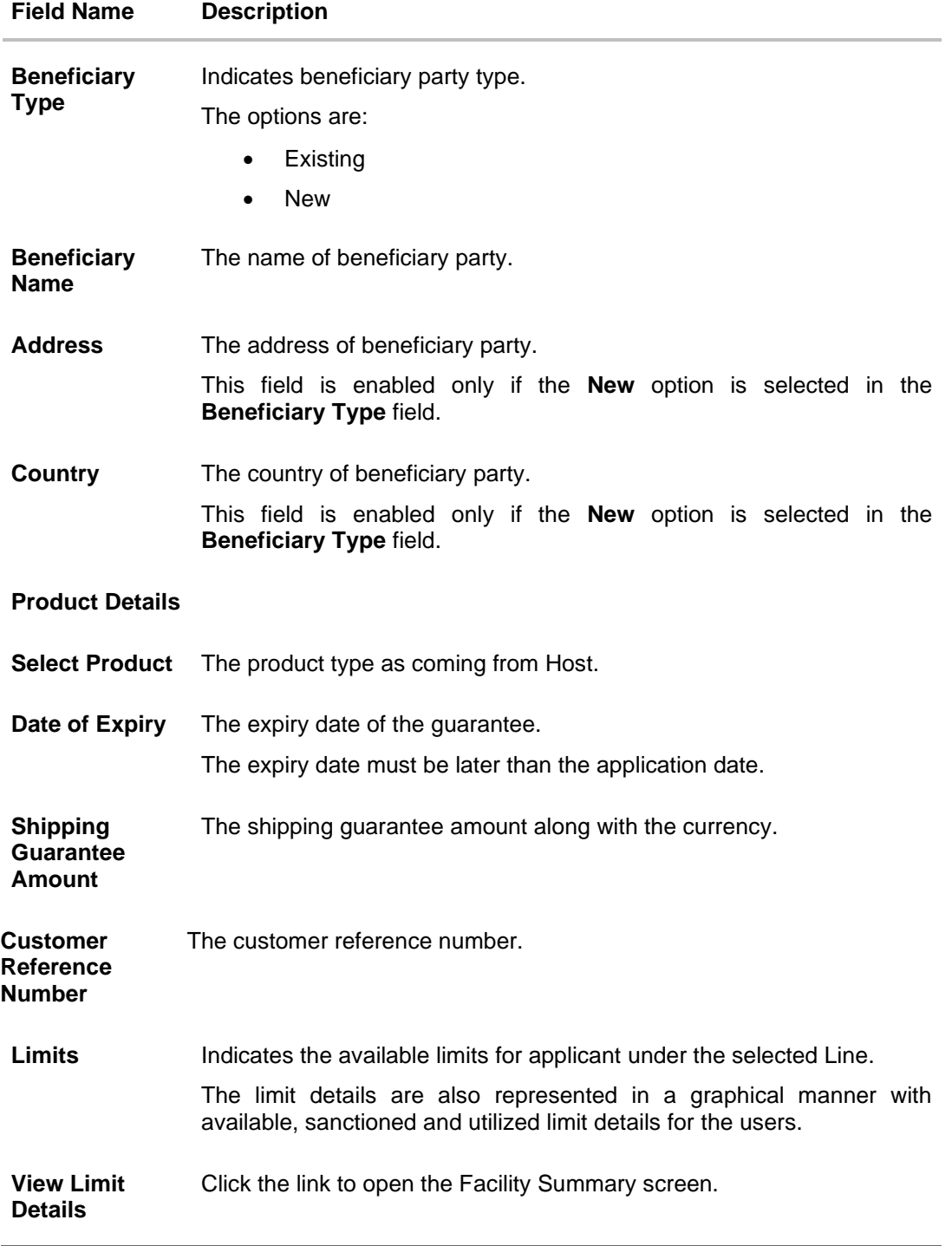

2. Select the appropriate option from **Issue Under** field.

a. If you select **LC**;

- i. From the **Loop Up Reference No**. field, select the appropriate LC reference number.
- ii. Click **View**. The summary of LC appears. OR Click the **Advanced Lookup** link. The Advanced Lookup overlay screen appears.

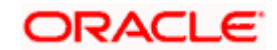

- iii. Click **Verify** to verify the LC. OR Click **Reset** to cancel the entered LC reference number.
	- b. If you select **Collection**,
- i. From the **Applicant Name** list, select the appropriate applicant. The Applicant details appear
- 3. From the **Limits** list, select the appropriate limit.

OR Click **the View Limit Details** link to open the Facility Summary screen. OR

Click **Reset** to reset the limit details. The Reset popup appears.

### **Limits**

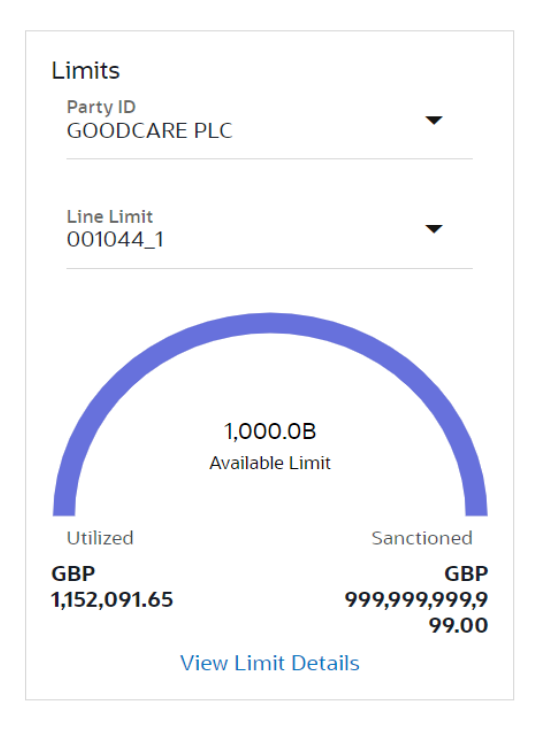

#### **Field Description**

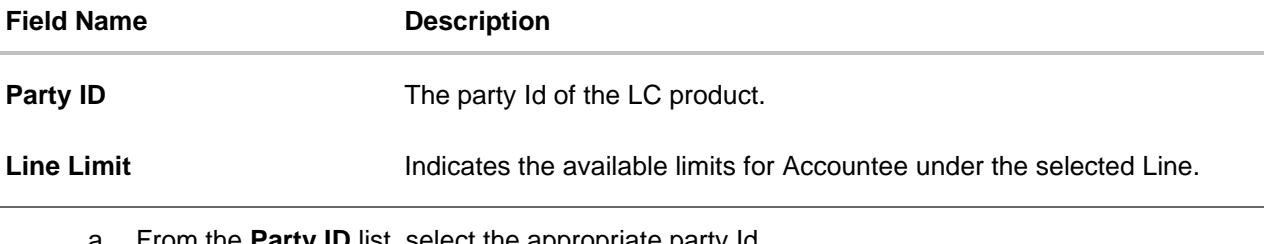

a. From the **Party ID** list, select the appropriate party Id.

b. From the **Line Limit** list, select the appropriate limit. The bottom graph appears.

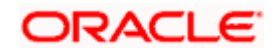

- 4. In the **Beneficiary Details** field, select the appropriate option.
	- a. If you select **Existing** option:
- i. From the Beneficiary Name, select the appropriate option.
	- b. If you enable **New** option:
- i. In the **Beneficiary Name** list, enter the name of the LC beneficiary.
- ii. In the **Address** field in the Beneficiary section, enter the address of the LC beneficiary.
- iii. From the **Country** list in the Beneficiary section, select the appropriate country.
- 5. From the **Select Product** list, select the appropriate option.
- 6. In the **Date of Expiry** field, select the expiry date of the shipping guarantee.
- 7. From the **Currency** list, select the appropriate currency for the guarantee.
- 8. In the **Shipping Guarantee Amount** field, enter the amount for the guarantee.
- 9. In the **Customer Reference Number** field, enter the customer reference number.
- 10.Click **Next** or click the **Shipment Details** tab.

The **Shipment Details** tab appears in the **Initiate Shipping Guarantee** screen. OR

Click **Initiate Shipping Guarantee.** The transaction is saved and the **Initiate Shipping Guarantee – Verify** screen appears.

OR

Click **Save As** system allows transaction details to be saved as a draft. (For more details, refer **Save As Draft** section.) OR

Click **Back** to go back to previous screen.

OR

Click **Cancel** to cancel the transaction, The **Dashboard** appears.

### **32.3.1 Initiate Shipping Guarantee – Goods and Shipment Details tab**

This tab includes the shipment details of the Guarantee application.

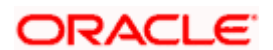

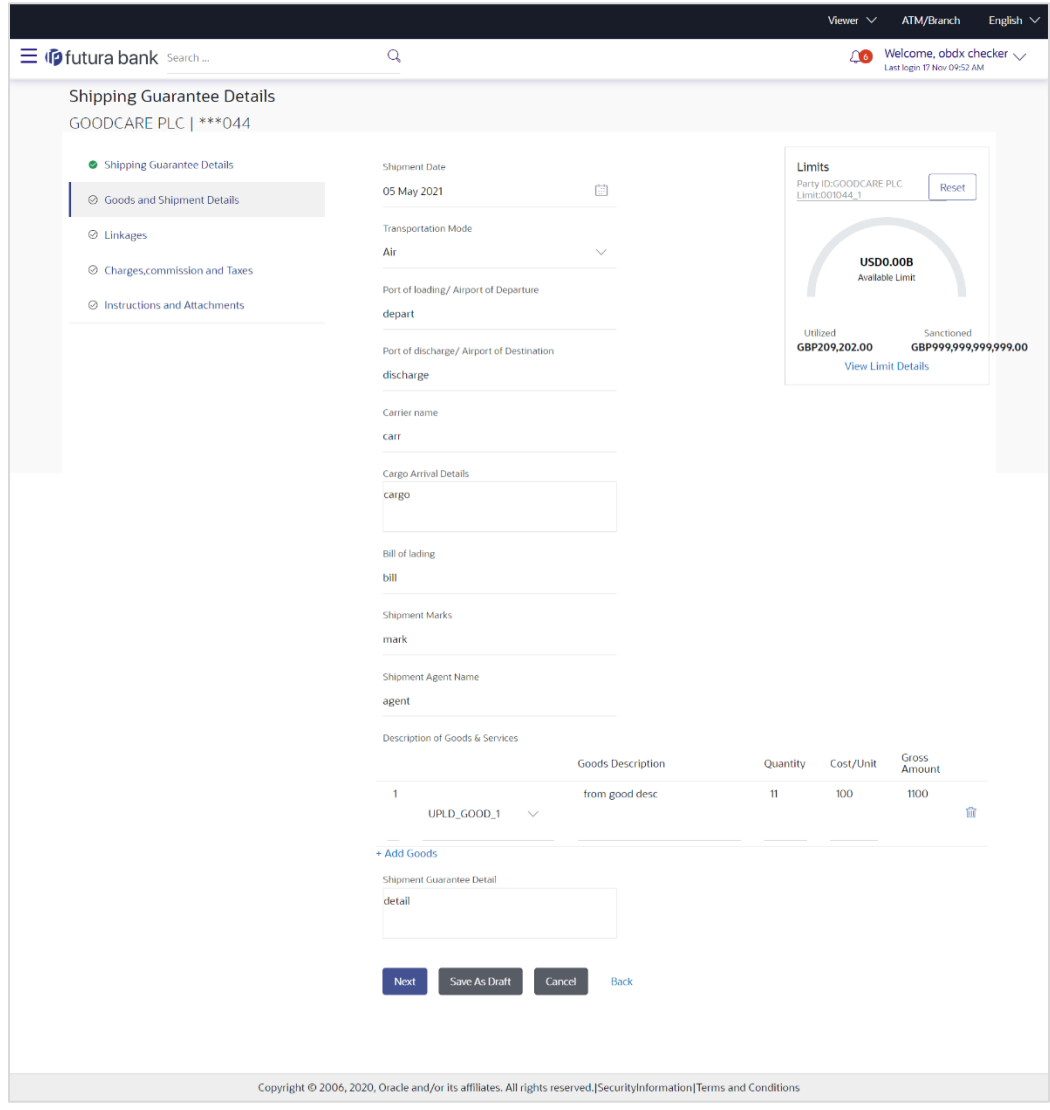

**Initiate Shipping Guarantee – Goods and Shipment Details tab**

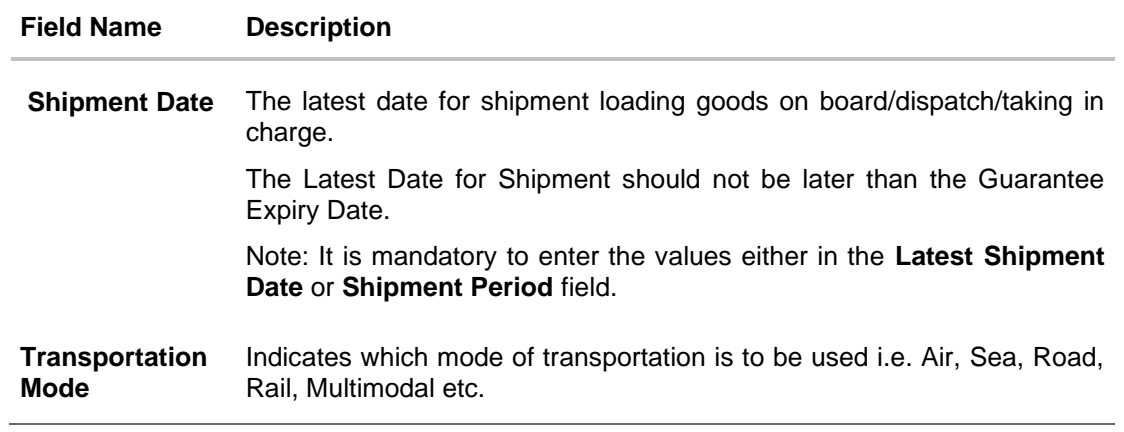

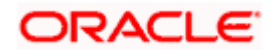

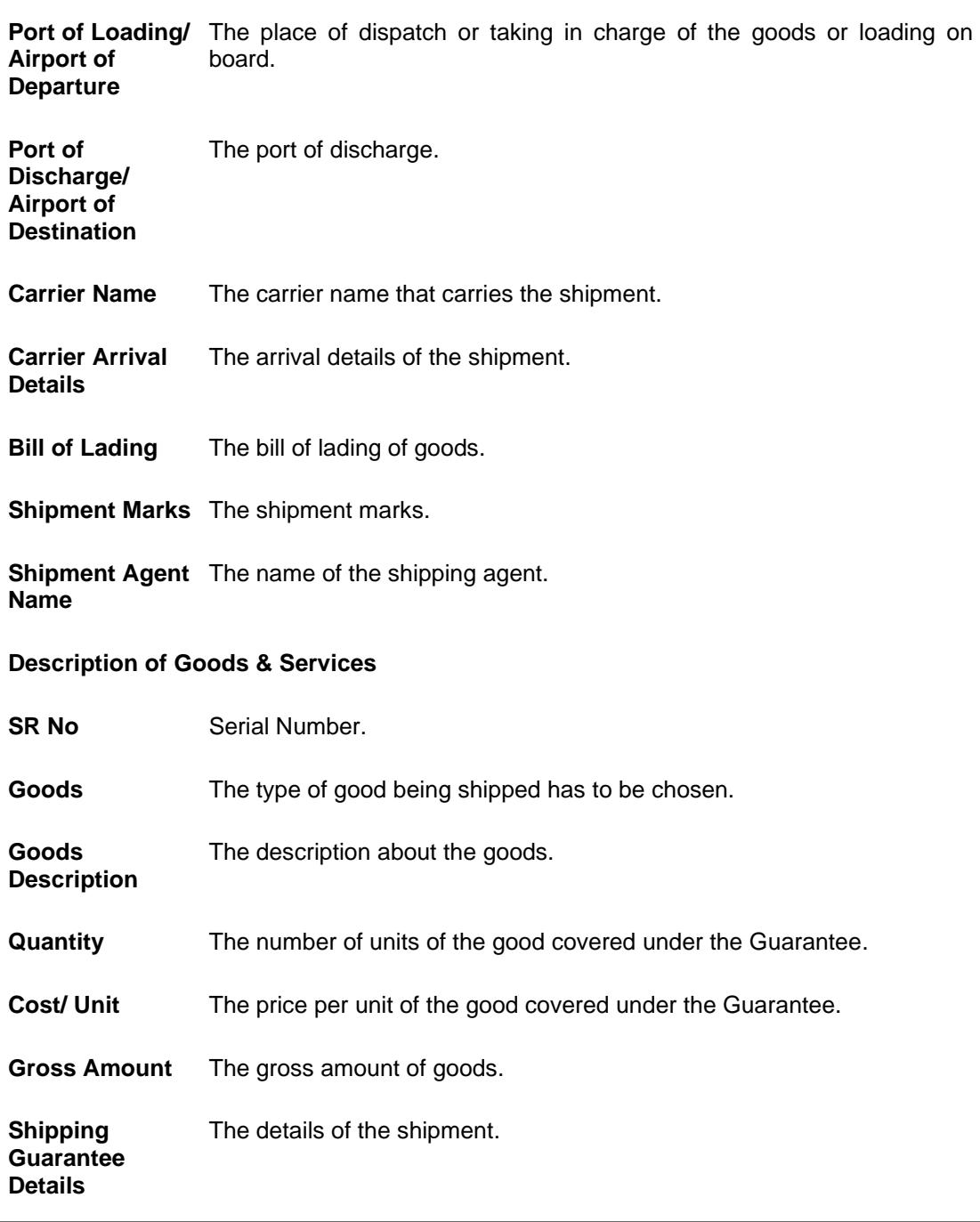

#### **Field Name Description**

11. In the **Shipment Date** field, enter the latest shipment date for loading goods on board/ dispatch/ taking in charge.

- 12. From the **Transportation Mode** select the appropriate option.
- 13. In the **Port of Loading/ Airport of Departure** field, enter the port of dispatch or taking in charge of the goods or loading on board.
- 14. In the **Port of Discharge/ Airport of Destination** field, enter the port of discharge of the goods.
- 15. In the **Carrier Name** field, enter the name of the shipping carrier.
- 16. In the **Carrier Arrival Details** field, enter the details of the shipping carrier arrival.
- 17. In the **Bill of Lading** field, enter the bill of lading details.
- 18. In the **Shipment Marks** field, enter the shipment marks.
- 19. In the **Shipment Agent Name** field, enter the name of the shipping agent.
- 20. In the **Description of Goods & Services** section,
	- a. From the **Goods** list, select the goods being shipped.
	- b. In the **Description of Goods** field, enter the description of the goods traded under the Guarantee.
	- c. In the **Quantity** field, enter the number of units of the goods traded under the Guarantee.
	- d. In the **Cost/ Unit** field, enter the price per unit of the goods traded under the Guarantee.
	- e. Click **Add Goods** to add new good if required.
		- OR

Click  $\frac{10}{2}$  to remove the already added goods.

OR

Click **Continue** to save the details entered and proceeds to next level of details. OR

Click the **Instructions** tab.

- 21. In the **Shipping guarantee Details** field, enter the details of shipping guarantee.
- 22. Click **Continue** to save the details entered and proceeds to next level of details. OR

Click the **Charges, Commissions and Taxes** tab. The **Charges, Commissions and Taxes** tab details appear in the Initiate Shipping Guarantee screen. OR

Click **Save as Draft** system allows transaction details to be saved as a template or draft.

(For more details, refer **Save As Draft** section.)

OR

Click **Back** to go back to previous screen. OR

Click **Cancel** to cancel the transaction. The Dashboard appears.

### **32.3.2 Initiate Shipping Guarantee - Linkages tab**

This tab allows the user to link a deposit account while initiating a transaction.

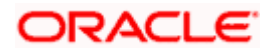

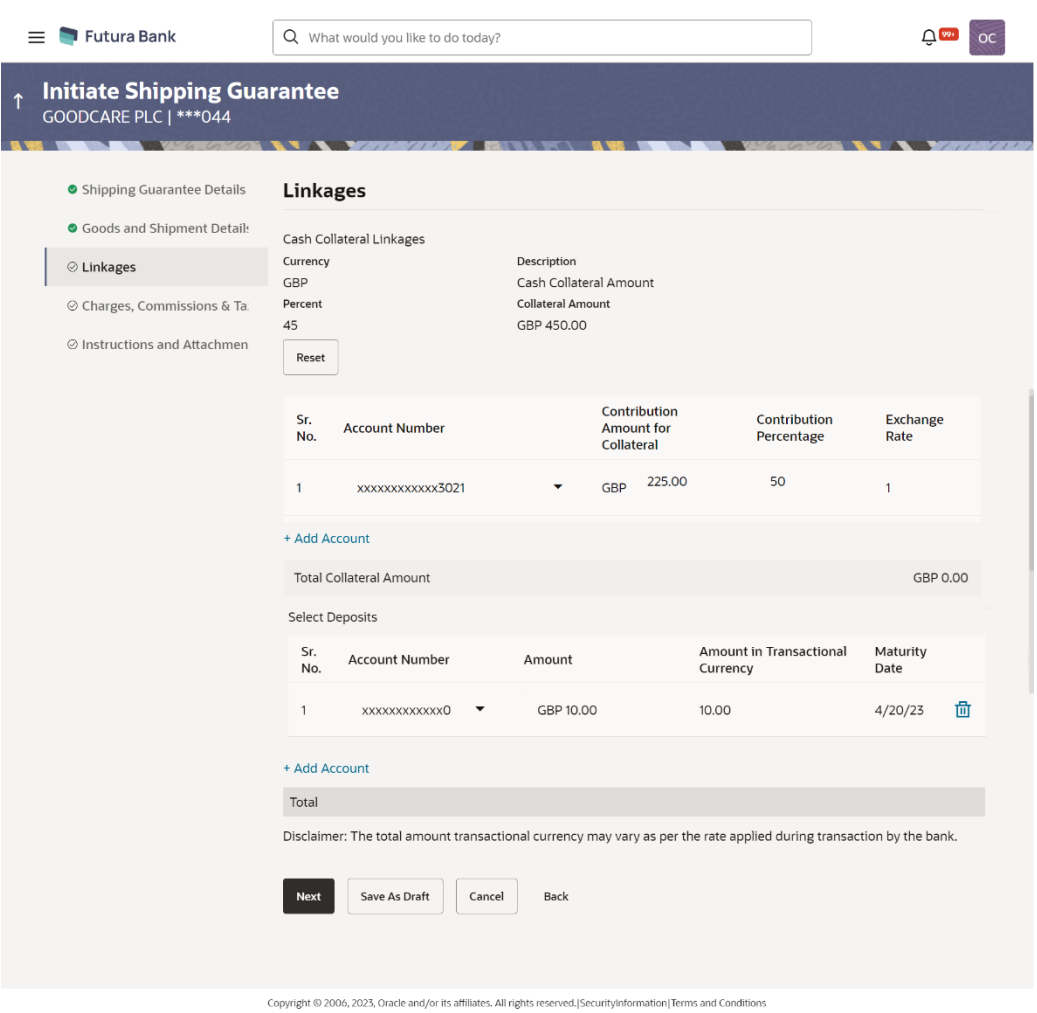

**Initiate Shipping Guarantee - Linkages tab**

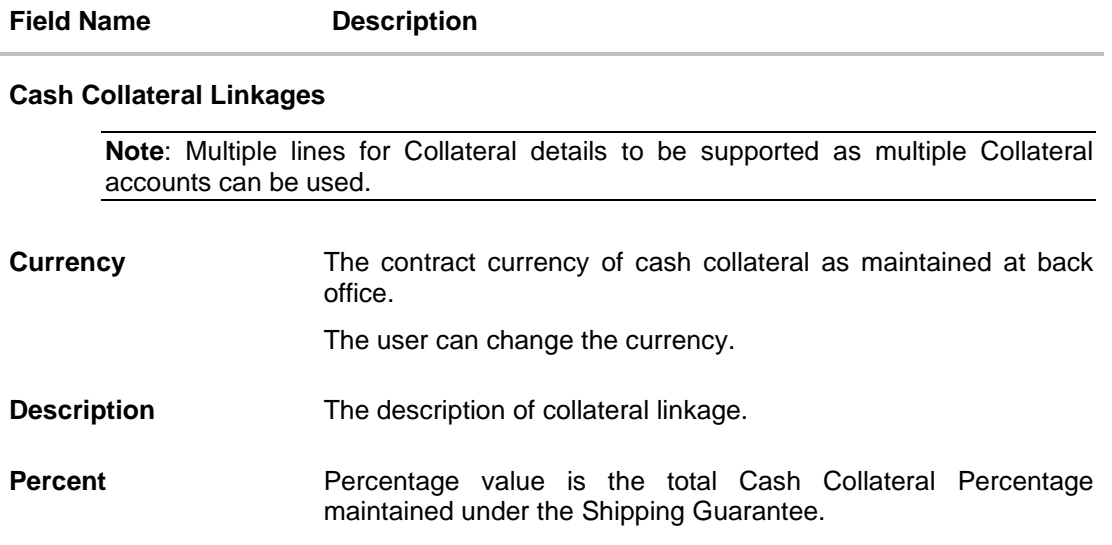

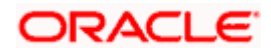

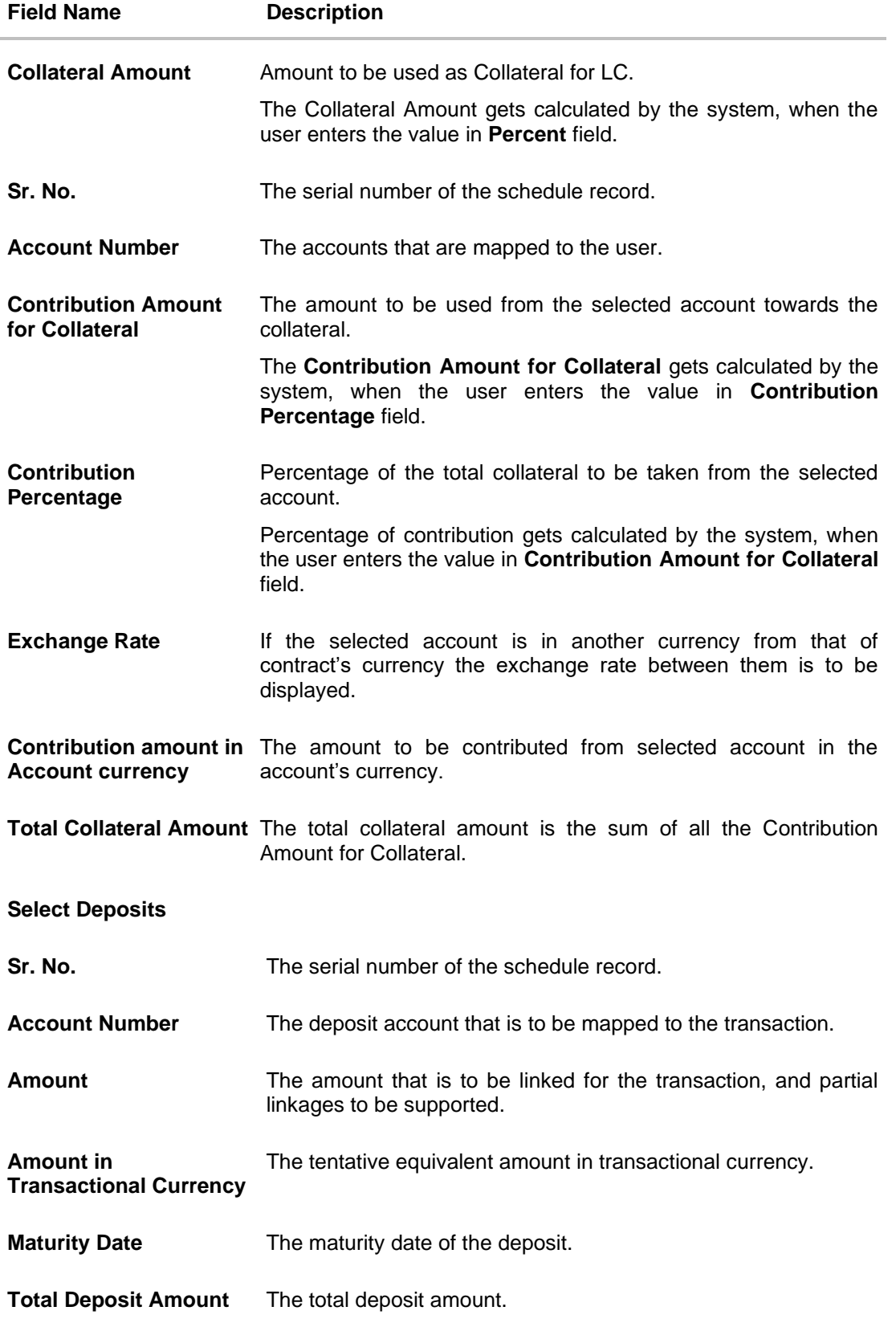

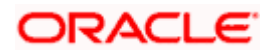

23. In the **Cash Collateral Linkages** section, enter the value for **Percent**. The system fetches the value in **Collateral Amount** field.

Click **Reset** if you want to change the value.

- a. From the **Account Number** list, select the appropriate account that is to be mapped to the transaction.
- b. In the **Contribution Amount for Collateral** field, enter the amount.
- 24. In the **Select Deposits** section, select the appropriate deposit account that is to be mapped to the transaction from the **Account Number** list.
	- a. In the **Amount** field, enter the amount that is to be linked for the transaction.
- 25. Click **Next** to save the entered details and proceed to the next level.

OR

Click **Save As Draft**, system allows transaction details to be saved as a template or draft. (For more details, refer [Save As Template](#page-69-0) or [Save As Draft](#page-74-0) sections.)

OR

Click **Back** to go back to previous screen.

OR

Click **Cancel** to cancel the transaction. The **Dashboard** appears.
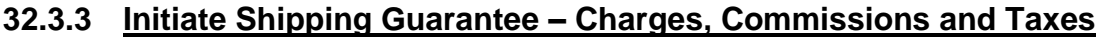

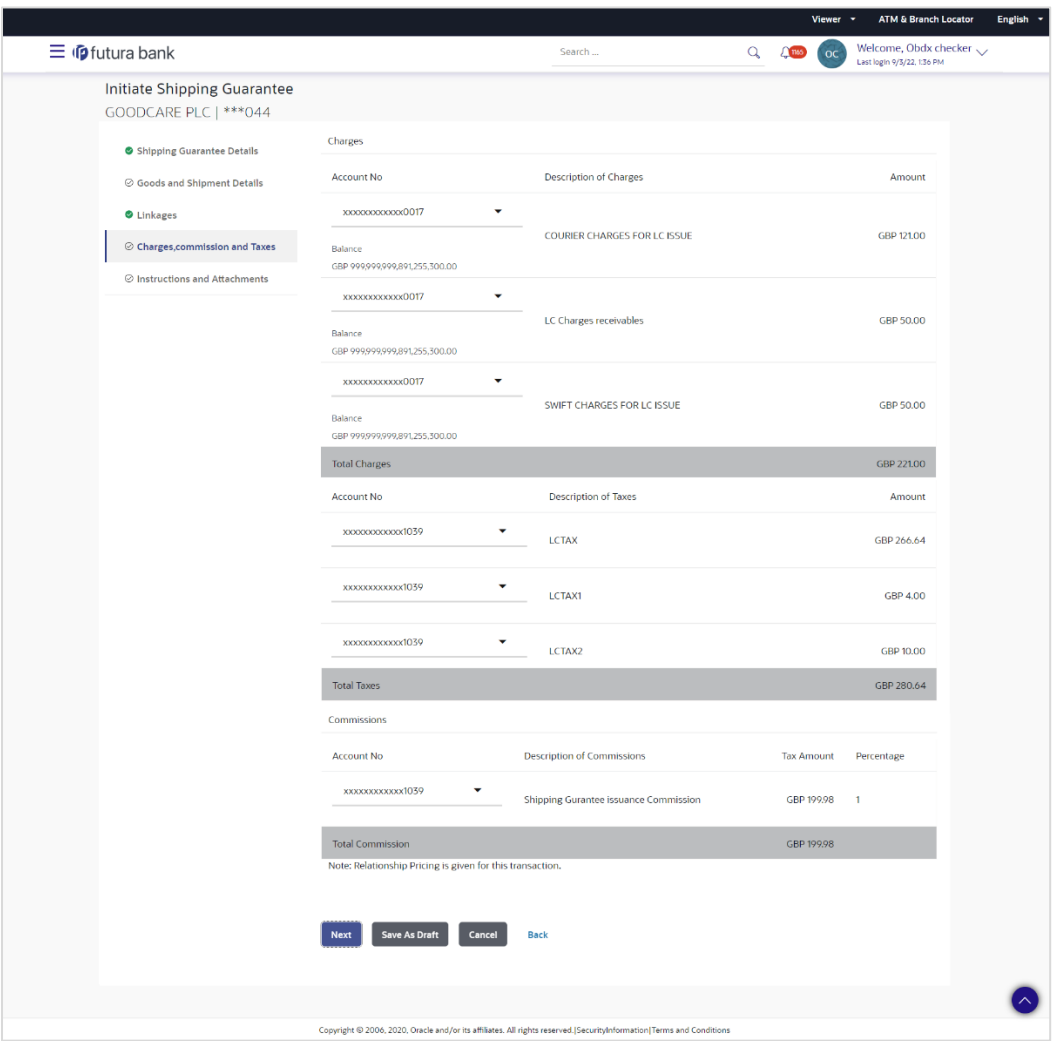

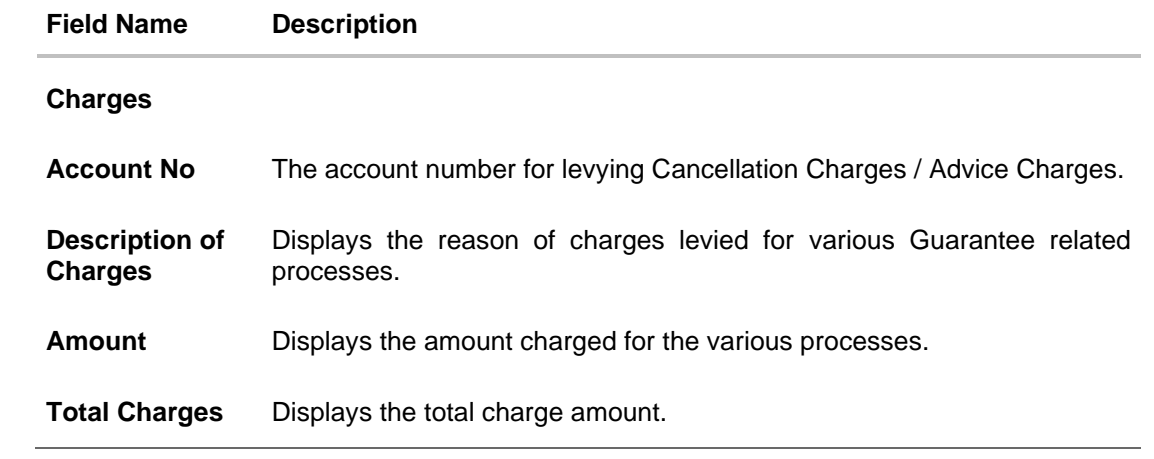

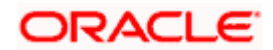

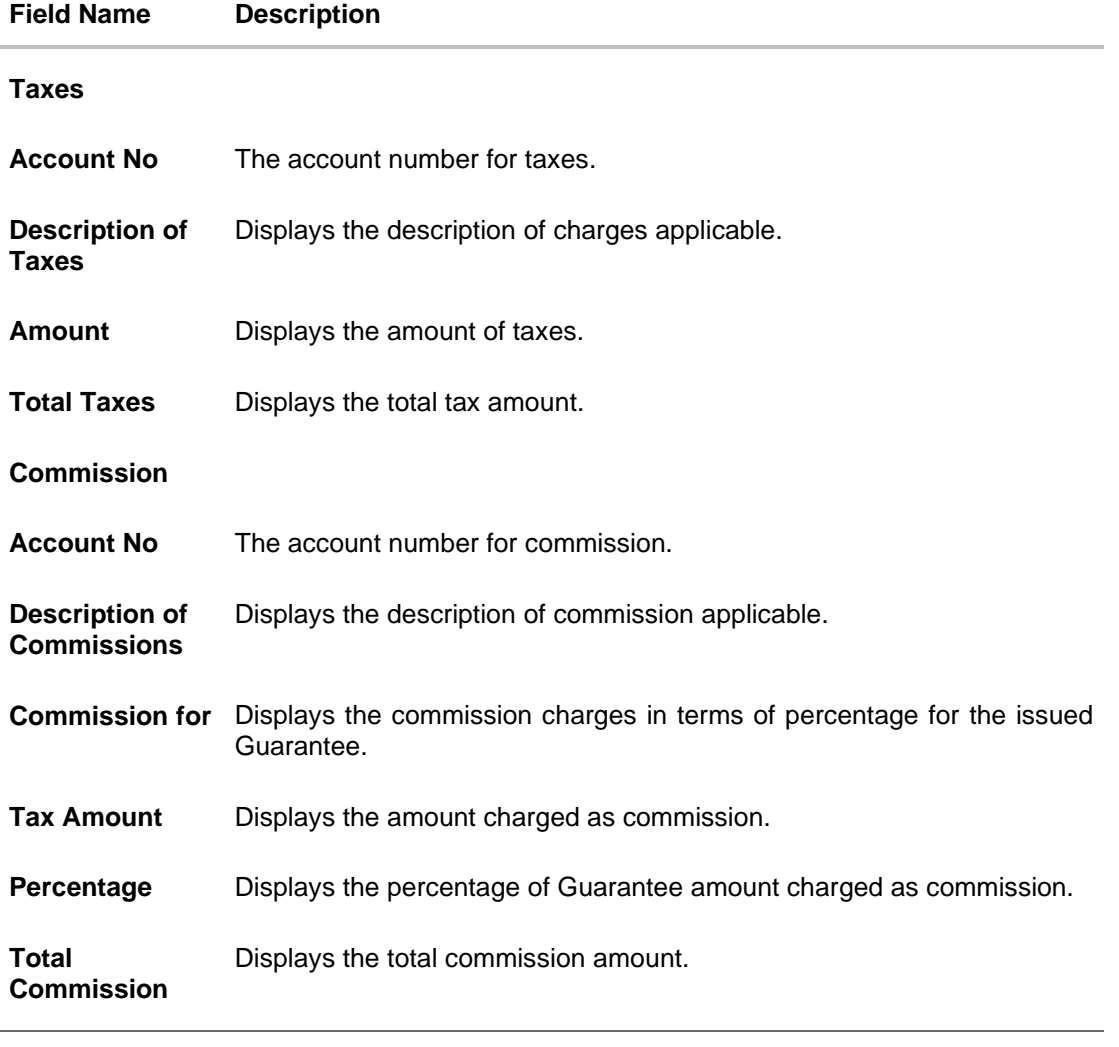

26. From the **Account No.** list, select the appropriate account number.

27. Click **Next** to save the details entered and proceeds to next level of details.

Click the **Instructions** tab. The **Instructions** tab details appear in the Initiate Shipping Guarantee screen. OR

Click **Save as Draft** system allows transaction details to be saved as a template or draft. (For more details, refer Save As Draft section.) OR

Click **Back** to go back to previous screen.

OR

OR

Click **Cancel** to cancel the transaction. The **Dashboard** appears.

**Note**: If there is a Relationship pricing maintained for the customer, the same would be reflected in the charges instead of the standard pricing.

### **32.3.4 Initiate Shipping Guarantee - Instructions tab**

This tab includes the miscellaneous information such as Advising Bank, Instructions to the bank (not forming part of guarantee).

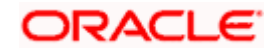

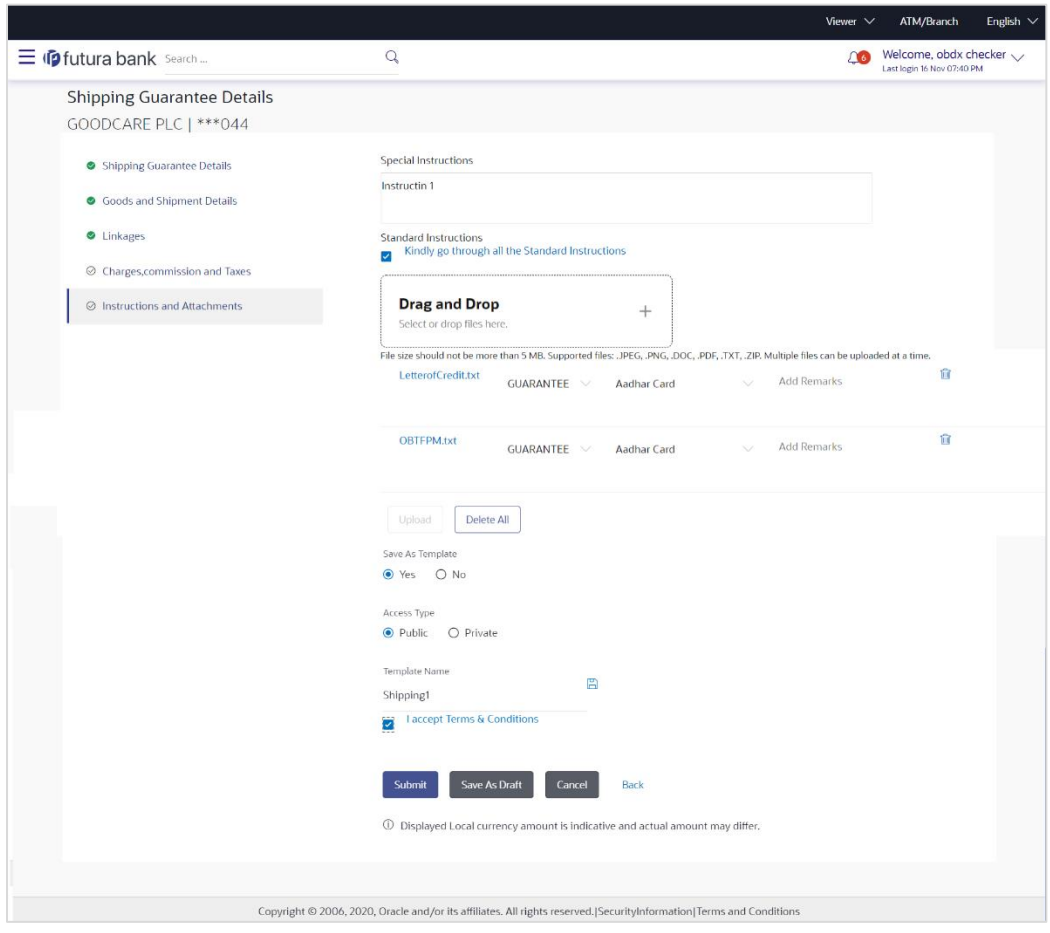

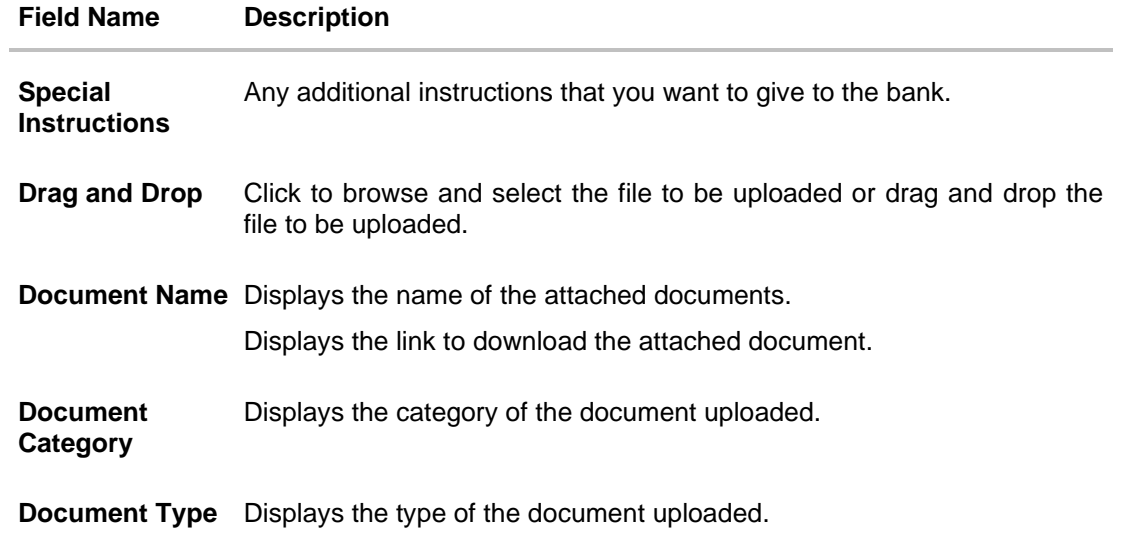

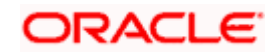

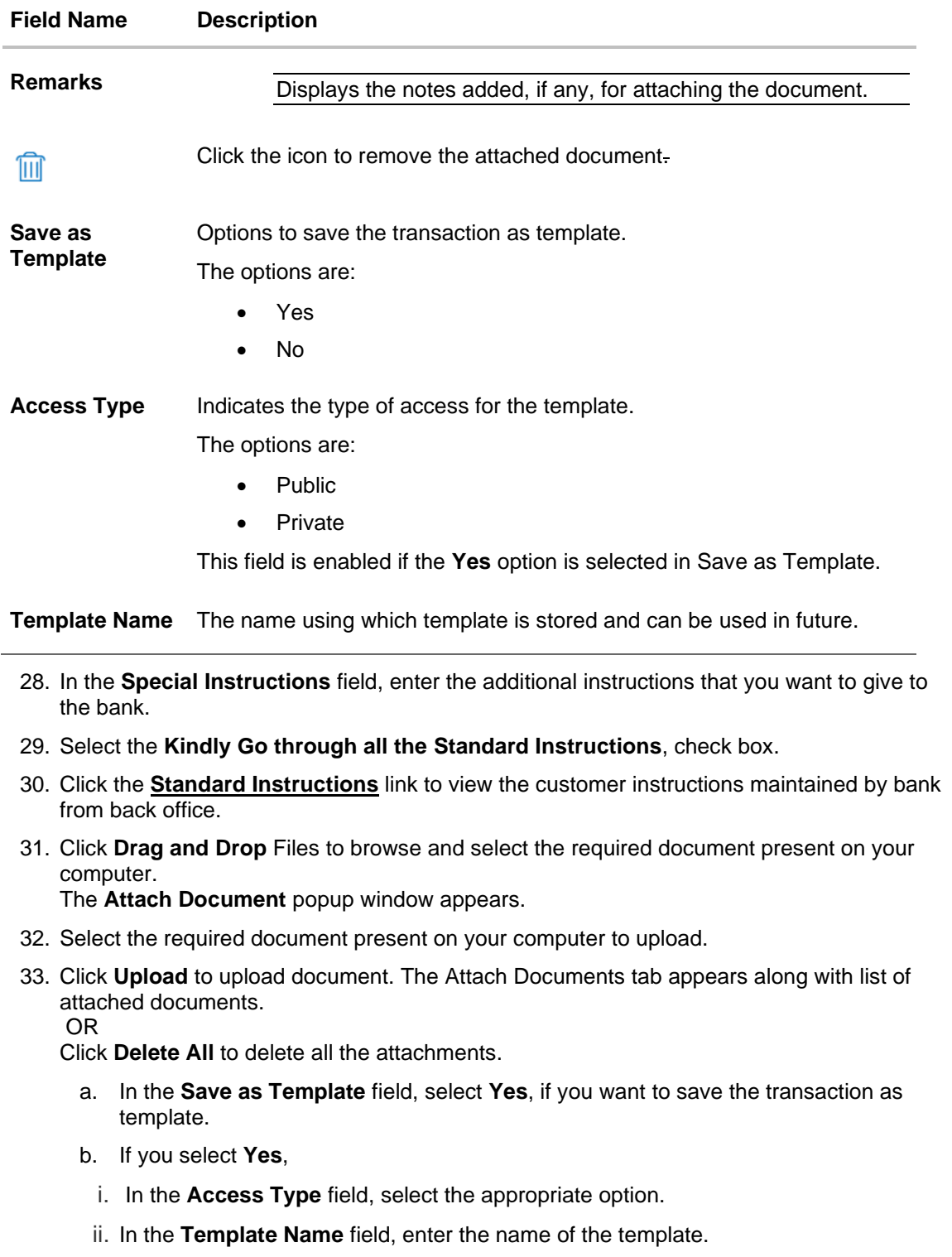

34. Select the I **accept Terms and Conditions** check box to accept the Terms and Conditions.

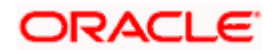

35. Click **Submit**. The transaction is saved and the Initiate Shipping Guarantee – Verify screen appears. OR

Click **Save as Draft** to save the transaction details as a template or draft. (For more details, refer **Save As Draft** section.)

OR Click **Back** to go back to previous screen. OR Click **Cancel** to cancel the transaction, The **Dashboard** appears.

- 36. The review screen appears. It displays all the 4 sections with their respective fields namely Shipping **Guarantee Details, Shipment Details, Documents, Instructions, and Attachments** with an option to edit them individually. Verify the details, and click Confirm. OR Click **Back** to go back to previous screen. OR Click **Cancel** to cancel the transaction. The Dashboard appears.
- 37. The success message initiation of guarantee creation appears along with the reference number. Click **OK** to complete the transaction.

## **32.4 Save As Template**

User can save the application as a Template so that it can be used for creation of similar shipping guarantees, if required in future. The application allows the template access as public or private if saved as template.

- Public: A template marked as 'Public are visible to all the users mapped to the Party ID of the user who created the template. All users mapped to the party will only be able to view and use whereas they will not be able to edit or delete template. Only the creator of the template is allowed to edit or delete the template.
- Private: A template marked as 'Private' is available to only the creator of the template. Only creator of the template can use the template while initiating shipping guarantee and modify or delete such templates.

User can search the saved shipping guarantee template by template name in search tab. The LC applications earlier saved as template can also be saved as draft while initiating a shipping guarantee.

Note: User cannot save application with attached document as Template.

#### **To save Shipping Guarantee application as template:**

- 1. Enter the required details in application.
- 2. Click Save As , and then select **Template** option.

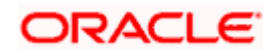

#### **Save as Template**

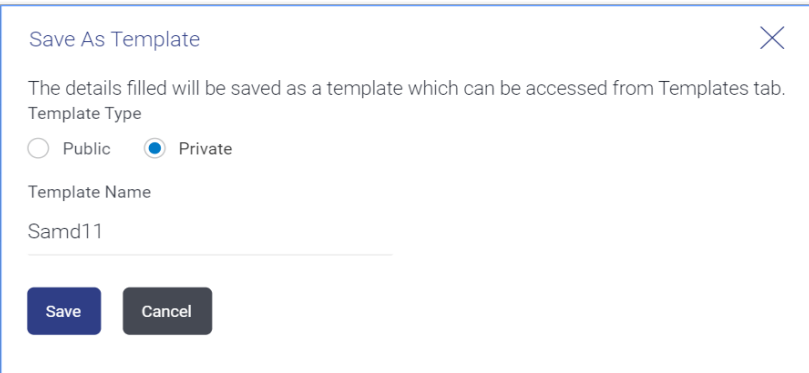

#### **Field Description**

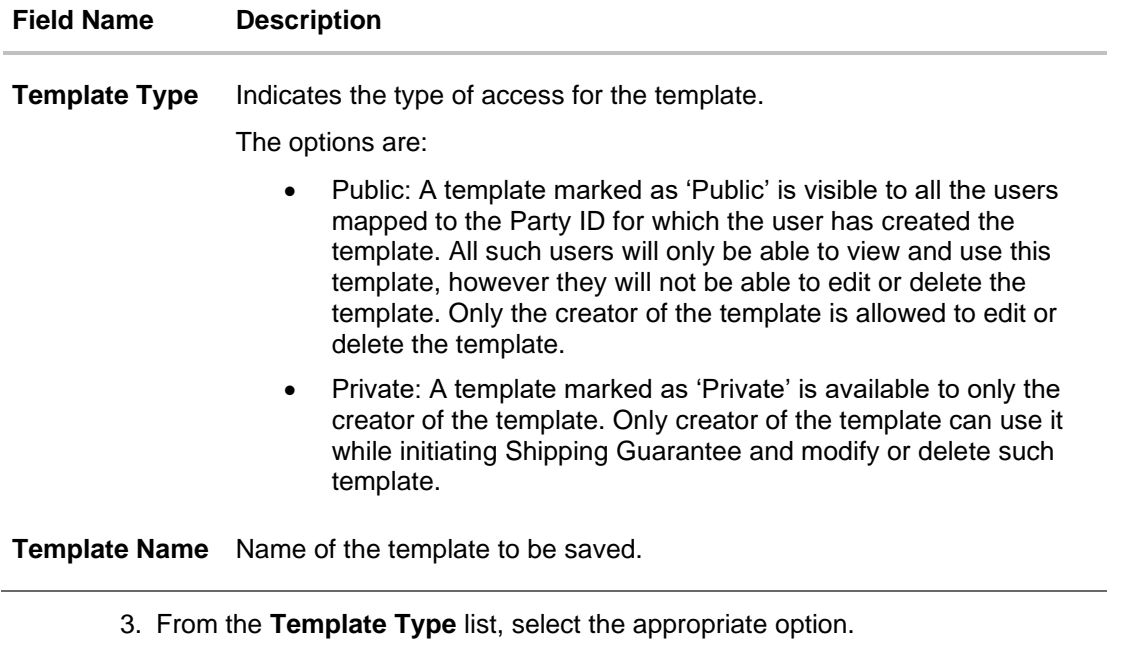

- 4. In the **Template Name** field, enter the desired name for the template.
- 5. Click **Save** to save the template. The transaction details are saved as a template which can be access from the **Template** tab. OR

Click **Cancel** to cancel the transaction. The **Dashboard** appears.

## **32.5 Save As Draft**

User can save Shipping Guarantee application as a Draft so that it can be used if required in future. It can be re used only one time for Shipping Guarantee Application initiation. User can search the saved Shipping Guarantee draft using the draft name in search box. The saved drafts can be accessed from the **Draft** tab. The Shipping Guarantee applications, which were saved as draft can also be saved as template after adding all other necessary fields.

Note: User cannot save application with attached document as Draft.

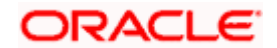

#### **To save Shipping Guarantee application as draft:**

- 1. Enter the required details in Shipping Guarantee application.
- 2. Click **Save As** and then select **Draft** option.

#### **Save as Draft**

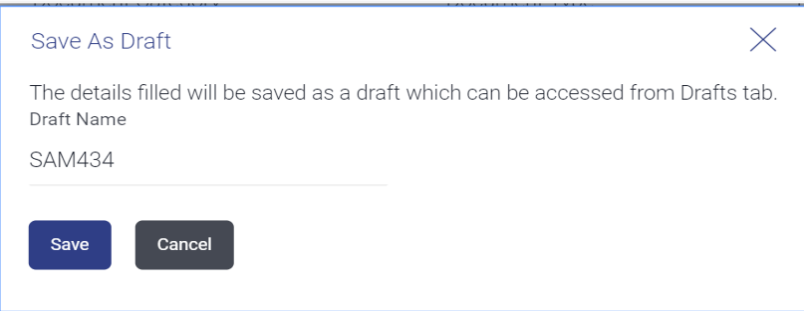

#### **Field Description**

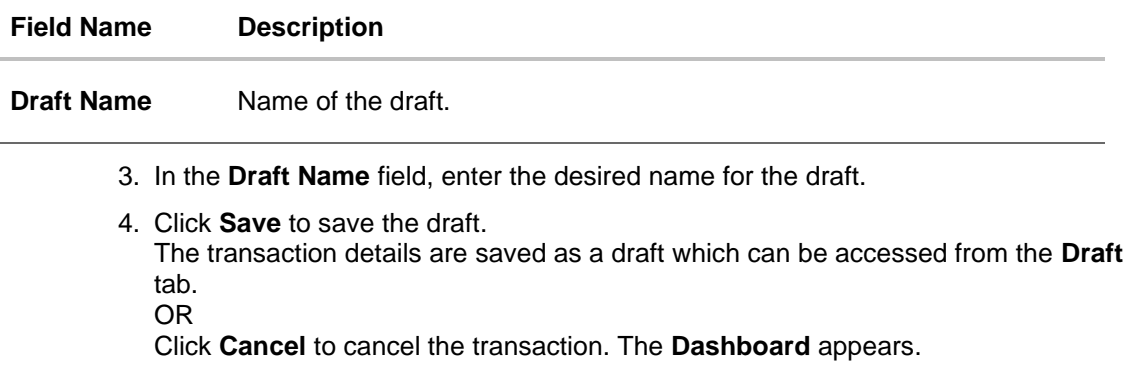

**Note**: When shipping Guarantee is linked with LC it cannot be saved as Draft, when it is not linked with LC, then it can be saved either as a draft or as a template.

[Home](#page-2-0)

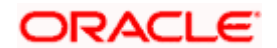

# **33. View shipping Guarantee**

Using this option, you can view existing shipping guarantees in the application.

A guarantee from a lending institution ensures that the liabilities of a debtor will be met. In other words, if the applicant fails to fulfil a commitment, the lending institution will cover it. A Bank Guarantee enables user to show more credibility while doing business.

Guarantees can be initiated in the system using the Initiate Shipping Guarantee option. This option allows you to search for guarantees based on a certain search criterion. It allows you to view a list of guarantees for the selected customer. Details of an individual guarantee can be viewed and Exported in various formats.

#### **Pre-Requisites**

- User must have a valid corporate party Id and login credentials in place
- At least a single shipping guarantee should exist for the party ID and party must having view rights for it

#### **Workflow**

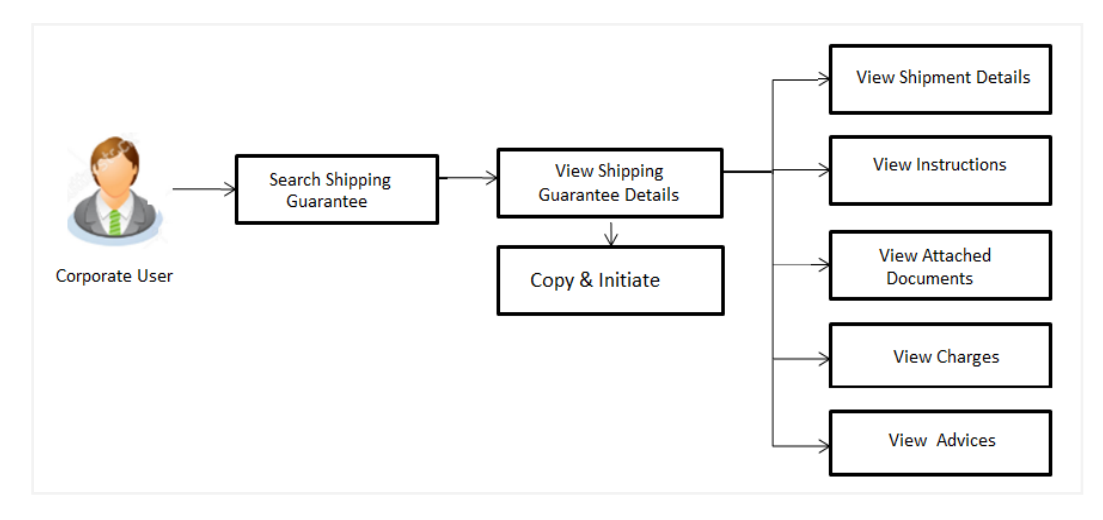

#### **How to reach here:**

*Dashboard > Toggle menu > Trade Finance > Shipping Guarantee > View Shipping Guarantee*

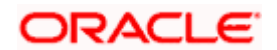

### **To view Shipping guarantee:**

- 1. The **View Shipping Guarantee** screen appears.
- 2. Click  $\nabla$  to filter based on the filter criteria. The Filter overlay screen appears.

#### **View Shipping Guarantee - Search**

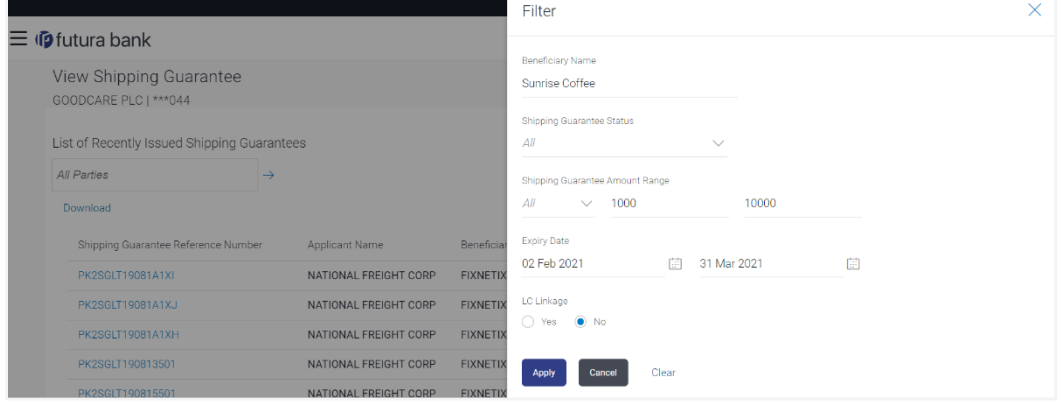

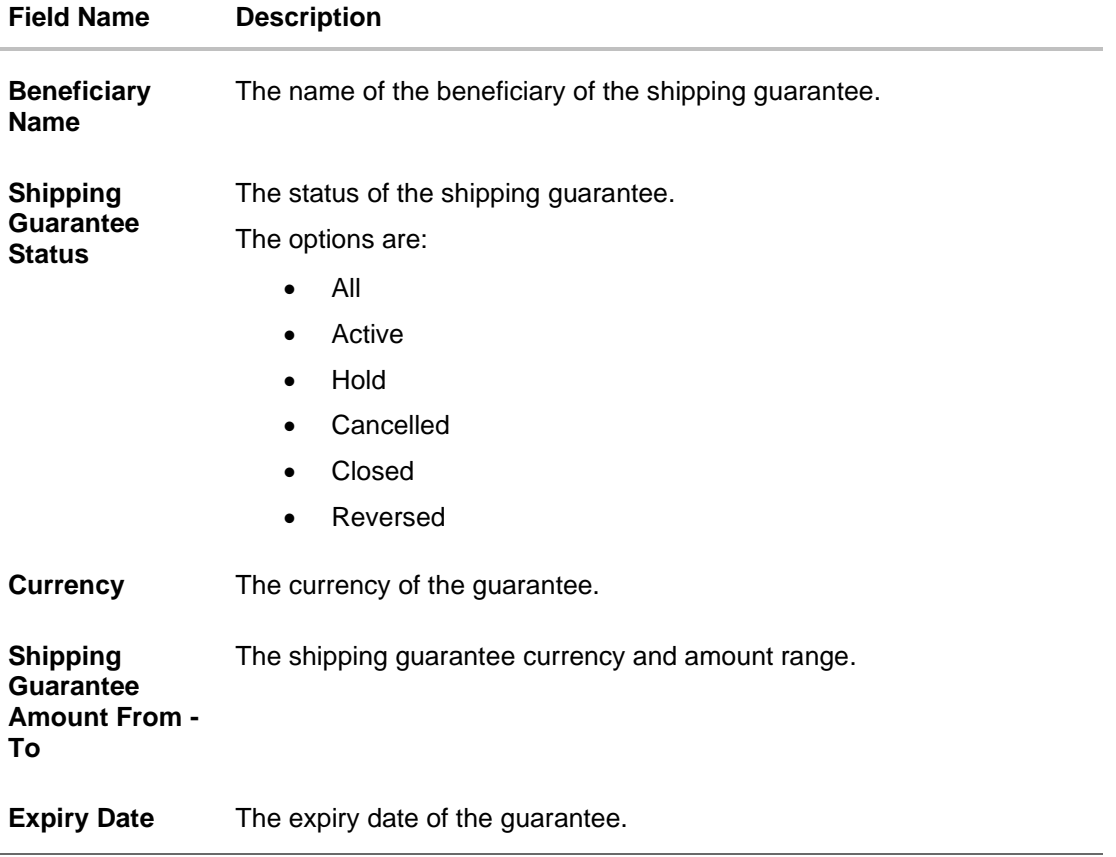

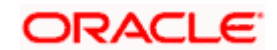

#### **Field Name Description**

**LC Linkage** The LC is linked to guarantee or not.

- 3. Enter the filter criteria.
- 4. Click **Search**. The **View Shipping Guarantee** screen appears with the search results. OR Click **Cancel** to cancel the transaction. OR Click **Clear** to clear the filter criteria.

#### **View Shipping Guarantee – Search Result**

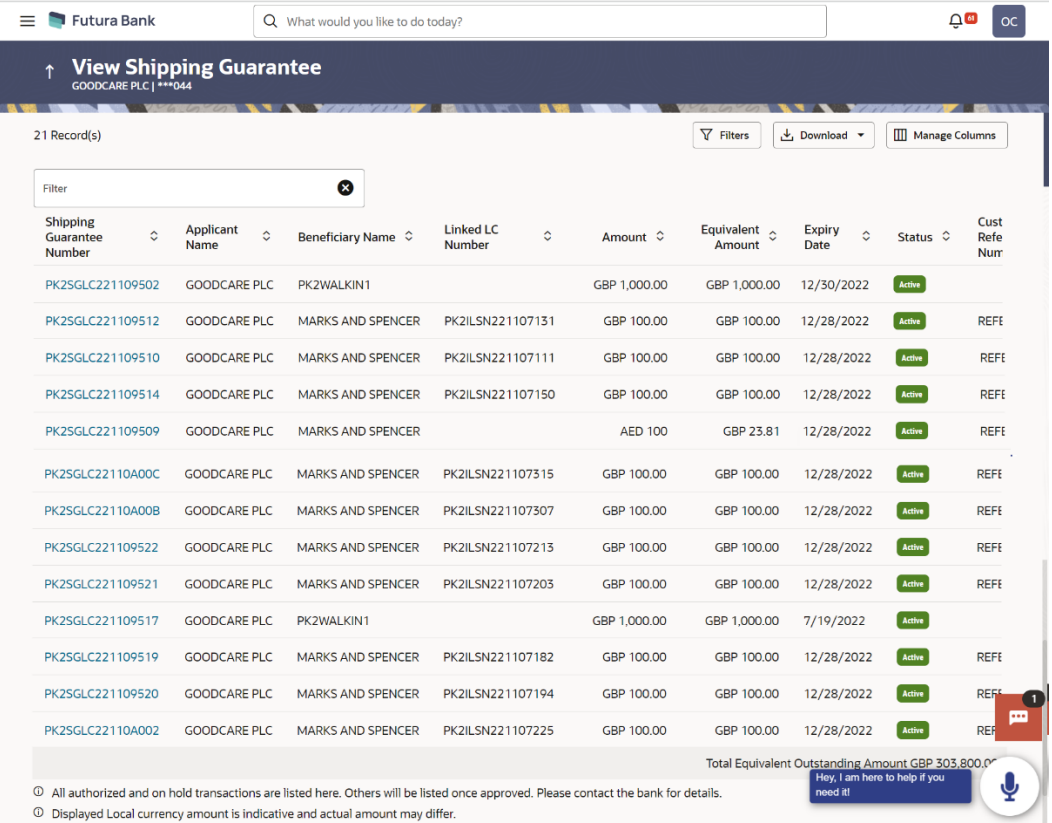

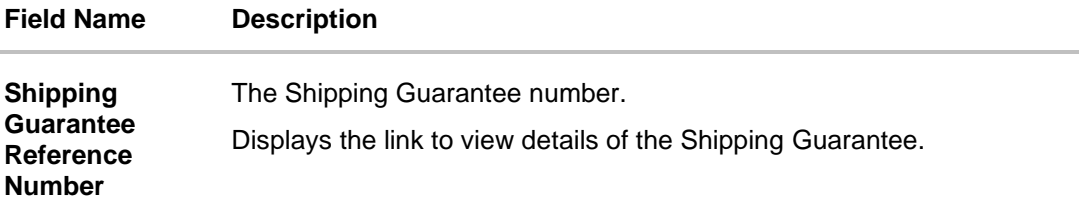

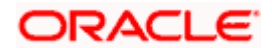

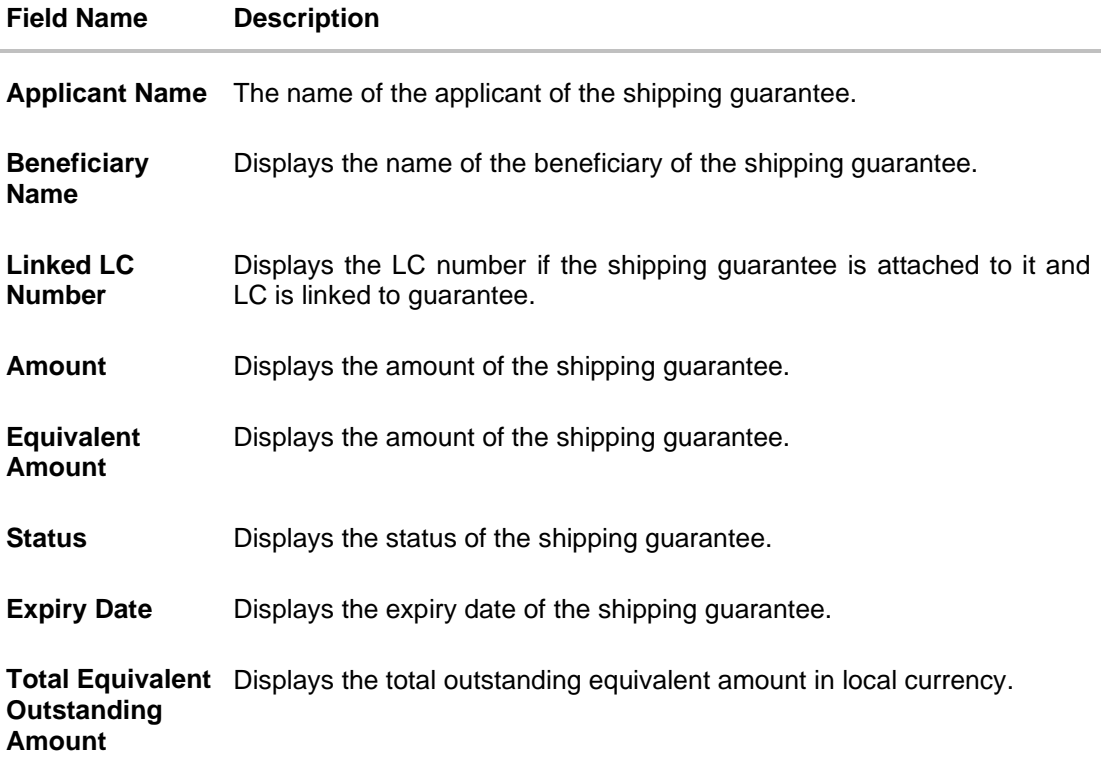

**Note**: If there is a Relationship pricing maintained for the customer, the same would be reflected in the charges instead of the standard pricing.

5. Click on the desired record link in the **Shipping Guarantee Reference Number** column. The **View Shipping Guarantee** screen appears with the details of the selected shipping guarantee.

By default, the **Shipping Guarantee Details** tab appears.

- 6. Click the **Download** icon to download the record in selected format like PDF or CSV formats, if required.
- 7. Click on the Manage Column icon to setup a column preferences by rearranging or removing columns.
- 8. Click **Shipping Guarantee Details** tab.

## **33.1 Shipping Guarantee Details**

9. The **View Shipping Guarantee Details** screen appears.

OR

Click **Copy and Initiate** to copy details of Shipping Guarantee, and initiate a new shipping guarantee. The **Initiate Shipping Guarantee** screen appears. OR

Click **back** to navigate back to previous screen.

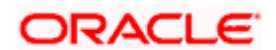

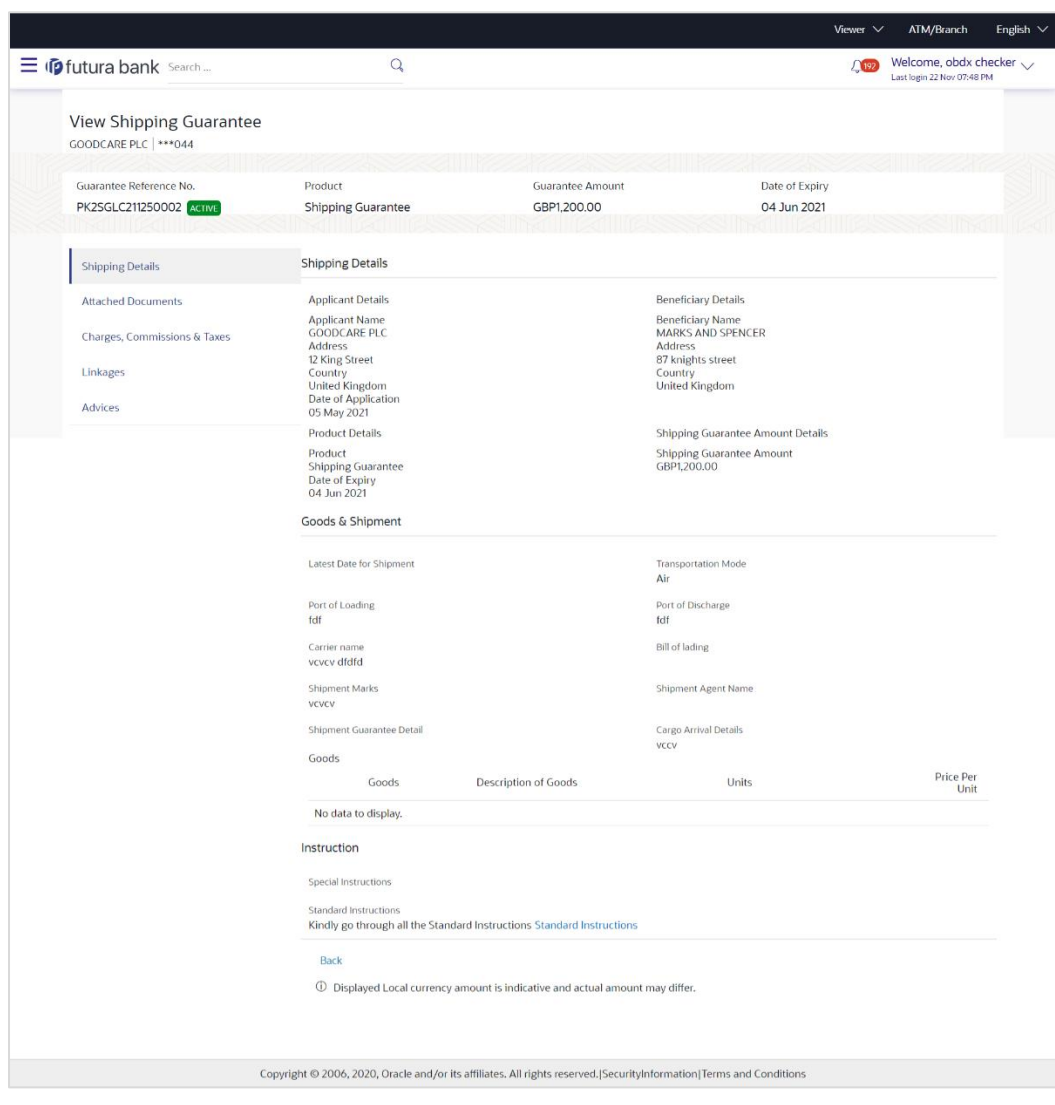

## **View Shipping Guarantee – Shipping Guarantee Details**

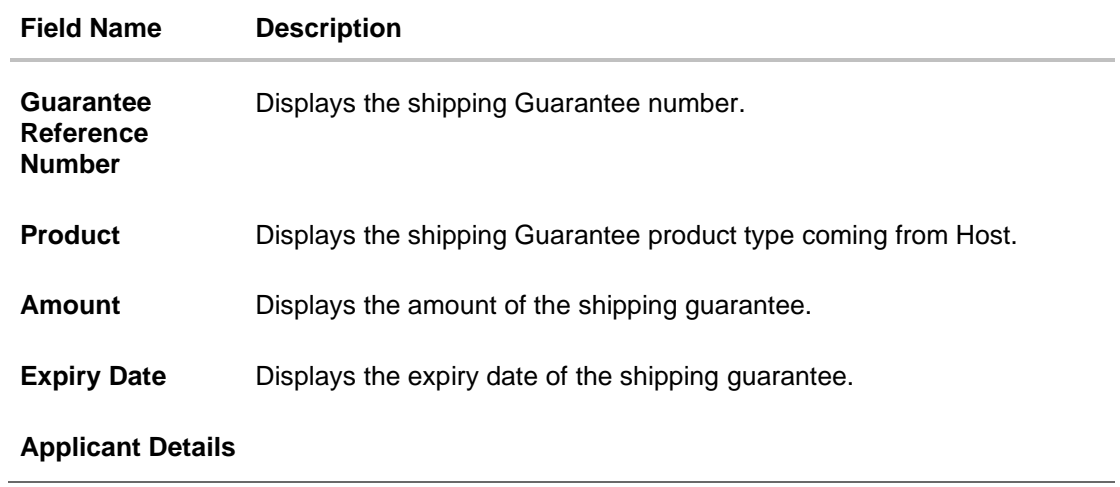

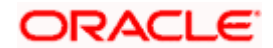

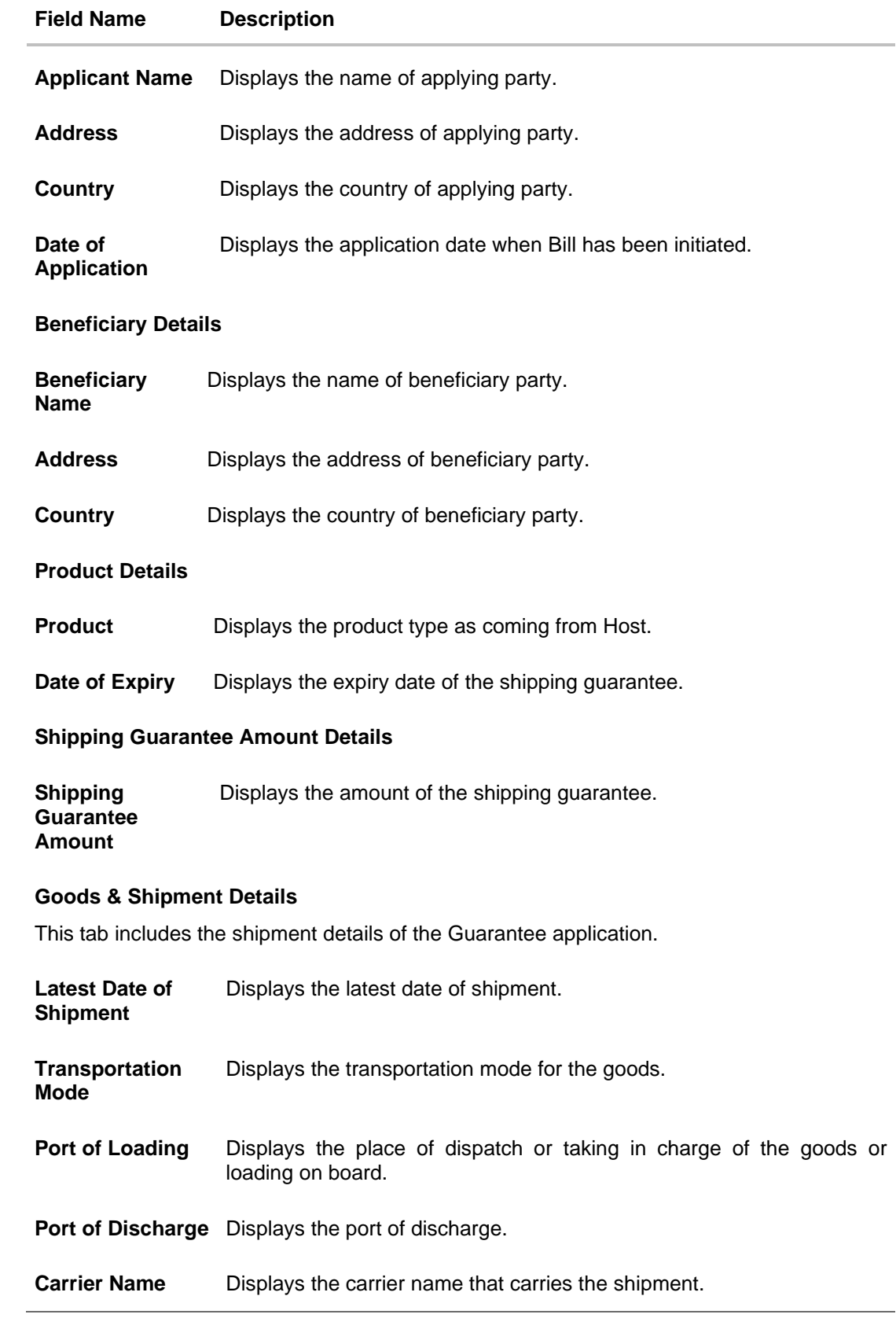

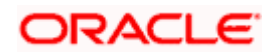

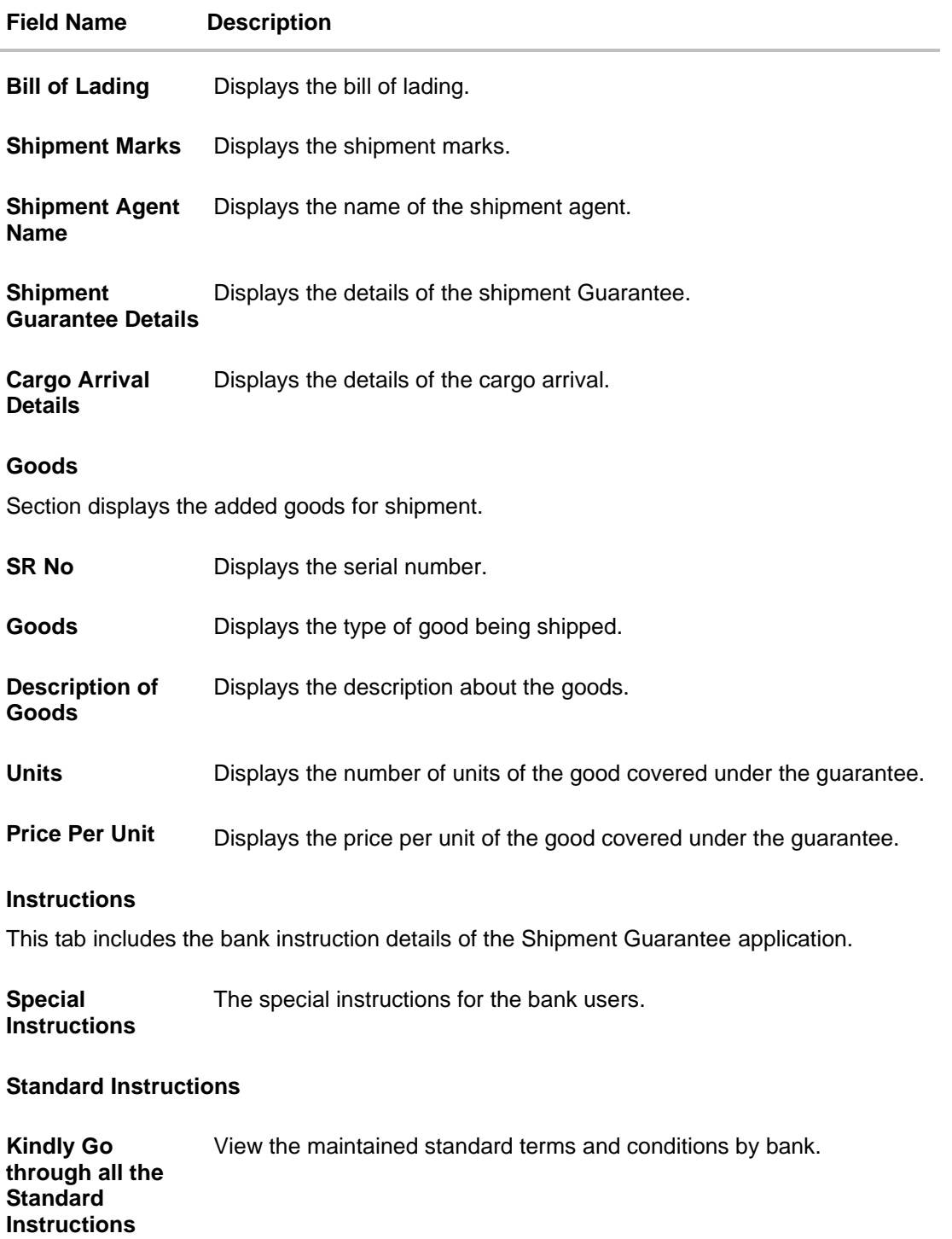

10. Click the **Standard Instructions** link to view the customer instructions maintained by bank from back office.

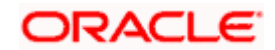

## **33.2 Attached Documents**

You can see attached documents related to shipping guarantee here. You can also view the list of all documents uploaded by you.

11. Click **Attached Documents** tab to view the list of all documents uploaded or to attach document.

The **Attached Documents** details appear in the **View Shipping Guarantee** screen. OR

Click **Back**. The **View Shipping Guarantee** screen appears. OR

Click **Cancel** to cancel the transaction.

#### **View Shipping Guarantee – Attached Documents tab**

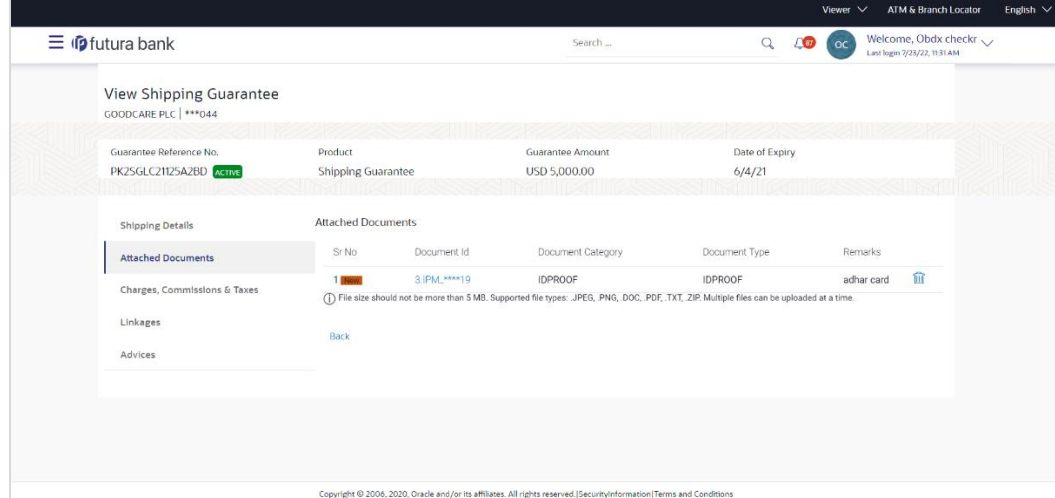

#### **Field Description**

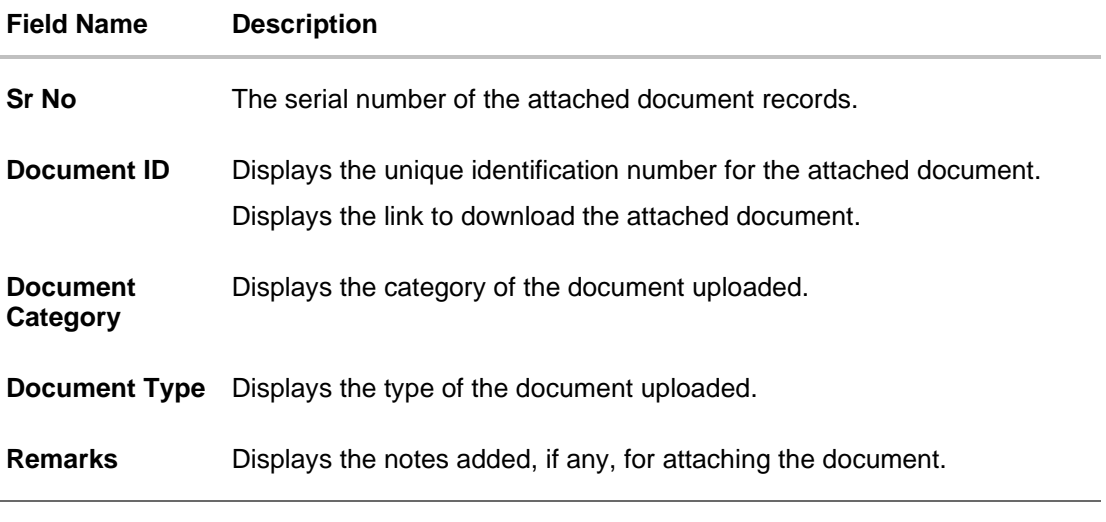

12. Click the required link in the **Document ID** column to download the attached document. OR

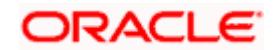

Click **Back**. The **View Shipping Guarantee** screen appears. OR Click **Cancel** to cancel the transaction.

**Note**: Attached documents section is not qualified with Oracle TFPM in this release.

## **33.3 Charges, Commissions and Taxes**

This tab lists charges for the Shipping Guarantee.

- 13. Click **Charges, Commissions and Taxes** tab to view list of commissions and charges for the shipping guarantee.
- 14. The **Charges** detail appears in the **View Shipping Guarantee** screen.

OR Click **Back**. The **View Shipping Guarantee** screen appears. OR Click **Cancel** to cancel the transaction.

#### **View Shipping Guarantee – Charges tab**

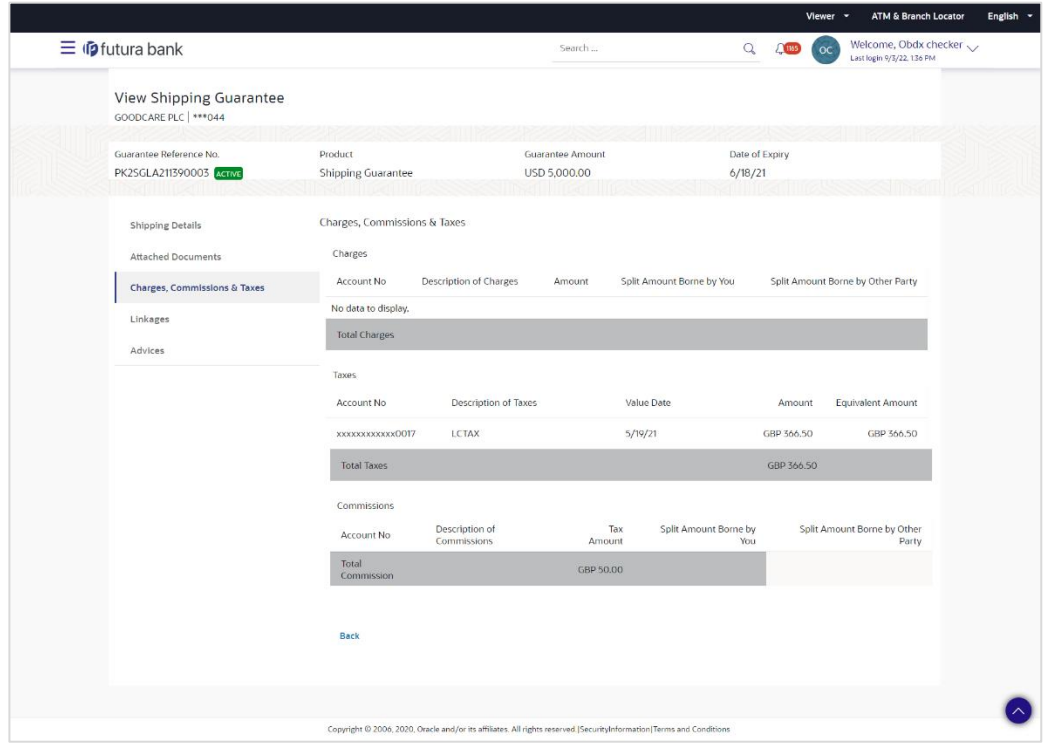

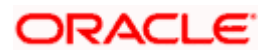

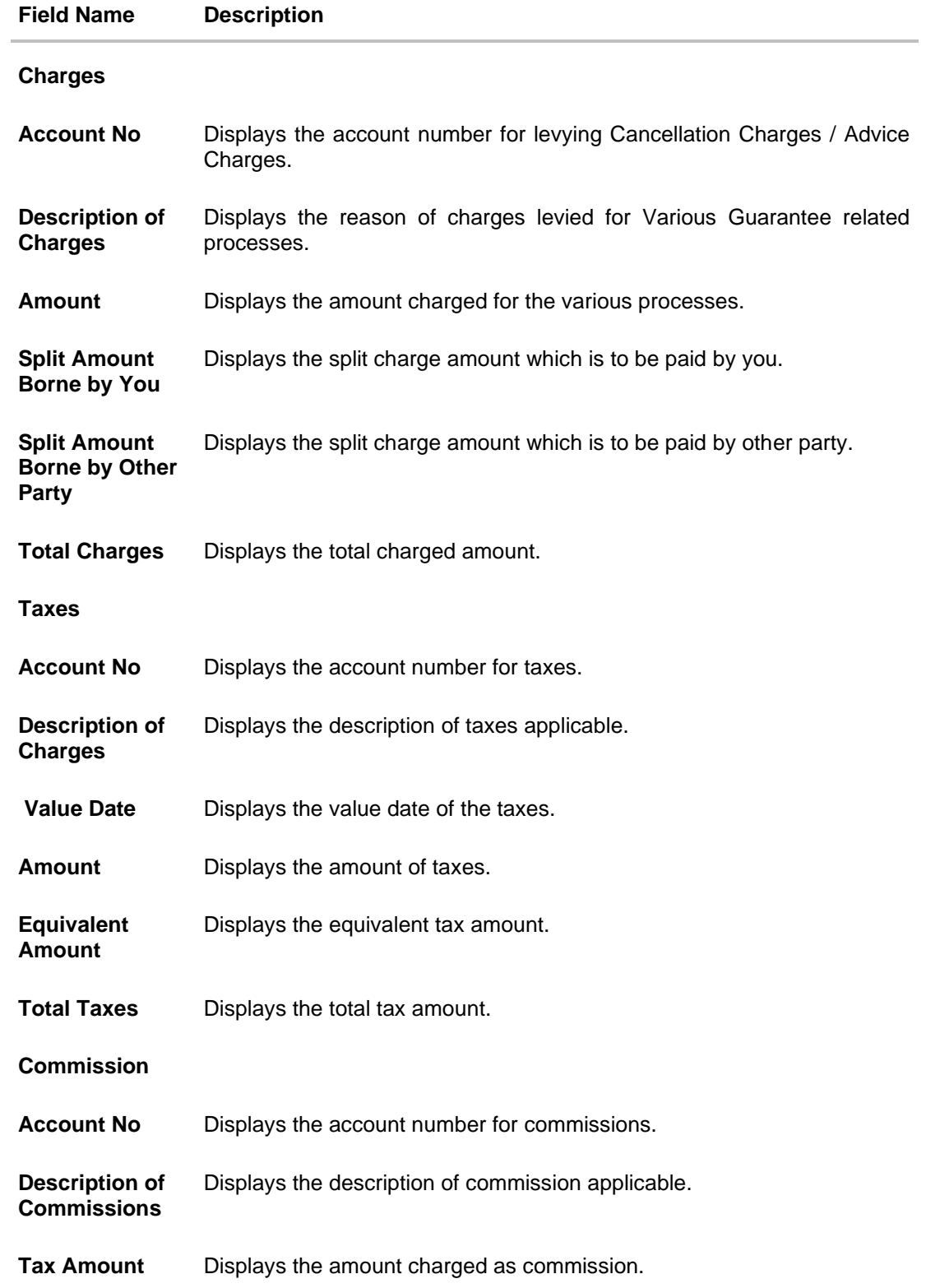

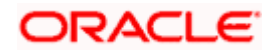

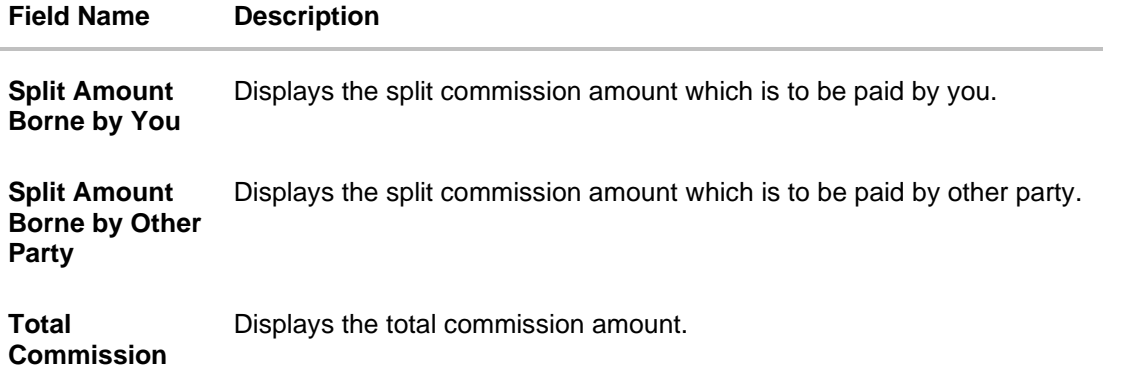

**Note**: If there is a Relationship pricing maintained for the customer, the same would be reflected in the charges instead of the standard pricing.

## **33.4 Linkages tab**

This tab allows the user to link a deposit account while initiating a transaction.

- 15. Click **Linkages** tab to view the linkages for the shipping guarantee.
- 16. The **Linkages** detail appears in the **View Shipping Guarantee** screen. OR

Click **Back**. The **View Shipping Guarantee** screen appears. OR Click **Cancel** to cancel the transaction.

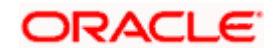

**View Shipping Guarantee - Linkages tab**

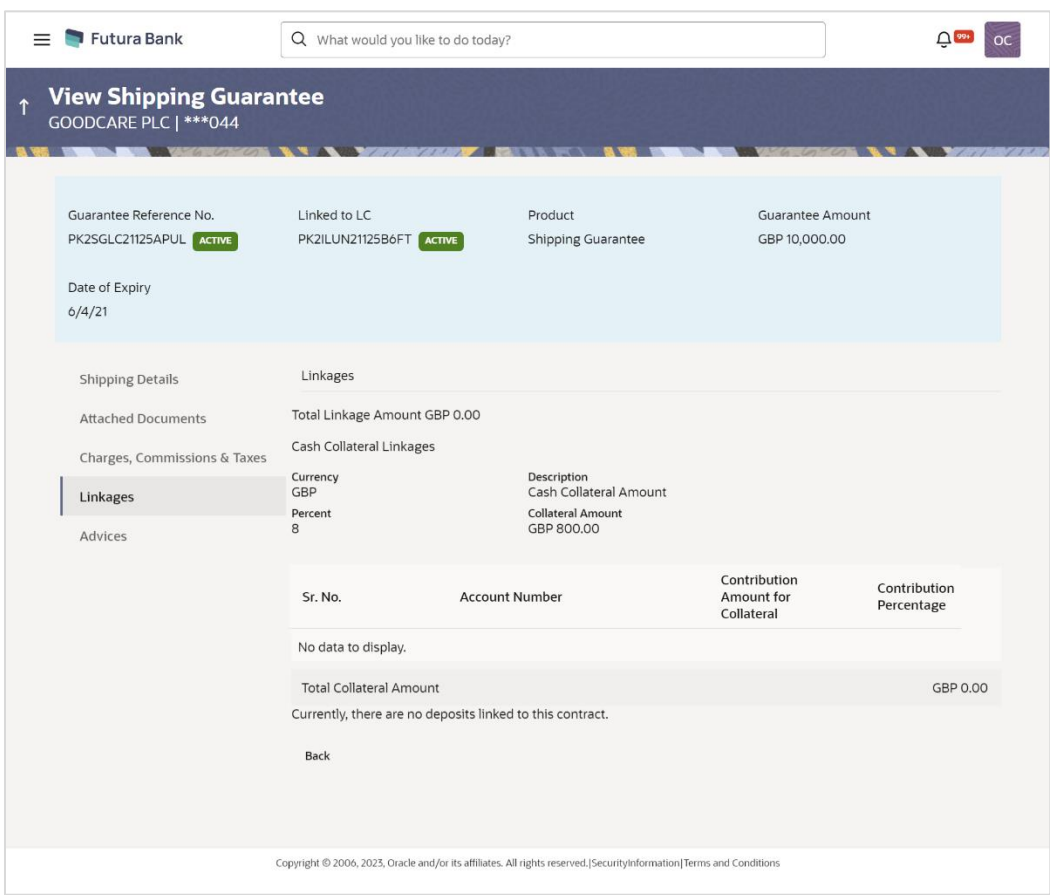

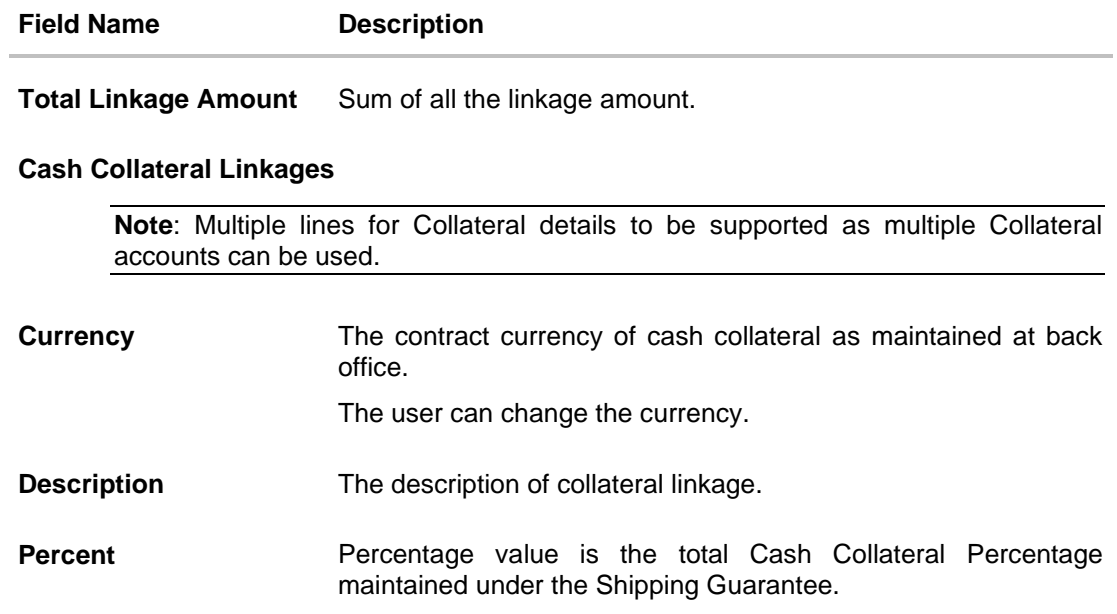

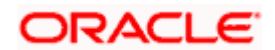

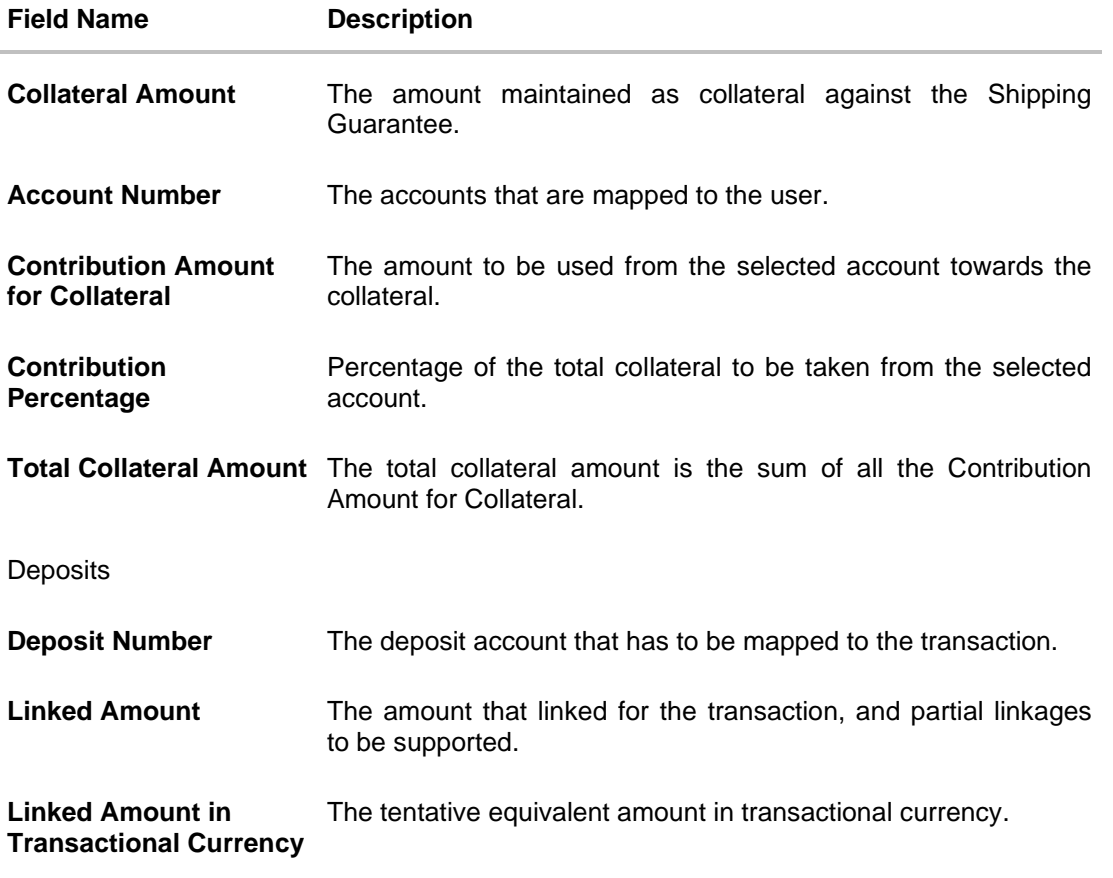

# **33.5 Advices**

This tab denotes all the Advices being exchanged. It allows the user to view and download the advices generated for the selected shipping guarantee.

17. Click **Advices** tab. The summary of all the Advices being exchanged.

OR Click **Back**. The **View Shipping Guarantee** screen appears. OR Click **Cancel** to cancel the transaction.

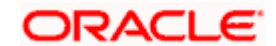

#### **View Shipping Guarantee - Advice Tab**

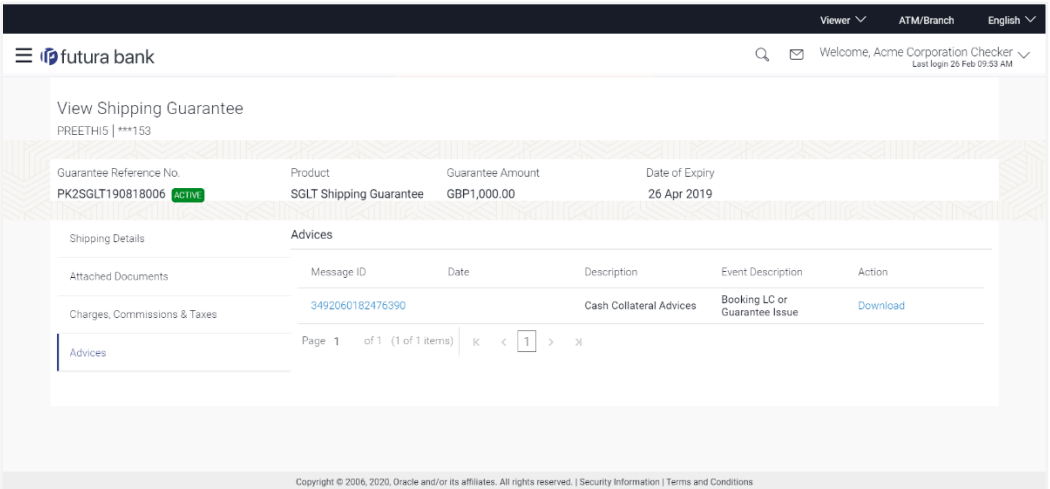

### **Field Description**

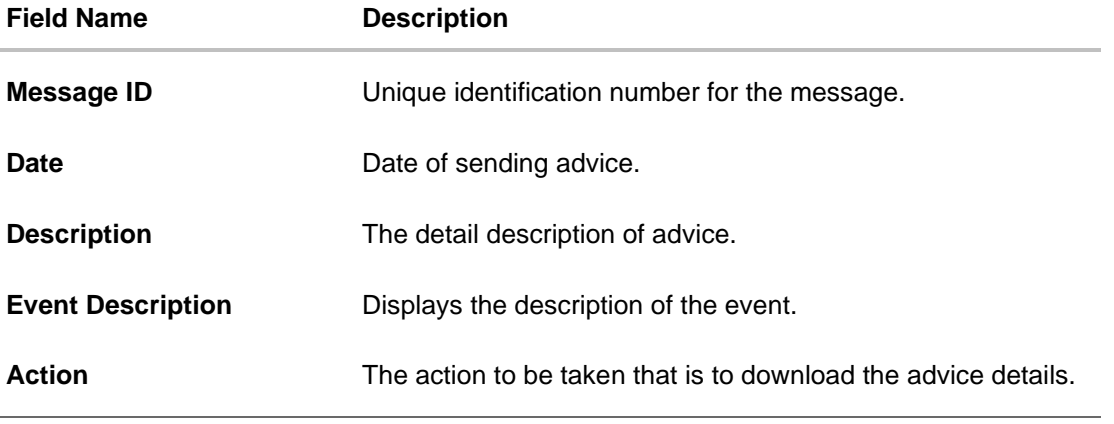

18. Click on the desired **Message ID** to view the respective advice details. The advice detail appears in popup window along with the event date and description.

19. Click the **Download** link against the advice to download in selected format like PDF formats, if required.

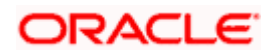

#### **Advice Details**

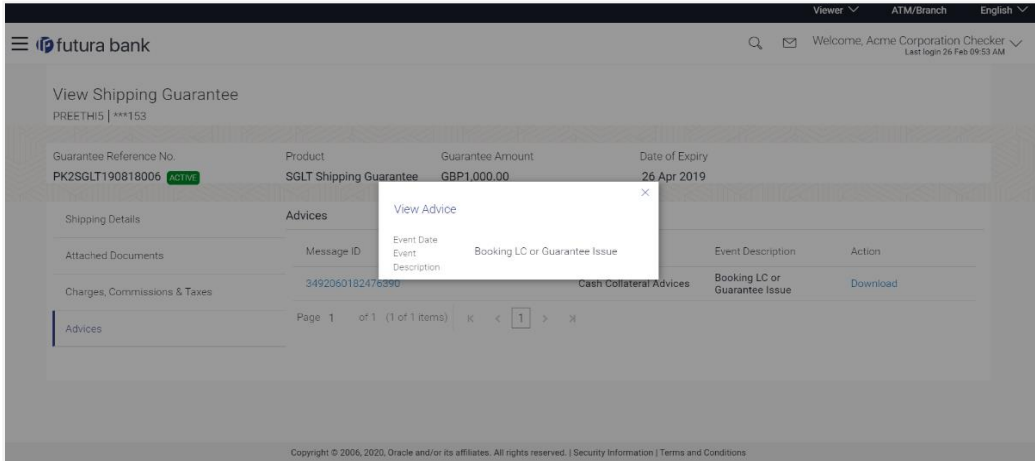

### **Field Description**

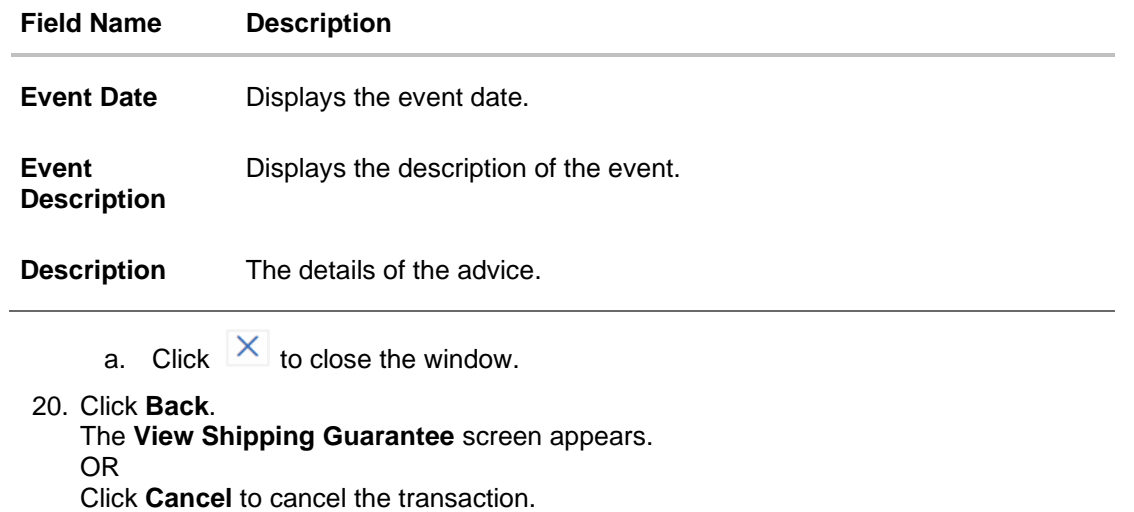

**[Home](#page-2-0)** 

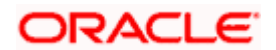

# **34. Other Party Maintenance**

Using this option, you can view, create, update and delete the Beneficiary/Drawee for the LC/Bills/Guarantee.

#### **Pre-Requisites**

• User must have a valid corporate party Id and login credentials in place

#### **Workflow**

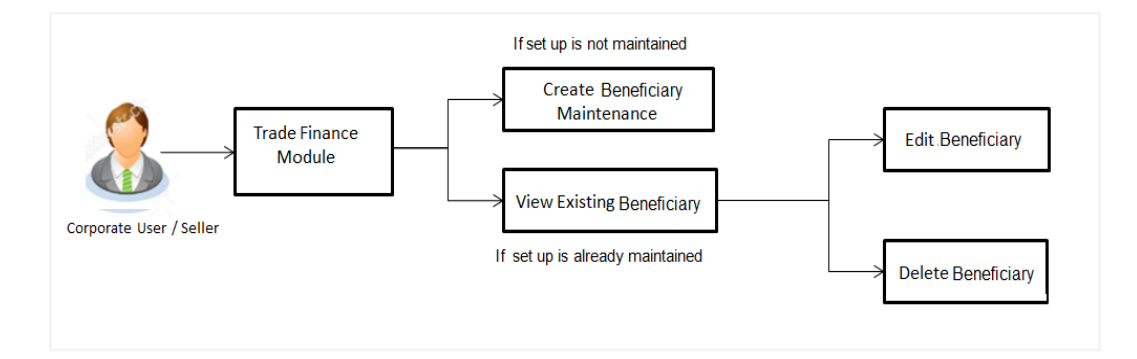

#### **Features Supported In Application**

Available features to corporate user in the application:

- View Beneficiary
- Create Beneficiary
- Edit Beneficiary
- Delete Beneficiary

#### **How to reach here:**

*Dashboard > Toggle menu > Trade Finance > Maintenance > Other Party Maintenance*

## **34.1 Other Party Maintenance - Summarized View**

Using this option, corporate user can search and view the details of any other party maintained. This is a default view; the user is landed on this screen, records of all the other parties maintained in the application are displayed in card format. User can choose to check the complete details of a specific party by clicking on a card.

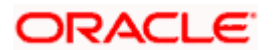

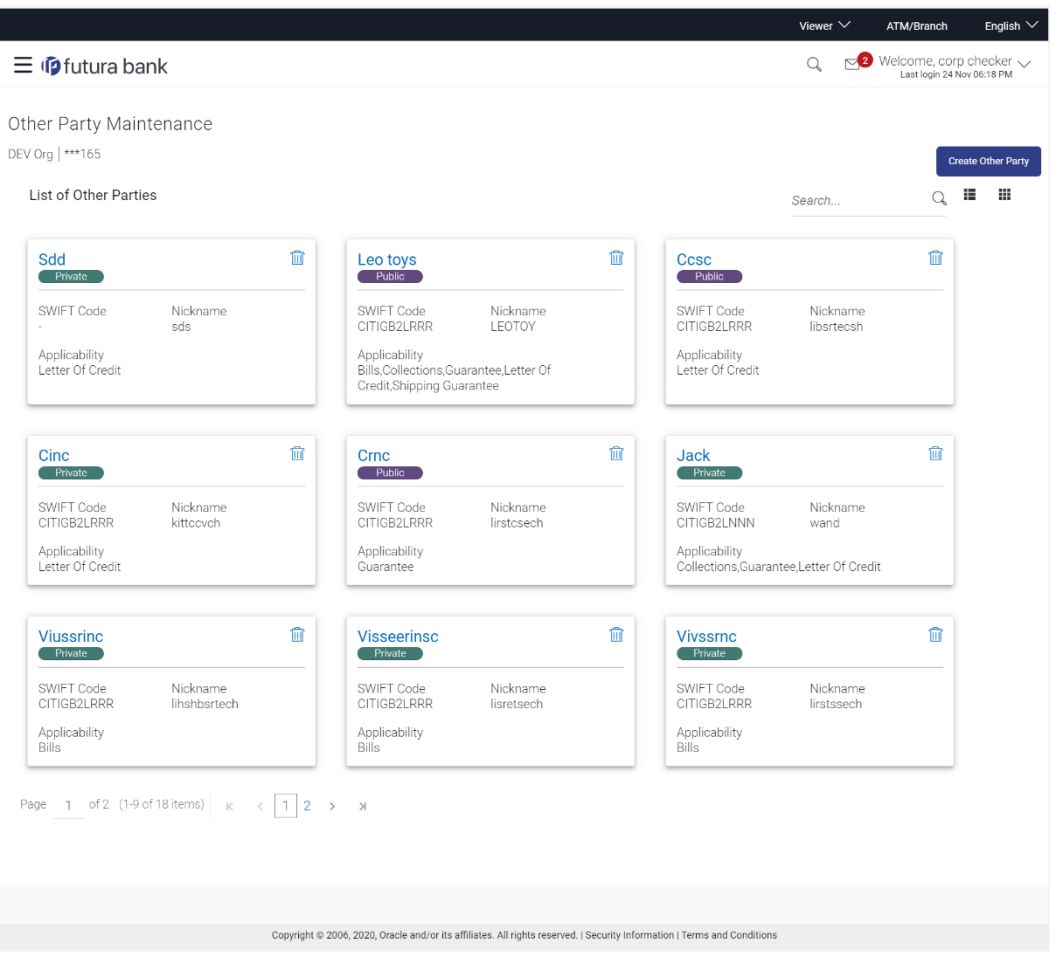

### **Other Party Maintenance - Summarized View**

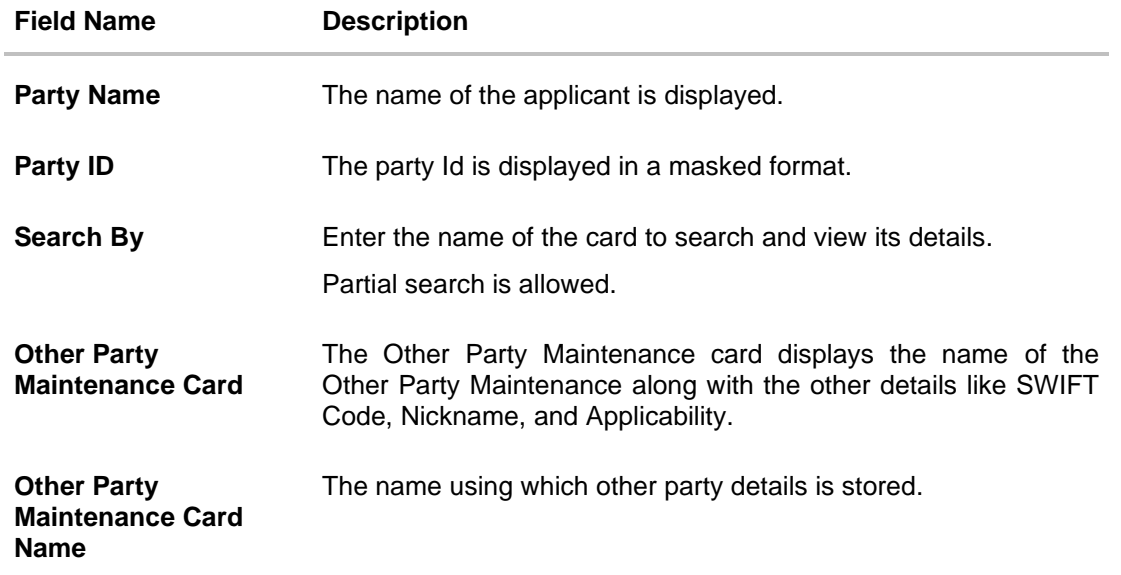

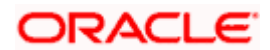

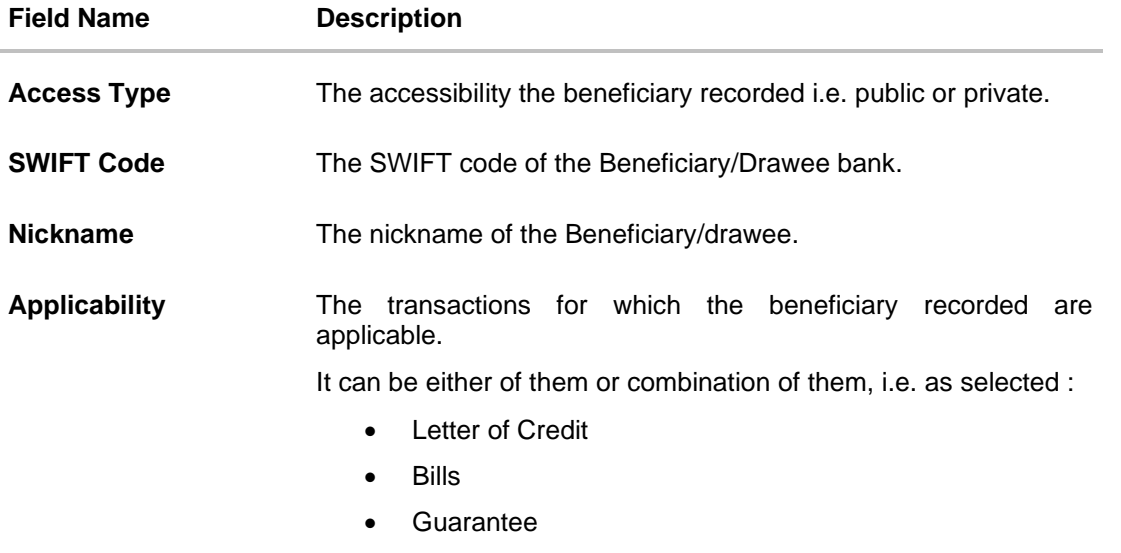

1. To view the details of a specific beneficiary, select and click the Other Party Maintenance card. The **View Other Party Maintenance** screen with maintained details appears. OR

In the **Search By** field, enter the name of the specific party whose details you want to view. The specific Other Party Maintenance detail record appears.

OR

Click **Create Other Party** to create a new party. OR

Click **Click** or **the study of the view the other party maintenance as Summarized or Tabular view.** OR

 $Click$   $\overline{III}$  to delete the other party maintenance card.

### **34.1.1 Other Party Maintenance - Tabular View**

The Other Party Maintenance - Tabular View allows the corporate user to view the party details in table format.

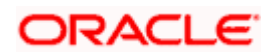

### **Other Party Maintenance - Tabular View**

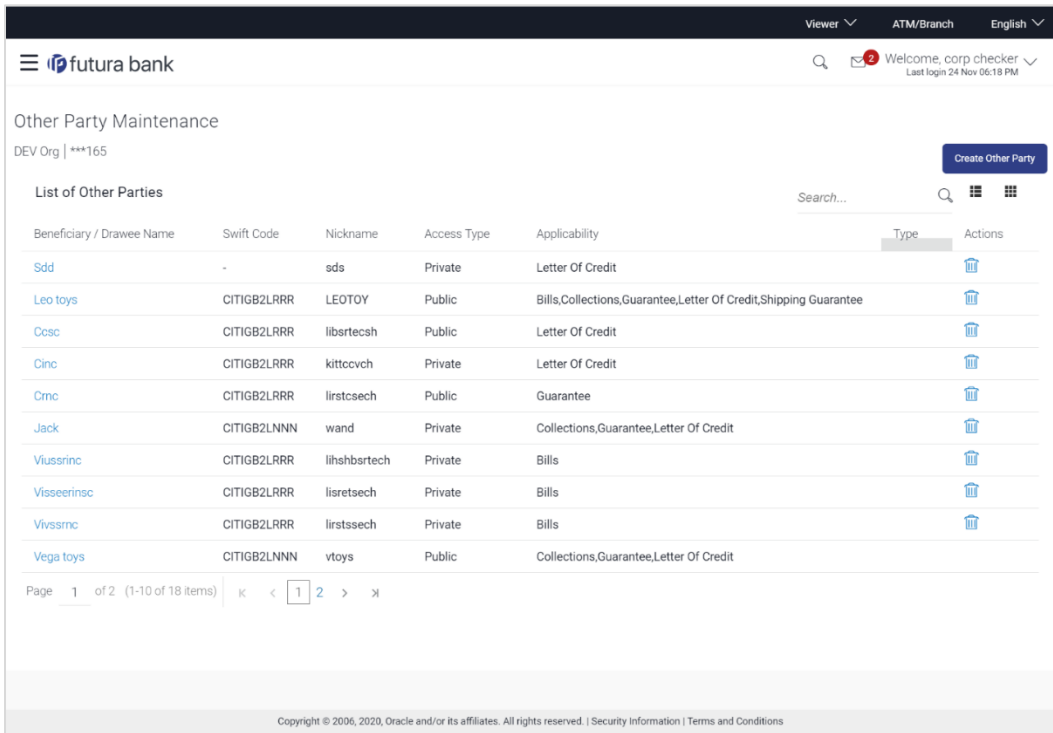

## **34.1.2 Other Party Maintenance - View Details**

This screen allow the corporate user to view the details of other party.

#### **Other Party Maintenance - View Details**

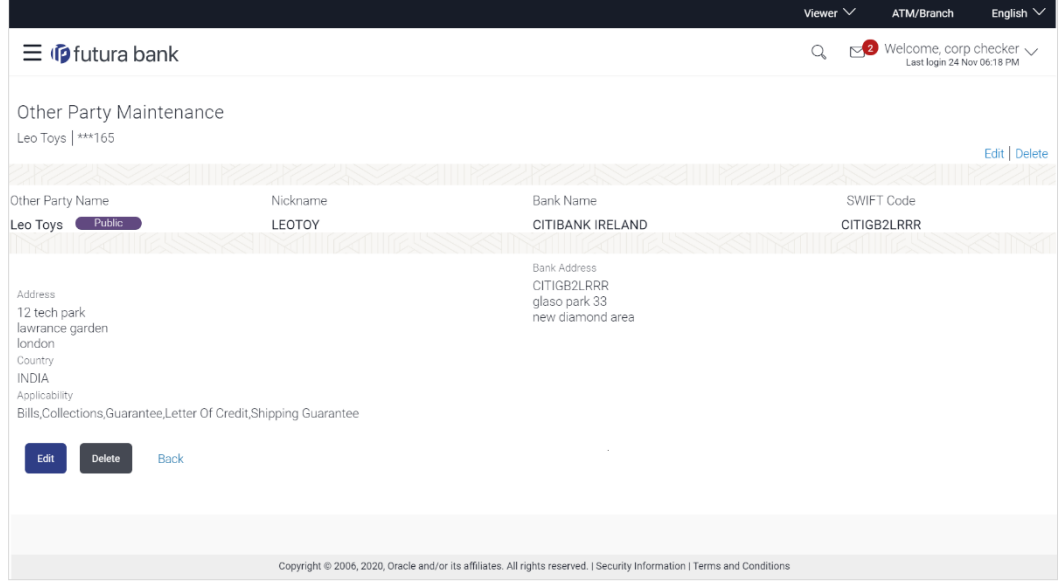

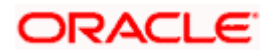

#### **Field Description**

#### **Field Name Description**

**Other Party Name** The beneficiary against whom LC/Bills/ Guarantee is created.

**Access Type** The accessibility the beneficiary recorded i.e. public or private.

**Nickname** The nickname of the Beneficiary/drawee.

**Bank Name** The name of beneficiary bank.

**SWIFT Code** The SWIFT code of the Beneficiary/Drawee bank.

#### **Other Party Details**

**Address** The address of beneficiary to be saved.

**Country** The country of the LC beneficiary.

**Applicability** The transactions for which the beneficiary recorded are applicable.

It can be either of them or combination of them, i.e. as selected :

- Letter of Credit
- Bills
- Guarantee

**Bank Address** The address of beneficiary bank.

2. Click **Edit** to edit the other party details. OR Click **Delete** to delete the other party. OR Click **Back** to navigate to the previous screen.

## **34.2 Other Party - Create**

#### **To create other party:**

1. Click **Create** to create other party. The **Create Other Party** screen appears.

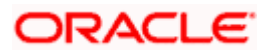

#### **Create Other Party**

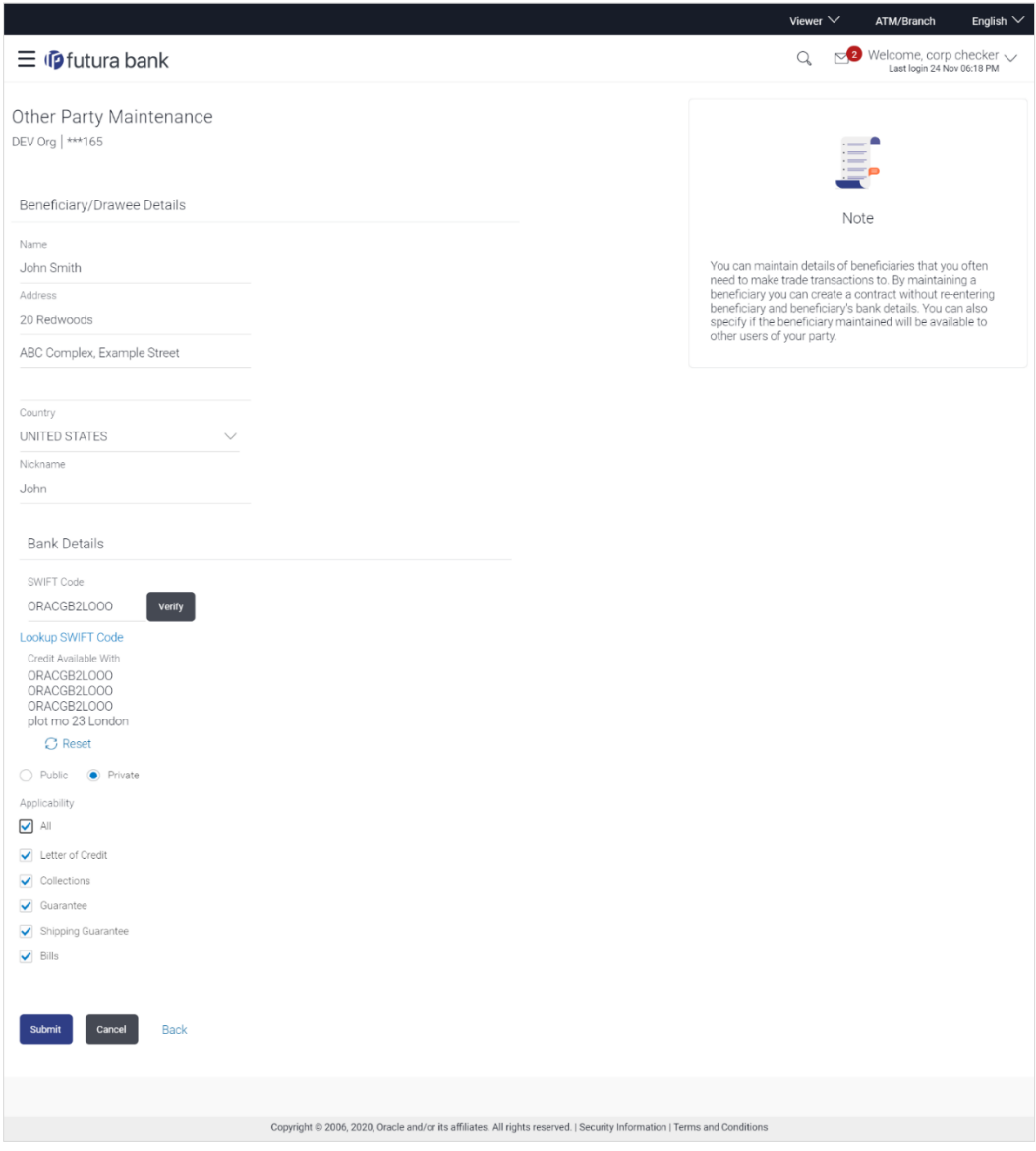

#### **Field Description**

#### **Field Name Description**

### **Beneficiary/Drawee Details**

Beneficiary/Dra The beneficiary against whom LC/Bills/ Guarantee is to be created. **wee Name**

**Address** The address of beneficiary to be saved.

**Country** The country of the beneficiary.

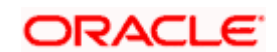

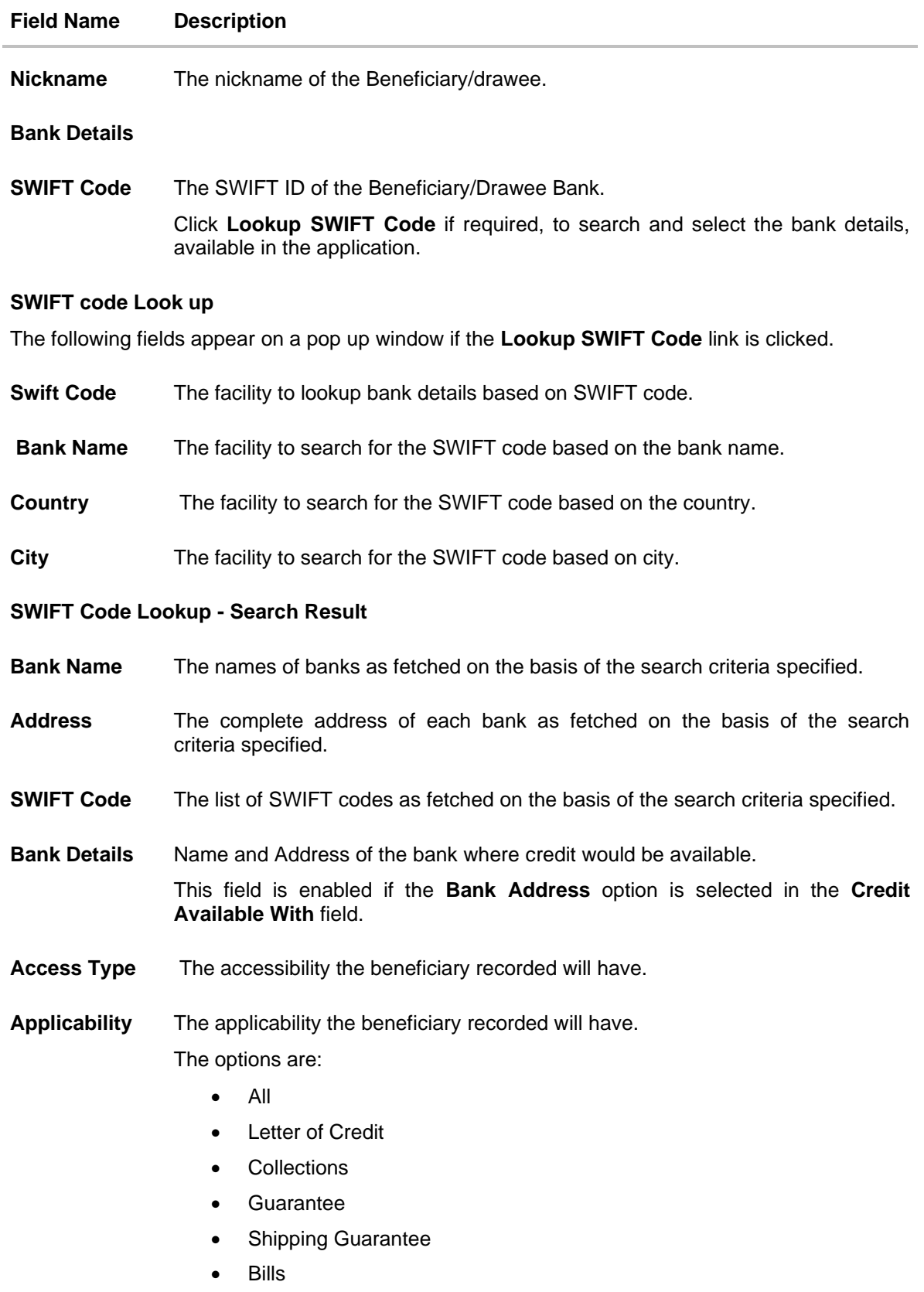

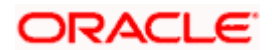

- 2. In the **Name** field, enter the name of the beneficiary.
- 3. In the **Address** field, enter the address of the beneficiary.
- 4. In the **Country** field, enter the country of the beneficiary.
- 5. In the **Nickname** field, enter the nickname name of the beneficiary.
- 6. From **SWIFT Code**, use the lookup and select the right SWIFT code.
	- a. Click **Verify** to verify the details. The beneficiary bank detail appears. OR Click **Reset** to cancel entered details.
- 7. From **Access Type** list, select the appropriate option.
- 8. From **Applicability** list, select the appropriate options.
- 9. Click **Save** to save the beneficiary details. OR Click **Back** to navigate to the previous screen. OR

Click **Cancel** to cancel the transaction.

10. The **Review Other Party Maintenance Details** screen appears. Verify the details, and click **Confirm**.

OR

Click **Cancel** to cancel the transaction.

OR

Click **Save As Draft**, system allows transaction details to be saved as a template or draft. OR

Click **Cancel** to cancel the transaction. The **Dashboard** appears. OR

Click **Back** to go back to previous screen.

- 11. The success message of beneficiary creation appears along with the reference number.
- 12. Click **Go to Dashboard**, to navigate to the **Dashboard**.

## **34.3 Other Party Maintenance - Edit**

Using this option corporate user can edit the details of selected beneficiary, maintained in the application.

#### **To modify beneficiary:**

1. Enter the search criteria, and click **Search**.

OR

Click on Other Party card whose details you want to modify. The **View Other Party** screen with maintained details appears.

2. Click **Edit** to edit the beneficiary details. The **Edit Other Party** screen appears.

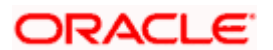

#### **Edit Other Party**

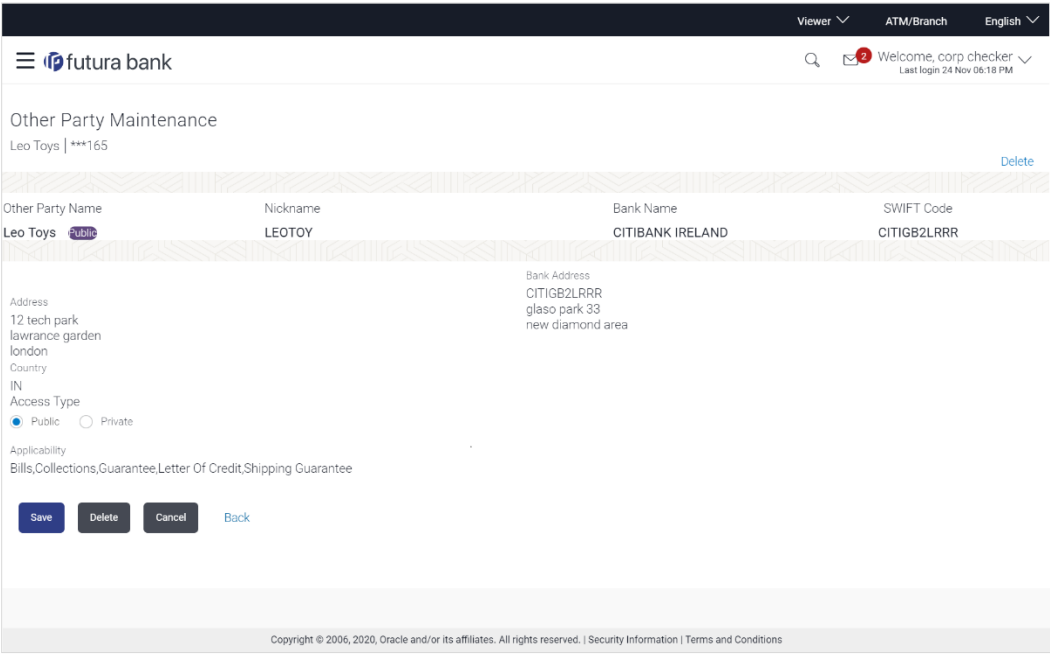

- 3. Update the required fields.
- 4. Click **Save** to save the beneficiary details. OR Click **Delete** to delete the other party.

OR Click **Cancel** to cancel the transaction. OR

Click **Back** to navigate to the previous screen.

5. The **Review Beneficiary/Drawee Details** screen appears. Verify the details, and click **Confirm**. OR

Click **Cancel** to cancel the transaction.

- 6. The success message of beneficiary updation appears.
- 7. Click **Go to Dashboard**, to navigate to the **Dashboard**.

## **34.4 Other Party Maintenance - Delete**

Using this option, corporate user can search and delete an existing beneficiary.

To delete other party:

- 1. Repeat steps 1 to 2 of **Edit Beneficiary** section.
- 2. To delete beneficiary, click **Delete**.
- 3. The **Delete Warning** message appears.
- 4. Click **Yes** to delete the beneficiary. OR Click **No** to cancel the transaction.

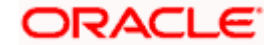

**Other Party Maintenance Delete Warning**

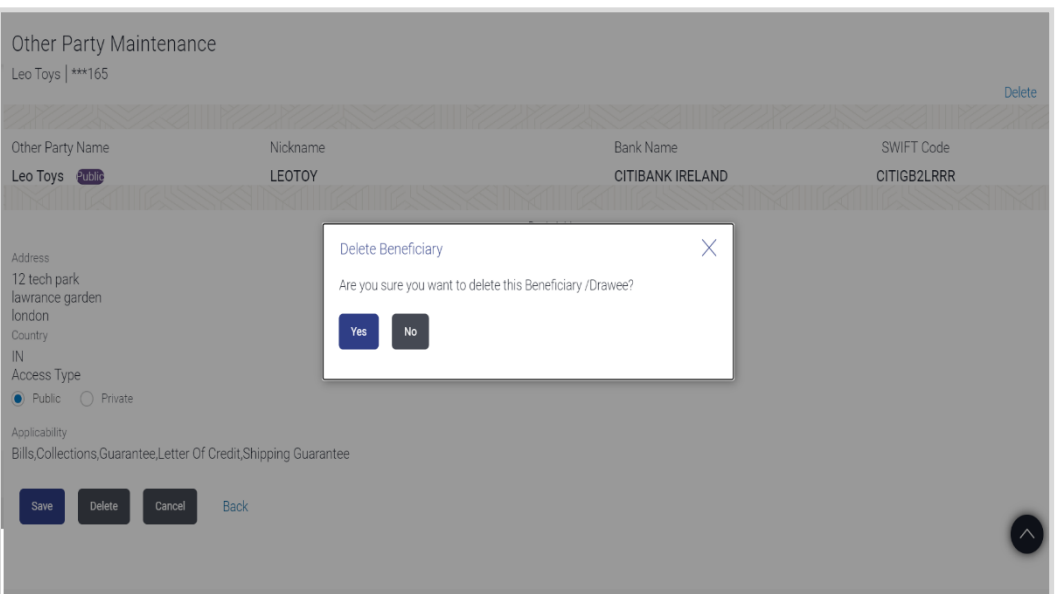

5. The **Other Party Maintenance** screen with the successful deletion message appears.

**[Home](#page-2-0)** 

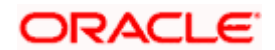

# **35. Additional Condition Maintenance**

Using this option, you can create (if maintenance is not already there), view and edit the additional condition required while creating Letter of Credits. Here user will have the facility to save his custom conditions and use as and when required. Each Condition is saved with the help of an identifier which is unique for the customer, and all identifiers needs to be mapped to codes of additional conditions as maintained by bank.

#### **Pre-Requisites**

• User must have a valid corporate party Id and login credentials in place

#### **Features Supported In Application**

Available features to corporate user in the application:

- [Create Additional Condition](#page-574-0)
- [View Additional Condition](#page-575-0)
- [Edit Additional Condition](#page-577-0)
- [Delete Additional Condition](#page-578-0)
- [Duplicate Additional Condition](#page-578-1)

#### **How to reach here:**

*Dashboard > Toggle menu > Trade Finance > Maintenance > Additional Condition Maintenance*

## **35.1 Additional Condition Maintenance - Create**

To create Additional Condition:

1. Navigate to the **Additional Condition Maintenance** screen.

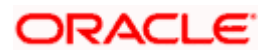

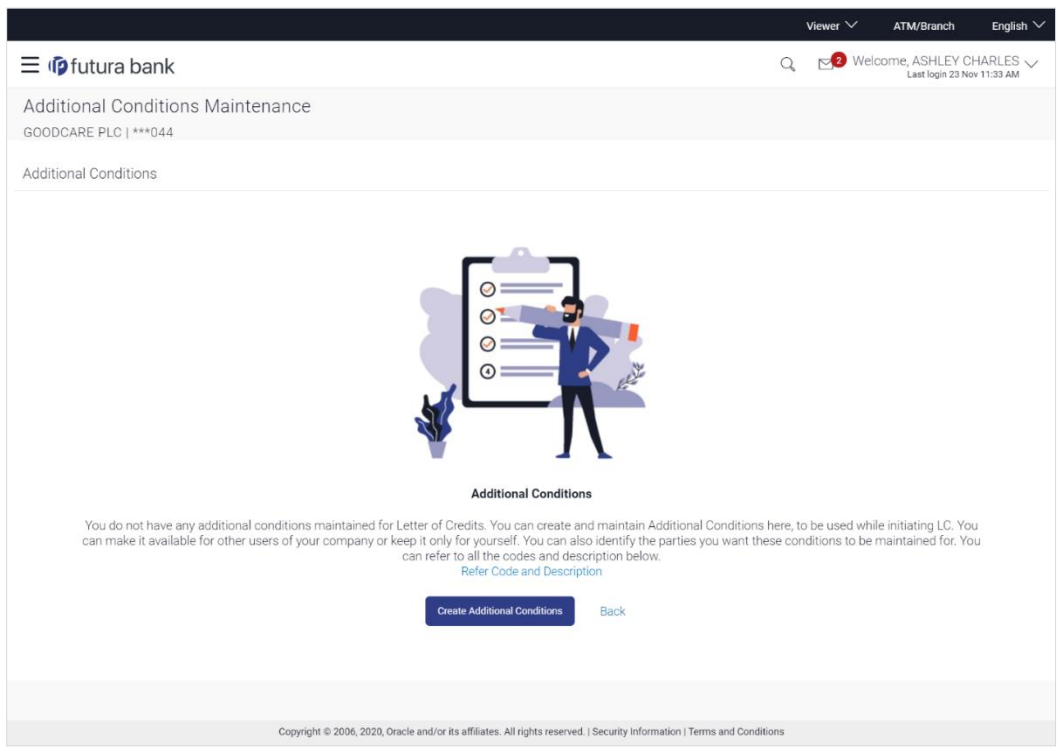

#### **Create Additional Condition Maintenance**

#### **Field Description**

#### **Field Name Description**

**Party Name** The name of the applicant is displayed.

**Party ID** The party Id is displayed in a masked format.

2. Click **Create Additional Condition** to create a new additional condition. The **Add New Condition** overlay screen appears. OR

Click **Back** to go back to previous screen.

OR

Click **Refer Code and Description** to view the codes and its description as maintained by bank. The **Reference** overlay screen appears.

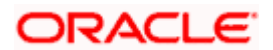

#### **Reference**

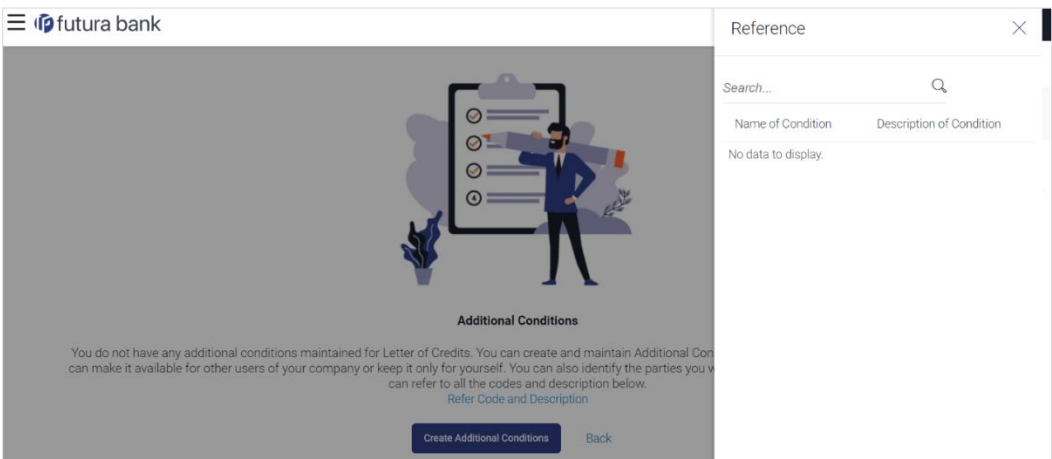

#### **Field Description**

#### **Field Name Description**

**Name of Condition** The name of the condition.

**Description of**  The description of the condition. **Condition**

3. In the **Search** field, enter the condition name. OR

Click  $\alpha$ . The saved condition appears based on search criteria.

# <span id="page-574-0"></span>**35.2 Additional Condition Maintenance - Create**

To create Additional Condition:

1. Navigate to the **Additional Condition Maintenance** screen.

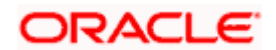

#### **Create Additional Condition Maintenance**

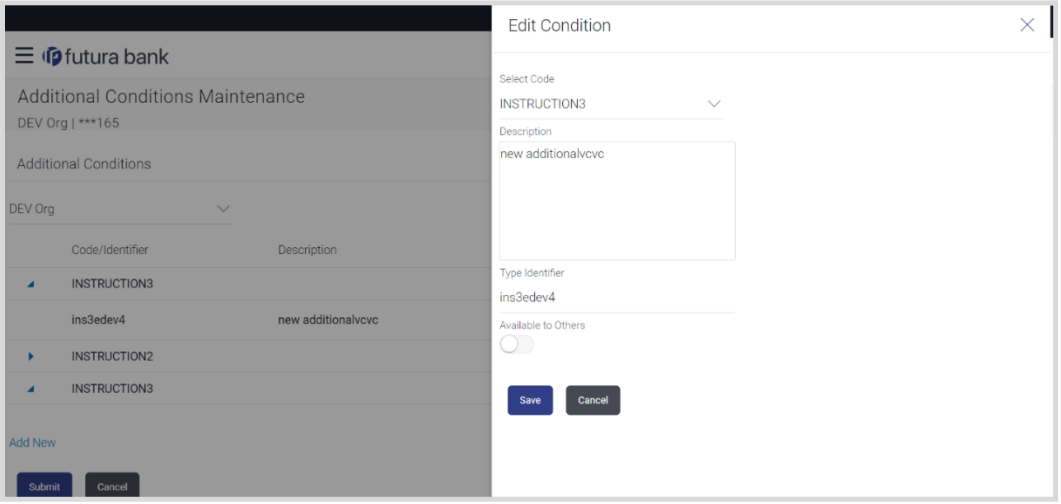

#### **Field Description**

**Field Name Description**

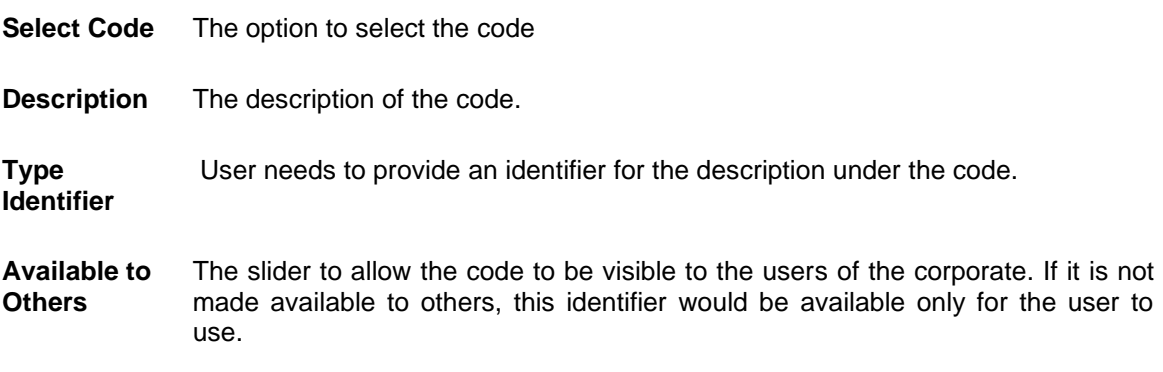

- 2. From **Select Code** list, select the appropriate code.
- 3. In the **Description** field, enter the description of the code.
- 4. In the **Type of Identifier** field, enter the type of identifier.
- 5. Move the slider to allow the code to be visible to the user.
- 6. Click **Add** to create a new additional condition. OR Click **Cancel** to cancel the transaction. The **Dashboard** appears.
- 7. The **Review Additional Condition** screen appears. Verify the details, and click **Confirm**. OR Click **Cancel** to cancel the transaction.
- <span id="page-575-0"></span>8. The success message appears. Click **Go to Dashboard**, to navigate to the **Dashboard**.

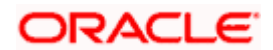
# **35.3 Additional Condition Maintenance - View**

Using this option, corporate user can view the details of any additional condition maintained.

To view the additional condition:

1. Navigate to the **Additional Condition Maintenance** screen. All the conditions mapped to the party id is displayed on the screen.

**Additional Conditions Maintenance - View**

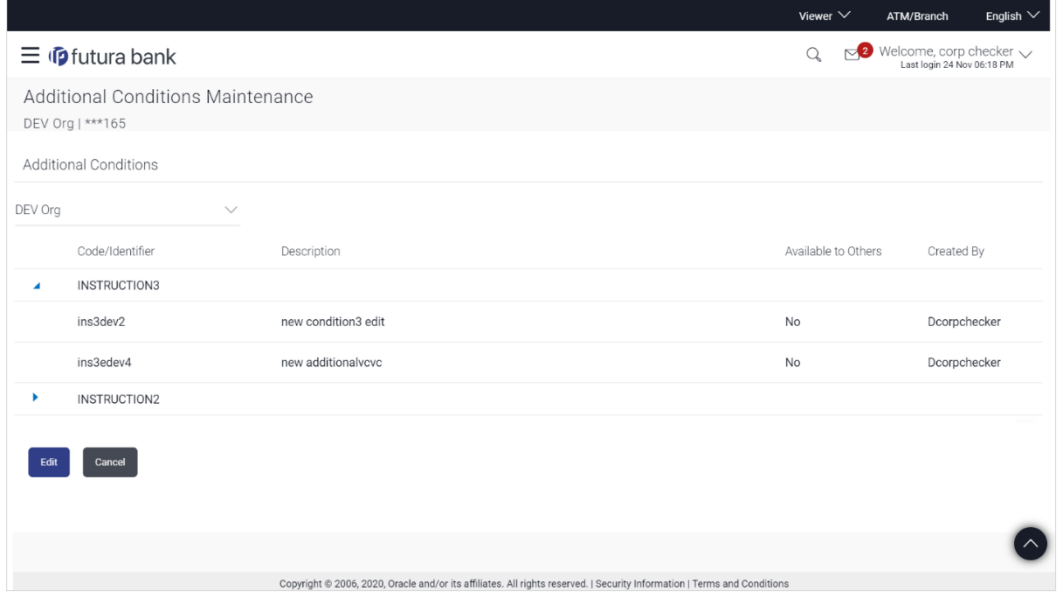

### **Field Description**

#### **Field Name Description**

**Party Name** The name of the applicant is displayed.

**Party ID** The party Id is displayed in a masked format.

### **Additional Conditions**

**Code/ Identifier** The additional condition code

**Description** The description of the code.

**Available to**  Yes or No, if the condition was set to be available for others. **Others**

**Actions** The action to allow the user to view, edit, duplicate and delete the code.

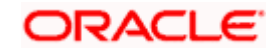

2. Click  $\blacktriangleright$  to expand and view the additional condition details.

OR

Click **Edit** to edit the additional condition details. OR

Click **Cancel** to cancel the transaction. The **Dashboard** appears.

# <span id="page-577-0"></span>**35.4 Additional Conditions Maintenance - Edit**

Using this option corporate user can edit the details of selected additional condition, maintained in the application.

To modify additional condition:

- 1. Navigate to the **Additional Condition Maintenance** screen. All the conditions mapped to the party id is displayed on the screen.
- 2. Click **Edit** to edit the additional condition details.
- 3. Click  $\blacktriangleright$  to expand and view the additional condition details.
- 4. Click  $\bullet$  to access more options, and then click **Edit** to edit the details of the additional condition.

The **Edit Condition** overlay screen appears.

### **Edit Conditions**

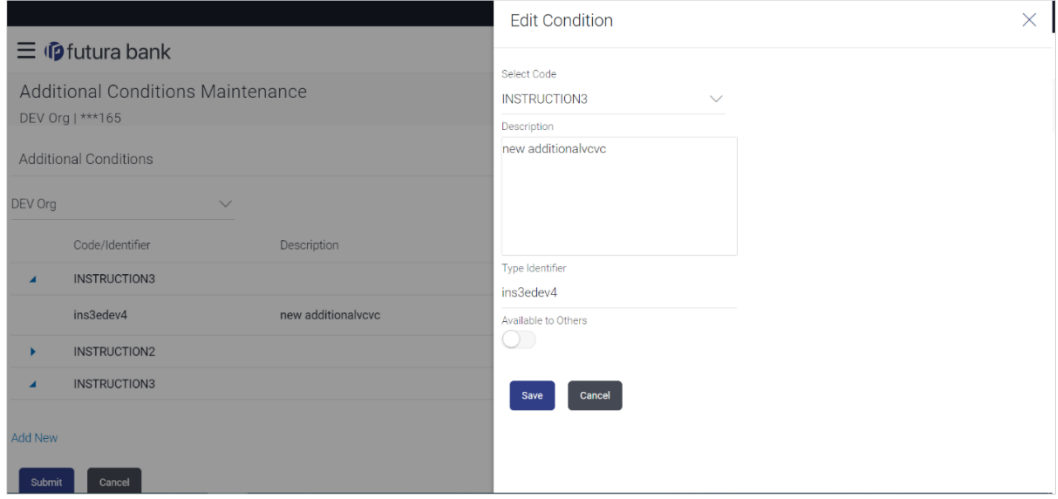

- 5. Update the required details.
- 6. Click **Save** to save the details.
	- OR

Click **Cancel** to cancel the transaction.

7. Click **Submit**.

The **Additional Conditions** Review screen appears. Verify the details, and click **Confirm** . OR

Click **Cancel** to cancel the transaction.

OR

Click **Cancel** to cancel the transaction. The **Dashboard** appears.

OR

Click **Back** to go back to previous screen.

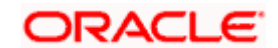

8. The success message appears along with the reference number. Click **Go to Dashboard**, to navigate to the **Dashboard**

# <span id="page-578-0"></span>**35.5 Additional Conditions Maintenance - Delete**

Using this option, corporate user can search and delete an existing Additional Conditions.

### **To delete Additional Conditions:**

- 1. Repeat steps 1 to 3 of **Additional Conditions - Edit** section.
- 2. Click <sup>8</sup> to access more options, and then click **Delete**.
- 3. The **Delete Warning** message appears.
- 4. Click **Yes** to delete the Additional Conditions. OR

Click **No** to cancel the transaction.

5. The **Additional Conditions Maintenance** screen with the successful beneficiary deletion message appears. Click **Done** to complete the transaction.

## **35.6 Additional Conditions Maintenance - Duplicate**

Using this option, corporate user can duplicate an existing Additional Conditions.

### **To duplicate Additional Conditions:**

- 1. Repeat steps 1 to 3 of **Additional Conditions - Edit** section.
- 2. Click <sup>8</sup> to access more options, and then click **Duplicate** to duplicate the additional code condition details.

[Home](#page-2-0)

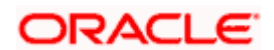

# **36. Clause Maintenance**

Using this option, a corporate user can save the clauses under documents, so that it can use the same as and when required while initiating an LC. User also have an option to mark it to be available to other users of corporate.

### **Pre-Requisites**

• User must have a valid corporate party Id and login credentials in place

### **Features Supported In Application**

Available features to corporate user in the application:

- Create Clause
- [View Clause](#page-583-0)
- [Edit Clause](#page-585-0)
- [Delete Clause](#page-586-0)
- [Duplicate Clause](#page-586-1)

#### **How to reach here:**

*Dashboard > Toggle menu > Trade Finance > Maintenance > Clause Maintenance*

## **36.1 Clause Maintenance - Create**

#### **To create Clause:**

1. Navigate to the **Clause Maintenance** screen.

### **Clause Maintenance - Create**

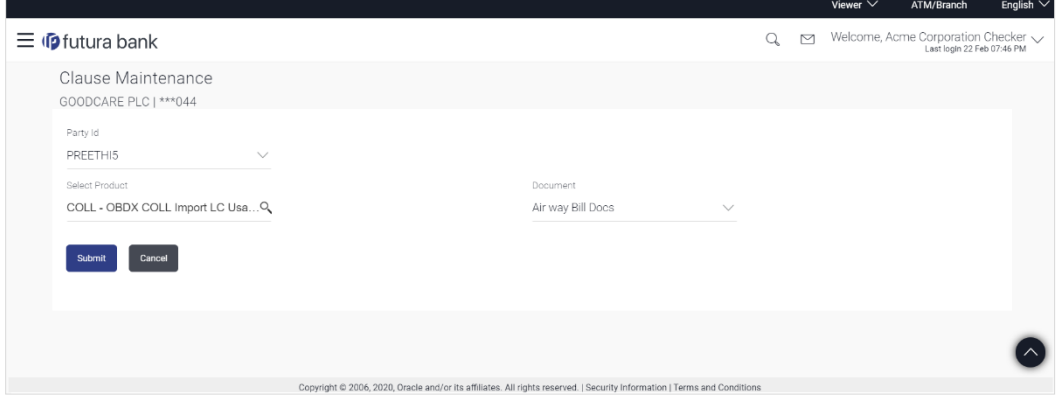

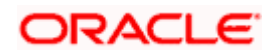

### **Field Description**

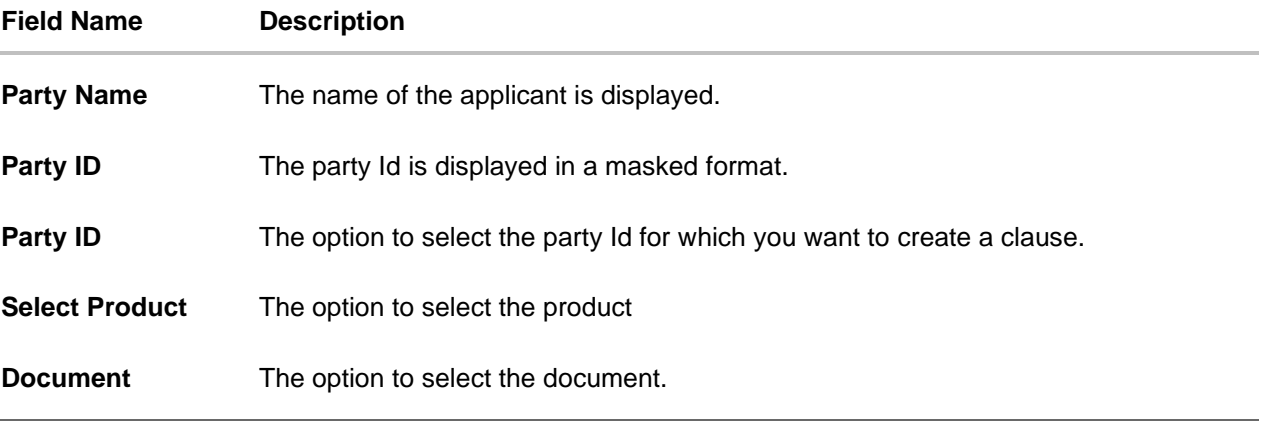

- 2. From the **Party ID** list, select the party Id for which you want to create a clause.
- 3. From the **Select Product** lookup, select the appropriate product.
- 4. From the **Document** list, select the required document.
- 5. Click **Submit**. The **Clause Maintenance - Create** screen appears. OR Click **Cancel** to cancel the transaction. The **Dashboard** appears.

### **Clause Maintenance - Create**

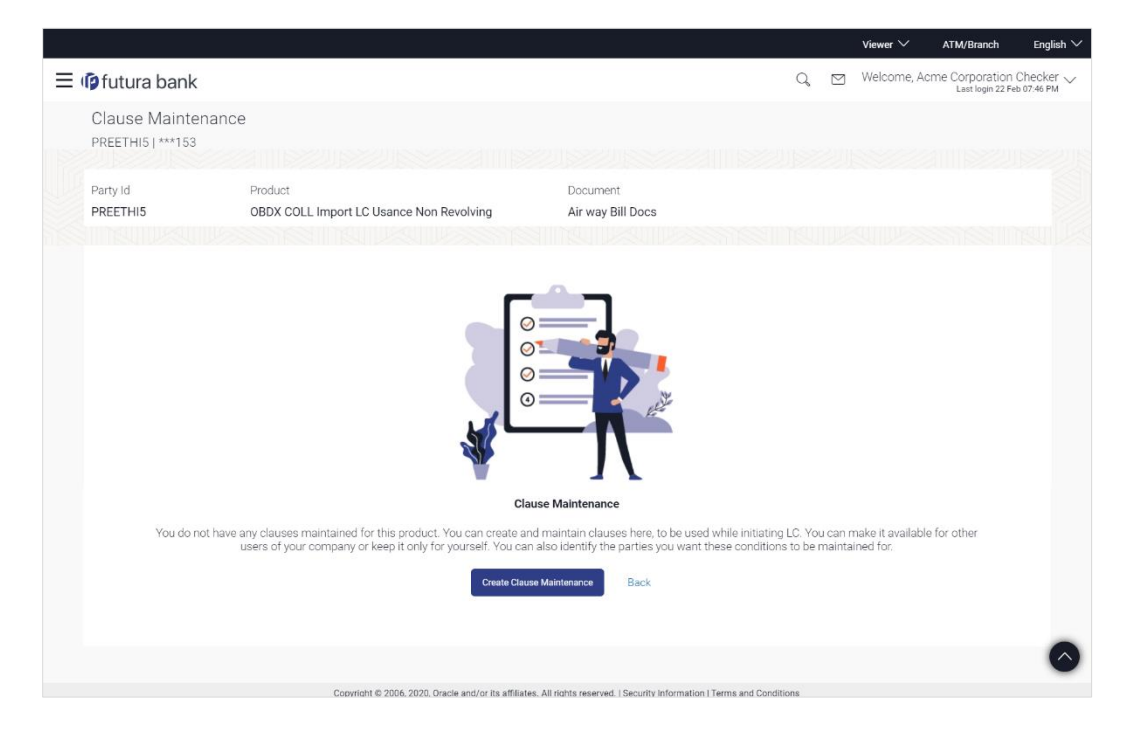

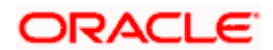

### **Field Description**

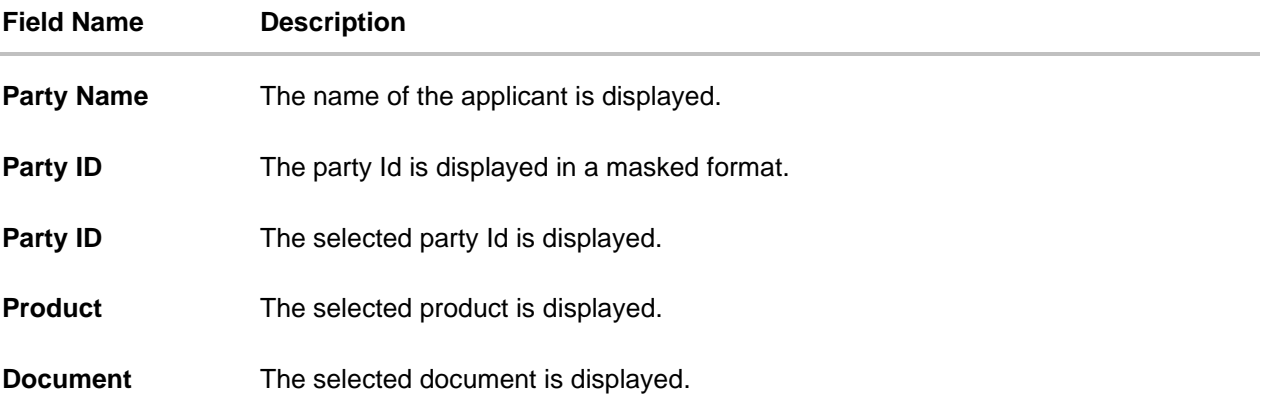

6. Click **Create Clause Maintenance**. The **Add New Clause** overlay screen appears. OR

Click **Back** to go back to previous screen.

### **Clause Maintenance - Add New Clause**

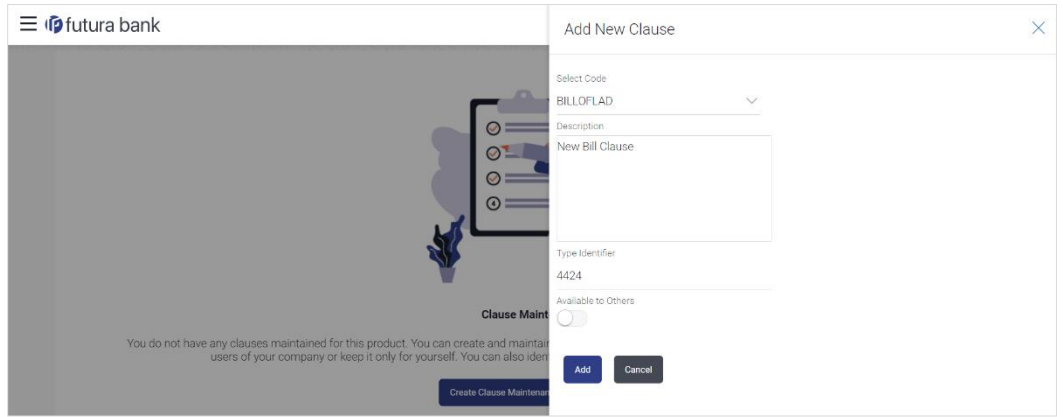

### **Field Description**

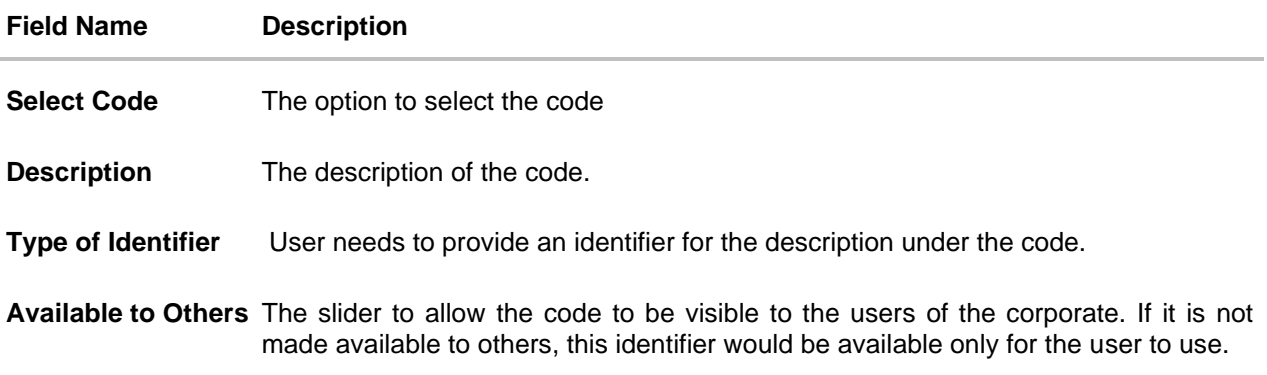

7. From the **Select Code** list, select the appropriate code.

8. In the **Description** field, enter the description for the clause.

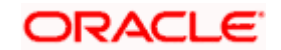

- 9. In the **Identifier** field, enter the identifier type for the clause.
- 10. Move the slider to made the clause available to others.
- 11. Click **Add**. The **Clause Maintenance** screen with added clause appears. OR

Click **Cancel** to cancel the transaction.

### **Clause Maintenance - Added Clause**

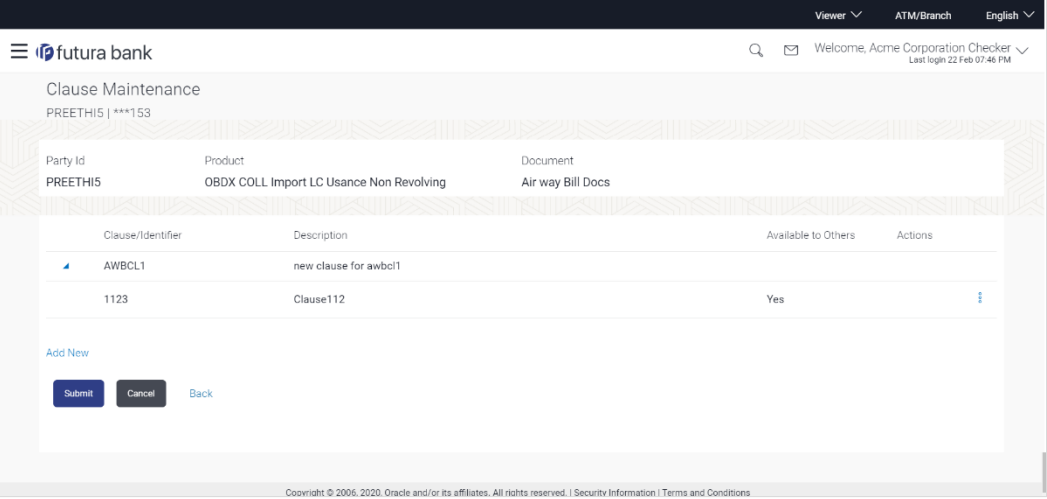

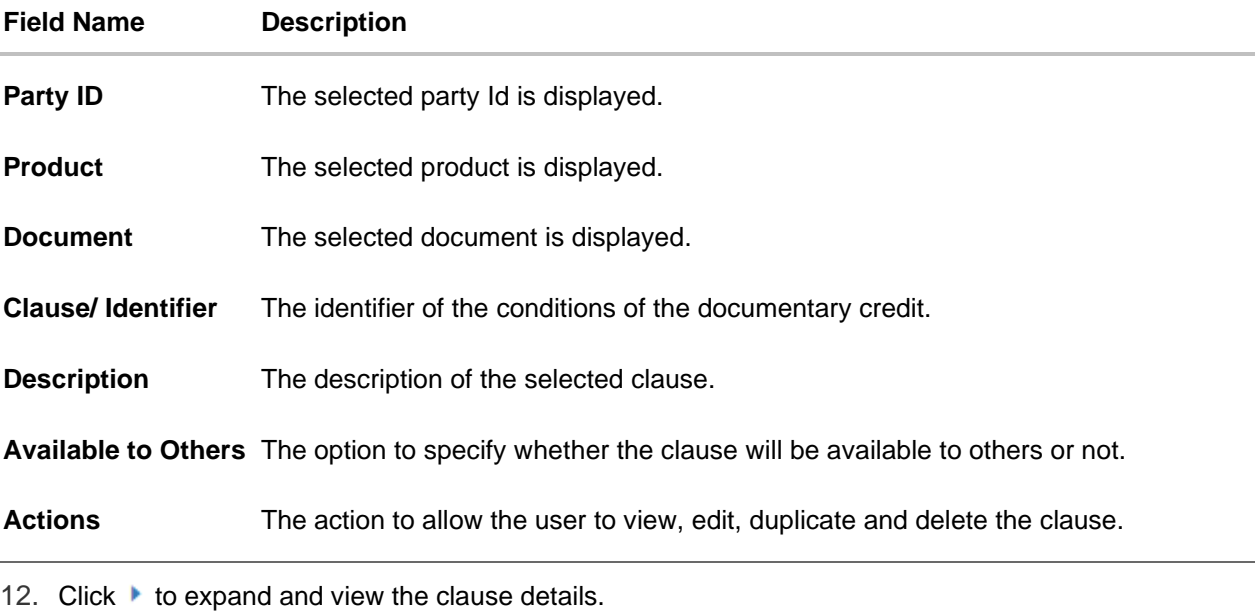

- OR Click the **Add New** link to add another new clause. OR
- 13. Click  $\frac{8}{6}$  to access more options, for example:
	- Click **View** to view the clause details.

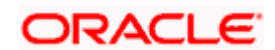

- Click **Edit** to edit the clause details.
- Click **Duplicate** to duplicate the clause details.
- Click **Delete** to delete the clause.
- Click **Download** to download the account structure.
- 14. Click **Submit** to create a new clause.

OR

Click **Cancel** to cancel the transaction. The **Dashboard** appears. OR

Click **Back** to navigate back to the previous screen.

15. The **Review** screen appears. Verify the details, and click **Confirm**.

OR Click **Cancel** to cancel the transaction.

OR

Click **Back** to navigate back to the previous screen.

16. The success message along with the reference number appears. Click **Go to Dashboard**, to navigate to the **Dashboard**.

## <span id="page-583-0"></span>**36.2 Clause Maintenance - View**

Using this option, corporate user can view the details of any clause maintained.

### **To view the clause:**

1. Navigate to the **Clause Maintenance** screen.

### **Clause Maintenance**

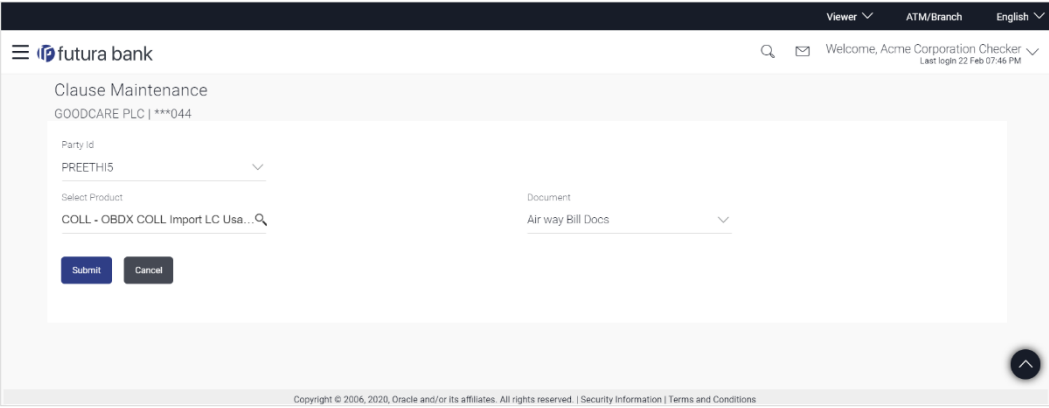

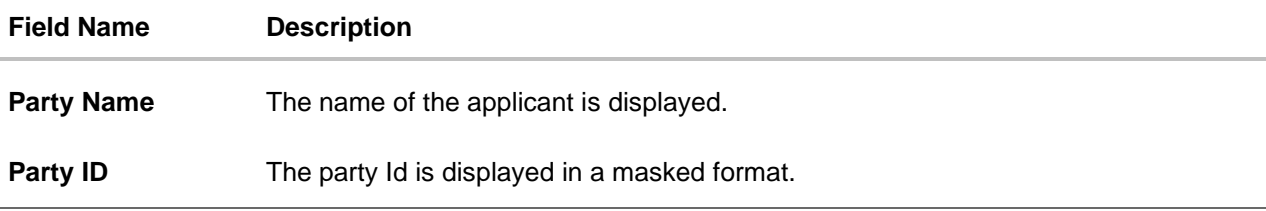

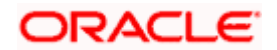

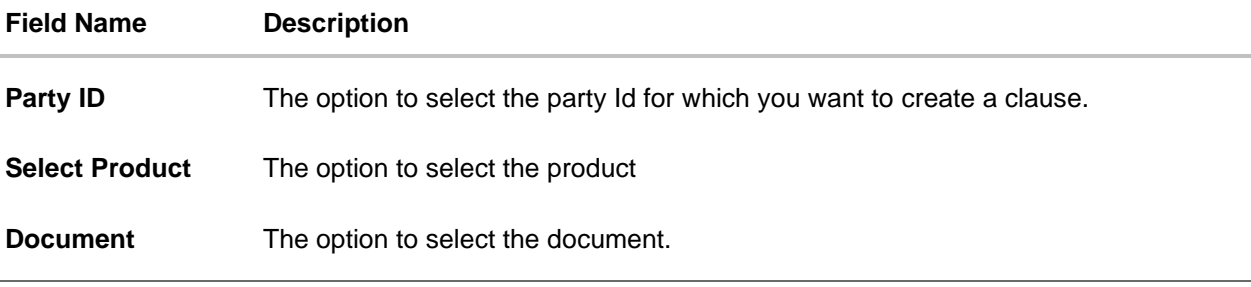

- 2. From the **Party ID** list, select the party Id for which you want to create a clause.
- 3. From the **Select Product** lookup, select the product that you want to search and view.
- 4. Click **Submit**. The **Clause Maintenance - View** screen appears. OR

Click **Cancel** to cancel the transaction. The **Dashboard** appears.

### **Clause Maintenance - View**

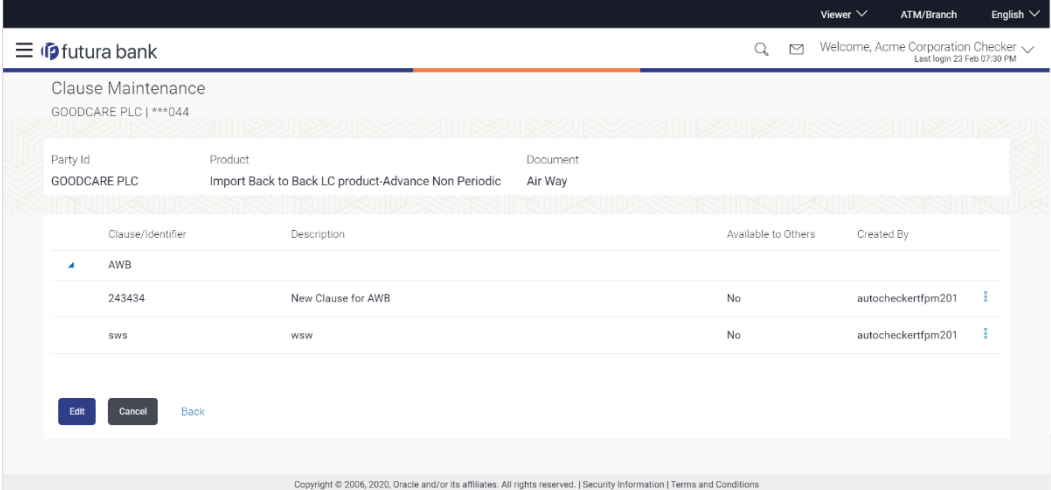

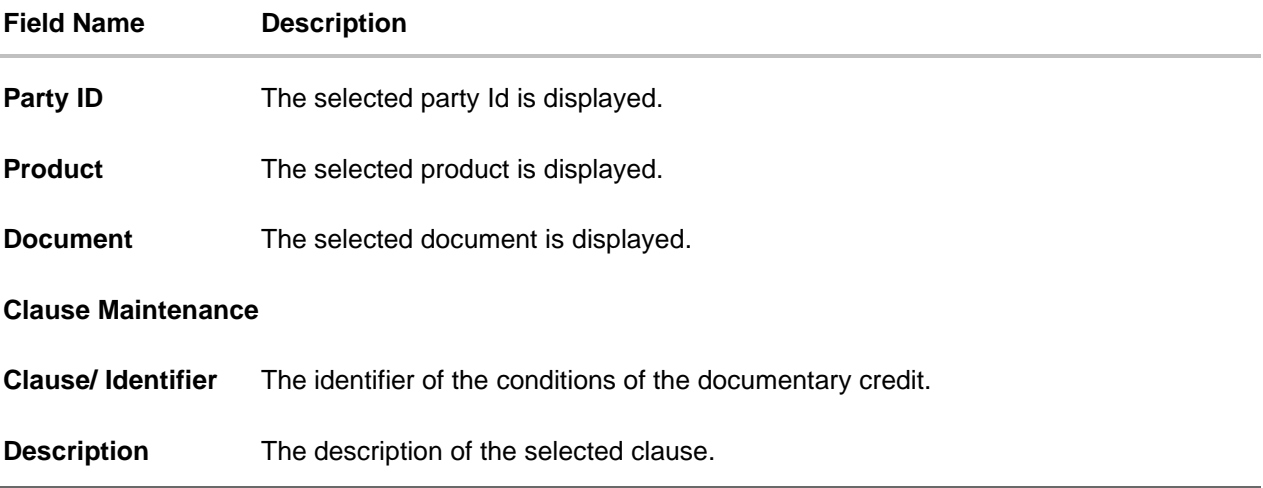

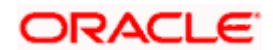

### **Field Name Description**

**Available to Others** The option to specify whether the clause will be available to others or not.

**Actions** The action to allow the user to view, edit, duplicate and delete the clause.

5. Click  $\blacktriangleright$  to expand and view the clause details. OR Click Edit to edit the additional condition details. OR Click Cancel to cancel the transaction. The Dashboard appears. OR Click  $\frac{8}{6}$  to access more options.

## <span id="page-585-0"></span>**36.3 Clause Maintenance - Edit**

Using this option corporate user can edit the details of the selected clause, maintained in the application.

#### **To modify a clause:**

- 1. Repeat steps 1 to 4 of **Clause Maintenance - View** section.
- 2. Click **Edit** to edit the clause details.
- 3. Click  $\blacktriangleright$  to expand and view the clause details.
- 4. Click to access more options, and then click **Edit** to edit the clause details. The **Edit Condition** overlay screen appears.

#### **Clause Maintenance - Edit**

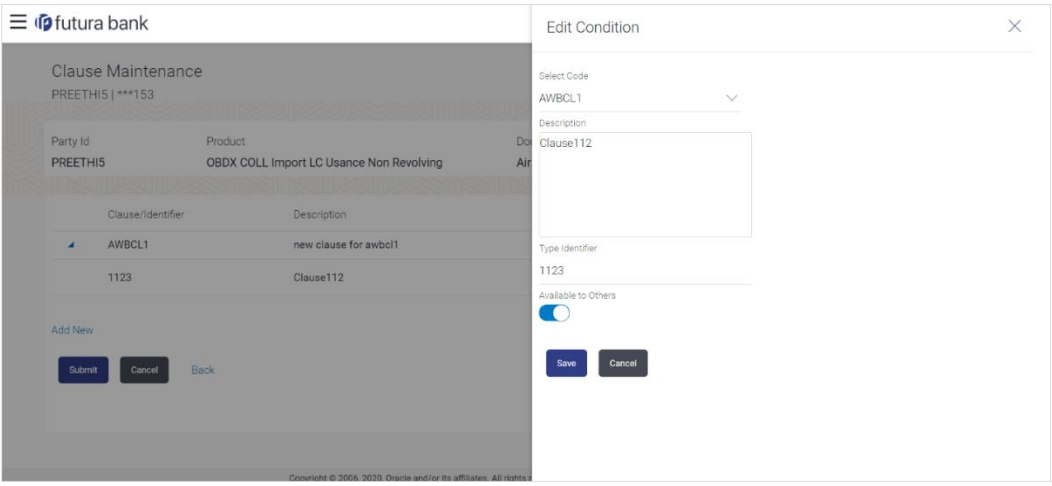

- 5. Update the required details.
- 6. Click **Save** to save the details. OR Click **Cancel** to cancel the transaction.

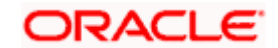

7. Click **Submit**. The Review screen appears. Verify the details, and click **Confirm** . OR Click **Cancel** to cancel the transaction. The **Dashboard** appears.

OR Click **Back** to go back to previous screen.

8. The success message appears along with the reference number. Click **Go to Dashboard**, to navigate to the **Dashboard**

## <span id="page-586-0"></span>**36.4 Clause Maintenance - Delete**

Using this option, corporate user can search and delete an existing Clause.

### **To delete a Clause:**

- 1. Repeat steps 1 to 4 of **Clause Maintenance - View** section.
- 2. Click  $\frac{8}{9}$  to access more options, and then click **Delete**. The clause gets deleted.
- 3. The **Delete Warning** message appears.

## <span id="page-586-1"></span>**36.5 Clause Maintenance - Duplicate**

Using this option, corporate user can duplicate an existing clause.

### **To duplicate a Clause:**

- 1. Repeat steps 1 to 4 of **Clause Maintenance - View** section.
- 2. Click to access more options, and then click **Duplicate** to duplicate the clause.

[Home](#page-2-0)

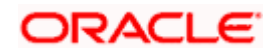

# **37. Application Tracker**

The Application Tracker enables you to view the progress of submitted applications and also to retrieve and complete applications that have been saved as Draft. You can search for the required application using the application number or draft name. The Trade Finance Application tracker currently supports Initiate Import LC and Initiate Outward Guarantee, Initiate LC Amendment and Customer Acceptance – Bills & LC which are going to be processed through Trade Finance mid office.

Through the application tracker, you can perform the following actions:

- **View and update application in draft**: While filling out an application form, if you opt to save the application instead of submitting it, the application is saved in the app tracker as an 'In Draft application'. You can select any of the applications available under this widgets in order to complete not yet started stages and submit that application.
- **View submitted application**: The application tracker enables you to view details of submitted applications, which includes viewing status history, application summary and uploaded documents.
- **View applications with Pending Clarifications**: the application tracker enables you to look into the applications which has received certain clarifications from bank. User can choose to respond from there,
- **View application in progress**: The application form that are picked up by the mid-office user and are under processing, comes under "In progress" state.
- **View approved application**: The application tracker enables you to view details of applications that are approved by the approver.
- **View rejected application**: The application tracker enables you to view details of applications that are rejected by the approver.

### **How to reach here:**

*Dashboard > Toggle menu > Application Tracker*

### **To track an application:**

1. Click on the **Trade Finance** option or Click **Click Here**. The **Application Tracker- Trade Finance** screen appears with all the Letter of Credit and guarantees applications.

OR

Click **Cancel** to cancel the operation and to navigate back to 'Dashboard'. OR

Click **Back** to navigate back to previous screen.

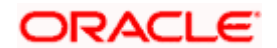

#### Viewer  $\vee$  ATM/Branch English  $\mathcal{L}$  Welcome, obdx checker  $\sqrt{\frac{1}{2}}$  Last login 22 Nov 12:10 PM 三 (p futura bank Search...  $\mathsf Q$ **Application Tracker Trade Finance**  $\circledcirc$ Submitted Pending Clarification In Progress Approved Rejected Draft The Applications submitted to bank, and yet to be picked for processing would appear here.  $\begin{picture}(20,20) \put(0,0){\dashbox{0.5}(5,0){ }} \put(15,0){\dashbox{0.5}(5,0){ }} \put(25,0){\dashbox{0.5}(5,0){ }} \put(35,0){\dashbox{0.5}(5,0){ }} \put(45,0){\dashbox{0.5}(5,0){ }} \put(55,0){\dashbox{0.5}(5,0){ }} \put(65,0){\dashbox{0.5}(5,0){ }} \put(65,0){\dashbox{0.5}(5,0){ }} \put(65,0){\dashbox{0.5}(5,0){ }} \put(65,0){\dashbox{0.5}(5,0){ }}$ **GOODCARE PLC** Search... PK2ILCI000003864 PK2ILCI000003774  $\textcolor{red}{\mathbf{C}}$  $\textcolor{red}{\blacksquare}$ PK2ILCI000003863  $\textcolor{red}{\blacksquare}$ **Application Type Beneficiary Name** Application Type Beneficiary Name Application Type Beneficiary Name Letter Of Credit BeneLCPubl1 Letter Of Credit BeneLCPubl1 Letter Of Credit BeneLCPubl1 Amount **Application Date** Amount **Application Date** Amount **Application Date** GBP1,234.00 GBP1,234.00 05 May 2021 GBP1,234.00 05 May 2021 05 May 2021 PK2ILCI000003627 PK2ILCI000003626 PK2ILCI000003325  $\Box$  $\Box$  $\Box$ Application Type **Beneficiary Name** Application Type Beneficiary Name Application Type Beneficiary Name Letter Of Credit Letter Of Credit Belgium Letter Of Credit Belgium Belgium **Application Date Application Date** Amount Amount **Application Date** Amount GBP80.00 05 May 2021 GBP80.00 05 May 2021 GBP1,000.00 05 May 2021 Showing 6 of 17 items Load More Copyright © 2006, 2020, Oracle and/or its affiliates. All rights reserved.|SecurityInformation|Terms and Conditions

### **Application Tracker - Trade Finance**

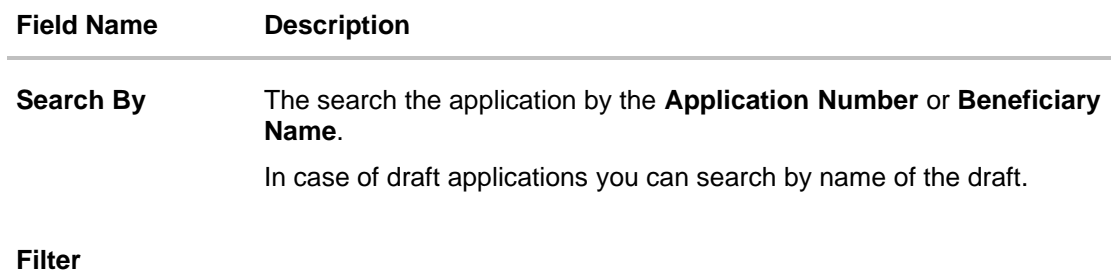

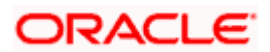

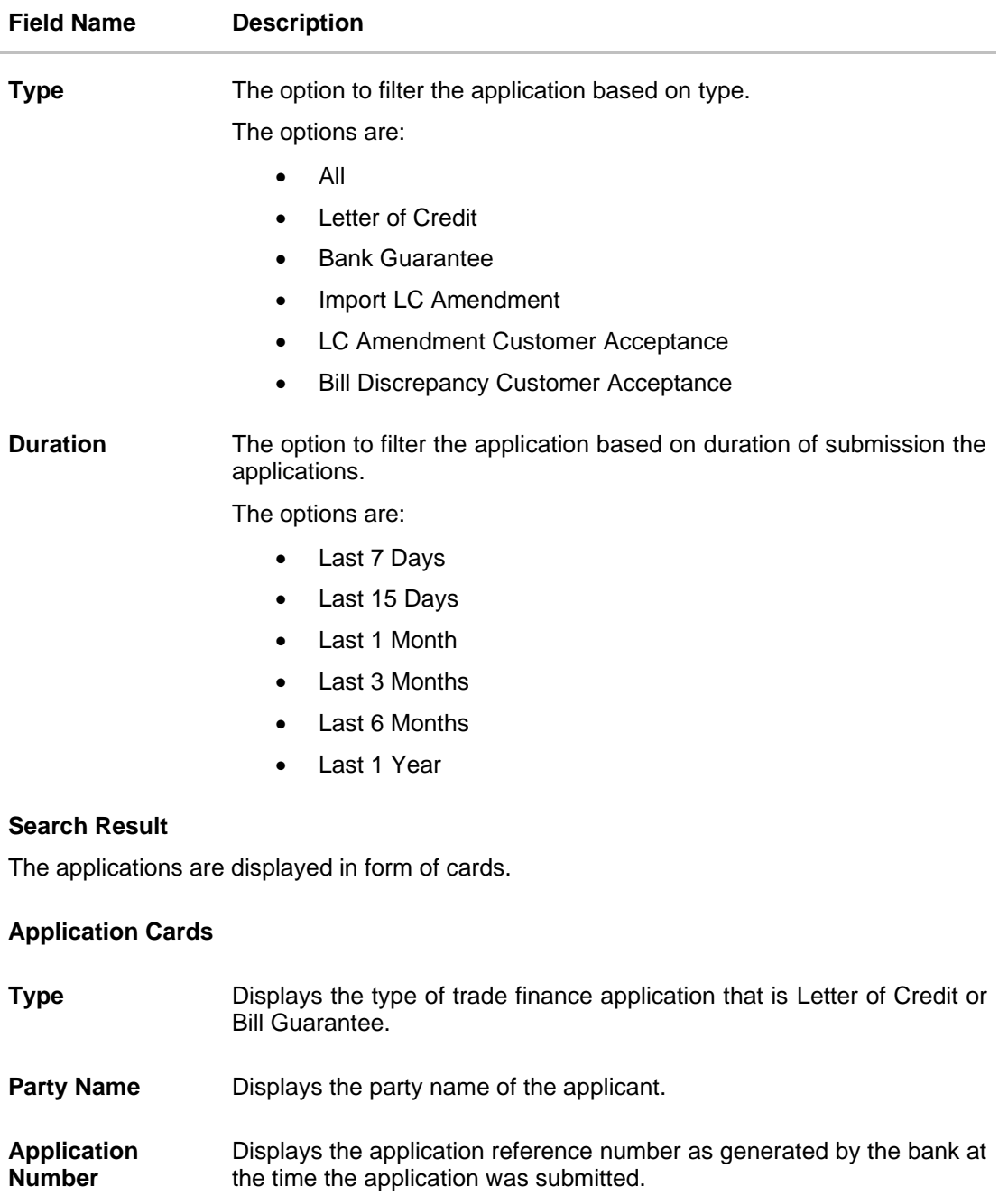

**Number**

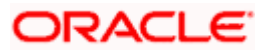

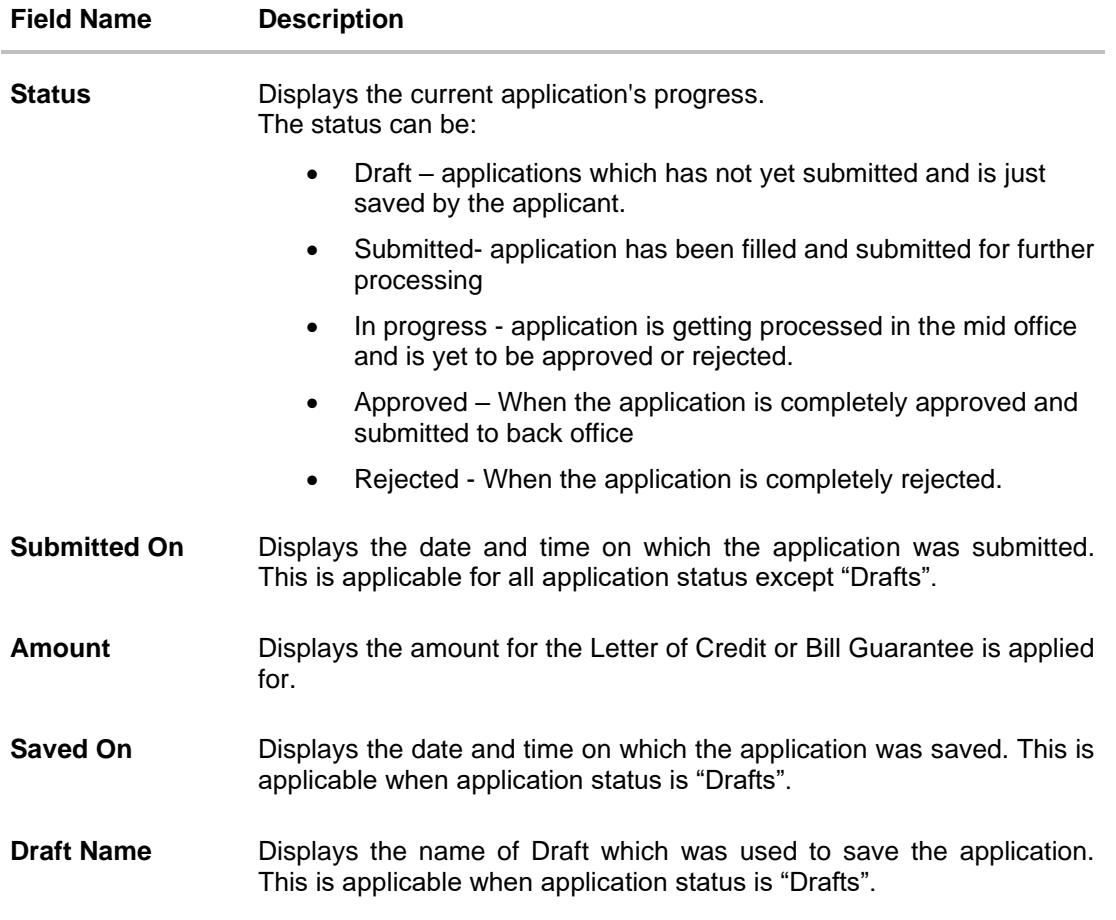

2. Search or filter an application; In the **Search By** field, enter the **Application Number** or **Beneficiary Name** by which

application is to be searched, and click  $\mathbb{Q}$ . OR

Click  $\nabla$  of the filter by list, the popup showing filter options opens.

3. From the **Type** list, select the appropriate type. OR

From the **Duration** list, select the duration for which the applications needs to tracked.

- 4. Click **Reset** to clear the criteria selected.
- 5. The cards of trade finance applications appear based on search criteria under respective tabs.
- 6. Click on the "**Draft**" tab, it opens the all applications cards with Draft status. Click on an application card, details screen with pre-populated details that you have already entered and saved as draft will appear, you can update those details and fill any other details required in the application form and submit it. OR

Click **Cancel** to cancel the operation and to navigate back to 'Dashboard'. OR

Click **Back** to navigate back to the previous screen.

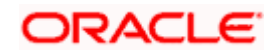

### **View Application Details - Draft**

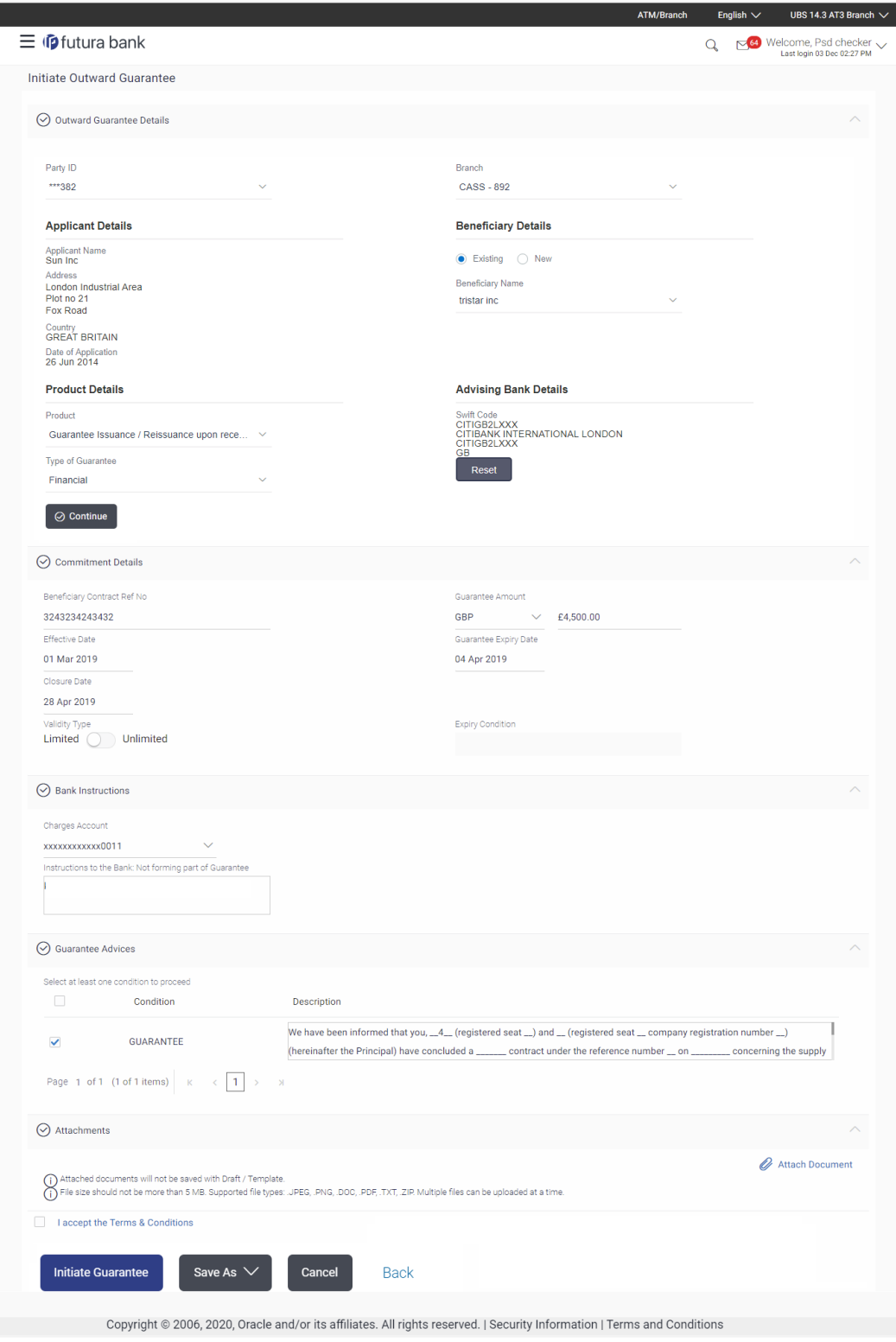

### OR

Click "**Submit"** tab, it opens the all applications widgets with **Submit** status.

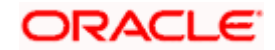

a. Click on an application card, it opens the application details screen as 'submitted' by the customer.

Click the **Documents (View/ Download Your Documents)** icon to view and download the documents that are submitted. OR

Click the **Application Details (View Your Application)** icon to view your submitted application. Refer **Initiate LC** or **Initiate Guarantee** transactions for more details. OR

Click **Close** to cancel the operation and to navigate back to 'Dashboard'. OR

Click **Back** to navigate back to the previous screen.

### **View Application Details - Submitted**

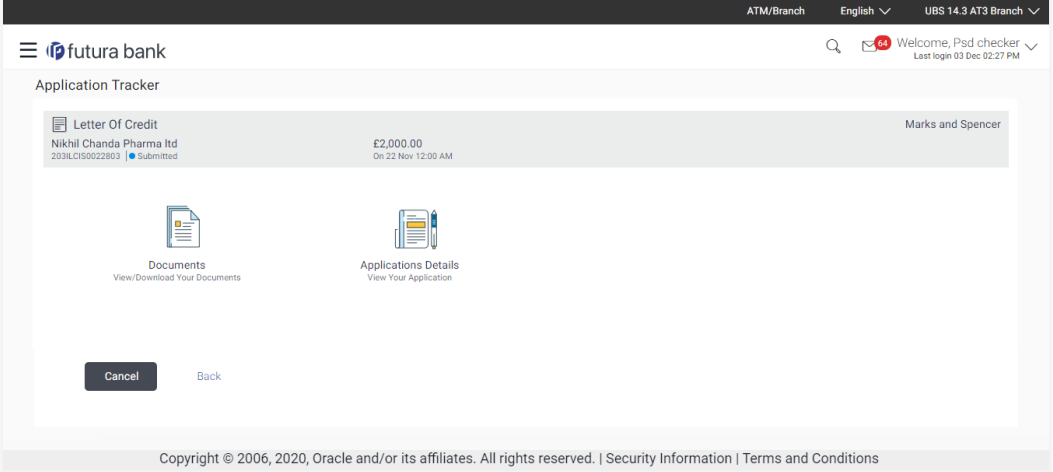

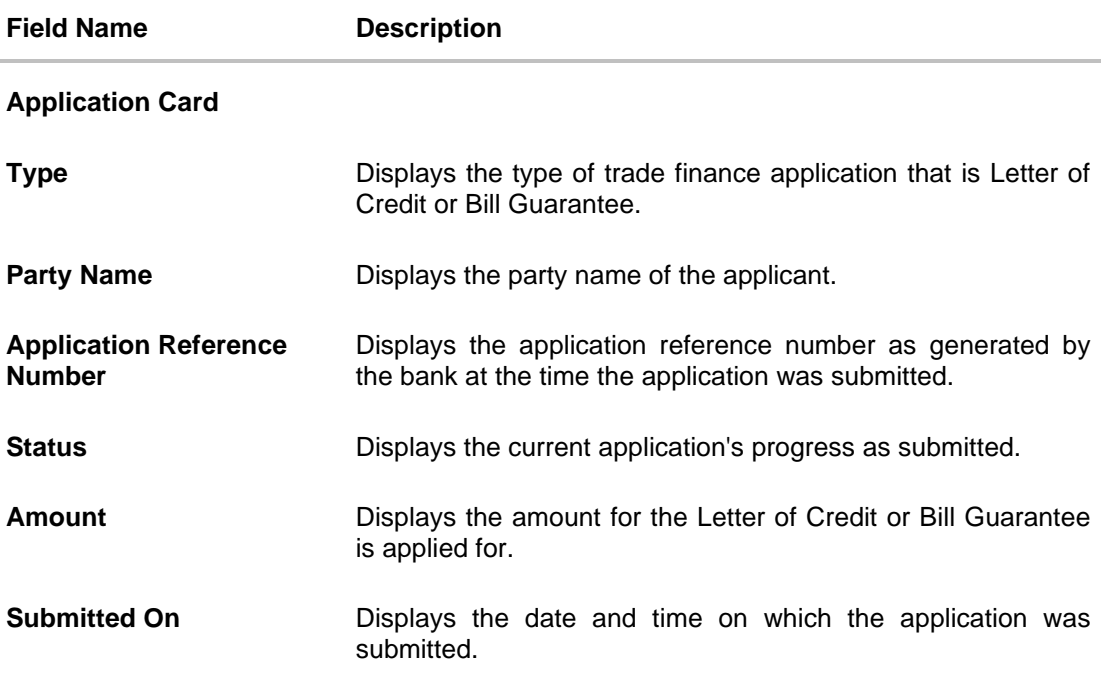

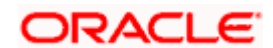

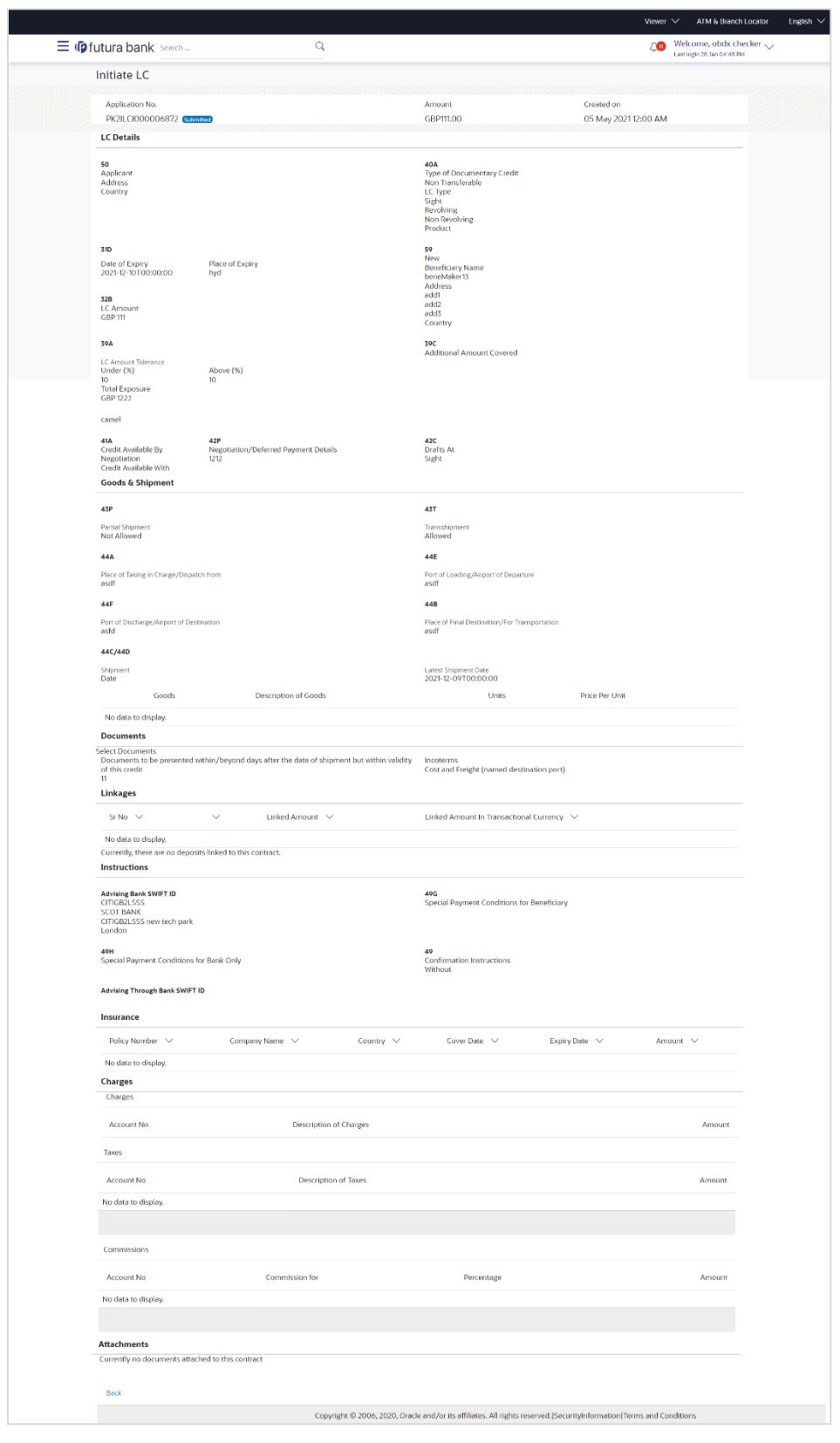

### **View Submitted Application Details**

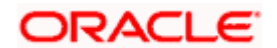

OR

Click **"In Progress"** tab, it opens all the applications with **In Progress** status.

b. Click on an application, the application submitted but not yet completed appears. OR

Click **Cancel** to cancel the operation and to navigate back to 'Dashboard'. OR

Click **Back** to navigate back to the previous screen.

OR

Click **"Approved"** tab, it opens all the applications with **Approved** status. OR

Click **"Rejected"** tab, it opens all the applications with **Rejected** status. OR

Click **Cancel** to cancel the operation and to navigate back to 'Dashboard'. OR

Click **Back** to navigate back to the previous screen.

### **37.1.1 Pending Clarification**

The Bank will request for an online clarification from the user and the user receives requests for clarification. The pending for clarification requests are displayed as card. The user can click the individual card to view the details.

The transactions that are not initiated by OBDX and a clarification has been raised by mid office bankers, the same application can be seen at OBDX and the clarifications be responded, however the details of application will not be visible.

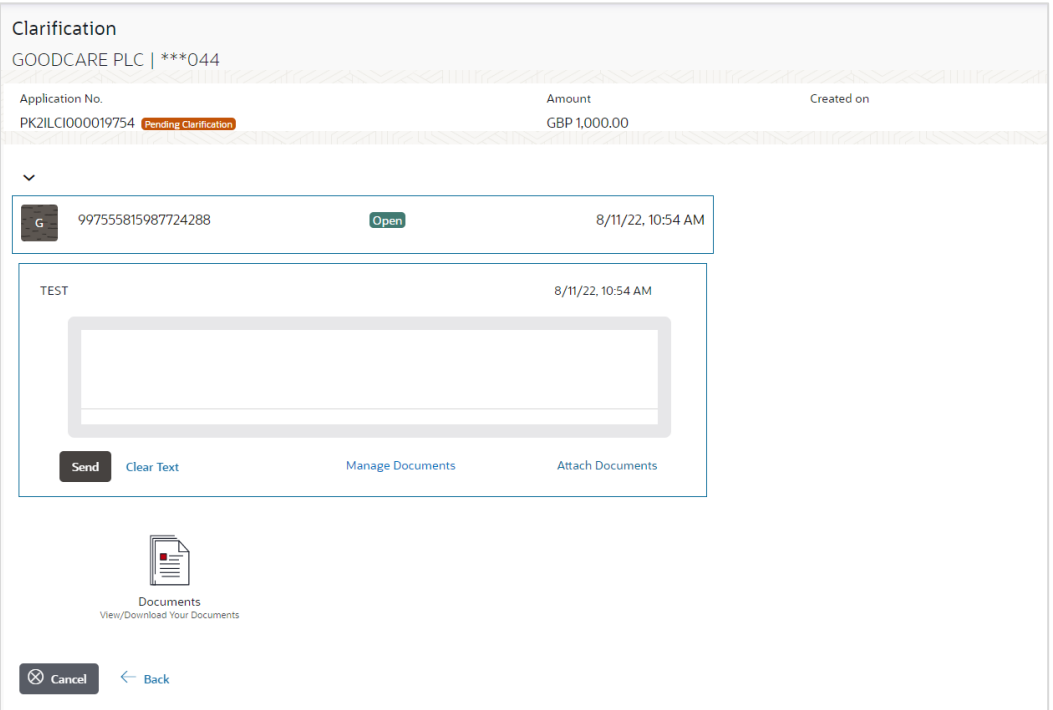

### **Pending Clarification**

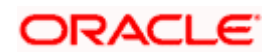

### **Field Description**

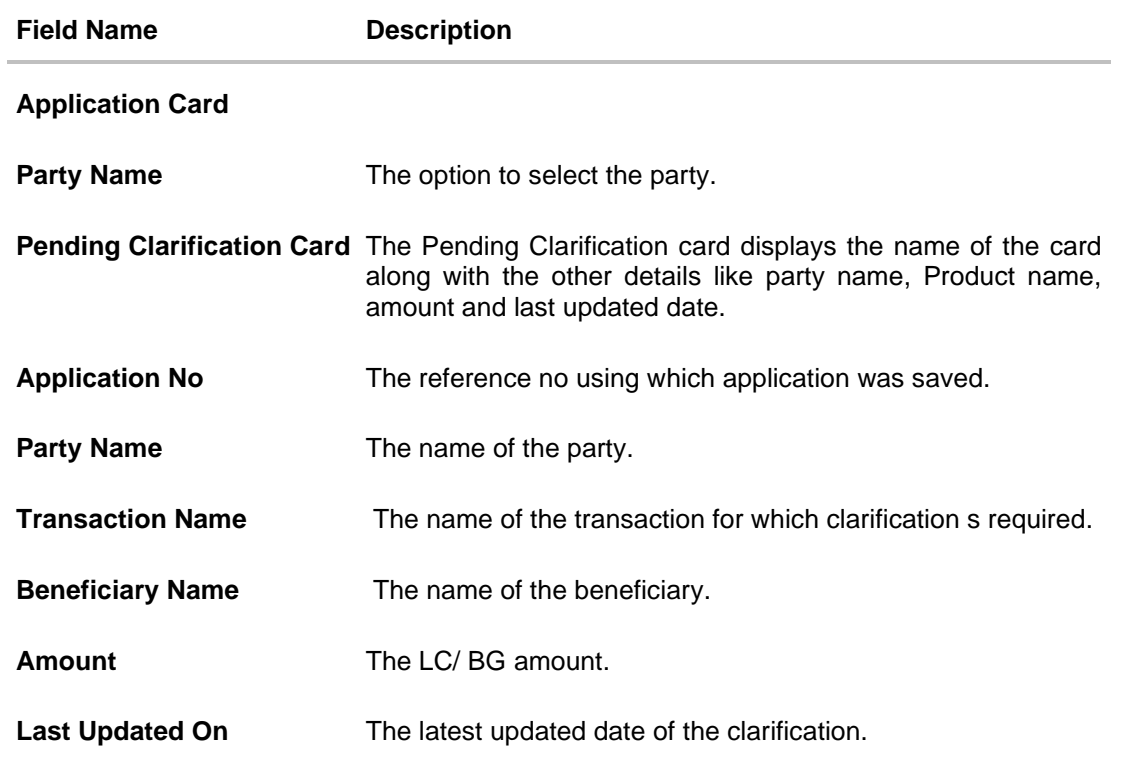

1. Select and click the Pending Clarification card whose details you want to view. The **Pending Clarification** detailed screen appears.

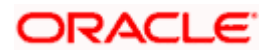

### **Pending Clarification – Details**

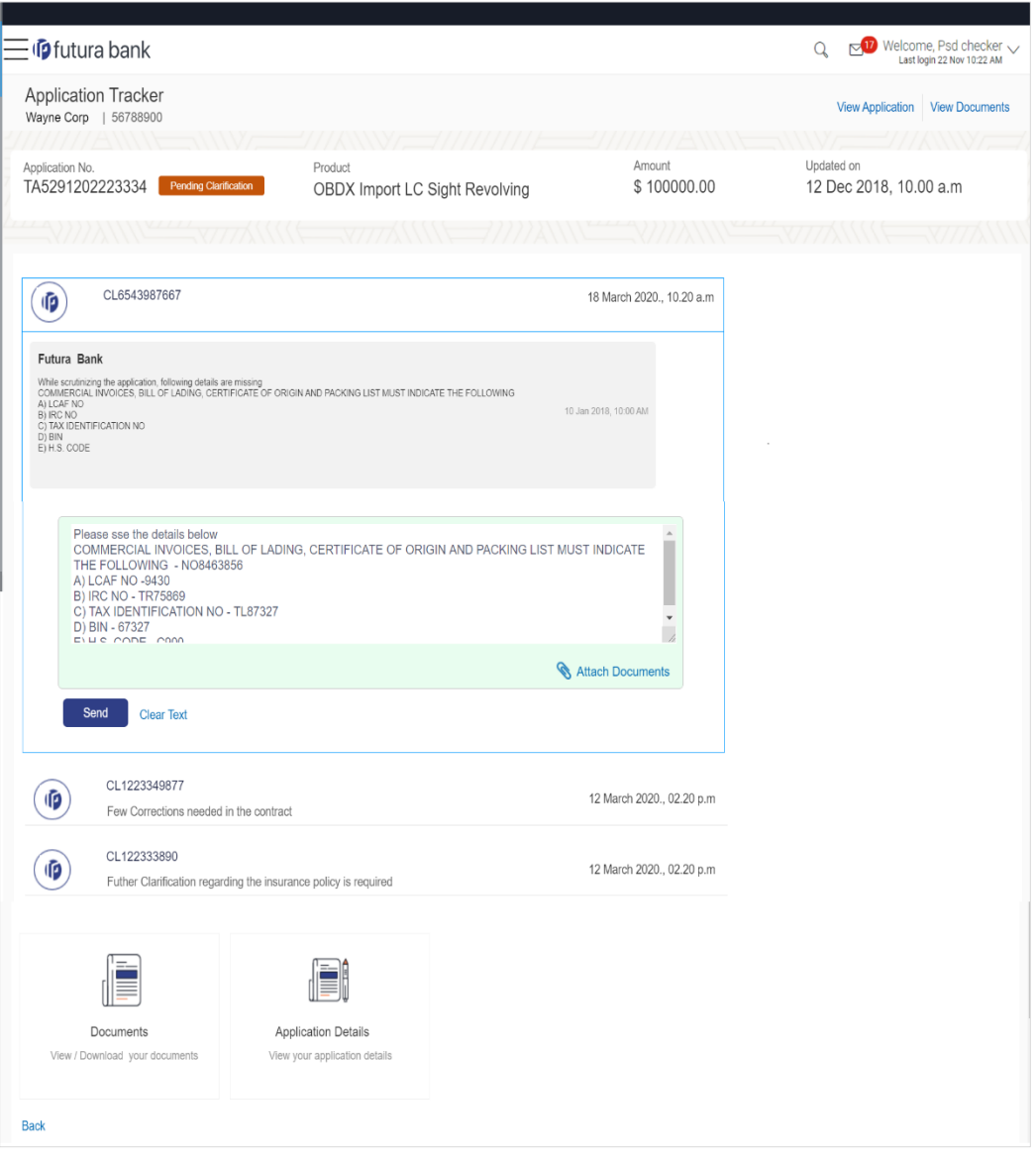

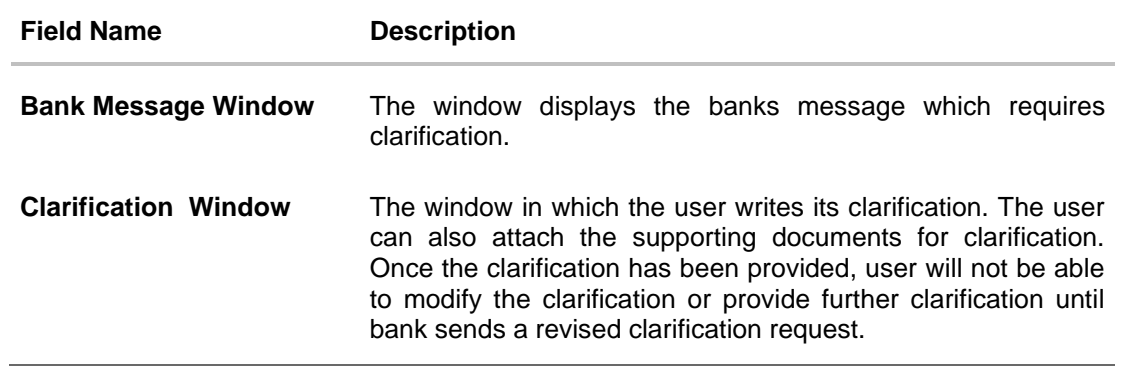

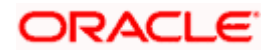

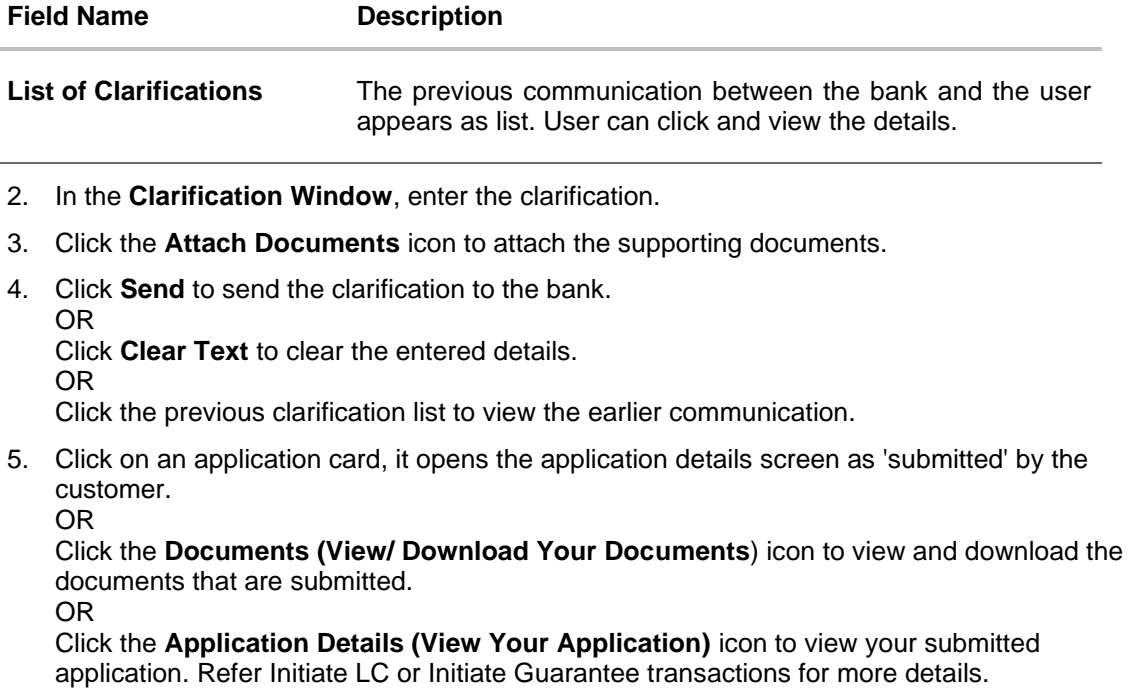

OR

Click **Close** to cancel the operation and to navigate back to 'Dashboard'. OR

Click **Back** to navigate back to the previous screen.

**Note**: Once bank accepts the clarification sent from OBDX, corporate user will receive an alert that clarification has been received and transaction will be processed if all in order.

## **FAQs**

### **1. Can I see the changes which has been done by mid office to my initial application submitted through channel?**

User can only see the clarifications requested and provided and once the LC is issued, he can see the details using View LC.

### **2. Can I change some part of my application, once submitted from channel?**

It can be done by calling bank directly and not from channel.

[Home](#page-2-0)

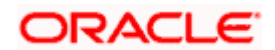

# **38. Assign Proceeds**

Using this option, user who is a beneficiary can assign the proceeds to assignee (third parties) which has to be received from the issuing or confirming bank.

The user can search an export LC against which he wants to assign the proceeds, he can verify the LC and view its summary of LC for reference. Post that he can provide the details of assignee such as name, address and account details and then add multiple assignees to a single Export LC with varying amount.

Once he submits the assignment, it proceeds to OBTFPM for entry in the contract.

The user can view the assignment done to the Export LC and have the facility to modify them until any bill has been booked/submitted. The user can also view and change the amount in the assignment details of all the bills under the export LC.

### **Pre-Requisites**

- User must have a valid corporate party Id and login credentials in place
- At least a single Outward Guarantee should exist for the party ID and party must having view rights for it

### **How to reach here:**

*Dashboard > Toggle menu > Trade Finance > Letter Of Credit > Export Letter of Credit > Assignee Management > Assign Proceeds*

## **38.1 Search Assignment of Proceeds**

User can search the list existing assignment using filter LC Number/Currency/ LC Amount From-To/Expiry Date From-To.

### **To search the assignment of proceeds:**

1. Navigate to the **Assign Proceeds** screen.

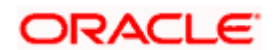

### **Assign Proceeds**

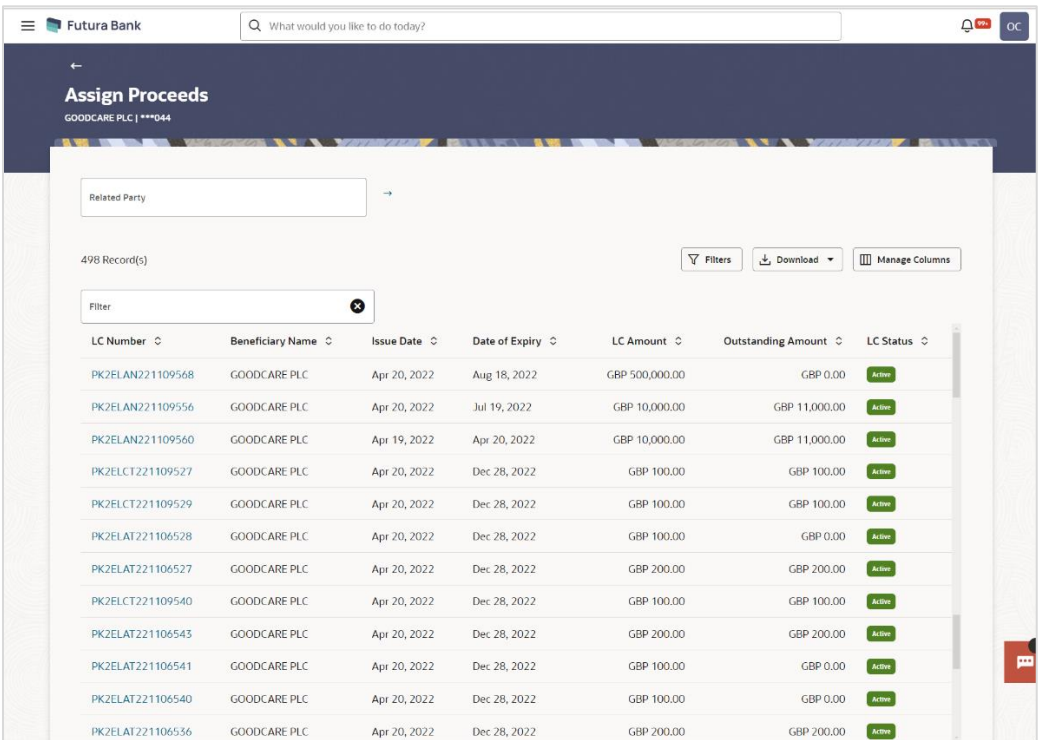

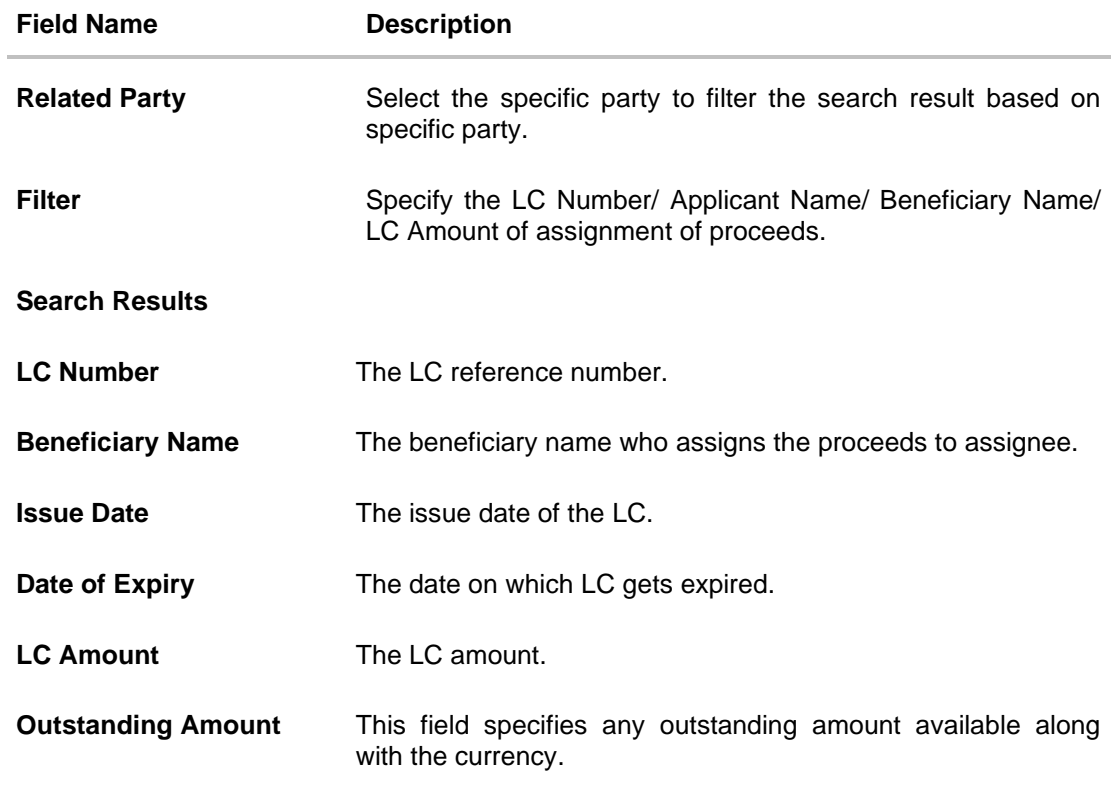

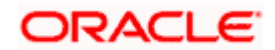

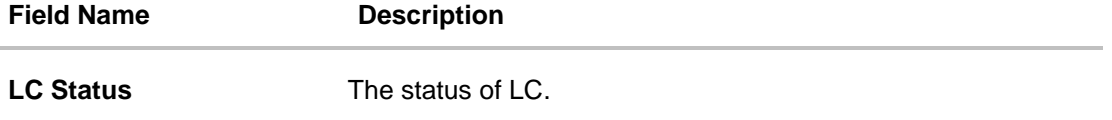

- 2. From the **Related Parties** list, select the appropriate option.
- 3. In the Filter filed, enter the filter criteria, if required.

The screen appears with the search results.

- 4. Click the **Download** icon to download all or selected columns in the Export LC details list. You can download the list in PDF or CSV format.
- 5. Click on the Manage Column icon to setup a column preference by rearranging or removing columns.
- 6. Click on the desired **LC Number**. The **Assign Proceeds** details screen appears.Click to filter based on the filter criteria. The Filter overlay screen appears.

#### **Filters**

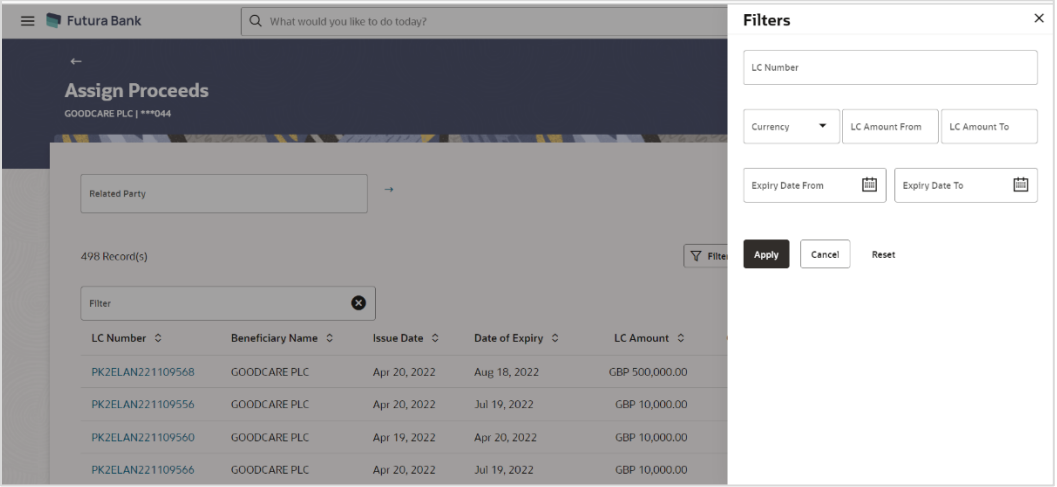

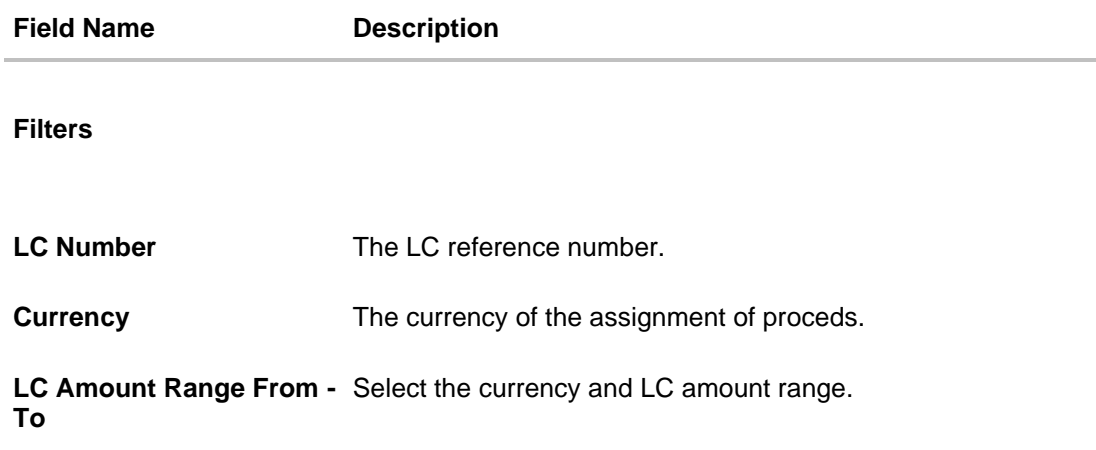

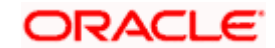

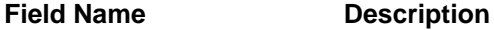

**Expiry Date From -To** The start date range and end date the LC gets expired.

7. Enter the filter criteria and click **Apply**. The search result appears based on search criteria. OR

Click **Cancel** to cancel the search. OR

Click **Reset** to clear the search criteria.

8. Click on the desired **LC Number**. The **Assign Proceeds** details screen appears.

### **Assign Proceeds**

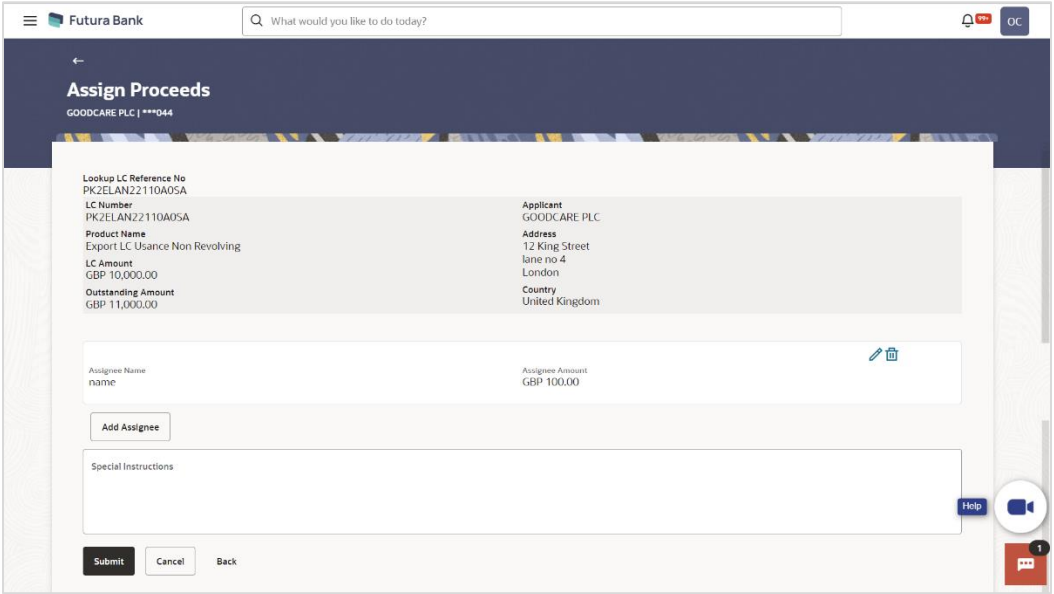

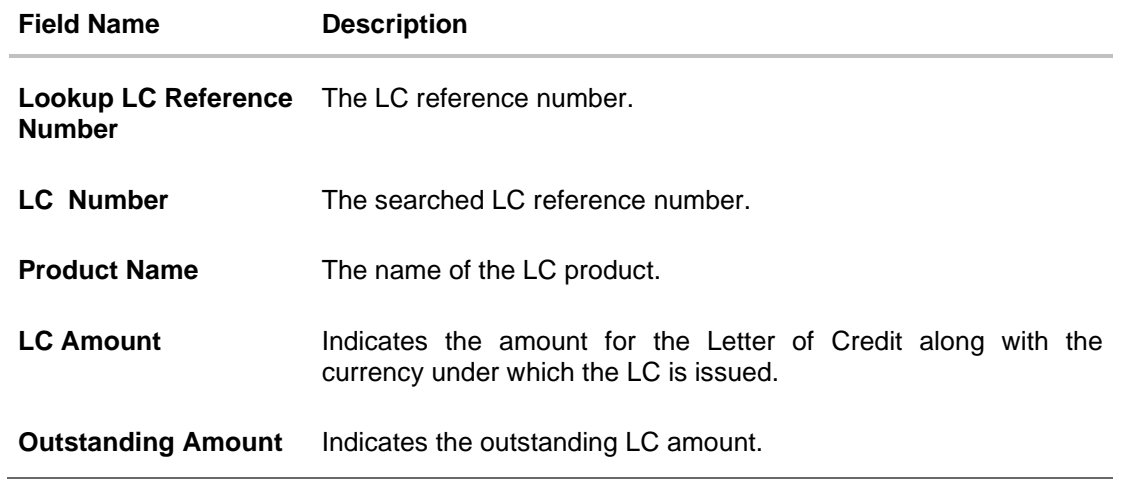

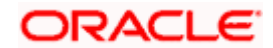

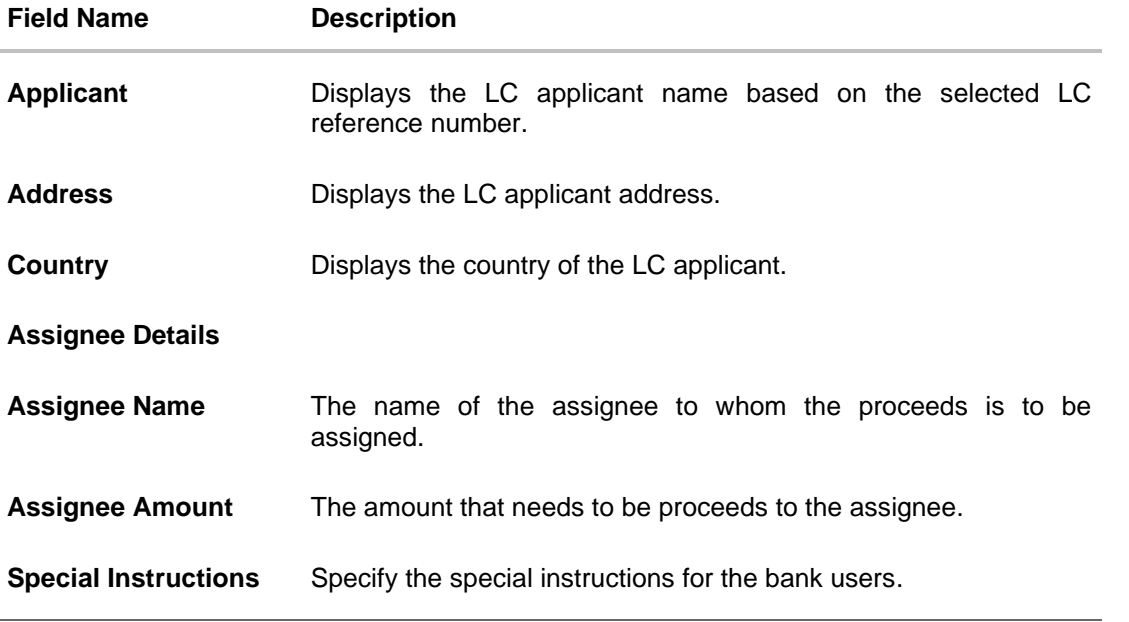

- 9. Click the **Add Assignee Details** link to add the assignee. The **Assign Proceeds** screen with added assignee details appear.
- 10. Click **Add Assignee** if you want to add more assignees.
- 11. Click  $\mathscr{O}$  to modify the assignee details. OR

Click  $\widehat{m}$  to delete the assignee details

- 12. In the **Special Instructions** field, enter special instructions if any.
- 13. Click **Submit**. OR

Click **Cancel** to cancel the transaction.

OR

Click **Back** to navigate back to previous screen.

14. The **Assign Proceeds – Review** screen appears. It displays all the sections with added assignee details. Verify the details, and click **Confirm**. OR

Click **Cancel** to cancel the transaction.

OR

Click **Back** to navigate back to previous screen.

15. The success message of assignment of proceeds submission appears. Click **Home** to go to the Trade Dashboard screen.

# **38.2 Add Assignee Details**

The user can add the assignee.

### **To add the assignee details:**

16. In the **Assign Proceeds** screen, click the **Add Assignee Details** link. The **Assignee Details** overlay screen appears.

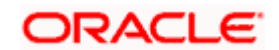

### **Add Assignee Details**

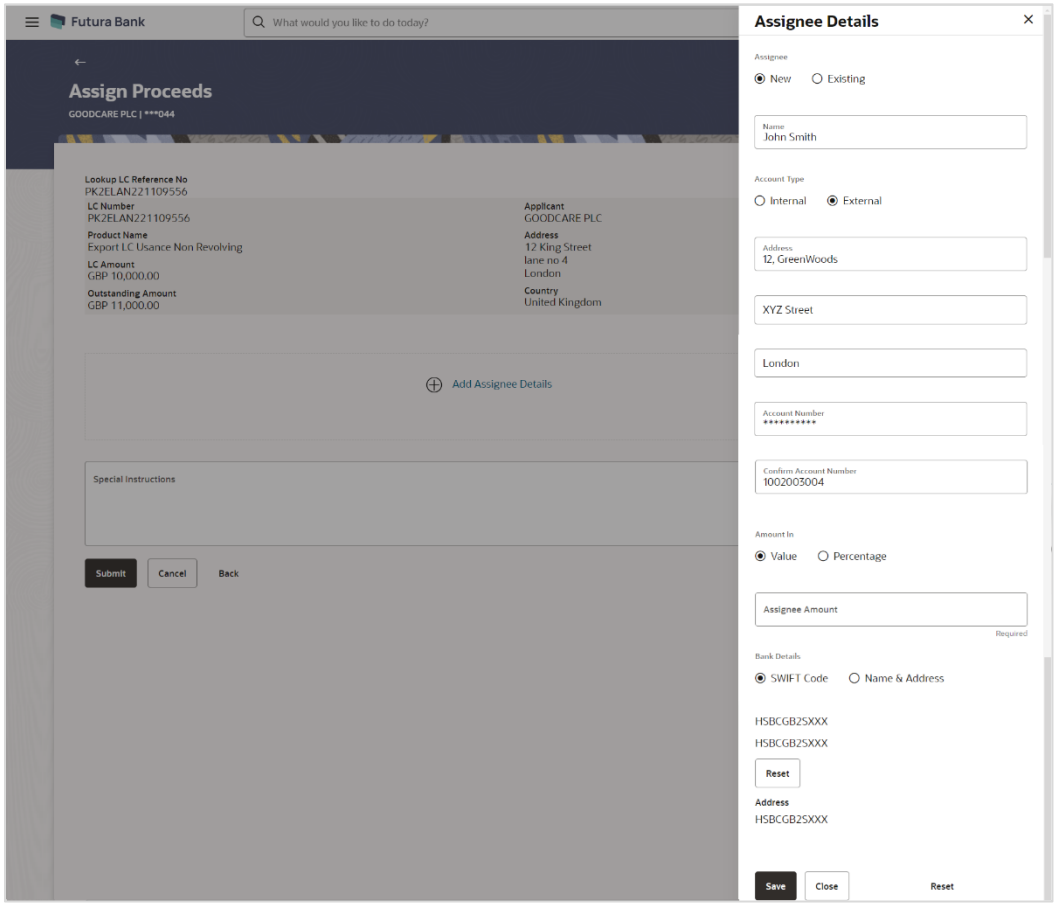

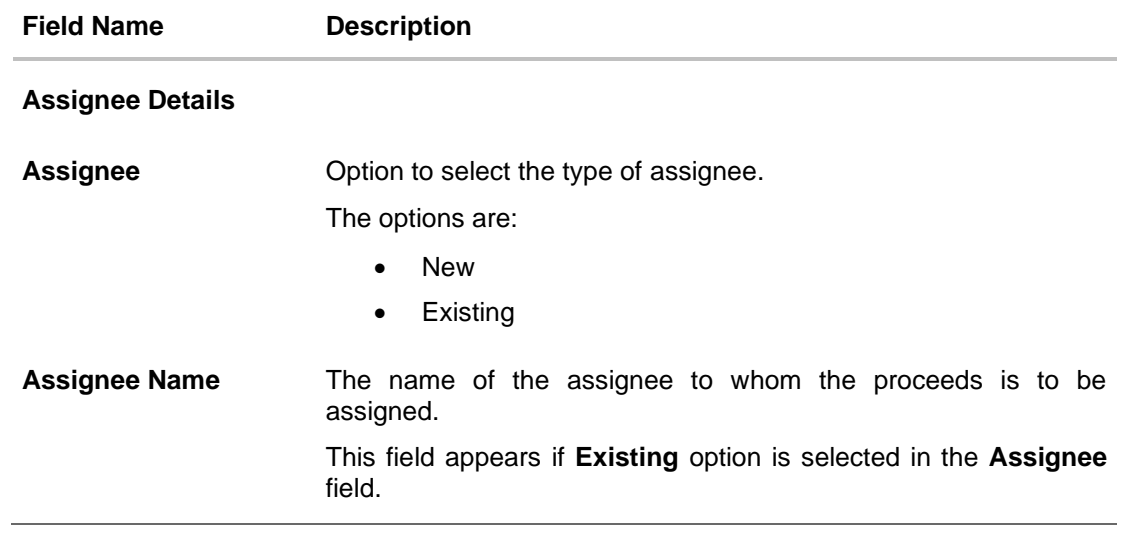

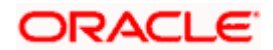

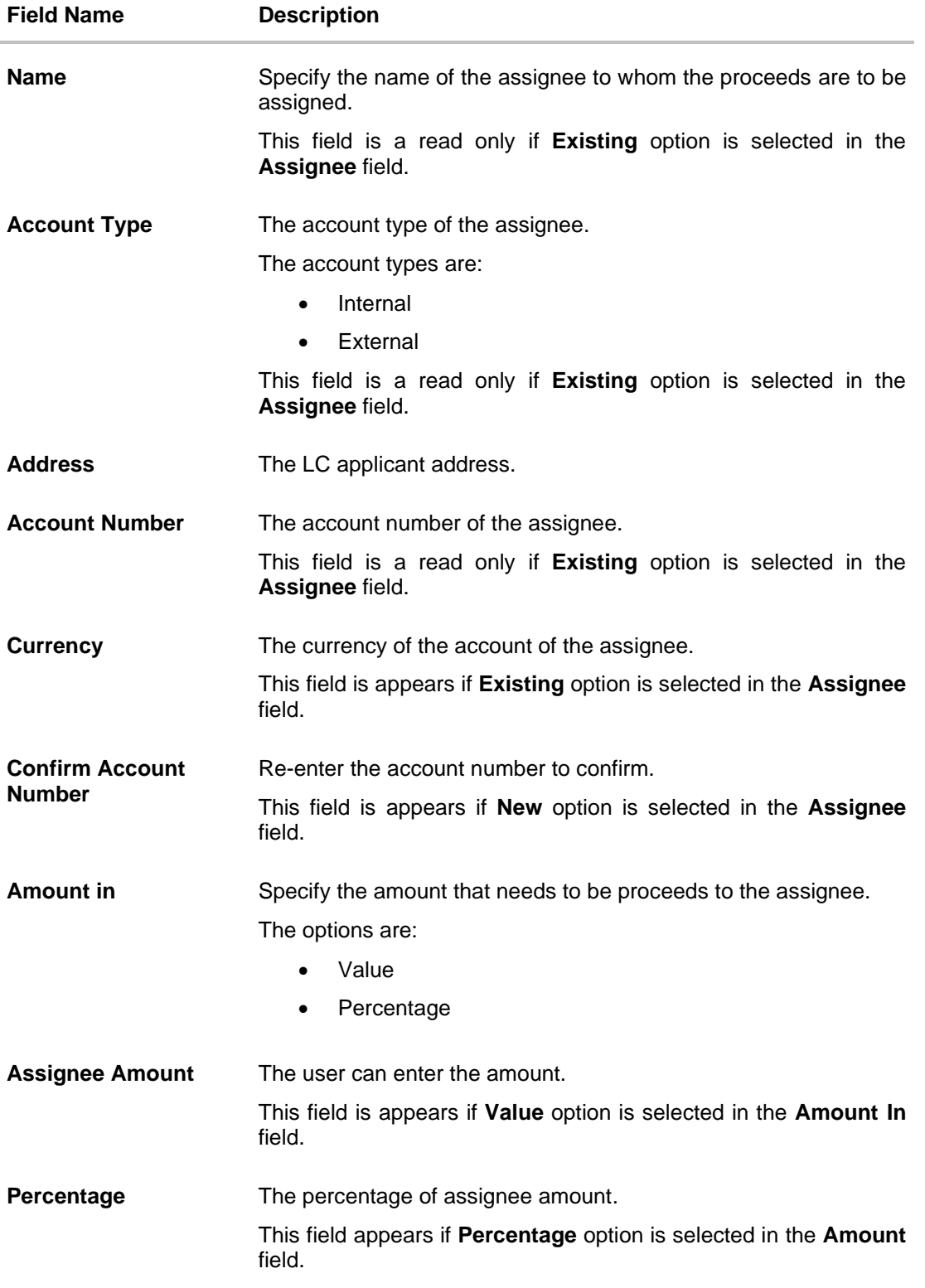

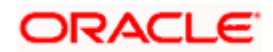

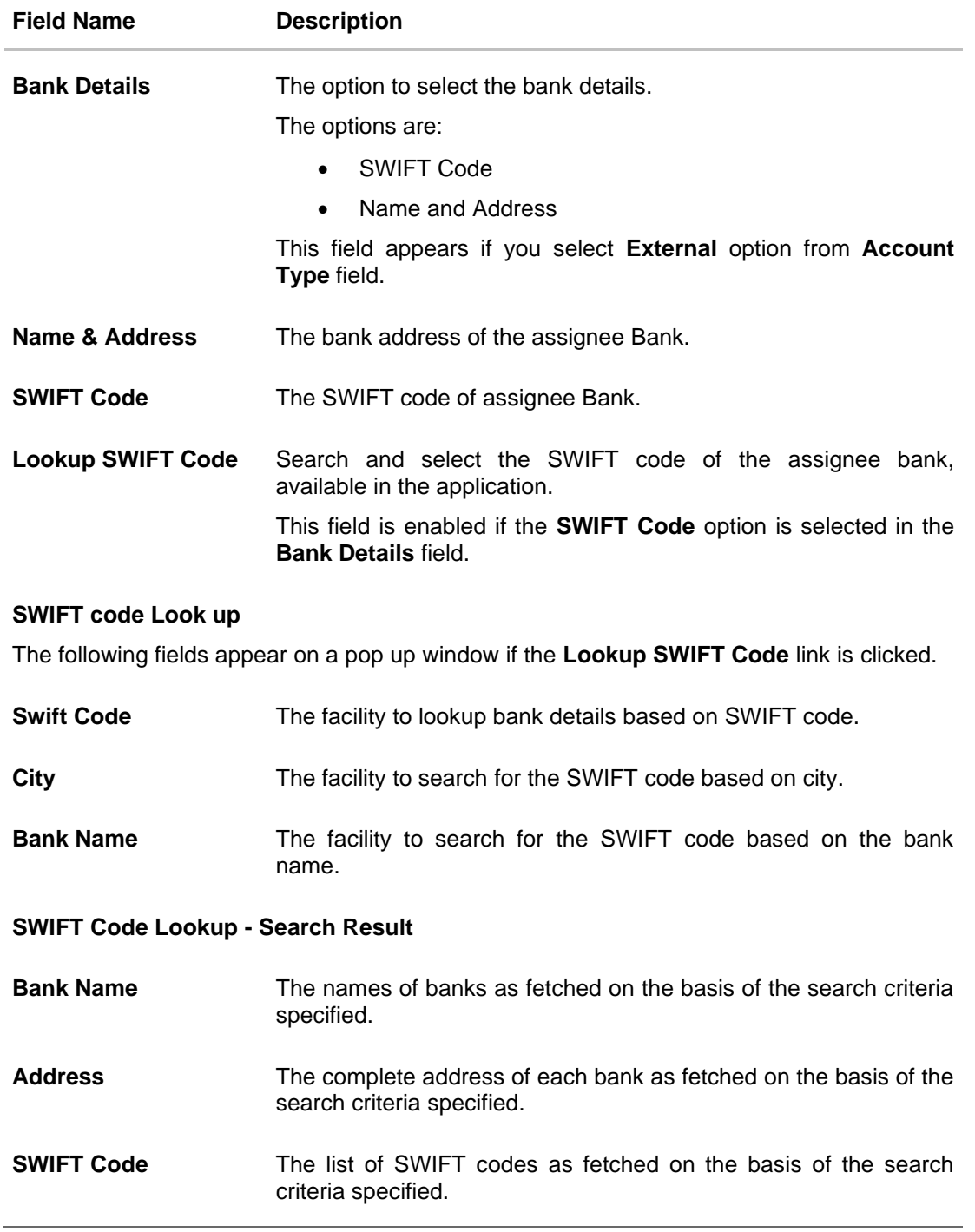

17. In the **Assignee** field, select the appropriate option.

- a. If you select **Existing** option, select the name of the assignee from the **Assignee Name** list.
- b. If you select **New** option, enter the name of the assignee in the **Name** field.
	- i. In the **Account Type** field, select the appropriate option.
	- ii. In the **Account Type** field, if you select **External** option, enter the Address of the assignee.

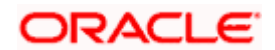

- iii. In the **Account Number** field, enter the account number of the account of the assignee.
- iv. Re-enter the account number in **Confirm Account Number** field, to confirm the account number.
- c. In the **Amount In**, select the appropriate option to assign the amount.
- d. If you select **Value** option, enter the amount to be assigned in the **Assignee Amount** field.
- e. If you select **Percentage** option, enter the value in the **Percentage** field.
- 18. Select the appropriate option in **Bank Details** field, , if you have selected **External** option in the **Account Type** field:
	- a. If you select **SWIFT Code** option,
	- i. In the **SWIFT code** field, enter the SWIFT code or select it from the lookup.
	- ii. Click **Verify** to fetch bank details based on Bank Code.
	- b. If you select **Name & Address** option:
	- i. In the **Name** field, enter the name of the issuing bank.
	- ii. In the **Address** field, enter the address of the issuing bank.
- 19. If you select **Internal** option, from the **Account Type** list, :
	- i. In the **SWIFT code** field, enter the SWIFT code or select it from the lookup.
	- ii. Click **Verify** to fetch bank details based on Bank Code.
- 20. Click **Save**.

The added assignee details appear as **Assignee Details** in the **Islamic Assign Proceeds**. OR

Click **Close** to close the screen.

OR

Click **Reset** to clear the entered details.

## **38.3 Modify Assignee Details**

The user can modify the assignee details.

#### **To modify the assignee details:**

- 1. Navigate to **Islamic Assign Proceeds** screen.
- 2. From the **LoopUp Reference No**. field, select the appropriate LC reference number.
- 3. Click **View**. The summary of LC appears on the **Islamic Assign Proceeds** screen. OR

Click the **Advanced Lookup** to search the LC.

4. Click  $\mathscr{U}$  to modify the assignee details. The **Assignee Details** overlay screen appears.

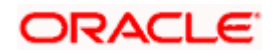

### **Assignee Details**

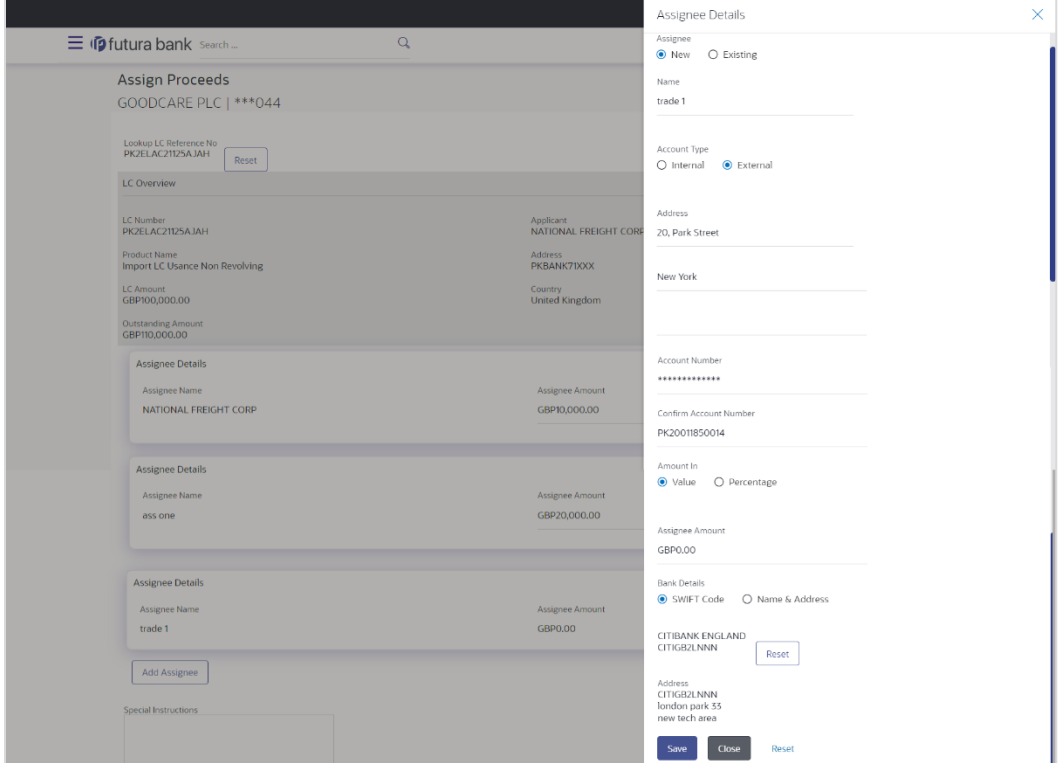

- 5. Edit the fields, if required.
- 6. Click **Save**. The modified assignee details got saved in **Assignee Details** section. OR

Click **Close** to close the screen. OR

Click **Reset** to clear the entered details.

**[Home](#page-2-0)** 

# **39. Assignee Maintenance**

Using this option, you can create (if maintenance is not already there), view and edit the assignee.

### **Pre-Requisites**

• User must have a valid corporate party Id and login credentials in place

### **Features Supported In Application**

Available features to corporate user in the application:

- [View Assignee](#page-575-0)
- [Create Assignee](#page-574-0)
- [Edit Assignee](#page-577-0)
- [Delete Assignee](#page-578-0)

#### **How to reach here:**

*Dashboard > Toggle menu > Maintenance > Assignee Maintenance*

#### **Assignee Maintenance - Summarized View**

This is a default view; the user is landed on this screen on accessing 'Assignee Maintenance' menu option. The summary of all the assignee maintained are listed with basic information of assignee. User can choose to check the complete details of a specific assignee by clicking on a card.

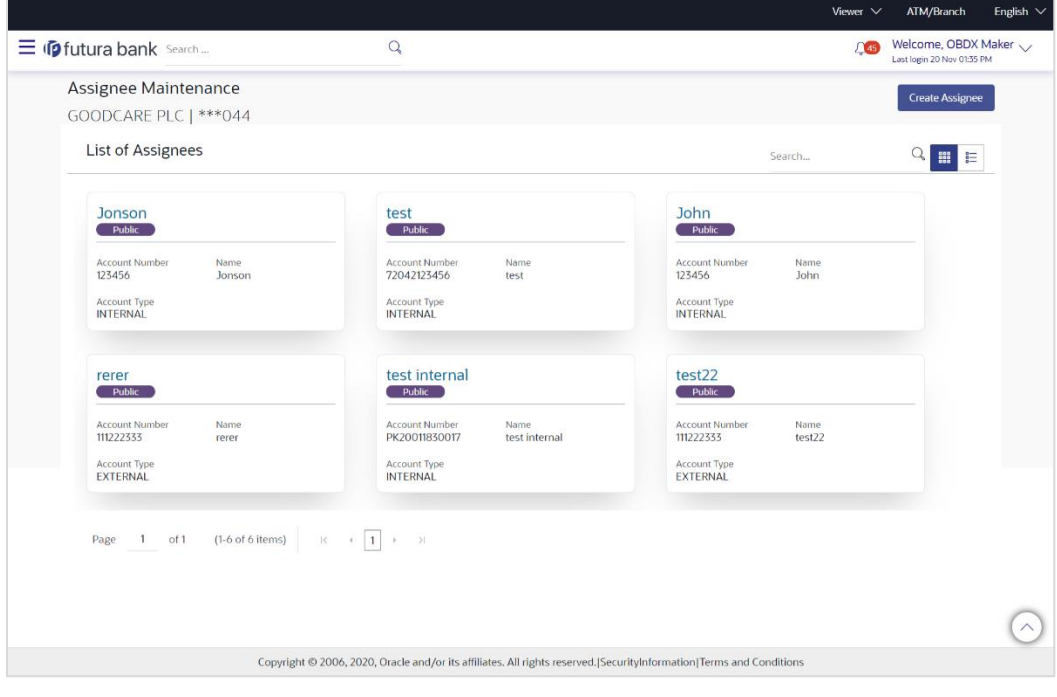

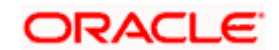

### **Field Description**

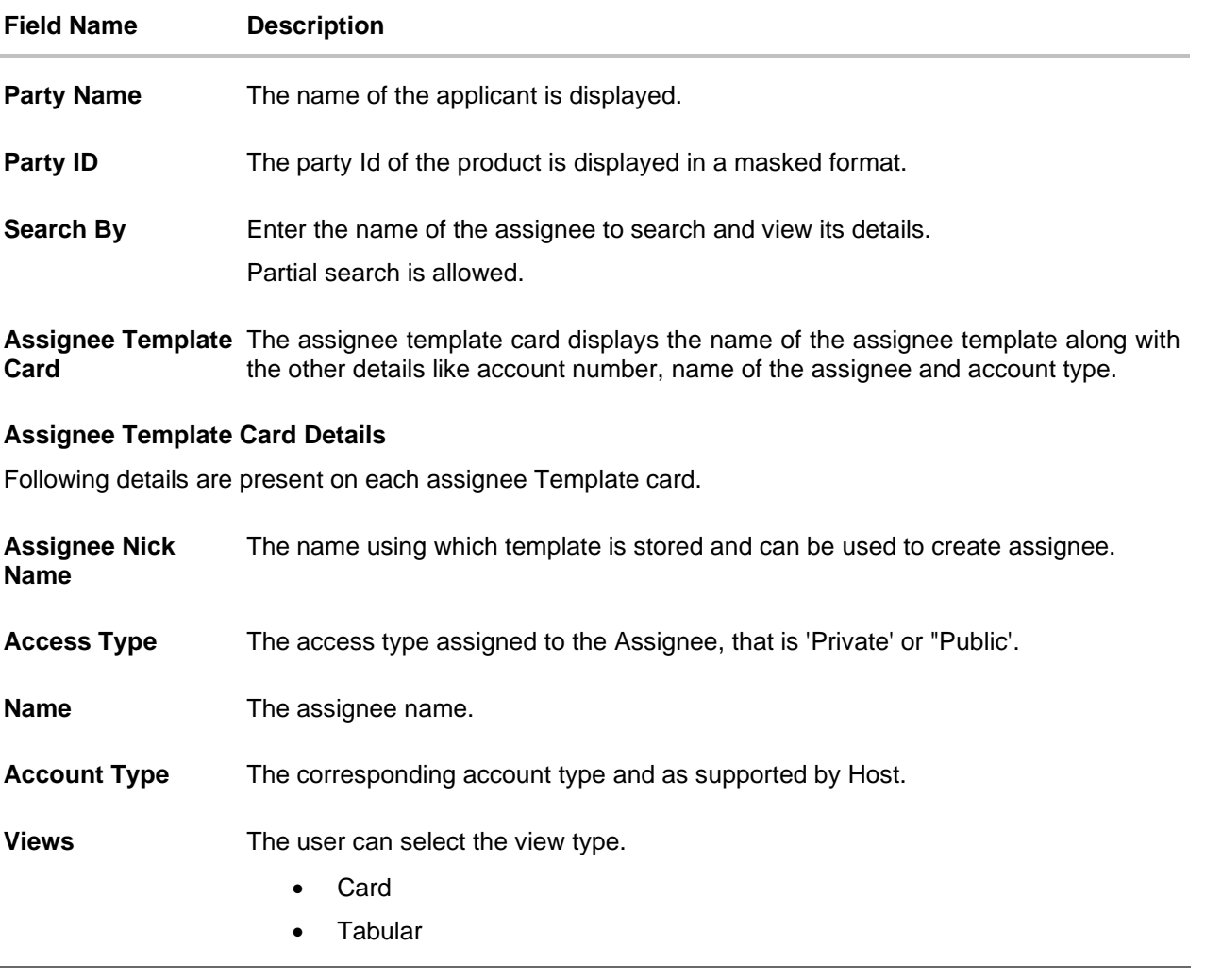

1. Select and click the Assignee template card whose details you want to view.

OR In the **Search By** field, enter the name of the specific Assignee Template whose details you want to view.

The specific Assignee Template detail record appears.

OR

Click **Create** Assignee to create a new Assignee template.

OR

Click  $\begin{array}{|c|c|c|c|c|}\n\hline \quad \text{or} & \text{if} & \text{to view} \\ \hline\n\end{array}$  to view the assignee template as Summarized or Tabular view.

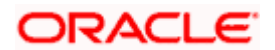

#### **To view the assignee details in tabular form:**

2. In the **Assignee Maintenance - Summary** page, click **the last to view the initiate Assignee** template as Tabular view.

The **Assignee Maintenance** tabular view page appears.

### **Assignee Maintenance - Tabular View**

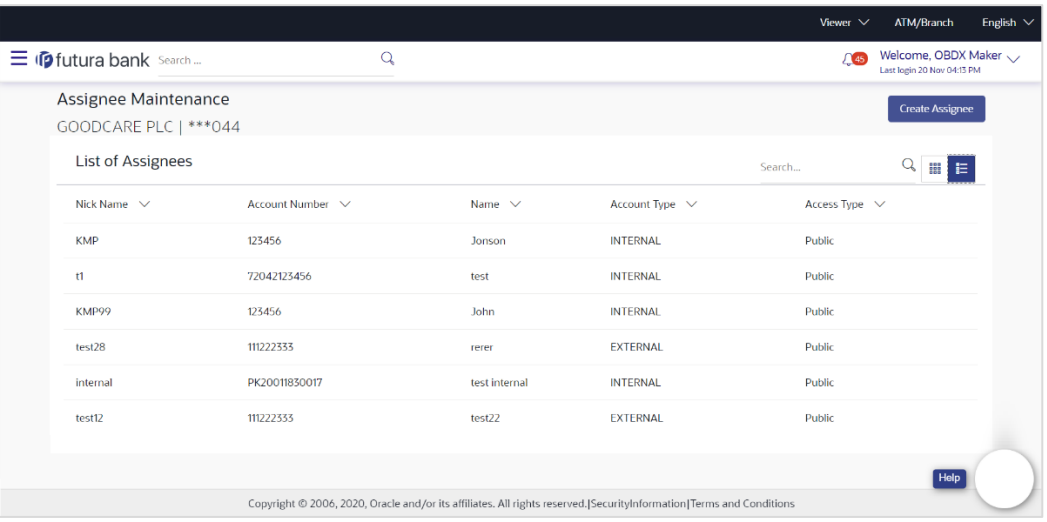

### **Field Description**

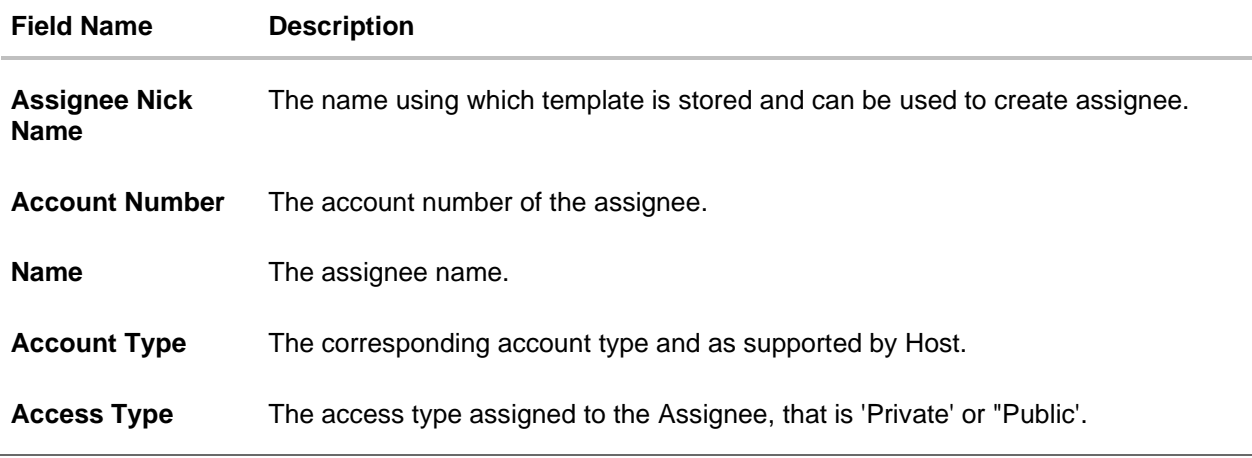

# **39.1 Assignee Maintenance - Create Assignee**

Using this option, you can create an assignee in the application.

### **To create an assignee:**

1. Click **Create Assignee**. The **Assignee Maintenance** screen appears.

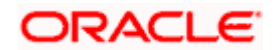

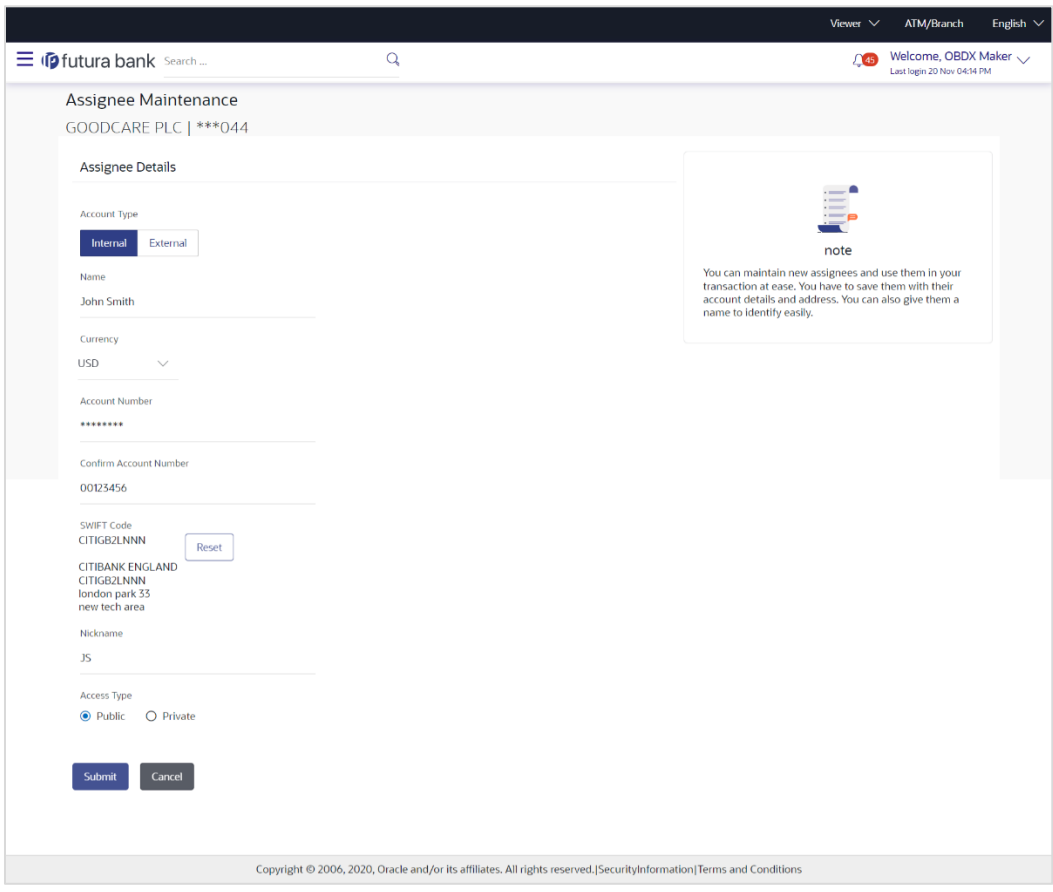

### **Assignee Maintenance - Create Assignee**

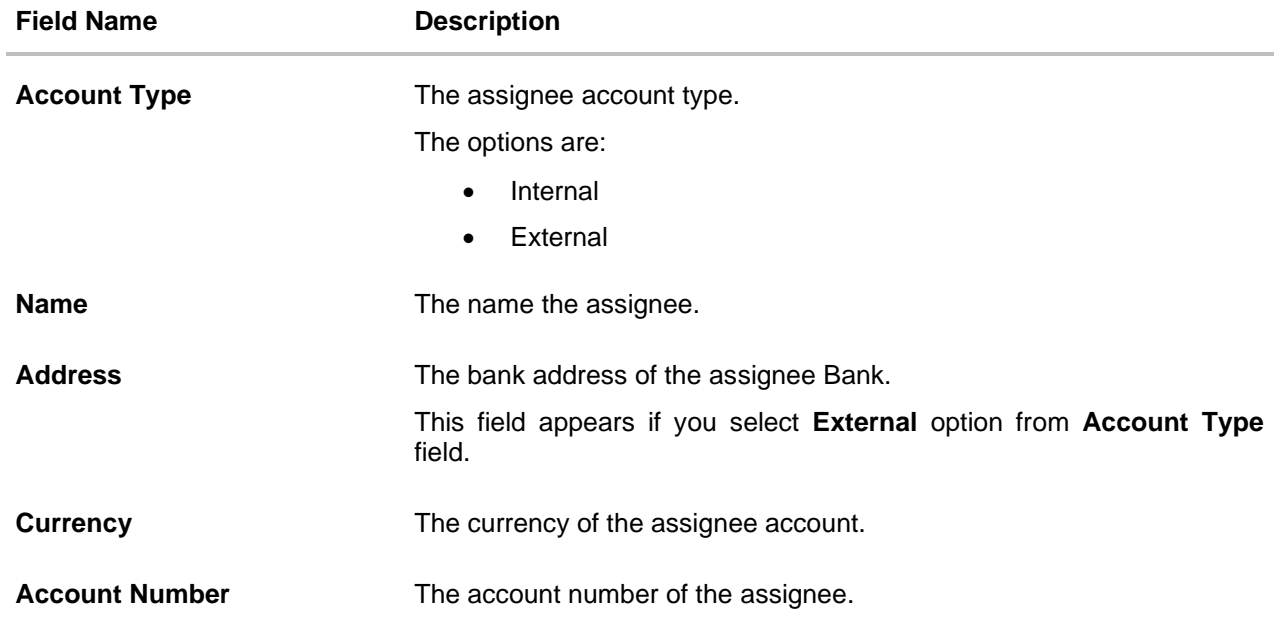

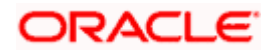
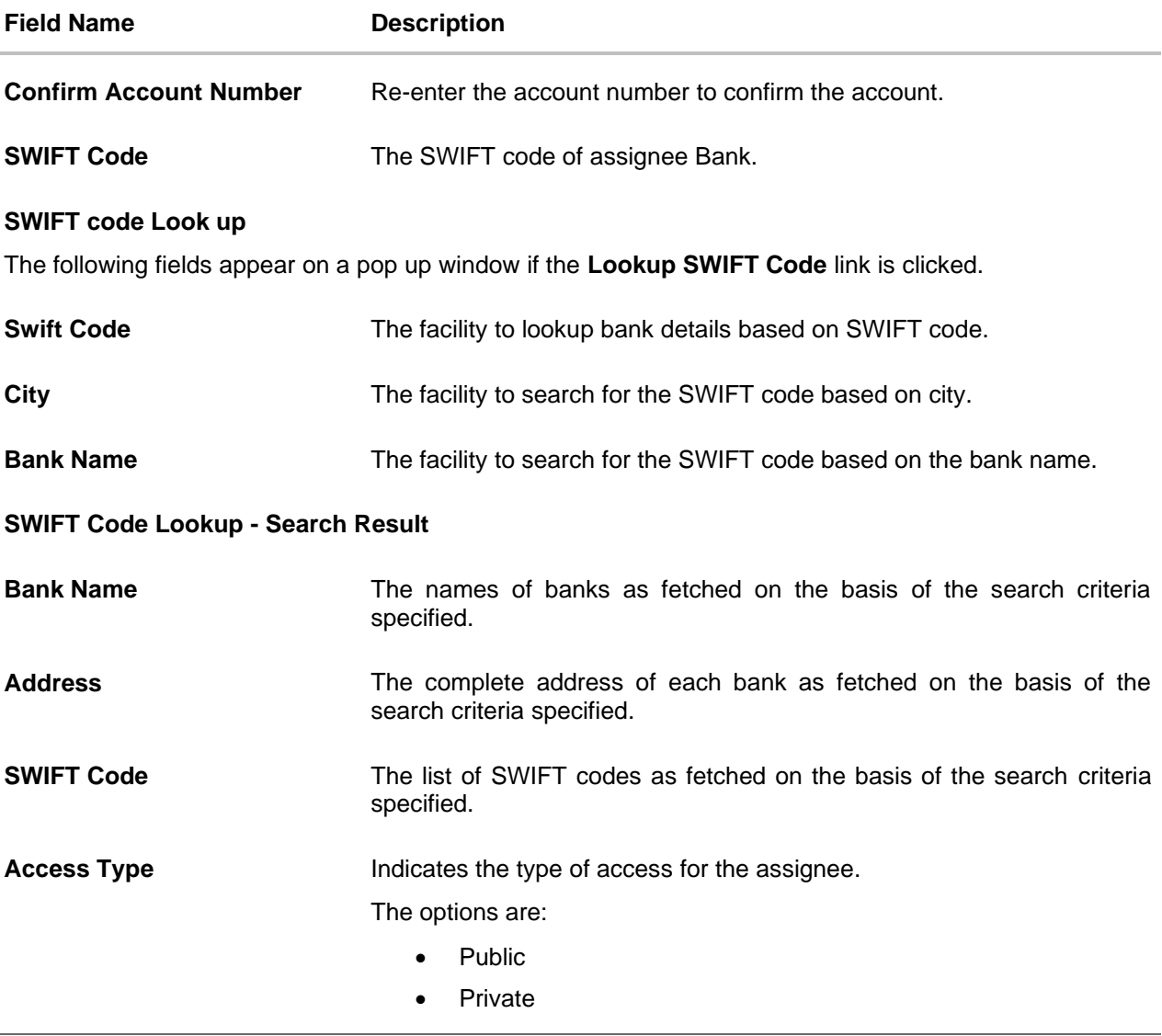

- 2. From the **Account Type** list, select the appropriate option.
- 3. In the **Name** field, enter the name of the assignee.
- 4. From the **Currency** list, select the appropriate currency.
- 5. In the **Account Number** field, enter the account number.
- 6. Re-enter the account number to confirm the account.
- 7. If you select **External** option, from the **Account Type** list:
- 8. In the **Address** field, enter the address of the assignee.
- 9. In the **Bank Details** field:
	- a. If you select **SWIFT Code** option,
	- i. In the **SWIFT code** field, enter the SWIFT code or select it from the lookup.
	- ii. Click **Verify** to fetch bank details based on Bank Code.
	- b. If you select **Bank Address** option:

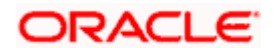

- iii. In the **Bank Name** field, enter the name of the issuing bank.
- iv. In the **Address** field, enter the address of the issuing bank.
- 10. If you select **Internal** option, from the **Account Type** list, :
	- i. In the **SWIFT code** field, enter the SWIFT code or select it from the lookup.
	- ii. Click **Verify** to fetch bank details based on Bank Code.
- 11. In the **Access Type** field, select the appropriate option.
- 12. Click **Submit**. The review screen appears. Verify the details, and click **Confirm**. OR Click **Back** to go back to previous screen. OR Click **Cancel** to cancel the transaction. The **Dashboard** appears.
- 13. The success message of create assignee submission appears along with the status. Click **OK** to complete the transaction.

## **39.2 Assignee Details - View**

User can search and view the created assignee using assignee Name.

#### **To view the assignee:**

- 1. In the **Search** field, enter the nick name/Account Number/ Name.
- 2. Click  $\Omega$ . The created assignee appears based on search criteria.
- 3. Click on the assignee card whose details you want view. The **Assignee Details** screen appears.

#### **View Assignee – Assignee Details**

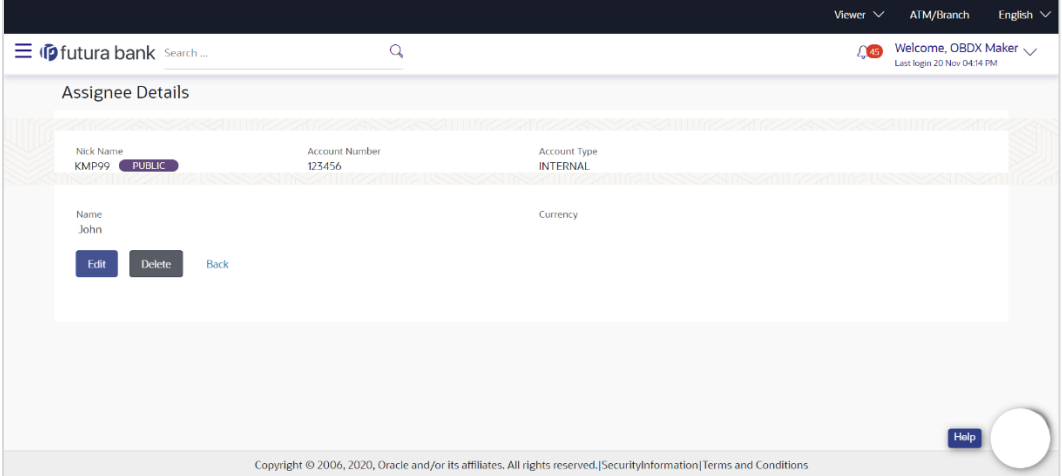

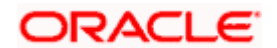

#### **Field Description**

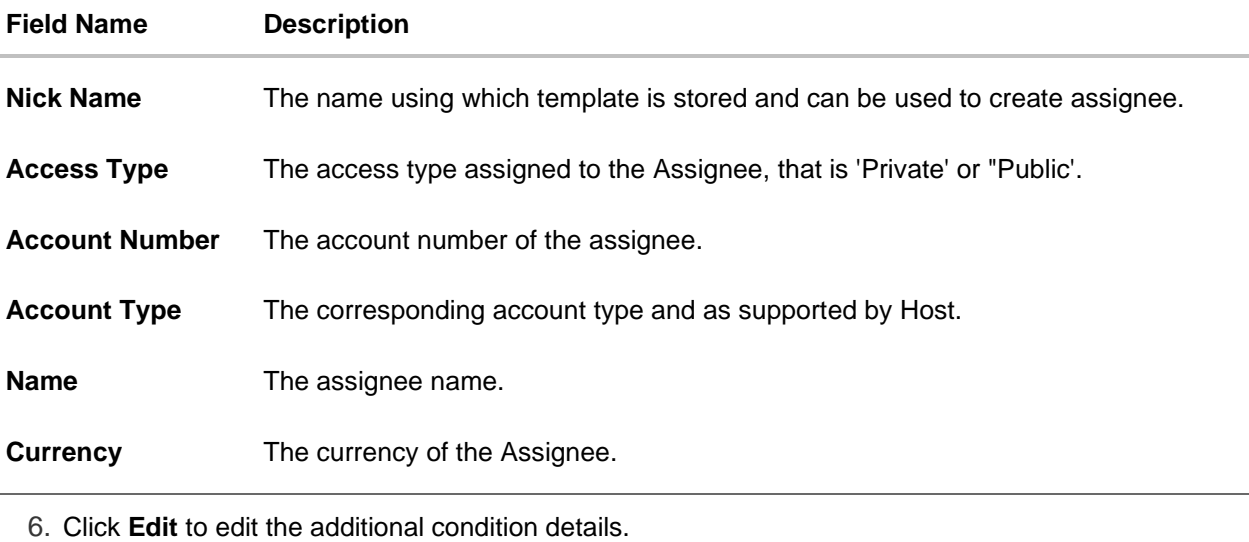

OR Click **Delete** to delete the transaction. OR Click **Back** to go back to previous screen.

## **39.3 Assignee Details - Edit**

Using this option user can edit the details of the selected assignee, maintained in the application.

#### **To modify an assignee:**

- 1. In the **Search** field, enter the nick name/Account Number/ Name.
- 2. Click  $\mathbf Q$ . The created assignee appears based on search criteria.
- 3. Click on the assignee card whose details you want view. The **Assignee Details** screen appears.
- 4. Click **Edit** to edit the assignee details.

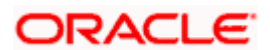

#### **Assignee Details - Edit**

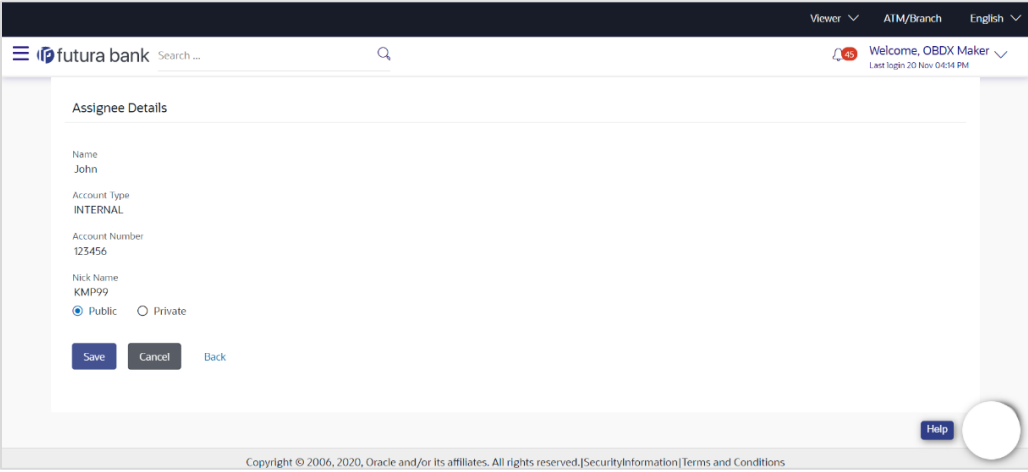

- 9. Update the required details.
- 10. Click **Save** to save the details. OR Click **Cancel** to cancel the transaction.
- 11. Click **Submit**. The Review screen appears. Verify the details, and click **Confirm** . OR

Click **Cancel** to cancel the transaction. The **Dashboard** appears. OR

Click **Back** to go back to previous screen.

12. The success message of edit assignee submission appears along with the status. Click **Go to Dashboard**, to navigate to the **Dashboard**

## **39.4 Assignee Details - Delete**

Using this option, corporate user can search and delete an existing assignee.

#### **To delete an assignee:**

- 1. Repeat steps 1 to 4 of **Assignee Details - View** section.
- 2. Click **Delete**. The **Delete Warning** message appears.

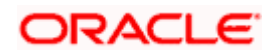

### **Assignee Details - Delete**

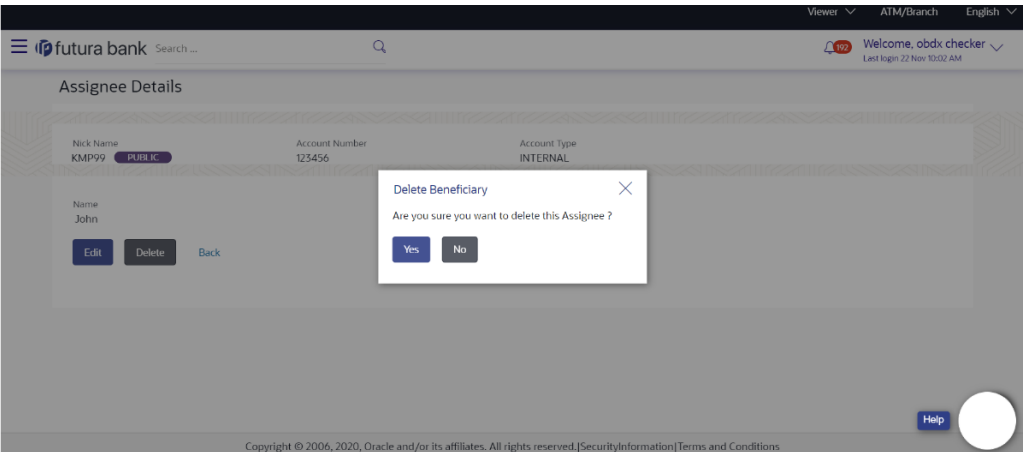

3. Click **Yes** to confirm the deletion. OR Click **No** to cancel the deletion process.

**[Home](#page-2-0)** 

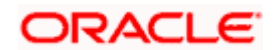

# **40. Transfer Letter of Credit**

Using this option, a corporate user can initiate transferring an Export Letter of Credit (LC) received from issuing bank to the second beneficiary.

User can search the required LC which has to be transferred and enter the details required for the application such as second beneficiary details etc. and then submit the application to OBTFPM. Once submitted, the application can be tracked under app tracker and will follow bidirectional flow.

#### **Pre-Requisites**

User must be having a valid corporate login credentials to get into the system. This will be under a maker – approver system, or as per user's access.

#### **How to reach here:**

*Dashboard > Toggle menu > Trade Finance > Letter Of Credit > Export Letter of Credit > Initiate Transfer LC*

#### **To initiate the Transfer LC:**

1. Navigate to the **Transfer Letter of Credit** screen.

2. Click to filter based on the filter criteria. The Filter overlay screen appears.

#### **Transfer Letter of Credit - Filter**

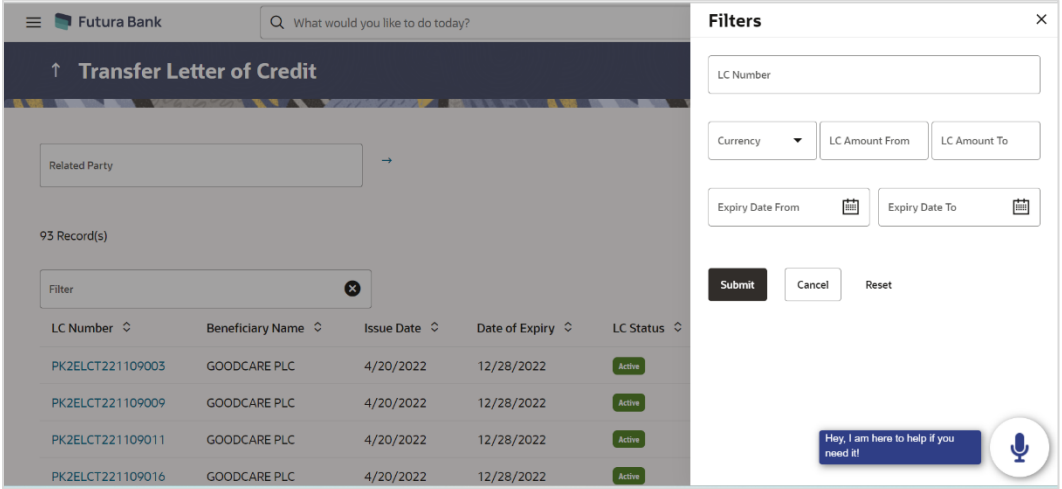

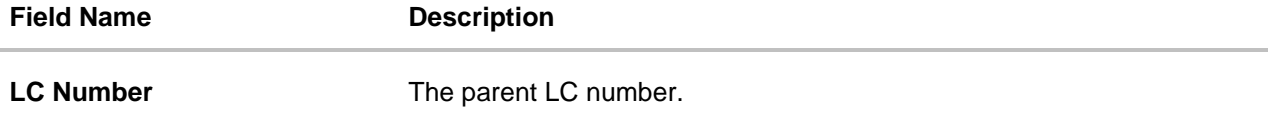

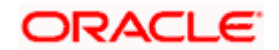

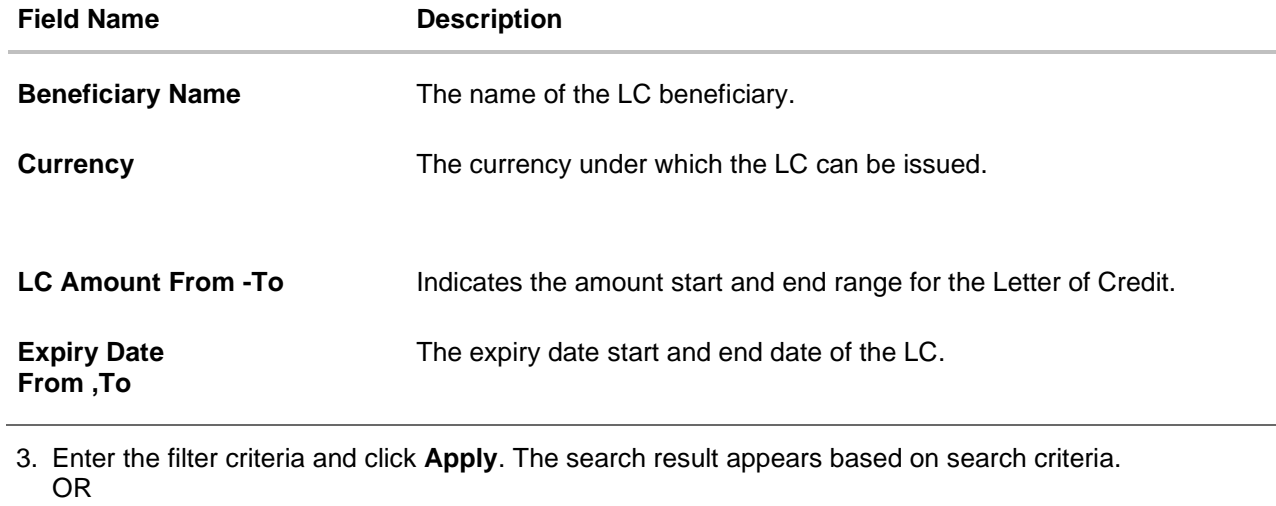

Click **Cancel** to cancel the search. OR Click **Reset** to clear the search criteria

**Note**: Blank search is also allowed.

### **Transfer Letter of Credit – Search Result**

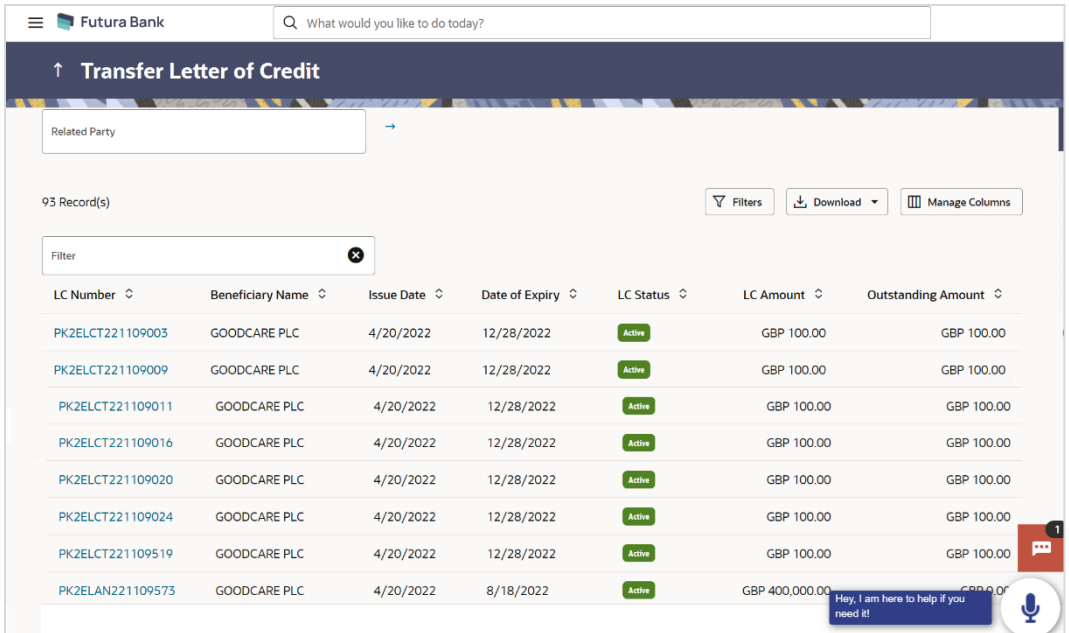

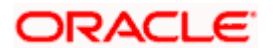

#### **Field Description**

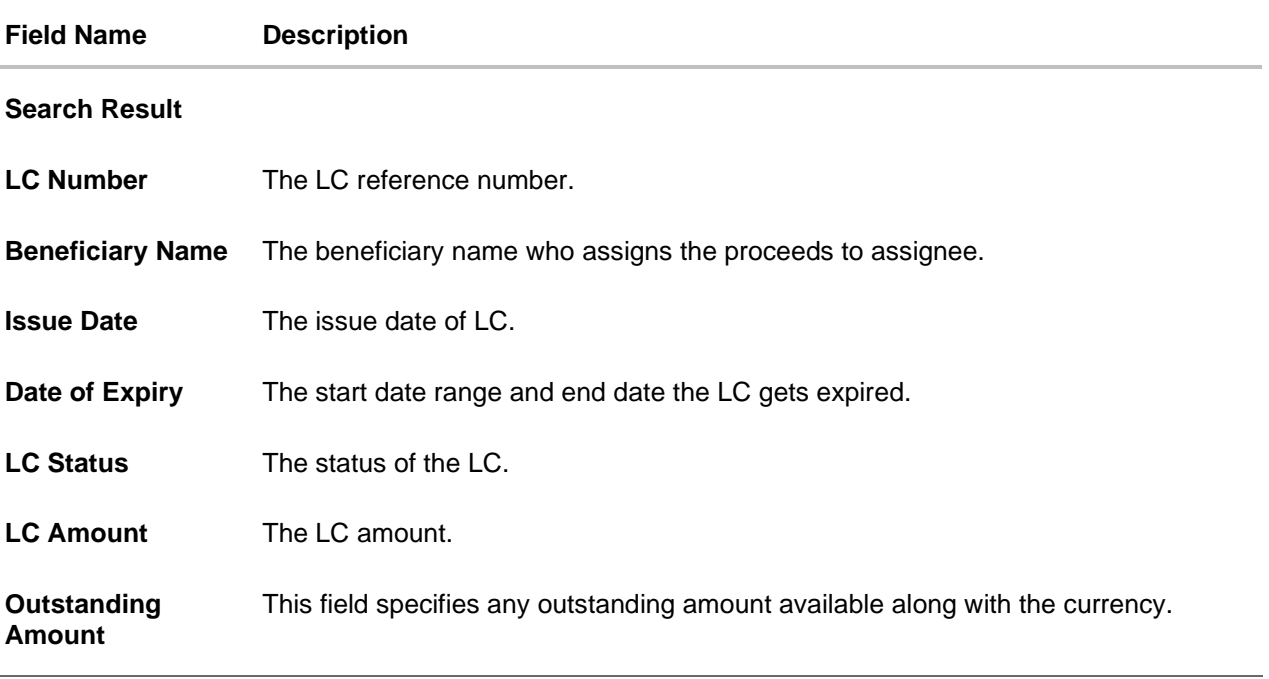

- 4. Click on the desired **LC Number**. The **Transfer Letter of Credit - Secondary Beneficiary Details** screen appears.
- 5. Click the **Download** icon to download the record in selected format like PDF or CSV formats, if required.
- 6. Click on the Manage Column icon to setup a column preferences by rearranging or removing columns.

## **40.1 Add Second Beneficiary Details**

In this section, user can add the details of secondary beneficiary of the LC transfer application process. Maximum five (configured) beneficiaries and their details for LC can be added in a single transaction.

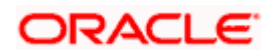

### **Add Second Beneficiary**

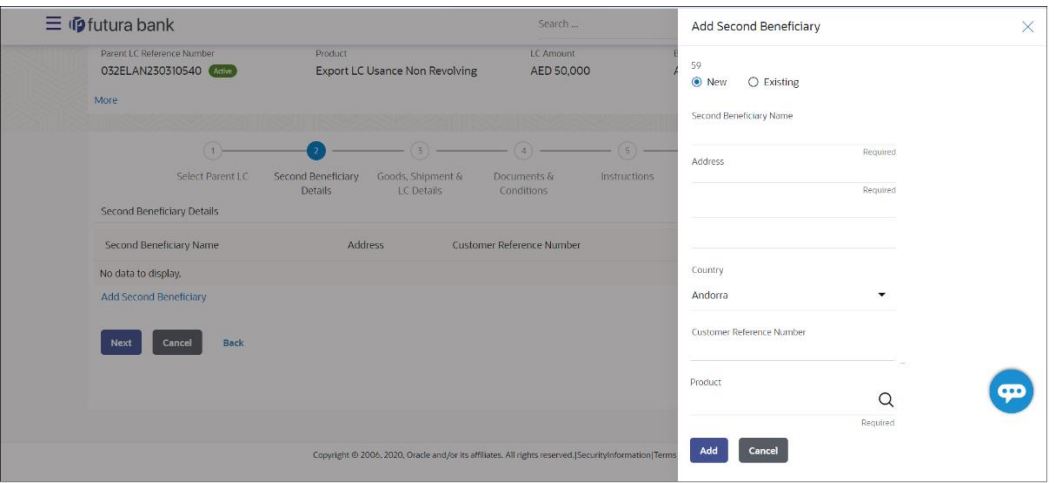

## **Field Description**

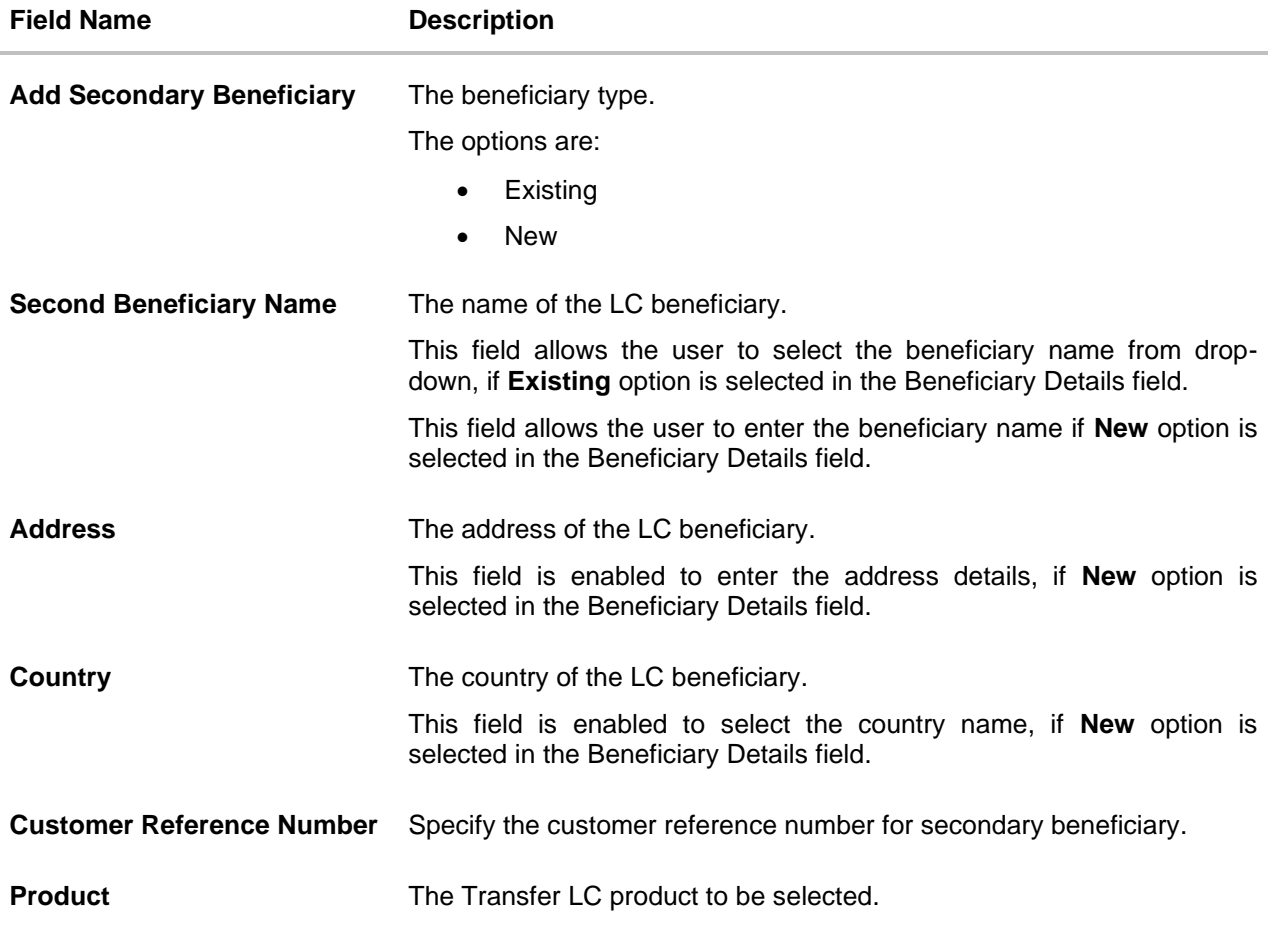

7. In the **Second Beneficiary Details** field, select the appropriate option.

a. If you select **Existing** option:

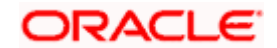

i. From the **Beneficiary Name** list, select the appropriate option.

b. If you enable **New** option:

- i. In the **Beneficiary Name**, enter the name of the LC beneficiary.
- ii. In the **Address** field in the Beneficiary section, enter the address of the LC beneficiary.
- iii. From the **Country** list in the Beneficiary section, select the appropriate country.
- 8. In the **Customer Reference Number** field, enter the customer reference number.
- 9. From the **Select Product** list, select the appropriate product.
- 10. Click **Add** to add the second beneficiary details. The added beneficiary details get displayed on the **Second Beneficiary Details** screen. OR

Click **Cancel** to cancel the addition process.

#### **Second Beneficiary Details**

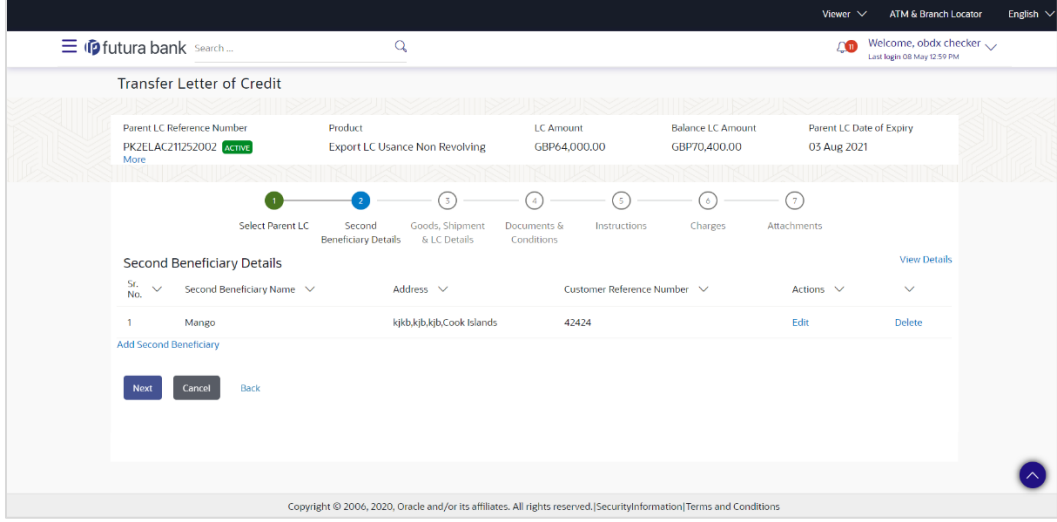

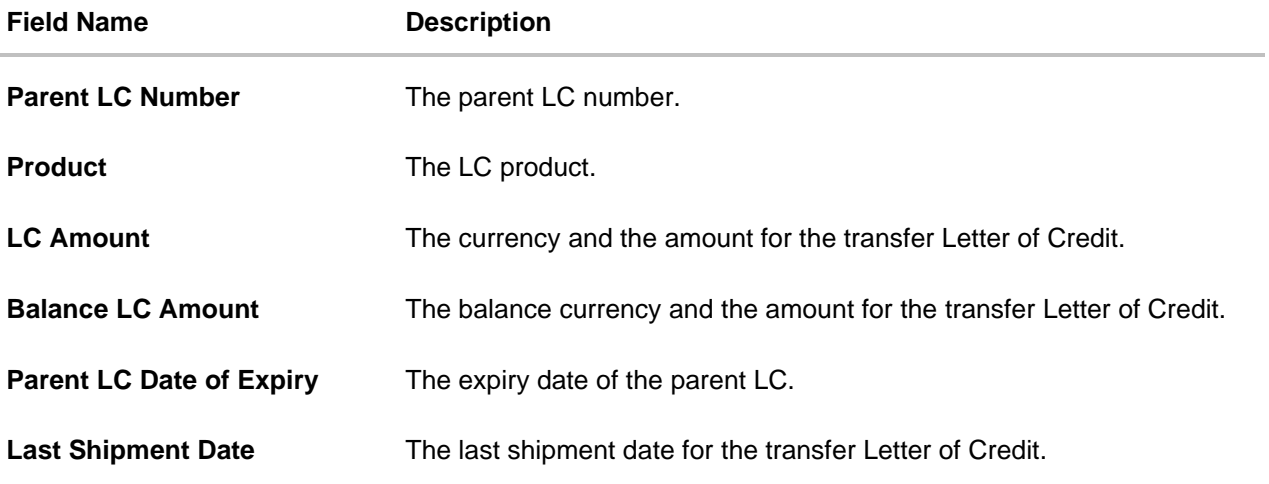

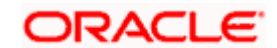

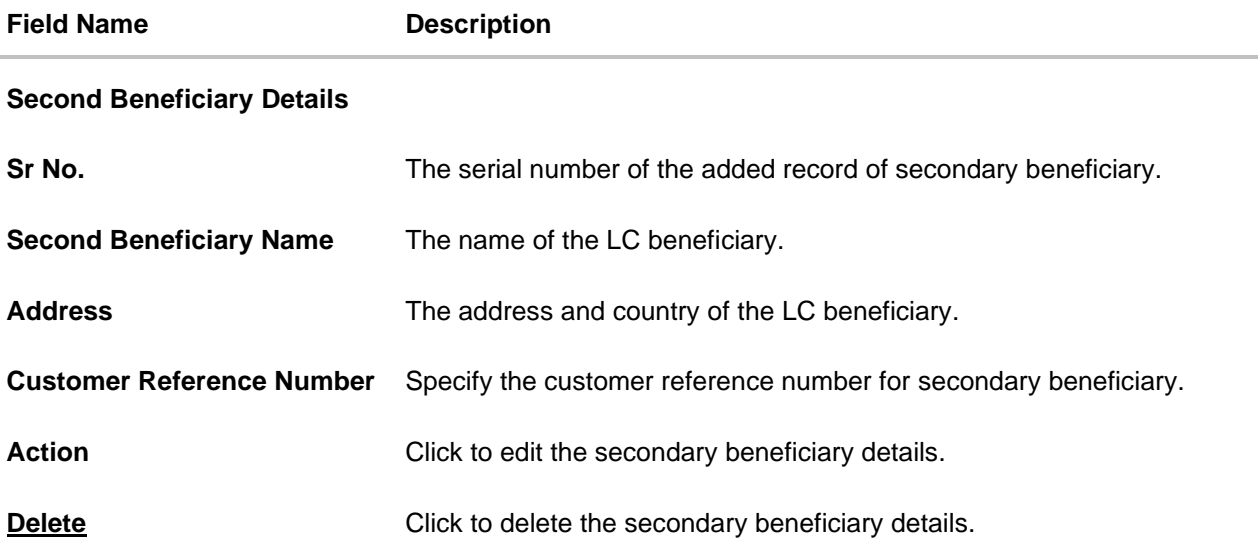

11. Click the **Add Second Beneficiary** link to add the other secondary beneficiary details, if required.

OR Click the **Edit** link to edit the secondary beneficiary details. The **Add Second Beneficiary** overlay screen appears. OR Click the **Delete** link to remove already added draft.

12. Click **Next** to save the entered details and proceed to the next level. OR Click **Back** to go back to previous screen. OR Click **Cancel** to cancel the transaction. The **Dashboard** appears.

# **40.2 Transfer Letter of Credit - Goods, Shipment & LC Details**

This tab captures the goods and shipment details of the LC transfer application process.

There will be separate tabs dedicated for each second beneficiary on the screen, and having same fields which user can input things specific for that transaction.

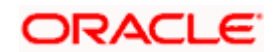

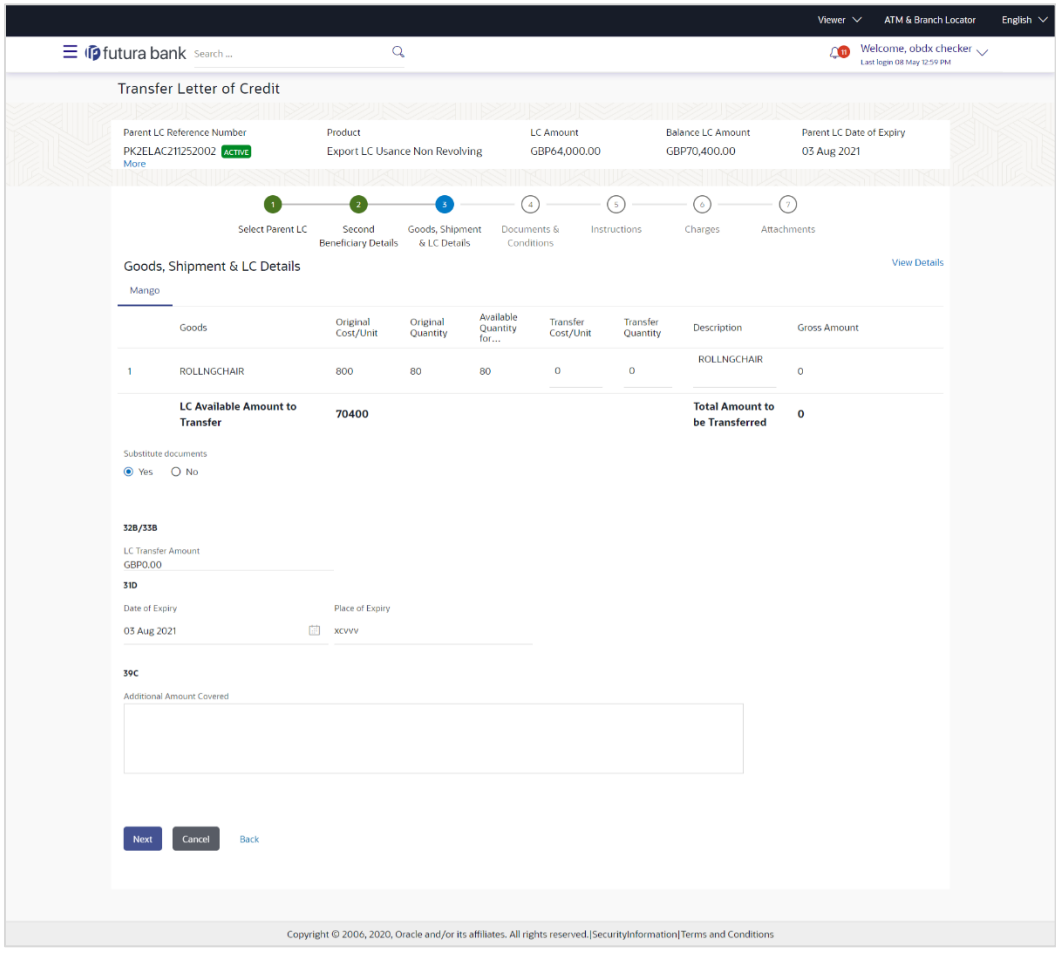

## **Transfer Letter of Credit – Goods, Shipment & LC Details**

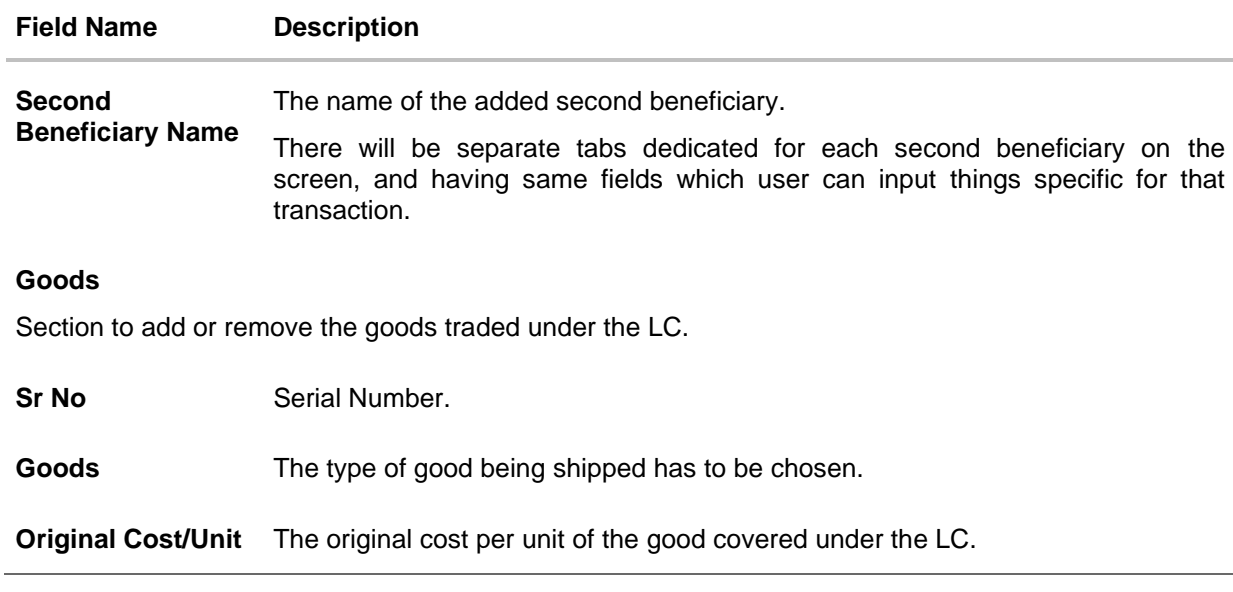

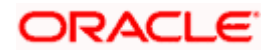

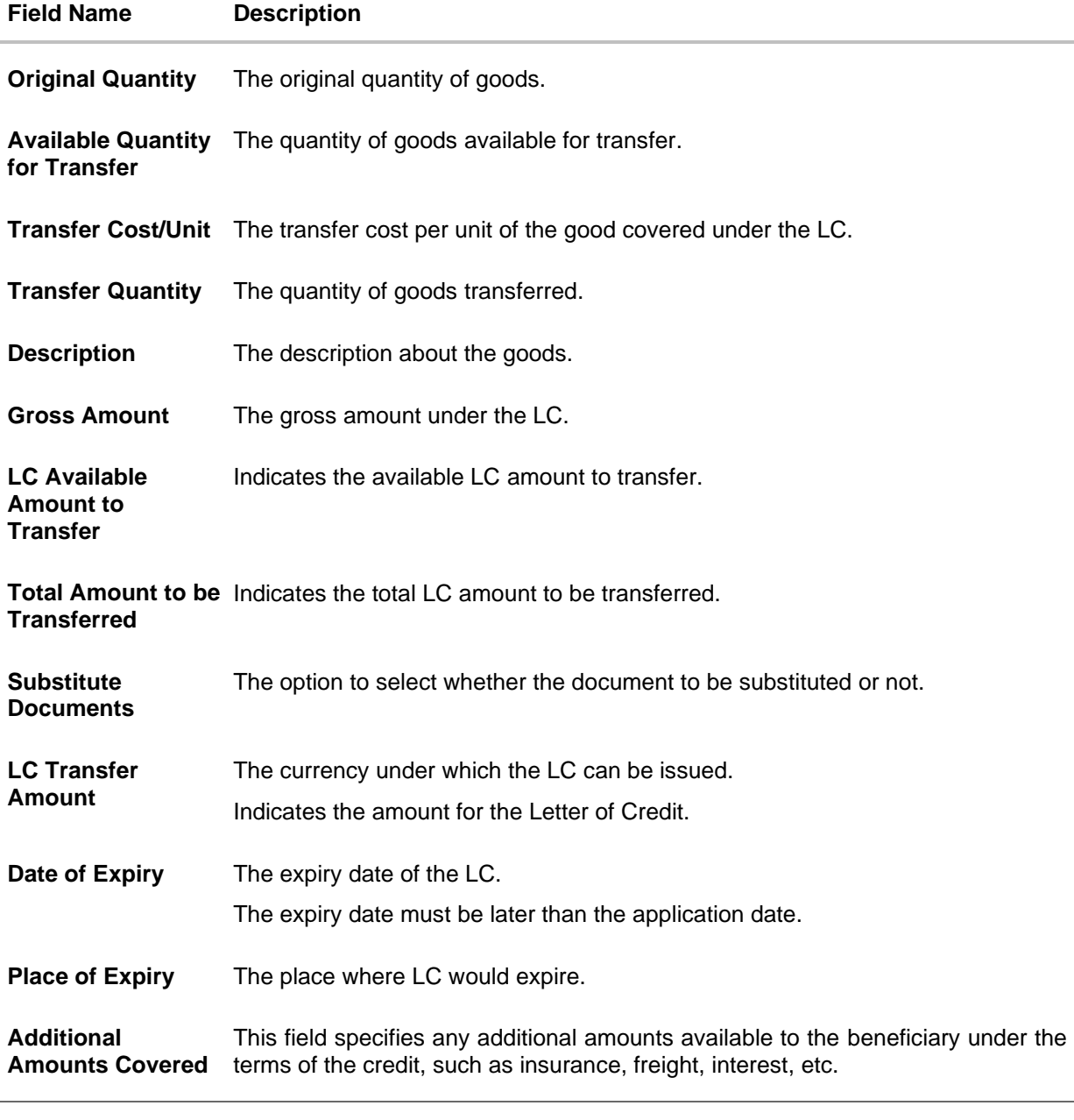

- 13. In the **Goods** section, enter the transfer price per unit of the goods in the **Transfer Cost/Unit** field.
- 14. In the **Transfer Quantity** field, enter the number of units of the goods traded under the LC.
- 15. In the **Substitute Documents** field, select the appropriate option.
- 16. Click **Next** to save the entered details and proceed to the next level.

OR

Click the **Documents and Conditions** tab.

OR

Click **Back** to go back to previous screen.

OR

Click **Cancel** to cancel the transaction. The **Dashboard** appears.

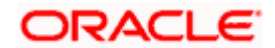

# **40.3 Transfer Letter of Credit - Documents and Conditions tab**

This tab includes the INCO terms (International Commercial Terms) and required document details along with the clauses list related to the documents. . The document list on this tab are populated based on the default LC product(s) mapped. It also provides an option to add a additional conditions in which corporate user can enter the details to have a clause customized to his/her requirement.

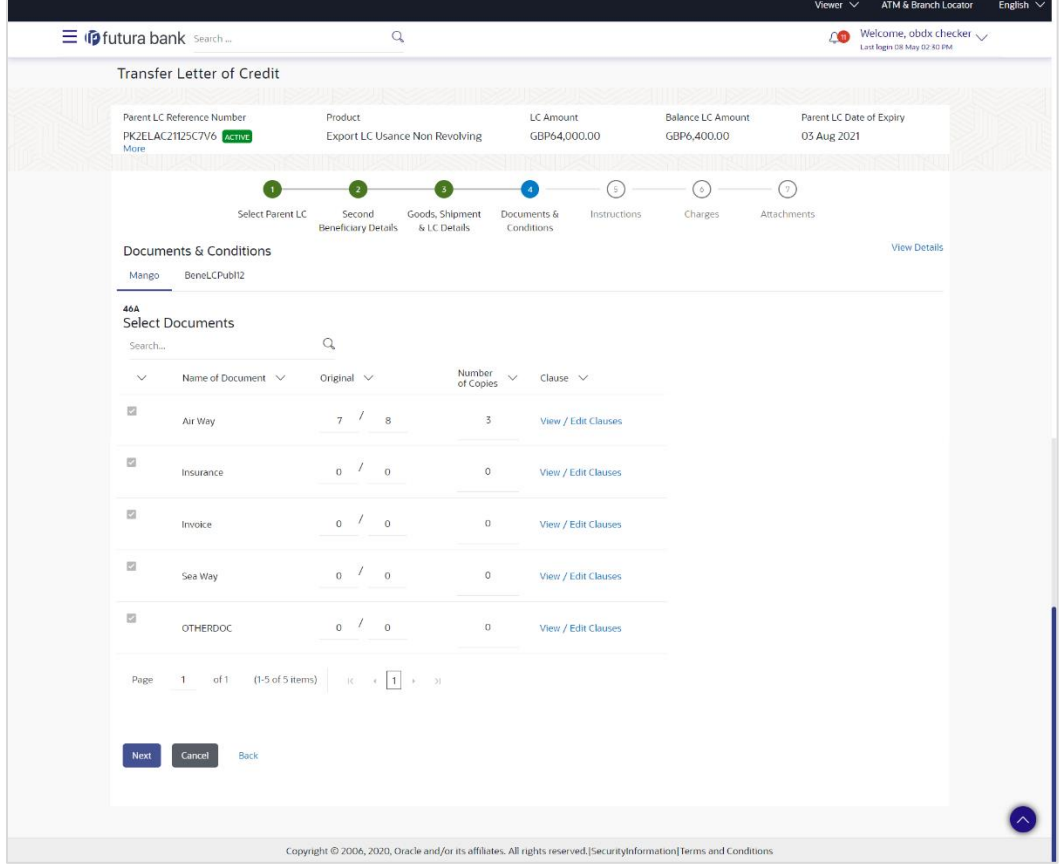

#### **Transfer Letter of Credit - Documents and Conditions tab**

#### **Field Description**

**Field Name Description**

#### **Select Documents**

Documents list have the list of documents with check boxes to choose along with the number of original or copies submitted and clauses they cater too.

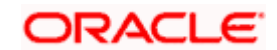

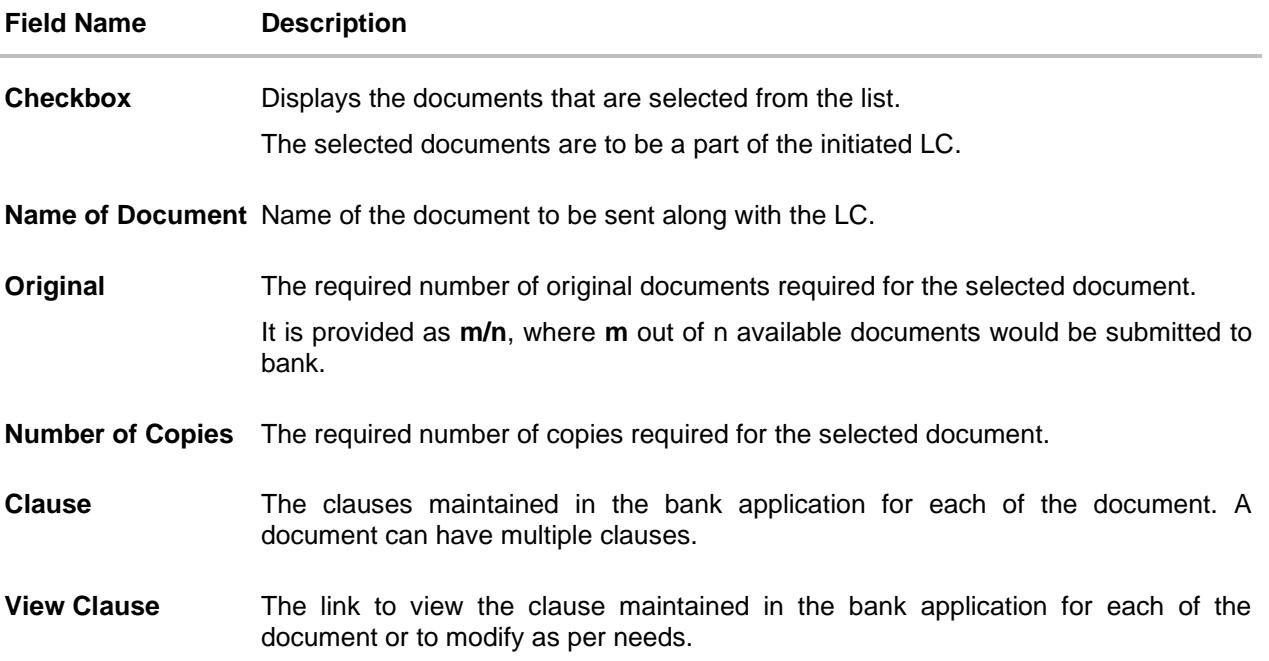

#### **View Edit/Clause**

This section appears if you select a document and click the **View Clause** link. In this section a user can view already maintained clause or can modify them as per his needs. User can select the pre-maintained clause using the identifiers under each clause.

In a blank clause, corporate user can enter the details to have a clause customized to his/her requirement.

**Clause** The name of the clause.

**Identifier** The maintained identifier of the conditions of the documentary credit.

**Clause Description** The description and number of the selected clause.

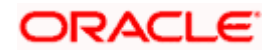

<sup>17.</sup> In the **Clauses** section, list of clauses for each document will be listed and a checkbox is available against various clauses, user can choose amongst various clauses. Select the required clauses for each selected document and click the **View/ Edit Clauses** link. The **View Clause overlay** screen appears, if the clause is already maintained.

#### **View Clause**

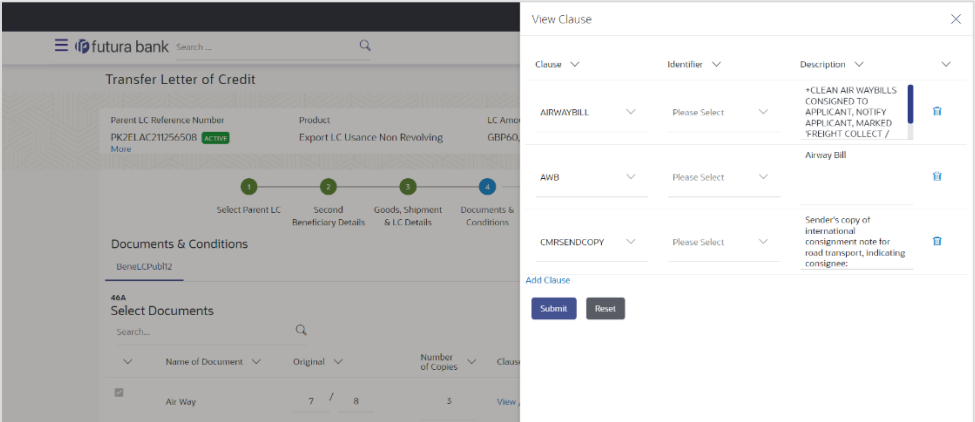

- a. From the **Clause** list, select the appropriate clause.
- b. From the **Identifier** list, select the identifiers maintained under the clause.
- c. In the **Description** field, view and modify the description of the clause, if required.
- d. Click **Submit**. The clause description are saved.

OR Click **Reset** to reset and discard the changes. OR

Click the **Add Clause** link to add a new clause.

18. Click **Next** to save the entered details and proceed to the next level.

OR Click **Back** to go back to previous screen.

OR

Click **Cancel** to cancel the transaction. The **Dashboard** appears

19. Click **Letter of Credit Initiation - Instructions** tab.

## **40.4 Transfer Letter of Credit - Instructions tab**

This tab includes the miscellaneous information such as Advising Bank SWIFT ID, Charges Borne By, and Instructions to the bank (not forming part of LC).

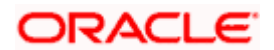

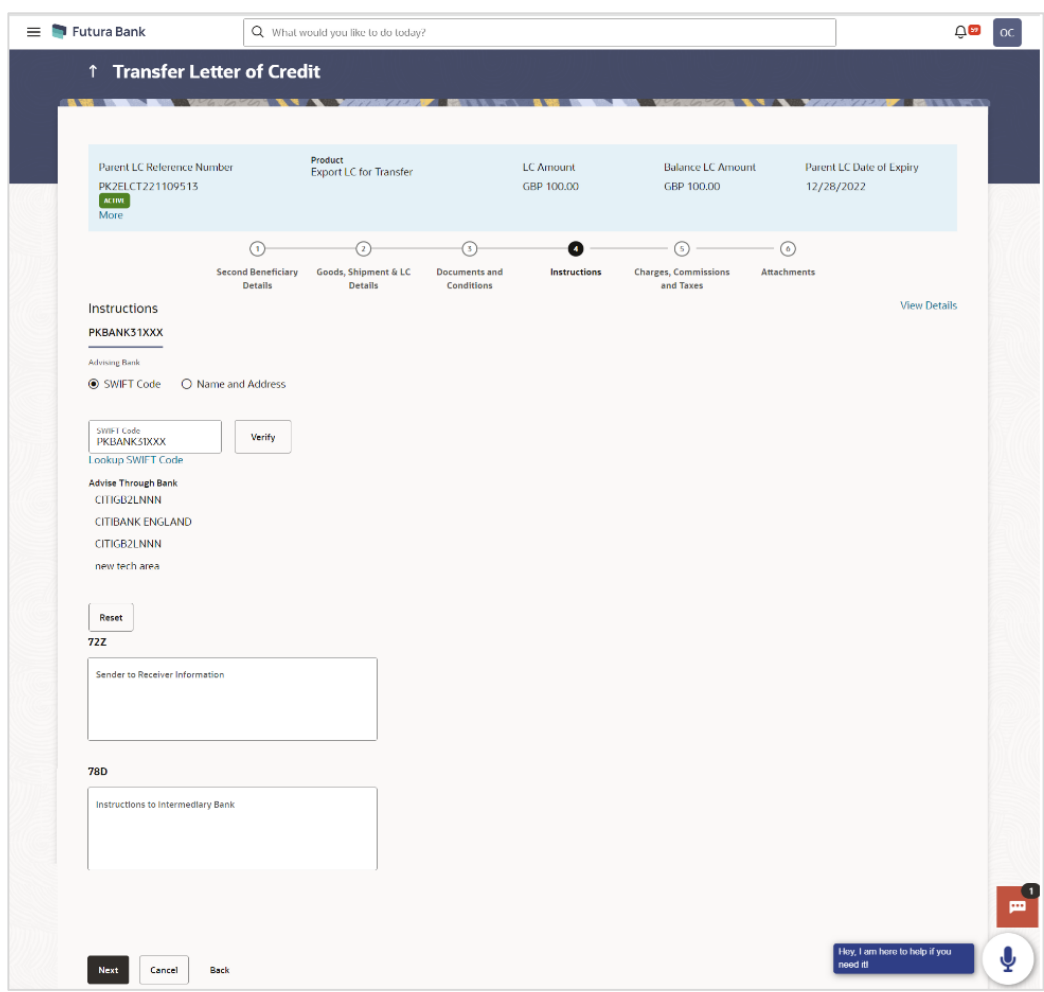

### **ransfer Letter of Credit - Instructions**

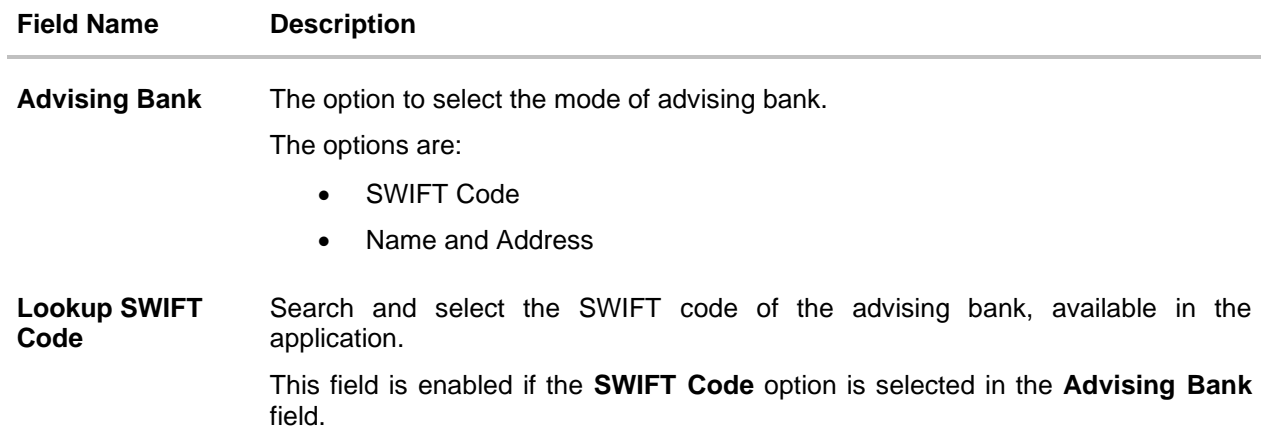

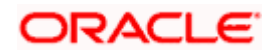

#### **Field Name Description**

#### **SWIFT code Look up**

The following fields appear on a pop up window if the **Lookup SWIFT Code** link is clicked.

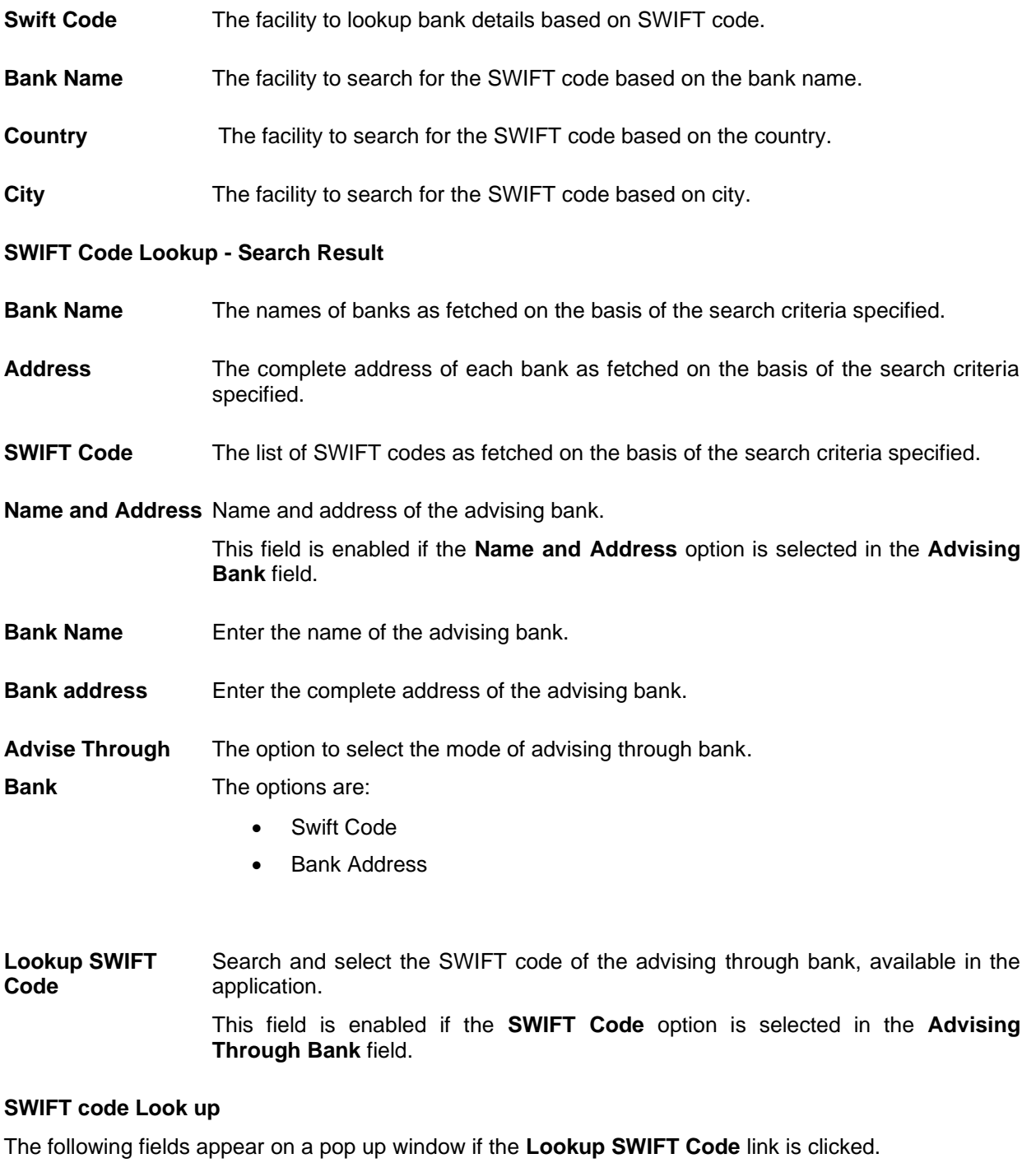

**Swift Code** The facility to lookup bank details based on SWIFT code.

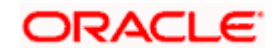

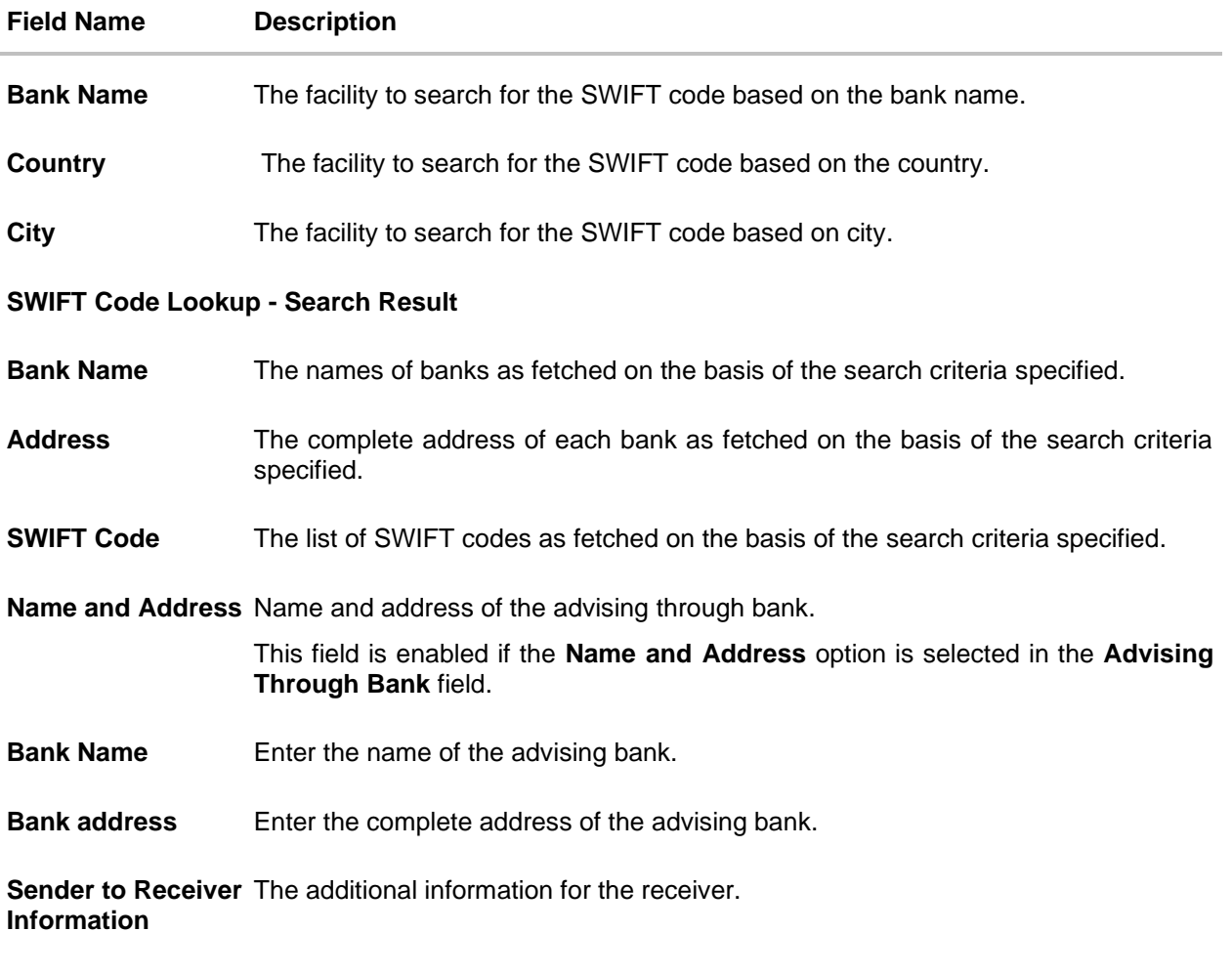

**Instructions to Intermediary Bank** Enter the instructions that needs to be given to the intermediary bank.

- 20. In the **Advising Bank** field, select the appropriate option.
- 21. If you select **Swift Code** option, use the lookup and select the right swift code. OR If you select **Name and Address** option:
- 22. In the **Name** field, enter the name of the advising bank.
- 23. In the **Address (1-3)** field, enter the address of the advising bank
- 24. In the **Advising Through Bank** field, select the appropriate option.
	- i. If you select **Swift Code** option, use the lookup and select the right swift code. OR

If you select **Bank Address** option, enter the bank name and address.

25. In the **Sender to Receiver Information** field, enter the additional information for the receiver.

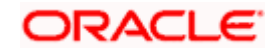

26. Click **Next** to save the entered details and proceed to the next level. OR Click **Back** to go back to previous screen. OR

Click **Cancel** to cancel the transaction. The **Dashboard** appears

27. Click the **Charges** tab. The **Attachments** tab appears in the **Letter of Credit Initiation** screen.

# **40.5 Transfer Letter of Credit – Charges, Commissions and Taxes Tab**

This tab defaults the charges details, if charges, commissions and taxes are available under the product.

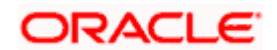

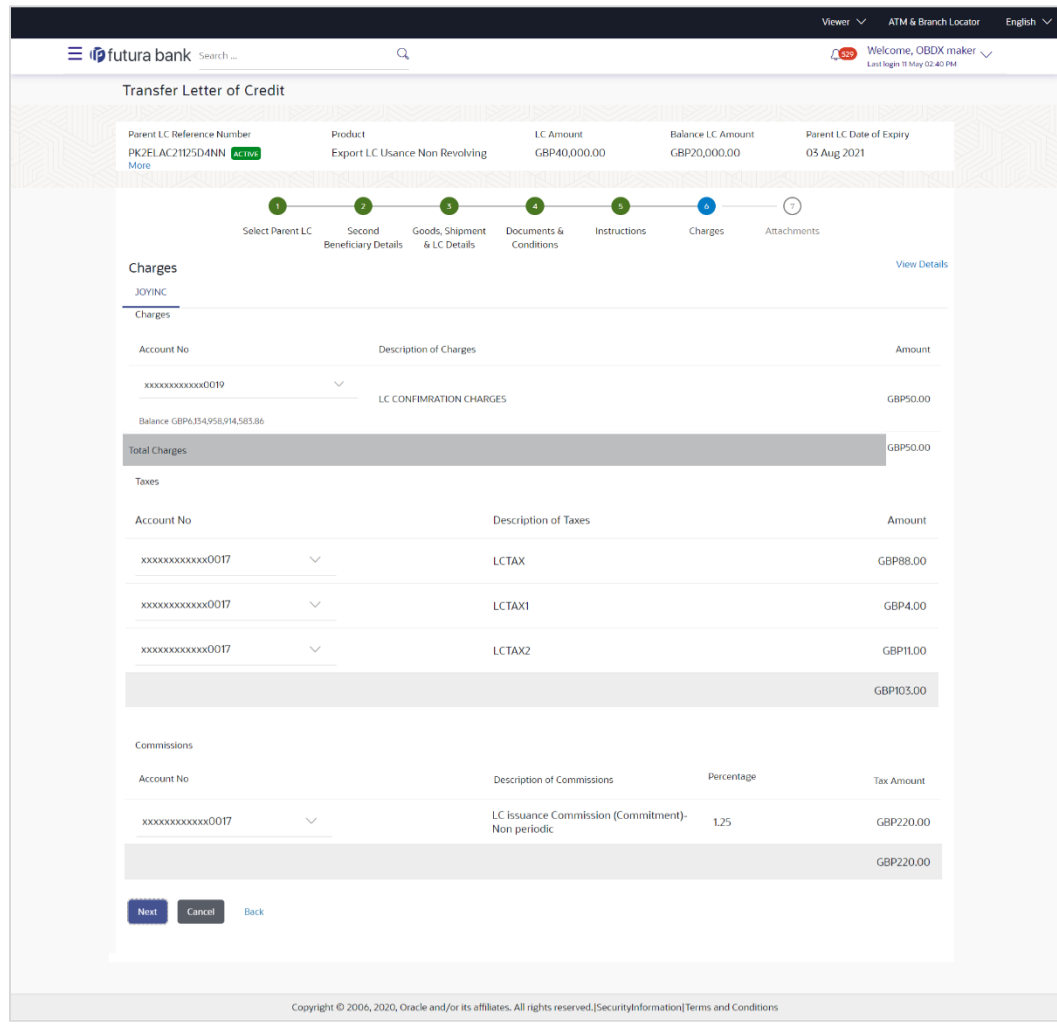

## **Charges, Commissions and Taxes**

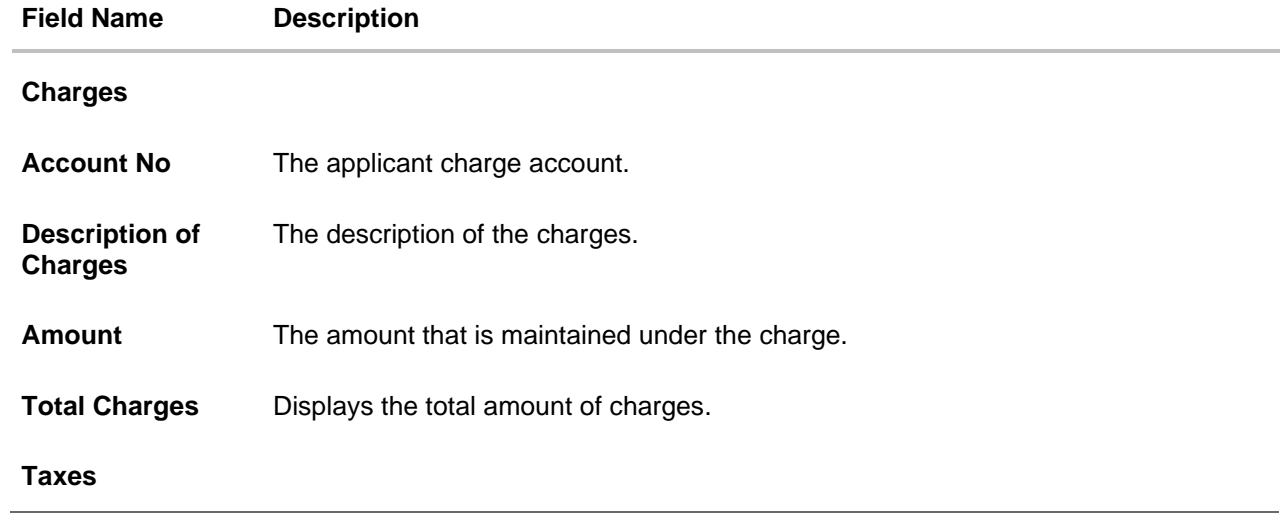

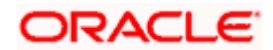

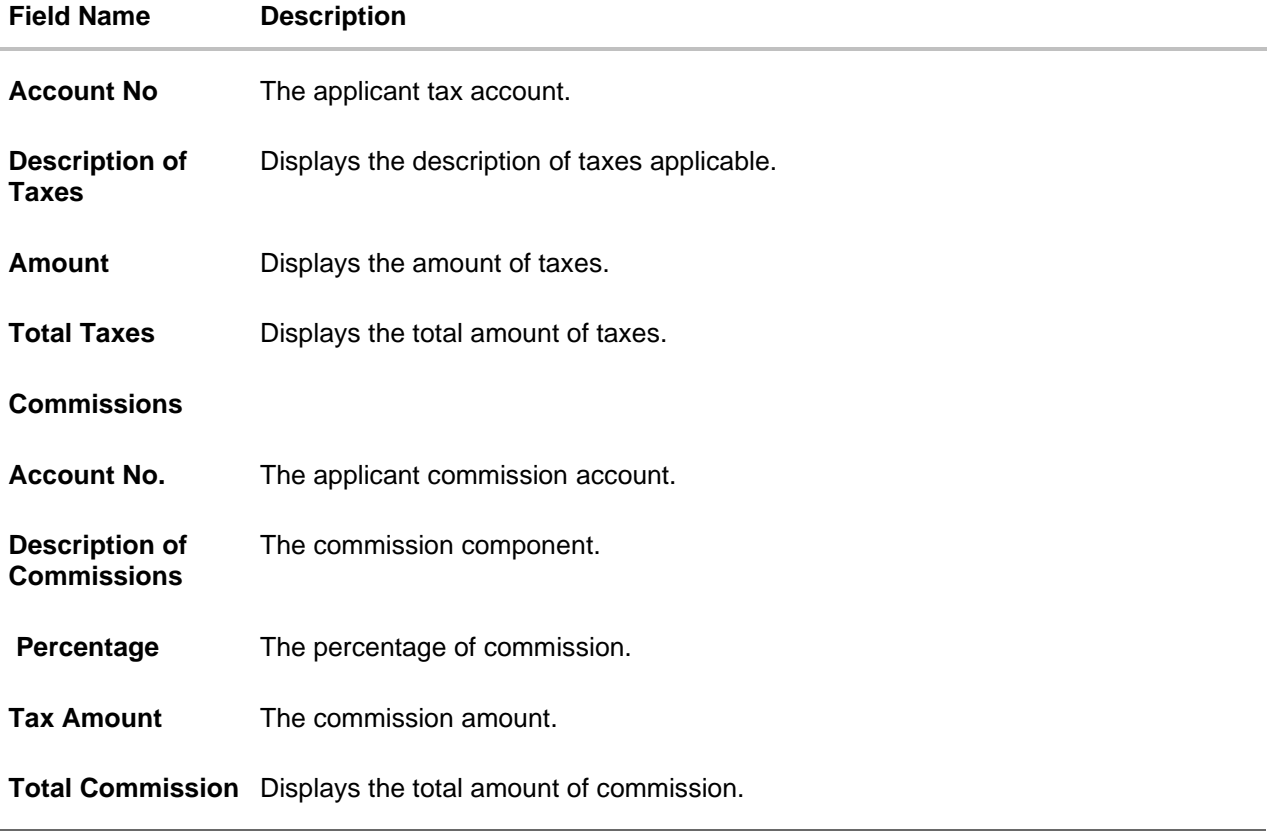

28. From the **Account No** list, select the appropriate account number.

29. Click **Next** to save the entered details and proceed to the next level. OR Click **Back** to go back to previous screen. OR Click **Cancel** to cancel the transaction. The **Dashboard** appears.

**Note**: If there is a Relationship pricing maintained for the customer, the same would be reflected in the charges instead of the standard pricing.

## **40.6 Transfer Letter of Credit - Attachments tab**

Displays the list of documents presented to initiate the LC. It will ask for attaching documents separately in each tab for each second beneficiary.

#### **To Attach Documents:**

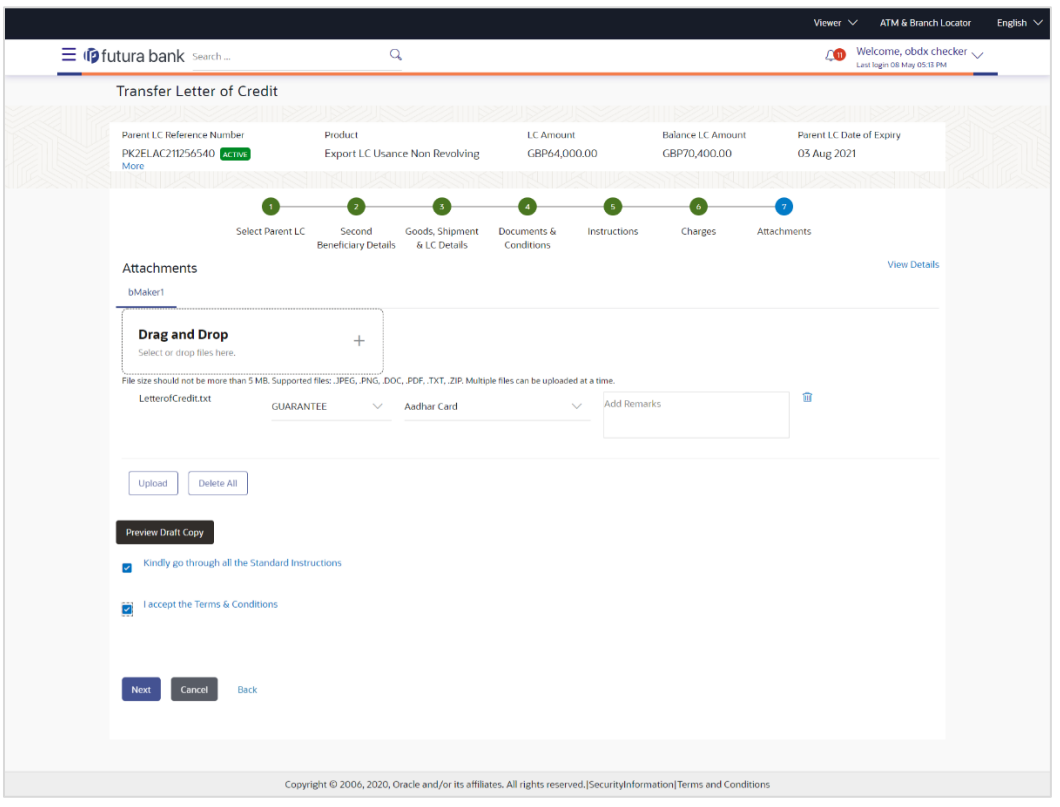

#### **Attachments tab - Upload Document**

#### **Field Description**

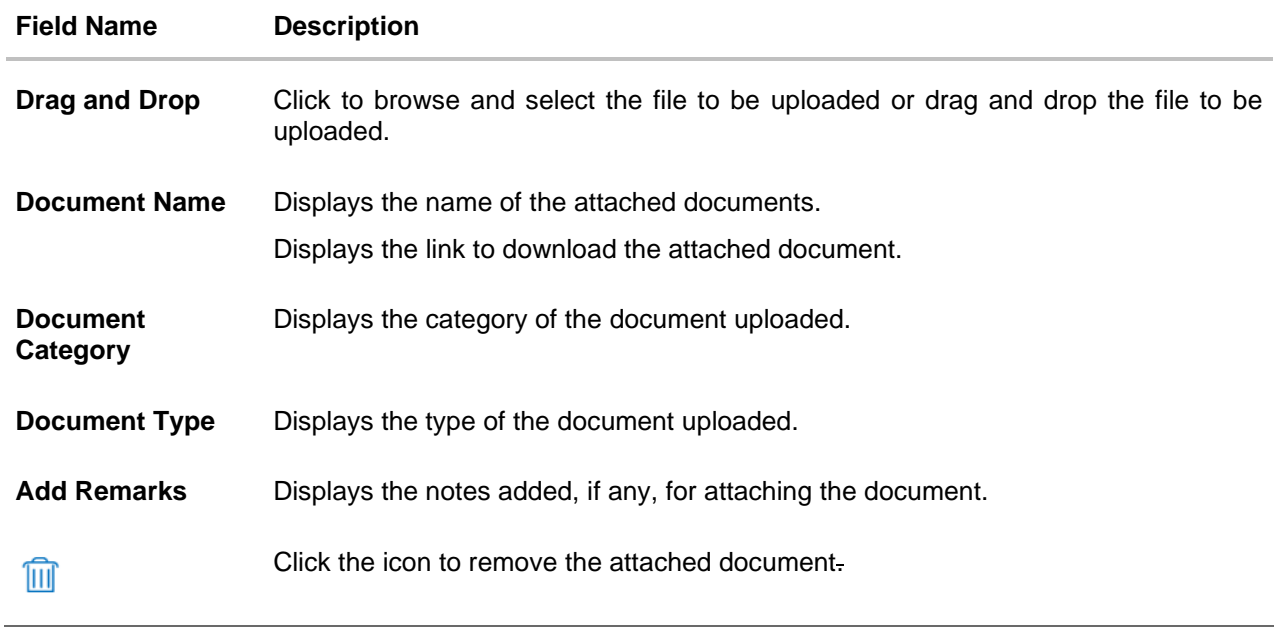

30. Click **Drag and Drop** to browse and select the required document present on your computer. The **Attach Document** popup window appears.

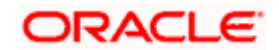

- 31. Select the required document present on your computer to upload.
- 32. Click **Upload** to upload document. The **Attach Documents** tab appears along with list of attached documents.

OR

Click  $\frac{[11]}{[11]}$  to remove the attached document.

OR

Click **Delete All** to delete all the attachments.

- 33. Select the **Kindly Go through all the Standard Instructions**, check box. This is a mandatory check for proceeding with the application.
- 34. Click the **Kindly Go through all the Standard Instructions** link to view the customer instructions maintained by bank from back office.
- 35. Select the **Terms and Conditions** check box to accept the Terms and Conditions.
- 36. Click **Preview Draft Copy** to have a preview of draft.
- 37. Click **Submit**. The transaction is saved and the Letter of Credit Initiation Review screen appears.

OR

Click **Back** to go back to previous screen.

OR

Click **Cancel** to cancel the transaction, The Dashboard appears.

38. The review screen appears. It displays all the 4 sections with their respective fields namely Letter of Credit details, Shipment Details, Documents, Instructions, and Attachments with an option to edit them individually.

Verify the details, and click **Confirm**.

OR

Click **Back** to go back to previous screen.

OR

Click **Cancel** to cancel the transaction. The Dashboard appears.

39. The success message initiation of LC creation appears along with the reference number. Click **OK** to complete the transaction.

[Home](#page-2-0)

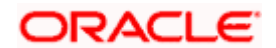

# **41. Amend Transfer Letter of Credit**

Using this option, a corporate user can amend the issued transfer Letter of Credit.

#### **Pre-Requisites**

- User must have a valid login credentials
- User must have certain Export LCs received by his bank under his party ID.

#### **How to reach here:**

*Dashboard > Toggle menu > Trade Finance > Letter Of Credit > Export Letter of Credit > Amend Transfer Letter of Credit*

#### **To initiate the Transfer LC:**

- 1. Navigate to the **Amend Transfer Letter of Credit** screen. The screen by default lands to the LC Details tab.
- 2. From the **All Parties** list, select the appropriate option and click the Arrow icon. The **Amend Transfer Letter of Credit** screen appears with the search results. By Default the screen displays list of LC mapped with all the parties OR

Click  $\overline{V}$  to filter based on the above criteria.

#### **Filter**

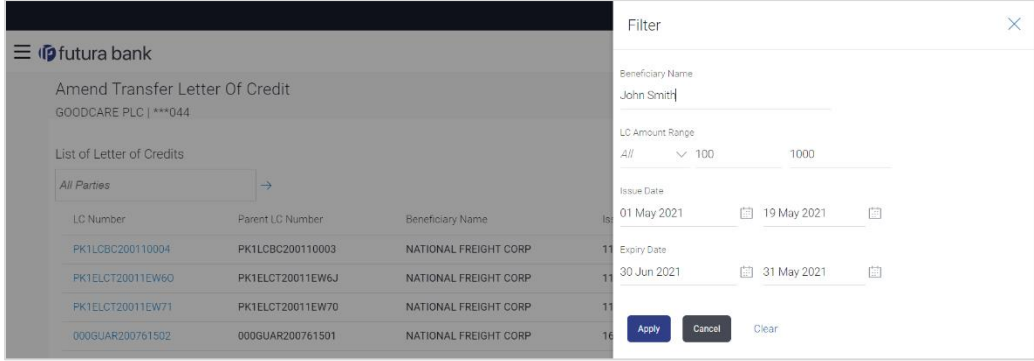

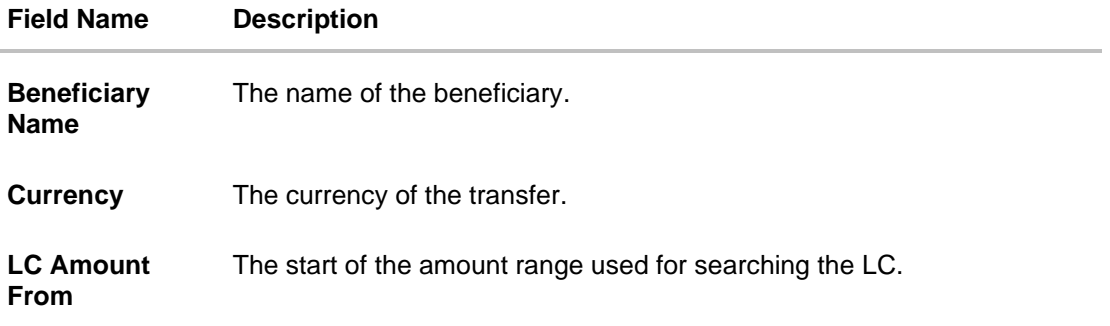

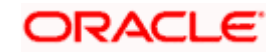

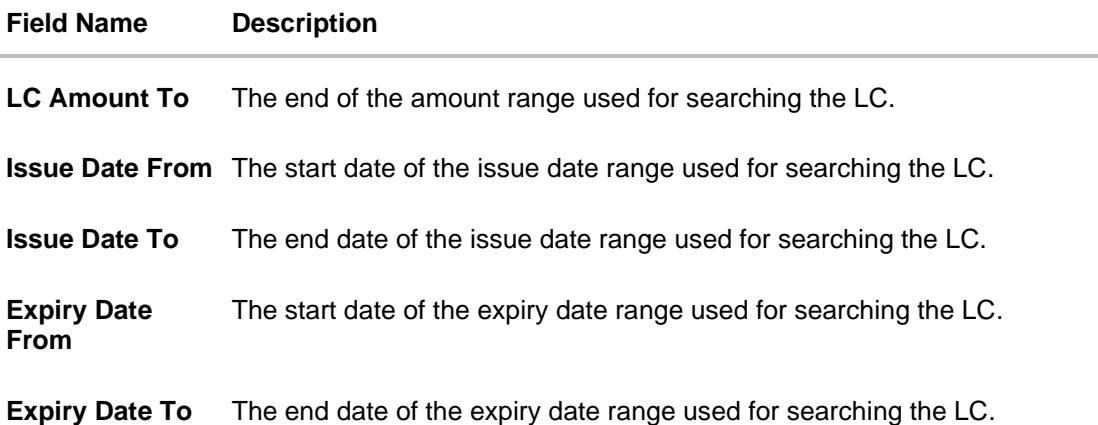

3. Click the **Download** link to download all or selected columns in the Transfer LC details list. You can download the list in PDF format.

### **View Amend Transfer Letter of Credit – Search Result**

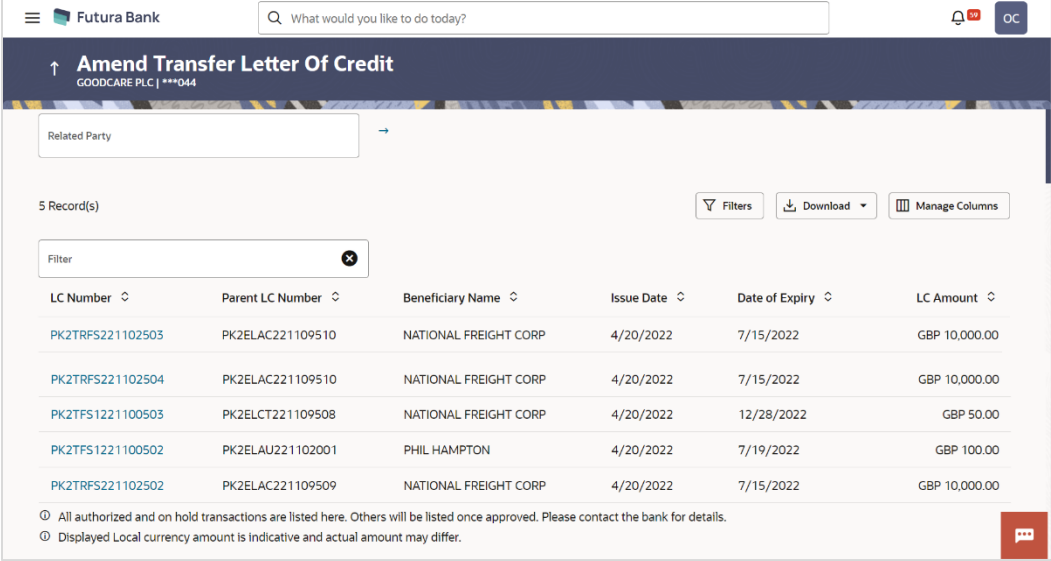

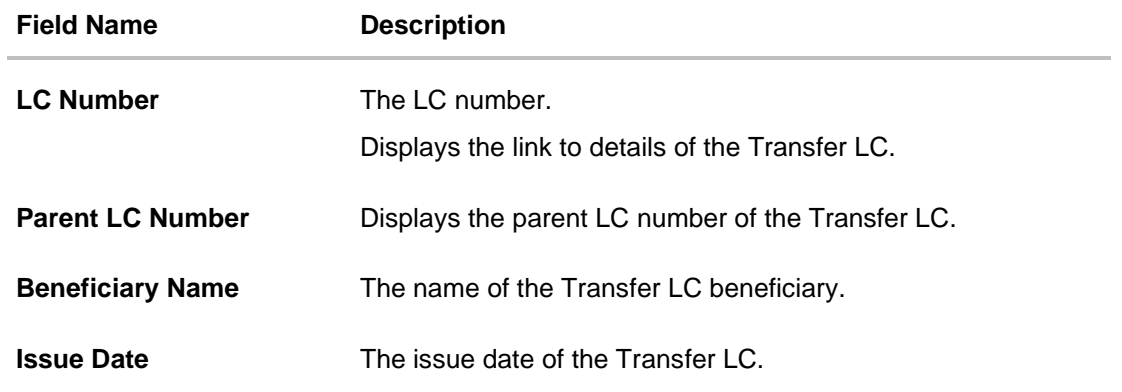

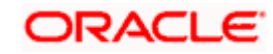

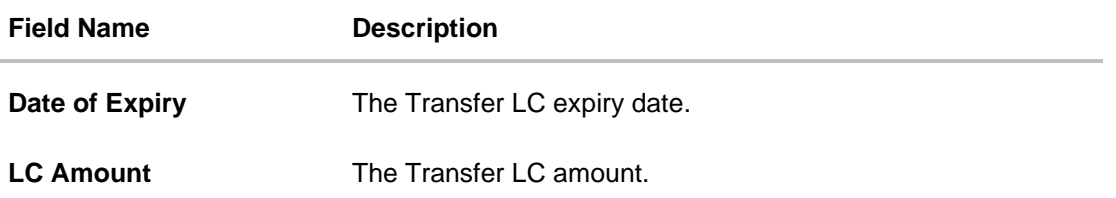

- 4. Click the required link in the **LC Number** column. The **Amend Transfer Letter of Credit** screen appears with the details of the selected LC. By default, the **LC Details** tab appears.
- 5. Click the **Download** icon to download all or selected columns Amend Transfer Letter of Credit list. You can download the list in PDF or CSV formats.
- 6. Click on the Manage Column icon to setup a column preferences by rearranging or removing columns.
- 7. Click **LC Details** tab.

**Note**: If there is a Relationship pricing maintained for the customer, the same would be reflected in the charges instead of the standard pricing.

## **41.1 LC Details**

8. Click **LC Details** tab.

The **LC Details** tab appears in the **Amend Transfer Letter of Credit** screen. OR Click **Back**. The **Amend Transfer Letter of Credit** screen appears.

OR

Click **Cancel** to cancel the transaction, The **Dashboard** appears.

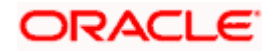

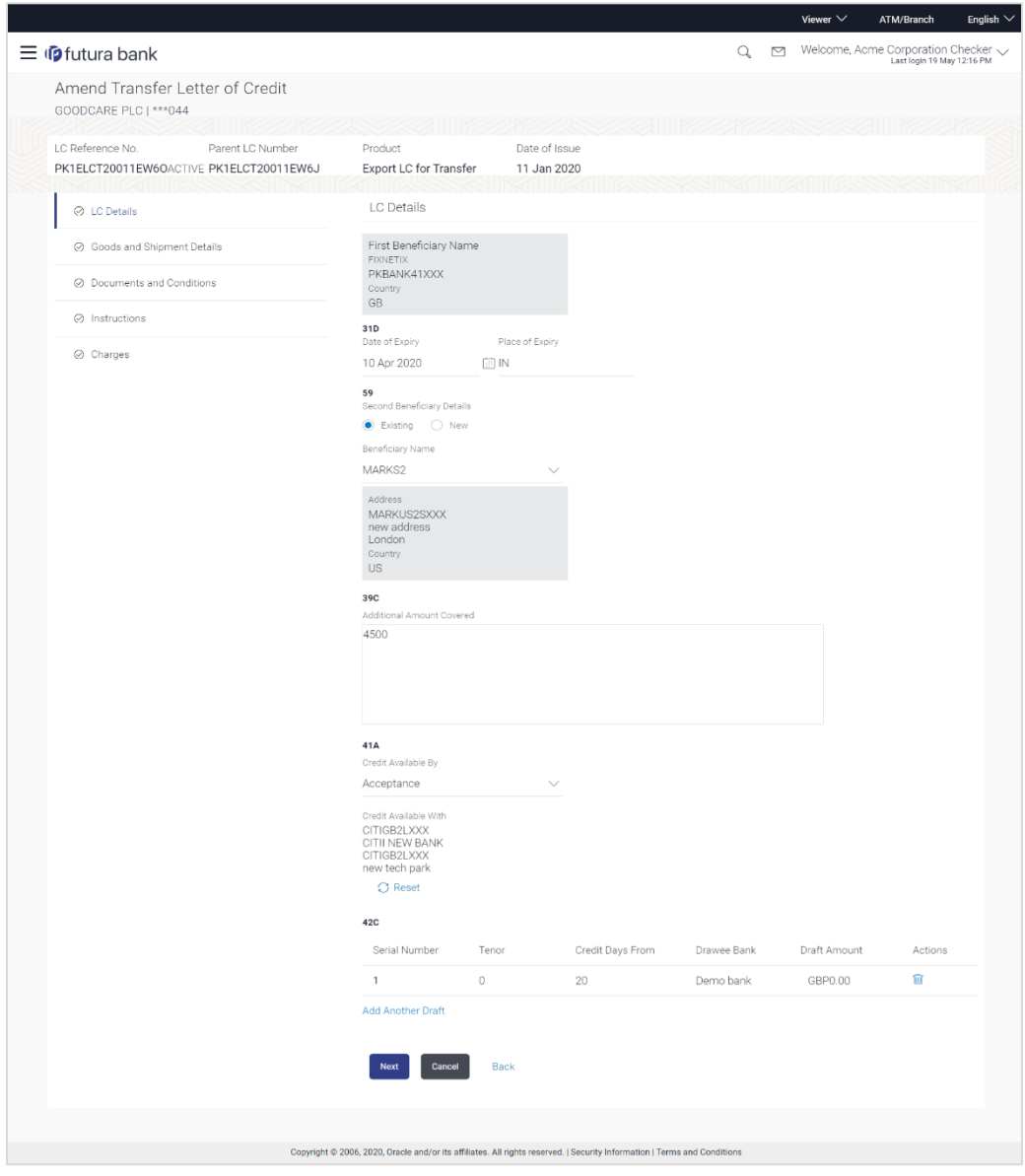

### **Amend Transfer Letter of Credit – LC Details**

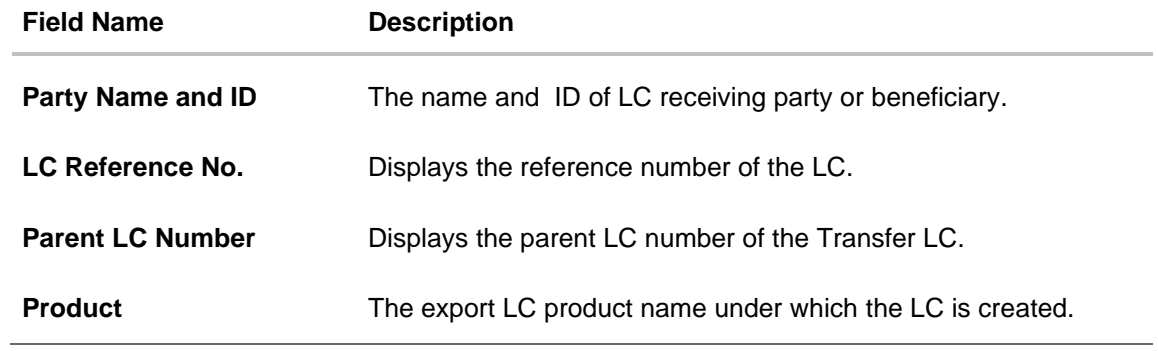

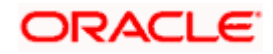

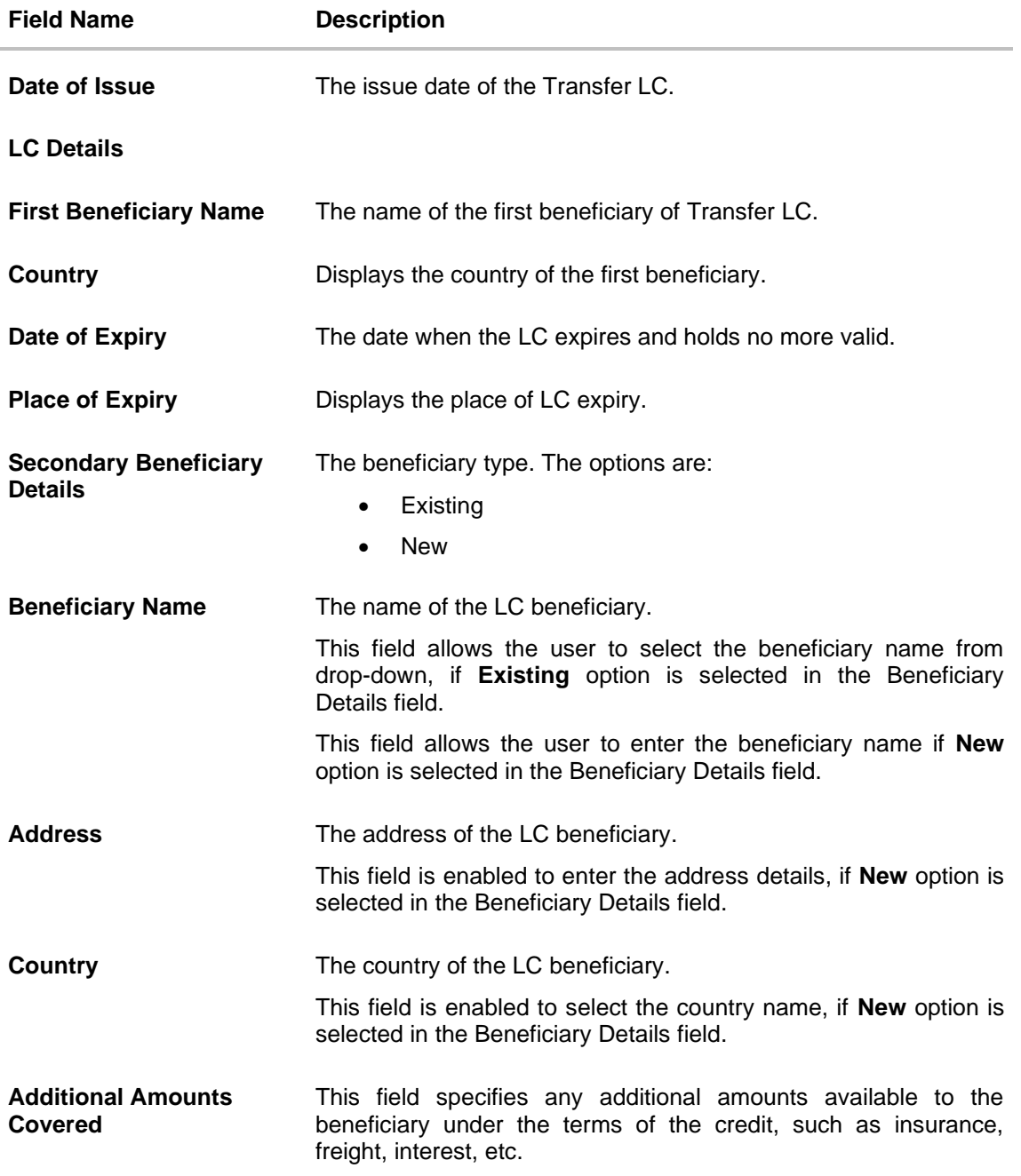

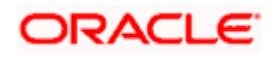

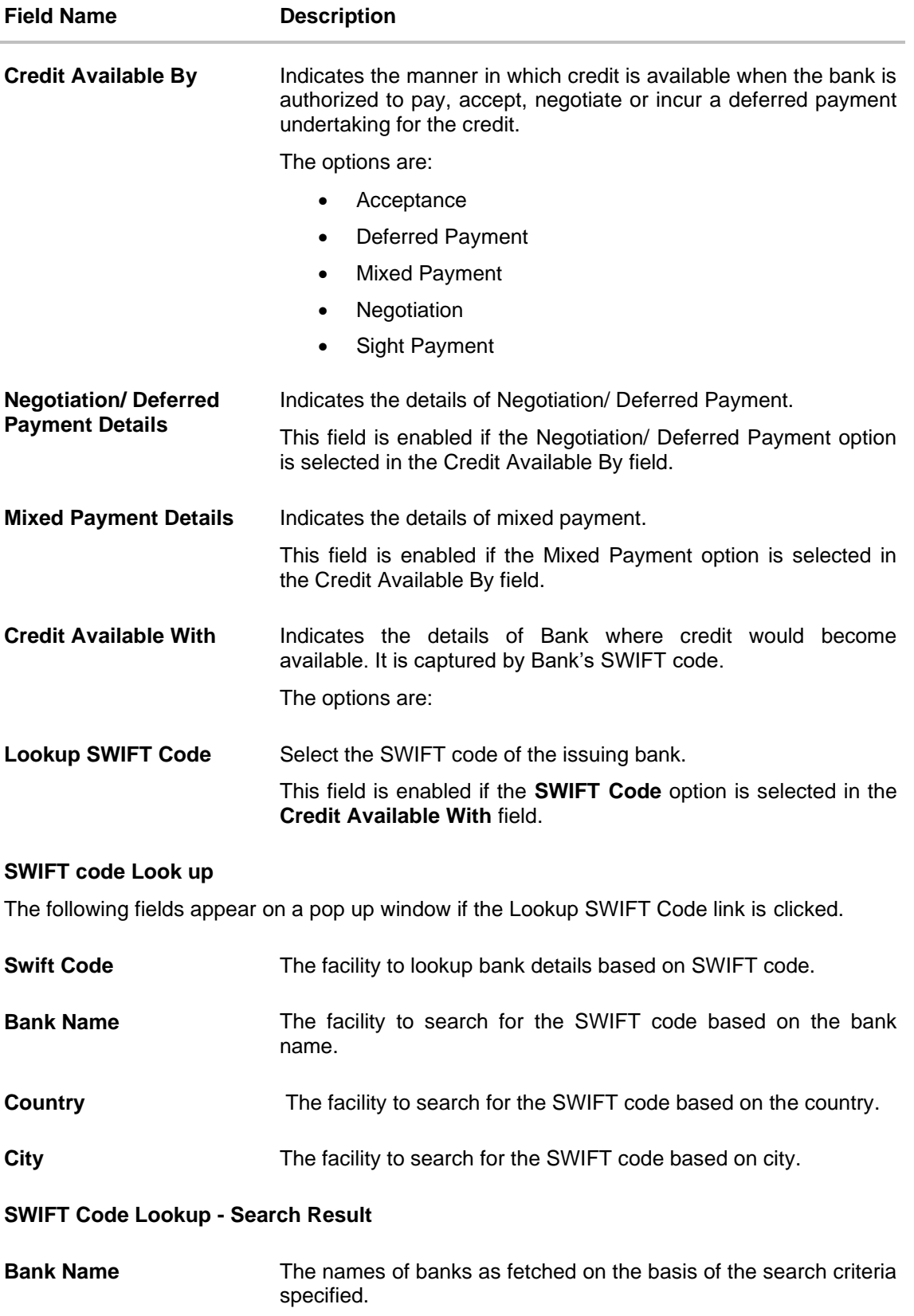

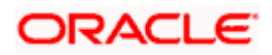

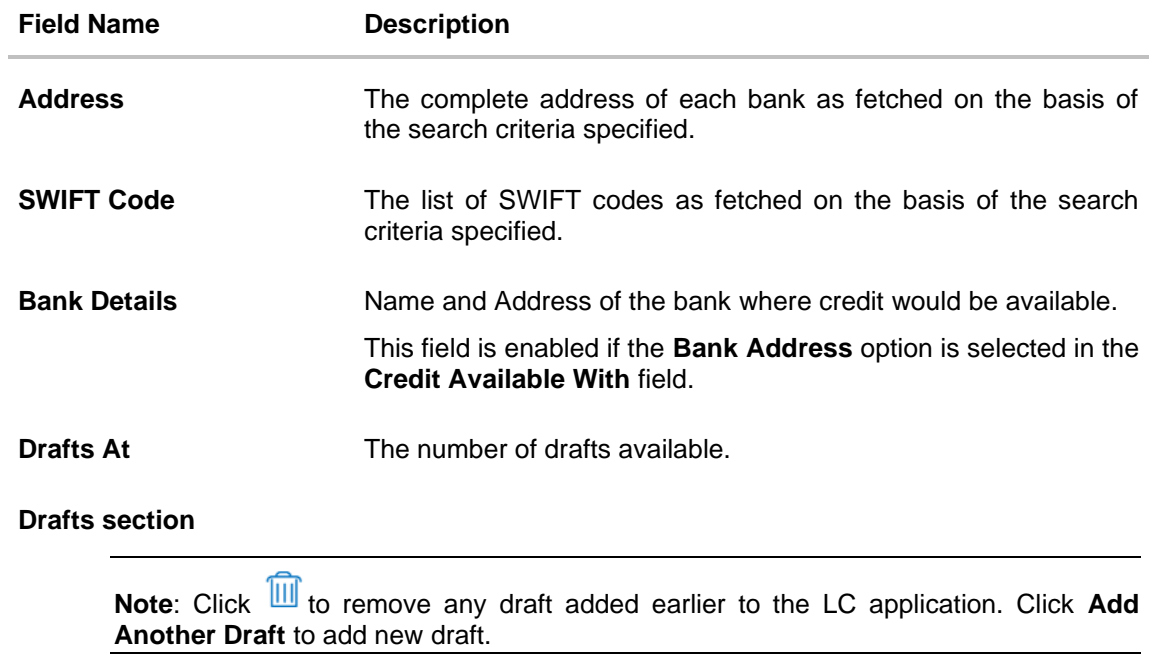

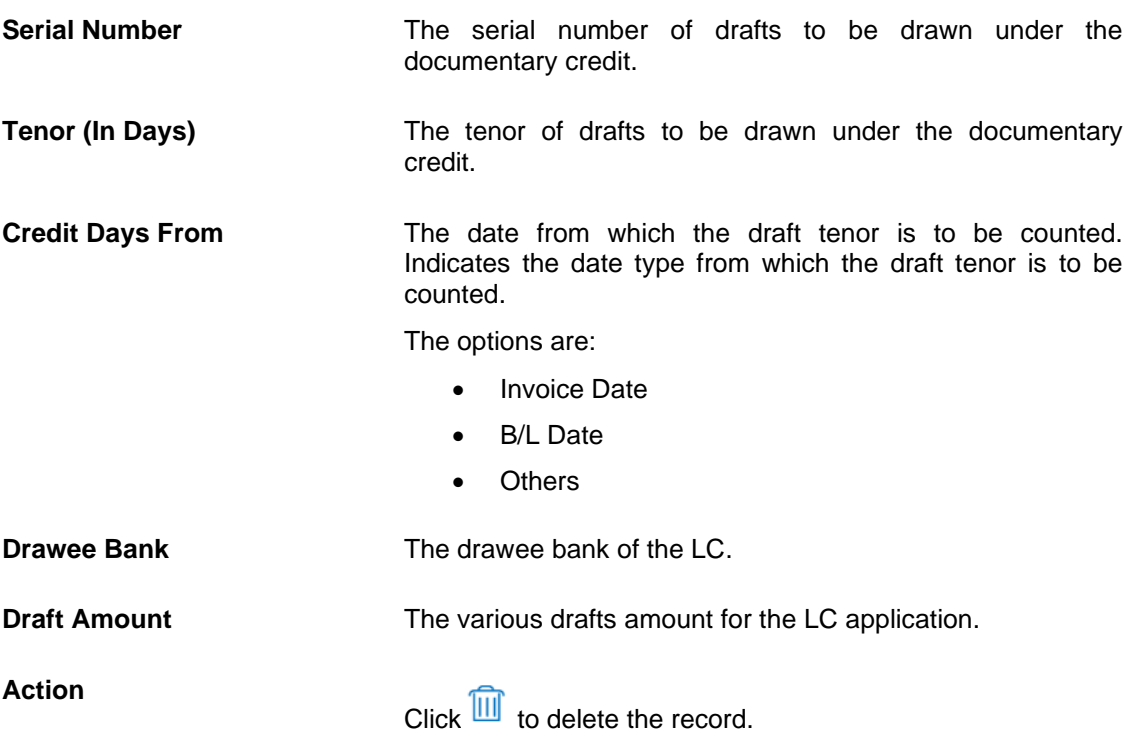

- 9. In the **Date of Expiry** field, select the expiry date of the LC.
- 10. In the **Place of Expiry** field, enter the place of LC expiry.
- 11. In the **Secondary Beneficiary Details** field, select the appropriate option.
	- a. If you select **Existing** option:
	- i. From the **Beneficiary Name** list, select the appropriate option.

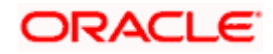

- b. If you enable **New** option:
- i. In the **Beneficiary Name**, enter the name of the LC beneficiary.
- ii. In the **Address** field in the Beneficiary section, enter the address of the LC beneficiary.
- iii. From the **Country** list in the Beneficiary section, select the appropriate country.
- 12. In the **Additional Amounts Covered** field, enter the amount details.
- 13. From the **Credit Available By** list, select the appropriate option.
- 14. In the **Credit Available With** field:
	- a. If you select **SWIFT Code** option,
	- i. In the **SWIFT code** field, enter the SWIFT code or select it from the lookup.
	- ii. Click **Verify** to fetch bank details based on Bank Code (BIC).
	- b. If you select **Bank Address** option:
	- i. In the **Bank Name** field, enter the name of the issuing bank.
	- ii. In the **Address** field, enter the address of the issuing bank.
- 15. Click the **Add Another Draft** link to add new draft details if required. OR

Click **III** to remove already added draft. OR

Click **Continue** to save the details entered and proceeds to next level of details.

- a. If you click **Add Another Draft**;
- i. In the **Tenor** field, enter the appropriate value.
- ii. From the **Credit Days From** list, select the appropriate option.
- iii. In the **Drawee Bank** field, enter the bank name.
- iv. In the **Draft Amount** field, enter the appropriate value.
- 16. Click **Next** or click the **Goods and Shipment Details** tab.

The **Goods and Shipment Details** tab appears in the **Amend Transfer Letter of Credit**  screen. OR

Click **Save As Draft**, system allows transaction details to be saved as a template or draft. (For more details, refer **[Save As Template](#page-69-0)** or **[Save As Draft](#page-74-0)** sections.)

OR

Click **Back** to go back to previous screen.

OR

Click **Cancel** to cancel the transaction. The **Dashboard** appears.

17. For Goods and Shipment Details, Document and Condition, Instructions and Charges details, refer Initiate Transfer Letter of Credit transaction.

[Home](#page-2-0)

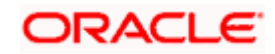

# **42. Initiate Tracer**

Using this option, user can initiate a tracer transaction. User can select the required transaction using lookup available on screen for which tracer has to be initiated.

#### **Pre-Requisites**

• User must have a valid corporate party Id and login credentials in place

#### **How to reach here:**

*Dashboard > Toggle menu > Trade Finance > Initiate Tracer*

#### **To initiate a tracer:**

1.Navigate to the **Initiate Tracer** screen.

#### **Initiate Tracer**

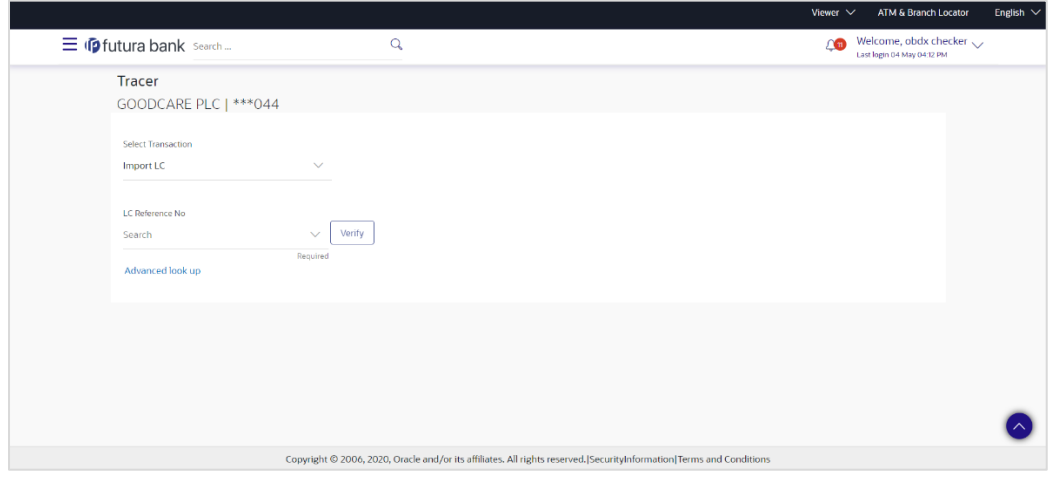

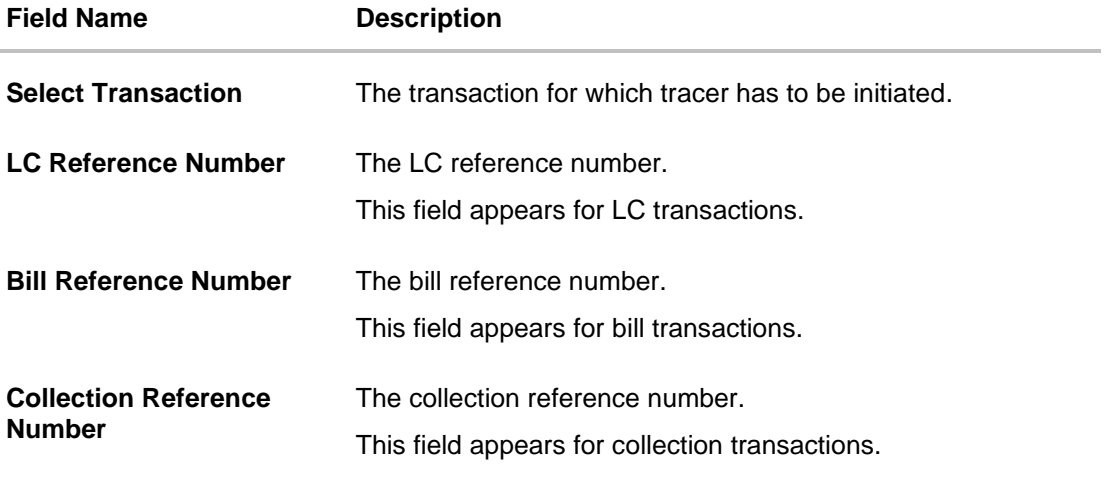

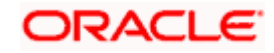

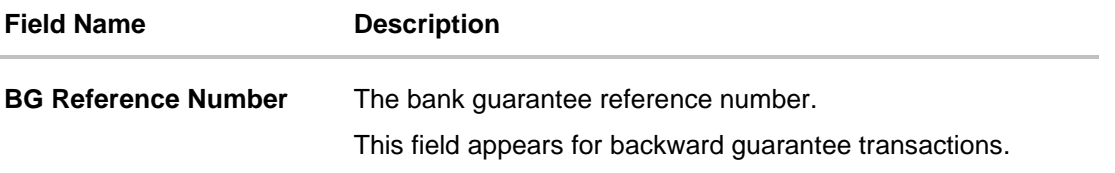

- 2.From the **Select Transaction** list, select the appropriate transaction.
- 3. From the **LC Reference No**/ **Bill Reference No**/ **Collection Reference No**/ **BG Reference No** field, select the appropriate LC reference number/ bill reference no/ collection reference no/ BG reference no.
- 4. Click **Verify**.

OR

Click the **Advanced Lookup** link. The **Advanced Lookup** overlay screen appears. Click **Apply**. The summary of LC appears on the **Tracers** screen.

#### **Advanced Lookup**

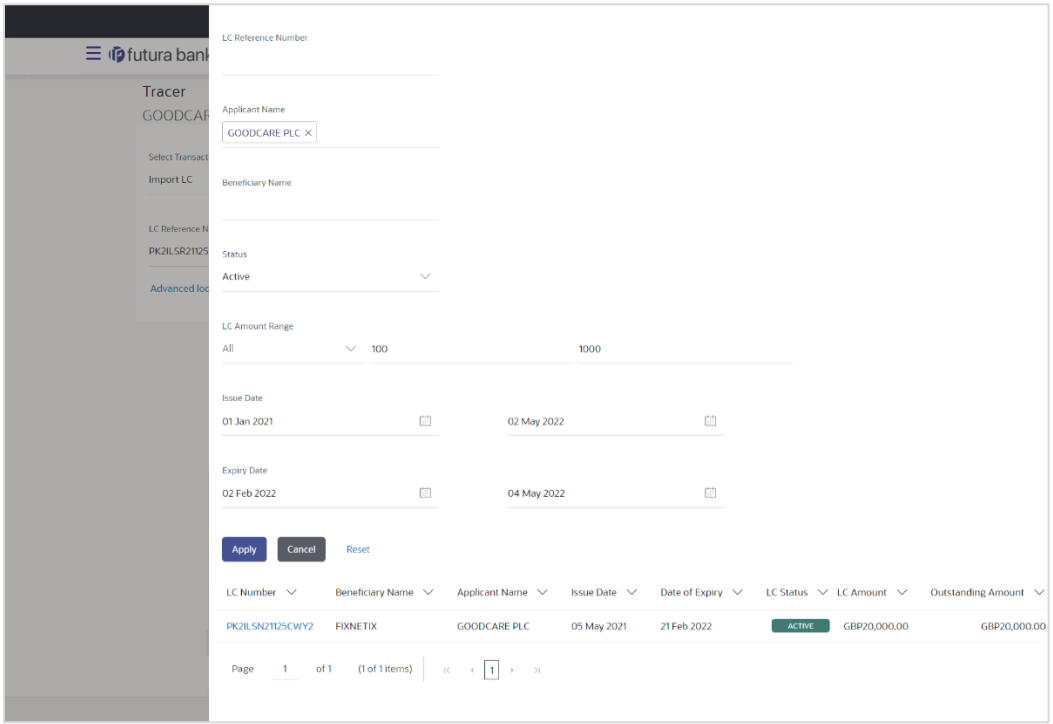

#### **Field Description**

**Field Name Description**

#### **Advanced Lookup**

Below fields appear for Import **LC/Export LC** transactions.

**LC Reference Number** The LC reference number.

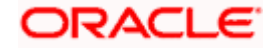

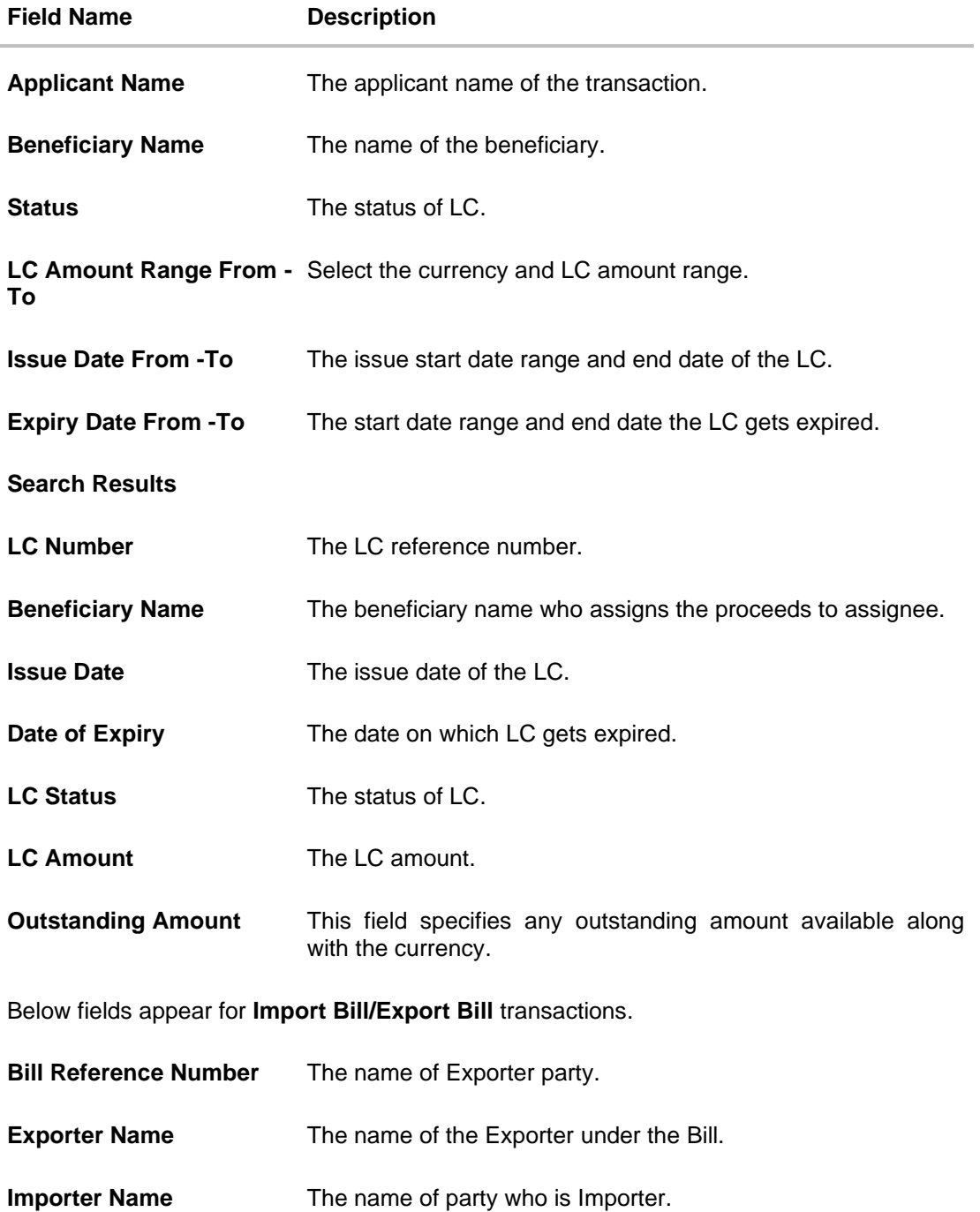

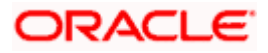

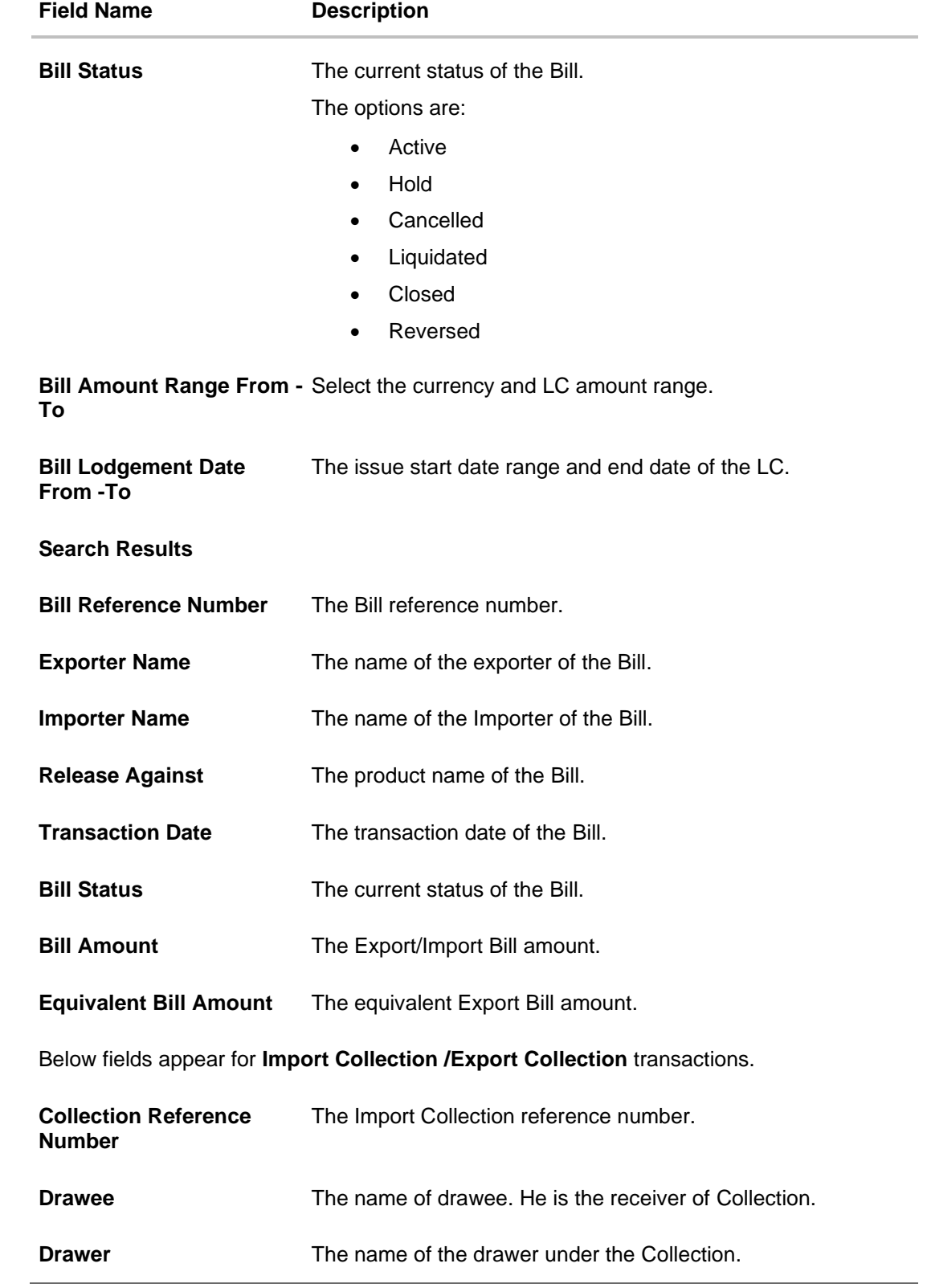

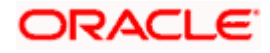
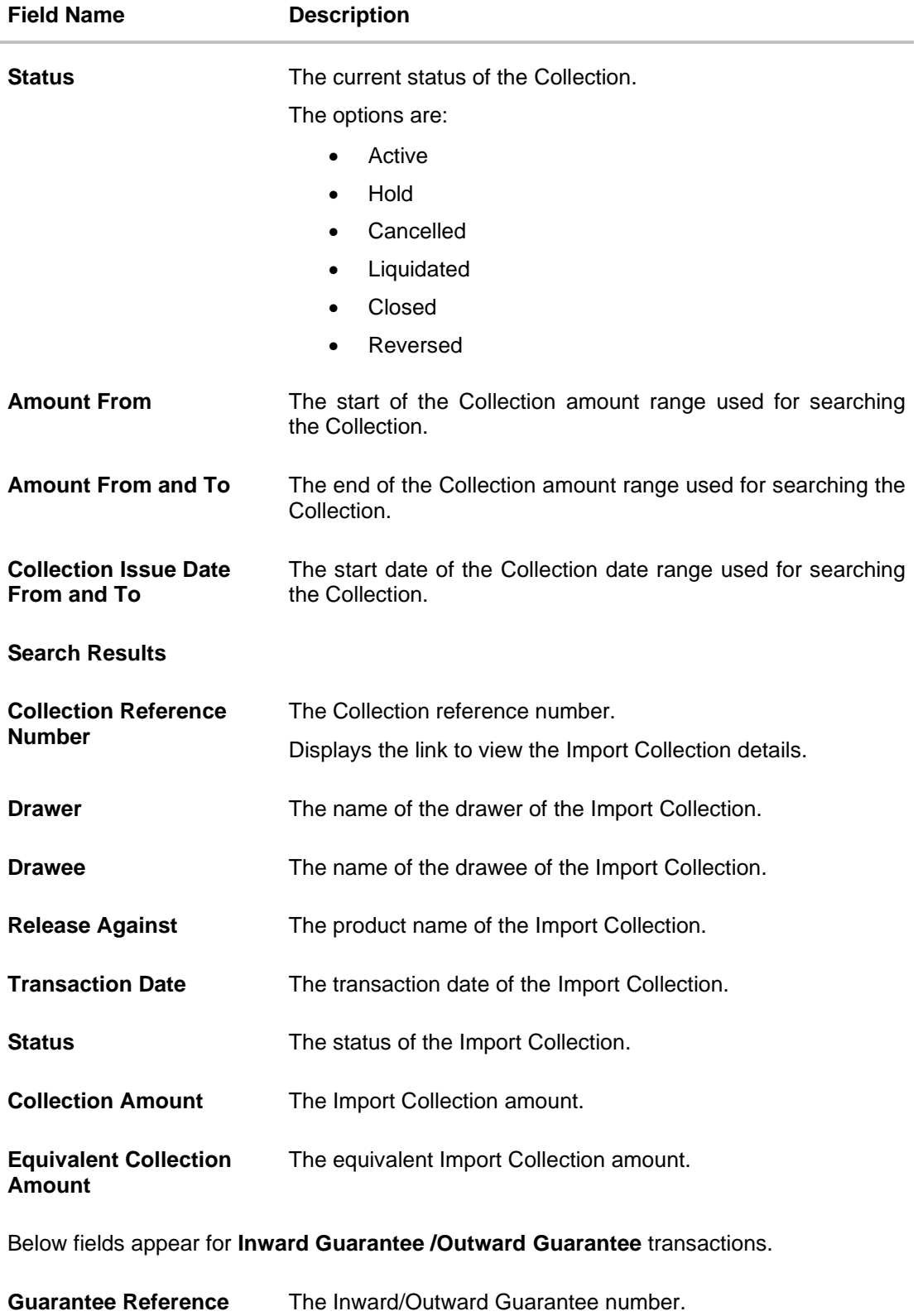

**Number**

The Inward/Outward Guarantee number.

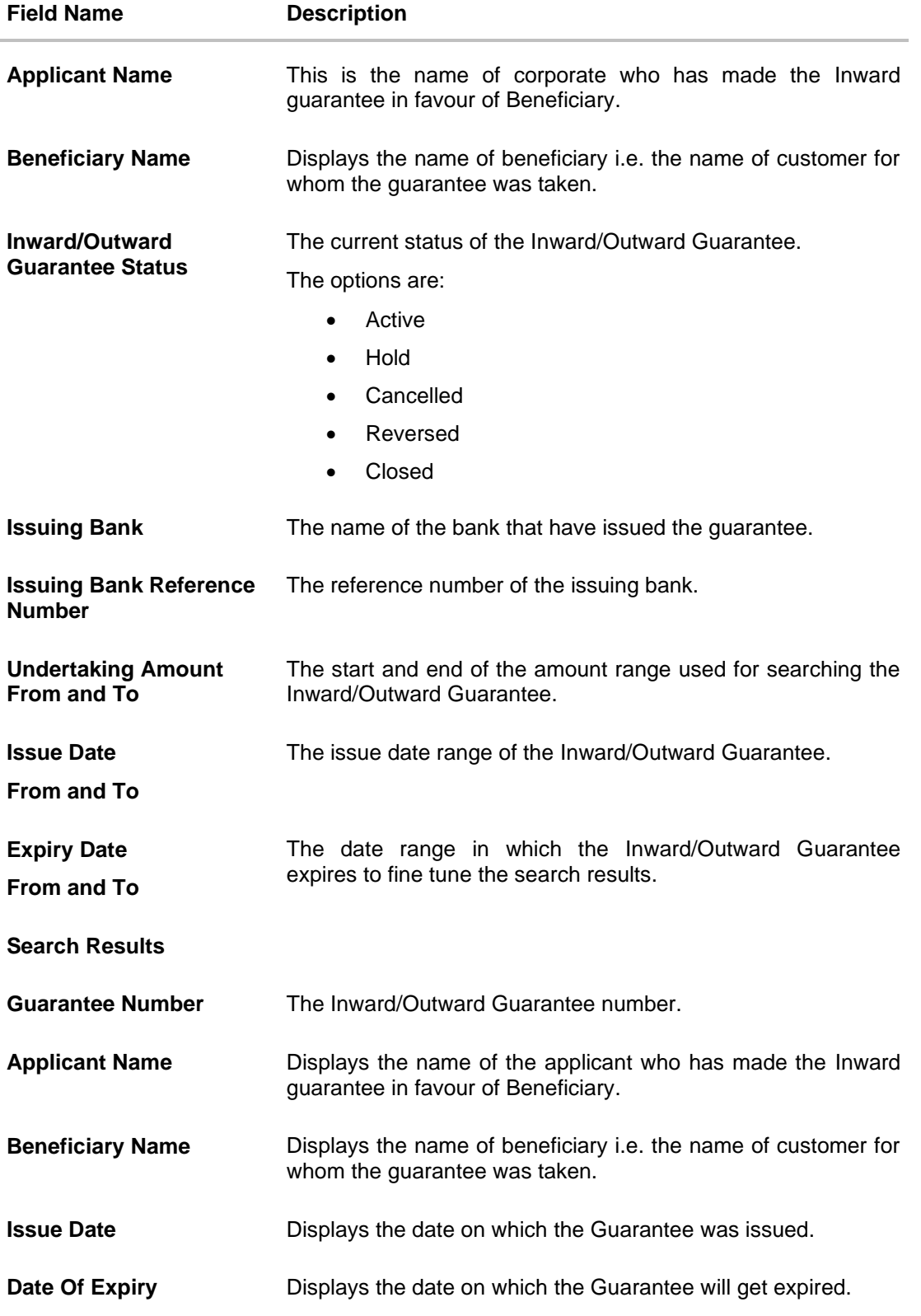

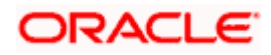

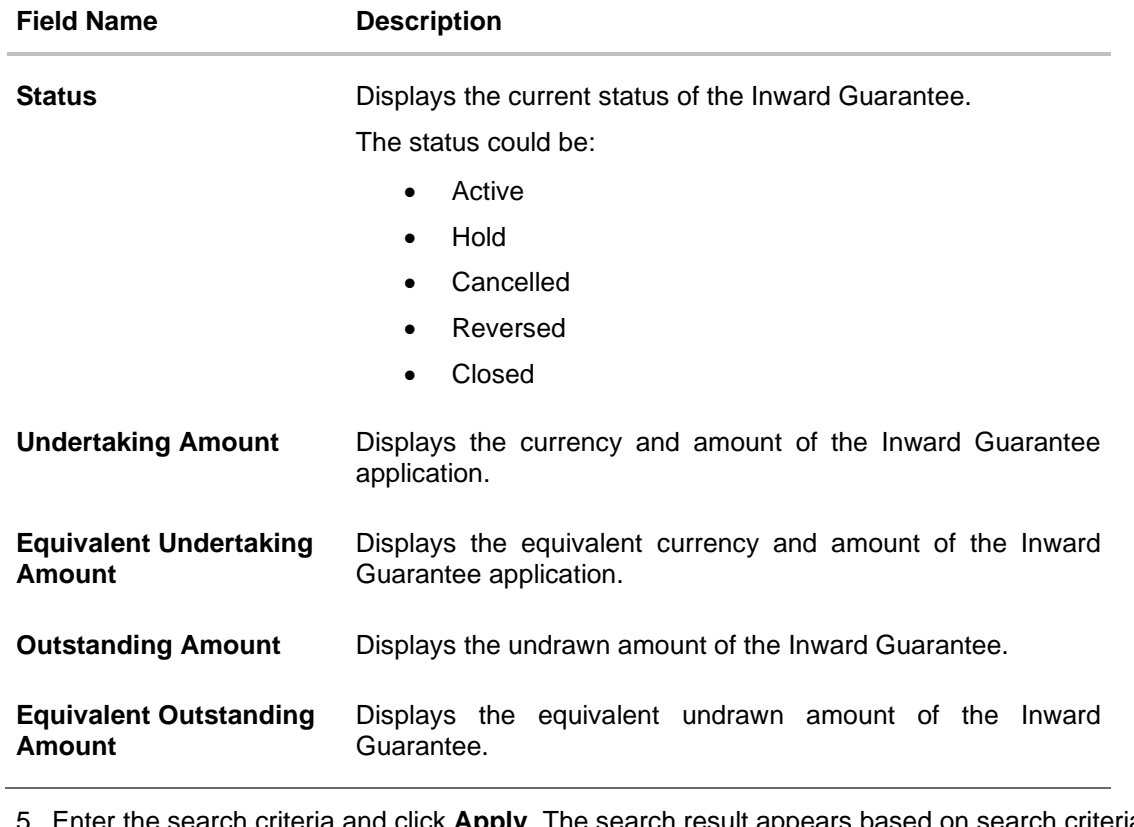

nd click **Apply**. The search result appears based on search criteria. OR

Click **Cancel** to cancel the search. OR Click **Reset** to clear the search criteria.

- 6. Click the **LC Reference No**/ **Bill Reference No**/ **Collection Reference No**/ **BG Reference No** link to initiate the tracers.
- 7. An alert message appears prompting the user to accept the tracer charges. Click **Accept.**  Tracer details appear on the **Tracers** screen. The **Tracers** screen with LC/Bill/Collection/ Backward Guarantee/ Outward Guarantee details appear.

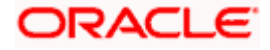

## **Tracers**

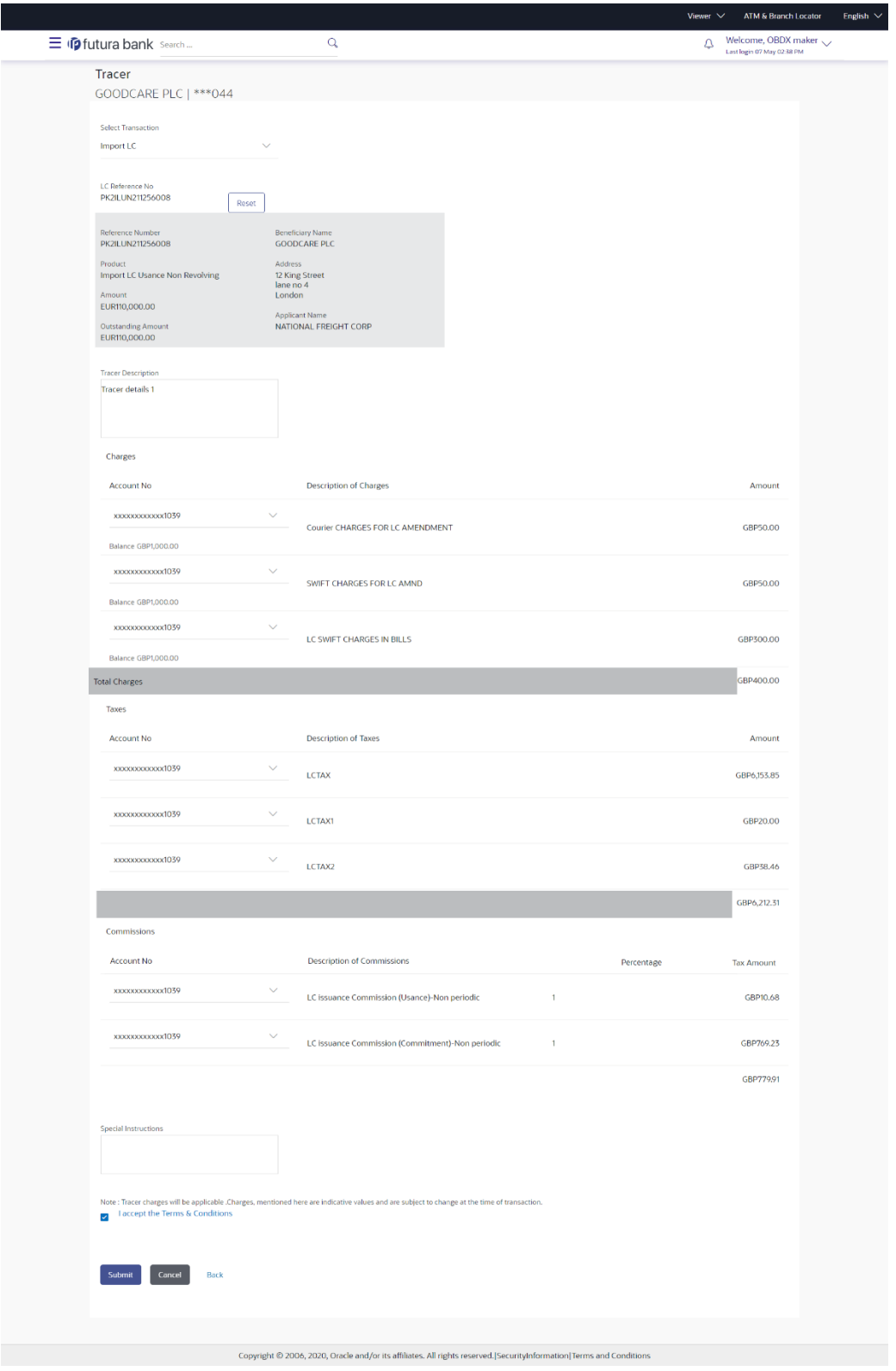

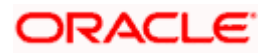

## **Field Description**

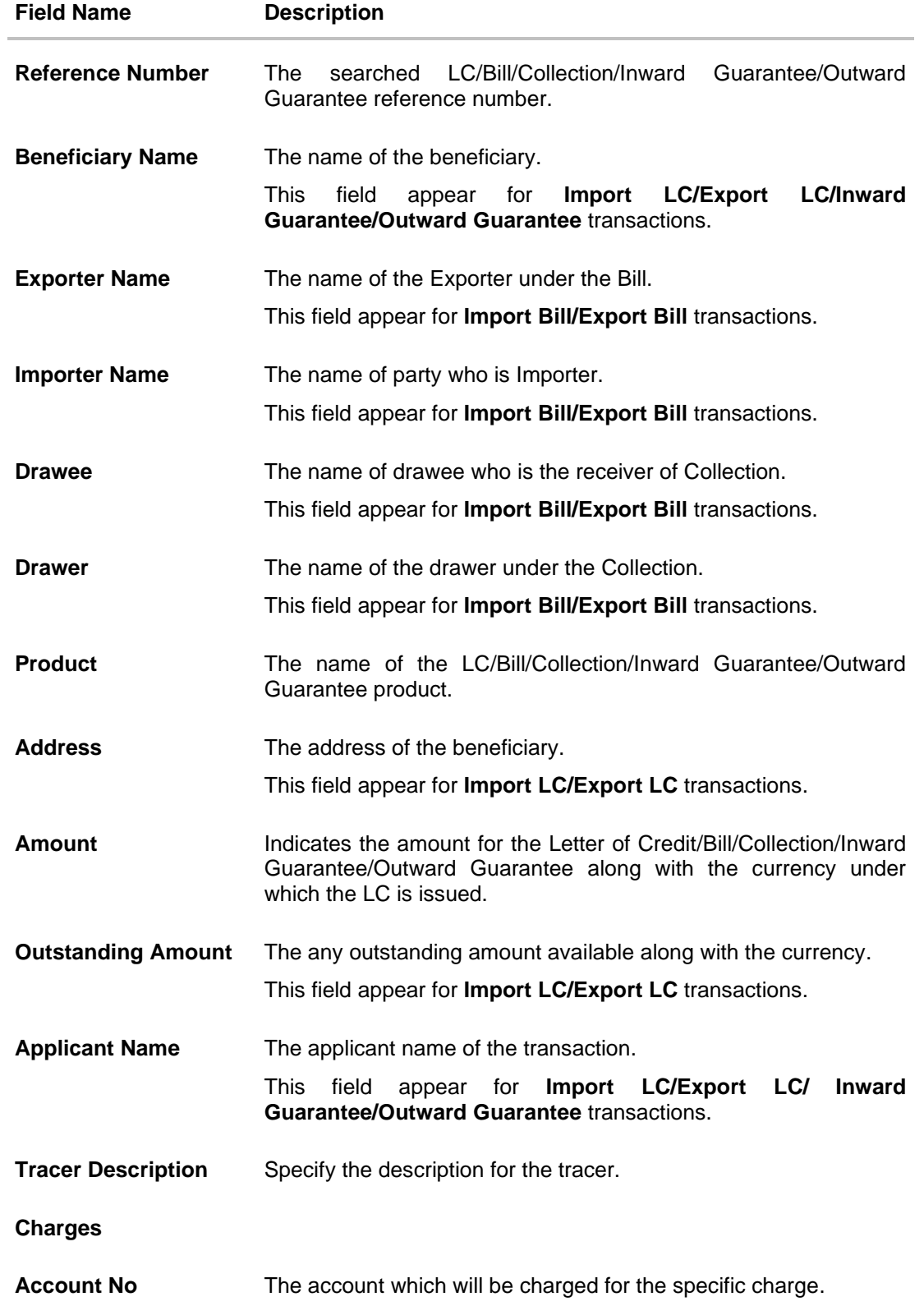

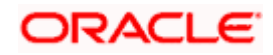

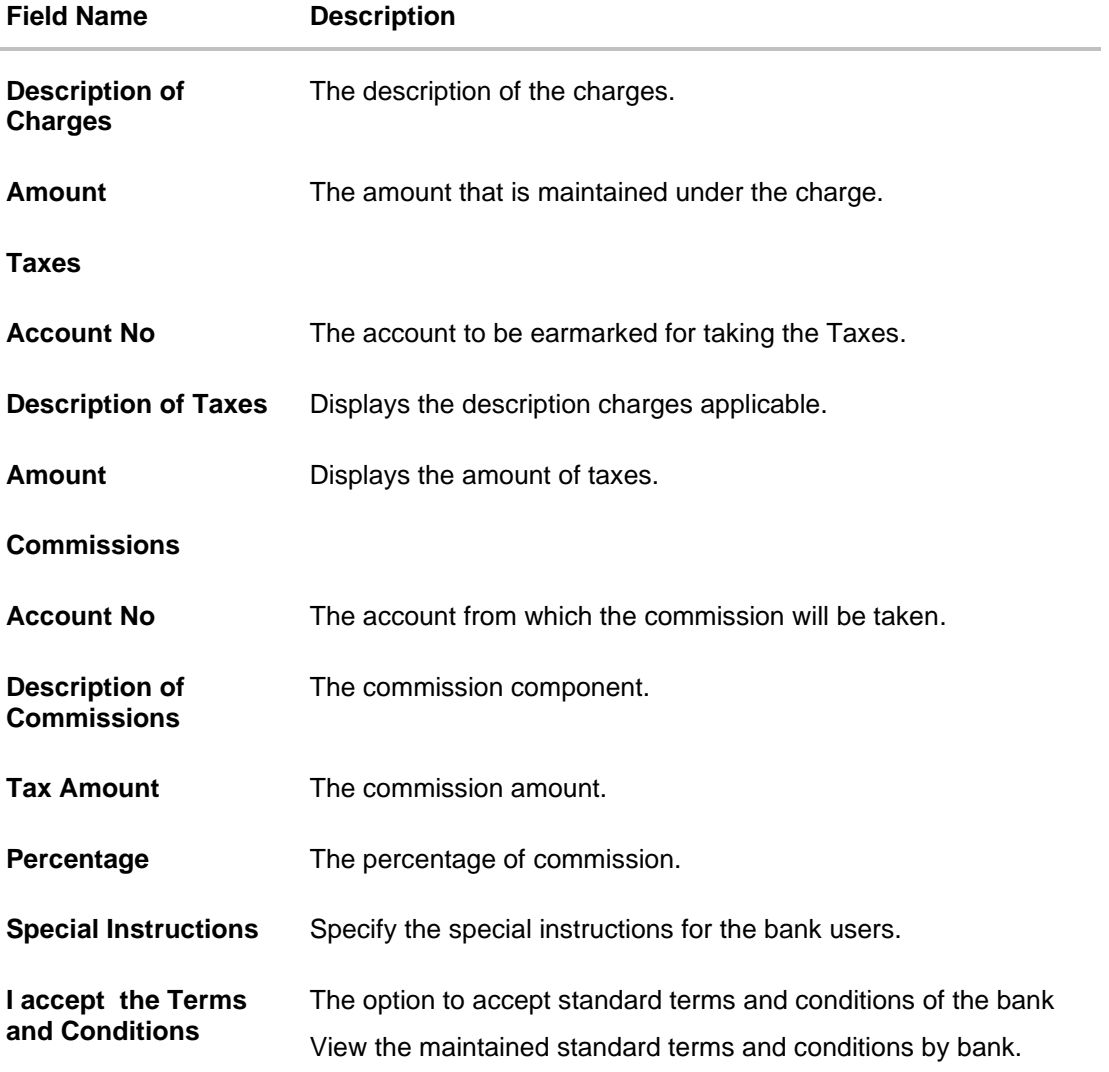

- 8. In the **Tracer Description** field, enter the description for the tracers.
- 9. In the **Charges**, **Taxes** and **Commissions** section , select the appropriate account, from the **Account No**. list
- 10. In the **Special Instructions** field, enter special instructions if any.
- 11. Select the **I accept the Terms and Conditions**, check box. This is a mandatory check for proceeding with the application.
- 12. Click **Submit**. OR Click **Cancel** to cancel the transaction. OR Click **Back** to navigate back to previous screen.
- 13. The **Tracer Request**  Review screen appears. It displays all the sections. Verify the details, and click **Confirm**. OR

Click **Cancel** to cancel the transaction.

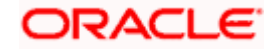

OR

Click **Back** to navigate back to previous screen.

14. The success message of tracer request submission appears. Click **Home** to go to the Trade Dashboard screen.

**[Home](#page-2-0)** 

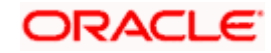